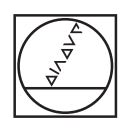

# **HEIDENHAIN**

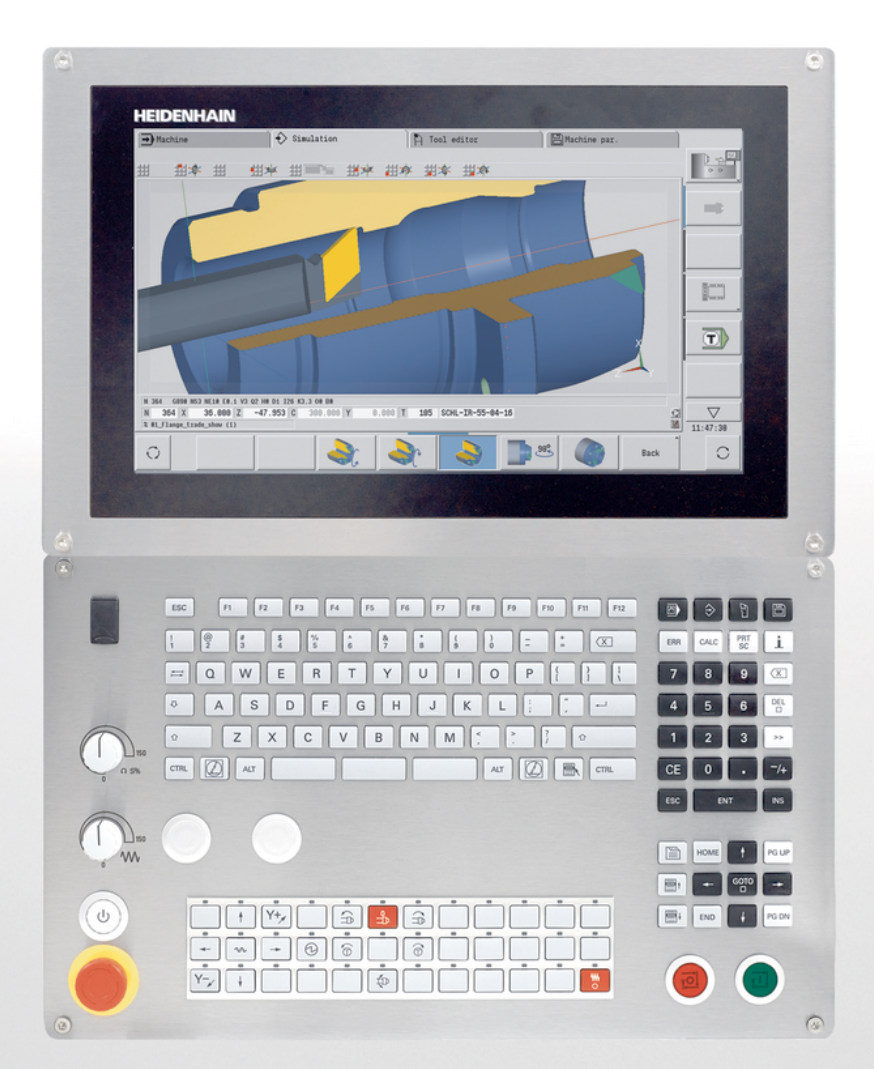

# **CNC PILOT 640** Uživatelská příručka

**NC-software 688946-07 688947-07**

**Česky (cs) 12/2019**

# **Ovládací prvky řízení**

# **Klávesy**

Používáte-li řídicí systém s dotykovým ovládáním, tak můžete některá tlačítka nahradit gesty.

**Další informace:** ["Použití dotykové obrazovky",](#page-98-0) [Stránka 99](#page-98-0)

## **Ovládací prvky na obrazovce**

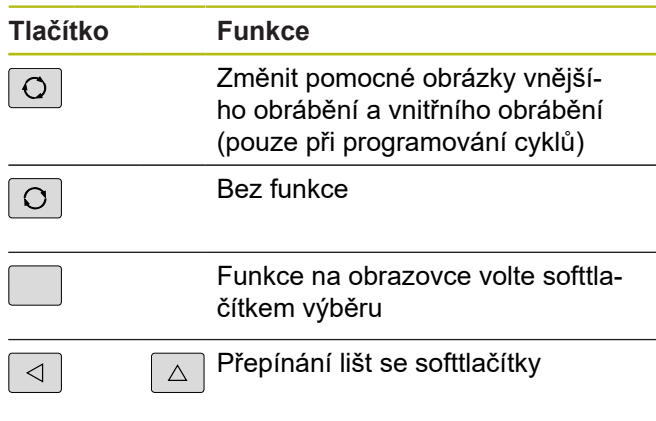

## **Tlačítka provozních režimů**

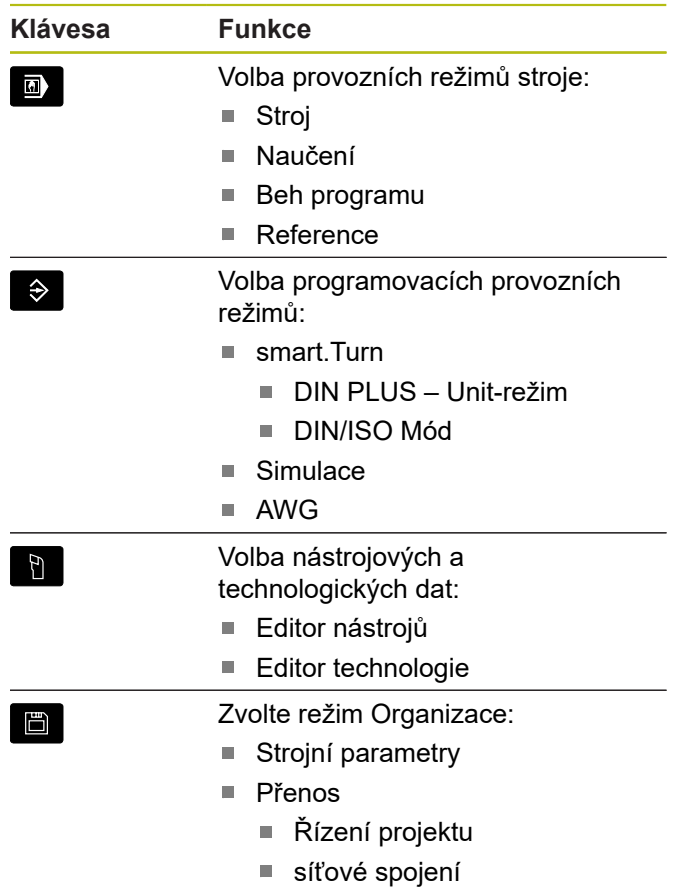

■ Diagnostika

# **Klávesy číslicového bloku**

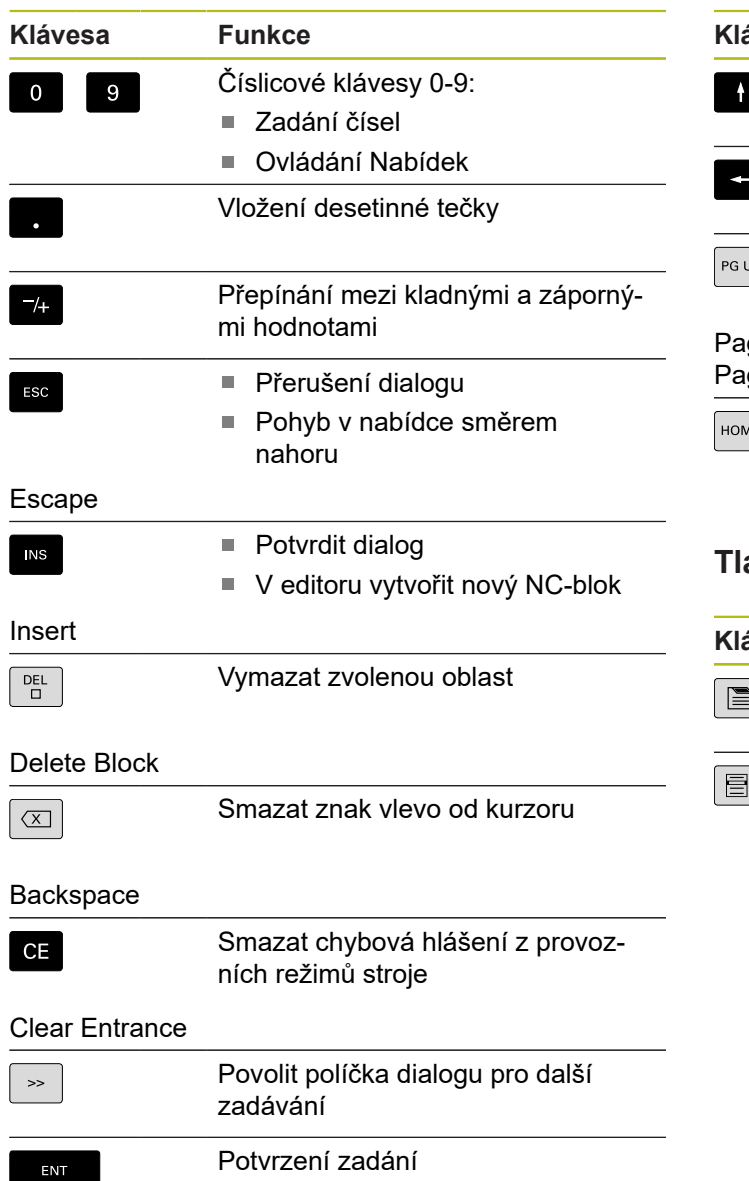

### Enter

# **Navigační klávesy**

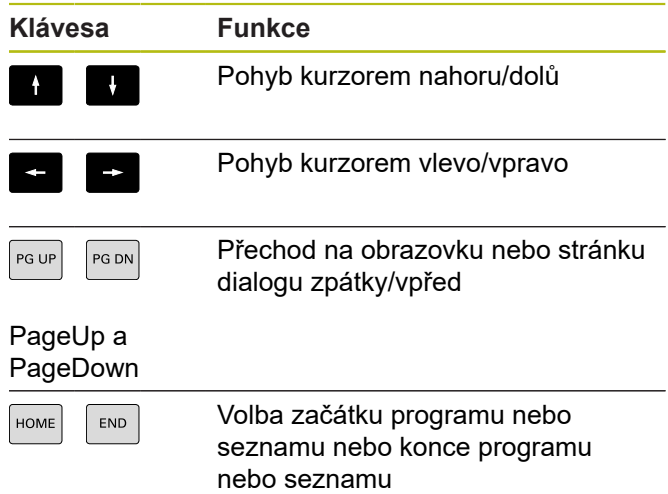

## **Tlačítka smart.Turn**

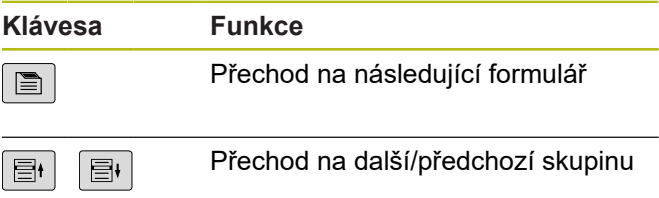

# **Speciální tlačítka**

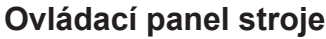

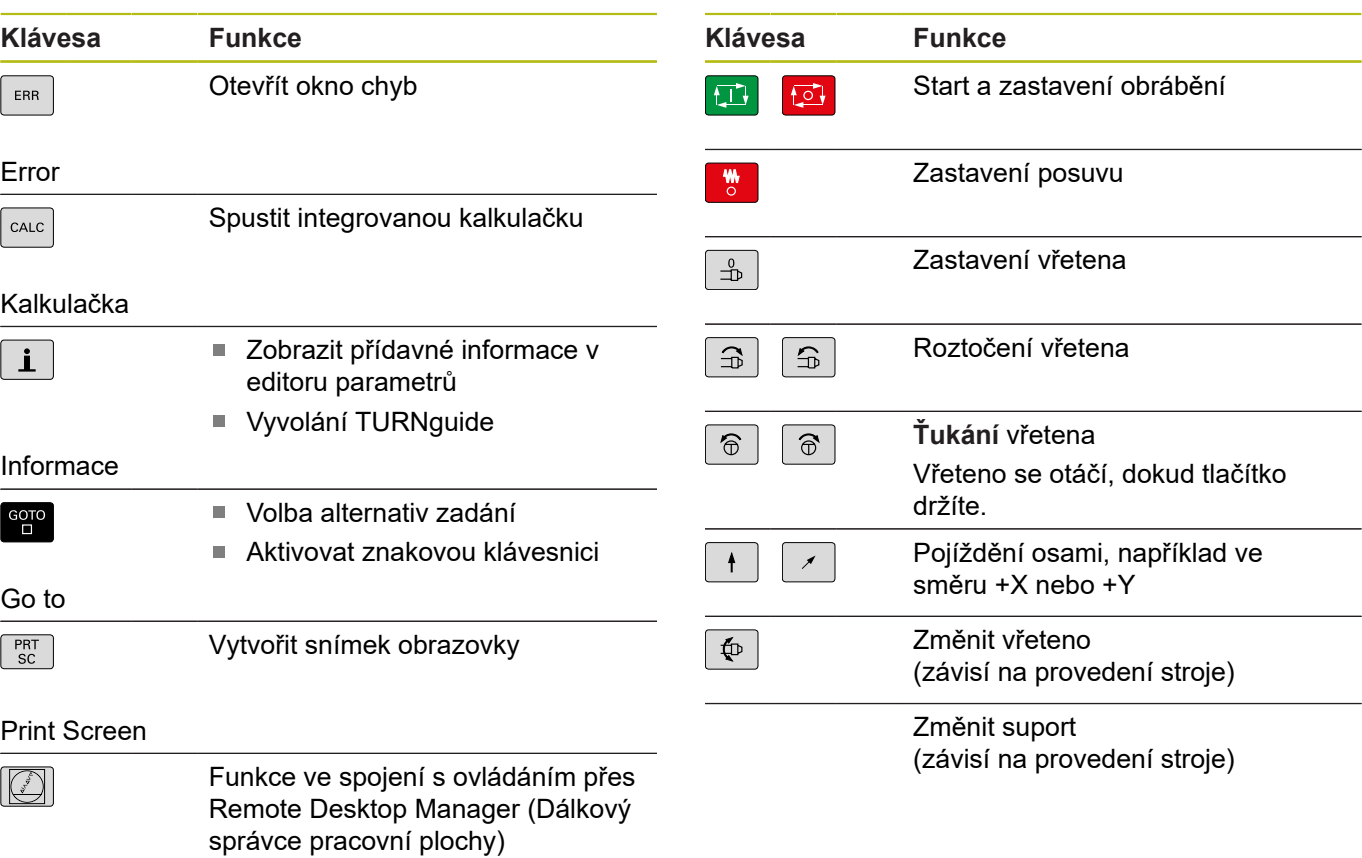

DIADUR

## **Ovládací panel řízení**

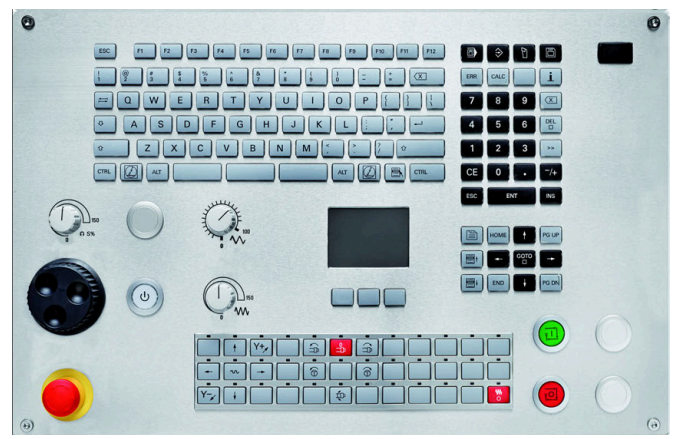

TE 745T s ručním kolečkem

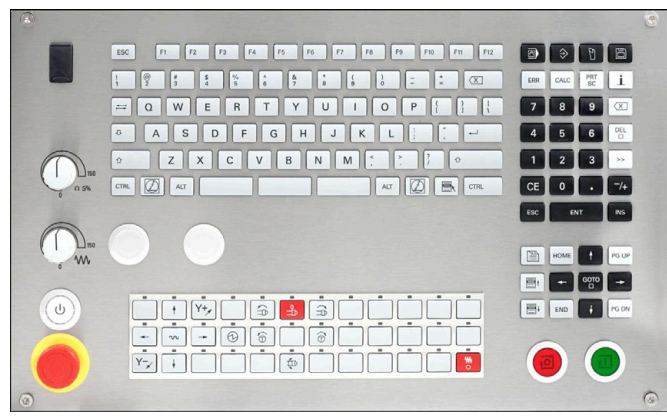

TE 725T FS

**Obsah**

# Obsah

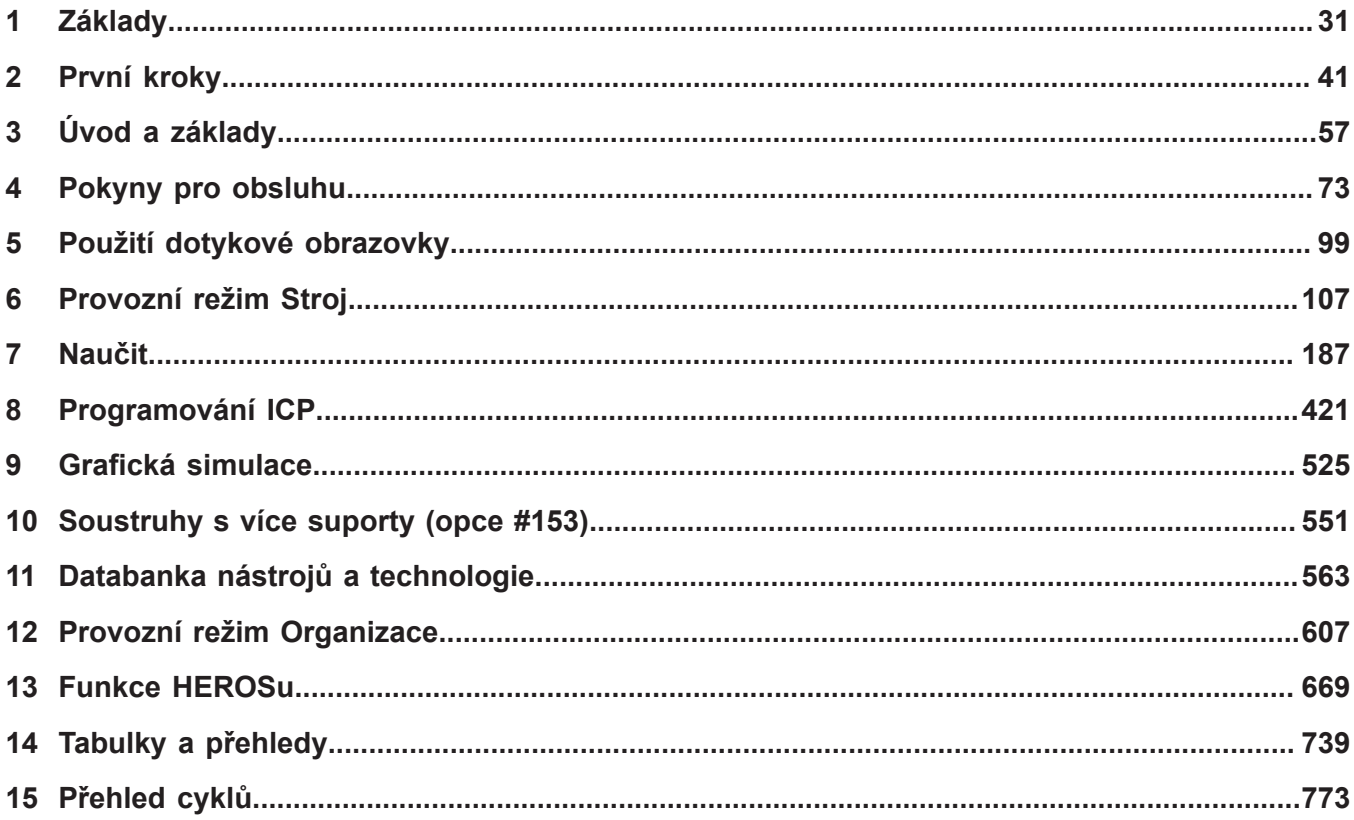

**Obsah**

 $\overline{\phantom{a}}$ 

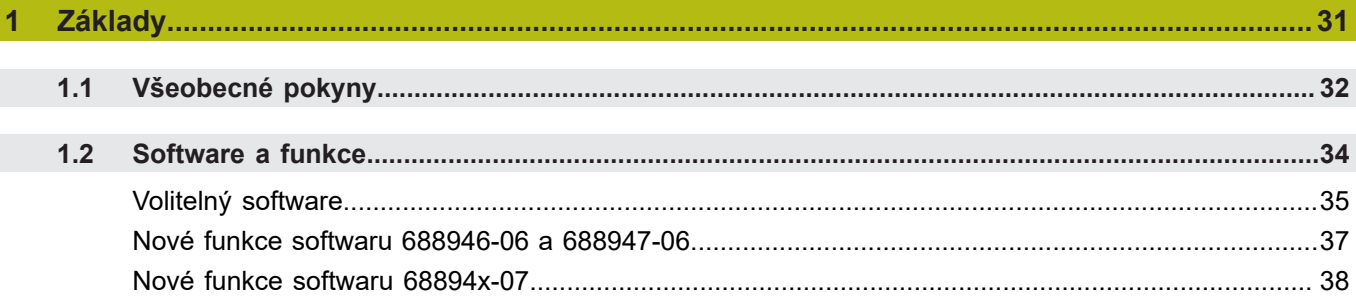

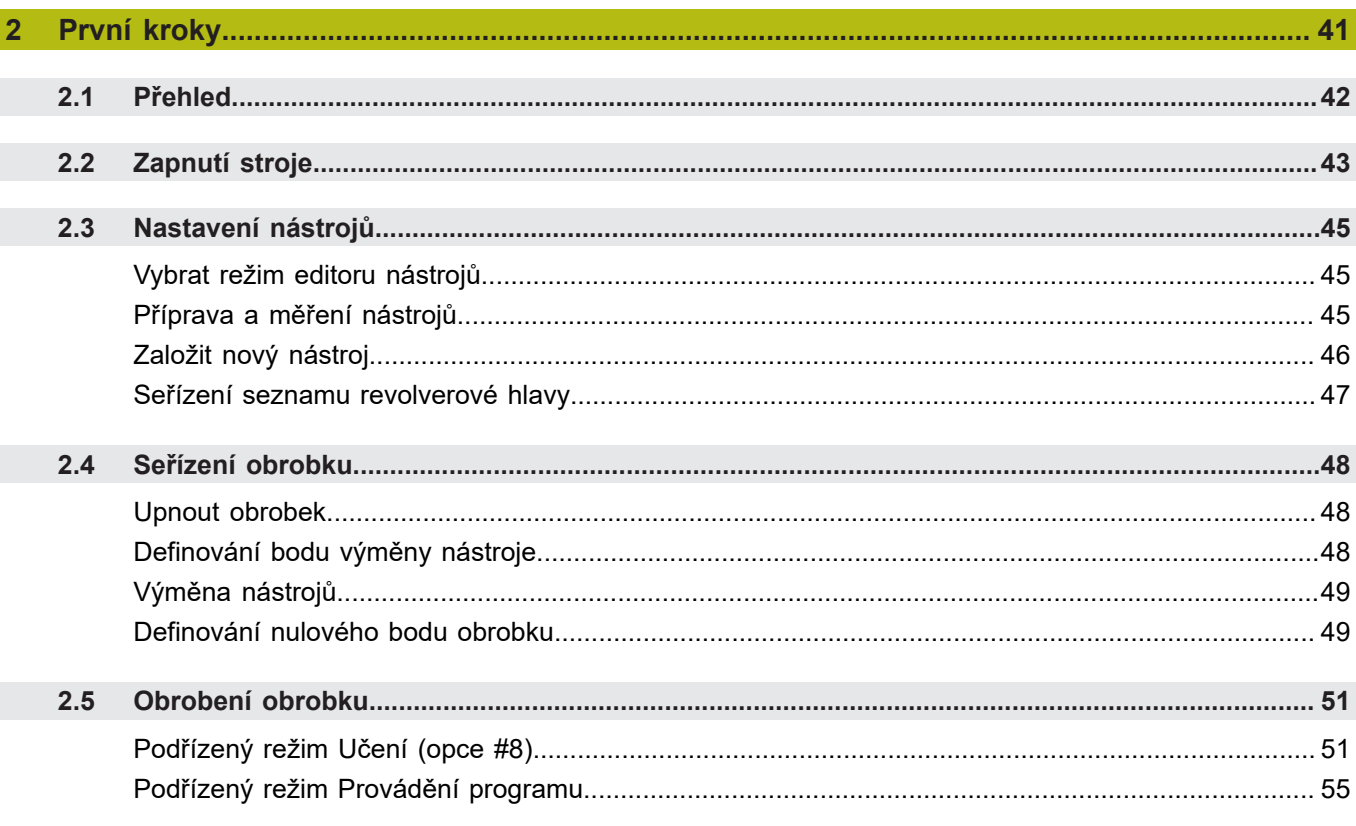

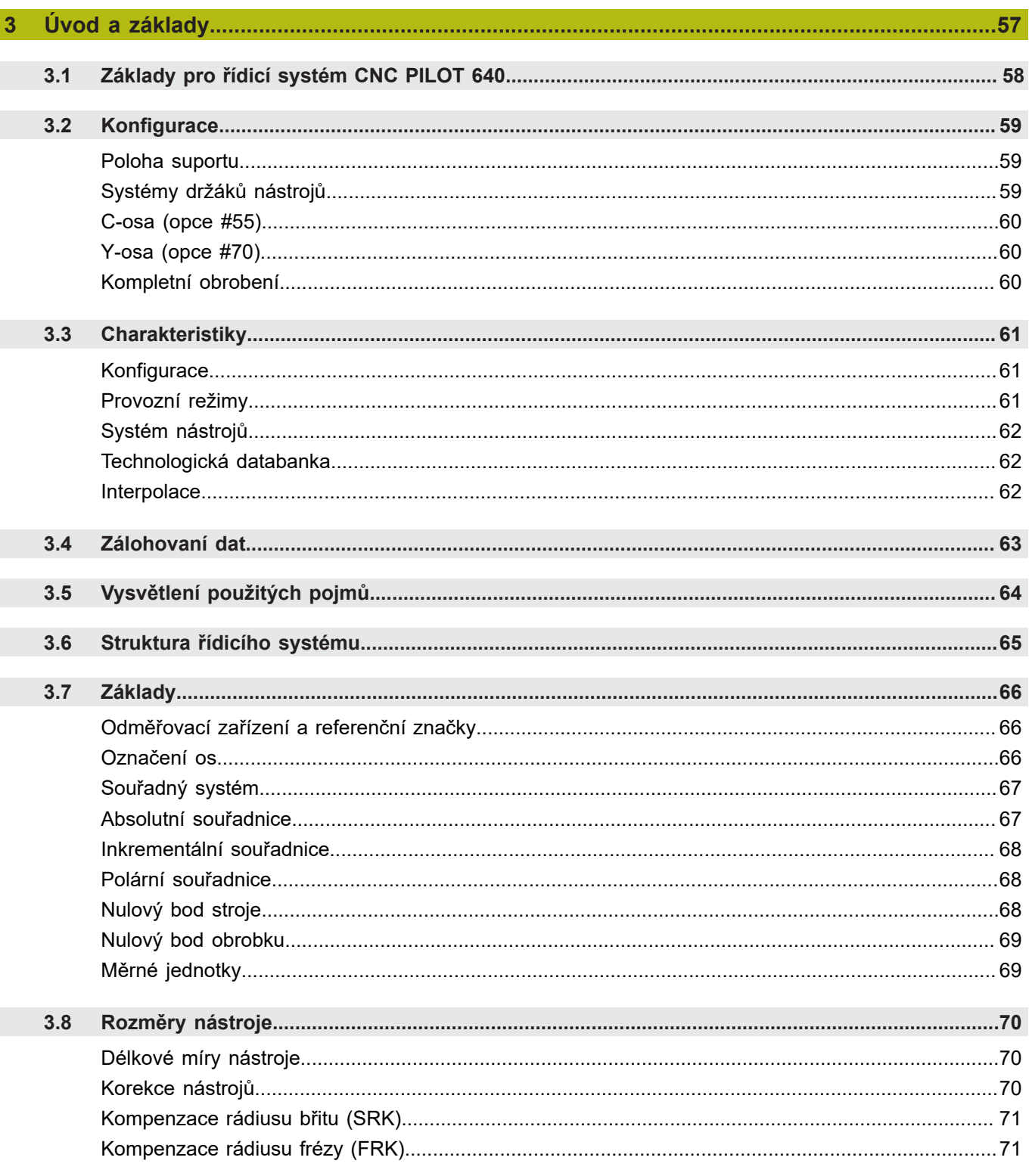

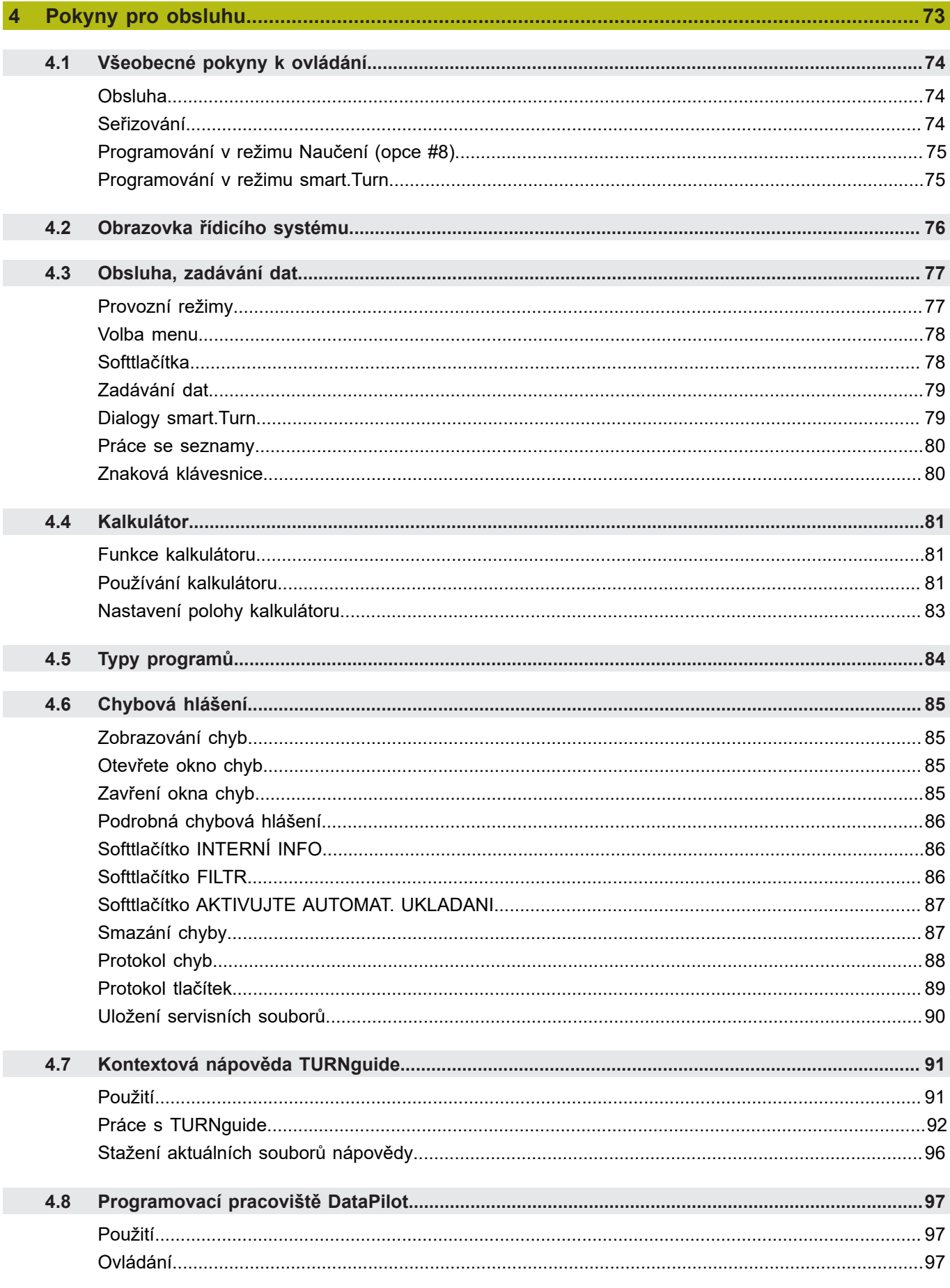

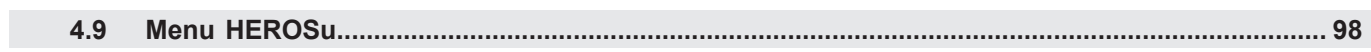

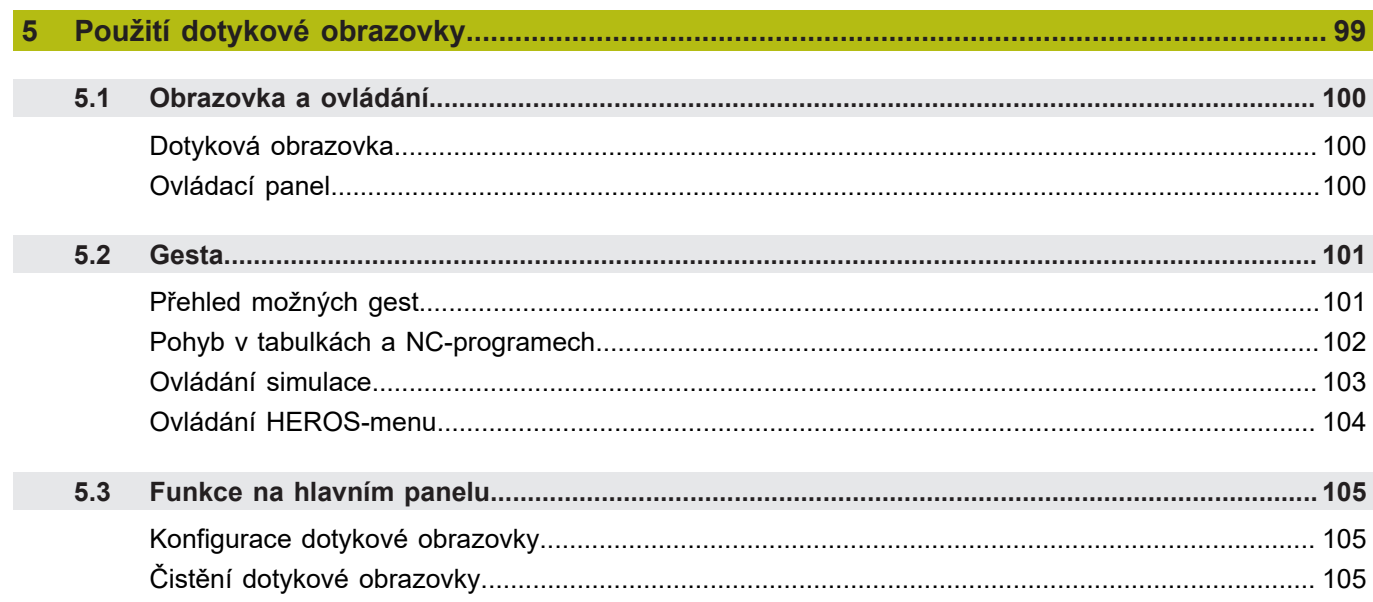

I

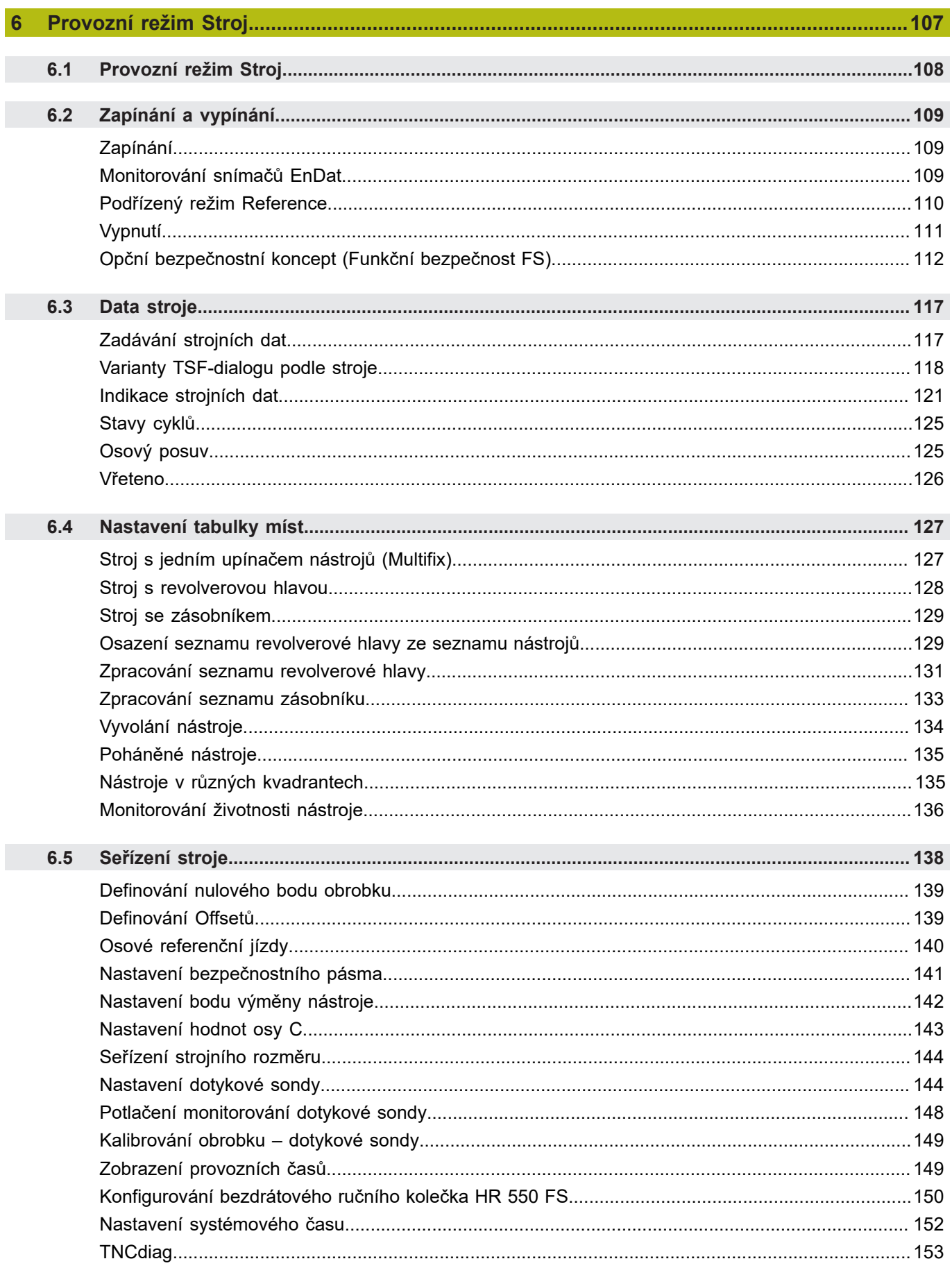

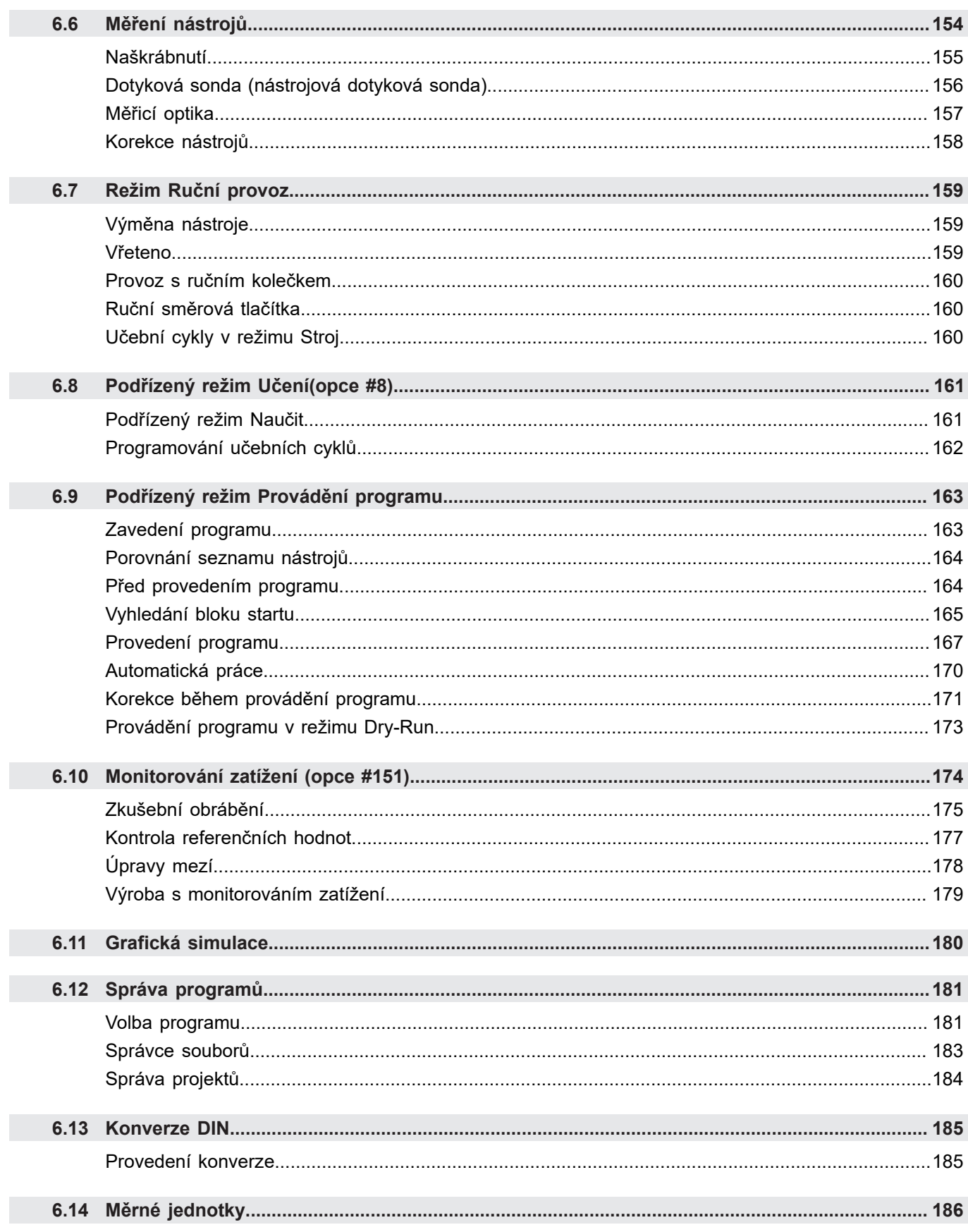

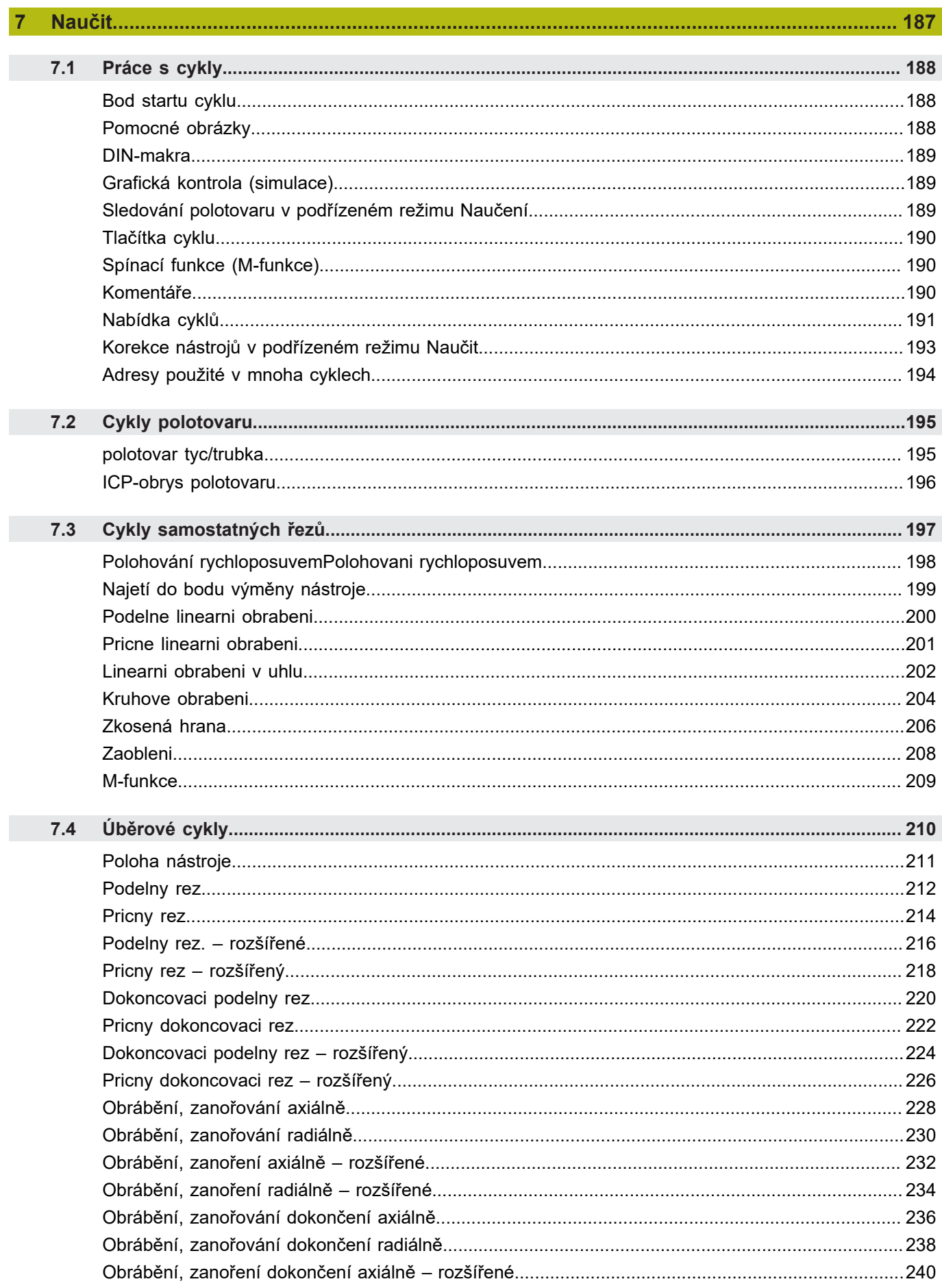

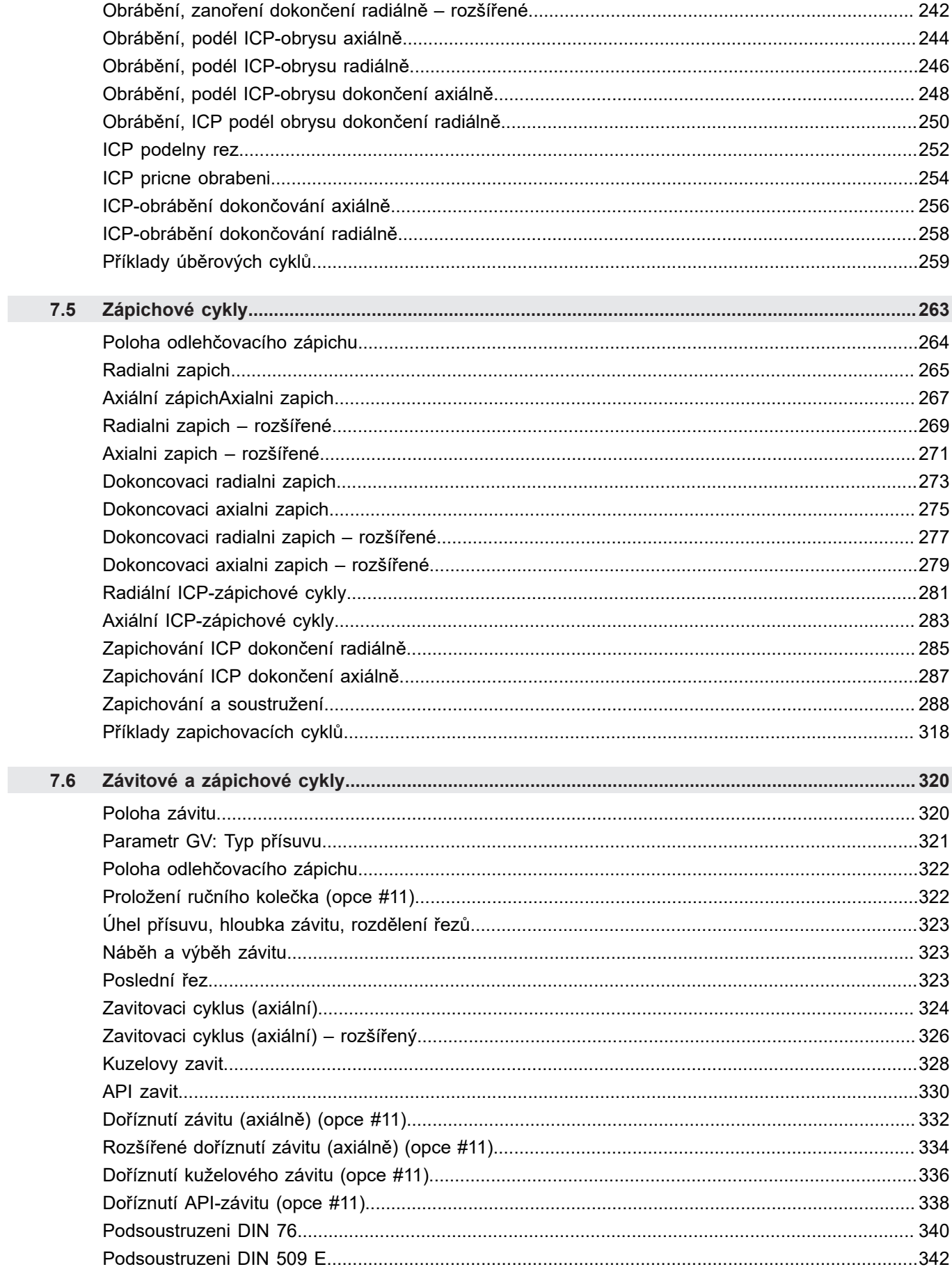

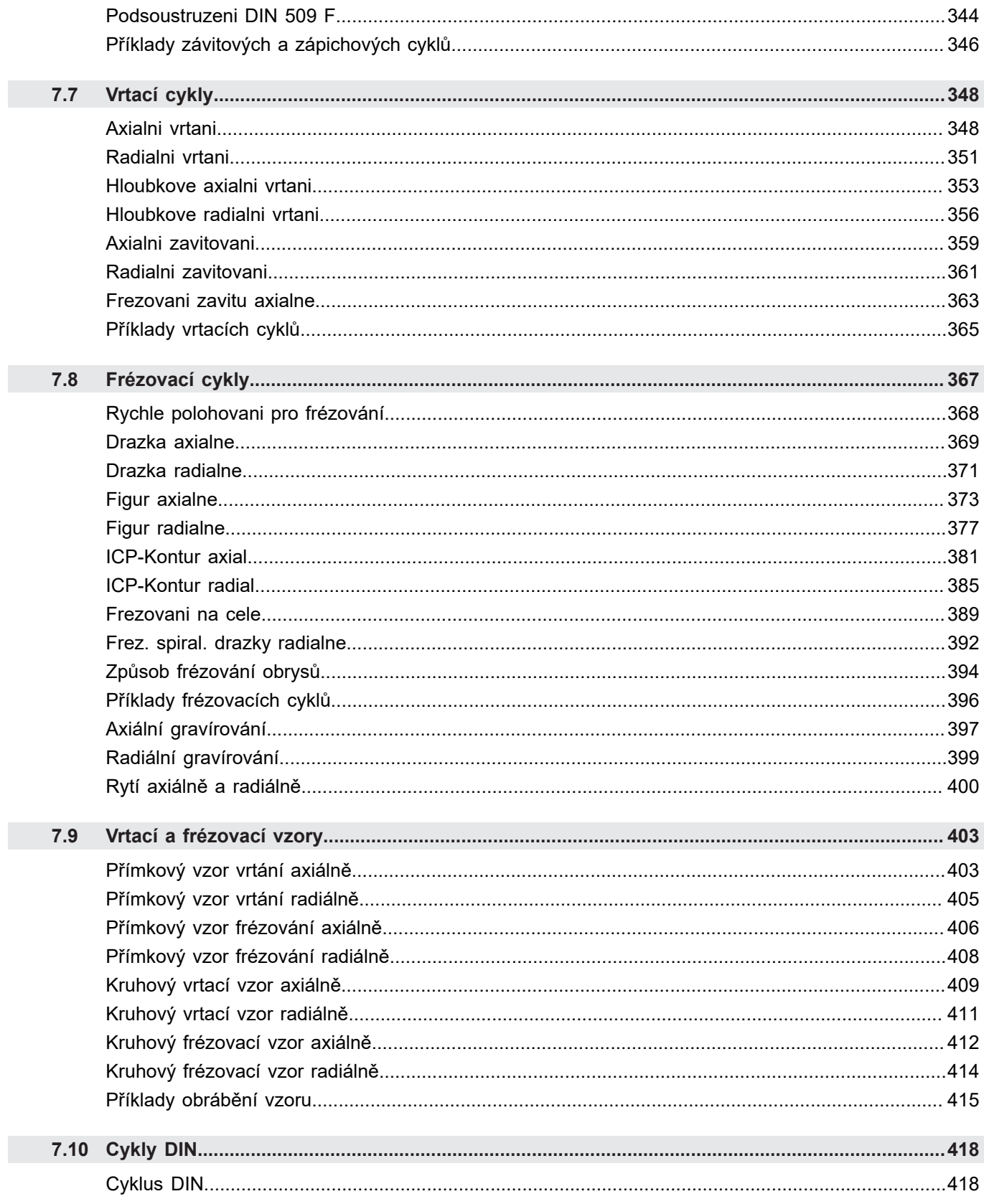

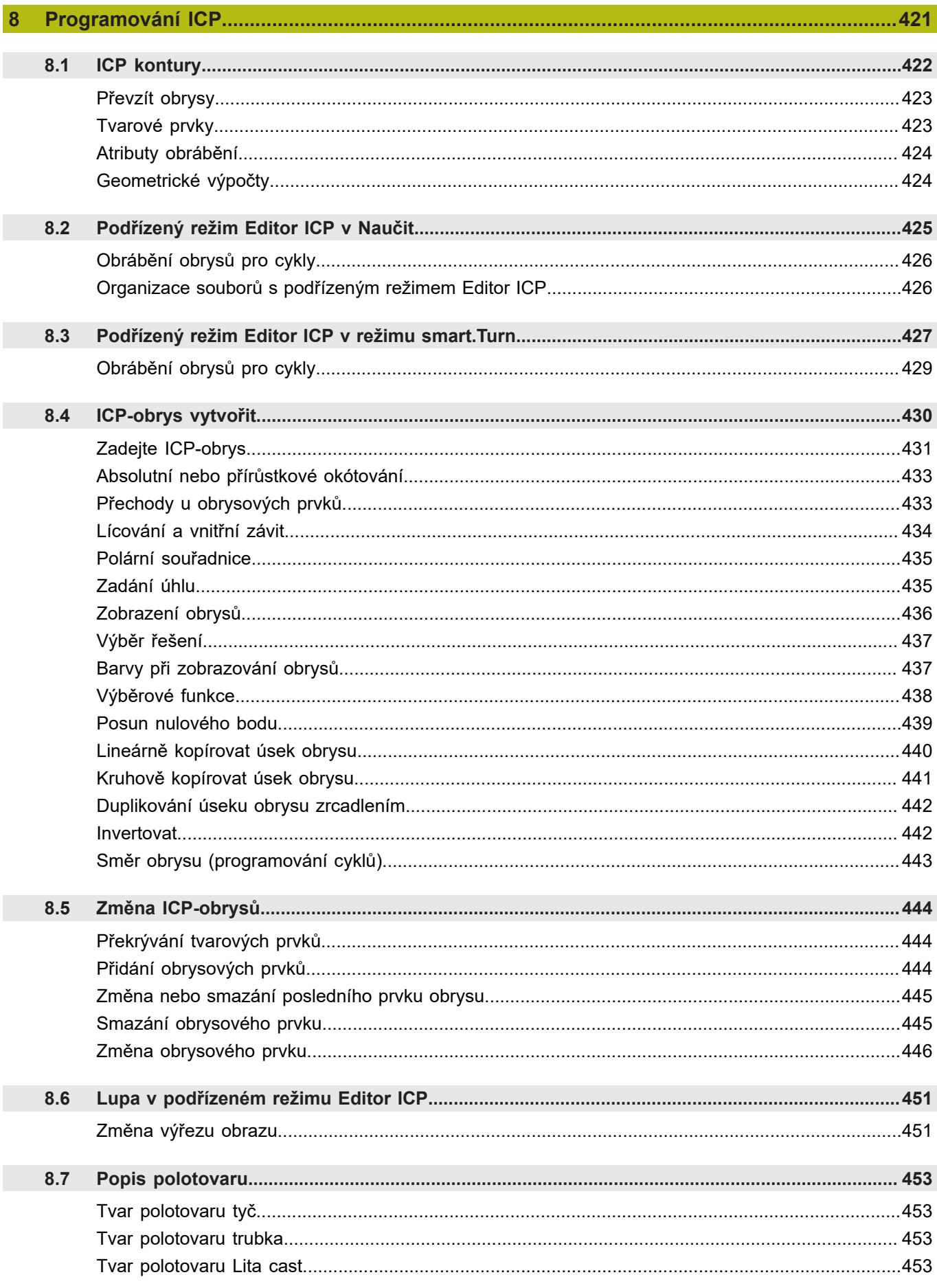

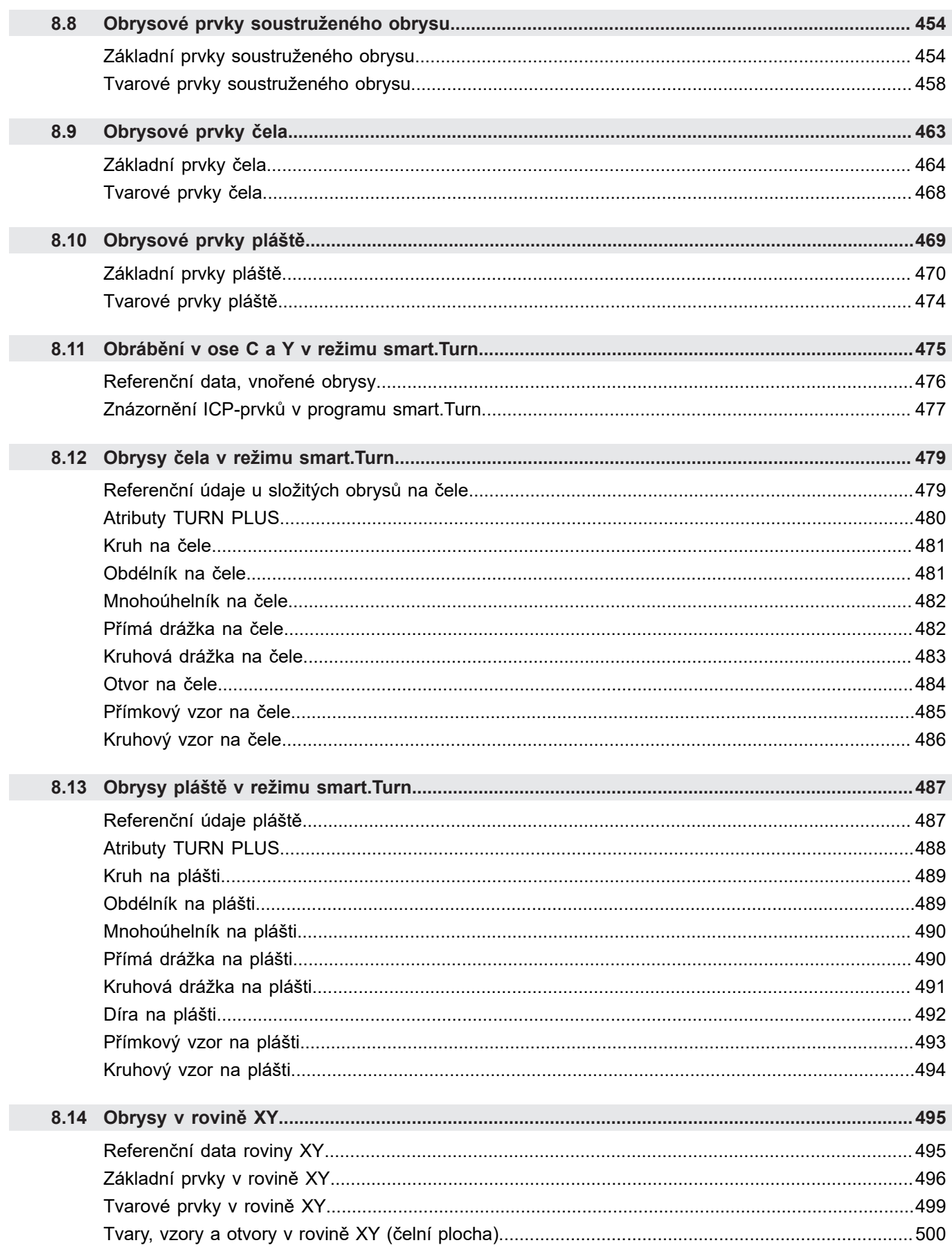

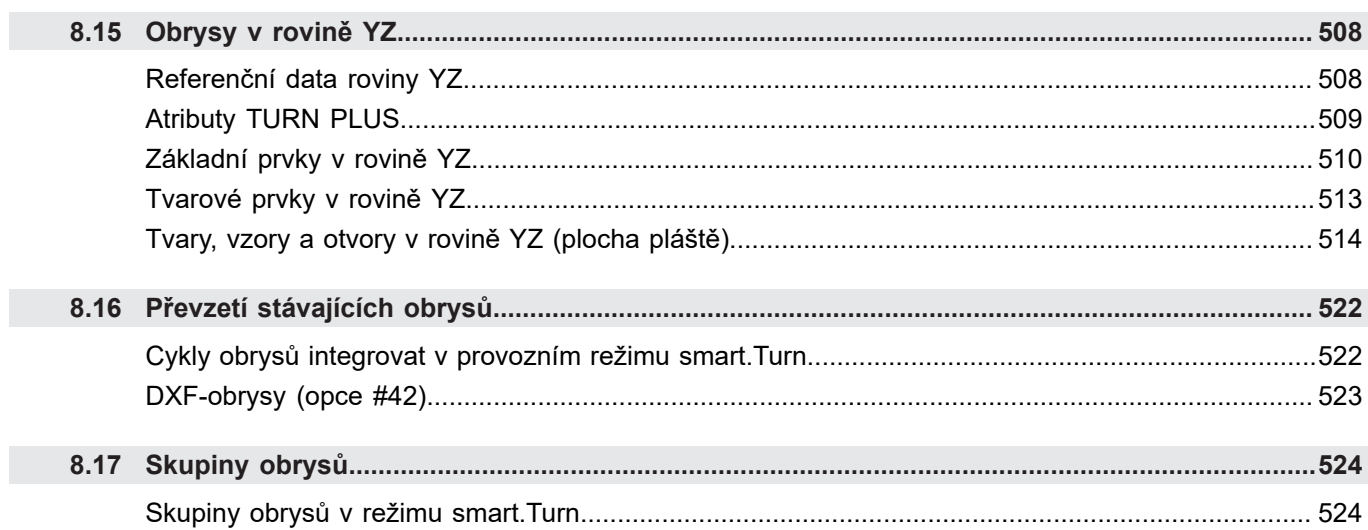

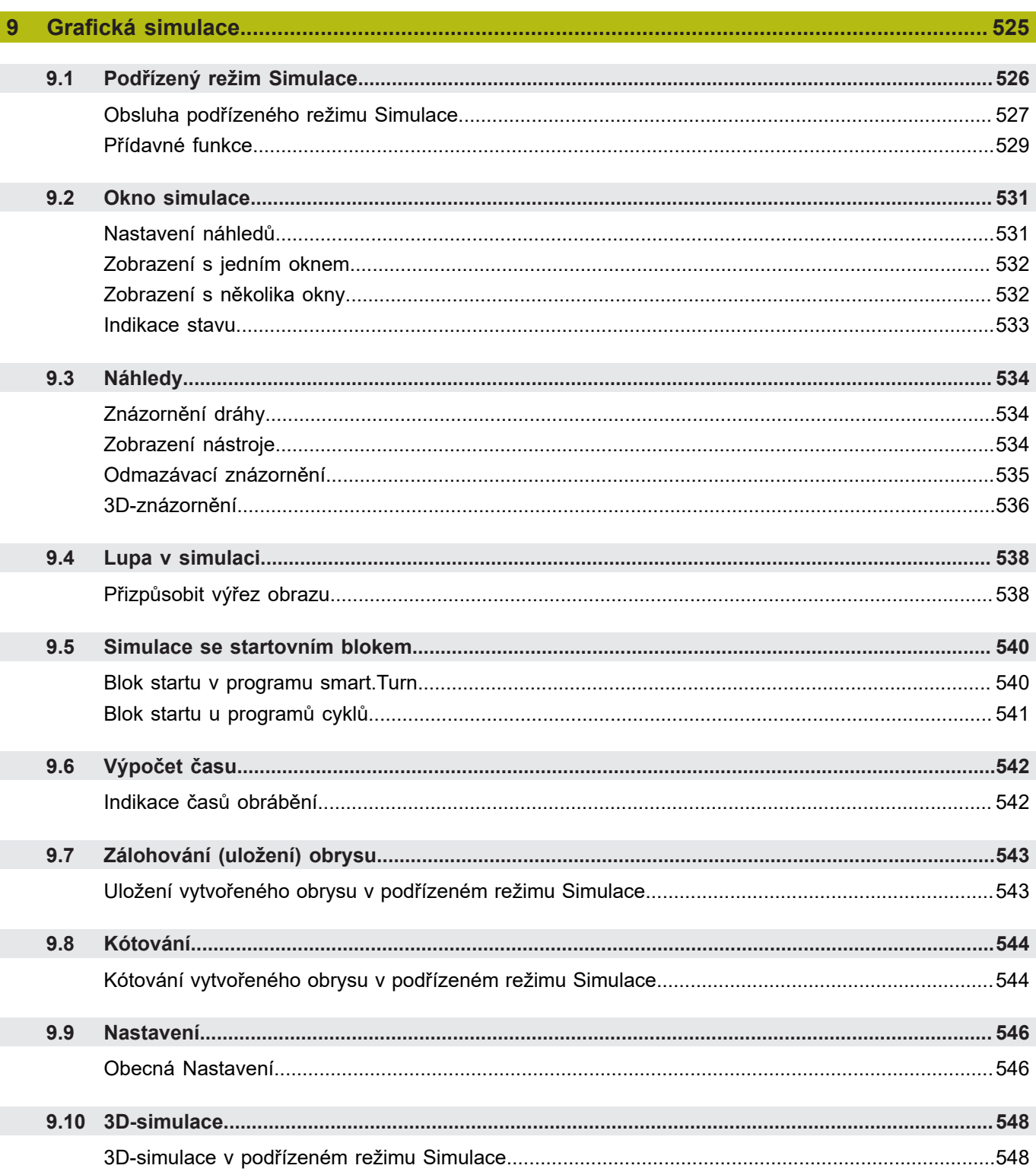

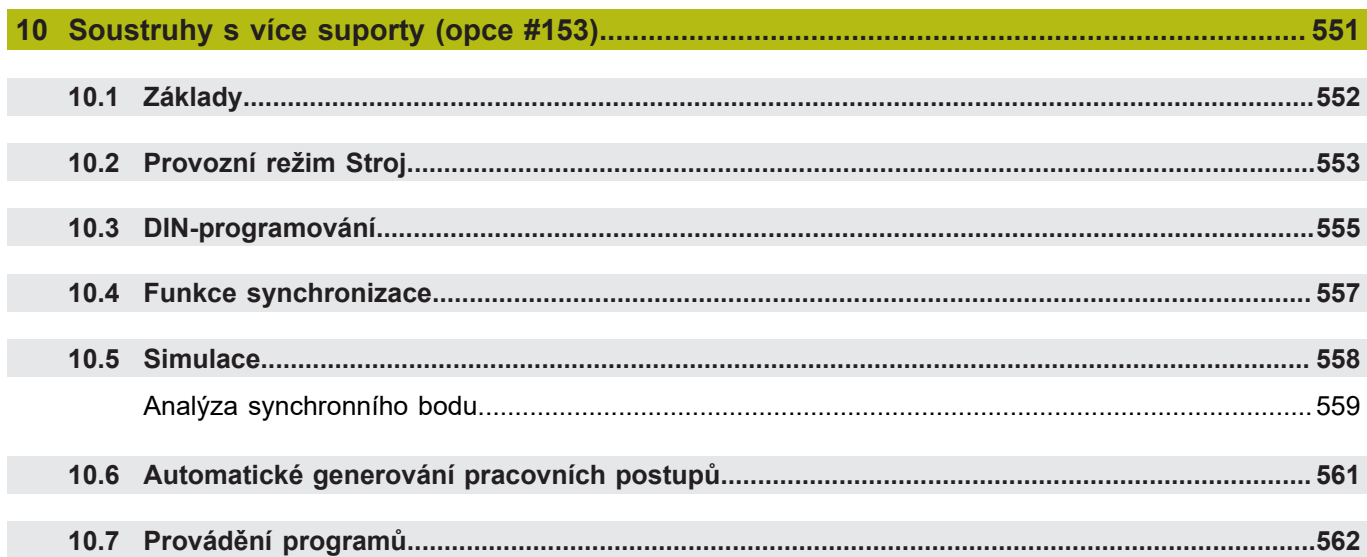

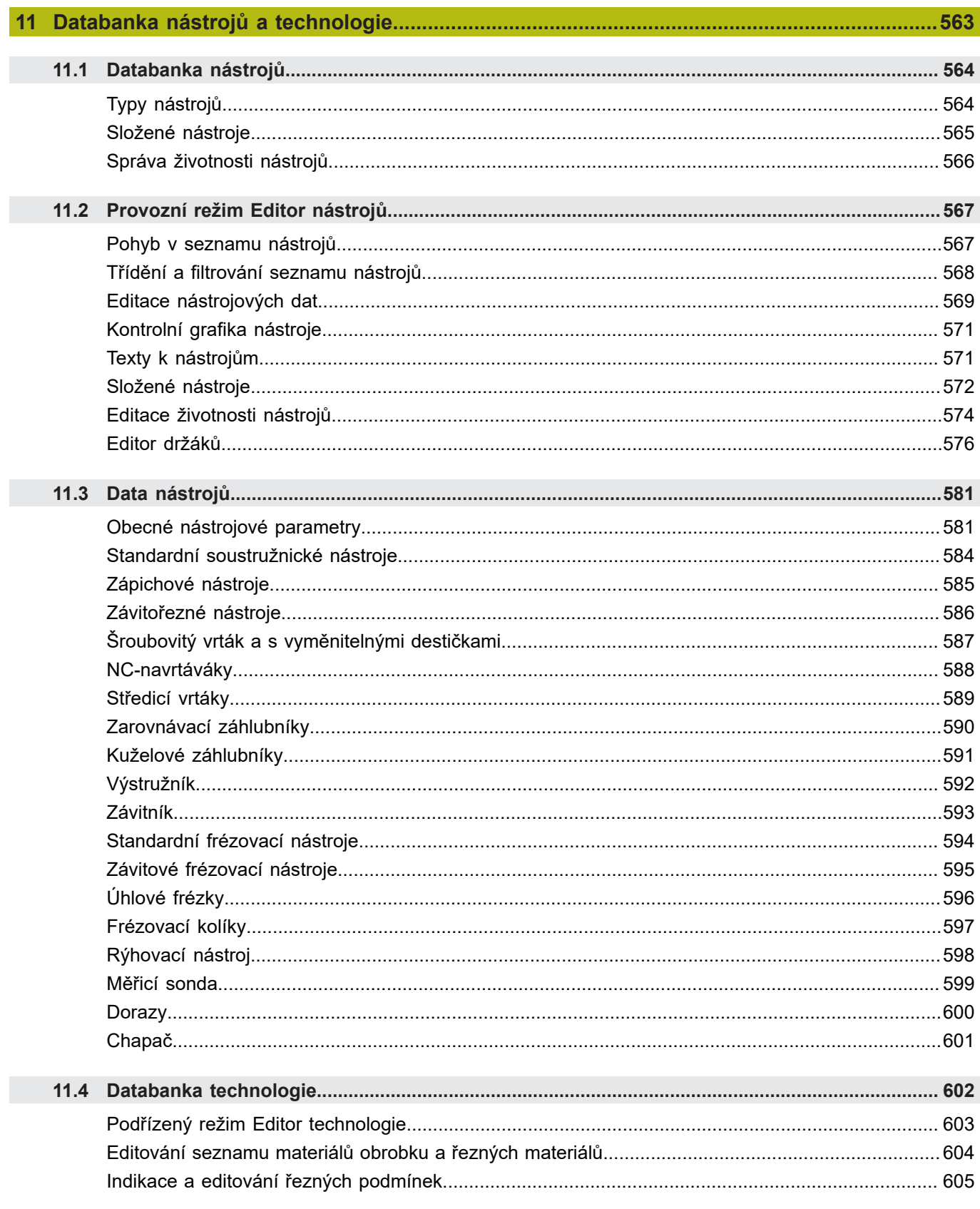

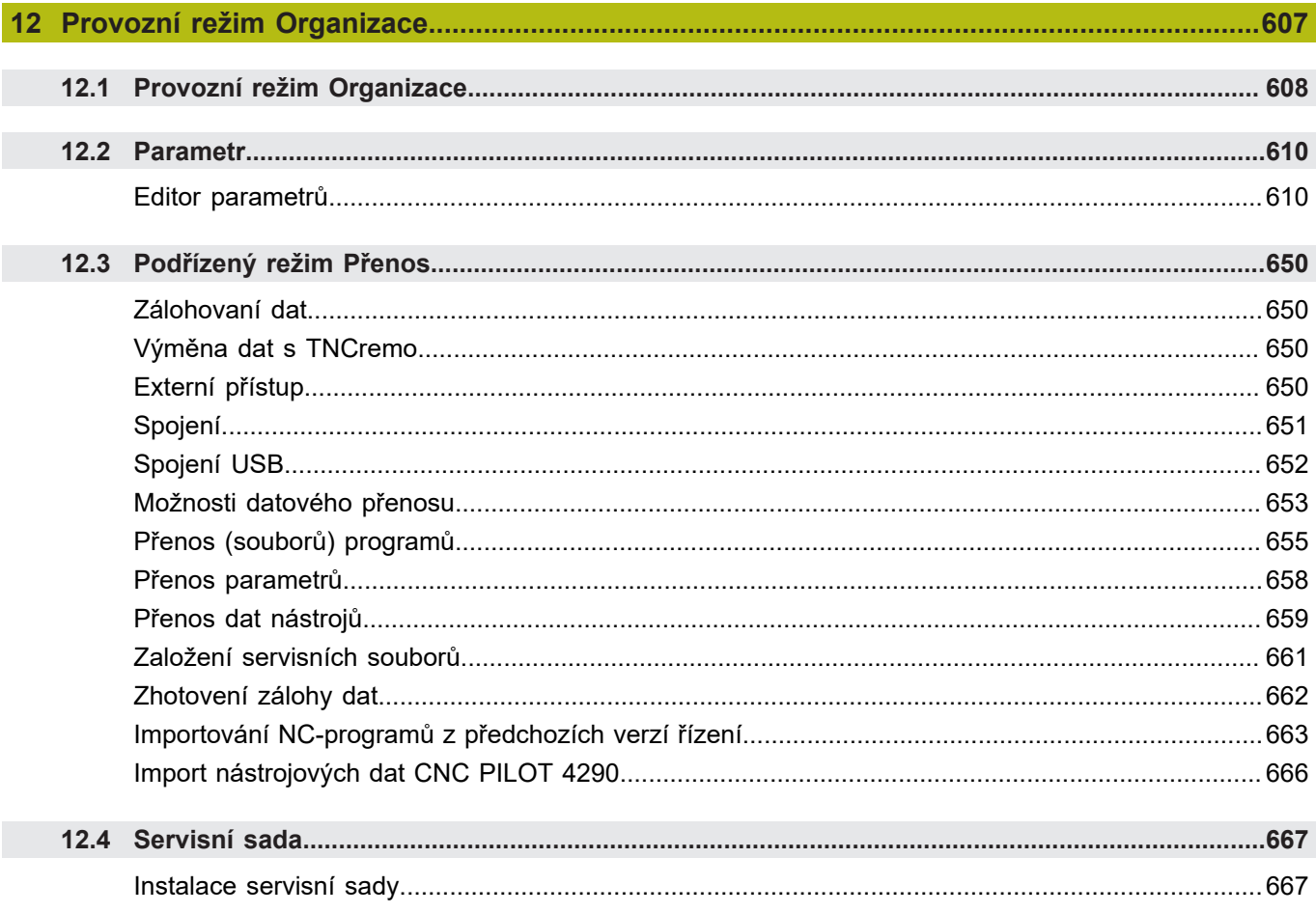

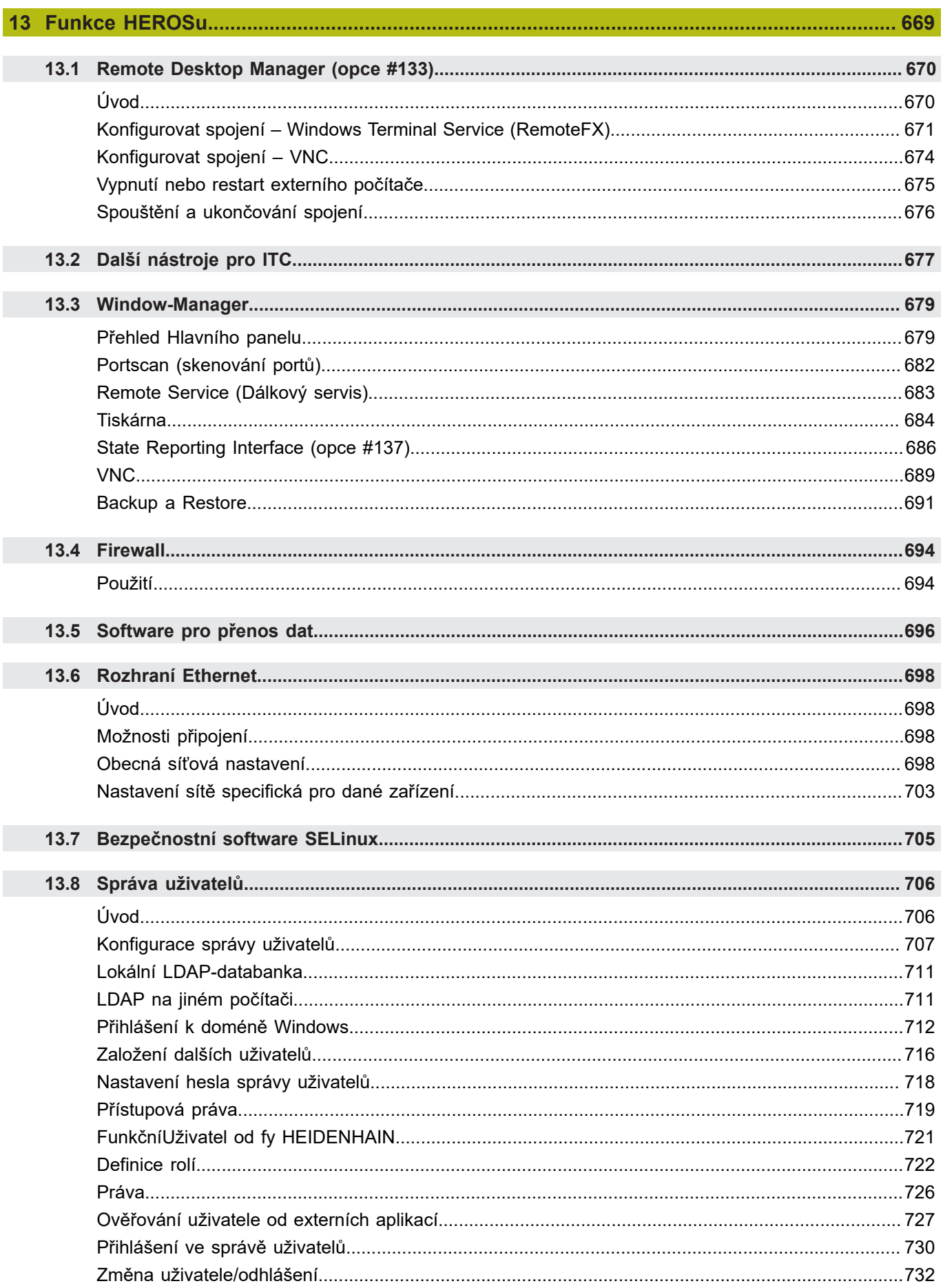

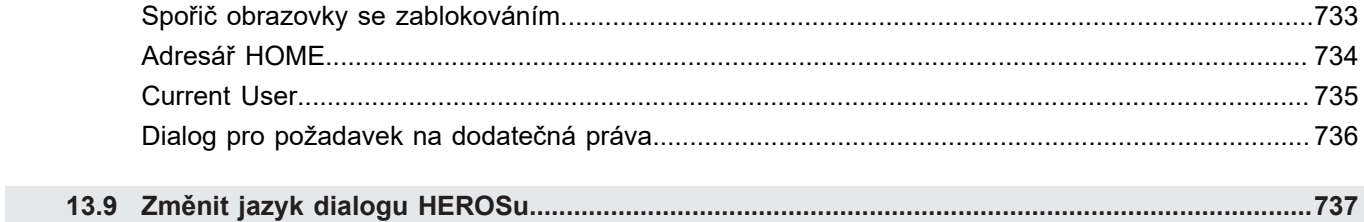

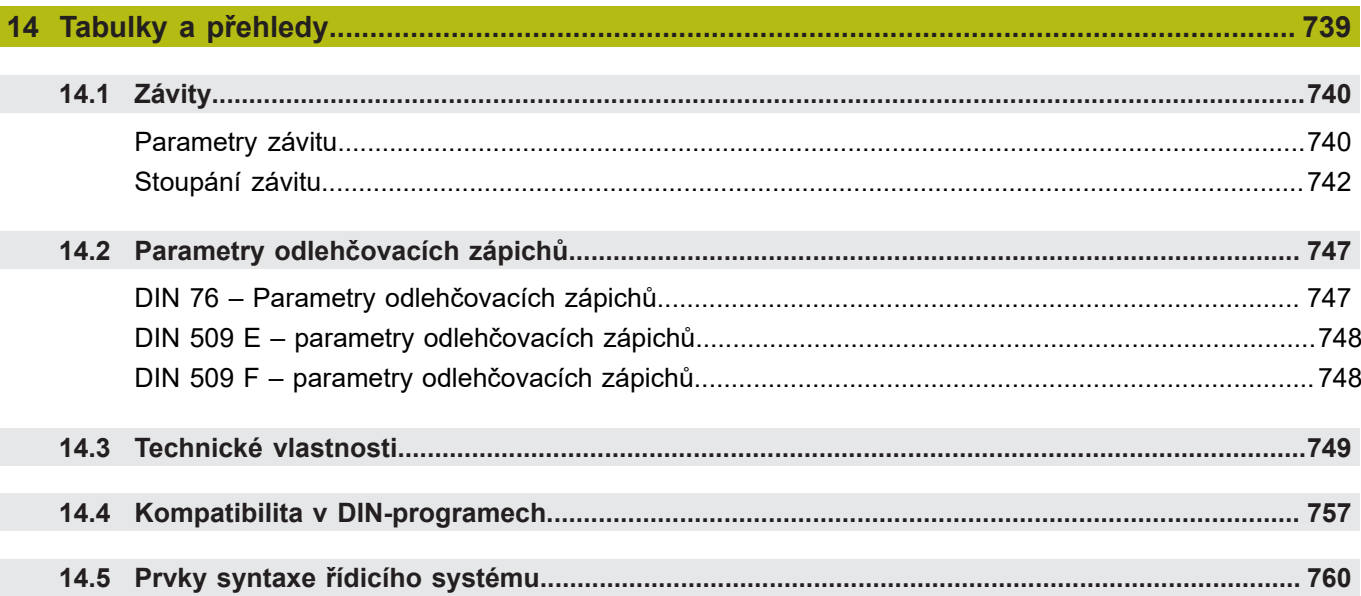

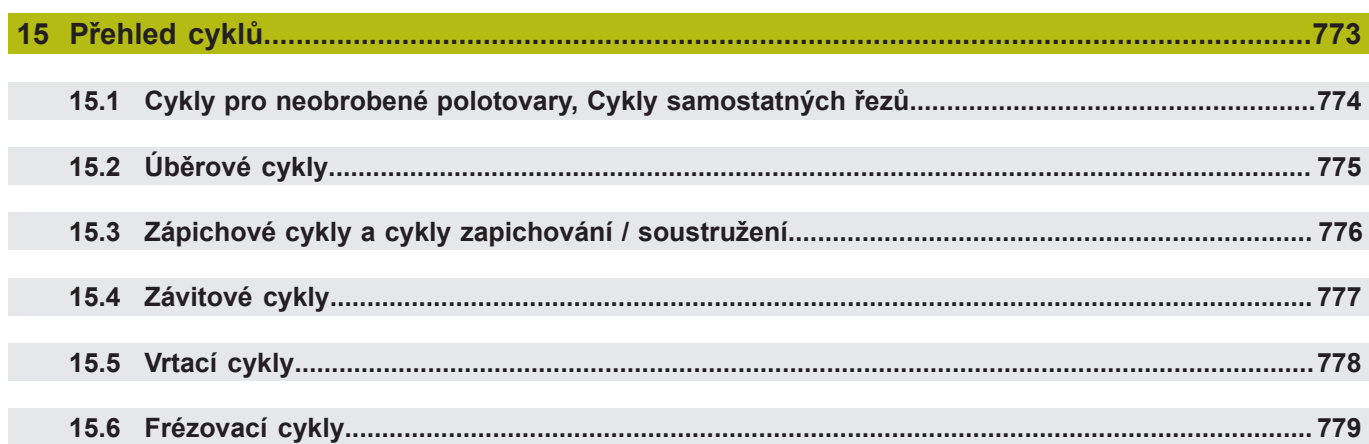

<span id="page-30-0"></span>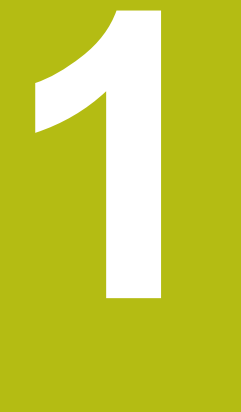

# **Základy**

## <span id="page-31-0"></span>**1.1 Všeobecné pokyny**

#### **Bezpečnostní pokyny**

Dbejte na všechny bezpečnostní pokyny v této dokumentaci a v dokumentaci výrobce vašeho stroje!

Bezpečnostní pokyny varují před nebezpečím při zacházení s programem a přístrojem a dávají pokyny jak se jim vyhnout. Jsou klasifikovány podle závažnosti nebezpečí a dělí se do následujících skupin:

# **NEBEZPEČÍ**

**Nebezpečí** označuje rizika pro osoby. Pokud nebudete postupovat podle pokynů pro zamezení nebezpečí, potom povede nebezpečí **jistě k úmrtí nebo těžké újmě na zdraví**.

# **VAROVÁNÍ**

**Varování** signalizuje ohrožení osob. Pokud nebudete postupovat podle pokynů pro zamezení nebezpečí, potom povede nebezpečí **pravděpodobně k úmrtí nebo těžké újmě na zdraví**.

# **POZOR**

**Upozornění** signalizuje ohrožení osob. Pokud nebudete postupovat podle pokynů pro zamezení nebezpečí, potom povede nebezpečí **pravděpodobně k lehké újmě na zdraví**.

# *UPOZORNĚNÍ*

**Poznámka** signalizuje ohrožení předmětů nebo dat. Pokud nebudete postupovat podle pokynů pro zamezení nebezpečí, potom povede nebezpečí **pravděpodobně k věcným škodám**.

### **Pořadí informací v bezpečnostních pokynech**

Všechny bezpečnostní pokyny obsahují následující čtyři části:

- $\mathbf{u}$ Signální slovo ukazující vážnost rizika
- Druh a zdroj nebezpečí  $\blacksquare$
- $\blacksquare$ Důsledky v případě nerespektování nebezpečí, např. "Při následném obrábění je riziko kolize"
- Ľ, Únik - opatření k odvrácení nebezpečí

#### **Informační pokyny**

Dbejte na dodržování informačních pokynů v tomto návodu k zajištění bezchybného a efektivního používání softwaru. V tomto návodu najdete následující informační pokyny:

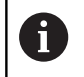

Symbol Informace představuje **Tip**. Tip uvádí důležité dodatečné či doplňující informace.

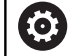

Tento symbol vás vyzve k dodržování bezpečnostních pokynů od výrobce vašeho stroje. Tento symbol upozorňuje také na specifické funkce daného stroje. Možná rizika pro obsluhu a stroj jsou popsána v návodu k obsluze stroje.

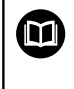

Symbol knihy představuje **křížový odkaz** na externí dokumentaci, např. na dokumentaci vašeho výrobce stroje nebo třetí strany.

#### **Přejete si změnu nebo jste zjistili chybu?**

Neustále se snažíme o zlepšování naší dokumentace pro Vás. Pomozte nám přitom a sdělte nám prosím vaše návrhy na změny na tuto e-mailovou adresu:

**[tnc-userdoc@heidenhain.de.](mailto:tnc-userdoc@heidenhain.de.)**

## <span id="page-33-0"></span>**1.2 Software a funkce**

Tato příručka popisuje funkce, které jsou k dispozici v řízení s těmito verzemi NC-softwaru: 688946-07 a 688947-07.

Programování podle smart.Turn a DIN-PLUS není součástí této příručky. Tyto funkce jsou vysvětlené v příručce pro uživatele "Programování ve smart.Turn a DIN-PLUS" (obj. č. ID 685556-xx). Potřebujete-li tuto příručku, obraťte se na fu HEIDENHAIN.

Výrobce stroje přizpůsobuje využitelný rozsah výkonů řídicího systému danému stroji pomocí strojních parametrů. Proto jsou v této příručce popsány i funkce, které nemusí být na každém stroji k dispozici.

Funkce řídicího systému, které nejsou k dispozici u všech strojů, jsou například:

- polohování vřetena (**M19**) a poháněný nástroj  $\Box$
- Obrábění s osou C nebo Y  $\blacksquare$
- Obrábění s osou B ×
- $\blacksquare$ Obrábění s více suporty

Spojte se s výrobcem stroje, abyste se dozvěděli skutečný rozsah podporovaných funkcí vašeho stroje.

Mnozí výrobci strojů i firma HEIDENHAIN nabízejí programovací kurzy. Účast na těchto kurzech lze doporučit, abyste se mohli co nejlépe seznámit s funkcemi řídicího systému.

HEIDENHAIN nabízí sadu programů DataPilot MP 620 a DataPilot CP 640 pro PC, přímo upravenou pro řídicí systém. Software DataPilot je vhodný zejména pro použití v dílně v blízkosti stroje, pro kancelář mistra, pro přípravu výroby a ke školení. DataPilot se používá na PC s operačním systémem WINDOWS. HEIDENHAIN nabízí DataPilot jako programovací pracoviště pro Windows a jako Oracle VM Virtual Box. Oracle VM VirtualBox je software (virtuální počítač), do kterého je vloženo řízení jako samostatný systém do virtuálního prostředí.

### **Předpokládané místo používání**

Řídicí systém odpovídá třídě A podle EN 55022 a je určen především k provozu v průmyslovém prostředí.

#### **Právní upozornění**

Řídicí software obsahuje Open-Source software, jehož použití je podmíněno speciálními podmínkami použití. Tyto podmínky použití platí přednostně.

Další informace naleznete v řídicím systému pod:

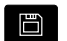

Provozní režim **Organizace**

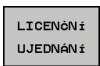

Softtlačítko **LICENČNÍ UJEDNÁNÍ**

## <span id="page-34-0"></span>**Volitelný software**

CNC PILOT 640 obsahuje různé opční programy, které mohou být aktivovány vaším výrobcem stroje. Každá opce se může aktivovat samostatně a obsahuje vždy dále uvedené funkce:

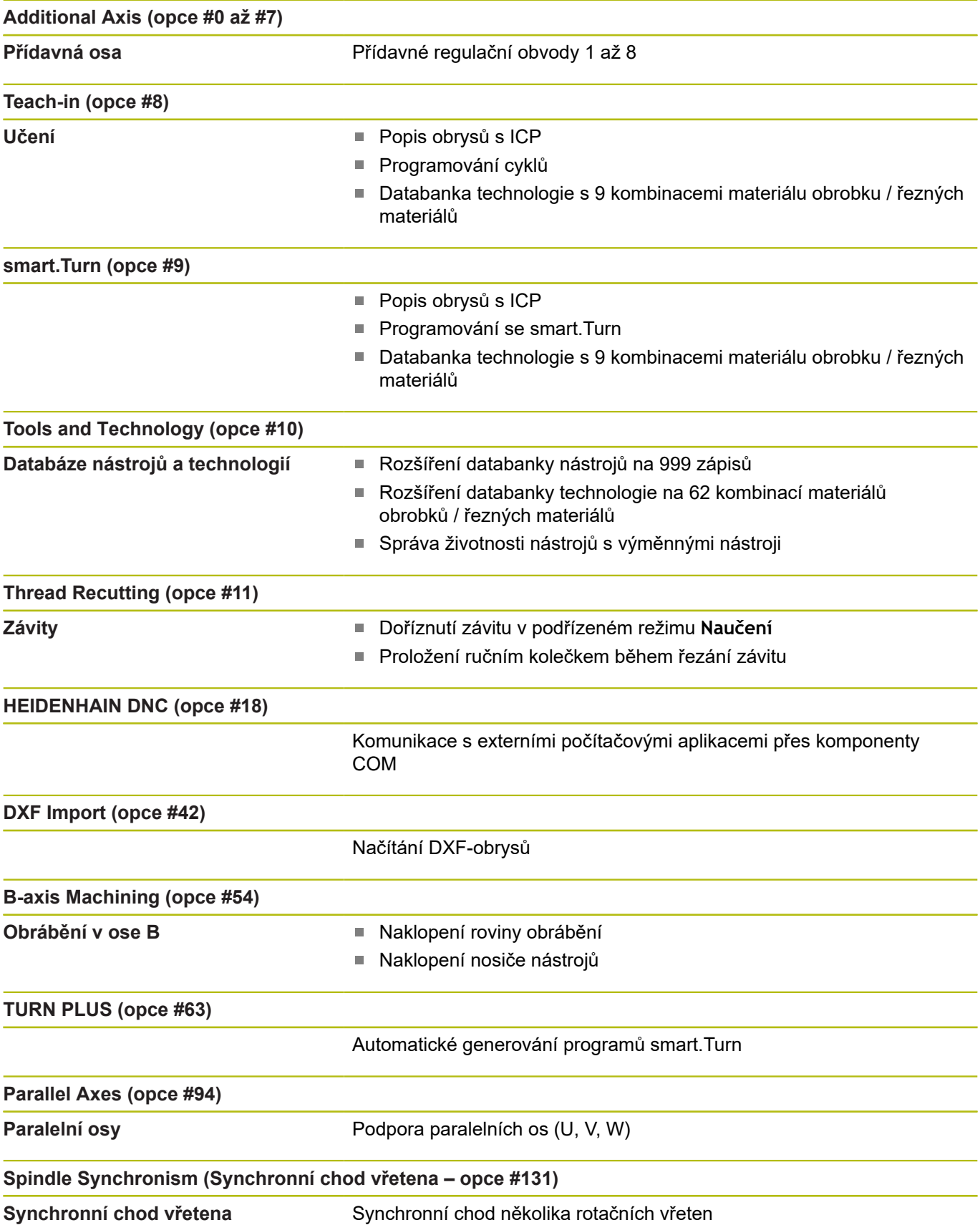

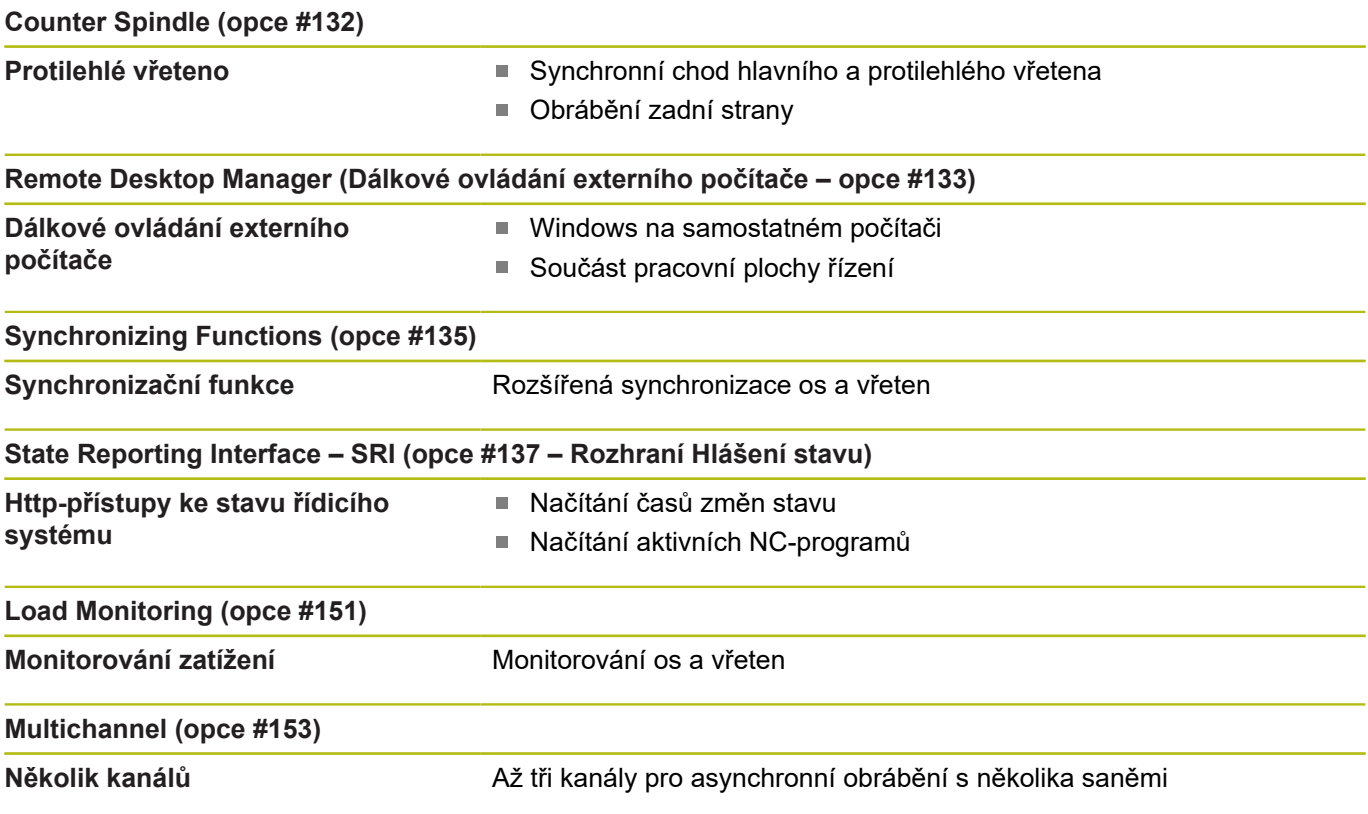
### **Nové funkce softwaru 688946-06 a 688947-06**

- Pomocí menu **Nastavit dotykové sondy** můžete konfigurovat Ī. dotykové sondy, [viz "Nastavení dotykové sondy", Stránka 144](#page-143-0)
- $\blacksquare$ Softtlačítkem **KONEC SLEDOVÁNÍ SONDY** můžete při chybovém hlášení **Dotyková sonda není připravena** potlačit monitorování dotykové sondy po dobu 30 sekund, [viz "Potlačení monitorování](#page-147-0) [dotykové sondy ", Stránka 148](#page-147-0)
- Ve správě uživatelů můžete přiřadit uživatelům různá oprávnění,  $\blacksquare$ [viz "Správa uživatelů", Stránka 706](#page-705-0)
- Pomocí **State Reporting Interface**, zkráceně SRI, nabízí HEIDENHAIN jednoduché a robustní rozhraní ke zjišťování provozních stavů vašeho stroje, [viz "State Reporting Interface](#page-685-0) [\(opce #137\)", Stránka 686](#page-685-0)
- $\blacksquare$ Funkcí **G847** je možné vyhrubovat obrys s vířivým frézováním, viz příručka "Programování ve smart.Turn a podle DIN"
- Funkcí G848 je možné vyhrubovat tvar s vířivým frézováním, viz příručka "Programování ve smart. Turn a podle DIN"
- Parametry obrábění "Strukturní program" a "Vytvoření  $\mathbb{R}^d$ obrysových skupin" lze zvolit přímo ve funkci TURN PLUS, viz příručka "Programování ve smart. Turn a podle DIN"
- Nové označení úseku programu **RUČNÍ NÁSTROJ** (MANUAL TOOL) pro AAG s nástroji pro ruční výměnu, viz příručka "Programování ve smart. Turn a podle DIN"
- **Posloupnost obrábění** byla rozšířena o **Ruční volbu nástroje** , viz příručka "Programování ve smart. Turn a podle DIN"
- PLC-proměnné může NC-program nejen číst, ale může také do nich zapisovat. Rovněž je možné přístup k textovým operandům, viz příručka "Programování ve smart. Turn a podle DIN"

#### **Změněné funkce softwaru 688946-06 a 688947-06**

- Pro práci v naklopené rovině obrábění s G16 již není opce **Obrábění v B-ose** (B-Axis Machining - opce #54) potřeba.
- $\overline{\phantom{a}}$ Atributy TURN PLUS byly rozšířeny o parametr **O**, [viz "Atributy](#page-479-0) [TURN PLUS", Stránka 480](#page-479-0)
- Když provádíte hledání startovního bloku v oblasti programu s aktivním propojením vřeten, tak řídicí systém ukáže chybové hlášení, [viz "Vyhledání bloku startu", Stránka 165](#page-164-0)
- Funkce G928 TCPM je nyní k dispozici také v G-menu. viz příručka "Programování ve smart. Turn a podle DIN"
- $\mathbb{R}^n$ Odjehlení otvorů ze zadní strany je nyní možné také s orientací nástroje **TO** = 8, viz příručka "Programování ve smart. Turn a podle DIN"
- Při výstupu souboru **WINDOW** se může název logsouboru předvolit pomocí řetězce proměnných, viz příručka "Programování ve smart. Turn a podle DIN"
- Byly rozšířeny #i-proměnné, viz příručka "Programování ve smart. Turn a podle DIN"
- Funkce **G308** byla rozšířena o parametr **O** , viz příručka "Programování ve smart. Turn a podle DIN"
- $\blacksquare$ Funkce **G977** byla rozšířena o parametr **W** , viz příručka "Programování ve smart. Turn a podle DIN"

### **Nové funkce softwaru 68894x-07**

- V podřízeném režimu **Simulace** lze rychlost simulace změnit pomocí položek nabídky, [viz "Obsluha podřízeného režimu](#page-526-0) [Simulace", Stránka 527](#page-526-0)
- 3D-simulace podřízeného režimu **Simulace** může zobrazit několik skupin obrysů současně, [viz "3D-simulace",](#page-547-0) [Stránka 548](#page-547-0)
- Softtlačítko **AKTIVUJTE AUTOMAT. UKLADANI** se používá  $\blacksquare$ k definování čísla chyby, při jejímž vzniku řídicí systém automaticky vytvoří servisní soubor, [viz "Softtlačítko AKTIVUJTE](#page-86-0) [AUTOMAT. UKLADANI", Stránka 87](#page-86-0)
- Výrobce stroje určuje ve volitelném strojním parametru, zda řídicí systém automaticky smaže stávající výstražná nebo chybová hlášení při nové volbě nebo spuštění NC-programu, [viz](#page-86-1) ["Smazání chyby", Stránka 87](#page-86-1)
- Řídicí systém zálohuje aktivní NC-programy až do maximální velikosti 10 MB v jednom servisním souboru
- Pokud výrobce počítače nedefinuje výchozí šablonu pro záhlaví programu, vezme řídicí systém v úvahu aktuální konfiguraci stroje, což může vést k několika řádkům **OTOCNA HLAVA**. U strojů s protilehlým vřetenem se navíc k řádku **UPINACI ZARIZENI** generuje položka **UPINACI ZARIZENI2** . viz příručka "Programování ve smart. Turn a podle DIN"
- Nové funkce pro zaznamenání aktuálního stavu stroje, viz příručka "Programování ve smart. Turn a podle DIN"

#### **Změněné funkce softwaru 68894x-07**

- Parametr **TP** pro definici dotykové sondy zobrazuje sériové číslo  $\blacksquare$ sondy, [viz "Měřicí sonda", Stránka 599](#page-598-0)
- Některé cykly frézování tvarů a obrysů při učení byly rozšířeny o parametry **EW** a **QK**. Při těchto frézovacích cyklech může být rampováno po spirále a kývavě a lze definovat úhel zanoření, [viz "Frézovací cykly", Stránka 367](#page-366-0)
- Některé cykly pro obrysové zapichování při učení byly rozšířeny o parametry **EW** a **KS** (hřebenové zapichování), [viz "Zápichové](#page-262-0) [cykly", Stránka 263](#page-262-0)
- Cyklus **Frezovani na cele** při učení byl rozšířen o softtlačítko **Rozšířený** a o parametr **FK** a může obrábět ICP-obrysy, [viz](#page-388-0) ["Frezovani na cele", Stránka 389](#page-388-0)
- Síťová konfigurace je nyní možná pouze prostřednictvím menu HEROSu, [viz "Rozhraní Ethernet ", Stránka 698](#page-697-0)
- V režimu **Editor nástrojů** lze definovat hodnotu pro **NL** m. (využitelnou délku) pro neutrální nástroje s kruhovým břitem, [viz](#page-583-0) ["Standardní soustružnické nástroje", Stránka 584](#page-583-0)
- S funkcemi **G101-Geo**, **G102-Geo** a **G103-Geo** lze v X a C naprogramovat **?** , viz příručka "Programování ve smart. Turn a podle DIN"
- Funkce **TCPM G928** byla rozšířena o  $\Box$  . parametr **Q** (odznačit jednotlivé rotační osy), viz příručka "Programování ve smart. Turn a podle DIN"
- Funkce **G908 Sim. posuvu 100%** byla rozšířena o parametr **H**. Překrytí posuvu lze aktivovat pro několik NC-bloků, viz příručka "Programování ve smart. Turn a podle DIN"
- Funkce **Odvalování G808** byla rozšířena o parametr **U** (převodový poměr), viz příručka "Programování ve smart. Turn a podle DIN"
- Ve funkci **G860** byl parametr **Q** rozšířen o možnost **Vícenásobné zanoření** , viz příručka "Programování ve smart. Turn a podle DIN"
- S funkcí G891 je možné dokončovat obrys s různými polohami nástrojů současně v řezu, viz příručka "Programování ve smart.Turn a podle DIN"
- Units pro obrysové zapichování byly rozšířeny o parametry **EW** a **KS** (hřebenové zapichování), viz příručka "Programování ve smart.Turn a podle DIN"
- Funkce G840 a přidružené Units byly rozšířeny o parametr **BF**. Můžete zvolit, zda řídicí systém zpracuje tvarové prvky na začátku a na konci obrysu, viz příručka "Programování ve smart.Turn a podle DIN"
- NC-syntaxe byla rozšířena tak, aby zahrnovala i inicializovanou proměnnou, která je závislá na kanálu. Tyto působí na úrovni programu inicializace a v podprogramech, které z ní byly volány. Vzhledem k této vlastnosti jsou tyto proměnné zvláště doporučovány pro expertní programy, viz příručka "Programování ve smart. Turn a podle DIN"
- Výrobce stroje může poskytnout Start-Unit, specifickou pro daný stroj. Tam mohou být definované různé parametry přenosu, například automaticky vzít v úvahu tyčový podavač. **AWG** vyhodnotí tuto Start-Unit s opčními parametry přenosu, viz příručka "Programování ve smart. Turn a podle DIN"
- Všechny Units předvrtávání s číslem 845 podporují pomocí parametru **AP** parametry **A1** a **A2**, známé z funkce **G845**. V závislosti na hodnotách parametrů se poloha před vrtáním nachází ve středu tvaru nebo řízení zjistí vhodnou polohu, viz příručka "Programování ve smart. Turn a podle DIN"
- Řídicí jednotka zohledňuje při zjišťování strojních časů **Běh programu:** pouze aktivní stav obrábění. Řídicí systém ho znázorňuje zelenou ikonou **NC-Start** v indikaci stavu.

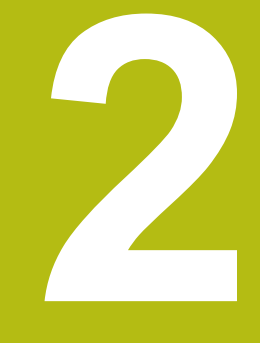

# **První kroky**

# **2.1 Přehled**

Tato kapitola by vám měla pomoci k rychlému seznámení s nejdůležitějšími postupy obsluhy řídicího systému. Bližší informace ke každému tématu najdete v příslušných popisech, na které je vždy odvolávka.

V této kapitole se probírají tato témata:

- Zapněte stroj
- $\blacksquare$ Nastavení nástrojů
- Seřízení obrobku  $\overline{\phantom{a}}$
- $\mathbf{u}$ Obrobit obrobek

❶

Následující témata naleznete v Příručce pro uživatele smart.Turn a DIN-programování:

- Zapněte stroj
- Programování obrobku
- Grafické testování obrobku

# **2.2 Zapnutí stroje**

# **NEBEZPEČÍ**

### **Pozor riziko pro obsluhu!**

U strojů a strojních komponentů jsou vždy mechanická rizika. Elektrická, magnetická a elektromagnetická pole jsou obzvláště nebezpečná pro osoby s kardiostimulátorem a implantáty. Zapnutím stroje začíná riziko!

- Respektujte a dbejte na Příručku ke stroji
- Dodržujte a postupujte podle bezpečnostních pokynů a bezpečnostních symbolů
- Používejte bezpečnostní zařízení

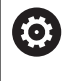

Postupujte podle příručky ke stroji! Zapnutí stroje a najetí na referenční body jsou funkce závislé na stroji.

Pro zapnutí stroje postupujte takto:

- Zapněte napájecí napětí pro řídicí systém a stroj
- Řídicí systém spustí operační systém. Tento proces může trvat několik minut.
- Řídicí systém ukáže dialogové okno **Výpadek napájení**.
	- Stiskněte tlačítko **CE**
		- Řídicí systém přeloží PLC-program.
		- Řídicí systém zobrazí chybovou zprávu **Zapnout řídicího napětí**.
- T

 $CE$ 

- Zapněte řídicí napětí
- Řídicí systém zkontroluje funkci obvodu Nouzového vypnutí
- Řídicí systém je v podřízeném režimu **Reference**.

### Referenční jízda:

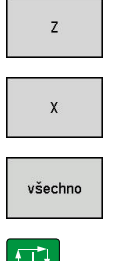

- Stiskněte softklávesu **Z**-reference  $\mathbf{b}$
- $\blacktriangleright$ Stiskněte softklávesu **X**-reference
- 
- Alternativně stiskněte softklávesu **všechno**  $\mathbb{R}^n$
- $\Box$
- Stiskněte tlačítko **NC-Start**
- Řídicí systém najede referenční body.
- Řízení aktivuje indikaci polohy a přejde do **Hlavní nabídky**.

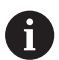

Zda je nutné přejetí referencí závisí na druhu snímačů.

**2**

- Přejetí referenčních bodů **Další informace:** ["Podřízený režim Reference", Stránka 110](#page-109-0)
- Provozní režimy **Další informace:** ["Provozní režimy", Stránka 61](#page-60-0)

# **2.3 Nastavení nástrojů**

### **Vybrat režim editoru nástrojů**

Chcete-li seřídit nástroje, vyberte režim **Editor nástrojů**.

- Stiskněte tlačítko **Editor nástrojů**
- Řídicí systém přejde do režimu **Editor nástrojů**.

### **Podrobné informace k tomuto tématu**

- Provozní režim Editor nástrojů **Další informace:** ["Provozní režim Editor nástrojů",](#page-566-0) [Stránka 567](#page-566-0)
- Seznam nástrojů **Další informace:** ["Databanka nástrojů", Stránka 564](#page-563-0)

## **Příprava a měření nástrojů**

Chcete-li připravit nástroje pro obrábění, postupujte takto:

Potřebné nástroje upínejte do příslušného držáku nástroje

Při měření pomocí externího přípravku pro předběžné nastavení nástroje:

Proměření nástrojů

 $\mathbb{F}$ 

- Poznamenejte si délku a poloměr nebo je přeneste přímo do stroje pomocí přenosového programu.
- Instalace nástrojů

Při měření ve stroji:

- **Instalace nástroje**
- Měření nástroje

- Měření ve stroji **Další informace:** ["Měření nástrojů", Stránka 154](#page-153-0)
- Příprava nástrojů **Další informace:** Příručka ke stroji

# **Založit nový nástroj**

Chcete-li vytvořit nový, externě měřený soustružnický nástroj, postupujte následovně:

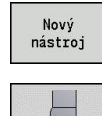

Ulozit

- Stiskněte softklávesu **Nový nástroj**
- Stiskněte softklávesu **Soustružnický nástroj**
- Řídicí systém otevře dialogové okno pro definici nástroje.
- $\blacktriangleright$  Zadejte hodnoty:
	- **ID**: **Identifik. c.** název nástroje (max. 16 znaků)
	- **TO**: **Orientace nastroje** (identifikační číslo viz pomocný obrázek), např. 1
	- **XL**: **Nast. prum. v X**, např. 100 mm
	- **ZL**: **Nast. prum. v Z**, např. 50 mm
	- **YL**: **Nast. prum. v Y**, např. 0 mm
	- **RS**: **Poloměr břitu nástroje**, např. 0,8 mm
	- **SL**: **Délka břitu**, např. 12 mm
	- **EW**: **Úhel nastavení**, např. 95°
	- **SW**: **Úhel špičky nástroje**, např. 55°
	- **MD**: **Smer otaceni**, např. 4
	- **QT**: Reference na **Text nastroje**, např. 1 (1 = **Roughing Outside**)
- Stiskněte softklávesu **Ulozit**
- Řídicí systém přidá nástroj do seznamu nástrojů.

- Založit nový nástroj п **Další informace:** ["Editace nástrojových dat", Stránka 569](#page-568-0)
- $\mathbb{R}^d$ Různé typy nástrojů **Další informace:** ["Typy nástrojů", Stránka 564](#page-563-1)
- Nástrojové parametry **Další informace:** ["Obecné nástrojové parametry",](#page-580-0) [Stránka 581](#page-580-0)
- m. Rozměry nástroje **Další informace:** ["Rozměry nástroje", Stránka 70](#page-69-0)

### **Seřízení seznamu revolverové hlavy**

Než budete moci vyvolat nástroj, musíte seřídit seznam revolverové hlavy. Seznam revolverové hlavy ukazuje její aktuální obsazenost.

K seřízení seznamu revolverové hlavy postupujte takto:

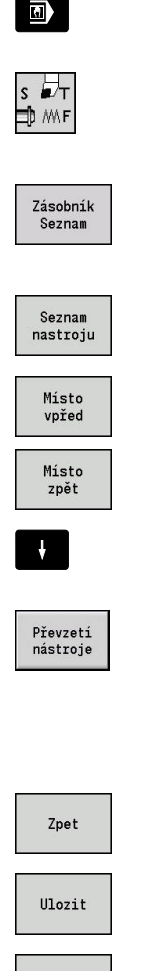

- Přejděte do režimu **Strojní** Zvolte položku nabídky **Nastaveni T,S,F** Řídicí systém otevře dialogové okno pro definici nástroje a výběr řezných podmínek. Stiskněte softklávesu **Revolverová hlava list** Řídicí systém ukáže aktuální obsazenost revolverové hlavy. Stiskněte softklávesu **Seznam nástrojů** Řídicí systém zobrazí seznam nástrojů. Softtlačítkem **Místo vpřed** a **Místo zpět** zvolte požadovanou řádku v seznamu revolverové hlavy V tabulce nástrojů se šipkami vyberte požadovaný nástroj Stiskněte softklávesu **Převzetí nástroje** Seznam revolverové hlavy přebere vybraný nástroj.
- Přenést všechny potřebné nástroje do seznamu revolverové hlavy
- Stiskněte softklávesu **Zpet**
- Zpet
- Stiskněte softklávesu **Ulozit**
- Řídicí systém uloží osazení revolverové hlavy. Stiskněte softklávesu **Zpet**
- Řídicí systém zobrazí hlavní nabídku.

- Nastavit položku nabídky T, S, F **Další informace:** ["Zadávání strojních dat", Stránka 117](#page-116-0)
- Seznam revolverové hlavy  $\Box$ **Další informace:** ["Nastavení tabulky míst", Stránka 127](#page-126-0)

# **2.4 Seřízení obrobku**

## **Upnout obrobek**

Bezpečně upněte polotovar ve stroji vhodným upínacím zařízením.

# *UPOZORNĚNÍ*

**Pozor nebezpečí kolize!**

Je možná kolize upínacího zařízení a nástroje. Není-li obrobek dostatečně vyložený z upínacího zařízení, bude nástroj kolidovat s upínacím zařízením!

- Vytáhněte obrobek dostatečně daleko ven
- Změřte délku vyložení
- V případě potřeby vyberte delší dílec, aby se zajistilo bezpečné upnutí

# **Definování bodu výměny nástroje**

Při každé výměně nástroje se najede bod výměny nástrojů. Chceteli nástroj bezpečně vyměnit, je nutné definovat polohu bodu výměny nástroje. Definujte bod výměny nástroje tak, aby se revolverová hlava mohla otáčet bez kolize a mohli jste snadno měnit nástroje.

Chcete-li nastavit bod výměny nástroje, postupujte takto:

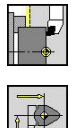

Zvolte položku menu **Nastaveni**

- Zvolte položku menu **Nast. pol. vymeny nastr.**
- Prevezmi polohu
- ▶ Ručně najeďte požadovaný bod výměny nástroje
- Stiskněte softklávesu **Prevezmi polohu**
- Řídicí systém uloží aktuální pozici jako bod výměny nástroje.
- Zpet
- Stiskněte softklávesu **Zpět**

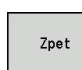

- Stiskněte softklávesu **Zpět**
- Řídicí systém zobrazí hlavní nabídku.

### **Podrobné informace k tomuto tématu**

■ Bod výměny nástroje **Další informace:** ["Nastavení bodu výměny nástroje",](#page-141-0) [Stránka 142](#page-141-0)

# **Výměna nástrojů**

Po definování bodu výměny nástrojů můžete nástroj vyměnit. Ve stejném kroku definujete řezací podmínky.

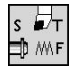

- Zvolte položku nabídky **Nastaveni T,S,F**
- Do **T** zadejte požadovaný nástroj.
- ▶ Definovat požadované podmínky pro řezání:
	- **F**: **Rychlost otáčení** v mm/ot
	- **S**: **Rezna rychlost** v m/min

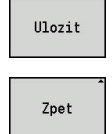

- Stiskněte softklávesu **Uloz** Zvolený nástroj se vymění.
- Stiskněte softklávesu **Zpět**
- Řídicí systém přejde do hlavního menu.

### **Podrobné informace k tomuto tématu**

- $\overline{\phantom{a}}$ Výměna nástroje **Další informace:** ["Vyvolání nástroje", Stránka 134](#page-133-0)
- Definování řezných podmínek **Další informace:** ["Zadávání strojních dat", Stránka 117](#page-116-0)

## **Definování nulového bodu obrobku**

Existuje několik způsobů, jak definovat nulový bod obrobku. Nulový bod můžete nastavit na čele obrobku nebo naplánovat přídavek v NC-programu.

Chcete-li definovat nulový bod obrobku, postupujte takto:

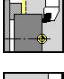

- Zvolte položku menu **Nastaveni**
- 
- Zvolte položku menu **Nastaveni hodnoty osy**
- $\Omega$
- ▶ Zapnutí vřetena
- Naškrábněte ručně čelo s nástrojem

### Nulový bod obrobku není na čele:

- Zadejte vzdálenost nástroje nulového bodu obrobku jako **Souradnice mericiho bodu Z**
- $\geq$ Řízení vypočítá Nulový bod obrobku **Z**.
	- Stiskněte softklávesu **Ulozit**
	- Řídicí systém uloží zadaný nulový bod.

### Nulový bod obrobku je na čele:

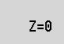

Ulozit

- Stiskněte softtlačítko **Z = 0**
- Řídicí systém uloží aktuální polohu jako nulový bod obrobku.

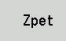

Zpet

Stiskněte softklávesu **Zpět**

Stiskněte softklávesu **Zpět**

Řídicí systém zobrazí hlavní nabídku.

### **Podrobné informace k tomuto tématu:**

Nastavení nulového bodu obrobku **Další informace:** ["Definování nulového bodu obrobku",](#page-138-0) [Stránka 139](#page-138-0)

# **2.5 Obrobení obrobku**

### **Podřízený režim Učení (opce #8)**

Měli byste vyrobit součástku, která je zobrazena vpravo, v podřízeném režimu **Naučení**. K tomu naprogramujte obrábění s pomocí cyklů Učení. Řídicí systém ukládá naprogramované cykly do NC-programu.

### **Otevření NC-programu**

Pro otevření nového programu s cyklem postupujte takto:

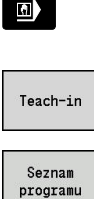

Otevřít

Stiskněte softklávesu **Naučení**  $\mathbf{b}$ 

Přejděte do provozního režimu **Stroj**

- Stiskněte softklávesu **Seznam programu**
- ▶ Zadejte název souboru
- Stiskněte softklávesu **Otevřít**  $\blacktriangleright$

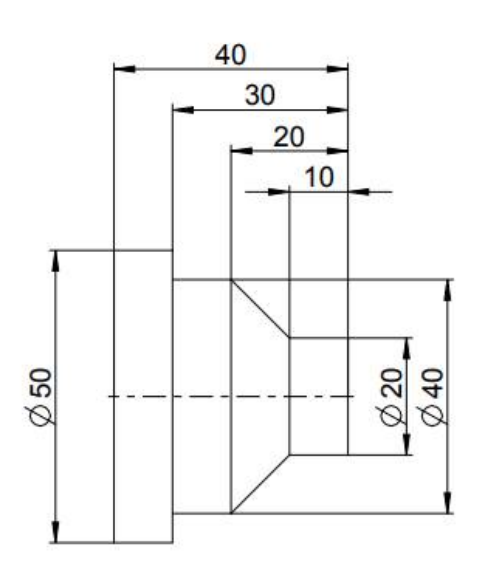

### **Definování neobrobeného polotovaru**

- Pride<sup>-</sup> cyklus
- Stiskněte softklávesu **Pridej cyklus**
- 
- Zvolte položku menu **definovat polotovar**
- Zvolte položku menu **polotovar tyc/trubka**
- Řídicí systém otevře dialogové okno.
- $\blacktriangleright$  Definuite parametry:
	- **X**: **Vnejsi prumer** = 60 mm
	- **Z**: **Delka** včetně radiálního přídavku a oblasti upnutí = 60 mm
	- **K**: **Prava hrana** přídavek na čele = 1 mm
	- **RG**: **Aktivujte sledování kontury** = 1: se sledováním obrysu

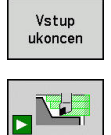

Stiskněte softklávesu **Simulace Start**

Stiskněte softklávesu **Zadani Hotovo**

Řídicí systém přejde do podřízeného režimu **Simulace**.

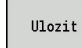

- Stiskněte softklávesu **Ulozit**
- $\geq$ Řídicí systém přejde do podřízeného režimu **Naučení**.

### **Obrobek čelní soustružení**

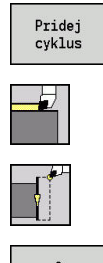

navrater

- Stiskněte softklávesu **Pridej cyklus**
- Zvolte položku menu **Jednoduchy rez**
- Zvolte položku menu **Pricne linearni obrabeni**
- Řídicí systém otevře dialogové okno.
- Stiskněte softklávesu **S navratem**
- **Definuite parametry:** 
	- **X**: **Pocat. bod** = 62 mm
	- **Z**: **Pocat. bod** = 2 mm
	- **Z1**: **Pocat. bod obrysu** (při **S navratem**) =  $0 \text{ mm}$
	- **X2**: **Konc. bod obrysu** dvojitý poloměr soustružnického nástroje, např. -1,6 mm,
	- **T**: **Cislo nastroje** číslo místa v revolverové hlavě
	- **S**: **Rezna rychlost** nebo **Konstantní otáčky**, např. 220 m/min
	- **F**: **Rychlost otáčení**, např. 0,2 mm/ot
- Stiskněte softklávesu **Zadani Hotovo**

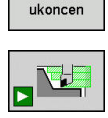

Vstup

- Stiskněte softklávesu **Simulace Start**
- Řídicí systém přejde do podřízeného režimu **Simulace**.
- Řídicí systém simuluje obráběcí cyklus.
- Stiskněte softklávesu **Ulozit**
- Řídicí systém přejde do podřízeného režimu **Naučení**.

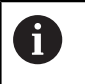

Ulozit

Po definování cyklu jej můžete zpracovat okamžitě.

### **Zhotovit obrys dílce**

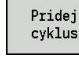

- Stiskněte softklávesu **Pridej cyklus**
- 
- Zvolte položku menu **Dokonc. cykly pod./pric.**

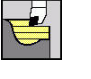

Zvolte položku menu **ICP podelny rez**

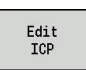

Otevřít

- Stiskněte softklávesu **Edit ICP**.
- Řízení otevře **ICP-obrysy**.
- ▶ Definujte název obrysu
- Stiskněte softklávesu **Otevřít**
- Řídicí systém přejde do podřízeného režimu **Editor ICP**.
- Zvolte položku nabídky **kontura**

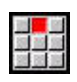

- Zvolte položku nabídky **Primka**
- ▶ Zadejte souřadnice:
	- **XS**: **Vychozí bod** obrysu = 0 mm
	- ZS: **Pocatecni bod** obrysu = 0 mm
	- $\blacksquare$  **X**: Cilovy bod = 20 mm
- Stiskněte softklávesu **Ulozit**

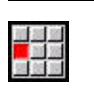

Ulozit

Ulozit

- Zvolte položku nabídky **Primka**  $\triangleright$  **Z**: **Cilovy bod** = -10 mm
	- Stiskněte softklávesu **Ulozit**
- Zvolte položku nabídky **Primka**
	- ▶ Zadejte souřadnice:
		- $\blacksquare$  **X**: Cilovy bod = 40 mm
		- $\blacksquare$  **Z**: Cilovy bod = -20 mm
	- Stiskněte softklávesu **Ulozit**

Stiskněte softklávesu **Ulozit**

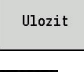

Zvolte položku nabídky **Primka** id as in **Kalé Z**: **Cilovy bod** = -30 mm

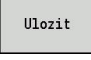

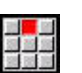

Ulozit

Zvolte položku nabídky **Primka**  $\triangleright$  **X**: Cilovy bod = 50 mm

Stiskněte softklávesu **Ulozit**

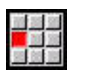

Ulozit

Ulozit

Zpet

Zvolte položku nabídky **Primka**

- $\blacktriangleright$  **Z**: **Cilovy bod** = -40 mm
- Stiskněte softklávesu **Ulozit**  $\blacktriangleright$
- Zvolte položku nabídky **Primka**
- $\triangleright$  **X**: Cilovy bod = 60 mm
- Stiskněte softklávesu **Ulozit**  $\mathbb{R}^{\mathbb{Z}}$
- Stiskněte softklávesu **Zpet**

### Zpet

- Stiskněte softklávesu **Zpet**
- Řídicí systém přejde do podřízeného režimu **Naučení**.
- $\blacktriangleright$  Definujte parametry:
	- $\blacksquare$  **X**: **Pocat.** bod = 65 mm
	- **Z**: **Pocat. bod** = 2 mm
	- **P**: **Hloubka posuvu** maximální hloubka přísuvu, např. 5 mm
	- **T**: **Cislo nastroje** číslo místa v revolverové hlavě
	- **S**: **Rezna rychlost** nebo **Konstantní otáčky**, např. 220 m/min
	- **F**: **Rychlost otáčení**, např. 0,35 mm/ot
- Stiskněte softklávesu **Zadani Hotovo**

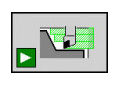

Ulozit

Zpet

Vstup ukoncen

- Stiskněte softklávesu **Simulace Start**
- Řídicí systém přejde do podřízeného režimu **Simulace**.
- Řídicí systém simuluje obráběcí cyklus.
- Stiskněte softklávesu **Ulozit**
- Řídicí systém přejde do podřízeného režimu **Naučení**.
- Stiskněte softklávesu **Zpet**
- Řídicí systém zobrazí hlavní nabídku.

- Podřízený režim Učení  $\Box$ **Další informace:** ["Práce s cykly", Stránka 188](#page-187-0)
- Vytvoření ICP-obrysu **Další informace:** ["ICP-obrys vytvořit", Stránka 430](#page-429-0)
- $\overline{\phantom{a}}$ Podřízený režim Simulace **Další informace:** ["Grafická simulace", Stránka 525](#page-524-0)

## **Podřízený režim Provádění programu**

V podřízeném režimu **Beh programu** můžete volit a nechat zpracovávat NC-programy.

Ve výchozím nastavení zobrazuje řídicí systém naposledy použitý NC-program.

K nahrání nového NC-programu postupujte takto:

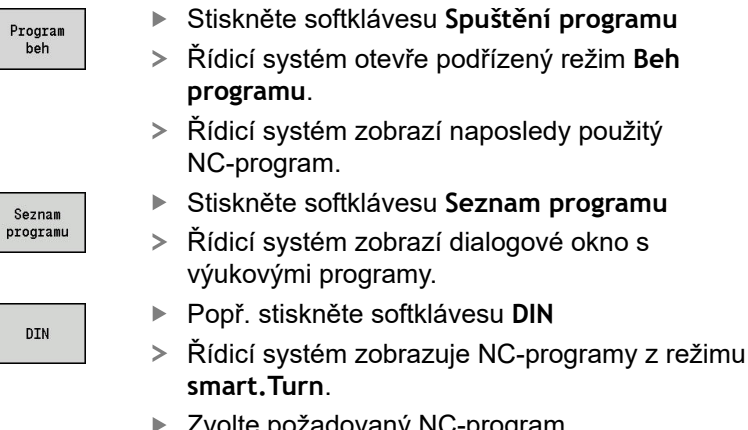

Zvolte požadovaný NC-program

- $\mathbf{r}$ Stiskněte softklávesu **Otevřít**
- Řídicí systém načte NC-program

### Start provádění programu:

- Stiskněte tlačítko **NC start**
- Řízení zpracuje aktivní NC-program.

NC-program můžete také zpracovávat po jednotlivých blocích, např. pro vyzkoušení nového NC-programu. V tomto režimu se řídicí systém po každém pojezdu (základní blok) zastaví.

Chcete-li spustit provádění programu po jednotlivých blocích, postupujte takto:

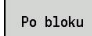

Stiskněte softtlačítko **Blok po bloku**

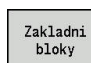

口

- Případně stiskněte softtlačítko **Zakladni bloky**
- Řídicí systém zobrazuje během průběhu programu jednotlivé pojezdy.
- ▶ Pro každý pojezd stiskněte tlačítko **NC start** 
	- Řídicí systém zpracuje jeden blok.

### **Podrobné informace k tomuto tématu**

- Zpracování NC-programů **Další informace:** ["Podřízený režim Provádění programu",](#page-162-0) [Stránka 163](#page-162-0)
- **Programování v Učení Další informace:** ["Práce s cykly", Stránka 188](#page-187-0)
- Programování ve smart. Turn Další informace: viz příručka "Příručka pro uživatele programování smart.Turn a podle DIN"

Otevřít

団

 $\overline{P}$ 

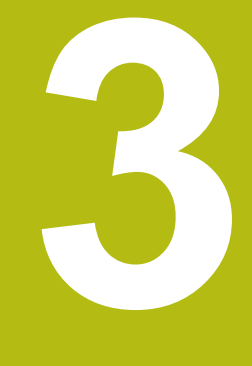

# **Úvod a základy**

# **3.1 Základy pro řídicí systém CNC PILOT 640**

Řídicí systém je koncipovaný pro CNC-soustruhy. Je vhodný pro horizontální a vertikální soustruhy. Řídicí systém podporuje stroje se zásobníkem nástrojů nebo s revolverovou hlavou, přičemž může být nosič nástrojů u horizontálních typů soustruhů umístěn před nebo za středem otáčení.

Řízení podporuje soustruhy s hlavním vřetenem, jedním suportem (osa X a Z), osou C nebo polohovatelným vřetenem a poháněným nástrojem a také stroje s osou Y.

S nastavenou opcí #153 **Multichannel** podporuje řídicí systém až 3 suporty, 6 vřeten a 2 osy C.

Nezávisle na tom, zda vyrábíte jednoduché soustružené dílce nebo složité obrobky, tak pomocí CNC PILOT 640 využíváte výhod grafického zadávání obrysů a pohodlného programování v režimu **smart.Turn**. Používáte-li programování s proměnnými, můžete řídit speciální agregáty vašeho stroje, používat externě vytvořené programy atd. – žádný problém, pak se přepnete na DIN PLUS. V tomto provozním režimu programování najdete řešení vašich speciálních úkolů. U CNC PILOT 640 máte navíc výhodu výkonného podřízeného režimu Naučit. S ním můžete provádět jednoduché obrábění, dodělávky nebo opravy bez psaní NC-programů. CNC PILOT 640 podporuje obrábění v ose C s programováním cyklů, programování ve smart.Turn a podle DIN. CNC PILOT 640 podporuje obrábění v ose Y s programováním ve smart.Turn a podle DIN.

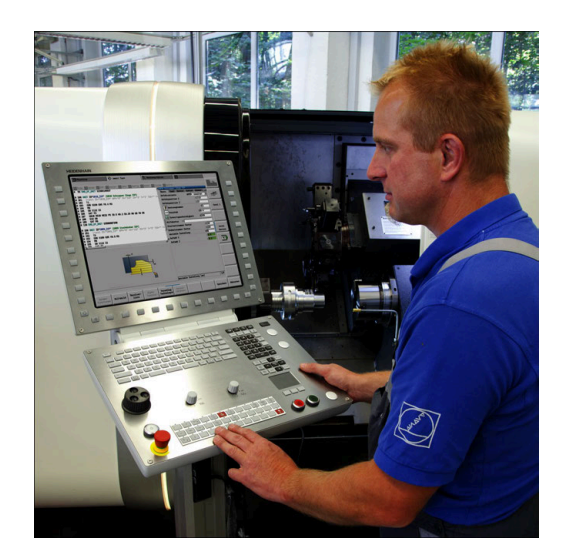

# **3.2 Konfigurace**

V obsahu standardní dodávky je řídicí systém pro osy X a Z a také hlavní vřeteno. Opčně se může konfigurovat osa C, Y a poháněný nástroj.

### **Poloha suportu**

Výrobce stroje konfiguruje řídicí systém podle polohy suportu:

- Z-osa **vodorovná** s nástrojovým suportem za středem rotace
- Z-osa **vodorovná** s nástrojovým suportem před středem rotace
- Z-osa **vertikální** s nástrojovým suportem vpravo od středu  $\Box$ rotace

Symboly nabídky, pomocná vyobrazení a grafická znázornění při ICP a při simulaci berou zřetel na uspořádání nástrojového suportu.

Zobrazení v této příručce pro uživatele se vztahují k soustruhu s nástrojovým suportem (nosičem nástrojů) za středem rotace.

### **Systémy držáků nástrojů**

Řízení podporuje tyto systémy držáků nástrojů:

- Držák Multifix s **jedním** místem upnutí
- Ī. Revolverová hlava s **n** místy upnutí
- Revolverová hlava s **n** místy upnutí a **jedním** držákem Multifix s jedním místem upnutí. Přitom je možné, že jeden z obou nosičů nástrojů je uspořádaný zrcadlově na protilehlé straně obrobku proti standardnímu držáku nástrojů
- Dva držáky Multifix, každý s **jedním** místem upnutí. Nosiče H nástrojů jsou protilehlé. Jeden z obou nosičů se pak zrcadlí
- Zásobník s **n** místy upnutí a jedním držákem nástrojů v pracovním prostoru s jedním místem upnutí

# **C-osa (opce #55)**

Pomocí osy C provádíte vrtací a frézovací operace na čelní straně obrobku a na jeho plášti.

Při použití osy C interpoluje jedna osa lineárně nebo kruhově v zadané rovině obrábění s vřetenem, zatímco třetí osa interpoluje pouze lineárně.

Řízení podporuje vytváření programů s osou C v:

- Podřízený režim **Naučení** (opce #8)
- Režim **smart.Turn**
- Programování DIN PLUS  $\Box$

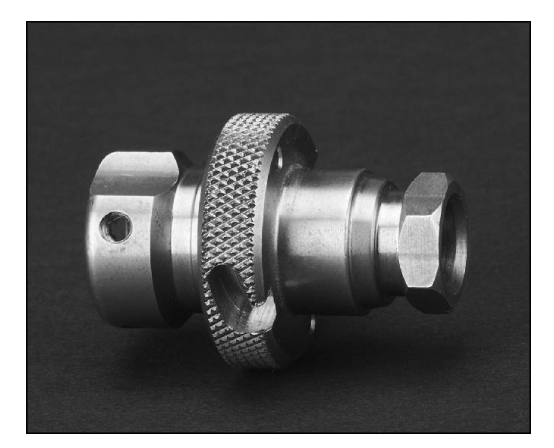

# **Y-osa (opce #70)**

Pomocí osy Y provádíte vrtací a frézovací operace na čelní straně obrobku a na jeho plášti.

Při použití osy Y se interpolují dvě osy lineárně nebo kruhově v zadané rovině obrábění, zatímco třetí osa se interpoluje pouze lineárně. Lze tak například zhotovovat drážky nebo kapsy s rovnými plochami dna a kolmými okraji drážek. Polohu frézovaného obrysu na obrobku určujete předvolbou úhlu vřetena.

Řízení podporuje vytváření programů s osou Y v:

- Ī. Podřízený režim **Naučení** (opce #8)
- $\blacksquare$ Režim **smart.Turn**
- **Programování DIN PLUS**

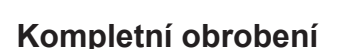

Časově optimální obrábění, jakož i jednoduché programování u složitého obrábění zajišťují mimo jiné funkce:

- $\blacksquare$ Úhlově synchronní předání dílce při rotujícím vřetenu
- Ľ, Najetí na pevný doraz
- $\mathbf{r}$ Kontrolované upíchnutí
- Transformace souřadnic ×

Řízení podporuje kompletní obrábění pro všechny běžné koncepce strojů těmito prostředky:

- Rotující úchopné zařízení
- $\mathbb{R}^d$ Pojízdné protivřeteno
- Několik vřeten a držáky nástrojů
- Několik suportů (opce #153)

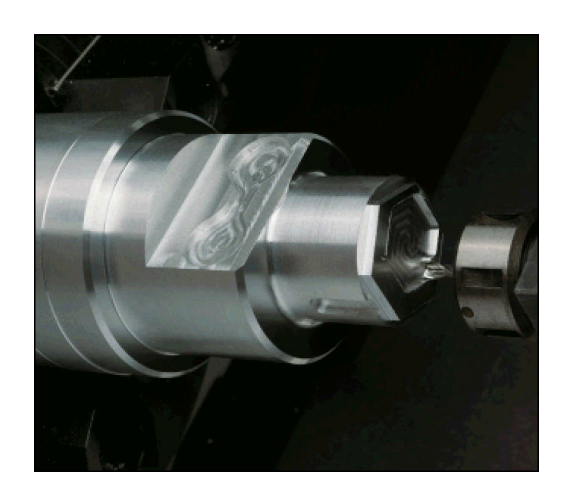

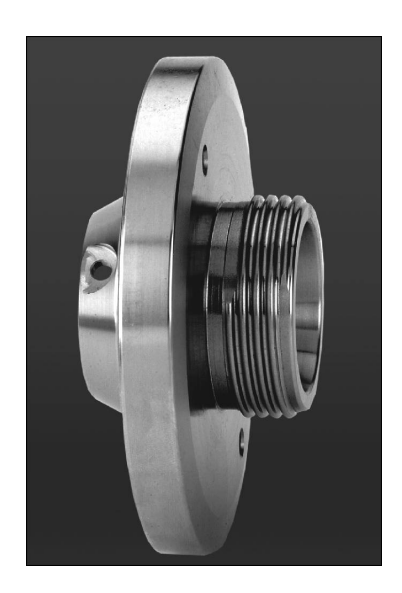

# **3.3 Charakteristiky**

## **Konfigurace**

- Základní provedení s osami X a Z, hlavní vřeteno
- $\Box$ Polohovatelné vřeteno a poháněný nástroj
- $\blacksquare$ Osa C a poháněný nástroj
- $\Box$ Osa Y a poháněný nástroj
- $\blacksquare$ Osa B pro obrábění v naklopené rovině
- <span id="page-60-0"></span>Digitální řízení proudu a otáček j.

## **Provozní režimy**

### **Provozní režim Stroj**

Ruční pohyb saní ručními směrovými tlačítky nebo elektronickými ručními kolečky.

Graficky podporované zadávání a provádění učebních cyklů bez uložení pracovních operací v přímém střídání s ruční obsluhou stroje.

Dodatečné obrábění závitu (oprava) u uvolněných a znovu upnutých obrobků.

### **Podřízený režim Naučení (opce #8)**

Sekvenční řazení cyklů Naučit, kde každý cyklus se bezprostředně po zadání dat zpracuje nebo graficky simuluje a poté se uloží.

### **Podřízený režim Beh programu**

Buďto v režimu po bloku nebo plynule:

- Ī. Programy DIN PLUS
- Programy ve smart.Turn
- Učební programy

### **Funkce seřizování v režimu Stroj**

- Nastavení nulového bodu obrobku  $\mathbf{u}$
- Definování bodu výměny nástroje  $\blacksquare$
- Definování ochranné zóny п
- $\blacksquare$ Měření nástroje naškrábnutím, dotykovou sondou nebo měřicí optikou

### **Programování**

- Učební programování п
- $\overline{\phantom{a}}$ Interaktivní programování obrysů (**ICP**)
- × Programování ve smart.Turn
- $\overline{\phantom{a}}$ Automatická příprava programu s **TURN PLUS**.
- $\overline{\phantom{a}}$ Programování DIN PLUS

### **Simulace**

- m. Grafické znázornění průběhu programu smart.Turnnebo DIN PLUSa také grafické znázornění učebního cyklu nebo učebního programu.
- i. Simulace drah nástroje v čárové grafice nebo jako znázornění řezné stopy, zvláštní označení dráhy rychloposuvu
- п Simulace úběru (odmazávací grafika)
- Pohled při soustružení nebo čelní pohled nebo zobrazení  $\blacksquare$ (rozvinuté) plochy pláště
- Znázornění zadaných obrysů
- $\overline{\phantom{a}}$ Funkce posouvání a změny měřítka obrazu

## **Systém nástrojů**

- Databáze pro 250 nástrojů
- Databáze pro 999 nástrojů, s opcí #10  $\blacksquare$
- Popis je možný pro každý nástroj Ī.
- Opční podpora složených nástrojů (nástroje s několika referenčními body nebo několika břity)
- Revolverová hlava nebo systém Multifix  $\blacksquare$
- × Opční zásobník nástrojů

## **Technologická databanka**

- Zápis řezných dat jako předvoleb v cyklu nebo v UNIT
- 9 kombinací materiálu obrobku / řezného materiálu (144 záznamů)
- 62 kombinací materiálů obrobku a řezacích materiálů (992 × položek), s opcí #10

## **Interpolace**

- Přímková: ve 2 hlavních osách (max. ± 100 m)
- Kruhová: ve 2 osách (rádius max. 999 m)
- C-osa: interpolace os X a Z s osou C п
- $\blacksquare$ Y-osa: lineární nebo kruhová interpolace dvou os v předvolené rovině. Zbývající třetí osa se může současně interpolovat lineárně.
	- **G17**: rovina XY
	- **G18**: rovina XZ
	- **G19**: rovina YZ
- B-osa: vrtání a frézování na nakloněné rovině v prostoru

# **3.4 Zálohovaní dat**

HEIDENHAIN doporučuje nové programy a soubory ukládat (zálohovat) v pravidelných intervalech na PC.

K tomu poskytuje HEIDENHAIN funkci zálohování v programu pro přenos dat TNCremo. Obraťte se příp. na výrobce vašeho stroje. Kromě toho potřebujete datový nosič, na němž je uložena záloha všech pro stroj specifických dat (PLC-program, strojní parametry atd.).

K tomu se obraťte příp. na svého výrobce stroje.

# **3.5 Vysvětlení použitých pojmů**

- $\overline{\phantom{a}}$ **Kurzor** : **Značení** aktuální polohy v seznamech nebo v zadávacím políčku Zadávání nebo operace jako kopírování, mazání, vložení nového prvku atd. se vztahují k poloze kurzoru.
- **Navigační tlačítka**: Tlačítka pro pohyb s kurzorem
	- **Směrová tlačítka**
	- Směrová tlačítka **PG UP** a **PG DN**
- **Aktivní okno, funkce nebo položky menu**: Prvek obrazovky, který se zobrazí barevně

U neaktivních oken je řádek záhlaví zobrazen **vybledle**. Neaktivní funkce nebo položky menu jsou také zobrazované **vybledle**.

- **Menu**: Funkce nebo funkční skupiny, které jsou zobrazeny jako  $\overline{\phantom{a}}$ tzv. 9ová pole (číslicový blok)
- **Položka menu**: Jednotlivé symboly menu
- **Výchozí hodnota**: Přednastavené hodnoty parametrů cyklu Ī. nebo parametry DIN-příkazů
- **Přípona**: Posloupnost znaků za názvem souboru Příklad:
	- **\*.nc** programy DIN
	- **\*.ncs** podprogramy DIN (DIN-makra)
- **Softtlačítko**: Funkce podél okrajů obrazovky
- **Tlačítko výběru softtlačítek**: Tlačítko k volbě funkcí softtlačítek  $\blacksquare$
- **Formulář**: Jednotlivé stránky dialogu  $\Box$
- **UNITS**: Souhrnné dialogy jedné funkce v režimu **smart.Turn**

# **3.6 Struktura řídicího systému**

Komunikace mezi obsluhou stroje a řízením probíhá přes:

- Obrazovku
- Softtlačítka
- Klávesnice
- Ovládací panel stroje

K zobrazování a kontrole zadávaných dat slouží obrazovka. Softklávesami umístěnými pod touto obrazovkou volíte funkce, přebíráte hodnoty polohy, potvrzujete svá zadání a realizujete další úkony.

Klávesou **ERR** získáte informace o chybách a PLC.

Zadávací klávesnice (ovládací panel) slouží k zadávání strojových dat, polohovacích údajů atd.CNC PILOT 640 je vybaven klávesnicí, s níž můžete pohodlně zadávat označení nástrojů nebo komentáře v NC-programech. Ovládací panel stroje obsahuje všechny ovládací prvky potřebné k ručnímu ovládání soustruhu.

Programy s cykly, ICP kontury a NC-programy ukládáte do interní paměti řídicího systému.

Pro výměnu a zálohování dat je k dispozici **rozhraní Ethernet** nebo **rozhraní USB**.

 $\mathbf{i}$ 

Používáte-li řídicí systém s dotykovým ovládáním, tak můžete některá tlačítka nahradit gesty.

**Další informace:** ["Použití dotykové obrazovky",](#page-98-0) [Stránka 99](#page-98-0)

# **3.7 Základy**

## **Odměřovací zařízení a referenční značky**

Na osách stroje se nacházejí odměřovací zařízení, která zjišťují polohy suportu a nástroje. Když se některá osa stroje pohybuje, generuje příslušný odměřovací systém elektrický signál, z něhož řídicí systém vypočte přesnou aktuální polohu této osy stroje.

Při výpadku napájení dojde ke ztrátě přiřazení mezi polohou suportu stroje a vypočtenou aktuální polohou. Aby se toto přiřazení opět obnovilo, jsou inkrementální (přírůstkové) odměřovací systémy vybaveny referenčními značkami. Při přejetí referenční značky dostane řídicí systém signál, který označuje pevný vztažný bod stroje. Řízení tak může opět obnovit přiřazení aktuální polohy k aktuální poloze stroje. U lineárních odměřovacích systémů s distančně kódovanými referenčními značkami musíte popojet strojními osami maximálně o 20 mm, u rotačních odměřovacích systémů maximálně o 20 °.

U přírůstkových odměřovacích zařízení bez referenčních značek se musí po zapnutí přejíždět pevné referenční body. Systém zná vzdálenosti těchto referenčních bodů od nulového bodu stroje (viz obrázek).

U absolutních odměřovacích systémů se po zapnutí přenese do řízení absolutní hodnota polohy. Tím je možné přímé přiřazení mezi aktuální polohou a polohou suportu po zapnutí, bez pojíždění osami stroje.

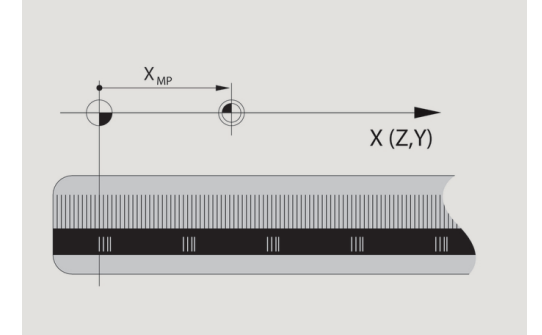

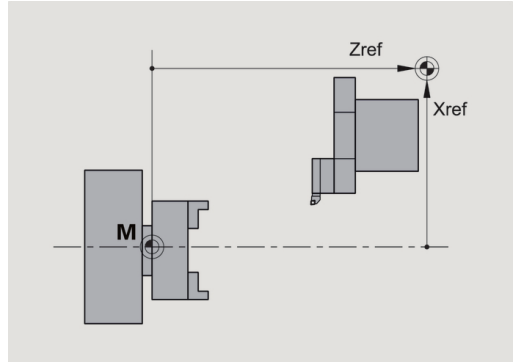

# **Označení os**

Příčný suport se označuje jako **osa X** a podélný (ložový) suport jako **osa Z**.

Všechny zobrazované a zadávané hodnoty X se interpretují jako **průměr**.

Soustruhy s **osou Y**: osa Y stojí kolmo k osám X a Z (kartézská soustava).

Pro pojezdové pohyby platí:

- Pohyby ve **směru +** směřují pryč od obrobku
- Pohyby ve **směru –** míří směrem k obrobku

### **Souřadný systém**

Význam souřadnic X, Y, Z, C je stanoven v normě DIN 66217.

Údaje souřadnic v hlavních osách X, Y a Z se vztahují k nulovému bodu obrobku. Úhlové údaje pro osu C se vztahují k nulovému bodu osy C.

Souřadnicemi X a Z jsou popsány polohy ve dvojrozměrném souřadném systému. Jak je znázorněno na obrázku, je poloha špičky nástroje jednoznačně popsána polohou X a Z.

Řízení zvládá přímkové nebo kruhové pojezdové pohyby (interpolace) mezi naprogramovanými body. Obrábění dílce můžete naprogramovat postupným zadáváním souřadnic a přímého / kruhového pojezdového pohybu.

Tak jako při pojezdových pohybech lze i obrys obrobku jednoznačně popsat souřadnicemi jednotlivých bodů a zadáním lineárních nebo kruhových pojezdových pohybů.

Polohy můžete zadávat s přesností 1 µm (0,001 mm). Se stejnou přesností se také zobrazují.

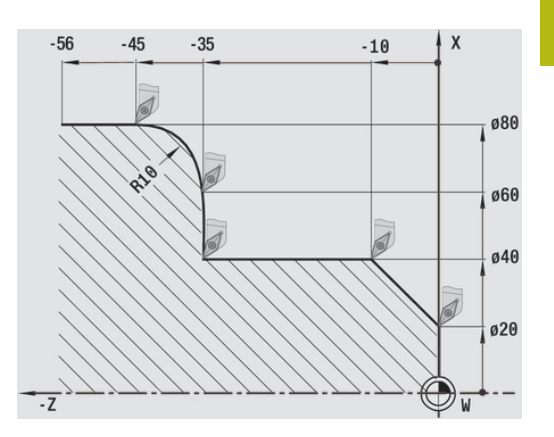

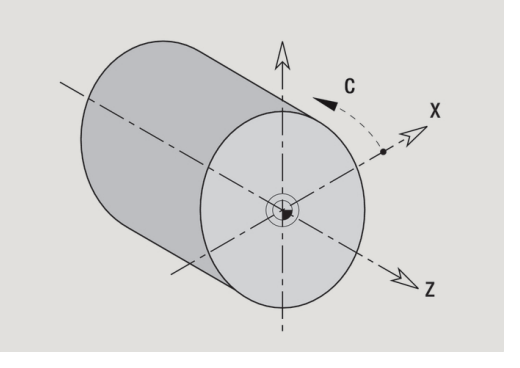

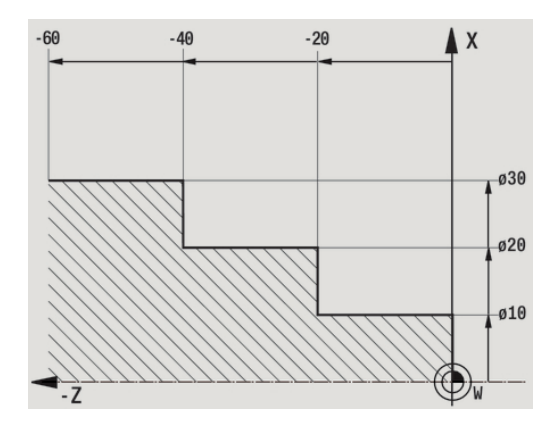

### **Absolutní souřadnice**

Jestliže se souřadnice určité polohy vztahují k nulovému bodu obrobku, pak se označují jako absolutní souřadnice. Absolutními souřadnicemi je každá poloha na obrobku jednoznačně definována.

# **Inkrementální souřadnice**

Přírůstkové (inkrementální) souřadnice se vztahují vždy k naposledy naprogramované poloze. Přírůstkové souřadnice udávají vzdálenost mezi poslední a za ní následující polohou. Přírůstkovými souřadnicemi je každá poloha na obrobku jednoznačně definována.

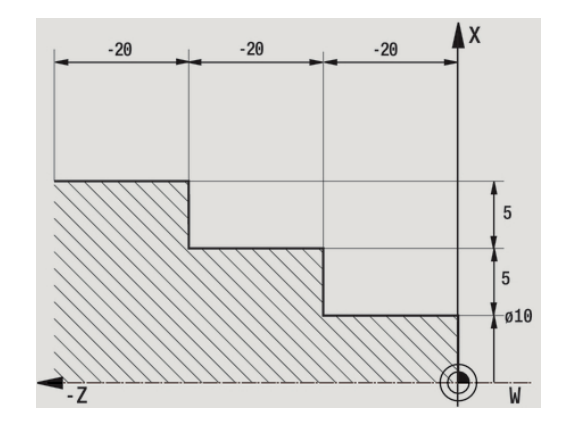

# **Polární souřadnice**

Údaje o poloze na čelní (lícní) ploše nebo na plášti můžete zadávat buď v kartézských souřadnicích nebo v polárních souřadnicích. Při kótování polárními souřadnicemi je každá poloha na obrobku jednoznačně definována udáním průměru a úhlu.

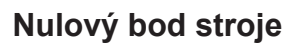

Průsečík os X a Z se nazývá **Nulový bod stroje**. U soustruhů je to zpravidla průsečík osy vřetena a čela vřetena. Označuje se písmenem **M**.

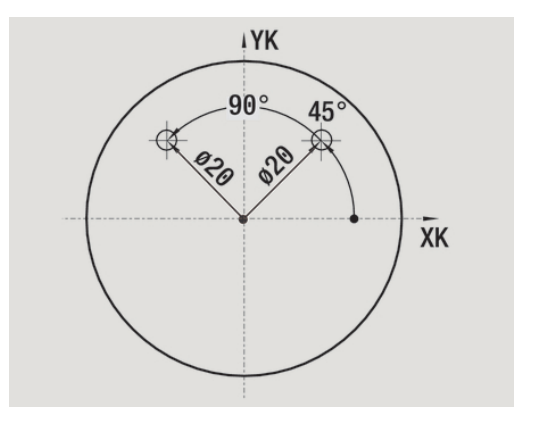

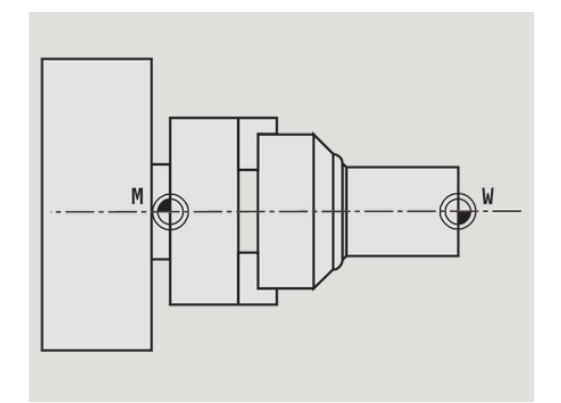

# **Nulový bod obrobku**

Pro obrábění dílce je nejjednodušší umístit vztažný bod na obrobek tak, jak je kótován výkres obrobku (počátek kótování). Tento bod se nazývá Nulový bod obrobku. Označuje se písmenem **W**.

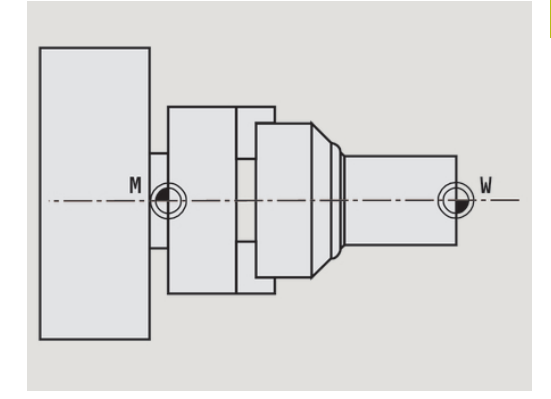

# **Měrné jednotky**

Řízení programujete buď **metricky** nebo **palcově**. Pro zadávání a zobrazování platí měrové jednotky uvedené v tabulce.

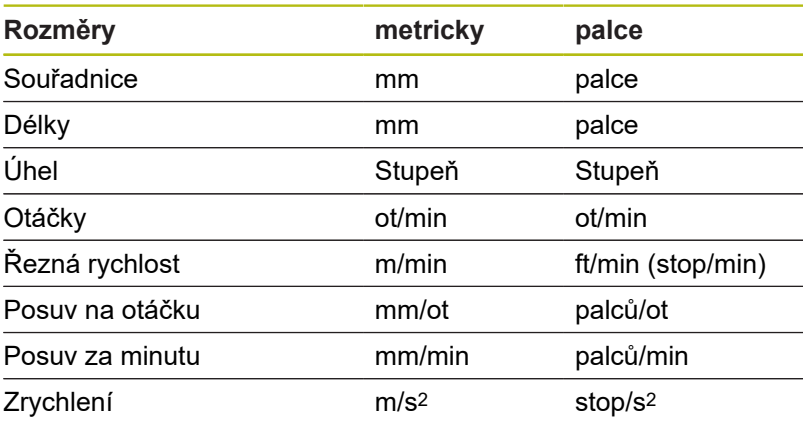

# <span id="page-69-0"></span>**3.8 Rozměry nástroje**

K polohování v osách, pro výpočet kompenzace rádiusu břitu, rozdělení řezů u cyklů atd. potřebuje řízení údaje o nástrojích.

## **Délkové míry nástroje**

Všechny programované a indikované hodnoty poloh se vztahují ke vzdálenosti mezi špičkou nástroje a nulovým bodem obrobku. Interně však systém zná pouze absolutní polohu nástrojového suportu (saní). Ke zjištění a zobrazení polohy špičky (hrotu) nástroje potřebuje řízení znát rozměry **XL** a **ZL**.

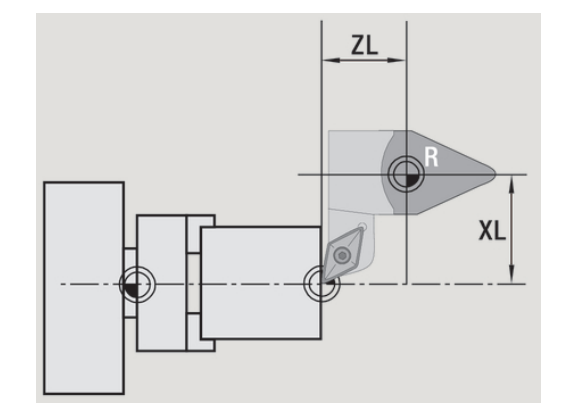

# **Korekce nástrojů**

Břit nástroje se během obrábění opotřebovává. Ke kompenzaci tohoto opotřebení pracuje řízení s korekcemi. Tyto korekční hodnoty se spravují nezávisle na délkových mírách. Systém tyto hodnoty k délkovým mírám připočítává.

### **Kompenzace rádiusu břitu (SRK)**

Soustružnické nástroje (nože) jsou na špičce opatřeny zaoblením (rádiusem). Při obrábění kuželů, zkosení a zaoblení tím vznikají nepřesnosti, které řízení odstraňuje kompenzací rádiusu břitu.

Naprogramované pojezdové dráhy se vztahují teoretické špičce břitu **S**. V případě obrysů, které nejsou osově rovnoběžné, tím vznikají nerovnosti.

SRK vypočte novou dráhu pojezdu, **ekvidistantu**, a tím tuto chybu vykompenzuje.

Řídicí systém vypočítá SRK při programování cyklů. V rámci programování smart.Turn a DIN se také bere při obráběcích cyklech ohled na SRK. Při programování DIN můžete navíc SRK zapínat a vypínat, když pracujete s jednotlivými úběry.

Pokud zůstane stát zbývající materiál, např. kvůli úhlu břitu nebo úhlu nastavení nástroje, tak řídicí systém vydá varování. Strojním parametrem **suppressResMatlWar** (č. 201000) můžete varování potlačit.

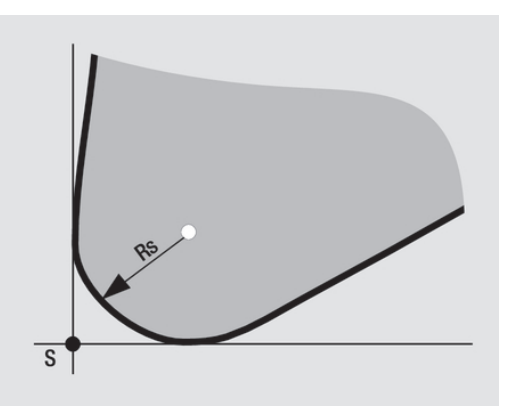

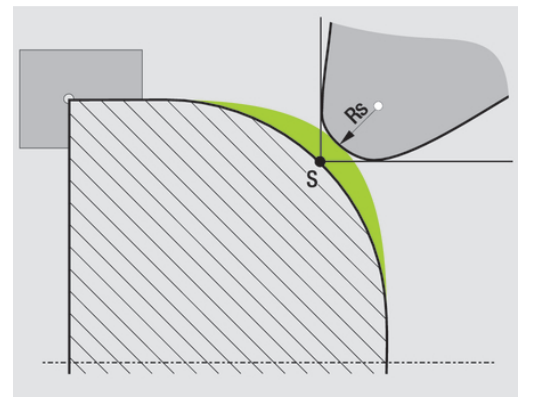

## **Kompenzace rádiusu frézy (FRK)**

Pro zhotovení obrysu frézováním je důležitý vnější průměr frézy. Bez FRK je vztažným bodem střed frézy. FRK vypočte novou dráhu pojezdu **ekvidistantu** aby tím tuto chybu vykompenzoval.

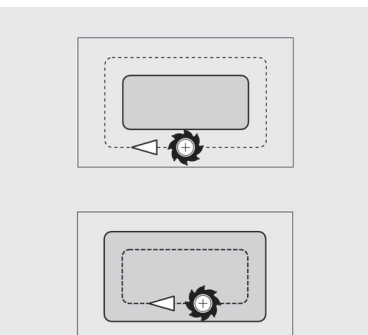
# **4**

**Pokyny pro obsluhu**

# **4.1 Všeobecné pokyny k ovládání**

## **Obsluha**

- Požadovaný provozní režim zvolte příslušnou klávesou provozního režimu.
- Ke změnám v rámci provozního režimu používejte softtlačítka.
- Pomocí číselného bloku volte funkci v nabídkách. ×
- $\overline{\phantom{a}}$ Dialogy mohou obsahovat několik stránek.
- Dialogy se mohou (mimo softtlačítky) také kladně zavírat klávesou **INS** a záporně klávesou **ESC**.
- Změny provedené v seznamech jsou okamžitě platné Tyto změny zůstanou zachované i po uzavření seznamu klávesou **ESC** nebo **Cancel**.

## **Seřizování**

- $\overline{\Box}$ Všechny seřizovací funkce najdete v provozním režimu **Stroj** v **Ručním režimu**.
- Pomocí položek v nabídce **Nastaveni** a **Nastaveni T,S,F** se provádí všechny přípravné práce.

#### **Název programu**

**Název programu** začíná číslicí nebo písmenem, následovaným až 40 znaky a příponou **.nc** pro hlavní programy resp. **ncs** pro podprogramy

Pro název programu jsou povolené všechny ASCII-znaky, mimo:

 $\sim$  \* ? < > | / \ : " % #

Následující znaky mají zvláštní význam:

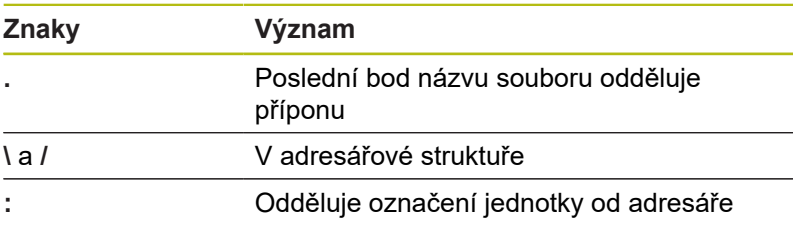

## **Programování v režimu Naučení (opce #8)**

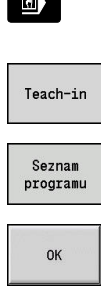

Pridej cyklus

Vstup ukoncen

NJ

- Zvolte režim **Stroj**
- Zvolte podřízený režim **Naučení**
- Stiskněte softklávesu **Seznam programu**
- ▶ Otevření nového programu s cyklem
- Stiskněte softklávesu **Pridej cyklus** pro aktivaci menu cyklů
- Zvolte obrábění a zadejte specifikace
- Stiskněte softklávesu **Zadani Hotovo**
- Spustit simulaci a zkontrolovat průběh
- ▶ Příp. zvolte grafické opce

 $E$ 

- Stiskněte **NC-start** pro start obrábění
- Ulozit
- Po provedeném obrábění cyklus uložte
- ▶ Zopakujte tyto kroky v každém novém obrábění

## **Programování v režimu smart.Turn**

- Pohodlné programování pomocí **Units»** ve strukturovaném NC- $\overline{\phantom{a}}$ programu.
- Lze ho kombinovat s DIN-funkcemi.
- Graficky jsou možné definice obrysů Ì.
- Sledování polotovaru při používání polotovaru  $\mathbf{r}$
- Převod programů cyklů na programy smart.Turn se stejnou  $\mathbf{r}$ funkčností

# **4.2 Obrazovka řídicího systému**

Řízení zobrazuje příslušné informace v oknech. Některá okna se objeví pouze v případě potřeby, např. během zadávání dat. Navíc se na obrazovce nachází **řádek provozních režimů**, **indikace softtlačítek** a **indikace PLC-softtlačítek**. Pole zobrazených softtlačítek odpovídají softklávesám, umístěným pod obrazovkou.

i

Používáte-li řídicí systém s dotykovým ovládáním, tak můžete některá tlačítka nahradit gesty. **Další informace:** ["Použití dotykové obrazovky",](#page-98-0) [Stránka 99](#page-98-0)

## **Řádek provozních režimů**

V řádku provozních režimů (na horním okraji obrazovky) se zobrazují záložky čtyř provozních režimů a aktivní provozní režimy na dalších úrovních.

#### **Strojní indikace**

Políčko strojní indikace (pod řádkem provozních režimů) je konfigurovatelné. Zde se zobrazují všechny důležité informace o polohách os, posuvech, otáčkách a nástrojích.

#### **Další používaná okna**

**Okno seznamů a programů**: Zobrazuje seznamy programů, nástrojů, parametrů, atd.

V těchto seznamech **navigujete** (procházíte) pomocí kurzorových kláves a volíte si tak ty prvky seznamu, s nimiž hodláte pracovat.

- **Okno nabídky**: Zobrazení symbolů nabídky Toto okno je na obrazovce pouze v podřízeném režimu **Naučení** a v režimu **Stroj**
- **Okno zadávání/dialogů**: Pro zadávání parametrů cyklu, prvků ICP, příkazu DIN, atd.

Existující data si můžete prohlížet, mazat a nebo měnit v dialogovém okně.

**Pomocný obrázek**: Pomocný obrázek vysvětluje zadávání dat (parametry cyklu, data nástrojů, atd.).

**Klávesami se třemi šipkami** (směrové klávesy na levém okraji obrazovky) přepínáte mezi pomocnými obrázky pro vnější nebo vnitřní obrábění (pouze při programování cyklů).

**Okno simulace**: Grafické zobrazení částí obrysu a simulací pohybů nástroje.

Pomocí simulace překontrolujete cykly, programy s cykly a programy DIN.

- Zobrazení obrysu **ICP**: Zobrazení obrysu během programování  $\blacksquare$ ICP
- × **Editační okno DIN**: Zobrazení programu DIN při programování DIN
- **Okno chyb**: Indikace vzniklých chyb a výstrah

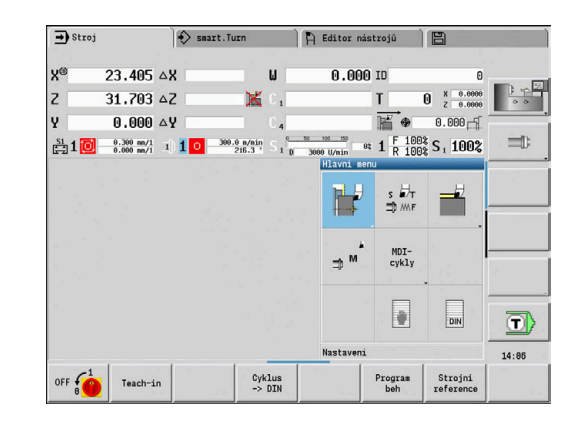

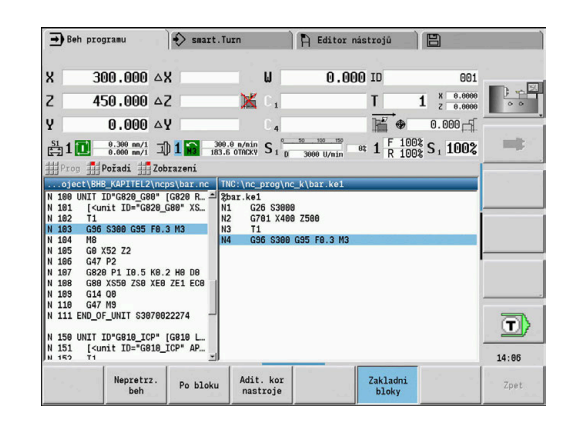

## **4.3 Obsluha, zadávání dat**

## **Provozní režimy**

Aktivní provozní režim je vyznačen zdůrazněním jeho záložky. Řízení rozlišuje tyto provozní režimy:

- **Stroj** s podřízenými provozními režimy:
	- **Naučení**
	- **Beh programu**
	- **Editor ICP**
	- **Reference**
	- **Simulace**
- **smart.Turn** s podřízenými provozními režimy:
	- **Editor ICP**
	- **Automatické generování pracovních postupů AWG**
	- **Simulace**
- **Editor nástrojů** s podřízenými provozními režimy:
	- **Editor technologie**
- **Organizace** s podřízenými provozními režimy:
	- **Editování stroj. param.**
	- **Přenos**

Provozní režim můžete změnit pomocí kláves provozních režimů. Zvolený podřízený provozní režim a aktuální poloha v nabídce zůstanou při změně provozního režimu zachované.

Pokud stisknete klávesu provozního režimu během práce v podřízeném režimu, tak řízení přejde zpátky do hlavní úrovně tohoto režimu.

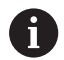

V určitých situacích není možné změnit provozní režim, např. během editování nástroje v režimu **Editor nástrojů**.

Před změnou provozního režimu musíte v takovém případu ukončit editaci nebo dialog.

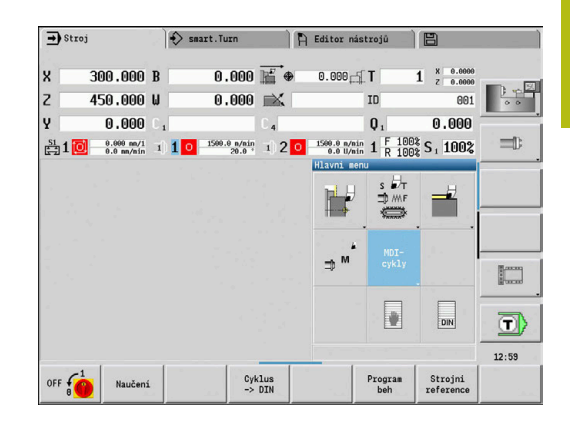

## **Volba menu**

Číslicové klávesy používáte jak k výběru nabídky, tak i k zadávání dat. Znázornění je závislé na provozním režimu:

- Při seřizování, v podřízeném režimu **Naučení**, atd. se funkce znázorňují v devítimístném poli nazývaném **Okno menu**. Řádek v zápatí stránky ukazuje význam navoleného bodu nabídky.
- V jiných provozních režimech je předřazen symbol devítimístného číslicového pole s vyznačenou pozicí funkce.

Buďto stiskněte příslušnou číselnou klávesu nebo zvolte symbol směrovými klávesami a stiskněte **ENT**.

## **Softtlačítka**

- U některých funkcí systému je výběr softtlačítek  $\overline{\phantom{a}}$ několikastupňový.
- Některá softtlačítka působí jako **přepínač**

Daný režim je zapnutý, je-li příslušné políčko přepnuto na **aktivní** (barevný podklad). Toto nastavení zůstane zachováno, dokud danou funkci opět nevypnete.

- Funkce jako **Prevezmi polohu** nahrazují ruční zadávání hodnot Data se zapíšou do příslušných vstupních políček.
- $\blacksquare$ Zadávání údajů se uzavírá teprve při stisku softklávesy **Ulozit** nebo **Zadani Hotovo**
- Softtlačítkem **Zpet** přepnete o jeden stupeň ovládání zpátky.

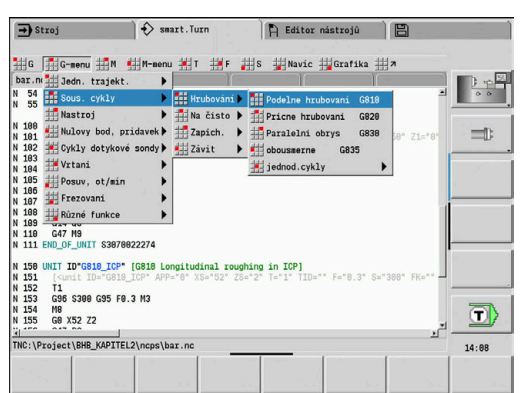

#### **Zadávání dat**

Vstupní (zadávací) okno obsahuje řadu **vstupních (zadávacích) políček**. Klávesami **Nahoru** a **Dolů** (směrové klávesy) nastavíte kurzor na požadované vstupní (zadávací) políčko. V zápatí okna nebo přímo před vstupním políčkem řízení ukazuje jeho význam.

Přejete-li si zadat údaje, postavte kurzor do příslušného políčka. Případně zde již existující data se přepíšou. Směrovými klávesami **doleva** a **doprava** nastavte kurzor na požadovanou polohu **uvnitř** zadávacího políčka, abyste mohli existující znaky mazat nebo doplňovat.

Zadávání dat do zadávacího políčka uzavřete směrovou klávesou **Nahoru** / **Dolů** nebo klávesou **ENT**.

Pokud počet vstupních políček přesáhne kapacitu okna, tak se použije druhé vstupní okno. To poznáte podle symbolu v řádku zápatí vstupního okna. Mezi těmito vstupními okny přepínáte klávesami **listování dopředu/listování zpět**.

> Po stisknutí klávesy **OK** nebo **Zadani Hotovo**, nebo **Ulozit** se zadaná nebo změněná data převezmou do paměti. Softtlačítko **Zpet** nebo **Zrusit** zruší zadání nebo změny.

#### ICP podelny rez 23.405  $31.7025$  $\chi$  $\overline{z}$ FK Huelse 5 p  $H$  $0: s$  kažc $\sim$ T K E  $\Omega$  $\boxed{0: Ne}$  $\overline{\phantom{a}}$ SX SZ.  $|-27$  $G47$  2 I1 G14 0: Součas-T  $\sqrt{001}$ **ID** S 200 F  $|0.35|$  $1/2$ Pocatecni bod [mm]

## **Dialogy smart.Turn**

n

Dialog Unit je rozdělen na formuláře a tyto se dále dělí do skupin. Formuláře jsou označené záložkami a skupiny jsou orámované tenkými čárami. Mezi formuláři a skupinami se pohybujete pomocí tlačítek smart.Turn.

#### **Tlačítka smart.Turn**

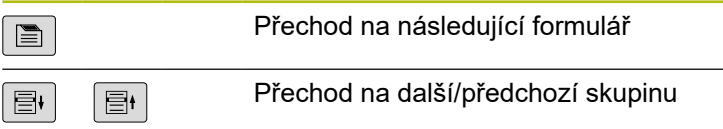

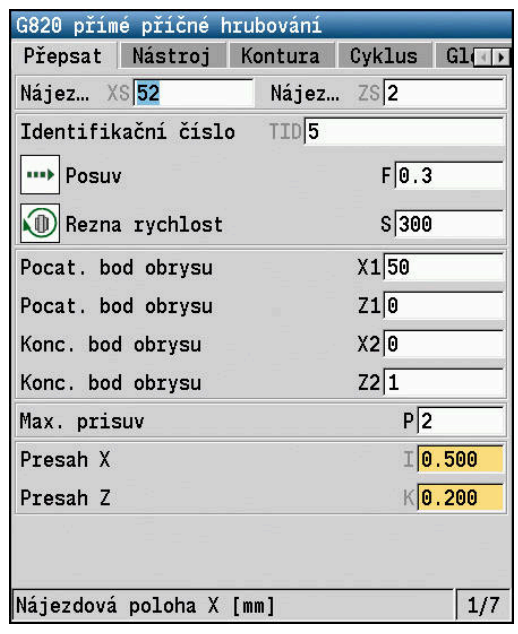

#### **Práce se seznamy**

Programy s cykly, DIN-programy, seznamy nástrojů atd. zobrazuje řídicí systém ve formě seznamů. Chcete-li si údaje prohlížet nebo vybírat prvky pro mazání, kopírování, změnu atd. tak vybírejte směrovými tlačítky v seznamu.

## **Znaková klávesnice**

Písmena a speciální znaky můžete zadávat přes obrazovkovou klávesnicí nebo (pokud je k dispozici) klávesnicí PC připojenou přes USB konektor.

#### **Zadávání textu klávesnicí na obrazovce**

- Stiskněte softtlačítko **abecední klávesnice** nebo tlačítko **GOTO** pro zadání textu
- Řízení otevře okno **Zadání textu**.  $\geq$
- ▶ Zadejte požadovaná písmena nebo speciální znaky pomocí několika stisků číslicového tlačítka
- $\mathbf{r}$ Případně přepněte softtlačítkem **abc/ABC** psaní velkých nebo malých písmen.
- Vyčkejte na převzetí zvoleného znaku do zadávacího políčka.  $\begin{array}{c} \rule{0.2cm}{0.15mm} \end{array}$
- $\blacktriangleright$ Poté zadejte další znak
- $\mathbf{r}$ Softtlačítkem **OK** převezmete text do otevřeného dialogu.

K mazání jednotlivých znaků používejte softtlačítko **Backspace**.

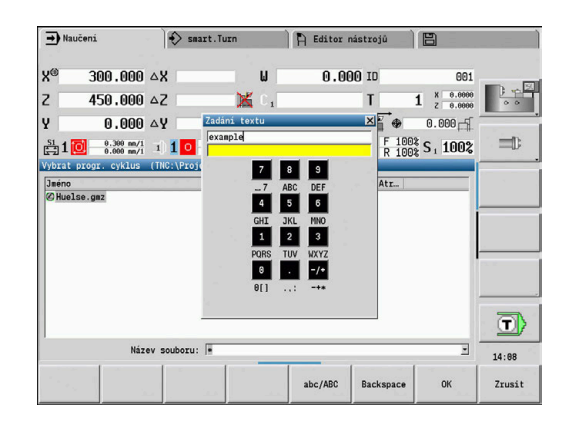

## **4.4 Kalkulátor**

## **Funkce kalkulátoru**

Kalkulátor můžete zvolit pouze při otevřených dialozích během programování cyklů nebo smart.Turn.

Kalkulátor můžete používat v těchto třech **verzích**:

- Vědecky ×
- i. **Standard**

A

 $\overline{\phantom{a}}$ Editor vzorců: Zde můžete zadávat přímo za sebou několik výpočtů (příklad: 17 \* 3 + 5 / 9)

> Kalkulátor zůstane aktivní i po změně provozního režimu. Stiskněte softklávesu **KONEC** aby se kalkulátor zavřel.

Číselnou hodnotu z aktivního zadávacího políčka můžete převzít softtlačítkem **ZISKAT AKTUALNI HODNOTU** do kalkulátoru. Softtlačítkem **PŘEVZÍT HODNOTU** můžete převzít aktuální hodnotu z kalkulátoru do aktivního zadávacího políčka.

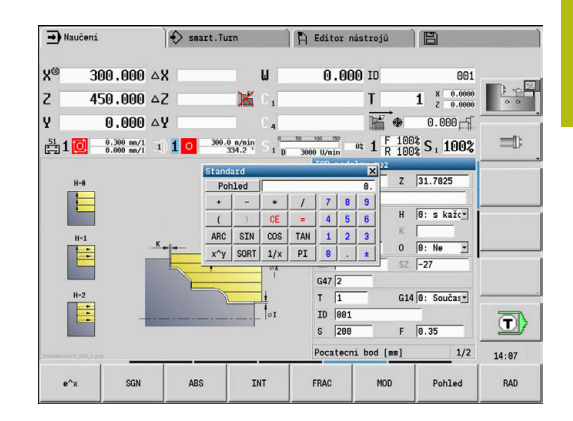

## **Používání kalkulátoru**

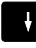

Směrovými tlačítky zvolte zadávací políčko

CALC

 $\triangleright$ 

Klávesou **CALC** můžete kalkulátor aktivovat /  $\mathbf{b}$  . vypnout.

Přepínejte nabídku softkláves, až se zobrazí požadovaná funkce.

#### Provedení výpočtu:

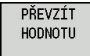

Stiskněte softklávesu **PŘEVZÍT HODNOTU**

 $\geq$ Řízení převezme hodnotu do aktivního zadávacího políčka a uzavře kalkulátor.

#### Přepnutí verze kalkulátoru:

Pobled

▶ Podržte softklávesu **Pohled** stisknutou tak dlouho, až se nastaví požadovaný druh.

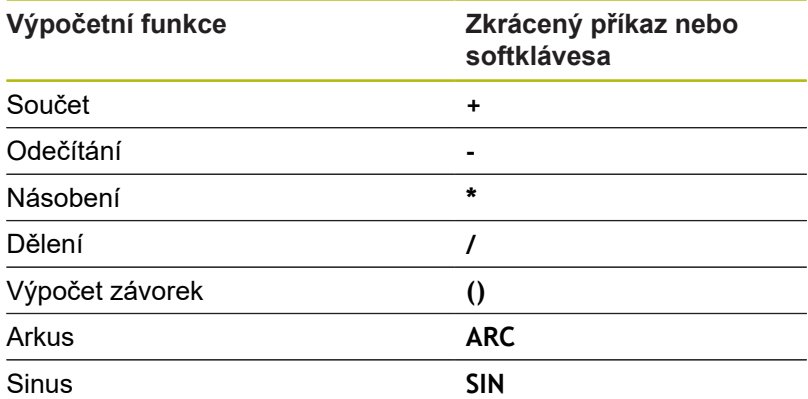

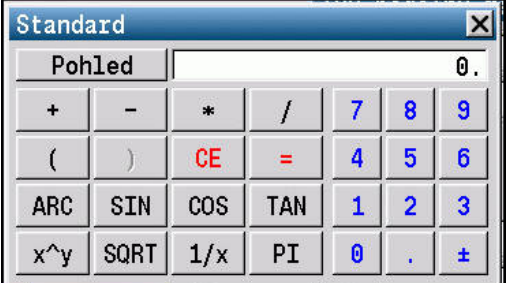

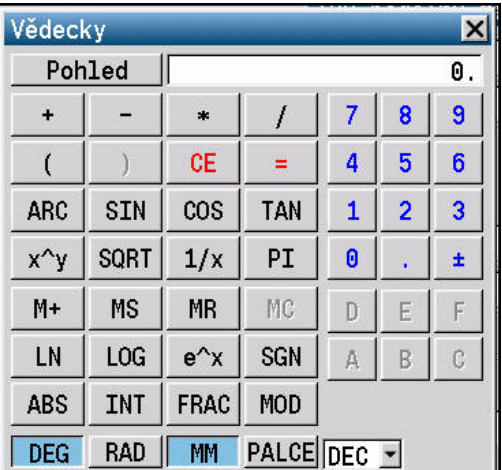

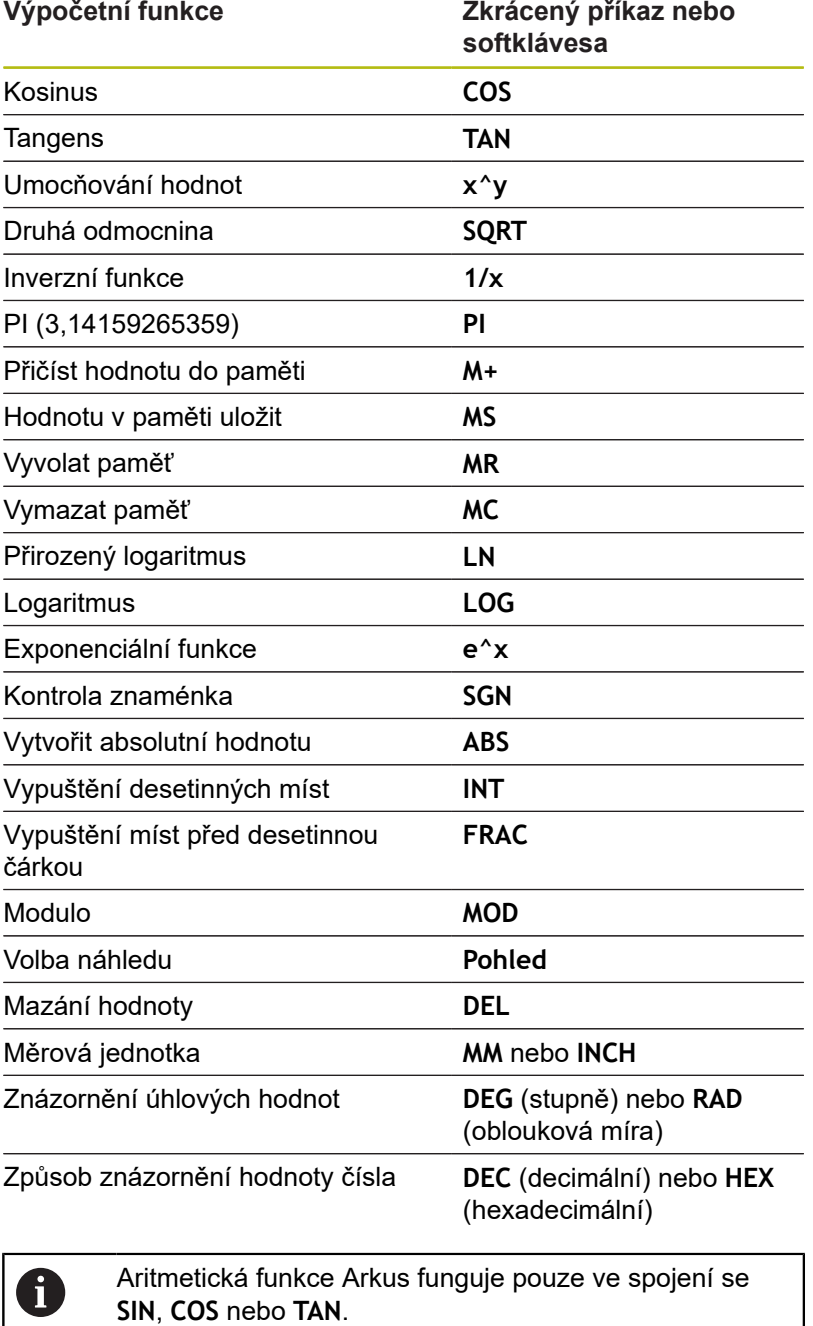

Inverzní funkci zapíše kalkulačka jako **ASIN**, **ACOS** a

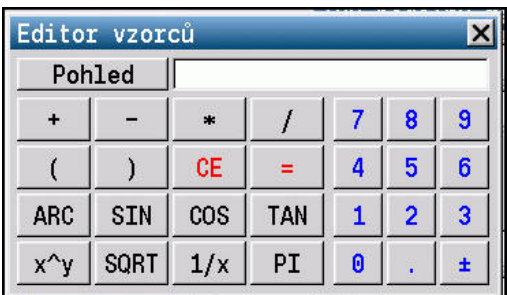

**ATAN**.

## **Nastavení polohy kalkulátoru**

Kalkulačku můžete posunovat takto:

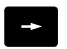

Posunutí kalkulačky kurzorovými klávesami

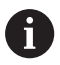

Kalkulátor můžete posunovat i připojenou myší.

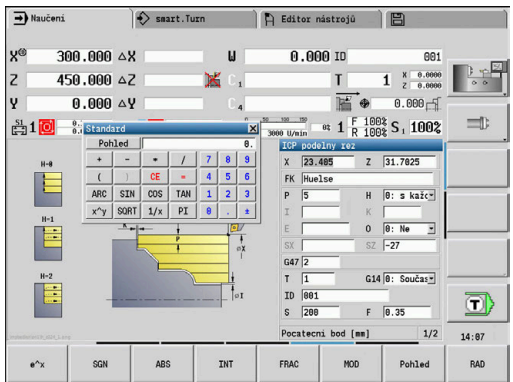

# **4.5 Typy programů**

Řízení zná následující programy a obrysy:

- **Učící programy** (programy cyklů) se používají v podřízeném režimu **Naučení**.
- Hlavní programy **smart.Turn** a **DIN** jsou psané v provozním režimu **smart.Turn**.
- **Podprogramy DIN** jsou psané v provozním režimu **smart.Turn** a používají se v programech cyklů a v hlavních programech smart.Turn.
- **ICP kontury** se tvoří v podřízeném režimu **Naučení** nebo v režimu **Stroj**

Přípona souboru závisí na popisovaném obrysu.

V režimu **smart.Turn** se obrysy ukládají přímo v hlavním programu.

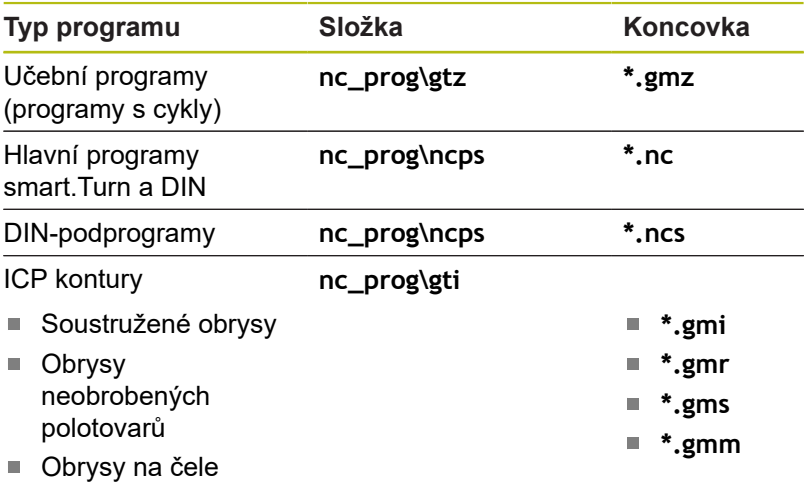

 $\Box$ Obrysy na ploše pláště

## **4.6 Chybová hlášení**

## **Zobrazování chyb**

Řídicí systém zobrazuje v následujících případech chybu:

- Ī. Chybná zadání
- $\blacksquare$ Logické chyby v programu
- $\Box$ Neproveditelné obrysové prvky

Vzniklá chyba se zobrazuje v záhlaví červeným písmem. Přitom se dlouhá chybová hlášení na několik řádků zobrazují zkrácená. Pokud se chyba vyskytne během provozu v pozadí, tak se zobrazuje její symbol v záložce provozního režimu. Úplnou informaci o všech aktuálních chybách získáte v okně chyb.

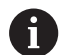

Řízení používá pro různé chyby různé barvy:

- červenou pro chyby
- žlutou pro varování
- zelenou pro pokyny
- modrou pro informace

Pokud dojde výjimečně k **Chybě během zpracování dat**, otevře řízení okno chyb automaticky. Tuto chybu nemůžete odstranit. Ukončete činnost systému a spusťte řízení znovu.

Chybové hlášení se bude v záhlaví zobrazovat tak dlouho, až se vymaže nebo nahradí chybou s vyšší prioritou.

Chybové hlášení, které obsahuje číslo bloku NC-programu, je způsobeno tímto blokem nebo některým z předcházejících bloků.

## **Otevřete okno chyb**

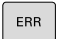

Stiskněte klávesu **ERR**

Řízení otevře okno chyb a ukáže kompletně všechna vzniklá chybová hlášení.

## **Zavření okna chyb**

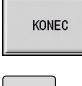

- Stiskněte softklávesu **KONEC**
- ERR
- Stiskněte klávesu **ERR**
- Řízení zavře okno chyby.

## **Podrobná chybová hlášení**

Řízení ukazuje možné příčiny chyby a možnosti jejího odstranění:

Informace o příčině chyby a jejím odstranění:

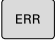

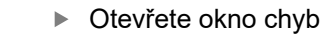

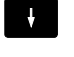

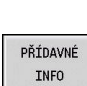

Stiskněte softklávesu **PŘÍDAVNÉ INFO**

Kurzor napolohujte na chybové hlášení

Řízení otevře okno s informacemi o příčině chyby a o jejím odstranění.

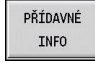

Znovu stiskněte softklávesu **PŘÍDAVNÉ INFO** k zavření informací.

## **Softtlačítko INTERNÍ INFO**

Softtlačítko **INTERNÍ INFO** poskytuje informace o chybovém hlášení, které jsou důležité pouze pro servisní zákroky.

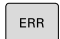

▶ Otevřete okno chyb

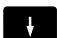

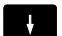

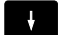

Kurzor napolohujte na chybové hlášení

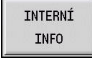

INTERNÍ **INFO** 

- Stiskněte softklávesu **INTERNÍ INFO**
- Řízení otevře okno s informacemi o příčině chyby a o jejím odstranění.
- Znovu stiskněte softklávesu **INTERNÍ INFO** k  $\blacktriangleright$ zavření informací.

## **Softtlačítko FILTR**

Pomocí softtlačítka **FILTR** lze filtrovat stejná varování, která jsou vypsaná hned za sebou.

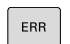

▶ Otevřete okno chyb

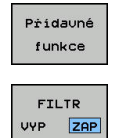

**CONCORD** 

 $\overbrace{\phantom{aaaaa}}$ 

- $\mathbf{r}$ Stiskněte softklávesu **Přídavné funkce**
- Stiskněte softklávesu **FILTR**
- Řízení odfiltruje stejná varování.
- Opuštění filtrování: stiskněte softklávesu **ZPĚT**  $\blacktriangleright$  .

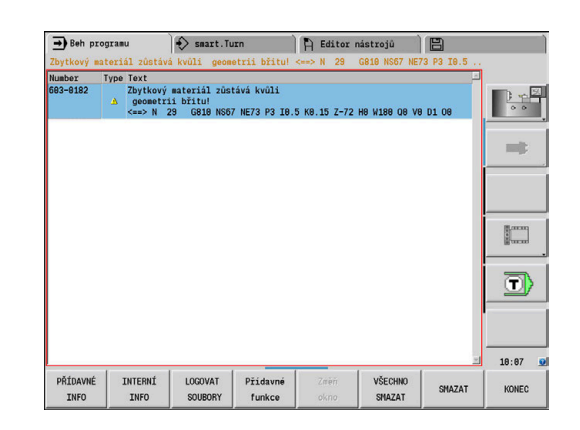

## **Softtlačítko AKTIVUJTE AUTOMAT. UKLADANI**

Pomocí softtlačítka **AKTIVUJTE AUTOMAT. UKLADANI** lze zapisovat čísla chyb, které se při výskytu poruchy okamžitě uloží do servisního souboru.

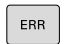

▶ Otevřete okno chyb

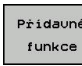

**AKTIVUJTE** ANTIVOUTE<br>UKLADANI

- Stiskněte softklávesu **Přídavné funkce**
- ▶ Stiskněte softklávesu **AKTIVUJTE AUTOMAT. UKLADANI**
- Řízení otevře pomocné okno **Aktivovat automatické ukládání**.
- ▶ Definování zadání
	- **Číslo chyby** : zadejte příslušné číslo chyby
	- **Aktivní:** Zaškrtnout, servisní soubor se vytvoří automaticky
	- **Komentář :** Případně zadejte komentář k číslu chyby
- Ulożit
- Stiskněte softklávesu **Uložit**
- Řízení uloží automaticky servisní soubor při výskytu uloženého čísla chyby.
- Stiskněte softklávesu **ZPĚT**

## **Smazání chyby**

#### **Automatické smazání chyby**

**61** 

Při novém zvolení nebo restartu NC-programu může řídicí systém stávající varování a chybová hlášení automaticky mazat. Zda se bude toto automatické mazání provádět určí výrobce vašeho stroje v opčním parametru **CfgClearError**(č. 130200).

#### **Smazání chyby mimo okno chyb**

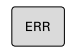

 $CE$ 

- ▶ Otevřít okno chyb
- Stiskněte tlačítko **CE** pro vymazání v záhlaví zobrazených chyb nebo tipů

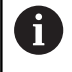

V některých situacích nemůžete klávesu **CE** k mazání chyby použít, protože se používá pro jiné funkce.

**COLORED COORDER** 

#### **Smazání chyby**

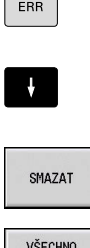

ſ  $\overline{\phantom{0}}$  ▶ Otevřete okno chyb

Kurzor napolohujte na chybové hlášení

Stiskněte softklávesu **Vymazat** pro vymazání jediné chyby

Stiskněte softklávesu **VŠECHNO SMAZAT** pro  $\begin{array}{c} \rule{0.2cm}{0.15mm} \end{array}$ vymazání všech chyb

 $\mathbf i$ 

SMAZAT

Pokud u některé chyby není odstraněna příčina, tak se nemůže smazat. V tomto případě zůstane chybové hlášení zachováno.

## **Protokol chyb**

Řídicí systém ukládá vzniklé chyby a důležité události (např. start systému) do chybového protokolu.

K dispozici je pět protokolů. Kapacita těchto chybových protokolů je omezená. Když je protokol plný, tak se přepne do dalšího. Když je i poslední protokol plný, tak se smaže první protokol a přepíše se novým. Při prohlížení historie přepínejte dle potřeby mezi různými protokoly.

K otevření protokolů chyb postupujte takto:

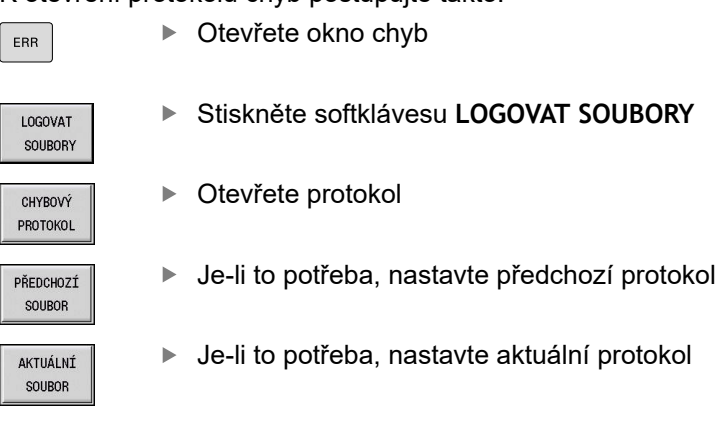

Nejstarší záznam v protokolu je uveden na začátku a nejnovější záznam je na konci souboru.

## **Protokol tlačítek**

Řízení ukládá stisknutá tlačítka a důležité události (např. start systému) do Protokolu tlačítek.

K dispozici je deset protokolů. Kapacita těchto Protokolů tlačítek je omezená. Když je protokol plný, tak se přepne do dalšího. Když je i poslední protokol plný, tak se smaže první protokol a přepíše se novým. Při prohlížení historie přepínejte dle potřeby mezi různými protokoly.

Pro otevření Protokolu tlačítek postupujte takto:

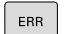

▶ Otevřete okno chyb

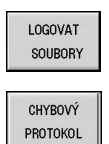

Stiskněte softklávesu **LOGOVAT SOUBORY**

▶ Otevřete protokol

PŘEDCHOZÍ SOUROR AKTUÁLNÍ

SOUBOR

▶ Je-li to potřeba, nastavte aktuální protokol

▶ Je-li to potřeba, nastavte předchozí protokol

Řízení ukládá každé stisknuté tlačítko obslužného panelu během ovládání do Protokolu tlačítek. Nejstarší záznam v protokolu je uveden na začátku a nejnovější záznam je na konci souboru.

#### **Přehled tlačítek a softtlačítek k prohlížení protokolu**

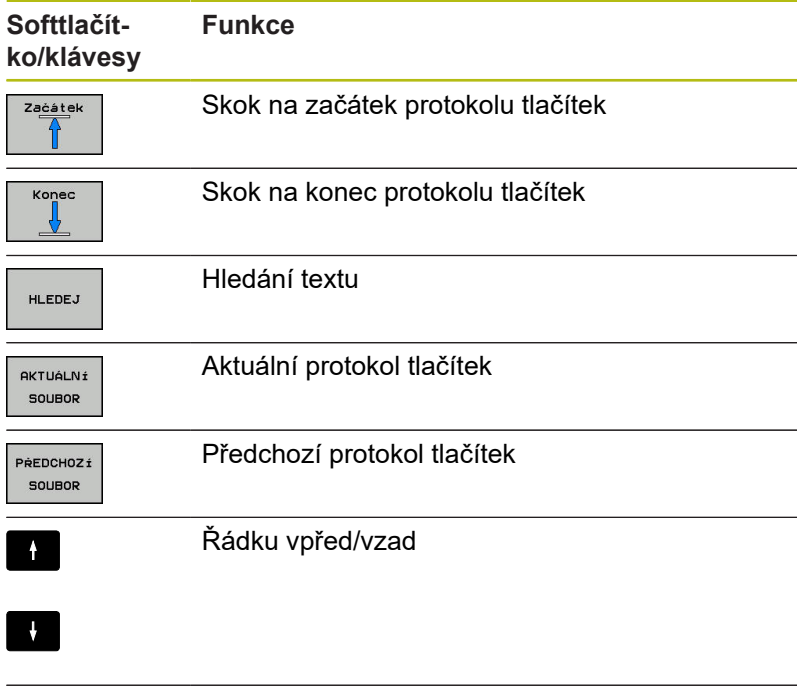

- $\sim$ 

Zpět do hlavní nabídky

## **Uložení servisních souborů**

Je-li to potřeba, můžete uložit aktuální situaci řízení a poskytnout ji servisnímu technikovi k vyhodnocení. Přitom se ukládá skupina servisních souborů (protokoly chyb a tlačítek, ale i další soubory, které poskytují informace o aktuální situaci stroje a obrábění).

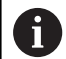

Pro umožnění odesílání servisních souborů prostřednictvím e-mailu, ukládá řídicí systém pouze aktivní NC-programy o velikosti do 10 MB do servisního souboru. Větší NC-programy nejsou při vytvoření servisního souboru uloženy.

Pokud opakujete funkci **ULOŽTE SERVISNÍ SOUBORY** se stejným názvem souboru, tak se předchozí uložená skupina servisních souborů přepíše. Proto používejte při novém provádění této funkce jiný název souboru.

#### **Uložení servisních souborů**

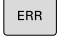

▶ Otevřete okno chyb

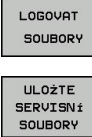

 $\sim$ 

Stiskněte softklávesu **LOGOVAT SOUBORY**

- Stiskněte softklávesu **ULOŽTE SERVISNÍ SOUBORY**
- Řídicí systém otevře pomocné okno, v němž můžete zadat název servisního souboru nebo jeho kompletní cestu.
- Stiskněte softklávesu **OK**
- Řídicí systém servisní soubor uloží.

## **4.7 Kontextová nápověda TURNguide**

## **Použití**

f)

Abyste mohli používat TURNguide, tak nejdříve musíte stáhnout soubory nápovědy z domácích stránek fy HEIDENHAIN.

**Další informace:** ["Stažení aktuálních souborů](#page-95-0) [nápovědy", Stránka 96](#page-95-0)

Kontextová nápověda **TURNguide** obsahuje uživatelskou dokumentaci ve formátu HTML. Vyvolání TURNguide se provádí klávesou **Info**, přičemž řídicí systém částečně zobrazuje přímo příslušné informace v závislosti na dané situaci (kontextově závislé vyvolání). I když editujete v cyklu a stisknete klávesu **Info**, dostanete se zpravidla přesně na místo v dokumentaci, kde je příslušná funkce popsaná.

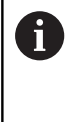

Řízení se snaží spustit TURNguide vždy v tom jazyku, který jste nastavili jako jazyk dialogů ve vašem řízení. Pokud nejsou soubory s tímto jazykem ve vašem řízení ještě k dispozici, tak řídicí systém otevře anglickou verzi.

V TURNguide je k dispozici následující dokumentace uživatelů:

- Příručka pro uživatele (**BHBoperating.chm**) Ē.
- $\blacksquare$ Programování smart.Turn a podle DIN (**BHBsmartturn.chm**)
- $\mathcal{L}_{\mathcal{A}}$ Seznamy všech chybových hlášení NC (**errors.chm**)

Navíc je k dispozici soubor knih **main.chm**, v němž jsou zobrazeny všechny soubory \*.CHM.

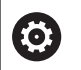

Opčně může výrobce vašeho stroje ještě zahrnout do TURNguide strojně specifickou dokumentaci. Tyto dokumenty se pak objeví v souboru **main.chm** jako samostatné knihy.

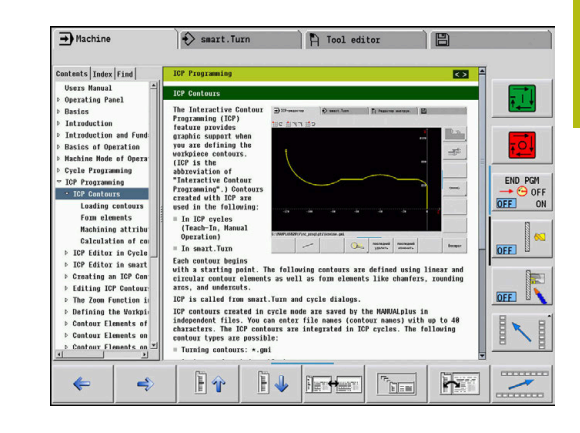

## **Práce s TURNguide**

## **Vyvolání TURNguide**

Pro spuštění TURNguide máte více možností:

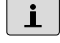

0

- Stiskněte klávesu **Info**, pokud řízení právě neukazuje žádné chybové hlášení.
- $\blacktriangleright$ Klikněte myší na softtlačítko, pokud jste předtím kliknuli na symbol nápovědy, zobrazený na obrazovce vpravo dole.

Pokud je nevyřízené jedno či více chybových hlášení, tak řízení zobrazí přímo nápovědu k těmto chybovým hlášením. Abyste mohli spustit TURNguide, tak musíte nejdříve potvrdit a zrušit všechna chybová hlášení.

Při vyvolání nápovědy na programovacím pracovišti řídicí systém spustí interně definovaný standardní prohlížeč (zpravidla Internet Explorer), jinak některý z upravených prohlížečů fy HEIDENHAIN.

U mnoha softtlačítek je k dispozici kontextové vyvolání, přes které se můžete dostat přímo k popisu funkce příslušného softtlačítka. Tuto funkci máte pouze při ovládání myší.

Postupujte takto:

- ▶ Zvolte lištu softtlačítek, kde se zobrazuje požadované softtlačítko.
- Myší klikněte na symbol nápovědy, který řídicí systém zobrazuje přímo vpravo nad lištou softtlačítek.
- > Kurzor myši se změní na otazník.
- ▶ Otazníkem klepněte na softtlačítko, jehož funkci si přejete vyjasnit
- Řízení otevře TURNguide.
- Pokud k vašemu zvolenému softtlačítku neexistuje přímo odkaz, tak řídicí systém otevře soubor **main.chm**, v němž můžete pomocí textového hledání nebo ručního pohybu hledat požadovanou nápovědu.

I když právě editujete cyklus, můžete vyvolat kontextovou nápovědu:

▶ Volba libovolného cyklu

- Stiskněte klávesu **Info**
	- Řídicí systém spustí nápovědu a ukáže popis aktivní funkce (neplatí pro přídavné funkce nebo cykly, které byly integrovány výrobcem vašeho stroje).

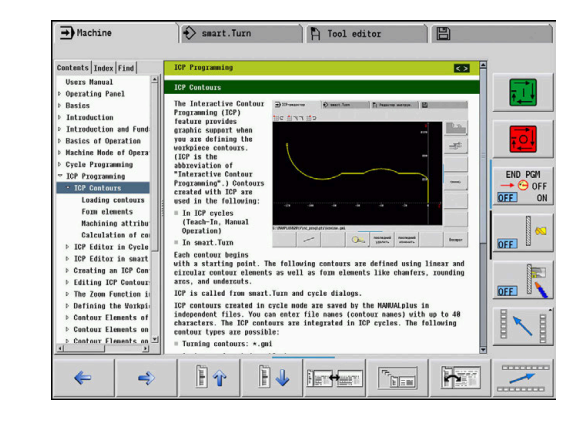

 $\mathbf{i}$ 

#### **Orientace v TURNguide**

Nejjednodušeji se můžete v TURNguide pohybovat pomocí myši. Vlevo je vidět obsah. Klepnutím na trojúhelníček, ukazující vpravo, si můžete nechat ukázat skryté kapitoly nebo přímo klepnutím na danou položku si necháte zobrazit příslušnou stránku. Ovládání je stejné jako u průzkumníka ve Windows.

Texty s odkazem (křížové odkazy) jsou modré a jsou podtržené. Kliknutím na odkaz otevřete příslušnou stránku.

Samozřejmě můžete TURNguide ovládat i klávesami a softtlačítky. Následující tabulka obsahuje přehled příslušných klávesových funkcí.

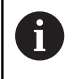

Následující funkce kláves jsou k dispozici pouze v řídicího systému, nikoliv na programovacím pracovišti.

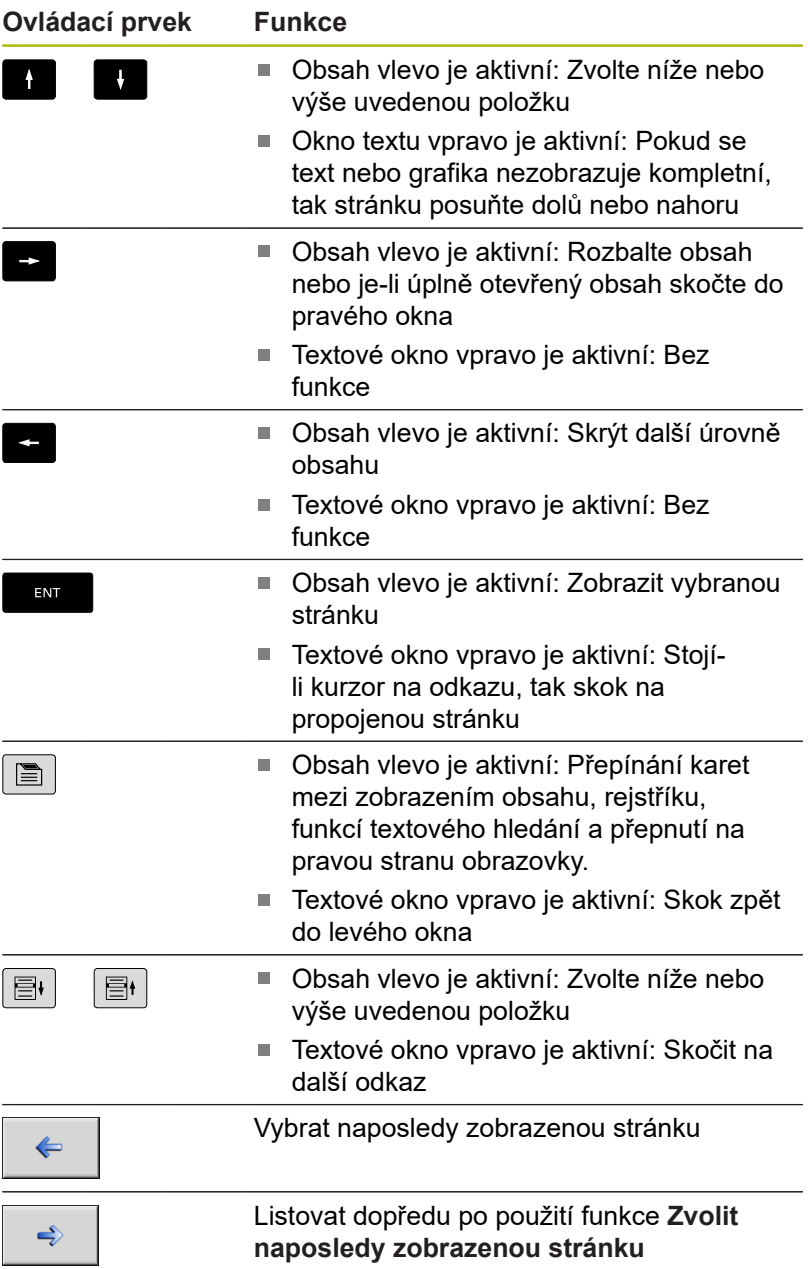

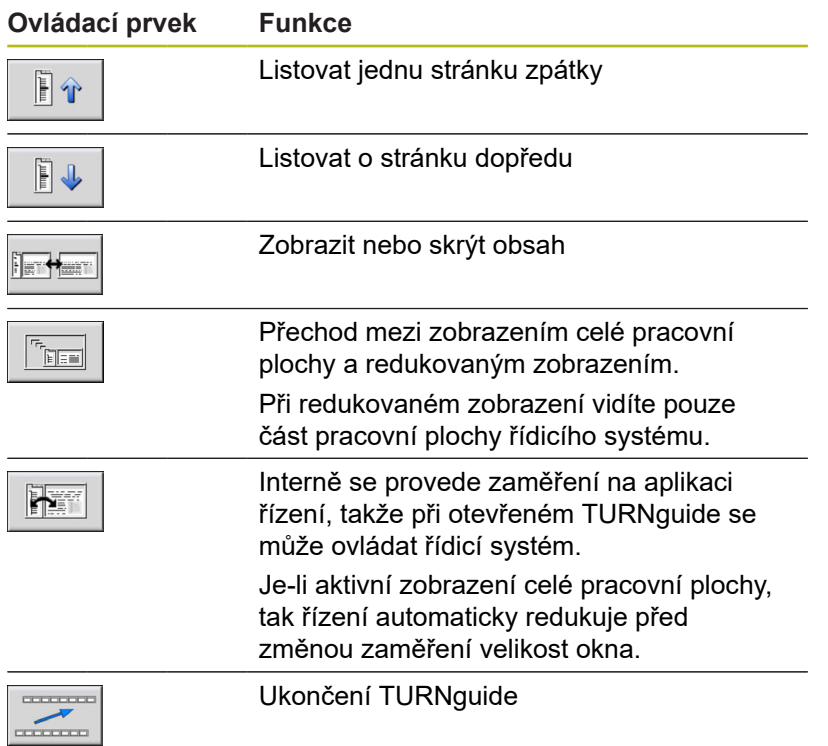

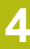

#### **Věcný rejstřík**

Nejdůležitější hesla jsou uvedena v seznamu hesel (karta Index). Můžete je přímo zvolit kliknutím myší nebo směrovými klávesami.

Levá strana je aktivní:

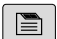

- Zvolte kartu **Index**
- Aktivujte zadávací políčko **Heslo**
- ▶ Zadejte hledané slovo
- Řízení synchronizuje rejstřík podle zadaného textu, takže můžete heslo v uvedeném seznamu rychle najít.
- Případně **směrovou klávesou** prosvětlete požadované heslo
- Klávesou **ENT** otevřete informace k vybranému termínu

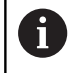

ENT

Hledané slovo můžete zadat pouze přes klávesnici připojenou k USB.

#### **Hledání v textu**

Na kartě Hledání máte možnost prohledat kompletní TURNguide, zda obsahuje určitá slova.

Levá strana je aktivní:

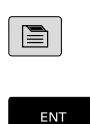

ENT

- Zvolte kartu **Hledání**
	- Aktivujte zadávací políčko **Hledat:**
- ▶ Zadejte hledané slovo
- Stiskněte klávesu **ENT**
- Řízení ukáže seznam nalezených míst, která toto slovo obsahují.
- Směrovým tlačítkem prosvětlete požadované místo
- Klávesou **ENT** zobrazte nalezené místo  $\blacktriangleright$

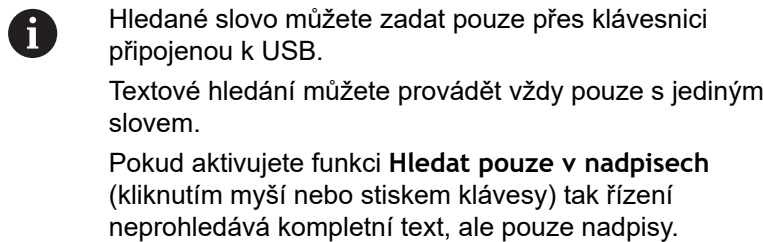

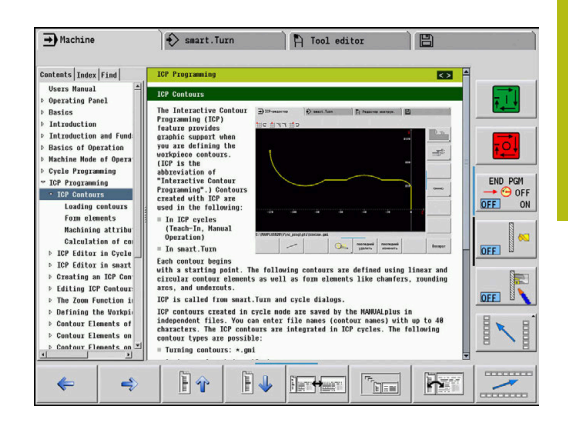

## <span id="page-95-0"></span>**Stažení aktuálních souborů nápovědy**

Soubory nápovědy, vhodné pro váš software řídicího systému, naleznete na domácí stránce HEIDENHAINA **www.heidenhain.de**.

Soubory nápovědy naleznete pro většinu jazyků pod:

- ▶ Dokumentace
- Uživatelská dokumentace
- Produktem, např. CNC PILOT 620/640
- Číslem NC-softwaru, např. 68894x-06
- Stáhněte a rozbalte komprimovaný soubor CHM v požadovaném jazyce
- Rozbalené soubory CHM pak přesuňte do řízení do adresáře **TNC:\tncguide\de**, a do příslušného podadresáře s vaším jazykem

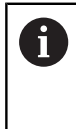

Pokud přenášíte soubory CHM k řídicímu systému pomocí TNCremo, tak musíte v konfiguraci spojení na formuláři Modus (Režim) zvolit v části Přenos v binárním režimu třetí opci.

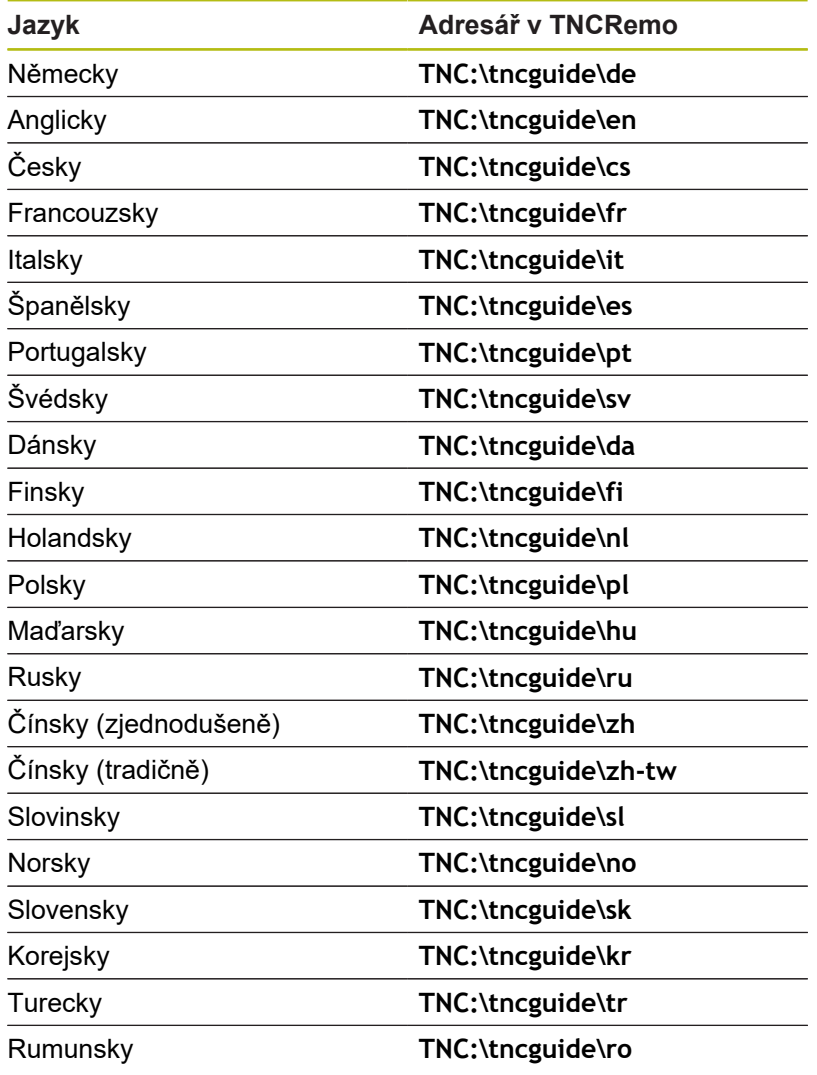

## **4.8 Programovací pracoviště DataPilot**

## **Použití**

Pomocí DataPilot CP 640 nebo DataPilot MP 620 je možné připravovat na PC NC-programy, testovat je před obráběním, přenášet je do řídicího systému a po ukončení výroby je archivovat. DataPilot CP 640 nebo DataPilot MP 620 je upraven pro řídicí systémy **CNC PILOT 640** a **MANUALplus 620**.

**Oblast použití** DataPilot je v okolí daného stroje, v kanceláři mistra nebo v přípravě výroby. Vzhledem ke své praktičnosti a rozsáhlé nabídce funkcí je DataPilot velmi vhodný také pro vzdělávání ve školách a v provozech.

## **Ovládání**

DataPilot ovládáte funkcemi a číslicovými klávesami na klávesnici PC.

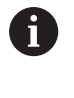

Další informace o instalaci a ovládání naleznete v Návodu k instalaci a Návodu k obsluze od výrobce DataPilot.

## **4.9 Menu HEROSu**

**Nabídka HEROS** obsahuje všechny přídavné aplikace, které jsou v operačním systému **HEROS** řízení k dispozici. Většina těchto funkcí je k dispozici všem uživatelům řídicího systému, speciální funkce jako např. **REMOTE DESKTOP MANAGER** (Správce vzdálené pracovní plochy), se musí zapnout jako opce.

**Další informace:** ["Funkce HEROSu", Stránka 669](#page-668-0)

Pro vyvolání **Nabídka HEROS** máte tyto možnosti:

- Stiskněte klávesu **DIADUR**
- V menu **Service** zvolte symbol nabídky **HEROSu**

<span id="page-98-0"></span>**5**

# **Použití dotykové obrazovky**

# **5.1 Obrazovka a ovládání**

## **Dotyková obrazovka**

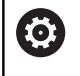

Informujte se ve vaší příručce ke stroji!

Funkci musí povolit a upravit výrobce vašeho stroje.

Dotyková obrazovka se liší vizuálně černým okrajem a chybějícími tlačítky pro volbu softtlačítek.

**1** Záhlaví

Při zapnutém řídicím systému ukazuje obrazovka v záhlaví navolené provozní režimy. Ťuknutím na provozní režim v řádku záhlaví se režim změní.

- **2** Lišta softtlačítek pro výrobce stroje
- **3** Lišta softtlačítek

Řízení ukazuje další funkce v liště softtlačítek. Aktivní lišta softtlačítek se zobrazuje jako modrý proužek.

- **4** Tlačítko přepínání obrazovky pro pomocné obrázky při programování cyklů
- **5** Vyvolání TURNguide

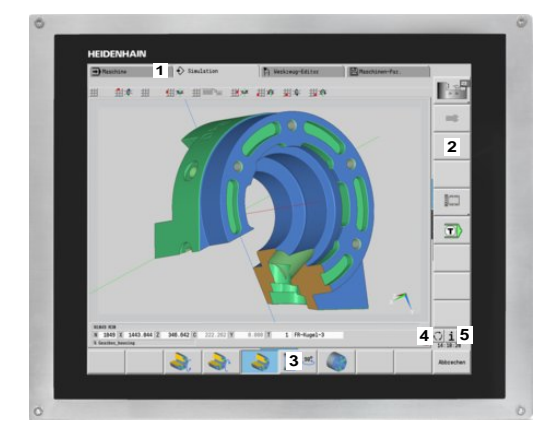

19" dotykový displej

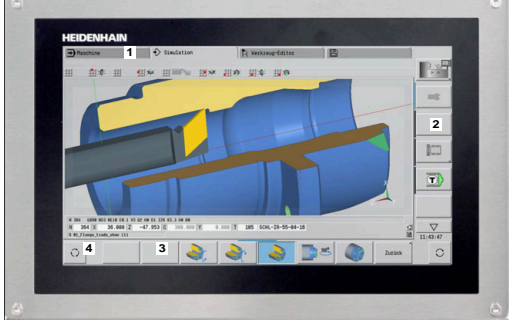

15,6" dotykový displej

## **Ovládací panel**

#### **Všeobecná obsluha**

Následující tlačítka lze pohodlně nahradit gesty:

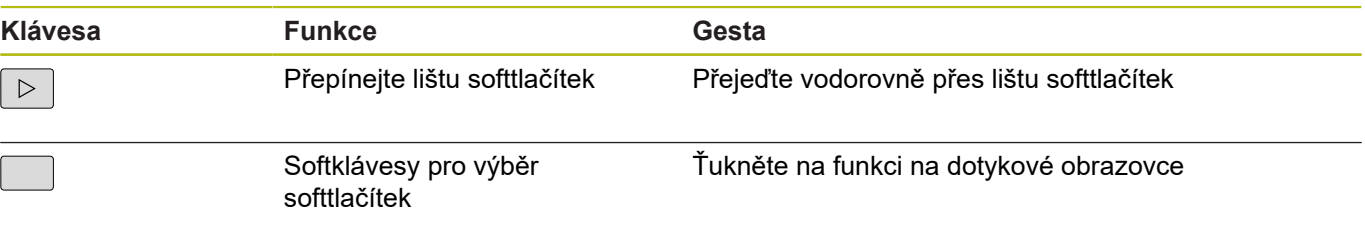

## **5.2 Gesta**

## **Přehled možných gest**

Obrazovka řídicího systému podporuje několik dotyků najednou (Multi-Touch). To znamená, že rozpozná rozdílná gesta, i s několika prsty najednou.

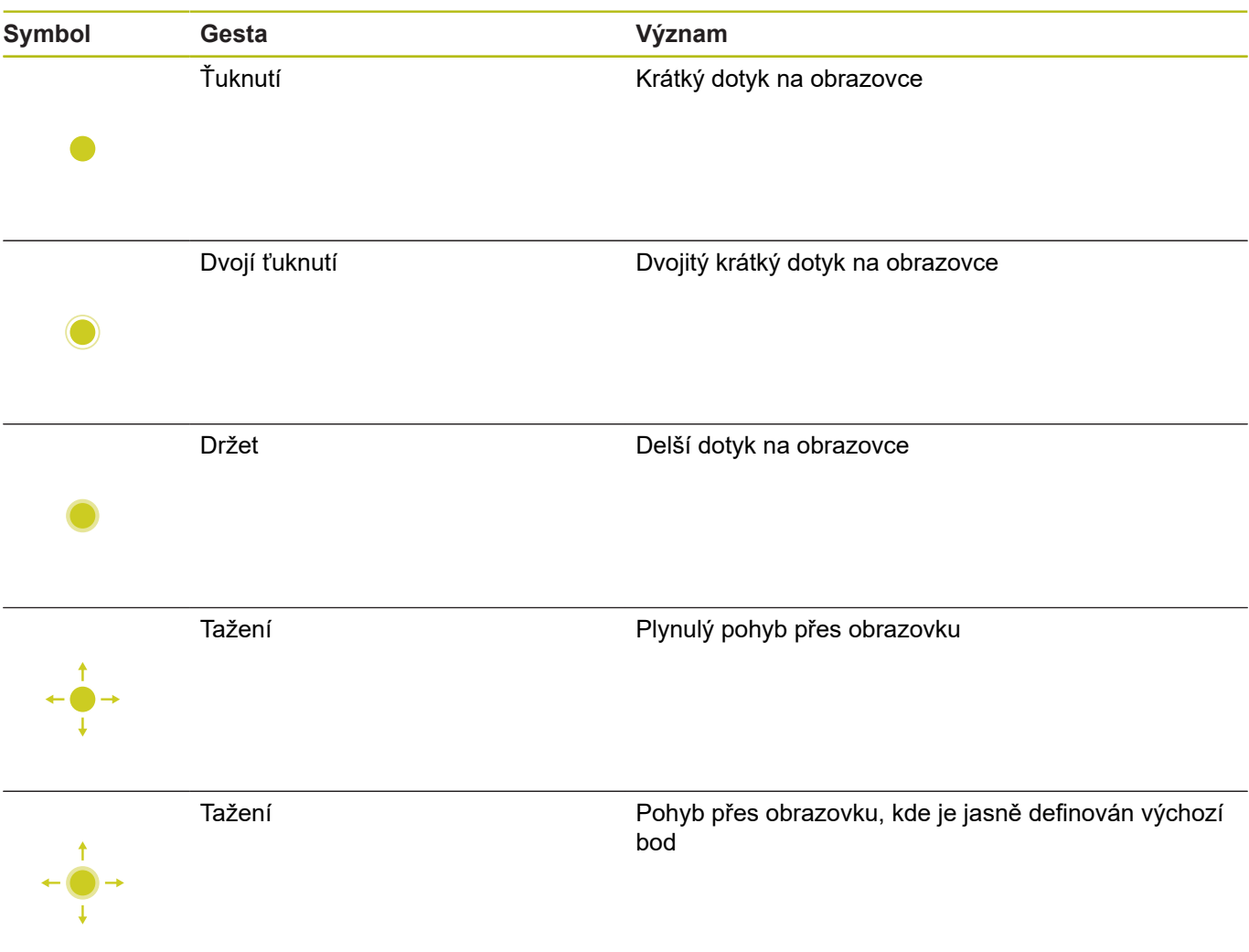

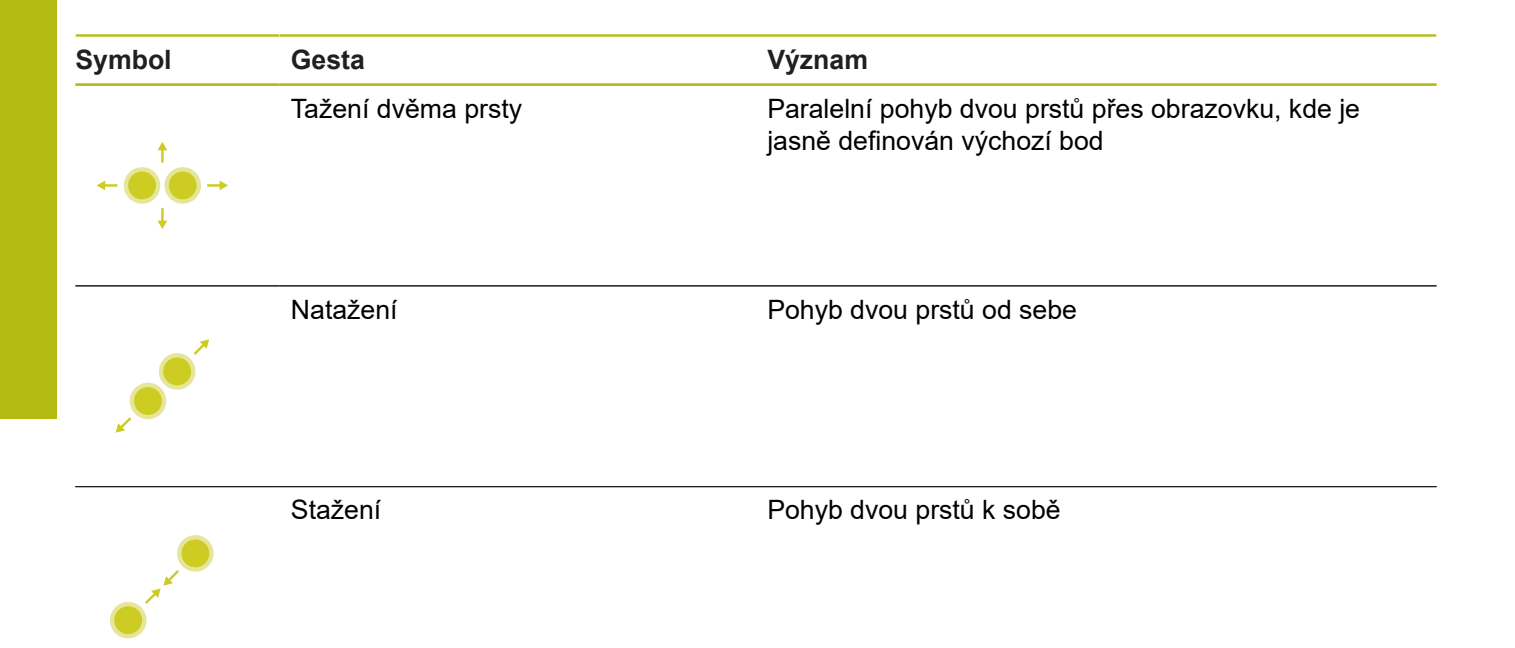

## **Pohyb v tabulkách a NC-programech**

V NC-programu nebo v tabulce se můžete pohybovat takto:

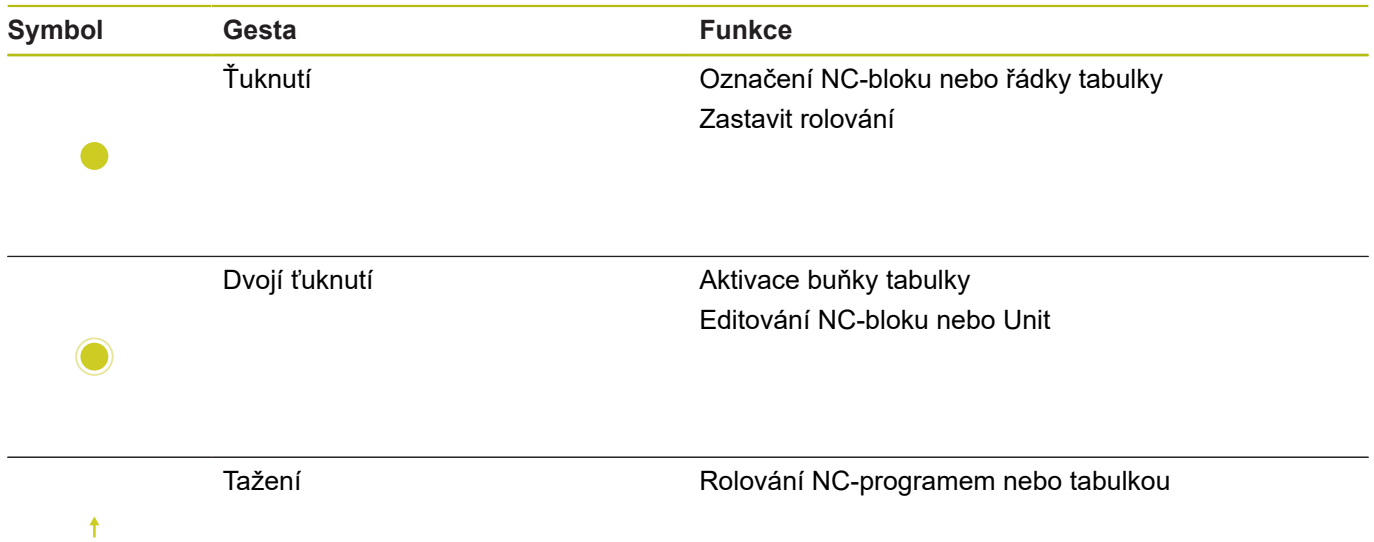

## **Ovládání simulace**

Řídicí systém nabízí dotykové ovládání u následujících grafik:

- Programovací grafika v režimu **smart.Turn**.
- 3D-zobrazení v podřízeném režimu **Simulace**
- 2D-zobrazení v podřízeném režimu **Simulace**
- 2D-zobrazení v podřízeném režimu **Editor ICP**

#### **Otáčení, přiblížení, posun grafiky**

Řízení nabízí následující gesta:

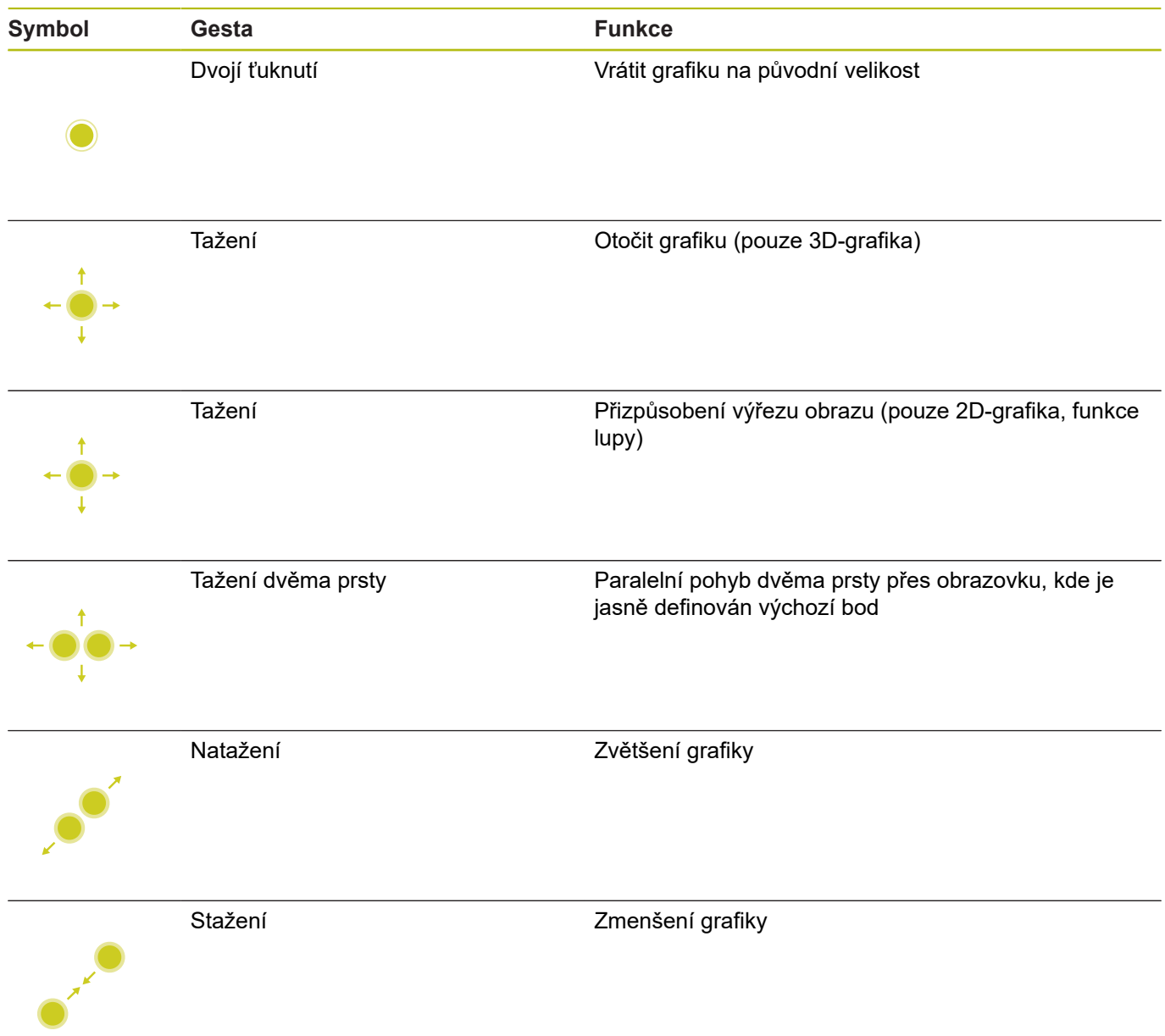

## **Ovládání HEROS-menu**

**Nabídka HEROS** můžete ovládat takto:

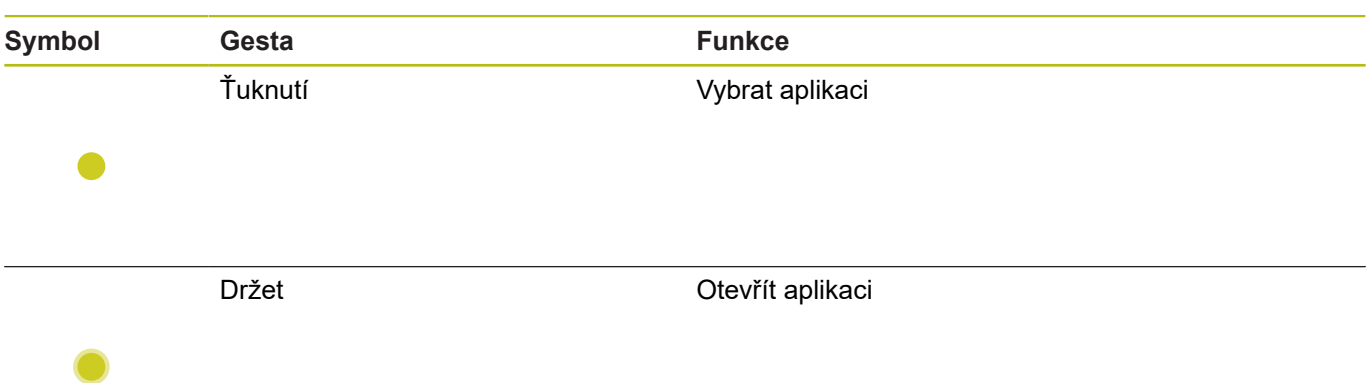

## **5.3 Funkce na hlavním panelu**

## **Konfigurace dotykové obrazovky**

S funkcí **Konfigurace dotykové obrazovky** můžete nastavit vlastnosti obrazovky.

#### **Nastavení citlivosti**

K nastavení citlivosti postupujte takto:

- Tlačítkem **DIADUR** otevřete **Nabídka HEROS**
- Alternativně v menu **Servis** zvolte **Nabídka HEROS**
- Zvolte bod menu **Konfigurace dotykové obrazovky**
- Řízení otevře pomocné okno.
- ▶ Zvolte citlivost
- Potvrďte s **OK**

#### **Indikace dotykových bodů**

Abyste zobrazili nebo skryli dotykové body postupujte takto:

- Tlačítkem **DIADUR** otevřete **Nabídka HEROS**
- Alternativně v menu **Servis** zvolte **Nabídka HEROS**
- Zvolte bod menu **Konfigurace dotykové obrazovky**
- Řízení otevře pomocné okno.
- Vyberte zobrazení **Zobrazit dotykové body** (Show Touch Points)
	- **Disable Touchfingers** (Zrušit dotyky) ke skrytí dotykových bodů
	- **Enable Single Touchfinger** (Povolit jednotlivé dotyky) k zobrazení dotykových bodů
	- **Enable Full Touchfingers** (Povolit všechny dotyky) k zobrazení všech účastnících se prstů
- Potvrďte s **OK**

## **Čistění dotykové obrazovky**

Funkcí **Čištění obrazovky** můžete zamknout obrazovku aby se dala vyčistit.

#### **Aktivovat režim čistění**

Pro aktivaci režimu čistění postupujte takto:

- Tlačítkem **DIADUR** otevřete **Nabídka HEROS**
- Alternativně v menu **Servis** zvolte **Nabídka HEROS**
- Zvolte bod menu **Čistění dotykové obrazovky**
- Řídicí systém zablokuje obrazovku na 90 sekund.
- Vyčistěte obrazovku
- Pokud chcete režim čistění předčasně zrušit:
- Zobrazené posuvníky roztáhněte současně od sebe

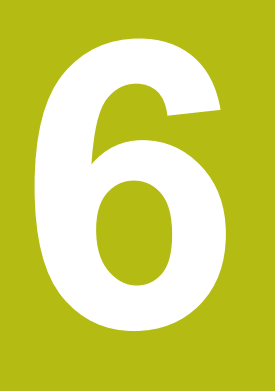

**Provozní režim Stroj**

## **6.1 Provozní režim Stroj**

V režimu **Stroj** jsou obsaženy funkce k seřizování stroje, obrábění obrobků, a vytváření učebních programů:

- **Seřizování stroje**: Přípravné práce jako nastavení hodnot os (definování nulového bodu obrobku), proměřování nástrojů nebo nastavení bezpečnostního pásma
- **Ruční provoz**: Ruční nebo poloautomatická výroba dílce
- $\overline{\phantom{a}}$ **Podřízený režim Naučení**: Naučení se nového programu s cykly, změny existujícího programu, grafické testování cyklů.
- **Podřízený režim Beh programu**: Grafické testování existujících programů s cykly nebo programů smart.Turn a jejich využití k výrobě dílců

**Cyklus Naučit** je předprogramovaná pracovní operace. To může stejně tak dobře být jeden samostatný řez i složitý obráběcí postup, jako je řezání závitu. Je to ale vždy kompletně proveditelná pracovní operace. U cyklu definujete obrábění s několika parametry.

V režimu **Stroj** se cykly **neukládají**. V podřízeném režimu **Naučení** se provede každá pracovní operace s cykly, shrne se do **učebního programu** a uloží se. **Naučený program** je pak k dispozici v podřízeném režimu **Beh programu** pro výrobu součástí.

Při **programování ICP** definujete libovolné obrysy přímkovými / kruhovými prvky obrysu a spojovacími (navazujícími) prvky (zkosení, zaoblení, výběhy). Popis obrysů zapojte do cyklů ICP.

**Další informace:** ["ICP kontury", Stránka 422](#page-421-0)

Programy **smart.Turn** a **DIN** připravíte v provozním režimu **smart.Turn**. Přitom jsou k dispozici příkazy pro jednoduché pojezdy, DIN-cykly pro složité obrábění, spínací funkce, matematické operace a programování proměnných.

Vytvářet můžete buď **samostatné** programy, které obsahují všechny potřebné spínací a pojezdové povely a provedou se v podřízeném režimu **Beh programu**, nebo **DIN-podprogramy**, které se vkládají do učebních cyklů. Které příkazy v DIN-podprogramu použijete závisí na vašem úkolu. Také u DIN-podprogramů je k dispozici plná sada příkazů.

Učební programy můžete převést (konvertovat) na programy smart.Turn. Tak využijete přednosti jednoduchého učebního programování a po **konverzi na DIN** můžete NC-program optimalizovat nebo doplnit.
# **6.2 Zapínání a vypínání**

### **Zapínání**

## **NEBEZPEČÍ**

#### **Pozor riziko pro obsluhu!**

U strojů a strojních komponentů jsou vždy mechanická rizika. Elektrická, magnetická a elektromagnetická pole jsou obzvláště nebezpečná pro osoby s kardiostimulátorem a implantáty. Zapnutím stroje začíná riziko!

- Respektujte a dbejte na Příručku ke stroji
- ▶ Dodržuite a postupuite podle bezpečnostních pokynů a bezpečnostních symbolů
- Používejte bezpečnostní zařízení

Řízení ukazuje stav při startu. Po ukončení všech testů a inicializací se aktivuje provozní režim **Stroj**. Indikace nástroje ukáže naposledy použitý nástroj. Dojde-li během startu systému k chybě, tak se objeví Symbol chyby. Jakmile je systém připraven k provozu, můžete si tato chybová hlášení zkontrolovat.

**Další informace:** ["Chybová hlášení", Stránka 85](#page-84-0)

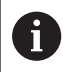

Řízení vychází z toho, že při startu systému je upnutý naposledy používaný nástroj. Pokud tomu tak není, zadejte pomocí Výměny nástroje nový nástroj.

## **Monitorování snímačů EnDat**

U snímačů EnDat ukládá řídicí systém při vypnutí stroje pozice os. Po zapnutí porovnává řízení v každé ose aktuální pozici s pozicí uloženou při vypnutí.

Při rozdílech se vydá některé z těchto hlášení:

- **S-RAM chyba: Uložená poloha osy je neplatná**: Toto hlášení je správné, je-li řízení zapnuto poprvé, byl-li vyměněn snímač nebo jiné zúčastněné komponenty řízení.
- **Poloha v ose se po vypnutí stroje změnila. Rozdíl v poloze: xx mm nebo stupňů**: Zkontrolujte a potvrďte aktuální polohu, pokud se poloha v ose skutečně změnila.
- **Změna HW-parametru: Uložená poloha osy je neplatná**: Toto hlášení je správné, pokud byly změněny konfigurační parametry.

Příčinou některého z výše uvedených hlášení může být též defekt ve snímači nebo v řízení. Pokud se problém vyskytuje opakovaně, kontaktujte vašeho dodavatele stroje.

## **Podřízený režim Reference**

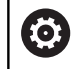

Zapnutí stroje a najetí na referenční body jsou funkce závislé na stroji.

Zda je nutné přejetí referencí závisí na druhu snímačů:

- $\Box$ **Snímač EnDat**: Přejíždění referencí není nutné
- Ī. **Distančně kódovaný snímač**: Poloha os se zjistí po krátkém přejetí referencí.
- **Standardní snímač**: Osy jedou na známá místa, pevně spojená se strojem. Po najetí na referenční bod dostane řídicí systém signál. Protože systém zná vzdálenost od nulového bodu stroje, je také známá pozice osy.

Referenční jízda:

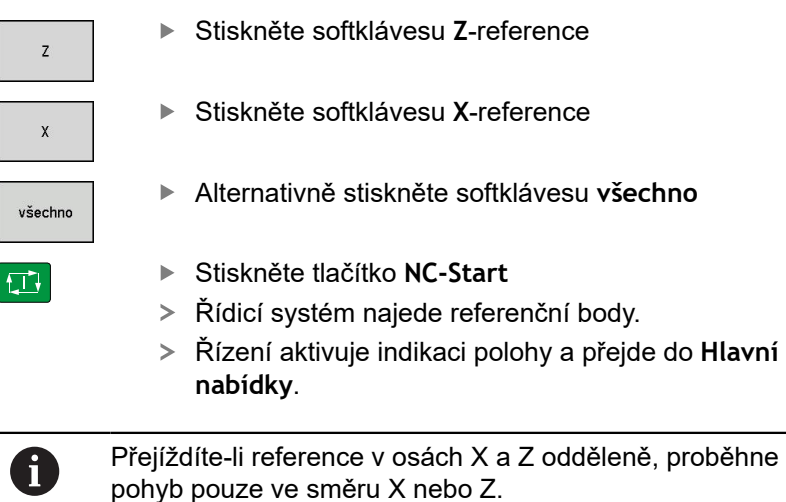

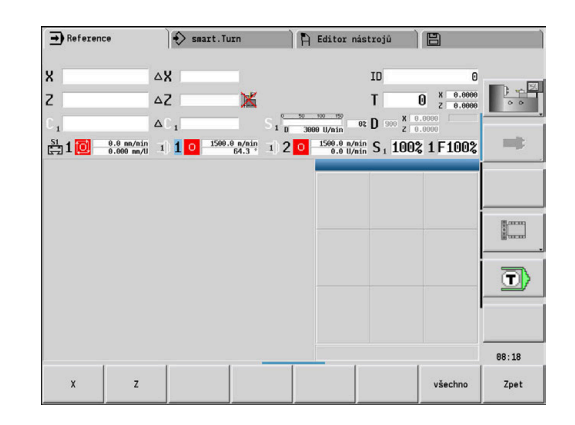

## **Vypnutí**

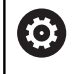

Informujte se ve vaší příručce ke stroji! Vypnutí a restart jsou funkce závislé na stroji.

Aby se zabránilo ztrátě dat při vypnutí, vypínejte postupně operační systém takto:

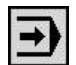

Zvolte režim **Stroj**

Pokud jsou aktivní chybová hlášení:

 $\blacktriangleright$ 

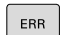

▶ Alternativně aktivujte okno chyb

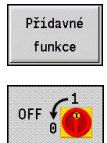

ZAVŘÍT **VYPNOUT**  Stiskněte softklávesu **OFF**

Potvrďte softklávesou **ZAVŘÍT VYPNOUT**

Stiskněte softklávesu **Přídavné funkce**

Řízení ukončí provoz.

## *UPOZORNĚNÍ*

#### **Pozor, může dojít ke ztrátě dat!**

Řídicí systém musí být ukončen, aby se ukončily běžící procesy a uložila data. Okamžité vypnutí řízení hlavním vypínačem může v každém stavu řídicího systému vést ke ztrátě dat!

- Vždy vypněte řídicí systém
- Hlavní vypínač vypínejte výhradně podle pokynů na obrazovce

#### **Spusťte znovu řízení**

 $\mathbf{b}$ 

Pro vynucení nového startu postupujte takto:

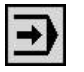

Zvolte režim **Stroj**

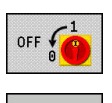

RESTART

- Stiskněte softklávesu **OFF**
- Stiskněte softklávesu **RESTART**
- Řídicí systém se znovu spustí.

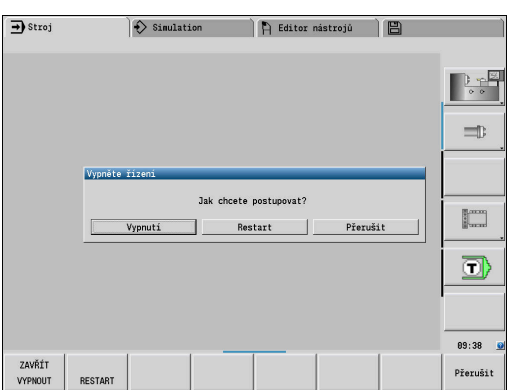

## <span id="page-111-0"></span>**Opční bezpečnostní koncept (Funkční bezpečnost FS)**

### **Obecný popis**

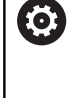

Informujte se ve vaší příručce ke stroji!

Výrobce vašeho stroje přizpůsobuje bezpečnostní koncept Heidenhain vašemu stroji.

Každý operátor obráběcího stroje je vystaven rizikům. Ochranná zařízení mohou sice přístup k rizikovým místům omezit, ale na druhé straně obsluha musí mít možnost na stroji pracovat i bez ochranných zařízení (např. při otevřených bezpečnostních dvířkách). Za účelem minimalizace těchto rizik byly v posledních letech vypracovány různé směrnice a předpisy.

Integrovaný bezpečnostní koncept HEIDENHAIN odpovídá hodnotám **Performance-Level d** dle EN 13849-1 a **SIL 2** podle IEC 61508. Způsoby zabezpečení provozu odpovídají EN 12417 a zaručují dalekosáhlou osobní ochranu.

Základem bezpečnostního konceptu HEIDENHAIN je dvoukanálová struktura procesoru, která obsahuje hlavní počítač (MC – main computing unit) a jeden nebo více regulovaných pohonných modulů (control computing unit). Všechny monitorovací mechanismy byly uloženy do řídicích systémů s redundancí. Systémové údaje týkající se bezpečnosti podléhají proměnnému cyklickému porovnávání dat. Chyba týkající se bezpečnosti vede vždy přes definovanou reakci Stop k bezpečnému odstavení všech pohonů.

Pomocí bezpečnostních vstupů a výstupů (provedených dvoukanálově), které ovlivňují proces ve všech provozních režimech, řeší řídicí systém určité bezpečnostní funkce a dosahuje bezpečných provozních stavů.

V této kapitole najdete vysvětlení funkcí, které jsou v řídicím systému navíc k dispozici s Funkční bezpečností.

### **Vysvětlení pojmů**

## **Pracovní režimy související s bezpečností**

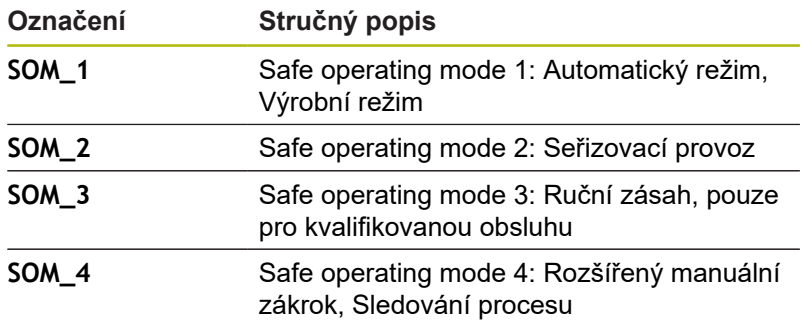

### **Bezpečnostní funkce**

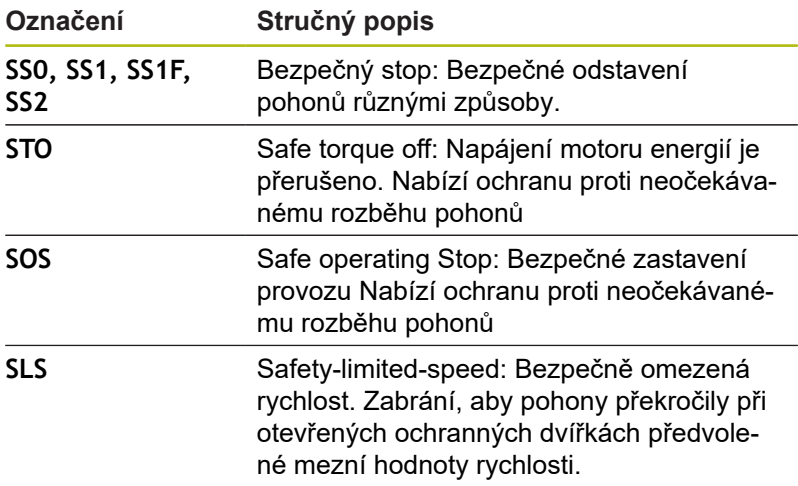

## **Doplňkové zobrazení stavu**

U řídicího systému s Funkční bezpečností FS obsahuje indikace stavu dodatečné informace týkající se aktuálního stavu bezpečnostních funkcí. Tyto informace zobrazuje řídicí systém ve formě provozních stavů.

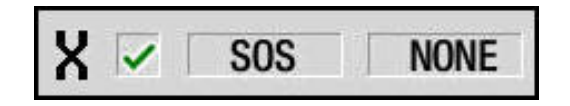

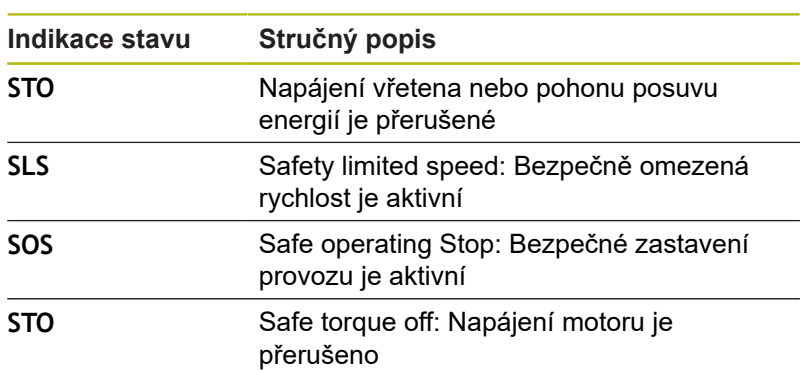

Řízení ukazuje stavy os ikonou:

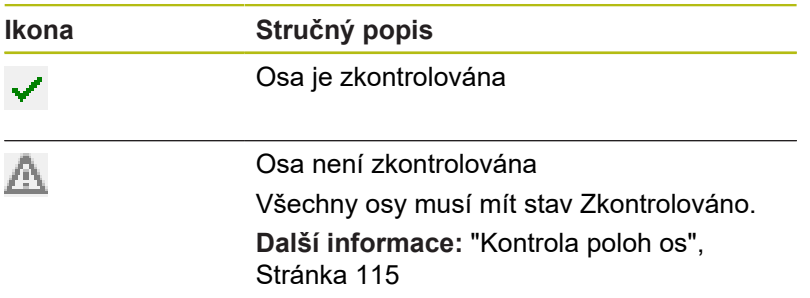

Aktivní provozní režim z hlediska bezpečnosti ukazuje řídicí systém ikonou v pravém horním rohu obrazovky:

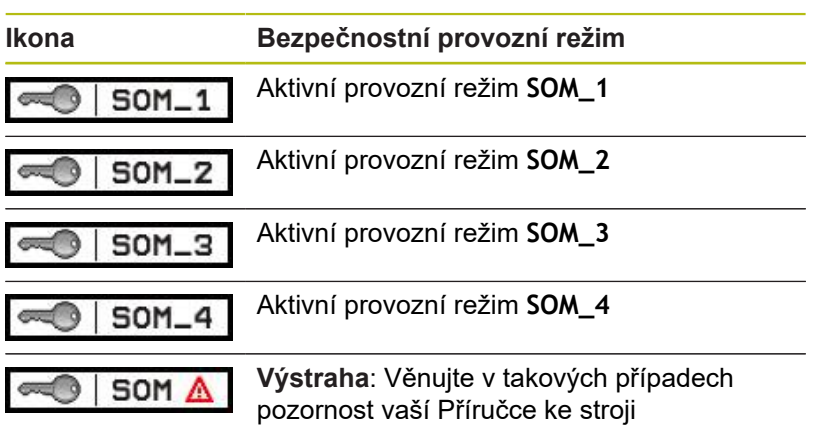

#### <span id="page-114-0"></span>**Kontrola poloh os**

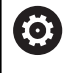

Informujte se ve vaší příručce ke stroji!

Tato funkce musí být přizpůsobená výrobcem vašeho stroje.

Po zapnutí řídicí systém kontroluje, zda souhlasí pozice osy s její pozicí hned po vypnutí. Pokud nesouhlasí, tak se tato osa zobrazí v indikaci pozice červeně. S osami, které jsou označené červeně, nelze při otevřených dvířkách pojíždět.

V takových případech musíte v daných osách najet na kontrolní pozici. Postupujte přitom takto:

- Zvolte podřízený režim **Reference**
- Pojíždění osami v zobrazeném pořadí dosáhnete najetím klávesou **NC-start**
- Osa jede do kontrolní pozice.
- Po dosažení kontrolní pozice se objeví dialog, zda byla tato pozice správně najetá.

Když řídicí systém chybně najel na kontrolní polohu:

- Potvrďte softtlačítkem **KONEC**
- Když řídicí systém najel na kontrolní polohu správně:
- Potvrďte softtlačítkem **OK**
- Pokud potvrdíte softtlačítkem **OK** správné najetí, tak musíte ještě potvrzovací klávesou na ovládacím panelu znovu potvrdit správnost kontrolní pozice
- ▶ Opakujte popsaný postup u všech os, kterými chcete najet do kontrolní pozice

# *UPOZORNĚNÍ*

#### **Pozor nebezpečí kolize!**

Řídicí systém neprovádí žádnou automatickou kontrolu kolize mezi nástrojem a obrobkem. V případě chybného předpolohování nebo nedostatečné vzdálenosti mezi složkami, vzniká během najíždění do kontrolní pozice riziko kolize!

- $\blacktriangleright$ Před najížděním do kontrolní pozice najeďte případně bezpečnou polohu
- ▶ Pozor na možné kolize

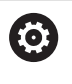

Informujte se ve vaší příručce ke stroji! Umístění kontrolní pozice definuje výrobce vašeho stroje.

#### **Aktivování omezení posuvu**

0

Informujte se ve vaší příručce ke stroji!

Tato funkce musí být přizpůsobená výrobcem vašeho stroje.

Pomocí této funkce můžete zabránit, aby se nespustila SS1-reakce (bezpečné odstavení pohonů) při otevření ochranných dveří.

Stiskem softklávesy **F LIMITIERT** omezí řídicí systém rychlost os a otáčky vřetena nebo vřeten na hodnoty definované výrobcem stroje. Rozhodujícím pro omezení je bezpečný režim SOM\_x, zvolený pomocí klíčkového spínače. Při aktivním SOM\_1 se odstaví osy a vřetena, protože to je jediný přípustný případ v SOM\_1, kde se smí otevřít ochranné dveře.

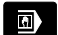

Volba režimu **Stroj**

F-Limitiert

▶ Zapnutí nebo vypnutí limitu posuvu

## **6.3 Data stroje**

### **Zadávání strojních dat**

V režimu **Stroj** zadáváte v **TSF**-menu informace o nástroji, otáčkách a posuvu / řezné rychlosti (zadávací okno **Nastavte T, S, F**).

V TSF-menu definujete dodatečně "maximální otáčky" a "Úhel zastavení" ale také materiál.

Parametry cyklu:

- **CH**: **Číslo kanálu** zvolený kanál Ī.
- × **T**: **Cislo nastroje** nebo **Nástroj kapsy**
- $\blacksquare$ **ID**: **Identifik. c.**
- **F**: **Rychlost otáčení** nebo **Minutovy posuv** i.
- **SP**: **Spindle** п
- $\mathbf{r}$ **S**: **Rezna rychlost** nebo **Konstantní otáčky**
- **D**: **Maximalni rychlost** ×
- **A**: **Uhel zastaveni** ×
- **WS**: **Materiál**

Řezné podmínky (řezná rychlost, posuv) můžete uložit do databanky technologie v závislosti na materiálu, materiálu břitu nástroje a způsobu obrábění. Softtlačítkem **Návrh Technologie** se převezmou údaje do dialogu.

S aktivním softtlačítkem **Minutovy posuv** se vyhodnotí hodnota v políčku **F** v **[mm/min]**.

S aktivním softtlačítkem **konstantní otácky** se hodnota v políčku **S** vyhodnotí v **[ot/min]**.

V učebních a smart.Turn programech jsou informace o nástrojích a technologické údaje součástí parametrů cyklů nebo NC-programů.

#### **Softtlačítka při Nastavte T, S, F**

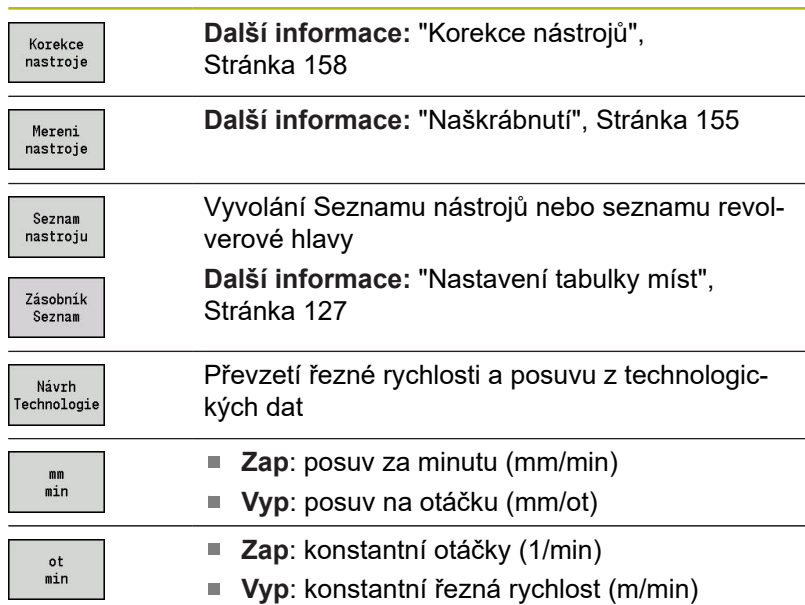

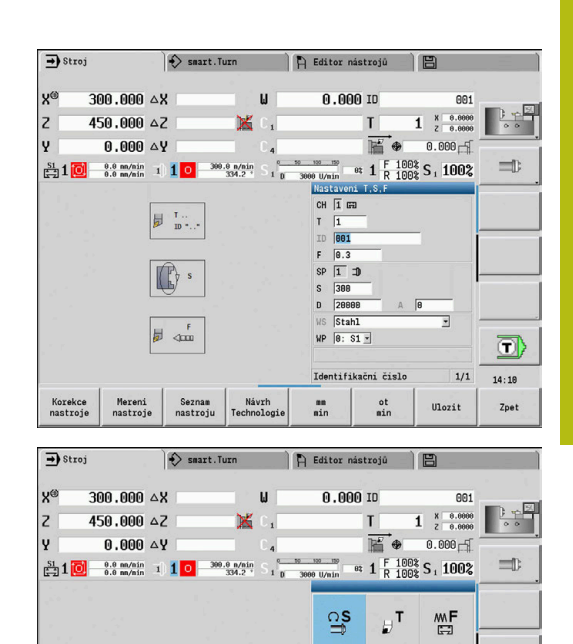

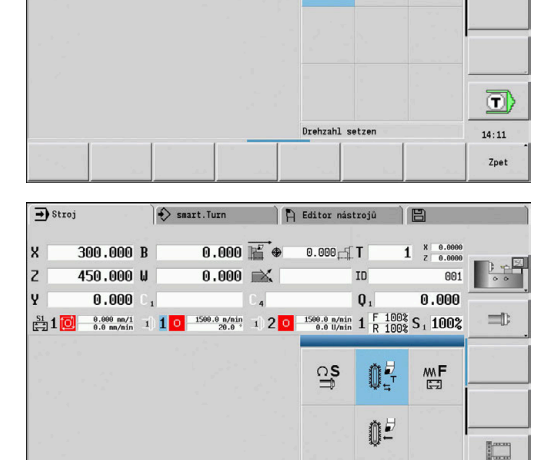

龒 02

d  $12:59$ Zpet

## **Varianty TSF-dialogu podle stroje**

### **Ovládací panel stroje s tlačítkem změny vřetena**

Když je váš ovládací panel stroje vybaven tlačítkem změny vřetene od výrobce, tak zvolíte tlačítkem to vřeteno, pro které platí zadání **S**, **D** a **A**. Políčko **SP** zobrazuje číslo zvoleného vřetena v **TSF**-menu.

Ve strojním parametru **separateTSFDlg** (č. 604906) definujete u stroje s revolverovou hlavou, jak **TSF-dialog** vidíte:

- **TSF-dialog se zadáním všech řezných dat**
- Oddělené dialogy pro **T**, **S** a **F**

U strojů se zásobníkem nástrojů máte k dispozici automaticky oddělené dialogy v menu **TSF**.

### **Ovládací panel stroje bez tlačítka změny vřetena**

U strojů pouze s hlavním vřetenem se zadání **S**, **D** a **A** vztahují vždy k hlavnímu vřetenu.

U strojů pouze s hlavním vřetenem a jedním nástrojovým vřetenem se zadání vztahují podle nasazeného nástroje k hlavnímu nebo nástrojovému vřetenu.

- Ī. **Bez poháněného nástroje**: Parametry **S**, **D** a **A** se vztahují k hlavnímu vřetenu.
- **Nasazen poháněný nástroj**: Parametry **S**, **D** a **A** se vztahují ke ш. zvolenému vřetenu

#### **Stroj s protivřetenem a/nebo B-osou**

V závislosti na uspořádání stroje může dialog TSF obsahovat další informace pro řízení protivřetena a/nebo B-osy.

Přídavné parametry cyklů u protivřetena:

**WP**: **Cis. vretene** (závisí na daném stroji)

Přídavné parametry cyklů u B-osy:

- **BW**: **Úhel B osy** (závisí na daném stroji)
- **CW**: **Obraťte nástroj** (závisí na daném stroji)
- **HC**: **Bubnová brzda** (závisí na daném stroji)
- **DF**: **Různé funkce** (závisí na daném stroji)

 $\mathbf i$ 

#### **Zadávání TSF s jedním formulářem**

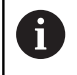

U strojů se zásobníkem nástrojů máte k dispozici automaticky oddělené dialogy.

Zadání nástrojových a technologických dat:

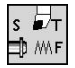

- ▶ Zvolte Nastaveni T,S,F (Ize navolit pouze v režimu **Stroj**)
- $\blacktriangleright$  Zadejte parametry

Ulozit

Stiskněte softklávesu **Ulozit**

## *UPOZORNĚNÍ*

### **Pozor nebezpečí kolize!**

U některých strojů spustí zadání v **T**-dialogu naklopení držáku nástroje (například revolverové hlavy). Během naklápění vzniká riziko kolize!

Před zadáním přesuňte nástroj nebo držák nástroje do bezpečné polohy

### **Zadávání TSF s oddělenými formuláři**

Zadejte nástrojová nebo technologická data:

režimu **Stroj**)

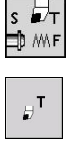

Zvolte **T** pro výměnu nástroje

▶ Zvolte Nastaveni T,S,F (Ize navolit pouze v

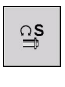

 $\mathop{\mathsf{MF}}\limits_{\mathbb{R}\mathbb{Z}}$ 

Ulozit

- Případně zvolte **S** pro otáčky
- Případně zvolte **F** pro posuv
	- ▶ Zadejte parametry podřízeného menu
- $\blacktriangleright$ Stiskněte softklávesu **Ulozit**

# *UPOZORNĚNÍ*

#### **Pozor nebezpečí kolize!**

U některých strojů spustí zadání v **T**-dialogu naklopení držáku nástroje (například revolverové hlavy). Během naklápění vzniká riziko kolize!

Před zadáním přesuňte nástroj nebo držák nástroje do bezpečné polohy

### **Stroj s protivřetenem**

U některých strojů musíte vybrat vřeteno pro obrobek. Je-li váš stroj vybaven protivřetenem, zobrazí se v **TSF**-dialogu parametr **WP**.

Parametry cyklu:

**WP**: **Cis. vretene** (závisí na daném stroji)

Parametrem **WP** můžete zvolit kterým vřetenem s obrobkem se má provádět obrábění v podřízeném režimu **Naučení** a s cykly MDI v režimu **Stroj**.

Vřeteno s obrobkem pro obrábění zvolte pomocí **WP**:

 $H$ lavní pohon

Protivřeteno pro obrobení zadní strany

Nastavení parametru **WP** se uloží v učebních a MDI cyklech a zobrazuje se ve formuláři cyklu.

Pokud jste zvolili parametrem **WP** protivřeteno pro obrábění zadní stěny, tak se cyklus zpracuje zrcadlově (v opačném smyslu směru Z). Používejte nástroje s vhodnou orientací.

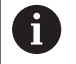

V nabídce TSF se změní nastavení parametru **WP**, pokud:

- zpracujete cyklus s jiným nastavením parametru **WP** m.
- zvolte program v podřízeném režimu **Beh programu**.

### **Stroj s osou B**

Stroje s B-osou umožňují naklopení držáku nástroje a tím i pružné využití nástrojů při soustružení a frézování. Naklopením osy B a otočením nástroje dosáhnete polohy nástroje, která umožňuje podélné a čelní obrábění nebo radiální a axiální obrábění na hlavním a přídavném vřetenu se stejným nástrojem. Tím snížíte počet potřebných nástrojů a počet výměn nástrojů.

**Nástrojová data**: Všechny nástroje jsou v databance nástrojů popsané rozměry X, Z a Y a korekcemi. Tyto míry a orientace nástrojů se zadávají ve vztahu k **úhlu natočení B = 0°** (referenční poloha).

Parametry cyklu:

- п **BW**: **Úhel B osy** (závisí na daném stroji)
- **CW**: **Obraťte nástroj** (závisí na daném stroji) П
- **HC**: **Bubnová brzda** (závisí na daném stroji) п
- **DF**: **Různé funkce** (závisí na daném stroji)  $\blacksquare$

Nastavení parametrů **BW** a **CW** se uloží v učebních a MDI cyklech a zobrazuje se ve formuláři cyklu.

# *UPOZORNĚNÍ*

#### **Pozor nebezpečí kolize!**

U některých strojů spustí zadání přídavných nástrojových parametrů naklopení držáku nástroje (například revolverové hlavy) nebo osy B a otočení nástroje. Během naklápění a otáčení vzniká riziko kolize!

Před zadáním přesuňte nástroj nebo držák nástroje do bezpečné polohy

## **Indikace strojních dat**

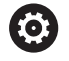

Postupujte podle příručky ke stroji!

Indikace strojových dat závisí na provedení stroje. Výrobce vašeho stroje může indikace strojových dat individuálně konfigurovat.

Pokud máte konfigurováno několik zobrazení, tak je přepnete takto:

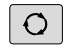

Stiskněte **směrové tlačítko**

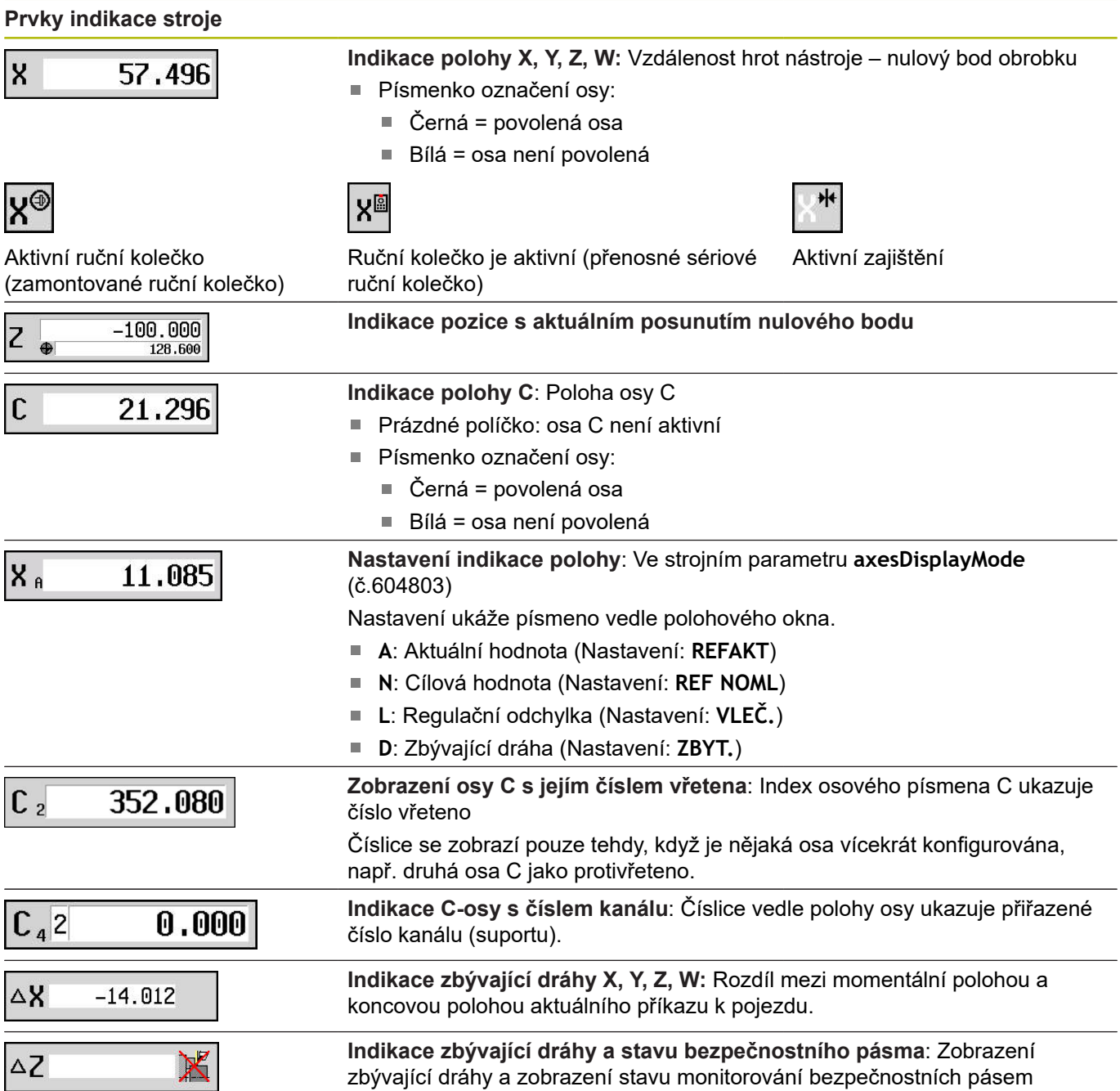

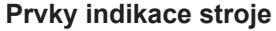

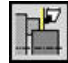

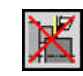

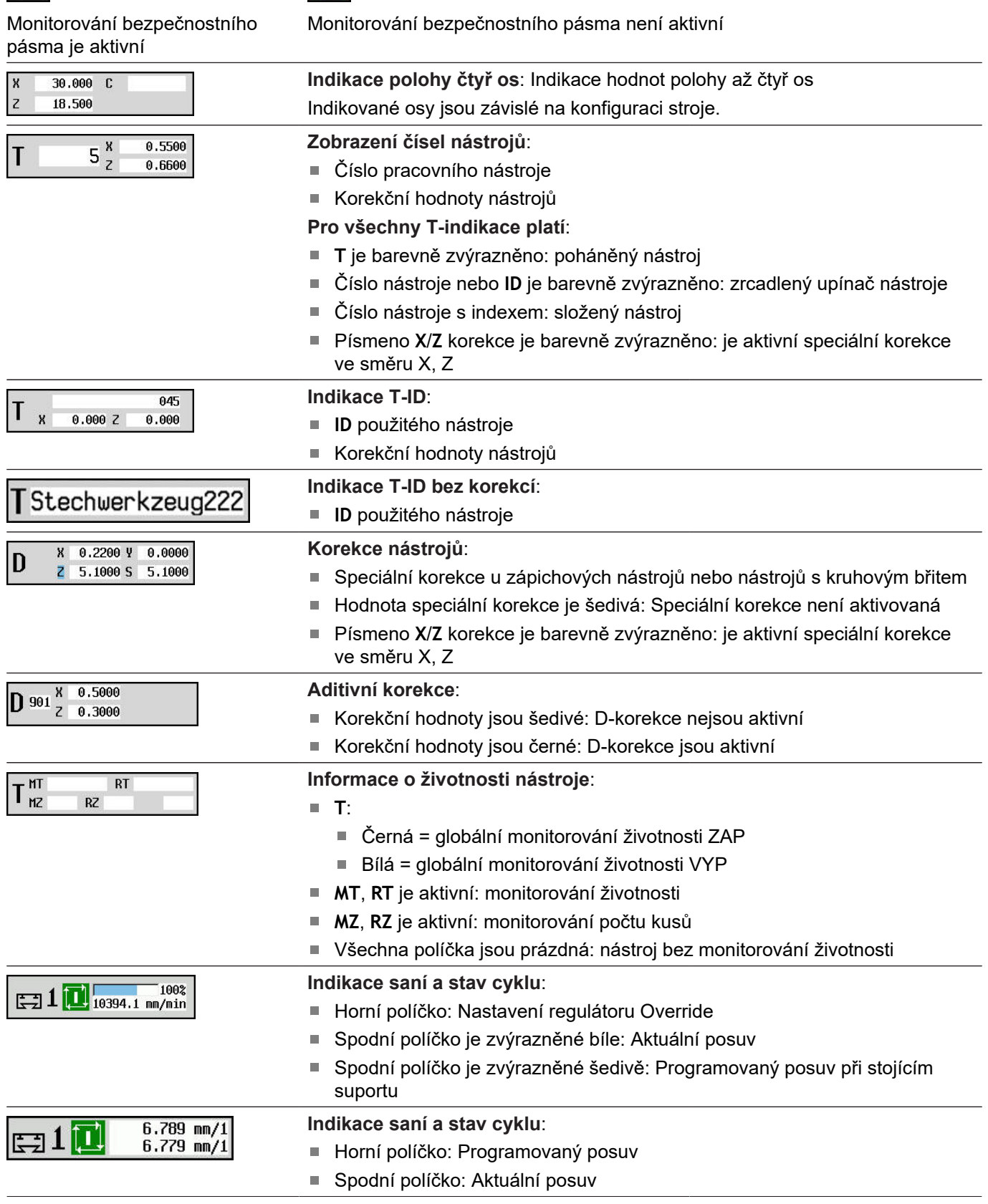

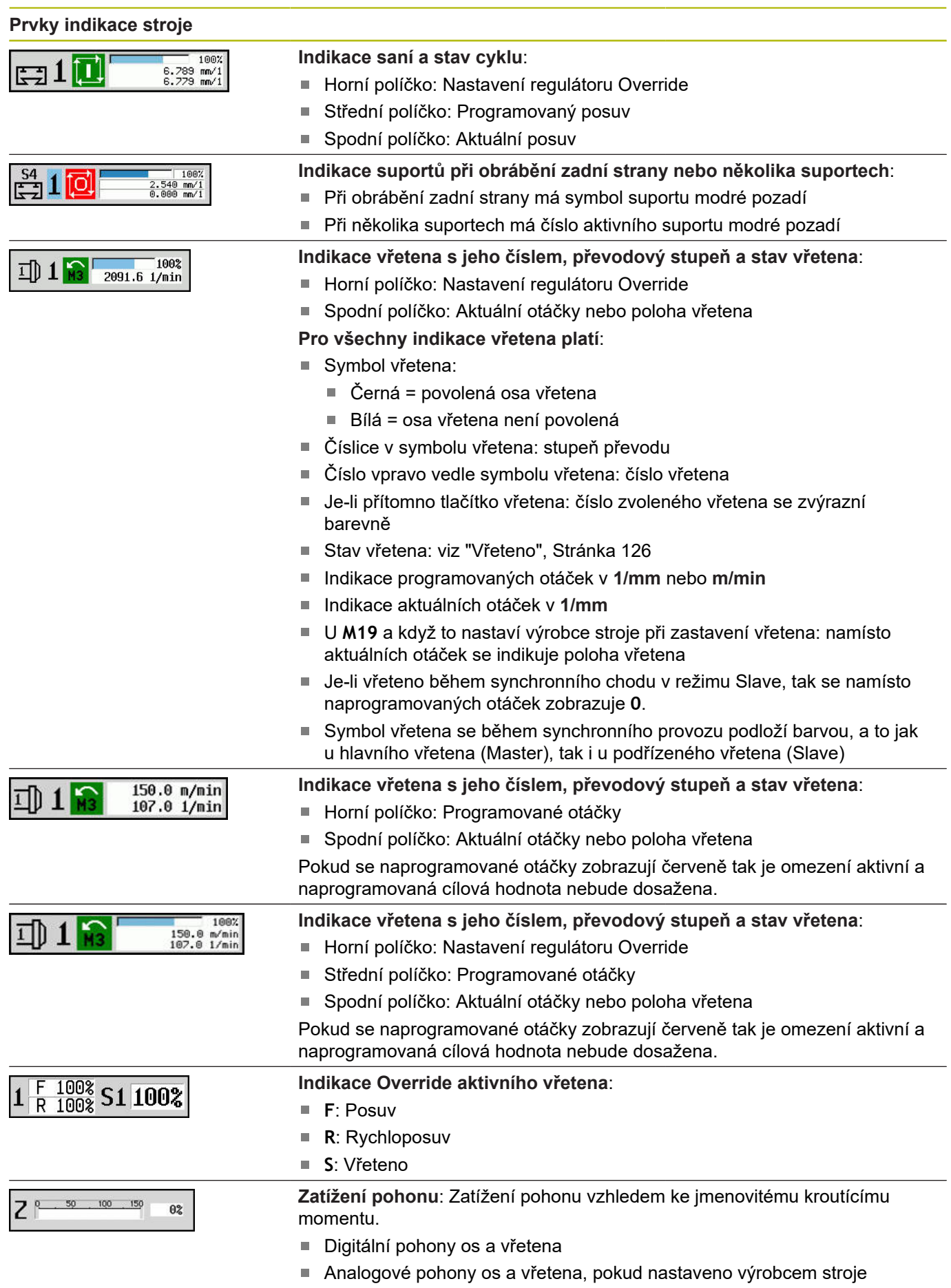

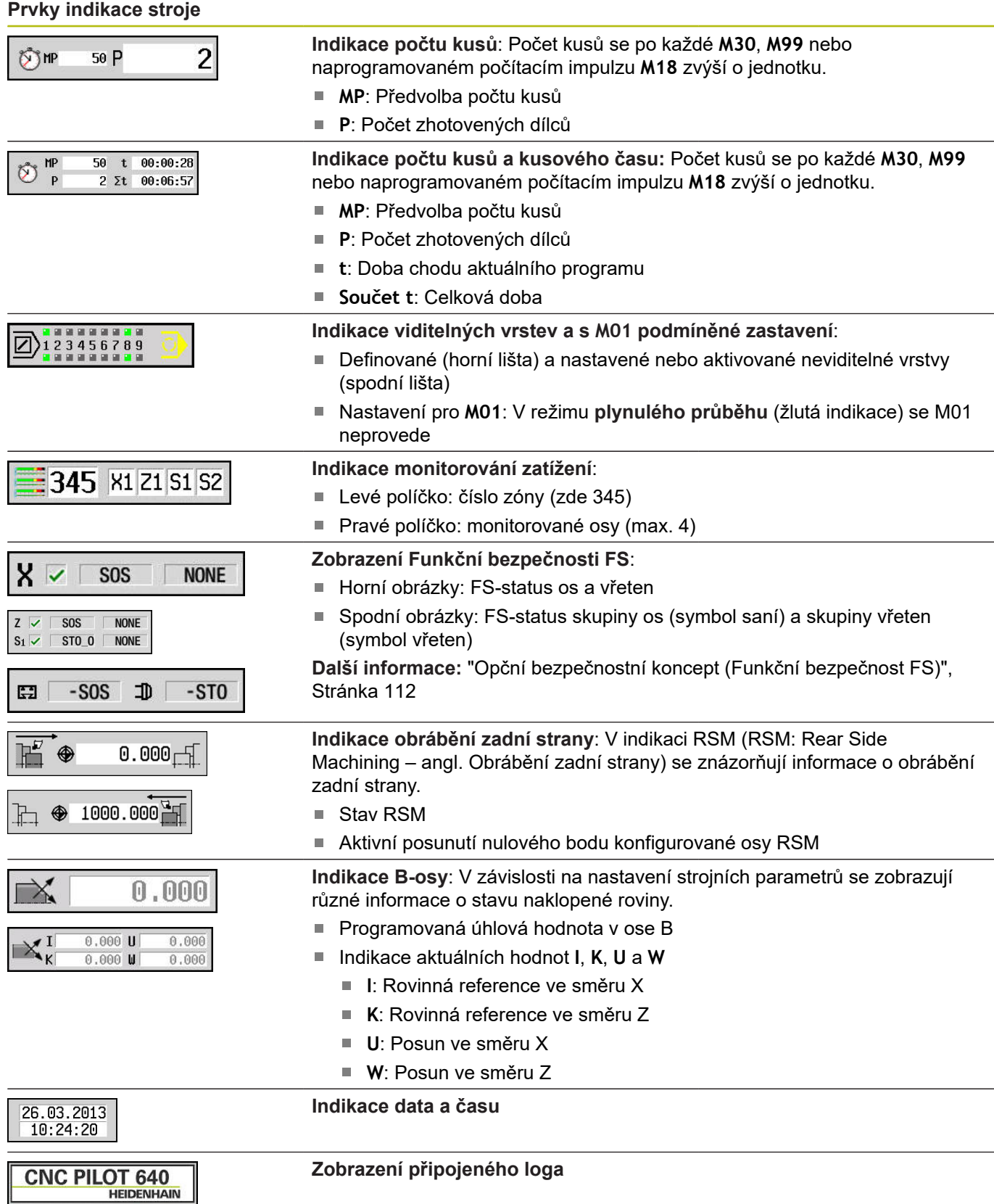

## **Stavy cyklů**

Řízení ukazuje aktuální stav cyklu pomocí jeho symbolu.

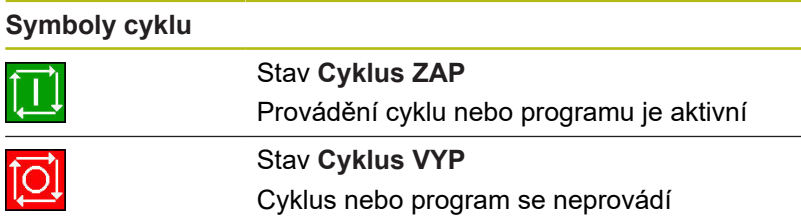

## **Osový posuv**

**F** (anglicky: **F**eed – posuv) je znak pro údaje posuvu.

V závislosti na poloze softtlačítka **Minutovy posuv** se zadání provádí v:

- milimetrech na otáčku vřetena (posuv na otáčku)
- milimetrech za minutu (posuv za minutu).

Na indikaci poznáte podle uvedené měrné jednotky, s jakým druhem posuvu se pracuje.

**Korekčním regulátorem posuvu**(Feed-Override) můžete měnit hodnotu posuvu (rozsah: 0 % až 150 %).

## <span id="page-125-0"></span>**Vřeteno**

 $\mathbf i$ 

**S** (anglicky: **S**peed – rychlost) je znak pro údaje vřetena.

V závislosti na poloze softtlačítka **Konstant rychlost** se zadání provádí v:

- otáčkách za minutu (konstantní otáčky)
- Ī. metrech za minutu (konstantní řezná rychlost)

Otáčky jsou omezeny maximálními otáčkami vřetena. Omezení otáček definujete v zadávacím okně **TSF**-dialogu nebo v programování DIN příkazem **G26**. Omezení otáček platí tak dlouho, až je přepsáno jiným omezením otáček.

Korekčním regulátorem otáček (Speed-Override) můžete měnit hodnotu otáček vřetena (rozsah: 50 % až 150 %).

- Při konstantní řezné rychlosti vypočítává řízení otáčky vřetena v závislosti na poloze špičky nástroje. Při menším průměru se otáčky vřetena zvyšují, přičemž se však nepřekročí maximální otáčky vřetena.
	- Symboly vřetena ukazují smysl otáčení z pohledu obsluhujícího, který stojí před strojem a hledí na vřeteno.
	- Označení vřetena definuje výrobce stroje.

### **Symboly vřetena (indikace S)**

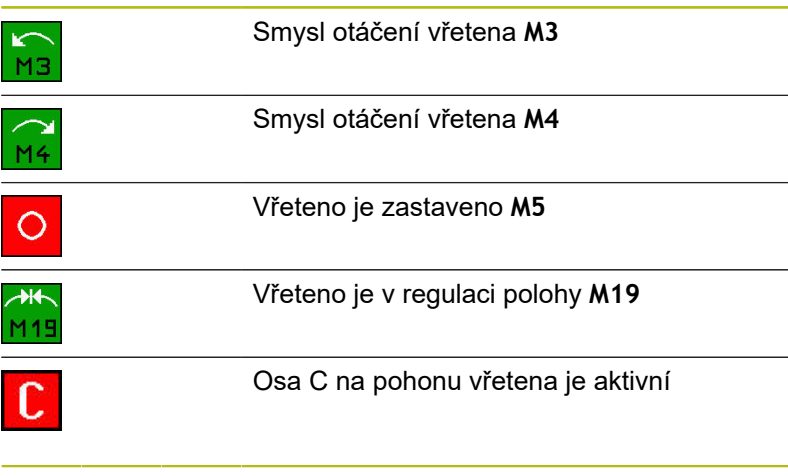

### **Označení vřetena H 0 1** Hlavní vřeteno

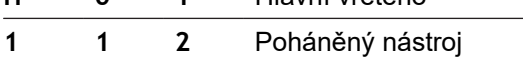

## <span id="page-126-0"></span>**6.4 Nastavení tabulky míst**

Nástrojová data, například délka a poloměr, ale také další specifické informace, které řízení vyžaduje k provádění různých funkcí, se ukládají do Tabulky nástrojů **toolturn.htt** (v adresáři **TNC: \table\**). Tato tabulka nástrojů se v řídicím systému označuje jako **Seznam nástrojů**.

Nástroje, které jsou osazené ve svých nástrojových držácích jsou uložené v tabulce míst **ToolAllo.tch** (v adresáři **TNC: \table\**). Tabulka je v závislosti na stroji k dispozici a označuje se jako Seznam revolverové hlavy nebo Seznam zásobníku.

## **Stroj s jedním upínačem nástrojů (Multifix)**

U strojů s držákem Multifix nemusíte vést žádnou tabulku míst, protože držák nástroje má pouze jedno místo:

- $\mathbf{r}$ **T**: **Cislo nastroje** – číslo místa v revolverové hlavě (vždy **T1**)
- $\overline{\Box}$ **ID**: **Identifik. c.** – název nástroje (max. 16 znaků) Zvolte ID-číslo ze seznamu nástrojů.

Řízení otevře seznam.

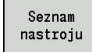

Stiskněte softklávesu **Seznam nástrojů**

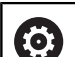

Postupujte podle příručky ke stroji!

Systémy uložení nástrojů Revolverová hlava, Zásobník a Multifix se mohou také používat současně na jednom stroji.

Číslo místa Multifix definuje výrobce stroje.

## **Stroj s revolverovou hlavou**

Softtlačítkem **Seznam revolverové hlavy** otevřete seznam s aktuálním osazením revolverové hlavy. Pro každý upínač nástroje revolverové hlavy (a příp. MultiFixu) je v tabulce k dispozici jedno místo. Při seřizování se každému upínači nástroje přiřadí nástroj (Identifikační číslo). Složené nástroje se zobrazí v seznamu revolverové hlavy se všemi břity.

Seznam revolverové hlavy se může seřizovat pomocí **TSF**-menu nebo přímo z dialogu cyklů v podřízeném režimu **Naučení**:

- **T**: **Cislo nastroje** číslo místa v revolverové hlavě
- $\blacksquare$ **ID**: **Identifik. c.** – název nástroje (max. 16 znaků) Název nástroje se zanese automaticky.

Kurzor v nabídce **TSF** v zadávacím políčku **T**:

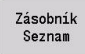

- Stiskněte softklávesu **Zásobník Seznam**
- Po otevření lze zpracovávat seznam revolverové hlavy.

Kurzor v **TSF**-menu v zadávacím políčku **ID**:

- Seznam nastroju
- Stiskněte softklávesu **Seznam nástrojů**
- Navíc k seznamu revolverové hlavy se otevře také seznam nástrojů.
- Revolverová hlava se může osadit nástroji ze seznamu.

V učebním cyklu programujete polohu revolverové hlavy jako **Tčíslo**. Identifikační číslo nástroje se pak pro osazené místo zanese automaticky do **ID**.

6

Postupujte podle příručky ke stroji!

Systémy uložení nástrojů Revolverová hlava, Zásobník a Multifix se mohou také používat současně na jednom stroji.

Číslo místa Multifix definuje výrobce stroje.

#### **Stroj se zásobníkem**

Softtlačítkem **Zásobník Seznam** otevřete seznam s aktuálním osazením držáků nástrojů. Pro každý držák nástroje je v tabulce k dispozici jedno místo. Při seřizování se každému upínači nástroje přiřadí nástroj (Identifikační číslo).

U strojů se zásobníkem vyměníte nástroj také v **TSF**-menu:

- **T**: **Cislo nastroje** číslo místa v revolverové hlavě (vždy **T1**)
- **ID**: **Identifik. c.** název nástroje (max. 16 znaků) Název nástroje se zanese automaticky.

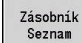

Stiskněte softklávesu **Zásobník Seznam**

Použité nástroje se vedou v seznamu zásobníku. Zásobník se může osazovat a vyprazdňovat přes **TSF**-menu.

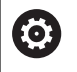

Postupujte podle příručky ke stroji! Systémy uložení nástrojů Revolverová hlava, Zásobník a Multifix se mohou také používat současně na jednom stroji.

Číslo místa Multifix definuje výrobce stroje.

## **Osazení seznamu revolverové hlavy ze seznamu nástrojů**

Seznam revolverové hlavy zobrazuje aktuální osazení držáku nástroje. Seznam revolverové hlavy se může seřizovat pomocí **TSF**-menu nebo přímo z dialogu cyklů v podřízeném režimu **Naučení**.

K převzetí zápisů ze seznamu do osazení revolverové hlavy si nechte zobrazit záznamy ze seznamu nástrojů. Řízení znázorní seznam nástrojů ve spodní oblasti obrazovky. V tomto seznamu jsou směrové klávesy aktivní. S kurzorem můžete skočit přímo na Identifikační číslo nástroje, zadáním jeho prvního znaku nebo číslice.

Otevřít Seznam revolverové hlavy:

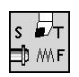

Seznar nastroiu

- ▶ Zvolte **Nastaveni T,S,F** (Ize navolit pouze v režimu **Stroj**)
- ▶ Alternativně aktivovat dialog cyklu
- Softtlačítkem **Seznam nástrojů** aktivujte osazení revolverové hlavy a seznam nástrojů
- Přizpůsobení osazení revolverové hlavy

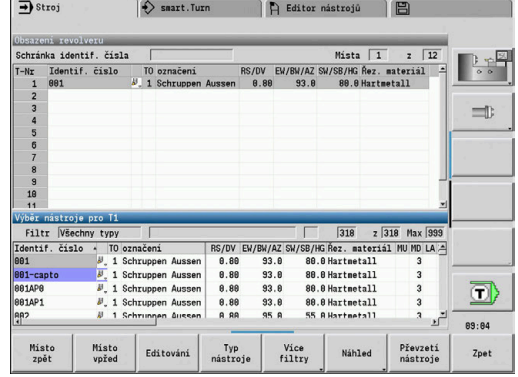

Převzetí nástrojů z databanky:

Místo<br>vpřed

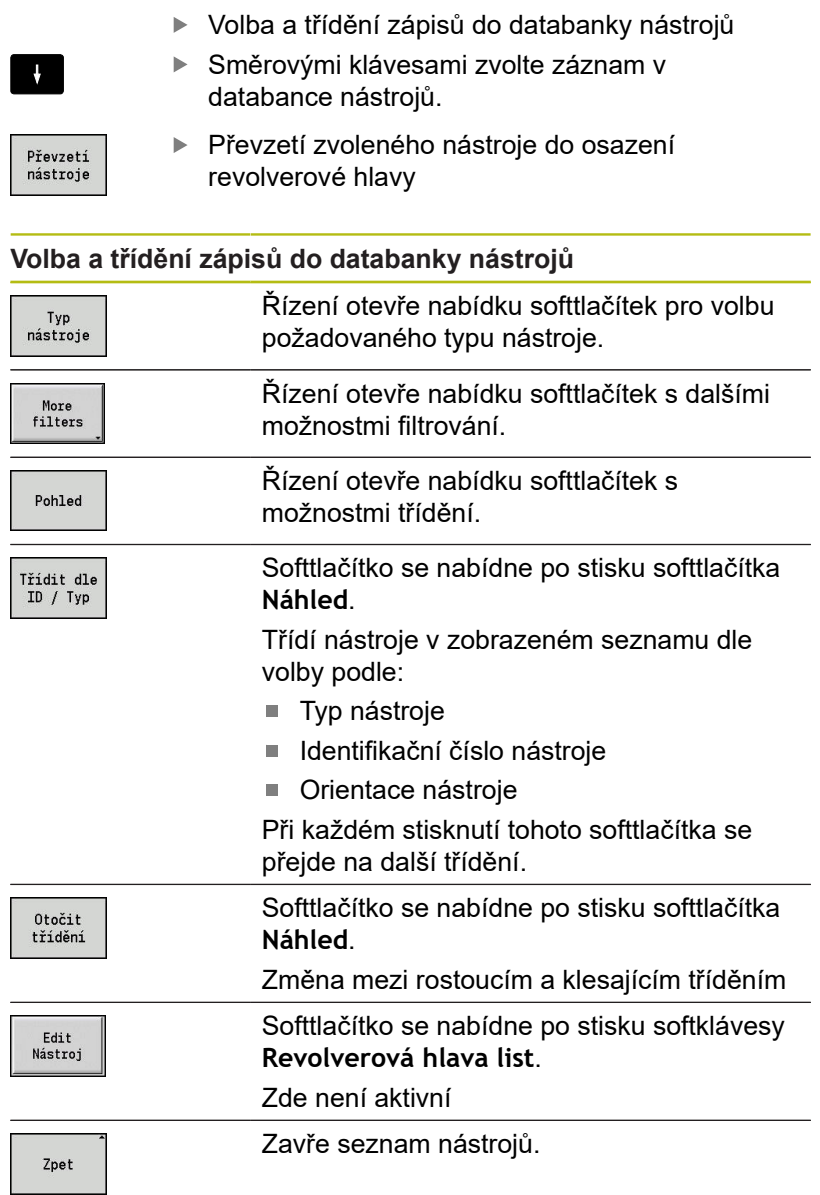

▶ Zvolte polohu v osazení revolverové hlavy

### **Zpracování seznamu revolverové hlavy**

Osazení revolverové hlavy znázorňuje aktuální osazení držáku nástrojů. Při vytváření seznamu revolverové hlavy zapisujete identifikační čísla nástrojů.

Seznam revolverové hlavy se může seřizovat pomocí **TSF**-menu nebo přímo z dialogu cyklů v podřízeném režimu **Naučení**. Volba požadovaného místa v revolverové hlavě se provádí směrovými tlačítky.

**Obsazení revolveru** ukazuje nejdůležitější parametry nástrojů.

**Další informace:** ["Obecné nástrojové parametry", Stránka 581](#page-580-0) Můžete také seřizovat systémy ruční výměny v osazení revolverové hlavy .

**Další informace:** ["Seřízení držáku pro ruční výměnu",](#page-578-0) [Stránka 579](#page-578-0)

Seřízení seznamu revolverové hlavy:

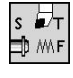

- ▶ Zvolte Nastaveni T,S,F (Ize navolit pouze v režimu **Stroj**)
- Zásobník Seznam

J.

- ▶ Alternativně aktivovat dialog cyklu
- Softtlačítkem **Zásobník Seznam** aktivujte osazení revolverové hlavy a seznam nástrojů.
- Směrovými klávesami zvolte místo v revolverové hlavě.
- Přizpůsobení osazení revolverové hlavy softklávesami
- Alternativně přímé zadání identifikačního čísla nástroje

Přímé zadání identifikačního čísla nástroje:

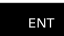

ESC

- Klávesou **ENT** aktivujte přímé zadání.
- Zadání identifikačního čísla nástroje
- Klávesou **INS** ukončete zadávání.
- Alternativně klávesou **ESC** přerušte zadávání.

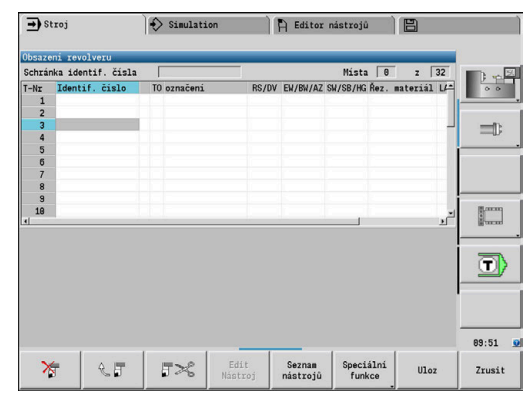

#### **Softtlačítka v seznamu revolverové hlavy** Vymazat záznam እ Vložit záznam ze schránky 45 Vyjmout záznam a uložit ho do schránky  $5\%$ Zobrazit záznamy v databance nástrojů Seznam nastroju Přejít na následující nabídku Speciální funkce Softtlačítko se nabídne po stisku softklávesy VŠECHNO SMA7AT **Speciální funkce**. Kompletně smazat seznam revolverové hlavy Softtlačítko se nabídne po stisku softklávesy Set teeth<br>to new **Speciální funkce**. Vynulovat životnost nástroje Softtlačítko se nabídne po stisku softklávesy Přepnout<br>sloupce **Speciální funkce**. Změní náhled nástrojových parametrů Softtlačítko se nabídne po stisku softklávesy Nastavení držáku **Speciální funkce**. Otevře **Tabulka držáků nástrojů** Softtlačítko se nabídne po stisku softklávesy Odstraňte<br>Držák nást **Speciální funkce**. Smaže držák nástroje v osazení revolverové hlavy O jeden stupeň nabídky zpět Zpet Převzetí čísla nástroje a ID-nástroje do dialo-Ulozit gu TSF nebo dialogu cyklu. Zavře seznam revolverové hlavy bez převze-Zrusit tí čísla nástroje a ID-nástroje do dialogu. Změny v seznamu revolverové hlavy zůstanou zachované.

### **Zpracování seznamu zásobníku**

Seznam zásobníku ukazuje u strojů se zásobníkem nástrojů, současné osazení zásobníku a držáků nástrojů v pracovním prostoru. Seznam zásobníku se může zpracovávat přes **TSF**-menu.

Osazení zásobníku:

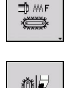

 $\overline{\phantom{a}}$   $\overline{\phantom{a}}$ 

- Zvolte **Nastaveni T,S,F** (lze navolit pouze v režimu **Stroj**)
- UF.

Zátěž

dutiny

- Zvolte **Naplnit zásobník**
- Softtlačítkem **Zátěž dutiny** aktivujte seznam nástrojů.
- ▶ Zvolte "Nástroj"

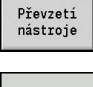

Ulozit

 $\mathbf{b}$ Softtlačítkem **Ulozit** převezmete nástroj do

Softtlačítkem **Převzetí nástroje** zvolte nástroj.

seznamu zásobníku.

#### Výměna nástroje:

 $\mathbf{r}$ 

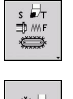

▶ Zvolte **Nastaveni T,S,F** (Ize navolit pouze v režimu **Stroj**)

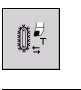

Zvolte **Výměna nástrojů**  $\blacktriangleright$ 

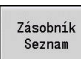

Illozit

- $\blacktriangleright$ Softtlačítkem **Zásobník Seznam** zvolte nástroj.
- Alternativně zadejte identifikační číslo nástroje  $\mathbf{b}$  .
- $\blacktriangleright$ Softtlačítkem **Ulozit** nástroj vyměňte.

#### Nástroj zpět do zásobníku:

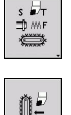

▶ Zvolte **Nastaveni T,S,F** (Ize navolit pouze v režimu **Stroj**)

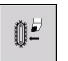

- Zvolte **Vraťte nástroj do zásobníku**
- Ulozit
- Softtlačítkem **Ulozit** převezmete nástroj zpátky  $\mathbf{b}$ do zásobníku.

#### Vyprázdnění zásobníku:

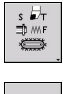

▶ Zvolte Nastaveni T,S,F (Ize navolit pouze v režimu **Stroj**)

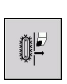

Zvolte **Uvolnit zásobník**  $\mathbf{p}$ 

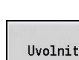

Illozit

- ▶ Zvolte "Nástroj"
- Stiskněte softklávesu **Uvolnit**  $\mathbf{b}$
- Softtlačítkem **Ulozit** odstraňte nástroj ze  $\mathbf{B}$ seznamu zásobníku.

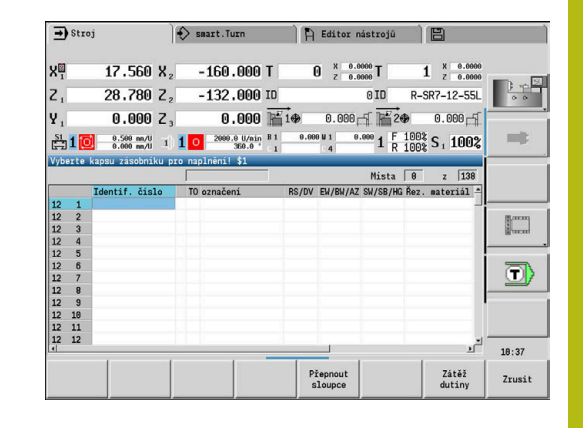

## **Vyvolání nástroje**

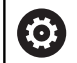

Postupujte podle příručky ke stroji!

Tato funkce je vám k dispozici také u strojů se zásobníkem nástrojů.

Řídicí systém pak používá seznam zásobníku namísto seznamu revolverové hlavy.

## **Parametry pro vyvolání nástrojů**

**T** (anglicky **T**ool – nástroj) je znak pro upínač nástroje.

**(c)** 

Postupujte podle příručky ke stroji!

Označení nástrojových míst závisí na provedení stroje. Každý upínač držáku nástroje má v pracovním prostoru jednoznačné číslo T.

**ID** označuje identifikační číslo nástroje.

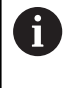

Identifikační číslo nástroje definujete při vytvoření nástroje v režimu **Editor nástrojů**. Každý nástroj má jednoznačné **ID**.

### **Varianty vyvolání nástrojů**

- Upínač nástroje například Multifix Nástroj se vyvolá pomocí **ID**. Číslo místa **T** je vždy **1**. Řídicí systém nevede seznam revolverové hlavy.
- Několik upínačů nástrojů například revolverová hlava

Nástroj se vyvolá pomocí **T** (číslo místa v revolverové hlavě). Identifikační číslo **ID** se uvádí v dialozích také a doplňuje se automaticky. Řídicí systém vede seznam revolverové hlavy.

Složené nástroje se zobrazí v seznamu revolverové hlavy se všemi břity.

V provozním režimu **Stroj** zadáváte parametry vyvolání nástroje do **TSF**-dialogu. V podřízeném režimu **Naučení** a v režimu **smart.Turn** jsou **T** a **ID** parametry cyklu.

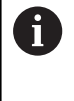

Zadáte-li v **TSF**-dialogu číslo **T** s číslem **ID**, které není definované v seznamu revolverové hlavy, tak se tento seznam příslušně změní. Přitom se přepíše stávající seznam revolverové hlavy.

#### **Poháněné nástroje**

- Poháněný nástroj je definován v popisu nástrojů.
- Poháněný nástroj se může provozovat s posuvem na otáčku, pokud je pohon vřetena nástroje vybaven snímačem.
- $\overline{\phantom{a}}$ Používají-li se poháněné nástroje s konstantní řeznou rychlostí, tak se otáčky počítají z průměru nástroje.

### **Nástroje v různých kvadrantech**

#### **Příklad**

**Hlavní držák nástrojů** vašeho soustruhu je před osou soustružení (standardní kvadrant). Za osou soustružení je umístěn dodatečný upínač nástroje.

Při konfigurování řídicího systému se definuje pro každý držák nástroje, zda se zrcadlí rozměr X a směr otáčení u kruhových oblouků. V uvedeném příkladu dostane dodatečný upínač nástroje atribut **zrcadlit**.

Při tomto principu se všechno obrábění programuje **normálně** – nezávisle na tom, který upínač nástroje obrábění provede. Také podřízený režim **Simulace** ukazuje všechna obrábění ve **standardních kvadrantech**.

Nástroje se také popisují a proměřují pro **standardní kvadranty** – když jsou umístěny v přídavném upínači nástroje.

Zrcadlení se zohlední až při obrábění obrobku, pokud se pracuje s přídavným upínačem nástroje.

## **Monitorování životnosti nástroje**

Řízení sleduje na přání životnost nástrojů nebo počet obrobků zhotovených jedním nástrojem.

Monitorování doby životnosti sčítá dobu, kdy je nástroj používán **v posuvu**. Monitorování počtu kusů počítá počet zpracovaných obrobků. Tyto hodnoty se porovnávají s údaji v datech nástrojů.

Pokud uplynula životnost nástroje nebo byl dosažen určitý počet kusů, nasadí řízení diagnostický bit na 1. Tím se před dalším vyvoláním vydá chybové hlášení a zastaví se provádění programu.

U učebních programů je k dispozici jednoduché monitorování životnosti

Přitom vás řízení informuje, když je nástroj spotřebován

U programů smart.Turn a DIN PLUS můžete volit mezi jednoduchým monitorováním životnosti nebo monitorováním životnosti s výměnnými nástroji (opce #10)

Používáte-li výměnu nástrojů, tak řízení vymění automaticky **Sesterský nástroj**, jakmile vyprší životnost nástroje. Až po opotřebení posledního nástroje v řetězci výměny řízení zastaví provádění programu.

Správu životnosti můžete zapnout a vypnout ve strojním parametru **lifeTime** (č. 601801).

Způsob monitorování, životnost / zbývající životnost a počet kusů/ zbývající počet kusů eviduje řízení v diagnostických bitech nástrojových dat. V režimu **Editor nástrojů** můžete spravovat a zobrazovat diagnostické bity a životnost.

**Další informace:** ["Editace životnosti nástrojů", Stránka 574](#page-573-0)

i

Když se nástroj obnoví (např výměnou břitové destičky), musí se v režimu **Editor nástrojů** vynulovat životnost a počet kusů.

Výměnné nástroje definujete v režimu **smart.Turn** při seřizování držáku nástroje. **Výměnný řetězec** může obsahovat několik sesterských nástrojů. Výměnný řetězec je součástí NC-programu. Další informace: viz příručka "Příručka pro uživatele programování smart.Turn a podle DIN"

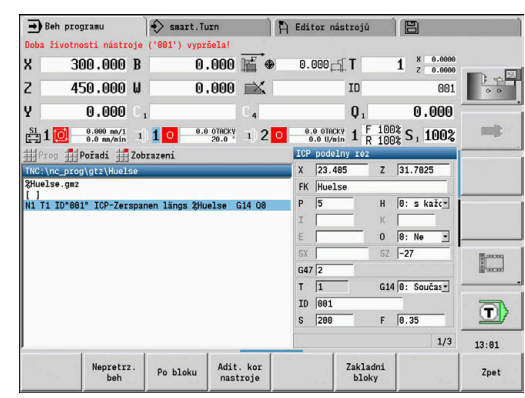

### **Vynulování životnosti nástroje v seznamu revolverové hlavy** Zrušit životnost nástroje:

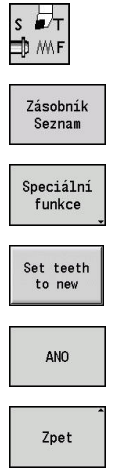

- ▶ Zvolte Nastaveni T, S, F (Ize navolit pouze v režimu **Stroj**)
- Stiskněte softklávesu **Zásobník Seznam**
- Stiskněte softklávesu **Speciální funkce** Stiskněte softklávesu **Nastavit hroty na nový** Ověřovací dotaz potvrďte softklávesou **ANO** Stiskněte softklávesu **Zpět**

### **Vynulování životnosti nástroje v seznamu zásobníku** Zrušit životnost nástroje:

- 。<br>∰≣F
- ▶ Zvolte **Nastaveni T,S,F** (Ize navolit pouze v režimu **Stroj**)
- 19
- Zvolte **Výměna nástrojů**
- Zásobník<br>Seznam Edit<br>Nástroj
- Stiskněte softklávesu **Zásobník Seznam**
- ▶ Zvolte "Nástroj"

 $\blacktriangleright$ 

Stiskněte softklávesu **Edit Nástroj**

Stiskněte softklávesu **Nový hrot**

Nový<br>hrot

Zpet

Stiskněte softklávesu **Zpet**

**6**

# **6.5 Seřízení stroje**

Nezávisle na tom, zda budete dílec obrábět ručně nebo automaticky, musíte stroj připravit.

V režimu **Stroj** se dostanete přes položku nabídky **Nastaveni** k těmto funkcím:

- **Nastaveni hodnoty osy** (definování nulového bodu obrobku) **Strojni reference** (nastavení referencí os)
- **Nastaveni ochran. zony**
- **Nast. pol. vymeny nastr.**
- **Zadat hodnotu osy C**
- **Nastavit rozměry stroje**
- **Dyn. kolizní ochrana (DCM)**
- **Servis**
	- **Zobrazit provozní čas**
	- **Nastavit dotykové sondy**
	- **Nastavit systémový čas**
	- Spustit **TNCdiag**
	- **Nabídka HEROS**
- **Sondování**
	- **Kalibrace dotykové sondy**

## **Definování nulového bodu obrobku**

V dialogu se ukazuje vzdálenost nulový bod stroje – nulový bod obrobku (označovaný také jako **přesazení**) jako **XN** a **ZN**. Při změně nulového bodu obrobku dostanete nové indikované hodnoty.

> Nulový bod obrobku v ose Z můžete zjistit také s dotykovou sondou. Řízení zkontroluje při nastavování nulového bodu, který typ nástroje je právě aktivní. Zvolíte-li seřizovací funkci Nulový bod obrobku s vyměněnou dotykovou sondou, tak řízení automaticky přizpůsobí formulář. Stiskněte **NC-Start** pro spuštění měření.

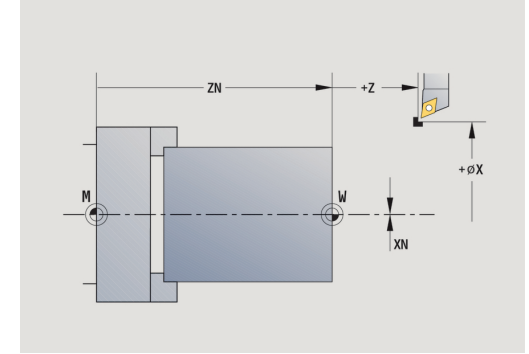

Nastavení nulového bodu obrobku:

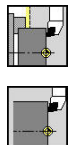

f)

Zvolte **Nastaveni hodnoty osy**

Zvolte **Nastaveni**

obrobku **Z = 0**

- $Z=0$
- ▶ Naškrábnout nulový bod obrobku (čelo) Definovat polohu naškrábnutí jako Nulový bod
- ▶ Zadejte vzdálenost mezi nástrojem a nulovým bodem obrobku jako **Souradnice mericiho bodu Z**
- Řízení vypočítá Nulový bod obrobku **Z**.
- $\blacktriangleright$  Alternativně strojní nulový bod Z = nulový bod Přesazení Z smazat obrobku Z (přesazení = 0)
	- Alternativně umožní přímé zadání posunutí nulového bodu v **ZN**

 $II0071t$ 

Přesazení<br>absolutně

 $\mathbf{b}$ Stiskněte softklávesu **Ulozit**

## **Definování Offsetů**

Před použitím posunů pomocí **G53**, **G54** a **G55** musíte definovat offsety v seřizovacím režimu.

#### Nastavení offsetu:

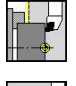

- Zvolte **Nastaveni**
- Zvolte **Nastaveni hodnoty osy**  $\blacktriangleright$
- Shift
- Stiskněte softklávesu **Shift**

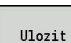

- Stiskněte softklávesu **G53**, **G54** nebo **G55**
- Stiskněte softklávesu **Ulozit**
	- Řízení uloží hodnoty do tabulky, aby se mohly offsety v programu aktivovat pomocí příslušných **G**-funkcí.

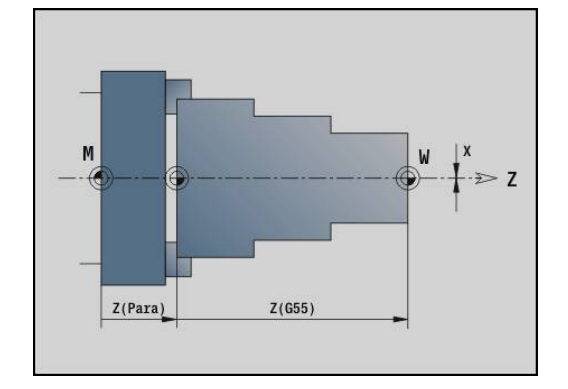

## **Osové referenční jízdy**

Existuje možnost nově nastavit reference u os, které jsou již nastavené. Přitom můžete zvolit jednotlivou osu nebo všechny osy.

Přejetí referencí:

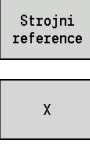

- Stiskněte softklávesu **Strojni reference**
- Stiskněte softklávesu **Z**-reference a **X**-reference

Alternativně stiskněte softklávesu **všechno**

- všechno
- $\Box$
- Stiskněte tlačítko **NC-Start**
- > Proběhne najetí na referenční body.
- Řízení aktualizuje indikaci polohy.

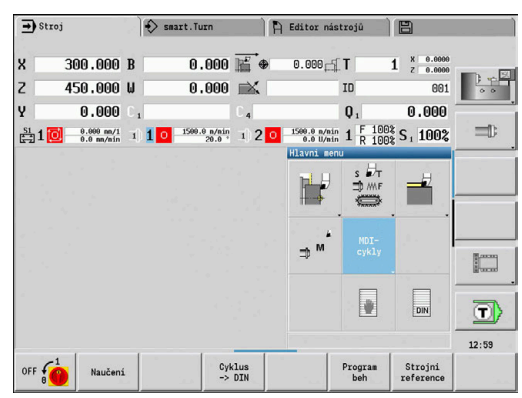

### **Nastavení bezpečnostního pásma**

Je-li bezpečnostní pásmo aktivní, tak řízení kontroluje při každém pojezdu, zda nedochází k narušení **bezpečnostního pásma ve směru -Z**. Stane-li se to, pohyb se zastaví a ohlásí se chyba. Seřizovací dialog **Nastaveni ochran. zony** ukazuje vzdálenost nulový bod stroje – bezpečnostní pásmo v **-ZS**.

Stav monitorování bezpečnostních pásem se ukáže v indikaci stroje, pokud to výrobce stroje nakonfiguroval.

Nastavit bezpečnostní pásmo. Vypnutí monitorování:

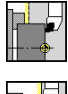

Prevezmi<br>polohu

 $II1071t$ 

Ochrana vyp

A

Zvolte **Nastaveni**

- Zvolte **Nastaveni ochran. zony**
- ► Tlačítky os nebo ručním kolečkem jeďte do **Bezpečnostního pásma**
- Softtlačítkem **Prevezmi polohu** tuto pozici převezmete jako bezpečnostní pásmo
- Alternativně zadejte polohu bezpečnostního pásma ve vztahu k nulovému bodu obrobku (políčko: **Souradnice mericiho bodu – Z**)
- Softtlačítkem **Ulozit** převezmete zadanou pozici jako bezpečnostní pásmo
- Alternativně vypnout monitorování bezpečnostního pásma
- Při otevřeném zadávacím okně **Nastaveni ochran. zony** není monitorování bezpečnostního pásma aktivní.
- V programování DIN vypněte monitorování bezpečnostního pásma funkcí **G60 Q1** a opět ho zapněte funkcí **G60**.

#### **Stav bezpečnostního pásma**

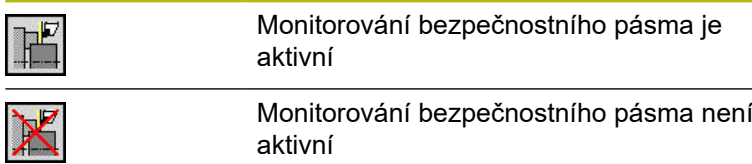

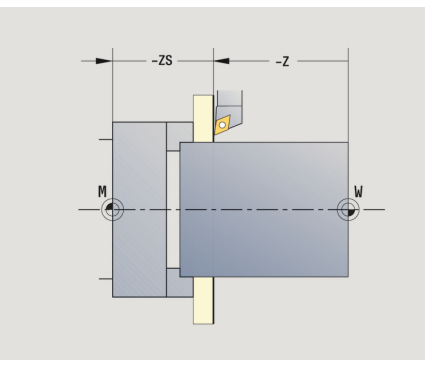

## **Nastavení bodu výměny nástroje**

V cyklu **Najetí bodu výměny nástrojů** nebo při příkazu DIN **G14** jede suport do **bodu výměny nástrojů**. Definujte bod výměny nástrojů tak, aby se mohla revolverová hlava volně otáčet a mohli jste nástroje bez problému vyměnit.

Nastavení bodu výměny nástroje:

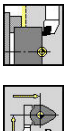

- Zvolte **Nastaveni**
- $|F_R|$ 
	- Zvolte **Poloha vymeny nastroje**
	- Tlačítky os nebo ručním kolečkem jeďte do požadovaného bodu výměny nástrojů
	- Prevezmi<br>polohu

A

- Stiskněte softklávesu **Prevzit polohu** Řídicí systém uloží aktuální polohu jako bod
- výměny nástrojů. Alternativně přímé zadání polohy výměny nástroje
- Požadovanou polohu výměnu nástroje zadejte do zadávacích políček **X** a **Z** ve strojních souřadnicích (**X** = poloměr)

Souřadnice bodu výměny nástroje se zadávají a indikují jako vzdálenost nulový bod stroje – vztažný bod držáku nástroje. Doporučuje se najet do bodu výměny nástroje a pozici převzít softtlačítkem **Prevezmi polohu**.

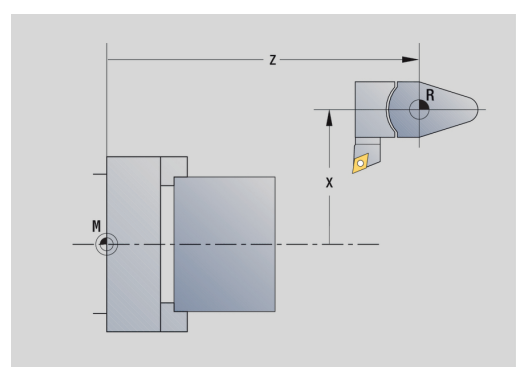

### **Nastavení hodnot osy C**

S funkcí **Zadat hodnotu osy C** můžete definovat posunutí nulového bodu pro vřeteno obrobku:

- $\mathbb{R}^n$ **CN**: **Posunuti nul. bodu C osy** – poloha vřetena obrobku
- **C**: **Posunuti nul. bodu C osy**
- $\Box$ **CM**: **Souradnice mericiho bodu** - nastavit aktuální polohu na definovanou hodnotu

Nastavení nulového bodu osy C:

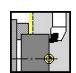

Zvolte **Nastaveni**

 $C=0$ 

▶ Napolohování osy C

Zvolte **Zadat hodnotu osy C**

 $\blacktriangleright$  Převzít zadání

- ▶ Definujte polohu jako Nulový body osy C
- Alternativně nastavte aktuální polohu na definovanou hodnotu
- Stiskněte softklávesu **Přesazení absolutně**
- Zadejte hodnotu do zadávacího políčka **CM**
- ▶ Zadejte posunutí nulového bodu osy C

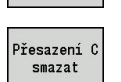

Ulozit

- Řízení vypočte nulový bod osy C.
- Alternativně vymažte posunutí nulového bodu osy C

#### **Rozšířený formulářový náhled u strojů s protivřetenem**

Je-li váš stroj vybaven protivřetenem, zobrazí se parametr **CA**. Parametrem **CA** zvolíte, pro které vřeteno s obrobkem (hlavní nebo protivřeteno) působí zadání funkce **Zadat hodnotu osy C**. V parametru **CV** se ukazuje aktivní úhlové přesazení. Úhlové přesazení se aktivuje s **G905**, aby se vzájemně sladila poloha hlavního vřetena a protivřetena. To může být potřebné pokud se musí obě vřetena synchronizovat k předávání dílců. Softtlačítkem **Smazat přesazení CV** můžete aktivní úhlové přesazení vynulovat. Přídavné parametry u strojů s protivřetenem:

- **CV**: **Posunuti nul. bodu C osy** aktivní úhlové přesazení
- Ī. **CA**: **Pocet C os** – Volba osy C (hlavní vřeteno nebo protivřeteno)

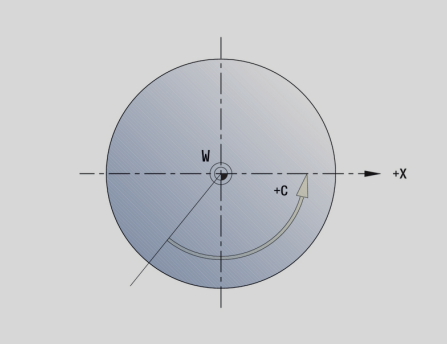

Přesazení absolutně

# **Seřízení strojního rozměru**

Funkcí **Nastavit rozměry stroje** můžete uložit libovolné pozice, abyste je použili v NC-programech.

Seřízení strojního rozměru:

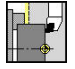

Zvolte **Nastaveni**

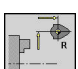

- 
- Zvolte **Nastavit rozměry stroje**
	- Zadejte číslo strojního rozměru
	- Převzít pozici jednotlivé osy jako strojní rozměr

Alternativně převzít pozice všech os jako strojní

Převzetí Prevezmi<br>polohu

Ulozit

Uložit strojní rozměr

## **Nastavení dotykové sondy**

rozměry

Pro konfiguraci a správu dotykových sond máte k dispozici menu **Nastavit dotykové sondy**.

Pro otevření menu **Nastavit dotykové sondy** postupujte takto:

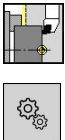

Zvolte **Nastaveni** Zvolte **Service**

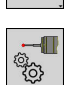

- 
- Zvolte **Nastavit dotykové sondy**
- Řízení otevře okno **Konfigurace kodéru** v menu **Nastavit dotykové sondy**.

Menu **Nastavit dotykové sondy** obsahuje následující body:

- $\mathbf{u}$ **Touch probes**
- **Jednotky vysílače/přijímače**  $\mathbf{r}$
- Karta **Pracovní data**
	- **Obecně**
	- **Kalibrační data**
	- **Pracovní data**
- Karta **Vlastnosti** (Properties)**Properties**
	- **Nastavení připojení**
	- **Funkce**
	- **Data aktuální IR dotykové sondy**

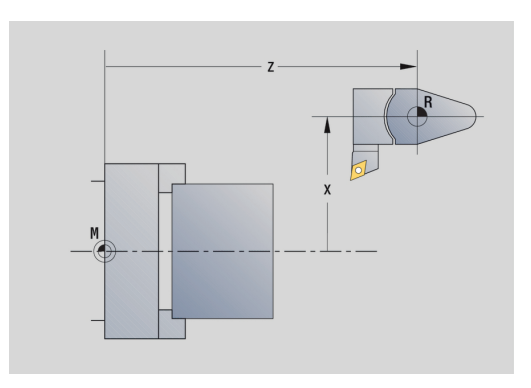

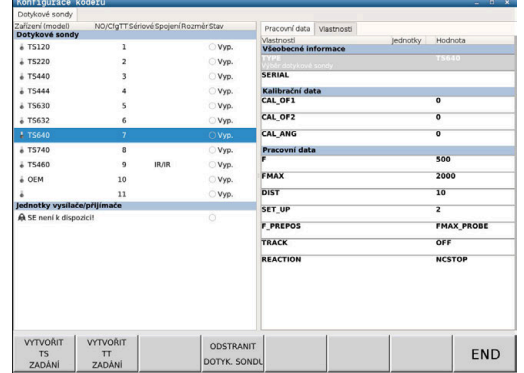
### **Dotykové sondy**

Bod menu **Touch probes** (Touch probes) obsahuje všechny dotykové sondy, konfigurované v řídicím systému.

Bod menu **Dotykové sondy** je rozčleněn následovně:

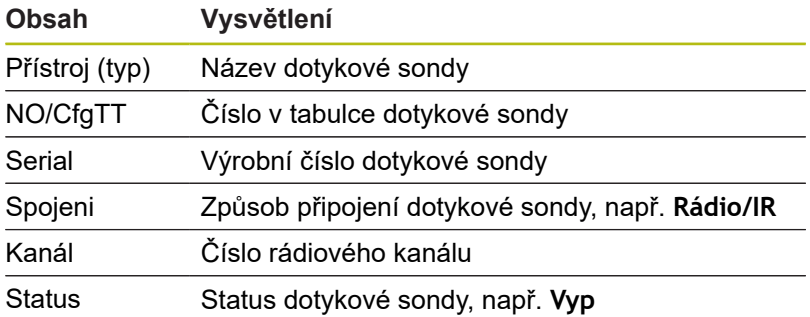

### **Jednotky vysílače/přijímače**

Bod menu **Jednotky vysílače/přijímače** obsahuje všechny vysílače a přijímače, konfigurované v řídicím systému.

### **Karta Pracovní data**

Na kartě **Pracovní data** máte možnost konfigurovat standardní hodnoty pro použití zvolené dotykové sondy.

Karta **Pracovní data** obsahuje následující body menu:

- **Obecně**
- **Kalibrační data**
- **Pracovní data**

K otevření karty **Pracovní data** postupujte takto:

- Otevřete menu **Nastavit dotykové sondy**
- Zvolte kartu **Pracovní data**
- Řízení otevře kartu **Pracovní data**

#### **Obecně**

Bod menu **Obecně** obsahuje informace o aktuálně zvolené dotykové sondě:

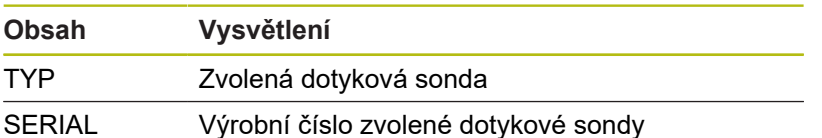

**Kalibrační data**

Kalibrační údaje naleznete v databance nástrojů. **Další informace:** ["Měřicí sonda", Stránka 599](#page-598-0)

### **Pracovní data**

Bod menu **Pracovní data** obsahuje standardní hodnoty zvolené dotykové sondy: Při použití cyklů dotykové sondy řídicí systém vyvolává tyto standardní hodnoty.

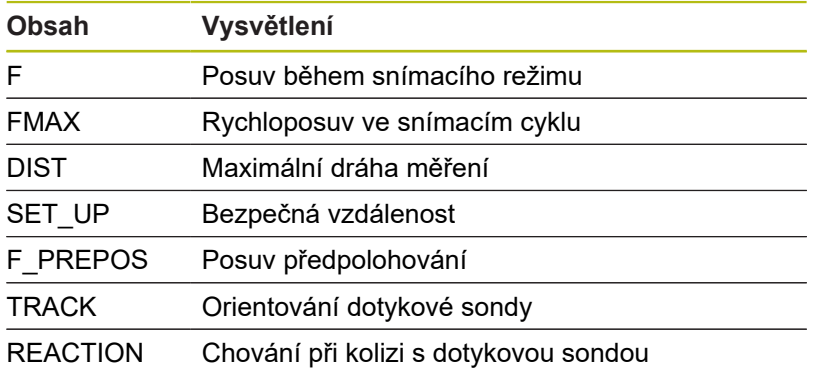

### **Karta Vlastnosti (Properties)Properties**

Na kartě **Vlastnosti** najdete další informace o statusu zvolené dotykové sondy.

Karta **Vlastnosti** obsahuje následující body menu:

- **Nastavení připojení**
- **Funkce**
- **Data aktuální IR dotykové sondy**

K otevření karty **Properties** postupujte takto:

- Otevřete menu **Nastavit dotykové sondy**
- Zvolte kartu **Properties**
- Řízení otevře kartu **Properties**

#### **Nastavení připojení**

V bodu menu **Nastavení připojení** můžete zvolit způsob aktivace při vychýlení nebo při zapnutí a vypnutí dotykové sondy:

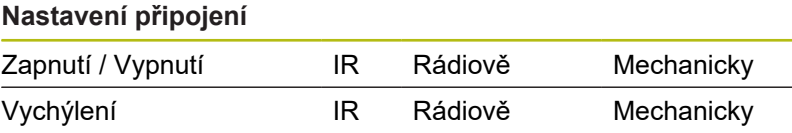

#### **Funkce**

V bodu menu **Funkce** můžete zvolit aktivovaný vysílač.

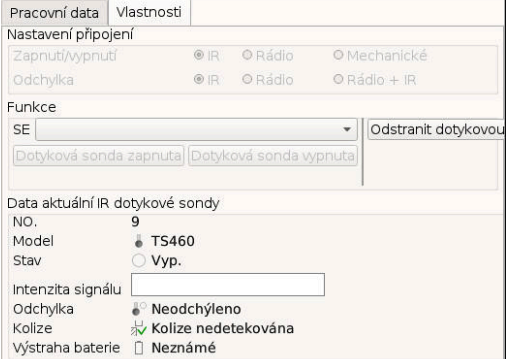

#### **Data aktuální IR dotykové sondy**

V bodu menu **Data aktuální IR dotykové sondy** získáte přehled o aktuálním stavu dotykové sondy.

Bod menu **Data aktuální IR dotykové sondy** obsahuje následující indikace:

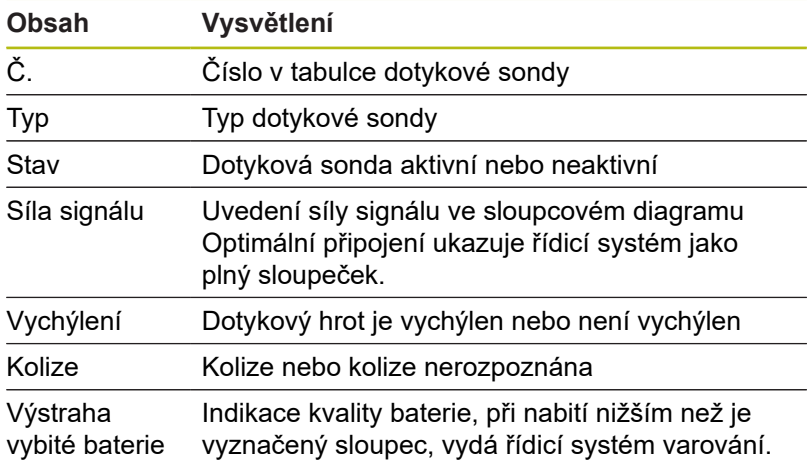

### **Založení dotykové sondy**

K založení nové dotykové sondy postupujte takto:

- Otevřete menu **Nastavit dotykové sondy**
	- Stiskněte softklávesu **VYTVOŘIT TS ZADÁNÍ**
	- Řídicí systém vytvoří novou dotykovou sondu v bodu menu **Dotykové sondy**.
	- Doplňte data připojované dotykové sondy do výše uvedených bodů menu:
		- **Obecně**
		- **Kalibrační data**
		- **Pracovní data**
	- Dotyková sonda se připojí.

### **Odstranění dotykové sondy**

Ke smazání existující dotykové sondy postupujte takto:

#### $\mathbf{r}$ Otevřete menu **Nastavit dotykové sondy**

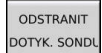

OK

VYTVOŘIT TS<br>ZADÁNÍ

- Stiskněte softklávesu **Odstranit dotykovou sondu**
- Řízení otevře dialog **Odstranit dotykovou sondu?**
- Zvolte softklávesu **Ok**
- Dotyková sonda se smaže.

## **Potlačení monitorování dotykové sondy**

Při používání dotykové sondy se může během používání, z různých příčin, objevit chybové hlášení **Dotyková sonda není připravena**.

Následující příčiny vedou při používání dotykové sondy k chybovému hlášení **Dotyková sonda není připravena**:

- Dotyková sonda není připojena
- Baterie v dotykové sondě je prázdná  $\blacksquare$
- Není spojení mezi infračervenou dotykovou sondou a п přijímačem

Chybové hlášení způsobí okamžité přerušení obrábění a zablokuje ruční osová tlačítka. Pokud chcete dotykovou sondu přesto ještě polohovat, musíte deaktivovat monitorování dotykové sondy.

# *UPOZORNĚNÍ*

## **Pozor nebezpečí kolize!**

Funkce **DOT.SONDA SLEDOVANI VYP** potlačí odpovídající chybové hlášení. Mimoto řídicí systém neprovádí žádnou automatickou kontrolu kolize dotykového hrotu. Pomocí obou způsobů chování musíte zajistit, aby dotyková sonda mohla bezpečně odjíždět. Při nesprávně zvoleném směru odjezdu vzniká riziko kolize!

Opatrně pojíždějte osami v režimu **Stroj** ×

Monitorování dotykové sondy potlačíte takto:

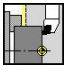

Tch, probe monitoring<br>off

- Zvolte **Nastaveni**
- Stiskněte softklávesu **DOT.SONDA SLEDOVANI VYP**
- Řídicí systém vypne monitorování dotykové sondy na 30 sekund.
- Řídicí systém ukáže chybové hlášení **Monitorování dotykové sondy je na 30 sekund vypnuto**.
- Dotykovou sondu můžete polohovat v pracovním prostoru po dobu 30 sekund.

### **Kalibrování obrobku – dotykové sondy**

Pomocí funkce **Kalibrace dotykové sondy** můžete zjistit přesné hodnoty polohy obrobku-dotykové sondy.

Zjištění polohy dotykové sondy:

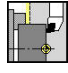

- Zvolte **Nastaveni**
- 
- 
- Zvolte **Touch Probe**

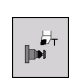

 $+/-$ 

 $-Z$ 

Zpet

- Zvolte **Kalibrace dotykové sondy**
- Předpolohování nástroje pro první směr měření
- $\mathbf{F}^{\top}$ Nastavte kladný nebo záporný směr pojezdu.
- $\blacktriangleright$  . Stiskněte softklávesu odpovídající směru měření (například směru -Z)
- Stiskněte tlačítko **NC-Start**
	- Nástroj jede ve směru měření.
	- Při kontaktu se zjistí pozice dotykové sondy a uloží se.
	- Nástroj odjede zpět do výchozího bodu.
	- ▶ Pro ukončení kalibrování stiskněte softklávesu **Zpet**
	- Zjištěné hodnoty kalibrace se uloží.
	- Předpolohujte nástroj pro další směr měření a spusťte proces znovu (max. 4 směry měření)

## **Zobrazení provozních časů**

V nabídce **Service** si můžete nechat zobrazit různé provozní časy.

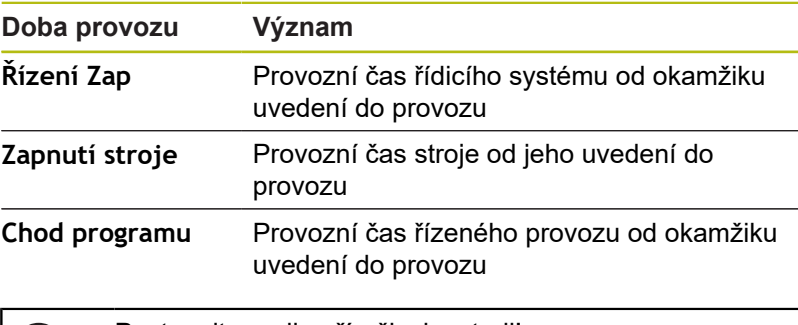

**(0)** 

Postupujte podle příručky ke stroji! Výrobce vašeho stroje může poskytnout další časy.

Zobrazení provozních časů:

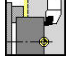

<u>୍ଷି</u>

Zvolte **Nastaveni**

Zvolte **Service**

- $\begin{array}{|c|} \hline \begin{array}{|c|} \hline \multicolumn{1}{|c|} \multicolumn{1}{|c|} \multicolumn{1}{|c|} \multicolumn{1}{|c|} \multicolumn{1}{|c|} \multicolumn{1}{|c|} \multicolumn{1}{|c|} \multicolumn{1}{|c|} \multicolumn{1}{|c|} \multicolumn{1}{|c|} \multicolumn{1}{|c|} \multicolumn{1}{|c|} \multicolumn{1}{|c|} \multicolumn{1}{|c|} \multicolumn{1}{|c|} \multicolumn{1}{|c|} \multicolumn{1}{|c|} \multicolumn{1}{|c$
- Zvolte **Zobrazit provozní čas**

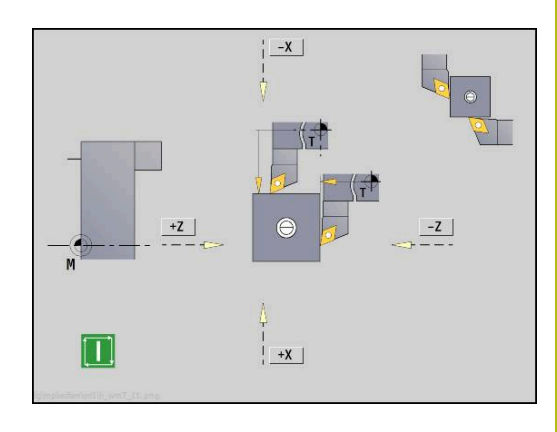

## **Konfigurování bezdrátového ručního kolečka HR 550 FS**

## **Použití**

V položce menu **Nastavení bezdrátového ručního kolečka** můžete konfigurovat bezdrátové ruční kolečko HR 550 FS. K dispozici jsou následující funkce:

- Přiřazení ručního kolečka určitému držáku kolečka
- Nastavení rádiového kanálu
- Analýza frekvenčního spektra k určení nejlepšího rádiového kanálu
- Nastavení vysílacího výkonu
- Ī. Statistické informace o kvalitě přenosu

## **Nastavení bezdrátového ručního kolečka**:

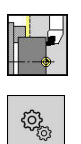

I

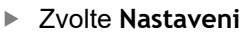

- Zvolte **Service**
- $\blacktriangleright$  Zvolte

**Nastavení bezdrátového ručního kolečka**

### **Přiřazení ručního kolečka určitému držáku ručního kolečka**

- Zajistěte, aby držák ručního kolečka byl spojený s hardwarem  $\frac{1}{2}$ řídícího systému.
- Vložte bezdrátové ruční kolečko, které si přejete přiřadit k držáku, do tohoto držáku
- Stiskněte bod nabídky **Nastaveni**
- Stiskněte bod nabídky **Service**
- ▶ Stiskněte bod nabídky **Nastavení bezdrátového ručního kolečka**
- Klikněte na tlačítko **přiřadit HR**
- Řídicí systém uloží sériové číslo vloženého rádiového ručního kolečka a ukáže ho v konfiguračním okně, vlevo vedle tlačítka **přiřadit HR**.
- Uložte konfiguraci a opusťte nabídku konfigurace: stiskněte softklávesu **KONEC**

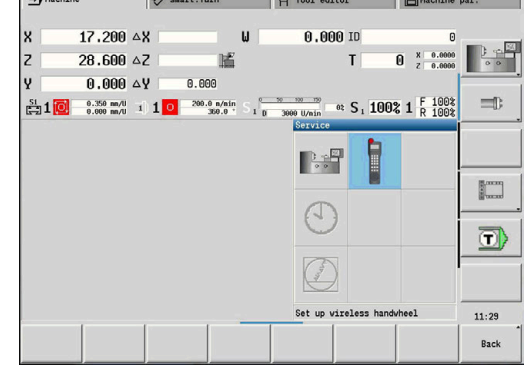

 $\sqrt{2}$ 

 $\Delta$  density

 $\sim$ 

 $\Box$ 

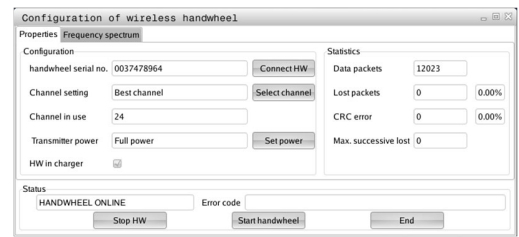

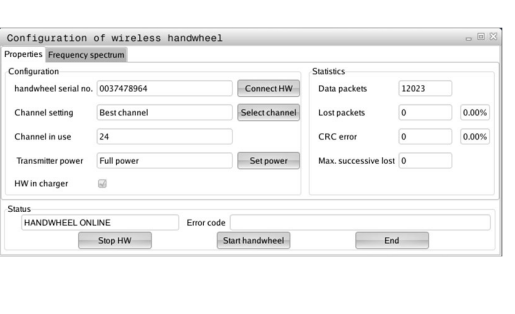

### <span id="page-150-0"></span>**Nastavení rádiového kanálu**

Při automatickém startu rádiového ručního kolečka se řídicí systém snaží zvolit kanál, který poskytuje nejlepší rádiový signál. Pokud chcete nastavit kanál sami, tak postupujte takto:

- Stiskněte bod nabídky **Nastaveni**
- Stiskněte bod nabídky **Service**
- Stiskněte bod nabídky  $\mathbf{r}$ **Nastavení bezdrátového ručního kolečka**
- Kliknutím myší zvolte kartu **Frekvenční spektrum**
- Klikněte na tlačítko **zastav kolečko**
- Řídicí systém zastaví spojení s bezdrátovým ručním kolečkem a zjistí aktuální frekvenční spektrum pro všech 16 dostupných kanálů.
- Poznamenejte si číslo kanálu, který vykazuje nejmenší rádiový provoz (nejmenší proužek)
- Tlačítkem **Start r.kolečka** se bezdrátové ruční kolečko znovu  $\blacktriangleright$ aktivuje
- Kliknutím myší zvolte kartu **Vlastnosti**
- Klikněte na tlačítko **Zvolit kanál**
- Řídicí systém zobrazí všechna dostupná čísla kanálů.
- Zvolte myší číslo kanálu, v němž řídicí systém zjistil nejmenší rádiový provoz.
- ▶ Uložte konfiguraci a opusťte nabídku konfigurace: stiskněte tlačítko **KONEC**

#### <span id="page-150-1"></span>**Nastavení vysílacího výkonu**

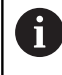

Snížením vysílací výkonu klesá dosah rádiového ručního kolečka.

- Stiskněte bod nabídky **Nastaveni**
- Stiskněte bod nabídky **Service**
- ▶ Stiskněte bod nabídky **Nastavení bezdrátového ručního kolečka**
- Klikněte na tlačítko **Nastavit výkon**
- Řídicí systém zobrazí tři dostupná nastavení výkonu. Vyberte  $\geq$ myší požadované nastavení.
- Uložte konfiguraci a opusťte nabídku konfigurace: stiskněte tlačítko **KONEC**

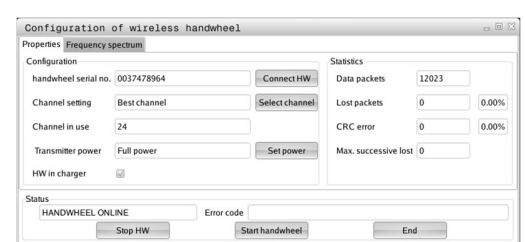

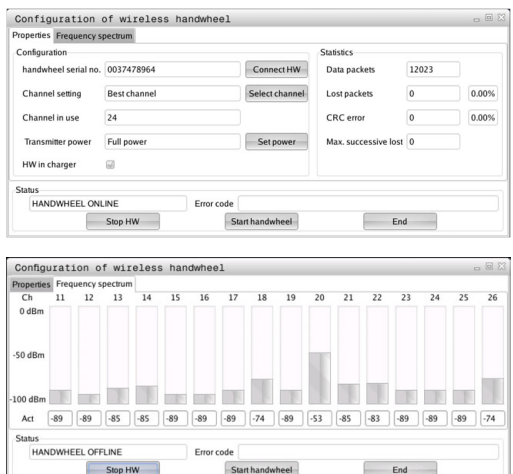

### **Statistika**

Statistické údaje si můžete zobrazit takto:

- Stiskněte bod nabídky **Nastaveni**  $\mathbf{p}$
- Stiskněte bod nabídky **Service**
- Þ Stiskněte bod nabídky **Nastavení bezdrátového ručního kolečka**
- $\geq$ Řídicí systém ukáže nabídku konfigurace se statistickými údaji

Pod **Statistikou** řídicí systém ukazuje informace o kvalitě přenosu.

Bezdrátové ruční kolečko reaguje při omezené kvalitě příjmu, která již nezaručuje bezvadné a bezpečné držení os, s Nouzovým zastavením.

Informaci o omezené kvalitě příjmu uvádí zobrazená hodnota **Max.ztraceno v sérii**. Ukazuje-li řídicí systém za normálního provozu bezdrátového ručního kolečka v rámci požadovaného rádiusu používání opakovaně hodnoty větší než 2, tak je zvýšené riziko nežádoucího přerušení spojení. Pomoci může zvýšení vysílacího výkonu nebo také změna kanálu na méně frekventovaný kanál.

V takových případech zkuste zvýšit kvalitu přenosu volbou jiného kanálu nebo zvýšením vysílacího výkonu.

**Další informace:** ["Nastavení rádiového kanálu", Stránka 151](#page-150-0) **Další informace:** ["Nastavení vysílacího výkonu", Stránka 151](#page-150-1)

### **Nastavení systémového času**

Pomocí funkce **Nastavit systémový čas** můžete nastavit čas vašeho řízení.

> Pro pohyb v zadávacím formuláři **Nastavit systémový čas** potřebujete myš.

Softtlačítky **Měsíc** a **rok** můžete nastavovat příslušné údaje.

Pokud si přejete nastavit čas pomocí serveru NTP, musíte ho nejdříve zvolit ze seznamu.

#### Nastavení systémového času:

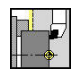

j.

Zvolte **Nastaveni**

- Zvolte **Service**
- ⊕

Configuration of wireless handwheel es<br>
Frequency spectrun  $Conpect HW$ heel serial no. 0037478964 12023 Data packets Channel setting Best channe Lost packets 0.00% Select cha Channel in use 24 CRC error 0.00%  $\sqrt{2}$  $Full$ HANDWHEEL ONLINE Stop HW Start handwheel End

- Zvolte **Nastavit systémový čas**
- Zvolte **Synchronizuj čas pomocí NTP serveru** (je-li k dispozici)
- Zvolte **Nastav čas ručně**
- Zvolte **Datum**
- Zadejte **Čas**
- Zvolte **Časová zóna**
- Stiskněte softklávesu **OK**  $\mathbf{b}$  .

OK

## **TNCdiag**

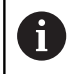

Tato funkce je pouze pro autorizované odborníky!

Funkce **TNCdiag** vyhodnocuje stavové a diagnostické informace komponentů HEIDENHAIN, zejména pohonů, a znázorňuje je graficky.

**TNCdiag** Vám nabízí následující:

- Stavové a diagnostické informace o komponentech HEIDENHAIN, připojených k řídicímu systému (elektronika pohonů, měřidla, vstupní/výstupní zařízení,...)
- Historii snímaných dat
- Náhradu za DriveDiag pro Gen 3

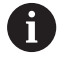

Pro další pokyny kontaktujte prosím servis fy HEIDENHAIN!

## **6.6 Měření nástrojů**

Řízení podporuje proměřování nástrojů:

- Naškrábnutím: Přitom se zjistí nastavované míry ve vztahu k proměřovanému nástroji
- Dotykovou sondou, pevnou nebo výklopnou do pracovního prostoru (instaluje ji výrobce stroje)
- Měřicí optikou (instaluje ji výrobce stroje)

Proměřování pomocí naškrábnutí je vždy k dispozici. Je-li instalovaná dotyková sonda nebo měřicí optika, zvolte tuto měřicí metodu softtlačítkem.

U proměřovaných nástrojů zadávejte míry nastavení v provozním režimu **Editor nástrojů**.

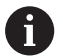

- Korekční hodnoty se při měření nástroje smažou.
- Dbejte na to, aby vrtací a frézovací nástroje měly proměřený střed
- Nástroje se proměřují v závislosti na typu nástroje a jeho orientaci. Prohlédněte si pomocné obrázky.

## **Naškrábnutí**

Při "naškrábnutí" zjistíte rozměry ve vztahu k proměřovanému nástroji.

Zjištění rozměrů nástroje naškrábnutím:

Nástroj, který se má proměřovat, zapište do tabulky nástrojů

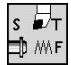

 $s \nightharpoonup$ D MF

- ▶ Nasaďte proměřený nástroj a zadejte číslo nástroje do **TSF**-dialogu.
- Orovnejte čelní plochu a tuto polohu definujte jako nulový bod obrobku.
- Zpátky do **TSF**-dialogu, vyměňte měřený nástroj.

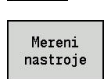

Stiskněte softklávesu **Mereni nastroje**

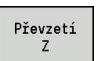

 $\begin{array}{c} \texttt{P{\check r}evzeti} \\ \texttt{X} \end{array}$ 

Uloz polome

- (nulový bod obrobku) a uložte ji
- Osoustružte měřený průměr

Naškrábněte čelní plochu.

Zadejte průměr jako **Souradnice mericiho boduX** a uložte ji

Zadejte **0** jako **Souradnice mericiho boduZ**

U soustružnických nástrojů zadejte rádius břitu a převezměte ho do tabulky nástrojů.

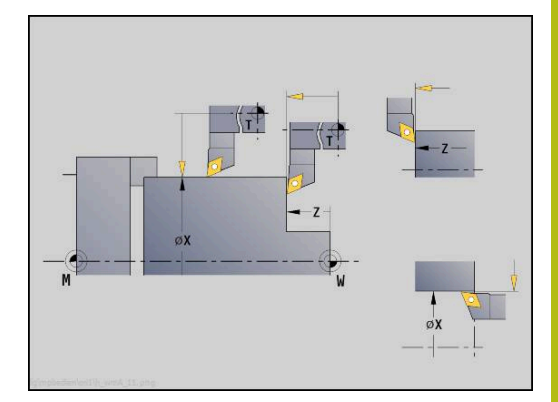

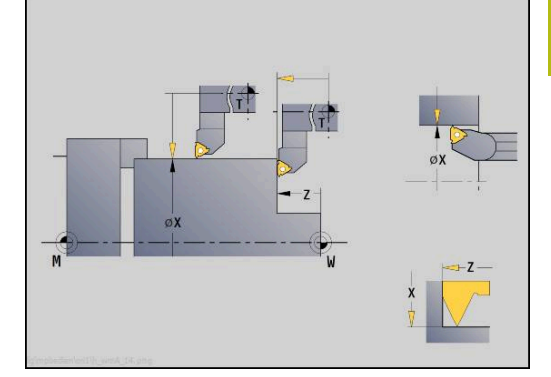

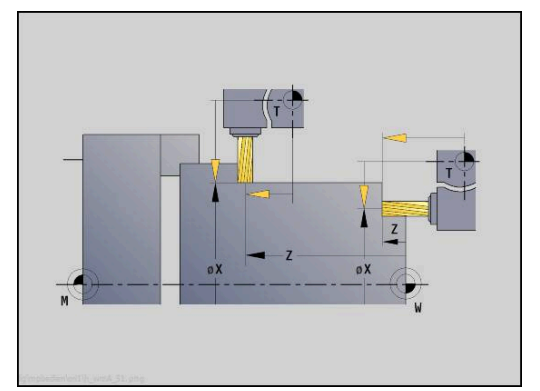

## **Dotyková sonda (nástrojová dotyková sonda)**

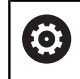

Informujte se ve vaší příručce ke stroji! Tuto funkci musí zapnout výrobce vašeho stroje.

Zjištění rozměrů nástroje dotykovou sondou:

 $\mathbf{r}$ 

Nástroj, který se má proměřovat, zapište do tabulky nástrojů  $\blacktriangleright$ 

> Nasaďte nástroj a zadejte číslo nástroje do **TSF**dialogu.

Stiskněte softklávesu **Mereni nastroje**

Mereni nastroje

莇 D MNF

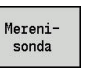

 $+/-$ 

 $-2$ 

Stiskněte softklávesu **Merenisonda**  $\mathbf{b}$  .

- Předpolohování nástroje pro první směr měření  $\mathbf{r}$
- Nastavte kladný nebo záporný směr pojezdu.  $\frac{1}{2}$
- Stiskněte softklávesu odpovídající směru měření  $\mathbf{r}$ (například směru -Z)
- Stiskněte tlačítko **NC-Start**
- Nástroj jede ve směru měření.
- Při kontaktu s dotykovým měřidlem se zjistí a uloží míra nastavení.
- Nástroj odjede zpět do výchozího bodu.
- Předpolohování nástroje pro druhý směr měření
- Stiskněte softklávesu odpovídající směru měření (například směru -X)

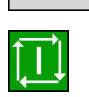

Uloz<br>polomer

 $-\lambda$ 

- Stiskněte tlačítko **NC-Start**
	- Nástroj jede ve směru měření.
	- Při kontaktu s dotykovým měřidlem se zjistí a  $\geq$ uloží míra nastavení.
	- U soustružnických nástrojů zadejte rádius břitu a převezměte ho do tabulky nástrojů.

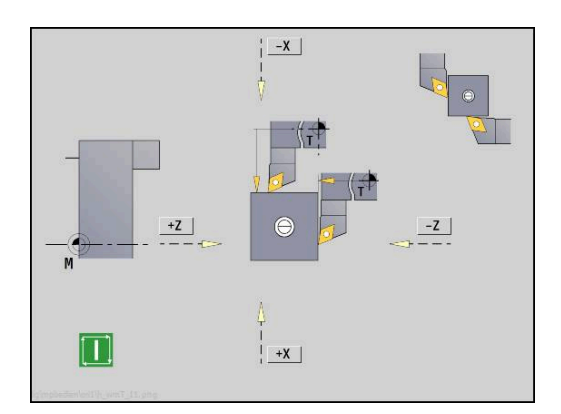

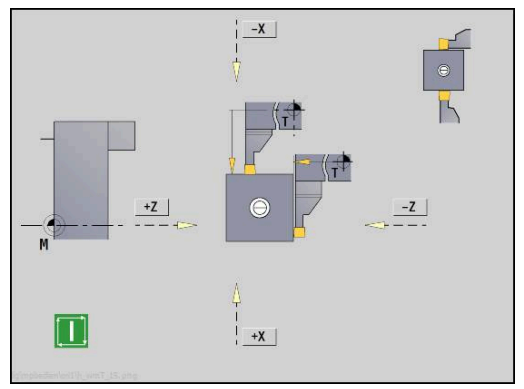

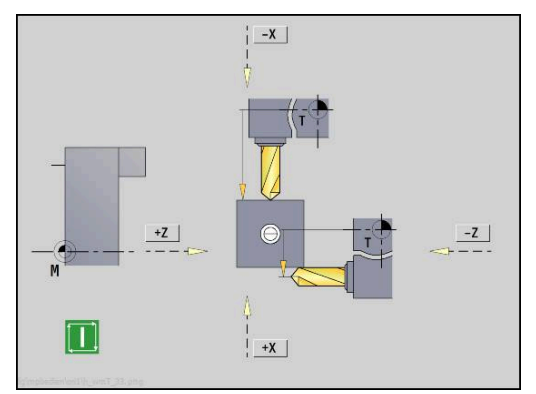

## **Měřicí optika**

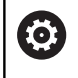

Informujte se ve vaší příručce ke stroji! Tuto funkci musí zapnout výrobce vašeho stroje.

Zjištění rozměrů nástroje v optickém měřidle:

Nástroj, který se má proměřovat, zapište do tabulky nástrojů  $\blacktriangleright$ 

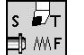

Nasaďte nástroj a zadejte číslo nástroje do **TSF**dialogu.

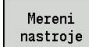

Mereni-<br>opticky

 $P\check{r}evzeti$ <br>Z

Převzetí

Uloz polomer

- Stiskněte softklávesu **Mereni nastroje**  $\blacktriangleright$
- Stiskněte softklávesu **Mereniopticky**
- ▶ Polohujte nástroj tlačítky os nebo ručním kolečkem do nitkového kříže optického měřidla
- Uložte rozměr nástroje Z
- $\blacktriangleright$ Uložte rozměr nástroje X
- U soustružnických nástrojů zadejte rádius břitu a převezměte ho do tabulky nástrojů.

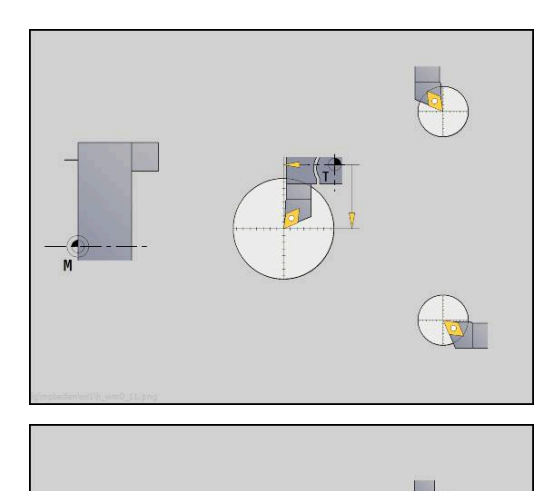

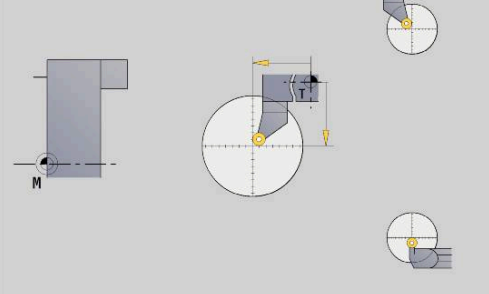

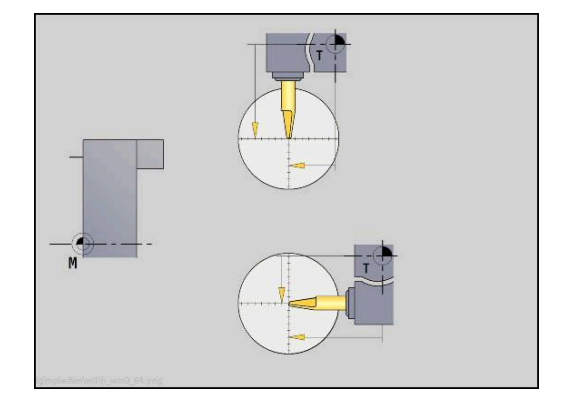

## **Korekce nástrojů**

Korekce nástrojů ve směrech X a Z jakož i "Speciální korekce" u zapichovacích nástrojů a nástrojů s kruhovým břitem kompenzují opotřebení jejich břitu.

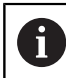

Korekční hodnota nesmí překročit +/-10 mm.

Korekce nástrojů můžete nastavit buď ručním kolečkem nebo je zadejte v dialogovém okně.

Nastavení korekce nástroje ručním kolečkem:

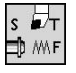

▶ Zvolte **Nastaveni T,S,F** (Ize navolit pouze v režimu **Stroj**)

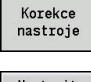

- Stiskněte softklávesu **Korekce nástroje**  $\blacktriangleright$
- Nastavit ručním<br>kolečkem

X-Korig nástroj

Ulozit

- $\blacktriangleright$ Popř. stiskněte softklávesu **Nastavit ručním kolečkem**
- Stiskněte softklávesu **X-korekce nástroje** (nebo **Z-kor.**)
- Zjištění korekce ručním kolečkem
- Zobrazení se provádí v indikaci zbývající dráhy.
- ▶ Převezměte hodnotu korekce do "tabulky nástrojů"
- T-indikace ukazuje novou hodnotu korekce.
- Zobrazení zbývající dráhy se vymaže.

### Zápis korekce nástroje:

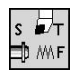

► Zvolte **Nastaveni T,S,F** (Ize navolit pouze v režimu **Stroj**)

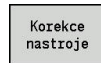

Stiskněte softklávesu **Korekce nástroje**

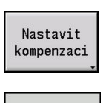

Ulozit

- Popř. stiskněte softklávesu **Nastavit kompenzaci**
- ▶ Převezměte hodnotu korekce do "tabulky nástrojů"
- T-indikace ukazuje novou hodnotu korekce.
- Zobrazení zbývající dráhy se vymaže.

### Smazání korekce nástroje:

 $\blacktriangleright$ 

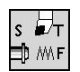

▶ Zvolte **Nastaveni T,S,F** (Ize navolit pouze v režimu **Stroj**)

Stiskněte softklávesu **Korekce nástroje**

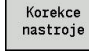

SMAZAT

Smazat X-Korr

- Stiskněte softklávesu **Smazat**
	- ▶ Smaže zadanou hodnotu korekce v X (nebo v Z)

## **6.7 Režim Ruční provoz**

Při **ručním obrábění obrobku** pojíždíte osami ručním kolečkem nebo ručními směrovými tlačítky. K provedení složitějších obráběcích pochodů můžete použít též učební cykly (poloautomatický provoz). Dráhy pojezdu a cykly se **neukládají** do paměti.

Po zapnutí a přejetí referencí se řízení nachází v režimu **Stroj**. Tento režim zůstane v platnosti, dokud nezvolíte podřízený režim Naučení nebo podřízený režim Beh programu. Indikace "Stroj" v řádce záhlaví ukazuje **Ruční provoz**.

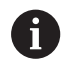

Před začátkem obrábění definujte nulový bod obrobku a zadejte strojová data.

### **Výměna nástroje**

Číslo nástroje nebo ID-číslo nástroje zadáte v **TSF**-dialogu. Zkontrolujte nástrojové parametry.

**T0** nedefinuje žádný nástroj. Nejsou zde tedy také uloženy žádné délkové rozměry, rádius břitu atd.

## **Vřeteno**

Otáčky vřetena zadejte v **TSF**-dialogu. Zapínání a zastavování vřetena se provádí tlačítky vřetena (na ovládacím panelu stroje). **Uhel zastaveni A** v **TSF**-dialogu způsobí, že vřeteno se vždy zastaví v této poloze.

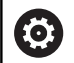

Postupujte podle příručky ke stroji!

Maximální proveditelné otáčky vřetena závisí na provedení stroje. Proti naprogramovaným otáčkám se mohou značně lišit.

Maximální proveditelné otáčky vřetena určuje výrobce vašeho stroje ve strojních parametrech.

## **Provoz s ručním kolečkem**

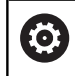

**Další informace:** Příručka ke stroji

## **Ruční směrová tlačítka**

Ručními směrovými tlačítky pojíždíte osami posuvem nebo rychloposuvem. Rychlost posuvu zadejte v **TSF**-dialogu.

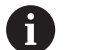

### **Posuv**

- u **rotujícího vřetene**: posuv na otáčku [mm/ot]
- u **zastaveného vřetene**: posuv za minutu [m/min]
- Posuv při **rychloposuvu**: posuv za minutu [m/min]

## **Učební cykly v režimu Stroj**

- Nastavení otáček vřetena  $\mathbf{b}$  .
- $\mathbf{b}$ Nastavení posuvu
- Vyměňte nástroj, definujte číslo nástroje a překontrolujte  $\blacktriangleright$ nástrojová data (**T0** není dovoleno)
- ▶ Najeďte na bod startu cyklu
- ▶ Vyberte cyklus a zadejte parametry cyklu
- Průběh cyklu graficky překontrolujte
- ▶ Proveďte cyklus

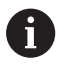

Naposledy provedená zadání v dialogu cyklu zůstanou zachovaná až do volby nového cyklu.

## **6.8 Podřízený režim Učení(opce #8)**

### **Podřízený režim Naučit**

V podřízeném režimu **Naučení** provádíte obrábění obrobku krok za krokem pomocí učebních cyklů. Řízení se toto obrábění obrobku **naučí** a uloží si potřebné pracovní kroky do programu s cykly, který můžete kdykoli znovu použít. Podřízený režim **Naučení** se zapíná softtlačítkem **Naučení** a zobrazí se v řádce záhlaví.

Každý učební program má svůj název a zkratku. Každý cyklus je zobrazen v jednom očíslovaném bloku. Číslo bloku nemá pro zpracování programu žádný význam, cykly se zpracovávají postupně za sebou. Stojí-li kurzor na bloku některého cyklu, zobrazuje řízení parametry tohoto cyklu.

Blok cyklu obsahuje:

- Číslo bloku
- Použitý nástroj (číslo a ID-nástroje)
- Označení cyklu
- Číslo ICP-obrysu nebo DIN-podprogramu (za **%**)

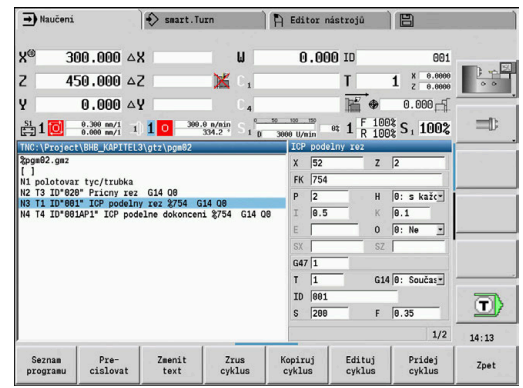

## **Programování učebních cyklů**

Vytváříte-li nový učební program, pak se to děje pro každý cyklus metodou **Zadání – simulace – provedení – uložení do paměti**. Jednotlivé po sobě prováděné cykly vytvoří program cyklů.

Stávající učební programy změníte úpravou parametrů cyklů, smazáním existujících cyklů a vkládáním nových cyklů.

Když podřízený režim **Naučení** opustíte nebo vypnete stroj, zůstane učební program zachován. Do editoru k vytváření ICP-obrysů se dostanete softtlačítkem, když vyvoláte ICP-cyklu.

**Další informace:** ["Podřízený režim Editor ICP v Naučit ",](#page-424-0) [Stránka 425](#page-424-0)

DIN-podprogramy naprogramujete v editoru smart.Turn a zařadíte je pak do DIN-cyklu. Do editoru smart.Turn se dostanete softtlačítkem **Edit DIN**, když navolíte DIN-cyklus nebo pomocí klávesy pro volbu provozního režimu.

### **Softtlačítka**

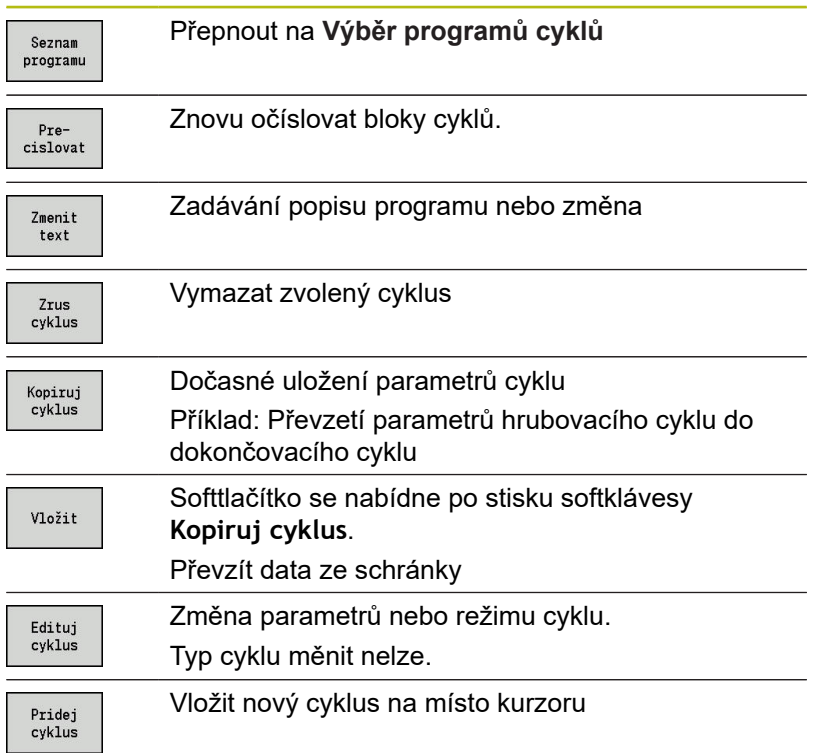

## **6.9 Podřízený režim Provádění programu**

### **Zavedení programu**

V podřízeném režimu **Beh programu** využijete učební programy, DIN-programy nebo Automatické práce k výrobě dílců. V této části nemůžete programy měnit, pomocí podřízeného režimu **Simulace** však máte možnost kontroly před provedením programu. Navíc podporuje řízení **Najetí** do obrábění dílce pomocí režimu provádění programu po blocích a plynulého provádění.

Programy smart.Turn se ukládají jako DIN-programy (**\*.nc**). Automatické práce (**\*.job**) vytvoříte rovněž v režimu **smart.Turn**.

Podřízený režim **Beh programu** nahraje normálně naposledy použitý program. Strojním parametrem **autoPgmSelect** (č. 601814) můžete nastavit, aby se neprováděla automatická volba programu.

Jiný program nahrajete takto:

Seznam programu DIN

Otevřít

 $\mathbf{i}$ 

- Stiskněte softklávesu **Seznam programu**
- Řízení ukáže učební programy.
- Alternativně ukáže **DIN**-programy
	- ▶ Zvolte program Naučit nebo DIN
	- Stiskněte softklávesu **Otevřít**

Učební nebo smart.Turn program můžete spustit v libovolném bloku a tak pokračovat v přerušeném obrábění (Výchozí blok search). Podřízený režim **Beh programu** se zapíná softtlačítkem a zobrazí se v řádce záhlaví.

**Další informace:** ["Správa programů", Stránka 181](#page-180-0)

Programy zvolené v podřízeném režimu **Beh programu** jsou chráněné před smazáním. Chcete-li povolit smazání souboru, ukončete zobrazení

bloků programu stisknutím softklávesy **Zpet**.

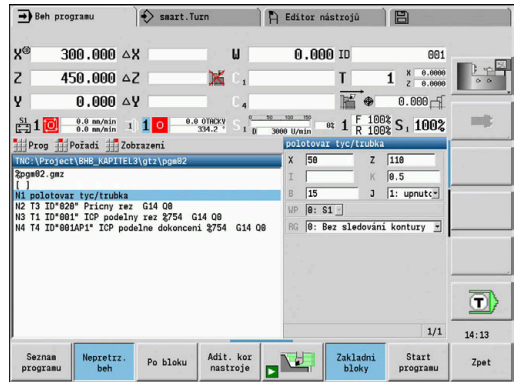

## **Porovnání seznamu nástrojů**

Během nahrávání programu porovnává řídicí systém aktuální osazení revolverové hlavy se seznamem nástrojů v programu. Používají-li se v programu nástroje, které nejsou v aktuálním seznamu revolverového hlavy obsažené nebo jsou na jiném místě, tak se vydá chybové hlášení.

Po potvrzení chybového hlášení se objeví pro kontrolu seznam nástrojů podle daného programu.

Softtlačítkem **Převzetí nástroje** můžete přepsat aktuální osazení revolverové hlavy. Když stiskněte softklávesu **Storno**, tak start programu není možný. Seznam nástrojů programu a aktuální osazení revolverové hlavy musí souhlasit.

## *UPOZORNĚNÍ*

### **Pozor nebezpečí kolize!**

Po stisku **Převzetí nástroje** řízení kompletně a neodvolatelně přepíše aktuální osazení revolverové hlavy seznamem nástrojů programu. Nová kontrola souladu se přitom neprovádí. Během následujícího obrábění vzniká riziko kolize!

Ručně zkontrolujte po přepsání osazení revolverové hlavy

Tato funkce je vám k dispozici také u strojů se zásobníkem nástrojů. Řídicí systém používá seznam zásobníku namísto seznamu revolverové hlavy.

## **Před provedením programu**

### **Chybné programy**

Řídicí systém kontroluje programy během zavádění až do oblasti **OBRÁBĚNÍ**. Zjistí-li se chyba (například: chyba v popisu obrysu), objeví se v řádku záhlaví symbol chyby. Po stisknutí klávesy **Info** dostanete podrobné informace o chybě. Část programu s obráběním a tím všechny pojezdové pohyby se překládají teprve po **NC-start**. Je-li zde nějaká chyba, stroj se zastaví s chybovým hlášením.

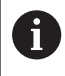

 $\mathbf{i}$ 

Kontrola NC-programů v podřízeném režimu **Simulace** pomáhá včas (a před obráběním) zjistit chyby při programování nebo v použité syntaxi.

- $\overline{\phantom{a}}$ **Kontrola cyklů a parametrů cyklů**: Řídicí systém vypíše učební a DIN-programy. U učebních programů se zobrazí parametry toho cyklu, na němž je kurzor.
- **Grafická kontrola**: Provádění programu zkontrolujte v  $\Box$  . podřízeném režimu **Simulace**.

**Další informace:** ["Podřízený režim Simulace", Stránka 526](#page-525-0)

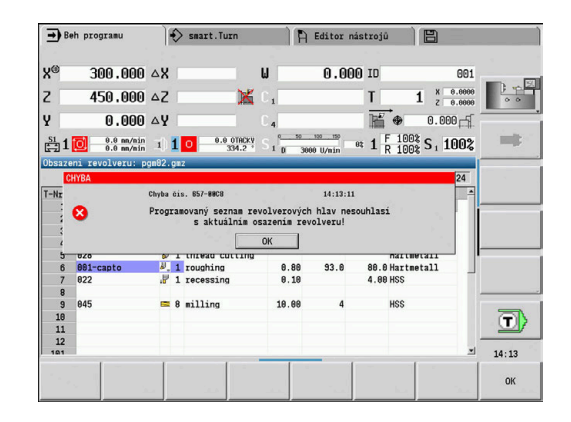

### <span id="page-164-0"></span>**Vyhledání bloku startu**

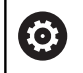

Postupujte podle příručky ke stroji!

Tuto funkci musí nastavit výrobce vašeho stroje.

 $\mathbf{f}$ 

Hledání bloku startu není v průběhu pro **Monitorování zatížení** (opce #151) nutného **Referenční obrábění**, k dispozici,

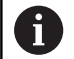

Hledání bloku startu není v průběhu nekulatého soustružení s propojeným vřetenem (opce #135, Synchronizing Funct.) k dispozici, Zvolte NC-blok před nebo za částí programu s nekulatým soustružením.

Hledání bloku startu je vstup do NC-programu na zvoleném místě (Start z N-bloku). V programech smart.Turn můžete startovat v každém NC-bloku programu.

Řízení spustí chod programu od pozice kurzoru. Mezitím prováděná simulace pozici startu nemění.

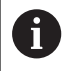

Ve strojním parametru **execNextStartBlock** (č. 601810) můžete určit, zda začne provádění programu po vyhledání startovního bloku ve zvoleném NC-bloku nebo v následujícím NC-bloku.

# *UPOZORNĚNÍ*

### **Pozor nebezpečí kolize!**

Při hledání bloku startu řízení nastaví situaci stroje tak, aby odpovídala normálnímu průběhu programu před blokem startu, např. předcházející nástroj nebo předchozí natočení. Během naklápění a otáčení vzniká riziko kolize!

- Předpolohujte suport tak, aby se mohl držák nástrojů (např. revolverová hlava) natáčet bez rizika kolize
- $\blacktriangleright$  Předpolohujte suport tak, aby se osy naposledy programované polohy před opětovným vstupem daly najíždět bez rizika kolize

Fy HEIDENHAIN doporučuje startovat z NC-bloku, který je hned za **T**-příkazem.

Řízení obnovuje předchozí situaci stroje v následujícím pořadí:

- Výměna nástroje
- Polohování os v nastaveném nebo zvoleném pořadí
- Roztočení vřetena

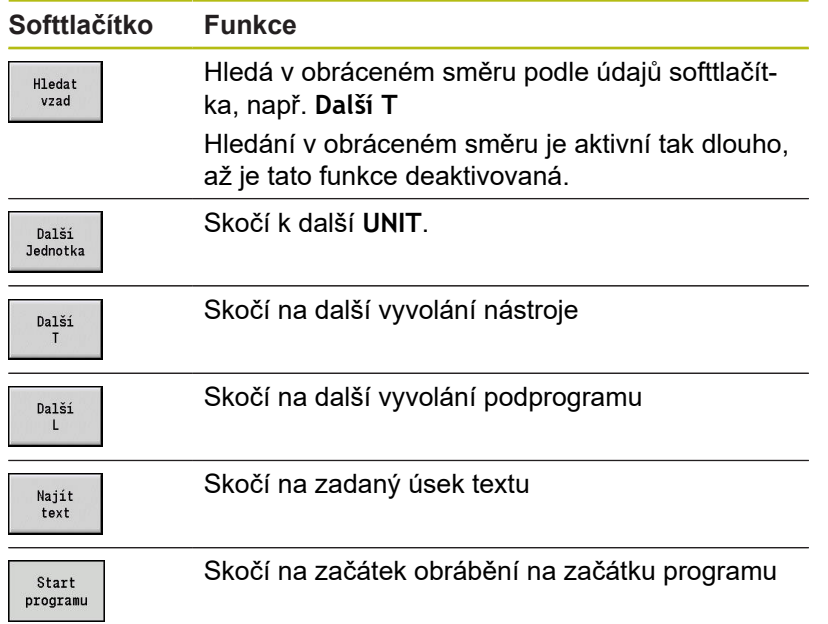

### **Provedení programu**

Zavedený učební nebo DIN-program se provede, jakmile stisknete **NC-start**. **NC-stop** zastaví obrábění kdykoliv.

Během provádění cyklu stojí kurzor na tom cyklu nebo bloku DIN, který se právě provádí. U učebních programů vidíte parametry právě probíhajícího cyklu ve vstupním okně.

Provádění programu ovlivňujete pomocí softtlačítek uvedených v tabulce.

### **Softtlačítka**

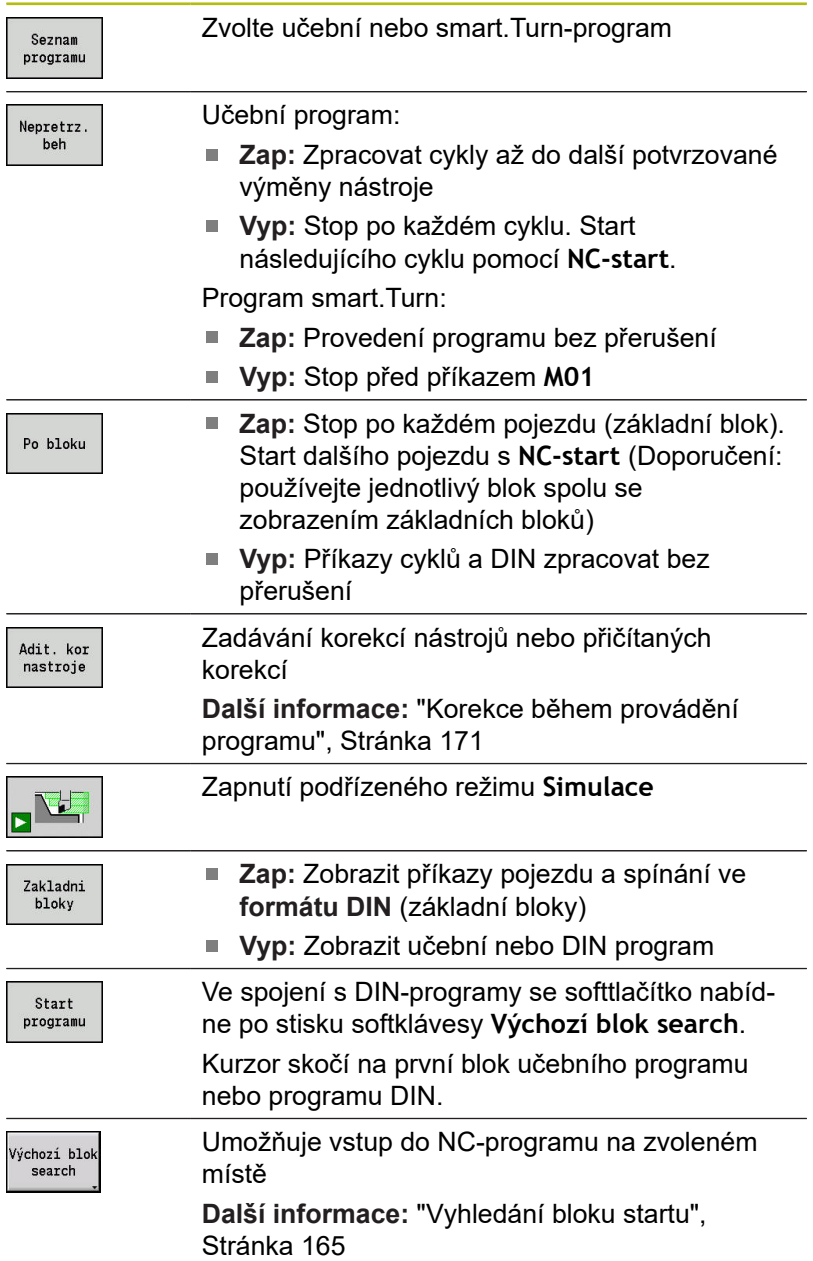

### **Pocet kusu**

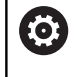

Informujte se ve vaší příručce ke stroji!

Funkci musí povolit a upravit výrobce vašeho stroje.

Můžete definovat předvolený počet kusů. Řídicí systém zpracuje program pouze do tohoto počtu kusů.

Definování Pocet kusu:

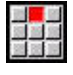

Zvolte bod menu **Prubeh**

- Zvolte bod menu **Pocet kusu**
	- Řídicí systém otevře formulář **Pocet kusu**.

Parametry cyklu:

- **MP**: **Přednastav.množství kusu**
- **P**: **Aktuální množství kusu**  $\mathbf{r}$

Softklávesou **Smazat počet detailů** můžete čítač obrobků vynulovat.

### **Přeskočit hladinu**

Než můžete nastavit a aktivovat neviditelné vrstvy, tak je musíte v programu definovat.

Další informace: viz příručka "Příručka pro uživatele programování smart.Turn a podle DIN"

Definování Přeskočit hladinu:

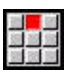

Zvolte bod menu **Prubeh**

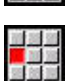

- Zvolte bod menu **Přeskočit hladinu**
- Řídicí systém otevře formulář **Nastavte úroveň vynechání**.

Parametry cyklu:

### **NR**: **Úrovně vynechání**

Zadáte-li v parametru **NR** hodnotu **2** a stisknete softklávesu **Ulozit**, tak řízení nastaví a aktivuje neviditelnou vrstvu 2 a aktualizuje zobrazovací políčko. Mimoto řízení při příštím chodu programu neprovádí NC-bloky, definované s nastavenými nebo aktivními neviditelnými vrstvami.

**Další informace:** ["Indikace strojních dat", Stránka 121](#page-120-0)

Pokud si přejete současně nastavit a aktivovat několik i viditelných vrstev, zadejte do parametru **NR** posloupnost číslic. Zadání **159** nastaví/aktivuje viditelné vrstvy 1, 5 a 9. Deaktivujte viditelné vrstvy uložením parametru **NR** bez

zadání.

Uvědomte si při Nastavení a Aktivování neviditelných vrstev během chodu programu, že řízení reaguje kvůli předvýpočtu bloků se zpožděním.

### **Proměnné**

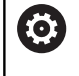

Informujte se ve vaší příručce ke stroji!

Funkci musí povolit a upravit výrobce vašeho stroje.

V podřízeném režimu **Beh programu** si můžete nechat v **HLAVICKA PROGR.** ukázat definované proměnné a příp. je změnit.

Další informace: viz příručka "Příručka pro uživatele programování smart.Turn a podle DIN"

#### Zobrazit nebo skrýt Proměnné:

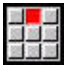

Zvolte bod menu **Prubeh**

- 
- Zvolte bod menu **Proměnné**
- 
- Zvolte bod menu **Výstup zap.**
- Zobrazí se pomocné okno **Proměnné**.
- Případně zvolte položku nabídky **Výstup vyp.**
- Pomocné okno **Proměnné** se skryje.

#### Změna Proměnné:

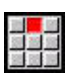

Zvolte bod menu **Prubeh**

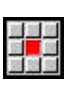

- Zvolte bod menu **Proměnné**
- 
- Zobrazí se pomocné okno **Zamenit**
- Pokud není pomocné okno **Proměnné** ještě viditelné, tak se zobrazí.
- Proměnné můžete změnit.

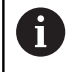

Proměnné můžete změnit pouze tehdy, když program není ještě spuštěný nebo zastavený.

## **Automatická práce**

### **Automatická práce**

Řízení může v podřízeném režimu **Beh programu** zpracovávat několik hlavních programů za sebou, aniž by bylo nutné tyto programy znovu vybírat a spouštět je. K tomu vytvořte seznam programů (Automatic-Job – Automatická práce) v režimu **smart.Turn**, které se zpracují v podřízeném režimu **Beh programu**.

Pro každý hlavní program v seznamu zadejte počet kusů, který definuje kolikrát se tento program spustí před zahájením dalšího NC-programu. Při volbě prací můžete určit NC-program, od kterého bude dávka zpracována.

Pokud byla automatická práce přerušena za dále uvedených okolností, tak řízení uloží přerušený program a již vyrobené počty:

**NC-stop** m.

 $\mathbf i$ 

- i. Nouzové zastavení
- Ī. Výpadek proudu

Připomínky pro programování:

- Automatické práce (\*.job) můžete ukládat pouze do standardního adresáře. NC-programy použité v pracích můžete ukládat do libovolných adresářů s projekty
- Pokud se má seznam programů zpracovat bez zásahu, pak musí být uvedené hlavní programy ukončeny s **M99**
- **M30** zastaví automatickou práci. Tlačítkem **NC-start** můžete pokračovat v automatické práci

Volba dávky:

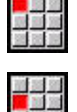

Zvolte položku nabídky **Prog**

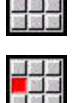

Zvolte bod menu **Výběr zakázky**

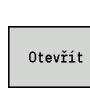

- Zvolte **Automatická práce**
- Stiskněte softklávesu **Otevřít**

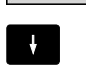

 $\mathbf{r}$ Případně kurzorem zvolte startovní program.

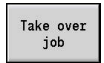

Potvrďte softklávesou **Převzít Práce**

### Pokračování práce po přerušení:

#### Zvolte přerušenou práci  $\frac{1}{2}$

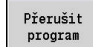

- Zvolte softtlačítko **Přerušit program**
- Řízení označí přerušený program.
- Řídicí systém nastaví čítač obrobků na počet již hotových obrobků.

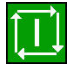

Stiskněte tlačítko **NC-Start**

### Změna zobrazení práce:

- Požadovaná práce je zvolená  $\blacktriangleright$
- Kurzor je umístěn ve zvoleném startovním programu  $\blacktriangleright$

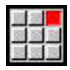

Zvolte položku menu **Zobrazení**

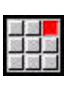

- Zvolte bod menu **Vypnout seznam zakázek**
- Řídicí systém přepne do náhledu NC-programu.
- Případně zvolte bod menu **Zapnout seznam zakázek**
- Řídicí systém přepne do náhledu práce.

### <span id="page-170-0"></span>**Korekce během provádění programu**

### **Korekce nástrojů**

Zadání korekce nástroje:

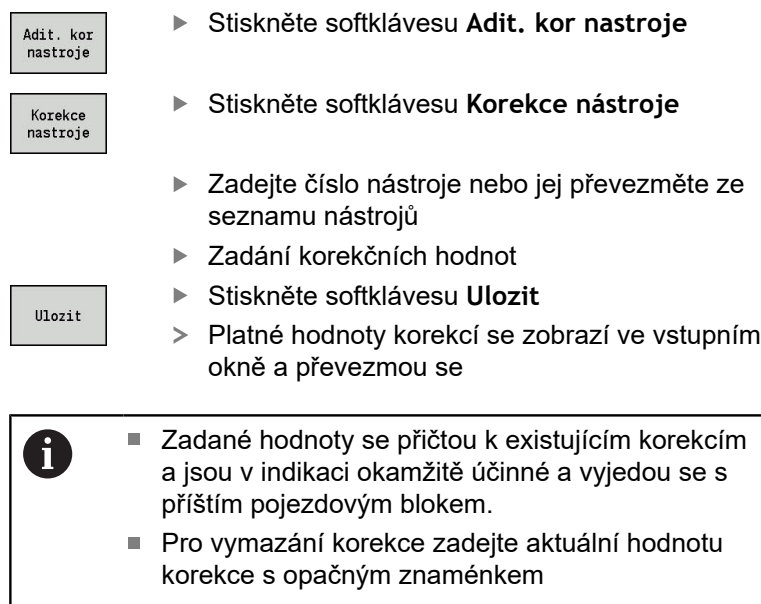

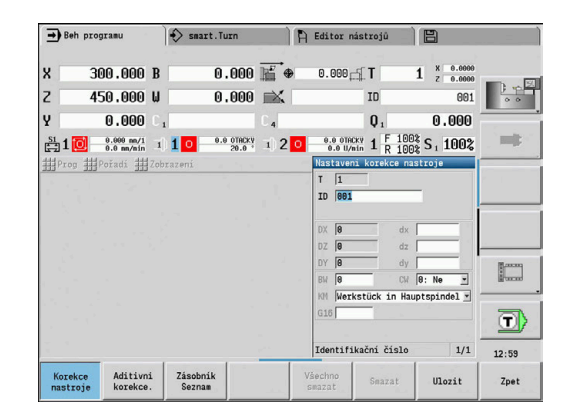

### **Aditivní korekce**

Řízení spravuje 16 přičítaných (aditivních) korekcí. Korekce editujete v podřízeném režimu **Beh programu** a aktivujete je pomocí **G149** v programu smart.Turn nebo v ICP-cyklech Dokončování.

Zadání aditivních korekcí:

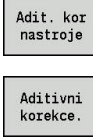

Ulozit

Stiskněte softklávesu **Adit. kor nastroje**

Stiskněte softklávesu **Aditivni korekce.**

- ▶ Zadejte číslo aditivní korekce
- Zadání korekčních hodnot
- Stiskněte softklávesu **Ulozit**  $\mathbf{r}$
- Platné hodnoty korekcí se zobrazí ve vstupním okně a převezmou se

### Čtení aditivních korekcí:

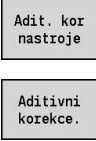

Stiskněte softklávesu **Adit. kor nastroje**

 $\blacktriangleright$ Stiskněte softklávesu **Aditivni korekce.**

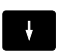

- ▶ Zadejte číslo aditivní korekce
- Kurzor umístěte do dalšího zadávacího políčka
- Řízení ukáže platné korekční hodnoty

### Smazání aditivních korekcí:

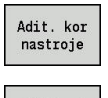

Stiskněte softklávesu **Adit. kor nastroje**

Stiskněte softklávesu **Aditivni korekce.**

Aditivni korekce.

SMAZAT

Všechno smazat

T

- ▶ Zadejte číslo aditivní korekce
- Stiskněte softklávesu **Zrus**
- Hodnoty této korekce se smažou
	- Alternativně stiskněte softklávesu **Všechno smazat**
	- Všechny korekční hodnoty se smažou
- Zadané hodnoty se přičtou k existujícím korekcím m. a jsou v indikaci okamžitě účinné a vyjedou se s příštím pojezdovým blokem. ■ Korekční hodnoty se interně ukládají do tabulky a
	- jsou k dispozici i mimo program Když stroj nově seřizujete, smažte všechny aditivní korekce

 $\rightarrow$  Beh program  $\leftrightarrow$  smart. Turn A Editor nástrojů 300,000 ^Y  $\mathbf{u}$ A.AAA ID **u**  $\overline{z}$ 450.000 47  $\mathbf{r}$  $0.0000$ E.  $0.000 \triangle Y$  $0.000 - 1$ 0.0 OTACKY  $\frac{1}{2}$   $\frac{1}{2}$   $\frac{100}{1002}$  S<sub>1</sub> 1002  $\frac{51}{120}$ 10  $0.0 \text{ m/min}$  $7110$ 13 IU-828" Prichy rez - G14 U8<br>T1 ID\*001" ICP podelny rez 2754 - G14 Q0<br>T4 ID\*001AP1" ICP podelne dokonceni 2754 - G14  $\bm{\Xi}$  $1/1$ 14:13 Všechno<br>Choanat Smazat Ulozit Zpet

## **Provádění programu v režimu Dry-Run**

Režim "Dry-Run" (Chod naprázdno) se používá k rychlému odpracování programu až k pozici opětného vstupu do programu.

Předpoklady pro tento "Dry-Run" jsou:

- Řízení musí být k chodu naprázdno připraveno výrobcem stroje (Tato funkce se zpravidla aktivuje klíčkovým přepínačem nebo tlačítkem)
- Podřízený režim **Beh programu** musí být aktivován.

Při aktivaci režimu "Dry-Run" se stav vřetena a otáčky vřetena **zmrazí**.

## *UPOZORNĚNÍ*

### **Pozor nebezpečí kolize!**

V režimu "Dry-Run" provádí řídicí systém všechny posuvy (vyjma řezání závitů) rychloposuvem. Během režimu Dry-Run vzniká zvýšené riziko kolize!

- Používejte režim Dry-Run výhradně k **řezům naprázdno**
- Případně můžete snížit rychlost posuvu potenciometrem Override.

Po vypnutí režimu "Dry-Run" pracuje řízení opět s naprogramovanými posuvy a naprogramovanými otáčkami vřetena.

## **6.10 Monitorování zatížení (opce #151)**

Postupujte podle příručky ke stroji! 6 Tuto funkci musí nastavit výrobce vašeho stroje.

> Než můžete v podřízeném režimu **Beh programu** začít pracovat s monitorováním zatížení, musíte:

■ definovat odpovídající strojní parametry v části "Systém" **Další informace:** ["Seznam strojních parametrů",](#page-611-0)

[Stránka 612](#page-611-0)

■ definovat v režimu smart. Turn ve vašem programu způsob monitorování zatížení s **G996** a monitorované pásmo s **G995 Další informace:** viz Příručka uživatele smart.Turn a programování podle DIN

Při aktivním monitorování zatížení porovnává řízení během obrábění aktuální zatížení pohonů, určených v **G995**, s příslušnými mezními hodnotami. Mezní hodnoty monitorovacího pásma, definované pomocí **G995**, řízení počítá ze vztažných hodnot, zjištěných během zkušebního obrábění a předvolených koeficientů ze strojních parametrů.

Při překročení mezní hodnoty-1 zatížení nebo mezní hodnoty součtu zatížení, vydá řízení výstrahu a označí aktivní nástroj v diagnostických bitech režimu **Editor nástrojů** jako **spotřebovaný**.

Při překročení mezní hodnoty-2 zatížení vydá řízení chybové hlášení, zastaví obrábění a označí aktivní nástroj v diagnostických bitech režimu **Editor nástrojů** jako **zlomený**.

V režimu **Editor nástrojů** můžete spravovat diagnostické bity.

**Další informace:** ["Diagnostické bity", Stránka 575](#page-574-0)

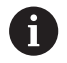

A

Používáte-li funkci Monitorování životnosti, zamění řízení nástroje označené **spotřebovaný** nebo **zlomený** při příštím vyvolání nástroje automaticky za předem definované náhradní nástroje. Alternativně k automatickému vyhodnocování diagnostických bitů pomocí monitorování životnosti, můžete vyhodnocovat diagnostické bity také ve vašem programu.

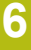

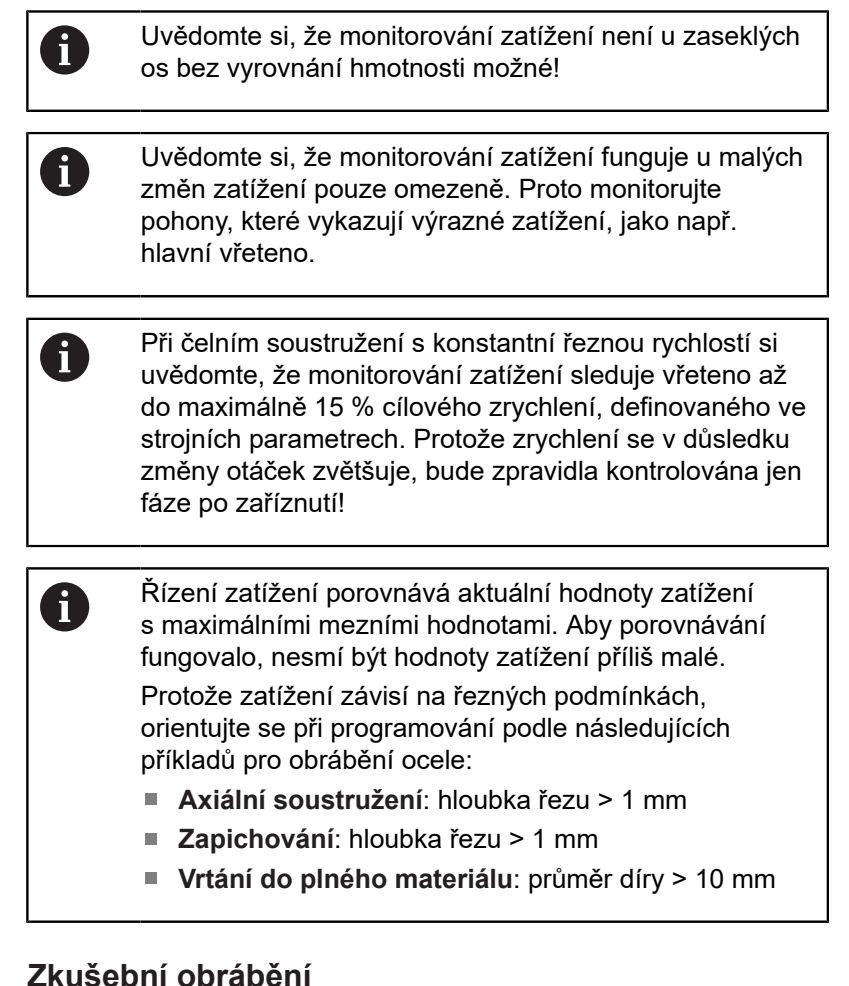

## **Zkušební obrábění**

Při zkušebním obrábění řízení zjišťuje maximální zatížení a součet zatížení každého monitorovaného pásma. Zjištěné hodnoty platí jako reference. Mezní hodnoty monitorovací zóny řízení počítá ze zjištěných referenčních hodnot a předvolených koeficientů ze strojních parametrů.

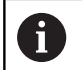

Během referenčního obrábění není hledání startovního bloku k dispozici.

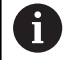

Zkušební obrábění provádějte za podmínek plánovaných pro pozdější výrobu, např. co se týká posuvů, otáček, druhu a kvality nástrojů.

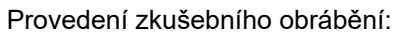

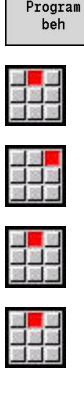

 $\Box$ 

Zvolte podřízený režim **Beh programu** a otevřete NC-program

- Zapněte monitorování zatížení: Zvolte položku menu **Pořadí**
- Zvolte bod menu **Monitorování zátěže ZAP**
- Zvolte referenční obrábění: menu **Pořadí**
- Zvolte položku nabídky **Referenční obrábění**
- Řídicí systém zobrazí řádek titulku se zeleným podkladem.
- Spuštění referenčního obrábění: stiskněte klávesu **NC-start**
- Řízení provede obrábění a uloží referenční data do samostatného souboru.
- Po úspěšném zkušebním obrábění řídicí systém vydá info-hlášení.
- Stiskněte softklávesu **OK**

8

A

OK

Zkušební obrábění se zakončí s **M30** nebo **M99**. Pokud se program během obrábění přeruší, neuloží se žádná referenční data. V tomto případě musíte referenční obrábění opakovat.

Proveďte zkušební obrábění pokud jste ve vašem programu provedli změny, jako např.:

- Definování nových zón
- Smazání existujících zón
- Změna čísel zón
- Změna, přidání nebo odstranění os v rámci zóny
- Změna posuvů nebo otáček
- Změna nástroje
- Změna hloubek řezů

## **Kontrola referenčních hodnot**

Po úspěšném zkušebním obrábění byste měli zjištěné referenční hodnoty zkontrolovat.

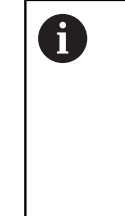

Monitorování zatížení porovnává aktuální hodnoty zatížení s mezními hodnotami. Aby porovnávání fungovalo, nesmí být referenční hodnoty zatížení příliš malé. Zkontrolujte získané hodnoty a případně odstraňte ze zóny monitorované osy, jejichž zatížení je menší než 5 %.

Význam hodnot:

- **Použití**: zjištěný moment pohonu, vztažený ke jmenovitému momentu pohonu v **[%]**
- **Souhrn použití**: Součet zatížení v monitorované zóně v **[%\*ms]**  $\blacksquare$

Otevření referenčních hodnot:

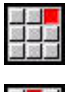

- Zvolte položku menu **Zobrazení**
- Zvolte položku menu **Editovat načtená data**
- Řízení otevře formulář **Nastavit nahrání dat** s následujícími parametry a ukáže navíc zjištěné hodnoty jako sloupcový diagram

Parametry cyklu:

- **ZO**: **Číslo oblasti** Číslo monitorovaného pásma  $\Box$
- **AX**: **Název osy** Monitorovaná osa ×
- **CH**: **Číslo kanálu** zvolený kanál  $\blacksquare$
- **T**: **Nástroj kapsy** aktivního nástroje v monitorovaném pásmu  $\blacksquare$
- **ID**: **Identifik. c.** název aktivního nástroje v monitorovaném  $\overline{\phantom{a}}$ pásmu
- **P**: **Použití** maximální zatížení během zkušebního obrábění  $\mathbb{R}^n$
- **PA**: **Použití** maximální zatížení během aktuálního obrábění п
- **PG1**: **Limitní hodnota** mez-1 zatížení  $\overline{\phantom{a}}$
- **PG2**: **Limitní hodnota** mez-2 zatížení
- **W**: **Souhrn použití** během zkušebního obrábění
- **WA**: **Souhrn použití** během aktuálního obrábění Ē.
- **WGF**: **Faktor limitní hodnoty** koeficient mezního součtu zatížení

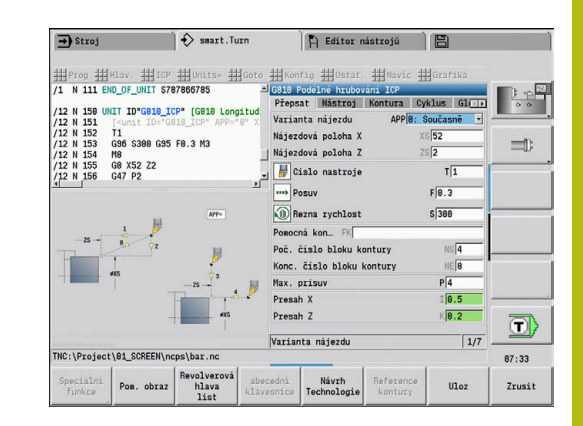

### Graf:

- Horní širší sloupeček (zobrazení v %):
	- **zelená**: Oblast až k maximálnímu **Použití** během referenčního obrábění **P**.
	- **žlutá**: Oblast až k Mezi-1 zatížení **PG1**.
	- **červená**: Oblast až k Mezi-2 zatížení **PG2**.
	- **purpurová**: maximální zatížení posledního obrábění **PA**
- Spodní užší sloupeček (zobrazení je normované na referenční hodnotu 1):
	- **zelená**: oblast až do součtu maximálních zatížení během zkušebního obrábění **W**
	- **žlutá**: oblast až k mezi součtu zatížení **WGF**
	- $\mathbf{r}$ **purpurová**: maximální součet zatížení posledního obrábění **WA**

 $\mathbf{f}$ 

Po zkušebním obrábění souhlasí hodnoty **W** a **WA** nebo **P** a **PA** a budou používané jako referenční hodnoty pro výpočet mezí.

## **Úpravy mezí**

Po úspěšném zkušebním obrábění řízení vypočítá z referenčních hodnot a předvolených koeficientů ze strojních parametrů meze. Vypočítané meze můžete přizpůsobit pro následující postupy.

Úpravy mezí:

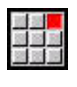

- Zobrazit meze: Zvolte položku menu **Zobrazení**
- Zvolte položku menu **Editovat načtená data**
- Řídicí systém otevře formulář **Nastavit nahrání dat**
- ▶ Zkontrolujte meze
- V případě potřeby upravte nastavení parametrů **PG1**, **PG2** nebo **WGF**
- Zajistěte abyste upravovali správné meze. Nejdříve f) zvolte pomocí softtlačítek **Další zóna** a **Další osa** formulář s měněnými mezemi! Alternativně můžete k volbě správného formuláře také použít seznamy parametrů **ZO** a **AX**. Ukládejte změny v každé ose jednotlivě softtlačítkem **Ulozit**!

8

Přizpůsobení mezí nevyžaduje nové zkušební obrábění. Můžete pokračovat v obrábění s upravenými mezemi.

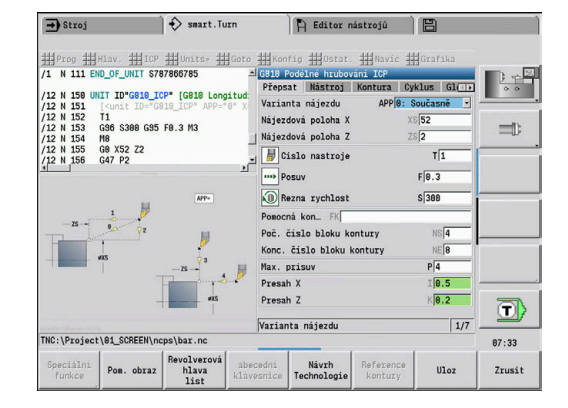

### **Výroba s monitorováním zatížení**

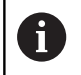

Počítejte s tím, že během obrábění nesmíte meze měnit. Přizpůsobte meze před obráběním!

V podřízeném režimu **Beh programu** monitoruje řízení během každého cyklu interpolátoru zatížení a součet zatížení. Souběžně s obráběním můžete nechat pro všechny monitorované osy aktivní zóny zobrazit aktuální zatížení v jednom diagramu.

Otevření diagramu během obrábění:

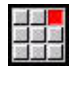

Zobrazit zatížení:

- Zvolte položku menu **Zobrazení**
- Zvolte položku menu **Editovat načtená data**
- Řízení otevře formulář **Nastavit nahrání dat** a ukáže navíc zjištěné hodnoty jako sloupcový diagram

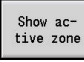

- Zobrazit aktuální zatížení:
- Stiskněte softklávesu **Zobrazit aktivní zónu**
- Řízení automaticky přepne na aktuální monitorované pásmo a ukáže aktuální zatížení ve sloupcovém diagramu

Graf:

- Horní širší sloupeček (zobrazení v %):
	- **zelená**: Aktuální zatížení **PA**
- Spodní užší sloupeček (zobrazení je normované na referenční  $\blacksquare$ hodnotu 1):
	- **zelená**: Aktuální špičková hodnota mezi 0 a mezí-1 **P**.
	- **žlutá**: Aktuální špičková hodnota mezi P a mezí-1 **PG1**.
	- **červená**: Aktuální špičková hodnota mezi PG1 a mezí-2 **PG1**.
- Spodní užší sloupeček (zobrazení je normované na referenční hodnotu 1):
	- **zelená**: Aktuální součet zatížení **WA**
	- **žlutá**: Aktuální součet zatížení až k mezní hodnotě **WGF**

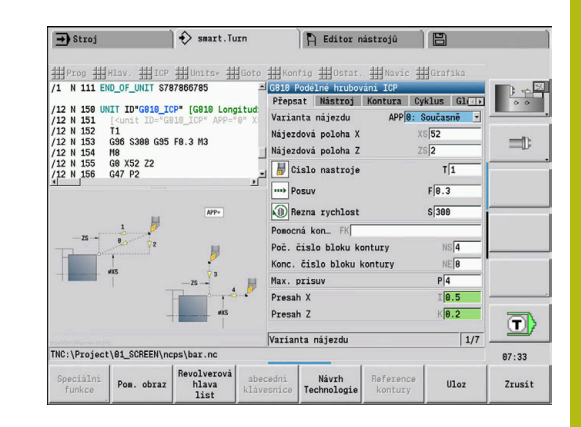

## **6.11 Grafická simulace**

Podřízeným režimem **Simulace** si zkontrolujete průběh obrábění, rozdělení úběru třísek a výsledný obrys před vlastním obráběním.

V režimu **Machine** a v podřízeném režimu **Naučení** překontrolujete průběh jednotlivého učebního cyklu – v podřízeném režimu **Provádění programu** zkontrolujete celý učební nebo DIN-program.

V podřízeném režimu **Simulace** se zobrazí naprogramovaný neobrobený polotovar. Řízení simuluje i taková obrábění, která provádíte na čele nebo na plášti (polohovatelné vřeteno nebo osa C). To umožňuje kontrolu celého procesu obrobení.

V režimu **Machine** a v podřízeném režimu **Naučení** se simuluje ten učební cyklus, který právě zpracováváte. V podřízeném režimu **Beh programu** začíná simulace od polohy kurzoru. Programy smart.Turn a DIN se simulují od začátku programu.

**Další informace:** ["Podřízený režim Simulace", Stránka 526](#page-525-0)

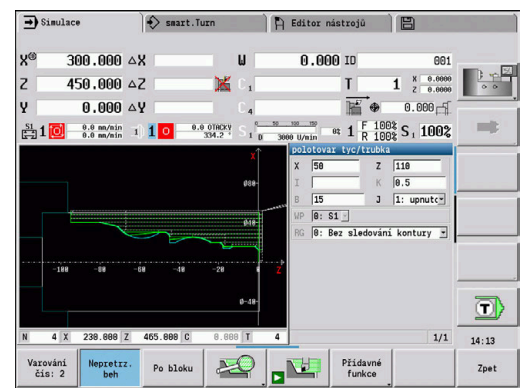
## **6.12 Správa programů**

### **Volba programu**

Podřízený režim **Beh programu** nahraje normálně naposledy použitý program. Strojním parametrem 601814 můžete nastavit, aby se neprováděla automatická volba programu.

Ve výběru programů je uvedený seznam programů, které jsou v řídicím systému k dispozici. Můžete zvolit požadovaný program, nebo přejít pomocí **ENT** do zadávacího políčka **Název soub.**. V tomto zadávacím políčku omezíte výběr nebo zadáte přímo název programu.

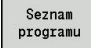

Stiskněte softklávesu **Seznam programu**: K výběru a třídění programů používejte softtlačítka

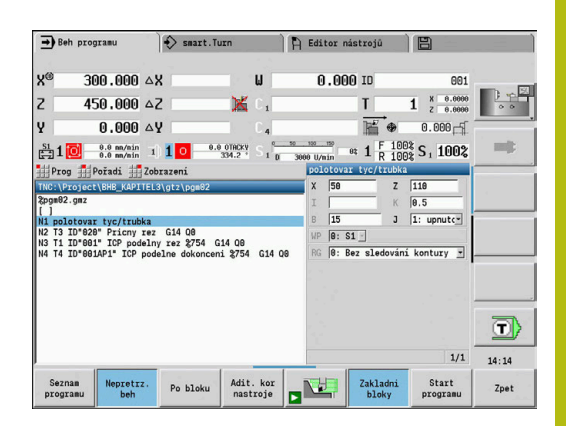

#### **Softtlačítka v dialogu Volba programu**

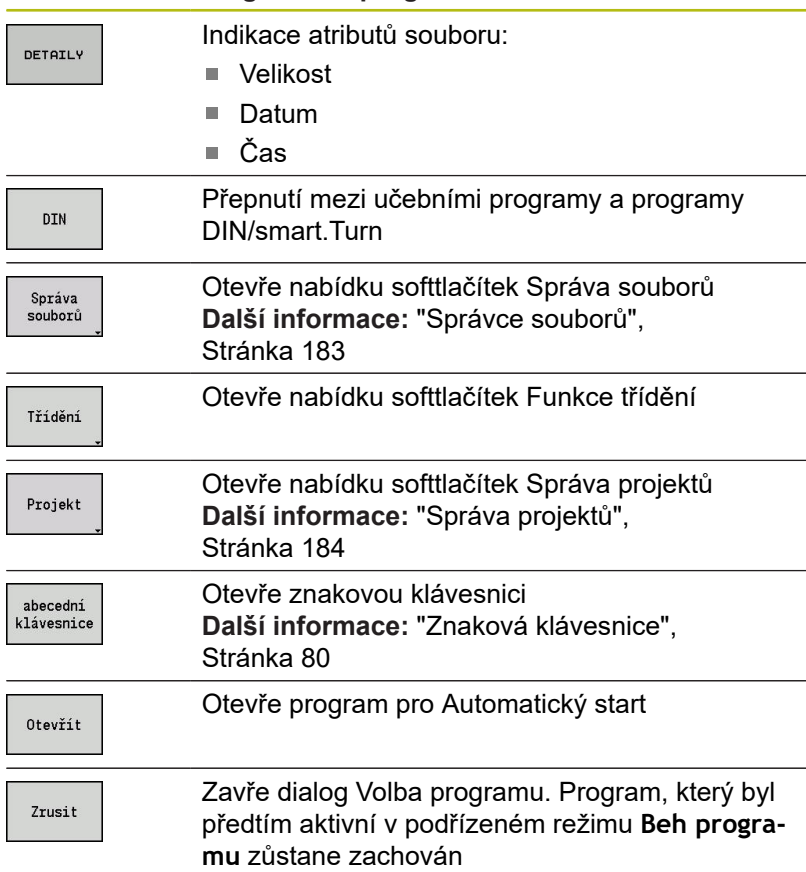

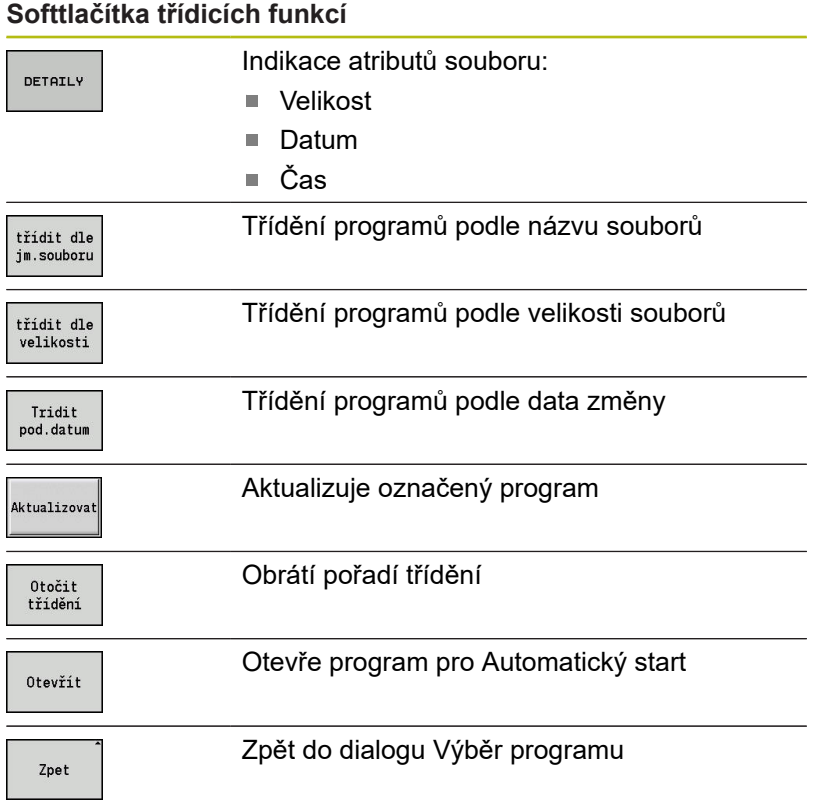

## <span id="page-182-0"></span>**Správce souborů**

Funkcemi Správy souborů máte možnost soubory kopírovat, mazat atd. Typ programu (učební, smart.Turn nebo DIN-programy) zvolíte před vyvoláním Organizace programů.

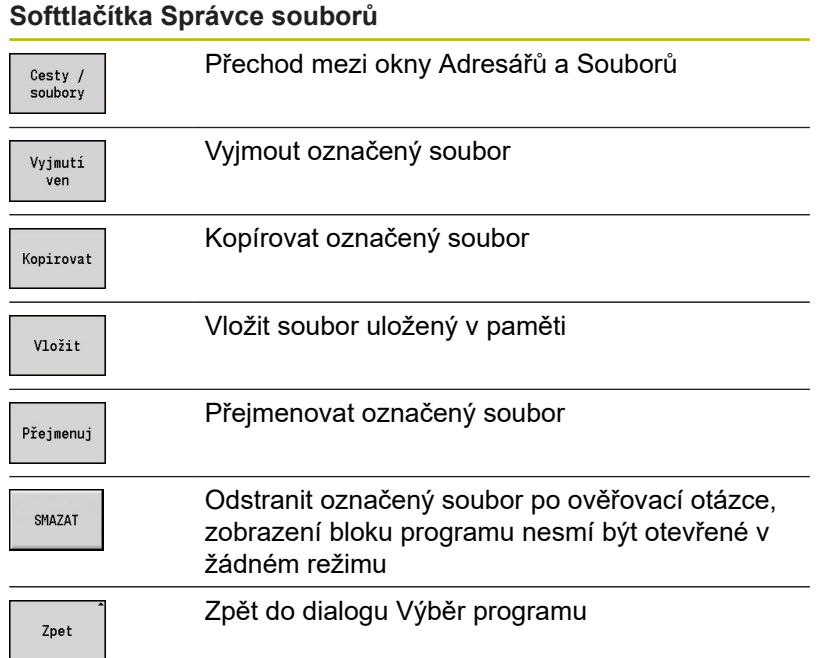

#### **Softtlačítka Ostatní**

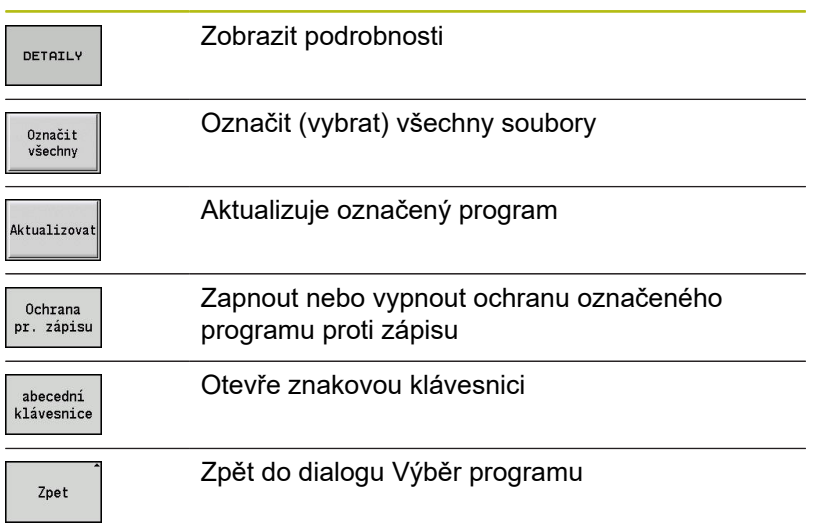

## <span id="page-183-0"></span>**Správa projektů**

Ve správě projektů můžete zakládat vlastní složky projektů, aby se související soubory daly spravovat centrálně. Když založíte nový projekt, tak se v adresáři **TNC:\Project\** zřídí nová složka s potřebnou strukturou dalších úrovní. V těchto úrovních můžete ukládat vaše programy, obrysy a výkresy.

Softtlačítkem **Projekt** můžete aktivovat správu projektů. Řízení vám ukáže všechny existující projekty ve stromové struktuře. Navíc řízení otevře ve správě projektů nabídku softtlačítek, s jejichž pomocí můžete projekty připravovat, volit a spravovat. K opětné volbě standardního adresáře řízení zvolte složku **TNC:\nc\_prog** a stiskněte softklávesu **Vyber.norm. adresář**.

#### **Softtlačítko Projekt**

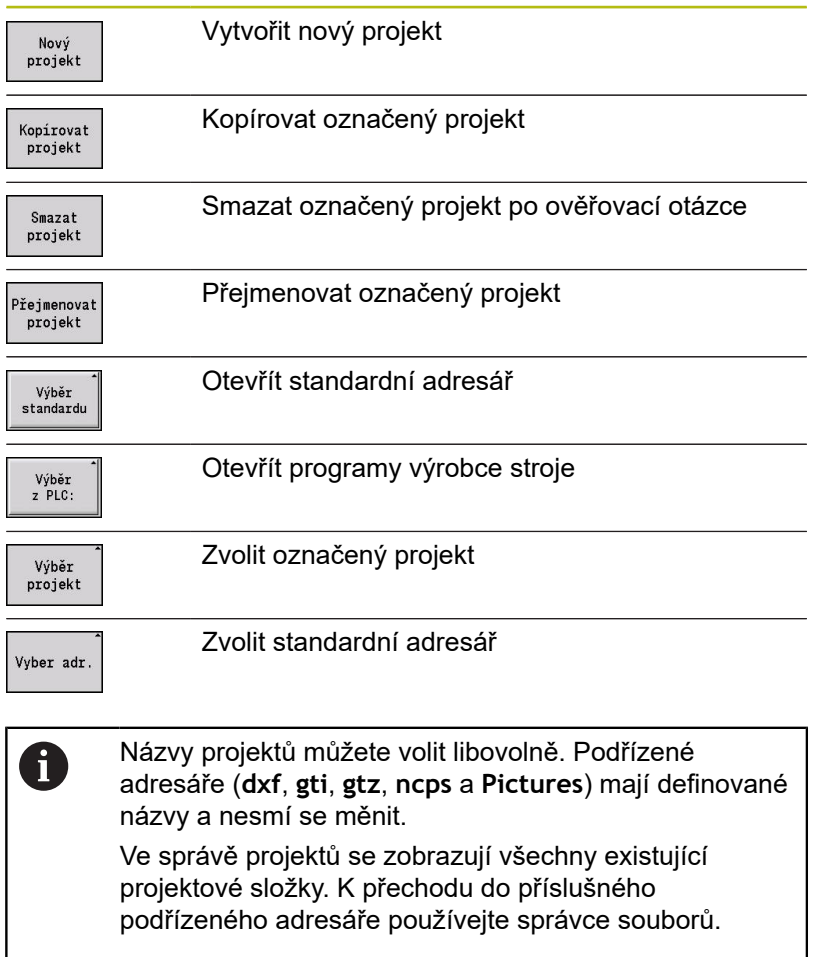

## **6.13 Konverze DIN**

Jako Konverze DIN se označuje přeměna učebního programu na program smart.Turn se stejnou funkčností. Takovýto smart.Turnprogram můžete optimalizovat, rozšiřovat, atd.

## **Provedení konverze**

Konverze DIN:

Cyklus<br>-> DIN

Stiskněte softklávesu **Program s cykly --> DIN** (**hlavní nabídka**)

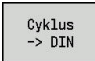

- Vyberte program, který se má konvertovat.
- Stiskněte softklávesu **Program s cykly --> DIN** (**nabídka výběru programu**)

Vytvořený DIN-program dostane název učebního programu.

Zjistí-li řízení během konvertování chyby, ohlásí je a konvertování se zruší.

Je-li program s použitým názvem otevřený v editoru smart.Turn, tak musíte konvertování potvrdit softtlačítkem **Prepsat**. Řízení přepíše program otevřený v editoru smart.Turn.

# **6.14 Měrné jednotky**

Řízení můžete provozovat v **metrické** nebo **palcové** (inch) měrové soustavě. V závislosti na měrové soustavě se používají při indikaci a zadávání jednotky nebo desetinná místa, uvedená v tabulkách.

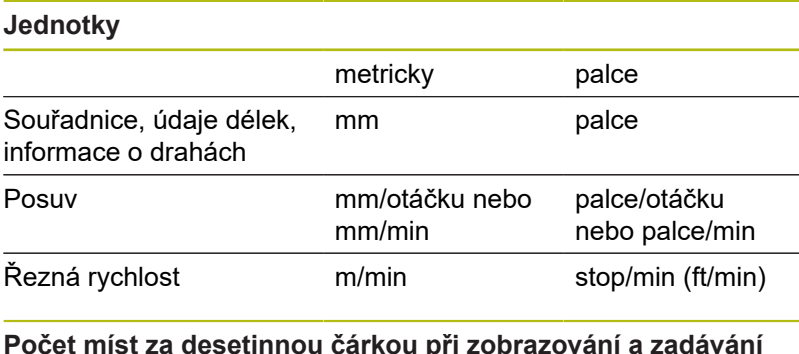

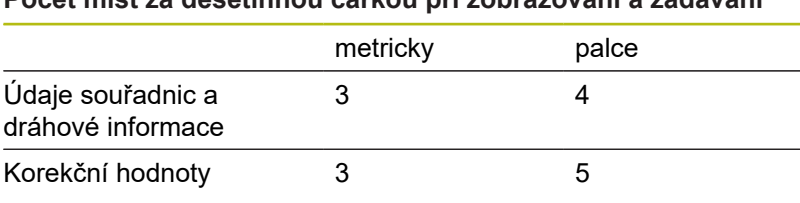

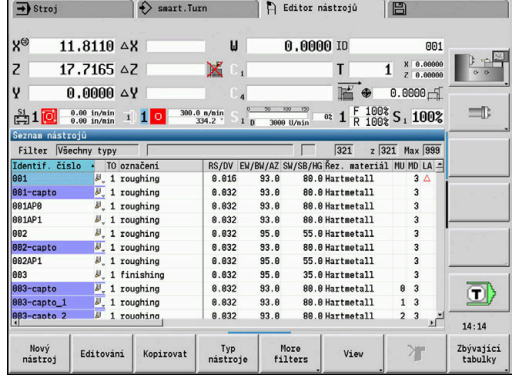

Nastavení palcové/metrické se vyhodnocuje též při indikaci a zadáních pro správu nástrojů.

Nastavení metricky/palcově proveďte v nastavení strojního parametru **unitOfMeasure** (č. 101101). Změna nastavení metricky / palcově je účinná přímo bez nového startu řízení.

Indikace základních bloků také přepíná na Palce.

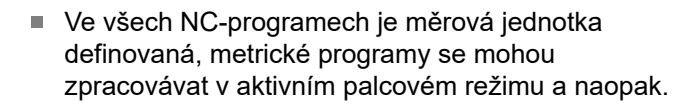

- Nové programy se zakládají s nastavenou měrovou jednotkou.
- Jestli a jak se může změnit nastavení rozlišení ručního kolečka na palcový měrový systém můžete zjistit v příručce ke stroji.

 $\mathbf{f}$ 

**7 Naučit**

## **7.1 Práce s cykly**

Než použijete cykly, musíte nastavit nulový bod obrobku a přesvědčit se, zda jsou používané nástroje popsané. Strojní data (nástroj, posuv, otáčky vřetena) zadáváte v podřízeném režimu **Naučení** spolu s ostatními parametry cyklu. V režimu **Stroj** se strojní data nastaví před vyvoláním cyklu.

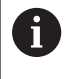

Řezná data se mohou převzít softtlačítkem **Návrh Technologie** z databanky technologie. Pro tento přístup do databanky je každému cyklu napevno přiřazen určitý režim.

Jednotlivé cykly definujete takto:

- Špičku nástroje nastavíte ručním kolečkem nebo ťukacími tlačítky (Jog) na bod startu cyklu (pouze v režimu **Stroj**)
- zvolit a naprogramovat cyklus
- grafická kontrola průběhu cyklu j.
- п provedení cyklu
- i. Uložte cyklus (pouze v podřízeném režimu **Naučení**)

## **Bod startu cyklu**

V režimu **Stroj** začíná provádění cyklu z aktuální polohy nástroje.

V podřízeném režimu **Naučení** zadáte bod startu jako parametr. Řízení najede do tohoto bodu před prováděním cyklu nejkratší cestou (diagonálně) rychloposuvem.

## *UPOZORNĚNÍ*

#### **Pozor nebezpečí kolize!**

Řídicí systém neprovádí žádnou automatickou kontrolu kolize mezi nástrojem a obrobkem. Během najíždění vzniká riziko kolize!

V případě potřeby naprogramujte přídavný pojezd rychloposuvem do bezpečné mezilehlé polohy

### **Pomocné obrázky**

Pomocné obrázky vysvětlují funkčnost a parametry učebních cyklů. Ukazují zpravidla vnější obrábění.

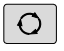

Klávesou se třemi šipkami přepínáte mezi pomocnými obrázky pro vnější a vnitřní obrábění

Zobrazení na pomocných obrázcích:

- čárkovaná čára: dráha rychloposuvu
- $\blacksquare$ plná čára: dráha posuvem
- $\overline{\phantom{a}}$ Kótovací čára s kótovací šipkou na jedné straně: směrovaný rozměr – znaménko určuje směr
- Kótovací čára s kótovacími šipkami na obou stranách: absolutní  $\blacksquare$ rozměr – znaménko nemá význam

### **DIN-makra**

DIN-makra (DIN-cykly) jsou DIN-podprogramy. **Další informace:** ["Cykly DIN", Stránka 418](#page-417-0) Do učebních programů můžete vkládat DIN-makra. DIN-makra nesmí obsahovat posuny nulového bodu.

## *UPOZORNĚNÍ*

#### **Pozor nebezpečí kolize!**

V podřízeném režimu **Naučení** se po provedení DIN-cyklů (DIN-maker) všechna v nich obsažená posunutí nulových bodů vynulují. Během následujícího obrábění vzniká riziko kolize!

Používejte DIN-cykly bez posunutí nulových bodů

## **Grafická kontrola (simulace)**

Než cyklus provedete, překontrolujte si graficky detaily obrysu a průběh obrábění.

<span id="page-188-0"></span>**Další informace:** ["Podřízený režim Simulace", Stránka 526](#page-525-0)

## **Sledování polotovaru v podřízeném režimu Naučení**

Sledování polotovaru aktualizuje původně předepsaný polotovar při každém kroku obrábění. Soustružnické cykly berou do úvahy aktuální obrys polotovaru pro výpočet najížděcích a obráběcích drah. Tímto se zamezí řezům naprázdno a optimalizují se najížděcí dráhy.

Chcete-li aktivovat sledování polotovaru v podřízeném režimu **Naučení** tak naprogramujte polotovar a zvolte vstupní parametr **RG** se sledováním polotovaru.

**Další informace:** ["Cykly polotovaru", Stránka 195](#page-194-0)

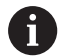

Je-li sledování polotovaru aktivní, můžete také použít samodržné funkce jako např. přerušovaný posuv nebo posun nulového bodu. Sledování polotovaru je možné pouze při soustružení a

středovém vrtání.

Průběh cyklu s aktivním sledováním polotovaru (**RG**: 1)

- $\blacksquare$ Nejdříve spustí klávesa **NC-START** hledání startovního bloku ve zvoleném cyklu
- Následující **NC-START** provede **M**-příkazy (např. směr otáčení)
- Následující **NC-START** napolohuje nástroj do naposledy  $\blacksquare$ naprogramovaných souřadnic (např. do bodu výměny nástroje)
- Při dalším **NC-START** se zvolený cyklus zpracuje

## **Tlačítka cyklu**

Naprogramovaný učební cyklus se provede stisknutím klávesy **NC-START**. **NC-stop** probíhající cyklus přeruší. Během řezání závitu se při **NC-stop** nástroj zdvihne a poté se zastaví. Cyklus se musí znovu spustit.

Během přerušení cyklu můžete:

- Pokračovat ve zpracování cyklu tlačítkem **NC-START**. Přitom se ve zpracování cyklu pokračuje vždy z místa přerušení i když jste mezitím pojížděli osami
- Pojíždět osami ručními směrovými tlačítky nebo ručním kolečkem.
- Obrábění se ukončí softtlačítkem **ZPĚT** Ī.

## **Spínací funkce (M-funkce)**

Řízení generuje spínací funkce potřebné k provedení daného cyklu.

Směr otáčení vřetena zadáte v nástrojových parametrech. Na základě těchto nástrojových parametrů generují cykly spínací funkce vřetena (**M3** nebo **M4**).

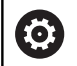

Postupujte podle příručky ke stroji!

Případně platí na vašem soustruhu pro automaticky prováděné spínací funkce jiné nebo doplňkové Mpříkazy.

## **Komentáře**

Existujícímu učebnímu cyklu můžete přiřadit komentář Komentář se umístí pod cyklus do závorek **[...]**.

Přidání nebo změna komentáře:

Vytvořte a zvolte cyklus  $\blacktriangleright$ 

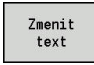

- Stiskněte softklávesu **Zmenit text**
- ioтo<br>П
- $\blacktriangleright$ Stiskněte klávesu **Goto** pro zobrazení znakové klávesnice
- ▶ Pomocí zobrazené znakové klávesnice zadejte komentář

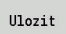

Potvrďte převzetí komentáře

## **Nabídka cyklů**

Hlavní nabídka zobrazuje skupiny cyklů. Po navolení skupiny se objeví nabídka cyklů.

Pro složité obrysy použijte ICP-cykly a pro technologicky obtížná obrábění DIN-makra. Názvy obrysů ICP a DIN-maker jsou v programu cyklů uvedena na konci řádku cyklu.

Některé cykly mají volitelné parametry. Příslušné obrysové prvky se zhotoví pouze tehdy, jestliže tyto parametry zadáte. Rozlišovací znaky volitelných nebo předvolených parametrů se zobrazují šedým písmem.

Následující parametry se používají pouze v podřízeném režimu **Naučení**:

- Bod startu **X**, **Z**
- Strojová data **S**, **F**, **T** a **ID**

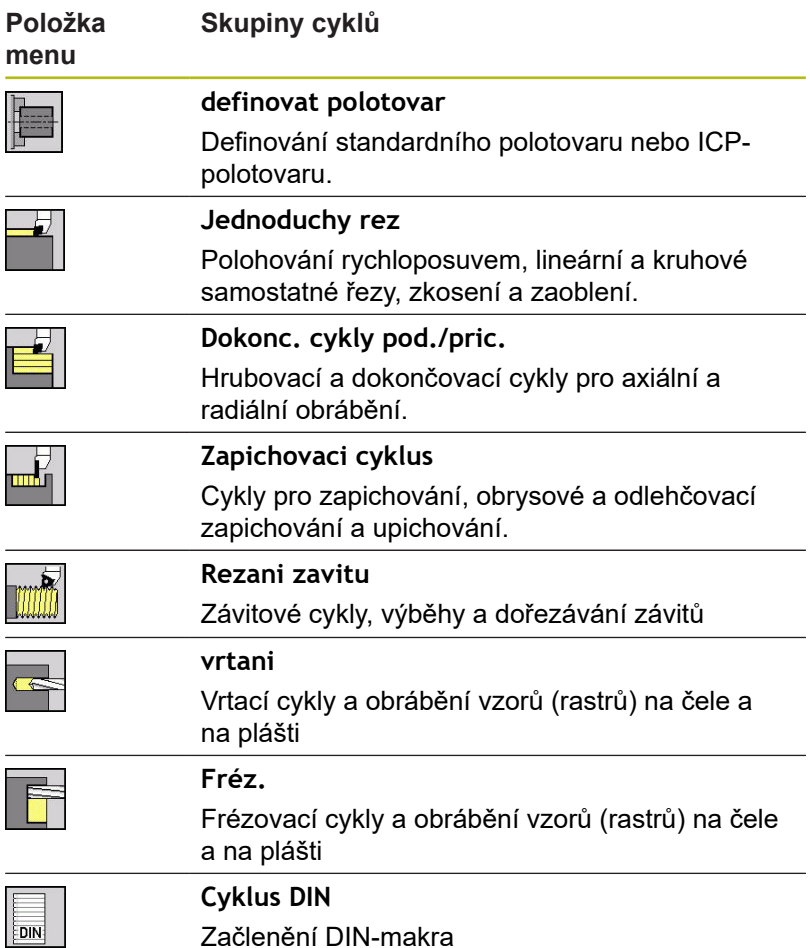

Softtlačítka v programování cyklů: V závislosti na druhu cyklu nastavte softtlačítkem varianty cyklu.

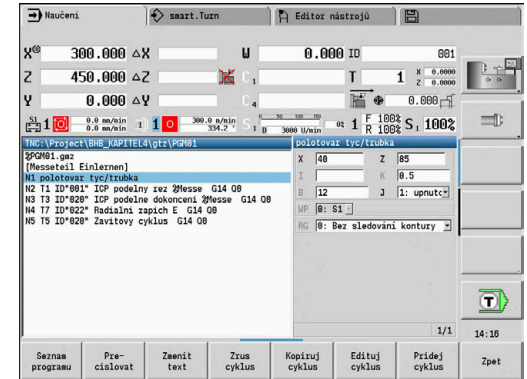

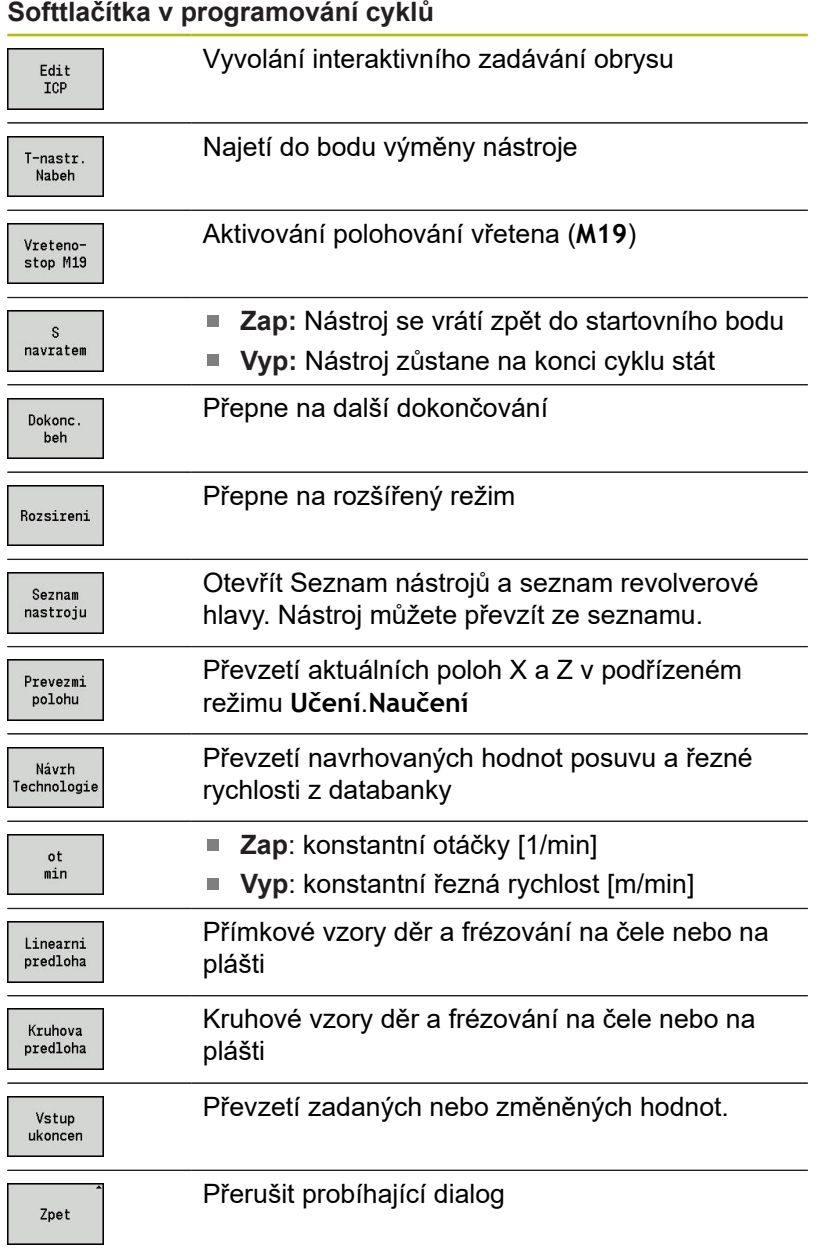

Pokud jste cyklus ukončili softtlačítkem **Zadani Hotovo**, objeví se další lišta softtlačítek.

#### **Softtlačítka v programování cyklů**

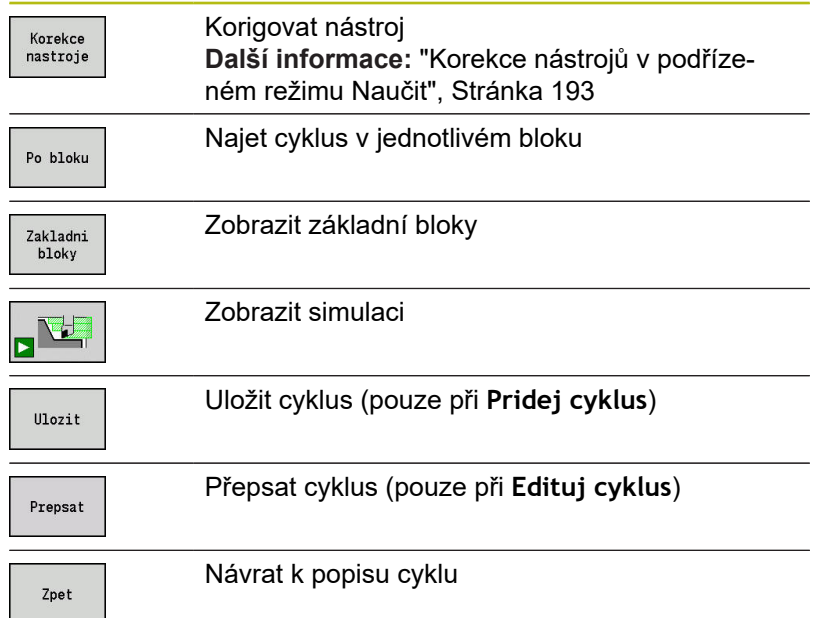

## <span id="page-192-0"></span>**Korekce nástrojů v podřízeném režimu Naučit**

#### **Korekce nástrojů v podřízeném režimu Naučení**

Korekce nástrojů můžete nastavit buď ručním kolečkem nebo je zadejte v dialogovém okně.

Zápis korekce nástroje:

▶ Definování cyklu

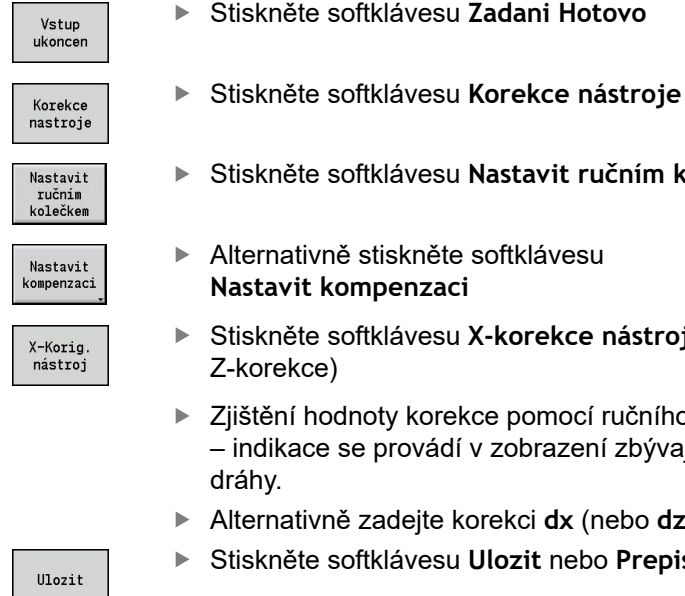

- Stiskněte softklávesu **Zadani Hotovo**
- Stiskněte softklávesu **Nastavit ručním kolečkem**
- Alternativně stiskněte softklávesu **Nastavit kompenzaci**
- Stiskněte softklávesu **X-korekce nástroje** (nebo Z-korekce)
- Zjištění hodnoty korekce pomocí ručního kolečka – indikace se provádí v zobrazení zbývající dráhy.
- Alternativně zadejte korekci **dx** (nebo **dz**, **dy**)
- Stiskněte softklávesu **Ulozit** nebo **Prepis**

## **Adresy použité v mnoha cyklech**

#### <span id="page-193-1"></span>**Bezpečná vzdálenost G47**

Bezpečné vzdálenosti se používají při najíždění a odjíždění. Pokud cyklus bere ohled na bezpečnou vzdálenost, tak v dialogu najdete adresu **G47**.

Navržená hodnota:

**Další informace:** ["Seznam strojních parametrů", Stránka 612](#page-611-0)

#### **Bezpečné vzdálenosti SCI a SCK**

Bezpečné vzdálenosti **SCI** a **SCK** jsou určené pro najíždění a odjíždění při vrtacích a frézovacích cyklech.

**SCI**: Bezpečná vzdálenost v rovině obrábění

 $\overline{\phantom{a}}$ **SCK**: Bezpečná vzdálenost ve směru přísuvu

Navržená hodnota:

**Další informace:** ["Seznam strojních parametrů", Stránka 612](#page-611-0)

#### <span id="page-193-0"></span>**Bod výměny nástroje G14**

Adresou **G14** naprogramujete na konci cyklu polohování suportu do uložené pozice pro výměnu nástroje.

**Další informace:** ["Nastavení bodu výměny nástroje", Stránka 142](#page-141-0) Najetí do bodu výměny nástroje ovlivníte takto:

- Žádná osa (bez najetí do bodu výměny nástroje)
- 0: Současně (standardně)
- 1: První X, potom Z Ē.
- 2: První Z, potom X
- 3: Pouze X
- 4: Pouze Z
- 5: Pouze Y (závisí na stroji)
- 6: Současně w/ Y (závisí na stroji)  $\blacksquare$

#### **Omezení řezu SX, SZ**

Adresami **SX** a **SZ** omezíte obráběnou oblast obrysu ve směru X a Z. Při pohledu z pozice nástroje na začátku cyklu se obráběný obrys v těchto pozicích odřízne.

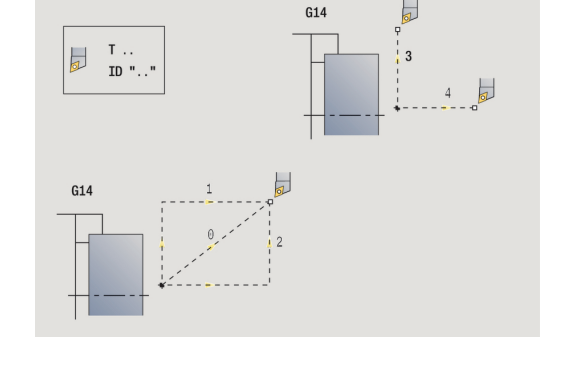

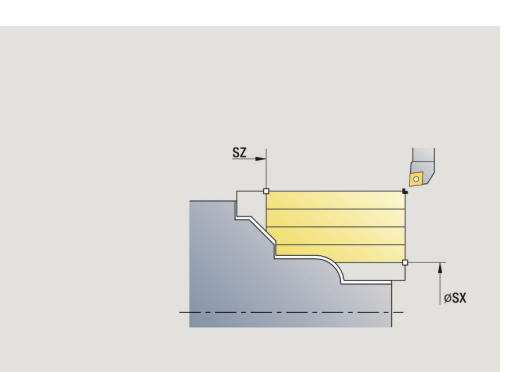

#### **Aditivní korekce Dxx**

S adresou **Dxx** aktivujete aditivní korekci pro celý průběh cyklu. xx znamená čísla korekcí 1 – 16. Aditivní korekce se na konci cyklu opět vypne.

## <span id="page-194-0"></span>**7.2 Cykly polotovaru**

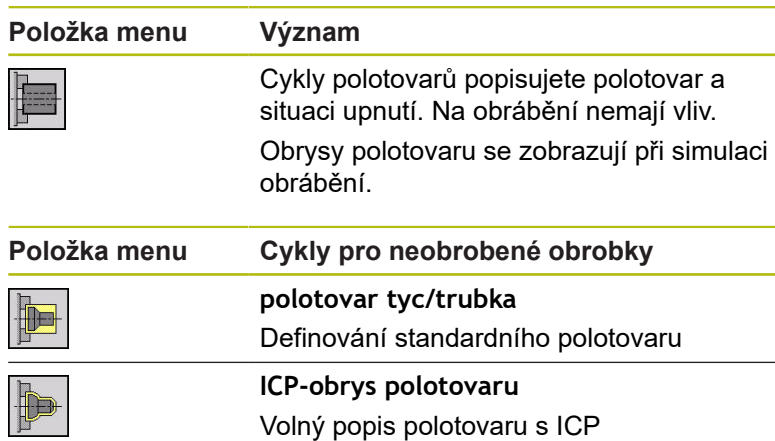

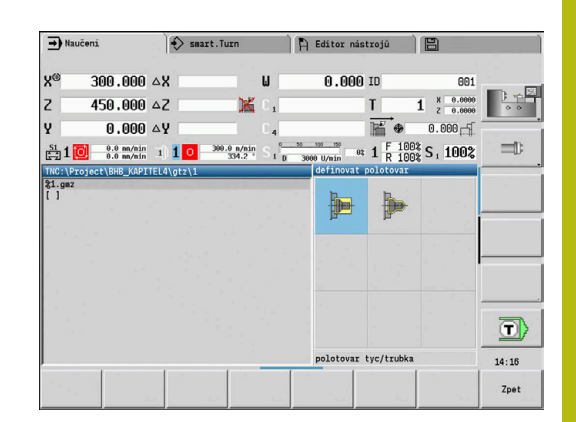

## **polotovar tyc/trubka**

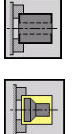

- Zvolte **definovat polotovar**
- Zvolte **polotovar tyc/trubka**

Tento cyklus popisuje daný polotovar a situaci upnutí. Tyto informace se vyhodnocují v podřízeném režimu **Simulace**. Parametry cyklu:

- **X**: **Vnejsi prumer**  $\mathbb{R}^n$
- **Z**: **Delka** včetně radiálního přídavku a oblasti upnutí
- **I**: **vnitrni prumer**  $\blacksquare$
- **K**: **Prava hrana** přídavek na čele Ì.
- $\blacksquare$ **B**: **rozsah upnuti**
- **J**: **zpusob upnuti**
	- **0: neupnuto**
	- **1: upnuto zvenčí**
	- **2: upnuto zevnitř**
- **WP**: **Cis. vretene** indikace které vřeteno s obrobkem bude zpracovávat cyklus (závisí na daném stroji)
	- Hlavní pohon
	- Protivřeteno pro obrobení zadní strany
- **RG**: **Aktivujte sledování kontury** Sledování obrysu pro podřízený režim **Naučení**
	- **0: Bez sledování kontury**
	- **1: Se sledováním kontury**

**Další informace:** ["Sledování polotovaru v podřízeném režimu](#page-188-0) [Naučení", Stránka 189](#page-188-0)

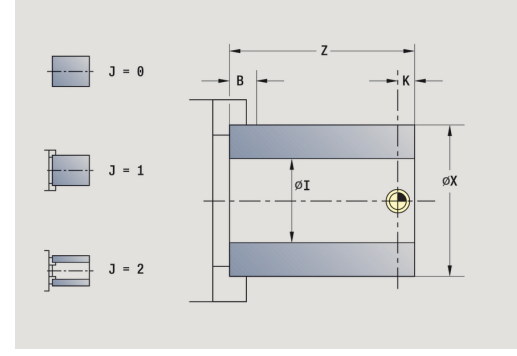

## **ICP-obrys polotovaru**

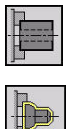

- Zvolte **definovat polotovar**
- Zvolte **ICP-obrys polotovaru**

Tento cyklus popisuje daný polotovar a situaci upnutí. Tyto informace se vyhodnocují v podřízeném režimu **Simulace**. Parametry cyklu:

- **X**: **upinaci prumer**
- **Z**: **poloha upnuti v Z**
- **B**: **rozsah upnuti**
- **J**: **zpusob upnuti**
	- **0: neupnuto**
	- **1: upnuto zvenčí**
	- **2: upnuto zevnitř**
- **RK**: **ICP cislo obrysu**
- $\overline{\mathbb{D}}$ **WP**: **Cis. vretene** – indikace které vřeteno s obrobkem bude zpracovávat cyklus (závisí na daném stroji)
	- Hlavní pohon
	- Protivřeteno pro obrobení zadní strany
- **RG**: **Aktivujte sledování kontury** Sledování obrysu pro podřízený režim **Naučení**
	- **0: Bez sledování kontury**
	- **1: Se sledováním kontury**

**Další informace:** ["Sledování polotovaru v podřízeném režimu](#page-188-0) [Naučení", Stránka 189](#page-188-0)

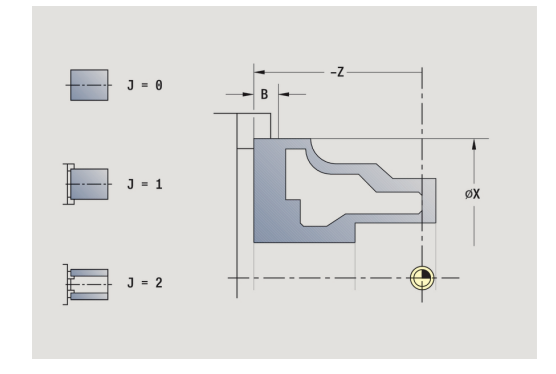

# **7.3 Cykly samostatných řezů**

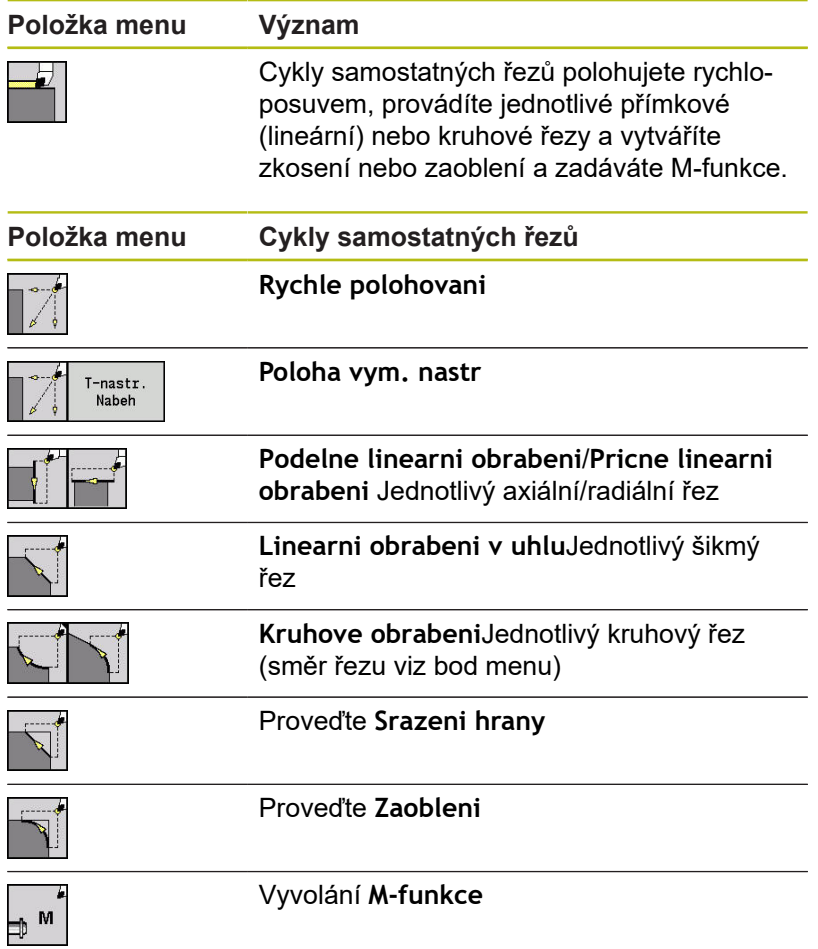

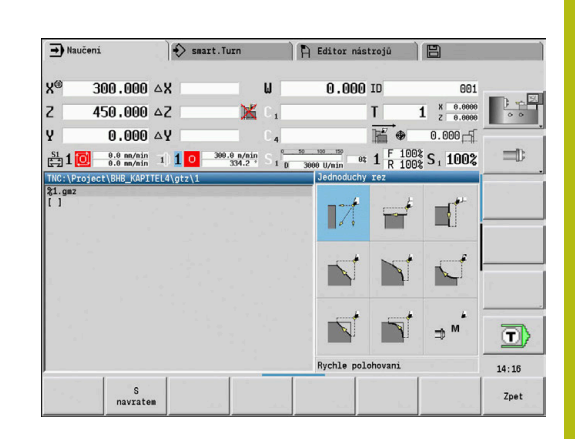

## **Polohování rychloposuvemPolohovani rychloposuvem**

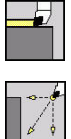

- Zvolte **Jednoduchy rez**
- Zvolte **Polohovani rychloposuvem**

Nástroj jede rychloposuvem ze **Pocat. bod** do **Cilovy bod**. Parametry cyklu:

- **X**, **Z**: **Pocat. bod**
- **X2**, **Z2**: **Cilovy bod**
- **T**: **Cislo nastroje** číslo místa v revolverové hlavě
- **ID**: **Identifik. c.**
- **MT**: **M po T**: **M**-funkce, která se provede po vyvolání nástroje **T**
- **MFS**: **M na začátku**: **M**-funkce, která se provede na počátku obráběcí operace
- **MFE**: **M na konci**: **M**-funkce, která se provede na konci obráběcí operace
- **WP**: **Cis. vretene** indikace které vřeteno s obrobkem bude zpracovávat cyklus (závisí na daném stroji)
	- Hlavní pohon
	- Protivřeteno pro obrobení zadní strany
- **BW**: **Úhel B osy** (závisí na daném stroji)
- **CW**: **Obraťte nástroj** (závisí na daném stroji)
- **HC**: **Bubnová brzda** (závisí na daném stroji)
- **DF**: **Různé funkce** (závisí na daném stroji)

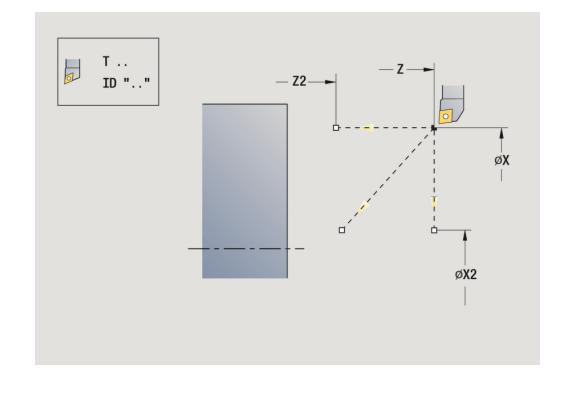

## **Najetí do bodu výměny nástroje**

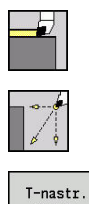

- Zvolte **Jednoduchy rez**
- Zvolte **Polohovani rychloposuvem**
- $T$ -nastr. Nabeh
- Softklávesa **T-nástr.** Stiskněte **T-nastr. Nabeh**

Nástroj jede rychloposuvem z aktuální polohy do **Poloha vym. nastr**.

**Další informace:** ["Bod výměny nástroje G14", Stránka 194](#page-193-0) Po dosažení bodu výměny nástroje se přepne na **T**. Parametry cyklu:

- **G14**: **Poloha vym. nastr** pořadí (standardně: 0)
	- 0: Současně současně (dráha po diagonále)
	- **1: První X, potom Z**
	- **2: První Z, potom X**
	- **3: Pouze X**
	- **4: Pouze Z**
	- **5: Pouze Y** (závisí na daném stroji)
	- **6: Současně w/ Y** (závisí na daném stroji)
- **T**: **Cislo nastroje** číslo místa v revolverové hlavě
- **ID**: **Identifik. c.**
- **MT**: **M po T**: **M**-funkce, která se provede po vyvolání nástroje **T**
- **MFS**: **M na začátku**: **M**-funkce, která se provede na počátku obráběcí operace
- **MFE**: **M na konci**: **M**-funkce, která se provede na konci obráběcí operace
- **WP**: **Cis. vretene** indikace které vřeteno s obrobkem bude zpracovávat cyklus (závisí na daném stroji)
	- Hlavní pohon
	- Protivřeteno pro obrobení zadní strany
- **BW**: **Úhel B osy** (závisí na daném stroji)
- **CW**: **Obraťte nástroj** (závisí na daném stroji)  $\overline{\phantom{a}}$
- **HC**: **Bubnová brzda** (závisí na daném stroji)
- **DF**: **Různé funkce** (závisí na daném stroji)

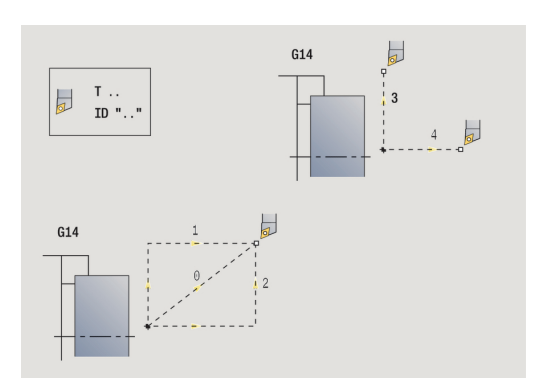

## **Podelne linearni obrabeni**

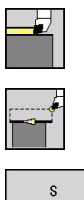

- Zvolte **Jednoduchy rez**
- Zvolte **Podelne linearni obrabeni**
- navratem
- ▶ Zvolte rozsah cyklu:
	- **Vyp:** Na konci cyklu zůstane nástroj stát
	- **Zap:** Nástroj odjede zpět do startovního bodu

**Podelne linearni obrabeni**Nástroj jede z **Pocat. bod** posuvem do **Konc. bod obrysu Z2** a na konci cyklu zůstane stát. **Podelne linearni obrabeni** (**S navratem**): Nástroj najede, provede axiální řez a na konci cyklu se vrátí zpět do **Pocat. bod**. Parametry cyklu:

- **X**, **Z**: **Pocat. bod**
- **X1**: **Pocat. bod obrysu** (při **S navratem**)
- **Z2**: **Konc. bod obrysu**
- **T**: **Cislo nastroje** číslo místa v revolverové hlavě L.
- **G14**: **Poloha vymeny nastroje** (při **S navratem**)
- **ID**: **Identifik. c.**
- **S**: **Rezna rychlost** nebo **ot min**
- **F**: **Rychlost otáčení**
- **MT**: **M po T**: **M**-funkce, která se provede po vyvolání nástroje **T**
- **MFS**: **M na začátku**: **M**-funkce, která se provede na počátku obráběcí operace
- **MFE**: **M na konci**: **M**-funkce, která se provede na konci obráběcí operace
- **WP**: **Cis. vretene** indikace které vřeteno s obrobkem bude zpracovávat cyklus (závisí na daném stroji)
	- Hlavní pohon
	- Protivřeteno pro obrobení zadní strany
- **BW**: **Úhel B osy** (závisí na daném stroji)
- **CW**: **Obraťte nástroj** (závisí na daném stroji)
- **HC**: **Bubnová brzda** (závisí na daném stroji)
- **DF**: **Různé funkce** (závisí na daném stroji) L.

i

Druh obrábění pro přístup k databance technologických dat: **Dokončování**

Provedení cyklu **S navratem**:

- 1 jede ze **Pocat. bod** do **Pocat. bod obrysu X1**
- 2 jede posuvem na **Konc. bod obrysu Z2**
- 3 odsune se a jede rovnoběžně s osou zpět do **Pocat. bod**

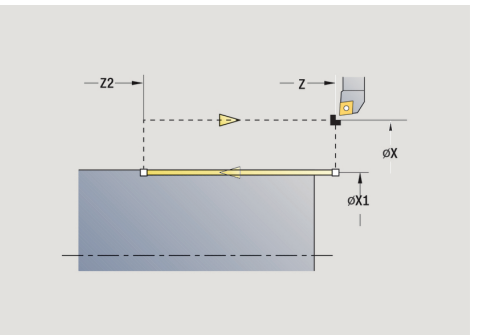

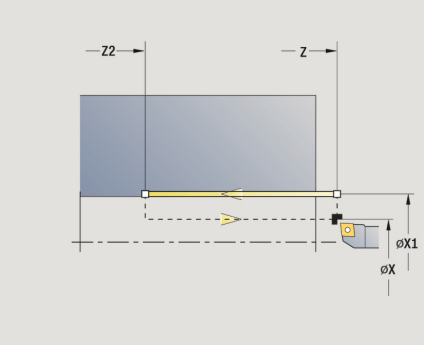

## **Pricne linearni obrabeni**

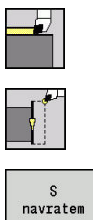

- Zvolte **Jednoduchy rez**
- Zvolte **Pricne linearni obrabeni**
- 
- ▶ Zvolte rozsah cyklu:
	- **Vyp:** Na konci cyklu zůstane nástroj stát
	- **Zap:** Nástroj odjede zpět do startovního bodu

**Pricne linearni obrabeni**Nástroj jede z **Pocat. bod** posuvem do **Konc. bod obrysu X2** a na konci cyklu zůstane stát. **Pricne linearni obrabeni** (**S navratem**): Nástroj najede, provede radiální řez a na konci cyklu se vrátí zpět do **Pocat. bod**. Parametry cyklu:

- **X**, **Z**: **Pocat. bod**
- **Z1**: **Pocat. bod obrysu** (při **S navratem**)
- **X2**: **Konc. bod obrysu**
- **T**: **Cislo nastroje** číslo místa v revolverové hlavě
- **G14**: **Poloha vymeny nastroje** (při **S navratem**)
- **ID**: **Identifik. c.**
- **S**: **Rezna rychlost** nebo **ot min**
- **F**: **Rychlost otáčení**
- **MT**: **M po T**: **M**-funkce, která se provede po vyvolání nástroje **T**
- **MFS**: **M na začátku**: **M**-funkce, která se provede na počátku obráběcí operace
- **MFE**: **M na konci**: **M**-funkce, která se provede na konci obráběcí operace
- **WP**: **Cis. vretene** indikace které vřeteno s obrobkem bude zpracovávat cyklus (závisí na daném stroji)
	- Hlavní pohon
	- Protivřeteno pro obrobení zadní strany
- **BW**: **Úhel B osy** (závisí na daném stroji)
- **CW**: **Obraťte nástroj** (závisí na daném stroji)
- **HC**: **Bubnová brzda** (závisí na daném stroji)
- **DF**: **Různé funkce** (závisí na daném stroji) Ē.

 $\mathbf i$ 

Druh obrábění pro přístup k databance technologických dat: **Dokončování**

Provedení cyklu **S navratem**:

- 1 jede ze **Pocat. bod** do **Pocat. bod obrysu Z1**
- 2 jede posuvem na **Konc. bod obrysu X2**
- 3 odsune se a jede rovnoběžně s osou zpět do **Pocat. bod**

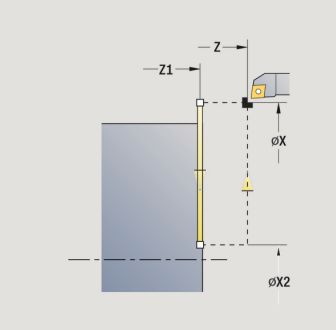

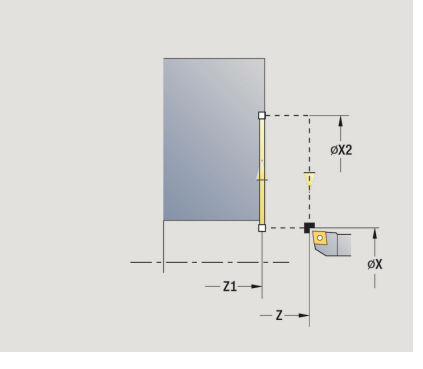

## **Linearni obrabeni v uhlu**

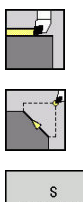

- Zvolte **Jednoduchy rez**
- Zvolte **Linearni obrabeni v uhlu**
- navratem
- ▶ Zvolte rozsah cyklu:
	- **Vyp:** Na konci cyklu zůstane nástroj stát
	- **Zap:** Nástroj odjede zpět do startovního bodu

**Linearni uhlove obrabeni**: Řízení vypočítá **cílovou polohu** a jede po přímce z **Pocat. bod** posuvem do **cílové polohy**. Na konci cyklu zůstane nástroj stát.

**Linearni uhlove obrabeni** (**S navratem**): Řídicí systém vypočítá **Cílovou pozici**. Pak nástroj najede, provede lineární řez a na konci cyklu se vrátí zpět do **Pocat. bod**. Korekce rádiusu břitu se zohlední.

Parametry cyklu:

- **X**, **Z**: **Pocat. bod**
- $\blacksquare$ **X1**, **Z1**: **Pocat. bod obrysu** (při **S navratem**)
- $\blacksquare$ **X2**, **Z2**: **Konc. bod obrysu**
- **A**: **Poc. uhel** (rozsah: –180° < **A** < 180°)  $\mathbf{u}$
- $\overline{\phantom{a}}$ **G47**: **Bezp. vzdalen.** (při **S navratem**)
- Ī. **T**: **Cislo nastroje** – číslo místa v revolverové hlavě
- **G14**: **Poloha vymeny nastroje** (při **S navratem**)
- **ID**: **Identifik. c.**
- $\mathbb{R}^d$ **S**: **Rezna rychlost** nebo **ot min**
- **F**: **Rychlost otáčení**
- **MT**: **M po T**: **M**-funkce, která se provede po vyvolání nástroje **T**
- $\Box$ **MFS**: **M na začátku**: **M**-funkce, která se provede na počátku obráběcí operace
- **MFE**: **M na konci**: **M**-funkce, která se provede na konci obráběcí operace
- **WP**: **Cis. vretene** indikace které vřeteno s obrobkem bude zpracovávat cyklus (závisí na daném stroji)
	- Hlavní pohon
	- Protivřeteno pro obrobení zadní strany
- **BW**: **Úhel B osy** (závisí na daném stroji)
- **CW**: **Obraťte nástroj** (závisí na daném stroji)
- **HC**: **Bubnová brzda** (závisí na daném stroji)
- **DF**: **Různé funkce** (závisí na daném stroji)  $\Box$

Druh obrábění pro přístup k databance technologických dat: **Dokončování**

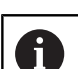

i

Kombinace parametrů cílového bodu: viz Pomocný obrázek

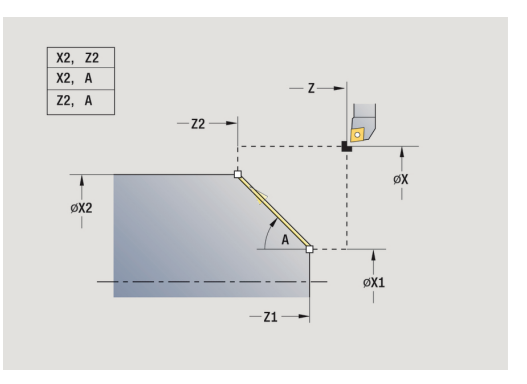

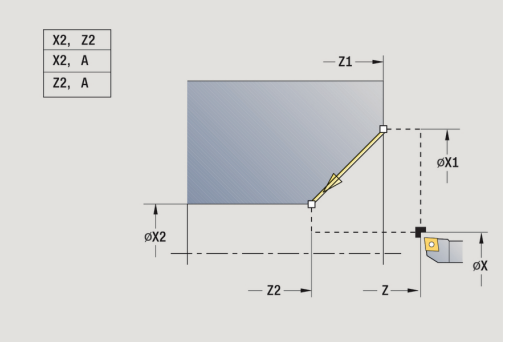

Provedení cyklu **S navratem**:

- vypočte **cílovou polohu**
- jede přímo ze **Pocat. bod** do **Pocat. bod obrysu X1**, **Z1**
- jede posuvem do **cílové polohy**
- odsune se a jede rovnoběžně s osou zpět do **Pocat. bod**

## **Kruhove obrabeni**

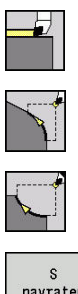

- Zvolte **Jednoduchy rez**
- Zvolte **Kruhove obrabeni** (otáčení doleva)
- Případně zvolte **Kruhove obrabeni** (otáčení doprava)

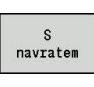

- ▶ Zvolte rozsah cyklu:
	- **Vyp:** Na konci cyklu zůstane nástroj stát
	- **Zap:** Nástroj odjede zpět do startovního bodu

**Kruhove obrabeni**: Nástroj jede kruhovou drahou z **Pocat. bod X**, **Z** posuvem do **Konc. bod obrysu X2**, **Z2** a na konci cyklu zůstane stát.

**Kruhove obrabeni** (**S navratem**): Nástroj najede, provede kruhový řez a na konci cyklu se vrátí zpět do **Pocat. bod**. Korekce rádiusu břitu se zohlední.

Parametry cyklu:

- **X**, **Z**: **Pocat. bod**
- **X1**, **Z1**: **Pocat. bod obrysu** (při **S navratem**)
- **X2**, **Z2**: **Konc. bod obrysu**
- **R**: **Polom.**
- **G47**: **Bezp. vzdalen.** (při **S navratem**)
- **T**: **Cislo nastroje** číslo místa v revolverové hlavě
- **G14**: **Poloha vymeny nastroje** (při **S navratem**)
- **ID**: **Identifik. c.**
- **S**: **Rezna rychlost** nebo **ot min**
- **F**: **Rychlost otáčení**
- **MT**: **M po T**: **M**-funkce, která se provede po vyvolání nástroje **T**
- **MFS**: **M na začátku**: **M**-funkce, která se provede na počátku  $\blacksquare$ obráběcí operace
- **MFE**: **M na konci**: **M**-funkce, která se provede na konci obráběcí operace
- **WP**: **Cis. vretene** indikace které vřeteno s obrobkem bude zpracovávat cyklus (závisí na daném stroji)
	- Hlavní pohon
	- Protivřeteno pro obrobení zadní strany
- **BW**: **Úhel B osy** (závisí na daném stroji)
- **CW**: **Obraťte nástroj** (závisí na daném stroji)  $\blacksquare$
- **HC**: **Bubnová brzda** (závisí na daném stroji)
- **DF**: **Různé funkce** (závisí na daném stroji)

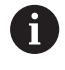

Druh obrábění pro přístup k databance technologických dat: **Dokončování**

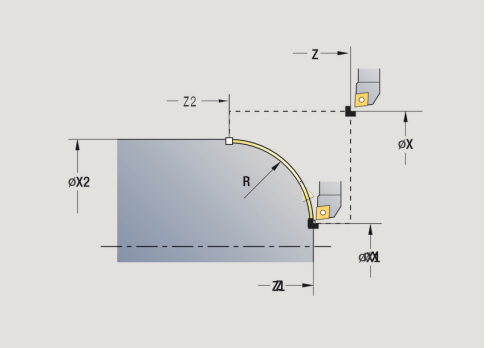

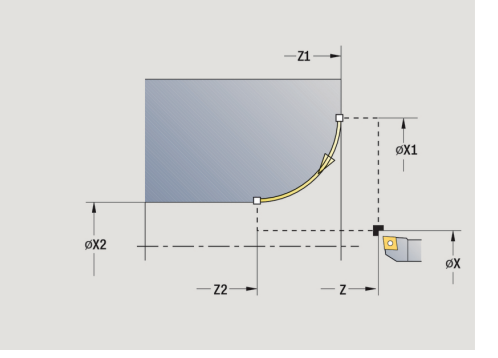

Provedení cyklu **S navratem**:

- 1 jede souběžně s osou ze **Pocat. bod** do **Pocat. bod obrysu X1**, **Z1**
- 2 jede po kruhu do **Konc. bod obrysu X2**, **Z2**
- 3 odsune se a jede rovnoběžně s osou zpět do **Pocat. bod**

## **Zkosená hrana**

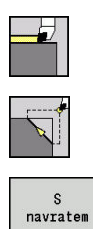

- Zvolte **Jednoduchy rez**
- Zvolte **Zkosená hrana**
- ▶ Zvolte rozsah cyklu:
	- **Vyp:** Na konci cyklu zůstane nástroj stát
	- **Zap:** Nástroj odjede zpět do startovního bodu

**Zkosená hrana**: Tento cyklus zhotoví zkosení kótované relativně k rohu obrysu. Na konci cyklu zůstane nástroj stát.

**Zkosená hrana** (**S navratem**): Nástroj najede, provede zkosení kótované relativně k rohu obrysu a na konci cyklu se vrátí zpět do **Pocat. bod**. Korekce rádiusu břitu se zohlední.

Parametry cyklu:

- **X**, **Z**: **Pocat. bod**
- **X1**, **Z1**: **Obrys rohu**
- **A**: **Poc. uhel** úhel sražení (rozsah: 0° < **A** < 90°)  $\overline{\phantom{a}}$
- **I**, **K**: **Sirka srazeni** v X, Z
- $\blacksquare$ **J**: **Poloha** (standardně: 1) Znaménko určuje směr obrábění (viz pomocný obrázek).
- **G47**: **Bezp. vzdalen.** (při **S navratem**)
- **T**: **Cislo nastroje** číslo místa v revolverové hlavě
- **G14**: **Poloha vymeny nastroje** (při **S navratem**)
- **ID**: **Identifik. c.**
- **S**: **Rezna rychlost** nebo **ot min**
- **F**: **Rychlost otáčení**
- **MT**: **M po T**: **M**-funkce, která se provede po vyvolání nástroje **T**  $\Box$
- **MFS**: **M na začátku**: **M**-funkce, která se provede na počátku obráběcí operace
- **MFE**: **M na konci**: **M**-funkce, která se provede na konci obráběcí П operace
- **WP**: **Cis. vretene** indikace které vřeteno s obrobkem bude zpracovávat cyklus (závisí na daném stroji)
	- Hlavní pohon
	- Protivřeteno pro obrobení zadní strany
- **BW**: **Úhel B osy** (závisí na daném stroji)
- **CW**: **Obraťte nástroj** (závisí na daném stroji) П
- $\mathbb{R}^d$ **HC**: **Bubnová brzda** (závisí na daném stroji)
- **DF**: **Různé funkce** (závisí na daném stroji)

 $\mathbf i$ 

Druh obrábění pro přístup k databance technologických dat: **Dokončování**

Kombinace parametrů zkosení:

- **I** nebo **K** (45 ° zkosení)
- i. **I**, **K**
- **I**, **A** nebo **K**, **A**

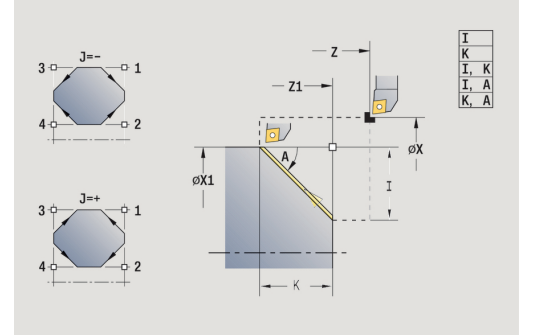

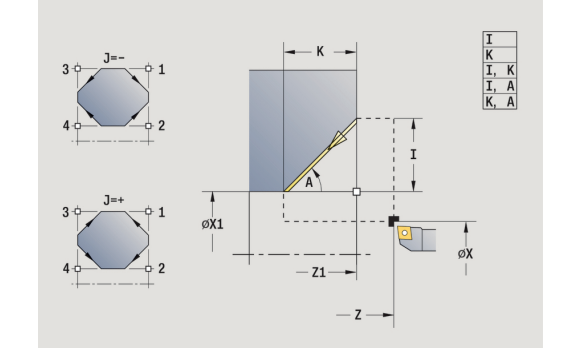

Provedení cyklu **S navratem**:

- 1 vypočte **počáteční** a **koncový bod** zkosení
- 2 jede rovnoběžně s osou ze **Pocat. bod** do **výchozího bodu** zkosení
- 3 jede posuvem do **koncového bodu** zkosení
- 4 odsune se a jede rovnoběžně s osou zpět do **Pocat. bod**

## **Zaobleni**

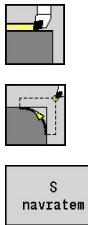

Zvolte **Jednoduchy rez**

- 
- Zvolte **Zaobleni**
- ▶ Zvolte rozsah cyklu:
	- **Vyp:** Na konci cyklu zůstane nástroj stát
	- **Zap:** Nástroj odjede zpět do startovního bodu

**Zaobleni**: Tento cyklus zhotoví zaoblení kótované relativně k rohu obrysu. Na konci cyklu zůstane nástroj stát.

**Zaobleni** (**S navratem**): Nástroj najede, provede zaoblení kótované relativně k rohu obrysu a na konci cyklu se vrátí zpět do **Pocat. bod**. Korekce rádiusu břitu se zohlední.

Parametry cyklu:

- **X**, **Z**: **Pocat. bod**
- **X1**, **Z1**: **Obrys rohu**
- **R**: **Zaobleni The State**
- **J**: **Poloha** (standardně: 1) Znaménko určuje směr obrábění (viz pomocný obrázek).
- **G47**: **Bezp. vzdalen.** (při **S navratem**) п
- L. **T**: **Cislo nastroje** – číslo místa v revolverové hlavě
- **G14**: **Poloha vymeny nastroje** (při **S navratem**)
- **ID**: **Identifik. c.**
- **S**: **Rezna rychlost** nebo **ot min**
- **F**: **Rychlost otáčení**
- **MT**: **M po T**: **M**-funkce, která se provede po vyvolání nástroje **T**
- **MFS**: **M na začátku**: **M**-funkce, která se provede na počátku obráběcí operace
- **MFE**: **M na konci**: **M**-funkce, která se provede na konci obráběcí operace
- **WP**: **Cis. vretene** indikace které vřeteno s obrobkem bude zpracovávat cyklus (závisí na daném stroji)
	- Hlavní pohon
	- Protivřeteno pro obrobení zadní strany
- **BW**: **Úhel B osy** (závisí na daném stroji)
- **CW**: **Obraťte nástroj** (závisí na daném stroji)
- **HC**: **Bubnová brzda** (závisí na daném stroji)
- **DF**: **Různé funkce** (závisí na daném stroji)

Druh obrábění pro přístup k databance technologických dat: **Dokončování**

Provedení cyklu **S navratem**:

- 1 vypočte **počáteční** a **koncový bod** zaoblení
- 2 jede rovnoběžně s osou ze **Pocat. bod** do **Výchozího bodu** zaoblení
- 3 jede kruhově posuvem na **koncový bod** zaoblení
- 4 odsune se a jede rovnoběžně s osou zpět do **Pocat. bod**

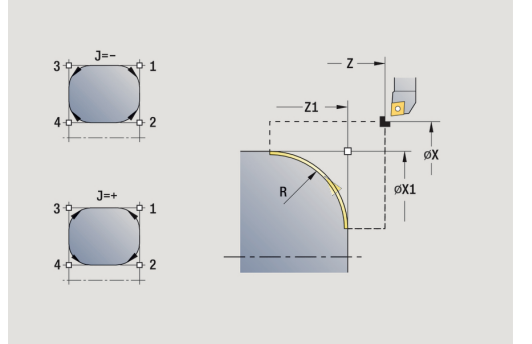

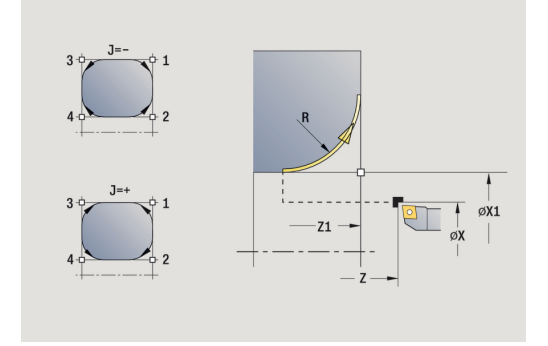

 $\mathbf i$ 

## **M-funkce**

Strojní příkazy (**M**-funkce) se provedou až po stisknutí klávesy **NC-START**. Softtlačítkem **Seznam M funkcí** můžete otevřít přehled dostupných **M-funkcí**. Význam **M**-funkcí zjistíte z Příručky ke stroji.

**M**-funkce:

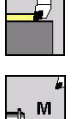

Zvolte **Jednoduchy rez**

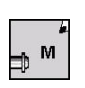

Zvolte **M funkce**

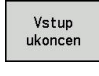

Ukončete zadání  $\blacktriangleright$ 

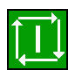

Stiskněte tlačítko **NC-Start**

Zadejte číslo **M**-funkce

### Zastavení vřetena **M19** (polohování vřetena):

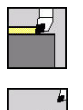

Zvolte **Jednoduchy rez**

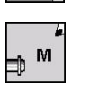

- Zvolte **M funkce**
- Vreteno-<br>stop M19
- ▶ Současně zapněte M19

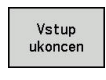

- Zadejte úhel zastavení Ukončete zadání  $\blacktriangleright$
- 
- Stiskněte tlačítko **NC-Start**

## **7.4 Úběrové cykly**

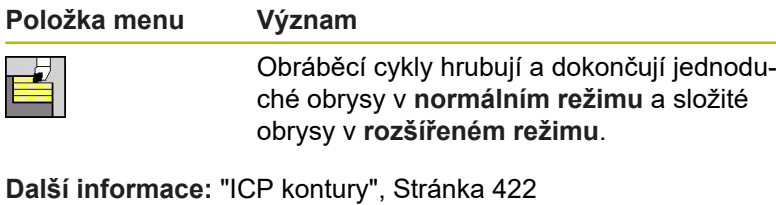

**Rozdělení řezů**: Řízení vypočte přísuv, který <=

- **Hloubka posuvu P**. Vyloučí se **klouzavý řez**.
- **Přídavky**: Zohlední v **Rozšířeném režimu**.
- **Korekce rádiusu břitu**: provádí se
- **Bezpečná vzdálenost** po řezu:
	- Normální režim: 1 mm
	- Rozšířený režim: Nastavuje se odděleně pro vnitřní a vnější obrábění **Další informace:** ["Seznam strojních parametrů",](#page-611-0) [Stránka 612](#page-611-0)

**Směry obrábění a přísuvu u úběrových cyklů**: Řízení si zjistí směr obrábění a přísuvu z parametrů cyklu.

Rozhodující jsou:

Ĭ.

- $\mathcal{L}_{\mathcal{A}}$ **Normální režim**: Parametry **Pocatecni bod X**, **Z** (v režimu **Stroj**: aktuální poloha nástroje) a **Pocat. bod obrysu X1**/ **Konc. bod obrysu Z2**
- **Rozšířený režim**: Parametry **Pocat. bod obrysu X1**, **Z1** a **Konc. bod obrysu X2**, **Z2**
- **ICP-cykly**: Parametry **Pocatecni bod X**, **Z** (v režimu **Stroj**:  $\mathbb{R}^n$ aktuální poloha nástroje) a ICP-obrysu

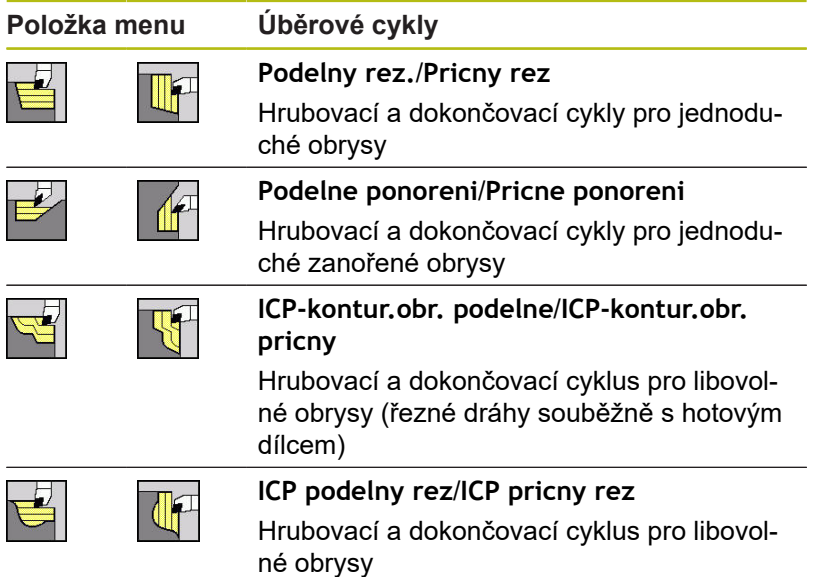

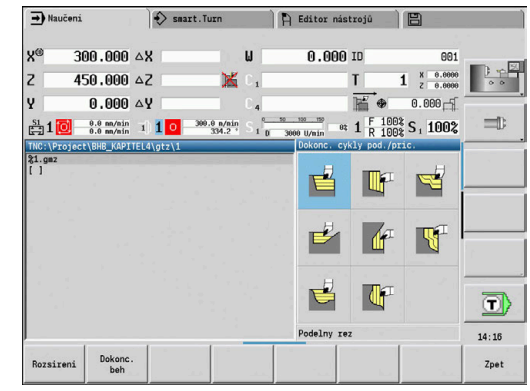

### **Poloha nástroje**

U rozšířených úběrových cyklů věnujte pozornost polohám nástroje **Pocat. bod X**, **Z** před provedením cyklu.

Pravidla platí pro všechny obráběcí a přísuvové směry a pro hrubování a dokončování:

- Bod startu nesmí ležet ve šrafované oblasti
- $\overline{\mathbb{D}}$ Obráběná oblast začíná od **Pocat. bod X**, **Z**, stojí-li nástroj **před** úsekem obrysu. Jinak se obrobí pouze definovaný úsek obrysu.
- Leží-li při vnitřním obrábění **Pocat. bod X**, **Z** nad středem soustružení, obrobí se pouze definovaný úsek obrysu
- (**A** = **Pocat. bod obrysu X1**, **Z1**; **E** = **Konc. bod obrysu X2**, **Z2**)

#### **Formy obrysu**

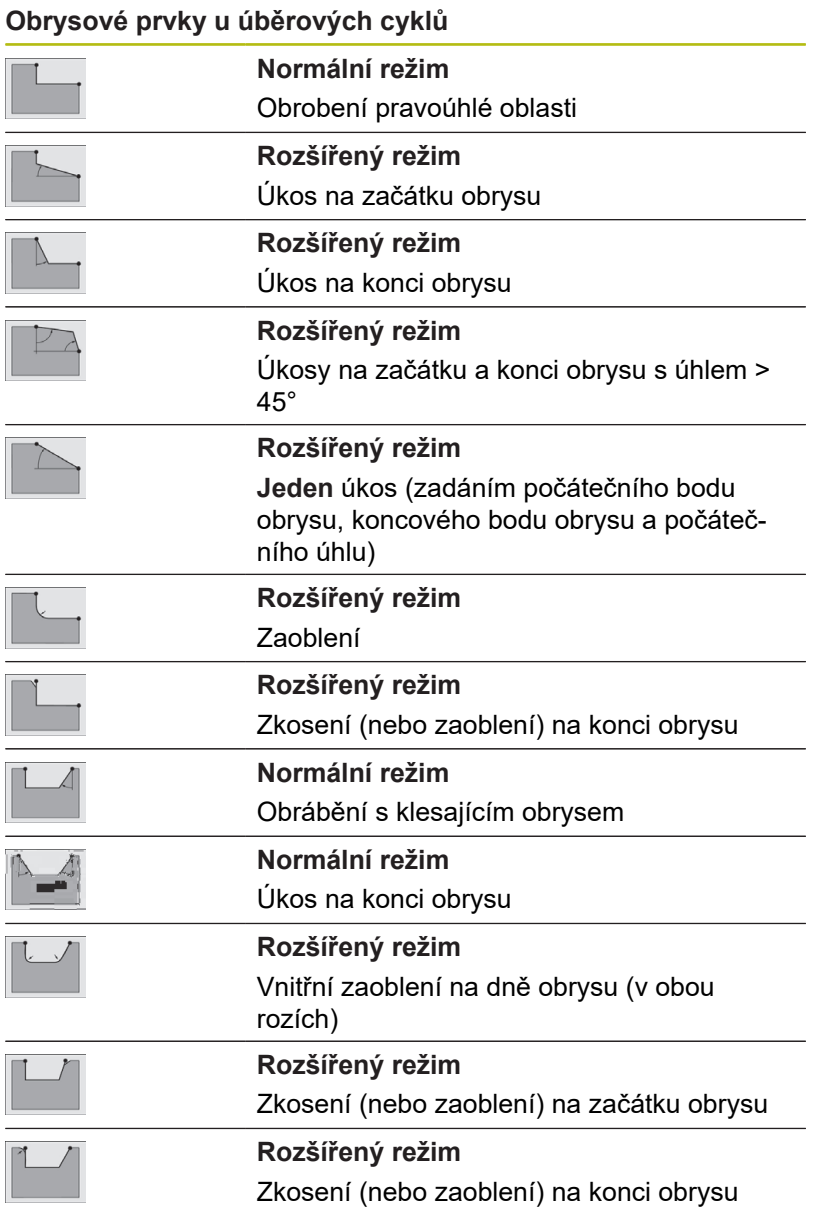

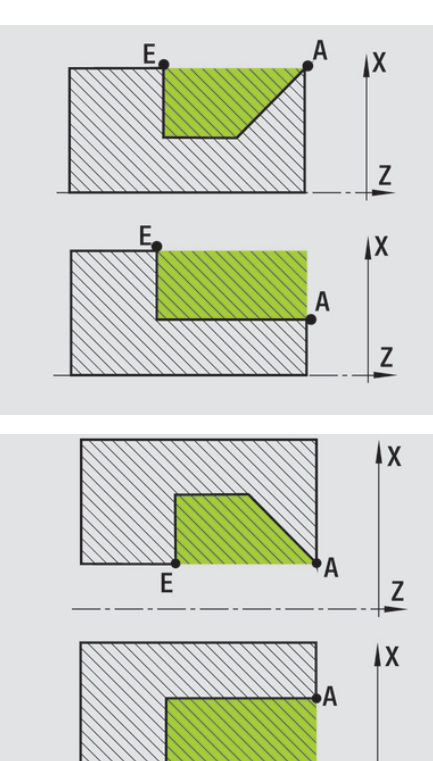

F

Z

#### **Podelny rez.**

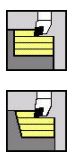

Zvolte **Dokonc. cykly pod./pric.**

Cyklus vyhrubuje obdélník popsaný **Pocat. bod** a **Pocat. bod obrysu X1**/**Konc. bod obrysu Z2**.

Zvolte **Podelny rez.**

Parametry cyklu:

- **X**, **Z**: **Pocat. bod**
- **X1**: **Pocat. bod obrysu**
- **Z2**: **Konc. bod obrysu**
- **P**: **Hloubka posuvu** maximální hloubka přísuvu
- **H**: **Vyhlazení kontury**
	- **0: s každým řezem**
	- **1: s posledním řezem**
	- **2: bez vyhlazení**
- **G47**: **Bezp. vzdalen. Další informace:** ["Bezpečná vzdálenost G47", Stránka 194](#page-193-1)
- $\mathbb{R}^d$ **T**: **Cislo nastroje** – číslo místa v revolverové hlavě
- **G14**: **Poloha vymeny nastroje Další informace:** ["Bod výměny nástroje G14", Stránka 194](#page-193-0)
- **ID**: **Identifik. c.**
- **S**: **Rezna rychlost** nebo **ot min**
- **F**: **Rychlost otáčení**
- **MT**: **M po T**: **M**-funkce, která se provede po vyvolání nástroje **T**
- $\mathbf{u}$ **MFS**: **M na začátku**: **M**-funkce, která se provede na počátku obráběcí operace
- **MFE**: **M na konci**: **M**-funkce, která se provede na konci obráběcí operace
- **WP**: **Cis. vretene** indikace které vřeteno s obrobkem bude zpracovávat cyklus (závisí na daném stroji)
	- $H$ lavní pohon
	- Protivřeteno pro obrobení zadní strany
- **BW**: **Úhel B osy** (závisí na daném stroji)
- $\overline{\phantom{a}}$ **CW**: **Obraťte nástroj** (závisí na daném stroji)
- **HC**: **Bubnová brzda** (závisí na daném stroji)
- **DF**: **Různé funkce** (závisí na daném stroji)

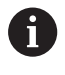

Druh obrábění pro přístup k databance technologických dat: **Hrubování**

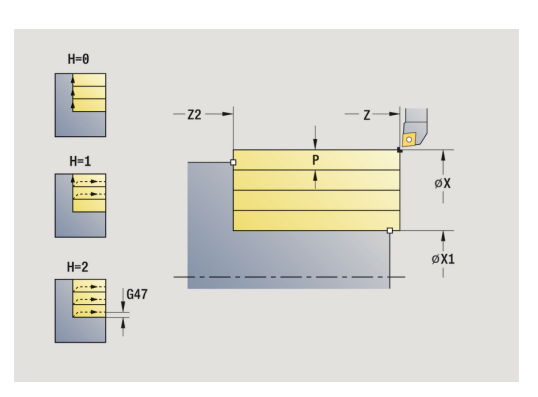

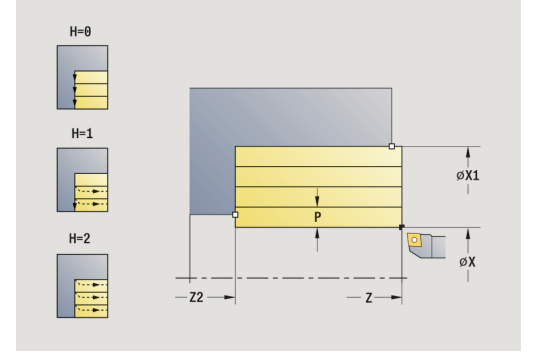

Provedení cyklu:

- 1 vypočte rozdělení řezů (přísuv).
- 2 přisune z **Pocat. bod** pro první řez
- 3 jede posuvem až na **Konc. bod obrysu Z2**
- 4 v závislosti na **Vyhlazení kontury H** se objede obrys
- 5 odjede zpět a provede nový přísuv
- 6 opakuje 3...5, až se dosáhne **Pocat. bod obrysu X1**
- 7 jede po diagonále zpět do **Pocat. bod**
- 8 jede podle nastavení **G14** do **Poloha vymeny nastroje**

### **Pricny rez**

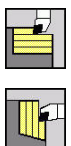

- Zvolte **Dokonc. cykly pod./pric.**
- Cyklus vyhrubuje obdélník popsaný **Pocat. bod** a **Pocat. bod obrysu Z1**/**Konc. bod obrysu X2**.

Zvolte **Pricny rez**

Parametry cyklu:

- **X**, **Z**: **Pocat. bod**
- **Z1**: **Pocat. bod obrysu**
- **X2**: **Konc. bod obrysu**
- **P**: **Hloubka posuvu** maximální hloubka přísuvu
- **H**: **Vyhlazení kontury**
	- **0: s každým řezem**
	- **1: s posledním řezem**
	- **2: bez vyhlazení**
- **G47**: **Bezp. vzdalen. Další informace:** ["Bezpečná vzdálenost G47", Stránka 194](#page-193-1)
- Ī. **T**: **Cislo nastroje** – číslo místa v revolverové hlavě
- **G14**: **Poloha vymeny nastroje Další informace:** ["Bod výměny nástroje G14", Stránka 194](#page-193-0)
- $\blacksquare$ **ID**: **Identifik. c.**
- **S**: **Rezna rychlost** nebo **ot min** п
- **F**: **Rychlost otáčení**
- **MT**: **M po T**: **M**-funkce, která se provede po vyvolání nástroje **T**
- $\blacksquare$ **MFS**: **M na začátku**: **M**-funkce, která se provede na počátku obráběcí operace
- **MFE**: **M na konci**: **M**-funkce, která se provede na konci obráběcí operace
- **WP**: **Cis. vretene** indikace které vřeteno s obrobkem bude zpracovávat cyklus (závisí na daném stroji)
	- $H$ lavní pohon
	- Protivřeteno pro obrobení zadní strany
- **BW**: **Úhel B osy** (závisí na daném stroji)
- $\blacksquare$ **CW**: **Obraťte nástroj** (závisí na daném stroji)
- **HC**: **Bubnová brzda** (závisí na daném stroji)
- $\overline{\phantom{a}}$ **DF**: **Různé funkce** (závisí na daném stroji)

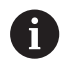

Druh obrábění pro přístup k databance technologických dat: **Hrubování**

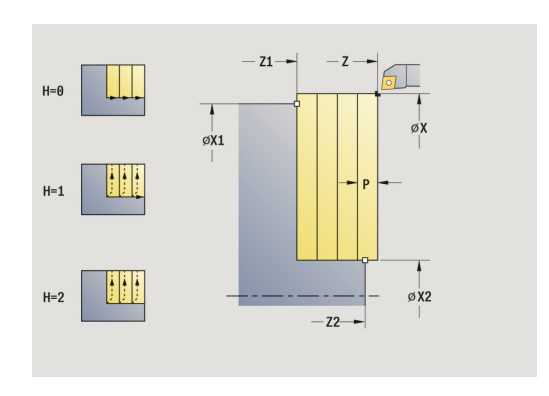

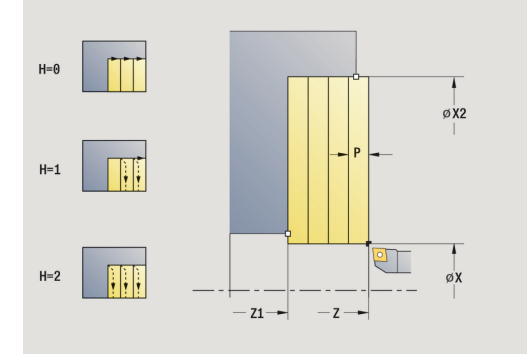

Provedení cyklu:

- 1 vypočte rozdělení řezů (přísuv).
- 2 přisune z **Pocat. bod** pro první řez
- 3 jede posuvem až na **Konc. bod obrysu X2**
- 4 v závislosti na **Vyhlazení kontury H** se vyhladí obrys
- 5 odjede zpět a provede nový přísuv
- 6 opakuje 3...5, až se dosáhne **Pocat. bod obrysu Z1**
- 7 jede po diagonále zpět do **Pocat. bod**
- 8 jede podle nastavení **G14** do **Poloha vymeny nastroje**

## **Podelny rez. – rozšířené**

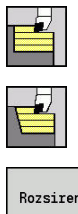

Zvolte **Podelny rez.**

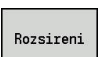

 $\mathbf{b}$  . Stiskněte softtlačítko **Rozsireni**

Zvolte **Dokonc. cykly pod./pric.**

Cyklus vyhrubuje oblast popsanou **Pocat. bod** a **Pocat. bod obrysu X1**/**Konc. bod obrysu Z2** s přihlédnutím k přídavkům. Parametry cyklu:

- **X**, **Z**: **Pocat. bod**
- **X1**, **Z1**: **Pocat. bod obrysu**
- **X2**, **Z2**: **Konc. bod obrysu**
- **P**: **Hloubka posuvu** maximální hloubka přísuvu
- **H**: **Vyhlazení kontury**
	- **0: s každým řezem**
	- **1: s posledním řezem**
	- **2: bez vyhlazení**
- **I**, **K**: **Presah X** a **Z**
- **A**: **Poc. uhel** (rozsah: 0° <= **A** < 90°; výchozí: 0°)  $\overline{\phantom{a}}$
- **W**: **Konec. uhel** (rozsah: 0° <= **W** < 90°; výchozí: 0°) Ī.
- **R**: **Zaobleni**
- **T**: **Cislo nastroje** číslo místa v revolverové hlavě
- **G14**: **Poloha vymeny nastroje** п **Další informace:** ["Bod výměny nástroje G14", Stránka 194](#page-193-0)
- **ID**: **Identifik. c.**
- **S**: **Rezna rychlost** nebo **ot min**
- **F**: **Rychlost otáčení**
- **B1**, **B2**: **-B sraz./+B zaobl.** (**B1** na začátku obrysu a **B2** na konci obrysu)
	- **B** > 0: Rádius zaoblení
	- **B** < 0: Šířka zkosení
- **BP**: **Casovy interv.** doba pro přerušení posuvu Přerušováním posuvu se tříska ulomí.
- **BF**: **Delka trv. pos.** Časový interval do další přestávky. П Přerušením posuvu se tříska ulomí.
- $\blacksquare$ **G47**: **Bezp. vzdalen. Další informace:** ["Bezpečná vzdálenost G47", Stránka 194](#page-193-1)
- **MT**: **M po T**: **M**-funkce, která se provede po vyvolání nástroje **T**
- $\overline{\phantom{a}}$ **MFS**: **M na začátku**: **M**-funkce, která se provede na počátku obráběcí operace
- **MFE**: **M na konci**: **M**-funkce, která se provede na konci obráběcí operace
- **WP**: **Cis. vretene** indikace které vřeteno s obrobkem bude zpracovávat cyklus (závisí na daném stroji)
	- Hlavní pohon
	- Protivřeteno pro obrobení zadní strany

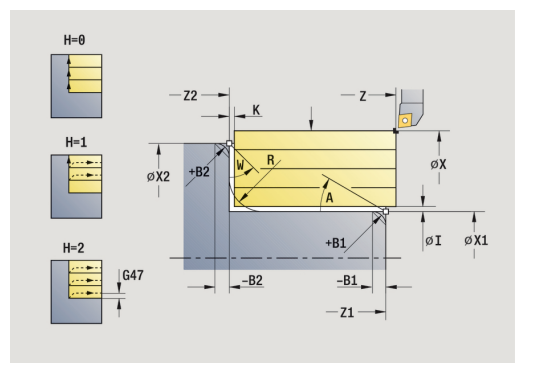

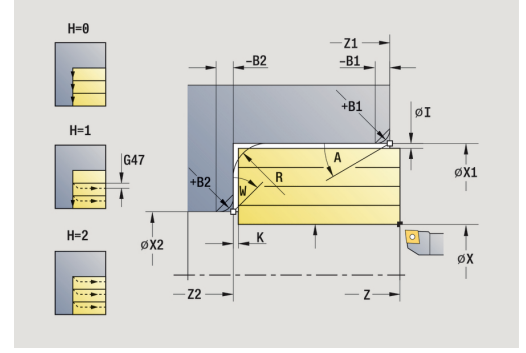
- **BW**: **Úhel B osy** (závisí na daném stroji)
- **CW**: **Obraťte nástroj** (závisí na daném stroji)
- **HC**: **Bubnová brzda** (závisí na daném stroji)
- **DF**: **Různé funkce** (závisí na daném stroji)

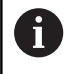

Druh obrábění pro přístup k databance technologických dat: **Hrubování**

- 1 vypočte rozdělení řezů (přísuv).
- 2 přisune z **Pocat. bod** pro první řez
- 3 jede posuvem až do **Konc. bod obrysu Z2** nebo až do volitelného prvku obrysu
- 4 v závislosti na **Vyhlazení kontury H** se objede obrys
- 5 odjede zpět a provede nový přísuv
- 6 opakuje 3...5, až se dosáhne **Pocat. bod obrysu X1**
- 7 jede souběžně s osou zpět do **Pocat. bod**
- 8 jede podle nastavení **G14** do **Poloha vymeny nastroje**

#### **Pricny rez – rozšířený**

 $\blacktriangleright$ 

 $\mathbf{b}$  .

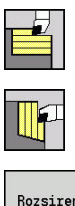

Zvolte **Pricny rez**

- Rozsireni
- 

Zvolte **Dokonc. cykly pod./pric.**

Stiskněte softtlačítko **Rozsireni**

Cyklus vyhrubuje oblast popsanou **Pocat. bod** a **Pocat. bod obrysu Z1**/**Konc. bod obrysu X2** s přihlédnutím k přídavkům. Parametry cyklu:

- **X**, **Z**: **Pocat. bod**
- **X1**, **Z1**: **Pocat. bod obrysu**
- **X2**, **Z2**: **Konc. bod obrysu**
- **P**: **Hloubka posuvu** maximální hloubka přísuvu
- **H**: **Vyhlazení kontury**
	- **0: s každým řezem**
	- **1: s posledním řezem**
	- **2: bez vyhlazení**
- **I**, **K**: **Presah X** a **Z**
- **A**: **Poc. uhel** (rozsah: 0° <= **A** < 90°; výchozí: 0°)  $\overline{\phantom{a}}$
- **W**: **Konec. uhel** (rozsah: 0° <= **W** < 90°; výchozí: 0°) Ī.
- **R**: **Zaobleni**
- **T**: **Cislo nastroje** číslo místa v revolverové hlavě
- **G14**: **Poloha vymeny nastroje** п **Další informace:** ["Bod výměny nástroje G14", Stránka 194](#page-193-0)
- **ID**: **Identifik. c.**
- **S**: **Rezna rychlost** nebo **ot min**
- **F**: **Rychlost otáčení**
- **B1**, **B2**: **-B sraz./+B zaobl.** (**B1** na začátku obrysu a **B2** na konci obrysu)
	- **B** > 0: Rádius zaoblení
	- **B** < 0: Šířka zkosení
- **BP**: **Casovy interv.** doba pro přerušení posuvu Přerušováním posuvu se tříska ulomí.
- **BF**: **Delka trv. pos.** Časový interval do další přestávky. П Přerušením posuvu se tříska ulomí.
- **G47**: **Bezp. vzdalen.**  $\blacksquare$ **Další informace:** ["Bezpečná vzdálenost G47", Stránka 194](#page-193-1)
- **MT**: **M po T**: **M**-funkce, která se provede po vyvolání nástroje **T**
- $\overline{\phantom{a}}$ **MFS**: **M na začátku**: **M**-funkce, která se provede na počátku obráběcí operace
- **MFE**: **M na konci**: **M**-funkce, která se provede na konci obráběcí operace
- **WP**: **Cis. vretene** indikace které vřeteno s obrobkem bude zpracovávat cyklus (závisí na daném stroji)
	- Hlavní pohon
	- **Protivřeteno pro obrobení zadní strany**

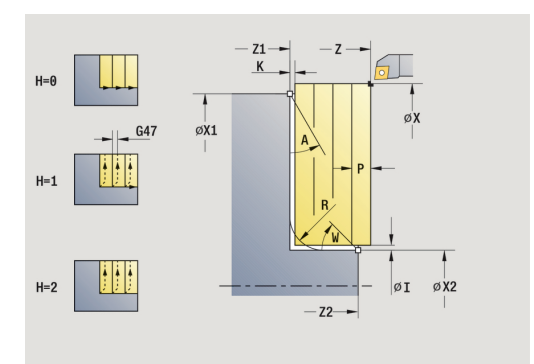

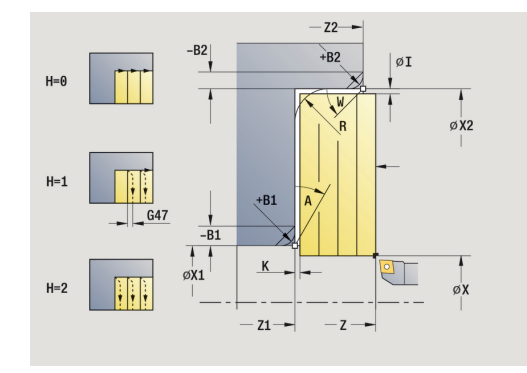

- **BW**: **Úhel B osy** (závisí na daném stroji)
- **CW**: **Obraťte nástroj** (závisí na daném stroji)
- **HC**: **Bubnová brzda** (závisí na daném stroji)
- **DF**: **Různé funkce** (závisí na daném stroji)

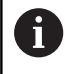

Druh obrábění pro přístup k databance technologických dat: **Hrubování**

- 1 vypočte rozdělení řezů (přísuv).
- 2 přisune z **Pocat. bod** pro první řez
- 3 jede posuvem až do **Konc. bod obrysu X2** nebo až do volitelného prvku obrysu
- 4 v závislosti na **Vyhlazení kontury H** se vyhladí obrys
- 5 odjede zpět a provede nový přísuv
- 6 opakuje 3...5, až se dosáhne **Pocat. bod obrysu Z1**
- 7 jede souběžně s osou zpět do **Pocat. bod**
- 8 jede podle nastavení **G14** do **Poloha vymeny nastroje**

#### **Dokoncovaci podelny rez**

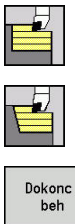

- Zvolte **Dokonc. cykly pod./pric.**
- Zvolte **Podelny rez.**

Dokonc.

Stiskněte softklávesu **Dokonc. beh**

Cyklus dokončí část obrysu od **Pocat. bod obrysu X1** do **Konc. bod obrysu Z2**.

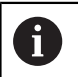

Nástroj odjede na konci cyklu zpět do **Pocat. bod**.

Parametry cyklu:

- **X**, **Z**: **Pocat. bod**
- **X1**: **Pocat. bod obrysu**
- **Z2**: **Konc. bod obrysu**
- $\mathbf{r}$ **G47**: **Bezp. vzdalen. Další informace:** ["Bezpečná vzdálenost G47", Stránka 194](#page-193-1)
- **T**: **Cislo nastroje** číslo místa v revolverové hlavě
- j. **G14**: **Poloha vymeny nastroje Další informace:** ["Bod výměny nástroje G14", Stránka 194](#page-193-0)
- **ID**: **Identifik. c.**
- **S**: **Rezna rychlost** nebo **ot min**
- **F**: **Rychlost otáčení**
- **MT**: **M po T**: **M**-funkce, která se provede po vyvolání nástroje **T**
- **MFS**: **M na začátku**: **M**-funkce, která se provede na počátku obráběcí operace
- **MFE**: **M na konci**: **M**-funkce, která se provede na konci obráběcí operace
- **WP**: **Cis. vretene** indikace které vřeteno s obrobkem bude zpracovávat cyklus (závisí na daném stroji)
	- Hlavní pohon
	- Protivřeteno pro obrobení zadní strany
- **BW**: **Úhel B osy** (závisí na daném stroji)
- **CW**: **Obraťte nástroj** (závisí na daném stroji)
- **HC**: **Bubnová brzda** (závisí na daném stroji)
- **DF**: **Různé funkce** (závisí na daném stroji)

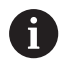

Druh obrábění pro přístup k databance technologických dat: **Dokončování**

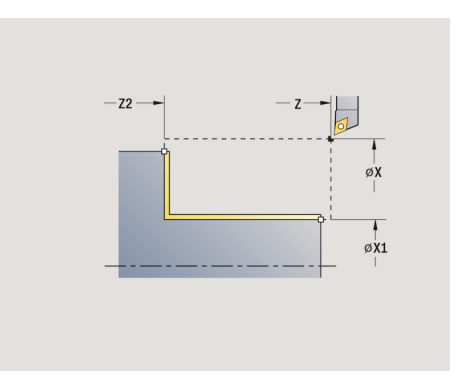

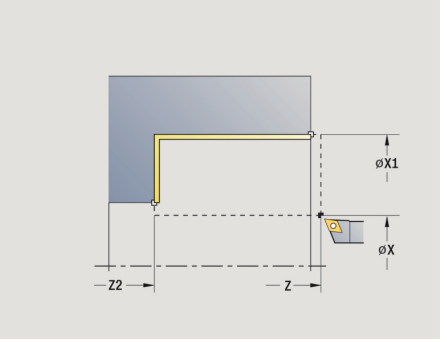

- 1 jede v radiálním směru ze **Pocat. bod** do **Pocat. bod obrysu X1**
- 2 dokončí nejprve v axiálním a pak v radiálním směru.
- 3 jede axiálně zpět do **Pocat. bod**
- 4 jede podle nastavení **G14** do **Poloha vymeny nastroje**

#### **Pricny dokoncovaci rez**

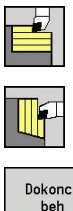

- Zvolte **Dokonc. cykly pod./pric.**
- Zvolte **Pricny rez**

Dokonc. beh

Stiskněte softklávesu **Dokonc. beh**

Cyklus dokončí část obrysu od **Pocat. bod obrysu Z1** do **Konc. bod obrysu X2**.

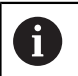

Nástroj odjede na konci cyklu zpět do **Pocat. bod**.

Parametry cyklu:

- **X**, **Z**: **Pocat. bod**
- **Z1**: **Pocat. bod obrysu**
- **X2**: **Konc. bod obrysu**
- $\blacksquare$ **G47**: **Bezp. vzdalen. Další informace:** ["Bezpečná vzdálenost G47", Stránka 194](#page-193-1)
- **T**: **Cislo nastroje** číslo místa v revolverové hlavě
- j. **G14**: **Poloha vymeny nastroje Další informace:** ["Bod výměny nástroje G14", Stránka 194](#page-193-0)
- **ID**: **Identifik. c.**
- **S**: **Rezna rychlost** nebo **ot min**
- **F**: **Rychlost otáčení**
- **MT**: **M po T**: **M**-funkce, která se provede po vyvolání nástroje **T**
- **MFS**: **M na začátku**: **M**-funkce, která se provede na počátku obráběcí operace
- **MFE**: **M na konci**: **M**-funkce, která se provede na konci obráběcí operace
- **WP**: **Cis. vretene** indikace které vřeteno s obrobkem bude zpracovávat cyklus (závisí na daném stroji)
	- Hlavní pohon
	- Protivřeteno pro obrobení zadní strany
- **BW**: **Úhel B osy** (závisí na daném stroji)
- **CW**: **Obraťte nástroj** (závisí na daném stroji)
- **HC**: **Bubnová brzda** (závisí na daném stroji)
- **DF**: **Různé funkce** (závisí na daném stroji)

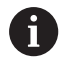

Druh obrábění pro přístup k databance technologických dat: **Dokončování**

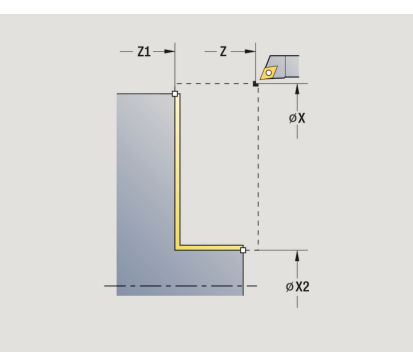

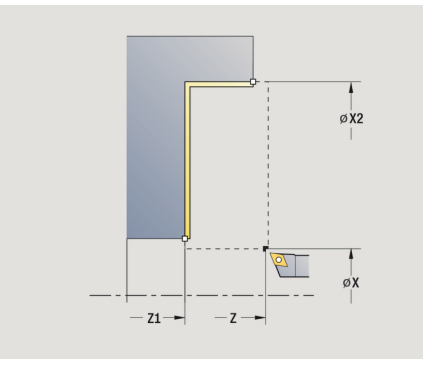

- 1 jede v axiálním směru ze **Pocat. bod** do **Pocat. bod obrysu Z1**
- 2 dokončí nejdříve v radiálním a pak v axiálním směru.
- 3 jede v radiálním směru zpět do **Pocat. bod**
- 4 jede podle nastavení **G14** do **Poloha vymeny nastroje**

#### **Dokoncovaci podelny rez – rozšířený**

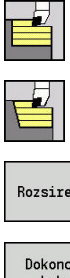

- Zvolte **Dokonc. cykly pod./pric.**
- Zvolte **Podelny rez.**

Rozsireni Dokonc

- Stiskněte softtlačítko **Rozsireni**
- Stiskněte softklávesu **Dokonc. beh**

Cyklus dokončí část obrysu od **Pocat. bod obrysu** do **Konc. bod obrysu**.

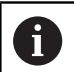

Na konci cyklu zůstane nástroj stát.

- **X**, **Z**: **Pocat. bod**
- **X1**, **Z1**: **Pocat. bod obrysu**
- **X2**, **Z2**: **Konc. bod obrysu**
- **DXX**: **Cislo pridavne korekce** (rozsah: 1-16) **Další informace:** ["Aditivní korekce Dxx", Stránka 194](#page-193-2)
- **G58**: **Pridavek soub. s konturou**
- **A**: **Poc. uhel** (rozsah: 0° <= **A** < 90°; výchozí: 0°)
- **W**: **Konec. uhel** (rozsah: 0° <= **W** < 90°; výchozí: 0°)
- **R**: **Zaobleni**
- **T**: **Cislo nastroje** číslo místa v revolverové hlavě
- **G14**: **Poloha vymeny nastroje Další informace:** ["Bod výměny nástroje G14", Stránka 194](#page-193-0)
- **ID**: **Identifik. c.**
- **S**: **Rezna rychlost** nebo **ot min**
- **F**: **Rychlost otáčení**
- **B1**, **B2**: **-B sraz./+B zaobl.** (**B1** na začátku obrysu a **B2** na konci obrysu)
	- **B** > 0: Rádius zaoblení
	- **B** < 0: Šířka zkosení
- **G47**: **Bezp. vzdalen. Další informace:** ["Bezpečná vzdálenost G47", Stránka 194](#page-193-1)
- **MT**: **M po T**: **M**-funkce, která se provede po vyvolání nástroje **T**
- **MFS**: **M na začátku**: **M**-funkce, která se provede na počátku obráběcí operace
- **MFE**: **M na konci**: **M**-funkce, která se provede na konci obráběcí operace
- **WP**: **Cis. vretene** indikace které vřeteno s obrobkem bude zpracovávat cyklus (závisí na daném stroji)
	- $H$ lavní pohon
	- **Protivřeteno pro obrobení zadní strany**
- **BW**: **Úhel B osy** (závisí na daném stroji)
- **CW**: **Obraťte nástroj** (závisí na daném stroji)

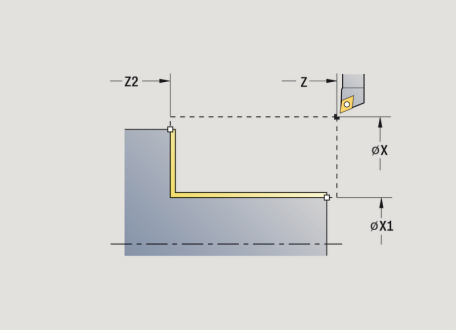

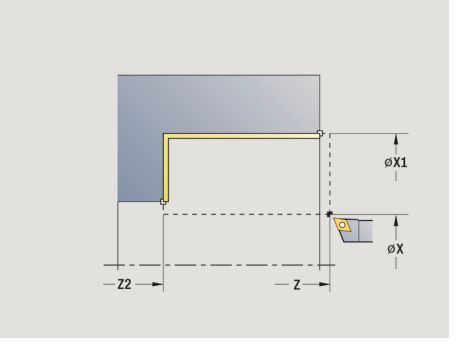

- **HC**: **Bubnová brzda** (závisí na daném stroji)
- **DF**: **Různé funkce** (závisí na daném stroji)

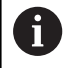

Druh obrábění pro přístup k databance technologických dat: **Dokončování**

- 1 jede v radiálním směru ze **Pocat. bod** do **Pocat. bod obrysu X1**, **Z1**
- 2 dokončí část obrysu od **Pocat. bod obrysu X1**, **Z1** do **Konc. bod obrysu X2**, **Z2** s přihlédnutím k volitelným obrysovým prvkům
- 3 jede podle nastavení **G14** do **Poloha vymeny nastroje**

#### **Pricny dokoncovaci rez – rozšířený**

Zvolte **Pricny rez**

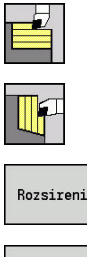

Zvolte **Dokonc. cykly pod./pric.**

- 
- Dokonc
- Stiskněte softklávesu **Dokonc. beh**

Stiskněte softtlačítko **Rozsireni**

Cyklus dokončí část obrysu od **Pocat. bod obrysu** do **Konc. bod obrysu**.

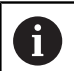

Na konci cyklu zůstane nástroj stát.

- **X**, **Z**: **Pocat. bod**
- **X1**, **Z1**: **Pocat. bod obrysu**
- **X2**, **Z2**: **Konc. bod obrysu**
- **DXX**: **Cislo pridavne korekce** (rozsah: 1-16) **Další informace:** ["Aditivní korekce Dxx", Stránka 194](#page-193-2)
- **G58**: **Pridavek soub. s konturou**
- **A**: **Poc. uhel** (rozsah: 0° <= **A** < 90°; výchozí: 0°)
- **W**: **Konec. uhel** (rozsah: 0° <= **W** < 90°; výchozí: 0°)
- **R**: **Zaobleni**
- **T**: **Cislo nastroje** číslo místa v revolverové hlavě
- **G14**: **Poloha vymeny nastroje Další informace:** ["Bod výměny nástroje G14", Stránka 194](#page-193-0)
- **ID**: **Identifik. c.**
- **S**: **Rezna rychlost** nebo **ot min**
- **F**: **Rychlost otáčení**
- **B1**, **B2**: **-B sraz./+B zaobl.** (**B1** na začátku obrysu a **B2** na konci obrysu)
	- **B** > 0: Rádius zaoblení
	- **B** < 0: Šířka zkosení
- **G47**: **Bezp. vzdalen. Další informace:** ["Bezpečná vzdálenost G47", Stránka 194](#page-193-1)
- **MT**: **M po T**: **M**-funkce, která se provede po vyvolání nástroje **T**
- **MFS**: **M na začátku**: **M**-funkce, která se provede na počátku obráběcí operace
- **MFE**: **M na konci**: **M**-funkce, která se provede na konci obráběcí operace
- **WP**: **Cis. vretene** indikace které vřeteno s obrobkem bude zpracovávat cyklus (závisí na daném stroji)
	- $H$ lavní pohon
	- **Protivřeteno pro obrobení zadní strany**

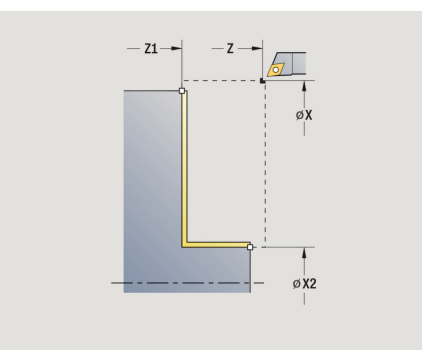

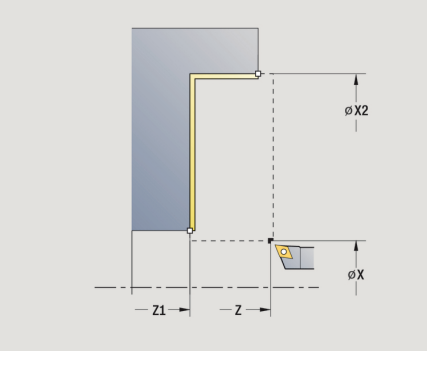

- **BW**: **Úhel B osy** (závisí na daném stroji)
- **CW**: **Obraťte nástroj** (závisí na daném stroji)
- **HC**: **Bubnová brzda** (závisí na daném stroji)
- **DF**: **Různé funkce** (závisí na daném stroji)

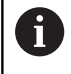

Druh obrábění pro přístup k databance technologických dat: **Dokončování**

- 1 jede v axiálním směru ze **Pocat. bod** do **Pocat. bod obrysu X1**, **Z1**
- 2 dokončí část obrysu od **Pocat. bod obrysu X1**, **Z1** do **Konc. bod obrysu X2**, **Z2** s přihlédnutím k volitelným obrysovým prvkům
- 3 jede podle nastavení **G14** do **Poloha vymeny nastroje**

## **Obrábění, zanořování axiálně**

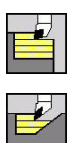

- Zvolte **Dokonc. cykly pod./pric.**
- Zvolte **Podelne ponoreni**

Cyklus hrubuje oblast popsanou **Pocat. bod obrysu**, **Konc. bod obrysu** a **Uhel ponoreni**.

- $\mathbf i$
- Nástroj se zanoří s maximálně možným úhlem, zbytek materiálu zůstane stát
- Čím strměji se nástroj zanořuje, tím více se redukuje posuv (maximálně 50 %)

#### Parametry cyklu:

- **X**, **Z**: **Pocat. bod**
- **X1**, **Z1**: **Pocat. bod obrysu**
- **X2**, **Z2**: **Konc. bod obrysu**
- **P**: **Hloubka posuvu** maximální hloubka přísuvu п
- **H**: **Vyhlazení kontury**
	- **0: s každým řezem**
	- **1: s posledním řezem**
	- **2: bez vyhlazení**
- **A**: **Uhel ponoreni** (rozsah: 0° <= **A** < 90°; výchozí: 0°)
- **W**: **Konec. uhel** (rozsah: 0° <= **W** < 90°; výchozí: 0°)  $\blacksquare$
- $\blacksquare$ **G47**: **Bezp. vzdalen. Další informace:** ["Bezpečná vzdálenost G47", Stránka 194](#page-193-1)
- **T**: **Cislo nastroje** číslo místa v revolverové hlavě
- **G14**: **Poloha vymeny nastroje** Ē. **Další informace:** ["Bod výměny nástroje G14", Stránka 194](#page-193-0)
- **ID**: **Identifik. c.**
- $\mathbb{R}^n$ **S**: **Rezna rychlost** nebo **ot min**
- **F**: **Rychlost otáčení**
- **MT**: **M po T**: **M**-funkce, která se provede po vyvolání nástroje **T**
- **MFS**: **M na začátku**: **M**-funkce, která se provede na počátku obráběcí operace
- п **MFE**: **M na konci**: **M**-funkce, která se provede na konci obráběcí operace
- **WP**: **Cis. vretene** indikace které vřeteno s obrobkem bude zpracovávat cyklus (závisí na daném stroji)
	- Hlavní pohon
	- Protivřeteno pro obrobení zadní strany
- **BW**: **Úhel B osy** (závisí na daném stroji)
- $\mathbf{r}$ **CW**: **Obraťte nástroj** (závisí na daném stroji)
- **HC**: **Bubnová brzda** (závisí na daném stroji)
- **DF**: **Různé funkce** (závisí na daném stroji)

 $\mathbf i$ 

Druh obrábění pro přístup k databance technologických dat: **Hrubování**

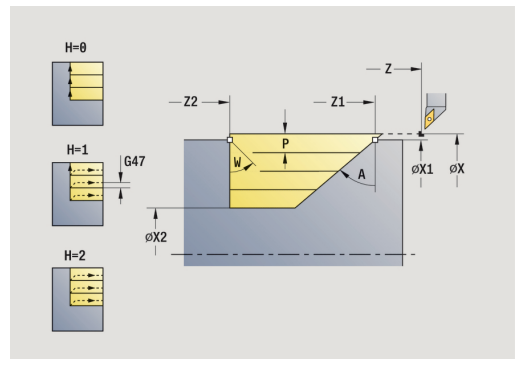

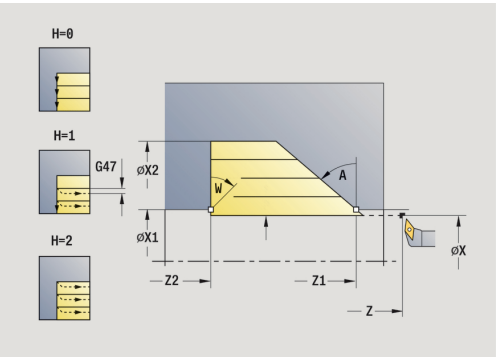

- 1 vypočte rozdělení řezů (přísuv).
- 2 přisune ze **Pocat. bod** souběžně s osou pro první řez
- 3 zanoří redukovaným posuvem pod **Uhel ponoreni A**
- 4 jede posuvem až do **Konc. bod obrysu Z2** nebo až k úkosu definovanému pomocí **Konec. uhel W**
- 5 v závislosti na **Vyhlazení kontury H** se vyhladí obrys
- 6 vrátí se zpět a provede znovu přísuv pro další řez.
- 7 opakuje 3...6, až se dosáhne **Konc. bod obrysu X2**
- 8 jede souběžně s osou zpět do **Pocat. bod**
- 9 jede podle nastavení **G14** do **Poloha vymeny nastroje**

## **Obrábění, zanořování radiálně**

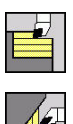

- Zvolte **Dokonc. cykly pod./pric.**
- Zvolte **Pricne ponoreni**

Cyklus hrubuje oblast popsanou **Pocat. bod obrysu**, **Konc. bod obrysu** a **Uhel ponoreni**.

 $\mathbf i$ 

■ Nástroj se zanoří s maximálně možným úhlem, zbytek materiálu zůstane stát

■ Čím strměji se nástroj zanořuje, tím více se redukuje posuv (maximálně 50 %)

#### Parametry cyklu:

- **X**, **Z**: **Pocat. bod**
- **X1**, **Z1**: **Pocat. bod obrysu**
- **X2**, **Z2**: **Konc. bod obrysu**
- **P**: **Hloubka posuvu** maximální hloubka přísuvu
- **H**: **Vyhlazení kontury**
	- **0: s každým řezem**
	- **1: s posledním řezem**
	- **2: bez vyhlazení**
- **A**: **Uhel ponoreni** (rozsah: 0° <= **A** < 90°; výchozí: 0°)
- **W**: **Konec. uhel** (rozsah: 0° <= **W** < 90°; výchozí: 0°)
- $\blacksquare$ **G47**: **Bezp. vzdalen. Další informace:** ["Bezpečná vzdálenost G47", Stránka 194](#page-193-1)
- **T**: **Cislo nastroje** číslo místa v revolverové hlavě
- **G14**: **Poloha vymeny nastroje** Ē. **Další informace:** ["Bod výměny nástroje G14", Stránka 194](#page-193-0)
- **ID**: **Identifik. c.**
- $\mathbb{R}^n$ **S**: **Rezna rychlost** nebo **ot min**
- **F**: **Rychlost otáčení**
- **MT**: **M po T**: **M**-funkce, která se provede po vyvolání nástroje **T**
- **MFS**: **M na začátku**: **M**-funkce, která se provede na počátku obráběcí operace
- п **MFE**: **M na konci**: **M**-funkce, která se provede na konci obráběcí operace
- **WP**: **Cis. vretene** indikace které vřeteno s obrobkem bude zpracovávat cyklus (závisí na daném stroji)
	- Hlavní pohon
	- Protivřeteno pro obrobení zadní strany
- **BW**: **Úhel B osy** (závisí na daném stroji)
- $\mathbf{r}$ **CW**: **Obraťte nástroj** (závisí na daném stroji)
- **HC**: **Bubnová brzda** (závisí na daném stroji)
- **DF**: **Různé funkce** (závisí na daném stroji) ш

 $\mathbf i$ 

Druh obrábění pro přístup k databance technologických dat: **Hrubování**

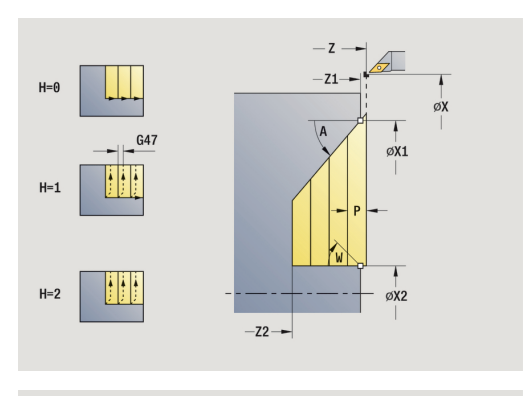

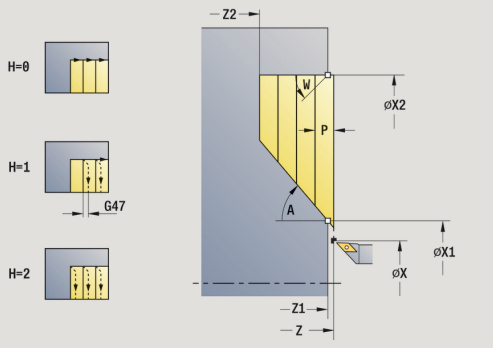

- 1 vypočte rozdělení řezů (přísuv).
- 2 přisune ze **Pocat. bod** souběžně s osou pro první řez
- 3 zanoří redukovaným posuvem pod **Uhel ponoreni A**
- 4 jede posuvem až do **Konc. bod obrysu X2** nebo až k úkosu definovanému pomocí **Konec. uhel W**
- 5 v závislosti na **Vyhlazení kontury H** se vyhladí obrys
- 6 vrátí se zpět a provede znovu přísuv pro další řez.
- 7 opakuje 3...6, až se dosáhne **Konc. bod obrysu Z2**
- 8 jede souběžně s osou zpět do **Pocat. bod**
- 9 jede podle nastavení **G14** do **Poloha vymeny nastroje**

## **Obrábění, zanoření axiálně – rozšířené**

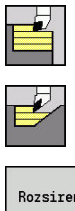

- Zvolte **Dokonc. cykly pod./pric.**
- Zvolte **Podelne ponoreni**

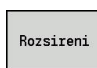

Stiskněte softtlačítko **Rozsireni**

Cyklus hrubuje oblast popsanou **Pocat. bod obrysu**, **Konc. bod obrysu** a **Uhel ponoreni** s přihlédnutím k přídavkům.

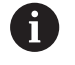

- Nástroj se zanoří s maximálně možným úhlem, zbytek materiálu zůstane stát
- Čím strměji se nástroj zanořuje, tím více se redukuje posuv (maximálně 50 %)

- **X**, **Z**: **Pocat. bod**
- **X1**, **Z1**: **Pocat. bod obrysu**
- **X2**, **Z2**: **Konc. bod obrysu**
- **P**: **Hloubka posuvu** maximální hloubka přísuvu
- **H**: **Vyhlazení kontury**
	- **0: s každým řezem**
	- **1: s posledním řezem**
	- **2: bez vyhlazení**
- **I**, **K**: **Presah X** a **Z**
- **A**: **Uhel ponoreni** (rozsah: 0° <= **A** < 90°; výchozí: 0°) m.
- **W: Konec. uhel** (rozsah: 0° <= **W** < 90°; výchozí: 0°)
- **R**: **Zaobleni**
- **T**: **Cislo nastroje** číslo místa v revolverové hlavě
- **G14**: **Poloha vymeny nastroje Další informace:** ["Bod výměny nástroje G14", Stránka 194](#page-193-0)
- **ID**: **Identifik. c.**
- **S**: **Rezna rychlost** nebo **ot min**
- **F**: **Rychlost otáčení**
- **B1**, **B2**: **-B sraz./+B zaobl.** (**B1** na začátku obrysu a **B2** na konci obrysu)
- **BP**: **Casovy interv.** doba pro přerušení posuvu Přerušováním posuvu se tříska ulomí.
- **BF**: **Delka trv. pos.** Časový interval do další přestávky.  $\mathbf{r}$ Přerušením posuvu se tříska ulomí.
- **G47**: **Bezp. vzdalen. Další informace:** ["Bezpečná vzdálenost G47", Stránka 194](#page-193-1)
- **MT**: **M po T**: **M**-funkce, která se provede po vyvolání nástroje **T**
- **MFS**: **M na začátku**: **M**-funkce, která se provede na počátku п obráběcí operace
- **MFE**: **M na konci**: **M**-funkce, která se provede na konci obráběcí operace

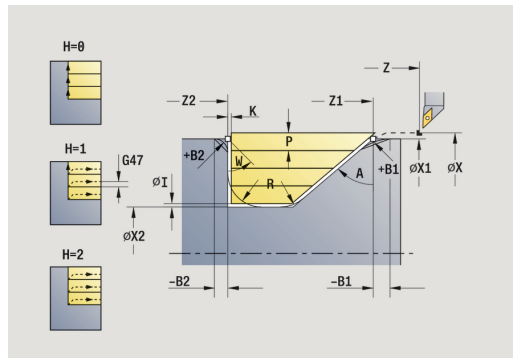

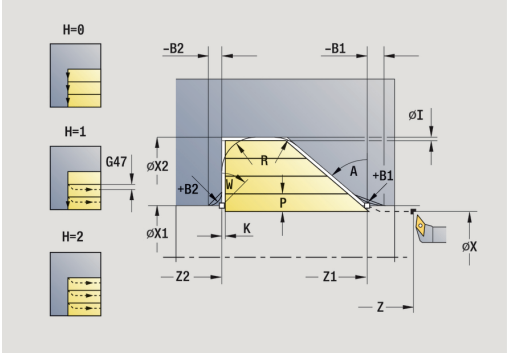

- **WP**: **Cis. vretene** indikace které vřeteno s obrobkem bude zpracovávat cyklus (závisí na daném stroji)
	- Hlavní pohon
	- Protivřeteno pro obrobení zadní strany
- **BW**: **Úhel B osy** (závisí na daném stroji)
- **CW**: **Obraťte nástroj** (závisí na daném stroji)
- **HC**: **Bubnová brzda** (závisí na daném stroji)
- **DF**: **Různé funkce** (závisí na daném stroji)

Druh obrábění pro přístup k databance technologických dat: **Hrubování**

Provedení cyklu:

T

- 1 vypočte rozdělení řezů (přísuv).
- 2 přisune ze **Pocat. bod** souběžně s osou pro první řez
- 3 zanoří redukovaným posuvem pod **Uhel ponoreni A**
- 4 jede posuvem až do **Konc. bod obrysu Z2** nebo až do volitelného prvku obrysu
- 5 v závislosti na **Vyhlazení kontury H** se vyhladí obrys
- 6 vrátí se zpět a provede přísuv pro další řez.
- 7 opakuje 3...6, až se dosáhne **Konc. bod obrysu X2**
- 8 jede souběžně s osou zpět do **Pocat. bod**
- 9 jede podle nastavení **G14** do **Poloha vymeny nastroje**

## **Obrábění, zanoření radiálně – rozšířené**

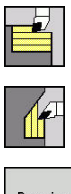

- Zvolte **Dokonc. cykly pod./pric.**
- Zvolte **Pricne ponoreni**
- Rozsireni
- Stiskněte softtlačítko **Rozsireni**

Cyklus hrubuje oblast popsanou **Pocat. bod obrysu**, **Konc. bod obrysu** a **Uhel ponoreni** s přihlédnutím k přídavkům.

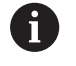

■ Nástroj se zanoří s maximálně možným úhlem, zbytek materiálu zůstane stát

■ Čím strměji se nástroj zanořuje, tím více se redukuje posuv (maximálně 50 %)

- **X**, **Z**: **Pocat. bod**
- **X1**, **Z1**: **Pocat. bod obrysu**
- **X2**, **Z2**: **Konc. bod obrysu**
- **P**: **Hloubka posuvu** maximální hloubka přísuvu
- **H**: **Vyhlazení kontury**
	- **0: s každým řezem**
	- **1: s posledním řezem**
	- **2: bez vyhlazení**
- **I**, **K**: **Presah X** a **Z**
- **A**: **Uhel ponoreni** (rozsah: 0° <= **A** < 90°; výchozí: 0°)  $\blacksquare$
- **W: Konec. uhel** (rozsah: 0° <= **W** < 90°; výchozí: 0°)
- **R**: **Zaobleni**
- **T**: **Cislo nastroje** číslo místa v revolverové hlavě
- **G14**: **Poloha vymeny nastroje**  $\overline{\phantom{a}}$ **Další informace:** ["Bod výměny nástroje G14", Stránka 194](#page-193-0)
- **ID**: **Identifik. c.**
- **S**: **Rezna rychlost** nebo **ot min** m.
- **F**: **Rychlost otáčení**
- **B1**, **B2**: **-B sraz./+B zaobl.** (**B1** na začátku obrysu a **B2** na konci obrysu)
- **BP**: **Casovy interv.** doba pro přerušení posuvu Přerušováním posuvu se tříska ulomí.
- **BF**: **Delka trv. pos.** Časový interval do další přestávky. i. Přerušením posuvu se tříska ulomí.
- **G47**: **Bezp. vzdalen. Další informace:** ["Bezpečná vzdálenost G47", Stránka 194](#page-193-1)
- **MT**: **M po T**: **M**-funkce, která se provede po vyvolání nástroje **T**
- **MFS**: **M na začátku**: **M**-funkce, která se provede na počátku п obráběcí operace
- **MFE**: **M na konci**: **M**-funkce, která se provede na konci obráběcí operace

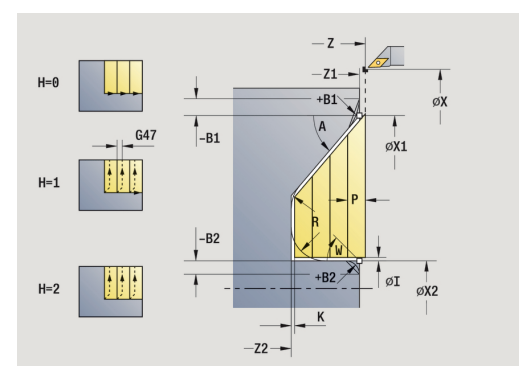

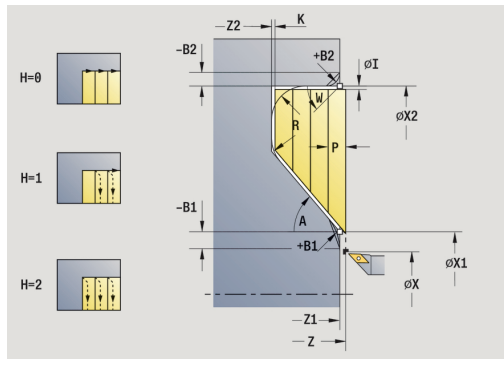

- **WP**: **Cis. vretene** indikace které vřeteno s obrobkem bude zpracovávat cyklus (závisí na daném stroji)
	- Hlavní pohon
	- Protivřeteno pro obrobení zadní strany
- **BW**: **Úhel B osy** (závisí na daném stroji)
- **CW**: **Obraťte nástroj** (závisí na daném stroji)
- **HC**: **Bubnová brzda** (závisí na daném stroji)
- **DF**: **Různé funkce** (závisí na daném stroji)

Druh obrábění pro přístup k databance technologických dat: **Hrubování**

Provedení cyklu:

T

- 1 vypočte rozdělení řezů (přísuv).
- 2 přisune ze **Pocat. bod** souběžně s osou pro první řez
- 3 zanoří redukovaným posuvem pod **Uhel ponoreni A**
- 4 jede posuvem až do **Konc. bod obrysu X2** nebo až do volitelného prvku obrysu
- 5 v závislosti na **Vyhlazení kontury H** se vyhladí obrys
- 6 vrátí se zpět a provede přísuv pro další řez.
- 7 opakuje 3...6, až se dosáhne **Konc. bod obrysu Z2**
- 8 jede souběžně s osou zpět do **Pocat. bod**
- 9 jede podle nastavení **G14** do **Poloha vymeny nastroje**

## **Obrábění, zanořování dokončení axiálně**

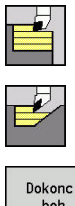

- Zvolte **Dokonc. cykly pod./pric.**
- Zvolte **Podelne ponoreni**

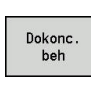

Stiskněte softklávesu **Dokonc. beh**  $\mathbf{b}$ 

Cyklus dokončí část obrysu od **Pocat. bod obrysu** do **Konc. bod obrysu**. Nástroj odjede na konci cyklu zpět do **Pocat. bod**.

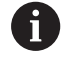

- Nástroj se zanoří s maximálně možným úhlem, zbytek materiálu zůstane stát
- Čím strměji se nástroj zanořuje, tím více se redukuje posuv (maximálně 50 %)

#### Parametry cyklu:

- **X**, **Z**: **Pocat. bod**
- **X1**, **Z1**: **Pocat. bod obrysu**
- **X2**, **Z2**: **Konc. bod obrysu**
- **A**: **Uhel ponoreni** (rozsah: 0° <= **A** < 90°; výchozí: 0°)  $\overline{\phantom{a}}$
- **W**: **Konec. uhel** (rozsah: 0° <= **W** < 90°; výchozí: 0°) Ī.
- i. **G47**: **Bezp. vzdalen. Další informace:** ["Bezpečná vzdálenost G47", Stránka 194](#page-193-1)
- **T**: **Cislo nastroje** číslo místa v revolverové hlavě
- П **G14**: **Poloha vymeny nastroje Další informace:** ["Bod výměny nástroje G14", Stránka 194](#page-193-0)
- **ID**: **Identifik. c.**
- $\blacksquare$ **S**: **Rezna rychlost** nebo **ot min**
- **F**: **Rychlost otáčení**
- **MT**: **M po T**: **M**-funkce, která se provede po vyvolání nástroje **T**
- $\blacksquare$ **MFS**: **M na začátku**: **M**-funkce, která se provede na počátku obráběcí operace
- **MFE**: **M na konci**: **M**-funkce, která se provede na konci obráběcí operace
- **WP**: **Cis. vretene** indikace které vřeteno s obrobkem bude zpracovávat cyklus (závisí na daném stroji)
	- Hlavní pohon
	- Protivřeteno pro obrobení zadní strany
- **BW**: **Úhel B osy** (závisí na daném stroji)
- $\overline{\phantom{a}}$ **CW**: **Obraťte nástroj** (závisí na daném stroji)
- **HC**: **Bubnová brzda** (závisí na daném stroji)
- **DF**: **Různé funkce** (závisí na daném stroji) ш

Druh obrábění pro přístup k databance technologických dat: **Dokončování**

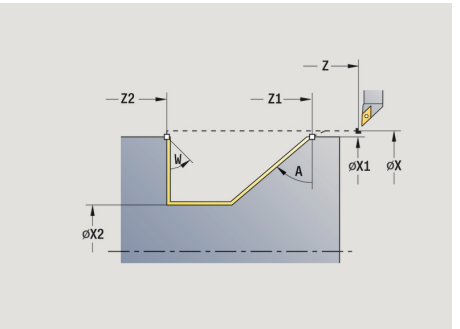

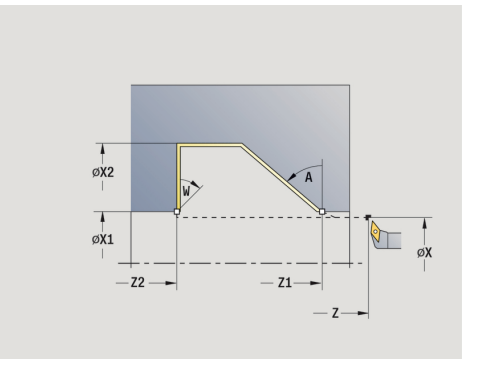

 $\mathbf i$ 

- 1 jede v radiálním směru ze **Pocat. bod** do **Pocat. bod obrysu X1**, **Z1**
- 2 dokončí definovaný úsek obrysu.
- 3 jede souběžně s osou zpět do **Pocat. bod**
- 4 jede podle nastavení **G14** do **Poloha vymeny nastroje**

## **Obrábění, zanořování dokončení radiálně**

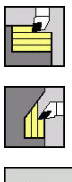

- Zvolte **Dokonc. cykly pod./pric.**
- Zvolte **Pricne ponoreni**

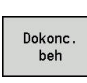

Stiskněte softklávesu **Dokonc. beh**

Cyklus dokončí část obrysu od **Pocat. bod obrysu** do **Konc. bod obrysu**. Nástroj odjede na konci cyklu zpět do **Pocat. bod**.

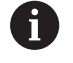

- Nástroj se zanoří s maximálně možným úhlem, zbytek materiálu zůstane stát
- Čím strměji se nástroj zanořuje, tím více se redukuje posuv (maximálně 50 %)

#### Parametry cyklu:

- **X**, **Z**: **Pocat. bod**
- **X1**, **Z1**: **Pocat. bod obrysu**
- **X2**, **Z2**: **Konc. bod obrysu**
- **A**: **Uhel ponoreni** (rozsah: 0° <= **A** < 90°; výchozí: 0°)
- **W**: **Konec. uhel** (rozsah: 0° <= **W** < 90°; výchozí: 0°) Ī.
- **G47**: **Bezp. vzdalen. Další informace:** ["Bezpečná vzdálenost G47", Stránka 194](#page-193-1)
- **T**: **Cislo nastroje** číslo místa v revolverové hlavě
- П **G14**: **Poloha vymeny nastroje Další informace:** ["Bod výměny nástroje G14", Stránka 194](#page-193-0)
- **ID**: **Identifik. c.**
- **S**: **Rezna rychlost** nebo **ot min**
- **F**: **Rychlost otáčení**
- **MT**: **M po T**: **M**-funkce, která se provede po vyvolání nástroje **T**
- **MFS**: **M na začátku**: **M**-funkce, která se provede na počátku obráběcí operace
- **MFE**: **M na konci**: **M**-funkce, která se provede na konci obráběcí operace
- **WP**: **Cis. vretene** indikace které vřeteno s obrobkem bude zpracovávat cyklus (závisí na daném stroji)
	- Hlavní pohon
	- Protivřeteno pro obrobení zadní strany
- **BW**: **Úhel B osy** (závisí na daném stroji)
- **CW**: **Obraťte nástroj** (závisí na daném stroji)
- **HC**: **Bubnová brzda** (závisí na daném stroji)
- **DF**: **Různé funkce** (závisí na daném stroji)

Druh obrábění pro přístup k databance technologických dat: **Dokončování**

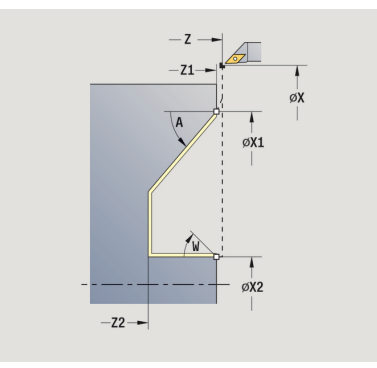

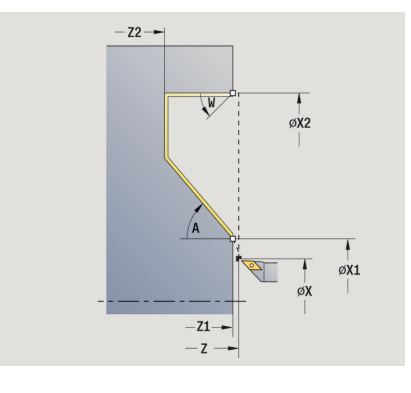

 $\mathbf{i}$ 

- 1 jede v radiálním směru ze **Pocat. bod** do **Pocat. bod obrysu X1**, **Z1**
- 2 dokončí definovaný úsek obrysu.
- 3 jede souběžně s osou zpět do **Pocat. bod**
- 4 jede podle nastavení **G14** do **Poloha vymeny nastroje**

## **Obrábění, zanoření dokončení axiálně – rozšířené**

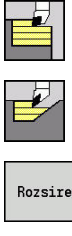

- Zvolte **Dokonc. cykly pod./pric.**
- Zvolte **Podelne ponoreni**

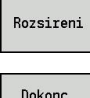

- 
- Stiskněte softklávesu **Dokonc. beh**

Stiskněte softtlačítko **Rozsireni**

Cyklus dokončí část obrysu od **Pocat. bod obrysu** do **Konc. bod obrysu**. Na konci cyklu zůstane nástroj stát.

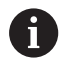

■ Nástroj se zanoří s maximálně možným úhlem, zbytek materiálu zůstane stát

Čím strměji se nástroj zanořuje, tím více se redukuje posuv (maximálně 50 %)

#### Parametry cyklu:

- **X**, **Z**: **Pocat. bod**
- **X1**, **Z1**: **Pocat. bod obrysu**

 $\mathbb{R}^n$ 

- **X2**, **Z2**: **Konc. bod obrysu**
- **DXX**: **Cislo pridavne korekce** (rozsah: 1-16) **Další informace:** ["Aditivní korekce Dxx", Stránka 194](#page-193-2)
- **G58**: **Pridavek soub. s konturou**
- **A**: **Uhel ponoreni** (rozsah: 0° <= **A** < 90°; výchozí: 0°)  $\overline{\phantom{a}}$
- **W**: **Konec. uhel** (rozsah: 0° <= **W** < 90°; výchozí: 0°)
- **R**: **Zaobleni**
- **T**: **Cislo nastroje** číslo místa v revolverové hlavě
- **G14**: **Poloha vymeny nastroje Další informace:** ["Bod výměny nástroje G14", Stránka 194](#page-193-0)
- **ID**: **Identifik. c.**
- **S**: **Rezna rychlost** nebo **ot min**
- **F**: **Rychlost otáčení**
- **B1**, **B2**: **-B sraz./+B zaobl.** (**B1** na začátku obrysu a **B2** na konci obrysu)
	- **B** > 0: Rádius zaoblení
	- **B** < 0: Šířka zkosení
- **G47**: **Bezp. vzdalen. Další informace:** ["Bezpečná vzdálenost G47", Stránka 194](#page-193-1)
- **MT**: **M po T**: **M**-funkce, která se provede po vyvolání nástroje **T**
- $\overline{\phantom{a}}$ **MFS**: **M na začátku**: **M**-funkce, která se provede na počátku obráběcí operace
- **MFE**: **M na konci**: **M**-funkce, která se provede na konci obráběcí operace
- **WP**: **Cis. vretene** indikace které vřeteno s obrobkem bude zpracovávat cyklus (závisí na daném stroji)
	- Hlavní pohon
	- Protivřeteno pro obrobení zadní strany

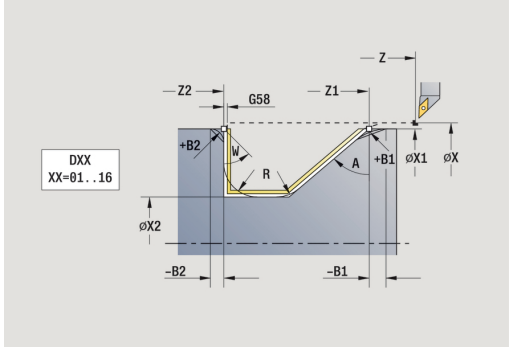

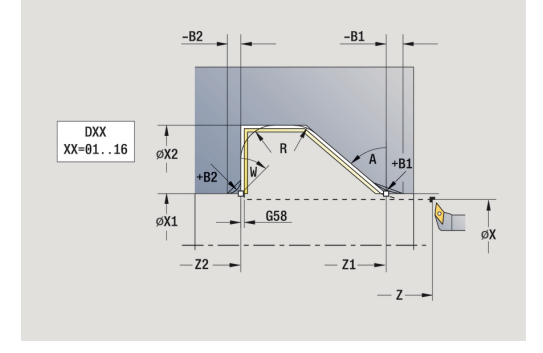

- **BW**: **Úhel B osy** (závisí na daném stroji)
- **CW**: **Obraťte nástroj** (závisí na daném stroji)
- **HC**: **Bubnová brzda** (závisí na daném stroji)
- **DF**: **Různé funkce** (závisí na daném stroji)

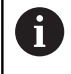

Druh obrábění pro přístup k databance technologických dat: **Dokončování**

- 1 jede souběžně s osou ze **Pocat. bod** do **Pocat. bod obrysu X1**, **Z1**
- 2 dokončí definovaný úsek obrysu s přihlédnutím k volitelným obrysovým prvkům.
- 3 jede podle nastavení **G14** do **Poloha vymeny nastroje**

## **Obrábění, zanoření dokončení radiálně – rozšířené**

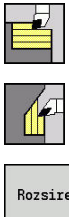

- Zvolte **Dokonc. cykly pod./pric.**
- Zvolte **Pricne ponoreni**

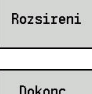

- Stiskněte softtlačítko **Rozsireni**  $\mathbb{R}^n$
- Stiskněte softklávesu **Dokonc. beh**

Cyklus dokončí část obrysu od **Pocat. bod obrysu** do **Konc. bod obrysu**. Na konci cyklu zůstane nástroj stát.

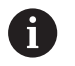

Nástroj se zanoří s maximálně možným úhlem, zbytek materiálu zůstane stát

■ Čím strměji se nástroj zanořuje, tím více se redukuje posuv (maximálně 50 %)

- **X**, **Z**: **Pocat. bod**
- **X1**, **Z1**: **Pocat. bod obrysu**
- **X2**, **Z2**: **Konc. bod obrysu**
- **DXX**: **Cislo pridavne korekce** (rozsah: 1-16) **Další informace:** ["Aditivní korekce Dxx", Stránka 194](#page-193-2)
- **G58**: **Pridavek soub. s konturou**
- **A**: **Uhel ponoreni** (rozsah: 0° <= **A** < 90°; výchozí: 0°)  $\overline{\phantom{a}}$
- **W**: **Konec. uhel** (rozsah: 0° <= **W** < 90°; výchozí: 0°)
- **R**: **Zaobleni**
- **T**: **Cislo nastroje** číslo místa v revolverové hlavě
- **G14**: **Poloha vymeny nastroje Další informace:** ["Bod výměny nástroje G14", Stránka 194](#page-193-0)
- **ID**: **Identifik. c.**
- **S**: **Rezna rychlost** nebo **ot min**
- **F**: **Rychlost otáčení**
- **B1**, **B2**: **-B sraz./+B zaobl.** (**B1** na začátku obrysu a **B2** na konci obrysu)
	- **B** > 0: Rádius zaoblení
	- **B** < 0: Šířka zkosení
- **G47**: **Bezp. vzdalen. Další informace:** ["Bezpečná vzdálenost G47", Stránka 194](#page-193-1)
- **MT**: **M po T**: **M**-funkce, která se provede po vyvolání nástroje **T**
- **MFS**: **M na začátku**: **M**-funkce, která se provede na počátku  $\blacksquare$ obráběcí operace
- **MFE**: **M na konci**: **M**-funkce, která se provede na konci obráběcí operace
- **WP**: **Cis. vretene** indikace které vřeteno s obrobkem bude zpracovávat cyklus (závisí na daném stroji)
	- Hlavní pohon
	- Protivřeteno pro obrobení zadní strany

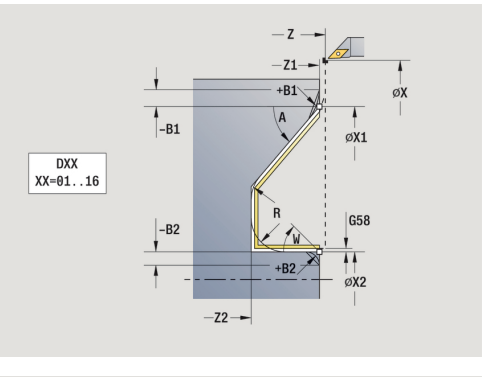

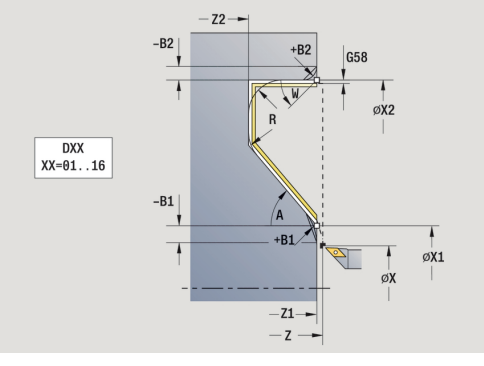

- **BW**: **Úhel B osy** (závisí na daném stroji)
- **CW**: **Obraťte nástroj** (závisí na daném stroji)
- **HC**: **Bubnová brzda** (závisí na daném stroji)
- **DF**: **Různé funkce** (závisí na daném stroji)

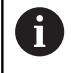

Druh obrábění pro přístup k databance technologických dat: **Dokončování**

- 1 jede souběžně s osou ze **Pocat. bod** do **Pocat. bod obrysu X1**, **Z1**
- 2 dokončí definovaný úsek obrysu s přihlédnutím k volitelným obrysovým prvkům.
- 3 jede podle nastavení **G14** do **Poloha vymeny nastroje**

## **Obrábění, podél ICP-obrysu axiálně**

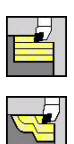

 $\mathbf i$ 

- Zvolte **Dokonc. cykly pod./pric.**
- Zvolte **ICP-kontur.obr. podelne**

Cyklus obrobí nahrubo definovanou oblast souběžně s obrysem.

- Cyklus hrubuje souběžně s obrysem v závislosti na **Přídavek polotovaru J** a na **Typ řezných drah H**:
	- **J** = 0: oblast popsanou pomocí **X**, **Z** a ICPobrysem s ohledem na přídavky
	- **J** > 0: oblast popsanou ICP-obrysem (plus přídavky) a **Přídavek polotovaru J**
- Nástroj se zanoří s maximálně možným úhlem, zbytek materiálu zůstane stát

# *UPOZORNĚNÍ*

#### **Pozor nebezpečí kolize!**

Je-li **Přídavek polotovaru J** > 0 tak řízení nekontroluje, zda je naprogramovaná **Hloubka posuvu P** možná s aktuální geometrií břitu v radiálním a axiálním směru. Během obrábění vzniká riziko kolize!

Zvolte **Hloubka posuvu P** odpovídající aktuální geometrii břitu

- **X**, **Z**: **Pocat. bod**
- **FK**: **Číslo ICP-obrobku** Název obráběného obrysu
- **P**: **Hloubka posuvu** (vyhodnocuje se podle **J**).
	- **J** = 0: **P** je maximální hloubka přísuvu. Cyklus redukuje hloubku přísuvu, pokud není možný naprogramovaný přísuv kvůli geometrii břitu v radiálním, nebo v axiálním směru.
	- **J** > 0: **P** je hloubka přísuvu. Tento přísuv se používá v axiálním a radiálním směru.
- **H**: **Typ řezných drah** obráběný cyklem
	- **0: konst. hloubka záběru**
	- **1: ekvidistan.řezné dráhy**
- **I**, **K**: **Presah X** a **Z**
- **J**: **Přídavek polotovaru**
	- **J** = 0: cyklus obrábí od pozice nástroje
	- **J** > 0: cyklus obrábí oblast popsanou přídavkem polotovaru
- **HR**: **Hlavní směr obrábění**
- $\overline{\phantom{a}}$ **SX**, **SZ**: **Omezení řezu X** a **Z Další informace:** ["Omezení řezu SX, SZ", Stránka 194](#page-193-3)
- **G47**: **Bezp. vzdalen.**  $\overline{\phantom{a}}$ **Další informace:** ["Bezpečná vzdálenost G47", Stránka 194](#page-193-1)
- **T**: **Cislo nastroje** číslo místa v revolverové hlavě

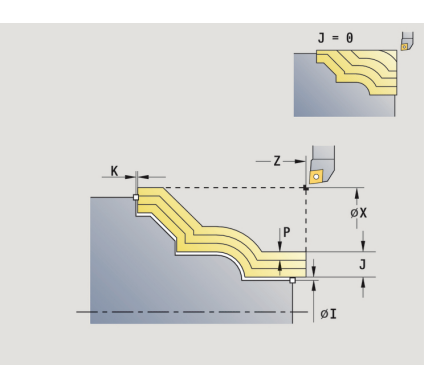

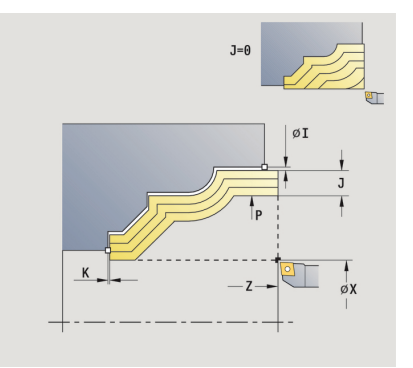

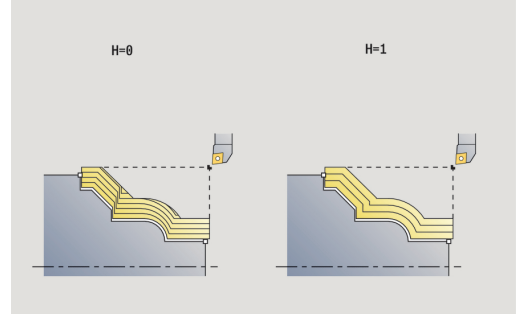

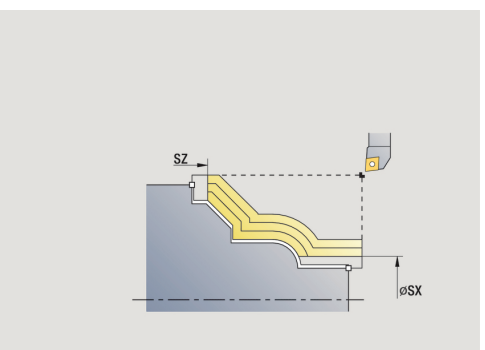

- **G14**: **Poloha vymeny nastroje Další informace:** ["Bod výměny nástroje G14", Stránka 194](#page-193-0)
- Ī. **ID**: **Identifik. c.**
- **S**: **Rezna rychlost** nebo **ot min**  $\blacksquare$
- **F**: **Rychlost otáčení**  $\blacksquare$
- **BP**: **Casovy interv.** doba pro přerušení posuvu п Přerušováním posuvu se tříska ulomí.
- **BF**: **Delka trv. pos.** Časový interval do další přestávky. Přerušením posuvu se tříska ulomí.
- **A**: **Uhel najezdu** (reference: osa Z; standardně: souběžně s osou Z)
- **W**: **Uhel odjezdu** (reference: osa Z; standardně: kolmo k ose Z)
- **XA**, **ZA**: **Pocatecni bod polotovar** (Definice rohového bodu obrysu polotovaru – vyhodnocuje se pouze není-li definován žádný polotovar).
	- XA, ZA nenaprogramované: Obrys polotovaru se vypočítá z polohy nástroje a ICP-obrysu.
	- **XA**, **ZA** naprogramované: Definice rohu obrysu polotovaru.
- **MT**: **M po T**: **M**-funkce, která se provede po vyvolání nástroje **T**
- $\blacksquare$ **MFS**: **M na začátku**: **M**-funkce, která se provede na počátku obráběcí operace
- **MFE**: **M na konci**: **M**-funkce, která se provede na konci obráběcí operace
- **WP**: **Cis. vretene** indikace které vřeteno s obrobkem bude zpracovávat cyklus (závisí na daném stroji)
	- Hlavní pohon
	- Protivřeteno pro obrobení zadní strany
- **BW**: **Úhel B osy** (závisí na daném stroji)
- **CW**: **Obraťte nástroj** (závisí na daném stroji)
- **HC**: **Bubnová brzda** (závisí na daném stroji)
- **DF**: **Různé funkce** (závisí na daném stroji)

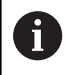

Druh obrábění pro přístup k databance technologických dat: **Hrubování**

- 1 vypočte rozdělení řezů (přísuv) s ohledem na **Přídavek polotovaru J** a **Typ řezných drah H**
	- **J** = 0: Zohlední se geometrie břitu. Tím mohou vzniknout různé přísuvy v axiálním a radiálním směru
	- **J** > 0: V axiálním a radiálním směru se použije stejný přísuv
- 2 přisune ze **Pocat. bod** souběžně s osou pro první řez
- 3 obrábí podle vypočteného rozdělení řezů.
- 4 vrátí se zpět a provede přísuv pro další řez.
- 5 opakuje 3…4, až je definovaná oblast obrobena.
- 6 jede souběžně s osou zpět do **Pocat. bod**
- 7 jede podle nastavení **G14** do **Poloha vymeny nastroje**

## **Obrábění, podél ICP-obrysu radiálně**

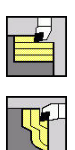

 $\mathbf i$ 

- Zvolte **Dokonc. cykly pod./pric.**
- Zvolte **ICP-kontur. obrabeni pricne**

Cyklus obrobí nahrubo definovanou oblast souběžně s obrysem.

- Cyklus hrubuje souběžně s obrysem v závislosti na **Přídavek polotovaru J** a na **Typ řezných drah H**:
	- $\overline{\phantom{a}}$ **J** = 0: oblast popsanou pomocí **X**, **Z** a ICPobrysem s ohledem na přídavky
	- **J** > 0: oblast popsanou ICP-obrysem (plus přídavky) a **Přídavek polotovaru J**
- Nástroj se zanoří s maximálně možným úhlem, zbytek materiálu zůstane stát

# *UPOZORNĚNÍ*

#### **Pozor nebezpečí kolize!**

Je-li **Přídavek polotovaru J** > 0 tak řízení nekontroluje, zda je naprogramovaná **Hloubka posuvu P** možná s aktuální geometrií břitu v radiálním a axiálním směru. Během obrábění vzniká riziko kolize!

Zvolte **Hloubka posuvu P** odpovídající aktuální geometrii břitu

- **X**, **Z**: **Pocat. bod**
- **FK**: **Číslo ICP-obrobku** Název obráběného obrysu
- **P**: **Hloubka posuvu** (vyhodnocuje se podle **J**).
	- **J** = 0: **P** je maximální hloubka přísuvu. Cyklus redukuje hloubku přísuvu, pokud není možný naprogramovaný přísuv kvůli geometrii břitu v radiálním, nebo v axiálním směru.
	- **J** > 0: **P** je hloubka přísuvu. Tento přísuv se používá v axiálním a radiálním směru.
- **H**: **Typ řezných drah** obráběný cyklem
	- **0: konst. hloubka záběru**
	- **1: ekvidistan.řezné dráhy**
- **I**, **K**: **Presah X** a **Z**
- **J**: **Přídavek polotovaru**
	- **J** = 0: cyklus obrábí od pozice nástroje
	- **J** > 0: cyklus obrábí oblast popsanou přídavkem polotovaru
- **HR**: **Hlavní směr obrábění**
- $\overline{\phantom{a}}$ **SX**, **SZ**: **Omezení řezu X** a **Z Další informace:** ["Omezení řezu SX, SZ", Stránka 194](#page-193-3)
- **G47**: **Bezp. vzdalen.**  $\overline{\phantom{a}}$ **Další informace:** ["Bezpečná vzdálenost G47", Stránka 194](#page-193-1)
- **T**: **Cislo nastroje** číslo místa v revolverové hlavě

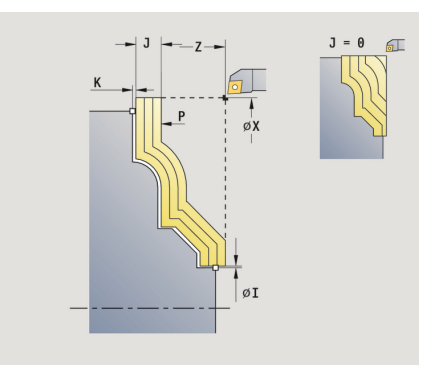

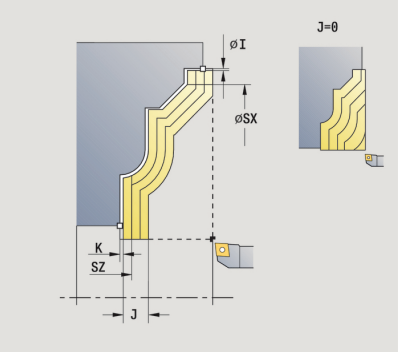

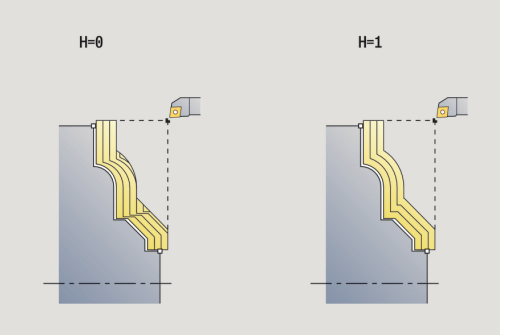

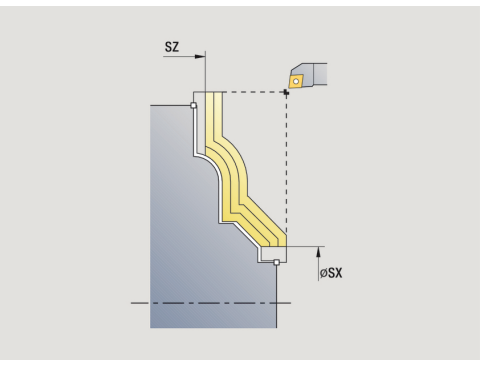

- **G14**: **Poloha vymeny nastroje Další informace:** ["Bod výměny nástroje G14", Stránka 194](#page-193-0)
- Ī. **ID**: **Identifik. c.**
- i. **S**: **Rezna rychlost** nebo **ot min**
- **F**: **Rychlost otáčení** ш
- **BP**: **Casovy interv.** doba pro přerušení posuvu ш Přerušováním posuvu se tříska ulomí.
- **BF**: **Delka trv. pos.** Časový interval do další přestávky. Přerušením posuvu se tříska ulomí.
- $\mathbf{u}$ **A**: **Uhel najezdu** (reference: osa Z; standardně: kolmo k ose Z)
- $\blacksquare$ **W**: **Uhel odjezdu** (reference: osa Z; standardně: souběžně s osou Z)
- **XA**, **ZA**: **Pocatecni bod polotovar** (Definice rohového bodu obrysu polotovaru – vyhodnocuje se pouze není-li definován žádný polotovar).
	- XA, ZA nenaprogramované: Obrys polotovaru se vypočítá z polohy nástroje a ICP-obrysu.
	- **XA**, **ZA** naprogramované: Definice rohu obrysu polotovaru.
- **MT**: **M po T**: **M**-funkce, která se provede po vyvolání nástroje **T**
- $\blacksquare$ **MFS**: **M na začátku**: **M**-funkce, která se provede na počátku obráběcí operace
- **MFE**: **M na konci**: **M**-funkce, která se provede na konci obráběcí operace
- **WP**: **Cis. vretene** indikace které vřeteno s obrobkem bude zpracovávat cyklus (závisí na daném stroji)
	- Hlavní pohon
	- Protivřeteno pro obrobení zadní strany
- **BW**: **Úhel B osy** (závisí na daném stroji)
- **CW**: **Obraťte nástroj** (závisí na daném stroji)
- **HC**: **Bubnová brzda** (závisí na daném stroji)
- **DF**: **Různé funkce** (závisí na daném stroji)

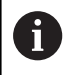

Druh obrábění pro přístup k databance technologických dat: **Hrubování**

- 1 vypočte rozdělení řezů (přísuv) s ohledem na **Přídavek polotovaru J** a **Typ řezných drah H**
	- **J** = 0: Zohlední se geometrie břitu. Tím mohou vzniknout různé přísuvy v axiálním a radiálním směru
	- **J** > 0: V axiálním a radiálním směru se použije stejný přísuv
- 2 přisune ze **Pocat. bod** souběžně s osou pro první řez
- 3 obrábí podle vypočteného rozdělení řezů.
- 4 vrátí se zpět a provede přísuv pro další řez.
- 5 opakuje 3…4, až je definovaná oblast obrobena.
- 6 jede souběžně s osou zpět do **Pocat. bod**
- 7 jede podle nastavení **G14** do **Poloha vymeny nastroje**

## **Obrábění, podél ICP-obrysu dokončení axiálně**

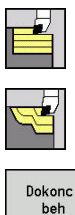

- Zvolte **Dokonc. cykly pod./pric.**
- Zvolte **ICP-kontur.obr. podelne**

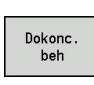

Stiskněte softklávesu **Dokonc. beh**

Tento cyklus dokončuje úsek obrysu popsaný v ICP-obrysu. Na konci cyklu zůstane nástroj stát.

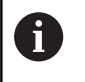

Nástroj se zanoří s maximálně možným úhlem, zbytek materiálu zůstane stát.

Parametry cyklu:

- **X**, **Z**: **Pocat. bod**
- **FK**: **Číslo ICP-obrobku** Název obráběného obrysu
- × **DXX**: **Cislo pridavne korekce** (rozsah: 1-16) **Další informace:** ["Aditivní korekce Dxx", Stránka 194](#page-193-2)
- **G58**: **Pridavek soub. s konturou**
- **DI**, **DK**: **Presah X** a **Z** souběžně s osou  $\overline{\phantom{a}}$
- **SX**, **SZ**: **Omezení řezu X** a **Z** Ī. **Další informace:** ["Omezení řezu SX, SZ", Stránka 194](#page-193-3)
- **G47**: **Bezp. vzdalen. Další informace:** ["Bezpečná vzdálenost G47", Stránka 194](#page-193-1)
- **T**: **Cislo nastroje** číslo místa v revolverové hlavě
- **G14**: **Poloha vymeny nastroje Další informace:** ["Bod výměny nástroje G14", Stránka 194](#page-193-0)
- **ID**: **Identifik. c.**
- **S**: **Rezna rychlost** nebo **ot min**
- **F**: **Rychlost otáčení**
- **MT**: **M po T**: **M**-funkce, která se provede po vyvolání nástroje **T**
- **MFS**: **M na začátku**: **M**-funkce, která se provede na počátku obráběcí operace
- **MFE**: **M na konci**: **M**-funkce, která se provede na konci obráběcí operace
- **WP**: **Cis. vretene** indikace které vřeteno s obrobkem bude zpracovávat cyklus (závisí na daném stroji)
	- Hlavní pohon
	- Protivřeteno pro obrobení zadní strany
- **BW**: **Úhel B osy** (závisí na daném stroji)
- **CW**: **Obraťte nástroj** (závisí na daném stroji)  $\Box$
- **HC**: **Bubnová brzda** (závisí na daném stroji)  $\blacksquare$
- × **DF**: **Různé funkce** (závisí na daném stroji)

Druh obrábění pro přístup k databance technologických dat: **Dokončování**

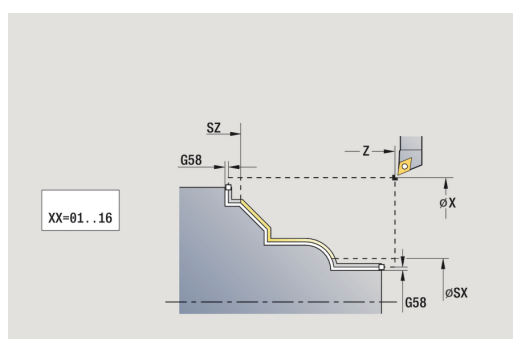

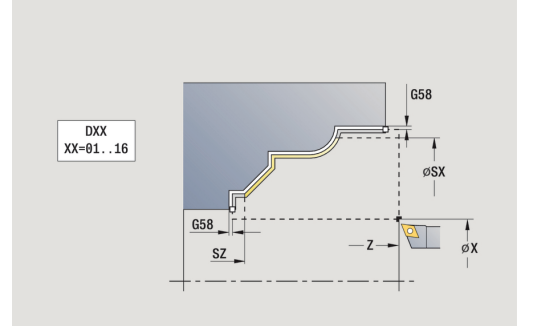

 $\mathbf i$ 

- 1 jede rovnoběžně s osou ze **Pocat. bod** do výchozího bodu ICPobrysu
- 2 dokončí definovaný úsek obrysu.
- 3 jede podle nastavení **G14** do **Poloha vymeny nastroje**

## **Obrábění, ICP podél obrysu dokončení radiálně**

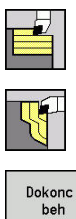

- Zvolte **Dokonc. cykly pod./pric.**
- Zvolte **ICP-kontur. obrabeni pricne**

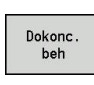

Stiskněte softklávesu **Dokonc. beh**

Tento cyklus dokončuje úsek obrysu popsaný v ICP-obrysu. Na konci cyklu zůstane nástroj stát.

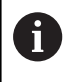

Nástroj se zanoří s maximálně možným úhlem, zbytek materiálu zůstane stát.

Parametry cyklu:

- **X**, **Z**: **Pocat. bod**
- **FK**: **Číslo ICP-obrobku** Název obráběného obrysu
- × **DXX**: **Cislo pridavne korekce** (rozsah: 1-16) **Další informace:** ["Aditivní korekce Dxx", Stránka 194](#page-193-2)
- **G58**: **Pridavek soub. s konturou**
- **DI**, **DK**: **Presah X** a **Z** souběžně s osou  $\overline{\phantom{a}}$
- **SX**, **SZ**: **Omezení řezu X** a **Z** Ī. **Další informace:** ["Omezení řezu SX, SZ", Stránka 194](#page-193-3)
- **G47**: **Bezp. vzdalen. Další informace:** ["Bezpečná vzdálenost G47", Stránka 194](#page-193-1)
- **T**: **Cislo nastroje** číslo místa v revolverové hlavě
- **G14**: **Poloha vymeny nastroje Další informace:** ["Bod výměny nástroje G14", Stránka 194](#page-193-0)
- **ID**: **Identifik. c.**
- **S**: **Rezna rychlost** nebo **ot min**
- **F**: **Rychlost otáčení**
- **MT**: **M po T**: **M**-funkce, která se provede po vyvolání nástroje **T**
- **MFS**: **M na začátku**: **M**-funkce, která se provede na počátku obráběcí operace
- **MFE**: **M na konci**: **M**-funkce, která se provede na konci obráběcí operace
- **WP**: **Cis. vretene** indikace které vřeteno s obrobkem bude zpracovávat cyklus (závisí na daném stroji)
	- Hlavní pohon
	- Protivřeteno pro obrobení zadní strany
- **BW**: **Úhel B osy** (závisí na daném stroji)
- **CW**: **Obraťte nástroj** (závisí na daném stroji)  $\Box$
- **HC**: **Bubnová brzda** (závisí na daném stroji)
- $\blacksquare$ **DF**: **Různé funkce** (závisí na daném stroji)

Druh obrábění pro přístup k databance technologických dat: **Dokončování**

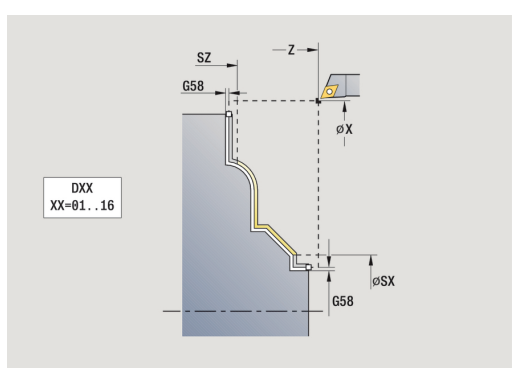

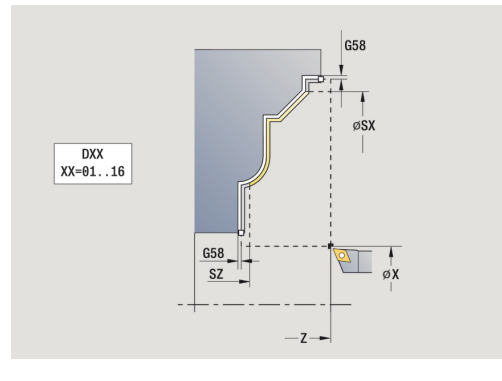

 $\mathbf i$ 

- 1 jede rovnoběžně s osou ze **Pocat. bod** do výchozího bodu ICPobrysu
- 2 dokončí definovaný úsek obrysu.
- 3 jede podle nastavení **G14** do **Poloha vymeny nastroje**

## **ICP podelny rez**

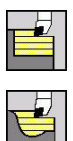

- Zvolte **Dokonc. cykly pod./pric.**
- Zvolte **ICP podelne obrabeni**

Cyklus hrubuje oblast popsanou **Pocat. bod** a ICP-obrysem s přihlédnutím k přídavkům.

 $\mathbf{f}$ 

Nástroj se zanoří s maximálně možným úhlem, zbytek materiálu zůstane stát

■ Čím strměji se nástroj zanořuje, tím více se redukuje posuv (maximálně 50 %)

- **X**, **Z**: **Pocat. bod**
- **FK**: **Číslo ICP-obrobku** Název obráběného obrysu
- **P**: **Hloubka posuvu** maximální hloubka přísuvu
- **H**: **Vyhlazení kontury**
	- **0: s každým řezem**
	- **1: s posledním řezem**
	- **2: bez vyhlazení**
- **I**, **K**: **Presah X** a **Z**
- **E**: **Chování při zanoření**
	- Bez zadání: automatická redukce posuvu
	- **E** = 0: bez zanoření
	- **E** > 0: použitý posuv při zanořování
- **O**: **Skrýt podpíchnutí**
- **SX**, **SZ**: **Omezení řezu X** a **Z**  $\mathbf{r}$ **Další informace:** ["Omezení řezu SX, SZ", Stránka 194](#page-193-3)
- **G47**: **Bezp. vzdalen. Další informace:** ["Bezpečná vzdálenost G47", Stránka 194](#page-193-1)
- **T**: **Cislo nastroje** číslo místa v revolverové hlavě
- **G14**: **Poloha vymeny nastroje**  $\mathbf{u}$ **Další informace:** ["Bod výměny nástroje G14", Stránka 194](#page-193-0)
- **ID**: **Identifik. c.**
- **S**: **Rezna rychlost** nebo **ot min**  $\mathbb{R}^n$
- **F**: **Rychlost otáčení**
- **BP**: **Casovy interv.** doba pro přerušení posuvu Přerušováním posuvu se tříska ulomí.
- **BF**: **Delka trv. pos.** Časový interval do další přestávky.  $\mathbb{R}^n$ Přerušením posuvu se tříska ulomí.
- **A**: **Uhel najezdu** (reference: osa Z; standardně: souběžně s osou Z)
- $\blacksquare$ **W**: **Uhel odjezdu** (reference: osa Z; standardně: kolmo k ose Z)

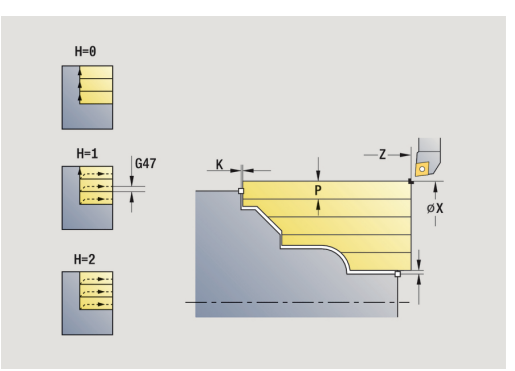

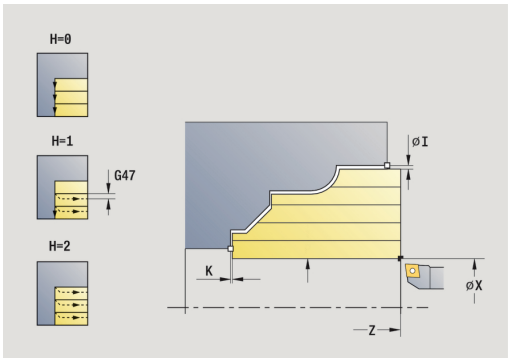

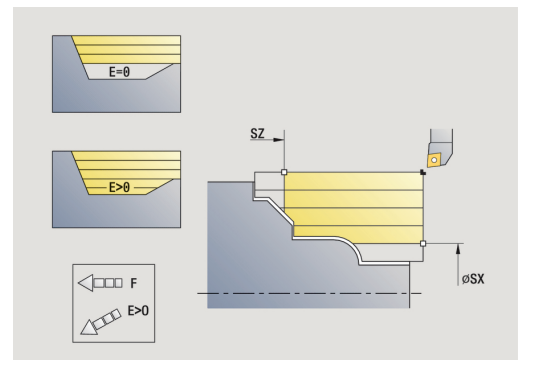
- **XA**, **ZA**: **Pocatecni bod polotovar** (Definice rohového bodu obrysu polotovaru – vyhodnocuje se pouze není-li definován žádný polotovar).
	- **XA**, **ZA** nenaprogramované: Obrys polotovaru se vypočítá z polohy nástroje a ICP-obrysu.
	- **XA**, **ZA** naprogramované: Definice rohu obrysu polotovaru.
- **MT**: **M po T**: **M**-funkce, která se provede po vyvolání nástroje **T**
- **MFS**: **M na začátku**: **M**-funkce, která se provede na počátku  $\blacksquare$ obráběcí operace
- **MFE**: **M na konci**: **M**-funkce, která se provede na konci obráběcí operace
- **WP**: **Cis. vretene** indikace které vřeteno s obrobkem bude zpracovávat cyklus (závisí na daném stroji)
	- $H$ lavní pohon
	- Protivřeteno pro obrobení zadní strany
- **BW**: **Úhel B osy** (závisí na daném stroji)
- j. **CW**: **Obraťte nástroj** (závisí na daném stroji)
- **HC**: **Bubnová brzda** (závisí na daném stroji)
- **DF**: **Různé funkce** (závisí na daném stroji)

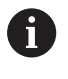

Druh obrábění pro přístup k databance technologických dat: **Hrubování**

- 1 vypočte rozdělení řezů (přísuv).
- 2 přisune ze **Pocat. bod** souběžně s osou pro první řez
- 3 u klesajících obrysů se zanořuje redukovaným posuvem.
- 4 obrábí podle vypočteného rozdělení řezů.
- 5 v závislosti na **Vyhlazení kontury H** se vyhladí obrys
- 6 vrátí se zpět a provede přísuv pro další řez.
- 7 opakuje 3…6, až je definovaná oblast obrobena.
- 8 jede souběžně s osou zpět do **Pocat. bod**
- 9 jede podle nastavení **G14** do **Poloha vymeny nastroje**

# **ICP pricne obrabeni**

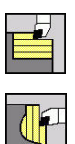

- Zvolte **Dokonc. cykly pod./pric.**
- Zvolte **ICP pricne obrabeni**

Cyklus hrubuje oblast popsanou bodem startu a ICP-obrysem s přihlédnutím k přídavkům.

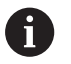

Nástroj se zanoří s maximálně možným úhlem, zbytek materiálu zůstane stát

■ Čím strměji se nástroj zanořuje, tím více se redukuje posuv (maximálně 50 %)

#### Parametry cyklu:

- **X**, **Z**: **Pocat. bod**
- **FK**: **Číslo ICP-obrobku** Název obráběného obrysu
- **P**: **Hloubka posuvu** maximální hloubka přísuvu
- **H**: **Vyhlazení kontury**
	- **0: s každým řezem**
	- **1: s posledním řezem**
	- **2: bez vyhlazení**
- **I**, **K**: **Presah X** a **Z**
- **E**: **Chování při zanoření**
	- Bez zadání: automatická redukce posuvu
	- **E** = 0: bez zanoření
	- **E** > 0: použitý posuv při zanořování
- **O**: **Skrýt podpíchnutí**
- **SX**, **SZ**: **Omezení řezu X** a **Z** i. **Další informace:** ["Omezení řezu SX, SZ", Stránka 194](#page-193-0)
- **G47**: **Bezp. vzdalen. Další informace:** ["Bezpečná vzdálenost G47", Stránka 194](#page-193-1)
- **T**: **Cislo nastroje** číslo místa v revolverové hlavě
- **G14**: **Poloha vymeny nastroje** Ī. **Další informace:** ["Bod výměny nástroje G14", Stránka 194](#page-193-2)
- **ID**: **Identifik. c.**
- $\overline{\phantom{a}}$ **S**: **Rezna rychlost** nebo **ot min**
- **F**: **Rychlost otáčení**
- **BP**: **Casovy interv.** doba pro přerušení posuvu Přerušováním posuvu se tříska ulomí.
- **BF**: **Delka trv. pos.** Časový interval do další přestávky.  $\mathbb{R}^n$ Přerušením posuvu se tříska ulomí.
- **A**: **Uhel najezdu** (reference: osa Z; standardně: souběžně s osou Z)
- **W**: **Uhel odjezdu** (reference: osa Z; standardně: kolmo k ose Z) п

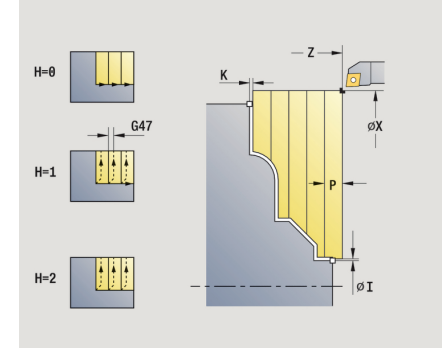

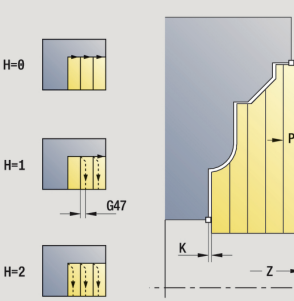

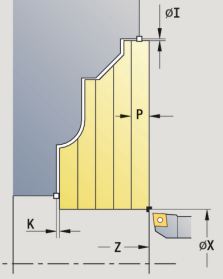

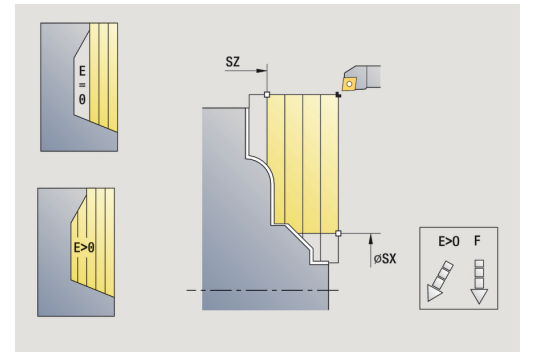

- **XA**, **ZA**: **Pocatecni bod polotovar** (Definice rohového bodu obrysu polotovaru – vyhodnocuje se pouze není-li definován žádný polotovar).
	- **XA**, **ZA** nenaprogramované: Obrys polotovaru se vypočítá z polohy nástroje a ICP-obrysu.
	- **XA**, **ZA** naprogramované: Definice rohu obrysu polotovaru.
- **MT**: **M po T**: **M**-funkce, která se provede po vyvolání nástroje **T**
- **MFS**: **M na začátku**: **M**-funkce, která se provede na počátku  $\blacksquare$ obráběcí operace
- **MFE**: **M na konci**: **M**-funkce, která se provede na konci obráběcí operace
- **WP**: **Cis. vretene** indikace které vřeteno s obrobkem bude zpracovávat cyklus (závisí na daném stroji)
	- $H$ lavní pohon
	- Protivřeteno pro obrobení zadní strany
- **BW**: **Úhel B osy** (závisí na daném stroji)
- j. **CW**: **Obraťte nástroj** (závisí na daném stroji)
- **HC**: **Bubnová brzda** (závisí na daném stroji)
- **DF**: **Různé funkce** (závisí na daném stroji)

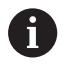

Druh obrábění pro přístup k databance technologických dat: **Hrubování**

- 1 vypočte rozdělení řezů (přísuv)
- 2 přisune ze **Pocat. bod** souběžně s osou pro první řez
- 3 u klesajících obrysů se zanořuje redukovaným posuvem.
- 4 obrábí podle vypočteného rozdělení řezů.
- 5 v závislosti na **Vyhlazení kontury H** se objede obrys
- 6 vrátí se zpět a provede přísuv pro další řez.
- 7 opakuje 3…6, až je definovaná oblast obrobena.
- 8 jede souběžně s osou zpět do **Pocat. bod**
- 9 jede podle nastavení **G14** do **Poloha vymeny nastroje**

### **ICP-obrábění dokončování axiálně**

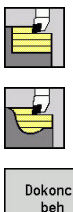

- Zvolte **Dokonc. cykly pod./pric.**
- Zvolte **ICP podelne obrabeni**

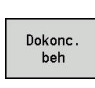

Stiskněte softklávesu **Dokonc. beh**

Tento cyklus dokončuje úsek obrysu popsaný v ICP-obrysu. Na konci cyklu zůstane nástroj stát.

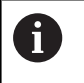

Nástroj se zanoří s maximálně možným úhlem, zbytek materiálu zůstane stát.

Parametry cyklu:

- **X**, **Z**: **Pocat. bod**
- **FK**: **Číslo ICP-obrobku** Název obráběného obrysu
- × **DXX**: **Cislo pridavne korekce** (rozsah: 1-16) **Další informace:** ["Aditivní korekce Dxx", Stránka 194](#page-193-3)
- **G58**: **Pridavek soub. s konturou**
- **DI**, **DK**: **Presah X** a **Z** souběžně s osou  $\overline{\phantom{a}}$
- **SX**, **SZ**: **Omezení řezu X** a **Z** Ī. **Další informace:** ["Omezení řezu SX, SZ", Stránka 194](#page-193-0)
- **G47**: **Bezp. vzdalen. Další informace:** ["Bezpečná vzdálenost G47", Stránka 194](#page-193-1)
- **T**: **Cislo nastroje** číslo místa v revolverové hlavě
- **G14**: **Poloha vymeny nastroje**  $\Box$ **Další informace:** ["Bod výměny nástroje G14", Stránka 194](#page-193-2)
- **ID**: **Identifik. c.**
- **S**: **Rezna rychlost** nebo **ot min**
- **F**: **Rychlost otáčení**
- **MT**: **M po T**: **M**-funkce, která se provede po vyvolání nástroje **T**
- п **MFS**: **M na začátku**: **M**-funkce, která se provede na počátku obráběcí operace
- **MFE**: **M na konci**: **M**-funkce, která se provede na konci obráběcí operace
- **WP**: **Cis. vretene** indikace které vřeteno s obrobkem bude zpracovávat cyklus (závisí na daném stroji)
	- Hlavní pohon
	- Protivřeteno pro obrobení zadní strany
- **BW**: **Úhel B osy** (závisí na daném stroji)
- **CW**: **Obraťte nástroj** (závisí na daném stroji)  $\Box$
- **HC**: **Bubnová brzda** (závisí na daném stroji)  $\blacksquare$
- × **DF**: **Různé funkce** (závisí na daném stroji)

Druh obrábění pro přístup k databance technologických dat: **Dokončování**

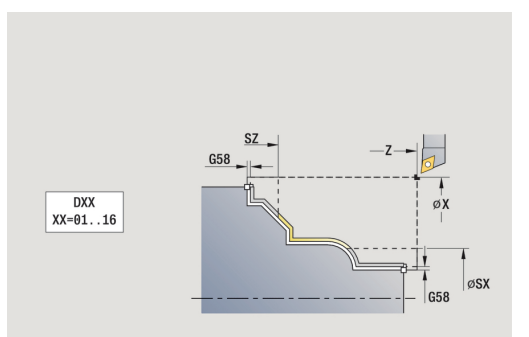

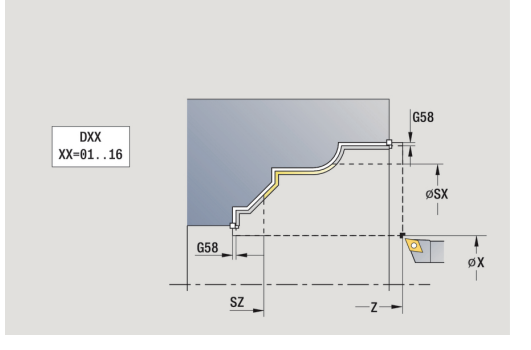

 $\mathbf i$ 

- 1 jede rovnoběžně s osou ze **Pocat. bod** do výchozího bodu ICPobrysu
- 2 dokončí definovaný úsek obrysu.
- 3 jede podle nastavení **G14** do **Poloha vymeny nastroje**

### **ICP-obrábění dokončování radiálně**

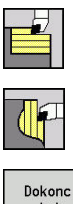

- Zvolte **Dokonc. cykly pod./pric.**
- Zvolte **ICP pricne obrabeni**

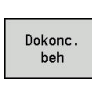

Stiskněte softklávesu **Dokonc. beh**

Tento cyklus dokončuje úsek obrysu popsaný v ICP-obrysu. Na konci cyklu zůstane nástroj stát.

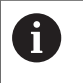

Nástroj se zanoří s maximálně možným úhlem, zbytek materiálu zůstane stát.

Parametry cyklu:

- **X**, **Z**: **Pocat. bod**
- **FK**: **Číslo ICP-obrobku** Název obráběného obrysu
- × **DXX**: **Cislo pridavne korekce** (rozsah: 1-16) **Další informace:** ["Aditivní korekce Dxx", Stránka 194](#page-193-3)
- **G58**: **Pridavek soub. s konturou**
- **DI**, **DK**: **Presah X** a **Z** souběžně s osou  $\overline{\phantom{a}}$
- **SX**, **SZ**: **Omezení řezu X** a **Z** Ī. **Další informace:** ["Omezení řezu SX, SZ", Stránka 194](#page-193-0)
- **G47**: **Bezp. vzdalen. Další informace:** ["Bezpečná vzdálenost G47", Stránka 194](#page-193-1)
- **T**: **Cislo nastroje** číslo místa v revolverové hlavě
- **G14**: **Poloha vymeny nastroje Další informace:** ["Bod výměny nástroje G14", Stránka 194](#page-193-2)
- **ID**: **Identifik. c.**
- **S**: **Rezna rychlost** nebo **ot min**
- **F**: **Rychlost otáčení**
- **MT**: **M po T**: **M**-funkce, která se provede po vyvolání nástroje **T**
- **MFS**: **M na začátku**: **M**-funkce, která se provede na počátku obráběcí operace
- **MFE**: **M na konci**: **M**-funkce, která se provede na konci obráběcí operace
- **WP**: **Cis. vretene** indikace které vřeteno s obrobkem bude zpracovávat cyklus (závisí na daném stroji)
	- Hlavní pohon
	- Protivřeteno pro obrobení zadní strany
- **BW**: **Úhel B osy** (závisí na daném stroji)
- **CW**: **Obraťte nástroj** (závisí na daném stroji)  $\Box$
- **HC**: **Bubnová brzda** (závisí na daném stroji) ш
- × **DF**: **Různé funkce** (závisí na daném stroji)

Druh obrábění pro přístup k databance technologických dat: **Dokončování**

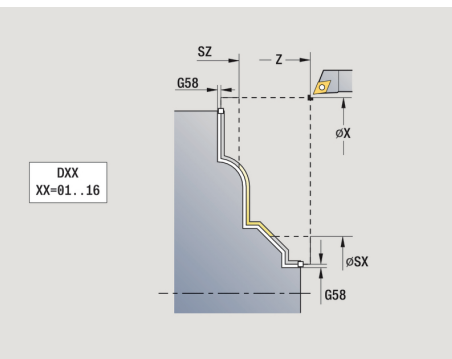

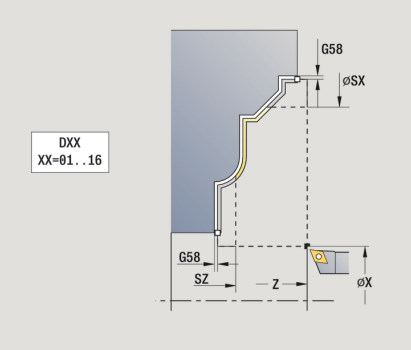

 $\mathbf i$ 

- 1 jede rovnoběžně s osou ze **Pocat. bod** do výchozího bodu ICPobrysu
- 2 dokončí definovaný úsek obrysu.
- 3 jede podle nastavení **G14** do **Poloha vymeny nastroje**

### **Příklady úběrových cyklů**

#### **Hrubování a dokončení vnějšího obrysu**

Označená oblast od **AP** (**Pocat. bod obrysu**) do **EP** (**Konc. bod obrysu**) se ohrubuje cyklem Hrubování axiálně rozšířené s přihlédnutím k přídavkům. V dalším kroku se tato část obrysu dohotoví cyklem Obrábění axiálně rozšířené.

V **Rozšířeném režimu** se zhotoví jak zaoblení, tak i zkosení na konci obrysu.

Parametry **Pocat. bod obrysu X1**, **Z1** a **Konc. bod obrysu X2**, **Z2** jsou rozhodující pro směr obrábění a přísuvu – zde vnější obrábění a přísuv ve směru –X.

Nástrojová data:

- $\blacksquare$ Soustružnický nůž (pro vnější obrábění)
- $\overline{\Box}$ **TO** = 1 – orientace nástroje
- $\overline{\phantom{a}}$ **A** = 93 ° – úhel nastavení
- **B** = 55 ° vrcholový úhel  $\blacksquare$

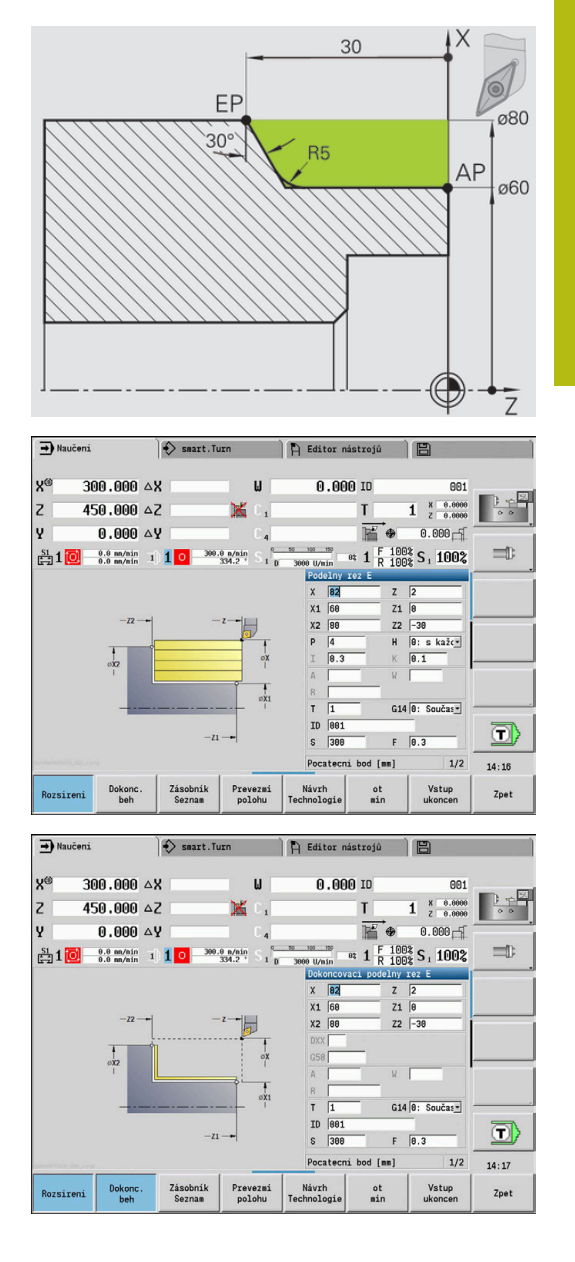

#### **Hrubování a dokončení vnitřního obrysu**

Označená oblast od **AP** (**Pocat. bod obrysu**) do **EP** (**Konc. bod obrysu**) se ohrubuje cyklem Hrubování axiálně rozšířené s přihlédnutím k přídavkům. V dalším kroku se tato část obrysu dohotoví cyklem Obrábění axiálně rozšířené.

**Rozšířený režim** zhotoví jak zaoblení, tak i úkos na konci obrysu.

Parametry **Pocat. bod obrysu X1**, **Z1** a **Konc. bod obrysu X2**, **Z2** jsou rozhodující pro směr obrábění a přísuvu – zde vnitřní obrábění a přísuv ve směru +X.

Nástrojová data:

- Soustružnický nůž (pro vnitřní obrábění)  $\overline{\phantom{a}}$
- **TO** = 7 orientace nástroje  $\overline{\phantom{a}}$
- **A** = 93 ° úhel nastavení  $\overline{\Box}$
- $\blacksquare$  **B** = 55 ° vrcholový úhel

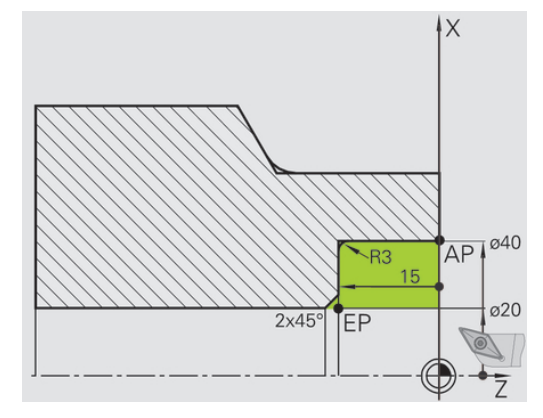

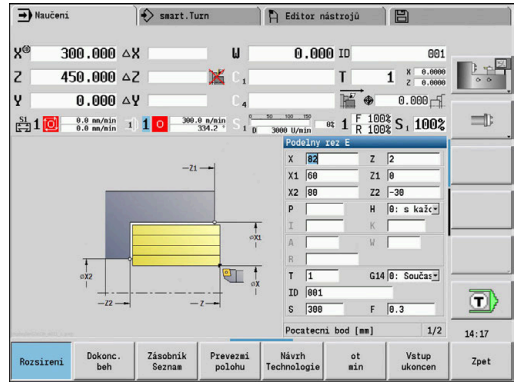

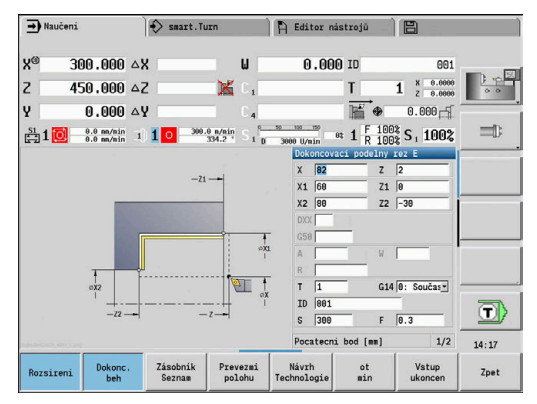

#### **Hrubování (vybrání) s použitím cyklu se zanořováním**

Použitý nástroj se nemůže zanořit pod úhlem 15°. Z tohoto důvodu se obrobení tohoto tvaru provede ve dvou krocích.

#### **1. Krok**

Označená oblast od **AP** (**Pocat. bod obrysu**) do **EP** (**Konc. bod obrysu**) se ohrubuje cyklem **Podelne ponoreni E** s přihlédnutím k přídavkům.

**Pocatecni uhel A** se zadá 15°, jak je okótováno na výkresu. Řízení vypočte na základě nástrojových parametrů maximální možný úhel zanoření. Zbývající materiál zůstane stát a odebere se v 2. kroku.

**Rozšířený režim** se používá ke zhotovení zaoblení v prohlubni obrysu.

Dbejte na parametry **Pocat. bod obrysu X1**, **Z1** a **Konc. bod obrysu X2**, **Z2**. Jsou rozhodující pro směr obrábění a přísuvu – zde vnější obrábění a přísuv ve směru –X.

Nástrojová data:

- Soustružnický nůž (pro vnější obrábění)  $\mathcal{L}_{\mathcal{A}}$
- **TO** = 1 orientace nástroje  $\blacksquare$
- $\blacksquare$ **A** = 93 ° – úhel nastavení
- **B** = 55 ° vrcholový úhel  $\overline{\phantom{a}}$

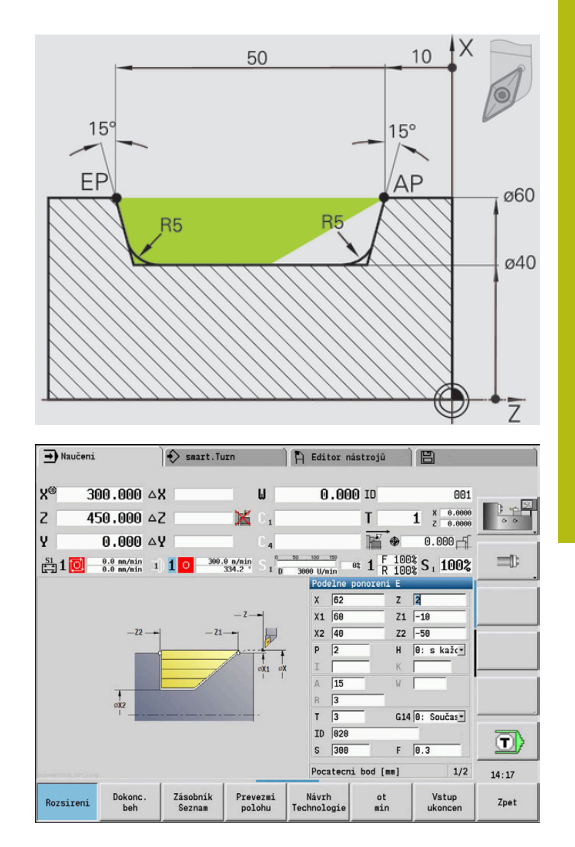

#### **2. Krok**

Zbývající materiál (označená oblast na obrázku) se ohrubuje cyklem **Podelne ponoreni E**. Před provedením tohoto kroku se musí vyměnit nástroj.

**Rozšířený režim** se používá ke zhotovení zaoblení v prohlubni obrysu.

Parametry **Pocat. bod obrysu X1**, **Z1** a **Konc. bod obrysu X2**, **Z2** jsou rozhodující pro směr obrábění a přísuvu – zde vnější obrábění a přísuv ve směru –X.

Parametr **Pocat. bod obrysu Z1** byl stanoven při simulaci 1. kroku. Nástrojová data:

- Soustružnický nůž (pro vnější obrábění)
- $\mathbb{R}^2$ **TO** = 3 – orientace nástroje
- **A** = 93 ° úhel nastavení  $\blacksquare$
- **B** = 55 ° vrcholový úhel  $\overline{\Box}$

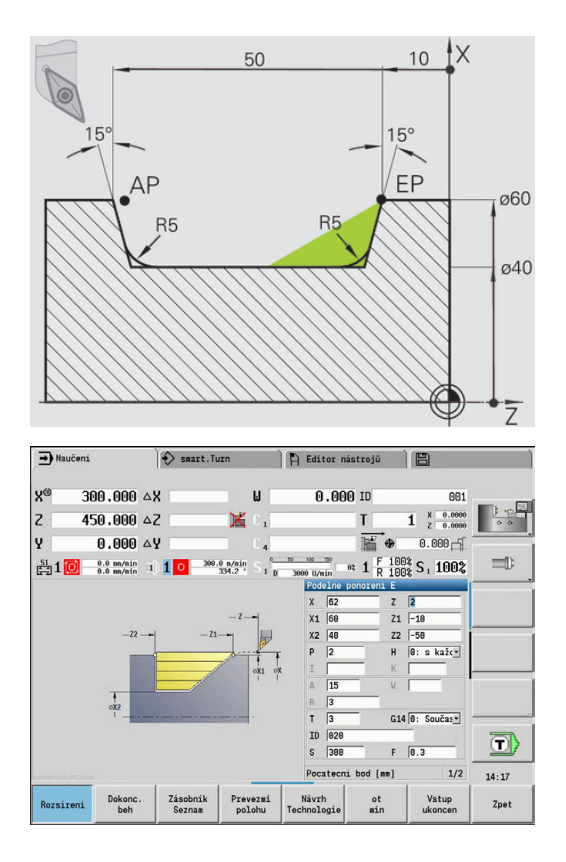

# **7.5 Zápichové cykly**

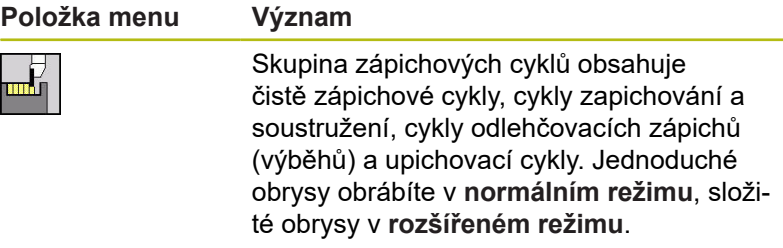

Zápichové cykly ICP obrábějí libovolné obrysy popsané pomocí **ICP**.

**Další informace:** ["ICP kontury", Stránka 422](#page-421-0)

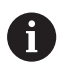

**Rozdělení řezů**: Řízení vypočte rovnoměrnou šířku zápichu, která je <= **P**

- Přídavky se zohlední v **Rozšířeném režimu**
- Provede se Korekce rádiusu břitu (výjimka **Odlehčovací zápich tvaru K**).

#### **Směry obrábění a přísuvu u zapichovacích cyklů**:

Řízení si zjistí směr obrábění a přísuvu z parametrů cyklu. Rozhodující jsou:

- **Normální režim**: Parametry **Pocatecni bod X**, **Z** (v režimu **Stroj**: aktuální poloha nástroje) a **Pocat. bod obrysu X1**/ **Konc. bod obrysu Z2**
- **Rozšířený režim**: Parametry **Pocat. bod obrysu X1**, **Z1** a **Konc. bod obrysu X2**, **Z2**
- **ICP-cykly**: Parametry **Pocatecni bod X**, **Z** (v režimu **Stroj**: aktuální poloha nástroje) a ICP-obrysu

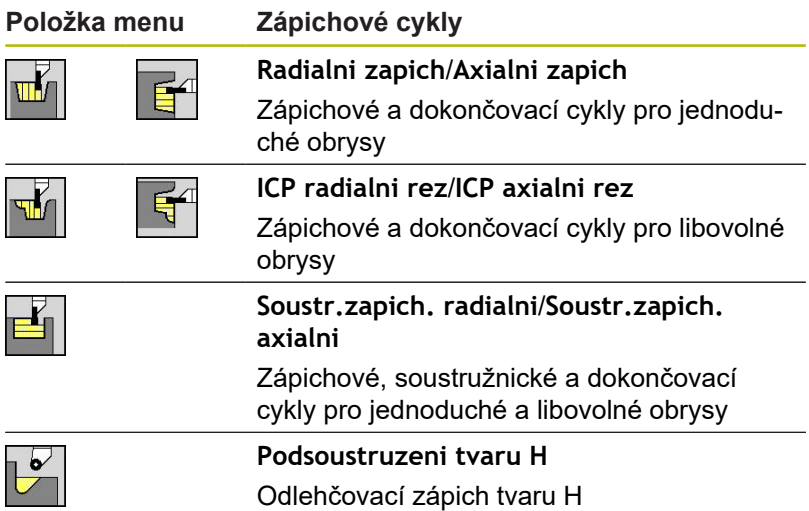

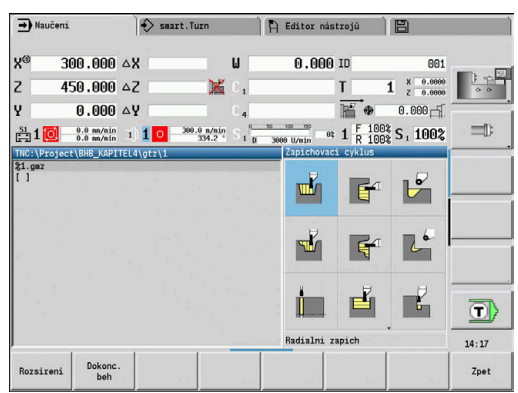

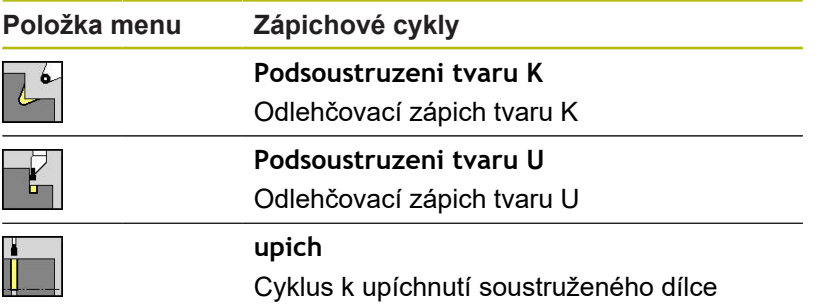

### **Poloha odlehčovacího zápichu**

Řízení si zjistí polohu odlehčovacího zápichu z parametrů cyklu **Pocat. bod X**, **Z** (v režimu **Stroj**: aktuální poloha nástroje) a **Pocat. bod obrysu X1**, **Z1**.

#### **Formy obrysu**

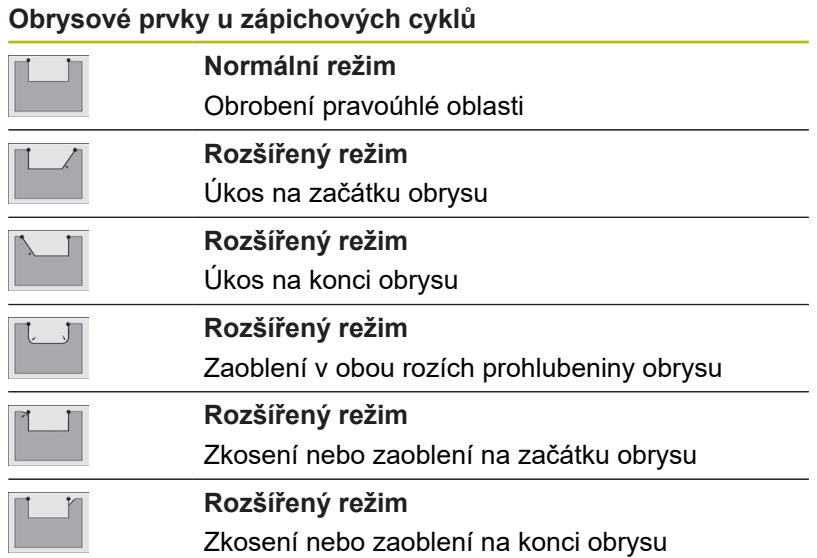

### **Radialni zapich**

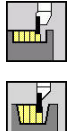

Zvolte **Zapichovaci cyklus**

Zvolte **Radialni zapich**

- Tento cyklus zhotoví počet zápichů definovaný v **pocet opakovanych zapichu Qn**. Parametry **Pocat. bod** a **Konc. bod obrysu** definují první zápich (polohu, hloubku a šířku zápichu). Parametry cyklu:
- **X**, **Z**: **Pocat. bod**
- **X2**, **Z2**: **Konc. bod obrysu**
- i. **P**: **Sirka rezu** – přísuv <= **P** (bez zadání: **P** = 0,8 \* šířka břitu nástroje)
- **EZ**: **Prodleva**: časová prodleva doříznutí (standardně: doba dvou otáček)
- **Qn**: **pocet opakovanych zapichu** (standardně: 1)
- **DX**, **DZ**: **vzdal. k dalsimu zapichu** relativně k předchozímu  $\Box$ zápichu
- **G47**: **Bezp. vzdalen. Další informace:** ["Bezpečná vzdálenost G47", Stránka 194](#page-193-1)
- **T**: **Cislo nastroje** číslo místa v revolverové hlavě
- **G14**: **Poloha vymeny nastroje** Ī. **Další informace:** ["Bod výměny nástroje G14", Stránka 194](#page-193-2)
- **ID**: **Identifik. c.**
- Ī. **S**: **Rezna rychlost** nebo **ot min**
- **F**: **Rychlost otáčení**
- **MT**: **M po T**: **M**-funkce, která se provede po vyvolání nástroje **T**
- **MFS**: **M na začátku**: **M**-funkce, která se provede na počátku obráběcí operace
- $\blacksquare$ **MFE**: **M na konci**: **M**-funkce, která se provede na konci obráběcí operace
- **WP**: **Cis. vretene** indikace které vřeteno s obrobkem bude zpracovávat cyklus (závisí na daném stroji)
	- Hlavní pohon
	- Protivřeteno pro obrobení zadní strany
- **BW**: **Úhel B osy** (závisí na daném stroji)
- **CW**: **Obraťte nástroj** (závisí na daném stroji)  $\blacksquare$
- **HC**: **Bubnová brzda** (závisí na daném stroji)
- **DF**: **Různé funkce** (závisí na daném stroji)

Druh obrábění pro přístup k databance technologických dat: **Konturové zahloubení**

A

 $\mathbf i$ 

V tomto cyklu si můžete vybrat, jak bude základový prvek obroben při dokončování.

Řízení k tomu vyhodnotí obráběcí parametr **recessFinishing** (č. 602414). Pokud není definován, rozdělí se základový prvek ve středu.

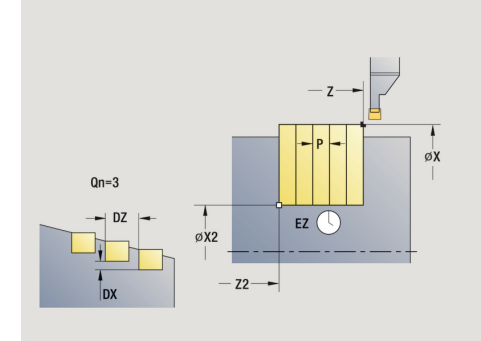

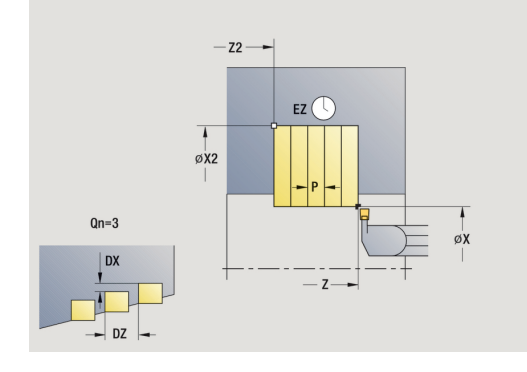

- 1 vypočítá polohy zápichů a rozdělení zapichování.
- 2 provede přísuv rovnoběžně s osou z **Pocat. bod** nebo od zápichu pro následující zápich
- 3 jede posuvem až na **Konc. bod obrysu X2**
- 4 v této poloze setrvá po **Prodleva EZ**
- 5 odjede zpět a provede nový přísuv.
- 6 opakuje 3…5, až je zápich zhotoven.
- 7 opakuje 2…6, až jsou zhotoveny všechny zápichy
- 8 jede souběžně s osou zpět do **Pocat. bod**
- 9 jede podle nastavení **G14** do **Poloha vymeny nastroje**

### **Axiální zápichAxialni zapich**

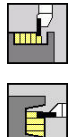

Zvolte **Zapichovaci cyklus**

Zvolte **Axialni zapich**

- Tento cyklus zhotoví počet zápichů definovaný v **pocet opakovanych zapichu Qn**. Parametry **Pocat. bod** a **Konc. bod obrysu** definují první zápich (polohu, hloubku a šířku zápichu). Parametry cyklu:
	- **X**, **Z**: **Pocat. bod**
	- **X2**, **Z2**: **Konc. bod obrysu**
	- **P**: **Sirka rezu** přísuv <= **P** (bez zadání: **P** = 0,8 \* šířka břitu nástroje)
	- **EZ**: **Prodleva**: časová prodleva doříznutí (standardně: doba dvou otáček)
	- **Qn**: **pocet opakovanych zapichu** (standardně: 1)
	- **DX**, **DZ**: **vzdal. k dalsimu zapichu** relativně k předchozímu  $\Box$ zápichu
	- **G47**: **Bezp. vzdalen. Další informace:** ["Bezpečná vzdálenost G47", Stránka 194](#page-193-1)
	- **T**: **Cislo nastroje** číslo místa v revolverové hlavě
	- **G14**: **Poloha vymeny nastroje** Ī. **Další informace:** ["Bod výměny nástroje G14", Stránka 194](#page-193-2)
	- **ID**: **Identifik. c.**
	- Ī. **S**: **Rezna rychlost** nebo **ot min**
	- **F**: **Rychlost otáčení**
	- **MT**: **M po T**: **M**-funkce, která se provede po vyvolání nástroje **T**
	- **MFS**: **M na začátku**: **M**-funkce, která se provede na počátku obráběcí operace
	- $\blacksquare$ **MFE**: **M na konci**: **M**-funkce, která se provede na konci obráběcí operace
	- **WP**: **Cis. vretene** indikace které vřeteno s obrobkem bude zpracovávat cyklus (závisí na daném stroji)
		- Hlavní pohon
		- Protivřeteno pro obrobení zadní strany
	- **BW**: **Úhel B osy** (závisí na daném stroji)
	- **CW**: **Obraťte nástroj** (závisí na daném stroji)  $\blacksquare$
	- **HC**: **Bubnová brzda** (závisí na daném stroji)
	- **DF**: **Různé funkce** (závisí na daném stroji)

Druh obrábění pro přístup k databance technologických dat: **Konturové zahloubení**

A

 $\mathbf i$ 

V tomto cyklu si můžete vybrat, jak bude základový prvek obroben při dokončování.

Řízení k tomu vyhodnotí obráběcí parametr **recessFinishing** (č. 602414). Pokud není definován, rozdělí se základový prvek ve středu.

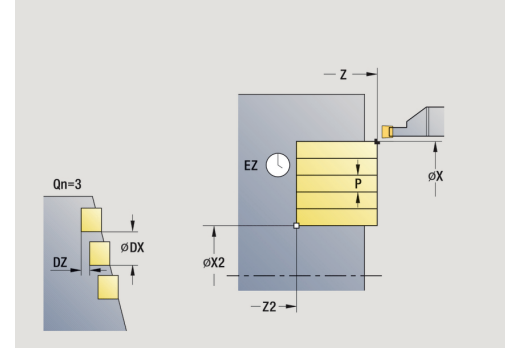

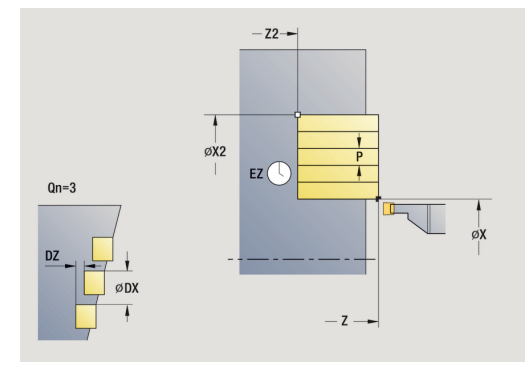

- 1 vypočítá polohy zápichů a rozdělení zapichování.
- 2 provede přísuv rovnoběžně s osou z **Pocat. bod** nebo od zápichu pro následující zápich
- 3 jede posuvem až na **Konc. bod obrysu Z2**
- 4 v této poloze setrvá po **Prodleva EZ**
- 5 odjede zpět a provede nový přísuv.
- 6 opakuje 3…5, až je zápich zhotoven.
- 7 opakuje 2…6, až jsou zhotoveny všechny zápichy
- 8 jede souběžně s osou zpět do **Pocat. bod**
- 9 jede podle nastavení **G14** do **Poloha vymeny nastroje**

### **Radialni zapich – rozšířené**

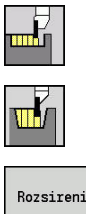

- Zvolte **Zapichovaci cyklus**
- $\blacktriangleright$ Zvolte **Radialni zapich**

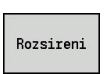

 $\mathbf{b}$  . Stiskněte softtlačítko **Rozsireni**

Tento cyklus zhotoví počet zápichů definovaný v **pocet opakovanych zapichu Qn**. Parametry **Pocat. bod** a **Konc. bod obrysu** definují první zápich (polohu, hloubku a šířku zápichu). Parametry cyklu:

- **X**, **Z**: **Pocat. bod**
- **X1**, **Z1**: **Pocat. bod obrysu**
- **X2**, **Z2**: **Konc. bod obrysu**
- **B1**, **B2**: **-B sraz./+B zaobl.** (**B1** na začátku obrysu a **B2** na konci obrysu)
	- **B** > 0: Rádius zaoblení
	- **B** < 0: Šířka zkosení
- **A**: **Poc. uhel** (rozsah:  $0^{\circ}$  <=  $A$  <  $90^{\circ}$ ; výchozí:  $0^{\circ}$ )
- **W**: **Konec. uhel** (rozsah: 0° <= **W** < 90°; výchozí: 0°) Ē.
- **R**: **Zaobleni**
- **I**, **K**: **Presah X** a **Z**
- **T**: **Cislo nastroje** číslo místa v revolverové hlavě
- **G14**: **Poloha vymeny nastroje Další informace:** ["Bod výměny nástroje G14", Stránka 194](#page-193-2)
- **ID**: **Identifik. c.**
- $\overline{\phantom{a}}$ **S**: **Rezna rychlost** nebo **ot min**
- **F**: **Rychlost otáčení**
- **P**: **Sirka rezu** přísuv <= **P** (bez zadání: **P** = 0,8 \* šířka břitu ш nástroje)
- **ET**: **Hloubka zápichu** podle přísuvu
- $\blacksquare$ **EZ**: **Prodleva**: časová prodleva doříznutí (standardně: doba dvou otáček)
- **EW**: **zapich.posuv**  $\overline{\phantom{a}}$
- i. **Qn**: **pocet opakovanych zapichu** (standardně: 1)
- **DX**, **DZ**: **vzdal. k dalsimu zapichu** relativně k předchozímu  $\overline{\phantom{a}}$ zápichu
- **G47**: **Bezp. vzdalen.**  $\blacksquare$ **Další informace:** ["Bezpečná vzdálenost G47", Stránka 194](#page-193-1)
- **KS**: **Vícenásobné zanoření** (Výchozí: 0)
	- $\blacksquare$  0: Ne
	- 1: Ano Předpíchnutí probíhá v plném řezu, zatímco obrábění můstku na střed zapichovacího nástroje
- **MT**: **M po T**: **M**-funkce, která se provede po vyvolání nástroje **T**
- i. **MFS**: **M na začátku**: **M**-funkce, která se provede na počátku obráběcí operace
- **MFE**: **M na konci**: **M**-funkce, která se provede na konci obráběcí ш operace

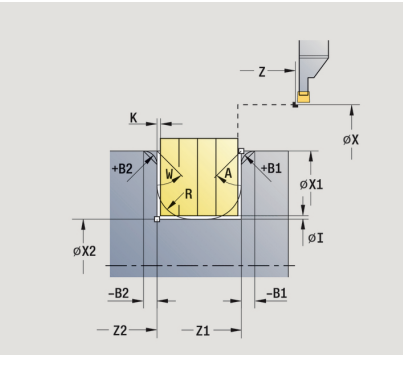

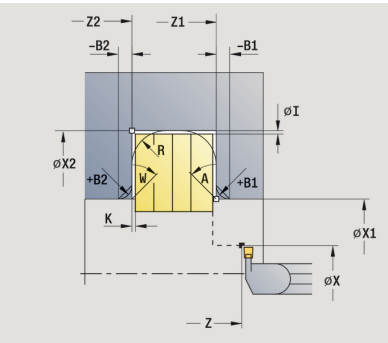

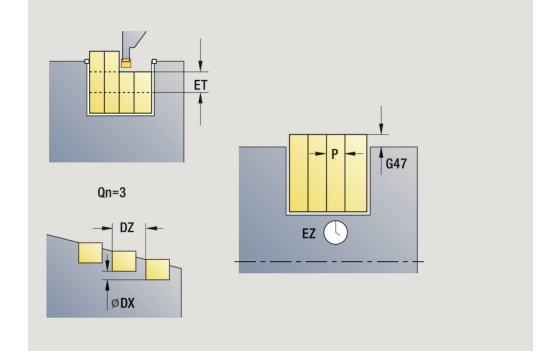

- **WP**: **Cis. vretene** indikace které vřeteno s obrobkem bude zpracovávat cyklus (závisí na daném stroji)
	- Hlavní pohon
	- Protivřeteno pro obrobení zadní strany
- **BW**: **Úhel B osy** (závisí na daném stroji)
- **CW**: **Obraťte nástroj** (závisí na daném stroji)
- **HC**: **Bubnová brzda** (závisí na daném stroji)
- **DF**: **Různé funkce** (závisí na daném stroji)

Druh obrábění pro přístup k databance technologických dat: **Konturové zahloubení**

V tomto cyklu si můžete vybrat, jak bude základový prvek obroben při dokončování. Řízení k tomu vyhodnotí obráběcí parametr **recessFinishing** (č. 602414). Pokud není definován, rozdělí se základový prvek ve středu.

Provedení cyklu:

 $\mathbf i$ 

 $\mathbf{f}$ 

- 1 vypočítá polohy zápichů a rozdělení zapichování.
- 2 provede přísuv rovnoběžně s osou z **Pocat. bod** nebo od zápichu pro následující zápich
- 3 jede posuvem až do **Konc. bod obrysu X2** nebo až do volitelného prvku obrysu
- 4 v této poloze setrvá po **Prodleva EZ**
- 5 odjede zpět a provede nový přísuv.
- 6 opakuje 3…5, až je zápich zhotoven.
- 7 opakuje 2…6, až jsou zhotoveny všechny zápichy
- 8 jede souběžně s osou zpět do **Pocat. bod**
- 9 jede podle nastavení **G14** do **Poloha vymeny nastroje**

# **Axialni zapich – rozšířené**

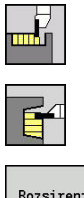

- Zvolte **Zapichovaci cyklus**
- $\blacktriangleright$ Zvolte **Axialni zapich**
- Rozsireni
- $\mathbf{b}$  . Stiskněte softtlačítko **Rozsireni**

Tento cyklus zhotoví počet zápichů definovaný v **pocet opakovanych zapichu Qn**. Parametry **Pocat. bod** a **Konc. bod obrysu** definují první zápich (polohu, hloubku a šířku zápichu). Parametry cyklu:

- **X**, **Z**: **Pocat. bod**
- **X1**, **Z1**: **Pocat. bod obrysu**
- **X2**, **Z2**: **Konc. bod obrysu**
- **B1**, **B2**: **-B sraz./+B zaobl.** (**B1** na začátku obrysu a **B2** na konci obrysu)
	- **B** > 0: Rádius zaoblení
	- **B** < 0: Šířka zkosení
- **A**: **Poc. uhel** (rozsah:  $0^{\circ}$  <=  $A$  <  $90^{\circ}$ ; výchozí:  $0^{\circ}$ )
- **W**: **Konec. uhel** (rozsah: 0° <= **W** < 90°; výchozí: 0°) Ē.
- **R**: **Zaobleni**
- **I**, **K**: **Presah X** a **Z**
- **T**: **Cislo nastroje** číslo místa v revolverové hlavě
- **G14**: **Poloha vymeny nastroje Další informace:** ["Bod výměny nástroje G14", Stránka 194](#page-193-2)
- **ID**: **Identifik. c.**
- **S**: **Rezna rychlost** nebo **ot min**
- **F**: **Rychlost otáčení**
- **P**: **Sirka rezu** přísuv <= **P** (bez zadání: **P** = 0,8 \* šířka břitu nástroje)
- **ET**: **Hloubka zápichu** podle přísuvu
- **EZ**: **Prodleva**: časová prodleva doříznutí (standardně: doba dvou otáček)
- **EW**: **zapich.posuv**
- $\overline{\Box}$ **Qn**: **pocet opakovanych zapichu** (standardně: 1)
- **DX**, **DZ**: **vzdal. k dalsimu zapichu** relativně k předchozímu  $\mathbf{r}$ zápichu
- **G47**: **Bezp. vzdalen.**  $\blacksquare$ **Další informace:** ["Bezpečná vzdálenost G47", Stránka 194](#page-193-1)
- **KS**: **Vícenásobné zanoření** (Výchozí: 0)
	- $\blacksquare$  0: Ne
	- 1: Ano Předpíchnutí probíhá v plném řezu, zatímco obrábění můstku na střed zapichovacího nástroje
- **MT**: **M po T**: **M**-funkce, která se provede po vyvolání nástroje **T**
- i. **MFS**: **M na začátku**: **M**-funkce, která se provede na počátku obráběcí operace
- **MFE**: **M na konci**: **M**-funkce, která se provede na konci obráběcí ш operace

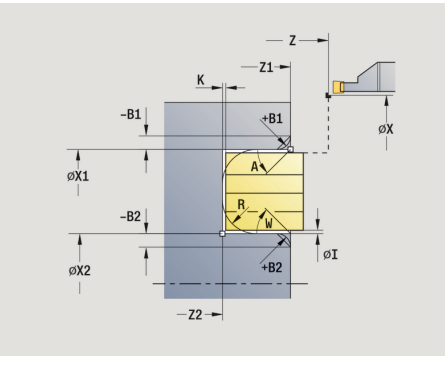

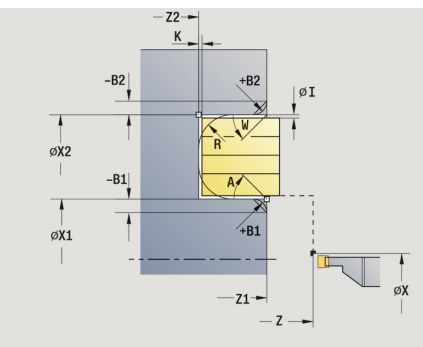

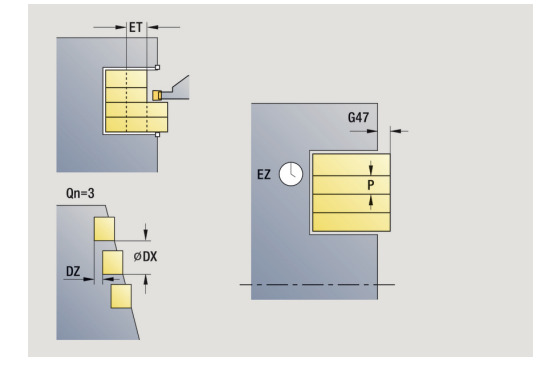

- **WP**: **Cis. vretene** indikace které vřeteno s obrobkem bude zpracovávat cyklus (závisí na daném stroji)
	- Hlavní pohon
	- Protivřeteno pro obrobení zadní strany
- **BW**: **Úhel B osy** (závisí na daném stroji)
- **CW**: **Obraťte nástroj** (závisí na daném stroji)
- **HC**: **Bubnová brzda** (závisí na daném stroji)
- **DF**: **Různé funkce** (závisí na daném stroji)

Druh obrábění pro přístup k databance technologických dat: **Konturové zahloubení**

V tomto cyklu si můžete vybrat, jak bude základový prvek obroben při dokončování. Řízení k tomu vyhodnotí obráběcí parametr **recessFinishing** (č. 602414). Pokud není definován, rozdělí se základový prvek ve středu.

Provedení cyklu:

 $\mathbf i$ 

 $\mathbf{f}$ 

- 1 vypočítá polohy zápichů a rozdělení zapichování.
- 2 provede přísuv rovnoběžně s osou z **Pocat. bod** nebo od zápichu pro následující zápich
- 3 jede posuvem až do **Konc. bod obrysu Z2** nebo až do volitelného prvku obrysu
- 4 v této poloze setrvá po **Prodleva EZ**
- 5 odjede zpět a provede nový přísuv.
- 6 opakuje 3…5, až je zápich zhotoven.
- 7 opakuje 2…6, až jsou zhotoveny všechny zápichy
- 8 jede souběžně s osou zpět do **Pocat. bod**
- 9 jede podle nastavení **G14** do **Poloha vymeny nastroje**

### **Dokoncovaci radialni zapich**

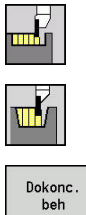

- Zvolte **Zapichovaci cyklus**
- Zvolte **Radialni zapich**
- 
- Stiskněte softklávesu **Dokonc. beh**

Tento cyklus zhotoví počet zápichů definovaný v **pocet opakovanych zapichu Qn**. Parametry **Pocat. bod** a **Konc. bod obrysu** definují první zápich (polohu, hloubku a šířku zápichu). Parametry cyklu:

- **X**, **Z**: **Pocat. bod**
- **X2**, **Z2**: **Konc. bod obrysu**
- **Qn**: **pocet opakovanych zapichu** (standardně: 1)
- **DX**, **DZ**: **vzdal. k dalsimu zapichu** relativně k předchozímu zápichu
- **G47**: **Bezp. vzdalen. Další informace:** ["Bezpečná vzdálenost G47", Stránka 194](#page-193-1)
- **T**: **Cislo nastroje** číslo místa v revolverové hlavě
- $\overline{\phantom{a}}$ **G14**: **Poloha vymeny nastroje Další informace:** ["Bod výměny nástroje G14", Stránka 194](#page-193-2)
- **ID**: **Identifik. c.**
- **S**: **Rezna rychlost** nebo **ot min**  $\mathbb{R}^n$
- **F**: **Rychlost otáčení**
- **MT**: **M po T**: **M**-funkce, která se provede po vyvolání nástroje **T**
- **MFS**: **M na začátku**: **M**-funkce, která se provede na počátku obráběcí operace
- **MFE**: **M na konci**: **M**-funkce, která se provede na konci obráběcí Ī. operace
- **WP**: **Cis. vretene** indikace které vřeteno s obrobkem bude zpracovávat cyklus (závisí na daném stroji)
	- $H$ lavní pohon

Ŧ

- Protivřeteno pro obrobení zadní strany
- **BW**: **Úhel B osy** (závisí na daném stroji)
- $\blacksquare$ **CW**: **Obraťte nástroj** (závisí na daném stroji)
- **HC**: **Bubnová brzda** (závisí na daném stroji)
- **DF**: **Různé funkce** (závisí na daném stroji)

Druh obrábění pro přístup k databance technologických dat: **Konturové zahloubení**

V tomto cyklu si můžete vybrat, jak bude základový A prvek obroben při dokončování.

> Řízení k tomu vyhodnotí obráběcí parametr **recessFinishing** (č. 602414). Pokud není definován, rozdělí se základový prvek ve středu.

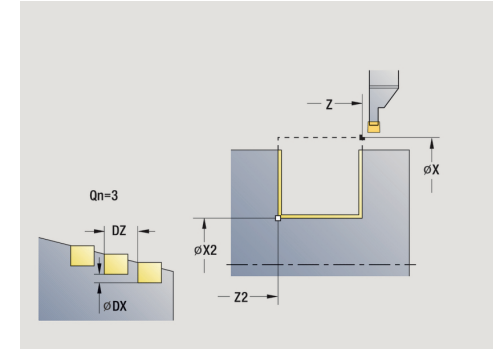

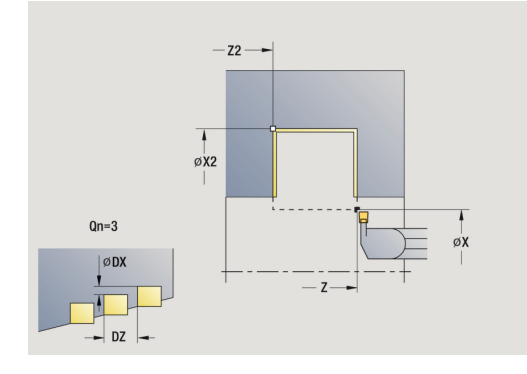

- 1 vypočítá polohy zápichů.
- 2 provede přísuv rovnoběžně s osou z **Pocat. bod** nebo od zápichu pro následující zápich
- 3 dokončí první bok a dno obrysu až krátce před konec zápichu
- 4 provede přísuv rovnoběžně s osou pro druhý bok.
- 5 dokončí druhý bok a zbytek dna obrysu.
- 6 opakuje 2…5, až jsou zhotoveny všechny zápichy
- 7 jede souběžně s osou zpět do **Pocat. bod**
- 8 jede podle nastavení **G14** do **Poloha vymeny nastroje**

### **Dokoncovaci axialni zapich**

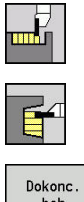

- Zvolte **Zapichovaci cyklus**
- Zvolte **Axialni zapich**

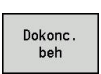

Stiskněte softklávesu **Dokonc. beh**

Tento cyklus zhotoví počet zápichů definovaný v **pocet opakovanych zapichu Qn**. Parametry **Pocat. bod** a **Konc. bod obrysu** definují první zápich (polohu, hloubku a šířku zápichu). Parametry cyklu:

- **X**, **Z**: **Pocat. bod**
- **X2**, **Z2**: **Konc. bod obrysu**
- **Qn**: **pocet opakovanych zapichu** (standardně: 1)
- **DX**, **DZ**: **vzdal. k dalsimu zapichu** relativně k předchozímu zápichu
- **G47**: **Bezp. vzdalen. Další informace:** ["Bezpečná vzdálenost G47", Stránka 194](#page-193-1)
- **T**: **Cislo nastroje** číslo místa v revolverové hlavě
- $\overline{\phantom{a}}$ **G14**: **Poloha vymeny nastroje Další informace:** ["Bod výměny nástroje G14", Stránka 194](#page-193-2)
- **ID**: **Identifik. c.**
- **S**: **Rezna rychlost** nebo **ot min**
- **F**: **Rychlost otáčení**
- **MT**: **M po T**: **M**-funkce, která se provede po vyvolání nástroje **T**
- **MFS**: **M na začátku**: **M**-funkce, která se provede na počátku obráběcí operace
- **MFE**: **M na konci**: **M**-funkce, která se provede na konci obráběcí Ī. operace
- **WP**: **Cis. vretene** indikace které vřeteno s obrobkem bude zpracovávat cyklus (závisí na daném stroji)
	- $H$ lavní pohon

 $\mathbf{i}$ 

- Protivřeteno pro obrobení zadní strany
- **BW**: **Úhel B osy** (závisí na daném stroji)
- $\blacksquare$ **CW**: **Obraťte nástroj** (závisí na daném stroji)
- **HC**: **Bubnová brzda** (závisí na daném stroji)
- **DF**: **Různé funkce** (závisí na daném stroji)

Druh obrábění pro přístup k databance technologických dat: **Konturové zahloubení**

V tomto cyklu si můžete vybrat, jak bude základový A prvek obroben při dokončování.

Řízení k tomu vyhodnotí obráběcí parametr **recessFinishing** (č. 602414). Pokud není definován, rozdělí se základový prvek ve středu.

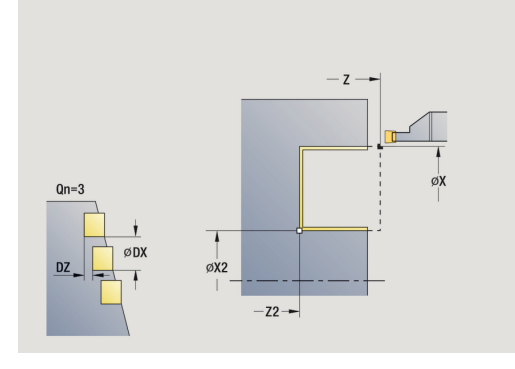

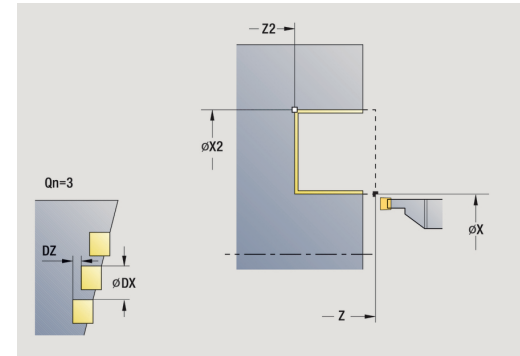

- 1 vypočítá polohy zápichů.
- 2 provede přísuv rovnoběžně s osou z **Pocat. bod** nebo od zápichu pro následující zápich
- 3 dokončí první bok a dno obrysu až krátce před konec zápichu
- 4 provede přísuv rovnoběžně s osou pro druhý bok.
- 5 dokončí druhý bok a zbytek dna obrysu.
- 6 opakuje 2…5, až jsou zhotoveny všechny zápichy
- 7 jede souběžně s osou zpět do **Pocat. bod**
- 8 jede podle nastavení **G14** do **Poloha vymeny nastroje**

### **Dokoncovaci radialni zapich – rozšířené**

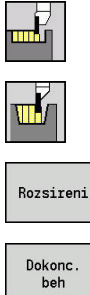

- Zvolte **Zapichovaci cyklus**
- Zvolte **Radialni zapich**
- 
- $\mathbf{p}$ Stiskněte softtlačítko **Rozsireni**
- $\mathbf{b}$ Stiskněte softklávesu **Dokonc. beh**

Tento cyklus zhotoví počet zápichů definovaný v **pocet opakovanych zapichu Qn**. Parametry **Pocat. bod** a **Konc. bod obrysu** definují první zápich (polohu, hloubku a šířku zápichu). Parametry cyklu:

- **X**, **Z**: **Pocat. bod**
- **X1**, **Z1**: **Pocat. bod obrysu**
- **X2**, **Z2**: **Konc. bod obrysu**
- **B1**, **B2**: **-B sraz./+B zaobl.** (**B1** na začátku obrysu a **B2** na konci obrysu)
	- **B** > 0: Rádius zaoblení
	- **B** < 0: Šířka zkosení
- **A**: **Poc. uhel** (rozsah:  $0^{\circ}$  <=  $A$  <  $90^{\circ}$ ; výchozí:  $0^{\circ}$ )
- **W**: **Konec. uhel** (rozsah: 0° <= **W** < 90°; výchozí: 0°)  $\overline{\phantom{a}}$
- **R**: **Zaobleni**
- **T**: **Cislo nastroje** číslo místa v revolverové hlavě
- **G14**: **Poloha vymeny nastroje** ш **Další informace:** ["Bod výměny nástroje G14", Stránka 194](#page-193-2)
- **ID**: **Identifik. c.**
- $\mathbf{u}$ **S**: **Rezna rychlost** nebo **ot min**
- **F**: **Rychlost otáčení**
- $\mathbf{r}$ **Qn**: **pocet opakovanych zapichu** (standardně: 1)
- $\blacksquare$ **DX**, **DZ**: **vzdal. k dalsimu zapichu** relativně k předchozímu zápichu
- **G47**: **Bezp. vzdalen.** Ī. **Další informace:** ["Bezpečná vzdálenost G47", Stránka 194](#page-193-1)
- **MT**: **M po T**: **M**-funkce, která se provede po vyvolání nástroje **T**
- **MFS**: **M na začátku**: **M**-funkce, která se provede na počátku п obráběcí operace
- $\blacksquare$ **MFE**: **M na konci**: **M**-funkce, která se provede na konci obráběcí operace
- **WP**: **Cis. vretene** indikace které vřeteno s obrobkem bude zpracovávat cyklus (závisí na daném stroji)
	- $H$ lavní pohon
	- Protivřeteno pro obrobení zadní strany
- **BW**: **Úhel B osy** (závisí na daném stroji)
- $\blacksquare$ **CW**: **Obraťte nástroj** (závisí na daném stroji)
- **HC**: **Bubnová brzda** (závisí na daném stroji) п
- $\blacksquare$ **DF**: **Různé funkce** (závisí na daném stroji)

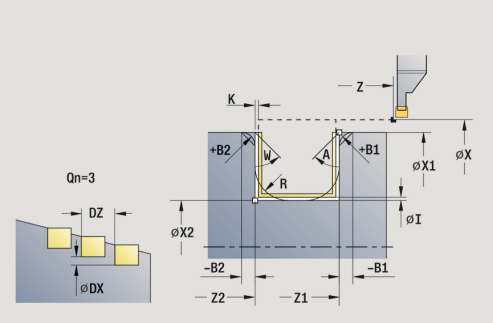

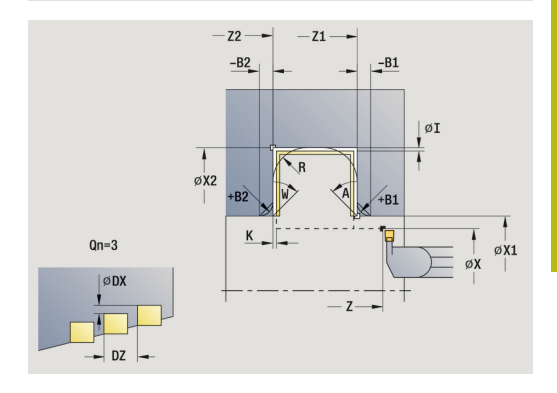

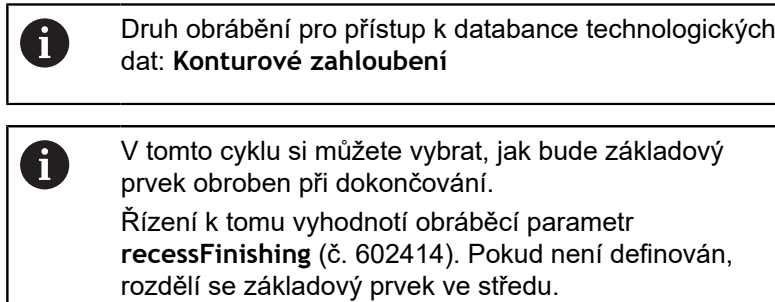

- 1 vypočítá polohy zápichů a rozdělení zapichování.
- 2 provede přísuv rovnoběžně s osou z **Pocat. bod** nebo od zápichu pro následující zápich
- 3 dokončí první bok (s přihlédnutím k volitelným prvkům obrysu) a dno obrysu až krátce před konec zápichu
- 4 provede přísuv rovnoběžně s osou pro druhý bok.
- 5 dokončí druhý bok (s přihlédnutím k volitelným prvkům obrysu) a zbytek dna obrysu.
- 6 opakuje 2.…5, až jsou dokončeny všechny zápichy.
- 7 jede souběžně s osou zpět do **Pocat. bod**
- 8 jede podle nastavení **G14** do **Poloha vymeny nastroje**

### **Dokoncovaci axialni zapich – rozšířené**

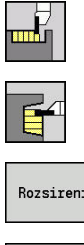

- Zvolte **Zapichovaci cyklus**
- Zvolte **Axialni zapich**

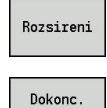

- 
- Stiskněte softtlačítko **Rozsireni**  $\mathbf{r}$
- $\mathbf{b}$ Stiskněte softklávesu **Dokonc. beh**

Tento cyklus zhotoví počet zápichů definovaný v **pocet opakovanych zapichu Qn**. Parametry **Pocat. bod** a **Konc. bod obrysu** definují první zápich (polohu, hloubku a šířku zápichu). Parametry cyklu:

- **X**, **Z**: **Pocat. bod**
- **X1**, **Z1**: **Pocat. bod obrysu**
- **X2**, **Z2**: **Konc. bod obrysu**
- **B1**, **B2**: **-B sraz./+B zaobl.** (**B1** na začátku obrysu a **B2** na konci obrysu)
	- **B** > 0: Rádius zaoblení
	- **B** < 0: Šířka zkosení
- **A**: **Poc. uhel** (rozsah:  $0^{\circ}$  <=  $A$  <  $90^{\circ}$ ; výchozí:  $0^{\circ}$ )
- **W**: **Konec. uhel** (rozsah: 0° <= **W** < 90°; výchozí: 0°)  $\overline{\phantom{a}}$
- **R**: **Zaobleni**
- **T**: **Cislo nastroje** číslo místa v revolverové hlavě
- **G14**: **Poloha vymeny nastroje**  $\Box$ **Další informace:** ["Bod výměny nástroje G14", Stránka 194](#page-193-2)
- **ID**: **Identifik. c.**
- $\mathbf{u}$ **S**: **Rezna rychlost** nebo **ot min**
- **F**: **Rychlost otáčení**
- $\mathbf{r}$ **Qn**: **pocet opakovanych zapichu** (standardně: 1)
- $\blacksquare$ **DX**, **DZ**: **vzdal. k dalsimu zapichu** relativně k předchozímu zápichu
- **G47**: **Bezp. vzdalen.** Ī. **Další informace:** ["Bezpečná vzdálenost G47", Stránka 194](#page-193-1)
- **MT**: **M po T**: **M**-funkce, která se provede po vyvolání nástroje **T**
- **MFS**: **M na začátku**: **M**-funkce, která se provede na počátku п obráběcí operace
- $\blacksquare$ **MFE**: **M na konci**: **M**-funkce, která se provede na konci obráběcí operace
- **WP**: **Cis. vretene** indikace které vřeteno s obrobkem bude zpracovávat cyklus (závisí na daném stroji)
	- $H$ lavní pohon
	- Protivřeteno pro obrobení zadní strany
- **BW**: **Úhel B osy** (závisí na daném stroji)
- $\blacksquare$ **CW**: **Obraťte nástroj** (závisí na daném stroji)
- **HC**: **Bubnová brzda** (závisí na daném stroji) п
- $\blacksquare$ **DF**: **Různé funkce** (závisí na daném stroji)

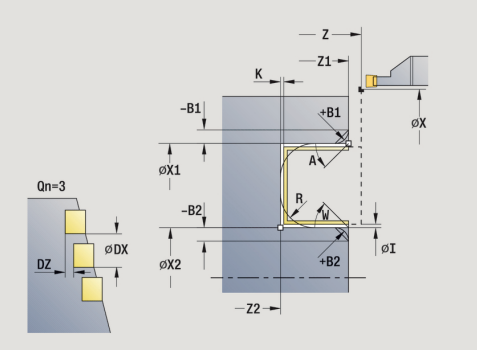

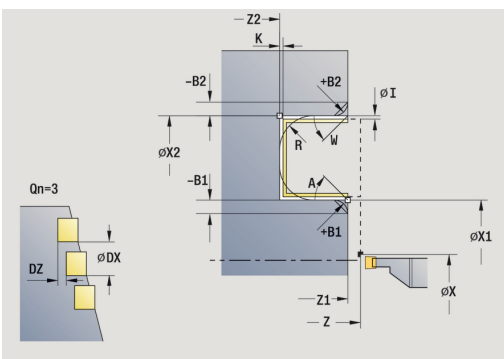

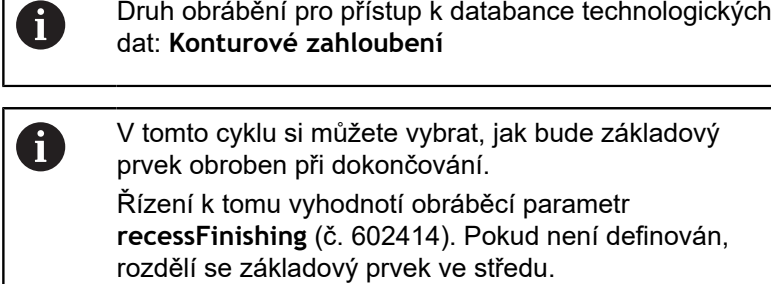

- 1 vypočítá polohy zápichů a rozdělení zapichování.
- 2 provede přísuv rovnoběžně s osou z **Pocat. bod** nebo od zápichu pro následující zápich
- 3 dokončí první bok (s přihlédnutím k volitelným prvkům obrysu) a dno obrysu až krátce před konec zápichu
- 4 provede přísuv rovnoběžně s osou pro druhý bok.
- 5 dokončí druhý bok (s přihlédnutím k volitelným prvkům obrysu) a zbytek dna obrysu.
- 6 opakuje 2.…5, až jsou dokončeny všechny zápichy.
- 7 jede souběžně s osou zpět do **Pocat. bod**
- 8 jede podle nastavení **G14** do **Poloha vymeny nastroje**

 $\mathsf{r}$ 

### **Radiální ICP-zápichové cykly**

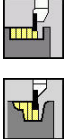

- Zvolte **Zapichovaci cyklus**
- Zvolte **Radialni podsoustruzeni ICP**

Tento cyklus zhotoví počet zápichů definovaný v **pocet opakovanych zapichu Qn**. Parametry **Pocat. bod** a **Konc. bod obrysu** definují první zápich (polohu, hloubku a šířku zápichu). Parametry cyklu:

- **X**, **Z**: **Pocat. bod**
- **FK**: **Číslo ICP-obrobku** Název obráběného obrysu
- i. **P**: **Sirka rezu** – přísuv <= **P** (bez zadání: **P** = 0,8 \* šířka břitu nástroje)
- **ET**: **Hloubka zápichu** podle přísuvu
- **I**, **K**: **Presah X** a **Z**
- **EZ**: **Prodleva**: časová prodleva doříznutí (standardně: doba dvou otáček)
- **EW**: **zapich.posuv**
- **Qn**: **pocet opakovanych zapichu** (standardně: 1)
- **DX**, **DZ**: **vzdal. k dalsimu zapichu** relativně k předchozímu zápichu
- **T**: **Cislo nastroje** číslo místa v revolverové hlavě
- $\mathbf{r}$ **G14**: **Poloha vymeny nastroje Další informace:** ["Bod výměny nástroje G14", Stránka 194](#page-193-2)
- **ID**: **Identifik. c.**  $\blacksquare$
- **S**: **Rezna rychlost** nebo **ot min**
- **F**: **Rychlost otáčení**
- **SX**, **SZ**: **Omezení řezu X** a **Z Další informace:** ["Omezení řezu SX, SZ", Stránka 194](#page-193-0)
- **G47**: **Bezp. vzdalen. Další informace:** ["Bezpečná vzdálenost G47", Stránka 194](#page-193-1)
- **KS**: **Vícenásobné zanoření** (Výchozí: 0)
	- 0: Ne
	- 1: Ano Předpíchnutí probíhá v plném řezu, zatímco obrábění můstku na střed zapichovacího nástroje
- **MT**: **M po T**: **M**-funkce, která se provede po vyvolání nástroje **T**
- **MFS**: **M na začátku**: **M**-funkce, která se provede na počátku × obráběcí operace
- **MFE**: **M na konci**: **M**-funkce, která se provede na konci obráběcí operace
- **WP**: **Cis. vretene** indikace které vřeteno s obrobkem bude zpracovávat cyklus (závisí na daném stroji)
	- Hlavní pohon
	- Protivřeteno pro obrobení zadní strany
- **BW**: **Úhel B osy** (závisí na daném stroji)
- × **CW**: **Obraťte nástroj** (závisí na daném stroji)
- п **HC**: **Bubnová brzda** (závisí na daném stroji)
- п **DF**: **Různé funkce** (závisí na daném stroji)

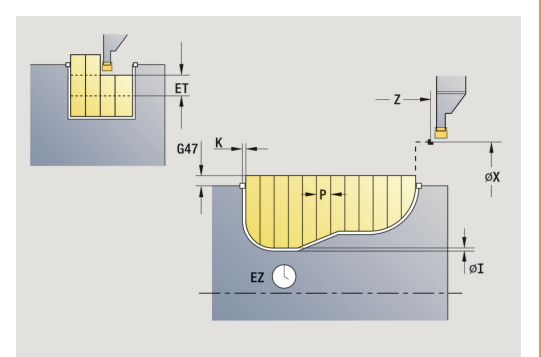

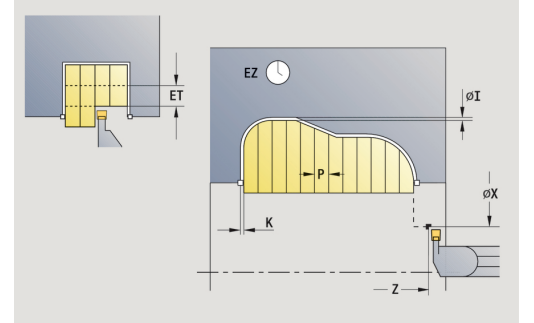

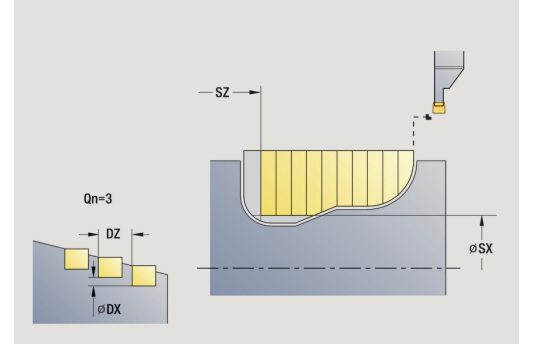

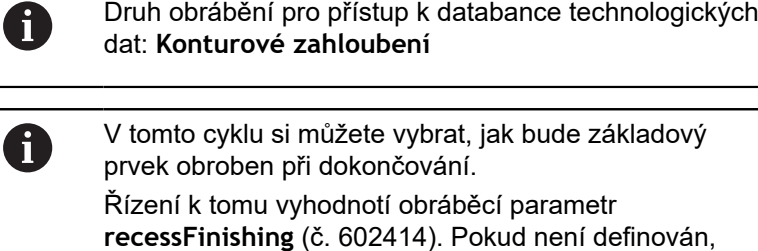

1 vypočítá polohy zápichů a rozdělení zapichování.

rozdělí se základový prvek ve středu.

- 2 provede přísuv rovnoběžně s osou z **Pocat. bod** nebo od zápichu pro následující zápich
- 3 obrábí podle definovaného obrysu.
- 4 vrátí se zpět a provede přísuv pro další řez.
- 5 opakuje 3…4, až je zápich zhotoven.
- 6 opakuje 2…5, až jsou zhotoveny všechny zápichy
- 7 jede souběžně s osou zpět do **Pocat. bod**
- 8 jede podle nastavení **G14** do **Poloha vymeny nastroje**

# **Axiální ICP-zápichové cykly**

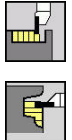

- Zvolte **Zapichovaci cyklus**
- Zvolte **Axialni podsoustruzeni ICP**

Tento cyklus zhotoví počet zápichů definovaný v **pocet opakovanych zapichu Qn**. Parametry **Pocat. bod** a **Konc. bod obrysu** definují první zápich (polohu, hloubku a šířku zápichu). Parametry cyklu:

- **X**, **Z**: **Pocat. bod**
- **FK**: **Číslo ICP-obrobku** Název obráběného obrysu
- i. **P**: **Sirka rezu** – přísuv <= **P** (bez zadání: **P** = 0,8 \* šířka břitu nástroje)
- **ET**: **Hloubka zápichu** podle přísuvu
- **I**, **K**: **Presah X** a **Z**
- **EZ**: **Prodleva**: časová prodleva doříznutí (standardně: doba dvou otáček)
- **EW**: **zapich.posuv**
- **Qn**: **pocet opakovanych zapichu** (standardně: 1)
- **DX**, **DZ**: **vzdal. k dalsimu zapichu** relativně k předchozímu zápichu
- **T**: **Cislo nastroje** číslo místa v revolverové hlavě
- $\mathbf{r}$ **G14**: **Poloha vymeny nastroje Další informace:** ["Bod výměny nástroje G14", Stránka 194](#page-193-2)
- **ID**: **Identifik. c.**  $\blacksquare$
- **S**: **Rezna rychlost** nebo **ot min**
- **F**: **Rychlost otáčení**
- **SX**, **SZ**: **Omezení řezu X** a **Z Další informace:** ["Omezení řezu SX, SZ", Stránka 194](#page-193-0)
- **G47**: **Bezp. vzdalen. Další informace:** ["Bezpečná vzdálenost G47", Stránka 194](#page-193-1)
- **KS**: **Vícenásobné zanoření** (Výchozí: 0)
	- 0: Ne
	- 1: Ano Předpíchnutí probíhá v plném řezu, zatímco obrábění můstku na střed zapichovacího nástroje
- **MT**: **M po T**: **M**-funkce, která se provede po vyvolání nástroje **T**
- × **MFS**: **M na začátku**: **M**-funkce, která se provede na počátku obráběcí operace
- **MFE**: **M na konci**: **M**-funkce, která se provede na konci obráběcí operace
- **WP**: **Cis. vretene** indikace které vřeteno s obrobkem bude zpracovávat cyklus (závisí na daném stroji)
	- Hlavní pohon
	- Protivřeteno pro obrobení zadní strany
- **BW**: **Úhel B osy** (závisí na daném stroji)
- × **CW**: **Obraťte nástroj** (závisí na daném stroji)
- п **HC**: **Bubnová brzda** (závisí na daném stroji)
- п **DF**: **Různé funkce** (závisí na daném stroji)

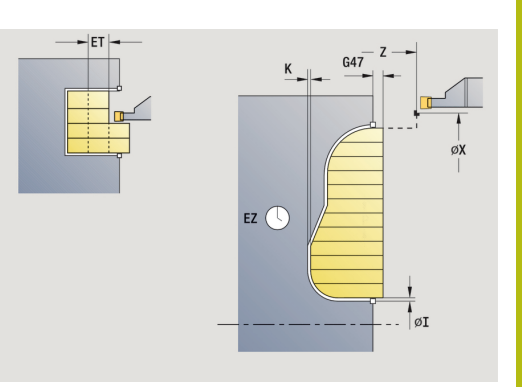

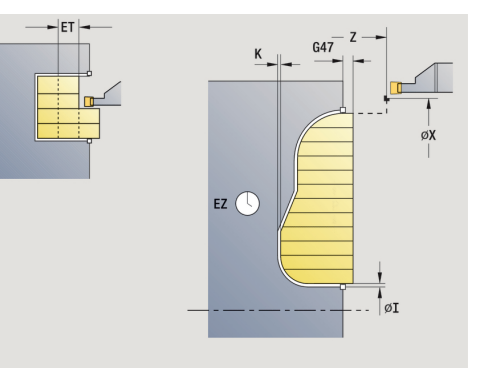

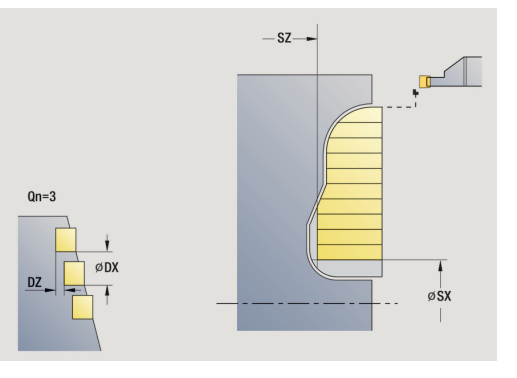

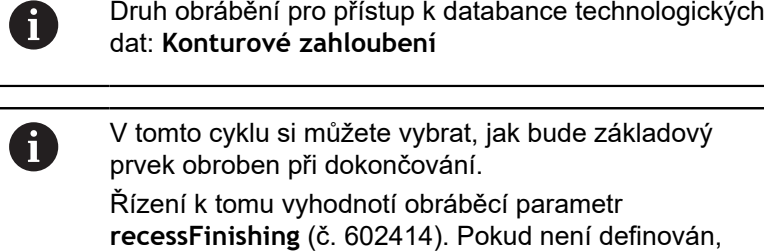

1 vypočítá polohy zápichů a rozdělení zapichování.

rozdělí se základový prvek ve středu.

- 2 provede přísuv rovnoběžně s osou z **Pocat. bod** nebo od zápichu pro následující zápich
- 3 obrábí podle definovaného obrysu.
- 4 vrátí se zpět a provede přísuv pro další řez.
- 5 opakuje 3…4, až je zápich zhotoven.
- 6 opakuje 2…5, až jsou zhotoveny všechny zápichy
- 7 jede souběžně s osou zpět do **Pocat. bod**
- 8 jede podle nastavení **G14** do **Poloha vymeny nastroje**

### **Zapichování ICP dokončení radiálně**

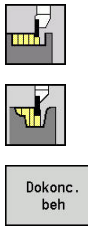

- Zvolte **Zapichovaci cyklus**
- Zvolte **Radialni podsoustruzeni ICP**

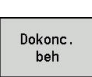

Stiskněte softklávesu **Dokonc. beh**

Tento cyklus zhotoví počet zápichů definovaný v **pocet opakovanych zapichu Qn**. Parametry **Pocat. bod** a **Konc. bod obrysu** definují první zápich (polohu, hloubku a šířku zápichu).

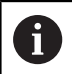

Nástroj odjede na konci cyklu zpět do **Pocat. bod**.

Parametry cyklu:

- **X**, **Z**: **Pocat. bod**
- **FK**: **Číslo ICP-obrobku** Název obráběného obrysu
- **Qn**: **pocet opakovanych zapichu** (standardně: 1)
- **DX**, **DZ**: **vzdal. k dalsimu zapichu** relativně k předchozímu  $\mathbf{r}$ zápichu
- **T**: **Cislo nastroje** číslo místa v revolverové hlavě
- **G14**: **Poloha vymeny nastroje** Ī. **Další informace:** ["Bod výměny nástroje G14", Stránka 194](#page-193-2)
- **ID**: **Identifik. c.**
- Ì. **S**: **Rezna rychlost** nebo **ot min**
- **F**: **Rychlost otáčení**
- **SX**, **SZ**: **Omezení řezu X** a **Z** Ī. **Další informace:** ["Omezení řezu SX, SZ", Stránka 194](#page-193-0)
- **G47**: **Bezp. vzdalen. Další informace:** ["Bezpečná vzdálenost G47", Stránka 194](#page-193-1)
- **MT**: **M po T**: **M**-funkce, která se provede po vyvolání nástroje **T**  $\blacksquare$
- **MFS**: **M na začátku**: **M**-funkce, která se provede na počátku obráběcí operace
- **MFE**: **M na konci**: **M**-funkce, která se provede na konci obráběcí operace
- **WP**: **Cis. vretene** indikace které vřeteno s obrobkem bude zpracovávat cyklus (závisí na daném stroji)
	- Hlavní pohon

 $\mathbf{i}$ 

- Protivřeteno pro obrobení zadní strany
- **BW**: **Úhel B osy** (závisí na daném stroji)
- **CW**: **Obraťte nástroj** (závisí na daném stroji)
- **HC**: **Bubnová brzda** (závisí na daném stroji)
- **DF**: **Různé funkce** (závisí na daném stroji)  $\overline{\phantom{a}}$

Druh obrábění pro přístup k databance technologických dat: **Konturové zahloubení**

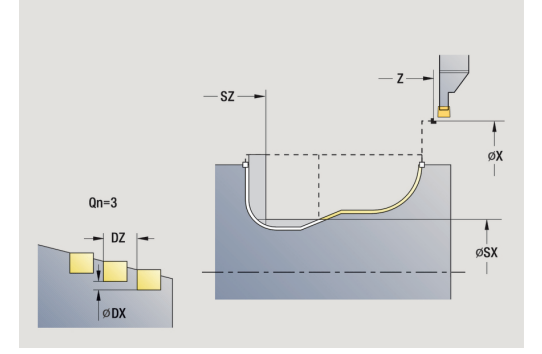

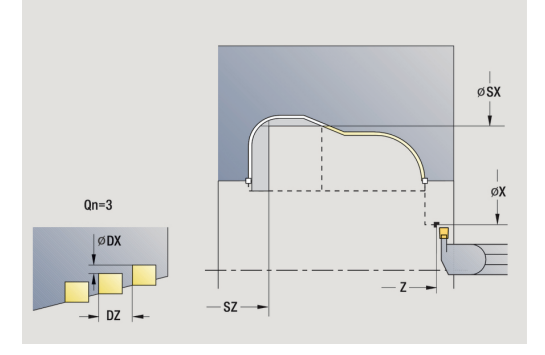

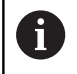

V tomto cyklu si můžete vybrat, jak bude základový prvek obroben při dokončování. Řízení k tomu vyhodnotí obráběcí parametr

**recessFinishing** (č. 602414). Pokud není definován, rozdělí se základový prvek ve středu.

- 1 vypočítá polohy zápichů.
- 2 provede přísuv rovnoběžně s osou z **Pocat. bod** nebo od zápichu pro následující zápich
- 3 dokončí zápich načisto.
- 4 opakuje 2…3, až jsou zhotoveny všechny zápichy
- 5 jede souběžně s osou zpět do **Pocat. bod**
- 6 jede podle nastavení **G14** do **Poloha vymeny nastroje**

### **Zapichování ICP dokončení axiálně**

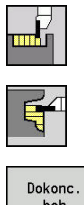

- Zvolte **Zapichovaci cyklus**
- Zvolte **Axialni podsoustruzeni ICP**

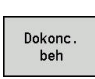

Stiskněte softklávesu **Dokonc. beh** b.

Tento cyklus zhotoví počet zápichů definovaný v **pocet opakovanych zapichu Qn**. Parametry **Pocat. bod** a **Konc. bod obrysu** definují první zápich (polohu, hloubku a šířku zápichu).

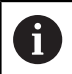

Nástroj odjede na konci cyklu zpět do **Pocat. bod**.

Parametry cyklu:

- **X**, **Z**: **Pocat. bod**
- **FK**: **Číslo ICP-obrobku** Název obráběného obrysu
- **Qn**: **pocet opakovanych zapichu** (standardně: 1)
- **DX**, **DZ**: **vzdal. k dalsimu zapichu** relativně k předchozímu  $\mathbf{r}$ zápichu
- **T**: **Cislo nastroje** číslo místa v revolverové hlavě
- **G14**: **Poloha vymeny nastroje** Ī. **Další informace:** ["Bod výměny nástroje G14", Stránka 194](#page-193-2)
- **ID**: **Identifik. c.**
- Ì. **S**: **Rezna rychlost** nebo **ot min**
- **F**: **Rychlost otáčení**
- **SX**, **SZ**: **Omezení řezu X** a **Z** Ī. **Další informace:** ["Omezení řezu SX, SZ", Stránka 194](#page-193-0)
- **G47**: **Bezp. vzdalen. Další informace:** ["Bezpečná vzdálenost G47", Stránka 194](#page-193-1)
- **MT**: **M po T**: **M**-funkce, která se provede po vyvolání nástroje **T**  $\blacksquare$
- **MFS**: **M na začátku**: **M**-funkce, která se provede na počátku obráběcí operace
- п **MFE**: **M na konci**: **M**-funkce, která se provede na konci obráběcí operace
- **WP**: **Cis. vretene** indikace které vřeteno s obrobkem bude zpracovávat cyklus (závisí na daném stroji)
	- Hlavní pohon

 $\mathbf{i}$ 

- Protivřeteno pro obrobení zadní strany
- **BW**: **Úhel B osy** (závisí na daném stroji)
- **CW**: **Obraťte nástroj** (závisí na daném stroji)
- **HC**: **Bubnová brzda** (závisí na daném stroji)
- **DF**: **Různé funkce** (závisí na daném stroji)  $\overline{\phantom{a}}$

Druh obrábění pro přístup k databance technologických dat: **Konturové zahloubení**

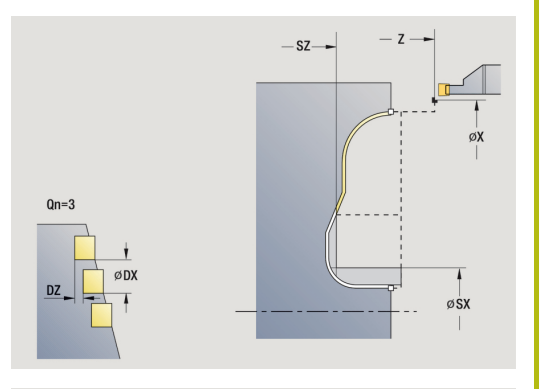

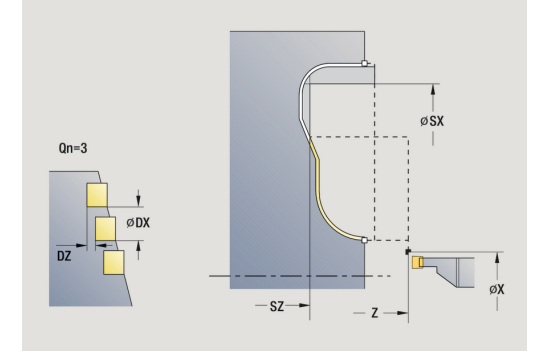

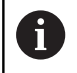

V tomto cyklu si můžete vybrat, jak bude základový prvek obroben při dokončování.

Řízení k tomu vyhodnotí obráběcí parametr **recessFinishing** (č. 602414). Pokud není definován, rozdělí se základový prvek ve středu.

Provedení cyklu:

- 1 vypočítá polohy zápichů.
- 2 provede přísuv rovnoběžně s osou z **Pocat. bod** nebo od zápichu pro následující zápich
- 3 dokončí zápich načisto.
- 4 opakuje 2…3, až jsou zhotoveny všechny zápichy
- 5 jede souběžně s osou zpět do **Pocat. bod**
- 6 jede podle nastavení **G14** do **Poloha vymeny nastroje**

### **Zapichování a soustružení**

Cykly zapichování a soustružení obrábějí střídavými zápichovými a hrubovacími pohyby. Obrábění tak proběhne s minimálním počtem odsuvových a přísuvových pohybů.

Zvláštnosti obrábění zapichováním a soustružením ovlivňují tyto parametry:

- **O**: zapich.posuv posuv pro zápichový pohyb
- **U**: **jednosm.soustr.** obrábění soustružením můžete provádět  $\Box$ jednosměrně nebo obousměrně
- **B**: **sirka presazeni** od druhého přísuvu se při přechodu ze soustružení na zapichování obráběná dráha zmenší o **sirka presazeni**. Při každém dalším přechodu ze soustružení na zapichování na tomto boku se provede redukce o šířku přesazení - navíc k dosavadnímu přesazení. Součet těchto přesazení je omezen na 80 % efektivní šířky břitu (efektivní šířka břitu = šířka břitu – 2 \* rádius břitu). Je-li třeba, řízení programovanou **sirka presazeni** zmenší. Zbývající materiál se na konci hrubování zápichu obrobí jedním zápichovým záběrem.
- **RB**: **kor.na hloubku** v závislosti na materiálu, rychlosti posuvu atd. se břit při operaci soustružení "překlopí". Tuto chybu přísuvu zkorigujete při **Rozšířeném dokončováníkor.na hloubku**. Tato **kor.na hloubku** se zpravidla zjišťuje empiricky

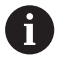

Tyto cykly předpokládají **nástroje k soustružení a zapichování**.
#### **Soustruzeni zapich. radialne**

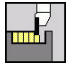

Zvolte **Zapichovaci cyklus**

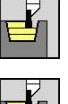

- 
- Zvolte **Soustruzeni zapichovanim**

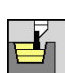

Zvolte **Soustruzeni zapich. radialne**

Cyklus obrábí obdélník popsaný **Pocat. bod**a **Konc. bod obrysu**. Parametry cyklu:

- **X**, **Z**: **Pocat. bod**
- **X2**, **Z2**: **Konc. bod obrysu**
- **P**: **Hloubka posuvu** maximální hloubka přísuvu
- **O**: **zapich.posuv** (standardně: aktivní posuv)
- **B**: **sirka presazeni** (standardně: 0)
- **U**: **jednosm.soustr.** (standardně: 0)
	- **0: Obousměrný**
	- **1: Jednosměrný**
- **G47**: **Bezp. vzdalen. Další informace:** ["Bezpečná vzdálenost G47", Stránka 194](#page-193-0)
- **T**: **Cislo nastroje** číslo místa v revolverové hlavě
- **G14**: **Poloha vymeny nastroje Další informace:** ["Bod výměny nástroje G14", Stránka 194](#page-193-1)
- **ID**: **Identifik. c.**
- **S**: **Rezna rychlost** nebo **ot min**
- Ī. **F**: **Rychlost otáčení**
- **MT**: **M po T**: **M**-funkce, která se provede po vyvolání nástroje **T**
- **MFS**: **M na začátku**: **M**-funkce, která se provede na počátku obráběcí operace
- **MFE**: **M na konci**: **M**-funkce, která se provede na konci obráběcí operace
- **WP**: **Cis. vretene** indikace které vřeteno s obrobkem bude zpracovávat cyklus (závisí na daném stroji)
	- Hlavní pohon

 $\mathbf{i}$ 

- Protivřeteno pro obrobení zadní strany
- **BW**: **Úhel B osy** (závisí na daném stroji)
- **CW**: **Obraťte nástroj** (závisí na daném stroji) ×
- **HC**: **Bubnová brzda** (závisí na daném stroji)
- **DF**: **Různé funkce** (závisí na daném stroji)  $\overline{\phantom{a}}$

Druh obrábění pro přístup k databance technologických dat: **Soustruzeni zapichovanim**

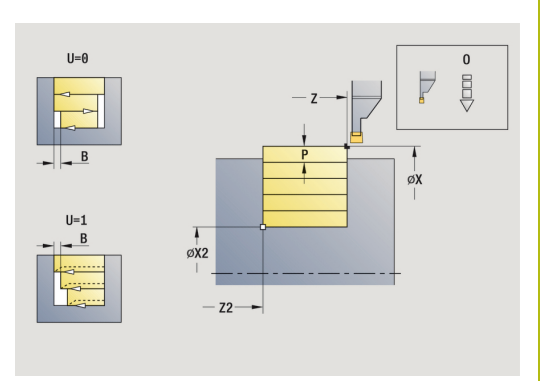

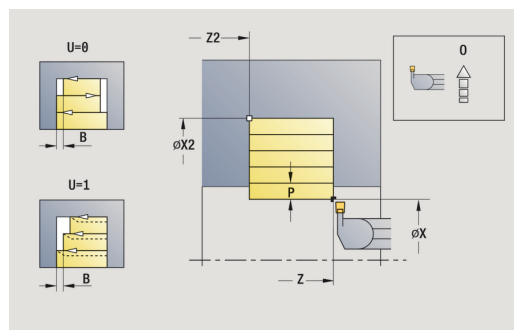

- 1 vypočte rozdělení řezů.
- 2 přisune z **Pocat. bod** pro první řez
- 3 provádí zápich (zapichování).
- 4 obrábí kolmo ke směru zapichování (soustružení).
- 5 opakuje 3...4, až se dosáhne **Konc. bod obrysu X2**, **Z2**
- 6 jede souběžně s osou zpět do **Pocat. bod**
- 7 jede podle nastavení **G14** do **Poloha vymeny nastroje**

#### **Soustruzeni zapich. axialne**

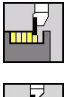

- Zvolte **Zapichovaci cyklus**
- 
- 
- Zvolte **Soustruzeni zapichovanim**

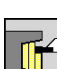

Zvolte **Soustruzeni zapich. axialne**

Cyklus obrábí obdélník popsaný **Pocat. bod** a **Konc. bod obrysu**. Parametry cyklu:

- **X**, **Z**: **Pocat. bod**
- **X2**, **Z2**: **Konc. bod obrysu**
- **P**: **Hloubka posuvu** maximální hloubka přísuvu
- **O**: **zapich.posuv** (standardně: aktivní posuv)
- **B**: **sirka presazeni** (standardně: 0)
- **U**: **jednosm.soustr.** (standardně: 0)
	- **0: Obousměrný**
	- **1: Jednosměrný**
- **G47**: **Bezp. vzdalen. Další informace:** ["Bezpečná vzdálenost G47", Stránka 194](#page-193-0)
- **T**: **Cislo nastroje** číslo místa v revolverové hlavě
- **G14**: **Poloha vymeny nastroje Další informace:** ["Bod výměny nástroje G14", Stránka 194](#page-193-1)
- **ID**: **Identifik. c.**
- **S**: **Rezna rychlost** nebo **ot min**
- Ī. **F**: **Rychlost otáčení**
- **MT**: **M po T**: **M**-funkce, která se provede po vyvolání nástroje **T**
- **MFS**: **M na začátku**: **M**-funkce, která se provede na počátku obráběcí operace
- **MFE**: **M na konci**: **M**-funkce, která se provede na konci obráběcí operace
- **WP**: **Cis. vretene** indikace které vřeteno s obrobkem bude zpracovávat cyklus (závisí na daném stroji)
	- Hlavní pohon

 $\mathbf{i}$ 

- Protivřeteno pro obrobení zadní strany
- **BW**: **Úhel B osy** (závisí na daném stroji)
- **CW**: **Obraťte nástroj** (závisí na daném stroji) ×
- **HC**: **Bubnová brzda** (závisí na daném stroji)
- **DF**: **Různé funkce** (závisí na daném stroji)  $\overline{\phantom{a}}$

Druh obrábění pro přístup k databance technologických dat: **Soustruzeni zapichovanim**

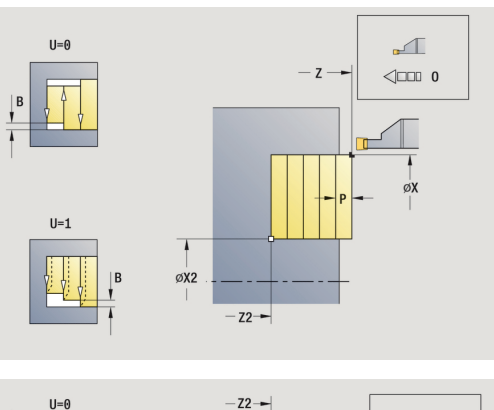

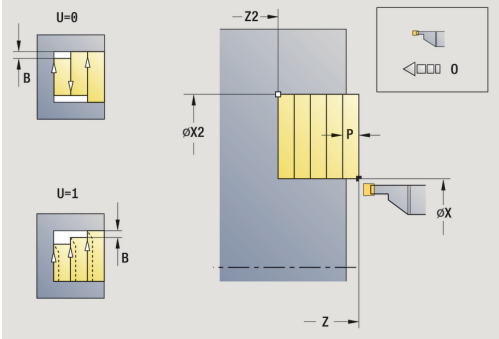

- 1 vypočte rozdělení řezů.
- 2 přisune z **Pocat. bod** pro první řez
- 3 provádí zápich (zapichování).
- 4 obrábí kolmo ke směru zapichování (soustružení).
- 5 opakuje 3...4, až se dosáhne **Konc. bod obrysu X2**, **Z2**
- 6 jede souběžně s osou zpět do **Pocat. bod**
- 7 jede podle nastavení **G14** do **Poloha vymeny nastroje**

#### **Soustruzeni zapich. radialne – rozšířené**

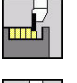

- Zvolte **Zapichovaci cyklus**
- 
- Zvolte **Soustruzeni zapich. radialne**

Zvolte **Soustruzeni zapichovanim**

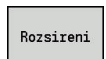

 $\mathbf{p}$ Stiskněte softtlačítko **Rozsireni**

Cyklus vyhrubuje oblast popsanou **Pocat. bod X**/**Pocat. bod obrysu Z1** a **Konc. bod obrysu** s přihlédnutím k přídavkům. **Další informace:** ["Zapichování a soustružení", Stránka 288](#page-287-0)

- **X**, **Z**: **Pocat. bod**
- **X1**, **Z1**: **Pocat. bod obrysu**
- **X2**, **Z2**: **Konc. bod obrysu**
- **P**: **Hloubka posuvu** maximální hloubka přísuvu
- **O**: **zapich.posuv** (standardně: aktivní posuv)
- **I**, **K**: **Presah X** a **Z**
- **A**: **Poc. uhel** (rozsah: 0° <= **A** < 90°; výchozí: 0°)
- **W**: **Konec. uhel** (rozsah: 0° <= **W** < 90°; výchozí: 0°)
- **R**: **Zaobleni**
- **T**: **Cislo nastroje** číslo místa v revolverové hlavě
- **G14**: **Poloha vymeny nastroje Další informace:** ["Bod výměny nástroje G14", Stránka 194](#page-193-1)
- $\mathcal{L}_{\mathcal{A}}$ **ID**: **Identifik. c.**
- **S**: **Rezna rychlost** nebo **ot min**
- **F**: **Rychlost otáčení**
- **B1**, **B2**: **-B sraz./+B zaobl.** (**B1** na začátku obrysu a **B2** na konci obrysu)
	- **B** > 0: Rádius zaoblení
	- **B** < 0: Šířka zkosení
- **B**: **sirka presazeni** (standardně: 0)
- **U**: **jednosm.soustr.** (standardně: 0)
	- **0: Obousměrný**
	- **1: Jednosměrný**
- **G47**: **Bezp. vzdalen. Další informace:** ["Bezpečná vzdálenost G47", Stránka 194](#page-193-0)
- **MT**: **M po T**: **M**-funkce, která se provede po vyvolání nástroje **T**
- **MFS**: **M na začátku**: **M**-funkce, která se provede na počátku  $\blacksquare$ obráběcí operace
- **MFE**: **M na konci**: **M**-funkce, která se provede na konci obráběcí operace

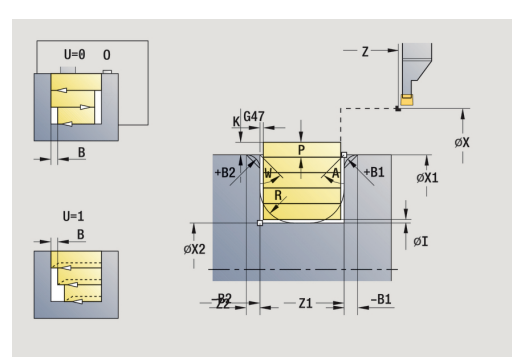

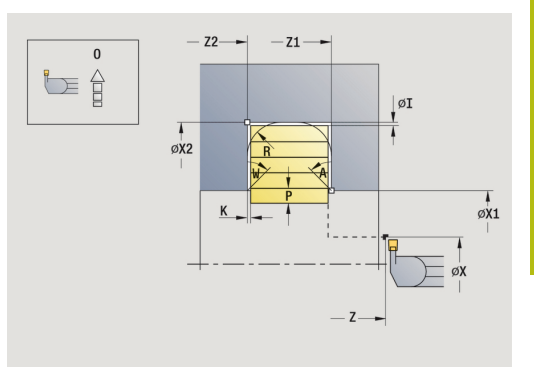

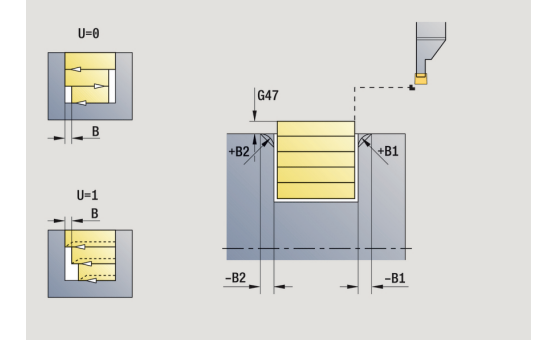

- **WP**: **Cis. vretene** indikace které vřeteno s obrobkem bude zpracovávat cyklus (závisí na daném stroji)
	- Hlavní pohon
	- Protivřeteno pro obrobení zadní strany
- **BW**: **Úhel B osy** (závisí na daném stroji)
- **CW**: **Obraťte nástroj** (závisí na daném stroji)
- **HC**: **Bubnová brzda** (závisí na daném stroji)
- **DF**: **Různé funkce** (závisí na daném stroji)

Provedení cyklu:

Ť

- 1 vypočte rozdělení řezů.
- 2 přisune z **Pocat. bod** pro první řez
- 3 provádí zápich (zapichování).
- 4 obrábí kolmo ke směru zapichování (soustružení).
- 5 opakuje 3...4, až se dosáhne **Konc. bod obrysu X2**, **Z2**
- 6 provede zkosení nebo zaoblení na začátku nebo na konci obrysu, pokud je definováno
- 7 jede souběžně s osou zpět do **Pocat. bod**
- 8 jede podle nastavení **G14** do **Poloha vymeny nastroje**

#### **Soustruzeni zapich. axialne – rozšířené**

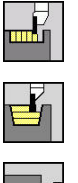

- Zvolte **Zapichovaci cyklus**
- Zvolte **Soustruzeni zapichovanim**

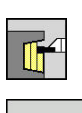

- Zvolte **Soustruzeni zapich. axialne**
- Rozsireni
- Stiskněte softtlačítko **Rozsireni**  $\blacktriangleright$
- Cyklus vyhrubuje oblast popsanou **Pocat. bod Z**/**Pocat. bod obrysu X1** a **Konc. bod obrysu** s přihlédnutím k přídavkům. **Další informace:** ["Zapichování a soustružení", Stránka 288](#page-287-0)

- **X**, **Z**: **Pocat. bod**
- **X1**, **Z1**: **Pocat. bod obrysu**
- **X2**, **Z2**: **Konc. bod obrysu**
- **P**: **Hloubka posuvu** maximální hloubka přísuvu
- $\overline{\phantom{a}}$ **O**: **zapich.posuv** (standardně: aktivní posuv)
- $\mathbb{R}^d$ **I**, **K**: **Presah X** a **Z**
- **A**: **Poc. uhel** (rozsah: 0° <= **A** < 90°; výchozí: 0°)
- **W**: **Konec. uhel** (rozsah: 0° <= **W** < 90°; výchozí: 0°)  $\overline{\Box}$
- **R**: **Zaobleni**
- **T**: **Cislo nastroje** číslo místa v revolverové hlavě
- **G14**: **Poloha vymeny nastroje**  $\blacksquare$ **Další informace:** ["Bod výměny nástroje G14", Stránka 194](#page-193-1)
- m. **ID**: **Identifik. c.**
- **S**: **Rezna rychlost** nebo **ot min**
- **F**: **Rychlost otáčení**
- **B1**, **B2**: **-B sraz./+B zaobl.** (**B1** na začátku obrysu a **B2** na konci obrysu)
	- **B** > 0: Rádius zaoblení
	- **B** < 0: Šířka zkosení
- **B**: **sirka presazeni** (standardně: 0)
- **U**: **jednosm.soustr.** (standardně: 0)
	- **0: Obousměrný**
	- **1: Jednosměrný**
- **G47**: **Bezp. vzdalen. Další informace:** ["Bezpečná vzdálenost G47", Stránka 194](#page-193-0)
- **MT**: **M po T**: **M**-funkce, která se provede po vyvolání nástroje **T**
- **MFS**: **M na začátku**: **M**-funkce, která se provede na počátku  $\blacksquare$ obráběcí operace
- **MFE**: **M na konci**: **M**-funkce, která se provede na konci obráběcí operace

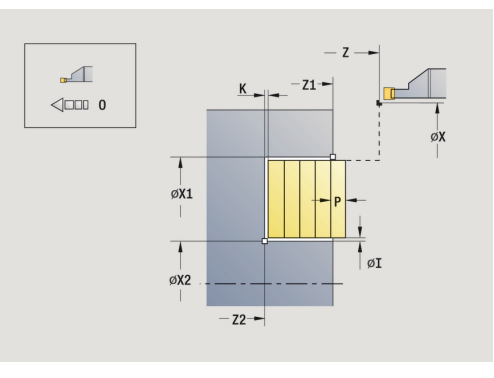

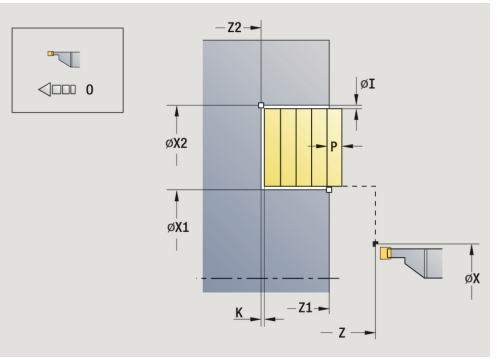

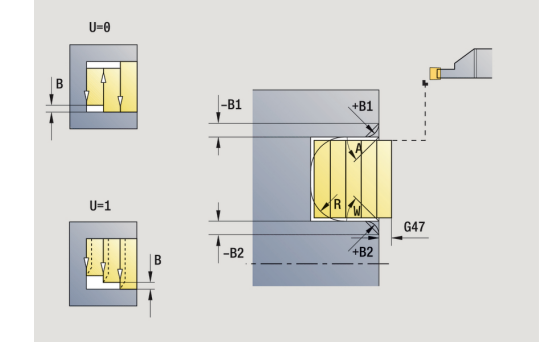

- **WP**: **Cis. vretene** indikace které vřeteno s obrobkem bude zpracovávat cyklus (závisí na daném stroji)
	- Hlavní pohon
	- Protivřeteno pro obrobení zadní strany
- **BW**: **Úhel B osy** (závisí na daném stroji)
- **CW**: **Obraťte nástroj** (závisí na daném stroji)
- **HC**: **Bubnová brzda** (závisí na daném stroji)
- **DF**: **Různé funkce** (závisí na daném stroji)

Provedení cyklu:

Ť

- 1 vypočte rozdělení řezů.
- 2 přisune z **Pocat. bod** pro první řez
- 3 provádí zápich (zapichování).
- 4 obrábí kolmo ke směru zapichování (soustružení).
- 5 opakuje 3...4, až se dosáhne **Konc. bod obrysu X2**, **Z2**
- 6 provede zkosení nebo zaoblení na začátku nebo na konci obrysu, pokud je definováno
- 7 jede souběžně s osou zpět do **Pocat. bod**
- 8 jede podle nastavení **G14** do **Poloha vymeny nastroje**

#### **Zapichování a soustružení radiálně dokončování**

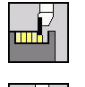

Zvolte **Zapichovaci cyklus**

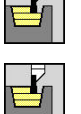

Zvolte **Soustruzeni zapichovanim** Zvolte **Soustruzeni zapich. radialne**

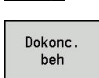

Stiskněte softklávesu **Dokonc. beh**  $\blacktriangleright$ 

Cyklus obrábí načisto úsek obrysu popsaný **Pocat. bod**a **Konc. bod obrysu**.

**Další informace:** ["Zapichování a soustružení", Stránka 288](#page-287-0)

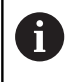

**Přídavky I**, **K** definují materiál, který zůstane po dokončovacím cyklu.

#### Parametry cyklu:

- **X**, **Z**: **Pocat. bod**
- **X2**, **Z2**: **Konc. bod obrysu**
- **I**, **K**: **Presah polotovar X** a **Z**
- **G47**: **Bezp. vzdalen. Další informace:** ["Bezpečná vzdálenost G47", Stránka 194](#page-193-0)
- **T**: **Cislo nastroje** číslo místa v revolverové hlavě
- **G14**: **Poloha vymeny nastroje Další informace:** ["Bod výměny nástroje G14", Stránka 194](#page-193-1)
- **ID**: **Identifik. c.**
- **S**: **Rezna rychlost** nebo **ot min**
- **F**: **Rychlost otáčení**
- **MT**: **M po T**: **M**-funkce, která se provede po vyvolání nástroje **T**
- **MFS**: **M na začátku**: **M**-funkce, která se provede na počátku obráběcí operace
- **MFE**: **M na konci**: **M**-funkce, která se provede na konci obráběcí operace
- WP: Cis. vretene indikace které vřeteno s obrobkem bude zpracovávat cyklus (závisí na daném stroji)
	- Hlavní pohon

 $\mathbf i$ 

- Protivřeteno pro obrobení zadní strany
- **BW**: **Úhel B osy** (závisí na daném stroji)
- **CW**: **Obraťte nástroj** (závisí na daném stroji)
- **HC**: **Bubnová brzda** (závisí na daném stroji)
- **DF**: **Různé funkce** (závisí na daném stroji) j.

Druh obrábění pro přístup k databance technologických dat: **Soustruzeni zapichovanim**

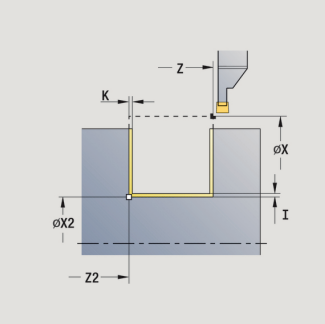

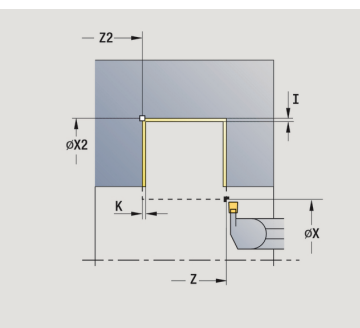

- přisune ze **Pocat. bod** souběžně s osou
- dokončí první bok a úsek obrysu až krátce před **Konc. bod obrysu X2**, **Z2**
- jede souběžně s osou do **Pocat. bod X**/**Konc. bod obrysu Z2**
- 4 dokončí druhý bok, potom zbytek dna obrysu.
- jede souběžně s osou zpět do **Pocat. bod**
- jede podle nastavení **G14** do **Poloha vymeny nastroje**

#### **Zapichování a soustružení axiálně dokončování**

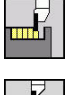

Zvolte **Zapichovaci cyklus**

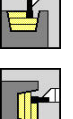

Dokonc.

- Zvolte **Soustruzeni zapichovanim**
- 
- Stiskněte softklávesu **Dokonc. beh**  $\blacktriangleright$

Zvolte **Soustruzeni zapich. axialne**

Cyklus obrábí načisto úsek obrysu popsaný **Pocat. bod**a **Konc. bod obrysu**.

**Další informace:** ["Zapichování a soustružení", Stránka 288](#page-287-0)

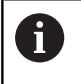

**Přídavky I**, **K** definují materiál, který zůstane po dokončovacím cyklu.

#### Parametry cyklu:

- **X**, **Z**: **Pocat. bod**
- **X2**, **Z2**: **Konc. bod obrysu**
- **I**, **K**: **Presah polotovar X** a **Z**
- **G47**: **Bezp. vzdalen. Další informace:** ["Bezpečná vzdálenost G47", Stránka 194](#page-193-0)
- **T**: **Cislo nastroje** číslo místa v revolverové hlavě
- **G14**: **Poloha vymeny nastroje Další informace:** ["Bod výměny nástroje G14", Stránka 194](#page-193-1)
- **ID**: **Identifik. c.**
- **S**: **Rezna rychlost** nebo **ot min**
- **F**: **Rychlost otáčení**
- **MT**: **M po T**: **M**-funkce, která se provede po vyvolání nástroje **T**
- **MFS**: **M na začátku**: **M**-funkce, která se provede na počátku obráběcí operace
- **MFE**: **M na konci**: **M**-funkce, která se provede na konci obráběcí operace
- WP: Cis. vretene indikace které vřeteno s obrobkem bude zpracovávat cyklus (závisí na daném stroji)
	- Hlavní pohon

 $\mathbf i$ 

- Protivřeteno pro obrobení zadní strany
- **BW**: **Úhel B osy** (závisí na daném stroji)
- **CW**: **Obraťte nástroj** (závisí na daném stroji)
- **HC**: **Bubnová brzda** (závisí na daném stroji)
- **DF**: **Různé funkce** (závisí na daném stroji)  $\mathbf{r}$

Druh obrábění pro přístup k databance technologických dat: **Soustruzeni zapichovanim**

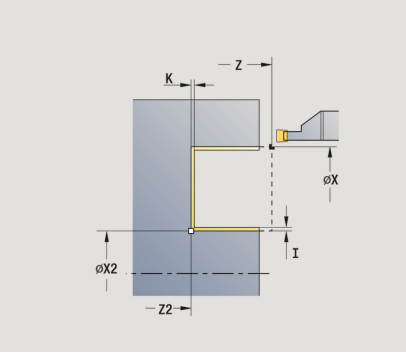

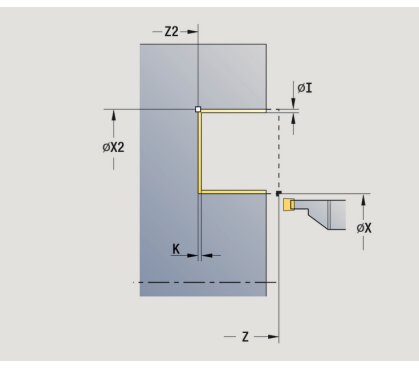

- přisune ze **Pocat. bod** souběžně s osou
- dokončí první bok a úsek obrysu až krátce před **Konc. bod obrysu X2**, **Z2**
- jede souběžně s osou do **Pocat. bod Z**/**Konc. bod obrysu X2**
- 4 dokončí druhý bok, potom zbytek dna obrysu.
- jede souběžně s osou zpět do **Pocat. bod**
- jede podle nastavení **G14** do **Poloha vymeny nastroje**

#### **Zapichování a soustružení radiálně dokončování – rozšířené**

Zvolte **Soustruzeni zapichovanim**

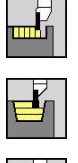

- Zvolte **Zapichovaci cyklus**
- 
- Zvolte **Soustruzeni zapich. radialne**

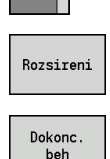

- Stiskněte softtlačítko **Rozsireni**
- Stiskněte softklávesu **Dokonc. beh**

Cyklus obrábí načisto úsek obrysu definovaný **Pocat. bod obrysu** a **Konc. bod obrysu**.

**Další informace:** ["Zapichování a soustružení", Stránka 288](#page-287-0)

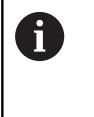

- **Přídavky polotovaru RI**, **RK** definují materiál, který se odebere při dokončovacím cyklu. Proto zadávejte při zapichování a soustružení načisto přídavky.
- **Přídavky I**, **K** definují materiál, který zůstane po dokončovacím cyklu.

- **X**, **Z**: **Pocat. bod**
- **X1**, **Z1**: **Pocat. bod obrysu**
- **X2**, **Z2**: **Konc. bod obrysu**
- **RB**: **kor.na hloubku**
- **I**, **K**: **Presah X** a **Z**
- $\overline{\phantom{a}}$ **A**: **Poc. uhel** (rozsah: 0° <= **A** < 90°; výchozí: 0°)
- **W**: **Konec. uhel** (rozsah: 0° <= **W** < 90°; výchozí: 0°)
- **R**: **Zaobleni**
- **T**: **Cislo nastroje** číslo místa v revolverové hlavě
- $\mathcal{L}_{\mathcal{A}}$ **G14**: **Poloha vymeny nastroje Další informace:** ["Bod výměny nástroje G14", Stránka 194](#page-193-1)
- **ID**: **Identifik. c.**
- **S**: **Rezna rychlost** nebo **ot min**
- **F**: **Rychlost otáčení**
- **B1**, **B2**: **-B sraz./+B zaobl.** (**B1** na začátku obrysu a **B2** na konci obrysu)
	- **B** > 0: Rádius zaoblení
	- **B** < 0: Šířka zkosení
- **RI**, **RK**: **Presah polotovar X** a **Z** přídavek před obráběním načisto pro výpočet najížděcích /odjížděcích drah a dokončované oblasti
- **G47**: **Bezp. vzdalen. Další informace:** ["Bezpečná vzdálenost G47", Stránka 194](#page-193-0)
- **MT**: **M po T**: **M**-funkce, která se provede po vyvolání nástroje **T**
- **MFS**: **M na začátku**: **M**-funkce, která se provede na počátku obráběcí operace

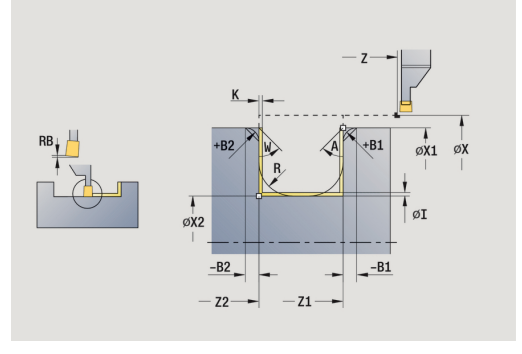

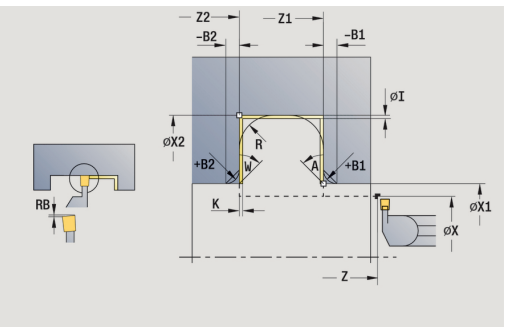

- **MFE**: **M na konci**: **M**-funkce, která se provede na konci obráběcí operace
- **WP**: **Cis. vretene** indikace které vřeteno s obrobkem bude zpracovávat cyklus (závisí na daném stroji)
	- Hlavní pohon
	- Protivřeteno pro obrobení zadní strany
- **BW**: **Úhel B osy** (závisí na daném stroji)
- **CW**: **Obraťte nástroj** (závisí na daném stroji)
- **HC**: **Bubnová brzda** (závisí na daném stroji)
- **DF**: **Různé funkce** (závisí na daném stroji)

Provedení cyklu:

 $\mathbf i$ 

- 1 přisune ze **Pocat. bod**
- 2 dokončí první bok s přihlédnutím k volitelným prvkům obrysu, potom dno obrysu až krátce před **Konc. bod obrysu X2**, **Z2**
- 3 přisune rovnoběžně s osou pro dokončení druhého boku.
- 4 dokončí druhý bok s přihlédnutím k volitelným prvkům obrysu, potom zbytek dna obrysu.
- 5 dokončí zkosení nebo zaoblení na začátku nebo na konci obrysu, pokud je definováno
- 6 jede podle nastavení **G14** do **Poloha vymeny nastroje**

#### **Zapichování a soustružení axiálně dokončování – rozšířené**

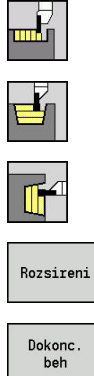

- Zvolte **Zapichovaci cyklus**
	- Zvolte **Soustruzeni zapichovanim**
	- Zvolte **Soustruzeni zapich. axialne**

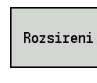

- Stiskněte softtlačítko **Rozsireni**
- Stiskněte softklávesu **Dokonc. beh**

Cyklus obrábí načisto úsek obrysu definovaný **Pocat. bod obrysu** a **Konc. bod obrysu**.

**Další informace:** ["Zapichování a soustružení", Stránka 288](#page-287-0)

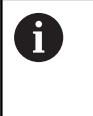

- **Přídavky polotovaru RI**, **RK** definují materiál, který se odebere při dokončovacím cyklu. Proto zadávejte při zapichování a soustružení načisto přídavky.
- **Přídavky I**, **K** definují materiál, který zůstane po dokončovacím cyklu.

- **X**, **Z**: **Pocat. bod**
- **X1**, **Z1**: **Pocat. bod obrysu**
- **X2**, **Z2**: **Konc. bod obrysu**
- $\mathbb{R}^d$ **RB**: **kor.na hloubku**
- **I**, **K**: **Presah X** a **Z**
- j. **A**: **Poc. uhel** (rozsah: 0° <= **A** < 90°; výchozí: 0°)
- **W**: **Konec. uhel** (rozsah: 0° <= **W** < 90°; výchozí: 0°)
- **R**: **Zaobleni**
- **T**: **Cislo nastroje** číslo místa v revolverové hlavě
- п **G14**: **Poloha vymeny nastroje Další informace:** ["Bod výměny nástroje G14", Stránka 194](#page-193-1)
- **ID**: **Identifik. c.**
- **S**: **Rezna rychlost** nebo **ot min**
- **F**: **Rychlost otáčení**
- **B1**, **B2**: **-B sraz./+B zaobl.** (**B1** na začátku obrysu a **B2** na konci obrysu)
	- **B** > 0: Rádius zaoblení
	- **B** < 0: Šířka zkosení
- **RI**, **RK**: **Presah polotovar X** a **Z** přídavek před obráběním načisto pro výpočet najížděcích /odjížděcích drah a dokončované oblasti
- **G47**: **Bezp. vzdalen. Další informace:** ["Bezpečná vzdálenost G47", Stránka 194](#page-193-0)
- **MT**: **M po T**: **M**-funkce, která se provede po vyvolání nástroje **T**
- Ì. **MFS**: **M na začátku**: **M**-funkce, která se provede na počátku obráběcí operace

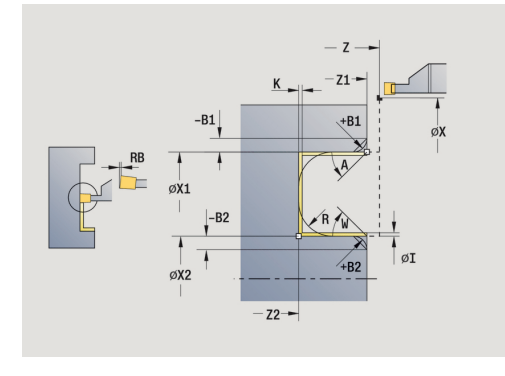

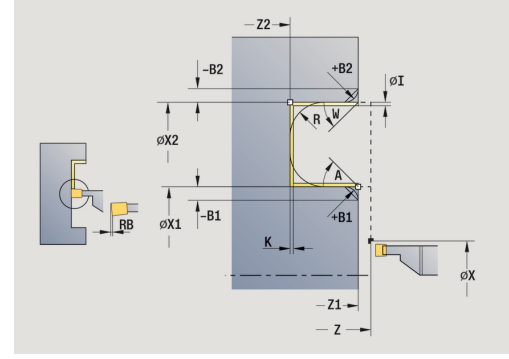

- **MFE**: **M na konci**: **M**-funkce, která se provede na konci obráběcí operace
- **WP**: **Cis. vretene** indikace které vřeteno s obrobkem bude zpracovávat cyklus (závisí na daném stroji)
	- Hlavní pohon
	- Protivřeteno pro obrobení zadní strany
- **BW**: **Úhel B osy** (závisí na daném stroji)
- **CW**: **Obraťte nástroj** (závisí na daném stroji)
- **HC**: **Bubnová brzda** (závisí na daném stroji)
- **DF**: **Různé funkce** (závisí na daném stroji)

Provedení cyklu:

 $\mathbf i$ 

- 1 přisune ze **Pocat. bod**
- 2 dokončí první bok s přihlédnutím k volitelným prvkům obrysu, potom dno obrysu až krátce před **Konc. bod obrysu X2**, **Z2**
- 3 přisune rovnoběžně s osou pro dokončení druhého boku.
- 4 dokončí druhý bok s přihlédnutím k volitelným prvkům obrysu, potom zbytek dna obrysu.
- 5 dokončí zkosení nebo zaoblení na začátku nebo na konci obrysu, pokud je definováno
- 6 jede podle nastavení **G14** do **Poloha vymeny nastroje**

#### **ICP-Soustr.zapich. radialni**

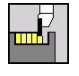

Zvolte **Zapichovaci cyklus**

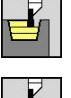

- 
- Zvolte **Soustruzeni zapichovanim**
- 
- Zvolte **ICP-Soustr.zapich. radialni**

Cyklus obrobí definovanou oblast. **Další informace:** ["Zapichování a soustružení", Stránka 288](#page-287-0)

 $\mathbf{i}$ 

■ Definujte pro **klesající obrysyPocat, bod** – nikoliv **Pocatecni bod polotovar**. Cyklus obrobí oblast popsanou **Pocat. bod** a ICP-obrysem s přihlédnutím k přídavkům.

Definujte pro **stoupající obrysyPocat. bod** a **Pocatecni bod polotovar**. Cyklus obrobí oblast popsanou **Pocatecni bod polotovar** a ICP-obrysem s přihlédnutím k přídavkům.

- **X**, **Z**: **Pocat. bod**
- **X1**, **Z1**: **Pocatecni bod polotovar**
- **FK**: **Číslo ICP-obrobku** Název obráběného obrysu
- **P**: **Hloubka posuvu** maximální hloubka přísuvu
- $\overline{\phantom{a}}$ **O**: **zapich.posuv** (standardně: aktivní posuv)
- **I**, **K**: **Presah X** a **Z**
- **SX**, **SZ**: **Omezení řezu X** a **Z Další informace:** ["Omezení řezu SX, SZ", Stránka 194](#page-193-2)
- **B**: **sirka presazeni** (standardně: 0)
- **U**: **jednosm.soustr.** (standardně: 0)
	- **0: Obousměrný**
	- **1: Jednosměrný**
- **T**: **Cislo nastroje** číslo místa v revolverové hlavě
- $\Box$ **G14**: **Poloha vymeny nastroje Další informace:** ["Bod výměny nástroje G14", Stránka 194](#page-193-1)
- **ID**: **Identifik. c.**
- **S**: **Rezna rychlost** nebo **ot min** m.
- **F**: **Rychlost otáčení**
- **A**: **Uhel najezdu** (standardně: proti směru zapichování)
- **W**: **Uhel odjezdu** (standardně: proti směru zapichování)
- $\mathbb{R}^n$ **G47**: **Bezp. vzdalen. Další informace:** ["Bezpečná vzdálenost G47", Stránka 194](#page-193-0)
- **MT**: **M po T**: **M**-funkce, která se provede po vyvolání nástroje **T**
- **MFS**: **M na začátku**: **M**-funkce, která se provede na počátku obráběcí operace
- $\blacksquare$ **MFE**: **M na konci**: **M**-funkce, která se provede na konci obráběcí operace

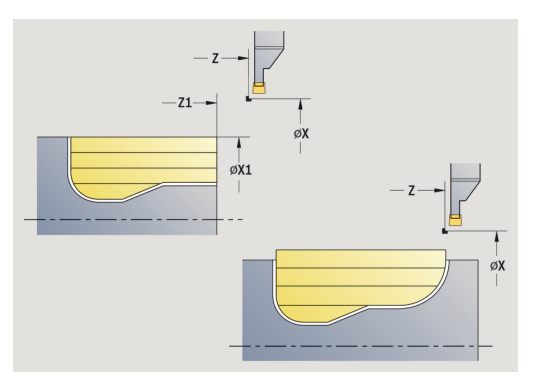

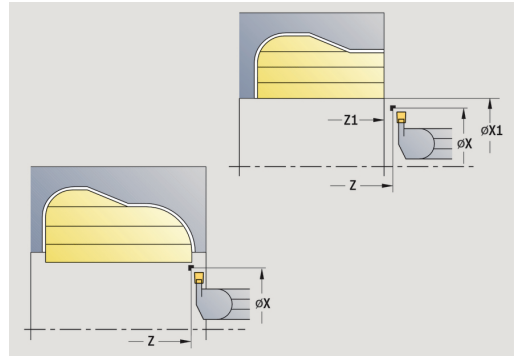

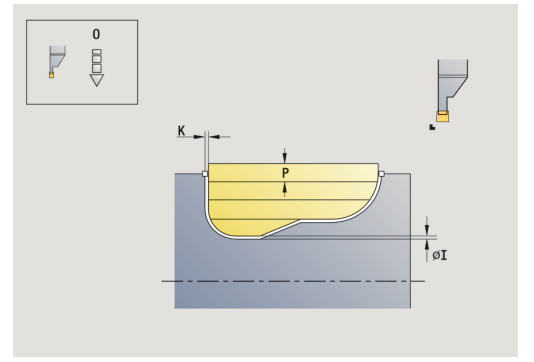

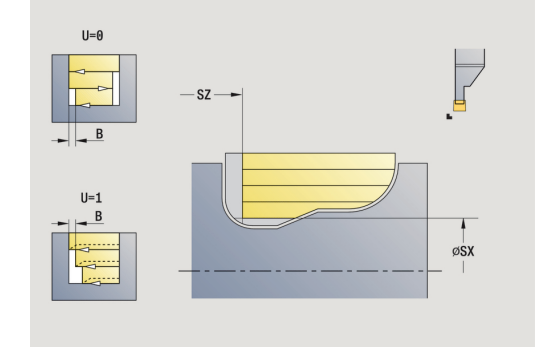

- **WP**: **Cis. vretene** indikace které vřeteno s obrobkem bude zpracovávat cyklus (závisí na daném stroji)
	- Hlavní pohon
	- Protivřeteno pro obrobení zadní strany
- **BW**: **Úhel B osy** (závisí na daném stroji)
- **CW**: **Obraťte nástroj** (závisí na daném stroji)
- **HC**: **Bubnová brzda** (závisí na daném stroji)
- **DF**: **Různé funkce** (závisí na daném stroji)

Provedení cyklu:

f)

- 1 vypočte rozdělení řezů.
- 2 přisune z **Pocat. bod** pro první řez
- 3 provádí zápich (zapichování).
- 4 obrábí kolmo ke směru zapichování (soustružení).
- 5 opakuje 3…4, až je definovaná oblast obrobena.
- 6 jede souběžně s osou zpět do **Pocat. bod**
- 7 jede podle nastavení **G14** do **Poloha vymeny nastroje**

#### **ICP-Soustr.zapich. axialni**

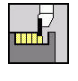

Zvolte **Zapichovaci cyklus**

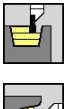

- 
- Zvolte **Soustruzeni zapichovanim**
- Zvolte **ICP-Soustr.zapich. axialni**

Cyklus obrobí definovanou oblast. **Další informace:** ["Zapichování a soustružení", Stránka 288](#page-287-0)

 $\mathbf{i}$ 

■ Definujte pro **klesající obrysyPocat, bod** – nikoliv **Pocatecni bod polotovar**. Cyklus obrobí oblast popsanou **Pocat. bod** a ICP-obrysem s přihlédnutím k přídavkům.

Definujte pro **stoupající obrysyPocat. bod** a **Pocatecni bod polotovar**. Cyklus obrobí oblast popsanou **Pocatecni bod polotovar** a ICP-obrysem s přihlédnutím k přídavkům.

- **X**, **Z**: **Pocat. bod**
- **X1**, **Z1**: **Pocatecni bod polotovar**
- **FK**: **Číslo ICP-obrobku** Název obráběného obrysu
- **P**: **Hloubka posuvu** maximální hloubka přísuvu
- $\overline{\Box}$ **O**: **zapich.posuv** (standardně: aktivní posuv)
- **I**, **K**: **Presah X** a **Z**
- **SX**, **SZ**: **Omezení řezu X** a **Z Další informace:** ["Omezení řezu SX, SZ", Stránka 194](#page-193-2)
- **B**: **sirka presazeni** (standardně: 0)
- **U**: **jednosm.soustr.** (standardně: 0)
	- **0: Obousměrný**
	- **1: Jednosměrný**
- **T**: **Cislo nastroje** číslo místa v revolverové hlavě
- $\blacksquare$ **G14**: **Poloha vymeny nastroje Další informace:** ["Bod výměny nástroje G14", Stránka 194](#page-193-1)
- **ID**: **Identifik. c.**
- **S**: **Rezna rychlost** nebo **ot min** m.
- **F**: **Rychlost otáčení** Ī.
- **A**: **Uhel najezdu** (standardně: proti směru zapichování)  $\blacksquare$
- **W**: **Uhel odjezdu** (standardně: proti směru zapichování)
- $\Box$ **G47**: **Bezp. vzdalen. Další informace:** ["Bezpečná vzdálenost G47", Stránka 194](#page-193-0)
- **MT**: **M po T**: **M**-funkce, která se provede po vyvolání nástroje **T**
- **MFS**: **M na začátku**: **M**-funkce, která se provede na počátku obráběcí operace
- $\blacksquare$ **MFE**: **M na konci**: **M**-funkce, která se provede na konci obráběcí operace

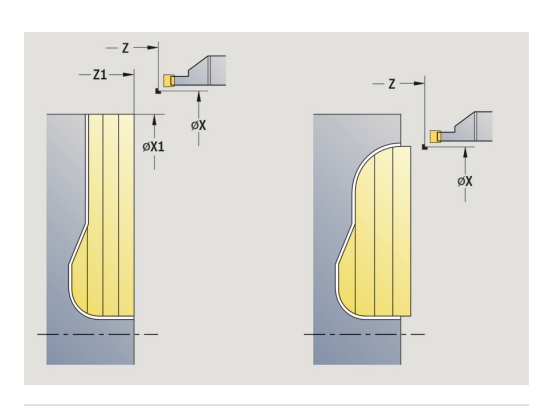

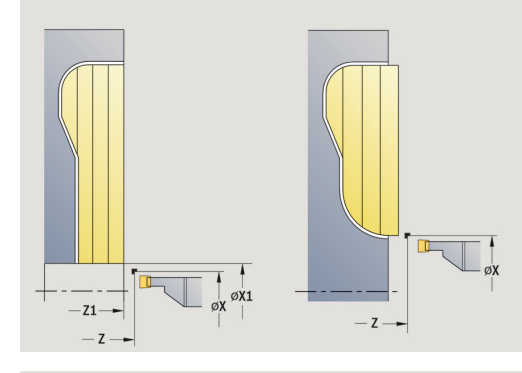

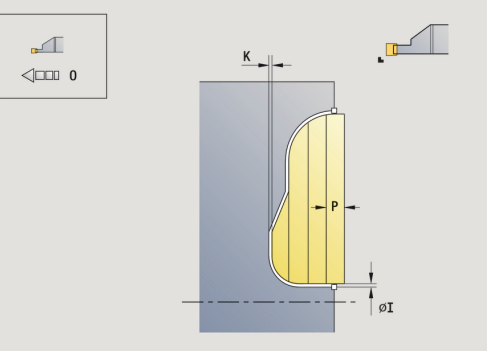

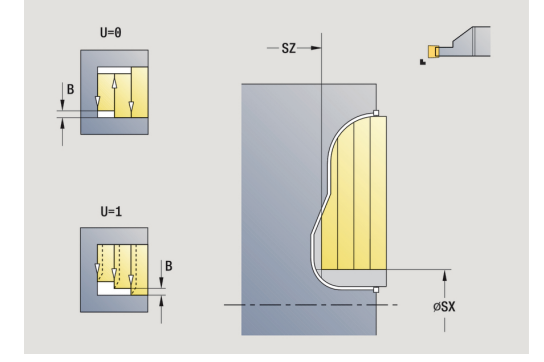

- **WP**: **Cis. vretene** indikace které vřeteno s obrobkem bude zpracovávat cyklus (závisí na daném stroji)
	- Hlavní pohon
	- Protivřeteno pro obrobení zadní strany
- **BW**: **Úhel B osy** (závisí na daném stroji)
- **CW**: **Obraťte nástroj** (závisí na daném stroji)
- **HC**: **Bubnová brzda** (závisí na daném stroji)
- **DF**: **Různé funkce** (závisí na daném stroji)

Provedení cyklu:

f)

- 1 vypočte rozdělení řezů.
- 2 přisune z **Pocat. bod** pro první řez
- 3 provádí zápich (zapichování).
- 4 obrábí kolmo ke směru zapichování (soustružení).
- 5 opakuje 3…4, až je definovaná oblast obrobena.
- 6 jede souběžně s osou zpět do **Pocat. bod**
- 7 jede podle nastavení **G14** do **Poloha vymeny nastroje**

### **Zapichování a soustružení ICP radiálně dokončování**

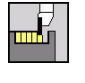

Zvolte **Zapichovaci cyklus**

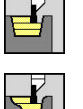

- Zvolte **Soustruzeni zapichovanim**
- Dokonc.
- Zvolte **ICP-Soustr.zapich. radialni**
- Stiskněte softklávesu **Dokonc. beh**  $\blacktriangleright$

Tento cyklus dokončuje úsek obrysu popsaný v ICP-obrysu. Nástroj odjede na konci cyklu zpět do **Pocat. bod**.

**Další informace:** ["Zapichování a soustružení", Stránka 288](#page-287-0)

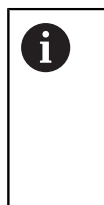

**Přídavky polotovaru RI**, **RK** definují materiál, který se odebere při dokončovacím cyklu. Proto zadávejte při zapichování a soustružení načisto přídavky.

**Přídavky I**, **K** definují materiál, který zůstane po dokončovacím cyklu.

- **X**, **Z**: **Pocat. bod**
- **FK**: **Číslo ICP-obrobku** Název obráběného obrysu
- **RB**: **kor.na hloubku**
- **I**, **K**: **Presah X** a **Z**
- $\mathbf{r}$ **SX**, **SZ**: **Omezení řezu X** a **Z Další informace:** ["Omezení řezu SX, SZ", Stránka 194](#page-193-2)
- **RI**, **RK**: **Presah polotovar X** a **Z**
- **T**: **Cislo nastroje** číslo místa v revolverové hlavě
- $\blacksquare$ **G14**: **Poloha vymeny nastroje Další informace:** ["Bod výměny nástroje G14", Stránka 194](#page-193-1)
- **ID**: **Identifik. c.**
- **S**: **Rezna rychlost** nebo **ot min**
- **F**: **Rychlost otáčení**
- **A**: **Uhel najezdu** (standardně: proti směru zapichování)  $\Box$
- **W**: **Uhel odjezdu** (standardně: proti směru zapichování) **G47**: **Bezp. vzdalen.**  $\overline{\phantom{a}}$ 
	- **Další informace:** ["Bezpečná vzdálenost G47", Stránka 194](#page-193-0)
- **MT**: **M po T**: **M**-funkce, která se provede po vyvolání nástroje **T**
- **MFS**: **M na začátku**: **M**-funkce, která se provede na počátku obráběcí operace
- **MFE**: **M na konci**: **M**-funkce, která se provede na konci obráběcí п operace
- **WP**: **Cis. vretene** indikace které vřeteno s obrobkem bude zpracovávat cyklus (závisí na daném stroji)
	- Hlavní pohon
	- Protivřeteno pro obrobení zadní strany
- **BW**: **Úhel B osy** (závisí na daném stroji)
- **CW**: **Obraťte nástroj** (závisí na daném stroji)  $\blacksquare$

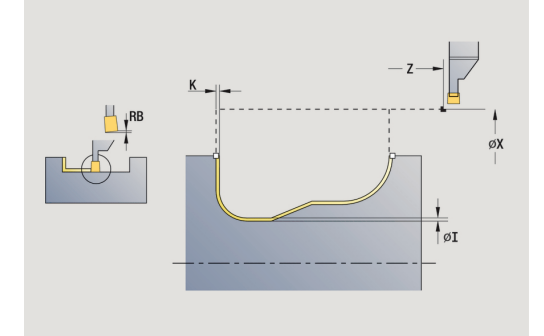

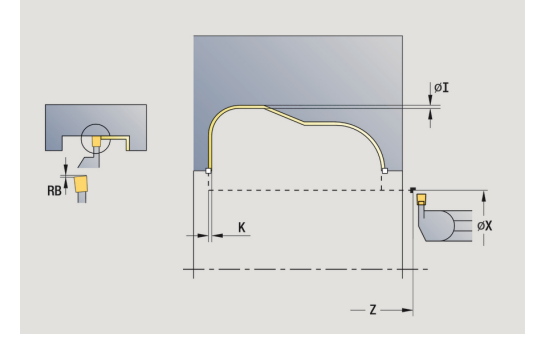

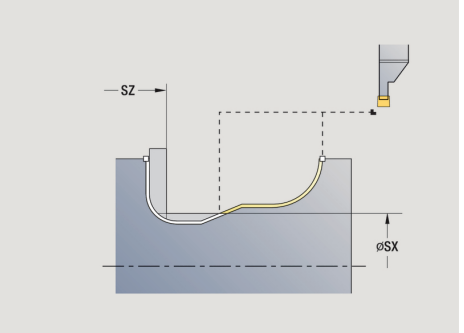

- **HC**: **Bubnová brzda** (závisí na daném stroji)
- **DF**: **Různé funkce** (závisí na daném stroji)

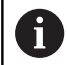

- 1 polohuje souběžně s osou z **Pocat. bod** na **Bezp. vzdalen.** nad prvním bokem
- 2 dokončí celý obrys jedním řezem
- 3 jede souběžně s osou zpět do **Pocat. bod**
- 4 jede podle nastavení **G14** do **Poloha vymeny nastroje**

### **Zapichování a soustružení ICP axiálně dokončování**

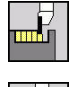

Zvolte **Zapichovaci cyklus**

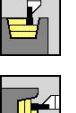

- Zvolte **Soustruzeni zapichovanim**
- Zvolte **ICP-Soustr.zapich. axialni**

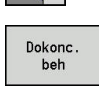

Stiskněte softklávesu **Dokonc. beh**  $\blacktriangleright$ 

Tento cyklus dokončuje úsek obrysu popsaný v ICP-obrysu. Nástroj odjede na konci cyklu zpět do **Pocat. bod**.

**Další informace:** ["Zapichování a soustružení", Stránka 288](#page-287-0)

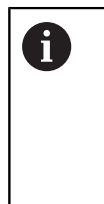

**Přídavky polotovaru RI**, **RK** definují materiál, který se odebere při dokončovacím cyklu. Proto zadávejte při zapichování a soustružení načisto přídavky.

**Přídavky I**, **K** definují materiál, který zůstane po dokončovacím cyklu.

- **X**, **Z**: **Pocat. bod**
- **FK**: **Číslo ICP-obrobku** Název obráběného obrysu
- **RB**: **kor.na hloubku**
- **I**, **K**: **Presah X** a **Z**
- m. **SX**, **SZ**: **Omezení řezu X** a **Z Další informace:** ["Omezení řezu SX, SZ", Stránka 194](#page-193-2)
- **RI**, **RK**: **Presah polotovar X** a **Z**
- **T**: **Cislo nastroje** číslo místa v revolverové hlavě
- **G14**: **Poloha vymeny nastroje**  $\blacksquare$ **Další informace:** ["Bod výměny nástroje G14", Stránka 194](#page-193-1)
- **ID**: **Identifik. c.**
- **S**: **Rezna rychlost** nebo **ot min**
- **F**: **Rychlost otáčení**
- **A**: **Uhel najezdu** (standardně: proti směru zapichování)
- **W**: **Uhel odjezdu** (standardně: proti směru zapichování) **G47**: **Bezp. vzdalen.**  $\overline{\phantom{a}}$ 
	- **Další informace:** ["Bezpečná vzdálenost G47", Stránka 194](#page-193-0)
- **MT**: **M po T**: **M**-funkce, která se provede po vyvolání nástroje **T**
- **MFS**: **M na začátku**: **M**-funkce, která se provede na počátku obráběcí operace
- **MFE**: **M na konci**: **M**-funkce, která se provede na konci obráběcí operace
- **WP**: **Cis. vretene** indikace které vřeteno s obrobkem bude zpracovávat cyklus (závisí na daném stroji)
	- Hlavní pohon
	- Protivřeteno pro obrobení zadní strany
- **BW**: **Úhel B osy** (závisí na daném stroji)
- **CW**: **Obraťte nástroj** (závisí na daném stroji)  $\blacksquare$

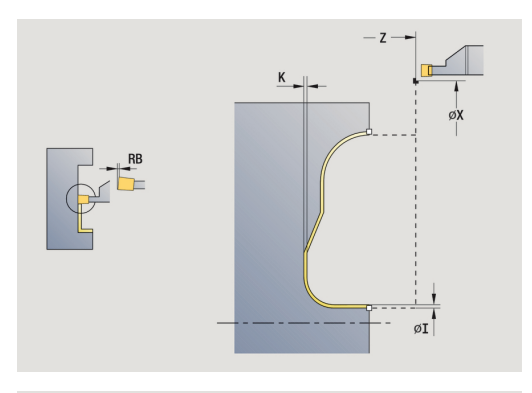

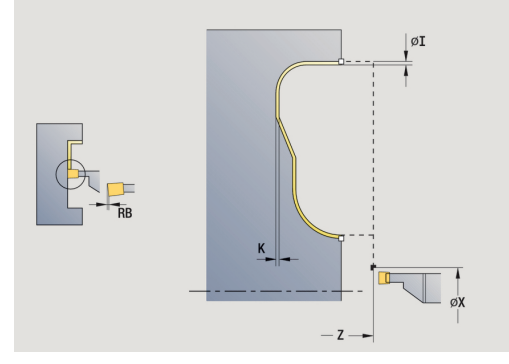

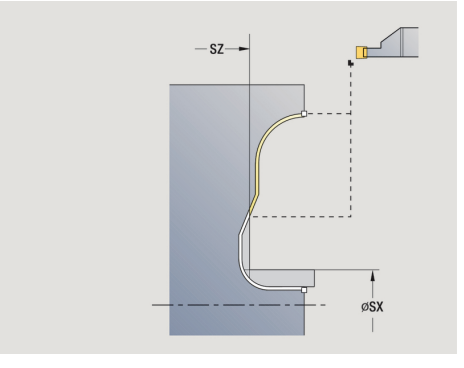

- **HC**: **Bubnová brzda** (závisí na daném stroji)
- **DF**: **Různé funkce** (závisí na daném stroji)

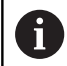

- 1 polohuje souběžně s osou z **Pocat. bod** na **Bezp. vzdalen.** nad prvním bokem
- 2 dokončí celý obrys jedním řezem
- 3 jede souběžně s osou zpět do **Pocat. bod**
- 4 jede podle nastavení **G14** do **Poloha vymeny nastroje**

#### **Podsoustruzeni tvaru H**

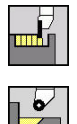

Zvolte **Zapichovaci cyklus**

Zvolte **Podsoustruzeni H**

Tvar obrysu závisí na konstelaci parametrů. Nezadáte-li **Polomer podsoustruzeni**, provede se úkos až k pozici **Obrys rohu Z1** (rádius nástroje = **Polomer podsoustruzeni**).

Nezadáte-li **úhel zanoření**, vypočte se na základě **Delka podsoustruzeni** a **Polomer podsoustruzeni**. Koncový bod odlehčovacího zápichu pak leží v **Obrys rohu**.

Koncový bod odlehčovacího zápichu se zjistí podle **Tvaru odlehčovacího zápichu H** na základě úhlu zanoření.

Parametry cyklu:

- **X**, **Z**: **Pocat. bod**
- **X1**, **Z1**: **Obrys rohu**
- **K**: **Delka podsoustruzeni**
- **R**: **Polomer podsoustruzeni** (standardně: žádný kruhový prvek)
- **W**: **Uhel ponoreni** (standardně: **W** se vypočítá)
- **G47**: **Bezp. vzdalen. Další informace:** ["Bezpečná vzdálenost G47", Stránka 194](#page-193-0)
- **T**: **Cislo nastroje** číslo místa v revolverové hlavě
- **G14**: **Poloha vymeny nastroje**  $\blacksquare$ **Další informace:** ["Bod výměny nástroje G14", Stránka 194](#page-193-1)
- **ID**: **Identifik. c.**
- $\mathbb{R}^n$ **S**: **Rezna rychlost** nebo **ot min**
- **F**: **Rychlost otáčení**
- **MT**: **M po T**: **M**-funkce, která se provede po vyvolání nástroje **T**
- **MFS**: **M na začátku**: **M**-funkce, která se provede na počátku obráběcí operace
- **MFE**: **M na konci**: **M**-funkce, která se provede na konci obráběcí operace
- **WP**: **Cis. vretene** indikace které vřeteno s obrobkem bude zpracovávat cyklus (závisí na daném stroji)
	- Hlavní pohon
	- Protivřeteno pro obrobení zadní strany
- **BW**: **Úhel B osy** (závisí na daném stroji)
- **CW**: **Obraťte nástroj** (závisí na daném stroji)
- **HC**: **Bubnová brzda** (závisí na daném stroji)
- **DF**: **Různé funkce** (závisí na daném stroji)

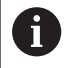

Druh obrábění pro přístup k databance technologických dat: **Dokončování**

- 1 přisune ze **Pocat. bod** až na bezpečnou vzdálenost
- 2 provede odlehčovací zápich podle parametrů cyklu.
- 3 jede po diagonále zpět do **Pocat. bod**
- 4 jede podle nastavení **G14** do **Poloha vymeny nastroje**

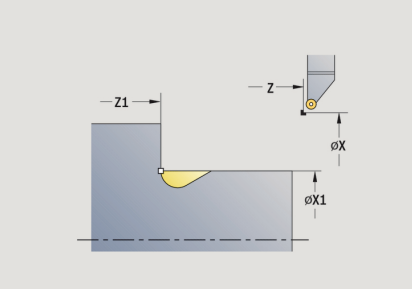

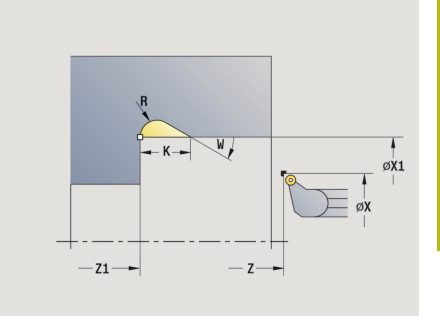

#### **Podsoustruzeni tvaru K**

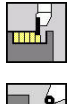

- Zvolte **Zapichovaci cyklus**
- Zvolte **Podsoustruzeni K**

Tvar obrysu, který zde vznikne, závisí na použitém nástroji, protože se provede pouze jeden přímý řez v úhlu 45°. Parametry cyklu:

- **X**, **Z**: **Pocat. bod**
- **X1**, **Z1**: **Obrys rohu**
- **I**: **Hloubka podsou**
- **G47**: **Bezp. vzdalen. Další informace:** ["Bezpečná vzdálenost G47", Stránka 194](#page-193-0)
- **T**: **Cislo nastroje** číslo místa v revolverové hlavě
- **G14**: **Poloha vymeny nastroje Další informace:** ["Bod výměny nástroje G14", Stránka 194](#page-193-1)
- **ID**: **Identifik. c.**
- **S**: **Rezna rychlost** nebo **ot min** m.
- **F**: **Rychlost otáčení**
- **MT**: **M po T**: **M**-funkce, která se provede po vyvolání nástroje **T**
- **MFS**: **M na začátku**: **M**-funkce, která se provede na počátku п obráběcí operace
- **MFE**: **M na konci**: **M**-funkce, která se provede na konci obráběcí operace
- **WP**: **Cis. vretene** indikace které vřeteno s obrobkem bude zpracovávat cyklus (závisí na daném stroji)
	- Hlavní pohon
	- Protivřeteno pro obrobení zadní strany
- **BW**: **Úhel B osy** (závisí na daném stroji)
- $\overline{\phantom{a}}$ **CW**: **Obraťte nástroj** (závisí na daném stroji)
- **HC**: **Bubnová brzda** (závisí na daném stroji)
- **DF**: **Různé funkce** (závisí na daném stroji)

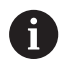

Druh obrábění pro přístup k databance technologických dat: **Dokončování**

- 1 jede rychloposuvem v úhlu 45° na **Bezp. vzdalen.** před **Obrys rohu X1**, **Z1**
- 2 zanoří se o **Hloubka podsou I**
- 3 stejnou cestou vyjede nástrojem zpět do **Pocat. bod**
- 4 jede podle nastavení **G14** do **Poloha vymeny nastroje**

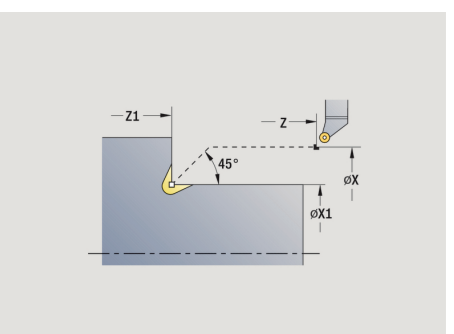

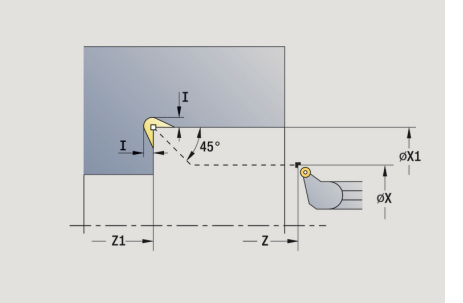

#### **Podsoustruzeni tvaru U**

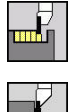

Zvolte **Zapichovaci cyklus**

Zvolte **Podsoustruzeni U**

- Cyklus vytvoří **Odlehčovací zápich tvaru U** a dokončí dle předvoleb sousední čelní plochy. Obrábění se provádí řadou řezů, pokud je **Sirka podsoustruzeni** větší než je zapichovací šířka nástroje. Není-li šířka břitu nástroje definovaná, tak se bere **Sirka podsoustruzeni** stejná jako šířka břitu. Volitelně se provede zkosení nebo zaoblení.
- Parametry cyklu:
- **X**, **Z**: **Pocat. bod**
- **X1**, **Z1**: **Obrys rohu**
- **X2**: **KOnc. bod cela**
- **I**: **Prumer podsoustruzeni**
- **K**: **Sirka podsoustruzeni**
- **B**: **-B sraz./+B zaobl.**
	- **B** > 0: Rádius zaoblení
	- **B** < 0: Šířka zkosení
- **G47**: **Bezp. vzdalen. Další informace:** ["Bezpečná vzdálenost G47", Stránka 194](#page-193-0)
- **T**: **Cislo nastroje** číslo místa v revolverové hlavě
- **G14**: **Poloha vymeny nastroje**  $\blacksquare$ **Další informace:** ["Bod výměny nástroje G14", Stránka 194](#page-193-1)
- Ī. **ID**: **Identifik. c.**
- $\blacksquare$ **S**: **Rezna rychlost** nebo **ot min**
- **F**: **Rychlost otáčení**
- **MT**: **M po T**: **M**-funkce, která se provede po vyvolání nástroje **T**
- **MFS**: **M na začátku**: **M**-funkce, která se provede na počátku  $\blacksquare$ obráběcí operace
- **MFE**: **M na konci**: **M**-funkce, která se provede na konci obráběcí operace
- **WP**: **Cis. vretene** indikace které vřeteno s obrobkem bude zpracovávat cyklus (závisí na daném stroji)
	- $H$ lavní pohon
	- Protivřeteno pro obrobení zadní strany
- **BW**: **Úhel B osy** (závisí na daném stroji)
- **CW**: **Obraťte nástroj** (závisí na daném stroji)  $\overline{\phantom{a}}$
- **HC**: **Bubnová brzda** (závisí na daném stroji)
- $\overline{\phantom{a}}$ **DF**: **Různé funkce** (závisí na daném stroji)

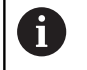

Druh obrábění pro přístup k databance technologických dat: **Dokončování**

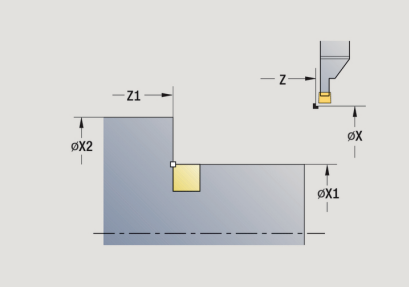

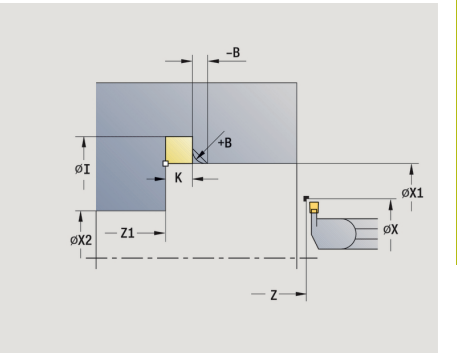

#### Provedení cyklu:

- 1 vypočte rozdělení zápichů.
- 2 přisune ze **Pocat. bod** až na bezpečnou vzdálenost
- 3 jede posuvem až na **Prumer podsoustruzeni I** a zde setrvá (2 otáčky)
- 4 odjede zpět a provede nový přísuv.
- 5 opakuje 3...4, až se dosáhne **Obrys rohu Z1**
- 6 při posledním řezu dokončí navazující čelní plochu od **KOnc. bod cela X2**, je-li to definováno
- 7 vytvoří zkosení nebo zaoblení, je-li to definováno
- 8 jede po diagonále zpět do **Pocat. bod**

### 9 jede podle nastavení **G14** do **Poloha vymeny nastroje**

#### **Upichnuti**

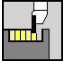

Zvolte **Zapichovaci cyklus**

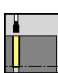

Zvolte **Upichnuti**

Cyklus upíchne soustružený dílec. Volitelně se provede na vnějším průměru zkosení nebo zaoblení.

- **X**, **Z**: **Pocat. bod**
- **X1**, **Z1**: **Obrys rohu**
- **XE**: **Vnitrni prumer (trubky)**
- **D**: **Maximalni rychlost**
- **I**: **Redukce prumeru posuv** mezní průměr, od něhož se pojíždí redukovaným posuvem
- **B**: **-B sraz./+B zaobl.**
	- **B** > 0: Rádius zaoblení
	- **B** < 0: Šířka zkosení
- **E**: **Redukovany posuv**
- **K**: **Vzdálenost výjezdu** po upichování zdvihnout nástroj před vytažením bočně od čelní plochy
- **SD**: **Omezení rychlosti od I po**
- **U**: **Aktivní průměr kolektoru** (závisí na daném stroji)
- **G47**: **Bezp. vzdalen. Další informace:** ["Bezpečná vzdálenost G47", Stránka 194](#page-193-0)
- **T**: **Cislo nastroje** číslo místa v revolverové hlavě
- $\mathbf{u}$ **G14**: **Poloha vymeny nastroje Další informace:** ["Bod výměny nástroje G14", Stránka 194](#page-193-1)
- **ID**: **Identifik. c.**
- **S**: **Rezna rychlost** nebo **ot min**
- **F**: **Rychlost otáčení**
- **MT**: **M po T**: **M**-funkce, která se provede po vyvolání nástroje **T**
- Ī. **MFS**: **M na začátku**: **M**-funkce, která se provede na počátku obráběcí operace
- п **MFE**: **M na konci**: **M**-funkce, která se provede na konci obráběcí operace

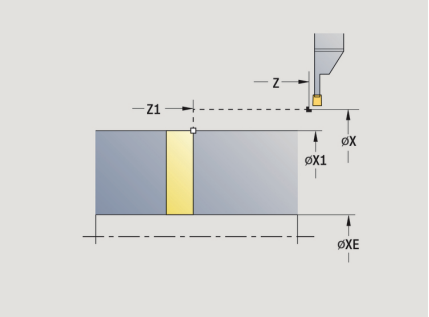

- **WP**: **Cis. vretene** indikace které vřeteno s obrobkem bude zpracovávat cyklus (závisí na daném stroji)
	- Hlavní pohon
	- Protivřeteno pro obrobení zadní strany
- **BW**: **Úhel B osy** (závisí na daném stroji)
- **CW**: **Obraťte nástroj** (závisí na daném stroji)
- **HC**: **Bubnová brzda** (závisí na daném stroji)
- **DF**: **Různé funkce** (závisí na daném stroji)

Druh obrábění pro přístup k databance technologických dat: **Upichnuti**

Provedení cyklu:

 $\mathbf i$ 

 $\mathbf i$ 

- 1 přisune ze **Pocat. bod** až na **Bezp. vzdalen.**
- 2 předpíchne na hloubku zkosení nebo zaoblení a provede zkosení/zaoblení, je-li definováno
- 3 jede posuvem v závislosti na parametrech cyklu.
	- až do středu soustružení, nebo
	- až na **Vnitrni prumer (trubky) XE** Pracuje-li se s redukcí posuvu, přepne řízení na **Redukovany posuv E** počínaje **Redukce prumeru posuv I**.
- 4 vyjede po čelní ploše nahoru a pak zpět do **Pocat. bod**
- 5 jede podle nastavení **G14** do **Poloha vymeny nastroje**

Omezení na **Maximalni rychlost D** je platné pouze v cyklu. Po ukončení cyklu se aktivuje znovu omezení otáček, které bylo aktivní před cyklem.

### **Příklady zapichovacích cyklů**

#### **Vnější zápich**

Obrábění se provede pomocí **Radialni zapich E** s ohledem na přídavky. V dalším kroku se tento úsek obrysu dokončí se **Dokoncovaci radial. zapich E**.

**Rozšířený režim** zhotoví zaoblení na dně obrysu a úkosy na začátku a konci obrysu.

Dbejte na parametry **Pocat. bod obrysu X1**, **Z1** a **Konc. bod obrysu X2**, **Z2**. Jsou rozhodující pro směr obrábění a přísuvu – zde vnější obrábění a přísuv ve směru –Z.

Nástrojová data:

- Soustružnický nůž (pro vnější obrábění)  $\mathbb{R}^d$
- **TO** = 1 orientace nástroje  $\overline{\phantom{a}}$
- **SB** = 4 šířka břitu (4 mm)  $\Box$

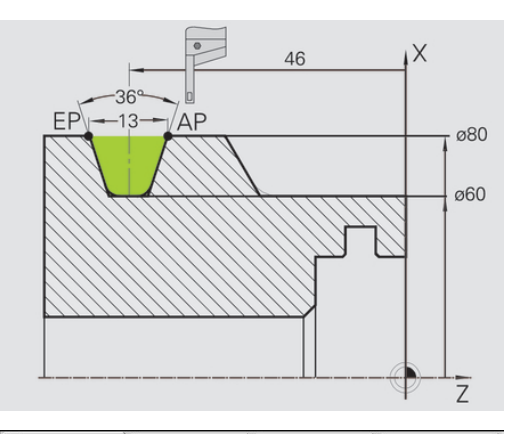

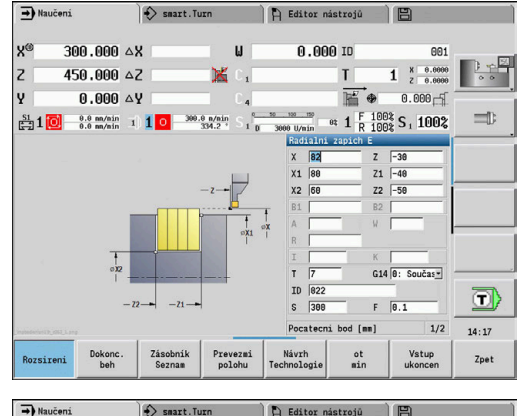

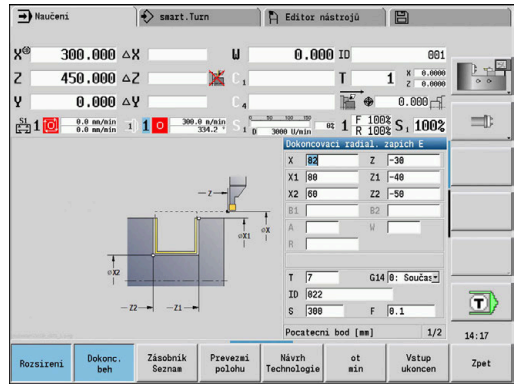

#### **Vnitřní zápich**

Obrábění se provede pomocí **Radialni zapich E** s ohledem na přídavky. V dalším kroku se tento úsek obrysu dokončí se **Dokoncovaci radial. zapich E**.

Protože se **Sirka rezu P** nezadává, zapichuje řízení s 80 % zapichovací šířky nástroje.

**Rozšířený režim** zhotoví zkosení na začátku a na konci obrysu.

Dbejte na parametry **Pocat. bod obrysu X1**, **Z1** a **Konc. bod obrysu X2**, **Z2**. Jsou rozhodující pro směr obrábění a přísuvu – zde vnitřní obrábění a přísuv ve směru –Z.

Nástrojová data:

- $\overline{\phantom{a}}$ Soustružnický nůž (pro vnitřní obrábění)
- $\mathbf{u}$ **TO** = 7 – orientace nástroje
- **SB** =  $2 \text{Šířka břitu (2 mm)}$

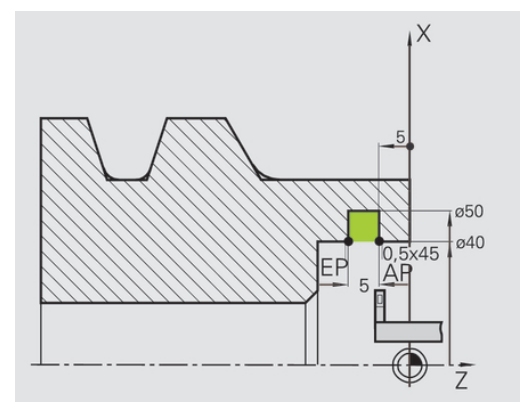

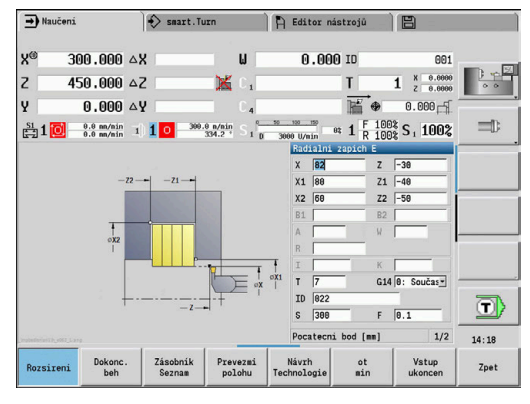

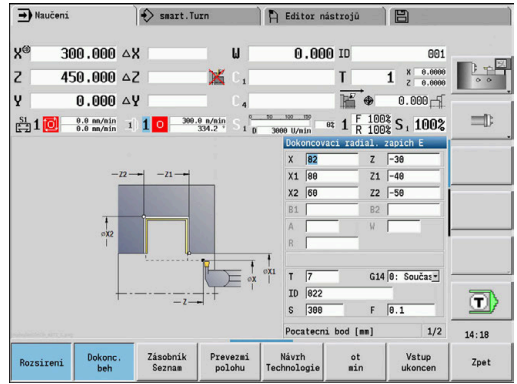

# **7.6 Závitové a zápichové cykly**

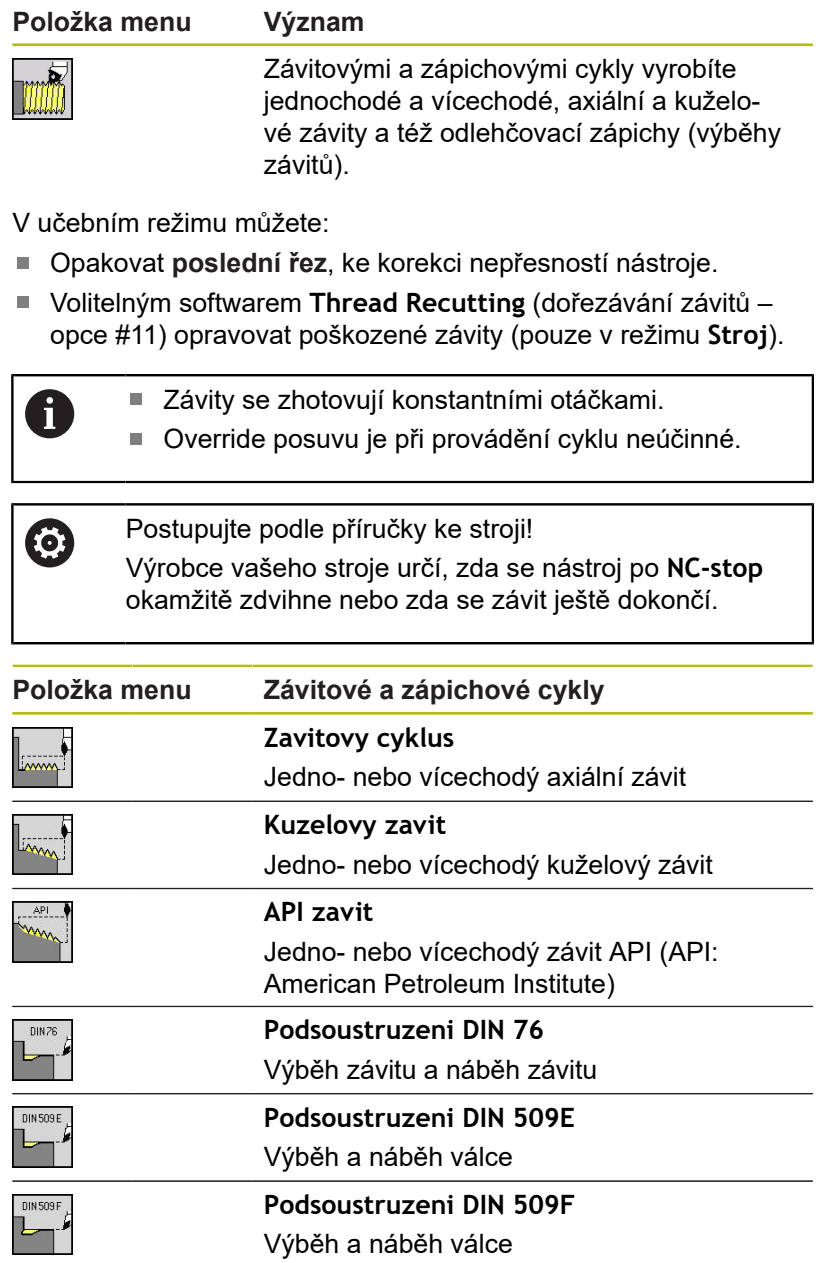

### **Poloha závitu**

Řízení si zjistí směr závitu podle parametrů **Pocatecni bod Z** (v režimu **Stroj**: aktuální poloha nástroje) a **Koncovy bod zavitu Z2**. Zda se zhotoví vnější nebo vnitřní závit určíte pomocí softtlačítek.

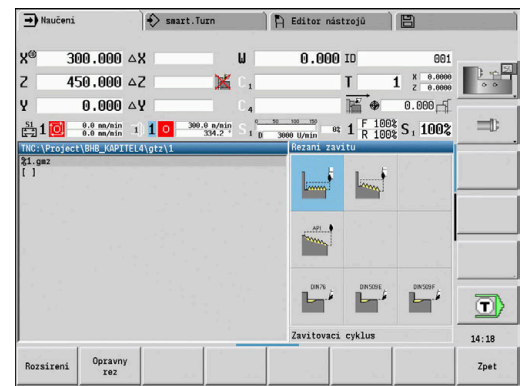

#### <span id="page-320-0"></span>**Parametr GV: Typ přísuvu**

Parametrem **GV** ovlivníte způsob přísuvu v cyklech pro soustružení závitů.

Můžete zvolit mezi následujícími způsoby přísuvu.

- **0: konst. průřez záběru** řízení snižuje hloubku řezu při každém přísuvu, aby zůstal průřez třísky a tím i její objem konstantní
- **1: konst. přísuv** řízení používá při každém přísuvu stejnou hloubku řezu, která nepřekračuje **Max. prisuv I**
- **2: EPL s rozdělenými zuby** řízení počítá hloubku řezu pro konstantní přísuv ze **Stoupani zav F1** a **Konstantní otáčky S**. Pokud násobek hloubky řezů neodpovídá **Hloubka zav.**, použije řízení zbývající **Zbyv. hl. rezu** pro první přísuv. Rozdělením zbývajících řezů rozdělí řízení poslední hloubku řezu na čtyři řezy, přičemž první řez odpovídá polovině, druhý čtvrtině a třetí a čtvrtý řez osmině vypočítané hloubky řezu
- **3: EPL s/o rozdělenými zuby** Řízení počítá hloubku řezu pro konstantní přísuv ze **Stoupani zav F1** a **Konstantní otáčky S**. Pokud násobek hloubky řezů neodpovídá **Hloubka zav.**, použije řízení zbývající **Zbyv. hl. rezu** pro první přísuv. Všechny následující přísuvy zůstávají konstantní a odpovídají vypočítané hloubce řezu.
- **4: MANUALplus 4110** Řízení provede první přísuv s **Max. prisuv I**. Následující hloubky řezů určuje řízení podle vzorce **gt** = 2 \* **I** \* SQRT "aktuálního čísla řezu", přičemž **gt** odpovídá absolutní hloubce. Jelikož je hloubka řezu s každým přísuvem menší, protože aktuální číslo řezu roste s každým přísuvem o 1, použije řízení při poklesu pod **Zbyv. hl. rezu R** její definovanou hodnotu jako novou konstantní hloubku řezu! Pokud násobek hloubky řezů neodpovídá **Hloubka zav.**, provede řízení poslední řez na konečnou hloubku.
- **5: Konstantní přísuv (4290)** Řízení používá při každém přísuvu stejnou hloubku řezu, která nepřekračuje **Max. prisuv I**. Pokud násobek hloubky řezů neodpovídá **Hloubka zav.**, použije řízení **Zbyv. hl. rezu** pro první přísuv
- **6: Konst. s/ rozděl. (4290)** Řízení používá při každém přísuvu stejnou hloubku řezu, která nepřekračuje **Max. prisuv I**. Pokud násobek hloubky řezů neodpovídá **Hloubka zav.**, použije řízení zbývající **Zbyv. hl. rezu** pro první přísuv. Rozdělením zbývajících řezů rozdělí řízení poslední hloubku řezu na čtyři řezy, přičemž první řez odpovídá polovině, druhý čtvrtině a třetí a čtvrtý řez osmině vypočítané hloubky řezu

### **Poloha odlehčovacího zápichu**

Řízení si zjistí polohu odlehčovacího zápichu z parametrů **Pocatecni bod X**, **Z** (v režimu **Stroj**: aktuální poloha nástroje) a **Poc. bod valce X1**/**KOnc. bod cela Z2**.

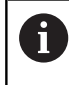

Odlehčovací zápich (výběh) lze provést pouze v pravoúhlém s osou rovnoběžném rohu obrysu na podélné ose.

## **Proložení ručního kolečka (opce #11)**

Je-li váš stroj vybaven proložením polohování ručním kolečkem, tak můžete provádět v omezeném rozsahu osové pohyby během obrábění závitů:

- **Ve směru X**: v závislosti na aktuální hloubce řezu, maximálně naprogramovaná hloubka závitu
- **Ve směru Z**: +/- čtvrtina stoupání závitu

Postupujte podle příručky ke stroji! Tuto funkci musí nastavit výrobce vašeho stroje.

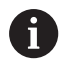

**(c)** 

Uvědomte si, že změny pozice v důsledku proložení polohování ručním kolečkem nejsou po ukončení cyklu nebo funkce **Poslední řez** již účinné!

### **Úhel přísuvu, hloubka závitu, rozdělení řezů**

U některých závitových cyklů můžete zadávat úhel přísuvu (úhel boků). Obrázky vysvětlují způsob práce při úhlu přísuvu –30° a při úhlu přísuvu 0°.

Hloubka závitu se programuje u všech závitových cyklů. Řízení zmenšuje hloubku řezu s každým řezem.

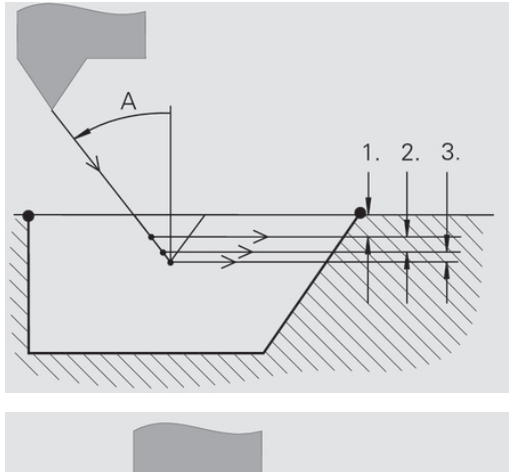

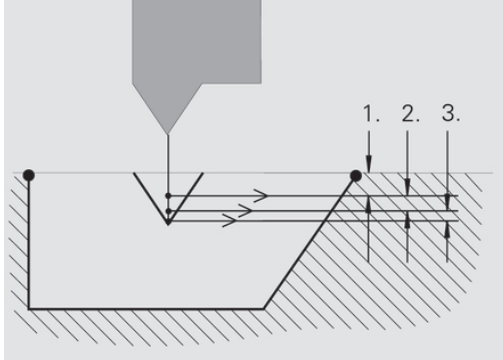

### **Náběh a výběh závitu**

Suport potřebuje před vlastním závitem určitý rozběh, aby se stačil zrychlit na programovaný posuv a doběh na konci závitu k zabrzdění suportu.

Je-li rozběh pro závit nebo výběh za závitem příliš krátký, může dojít ke zhoršení jakosti. Řízení v takovém případě vydá výstrahu.

### **Poslední řez**

Po provedení cyklu nabízí řízení funkci **Poslední řez**. Tak můžete provést korekci nástroje a opakovat poslední řez závitu.

#### Průběh funkce **Poslední řez**:

Výchozí situace: Závitový cyklus byl proveden a hloubka závitu neodpovídá zadání.

▶ Poveďte korekci nástroje

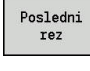

Stiskněte softklávesu **Poslední řez**

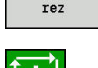

- Stiskněte tlačítko **NC-Start**
- 
- ▶ Zkontrolujte závit

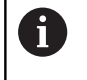

Korekci nástroje a **Poslední řez** můžete zopakovat několikrát, až bude závit v pořádku.

# **Zavitovaci cyklus (axiální)**

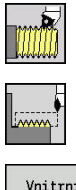

- Zvolte **Rezani zavitu**
- Zvolte **Zavitovaci cyklus**

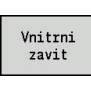

- ▶ Zvolte druh závitu:
	- **Zap**: vnitřní závit
	- **Vyp**: vnější závit

Cyklus vytvoří jednochodý vnější nebo vnitřní závit s úhlem boků 30°. Přísuv se provádí výlučně ve "směru X".

Parametry cyklu:

- **X**, **Z**: **Pocat. bod** závitu
- **Z2**: **Koncovy bod zavitu**
- **F1**: **Stoupani zav** (= posuv)
- **U**: **Hloubka zav.** (výchozí: bez zadání)
	- Vnější závit: **U** = 0,6134 \* **F1**
	- Vnitřní závit: **U** = –0,5413 \* **F1**
- **I**: **Max. prisuv**
	- **I < U**: první řez s I; každý další řez s redukcí hloubky řezu
	- $\blacksquare$  **I** = **U**: jeden řez
	- bez zadání: **I** se vypočítá z **U** a **F1**
- **G47**: **Bezp. vzdalen. Další informace:** ["Bezpečná vzdálenost G47", Stránka 194](#page-193-0)
- **T**: **Cislo nastroje** číslo místa v revolverové hlavě
- **G14**: **Poloha vymeny nastroje** Ē. **Další informace:** ["Bod výměny nástroje G14", Stránka 194](#page-193-1)
- **ID**: **Identifik. c.**
- **S**: **konstantní otácky**
- **GV**: **Typ přísuvu Další informace:** ["Parametr GV: Typ přísuvu", Stránka 321](#page-320-0)
	- **0: konst. průřez záběru**
	- **1: konst. přísuv**
	- **2: EPL s rozdělenými zuby**
	- **3: EPL s/o rozdělenými zuby**
	- **4: MANUALplus 4110**
	- **5: Konstantní přísuv (4290)**
	- **6: Konst. s/ rozděl. (4290)**
- **GH**: **Typ přesazení**
	- **0: bez přesazení**
	- **1: zleva**
	- **2: zprava**
	- **3: střídavě zleva/zprava**

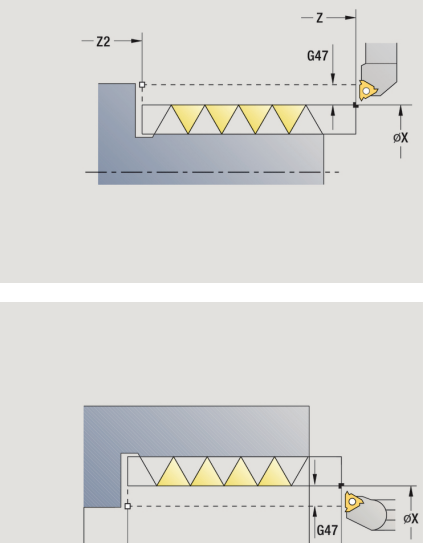

 $-72$ 

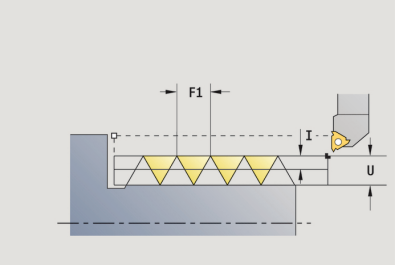

 $-7-$ 

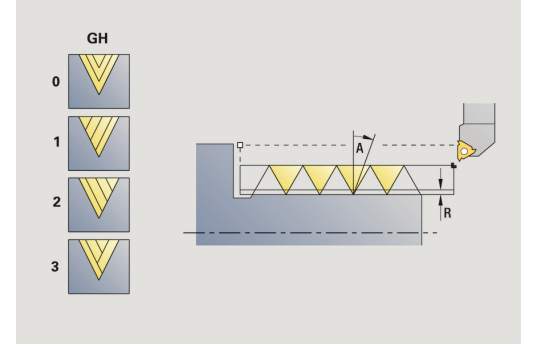
- **A**: **Uhel prisuvu** (rozsah: -60° < **A** < 60°; výchozí: 30°)
	- **A** < 0: přísuv z levého boku
	- **A** > 0: přísuv z pravého boku
- **R**: **Zbyv. hl. rezu** (jen při **GV** = 4; standardně: 1/100 mm)
- **IC**: **Počet řezů** přísuv se vypočítá z **IC** a **U** Využitelné při:
	- **GV** = 0: konstantní průřez třísky
	- **GV** = 1: konstantní přísuv
- **MT**: **M po T**: **M**-funkce, která se provede po vyvolání nástroje **T**
- **MFS**: **M na začátku**: **M**-funkce, která se provede na počátku obráběcí operace
- **MFE**: **M na konci**: **M**-funkce, která se provede na konci obráběcí operace
- **WP**: **Cis. vretene** indikace které vřeteno s obrobkem bude zpracovávat cyklus (závisí na daném stroji)
	- Hlavní pohon
	- Protivřeteno pro obrobení zadní strany
- **BW**: **Úhel B osy** (závisí na daném stroji)
- **CW**: **Obraťte nástroj** (závisí na daném stroji)
- **HC**: **Bubnová brzda** (závisí na daném stroji)
- **DF**: **Různé funkce** (závisí na daném stroji)

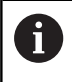

Druh obrábění pro přístup k databance technologických dat: **Závitování**

- 1 vypočte rozdělení řezů
- 2 odstartuje ze **Pocat. bod Z** pro první řez
- 3 jede posuvem až na **Koncovy bod zavitu Z2**
- 4 vrátí se rovnoběžně s osou a provede přísuv pro další řez.
- 5 opakuje 3…4, až se dosáhne stanovená **Hloubka zav. U**
- 6 jede podle nastavení **G14** do **Poloha vymeny nastroje**

### **Zavitovaci cyklus (axiální) – rozšířený**

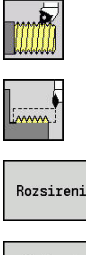

- Zvolte **Rezani zavitu**
- Zvolte **Zavitovaci cyklus**

Stiskněte softtlačítko **Rozsireni**

Vnitrni zavi

- 
- ▶ Zvolte druh závitu:
	- **Zap**: vnitřní závit
	- **Vyp**: vnější závit

Tento cyklus zhotoví jedno- nebo vícechodý vnější nebo vnitřní závit. Závit začíná ve **Pocat. bod** a končí v **Koncovy bod zavitu** (bez náběhu a výběhu).

Parametry cyklu:

- **X**, **Z**: **Pocat. bod** závitu
- **Z2**: **Koncovy bod zavitu**
- **F1**: **Stoupani zav** (= posuv)
- **D**: **Pocet chodu** (standardně: 1chodý závit)
- **U**: **Hloubka zav.** (výchozí: bez zadání)
	- Vnější závit: **U** = 0,6134 \* **F1**
	- Vnitřní závit: **U** = –0,5413 \* **F1**
- **I**: **Max. prisuv**
	- **I < U**: první řez s I; každý další řez s redukcí hloubky řezu
	- $\blacksquare$  **I** = **U**: jeden řez
	- bez zadání: **I** se vypočítá z **U** a **F1**
- **GK**: **Delka vybehu**
- **G47**: **Bezp. vzdalen. Další informace:** ["Bezpečná vzdálenost G47", Stránka 194](#page-193-0)
- **T**: **Cislo nastroje** číslo místa v revolverové hlavě
- **G14**: **Poloha vymeny nastroje Další informace:** ["Bod výměny nástroje G14", Stránka 194](#page-193-1)
- **ID**: **Identifik. c.**
- **S**: **konstantní otácky**
- **GV**: **Typ přísuvu Další informace:** ["Parametr GV: Typ přísuvu", Stránka 321](#page-320-0)
	- **0: konst. průřez záběru**
	- **1: konst. přísuv**
	- **2: EPL s rozdělenými zuby**
	- **3: EPL s/o rozdělenými zuby**
	- **4: MANUALplus 4110**
	- **5: Konstantní přísuv (4290)**
	- **6: Konst. s/ rozděl. (4290)**

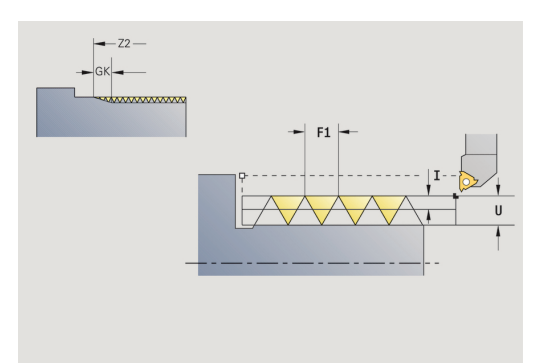

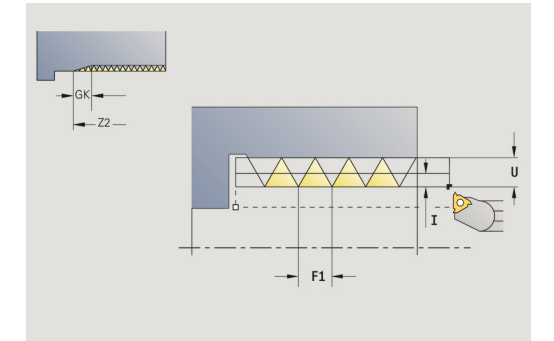

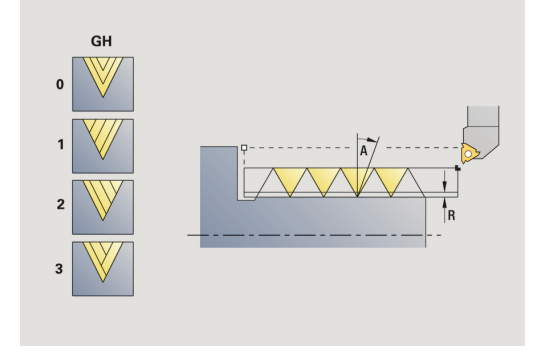

- **GH**: **Typ přesazení**
	- **0: bez přesazení**
	- **1: zleva**
	- **2: zprava**
	- **3: střídavě zleva/zprava**
- **A**: **Uhel prisuvu** (rozsah: -60° < **A** < 60°; výchozí: 30°)
	- **A** < 0: přísuv z levého boku
	- **A** > 0: přísuv z pravého boku
- **R**: **Zbyv. hl. rezu** (jen při **GV** = 4; standardně: 1/100 mm)
- **E**: **Inkrementalni stoupani** (např. pro výrobu přepravních šneků nebo hřídelů pro extrudéry)
- **Q**: **Pocet nezatiz..**
- **IC**: **Počet řezů** přísuv se vypočítá z **IC** a **U** Využitelné při:
	- **GV** = 0: konstantní průřez třísky
	- **GV** = 1: konstantní přísuv
- **MT**: **M po T**: **M**-funkce, která se provede po vyvolání nástroje **T**
- **MFS**: **M na začátku**: **M**-funkce, která se provede na počátku obráběcí operace
- **MFE**: **M na konci**: **M**-funkce, která se provede na konci obráběcí operace
- **WP**: **Cis. vretene** indikace které vřeteno s obrobkem bude zpracovávat cyklus (závisí na daném stroji)
	- Hlavní pohon
	- Protivřeteno pro obrobení zadní strany
- **BW**: **Úhel B osy** (závisí na daném stroji)
- **CW**: **Obraťte nástroj** (závisí na daném stroji)
- **HC**: **Bubnová brzda** (závisí na daném stroji)
- **DF**: **Různé funkce** (závisí na daném stroji)

Druh obrábění pro přístup k databance technologických dat: **Závitování**

Provedení cyklu:

 $\mathbf i$ 

- 1 vypočte rozdělení řezů.
- 2 odstartuje ze **Pocat. bod Z** pro první chod závitu
- 3 jede posuvem až na **Koncovy bod zavitu Z2**
- 4 vrátí se rovnoběžně s osou a provede přísuv pro další chod závitu.
- 5 opakuje 3...4 pro všechny chody závitu.
- 6 provede přísuv pro další řez s přihlédnutím ke **zmenšené hloubce řezu** a k **Uhel prisuvu A**
- 7 opakuje 3...6, až se dosáhne **Pocet chodu D** a **Hloubka zav. U**
- 8 jede podle nastavení **G14** do **Poloha vymeny nastroje**

### **Kuzelovy zavit**

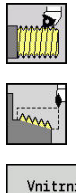

- Zvolte **Rezani zavitu**
- Zvolte **Kuzelovy zavit**

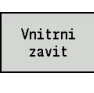

- ▶ Zvolte druh závitu:
	- **Zap**: vnitřní závit
	- **Vyp**: vnější závit

Tento cyklus zhotoví jedno- nebo vícechodý vnější nebo vnitřní kuželový závit.

- Parametry cyklu:
- **X**, **Z**: **Pocat. bod**
- **X1**, **Z1**: **Pocat. bod zavitu**
- **X2**, **Z2**: **Koncovy bod zavitu**
- **F1**: **Stoupani zav** (= posuv)
- **D**: **Pocet chodu** (standardně: 1chodý závit)
- **U**: **Hloubka zav.** (výchozí: bez zadání)
	- Vnější závit: **U** = 0,6134 \* **F1**
	- Vnitřní závit: **U** = –0,5413 \* **F1**
- **I**: **Max. prisuv**
	- **I < U**: první řez s I; každý další řez s redukcí hloubky řezu
	- **I** = **U**: jeden řez
	- bez zadání: **I** se vypočítá z **U** a **F1**
- **W**: **Uhel kuzelu** (rozsah: -60° < **W** < 60°)
- **GK**: **Delka vybehu**
	- **GK** < 0: Výběh na začátku závitu
	- **GK** > 0: Výběh na konci závitu
- **G47**: **Bezp. vzdalen. Další informace:** ["Bezpečná vzdálenost G47", Stránka 194](#page-193-0)
- **T**: **Cislo nastroje** číslo místa v revolverové hlavě
- $\mathbb{R}$ **G14**: **Poloha vymeny nastroje Další informace:** ["Bod výměny nástroje G14", Stránka 194](#page-193-1)
- **ID**: **Identifik. c.**
- **S**: **konstantní otácky**
- **GV**: **Typ přísuvu Další informace:** ["Parametr GV: Typ přísuvu", Stránka 321](#page-320-0)
	- **0: konst. průřez záběru**
	- **1: konst. přísuv**
	- **2: EPL s rozdělenými zuby**
	- **3: EPL s/o rozdělenými zuby**
	- **4: MANUALplus 4110**
	- **5: Konstantní přísuv (4290)**
	- **6: Konst. s/ rozděl. (4290)**

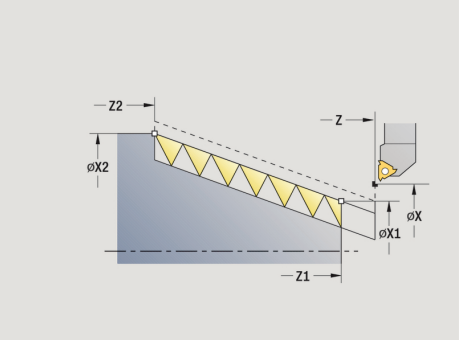

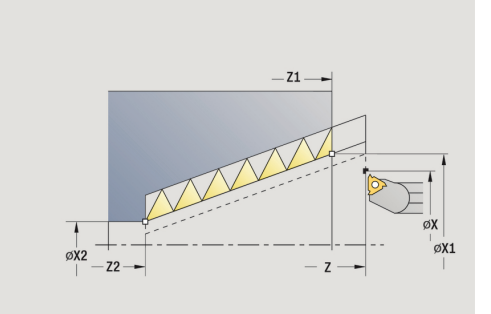

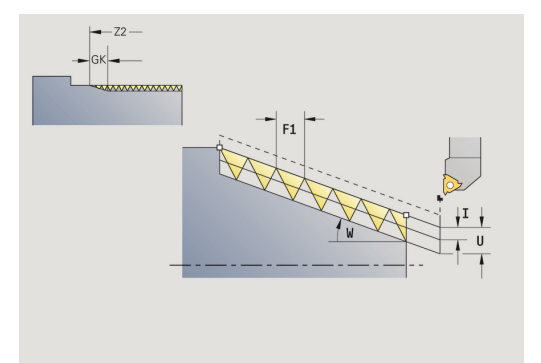

- **GH**: **Typ přesazení**
	- **0: bez přesazení**
	- **1: zleva**
	- **2: zprava**
	- **3: střídavě zleva/zprava**
- **A**: **Uhel prisuvu** (rozsah: -60° < **A** < 60°; výchozí: 30°)
	- **A** < 0: přísuv z levého boku
	- **A** > 0: přísuv z pravého boku
- **R**: **Zbyv. hl. rezu** (jen při **GV** = 4; standardně: 1/100 mm)
- **E**: **Inkrementalni stoupani** (např. pro výrobu přepravních šneků nebo hřídelů pro extrudéry)
- **Q**: **Pocet nezatiz..**
- **IC**: **Počet řezů** přísuv se vypočítá z **IC** a **U** Využitelné při:
	- **GV** = 0: konstantní průřez třísky
	- **GV** = 1: konstantní přísuv
- **MT**: **M po T**: **M**-funkce, která se provede po vyvolání nástroje **T**
- **MFS**: **M na začátku**: **M**-funkce, která se provede na počátku obráběcí operace
- **MFE**: **M na konci**: **M**-funkce, která se provede na konci obráběcí operace
- **WP**: **Cis. vretene** indikace které vřeteno s obrobkem bude zpracovávat cyklus (závisí na daném stroji)
	- Hlavní pohon
	- Protivřeteno pro obrobení zadní strany
- **BW**: **Úhel B osy** (závisí na daném stroji)
- **CW**: **Obraťte nástroj** (závisí na daném stroji)
- **HC**: **Bubnová brzda** (závisí na daném stroji)
- **DF**: **Různé funkce** (závisí na daném stroji)

Druh obrábění pro přístup k databance technologických dat: **Závitování**

Kombinace parametrů **Uhel kuzelu**:

**X1**/**Z1**, **X2**/**Z2**

 $\mathbf i$ 

- **X1**/**Z1**, **Z2**, **W**
- **Z1**, **X2**/**Z2**, **W**

- 1 vypočte rozdělení řezů.
- 2 najede do **Pocat. bod X1**, **Z1**
- 3 jede posuvem až do **Koncovy bod zavitu Z2**
- 4 vrátí se rovnoběžně s osou a provede přísuv pro další chod závitu.
- 5 opakuje 3...4 pro všechny chody závitu.
- 6 provede přísuv pro další řez s přihlédnutím ke **zmenšené hloubce řezu** a k **Uhel prisuvu A**
- 7 opakuje 3...6, až se dosáhne **Pocet chodu D** a **Hloubka zav. U**
- 8 jede podle nastavení **G14** do **Poloha vymeny nastroje**

### **API zavit**

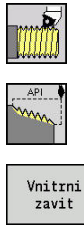

- Zvolte **Rezani zavitu**
- Zvolte **API zavit**

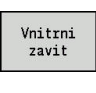

- ▶ Zvolte druh závitu:
	- **Zap**: vnitřní závit
	- **Vyp**: vnější závit

Tento cyklus zhotoví jedno- nebo vícechodý vnější nebo vnitřní APIzávit. Hloubka závitu se v jeho výběhu zmenšuje.

Parametry cyklu:

- **X**, **Z**: **Pocat. bod**
- **X1**, **Z1**: **Pocat. bod zavitu**
- **X2**, **Z2**: **Koncovy bod zavitu**
- **F1**: **Stoupani zav** (= posuv)
- **D**: **Pocet chodu** (standardně: 1chodý závit)
	- **U**: **Hloubka zav.** (výchozí: bez zadání)
		- Vnější závit: **U** = 0,6134 \* **F1**
		- Vnitřní závit: **U** = –0,5413 \* **F1**
- **I**: **Max. prisuv**

Ī.

- **I < U**: první řez s I; každý další řez s redukcí hloubky řezu
- $\blacksquare$  **I** = **U**: jeden řez
- bez zadání: **I** se vypočítá z **U** a **F1**
- **WE**: **Uhel vybehu** (rozsah: 0° < **W** < 90°)
- $\mathbf{r}$ **W**: **Uhel kuzelu** (rozsah: -60° < **W** < 60°)
- **G47**: **Bezp. vzdalen.**  $\blacksquare$ **Další informace:** ["Bezpečná vzdálenost G47", Stránka 194](#page-193-0)
- **T**: **Cislo nastroje** číslo místa v revolverové hlavě L.
- $\blacksquare$ **G14**: **Poloha vymeny nastroje Další informace:** ["Bod výměny nástroje G14", Stránka 194](#page-193-1)
- **ID**: **Identifik. c.**
- **S**: **konstantní otácky**
- **GV**: **Typ přísuvu Další informace:** ["Parametr GV: Typ přísuvu", Stránka 321](#page-320-0)
	- **0: konst. průřez záběru**
	- **1: konst. přísuv**
	- **2: EPL s rozdělenými zuby**
	- **3: EPL s/o rozdělenými zuby**
	- **4: MANUALplus 4110**
	- **5: Konstantní přísuv (4290)**
	- **6: Konst. s/ rozděl. (4290)**

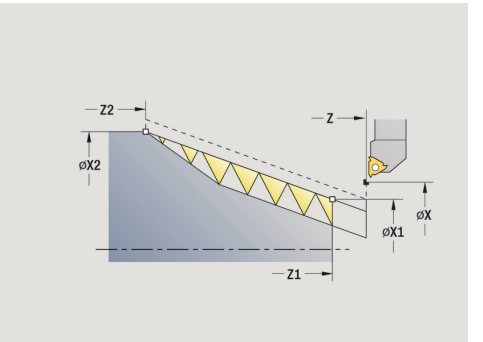

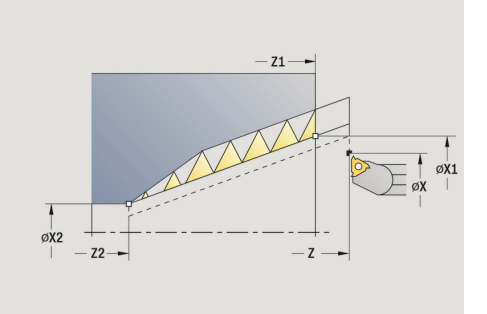

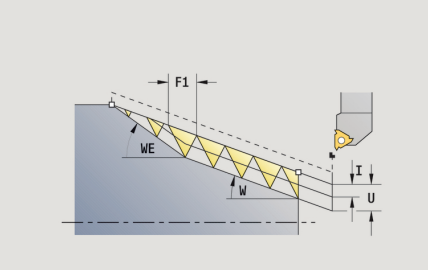

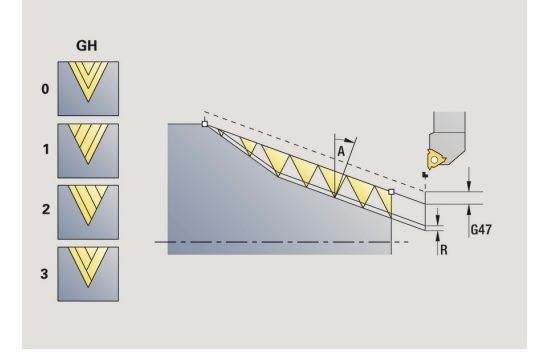

- **GH**: **Typ přesazení**
	- **0: bez přesazení**
	- **1: zleva**
	- **2: zprava**
	- **3: střídavě zleva/zprava**
- **A**: **Uhel prisuvu** (rozsah: -60° < **A** < 60°; výchozí: 30°)
	- **A** < 0: přísuv z levého boku
	- **A** > 0: přísuv z pravého boku
- **R**: **Zbyv. hl. rezu** (jen při **GV** = 4; standardně: 1/100 mm)
- **Q**: **Pocet nezatiz..**
- **MT**: **M po T**: **M**-funkce, která se provede po vyvolání nástroje **T**
- **MFS**: **M na začátku**: **M**-funkce, která se provede na počátku obráběcí operace
- **MFE**: **M na konci**: **M**-funkce, která se provede na konci obráběcí operace
- **WP**: **Cis. vretene** indikace které vřeteno s obrobkem bude zpracovávat cyklus (závisí na daném stroji)
	- Hlavní pohon
	- Protivřeteno pro obrobení zadní strany
- **BW**: **Úhel B osy** (závisí na daném stroji)
- **CW**: **Obraťte nástroj** (závisí na daném stroji)
- **HC**: **Bubnová brzda** (závisí na daném stroji)
- **DF**: **Různé funkce** (závisí na daném stroji)

 $\mathbf{f}$ 

Druh obrábění pro přístup k databance technologických dat: **Závitování**

Kombinace parametrů kuželového závitu:

- **X1**/**Z1**, **X2**/**Z2**
- **X1**/**Z1**, **Z2**, **W**
- **Z1**, **X2**/**Z2**, **W**

- 1 vypočte rozdělení řezů.
- 2 najede do **Pocat. bod X1**, **Z1**
- 3 jede posuvem až do **Koncovy bod zavitu Z2** s přihlédnutím k **Uhel vybehu WE**
- 4 vrátí se rovnoběžně s osou a provede přísuv pro další chod závitu.
- 5 opakuje 3...4 pro všechny chody závitu.
- 6 provede přísuv pro další řez s přihlédnutím ke **zmenšené hloubce řezu** a k **Uhel prisuvu A**
- 7 opakuje 3...6, až se dosáhne **Pocet chodu D** a **Hloubka zav. U**
- 8 jede podle nastavení **G14** do **Poloha vymeny nastroje**

# **Doříznutí závitu (axiálně) (opce #11)**

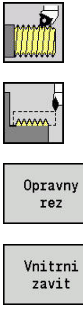

- Zvolte **Rezani zavitu**
- Zvolte **Zavitovaci cyklus**

- 
- Stiskněte softklávesu **Opravny rez**
- ▶ Zvolte druh závitu:
	- **Zap**: vnitřní závit
	- **Vyp**: vnější závit

Tento opční cyklus provede doříznutí jednochodého závitu. Protože byl obrobek již vyjmutý z upínadla, musí řízení zjistit přesnou polohu závitu. K tomu účelu nastavte špičku břitu závitového nástroje do středu některého chodu závitu a převezměte tyto polohy do parametrů **Mereny uhel C** a **Merena poloha ZC** (softklávesa **Prevezmi polohu**). Cyklus z těchto hodnot vypočte úhel vřetena v bodu startu.

Tato funkce je dostupná pouze v režimu **Stroj**.

Parametry cyklu:

- **X**, **Z**: **Pocat. bod**
- **X1**: **Pocat. bod zavitu**
- **Z2**: **Koncovy bod zavitu**
- **F1**: **Stoupani zav** (= posuv)
- **U**: **Hloubka zav.** (výchozí: bez zadání)
	- Vnější závit: **U** = 0,6134 \* **F1**
	- Vnitřní závit: **U** = –0,5413 \* **F1**
- **I**: **Max. prisuv**
	- **I < U**: první řez s I; každý další řez s redukcí hloubky řezu
	- $\blacksquare$  **I** = **U**: jeden řez
	- bez zadání: **I** se vypočítá z **U** a **F1**
- **C**: **Mereny uhel**
- **ZC**: **Merena poloha**  $\blacksquare$
- **T**: **Cislo nastroje** číslo místa v revolverové hlavě  $\mathbf{r}$
- **ID**: **Identifik. c.**
- Ī. **S**: **konstantní otácky**
- **GV**: **Typ přísuvu**
	- **Další informace:** ["Parametr GV: Typ přísuvu", Stránka 321](#page-320-0)
	- **0: konst. průřez záběru**
	- **1: konst. přísuv**
	- **2: EPL s rozdělenými zuby**
	- **3: EPL s/o rozdělenými zuby**
	- **4: MANUALplus 4110**
	- **5: Konstantní přísuv (4290)**
	- **6: Konst. s/ rozděl. (4290)**

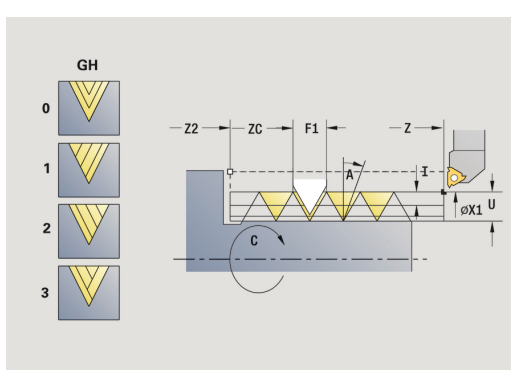

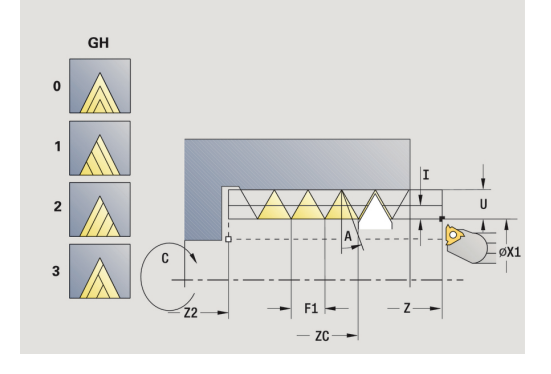

- **GH**: **Typ přesazení**
	- **0: bez přesazení**
	- **1: zleva**
	- **2: zprava**
	- **3: střídavě zleva/zprava**
- **A**: **Uhel prisuvu** (rozsah: -60° < **A** < 60°; výchozí: 30°)
	- **A** < 0: přísuv z levého boku
	- **A** > 0: přísuv z pravého boku
- **R**: **Zbyv. hl. rezu** (jen při **GV** = 4; standardně: 1/100 mm)
- **MT**: **M po T**: **M**-funkce, která se provede po vyvolání nástroje **T**
- **MFS**: **M na začátku**: **M**-funkce, která se provede na počátku obráběcí operace
- **MFE**: **M na konci**: **M**-funkce, která se provede na konci obráběcí operace
- **WP**: **Cis. vretene** indikace které vřeteno s obrobkem bude zpracovávat cyklus (závisí na daném stroji)
	- Hlavní pohon
	- Protivřeteno pro obrobení zadní strany
- **BW**: **Úhel B osy** (závisí na daném stroji)
- **CW**: **Obraťte nástroj** (závisí na daném stroji)
- **HC**: **Bubnová brzda** (závisí na daném stroji)
- **DF**: **Různé funkce** (závisí na daném stroji)

- 1 Závitořezný nástroj nastavte doprostřed některého chodu závitu.
- 2 Polohu nástroje a úhel vřetena převezměte softtlačítkem **Prevezmi polohu** do parametrů **Merena poloha ZC** a **Mereny uhel C**
- 3 Ručně vyjeďte nástrojem ze závitu.
- 4 Napolohujete nástroj do **Pocat. bod**
- 5 Spusťte provádění cyklu softtlačítkem **Zadani Hotovo**, pak stiskněte tlačítko **NC-START**

### **Rozšířené doříznutí závitu (axiálně) (opce #11)**

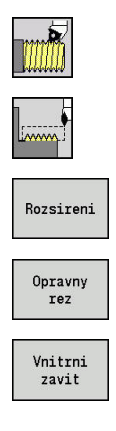

- Zvolte **Rezani zavitu**
- Zvolte **Zavitovaci cyklus**
- $\mathbf{p}_1$ Stiskněte softtlačítko **Rozsireni**
- Stiskněte softklávesu **Opravny rez**
- ▶ Zvolte druh závitu:
	- **Zap**: vnitřní závit
	- **Vyp**: vnější závit

Tento opční cyklus provede doříznutí jednochodého závitu. Protože byl obrobek již vyjmutý z upínadla, musí řízení zjistit přesnou polohu závitu. K tomu účelu nastavte špičku břitu závitového nástroje do středu některého chodu závitu a převezměte tyto polohy do parametrů **Mereny uhel C** a **Merena poloha ZC** (softklávesa **Prevezmi polohu**). Cyklus z těchto hodnot vypočte úhel vřetena v bodu startu.

Tato funkce je dostupná pouze v režimu **Stroj**.

Parametry cyklu:

- **X**, **Z**: **Pocat. bod**
- **X1**: **Pocat. bod zavitu**
- **Z2**: **Koncovy bod zavitu**
- **F1**: **Stoupani zav** (= posuv)
- **D**: **Pocet chodu** (standardně: 1chodý závit)
- **U**: **Hloubka zav.** (výchozí: bez zadání)
	- Vnější závit: **U** = 0,6134 \* **F1**
	- Vnitřní závit: **U** = –0,5413 \* **F1**
- **I**: **Max. prisuv**
	- **I < U**: první řez s I; každý další řez s redukcí hloubky řezu
	- $\blacksquare$  **I** = **U**: jeden řez
	- bez zadání: **I** se vypočítá z **U** a **F1**
- **GK**: **Delka vybehu**
- **C**: **Mereny uhel**
- **ZC**: **Merena poloha The State**
- $\overline{\phantom{a}}$ **T**: **Cislo nastroje** – číslo místa v revolverové hlavě
- $\blacksquare$ **ID**: **Identifik. c.**
- **S**: **konstantní otácky**

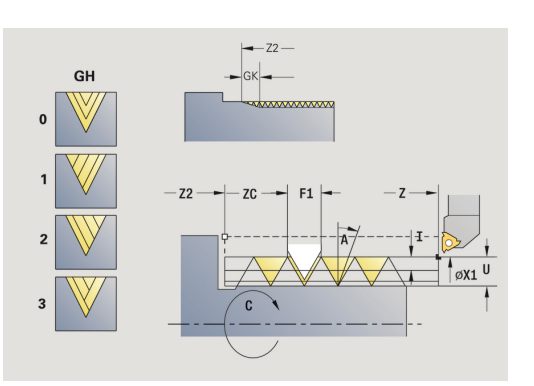

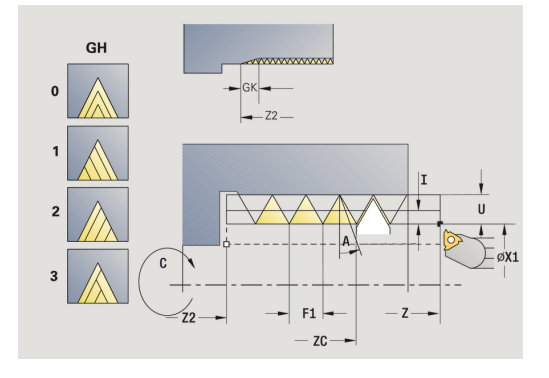

- **GV**: **Typ přísuvu Další informace:** ["Parametr GV: Typ přísuvu", Stránka 321](#page-320-0)
	- **0: konst. průřez záběru**
	- **1: konst. přísuv**
	- **2: EPL s rozdělenými zuby**
	- **3: EPL s/o rozdělenými zuby**
	- **4: MANUALplus 4110**
	- **5: Konstantní přísuv (4290)**
	- **6: Konst. s/ rozděl. (4290)**
- **GH**: **Typ přesazení**
	- **0: bez přesazení**
	- **1: zleva**
	- **2: zprava**
	- **3: střídavě zleva/zprava**
- **A**: **Uhel prisuvu** (rozsah: -60° < **A** < 60°; výchozí: 30°)
	- **A** < 0: přísuv z levého boku
	- **A** > 0: přísuv z pravého boku
- **R**: **Zbyv. hl. rezu** (jen při **GV** = 4; standardně: 1/100 mm)
- **E**: **Inkrementalni stoupani** (např. pro výrobu přepravních šneků п nebo hřídelů pro extrudéry)
- **Q**: **Pocet nezatiz..**
- **MT**: **M po T**: **M**-funkce, která se provede po vyvolání nástroje **T**
- **MFS**: **M na začátku**: **M**-funkce, která se provede na počátku obráběcí operace
- **MFE**: **M na konci**: **M**-funkce, která se provede na konci obráběcí operace
- **WP**: **Cis. vretene** indikace které vřeteno s obrobkem bude zpracovávat cyklus (závisí na daném stroji)
	- Hlavní pohon
	- Protivřeteno pro obrobení zadní strany
- **BW**: **Úhel B osy** (závisí na daném stroji)
- **CW**: **Obraťte nástroj** (závisí na daném stroji)
- **HC**: **Bubnová brzda** (závisí na daném stroji)
- **DF**: **Různé funkce** (závisí na daném stroji)

- 1 Závitořezný nástroj nastavte doprostřed některého chodu závitu.
- 2 Polohu nástroje a úhel vřetena převezměte softtlačítkem **Prevezmi polohu** do parametrů **Merena poloha ZC** a **Mereny uhel C**
- 3 Ručně vyjeďte nástrojem ze závitu.
- 4 Napolohujete nástroj do **Pocat. bod**
- 5 Spusťte provádění cyklu softtlačítkem **Zadani Hotovo**, pak stiskněte tlačítko **NC-START**

# **Doříznutí kuželového závitu (opce #11)**

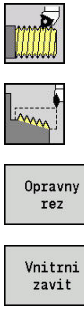

- Zvolte **Rezani zavitu**
- Zvolte **Kuzelovy zavit**

- 
- Stiskněte softklávesu **Opravny rez**
- ▶ Zvolte druh závitu:
	- **Zap**: vnitřní závit
	- **Vyp**: vnější závit

Tento opční cyklus vyřeže jedno- nebo vícechodý vnější nebo vnitřní kuželový závit. Protože byl obrobek již vyjmutý z upínadla, musí řízení zjistit přesnou polohu závitu. K tomu účelu nastavte špičku břitu závitového nástroje do středu některého chodu závitu a převezměte tyto polohy do parametrů **Mereny uhel C** a **Merena poloha ZC** (softklávesa **Prevezmi polohu**). Cyklus z těchto hodnot vypočte úhel vřetena v bodu startu.

Tato funkce je dostupná pouze v režimu **Stroj**.

Parametry cyklu:

- **X**, **Z**: **Pocat. bod**
- **X1**, **Z1**: **Pocat. bod zavitu**
- **X2**, **Z2**: **Koncovy bod zavitu**
- **F1**: **Stoupani zav** (= posuv)
- **D**: **Pocet chodu** (standardně: 1chodý závit)
- **U**: **Hloubka zav.** (výchozí: bez zadání)
	- Vnější závit: **U** = 0,6134 \* **F1**
		- Vnitřní závit: **U** = –0,5413 \* **F1**
- **I**: **Max. prisuv**
	- **I** < **U**: první řez s **I**; každý další řez s redukcí hloubky řezu
	- $\blacksquare$  **I** = **U**: jeden řez
	- bez zadání: **I** se vypočítá z **U** a **F1**
- **W**: **Uhel kuzelu** (rozsah: -60° < **W** < 60°)
- **GK**: **Delka vybehu**
	- **GK** < 0: Výběh na začátku závitu
	- **GK** > 0: Výběh na konci závitu
- **C**: **Mereny uhel**
- $\blacksquare$ **ZC**: **Merena poloha**
- $\blacksquare$ **T**: **Cislo nastroje** – číslo místa v revolverové hlavě
- $\overline{\phantom{a}}$ **ID**: **Identifik. c.**
- **S**: **konstantní otácky**

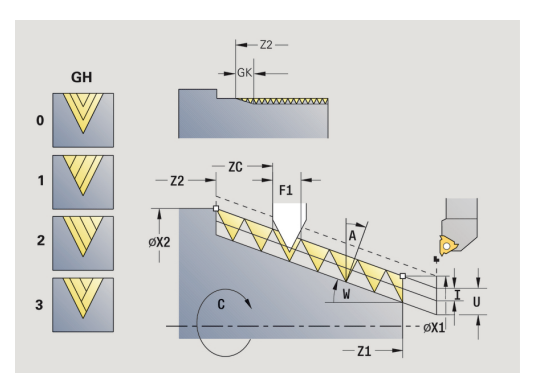

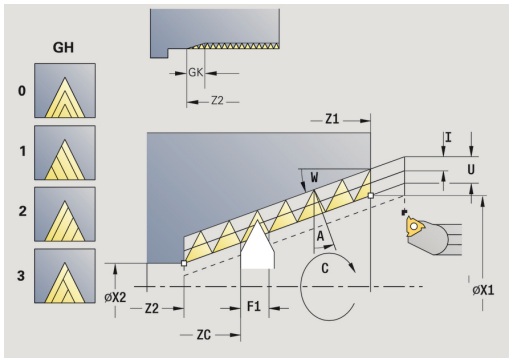

- **GV**: **Typ přísuvu Další informace:** ["Parametr GV: Typ přísuvu", Stránka 321](#page-320-0)
	- **0: konst. průřez záběru**
	- **1: konst. přísuv**
	- **2: EPL s rozdělenými zuby**
	- **3: EPL s/o rozdělenými zuby**
	- **4: MANUALplus 4110**
	- **5: Konstantní přísuv (4290)**
	- **6: Konst. s/ rozděl. (4290)**
- **GH**: **Typ přesazení**
	- **0: bez přesazení**
	- **1: zleva**
	- **2: zprava**
	- **3: střídavě zleva/zprava**
- **A**: **Uhel prisuvu** (rozsah: -60° < **A** < 60°; výchozí: 30°)
	- **A** < 0: přísuv z levého boku
	- **A** > 0: přísuv z pravého boku
- **R**: **Zbyv. hl. rezu** (jen při **GV** = 4; standardně: 1/100 mm)
- **E**: **Inkrementalni stoupani** (např. pro výrobu přepravních šneků п nebo hřídelů pro extrudéry)
- **Q**: **Pocet nezatiz..**
- **MT**: **M po T**: **M**-funkce, která se provede po vyvolání nástroje **T**
- **MFS**: **M na začátku**: **M**-funkce, která se provede na počátku obráběcí operace
- **MFE**: **M na konci**: **M**-funkce, která se provede na konci obráběcí operace
- **WP**: **Cis. vretene** indikace které vřeteno s obrobkem bude zpracovávat cyklus (závisí na daném stroji)
	- Hlavní pohon
	- Protivřeteno pro obrobení zadní strany
- **BW**: **Úhel B osy** (závisí na daném stroji)
- **CW**: **Obraťte nástroj** (závisí na daném stroji)
- **HC**: **Bubnová brzda** (závisí na daném stroji)
- **DF**: **Různé funkce** (závisí na daném stroji)

- 1 Závitořezný nástroj nastavte doprostřed některého chodu závitu.
- 2 Polohu nástroje a úhel vřetena převezměte softtlačítkem **Prevezmi polohu** do parametrů **Merena poloha ZC** a **Mereny uhel C**
- 3 Ručně vyjeďte nástrojem ze závitu.
- 4 Nástroj napolohujte **před** obrobek
- 5 Spusťte provádění cyklu softtlačítkem **Zadani Hotovo**, pak stiskněte tlačítko **NC-START**

## **Doříznutí API-závitu (opce #11)**

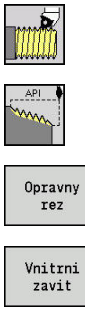

Zvolte **API zavit**

Zvolte **Rezani zavitu**

- Stiskněte softklávesu **Opravny rez**
- ▶ Zvolte druh závitu:
	- **Zap**: vnitřní závit
	- **Vyp**: vnější závit

Tento opční cyklus vyřeže jedno- nebo vícechodý vnější nebo vnitřní API-závit. Protože byl obrobek již vyjmutý z upínadla, musí řízení zjistit přesnou polohu závitu. K tomu účelu nastavte špičku břitu závitového nástroje do středu některého chodu závitu a převezměte tyto polohy do parametrů **Mereny uhel C** a **Merena poloha ZC** (softklávesa **Prevezmi polohu**). Cyklus z těchto hodnot vypočte úhel vřetena v bodu startu.

Tato funkce je dostupná pouze v režimu **Stroj**.

Parametry cyklu:

- **X**, **Z**: **Pocat. bod**
- **X1**, **Z1**: **Pocat. bod zavitu**
- **X2**, **Z2**: **Koncovy bod zavitu**
- **F1**: **Stoupani zav** (= posuv)
- **D**: **Pocet chodu** (standardně: 1chodý závit)
- **U**: **Hloubka zav.** (výchozí: bez zadání)
	- Vnější závit: **U** = 0,6134 \* **F1**
		- Vnitřní závit: **U** = –0,5413 \* **F1**
- **I**: **Max. prisuv**
	- **I** < **U**: první řez s **I**; každý další řez s redukcí hloubky řezu
	- $\blacksquare$  **I** = **U**: jeden řez
	- bez zadání: **I** se vypočítá z **U** a **F1**
- **WE**: **Uhel vybehu** (rozsah: 0° < **W** < 90°)
- **W**: **Uhel kuzelu** (rozsah: -60° < **W** < 60°)  $\blacksquare$
- $\overline{\phantom{a}}$ **C**: **Mereny uhel**
- Ī. **ZC**: **Merena poloha**
- $\overline{\phantom{a}}$ **T**: **Cislo nastroje** – číslo místa v revolverové hlavě
- **ID**: **Identifik. c.**  $\blacksquare$
- $\blacksquare$ **S**: **konstantní otácky**

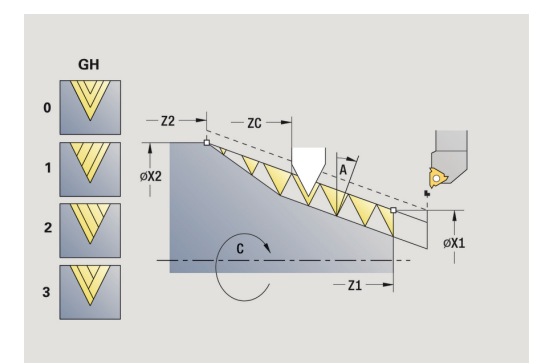

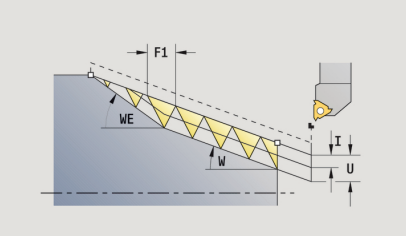

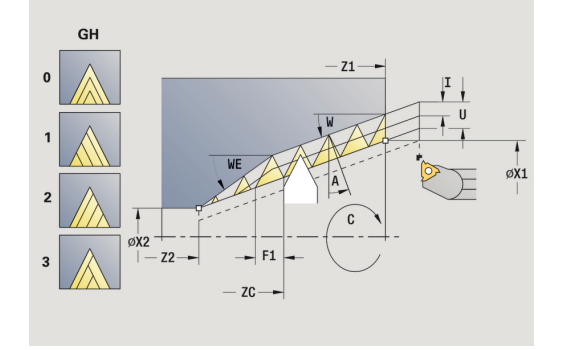

- **GV**: **Typ přísuvu Další informace:** ["Parametr GV: Typ přísuvu", Stránka 321](#page-320-0)
	- **0: konst. průřez záběru**
	- **1: konst. přísuv**
	- **2: EPL s rozdělenými zuby**
	- **3: EPL s/o rozdělenými zuby**
	- **4: MANUALplus 4110**
	- **5: Konstantní přísuv (4290)**
	- **6: Konst. s/ rozděl. (4290)**
- **GH**: **Typ přesazení**
	- **0: bez přesazení**
	- **1: zleva**
	- **2: zprava**
	- **3: střídavě zleva/zprava**
- **A**: **Uhel prisuvu** (rozsah: -60° < **A** < 60°; výchozí: 30°)
	- **A** < 0: přísuv z levého boku
	- **A** > 0: přísuv z pravého boku
- **R**: **Zbyv. hl. rezu** (jen při **GV** = 4; standardně: 1/100 mm)
- **Q**: **Pocet nezatiz..**
- **MT**: **M po T**: **M**-funkce, která se provede po vyvolání nástroje **T**
- **MFS**: **M na začátku**: **M**-funkce, která se provede na počátku obráběcí operace
- **MFE**: **M na konci**: **M**-funkce, která se provede na konci obráběcí operace
- **WP**: **Cis. vretene** indikace které vřeteno s obrobkem bude zpracovávat cyklus (závisí na daném stroji)
	- Hlavní pohon
	- Protivřeteno pro obrobení zadní strany
- **BW**: **Úhel B osy** (závisí na daném stroji)
- **CW**: **Obraťte nástroj** (závisí na daném stroji)
- **HC**: **Bubnová brzda** (závisí na daném stroji)
- **DF**: **Různé funkce** (závisí na daném stroji)

- 1 Závitořezný nástroj nastavte doprostřed některého chodu závitu.
- 2 Polohu nástroje a úhel vřetena převezměte softtlačítkem **Prevezmi polohu** do parametrů **Merena poloha ZC** a **Mereny uhel C**
- 3 Ručně vyjeďte nástrojem ze závitu.
- 4 Nástroj napolohujte **před** obrobek
- 5 Spusťte provádění cyklu softtlačítkem **Zadani Hotovo**, pak stiskněte tlačítko **NC-START**

### **Podsoustruzeni DIN 76**

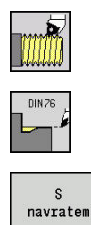

- Zvolte **Rezani zavitu**
- **Podsoustruzeni DIN 76**
- ▶ Zvolte rozsah cyklu:
	- **Vyp:** Na konci cyklu zůstane nástroj stát
	- **Zap:** Nástroj odjede zpět do startovního bodu

Tento cyklus zhotoví **Podsoustruzeni DIN 76**, náběh závitu, hrubý válec pro závit a navazující čelní plochu. Náběh závitu se zhotoví tehdy, když zadáte **Delka 1. valcoveho rezu** nebo **Polomer nab.**. Parametry cyklu:

- **X**, **Z**: **Pocat. bod**
- **X1**, **Z1**: **Poc. bod valce**
- **X2**, **Z2**: **KOnc. bod cela**
- **FP**: **Stoupani zavitu** (standardně: tabulka norem)
- **E**: **Redukovany posuv** pro rampování a náběh závitu П (standardně: **Rychlost otáčení F**)
- $\blacksquare$ **I**: **Hloubka podsou** (standardně: tabulka norem)
- **K**: **Delka podsoustr** (standardně: tabulka norem) П
- Ī. **W**: **Uhel podsoustr** (standardně: tabulka norem)
- $\overline{\phantom{a}}$ **R**: **Polomer podsous** na obou stranách zápichu (standardně: tabulka norem)
- **P1**: **Presah podsoustruzeni**
	- Bez zadání: obrobení jedním řezem
	- **P1** > 0: rozdělení na hrubování a soustružení načisto **P1** je axiální přídavek; čelní přídavek je vždy 0,1 mm
- $\Box$ **T**: **Cislo nastroje** – číslo místa v revolverové hlavě
- **G14**: **Poloha vymeny nastroje**  $\overline{\phantom{a}}$ **Další informace:** ["Bod výměny nástroje G14", Stránka 194](#page-193-1)
- **ID**: **Identifik. c.**
- Ī. **S**: **Rezna rychlost** nebo **ot min**
- $\mathbf{r}$ **F**: **Rychlost otáčení**
- **B**: **Delka 1. valcoveho rezu** (standardně: bez náběhu závitu)
- $\blacksquare$ **WB**: **Uhel nabehu** (standardně: 45°)
- $\overline{\phantom{a}}$ **RB**: **Polomer nab.** (bez zadání: žádný prvek, kladná hodnota: rádius náběhu, záporná hodnota: sražení)
- **G47**: **Bezp. vzdalen.**  $\overline{\phantom{a}}$ **Další informace:** ["Bezpečná vzdálenost G47", Stránka 194](#page-193-0) – vyhodnocuje se pouze při "S návratem"
- **MT**: **M po T**: **M**-funkce, která se provede po vyvolání nástroje **T**
- $\blacksquare$ **MFS**: **M na začátku**: **M**-funkce, která se provede na počátku obráběcí operace
- $\overline{\phantom{a}}$ **MFE**: **M na konci**: **M**-funkce, která se provede na konci obráběcí operace

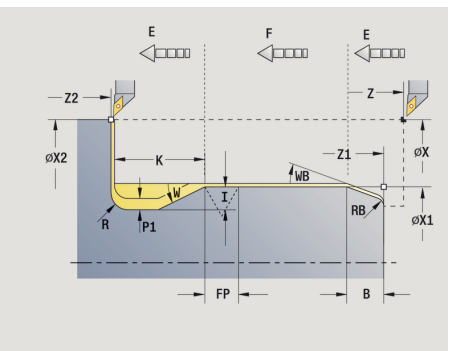

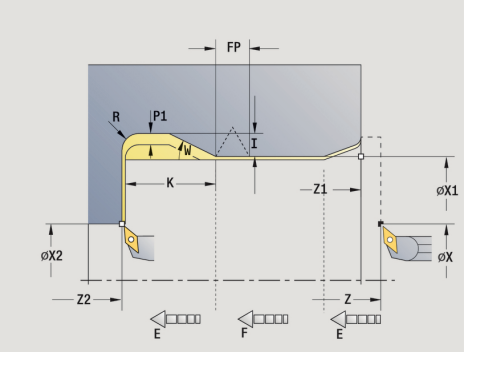

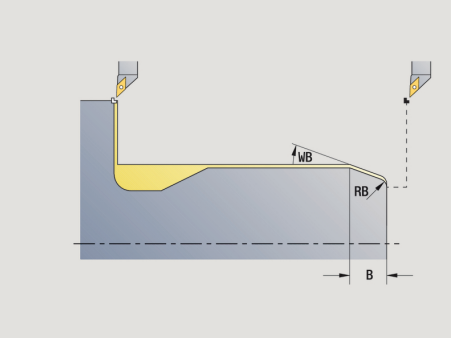

- **WP**: **Cis. vretene** indikace které vřeteno s obrobkem bude zpracovávat cyklus (závisí na daném stroji)
	- Hlavní pohon
	- Protivřeteno pro obrobení zadní strany
- **BW**: **Úhel B osy** (závisí na daném stroji)
- **CW**: **Obraťte nástroj** (závisí na daném stroji)
- **HC**: **Bubnová brzda** (závisí na daném stroji)
- **DF**: **Různé funkce** (závisí na daném stroji)

Druh obrábění pro přístup k databance technologických dat: **Dokončování**

Vždy se bere zřetel na parametry, které zadáte – i když tabulka norem počítá s jinými hodnotami. Nezadáte-li **I**, **K**, **W** a **R**, tak řízení zjistí tyto parametry z **FP** z tabulky norem.

**Další informace:** ["DIN 76 – Parametry odlehčovacích zápichů",](#page-746-0) [Stránka 747](#page-746-0)

Provedení cyklu:

T

- 1 přisune ze **Pocat. bod**
	- na polohu **Poc. bod valce** X1 Alternativně
	- pro **náběh závitu**
- 2 zhotoví **náběh závitu**, je-li definován
- 3 dokončí válec až na začátek odlehčovacího zápichu.
- 4 ohrubuje odlehčovací zápich, je-li to definováno.
- 5 zhotoví odlehčovací zápich.
- 6 obrábí načisto až do **KOnc. bod cela X2**
- 7 Zpětný běh
	- Bez návratu: nástroj zůstane stát v **KOnc. bod cela**
	- S návratem: odsune se a jede diagonálně zpět do **Pocat. bod**
- 8 jede podle nastavení **G14** do **Poloha vymeny nastroje**

### **Podsoustruzeni DIN 509 E**

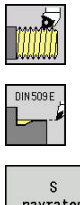

- Zvolte **Rezani zavitu**
- $\mathbf{p}$ **Podsoustruzeni DIN 509 E**
- navrater
- ▶ Zvolte rozsah cyklu:
	- **Vyp:** Na konci cyklu zůstane nástroj stát
	- **Zap:** Nástroj odjede zpět do startovního bodu

Tento cyklus zhotoví **Podsoustruzeni DIN 509 E**, náběh válce, hrubý válec pro závit a navazující čelní plochu. Pro válec můžete definovat přídavek na broušení. Náběh válce se zhotoví tehdy, když zadáte **Delka 1. valcoveho rezu** nebo **Polomer nab.**. Parametry cyklu:

- **X**, **Z**: **Pocat. bod**
- **X1**, **Z1**: **Poc. bod valce**
- **X2**, **Z2**: **KOnc. bod cela**
- **U**: **Prid. na brous.** pro oblast válce (standardně: 0)  $\blacksquare$
- $\overline{\phantom{a}}$ **E**: **Redukovany posuv** pro rampování a náběh závitu (standardně: **Rychlost otáčení F**)
- **I**: **Hloubka podsou** (standardně: tabulka norem)  $\overline{\phantom{a}}$
- $\overline{\phantom{a}}$ **K**: **Delka podsoustr** (standardně: tabulka norem)
- **W**: **Uhel podsoustr** (standardně: tabulka norem)  $\blacksquare$
- $\blacksquare$ **R**: **Polomer podsous** na obou stranách zápichu (standardně: tabulka norem)
- **T**: **Cislo nastroje** číslo místa v revolverové hlavě
- $\blacksquare$ **G14**: **Poloha vymeny nastroje Další informace:** ["Bod výměny nástroje G14", Stránka 194](#page-193-1)
- **ID**: **Identifik. c.**
- $\blacksquare$ **S**: **Rezna rychlost** nebo **ot min**
- **F**: **Rychlost otáčení**  $\mathbb{R}^n$
- **B**: **Delka 1. valcoveho rezu** (standardně: bez náběhu závitu)  $\overline{\phantom{a}}$
- Ī. **WB**: **Uhel nabehu** (standardně: 45°)
- $\overline{\phantom{a}}$ **RB**: **Polomer nab.** (bez zadání: žádný prvek, kladná hodnota: rádius náběhu, záporná hodnota: sražení)
- **G47**: **Bezp. vzdalen. Další informace:** ["Bezpečná vzdálenost G47", Stránka 194](#page-193-0) – vyhodnocuje se pouze při "S návratem"
- **MT**: **M po T**: **M**-funkce, která se provede po vyvolání nástroje **T**

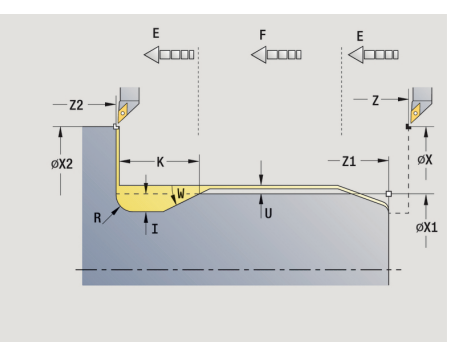

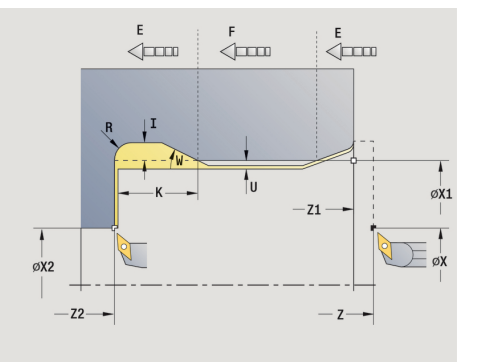

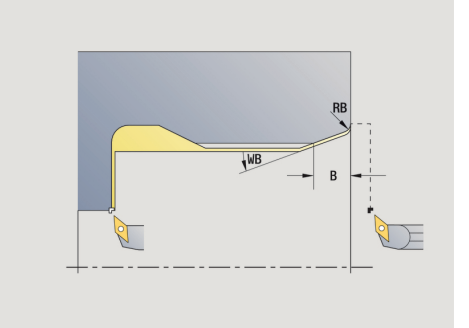

- **MFS**: **M na začátku**: **M**-funkce, která se provede na počátku obráběcí operace
- $\mathbb{R}^d$ **MFE**: **M na konci**: **M**-funkce, která se provede na konci obráběcí operace
- **WP**: **Cis. vretene** indikace které vřeteno s obrobkem bude zpracovávat cyklus (závisí na daném stroji)
	- $H$ lavní pohon
	- Protivřeteno pro obrobení zadní strany
- **BW**: **Úhel B osy** (závisí na daném stroji)
- **CW**: **Obraťte nástroj** (závisí na daném stroji)
- **HC**: **Bubnová brzda** (závisí na daném stroji)
- **DF**: **Různé funkce** (závisí na daném stroji)

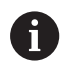

Druh obrábění pro přístup k databance technologických dat: **Dokončování**

Vždy se bere zřetel na parametry, které zadáte – i když tabulka norem počítá s jinými hodnotami. Nezadáte-li **I**, **K**, **W** a **R**, tak řízení zjistí tyto parametry z **FP** z tabulky norem.

**Další informace:** ["DIN 509 E – parametry odlehčovacích zápichů",](#page-747-0) [Stránka 748](#page-747-0)

- 1 přisune ze **Pocat. bod**
	- na polohu **Poc. bod valce X1** Alternativně
	- pro **náběh závitu**
- 2 zhotoví **náběh závitu**, je-li definován
- 3 dokončí válec až na začátek odlehčovacího zápichu.
- 4 zhotoví odlehčovací zápich.
- 5 obrábí načisto až do **KOnc. bod cela X2**
- 6 Zpětný běh
	- Bez návratu: nástroj zůstane stát v **KOnc. bod cela**
	- S návratem: odsune se a jede diagonálně zpět do **Pocat. bod**
- 7 jede podle nastavení **G14** do **Poloha vymeny nastroje**

### **Podsoustruzeni DIN 509 F**

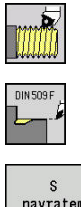

- Zvolte **Rezani zavitu**
- $\mathbf{p}$ **Podsoustruzeni DIN 509 F**
- navrater
- ▶ Zvolte rozsah cyklu:
	- **Vyp:** Na konci cyklu zůstane nástroj stát
	- **Zap:** Nástroj odjede zpět do startovního bodu

Tento cyklus zhotoví **Podsoustruzeni DIN 509 F**, náběh válce, hrubý válec pro závit a navazující čelní plochu. Pro válec můžete definovat přídavek na broušení. Náběh válce se zhotoví tehdy, když zadáte **Delka 1. valcoveho rezu** nebo **Polomer nab.**. Parametry cyklu:

- **X**, **Z**: **Pocat. bod**
- **X1**, **Z1**: **Poc. bod valce**
- **X2**, **Z2**: **KOnc. bod cela**
- **U**: **Prid. na brous.** pro oblast válce (standardně: 0)  $\overline{\phantom{a}}$
- $\overline{\phantom{a}}$ **E**: **Redukovany posuv** pro rampování a náběh závitu (standardně: **Rychlost otáčení F**)
- **I**: **Hloubka podsou** (standardně: tabulka norem)  $\overline{\phantom{a}}$
- $\overline{\phantom{a}}$ **K**: **Delka podsoustr** (standardně: tabulka norem)
- **W**: **Uhel podsoustr** (standardně: tabulka norem)  $\blacksquare$
- **R**: **Polomer podsous** na obou stranách zápichu (standardně:  $\blacksquare$ tabulka norem)
- Ī. **P2**: **Hloub. povr** (standardně: tabulka norem)
- $\blacksquare$ **A**: **Uhel cela** (standardně: tabulka norem)
- **T**: **Cislo nastroje** číslo místa v revolverové hlavě  $\overline{\phantom{a}}$
- i. **G14**: **Poloha vymeny nastroje Další informace:** ["Bod výměny nástroje G14", Stránka 194](#page-193-1)
- **ID**: **Identifik. c.** ш
- **S**: **Rezna rychlost** nebo **ot min** E
- Ī. **F**: **Rychlost otáčení**
- $\overline{\phantom{a}}$ **B**: **Delka 1. valcoveho rezu** (standardně: bez náběhu závitu)
- **WB**: **Uhel nabehu** (standardně: 45°)
- $\mathbf{r}$ **RB**: **Polomer nab.** (bez zadání: žádný prvek, kladná hodnota: rádius náběhu, záporná hodnota: sražení)
- **G47**: **Bezp. vzdalen. Další informace:** ["Bezpečná vzdálenost G47", Stránka 194](#page-193-0) – vyhodnocuje se pouze při **S navratem**
- **MT**: **M po T**: **M**-funkce, která se provede po vyvolání nástroje **T**

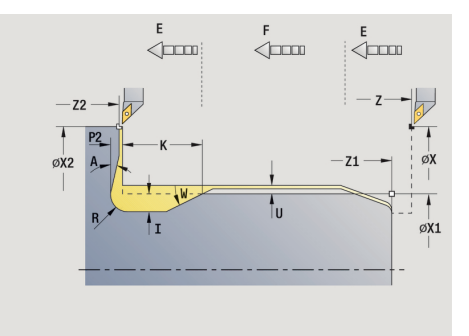

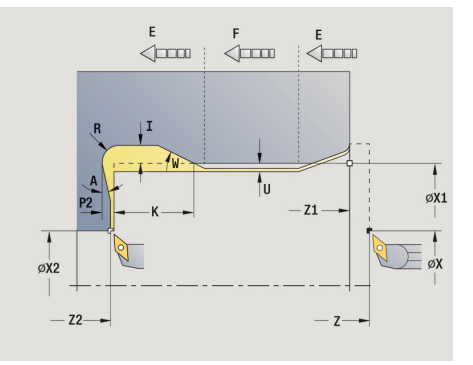

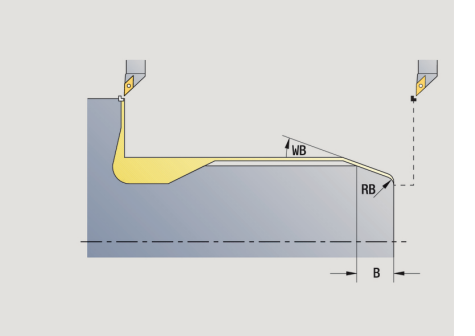

- **MFS**: **M na začátku**: **M**-funkce, která se provede na počátku obráběcí operace
- **MFE**: **M na konci**: **M**-funkce, která se provede na konci obráběcí operace
- **WP**: **Cis. vretene** indikace které vřeteno s obrobkem bude zpracovávat cyklus (závisí na daném stroji)
	- Hlavní pohon
	- Protivřeteno pro obrobení zadní strany
- **BW**: **Úhel B osy** (závisí na daném stroji)
- **CW**: **Obraťte nástroj** (závisí na daném stroji)
- **HC**: **Bubnová brzda** (závisí na daném stroji)
- **DF**: **Různé funkce** (závisí na daném stroji)

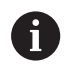

Druh obrábění pro přístup k databance technologických dat: **Dokončování**

Vždy se bere zřetel na parametry, které zadáte – i když tabulka norem počítá s jinými hodnotami. Nezadáte-li **I**, **K**, **W** a **R**, tak řízení zjistí tyto parametry z **FP** z tabulky norem.

**[Další informace:](#page-747-1)** "", Stránka 748

- 1 přisune ze **Pocat. bod**
	- na polohu **Poc. bod valce** X1
		- Alternativně
	- pro **náběh závitu**
- 2 zhotoví **náběh závitu**, je-li definován
- 3 dokončí válec až na začátek odlehčovacího zápichu.
- 4 zhotoví odlehčovací zápich.
- 5 obrábí načisto až do **KOnc. bod cela X2**
- 6 Zpětný běh
	- Bez návratu: nástroj zůstane stát v **KOnc. bod cela**
	- S návratem: odsune se a jede diagonálně zpět do **Pocat. bod**
- 7 jede podle nastavení **G14** do **Poloha vymeny nastroje**

### **Příklady závitových a zápichových cyklů**

#### **Vnější závit a výběh závitu**

Obrábění se provede ve dvou krocích. **Podsoustruzeni DIN 76** vytvoří odlehčovací zápich a náběh závitu. Poté **závitový cyklus** vyrobí závit.

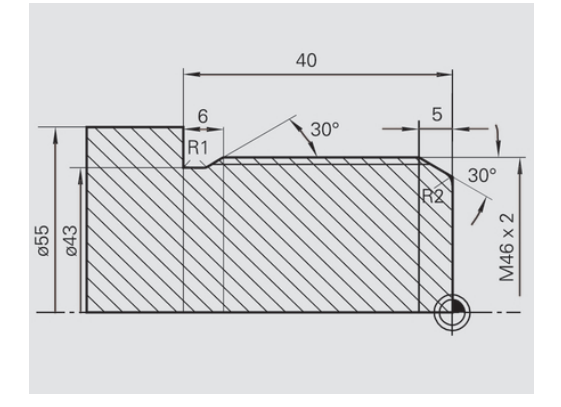

 $\bigcap$  Editor nástro

 $\rightarrow$  Naučeni

 $\leftrightarrow$  smart. Turn

#### **1. Krok**

Naprogramování parametrů odlehčovacího zápichu a náběhu závitu ve dvou zadávacích oknech.

Nástrojová data:

- $\blacksquare$ Soustružnický nůž (pro vnější obrábění)
- **TO** = 1 orientace nástroje п
- i. **A** = 93 ° – úhel nastavení
- $\blacksquare$ **B** = 55 ° – vrcholový úhel

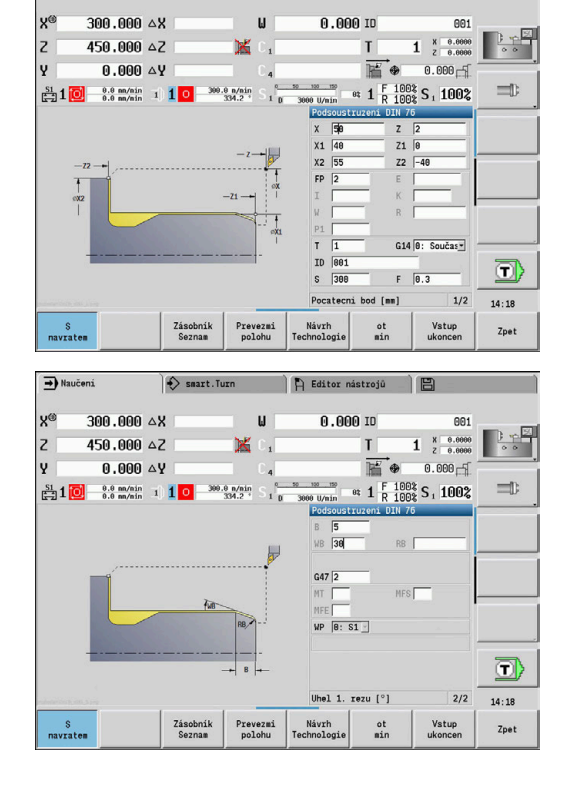

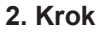

**Závitový cyklus (axiálně) – rozšířený** vyřízne závit. Parametry cyklu definují hloubku závitu a rozdělení řezů.

Nástrojová data:

- $\blacksquare$ Soustružnický nůž (pro vnější obrábění)
- **TO** = 1 orientace nástroje

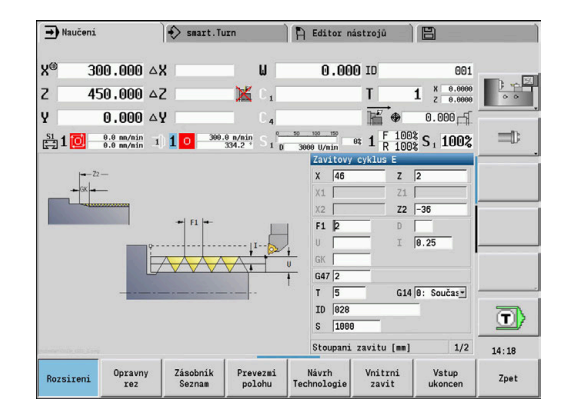

#### **Vnitřní závit a výběh závitu**

Obrábění se provede ve dvou krocích. **Podsoustruzeni DIN 76** vytvoří odlehčovací zápich a náběh závitu. Poté **závitový cyklus** vyrobí závit.

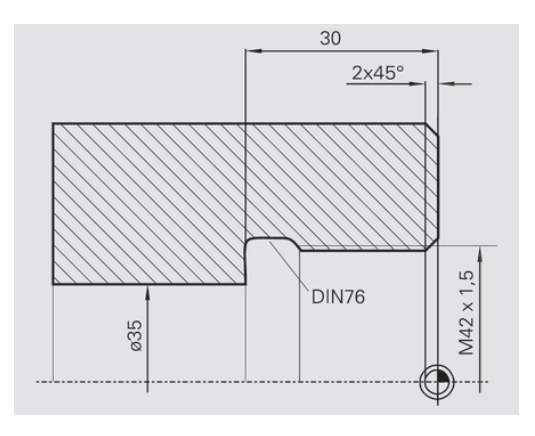

A Editor nástrojů

 $\frac{38}{48}$ 

 $500$ 

0.000 m

。<br>皆

 $\mathbb{I}$ 

 $\frac{1}{R}$   $\frac{100}{100}$  S, 1002

 $\overline{5}$  $\overline{z}$ 

G14 0: Součas -

 $1/2$  $14:18$ 

 $F$   $\sqrt{R}$  3

nn 1

 $=$ 

 $\Box$ 

 $\overline{1}$   $\begin{array}{c} x & 0.0000 \\ z & 0.0000 \end{array}$ 

 $0.000 - 5$ 

 $\overline{\rightarrow}$  Naučení

 $\overline{z}$ 

300,000 AV

 $450,000,02$ 

 $\frac{51}{100}$  1 0  $\frac{0.0 \text{ m/min}}{0.0 \text{ m/min}}$  1 1 0

 $0.000 \triangle Y$ 

 $\leftrightarrow$  smart. Turn

 $300.0 n/min$ <br> $334.2$ 

 $-21$ .

ù.

 $\mathbf{v} = 1$ 

#### **1. Krok**

Naprogramování parametrů odlehčovacího zápichu a náběhu závitu ve dvou zadávacích oknech.

Řízení si zjistí parametry výběhu z tabulky norem.

U náběhu závitu se předvolí pouze šířka zkosení. Úhel 45° je standardní hodnota pro **Uhel nabehu WB**.

Nástrojová data:

- $\mathbf{r}$ Soustružnický nůž (pro vnitřní obrábění)
- **TO** = 7 orientace nástroje  $\blacksquare$
- **A** = 93 ° úhel nastavení  $\blacksquare$
- **B** = 55 ° vrcholový úhel i.

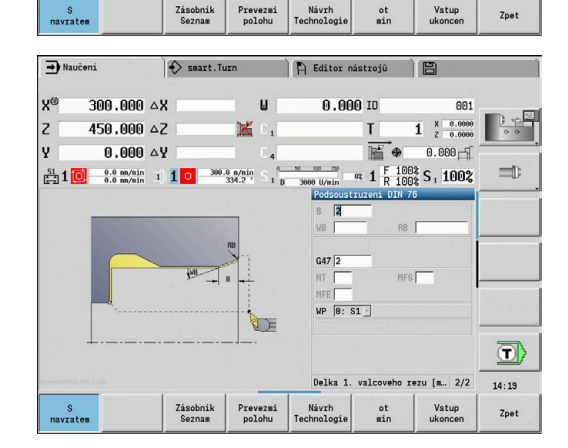

#### **2. Krok**

**Závitový cyklus (axiálně)** vyřízne závit. Stoupání závitu je předvoleno, ostatní hodnoty si řízení zjistí z tabulky norem. Dávejte pozor na nastavení softtlačítka **Vnitrni zavit**. Nástrojová data:

- $\blacksquare$ Soustružnický nůž (pro vnitřní obrábění)
- **TO** = 7 orientace nástroje  $\blacksquare$

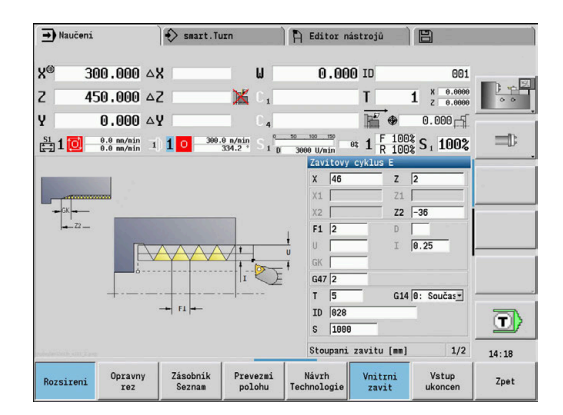

# **7.7 Vrtací cykly**

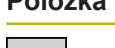

**Položka menu Význam**

Vrtacími cykly zhotovíte axiální a radiální díry.

Vzorové obrábění:

**Další informace:** ["Vrtací a frézovací vzory", Stránka 403](#page-402-0)

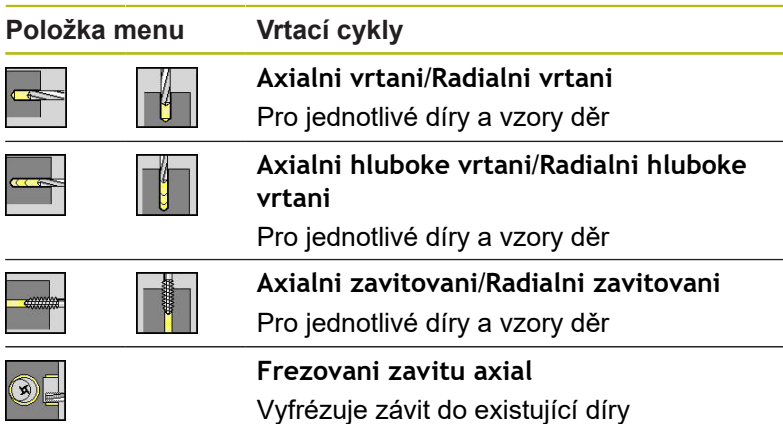

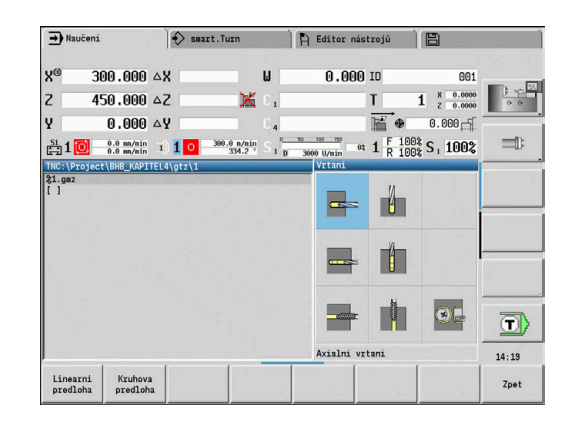

### **Axialni vrtani**

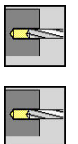

- Zvolte**Vrtani**
- Zvolte **Axialni vrtani**

Tento cyklus zhotoví díru na čelní ploše. Parametry cyklu:

- **X**, **Z**: **Pocat. bod**
- **C**: **Uhel vretena** poloha v ose C
- **Z1**: **Pocatecni bod vrtani** (standardně: vrtat od **Z**)
- **Z2**: **Koncovy bod vrtani**
- **E**: **Casova prodleva** k doříznutí na konci díry (standardně: 0)
- **D**: **Zpětný pohyb**
	- **0: rychloposuv**
	- 1: posuv
- **AB**: **Delka navrtani** (standardně: 0)
- **V**: **Varianty vrtani** (standardně: 0)
	- **0: bez redukce**
	- **1: na konci díry**
	- **2: na začátku díry**
	- **3: na zač.a na konci díry**
- **CB**: **Vypnutí brzdy (1)**
- **SCK**: **Bezp. vzdalen.** × **Další informace:** ["Bezpečné vzdálenosti SCI a SCK",](#page-193-2) [Stránka 194](#page-193-2)

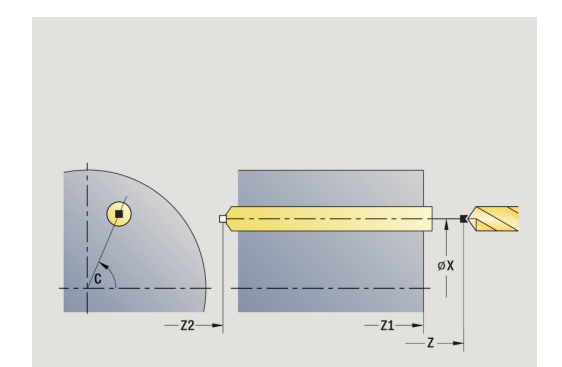

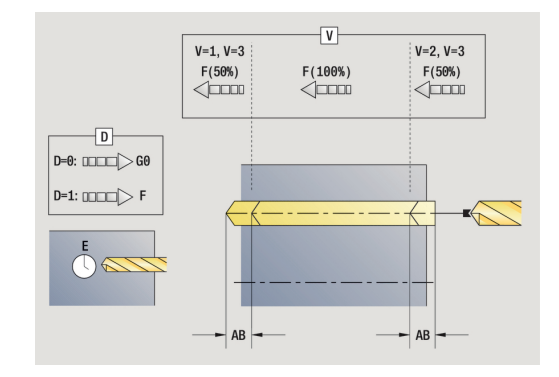

- **G60**: Vypnout **Ochranná zóna** pro vrtání
	- **0: aktivní**
	- **1: neaktivní**
- **T**: **Cislo nastroje** číslo místa v revolverové hlavě
- **G14**: **Poloha vymeny nastroje** п **Další informace:** ["Bod výměny nástroje G14", Stránka 194](#page-193-1)
- **ID**: **Identifik. c.**
- $\overline{\phantom{a}}$ **S**: **Rezna rychlost** nebo **ot min**
- **F**: **Rychlost otáčení**
- Ī. **BP**: **Casovy interv.** – doba pro přerušení posuvu Přerušováním posuvu se tříska ulomí.
- **BF**: **Delka trv. pos.** Časový interval do další přestávky. Přerušením posuvu se tříska ulomí.
- **MT**: **M po T**: **M**-funkce, která se provede po vyvolání nástroje **T**  $\blacksquare$
- **MFS**: **M na začátku**: **M**-funkce, která se provede na počátku п obráběcí operace
- $\blacksquare$ **MFE**: **M na konci**: **M**-funkce, která se provede na konci obráběcí operace
- **WP**: **Cis. vretene** indikace které vřeteno s obrobkem bude zpracovávat cyklus (závisí na daném stroji)
	- Hlavní pohon

A

A

- Protivřeteno pro obrobení zadní strany
- **BW**: **Úhel B osy** (závisí na daném stroji)
- **CW**: **Obraťte nástroj** (závisí na daném stroji)  $\blacksquare$
- **HC**: **Bubnová brzda** (závisí na daném stroji)
- **DF**: **Různé funkce** (závisí na daném stroji)  $\Box$

Druh obrábění pro přístup k databance technologických dat závislý na typu nástroje:

- **Vrtání** pro spirálový vrták
- **navrtani** pro vrták s výměnnými destičkami
- Pokud jsou AB a V naprogramovány, tak se provede redukce posuvu o 50 % při navrtání a provrtání.
	- Na základě nástrojového parametru **Poháněný nástroj** rozhodne řízení, zda programované otáčky a posuv platí pro hlavní vřeteno nebo pro poháněný nástroj.

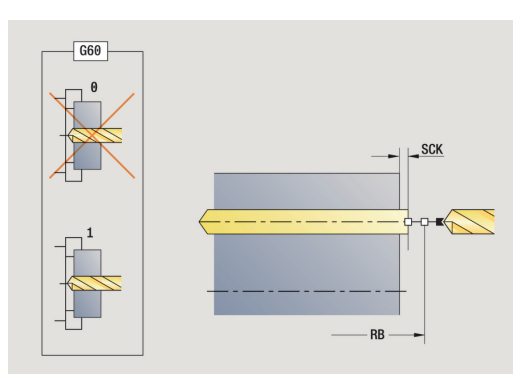

- 1 napolohuje vřeteno na **úhel vřetena C** (v režimu **Stroj**: obrábění od aktuálního úhlu vřetena)
- 2 je-li to definováno: jede rychloposuvem do **Pocatecni bod vrtani Z1**
- 3 je-li to definováno: navrtá redukovaným posuvem
- 4 v závislosti na **Varianty vrtani V**:
	- Redukce provrtání:
		- vrtá programovaným posuvem až do pozice **Z2 AB**
		- vrtá redukovaným posuvem až do **Koncovy bod vrtani Z2**
	- Bez redukce provrtání:
		- vrtá naprogramovaným posuvem až do **Koncovy bod vrtani Z2**
		- je-li to definováno: setrvá po **Casova prodleva E** v koncovém bodě vrtání
- 5 vyjede zpátky
	- je-li Z1 naprogramováno: do **Pocatecni bod vrtani Z1**
	- není-li **Z1** naprogramováno: do **Pocat. bod Z**
- 6 jede podle nastavení **G14** do **Poloha vymeny nastroje**

### **Radialni vrtani**

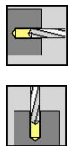

- Zvolte**Vrtani**
- Zvolte **Radialni vrtani**

Tento cyklus zhotoví díru na ploše pláště. Parametry cyklu:

- **X**, **Z**: **Pocat. bod**
- **C**: **Uhel vretena** poloha v ose C
- **X1**: **Pocatecni bod vrtani** (standardně: vrtání od **X**)
- **X2**: **Koncovy bod vrtani**
- **E**: **Casova prodleva** k doříznutí na konci díry (standardně: 0)
- **D**: **Zpětný pohyb**
	- **0: rychloposuv**
	- 1: posuv
- **AB**: **Delka navrtani** (standardně: 0)
- **V**: **Varianty vrtani** (standardně: 0)
	- **0: bez redukce**
	- 1: na konci díry
	- **2: na začátku díry**
	- **3: na zač.a na konci díry**
- **CB**: **Vypnutí brzdy (1)**
- **SCK**: **Bezp. vzdalen. Další informace:** ["Bezpečné vzdálenosti SCI a SCK",](#page-193-2) [Stránka 194](#page-193-2)
- **T**: **Cislo nastroje** číslo místa v revolverové hlavě
- **G14**: **Poloha vymeny nastroje** × **Další informace:** ["Bod výměny nástroje G14", Stránka 194](#page-193-1)
- **ID**: **Identifik. c.**
- **S**: **Rezna rychlost** nebo **ot min**
- **F**: **Rychlost otáčení**
- **BP**: **Casovy interv.** doba pro přerušení posuvu  $\blacksquare$ Přerušováním posuvu se tříska ulomí.
- **BF**: **Delka trv. pos.** Časový interval do další přestávky. Přerušením posuvu se tříska ulomí.
- **MT**: **M po T**: **M**-funkce, která se provede po vyvolání nástroje **T**
- **MFS**: **M na začátku**: **M**-funkce, která se provede na počátku п obráběcí operace
- **MFE**: **M na konci**: **M**-funkce, která se provede na konci obráběcí operace
- **WP**: **Cis. vretene** indikace které vřeteno s obrobkem bude zpracovávat cyklus (závisí na daném stroji)
	- Hlavní pohon
	- Protivřeteno pro obrobení zadní strany
- **BW**: **Úhel B osy** (závisí na daném stroji)
- **CW**: **Obraťte nástroj** (závisí na daném stroji) п

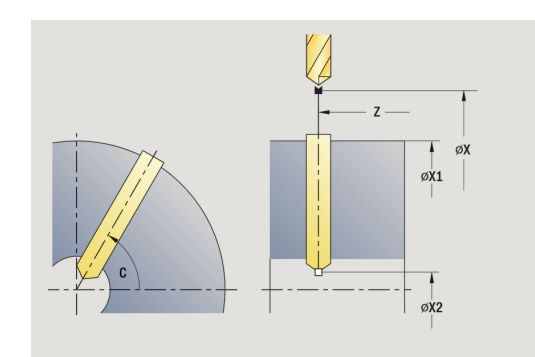

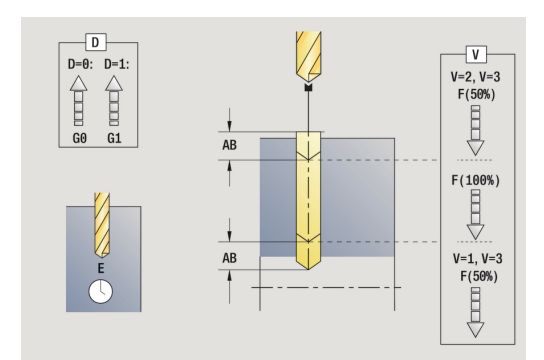

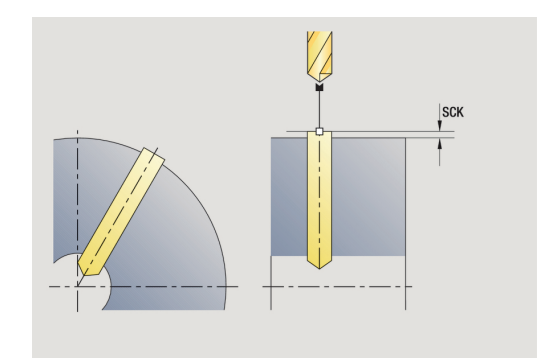

- **HC**: **Bubnová brzda** (závisí na daném stroji)
- **DF**: **Různé funkce** (závisí na daném stroji)

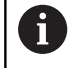

Druh obrábění pro přístup k databance technologických dat závislý na typu nástroje:

- **Vrtání** pro spirálový vrták
- **navrtani** pro vrták s výměnnými destičkami

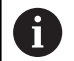

Pokud jsou **AB** a **V** naprogramovány, tak se provede redukce posuvu o 50 % při navrtání a provrtání.

- 1 napolohuje vřeteno na **Uhel vretena C** (v režimu **Stroj**: obrábění od aktuálního úhlu vřetena)
- 2 je-li to definováno: jede rychloposuvem do **Pocatecni bod vrtani X1**
- 3 je-li to definováno: navrtá redukovaným posuvem
- 4 v závislosti na **Varianty vrtani V**:
	- Redukce provrtání:
		- vrtá naprogramovaným posuvem až do pozice **X2 AB**
		- vrtá redukovaným posuvem až do **Koncovy bod vrtani X2**
	- Bez redukce provrtání:
		- vrtá naprogramovaným posuvem až do **Koncovy bod vrtani X2**
		- je-li to definováno: setrvá po **Casova prodleva E** v koncovém bodě vrtání
- 5 vyjede zpátky
	- je-li X1 naprogramováno: do **Pocatecni bod vrtani X1**
	- není-li X1 naprogramováno: do **Pocat. bod** X
- 6 jede podle nastavení **G14** do **Poloha vymeny nastroje**

### **Hloubkove axialni vrtani**

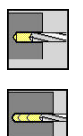

- Zvolte**Vrtani**
- Zvolte **Hloubkove axialni vrtani**

Tento cyklus zhotoví v několika stupních díru na čele. Parametry cyklu:

- **X**, **Z**: **Pocat. bod**
- **C**: **Uhel vretena** poloha v ose C
- **Z1**: **Pocatecni bod vrtani** (standardně: vrtat od **Z**)
- **Z2**: **Koncovy bod vrtani**
- × **P**: **Hloubka 1. diry** (standardně: vrtání bez přerušení)
- $\mathbb{R}^n$ **IB**: **Reduk. hodn. hloubky diry** (standardně: 0)
- $\blacksquare$ **JB**: **Minimalni hloubka diry** (standardně: 1/10 z **P**)
- $\blacksquare$ **B**: **Zpetna delka** (standardně: návrat na **Pocatecni bod vrtani**)
- **E**: **Casova prodleva** k doříznutí na konci díry (standardně: 0)
- **D**: **Zpětný pohyb** rychlost návratu a přísuv uvnitř díry (standardně: 0)
	- **0: rychloposuv**
	- 1: posuv
- **AB**: **Delka navrtani** (standardně: 0)
- **V**: **Varianty vrtani** (standardně: 0)
	- **0: bez redukce**
	- **1: na konci díry**
	- **2: na začátku díry**
	- **3: na zač.a na konci díry**
- **T**: **Cislo nastroje** číslo místa v revolverové hlavě
- **G14**: **Poloha vymeny nastroje Další informace:** ["Bod výměny nástroje G14", Stránka 194](#page-193-1)
- **ID**: **Identifik. c.**
- $\mathcal{L}_{\mathcal{A}}$ **S**: **Rezna rychlost** nebo **ot min**
- $\blacksquare$ **F**: **Rychlost otáčení**
- **CB**: **Vypnutí brzdy (1)**
- **SCK**: **Bezp. vzdalen. Další informace:** ["Bezpečné vzdálenosti SCI a SCK",](#page-193-2) [Stránka 194](#page-193-2)
- **G60**: Vypnout **Ochranná zóna** pro vrtání
	- **0: aktivní**
	- **1: neaktivní**

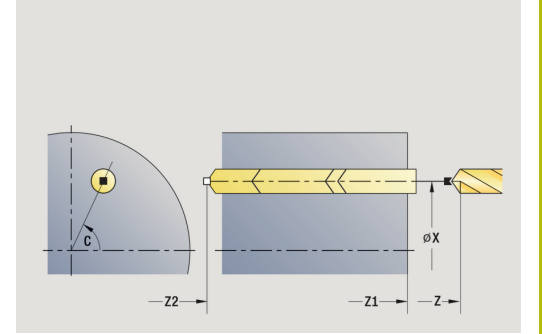

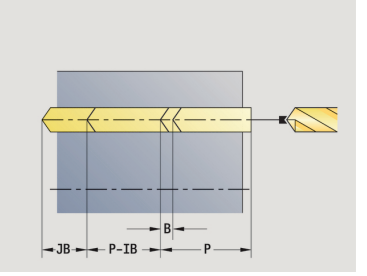

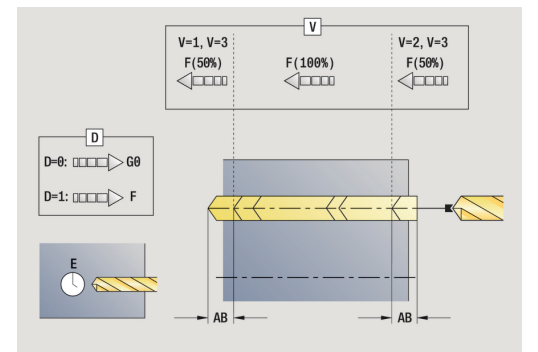

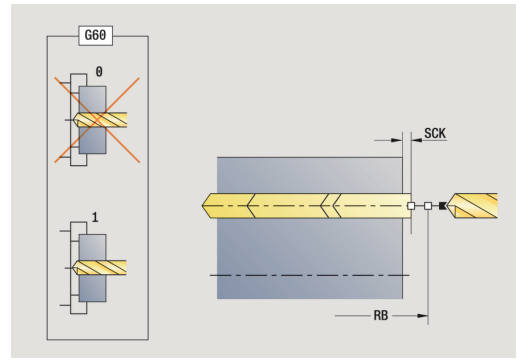

- **BP**: **Casovy interv.** doba pro přerušení posuvu Přerušováním posuvu se tříska ulomí.
- $\overline{\phantom{a}}$ **BF**: **Delka trv. pos.** – Časový interval do další přestávky. Přerušením posuvu se tříska ulomí.
- **MT**: **M po T**: **M**-funkce, která se provede po vyvolání nástroje **T**
- **MFS**: **M na začátku**: **M**-funkce, která se provede na počátku П obráběcí operace
- **MFE**: **M na konci**: **M**-funkce, která se provede na konci obráběcí operace
- **WP**: **Cis. vretene** indikace které vřeteno s obrobkem bude zpracovávat cyklus (závisí na daném stroji)
	- Hlavní pohon

 $\mathbf{f}$ 

A

- Protivřeteno pro obrobení zadní strany
- **BW**: **Úhel B osy** (závisí na daném stroji)
- **CW**: **Obraťte nástroj** (závisí na daném stroji)
- **HC**: **Bubnová brzda** (závisí na daném stroji)
- **DF**: **Různé funkce** (závisí na daném stroji)

Druh obrábění pro přístup k databance technologických dat závislý na typu nástroje:

- **Vrtání** pro spirálový vrták
- **navrtani** pro vrták s výměnnými destičkami
- Pokud jsou AB a V naprogramovány, tak se provede redukce posuvu o 50 % při navrtání a provrtání.
- Na základě nástrojového parametru **Poháněný nástroj** rozhodne řízení, zda programované otáčky a posuv platí pro hlavní vřeteno nebo pro poháněný nástroj.

- 1 napolohuje vřeteno na **úhel vřetena C** (v režimu **Stroj**: obrábění od aktuálního úhlu vřetena)
- 2 je-li to definováno: jede rychloposuvem do **Pocatecni bod vrtani Z1**
- 3 první stupeň vrtání (hloubka vrtání: **P**) je-li definován: vrtá redukovaným posuvem
- 4 vyjede zpět o **Zpetna delka B** nebo na **Pocatecni bod vrtani** a polohuje na bezpečnou vzdálenost v díře
- 5 další stupeň vrtání (hloubka vrtání: poslední hloubka **IB** nebo **JB**)
- 6 opakuje 4...5, až se dosáhne **Koncovy bod vrtani Z2**
- 7 poslední stupeň vrtání závislý na **Varianty vrtani V**:
	- Redukce provrtání:
		- vrtá programovaným posuvem až do pozice **Z2 AB**
		- vrtá redukovaným posuvem až do **Koncovy bod vrtani Z2**
	- Bez redukce provrtání:
		- vrtá naprogramovaným posuvem až do **Koncovy bod vrtani Z2**
		- je-li to definováno: setrvá po **Casova prodleva E** v koncovém bodě vrtání
- 8 vyjede zpátky
	- je-li **Z1** naprogramováno: do **Pocatecni bod vrtani Z1**
	- není-li **Z1** naprogramováno: do **Pocat. bod Z**
- 9 jede podle nastavení **G14** do **Poloha vymeny nastroje**

### **Hloubkove radialni vrtani**

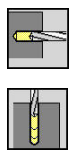

- Zvolte**Vrtani**
- Zvolte **Hloubkove radialni vrtani**

Tento cyklus zhotoví v několika stupních díru na plášti. Parametry cyklu:

- **X**, **Z**: **Pocat. bod**
- **C**: **Uhel vretena** poloha v ose C
- **X1**: **Pocatecni bod vrtani** (standardně: vrtání od **X**)
- **X2**: **Koncovy bod vrtani**
- **P**: **Hloubka 1. diry** (standardně: vrtání bez přerušení)
- **IB**: **Reduk. hodn. hloubky diry** (standardně: 0)
- **JB**: **Minimalni hloubka diry** (standardně: 1/10 z **P**)
- **B**: **Zpetna delka** (standardně: návrat na **Pocatecni bod vrtani**)
- **E**: **Casova prodleva** k doříznutí na konci díry (standardně: 0)
- **D**: **Zpětný pohyb** rychlost návratu a přísuv uvnitř díry (standardně: 0)
	- **0: rychloposuv**
	- 1: posuv
- **AB**: **Delka navrtani** (standardně: 0)
- **V**: **Varianty vrtani** (standardně: 0)
	- **0: bez redukce**
	- **1: na konci díry**
	- **2: na začátku díry**
	- **3: na zač.a na konci díry**
- **T**: **Cislo nastroje** číslo místa v revolverové hlavě
- **G14**: **Poloha vymeny nastroje Další informace:** ["Bod výměny nástroje G14", Stránka 194](#page-193-1)
- **ID**: **Identifik. c.**
- **S**: **Rezna rychlost** nebo **ot min**
- **F**: **Rychlost otáčení**
- **CB**: **Vypnutí brzdy (1)**
- **SCK**: **Bezp. vzdalen. Další informace:** ["Bezpečné vzdálenosti SCI a SCK",](#page-193-2) [Stránka 194](#page-193-2)

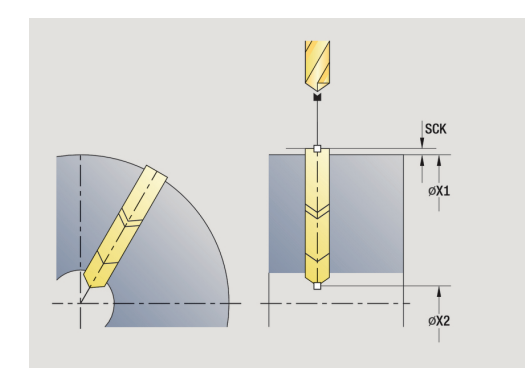

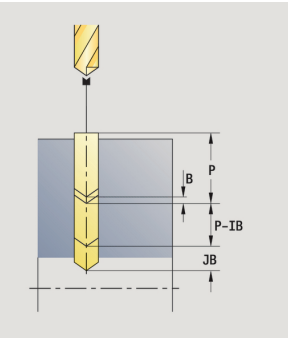

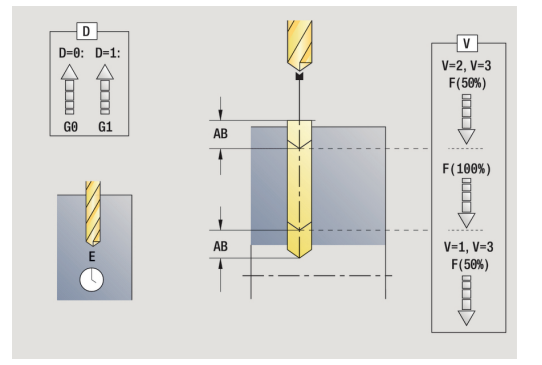

- $\mathbb{R}^n$ **BP**: **Casovy interv.** – doba pro přerušení posuvu Přerušováním posuvu se tříska ulomí.
- **BF**: **Delka trv. pos.** Časový interval do další přestávky.  $\mathcal{L}_{\mathcal{A}}$ Přerušením posuvu se tříska ulomí.
- **MT**: **M po T**: **M**-funkce, která se provede po vyvolání nástroje **T**
- **MFS**: **M na začátku**: **M**-funkce, která se provede na počátku П obráběcí operace
- $\overline{\phantom{a}}$ **MFE**: **M na konci**: **M**-funkce, která se provede na konci obráběcí operace
- **WP**: **Cis. vretene** indikace které vřeteno s obrobkem bude zpracovávat cyklus (závisí na daném stroji)
	- Hlavní pohon

fi

8

- Protivřeteno pro obrobení zadní strany
- **BW**: **Úhel B osy** (závisí na daném stroji)
- **CW**: **Obraťte nástroj** (závisí na daném stroji)  $\Box$
- **HC**: **Bubnová brzda** (závisí na daném stroji)
- **DF**: **Různé funkce** (závisí na daném stroji)

Druh obrábění pro přístup k databance technologických dat závislý na typu nástroje:

- **Vrtání** pro spirálový vrták
- **navrtani** pro vrták s výměnnými destičkami

Pokud jsou **AB** a **V** naprogramovány, tak se provede redukce posuvu o 50 % při navrtání a provrtání.

- 1 napolohuje vřeteno na **úhel vřetena C** (v režimu **Stroj**: obrábění od aktuálního úhlu vřetena)
- 2 je-li to definováno: jede rychloposuvem do **Pocatecni bod vrtani X1**
- 3 první stupeň vrtání (hloubka vrtání: **P**) je-li definován: vrtá redukovaným posuvem
- 4 vyjede zpět o **Zpetna delka B** nebo na **Pocatecni bod vrtani** a polohuje na bezpečnou vzdálenost v díře
- 5 další stupeň vrtání (hloubka vrtání: poslední hloubka **IB** nebo **JB**)
- 6 opakuje 4...5, až se dosáhne **Koncovy bod vrtani X2**
- 7 poslední stupeň vrtání závislý na **Varianty vrtani V**:
	- Redukce provrtání:
		- vrtá naprogramovaným posuvem až do pozice **X2 AB**
		- vrtá redukovaným posuvem až do **Koncovy bod vrtani X2**
	- Bez redukce provrtání:
		- vrtá naprogramovaným posuvem až do **Koncovy bod vrtani X2**
		- je-li to definováno: setrvá po **Casova prodleva E** v koncovém bodě vrtání
- 8 vyjede zpátky
	- je-li **X1** naprogramováno: do **Pocatecni bod vrtani X1**
	- není-li **X1** naprogramováno: do **Pocat. bod X**
- 9 jede podle nastavení **G14** do **Poloha vymeny nastroje**

### **Axialni zavitovani**

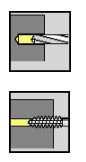

- Zvolte**Vrtani**
- Zvolte **Axialni zavitovani**

Tento cyklus vyřízne závit do čelní plochy.

Význam **Delka vysunuti**: Tento parametr používejte u kleštin s kompenzací délky. Cyklus vypočte z hloubky závitu, naprogramovaného stoupání a délky povytažení nové jmenovité stoupání. Jmenovité stoupání je o trochu menší, než je stoupání závitníku. Během výroby závitu se vrták povytáhne z upínacího pouzdra o délku vytažení. S tímto postupem dosáhnete lepší životnost závitníků.

Parametry cyklu:

- **X**, **Z**: **Pocat. bod**
- **C**: **Uhel vretena** poloha v ose C
- **Z1**: **Pocatecni bod vrtani** (standardně: vrtat od **Z**)
- **Z2**: **Koncovy bod vrtani**
- **F1**: **Stoupani zavitu** (standardně: posuv z popisu nástroje)
- **B**: **Delka nabehu** pro dosažení naprogramovaných otáček a posuvu (standardně: 2 \* **Stoupani zavitu F1**)
- **SR**: **Zpetna rychlost** pro rychlé vytažení závitníku (standardně: otáčky závitníku)
- **L**: **Delka vysunuti** při používání kleštin s vyrovnáním délky (standardně: 0)
- **CB**: **Vypnutí brzdy (1)**
- **SCK**: **Bezp. vzdalen. Další informace:** ["Bezpečné vzdálenosti SCI a SCK",](#page-193-2) [Stránka 194](#page-193-2)
- **G60**: Vypnout **Ochranná zóna** pro vrtání
	- **0: aktivní**
	- **1: neaktivní**
- **T**: **Cislo nastroje** číslo místa v revolverové hlavě
- $\overline{\phantom{a}}$ **G14**: **Poloha vymeny nastroje Další informace:** ["Bod výměny nástroje G14", Stránka 194](#page-193-1)
- $\mathbf{r}$ **ID**: **Identifik. c.**
- **S**: **Rezna rychlost** nebo **ot min**
- **SP**: **Hloubka zlomu třísky**
- **SI**: **Vzdálenost výjezdu**
- **MT**: **M po T**: **M**-funkce, která se provede po vyvolání nástroje **T**
- **MFS**: **M na začátku**: **M**-funkce, která se provede na počátku obráběcí operace
- i. **MFE**: **M na konci**: **M**-funkce, která se provede na konci obráběcí operace

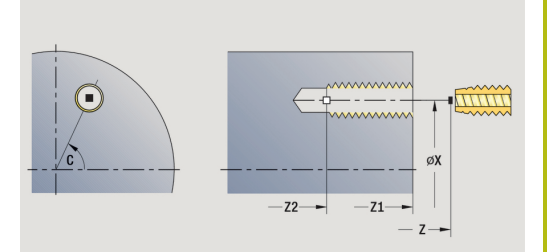

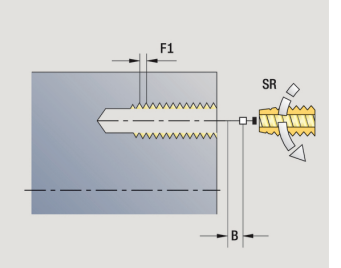

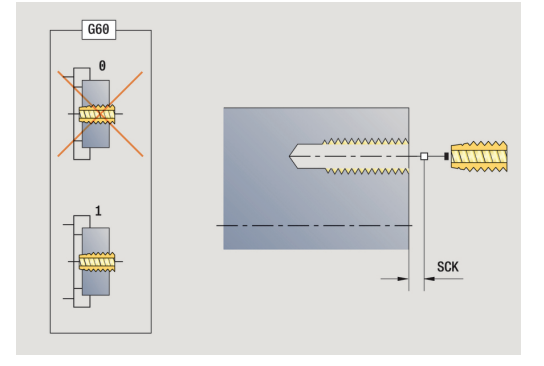

- **WP**: **Cis. vretene** indikace které vřeteno s obrobkem bude zpracovávat cyklus (závisí na daném stroji)
	- Hlavní pohon
	- Protivřeteno pro obrobení zadní strany
- **BW**: **Úhel B osy** (závisí na daném stroji)
- **CW**: **Obraťte nástroj** (závisí na daném stroji)
- **HC**: **Bubnová brzda** (závisí na daném stroji)
- **DF**: **Různé funkce** (závisí na daném stroji)

Druh obrábění pro přístup k databance technologických dat: **Vrtání závitů**

Ĭ.

 $\mathbf i$ 

Na základě nástrojového parametru **Poháněný nástroj** rozhodne řízení, zda programované otáčky a posuv platí pro hlavní vřeteno nebo pro poháněný nástroj.

- 1 napolohuje vřeteno na **úhel vřetena C** (v režimu **Stroj**: obrábění od aktuálního úhlu vřetena)
- 2 je-li to definováno: jede rychloposuvem do **Pocatecni bod vrtani Z1**
- 3 řeže závit až do **Koncovy bod vrtani Z2**
- 4 vyjede zpět **Zpetna rychlost SR**:
	- je-li Z1 naprogramováno: do **Pocatecni bod vrtani Z1**
	- není-li **Z1** naprogramováno: do **Pocat. bod Z**
- 5 jede podle nastavení **G14** do **Poloha vymeny nastroje**
# **Radialni zavitovani**

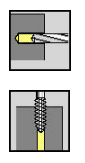

- Zvolte**Vrtani**
- Zvolte **Radialni zavitovani**

Tento cyklus vyřízne závit do plochy pláště.

Význam **Delka vysunuti**: Tento parametr používejte u kleštin s kompenzací délky. Cyklus vypočte z hloubky závitu, naprogramovaného stoupání a **Delka vysunuti** nové jmenovité stoupání. Jmenovité stoupání je o trochu menší, než je stoupání závitníku. Při vytváření závitu se vrták povytahuje z upínacího pouzdra o tuto **Delka vysunuti**. S tímto postupem dosáhnete lepší životnost závitníků.

Parametry cyklu:

- **X**, **Z**: **Pocat. bod**
- **C**: **Uhel vretena** poloha v ose C
- **X1**: **Pocatecni bod vrtani** (standardně: vrtání od **X**)
- **X2**: **Koncovy bod vrtani**
- **F1**: **Stoupani zavitu** (standardně: posuv z popisu nástroje)
- **B**: **Delka nabehu** pro dosažení naprogramovaných otáček a posuvu (standardně: 2 \* **Stoupani zavitu F1**)
- **SR**: **Zpetna rychlost** pro rychlé vytažení závitníku (standardně: otáčky závitníku)
- **L**: **Delka vysunuti** při používání kleštin s vyrovnáním délky  $\blacksquare$ (standardně: 0)
- **CB**: **Vypnutí brzdy (1)**
- п **SCK**: **Bezp. vzdalen. Další informace:** ["Bezpečné vzdálenosti SCI a SCK",](#page-193-0) [Stránka 194](#page-193-0)
- **T**: **Cislo nastroje** číslo místa v revolverové hlavě
- **G14**: **Poloha vymeny nastroje**  $\blacksquare$ **Další informace:** ["Bod výměny nástroje G14", Stránka 194](#page-193-1)
- **ID**: **Identifik. c.**  $\Box$
- **S**: **Rezna rychlost** nebo **ot min**  $\mathbb{R}^n$
- **SP**: **Hloubka zlomu třísky**
- **SI**: **Vzdálenost výjezdu**
- **MT**: **M po T**: **M**-funkce, která se provede po vyvolání nástroje **T**
- **MFS**: **M na začátku**: **M**-funkce, která se provede na počátku obráběcí operace
- $\blacksquare$ **MFE**: **M na konci**: **M**-funkce, která se provede na konci obráběcí operace
- **WP**: **Cis. vretene** indikace které vřeteno s obrobkem bude zpracovávat cyklus (závisí na daném stroji)
	- Hlavní pohon
	- Protivřeteno pro obrobení zadní strany
- **BW**: **Úhel B osy** (závisí na daném stroji)
- i. **CW**: **Obraťte nástroj** (závisí na daném stroji)
- **HC**: **Bubnová brzda** (závisí na daném stroji) п
- **DF**: **Různé funkce** (závisí na daném stroji)

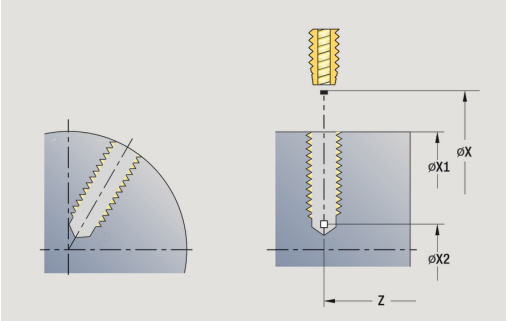

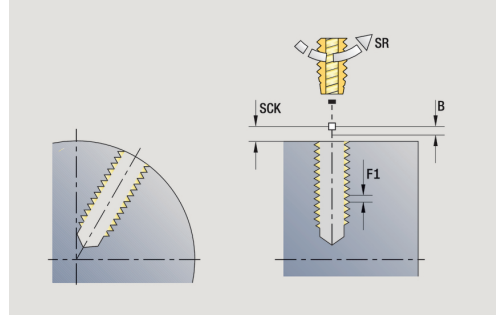

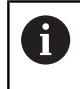

Druh obrábění pro přístup k databance technologických dat: **Vrtání závitů**

Provedení cyklu:

- 1 napolohuje vřeteno na **úhel vřetena C** (v režimu **Stroj**: obrábění od aktuálního úhlu vřetena)
- 2 je-li to definováno: jede rychloposuvem do **Pocatecni bod vrtani X1**
- 3 řeže závit až do **Koncovy bod vrtani X2**
- 4 vyjede zpět **Zpetna rychlost SR**:
	- je-li **X1** naprogramováno: do **Pocatecni bod vrtani X1**
	- není-li **X1** naprogramováno: do **Pocat. bod X**
- 5 jede podle nastavení **G14** do **Poloha vymeny nastroje**

# **Frezovani zavitu axialne**

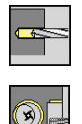

- Zvolte**Vrtani**
- Zvolte **Frezovani zavitu axialne**

Tento cyklus vyfrézuje závit do existující díry.

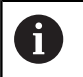

Pro tento cyklus použijte závitové frézovací nástroje.

Parametry cyklu:

- **X**, **Z**: **Pocat. bod**
- **C**: **Uhel vretena** poloha v ose C (standardně: aktuální úhel vřetena)
- **Z1**: **Pocatecni bod vrtani** (standardně: vrtat od **Z**)
- **Z2**: **Koncovy bod vrtani**
- **F1**: **Stoupani zav** (= posuv)
- **J**: **Směr závitu:**
	- **0: Pravý závit**
	- **1: Levý závit**
- **I**: **Prumer zavitu**
- **R**: **Polomer najeti na konturu** (standardně: (**I** průměr frézy)/2)
- **H**: **Smer-smysl frezovani**
	- **0: Nesousledně**
	- **1: Sousledně**
- **V**: **Metody frézování**
	- **0: Jedna otáčka** závit se vyfrézuje během jediné šroubovice o 360°
	- **2: Dvě nebo více otáček** závit se vyfrézuje během několika šroubovic (jednobřitový nástroj)
- **SCK**: **Bezp. vzdalen. Další informace:** ["Bezpečné vzdálenosti SCI a SCK",](#page-193-0) [Stránka 194](#page-193-0)
- **T**: **Cislo nastroje** číslo místa v revolverové hlavě
- **G14**: **Poloha vymeny nastroje Další informace:** ["Bod výměny nástroje G14", Stránka 194](#page-193-1)
- **ID**: **Identifik. c.**
- × **S**: **Rezna rychlost** nebo **ot min**
- **MT**: **M po T**: **M**-funkce, která se provede po vyvolání nástroje **T**
- **MFS**: **M na začátku**: **M**-funkce, která se provede na počátku obráběcí operace
- **MFE**: **M na konci**: **M**-funkce, která se provede na konci obráběcí operace

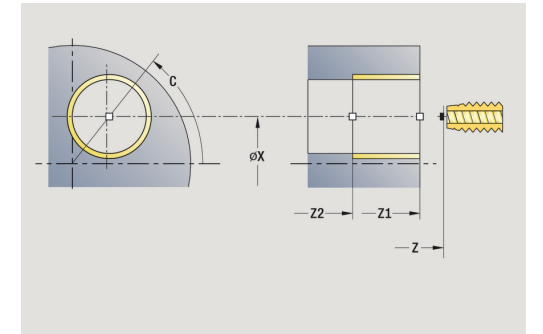

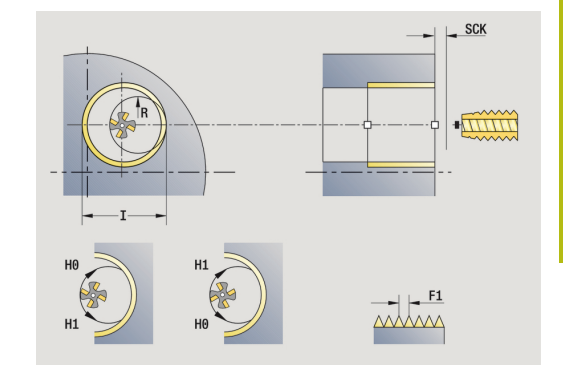

- **WP**: **Cis. vretene** indikace které vřeteno s obrobkem bude zpracovávat cyklus (závisí na daném stroji)
	- Hlavní pohon
	- Protivřeteno pro obrobení zadní strany
- **BW**: **Úhel B osy** (závisí na daném stroji)
- **CW**: **Obraťte nástroj** (závisí na daném stroji)
- **HC**: **Bubnová brzda** (závisí na daném stroji)
- **DF**: **Různé funkce** (závisí na daném stroji)

Druh obrábění pro přístup k databance technologických dat: **Frezovani**

Provedení cyklu:

i

- 1 napolohuje vřeteno na **úhel vřetena C** (v režimu **Stroj**: obrábění od aktuálního úhlu vřetena)
- 2 napolohuje nástroj na **Koncovy bod vrtani Z2** (dno frézování) uvnitř díry
- 3 najede **Polomer najeti na konturu R**
- 4 vyfrézuje závit jednou otáčkou o 360° a provede přitom přísuv o **Stoupani zavitu F1**
- 5 odjede nástrojem a vrátí se zpět do **Pocat. bod**
- 6 jede podle nastavení **G14** do **Poloha vymeny nastroje**

# **Příklady vrtacích cyklů**

**Centrické vrtání a vrtání závitu**

Obrábění se provede ve dvou krocích. **Axialni vrtani** zhotoví otvor, **Axialni zavitovani** udělá závit.

Vrták se polohuje do bezpečné vzdálenosti před obrobek (**Pocat. bod X**, **Z**). Proto se neprogramuje **Pocatecni bod vrtani Z1**. Pro navrtání se programuje v parametrech **AB** a **V** redukce posuvu.

Stoupání závitu se neprogramuje. Řízení pracuje se stoupáním závitu nástroje. Pomocí **Zpetna rychlost SR** se dosáhne rychlé vytažení nástroje.

Nástrojová data (vrták)

- **TO** = 8 orientace nástroje Ī.
- **I** = 8,2 průměr vrtání  $\blacksquare$
- $\mathbf{r}$ **B** = 118 – vrcholový úhel
- **H** = 0 nejde o poháněný nástroj  $\blacksquare$
- Nástrojová data (závitník)
- **TO** = 8 orientace nástroje  $\blacksquare$
- $\blacksquare$ **I** = 10 – průměr závitu M10
- **F** = 1,5 stoupání závitu i.
- **H** = 0 nejde o poháněný nástroj Ī.

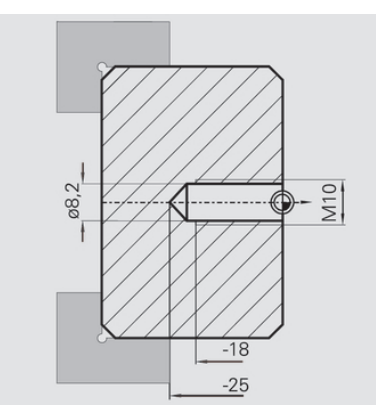

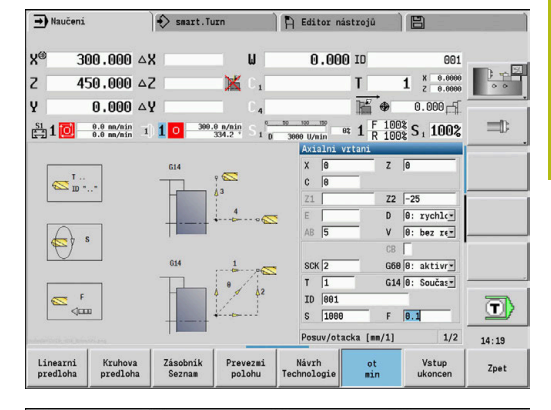

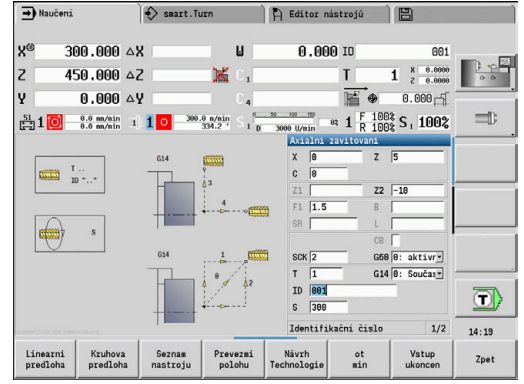

#### **Hloubkové vrtání**

Obrobek se provrtá mimo střed pomocí cyklu **Hloubkove axialni vrtani**. Předpokladem pro toto obrábění jsou polohovatelné vřeteno a poháněné nástroje.

**Hloubka 1. diry P** a **Reduk. hodn. hloubky diry IB** definují jednotlivé stupně vrtání a **Minimalni hloubka diry JB** omezuje redukci.

Protože není specifikována **Zpetna delka B**, vytáhne tento cyklus vrták zpět do **Pocat. bod**, tam krátce vyčká a přisune na bezpečnou vzdálenost pro další stupeň vrtání.

Protože tento příklad ukazuje průchozí díru, je **Koncovy bod vrtani Z2** situován tak, aby vrták materiál úplně provrtal.

**AB** a **V** definují redukci posuvu pro navrtání a provrtání. Data nástrojů

- **TO** = 8 orientace nástroje
- **I** = 12 průměr vrtání
- $\overline{\phantom{a}}$ **B** = 118 – vrcholový úhel
- **H** = 1 jde o poháněný nástroj

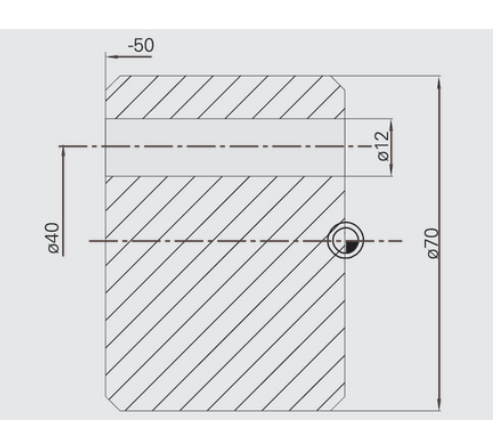

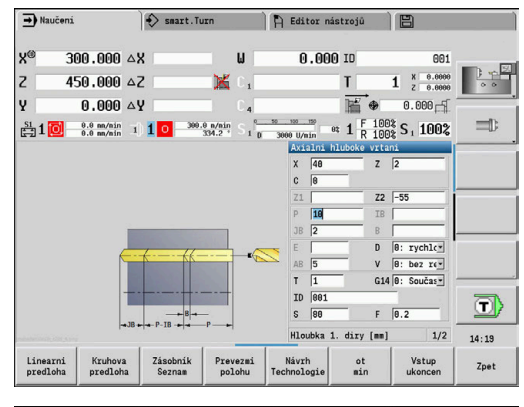

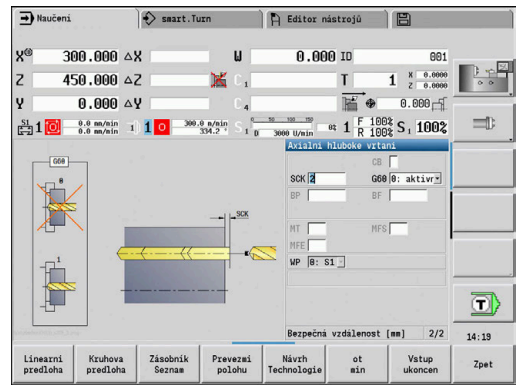

# **7.8 Frézovací cykly**

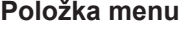

**Položka menu Význam**

Frézovacími cykly vytvoříte axiální a radiální drážky, obrysy, kapsy, plochy a vícehrany.

Obrábění vzorů:

**Další informace:** ["Vrtací a frézovací vzory", Stránka 403](#page-402-0)

V podřízeném režimu **Naučení** obsahují tyto cykly zapínání a vypínání osy C a polohování vřetena.

V režimu **Stroj** zapínáte osu C a polohujete vřeteno pomocí **Polohování rychloposuvempřed** vlastním frézovacím cyklem. Frézovací cykly osu C vypnou.

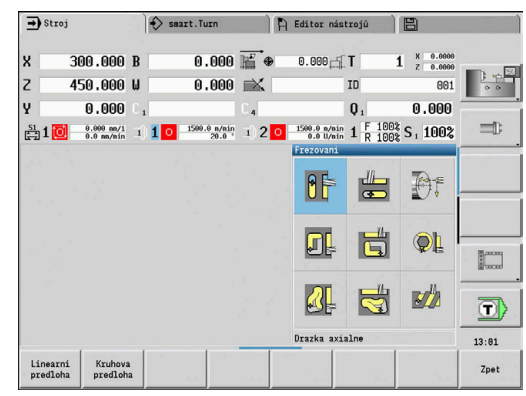

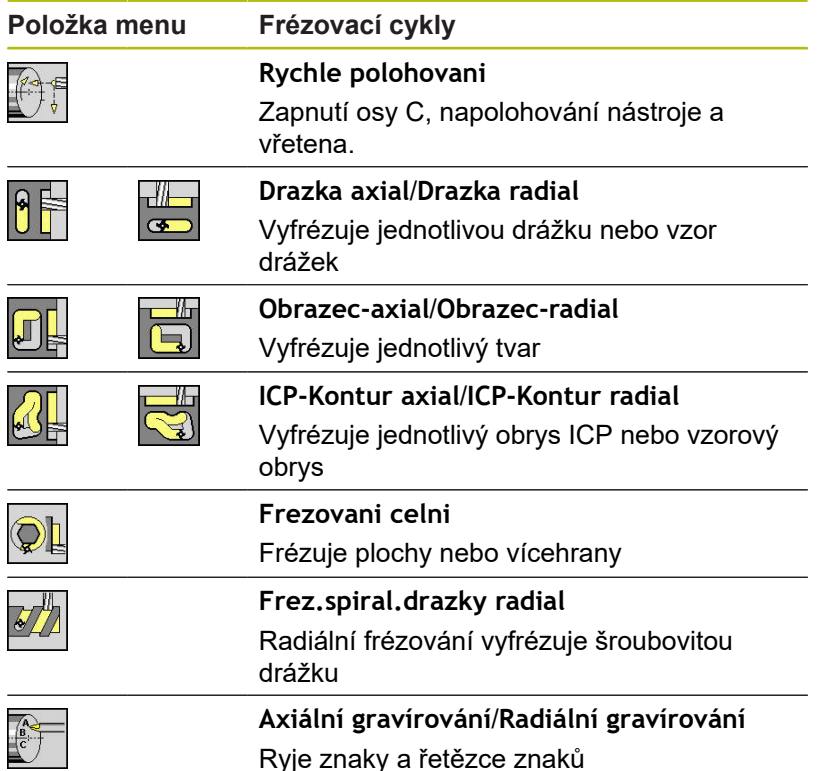

# **Rychle polohovani pro frézování**

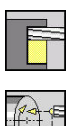

- Zvolte **Frezovani**
- Zvolte**Rychle polohovani**

Cyklus zapne osu C, napolohuje vřeteno (osa C) a nástroj.

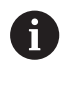

**Polohování rychloposuvem** je možné pouze v režimu **Stroj**

Následující ruční frézovací cyklus osu C opět vypne

Parametry cyklu:

- **X2**, **Z2**: **Cilovy bod**
- **C2**: **Koncovy uhel** poloha v ose C (standardně: aktuální úhel vřetena)
- **MT**: **M po T**: **M**-funkce, která se provede po vyvolání nástroje **T**
- **MFS**: **M na začátku**: **M**-funkce, která se provede na počátku obráběcí operace
- **MFE**: **M na konci**: **M**-funkce, která se provede na konci obráběcí operace
- **WP**: **Cis. vretene** indikace které vřeteno s obrobkem bude zpracovávat cyklus (závisí na daném stroji)
	- Hlavní pohon
	- Protivřeteno pro obrobení zadní strany

#### Provedení cyklu:

- 1 zapne osu C.
- 2 vymění aktuální nástroj
- 3 polohuje nástroj rychloposuvem simultánně do **Cilovy bod X2**, **Z2** a **Koncovy uhel C2**

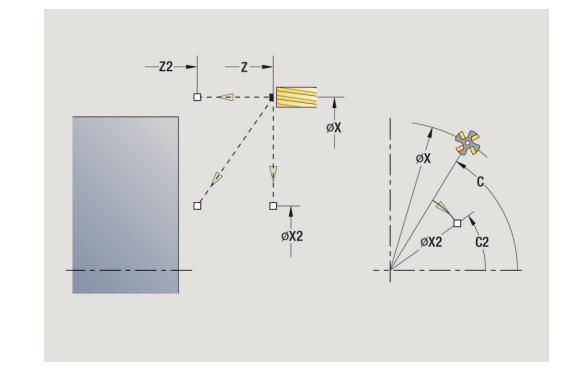

## **Drazka axialne**

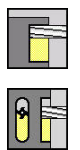

- Zvolte **Frezovani**
- Zvolte **Drazka axialne**

Tento cyklus zhotoví drážku na čelní ploše. Šířka drážky odpovídá průměru frézy.

Parametry cyklu:

- **X**, **Z**: **Pocat. bod**
- **C**: **Uhel vretena** poloha v ose C
- **X1**: **X-osa koncový bod** (průměr)
- **C1**: **Uhel konc.bodu drazky** (standardně: úhel vřetena C)
- **L**: **Delka drazky**
- **A1**: **Uhel sevreny s osou X** (standardně: 0°)
- **Z1**: **Frez.hor.hrana** (standardně: **Pocatecni bod Z**)
- **Z2**: **Frez.dna**
- **P**: **Hloubka posuvu** (standardně: celá hloubka jedním přísuvem)
- **FZ**: **Rychlost pris** (standardně: aktivní posuv)
- **SCK**: **Bezp. vzdalen. Další informace:** ["Bezpečné vzdálenosti SCI a SCK",](#page-193-0) [Stránka 194](#page-193-0)
- **T**: **Cislo nastroje** číslo místa v revolverové hlavě
- $\blacksquare$ **G14**: **Poloha vymeny nastroje Další informace:** ["Bod výměny nástroje G14", Stránka 194](#page-193-1)
- **ID**: **Identifik. c.**
- $\mathcal{L}_{\mathcal{A}}$ **S**: **Rezna rychlost** nebo **ot min**
- **F**: **Rychlost otáčení**
- **MT**: **M po T**: **M**-funkce, která se provede po vyvolání nástroje **T**
- **MFS**: **M na začátku**: **M**-funkce, která se provede na počátku obráběcí operace
- **MFE**: **M na konci**: **M**-funkce, která se provede na konci obráběcí operace
- **WP**: **Cis. vretene** indikace které vřeteno s obrobkem bude zpracovávat cyklus (závisí na daném stroji)
	- Hlavní pohon
	- Protivřeteno pro obrobení zadní strany
- **BW**: **Úhel B osy** (závisí na daném stroji)
- **CW**: **Obraťte nástroj** (závisí na daném stroji)
- **HC**: **Bubnová brzda** (závisí na daném stroji)
- **DF**: **Různé funkce** (závisí na daném stroji)

Druh obrábění pro přístup k databance technologických dat: **Frezovani**

Kombinace parametrů pro umístění a polohu drážky:

**X1**, **C1**

 $\mathbf i$ 

**L**, **A1**

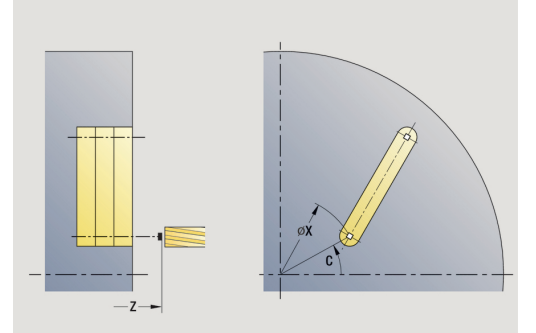

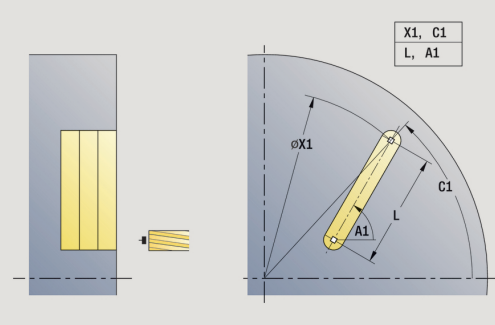

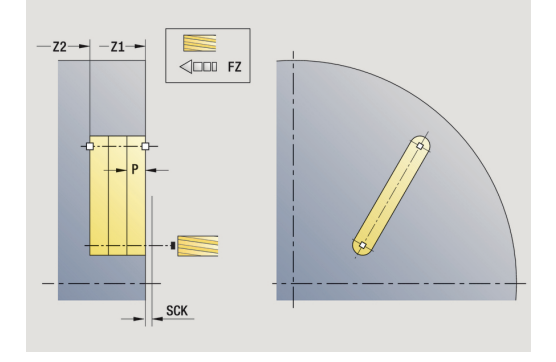

- zapne osu C a napolohuje rychloposuvem na **Uhel vretena C** (pouze v podřízeném režimu **Naučení**)
- 2 vypočte rozdělení řezů
- přisune **Rychlost pris FZ**
- frézuje až do **koncového bodu drážky**
- přisune **Rychlost pris FZ**
- frézuje až do **výchozího bodu drážky**
- 7 opakuje 3…6, až se dosáhne stanovená hloubka frézování.
- napolohuje do **Pocat. bod Z** a vypne osu C
- jede podle nastavení **G14** do **Poloha vymeny nastroje**

## **Drazka radialne**

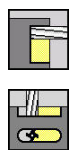

- Zvolte **Frezovani**
- Zvolte **Drazka radialne**

Tento cyklus zhotoví drážku na plášti. Šířka drážky odpovídá průměru frézy.

Parametry cyklu:

- **X**, **Z**: **Pocat. bod**
- **C**: **Uhel vretena** poloha v ose C
- **Z1**: **Koncovy bod drazky**
- **C1**: **Uhel konc.bodu drazky** (standardně: úhel vřetena C)
- **L**: **Delka drazky**
- **A1**: **Uhel sevreny s osou Z** (standardně: 0°)
- **X1**: **Frezovani horni hrany** (průměr; standardně: **Pocatecni bod**  $\blacksquare$ **X**)
- **X2**: **Hloubka frezovani**
- $\mathbf{r}$ **P**: **Hloubka posuvu** (standardně: celá hloubka jedním přísuvem)
- **FZ**: **Rychlost pris** (standardně: aktivní posuv)
- **SCK**: **Bezp. vzdalen. Další informace:** ["Bezpečné vzdálenosti SCI a SCK",](#page-193-0) [Stránka 194](#page-193-0)
- **T**: **Cislo nastroje** číslo místa v revolverové hlavě
- **G14**: **Poloha vymeny nastroje Další informace:** ["Bod výměny nástroje G14", Stránka 194](#page-193-1)
- **ID**: **Identifik. c.**
- **S**: **Rezna rychlost** nebo **ot min**
- $\Box$ **F**: **Rychlost otáčení**
- **MT**: **M po T**: **M**-funkce, která se provede po vyvolání nástroje **T**
- **MFS**: **M na začátku**: **M**-funkce, která se provede na počátku obráběcí operace
- **MFE**: **M na konci**: **M**-funkce, která se provede na konci obráběcí operace
- **WP**: **Cis. vretene** indikace které vřeteno s obrobkem bude zpracovávat cyklus (závisí na daném stroji)
	- Hlavní pohon
	- Protivřeteno pro obrobení zadní strany
- **BW**: **Úhel B osy** (závisí na daném stroji)
- **CW**: **Obraťte nástroj** (závisí na daném stroji)
- **HC**: **Bubnová brzda** (závisí na daném stroji)
- **DF**: **Různé funkce** (závisí na daném stroji)

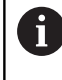

Druh obrábění pro přístup k databance technologických dat: **Frezovani**

Kombinace parametrů pro umístění a polohu drážky:

- **X1**, **C1**
- **L**, **A1**

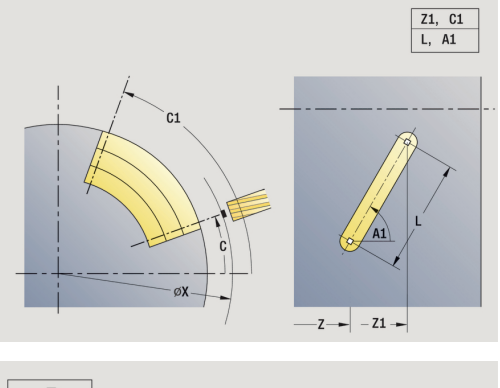

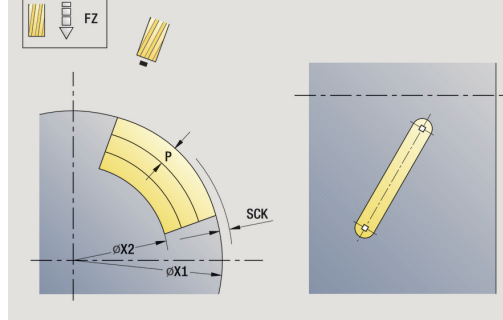

- zapne osu C a napolohuje rychloposuvem na **Uhel vretena C** (pouze v podřízeném režimu **Naučení**)
- 2 vypočte rozdělení řezů
- přisune **Rychlost pris FZ**
- frézuje až do **koncového bodu drážky**
- přisune **Rychlost pris FZ**
- frézuje až do **výchozího bodu drážky**
- 7 opakuje 3…6, až se dosáhne stanovená hloubka frézování.
- napolohuje do **Pocat. bod X** a vypne osu C
- jede podle nastavení **G14** do **Poloha vymeny nastroje**

## **Figur axialne**

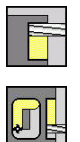

- Zvolte **Frezovani**
- Zvolte **Figur axialne**

V závislosti na parametrech frézuje tento cyklus některý z následujících obrysů nebo ohrubuje/dokončí kapsu na čelní ploše:

- obdélník (**Q** = 4, **L** <> **B**)  $\overline{\phantom{a}}$
- čtverec (**Q** = 4, **L** = **B**)  $\overline{\phantom{a}}$
- kružnice (**Q** = 0, **RE** > 0, **L** a **B**: bez zadání)

trojúhelník nebo mnohoúhelník (**Q** = 3 nebo **Q** > 4, **L** <> 0) Parametry cyklu:

- **X**, **Z**: **Pocat. bod**
- **C**: **Uhel vretena** poloha v ose C (standardně: aktuální úhel vřetena)
- **X1**: **Prumer stredu obrazce**
- **C1**: **Uhel stredu obrazce** (standardně: **Uhel vretena C**)
- **Q**: **Pocet hran** (standardně: 0)
	- **Q** = 0: Kružnice
	- **Q** = 4: obdélník, čtverec
	- **Q** = 3: trojúhelník
	- **Q** > 4: mnohoúhelník
- **L**: **Delka hrany**
	- Obdélník: délka obdélníku
	- Čtverec, mnohoúhelník: délka hrany
	- Mnohoúhelník: **L** < 0, průměr vnitřního kruhu
	- Kruh: bez zadání
- **B**: **Sirka obdelnika**
	- Obdélník: šířka obdélníku
	- Čtverec: **L** = **B**
	- Mnohoúhelník, kruh: bez zadání
- **RE**: **Polomer zaobleni** (standardně: 0)
	- Obdélník, čtverec, mnohoúhelník: rádius zaoblení
	- Kružnice: poloměr kružnice
- **A**: **Uhel sevreny s osou X** (standardně: 0°)
	- Obdélník, čtverec, mnohoúhelník: poloha tvaru
	- Kružnice: bez zadání
- **Z1**: **Frez.hor.hrana** (standardně: **Pocatecni bod Z**)
- **P2**: **Hloubka frez.**
- **T**: **Cislo nastroje** číslo místa v revolverové hlavě

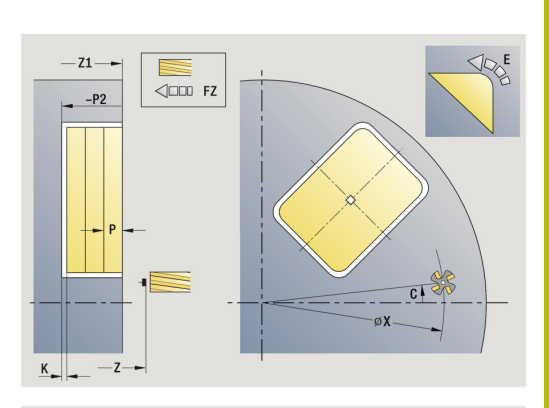

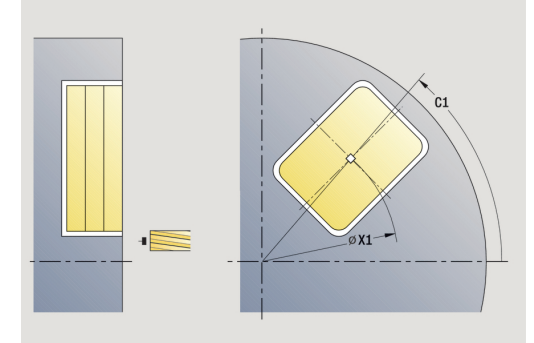

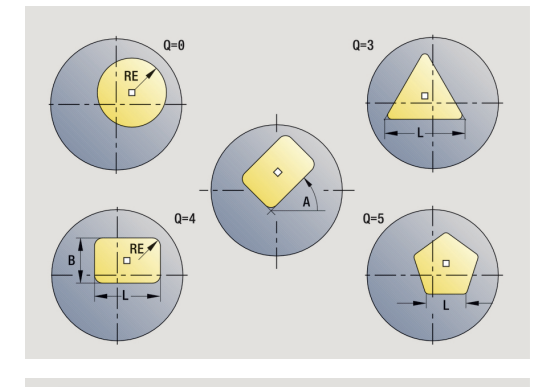

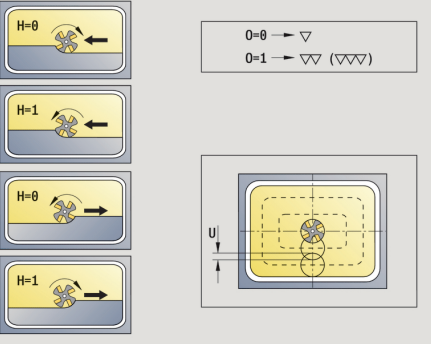

- **G14**: **Poloha vymeny nastroje Další informace:** ["Bod výměny nástroje G14", Stránka 194](#page-193-1)
- Ī. **ID**: **Identifik. c.**
- i. **S**: **Rezna rychlost** nebo **ot min**
- **F**: **Rychlost otáčení** ш
- **I**: **Pridavek soub. s konturou**
- Ī. **K**: **Pridavek ve smeru prisuvu**
- **P**: **Hloubka posuvu** (standardně: celá hloubka jedním přísuvem)
- **FZ**: **Rychlost pris** (standardně: aktivní posuv)
- $\overline{\phantom{a}}$ **E**: **Redukovany posuv** pro kruhové prvky (standardně: aktuální posuv)
- **EW**: **Uhel ponoreni**
- **O**: **Hrubov./dokonc.** pouze při frézování kapes
	- **0: Hrubování**
	- **1: na čisto**
- **H**: **Smer-smysl frezovani**
	- **0: Nesousledně**
	- **1: Sousledně**
- **U**: **Faktor prekryti** určuje přesah frézovacích drah (standardně: 0,5) (Rozsah: 0 - 0,99) Překrývání = **U** \* průměr frézy
	- **U** = 0 nebo bez zadání: frézování obrysu
	- **U** >0: Frézování kapes minimální přesah frézovacích drah = **U** \* průměr frézy
- **QK**: **DRUH PRISUVU** (Výchozí: 0)
	- 0: přímo
	- 1: kývavě
	- 2: po šroubovici
- **JK**: **Obrys. frezov.** zadání se vyhodnotí pouze při frézování obrysu
	- **0: na kontuře**
	- **1: uvnitř kontury**
	- **2: vně kontury**
- **JT**: **Frézování kapsy** zadání se vyhodnotí pouze při frézování kapsy
	- **0: zevnitř ven**
	- **1: zvenku dovnitř**
- **R**: **Uhel najezdu** (standardně: 0)
	- **R** = 0: Na obrysový prvek se najíždí přímo; přísuv do bodu najetí nad rovinou frézování – pak kolmý přísuv do hloubky
	- **R** > 0: fréza najíždí/odjíždí obloukem, který se napojuje na obrysový prvek tangenciálně
	- **R** < 0 u vnitřních rohů: fréza najíždí/odjíždí obloukem, který se napojuje na obrysový prvek tangenciálně
	- **R** < 0 u vnějších rohů: délka přímého prvku nájezdu a odjezdu; na prvek obrysu se najede / z něho odjede tangenciálně

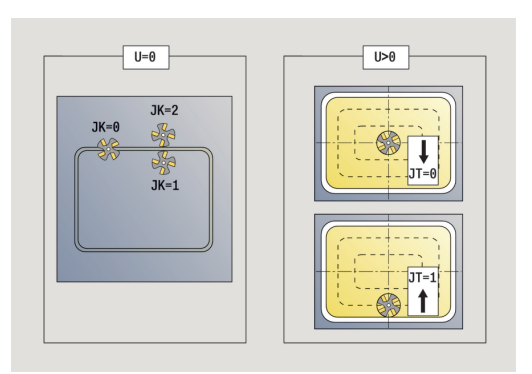

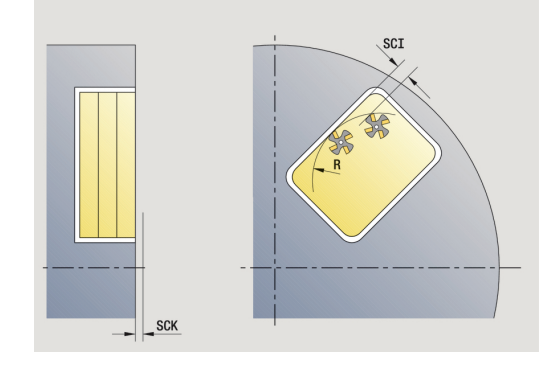

- **RB**: **Zpetna urov.**
- **SCI**: **Bezp. vzdalen.** v rovině obrábění
- **SCK**: **Bezp. vzdalen.** ve směru přísuvu **Další informace:** ["Bezpečné vzdálenosti SCI a SCK",](#page-193-0) [Stránka 194](#page-193-0)
- **MT**: **M po T**: **M**-funkce, která se provede po vyvolání nástroje **T**
- **MFS**: **M na začátku**: **M**-funkce, která se provede na počátku obráběcí operace
- **MFE**: **M na konci**: **M**-funkce, která se provede na konci obráběcí operace
- **WP**: **Cis. vretene** indikace které vřeteno s obrobkem bude zpracovávat cyklus (závisí na daném stroji)
	- $H$ lavní pohon

0

H

- Protivřeteno pro obrobení zadní strany
- **BW**: **Úhel B osy** (závisí na daném stroji)
- **CW**: **Obraťte nástroj** (závisí na daném stroji)  $\blacksquare$
- **HC**: **Bubnová brzda** (závisí na daném stroji)
- **DF**: **Různé funkce** (závisí na daném stroji)

Druh obrábění pro přístup k databance technologických dat: **Frezovani**

Pokyny k parametrům a funkcím:

- **Frézování obrysů nebo kapes**: Definuje se pomocí **Faktor prekryti U**
- **Směr frézování**: Je ovlivněn parametrem **Smersmysl frezovani H** a směrem otáčení frézy **Další informace:** ["Způsob frézování obrysů",](#page-393-0) [Stránka 394](#page-393-0)
- **Kompenzace rádiusu frézy**: se provádí (vyjma při frézování obrysů s **J** = 0).
- **Najíždění a odjíždění:** U uzavřených obrysů je startovní bod prvního prvku (u obdélníků delší prvek) polohou najíždění a odjíždění. **Polomer najeti na konturu R** ovlivníte, zda se najíždí přímo nebo obloukem.
- **Obrys. frezov. JK** definuje, zda má fréza pracovat na obrysu (střed frézy na obrysu) nebo na vnitřní či vnější straně obrysu.
- Frézování kapes hrubování (O = 0): Pomocí JT definujete, zda se má kapsa frézovat zevnitř ven nebo opačně.
- **Frézování kapes dokončování (O=1)**: Nejprve se ofrézují boky kapsy, potom dno kapsy. Pomocí **JT** definujete, zda se má dno kapsy dokončovat zevnitř ven nebo opačně.

#### **Všechny varianty:**

- 1 zapne osu C a napolohuje rychloposuvem na **Uhel vretena C** (pouze v podřízeném režimu **Naučení**)
- 2 vypočte rozdělení řezů (přísuvy rovin frézování, přísuvy hloubek frézování)

#### **Frézování obrysu:**

- 3 jede v závislosti na **Uhel najezdu R** a přisouvá do první roviny frézování
- 4 vyfrézuje jednu rovinu.
- 5 provede přísuv do další roviny frézování
- 6 opakuje 4…5, až se dosáhne stanovená hloubka frézování.

## **Frézování kapes – hrubování:**

- 3 najede na **Bezp. vzdalen.** a provede přísuv do první roviny frézování
- 4 obrobí jednu rovinu frézování v závislosti na **Frézování kapsy JT** zevnitř ven, resp. zvenčí dovnitř
- 5 provede přísuv do další roviny frézování
- 6 opakuje 4…5, až se dosáhne stanovená hloubka frézování.

#### **Frézování kapes – dokončování:**

- 3 jede v závislosti na **Uhel najezdu R** a přisouvá do první roviny frézování
- 4 dokončí okraj kapsy po jednotlivých rovinách.
- 5 dokončí dno kapsy v závislosti na **Frézování kapsy JT** zevnitř ven nebo zvenčí dovnitř
- 6 dokončí kapsu programovaným posuvem.

#### **Všechny varianty:**

- 7 napolohuje do **Pocat. bod Z** a vypne osu C
- 8 jede podle nastavení **G14** do **Poloha vymeny nastroje**

## **Figur radialne**

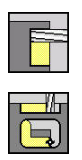

- Zvolte **Frezovani**
- Zvolte **Figur radialne**

V závislosti na parametrech frézuje tento cyklus některý z následujících obrysů nebo ohrubuje/dokončí kapsu na ploše pláště:

- i. obdélník (**Q**=4, **L**<>**B**)
- i. čtverec (**Q**=4, **L**=**B**)
- kružnice (**Q** = 0, **RE** > 0, **L** a **B**: bez zadání)
- trojúhelník nebo mnohoúhelník (**Q** = 3 nebo **Q** > 4, **L** <> 0) Parametry cyklu:
- **X**, **Z**: **Pocat. bod**
- **C**: **Uhel vretena** poloha v ose C (standardně: aktuální úhel vřetena)
- **Z1**: **Stred obrazce**
- **C1**: **Uhel stredu obrazce** (standardně: **Uhel vretena C**)
- **Q**: **Pocet hran** (standardně: 0)
	- **Q** = 0: Kružnice
	- **Q** = 4: obdélník, čtverec
	- $Q = 3$ **: trojúhelník**
	- **Q** > 4: mnohoúhelník
- **L**: **Delka hrany**
	- Obdélník: délka obdélníku
	- Čtverec, mnohoúhelník: délka hrany
	- Mnohoúhelník: L < 0, průměr vnitřního kruhu
	- Kruh: bez zadání
- **B**: **Sirka obdelnika**
	- Obdélník: šířka obdélníku
	- Čtverec: **L** = **B**
	- Mnohoúhelník, kruh: bez zadání
- **RE**: **Polomer zaobleni** (standardně: 0)
	- Obdélník, čtverec, mnohoúhelník: rádius zaoblení
	- Kružnice: poloměr kružnice
- **A**: **Uhel sevreny s osou Z** (standardně: 0°)
	- Obdélník, čtverec, mnohoúhelník: poloha tvaru
	- Kružnice: bez zadání
- **X1**: **Frezovani horni hrany** (průměr; standardně: **Pocatecni bod**
- **X**) **P2**: **Hloubka frez.**
- **T**: **Cislo nastroje** číslo místa v revolverové hlavě
- $\blacksquare$ **G14**: **Poloha vymeny nastroje Další informace:** ["Bod výměny nástroje G14", Stránka 194](#page-193-1)
- **ID**: **Identifik. c.**
- **S**: **Rezna rychlost** nebo **ot min** ×
- **F**: **Rychlost otáčení**  $\blacksquare$

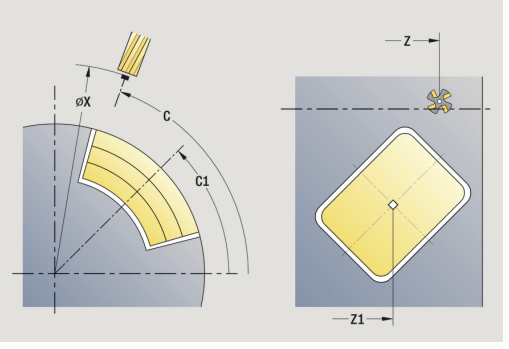

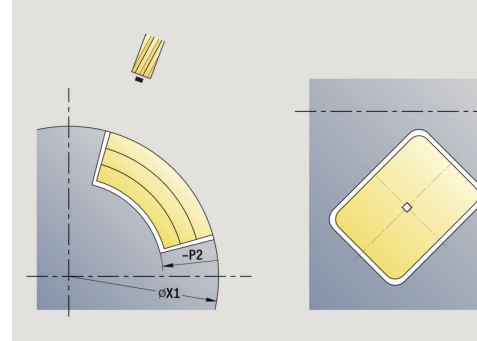

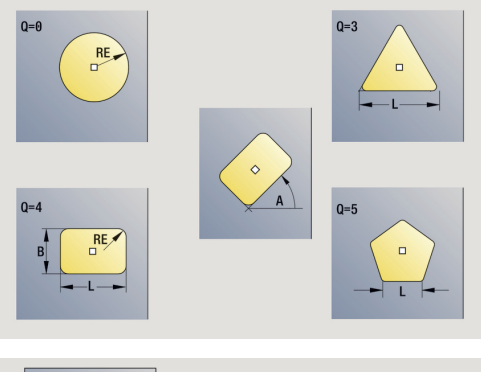

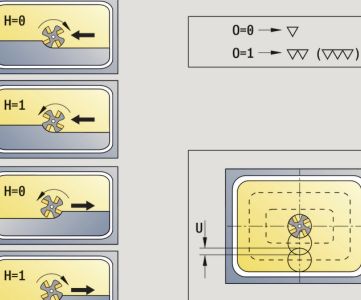

- **I**: **Pridavek ve smeru prisuvu**
- **K**: **Pridavek soub. s konturou**
- $\blacksquare$ **P**: **Hloubka posuvu** (standardně: celá hloubka jedním přísuvem)
- **FZ**: **Rychlost pris** (standardně: aktivní posuv)
- п **E**: **Redukovany posuv** pro kruhové prvky (standardně: aktuální posuv)
- **EW**: **Uhel ponoreni**
- **The State O**: **Hrubov./dokonc.** – pouze při frézování kapes
	- **0: Hrubování**
	- **1: na čisto**
- **H**: **Smer-smysl frezovani**
	- **0: Nesousledně**
	- **1: Sousledně**
- **U**: **Faktor prekryti** určuje přesah frézovacích drah (standardně: 0,5) (Rozsah: 0 - 0,99) Překrývání = **U** \* průměr frézy
	- **U** = 0 nebo bez zadání: frézování obrysu
	- **U** >0: Frézování kapes minimální přesah frézovacích drah = **U** \* průměr frézy
- $\blacksquare$ **QK**: **DRUH PRISUVU** (Výchozí: 0)
	- 0: přímo
	- 1: kývavě
	- 2: po šroubovici
- **JK**: **Obrys. frezov.** zadání se vyhodnotí pouze při frézování obrysu
	- **0: na kontuře**
	- **1: uvnitř kontury**
	- **2: vně kontury**
- **JT**: **Frézování kapsy** zadání se vyhodnotí pouze při frézování kapsy
	- **0: zevnitř ven**
	- **1: zvenku dovnitř**
- **R**: **Uhel najezdu** (standardně: 0)
	- **R** = 0: Na obrysový prvek se najíždí přímo; přísuv do bodu najetí nad rovinou frézování – pak kolmý přísuv do hloubky
	- **R** > 0: fréza najíždí/odjíždí obloukem, který se napojuje na obrysový prvek tangenciálně
	- **R** < 0 u vnitřních rohů: fréza najíždí/odjíždí obloukem, který se napojuje na obrysový prvek tangenciálně
	- **R** < 0 u vnějších rohů: délka přímého prvku nájezdu a odjezdu; na prvek obrysu se najede / z něho odjede tangenciálně
- **RB**: **Zpetna urov.**
- **SCI**: **Bezp. vzdalen.** v rovině obrábění Ī.
- **SCK**: **Bezp. vzdalen.** ve směru přísuvu  $\overline{\phantom{a}}$ **Další informace:** ["Bezpečné vzdálenosti SCI a SCK",](#page-193-0) [Stránka 194](#page-193-0)
- **MT**: **M po T**: **M**-funkce, která se provede po vyvolání nástroje **T**

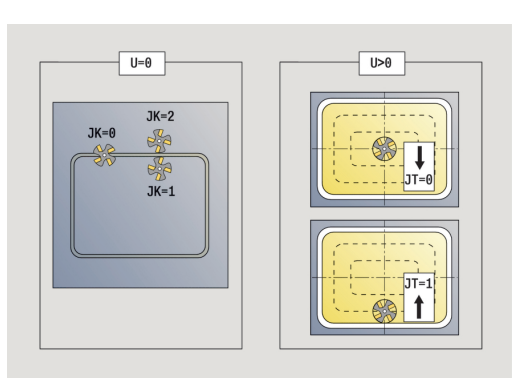

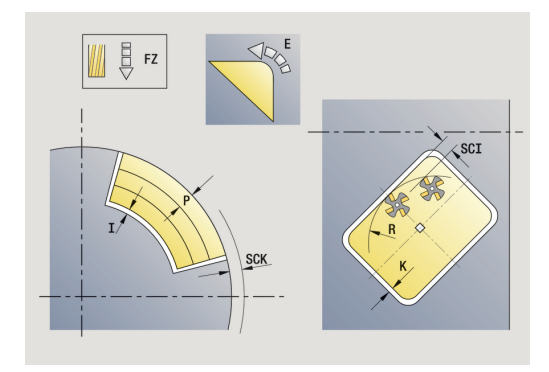

- **MFS**: **M na začátku**: **M**-funkce, která se provede na počátku obráběcí operace
- Ī. **MFE**: **M na konci**: **M**-funkce, která se provede na konci obráběcí operace
- **WP**: **Cis. vretene** indikace které vřeteno s obrobkem bude zpracovávat cyklus (závisí na daném stroji)
	- $H$ lavní pohon
	- Protivřeteno pro obrobení zadní strany
- **BW**: **Úhel B osy** (závisí na daném stroji)
- $\blacksquare$ **CW**: **Obraťte nástroj** (závisí na daném stroji)
- **HC**: **Bubnová brzda** (závisí na daném stroji)
- **DF**: **Různé funkce** (závisí na daném stroji)

Druh obrábění pro přístup k databance technologických dat: **Frezovani**

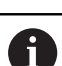

 $\mathbf{i}$ 

Pokyny k parametrům a funkcím:

- **Frézování obrysů nebo kapes**: Definuje se pomocí **Faktor prekryti U**
- **Směr frézování**: Je ovlivněn parametrem **Smersmysl frezovani H** a směrem otáčení frézy **Další informace:** ["Způsob frézování obrysů",](#page-393-0) [Stránka 394](#page-393-0)
- **Kompenzace rádiusu frézy**: se provádí (vyjma při frézování obrysů s **J** = 0).
- **Najíždění a odjíždění:** U uzavřených obrysů je startovní bod prvního prvku (u obdélníků delší prvek) polohou najíždění a odjíždění. **Polomer najeti na konturu R** ovlivníte, zda se najíždí přímo nebo obloukem.
- **Obrys. frezov. JK** definuje, zda má fréza pracovat na obrysu (střed frézy na obrysu) nebo na vnitřní či vnější straně obrysu.
- **Frézování kapes hrubování (O = 0)**: Pomocí **JT** definujete, zda se má kapsa frézovat zevnitř ven nebo opačně.
- **Frézování kapes dokončování (O=1)**: Nejprve se ofrézují boky kapsy, potom dno kapsy. Pomocí **JT** definujete, zda se má dno kapsy dokončovat zevnitř ven nebo opačně.

#### **Všechny varianty:**

- 1 zapne osu C a napolohuje rychloposuvem na **Uhel vretena C** (pouze v podřízeném režimu **Naučení**)
- 2 vypočte rozdělení řezů (přísuvy rovin frézování, přísuvy hloubek frézování)

#### **Frézování obrysu:**

- 3 jede v závislosti na **Uhel najezdu R** a přisouvá do první roviny frézování
- 4 vyfrézuje jednu rovinu.
- 5 provede přísuv do další roviny frézování
- 6 opakuje 4…5, až se dosáhne stanovená hloubka frézování.

## **Frézování kapes – hrubování:**

- 3 najede na **Bezp. vzdalen.** a provede přísuv do první roviny frézování
- 4 obrobí jednu rovinu frézování v závislosti na **Frézování kapsy JT** zevnitř ven, resp. zvenčí dovnitř
- 5 provede přísuv do další roviny frézování
- 6 opakuje 4…5, až se dosáhne stanovená hloubka frézování.

#### **Frézování kapes – dokončování:**

- 3 jede v závislosti na **Uhel najezdu R** a přisouvá do první roviny frézování
- 4 dokončí okraj kapsy po jednotlivých rovinách.
- 5 dokončí dno kapsy v závislosti na **Frézování kapsy JT** zevnitř ven nebo zvenčí dovnitř
- 6 dokončí kapsu programovaným posuvem.

#### **Všechny varianty:**

- 7 napolohuje do **Pocat. bod Z** a vypne osu C
- 8 jede podle nastavení **G14** do **Poloha vymeny nastroje**

# **ICP-Kontur axial**

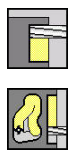

Zvolte **Frezovani**

Zvolte **ICP-Kontur axial**

- V závislosti na parametrech frézuje tento cyklus některý z následujících obrysů nebo ohrubuje/dokončí kapsu na čelní ploše.
- Parametry cyklu:
- **X**, **Z**: **Pocat. bod**
- **C**: **Uhel vretena** poloha v ose C
- **Z1**: **Frez.hor.hrana** (standardně: **Pocatecni bod Z**)
- **P2**: **Hloubka frez.**
- **I**: **Pridavek soub. s konturou**
- **K**: **Pridavek ve smeru prisuvu**
- **P**: **Hloubka posuvu** (standardně: celá hloubka jedním přísuvem)
- **FZ**: **Rychlost pris** (standardně: aktivní posuv)
- **E**: **Redukovany posuv** pro kruhové prvky (standardně: aktuální  $\mathbb{R}^n$ posuv)
- **EW**: **Uhel ponoreni**  $\blacksquare$
- **FK**: **ICP cislo obrysu**
- **T**: **Cislo nastroje** číslo místa v revolverové hlavě
- **G14**: **Poloha vymeny nastroje**  $\overline{\phantom{a}}$ **Další informace:** ["Bod výměny nástroje G14", Stránka 194](#page-193-1)
- **ID**: **Identifik. c.**
- $\mathbb{R}^d$ **S**: **Rezna rychlost** nebo **ot min**
- **F**: **Rychlost otáčení**
- **O**: **Hrubov./dokonc.** pouze při frézování kapes
	- **0: Hrubování**
	- **1: na čisto**
- **H**: **Smer-smysl frezovani**
	- **0: Nesousledně**
	- **1: Sousledně**
- **U**: **Faktor prekryti** určuje přesah frézovacích drah (standardně: 0,5) (Rozsah: 0 - 0,99) Překrývání = **U** \* průměr frézy
	- **U** = 0 nebo bez zadání: frézování obrysu
	- **U** >0: Frézování kapes minimální přesah frézovacích drah = **U** \* průměr frézy
- **QK**: **DRUH PRISUVU** (Výchozí: 0)
	- 0: přímo
	- 1: kývavě
	- 2: po šroubovici

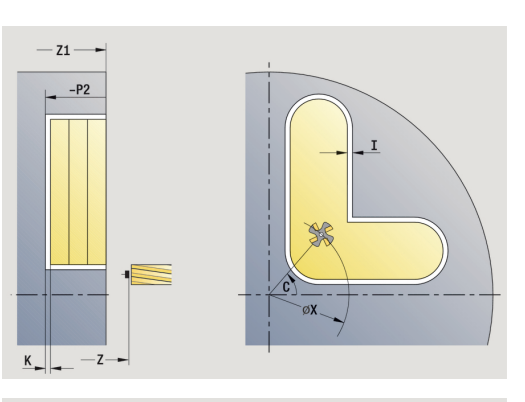

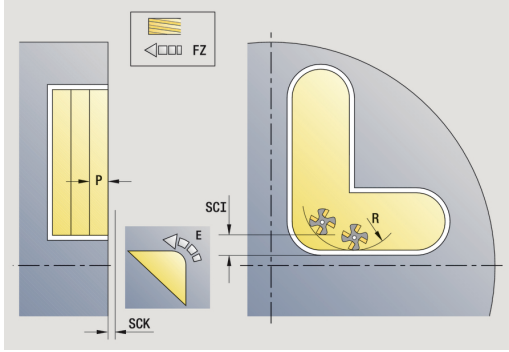

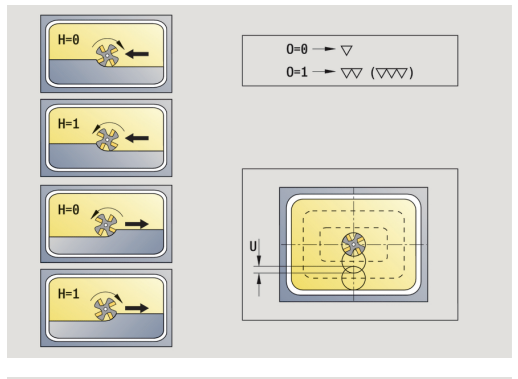

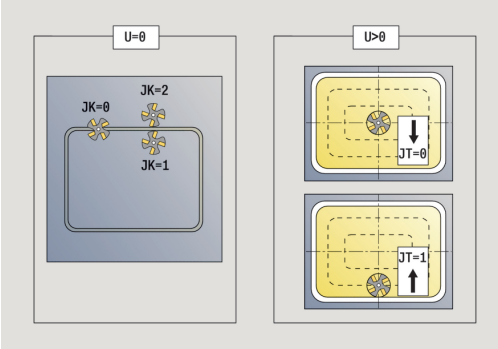

- **JK**: **Obrys. frezov.** zadání se vyhodnotí pouze při frézování obrysu
	- **0: na kontuře**
	- **1: uvnitř kontury**
	- **2: vně kontury**
- **JT**: **Frézování kapsy** zadání se vyhodnotí pouze při frézování kapsy
	- **0: zevnitř ven**
	- **1: zvenku dovnitř**
- **R**: **Uhel najezdu** (standardně: 0)
	- **R** = 0: Na obrysový prvek se najíždí přímo; přísuv do bodu najetí nad rovinou frézování – pak kolmý přísuv do hloubky
	- **R** > 0: fréza najíždí/odjíždí obloukem, který se napojuje na obrysový prvek tangenciálně
	- **R** < 0 u vnitřních rohů: fréza najíždí/odjíždí obloukem, který se napojuje na obrysový prvek tangenciálně
	- **R** < 0 u vnějších rohů: délka přímého prvku nájezdu a odjezdu; na prvek obrysu se najede / z něho odjede tangenciálně
- **RB**: **Zpetna urov.**
- **SCI**: **Bezp. vzdalen.** v rovině obrábění п
- **SCK**: **Bezp. vzdalen.** ve směru přísuvu **Další informace:** ["Bezpečné vzdálenosti SCI a SCK",](#page-193-0) [Stránka 194](#page-193-0)
- **BG**: **Sirka srazeni hrany** k odjehlení
- **JG**: **Hrubovací průměr**
- **MT**: **M po T**: **M**-funkce, která se provede po vyvolání nástroje **T**
- **MFS**: **M na začátku**: **M**-funkce, která se provede na počátku п obráběcí operace
- **MFE**: **M na konci**: **M**-funkce, která se provede na konci obráběcí operace
- **WP**: **Cis. vretene** indikace které vřeteno s obrobkem bude  $\blacksquare$ zpracovávat cyklus (závisí na daném stroji)
	- Hlavní pohon
	- Protivřeteno pro obrobení zadní strany
- **BW**: **Úhel B osy** (závisí na daném stroji)
- **CW**: **Obraťte nástroj** (závisí na daném stroji)  $\overline{\phantom{a}}$
- **HC**: **Bubnová brzda** (závisí na daném stroji)
- **DF**: **Různé funkce** (závisí na daném stroji)

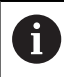

Druh obrábění pro přístup k databance technologických dat: **Frezovani**

A

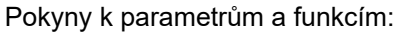

- **Frézování obrysů nebo kapes**: Definuje se pomocí **Faktor prekryti U**
- **Směr frézování**: Je ovlivněn parametrem **Smersmysl frezovani H** a směrem otáčení frézy **Další informace:** ["Způsob frézování obrysů",](#page-393-0) [Stránka 394](#page-393-0)
- **Kompenzace rádiusu frézy**: se provádí (vyjma při frézování obrysů s **J** = 0).
- **Najíždění a odjíždění:** U uzavřených obrysů je startovní bod prvního prvku (u obdélníků delší prvek) polohou najíždění a odjíždění. **Polomer najeti na konturu R** ovlivníte, zda se najíždí přímo nebo obloukem.
- **Obrys. frezov. JK** definuje, zda má fréza pracovat na obrysu (střed frézy na obrysu) nebo na vnitřní či vnější straně obrysu.
- **Frézování kapes hrubování (O = 0)**: Pomocí **JT** definujete, zda se má kapsa frézovat zevnitř ven nebo opačně.
- **Frézování kapes dokončování (O=1)**: Nejprve se ofrézují boky kapsy, potom dno kapsy. Pomocí **JT** definujete, zda se má dno kapsy dokončovat zevnitř ven nebo opačně.

#### **Všechny varianty:**

- 1 zapne osu C a napolohuje rychloposuvem na **Uhel vretena C** (pouze v podřízeném režimu **Naučení**)
- 2 vypočte rozdělení řezů (přísuvy rovin frézování, přísuvy hloubek frézování)

#### **Frézování obrysu:**

- 3 jede v závislosti na **Uhel najezdu R** a přisouvá do první roviny frézování
- 4 vyfrézuje jednu rovinu.
- 5 provede přísuv do další roviny frézování
- 6 opakuje 4…5, až se dosáhne stanovená hloubka frézování.

## **Frézování kapes – hrubování:**

- 3 najede na **Bezp. vzdalen.** a provede přísuv do první roviny frézování
- 4 obrobí jednu rovinu frézování v závislosti na **Frézování kapsy JT** zevnitř ven, resp. zvenčí dovnitř
- 5 provede přísuv do další roviny frézování
- 6 opakuje 4…5, až se dosáhne stanovená hloubka frézování.

#### **Frézování kapes – dokončování:**

- 3 jede v závislosti na **Uhel najezdu R** a přisouvá do první roviny frézování
- 4 dokončí okraj kapsy po jednotlivých rovinách.
- 5 dokončí dno kapsy v závislosti na **Frézování kapsy JT** zevnitř ven nebo zvenčí dovnitř
- 6 dokončí kapsu programovaným posuvem.

#### **Všechny varianty:**

- 7 napolohuje do **Pocat. bod Z** a vypne osu C
- 8 jede podle nastavení **G14** do **Poloha vymeny nastroje**

# **ICP-Kontur radial**

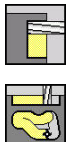

- Zvolte **Frezovani**
- V závislosti na parametrech frézuje tento cyklus některý

Zvolte **ICP-Kontur radial**

z následujících obrysů nebo ohrubuje/dokončí kapsu na ploše pláště.

Parametry cyklu:

- **X**, **Z**: **Pocat. bod**
- **C**: **Uhel vretena** poloha v ose C
- $\Box$ **X1**: **Frezovani horni hrany** (průměr; standardně: **Pocatecni bod X**)
- **P2**: **Hloubka frez.**
- **I**: **Pridavek ve smeru prisuvu**
- **K**: **Pridavek soub. s konturou**
- **P**: **Hloubka posuvu** (standardně: celá hloubka jedním přísuvem)
- **FZ**: **Rychlost pris** (standardně: aktivní posuv)
- $\blacksquare$ **E**: **Redukovany posuv** pro kruhové prvky (standardně: aktuální posuv)
- **EW**: **Uhel ponoreni**
- **FK**: **ICP cislo obrysu**
- **T**: **Cislo nastroje** číslo místa v revolverové hlavě
- **G14**: **Poloha vymeny nastroje Další informace:** ["Bod výměny nástroje G14", Stránka 194](#page-193-1)
- **ID**: **Identifik. c.**
- **S**: **Rezna rychlost** nebo **ot min**
- $\Box$ **F**: **Rychlost otáčení**
- **O**: **Hrubov./dokonc.** pouze při frézování kapes
	- **0: Hrubování**
	- **1: na čisto**
- **H**: **Smer-smysl frezovani**
	- **0: Nesousledně**
	- **1: Sousledně**
- **U**: **Faktor prekryti** určuje přesah frézovacích drah (standardně: 0,5) (Rozsah: 0 - 0,99) Překrývání = **U** \* průměr frézy
	- **U** = 0 nebo bez zadání: frézování obrysu
	- **U** >0: Frézování kapes minimální přesah frézovacích drah = **U** \* průměr frézy
- **QK**: **DRUH PRISUVU** (Výchozí: 0)
	- 0: přímo
	- 1: kývavě
	- 2: po šroubovici

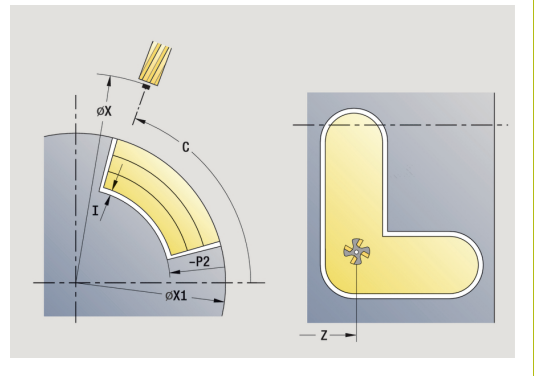

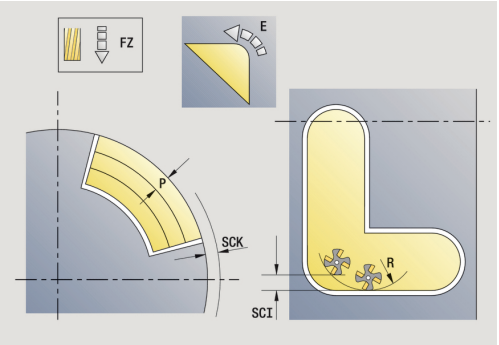

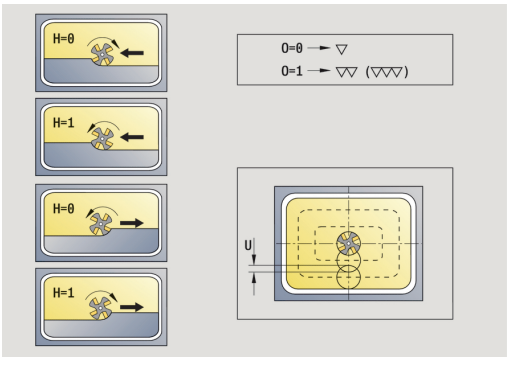

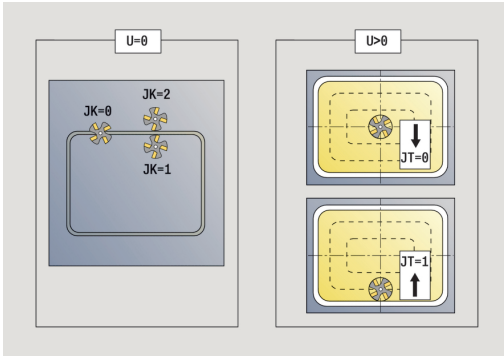

- **JK**: **Obrys. frezov.** zadání se vyhodnotí pouze při frézování obrysu
	- **0: na kontuře**
	- **1: uvnitř kontury**
	- **2: vně kontury**
- **JT**: **Frézování kapsy** zadání se vyhodnotí pouze při frézování kapsy
	- **0: zevnitř ven**
	- **1: zvenku dovnitř**
- **R**: **Uhel najezdu** (standardně: 0)
	- **R** = 0: Na obrysový prvek se najíždí přímo; přísuv do bodu najetí nad rovinou frézování – pak kolmý přísuv do hloubky
	- **R** > 0: fréza najíždí/odjíždí obloukem, který se napojuje na obrysový prvek tangenciálně
	- **R** < 0 u vnitřních rohů: fréza najíždí/odjíždí obloukem, který se napojuje na obrysový prvek tangenciálně
	- **R** < 0 u vnějších rohů: délka přímého prvku nájezdu a odjezdu; na prvek obrysu se najede / z něho odjede tangenciálně
- **RB**: **Zpetna urov.**
- **SCI**: **Bezp. vzdalen.** v rovině obrábění п
- **SCK**: **Bezp. vzdalen.** ve směru přísuvu **Další informace:** ["Bezpečné vzdálenosti SCI a SCK",](#page-193-0) [Stránka 194](#page-193-0)
- **BG**: **Sirka srazeni hrany** k odjehlení
- **JG**: **Hrubovací průměr**
- **MT**: **M po T**: **M**-funkce, která se provede po vyvolání nástroje **T**
- **MFS**: **M na začátku**: **M**-funkce, která se provede na počátku п obráběcí operace
- **MFE**: **M na konci**: **M**-funkce, která se provede na konci obráběcí operace
- **WP**: **Cis. vretene** indikace které vřeteno s obrobkem bude п zpracovávat cyklus (závisí na daném stroji)
	- Hlavní pohon
	- Protivřeteno pro obrobení zadní strany
- **BW**: **Úhel B osy** (závisí na daném stroji)
- **CW**: **Obraťte nástroj** (závisí na daném stroji)  $\overline{\phantom{a}}$
- **HC**: **Bubnová brzda** (závisí na daném stroji)
- **DF**: **Různé funkce** (závisí na daném stroji)

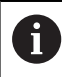

Druh obrábění pro přístup k databance technologických dat: **Frezovani**

A

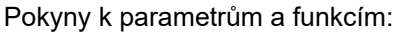

- **Frézování obrysů nebo kapes**: Definuje se pomocí **Faktor prekryti U**
- **Směr frézování**: Je ovlivněn parametrem **Smersmysl frezovani H** a směrem otáčení frézy **Další informace:** ["Způsob frézování obrysů",](#page-393-0) [Stránka 394](#page-393-0)
- **Kompenzace rádiusu frézy**: se provádí (vyjma při frézování obrysů s **J** = 0).
- **Najíždění a odjíždění:** U uzavřených obrysů je startovní bod prvního prvku (u obdélníků delší prvek) polohou najíždění a odjíždění. **Polomer najeti na konturu R** ovlivníte, zda se najíždí přímo nebo obloukem.
- **Obrys. frezov. JK** definuje, zda má fréza pracovat na obrysu (střed frézy na obrysu) nebo na vnitřní či vnější straně obrysu.
- **Frézování kapes hrubování (O = 0)**: Pomocí **JT** definujete, zda se má kapsa frézovat zevnitř ven nebo opačně.
- **Frézování kapes dokončování (O=1)**: Nejprve se ofrézují boky kapsy, potom dno kapsy. Pomocí **JT** definujete, zda se má dno kapsy dokončovat zevnitř ven nebo opačně.

#### **Všechny varianty:**

- 1 zapne osu C a napolohuje rychloposuvem na **Uhel vretena C** (pouze v podřízeném režimu **Naučení**)
- 2 vypočte rozdělení řezů (přísuvy rovin frézování, přísuvy hloubek frézování)

#### **Frézování obrysu:**

- 3 jede v závislosti na **Uhel najezdu R** a přisouvá do první roviny frézování
- 4 vyfrézuje jednu rovinu.
- 5 provede přísuv do další roviny frézování
- 6 opakuje 4…5, až se dosáhne stanovená hloubka frézování.

## **Frézování kapes – hrubování:**

- 3 najede na **Bezp. vzdalen.** a provede přísuv do první roviny frézování
- 4 obrobí jednu rovinu frézování v závislosti na **Frézování kapsy JT** zevnitř ven, resp. zvenčí dovnitř
- 5 provede přísuv do další roviny frézování
- 6 opakuje 4…5, až se dosáhne stanovená hloubka frézování.

#### **Frézování kapes – dokončování:**

- 3 jede v závislosti na **Uhel najezdu R** a přisouvá do první roviny frézování
- 4 dokončí okraj kapsy po jednotlivých rovinách.
- 5 dokončí dno kapsy v závislosti na **Frézování kapsy JT** zevnitř ven nebo zvenčí dovnitř
- 6 dokončí kapsu programovaným posuvem.

#### **Všechny varianty:**

- 7 napolohuje do **Pocat. bod Z** a vypne osu C
- 8 jede podle nastavení **G14** do **Poloha vymeny nastroje**

## **Frezovani na cele**

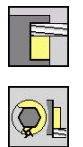

- Zvolte **Frezovani**
- Zvolte **Frezovani na cele**

V závislosti na parametrech frézuje tento cyklus na čelní ploše:

- **Jedna nebo dvě plochy**  $(Q = 1 \text{ nebo } Q = 2, B > 0)$
- $\blacksquare$  obdélník (**Q** = 4, **L** <> **B**)
- $\blacksquare$  čtverec  $(Q = 4, L = B)$
- Trojúhelník nebo mnohoúhelník (**Q** = 3 nebo **Q** > 4, **L** <> 0)
- kružnice (**Q** = 0, **RE** > 0, **L** a **B**: bez zadání)
- ICP-obrys (softtlačítko **Rozsireni**, Zadání při **FK**)

Parametry cyklu:

- **X**, **Z**: **Pocat. bod**
- **C**: **Uhel vretena** poloha v ose C (standardně: aktuální úhel vřetena)
- **X1**: **Prumer stredu obrazce**
- **C1**: **Uhel stredu obrazce** (standardně: **Uhel vretena C**)
- **Z1**: **Frez.hor.hrana** (standardně: **Pocatecni bod Z**)
- **Z2**: **Frez.dna**
- **FK**: **ICP cislo obrysu**
- **Q**: **Pocet hran**
	- **Q** = 0: Kružnice
	- **Q** = 1: Jedna plocha
	- **Q** = 2: Dvě plochy přesazené o 180°
	- **Q** = 3: trojúhelník
	- **Q** = 4: obdélník, čtverec
	- **Q** > 4: mnohoúhelník
- **L**: **Delka hrany**
	- Obdélník: délka obdélníku
	- Čtverec, mnohoúhelník: délka hrany
	- Mnohoúhelník: **L** < 0, průměr vnitřního kruhu
	- Kruh: bez zadání
- **B**: **šířka/příčná šířka klíče**
	- při **Q** = 1, **Q** = 2: zbývající tloušťka (materiál, který zůstane)
	- Obdélník: šířka obdélníku
	- Čtverec, mnohoúhelník (**Q** >= 4): velikost klíče (používejte pouze při sudém počtu ploch; programujte jako alternativu k **L**)
	- Kruh: bez zadání
- **RE**: **Polomer zaobleni** (standardně: 0)
	- Mnohoúhelník (**Q** > 2): rádius zaoblení
		- Kružnice (**Q** = 0): poloměr kružnice
- **A**: **Uhel sevreny s osou X** (standardně: 0°)
	- Mnohoúhelník (**Q** > 2): poloha tvaru
	- Kruh: bez zadání

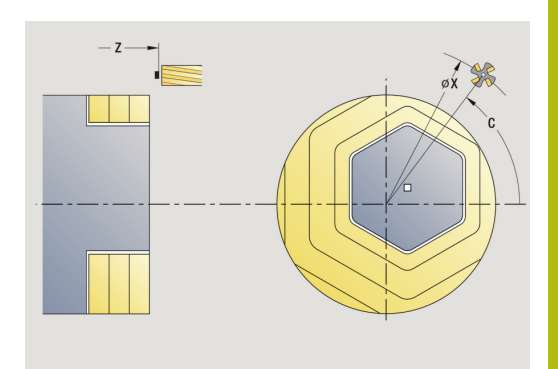

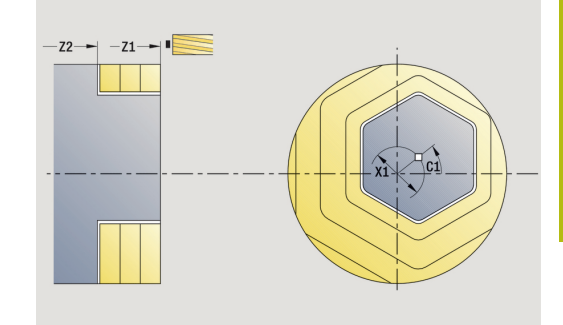

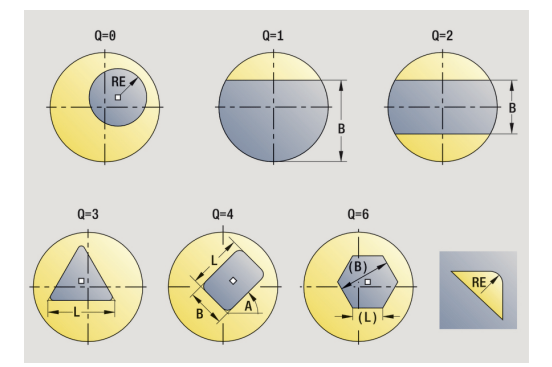

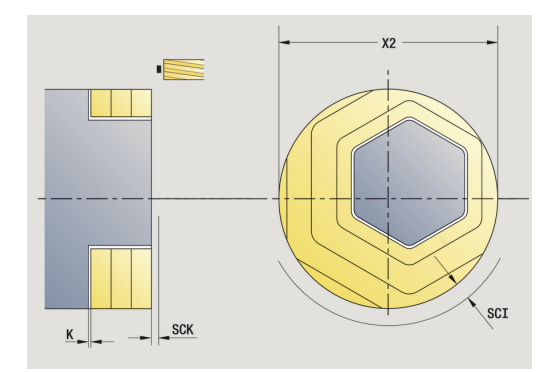

- **T**: **Cislo nastroje** číslo místa v revolverové hlavě
- **G14**: **Poloha vymeny nastroje**  $\Box$ **Další informace:** ["Bod výměny nástroje G14", Stránka 194](#page-193-1)
- **ID**: **Identifik. c.**
- **S**: **Rezna rychlost** nebo **ot min** ш
- **F**: **Rychlost otáčení**
- Ì. **I**: **Pridavek soub. s konturou**
- **K**: **Pridavek ve smeru prisuvu**
- **X2**: **Omezujici prumer**
- **P**: **Hloubka posuvu** (standardně: celá hloubka jedním přísuvem)
- **FZ**: **Rychlost pris** (standardně: aktivní posuv)
- **E**: **Redukovany posuv** pro kruhové prvky (standardně: aktuální posuv)
- **U**: **Faktor prekryti** určuje přesah frézovacích drah (standardně: 0,5) (Rozsah: 0 - 0,99) Překrývání = **U** \* průměr frézy
- **O**: **Hrubov./dokonc.**
	- **0: Hrubování**
	- **1: na čisto**
- **H**: **Smer-smysl frezovani**
	- **0: Nesousledně**
	- **1: Sousledně**
- **J**: **Smer frezovani**
- **SCI**: **Bezp. vzdalen.** v rovině obrábění
- **SCK**: **Bezp. vzdalen.** ve směru přísuvu **Další informace:** ["Bezpečné vzdálenosti SCI a SCK",](#page-193-0) [Stránka 194](#page-193-0)
- **MT**: **M po T**: **M**-funkce, která se provede po vyvolání nástroje **T**
- **MFS**: **M na začátku**: **M**-funkce, která se provede na počátku  $\blacksquare$ obráběcí operace
- **MFE**: **M na konci**: **M**-funkce, která se provede na konci obráběcí operace
- **WP**: **Cis. vretene** indikace které vřeteno s obrobkem bude zpracovávat cyklus (závisí na daném stroji)
	- $H$ lavní pohon
	- Protivřeteno pro obrobení zadní strany
- **BW**: **Úhel B osy** (závisí na daném stroji)
- **CW**: **Obraťte nástroj** (závisí na daném stroji)
- **HC**: **Bubnová brzda** (závisí na daném stroji)
- **DF**: **Různé funkce** (závisí na daném stroji)  $\mathbf{r}$

Druh obrábění pro přístup k databance technologických dat: **Frezovani**

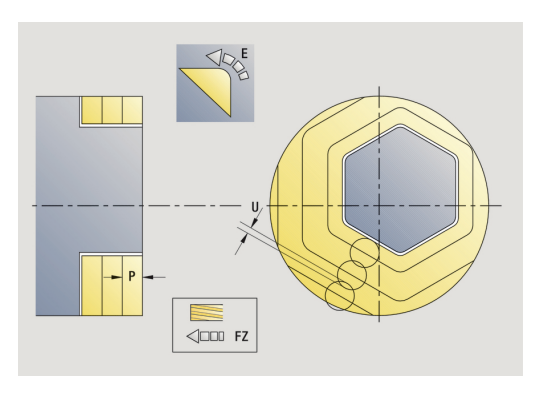

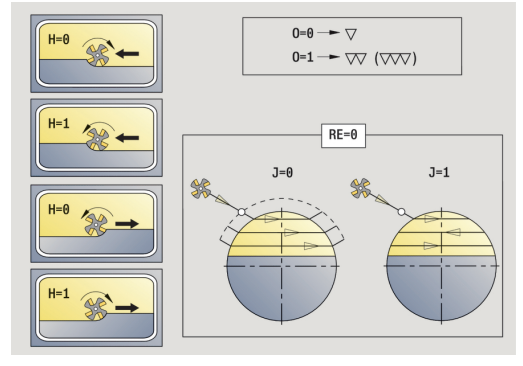

 $\mathbf{i}$ 

#### **Všechny varianty:**

- 1 Zapne osu C a napolohuje rychloposuvem na **Uhel vretena C** (pouze v podřízeném režimu **Naučení**)
- 2 Vypočte rozdělení řezů (přísuvy v rovinách frézování, přísuvy do hloubek frézování)
- 3 Najede na **Bezp. vzdalen.** a provede přísuv v první rovině frézování

#### **Hrubování:**

- 4 Obrobí jednu rovinu frézování s přihlédnutím ke **Smer frezovani J** jednosměrně nebo obousměrně
- 5 Provede přísuv do další roviny frézování
- 6 Opakuje 4…5, až se dosáhne stanovená hloubka frézování.

#### **Dokončování:**

- 4 Dokončí okraj ostrůvku po jednotlivých rovinách
- 5 Dokončí dno zvenčí dovnitř

## **Všechny varianty:**

- 7 Napolohuje do **Pocat. bod Z** a vypne osu C
- 8 Jede podle nastavení **G14** do **Poloha vymeny nastroje**

# **Frez. spiral. drazky radialne**

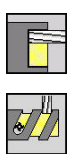

- Zvolte **Frezovani**
- Zvolte **Frez. spiral. drazky radialne**

Cyklus vyfrézuje šroubovitou drážku od **Pocat. bod zavitu** do **Koncovy bod zavitu**. **Pocatecni uhel** definuje počáteční polohu drážky. Šířka drážky odpovídá průměru frézy.

Parametry cyklu:

- **X**, **Z**: **Pocat. bod**
- **C**: **Uhel vretena** poloha v ose C
- **X1**: **Prumer zavitu**
- **C1**: **Pocatecni uhel**
- **Z1**: **Pocat. bod zavitu**
- **Z2**: **Koncovy bod zavitu**
- **F1**: **Stoupani zav**
	- **F1** kladné: pravý závit
	- **F1** záporné: levý závit
- **U**: **Hloubka zavitu**
- **I**: **Max. prisuv** přísuvy se redukují podle následujícího vzorce až na >= 0,5 mm, pak se provádí každý přísuv s 0,5 mm
	- Přísuv 1: **I**
	- **Přísuv n:**  $I^*(1 (n-1) * E)$
- **E**: **Snizení hloubky rezu**
- $\blacksquare$ **P**: **Delka nabehu** – rampa na začátku drážky
- **P**: **Delka vybehu** rampa na konci drážky
- **T**: **Cislo nastroje** číslo místa v revolverové hlavě
- $\blacksquare$ **G14**: **Poloha vymeny nastroje Další informace:** ["Bod výměny nástroje G14", Stránka 194](#page-193-1)
- **ID**: **Identifik. c.** п
- **S**: **Rezna rychlost** nebo **ot min**
- **F**: **Rychlost otáčení**
- **D**: **Pocet chodu**
- **SCK**: **Bezp. vzdalen.** ve směru přísuvu **Další informace:** ["Bezpečné vzdálenosti SCI a SCK",](#page-193-0) [Stránka 194](#page-193-0)
- **MT**: **M po T**: **M**-funkce, která se provede po vyvolání nástroje **T**
- $\blacksquare$ **MFS**: **M na začátku**: **M**-funkce, která se provede na počátku obráběcí operace
- **MFE**: **M na konci**: **M**-funkce, která se provede na konci obráběcí operace

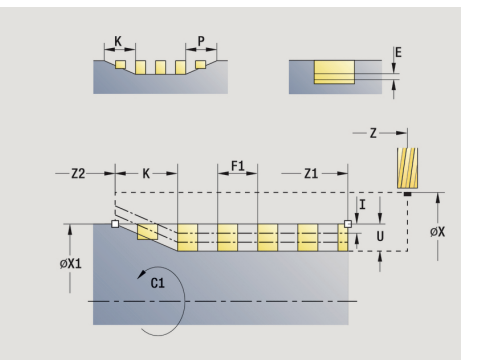

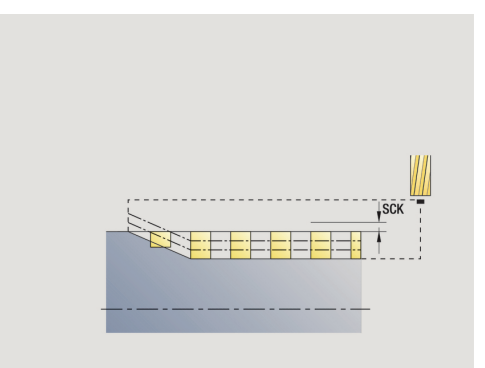

- **WP**: **Cis. vretene** indikace které vřeteno s obrobkem bude zpracovávat cyklus (závisí na daném stroji)
	- Hlavní pohon
	- Protivřeteno pro obrobení zadní strany
- **BW**: **Úhel B osy** (závisí na daném stroji)
- $\overline{\phantom{a}}$ **CW**: **Obraťte nástroj** (závisí na daném stroji)
- **HC**: **Bubnová brzda** (závisí na daném stroji)
- **DF**: **Různé funkce** (závisí na daném stroji)

Druh obrábění pro přístup k databance technologických dat: **Frezovani**

Provedení cyklu:

 $\mathbf i$ 

- 1 zapne osu C a napolohuje rychloposuvem na **Uhel vretena C** (pouze v podřízeném režimu **Naučení**)
- 2 vypočte aktuální přísuv.
- 3 napolohuje pro frézovací proces.
- 4 frézuje programovaným posuvem až do **Koncovy bod zavitu Z2** – s přihlédnutím k rampám na začátku a na konci drážky
- 5 vrátí se rovnoběžně s osou a napolohuje na další frézování.
- 6 opakuje 4..5, až se dosáhne stanovená hloubka drážky.
- 7 jede podle nastavení **G14** do **Poloha vymeny nastroje**

# <span id="page-393-0"></span>**Způsob frézování obrysů**

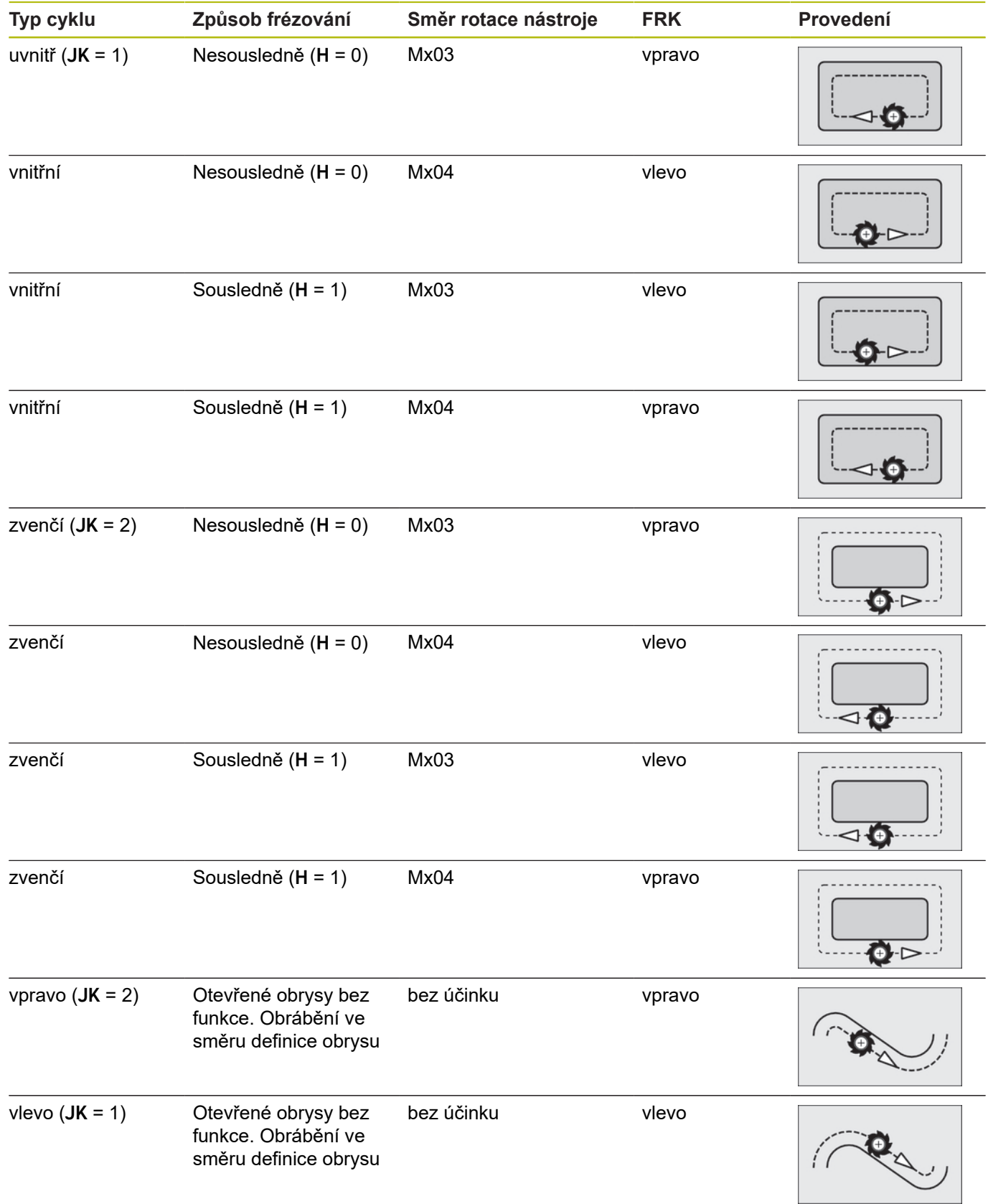

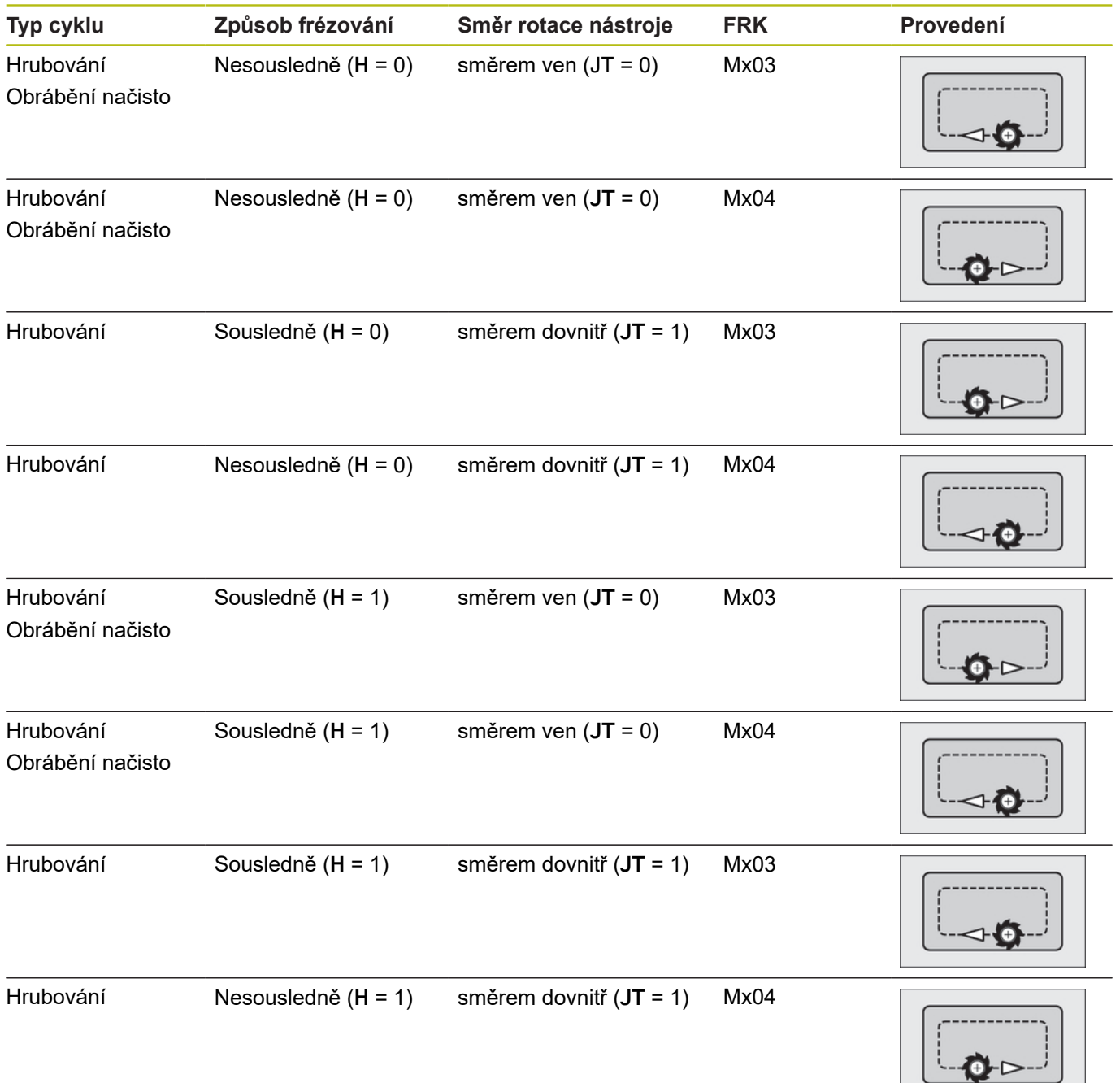

# **Příklady frézovacích cyklů**

#### **Frézování na čele**

V tomto příkladu se vyfrézuje kapsa. Kompletní obrobení čelní plochy, včetně definice obrysu, se uvádí v příkladu frézování.

Obrobení se provede cyklem **ICP-Kontur axial**. Při definování obrysu se nejdříve vytvoří základní obrys a potom se teprve navážou zaoblení.

Nástrojová data (fréza)

- $\overline{\phantom{a}}$ **TO** = 8 – orientace nástroje
- **I** = 8 průměr frézy  $\overline{\phantom{a}}$
- **K** = 4 počet zubů j.
- $\mathbf{r}$ **TF** = 0,025 – posuv na zub

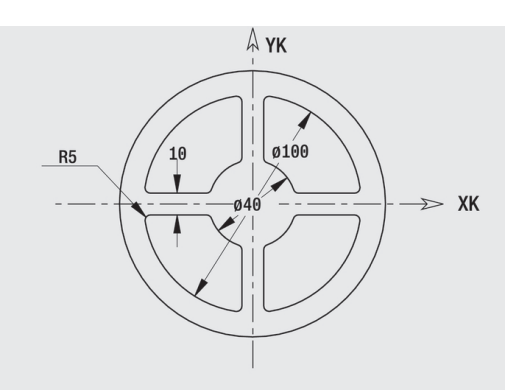

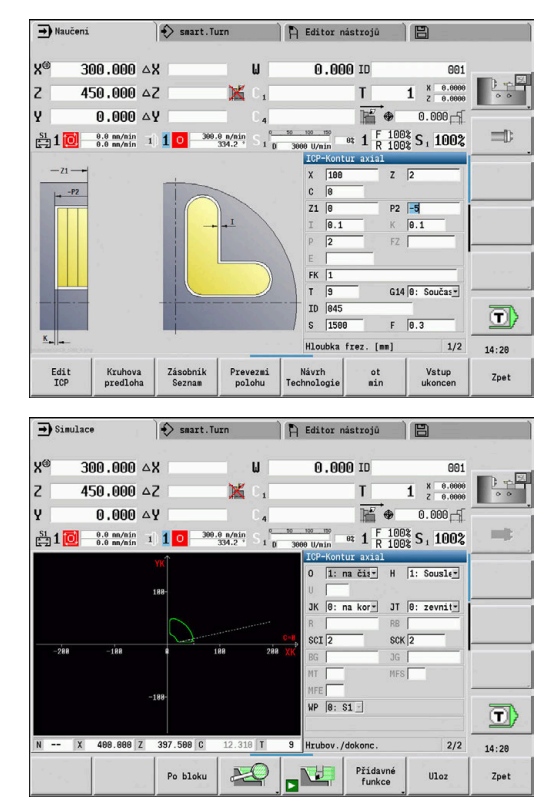
# **Axiální gravírování**

#### **Rytí axiálně**

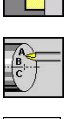

- Zvolte **Frezovani**
- 
- Zvolte **Engraving**
- Zvolte **Axiální gravírování**

Cyklus **Axiální gravírování** ryje řetězce znaků v přímkovém či polárním uspořádání na čelní ploše.

Tabulka znaků a další informace:

**Další informace:** ["Rytí axiálně a radiálně", Stránka 400](#page-399-0) **Poc. bod** řetězce znaků definujete v cyklu. Pokud žádný **Poc. bod**

nedefinujete, startuje cyklus na aktuální poloze nástroje.

Jeden nápis můžete rýt také na několik vyvolání. K tomu zadejte při prvním vyvolání **Poc. bod**. Další vyvolání naprogramujte bez **Poc. bod**.

Parametry cyklu:

- **X**: **Pocatecni bod** předpolohování nástroje (průměr)
- $\blacksquare$ **Z**: **Pocatecni bod** – předpolohování nástroje
- **C**: **Uhel vretena** předpolohování vřetena obrobku  $\mathbb{R}^n$
- **TX**: **Text**, který se má rýt
- **NF**: **číslo znaku** kód ASCII rytého znaku
- **Z2**: **Konc. bod** pozice Z, na kterou se přisouvá při rytí.
- **X1**: **Poc. bod** prvního znaku (polárně)
- **C1**: **Pocatecni uhel** (polární) prvního znaku
- **XK**: **Poc. bod** prvního znaku (kartézsky)
- **YK**: **Poc. bod** prvního znaku (kartézsky)
- **H**: **výška písma**
- **E**: **Faktor vzdálenosti** (výpočet: viz obrázek). Vzdálenost mezi znaky se počítá podle následujícího vzorce: **H** / 6 \* **E**
- **T**: **Cislo nastroje** číslo místa v revolverové hlavě
- $\blacksquare$ **G14**: **Poloha vymeny nastroje Další informace:** ["Bod výměny nástroje G14", Stránka 194](#page-193-0)
- **ID**: **Identifik. c.**
- $\overline{\phantom{a}}$ **S**: **Rezna rychlost** nebo **ot min**
- **F**: **Rychlost otáčení**
- **W**: **Uhel sklonu** posloupnosti znaků
- **FZ**: **Faktor posuvu pro zanořování** (posuv při zanořování = Ī. aktuální posuv \* **FZ**)
- **V**: **Provedení (linear/polar)**
- **D**: **Vztažný průměr**  $\Box$
- **RB**: **Zpetna urov.** Pozice Z, na kterou se odjíždí k polohování
- **SCK**: **Bezp. vzdalen. Další informace:** ["Bezpečné vzdálenosti SCI a SCK",](#page-193-1) [Stránka 194](#page-193-1)

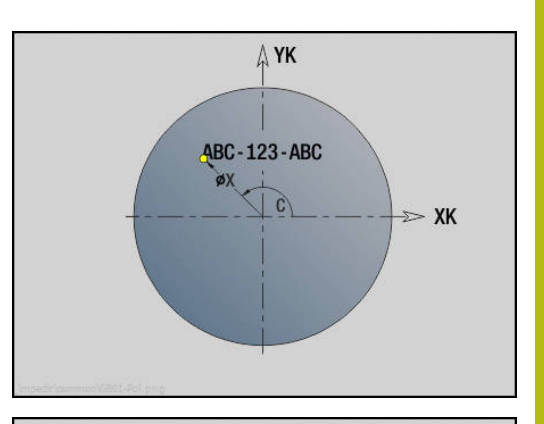

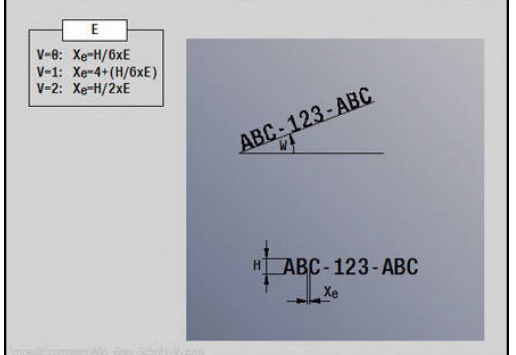

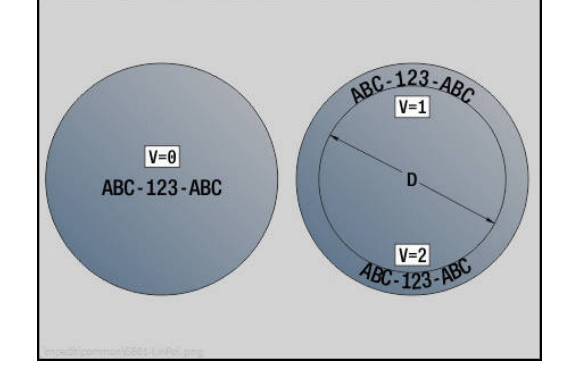

- **MT**: **M po T**: **M**-funkce, která se provede po vyvolání nástroje **T**
- **MFS**: **M na začátku**: **M**-funkce, která se provede na počátku obráběcí operace
- **MFE**: **M na konci**: **M**-funkce, která se provede na konci obráběcí operace
- **WP**: **Cis. vretene** indikace které vřeteno s obrobkem bude zpracovávat cyklus (závisí na daném stroji)
	- Hlavní pohon
	- Protivřeteno pro obrobení zadní strany
- **BW**: **Úhel B osy** (závisí na daném stroji)
- **CW**: **Obraťte nástroj** (závisí na daném stroji)
- **HC**: **Bubnová brzda** (závisí na daném stroji)
- **DF**: **Různé funkce** (závisí na daném stroji)

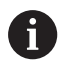

V provozním režimu **Stroj** nejsou rycí cykly k dispozici.

- 1 zapne osu C a napolohuje rychloposuvem na **Uhel vretena C**, **Pocat. bod X** a **Z**
- 2 polohuje do **Poc. bod**, pokud je definovaný
- 3 přisune s **Faktor posuvu pro zanořování FZ**
- 4 Ryje s naprogramovaným posuvem
- 5 polohuje nástroj do **Zpetna urov. RB** nebo pokud není **RB** definováno, tak do **Pocat. bod Z**
- 6 polohuje nástroj k dalšímu znaku
- 7 Opakuje kroky 3 až 6 až jsou všechny znaky vyryté
- 8 napolohuje do **Pocat. bod X**, **Z** a vypne osu C
- 9 jede podle nastavení **G14** do **Poloha vymeny nastroje**

## **Radiální gravírování**

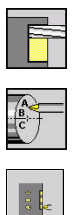

- Zvolte **Frezovani**
- Zvolte **Engraving**  $\blacktriangleright$
- 
- Zvolte **Radiální gravírování**

Cyklus **Radiální gravírování** ryje řetězce znaků v přímkovém uspořádání na plášti.

Tabulka znaků a další informace:

**Další informace:** ["Rytí axiálně a radiálně", Stránka 400](#page-399-0)

**Poc. bod** řetězce znaků definujete v cyklu. Pokud žádný **Poc. bod** nedefinujete, startuje cyklus na aktuální poloze nástroje.

Jeden nápis můžete rýt také na několik vyvolání. K tomu zadejte při prvním vyvolání **Poc. bod**. Další vyvolání naprogramujte bez **Poc. bod**.

Parametry cyklu:

- **X**: **Pocatecni bod** předpolohování nástroje (průměr)
- **Z**: **Pocatecni bod** předpolohování nástroje  $\mathbb{R}^n$
- **C**: **Uhel vretena** předpolohování vřetena obrobku
- ш **TX**: **Text**, který se má rýt
- **NF**: **číslo znaku** kód ASCII rytého znaku
- **X2**: **Konc. bod** pozice X, na kterou se přisouvá při rytí (průměr).
- **Z1**: **Poc. bod** prvního znaku
- **C1**: **Pocatecni uhel** prvního znaku
- **CY**: **Poc. bod** prvního znaku
- **D**: **Vztažný průměr**
- **H**: **výška písma**
- **E**: **Faktor vzdálenosti** (výpočet: viz obrázek). Vzdálenost mezi znaky se počítá podle následujícího vzorce: **H** / 6 \* **E**
- **T**: **Cislo nastroje** číslo místa v revolverové hlavě
- **G14**: **Poloha vymeny nastroje**  $\overline{\phantom{a}}$ **Další informace:** ["Bod výměny nástroje G14", Stránka 194](#page-193-0)
- $\mathbf{r}$ **ID**: **Identifik. c.**
- **S**: **Rezna rychlost** nebo **ot min**
- **F**: **Rychlost otáčení**
- **W**: **Uhel sklonu** posloupnosti znaků  $\Box$
- **FZ**: **Faktor posuvu pro zanořování** (posuv při zanořování =  $\blacksquare$ aktuální posuv \* **FZ**)
- **RB**: **Zpetna urov.** Pozice X, na kterou se odjíždí k polohování  $\blacksquare$
- $\blacksquare$ **SCK**: **Bezp. vzdalen. Další informace:** ["Bezpečné vzdálenosti SCI a SCK",](#page-193-1) [Stránka 194](#page-193-1)
- **MT**: **M po T**: **M**-funkce, která se provede po vyvolání nástroje **T**
- **MFS**: **M na začátku**: **M**-funkce, která se provede na počátku  $\mathbf{u}$ obráběcí operace

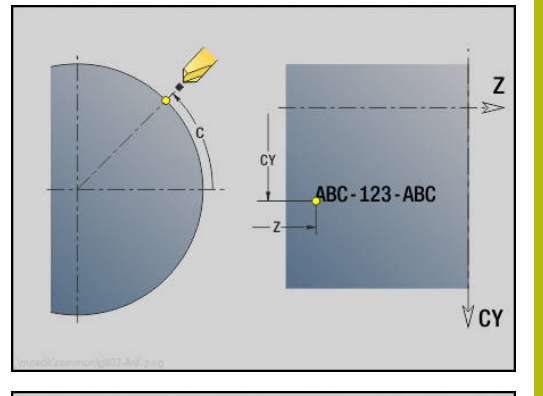

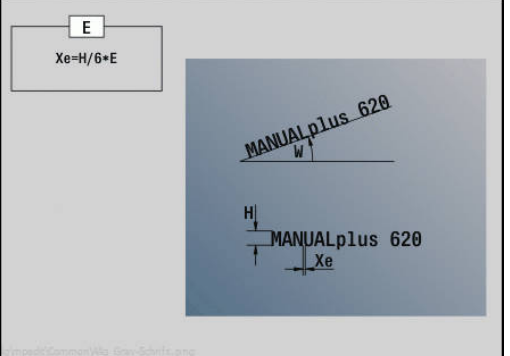

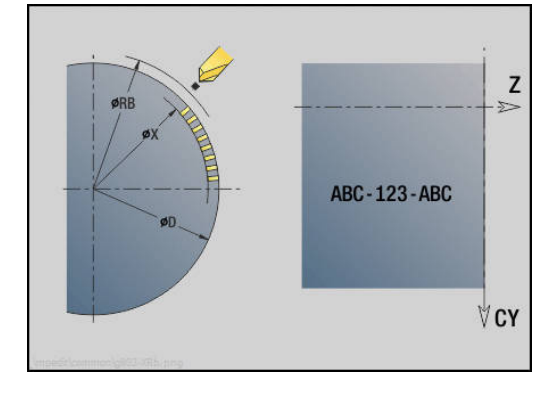

- **MFE**: **M na konci**: **M**-funkce, která se provede na konci obráběcí operace
- **WP**: **Cis. vretene** indikace které vřeteno s obrobkem bude zpracovávat cyklus (závisí na daném stroji)
	- $H$ lavní pohon
	- Protivřeteno pro obrobení zadní strany
- **BW**: **Úhel B osy** (závisí na daném stroji)
- **CW**: **Obraťte nástroj** (závisí na daném stroji)
- **HC**: **Bubnová brzda** (závisí na daném stroji)
- $\overline{\phantom{a}}$ **DF**: **Různé funkce** (závisí na daném stroji)

ĭ

V provozním režimu **Stroj** nejsou rycí cykly k dispozici.

Provedení cyklu:

- 1 zapne osu C a napolohuje rychloposuvem na **Uhel vretena C**, **Pocat. bod X** a **Z**
- 2 polohuje do **Poc. bod**, pokud je definovaný
- 3 přisune s **Faktor posuvu pro zanořování FZ**
- 4 Ryje s naprogramovaným posuvem
- 5 polohuje nástroj do **Zpetna urov. RB** nebo pokud není **RB** definováno, tak do **Pocat. bod X**
- 6 polohuje nástroj k dalšímu znaku
- 7 Opakuje kroky 3 až 5 až jsou všechny znaky vyryté
- 8 napolohuje do **Pocat. bod X**, **Z** a vypne osu C
- <span id="page-399-0"></span>9 jede podle nastavení **G14** do **Poloha vymeny nastroje**

# **Rytí axiálně a radiálně**

#### **Rytí axiálně a radiálně**

Řízení zná znaky uvedené v následující tabulce. Rytý text zadáváte jako řetězec znaků. Přehlásky a zvláštní znaky, které nelze zadat do editoru, definujte jednotlivě do **NF**. Je-li definován v **ID** text a v **NF** znak, tak se nejdříve vyryje text a poté znak.

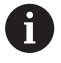

V provozním režimu **Stroj** nejsou rycí cykly k dispozici.

#### **Znaky**

# Malá písmena

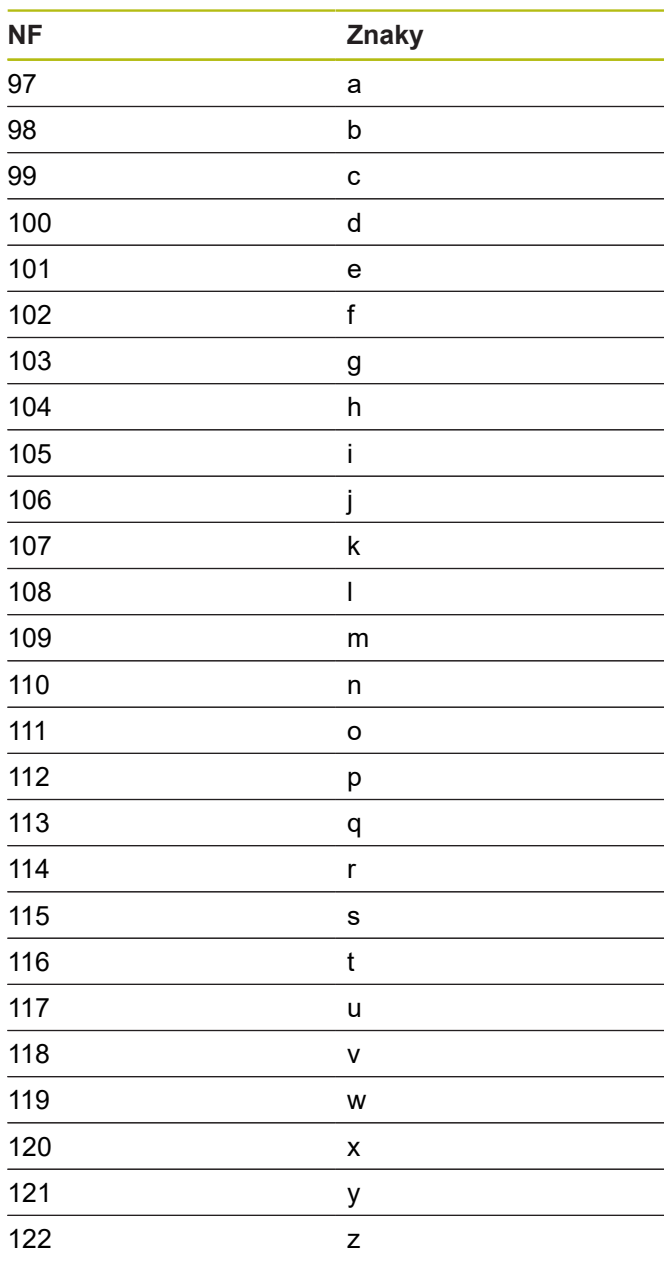

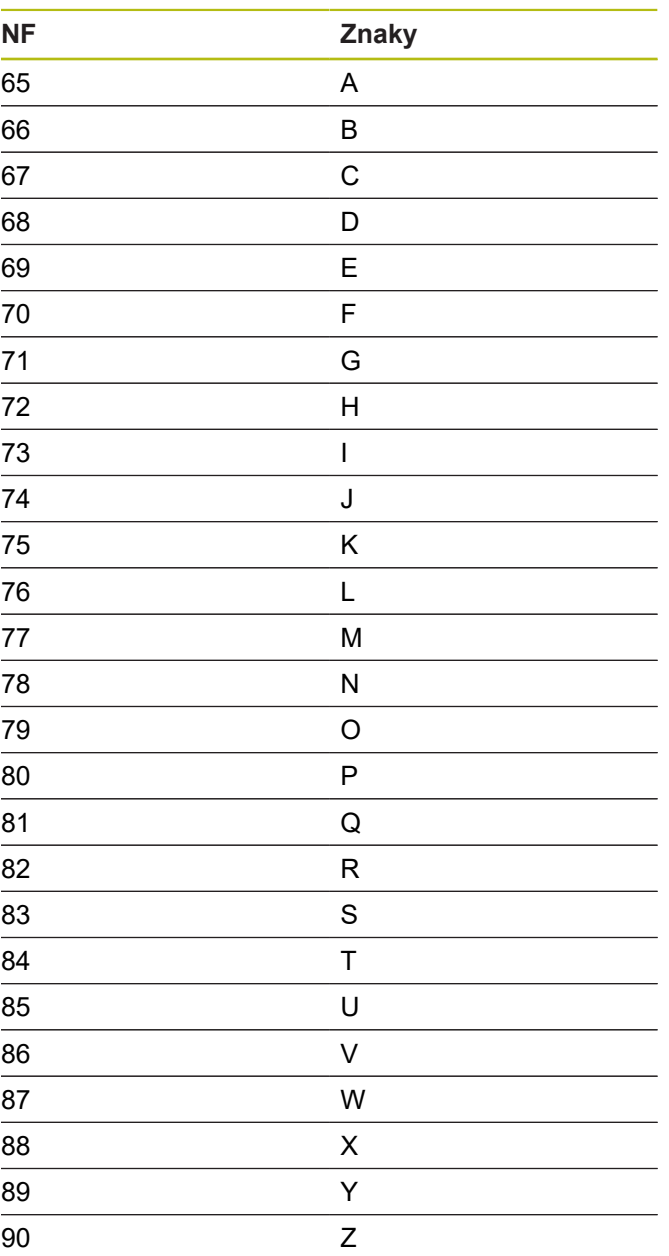

# Velká písmena

# Číslice

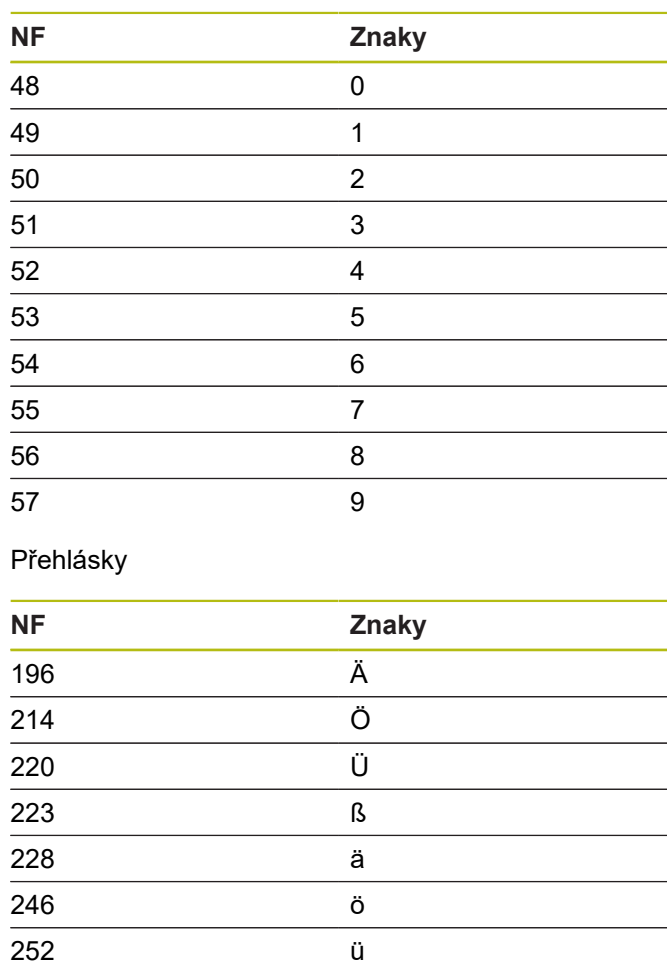

# Speciální znaky

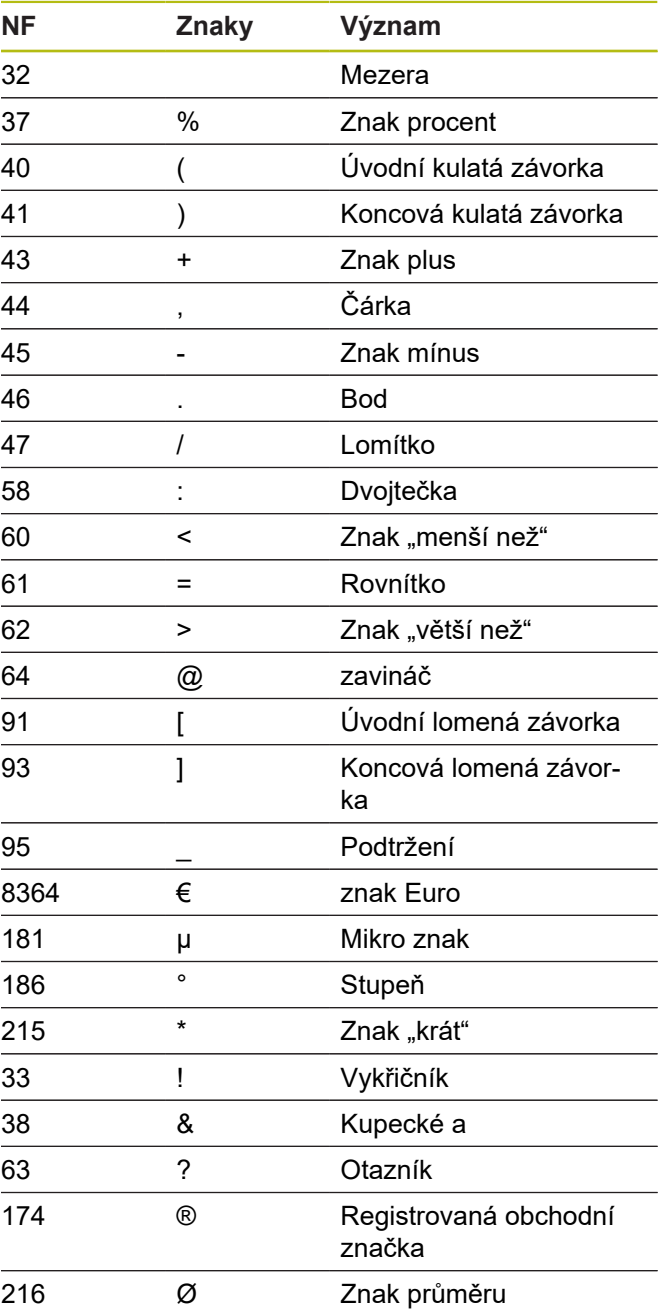

# **7.9 Vrtací a frézovací vzory**

Pokyny pro práci s vrtacími a frézovacími vzory:

- **Vrtací vzor**: Řízení generuje příkazy **M12**, **M13** (sevřít/uvolnit čelisťovou brzdu) za těchto předpokladů: vrtací/závitořezný nástroj musí být poháněný a mít definovaný směr otáčení (parametr **Pohan. nastr. ne=0/ano=1 AW**, **Smer otaceni M3=3, M4=4 MD**).
- **Frézované ICP-obrysy**: Leží-li startovní bod obrysu mimo nulový bod (počátek) souřadnic, připočte se vzdálenost startovní bod obrysu – počátek souřadnic k poloze vzoru **Další informace:** ["Příklady obrábění vzoru",](#page-414-0) [Stránka 415](#page-414-0)

## **Přímkový vzor vrtání axiálně**

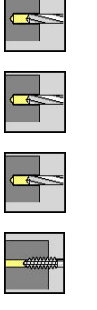

Linearni predloha

A

- Zvolte**Vrtani**
- Zvolte **Axialni vrtani**
- Alternativně zvolte **Hloubkove axialni vrtani**
- Alternativně zvolte **Axialni zavitovani**
- Stiskněte softklávesu **Linearni predloha**  $\mathbf{b}$  .

**Linearni predloha** se zapíná proto, aby bylo možno vytvořit vzor děr se stejnoměrnou roztečí v řadě na přímce na čelní ploše. Parametry cyklu:

- **X**, **Z**: **Pocat. bod**
- **C**: **Uhel vretena** poloha v ose C (standardně: aktuální úhel vřetena)
- **Q**: **Pocet der**
- **X1**, **C1**: **Počáteční bod polárně** startovní bod vzoru
- **XK**, **YK**: **Počát. bod kartézsky**
- **I**, **J**: **Konc.bod (XK)** a **(YK)** koncový bod vzoru (kartézsky)
- **Ii**, **Ji**: **Vzdálenost (XKi)** a **(YKi)** inkrementální rozteč vzoru

Dále se pak vyžádají parametry pro vrtání.

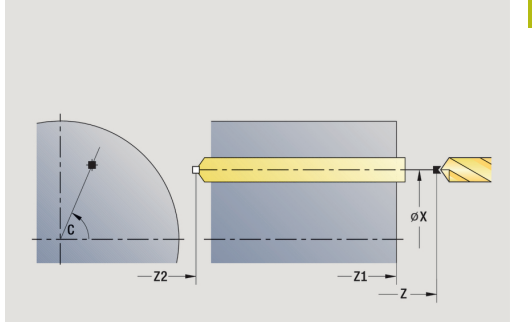

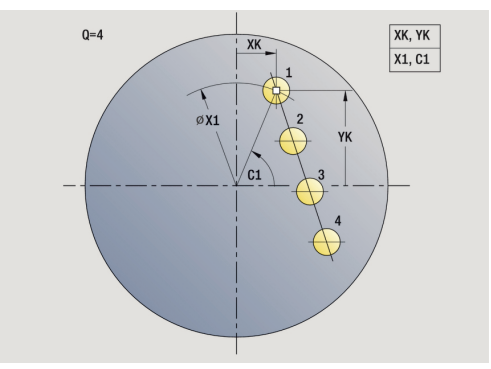

Následující kombinaci parametrů používejte pro:

- Výchozí bod rastru:
	- **X1**, **C1**
	- **XK**, **YK**
- Polohy vzorů:
	- **Ii**, **Ji** a **Q**
	- **I**, **J** a **Q**

- 1 Polohování (závisí na daném stroji):
	- bez osy C: napolohuje na **Uhel vretena C**
	- s osou C: zapne osu C a napolohuje rychloposuvem na Uhel **vretena C**.
	- v režimu **Stroj**: obrábění z aktuálního úhlu vřetena
- 2 vypočte polohy vzoru
- 3 polohuje na **Pocat. bod** vzoru
- 4 provede vrtání
- 5 napolohuje pro další obrábění.
- 6 opakuje 4...5, až jsou provedeny všechny obráběcí pochody.
- 7 jede zpět do **Pocat. bod**
- 8 jede podle nastavení **G14** do **Poloha vymeny nastroje**

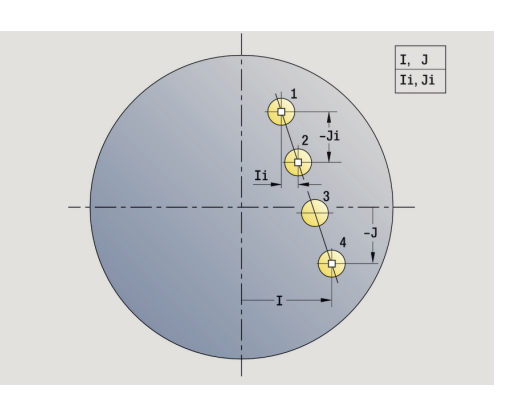

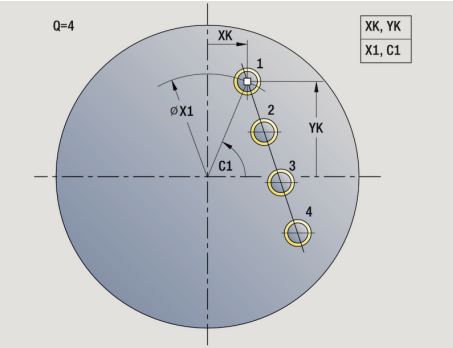

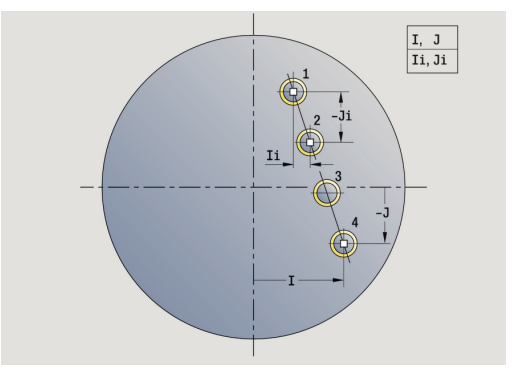

# **Přímkový vzor vrtání radiálně**

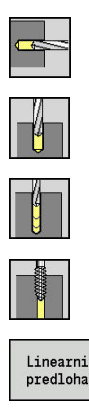

- Zvolte**Vrtani**
- $\mathbf{p}_1$ Zvolte **Radialni vrtani**
- Alternativně zvolte **Hloubkove radialni vrtani**  $\blacktriangleright$
- Alternativně zvolte **Radialni zavitovani**
- Stiskněte softklávesu **Linearni predloha**

**Linearni predloha** se zapíná při vrtacích cyklech proto, aby bylo možno vytvořit vzor děr se stejnoměrnou roztečí v řadě na plášti. Parametry cyklu:

- **X**, **Z**: **Pocat. bod**
- **C**: **Uhel vretena** poloha v ose C (standardně: aktuální úhel vřetena)
- **Q**: **Pocet der**
- **Z1**: **Vzor poc. bodu** poloha první díry
- **ZE**: **Vzor konc. bodu** (standardně: **Z1**)
- **C1**: **Uhel 1. diry** výchozí úhel
- **Wi**: **Prirustek uhlu** rozteč vzoru (standardně: díry se uspořádají rovnoměrně na plášti)

#### Polohy vzoru definujete s **Vzor konc. bodu** a **Prirustek uhlu** nebo **Prirustek uhlu** a **Pocet der**.

Dále se pak vyžádají parametry pro vrtání.

- 1 Polohování (závisí na daném stroji):
	- bez osy C: napolohuje na **Uhel vretena C**
	- s osou C: zapne osu C a napolohuje rychloposuvem na Uhel **vretena C**.
	- v režimu **Stroj**: obrábění z aktuálního úhlu vřetena
- 2 vypočte polohy vzoru
- 3 polohuje na **Pocat. bod** vzoru
- 4 provede vrtání
- 5 napolohuje pro další obrábění.
- 6 opakuje 4...5, až jsou provedeny všechny obráběcí pochody.
- 7 jede zpět do **Pocat. bod Z**
- 8 jede podle nastavení **G14** do **Poloha vymeny nastroje**

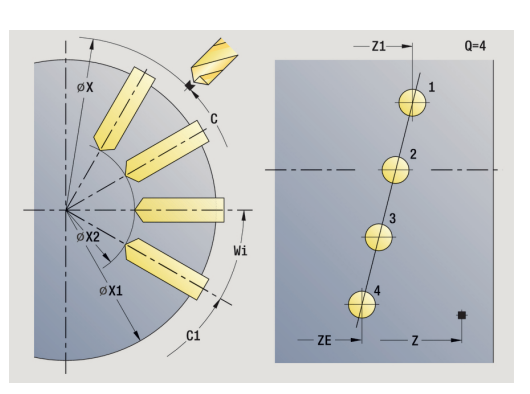

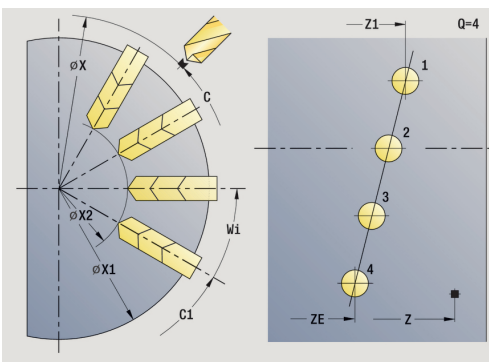

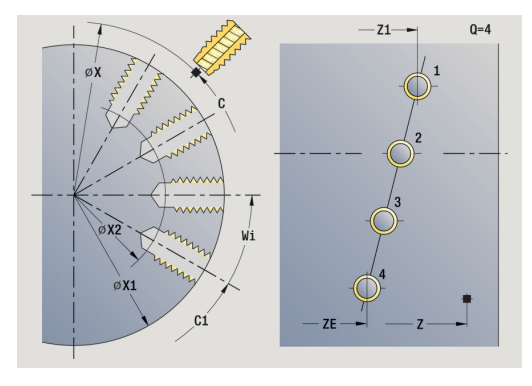

# **Přímkový vzor frézování axiálně**

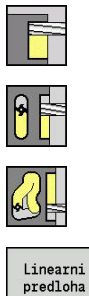

- Zvolte **Frezovani**
- Zvolte **Drazka axialne**
- 
- 
- Alternativně zvolte **Kontura axialne ICP**  $\mathbf{p}_1$
- Stiskněte softklávesu **Linearni predloha**

**Linearni predloha** se zapíná proto, aby bylo možno vytvořit frézovací vzor se stejnoměrnou roztečí v řadě na přímce na čelní ploše.

Parametry cyklu:

- **X**, **Z**: **Pocat. bod**
- **C**: **Uhel vretena** poloha v ose C (standardně: aktuální úhel vřetena)
- **Q**: **Pocet drazek**
- **X1**, **C1**: **Počáteční bod polárně** startovní bod vzoru
- **XK**, **YK**: **Počát. bod kartézsky**
- **I**, **J**: **Konc.bod (XK)** a **(YK)** koncový bod vzoru (kartézsky)
- **Ii**, **Ji**: **Vzdálenost (XKi)** a **(YKi)** inkrementální rozteč vzoru Dále se pak vyžádají parametry pro frézování.

Následující kombinaci parametrů používejte pro:

- Výchozí bod rastru:
	- **X1**, **C1**
	- **XK**, **YK**
- Polohy vzorů:
	- **Ii**, **Ji** a **Q**
	- **I**, **J** a **Q**

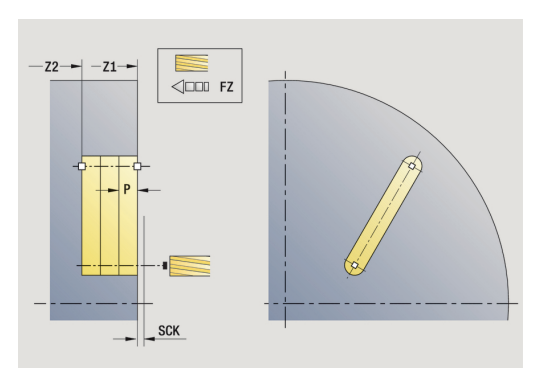

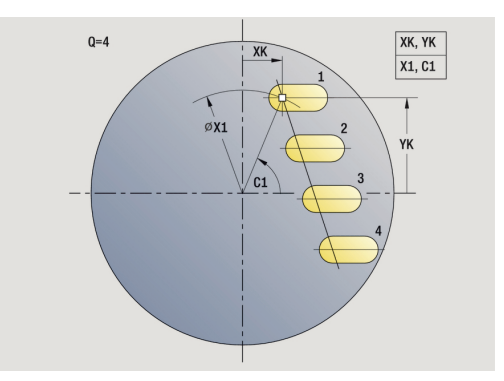

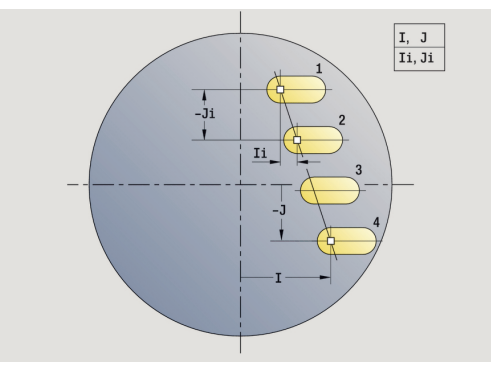

- 1 Polohování (závisí na daném stroji):
	- bez osy C: napolohuje na **Uhel vretena C**
	- s osou C: zapne osu C a napolohuje rychloposuvem na **Uhel vretena C**.
	- v režimu **Stroj**: obrábění z aktuálního úhlu vřetena
- 2 vypočte polohy vzoru
- 3 polohuje na **Pocat. bod** vzoru
- 4 provede frézování
- 5 napolohuje pro další obrábění.
- 6 opakuje 4...5, až jsou provedeny všechny obráběcí pochody.
- 7 jede zpět do **Pocat. bod**
- 8 jede podle nastavení **G14** do **Poloha vymeny nastroje**

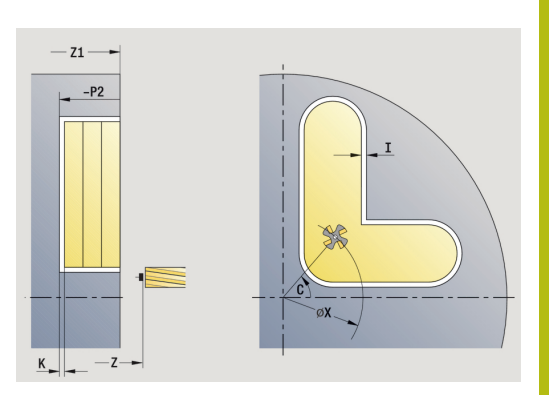

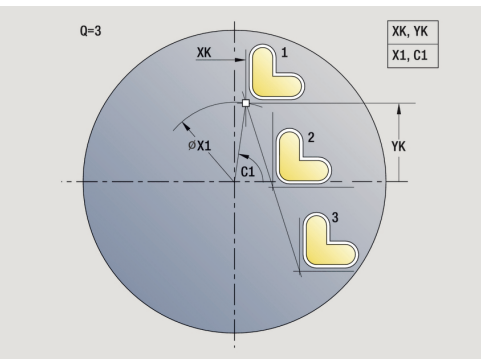

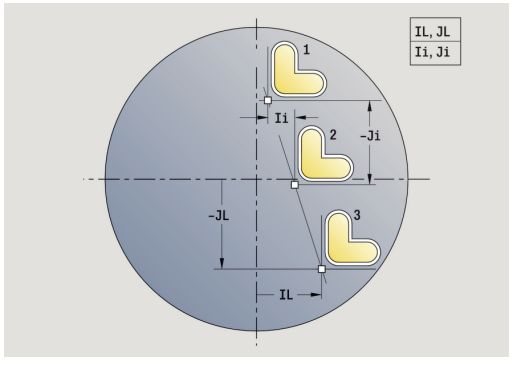

# **Přímkový vzor frézování radiálně**

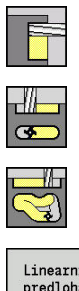

- Zvolte **Frezovani**
- $\mathbf{p}_1$ Zvolte **Drazka radialne**
- Alternativně zvolte **Kontura radialne ICP**  $\blacktriangleright$
- Linearni<br>predloha
- Stiskněte softklávesu **Linearni predloha**

**Linearni predloha** se zapíná při frézovacích cyklech proto, aby bylo možno vytvořit frézovací vzor se stejnoměrnou roztečí v řadě na plášti.

Parametry cyklu:

- **X**, **Z**: **Pocat. bod**
- **C**: **Uhel vretena** poloha v ose C (standardně: aktuální úhel vřetena)
- **Q**: **Pocet drazek**
- **Z1**: **Vzor poc. bodu** poloha první drážky
- **ZE**: **Vzor konc. bodu** (standardně: **Z1**)
- **C1**: **Pocatecni uhel** úhel první drážky
- **Wi**: **Prirustek uhlu** rozteč vzoru (standardně: frézování se uspořádá rovnoměrně na plášti)

Polohy vzoru definujete s **Vzor konc. bodu** a Prirustek uhlu nebo Prirustek uhlu a Pocet der.

Dále se pak vyžádají parametry pro frézování.

- 1 Polohování (závisí na daném stroji):
	- bez osy C: napolohuje na **Uhel vretena C**
	- s osou C: zapne osu C a napolohuje rychloposuvem na **Uhel vretena C**.
	- v režimu **Stroj**: obrábění z aktuálního úhlu vřetena
- 2 vypočte polohy vzoru
- 3 polohuje na **Pocat. bod** vzoru
- 4 provede frézování
- 5 napolohuje pro další obrábění.
- 6 opakuje 4...5, až jsou provedeny všechny obráběcí pochody.
- 7 jede zpět do **Pocat. bod Z**
- 8 jede podle nastavení **G14** do **Poloha vymeny nastroje**

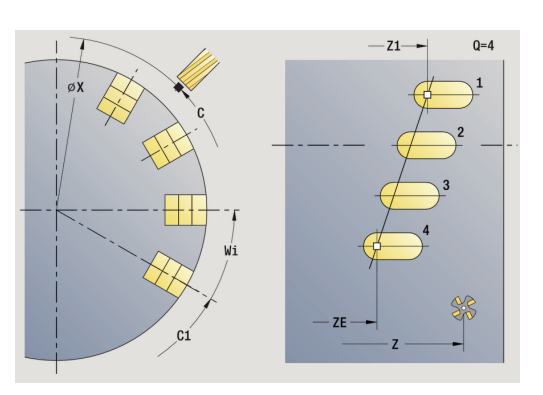

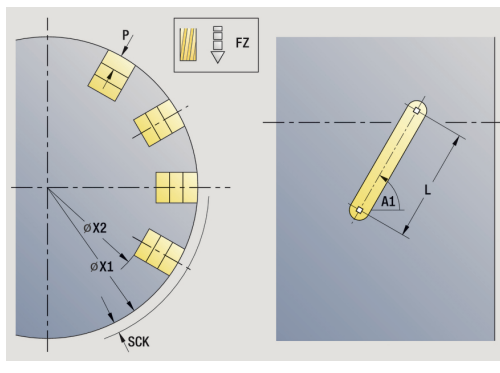

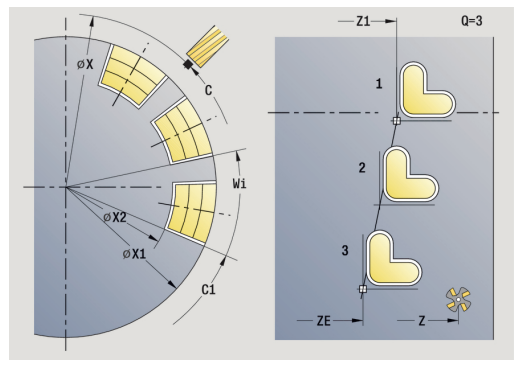

# **Kruhový vrtací vzor axiálně**

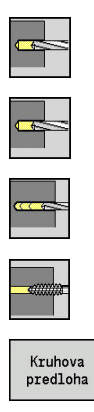

- Zvolte**Vrtani**
- $\blacktriangleright$ Zvolte **Axialni vrtani**
- Alternativně zvolte **Hloubkove axialni vrtani**  $\blacktriangleright$
- Alternativně zvolte **Axialni zavitovani**
- Stiskněte softklávesu **Kruhova predloha**

**Kruhova predloha** se zapíná u vrtacích cyklů proto, aby bylo možno vytvořit vrtací vzor se stejnoměrnou roztečí na kruhu nebo kruhovém oblouku na čelní ploše.

Parametry cyklu:

- **X**, **Z**: **Pocat. bod**
- **C**: **Uhel vretena** poloha v ose C (standardně: aktuální úhel vřetena)
- **Q**: **Pocet der**
- **XM**, **CM**: **Střed polárně**
- **XK**, **YK**: **Střed kartézsky**
- **K**: **Prumer vzoru**
- **A**: **Uhel 1. diry** (standardně: 0°)
- **Wi**: **Prirustek uhlu** rozteč vzoru (standardně: díry se uspořádají rovnoměrně na kruhu)

Dále se pak vyžádají parametry pro vrtání.

Následující kombinaci parametrů používejte pro rastr středů:

- **XM**, **CM**
- **XK**, **YK**

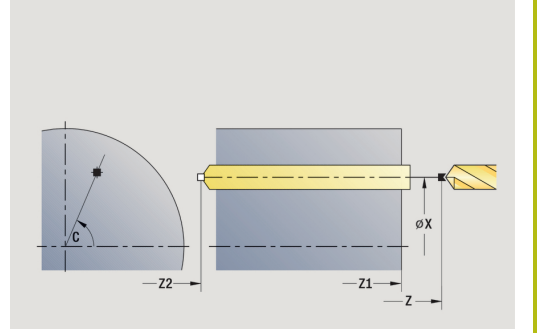

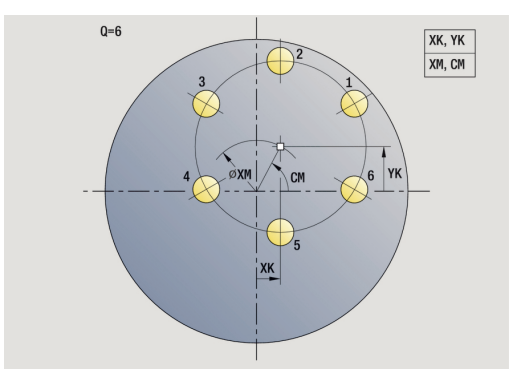

- 1 Polohování (závisí na daném stroji):
	- bez osy C: napolohuje na **Uhel vretena C**
	- s osou C: zapne osu C a napolohuje rychloposuvem na **Uhel vretena C**.
	- v režimu **Stroj**: obrábění z aktuálního úhlu vřetena
- 2 vypočte polohy vzoru
- 3 polohuje na **Pocat. bod** vzoru
- 4 provede vrtání
- 5 napolohuje pro další obrábění.
- 6 opakuje 4...5, až jsou provedeny všechny obráběcí pochody.
- 7 jede zpět do **Pocat. bod**
- 8 jede podle nastavení **G14** do **Poloha vymeny nastroje**

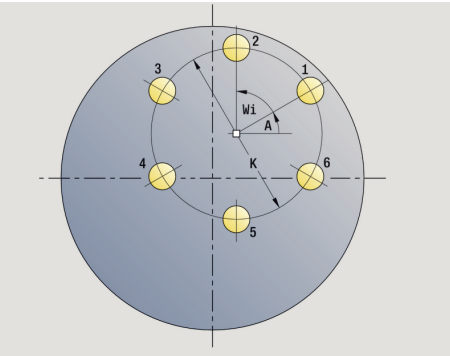

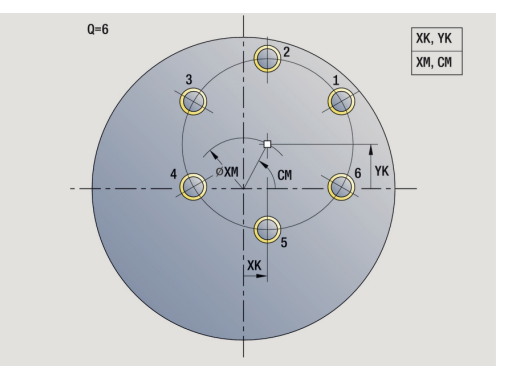

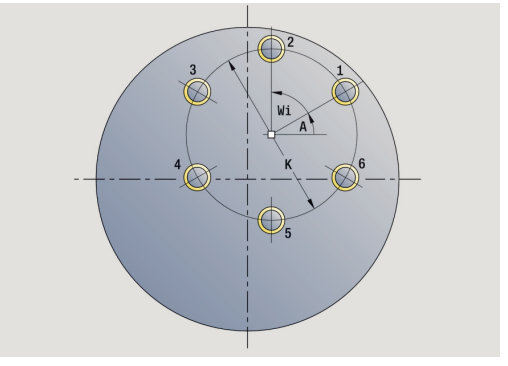

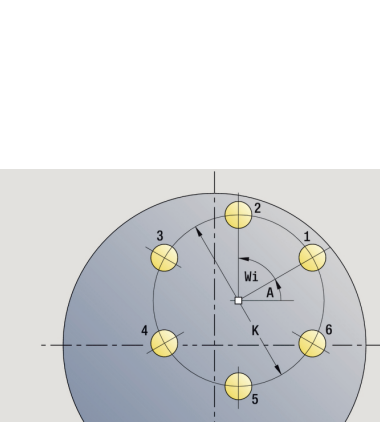

# **Kruhový vrtací vzor radiálně**

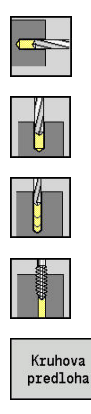

- Zvolte**Vrtani**
- $\mathbf{p}$ Zvolte **Radialni vrtani**
- Alternativně zvolte **Hloubkove radialni vrtani**  $\blacktriangleright$
- Alternativně zvolte **Radialni zavitovani**
- Stiskněte softklávesu **Kruhova predloha**  $\blacktriangleright$

**Kruhova predloha** se zapíná u vrtacích cyklů proto, aby bylo možno vytvořit vrtací vzor se stejnoměrnou roztečí na kruhu nebo kruhovém oblouku na válcové ploše.

Parametry cyklu:

- **X**, **Z**: **Pocat. bod**
- **C**: **Uhel vretena** poloha v ose C (standardně: aktuální úhel vřetena)
- **Q**: **Pocet der**
- **ZM**, **CM**: **Stred v Z**, **Uhel stredu vzoru**
- **K**: **Prumer vzoru**
- **A**: **Uhel 1. diry** (standardně: 0°)
- **Wi**: **Prirustek uhlu** rozteč vzoru (standardně: díry se uspořádají rovnoměrně na kruhu)

Dále se pak vyžádají parametry pro vrtání.

#### Provedení cyklu:

- 1 Polohování (závisí na daném stroji):
	- bez osy C: napolohuje na **Uhel vretena C**
	- s osou C: zapne osu C a napolohuje rychloposuvem na Uhel **vretena C**.
	- v režimu **Stroj**: obrábění z aktuálního úhlu vřetena
- 2 vypočte polohy vzoru
- 3 polohuje na **Pocat. bod** vzoru
- 4 provede vrtání
- 5 napolohuje pro další obrábění.
- 6 opakuje 4...5, až jsou provedeny všechny obráběcí pochody.
- 7 jede zpět do **Pocat. bod**
- 8 jede podle nastavení **G14** do **Poloha vymeny nastroje**

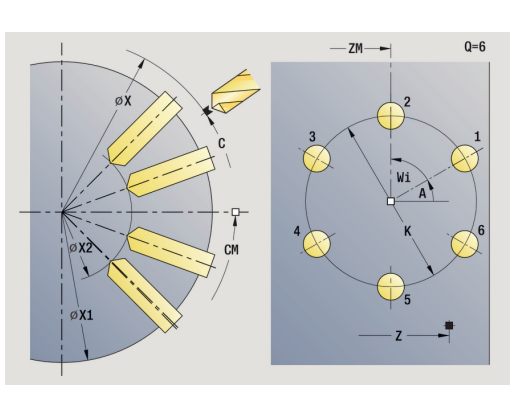

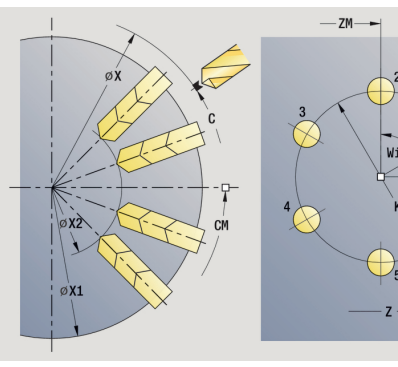

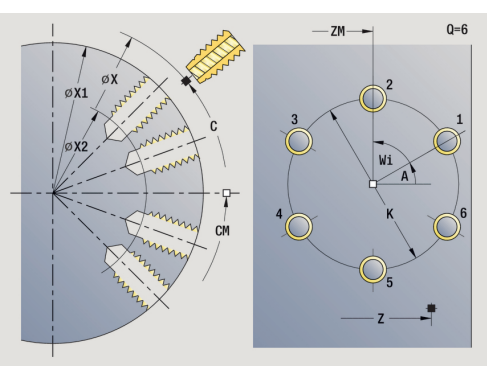

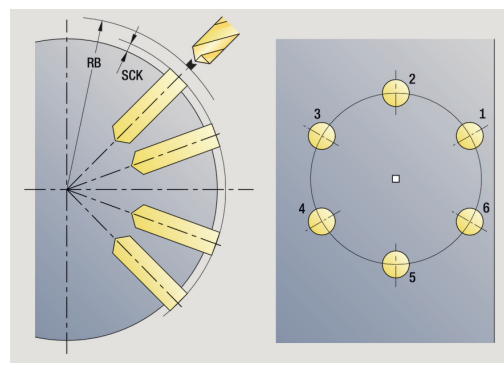

 $0 = 6$ 

# **Kruhový frézovací vzor axiálně**

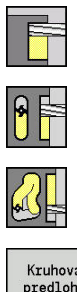

- Zvolte **Frezovani**
- Zvolte **Drazka axialne**
- 
- 
- Alternativně zvolte **Kontura axialne ICP**  $\mathbf{b}$  .

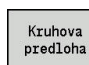

Stiskněte softklávesu **Kruhova predloha**

**Kruhova predloha** se zapíná u frézovacích cyklů proto, aby bylo možno vytvořit frézovací vzor se stejnoměrnými roztečemi na kruhu nebo kruhovém oblouku na čelní ploše.

Parametry cyklu:

- **X**, **Z**: **Pocat. bod**
- **C**: **Uhel vretena** poloha v ose C (standardně: aktuální úhel vřetena)
- **Q**: **Pocet drazek**
- **XM**, **CM**: **Střed polárně**
- **XK**, **YK**: **Střed kartézsky**
- **K**: **Prumer vzoru**
- **A**: **Uhel 1. drazky** (standardně: 0°)
- **Wi**: **Prirustek uhlu** rozteč vzoru (standardně: frézování se uspořádá rovnoměrně na kruhu)

Dále se pak vyžádají parametry pro frézování.

Následující kombinaci parametrů používejte pro:

- **XM**, **CM**
- **XK**, **YK**

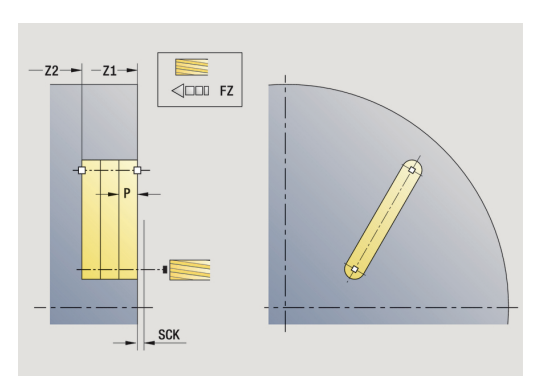

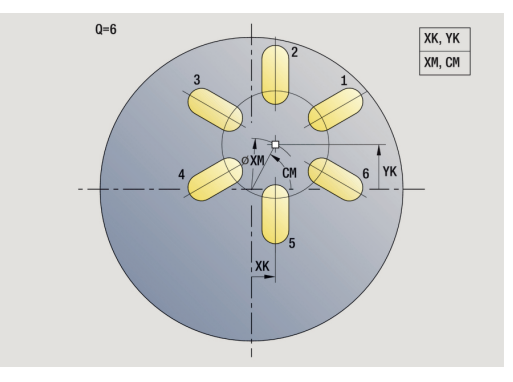

- 1 Polohování (závisí na daném stroji):
	- bez osy C: napolohuje na **Uhel vretena C**
	- s osou C: zapne osu C a napolohuje rychloposuvem na **Uhel vretena C**.
	- v režimu **Stroj**: obrábění z aktuálního úhlu vřetena
- 2 vypočte polohy vzoru
- 3 polohuje na **Pocat. bod** vzoru
- 4 provede frézování
- 5 napolohuje pro další obrábění.
- 6 opakuje 4...5, až jsou provedeny všechny obráběcí pochody.
- 7 jede zpět do **Pocat. bod**
- 8 jede podle nastavení **G14** do **Poloha vymeny nastroje**

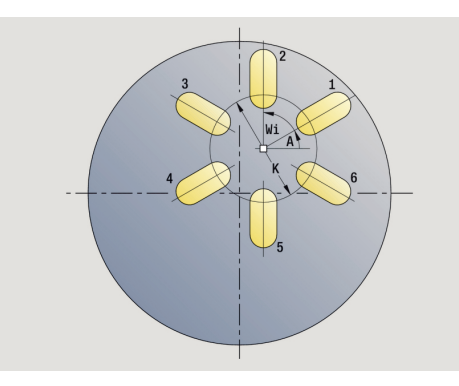

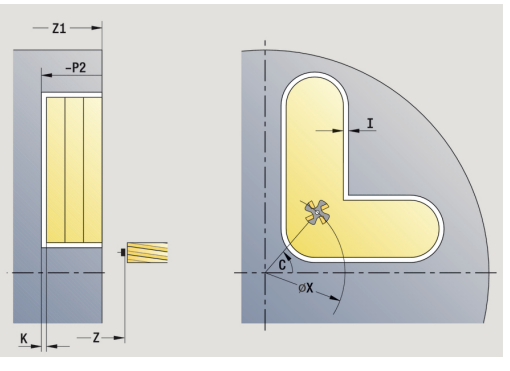

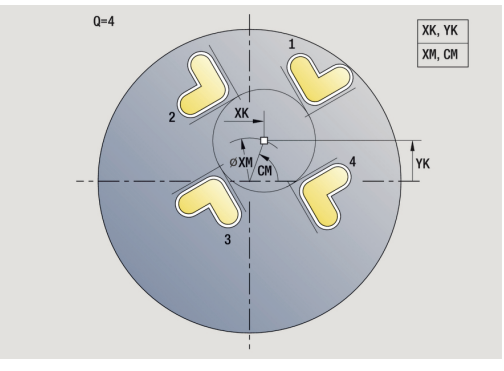

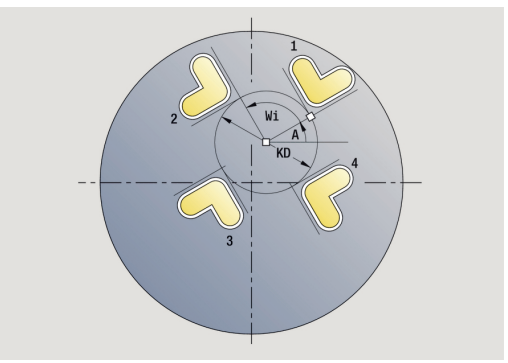

# **Kruhový frézovací vzor radiálně**

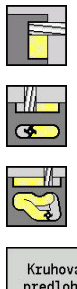

- Zvolte **Frezovani**
- $\mathbf{b}$  . Zvolte **Drazka radialne**
- Alternativně zvolte **Kontura radialne ICP**

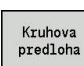

Stiskněte softklávesu **Kruhova predloha**

**Kruhova predloha** se zapíná u frézovacích cyklů proto, aby bylo možno vytvořit frézovací vzor se stejnoměrnými roztečemi na kruhu nebo kruhovém oblouku na ploše válce.

Parametry cyklu:

- **X**, **Z**: **Pocat. bod**
- **C**: **Uhel vretena** poloha v ose C (standardně: aktuální úhel vřetena)
- **Q**: **Pocet drazek**
- **ZM**, **CM**: **Stred v Z**, **Uhel stredu vzoru**
- **K**: **Prumer vzoru**
- **A**: **Uhel 1. drazky** (standardně: 0°)
- **Wi**: **Prirustek uhlu** rozteč vzoru (standardně: frézování se uspořádá rovnoměrně na kruhu)

Dále se pak vyžádají parametry pro frézování.

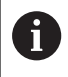

Bod startu ICP, který je uspořádaný jako vzor, musí ležet v kladné ose XK.

- 1 Polohování (závisí na daném stroji):
	- bez osy C: napolohuje na **Uhel vretena C**
	- s osou C: zapne osu C a napolohuje rychloposuvem na Uhel **vretena C**.
	- v režimu **Stroj**: obrábění z aktuálního úhlu vřetena
- 2 vypočte polohy vzoru
- 3 polohuje na **Pocat. bod** vzoru
- 4 provede frézování
- 5 napolohuje pro další obrábění.
- 6 opakuje 4...5, až jsou provedeny všechny obráběcí pochody.
- 7 jede zpět do **Pocat. bod**
- 8 jede podle nastavení **G14** do **Poloha vymeny nastroje**

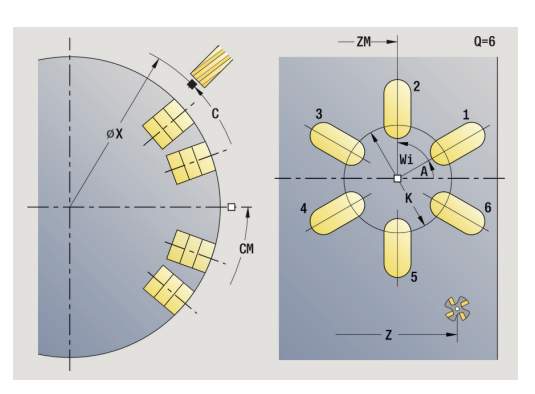

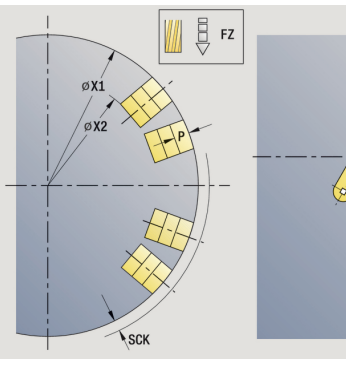

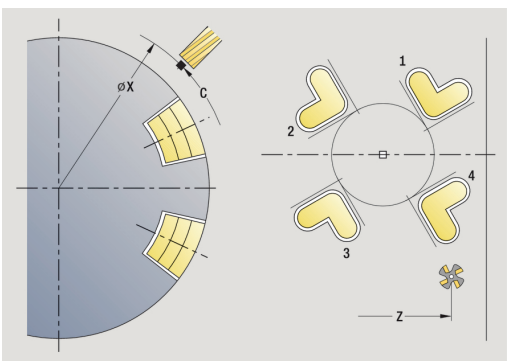

## <span id="page-414-0"></span>**Příklady obrábění vzoru**

#### **Přímkový vrtací vzor na čelní ploše**

Na čelní ploše se **radiálním vrtacím cyklem** zhotoví přímkový vrtací vzor. Předpokladem pro toto obrábění jsou polohovatelné vřeteno a poháněné nástroje.

Zadávají se souřadnice první a poslední díry a počet děr. U díry se uvede pouze hloubka.

#### Data nástrojů

- $\overline{\phantom{a}}$ **TO** = 8 – orientace nástroje
- **DV** = 5 průměr vrtání  $\overline{\phantom{a}}$
- **BW** = 118 vrcholový úhel j.
- $\mathbf{r}$ **AW** = 1 – jde o poháněný nástroj

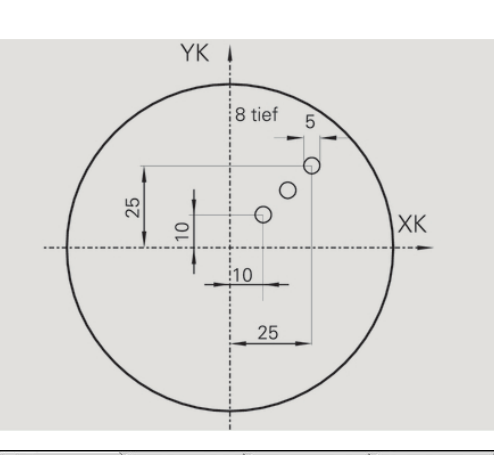

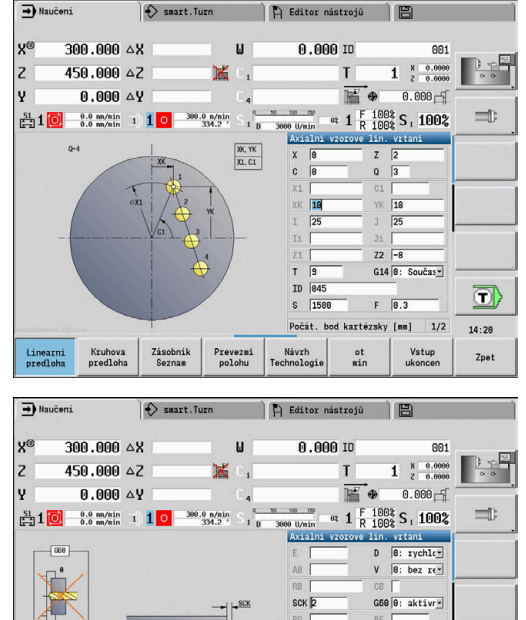

 $sec<sub>k</sub>$ 

Be:

Návrh<br>Technologie

 $WP = 8: 51 -$ 

 $\mathbb{F}^{n+1}$ 

Linearni<br>predloba

Zásobník<br>Seznam

Kruhova<br>predloha

Prevezmi<br>polohu

G60 0: aktivr-

 $\frac{2}{2}$ 

Vstup<br>ukoncen

b)

 $14:20$ 

Zpet

**RES** 

 $[m]$ 

 $_{\rm min}^{\rm ot}$ 

#### **Kruhový vrtací vzor na čele**

Na čelní ploše se **axiálním vrtacím cyklem** zhotoví kruhový vrtací vzor. Předpokladem pro toto obrábění jsou polohovatelné vřeteno a poháněné nástroje.

**Stred vzoru** se udává v kartézských souřadnicích.

Protože tento příklad ukazuje průchozí díru, je **Koncovy bod vrtani Z2** situován tak, aby vrták materiál úplně provrtal. Parametry **AB** a **V** definují redukci posuvu pro navrtání a provrtání.

Data nástrojů

- **TO** = 8 orientace nástroje
- $\overline{\phantom{a}}$ **DV** = 5 – průměr vrtání
- **BW** = 118 vrcholový úhel  $\overline{\Box}$
- **AW** = 1 jde o poháněný nástroj  $\blacksquare$

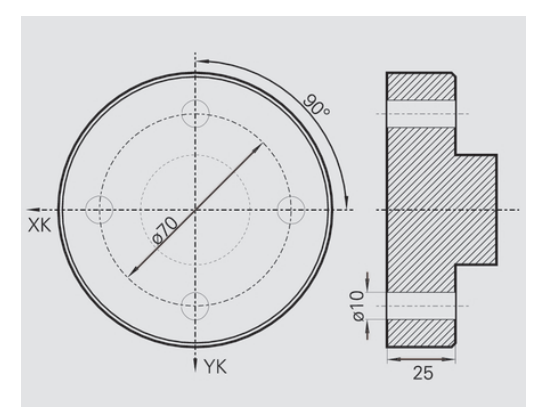

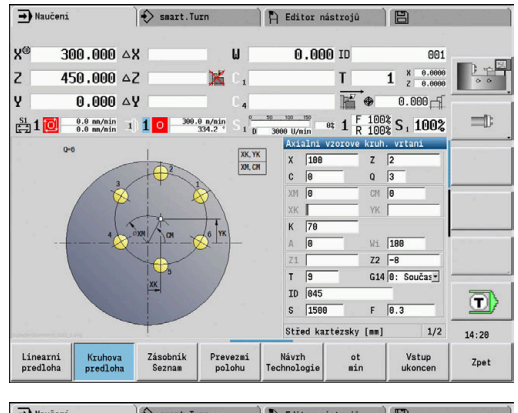

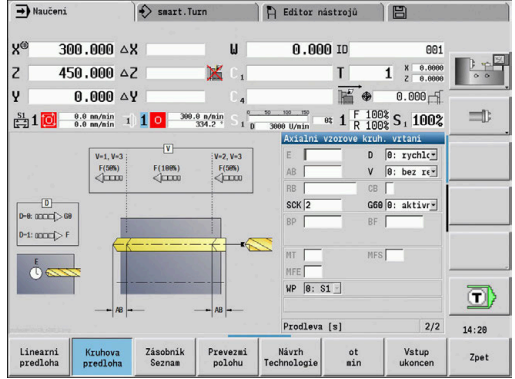

#### **Přímkový vrtací vzor na ploše pláště**

Na plášti se **axiálním vrtacím cyklem** zhotoví přímkový vrtací vzor . Předpokladem pro toto obrábění jsou polohovatelné vřeteno a poháněné nástroje.

Tento vrtací vzor se definuje souřadnicemi první díry, počtem děr a jejich roztečí. U díry se uvede pouze hloubka.

Data nástrojů

- $\blacksquare$ **TO** = 2 – orientace nástroje
- **DV** = 8 průměr vrtání  $\mathbb{R}^d$
- $\overline{\phantom{a}}$ **BW** = 118 – vrcholový úhel
- **AW** = 1 jde o poháněný nástroj  $\overline{\phantom{a}}$

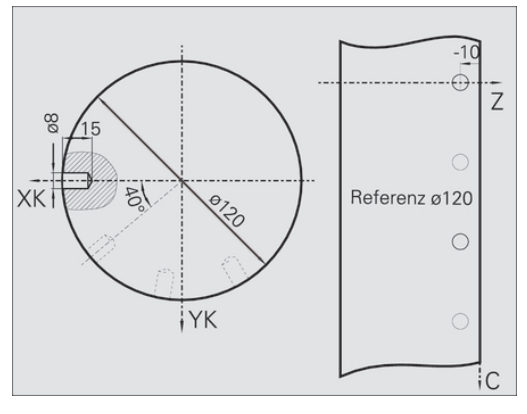

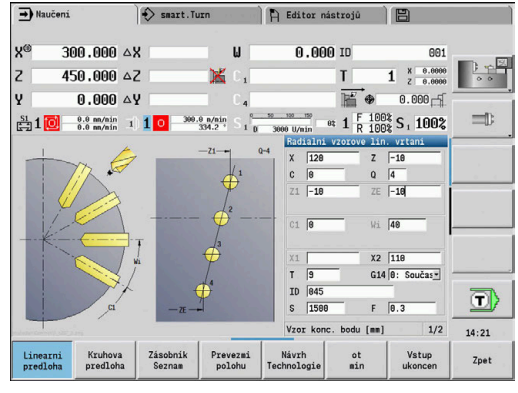

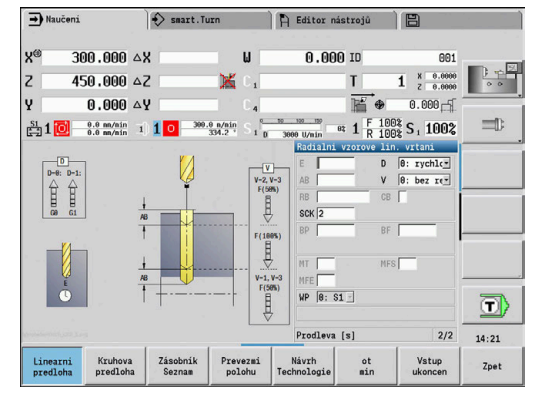

# **7.10 Cykly DIN**

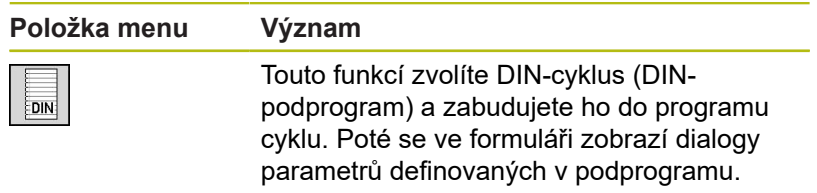

Při startu DIN-podprogramu platí technologická data naprogramovaná v DIN-cyklu (v režimu **Stroj** aktuálně platná technologická data). **T, S, F** však můžete v DIN-podprogramu kdykoli změnit.

### **Cyklus DIN**

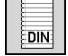

Zvolte **Cyklus DIN**

Parametry cyklu:

- **L**: **DIN podprogram** číslo DIN-makra
- **Q**: **Počet opakování** (standardně: 1)
- **LA**-**LF**: **Hodnota prenosu**
- **LH**-**LK**: **Hodnota prenosu**
- **LO**-**LP**: **Hodnota prenosu**
- **LR**-**LS**: **Hodnota prenosu**
- **LU**: **Hodnota prenosu**
- **LW**-**LZ**: **Hodnota prenosu**
- **LN**: **Hodnota prenosu**
- **T**: **Cislo nastroje** číslo místa v revolverové hlavě
- **ID**: **Identifik. c.**
- **S**: **Rezna rychlost** nebo **ot min**
- **F**: **Rychlost otáčení**
- **MT**: **M po T**: **M**-funkce, která se provede po vyvolání nástroje **T**
- **MFS**: **M na začátku**: **M**-funkce, která se provede na počátku  $\Box$ obráběcí operace
- **MFE**: **M na konci**: **M**-funkce, která se provede na konci obráběcí operace
- **WP**: **Cis. vretene** indikace které vřeteno s obrobkem bude zpracovávat cyklus (závisí na daném stroji)
	- Hlavní pohon
	- Protivřeteno pro obrobení zadní strany
- **BW**: **Úhel B osy** (závisí na daném stroji)
- **CW**: **Obraťte nástroj** (závisí na daném stroji)
- **HC**: **Bubnová brzda** (závisí na daném stroji)
- **DF**: **Různé funkce** (závisí na daném stroji)
- **ID1**, **AT1**: **Identifikační číslo**
- **BS**, **BE**, **WS**, **AC**, **WC**, **RC**, **IC**, **KC**, **JC**: **Hodnota prenosu**

Druh obrábění pro přístup k databance technologie závisí na typu nástroje:

- 1 Nástroj k soustružení: **Hrubování**
- 2 Nástroj s kruhovým břitem: **Hrubování**
- 3 Závitořezný nástroj: **Závitování**
- 4 Zapichovací nástroj: **Zápich kontury**
- 5 Spirálový vrták: **Vrtání**
- 6 Vrták s výměnnými destičkami: **Předvrtání**
- 7 Závitník: **Vrtání závitů**
- 8 Frézovací nástroj: **Frézování**

 $\mathbf i$ 

Předávaným hodnotám můžete v DIN-podprogramu přiřadit také texty a pomocné obrázky.

Další informace: viz příručka "Příručka pro uživatele programování smart.Turn a podle DIN"

# *UPOZORNĚNÍ*

**Pozor nebezpečí kolize!**

Jelikož DIN-cykly neobsahují startovní body, polohuje řízení při vyvolání DIN-cyklu nástroj diagonálně od aktuální polohy na první v něm naprogramovanou polohu. Během najíždění vzniká riziko kolize!

Před vyvoláním DIN-cyklu příp. nástroj předpolohujte

# *UPOZORNĚNÍ*

#### **Pozor nebezpečí kolize!**

V podřízeném režimu **Naučení** se po provedení DIN-cyklů (DIN-maker) všechna v nich obsažená posunutí nulových bodů vynulují. Během následujícího obrábění vzniká riziko kolize!

Používejte DIN-cykly bez posunutí nulových bodů

**8**

# **Programování ICP**

# **8.1 ICP kontury**

Interaktivní programování obrysu (**ICP**) slouží pro graficky podporované definování obrysů obrobku. ( **ICP** je zkratka anglického pojmu **I**nteractive **C**ontour **P**rogramming.)

Obrysy připravené s pomocí **ICP** se používají:

- v ICP-cyklech (podřízený režim **Naučení**, provozní režim **Stroj**)
- v provozním režimu **smart.Turn**  $\Box$

Každý obrys začíná bodem startu (výchozí bod). Následující definování obrysu se provádí s pomocí přímkových a kruhových obrysových prvků a tvarových prvků, jako jsou zkosení, zaoblení a odlehčovací zápichy.

**ICP** se vyvolává z režimu **smart.Turn** a z dialogů v cyklech.

**ICP kontury** připravené v učebním režimu ukládá řídicí systém do samostatných souborů. Název souboru (název obrysu) zadávejte s maximálně 40 znaky. ICP-obrys se zapojí do ICP-cyklu.

Rozlišují se následující obrysy:

- Soustružené obrysy: **\*.gmi**  $\mathbb{R}^n$
- Obrysy neobrobeného polotovaru: **\*.gmr**  $\blacksquare$
- Frézovací obrysy na čele: **\*.gms** п
- Frézovací obrysy na plášti: **\*.gmm**

**ICP kontury** připravené v režimu **smart.Turn**, integruje řízení do příslušného NC-programu. Popisy obrysů se ukládají jako **G**příkazy.

Během učení se spravují **ICP kontury** v n. samostatných souborech. Tyto obrysy se zpracovávají výlučně s **ICP**.

> V režimu **smart.Turn** jsou obrysy součástí NCprogramu. Lze je zpracovávat pomocí editoru ICP nebo **smart.Turn**.

Ħ

Se strojním parametrem **convertlCP** (č. 602023) určíte zda řízení bude přebírat do NC-programů naprogramované nebo vypočtené hodnoty.

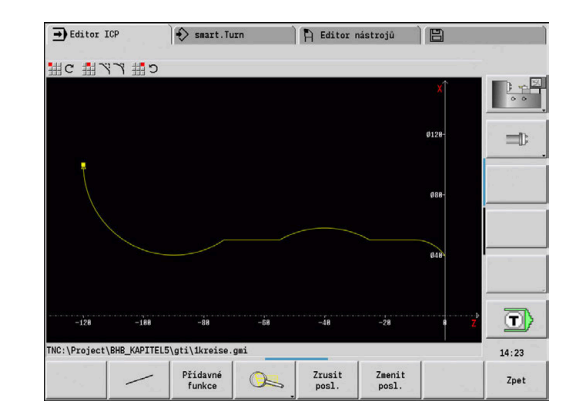

## **Převzít obrysy**

**ICP kontury**, které jste připravili pro programy s cykly můžete nahrát ve **smart.Turn**. **ICP** převede tyto obrysy na **G**-příkazy a integruje je do programu smart.Turn. Obrys je poté součástí programu smart.Turn.

Obrysy dané ve formátu DXF můžete importovat v podřízeném režimu **Editor ICP**. Přitom se obrysy konvertují z formátu DXF do formátu ICP. DXF-obrysy můžete používat jak pro podřízený režim **Naučení**, tak i pro režim **smart.Turn**.

## **Tvarové prvky**

Na každý roh obrysu můžete vložit zkosení a zaoblení.

Odlehčovací zápichy (DIN 76, DIN 509 E, DIN 509 F) jsou možné na pravoúhlých, s osou rovnoběžných rozích obrysů. Přitom řídicí systém toleruje malé odchylky u horizontálních prvků (ve směru X). Pro zadávání tvarových prvků máte následující alternativní možnosti:

- Zadejte postupně všechny obrysové prvky, včetně tvarových prvků.
- Nadefinujte nejprve hrubý obrys bez tvarových prvků. Nakonec **proložte** tvarové prvky **Další informace:** ["Překrývání tvarových prvků", Stránka 444](#page-443-0)

# **Atributy obrábění**

Prvkům obrysu můžete přiřadit následující atributy obrábění. Atributy obrábění:

- **U**: **pridavek** navíc k dalším přídavkům **ICP** generuje **G52 Pxx H1**.
- **F**: **Pos. na otac.** (speciální posuv pro obrobení načisto) **ICP** generuje **G95 Fxx**.
- **D**: **Pridavna kor.** číslo aditivní D-korekce pro obrobení načisto, například **D** = 01-16 **ICP** generuje **G149 D9xx**.
- **FP**: **Nevyrobitelný prvek** (potřebné pouze pro **TURN PLUS**)
	- **0: Ne**
	- **1: Ano**
- **IC**: **Nadměrná velikost břitu** (není v podřízeném režimu **Naučení**)
- **KC**: **Délka měřeného břitu** (není v podřízeném režimu **Naučení**)
- **HC**: **Čítač měřeného břitu** počet obrobků, po kterém se provede měření

 $\mathbf{i}$ 

Obráběcí atributy jsou platné pouze pro konkrétní prvek, ve kterém byly atributy zapsány do **ICP**.

# **Geometrické výpočty**

Řízení vypočte chybějící souřadnice, průsečíky, středy atd., pokud je to matematicky možné.

Nabízí-li se několik možností řešení, můžete si matematicky možné varianty prohlédnout a vybrat požadované řešení.

Každý nevyřešený obrysový prvek je označen malým symbolem pod oknem grafiky. Obrysové prvky, které nejsou úplně definovány, avšak lze je nakreslit, se zobrazí.

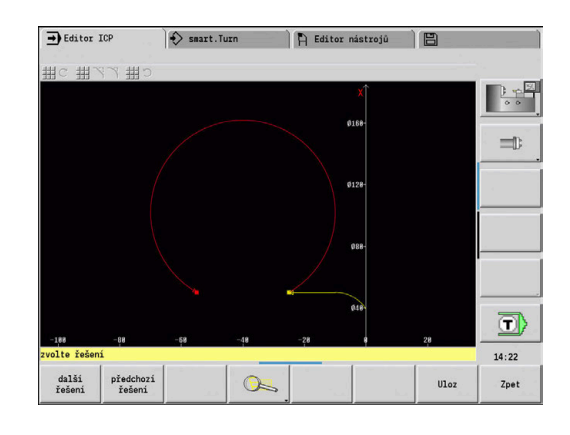

# **8.2 Podřízený režim Editor ICP v Naučit**

Při učení připravíte:

- složité obrysy neobrobeného polotovaru
- obrysy pro soustružení
	- pro ICP-úběrové cykly
	- pro ICP-zápichové cykly
	- pro ICP-zápichové a soustružnické cykly
- složité obrysy pro frézování v ose C
	- pro čelní plochu
	- pro plochu pláště

Podřízený režim **Editor ICP** aktivujete softtlačítkem **Edit ICP**. Toto lze zvolit pouze při editování ICP nebo ICP a také při cyklu ICPobrys polotovaru polotovaru.

Popis závisí na typu obrysu. **ICP** rozlišuje podle cyklu:

- Obrysy pro soustružení nebo obrysy polotovaru: **Další informace:** ["Obrysové prvky soustruženého obrysu",](#page-453-0) [Stránka 454](#page-453-0)
- Obrysy pro čelní plochu: **Další informace:** ["Obrysy čela v režimu smart.Turn ",](#page-478-0) [Stránka 479](#page-478-0)
- Obrysy plochy pláště: **Další informace:** ["Obrysy pláště v režimu smart.Turn ",](#page-486-0) [Stránka 487](#page-486-0)

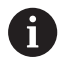

Po opuštění podřízeného režimu **Editor ICP** se do cyklu převezme naposledy zpracovávané **číslo ICPobrysu**, pokud jste připravili nebo pracovali s několika **ICP kontury** za sebou.

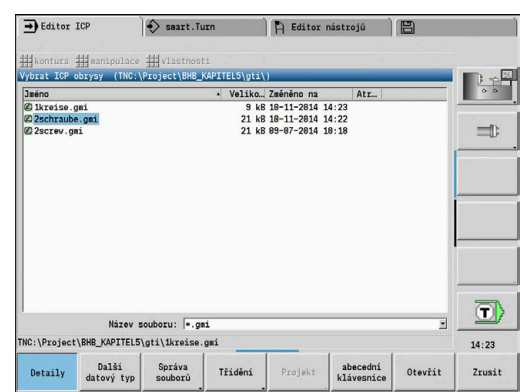

# **Obrábění obrysů pro cykly**

**ICP kontury** obrábění v cyklech mají přiřazené názvy. Název obrysu je současně názvem souboru. Název obrysu se také používá ve vyvolávajícím cyklu.

K určení názvu obrysu máte tyto možnosti:

- Stanovit název obrysu **před** vyvoláním podřízeného režimu **Editor ICP** v dialogu cyklu (zadávací políčko **FK**). **ICP** tento název převezme
- Stanovit název obrysu v podřízeném režimu **Editor ICP**. K tomu musí být při vyvolání podřízeného režimu **Editor ICP** zadávací políčko **FK** prázdné.
- Převzetí stávajícího obrysu. Při opuštění podřízeného režimu **Editor ICP** se do zadávacího políčka **FK** převezme název naposledy zpracovávaného obrysu.

Vytvoření nového obrysu:

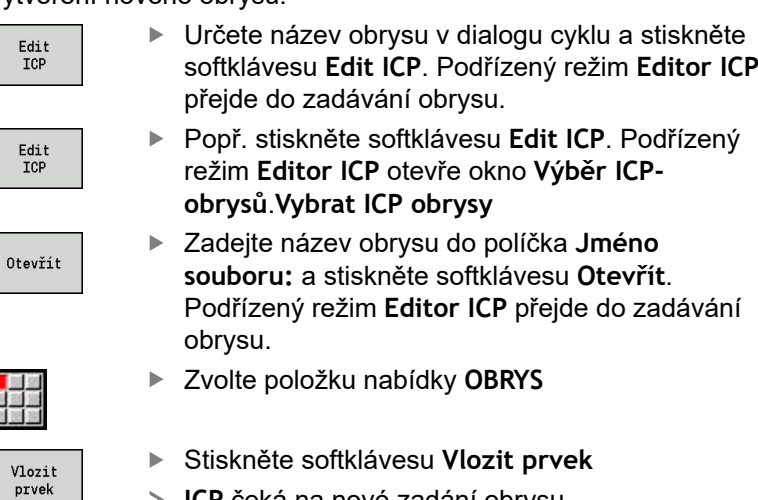

**ICP** čeká na nové zadání obrysu

## **Organizace souborů s podřízeným režimem Editor ICP**

V rámci organizace souborů můžete **ICP kontury** kopírovat, přejmenovat nebo smazat.

#### Otevřete správce souborů:

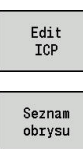

- Stiskněte softklávesu **Edit ICP**.
- Stiskněte softklávesu **Seznam kontur**
- Podřízený režim **Editor ICP** otevře okno **Výběr ICP-obrysů**.**Vybrat ICP obrysy**
- Správa souborů
- Stiskněte softklávesu **Správa souborů**
- Podřízený režim **Editor ICP** přepne na lištu softtlačítek s funkcemi pro organizaci souborů.

# **8.3 Podřízený režim Editor ICP v režimu smart.Turn**

V režimu **smart.Turn** můžete vytvořit:

- Skupiny obrysů
- $\overline{\phantom{a}}$ Obrysy polotovaru a pomocné obrysy polotovaru
- Obrysy hotového dílce a pomocné obrysy  $\blacksquare$
- Standardní tvary a složité obrysy pro obrábění v ose C
	- na čele
	- na plášti
- Standardní tvary a složité obrysy pro obrábění v ose Y
	- na rovině XY
	- na rovině YZ

**Skupiny obrysů**: Řízení podporuje až 4 skupiny obrysů (**POLOTOVAR**, **DOKONCENA SOUC.** a **pomocné obrysy**) v jednom NC-programu. Identifikátor **Skupina obrysů** zahajuje popis skupiny obrysů.

**Další informace:** ["Skupiny obrysů", Stránka 524](#page-523-0)

**Obrysy polotovaru a pomocné obrysy polotovaru**: Složité polotovary popisujete prvek za prvkem – jako hotové dílce. Standardní formy tyče a trubky volíte v nabídce a popisujete je několika málo parametry. Pokud existuje popis hotového dílce, můžete v menu zvolit také Lita cast.

**Další informace:** ["Popis polotovaru", Stránka 453](#page-452-0)

Tvary a vzory pro obrábění v osách C a Y: Složité obrysy pro frézování popisujete prvek za prvkem. Následující standardní tvary jsou předvolené.

Tvary volíte z nabídky a popisujete je několika parametry:

- $\blacksquare$  kruh
- obdelnik
- $\blacksquare$ polygon C
- $\blacksquare$ linearni drazka
- kruhova drazka  $\mathbb{R}^n$

■ vrtani

Tyto tvary (otvory také) můžete uspořádat jako přímkové nebo kruhové vzory na čele či na plášti válce a také v rovinách XY nebo YZ.

**DXF-obrysy** můžete importovat a integrovat je do programu smart.Turn.

**Obrysy naprogramovaných cyklů** můžete převzít a integrovat je do programu smart.Turn.

Režim **smart.Turn** podporuje převzetí těchto obrysů:

- Popis neobrobeného polotovaru (přípona: **\*.gmr**): Převzetí jako obrys polotovaru nebo pomocného polotovaru
- Obrysy pro soustružení (přípona: **\*.gmi**): Převzetí jako obrys hotového dílce nebo nápověda
- Obrys čelní plochy (přípona: **\*.gms**)
- Obrys pláště (přípona: **\*.gmm**)

A

**ICP** vytváří připravené obrysy v programu smart.Turn pomocí **G**-příkazů.

Se strojním parametrem **convertlCP** (č. 602023) určíte zda řízení bude přebírat do NC-programů naprogramované nebo vypočtené hodnoty.

# **Obrábění obrysů pro cykly**

## Příprava nového obrysu polotovaru:

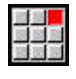

- Zvolte položku nabídky **ICP**
	- Zvolte **Polotovar** nebo **nový pom. polotovar** v podřízeném menu ICP
- Zvolte položku nabídky **Kontura**
- Podřízený režim **Editor ICP** přejde do zadávání kompletního obrysu
- Případně zvolte položku nabídky **Tyč**
- Popište standardní polotovar **Tyč**
- Případně zvolte položku nabídky **Trubice**
- Popište standardní polotovar **Trubice**

Příprava nového obrysu pro soustružení:

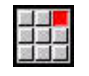

Zvolte položku nabídky **ICP**

▶ Zvolte typ obrysu v hierarchické nabídce ICP Zvolte položku nabídky **Kontura**  $\mathbf{r}$ 

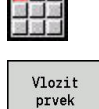

- Alternativně stiskněte softklávesu **Vlozit prvek**
- **ICP** čeká na nové zadání obrysu

#### Nahrát obrys z obráběcího cyklu:

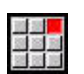

Zvolte položku nabídky **ICP**

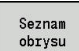

- ▶ Zvolte typ obrysu v hierarchické nabídce ICP Stiskněte softklávesu **Seznam obrysu**
- Podřízený režim **Editor ICP** ukáže seznam obrysů, které byly připravené v režimu Učení
- Vyberte obrys a nahrajte ho

#### Změna stávajícího obrysu:

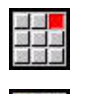

Zvolte položku nabídky **ICP**

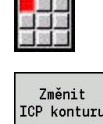

- Zvolte **Změnit konturu** v další úrovni nabídky ICP.
- ▶ Popřípadě stiskněte softklávesu **Změnit ICP konturu**
- Podřízený režim **Editor ICP** ukáže stávající obrys a připraví ho ke zpracování.

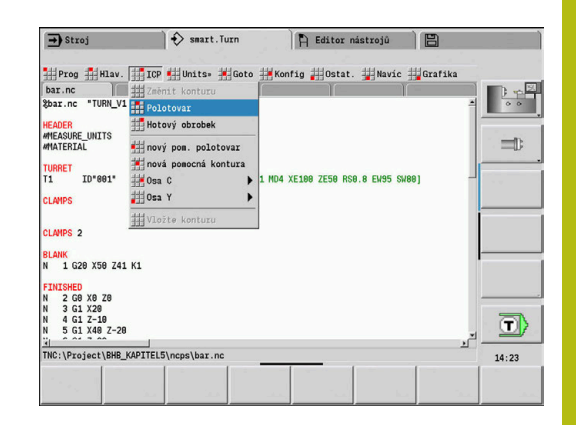

# **8.4 ICP-obrys vytvořit**

ICP-obrys se skládá z jednotlivých obrysových prvků. Obrys vytvoříte postupným zadáváním jednotlivých obrysových prvků. **Pocat. bod** stanovíte před popisem prvního prvku. **Konc. bod** je určen cílovým bodem posledního obrysového prvku. Zadávané obrysové prvky a dílčí obrysy se ihned zobrazují. Toto

zobrazení si můžete libovolně přizpůsobit funkcemi "Lupy" a "Posouvání".

Dále vysvětlený princip platí pro všechny **ICP kontury**.

#### **Softtlačítka v podřízeném režimu Editor ICP – hlavní menu** Otevře dialog výběru souborů pro Seznam<br>obrysu **ICP-obrysy**.**ICP kontury** Invertuje (obrátí) směr definování obrysu. Г ٦

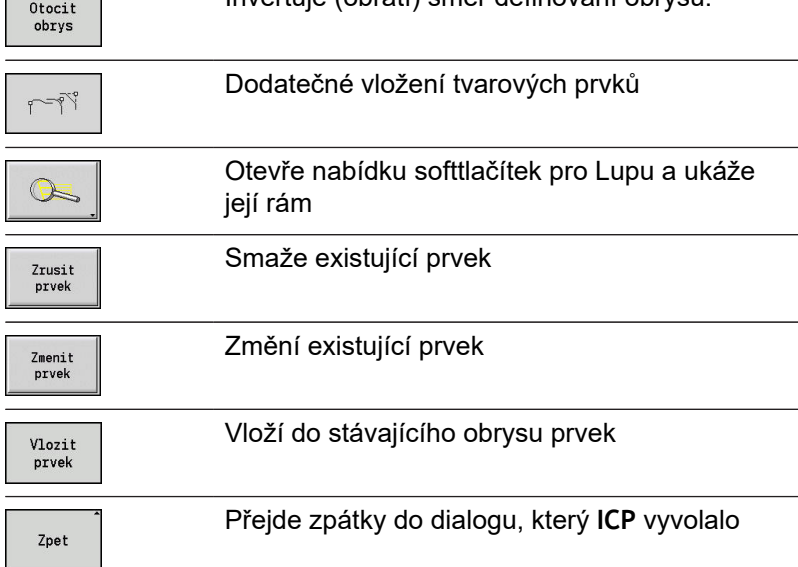

#### **Zadejte ICP-obrys**

Pokud se připravuje nový obrys, tak se řízení nejdříve ptá na souřadnice **bodu startu obrysu**.

**Přímkové prvky obrysu**: Zvolte směr prvku pomocí symbolu v menu a okótujte ho. U vodorovných a svislých přímkových prvků není třeba zadávat souřadnici X a Z, pokud nejsou přítomné žádné neřešené prvky.

**Kruhové prvky obrysu**: Zvolte smysl otáčení kruhového oblouku pomocí symbolu v menu a oblouk okótujte.

Po zvolení prvku obrysu zadejte známé parametry. Nedefinované parametry si řízení vypočte na základě dat sousedících obrysových prvků. Zpravidla popisujete obrysové prvky tak, jak jsou okótovány na výrobním výkresu.

Při zadávání přímkových nebo kruhových prvků se sice ukáže pro vaši informaci **Pocat. bod**, ale není editovatelný. **Pocat. bod** odpovídá **Konc. bod** posledního prvku.

Mezi **Nabídkou přímek a Nabídkou oblouků** přecházíte pomocí softtlačítka. Tvarové prvky (zkosení, zaoblení a výběhy) volíte v menu.

Vytvoření ICP:

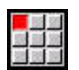

Zvolte položku nabídky **Kontura**

- $V1ozit$  $prve$
- Definujte startovní bod

Definujte startovní bod

- Stiskněte softklávesu **Menu přímek**  $\blacktriangleright$
- Alternativně stiskněte softklávesu **Menu oblouků**  $\mathbf{r}$

Alternativně stiskněte softklávesu **Vlozit prvek**

- $\blacktriangleright$  Zvolte typ prvku
- ▶ Zadejte známé parametry obrysového prvku

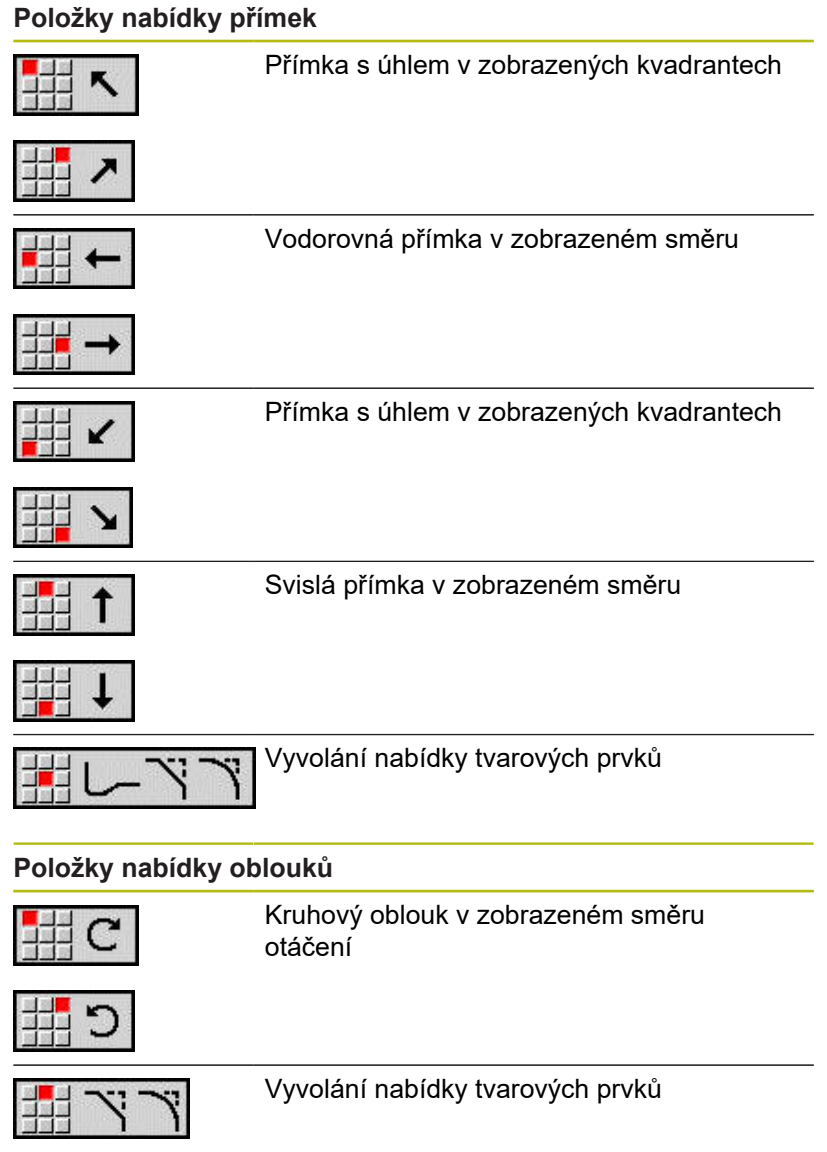

# **Softtlačítka přepínání nabídek přímek a oblouků**

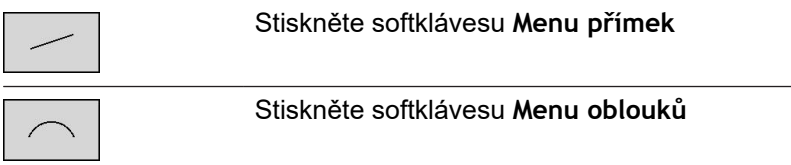
# **Absolutní nebo přírůstkové okótování**

Pro kótování je rozhodující pozice softklávesy **Increment**. Inkrementální parametry dostanou příponu **i** (**Xi**, **Zi** atd.).

### **Softtlačítko přepínání přírůstkově**

Increment

Aktivuje přírůstkové míry pro aktuální hodnotu

# **Přechody u obrysových prvků**

Přechod je **tangenciální**, jestliže v bodu styku obrysových prvků nevznikne bod zlomu nebo rohový bod. Tangenciální přechody se používají u geometricky náročných obrysů, aby se vyšlo s minimálním kótováním a zabránilo matematickým nesrovnalostem.

Pro výpočet nevyřešených obrysových prvků musí řízení znát druh přechodu mezi obrysovými prvky. Přechod k dalšímu obrysovému prvku stanovíte softtlačítkem.

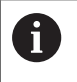

**Zapomenuté** tangenciální přechody jsou často příčinou chybových hlášení při definování ICP-obrysů.

### **Softtlačítko pro tangenciální přechod**

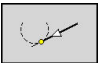

Aktivuje tangenciální podmínku pro přechod do koncového bodu prvku obrysu

# **Lícování a vnitřní závit**

Softtlačítkem **Upravit Vnitř. záv.** otevřete zadávací formulář, kde můžete vypočítat obráběcí průměr lícování a vnitřního závitu. Po zadání potřebných hodnot (jmenovitý průměr a třída tolerance nebo druh závitu) můžete vypočítanou hodnotu převzít jako cílový bod pro obrysový prvek.

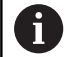

Obráběcí průměr můžete vypočítat pouze pro vhodné obrysové prvky, např. pro přímkový prvek ve směru X u lícování hřídele.

Při výpočtu vnitřních závitů můžete zvolit pro druhy závitů 9, 10 a 11 jmenovitý průměr palcového závitu ze seznamu **Jmenovitý průměr ze seznamu L**.

Jak vypočítat lícování pro díru nebo hřídel:

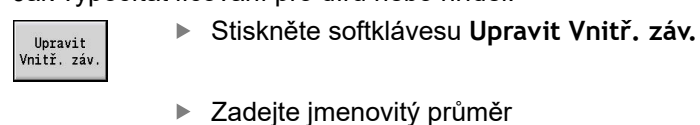

- 
- Zadejte jmenovitý průměr
- Zadejte lícování do formuláře **Upravit**
- Stiskněte klávesu **Ent** k výpočtu hodnot

Prevzit

ENT

- Stiskněte softklávesu **Prevzit**
- Vypočítaný toleranční střed se převezme do otevřeného dialogového políčka.

Výpočet průměru otvoru pro vnitřní závit:

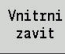

Stiskněte softklávesu **Vnitrni zavit**

- Zadejte jmenovitý průměr
- Zadejte údaje o závitu do formuláře **Počítadlo**  $\mathbf{b}$ **vnitřního závitu**

ENT

Stiskněte klávesu **Ent** k výpočtu hodnot

Prevzit

- Stiskněte softklávesu **Prevzit**
- Vypočítaný průměr otvoru se převezme do otevřeného dialogového políčka.

# **Polární souřadnice**

Standardně se očekává zadání kartézských souřadnic. Softtlačítky polárních souřadnic můžete jednotlivé souřadnice přepnout na polární souřadnice.

Při definování jednoho bodu můžete směšovat kartézské a polární souřadnice.

#### **Softtlačítka pro polární souřadnice**

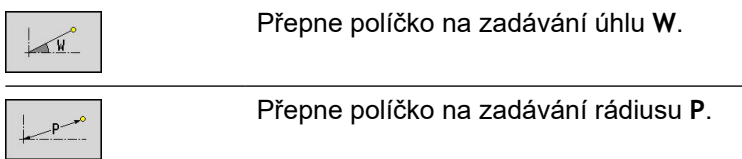

# **Zadání úhlu**

Softtlačítkem zvolte požadovaná data úhlu.

- **Přímkové prvky**
	- **AN** Uhel sevreny s osou Z(AN <=90° v rámci předvoleného kvadrantu)
	- **ANn** Úhel s následujícím prvkem
	- **ANp** Úhel s předchozím prvkem
- **Kruhové oblouky**
	- **ANs** Úhel tangenty v bodu startu kruhu
	- **ANe** Úhel tangenty v koncovém bodu kruhu
	- **ANn** Úhel s následujícím prvkem
	- **ANp** Úhel s předchozím prvkem

#### **Softtlačítka pro zadávání úhlů**

AND

**AND** 

Úhel s následníkem

Úhel s předchůdcem

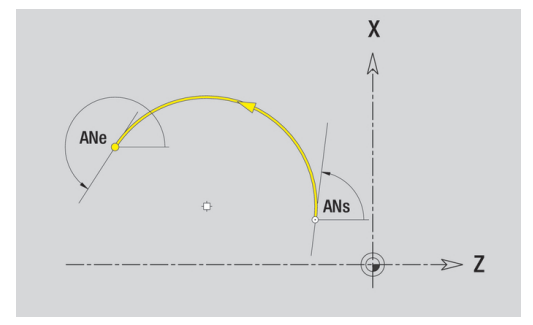

# **Zobrazení obrysů**

Po zadání obrysového prvku řízení překontroluje, zda je to prvek vyřešený nebo nevyřešený.

- **Vyřešený obrysový prvek** je jednoznačně a úplně určen okamžitě se vykreslí.
- **Nevyřešený obrysový prvek** není úplně určen. **Editor ICP**:
	- Pod oknem grafiky se objeví symbol, který zrcadlí typ prvku a směr přímek / směr natočení.
	- Nevyřešený přímkový prvek se zobrazí, je-li znám bod startu a směr.
	- Zobrazí nevyřešený kruhový prvek jako úplný kruh, je-li znám střed a rádius

Řízení převede nevyřešený obrysový prvek na vyřešený, jakmile ho může vypočítat. Symbol se poté vymaže.

Chybný obrysový prvek se zobrazí, je-li to možné. K tomu se vydá chybové hlášení.

**Nevyřešené obrysové prvky:** Dojde-li při dalším zadávání obrysu k chybě, protože není dostatek informací, tak se mohou nevyřešené prvky zvolit a doplnit.

Pokud existují **nevyřešené** obrysové prvky, tak se vyřešené prvky nemohou změnit. U posledního obrysového prvku před nevyřešenou oblastí obrysu lze však nastavit nebo zrušit **tangenciální přechod**.

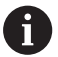

Je-li prvek, který se má změnit, nevyřešený prvek, pak se příslušný symbol označí jako **vybraný**.

■ Typ prvku a smysl otáčení kruhového oblouku nelze měnit. V tomto případě se musí obrysový prvek smazat a poté znovu vložit

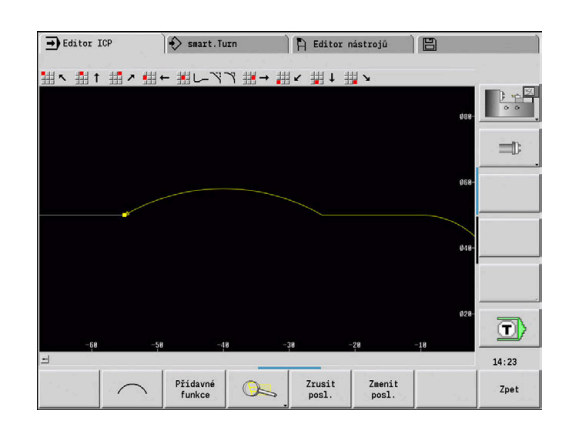

## **Výběr řešení**

Pokud existuje při výpočtu neřešených obrysových prvků více možností řešení, můžete si prohlédnout softtlačítky **další řešení** a **předchozí řešení** všechna matematicky možná řešení. Správné řešení potvrdíte softtlačítkem.

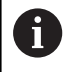

Zůstanou-li při opuštění editačního režimu nevyřešené obrysové prvky, zeptá se řízení zda se mají tyto prvky zrušit.

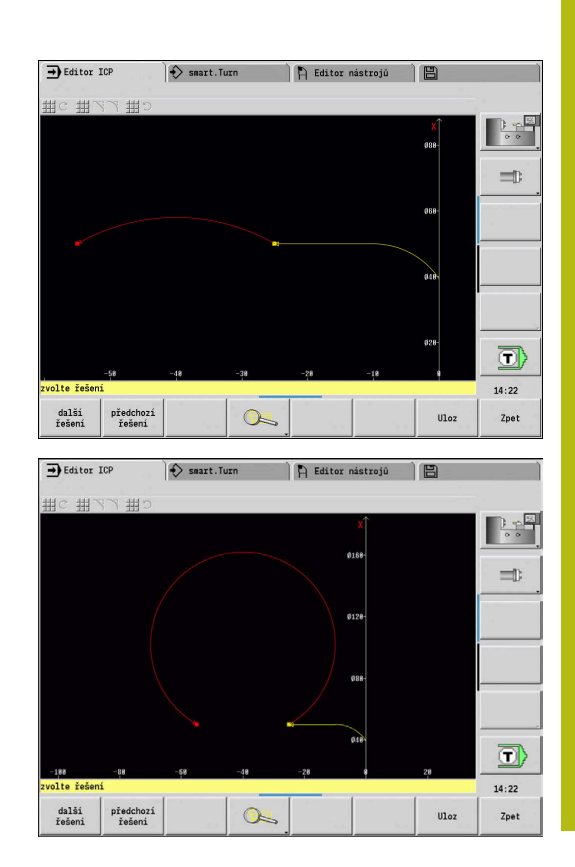

# **Barvy při zobrazování obrysů**

Vyřešené, nevyřešené nebo vybrané obrysové prvky, vybrané rohy obrysů a zbývající obrysy se zobrazují různými barvami. (Výběr obrysových prvků, rohů obrysů a zbývajících obrysů je důležitý při změnách **ICP kontury**).

Barvy:

- Bílá: obrys neobrobeného polotovaru, obrys pomocného polotovaru
- Žlutá: obrysy hotového dílce (obrysy pro soustružení, obrysy v osách C a Y)
- Modrá: pomocné obrysy Ī.
- Šedá: Pro nevyřešené nebo chybné, ale zobrazitelné prvky  $\overline{\phantom{a}}$
- Červená: Vybrané řešení, vybraný prvek nebo vybraný roh  $\overline{\phantom{a}}$

# **Výběrové funkce**

Řízení poskytuje v podřízeném režimu **Editor ICP** různé funkce k výběru prvků obrysu a tvarů, rohů a úseků obrysu. Tyto funkce vyvoláváte pomocí softtlačítek.

Vybrané rohy obrysu nebo jeho prvky se znázorňují červeně.

Výběr oblasti obrysu:

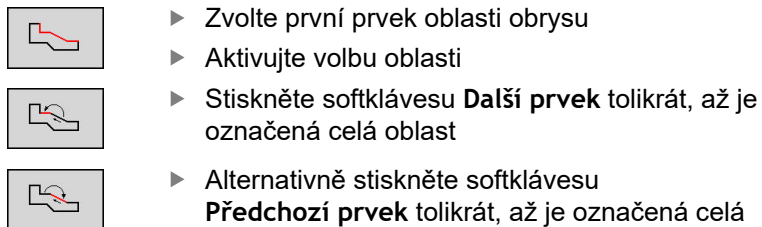

#### **Volba obrysových prvků**

oblast

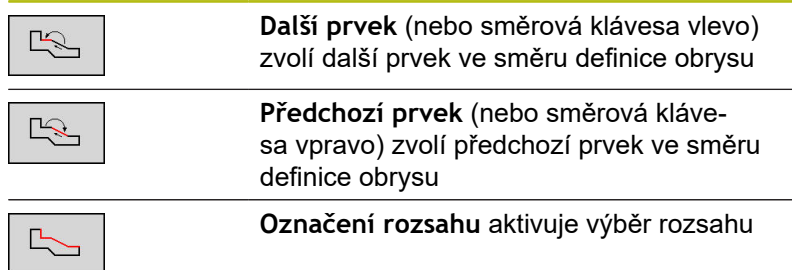

### **Výběr rohů obrysu (pro tvarové prvky)**

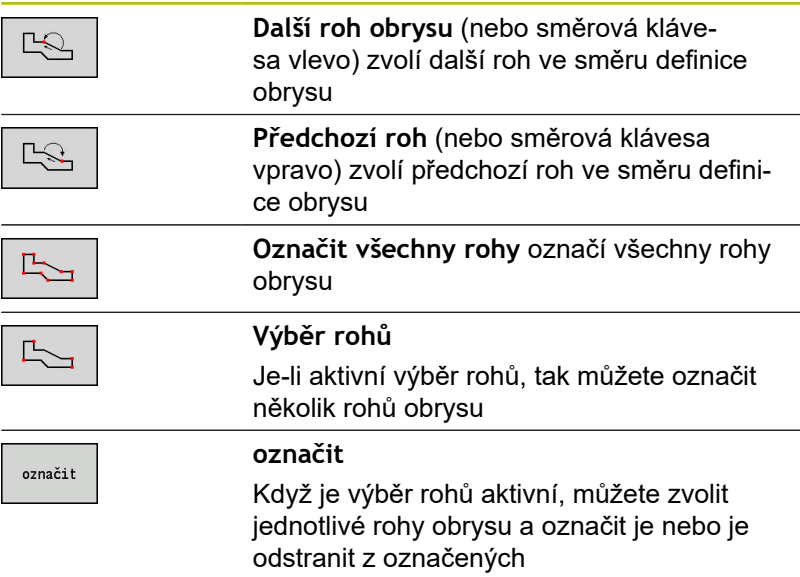

# **Posun nulového bodu**

Touto funkcí můžete posunout kompletní soustružený obrys.

Nejprve vyberte menu hotového dílce:

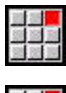

- Zvolte položku nabídky **ICP**
- 
- 

Zvolte položku nabídky **Hotový obrobek**

### Aktivovat posunutí nulového bodu:

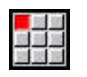

Zvolte položku nabídky **kontura**

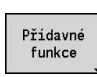

Stiskněte softklávesu **Různé funkce**  $\blacktriangleright$ 

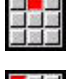

Zvolte položku nabídky **Najetí**

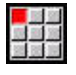

- Zvolte položku nabídky **posunout**
- ▶ Zadejte posun obrysu pro posun dosud definovaného obrysu.
- Ulozit
- $\mathbf{b}$ Stiskněte softklávesu **Uložit**

Deaktivace posunutí nulového bodu:

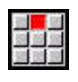

Zvolte položku nabídky **Nulování**

Zvolte položku nabídky **Najetí**

Nulový bod souřadného systému bude vrácen do původní polohy.

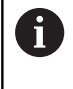

Když opustíte podřízený režim **Editor ICP**, nemůžete už posun nulového bodu zrušit. Obrys se při opouštění podřízeného režimu **Editor ICP** přepočítá s hodnotami posunu nulového bodu a uloží se. V tomto případě můžete nulový bod ještě jednou posunout v opačném směru.

Parametr

- Xi: Cilovy bod hodnota, o kterou se posune nulový bod
- **Zi**: **Cilovy bod** hodnota, o kterou se posune nulový bod

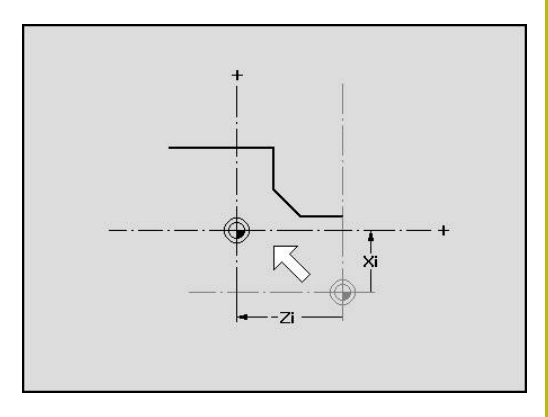

# **Lineárně kopírovat úsek obrysu**

Touto funkcí definujete úsek obrysu a "zavěsíte" ho na existující obrys.

Nejprve vyberte menu hotového dílce:

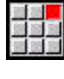

- Zvolte položku nabídky **ICP**
- 
- 
- - Zvolte položku nabídky **Hotový obrobek**

## Duplikovat:

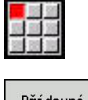

Zvolte položku nabídky **kontura**

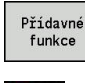

Zvolte položku nabídky **Kopírovat**

Stiskněte softklávesu **Různé funkce**

版<br>※ 202

 $\frac{1}{2}$ 

- Zvolte položku nabídky **Rovný vzor**
- 
- Softtlačítkem **Další prvek** nebo **Předchozí prvek** zvolte prvky obrysu
- 

Ulozit

Výběr

Zadejte počet opakování

Stiskněte softklávesu **Výběr**

Stiskněte softklávesu **Uloz**

### **Parametry**

**Q**: **Množství** opakování

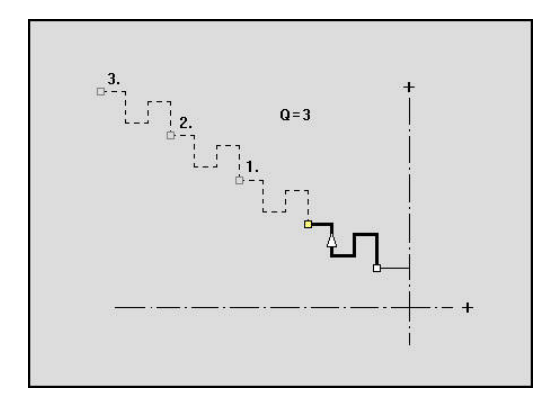

# **Kruhově kopírovat úsek obrysu**

Touto funkcí definujete úsek obrysu a "zavěsíte" ho kruhově na existující obrys.

Nejprve vyberte menu hotového dílce:

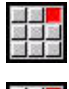

- Zvolte položku nabídky **ICP**
- 
- Zvolte položku nabídky **Hotový obrobek**

### Duplikovat:

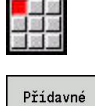

Zvolte položku nabídky **kontura**

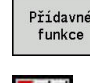

Stiskněte softklávesu **Různé funkce**

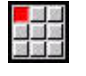

Zvolte v nabídce hotového dílce **Kopírovat**.

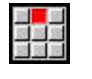

 $\frac{1}{2}$ 

Výběr

Ulozit

Zvolte položku nabídky **Kruhový vzor**

- Softtlačítkem **Další prvek** nebo **Předchozí prvek** zvolte prvky obrysu
- Stiskněte softklávesu **Výběr**
	- ▶ Zadejte počet opakování a rádius
- Stiskněte softklávesu **Ulozit**

### Parametry

j.

- **Q**: **Množství** úsek obrysu se **Q**-krát zkopíruje
- $\blacksquare$ **R**: **Polom.**

Řízení proloží kružnici s určitým "rádiusem" kolem výchozího a koncového bodu úseku obrysu. Průsečíky těchto kružnic dávají oba možné body natočení. Úhel natočení vyplývá ze vzdálenosti mezi výchozím bodem a koncovým bodem úseku obrysu. Softtlačítkem **další řešení** nebo **předchozí řešení**

můžete zvolit některé z matematicky možných řešení.

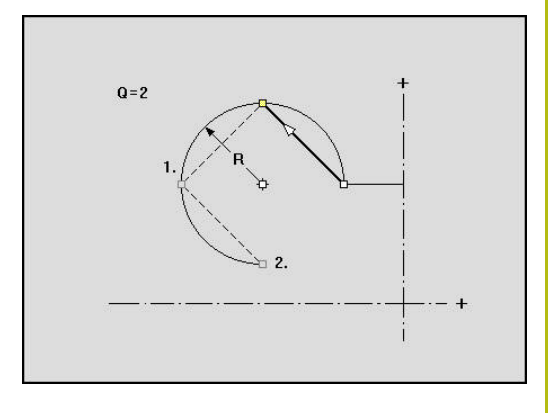

# **Duplikování úseku obrysu zrcadlením**

V této funkcí definujete úsek obrysu, který se zrcadlí a zavěsí na existující obrys.

Nejprve vyberte menu hotového dílce:

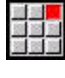

- Zvolte položku nabídky **ICP**
- 
- 

Zvolte položku nabídky **Hotový obrobek**

## Duplikovat:

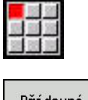

Zvolte položku nabídky **kontura**

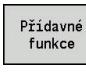

Zvolte položku nabídky **Kopírovat**

Stiskněte softklávesu **Různé funkce**

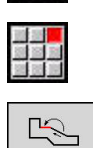

- Zvolte položku nabídky **zrcadlit**
- Softtlačítkem **Další prvek** nebo **Předchozí prvek** zvolte prvky obrysu
- Stiskněte softklávesu **Výběr**

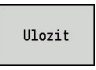

Výběr

- ▶ Zadejte úhel osy zrcadlení
- Stiskněte softklávesu **Uloz**

### Parametry

 $\blacksquare$ **W**: **Úhel osy zrcadlení** – osa zrcadlení probíhá aktuálním koncovým bodem obrysu (reference úhlu: kladná osa Z)

# **Invertovat**

Funkcí **invertovat** můžete obrátit naprogramovaný směr obrysu.

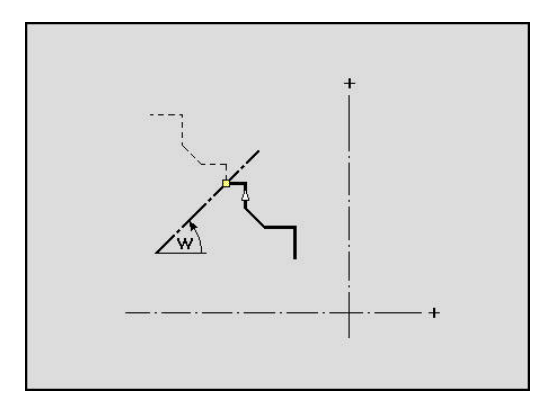

# **Směr obrysu (programování cyklů)**

Směr obrábění se zjistí při programování cyklů podle směru obrysu. Je-li obrys popsaný ve směru -Z, tak se musí pro axiální obrábění použít nástroj s orientací 1. Zda se bude obrábět radiálně nebo axiálně rozhoduje použitý cyklus.

**Další informace:** ["Obecné nástrojové parametry", Stránka 581](#page-580-0) Je-li obrys popsaný ve směru -X, tak se musí pro použít radiální cyklus nebo nástroj s orientací 3.

- **Obrábění ICP axiálně/radiálně (hrubování)**: Řízení obrobí materiál ve směru obrysu
- **Dokončování ICP axiálně/radiálně**: Řízení dokončí obrábění ve směru obrysu

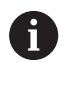

ICP-obrys, který byl pro hrubování definován s axiálním obráběním ICP, nelze použít pro další radiální obrábění ICP. K tomu otočte směr obrysu softtlačítkem **Otocit obrys**.

#### **Softtlačítka v podřízeném režimu Editor ICP – hlavní menu**

Otocit obrys

Invertuje (obrátí) směr definování obrysu.

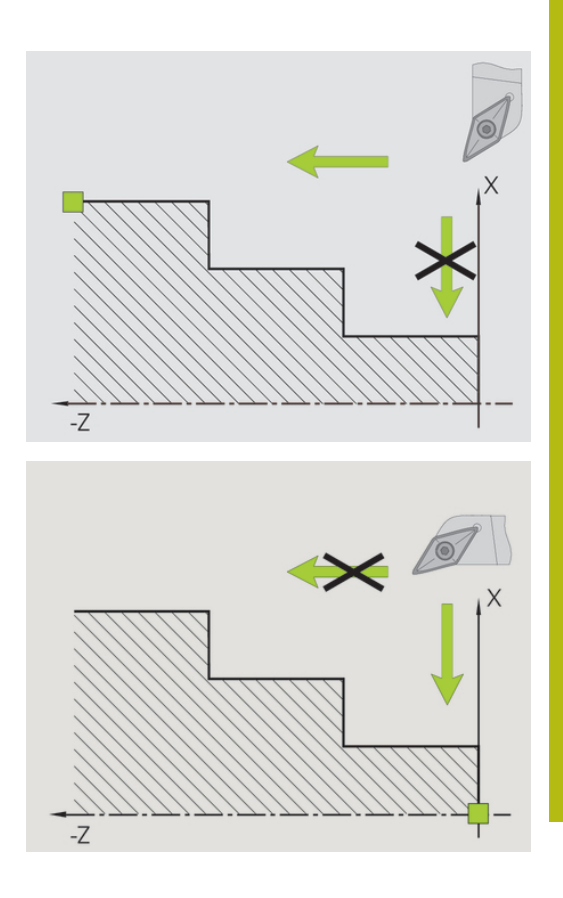

# **8.5 Změna ICP-obrysů**

Řízení nabízí následující popsané možnosti k rozšiřování nebo změnám již zpracovaného obrysu.

# **Překrývání tvarových prvků**

Vkládání (překrývání) tvarových prvků:

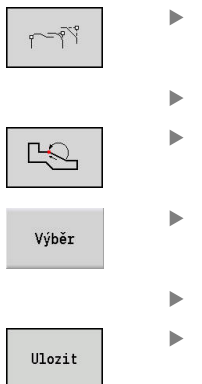

- Stiskněte softklávesu **Forma prvku**
- Vyberte požadovaný tvarový prvek
- Volba rohu
- ▶ Potvrďte roh pro tvarový prvek
- ▶ Zadejte data pro tvarové prvky
- Stiskněte softklávesu **Ulozit**

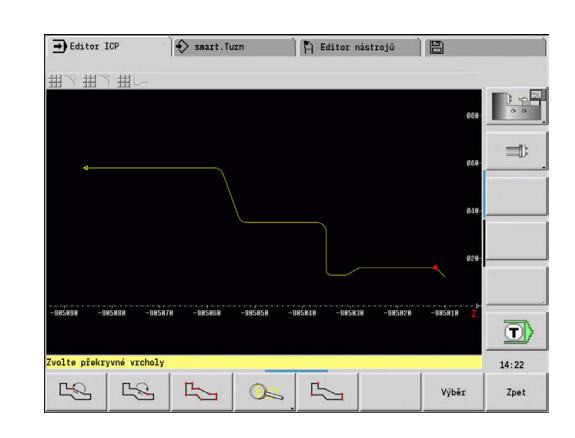

# **Přidání obrysových prvků**

ICP-obrys **rozšíříte** zadáním dalších obrysových prvků, které se k existujícímu obrysu **přivěsí**. Malý čtvereček označuje konec obrysu a šipka označuje směr.

Přidání prvků obrysu:

- $V1ozit$ prvel
- Stiskněte softklávesu **Vlozit prvek**
- ▶ "Přivěste" další obrysové prvky k existujícímu obrysu.

## **Změna nebo smazání posledního prvku obrysu**

**Změna posledního prvku obrysu**: Při stisknutí softklávesy **Zmenit posl.** se předloží data **posledního** zadaného obrysového prvku za účelem změny.

Při korekci přímkového nebo kruhového prvku se podle dané situace změna buď ihned převezme, nebo se zkorigovaný obrys zobrazí k překontrolování. Ty obrysové prvky, jichž se změna týká, **ICP** barevně zvýrazní. Pokud existuje více možností řešení, můžete si prohlédnout softtlačítky **další řešení** a **předchozí řešení** všechna matematicky možná řešení.

Změna se stane účinnou teprve stisknutím softtlačítka. Když změnu zrušíte, platí nadále **starý** popis.

Typ obrysového prvku, (přímkový nebo kruhový prvek), směr přímkového prvku a smysl otáčení kruhového prvku změnit nemůžete. Je-li to nutné, pak prvek vymažte a vložte nový obrysový prvek.

**Smazání posledního obrysového prvku**: Při stisknutí softklávesy **Zrusit posl.** se data **posledního** obrysového prvku zruší. Tuto funkci můžete použít opakovaně k smazání několika obrysových prvků.

## **Smazání obrysového prvku**

Smazání obrysového prvku:

- 
- Zvolte položku nabídky **manipulace**
- Nabídka se přepne na funkce ke Zkrácení, Změně a Smazání obrysů.
- 
- Zvolte položku nabídky **Zrus**
- Zvolte položku nabídky **element/rozsah**

Zvolte prvek obrysu, který se má vymazat

- $\mathbb{R}$ Smazat<br>Ano
- Stiskněte softklávesu **Smazat Ano**

Můžete smazat několik obrysových prvků za sebou.

# **Změna obrysového prvku**

Řízení nabízí různé možnosti, jak změnit již vytvořený obrys. Dále je popsaný průběh změny na příkladu **Změny délky prvku**. Ostatní funkce pracují podobně jako v tomto příkladu.

V nabídce **manipulace** jsou k dispozici následující funkce pro změnu stávajících prvků obrysu:

- **Vyvazovani**
	- **delka elementu**
	- **Délka kontury** (pouze uzavřené obrysy)
	- **radius**
	- **prumer**
- **Zmena**
	- **element obrysu**
	- **Přechodový prvek**
- **Zrus**
	- **element/rozsah**
	- **Posunutí prvku/řady**
	- **obrys/kapsa/tvar/vzor**
	- **Přechodový prvek**
	- **vsechny tvar.elementy**
- **Transformovat**
	- Obrys **posunout**
	- Obrys **soustruzit**
	- **zrcadlit** obrysu: Polohu osy zrcadlení můžete definovat souřadnicemi startovního a koncového bodu nebo startovním bodem a úhlem

#### **Změna délky obrysového prvku**

Změna délky obrysového prvku:

- 
- Zvolte položku nabídky **manipulace**
- Nabídka se přepne na funkce ke Zkrácení, Změně a Smazání obrysů.
- 
- Zvolte položku nabídky **Zmena**
- 
- Zvolte položku nabídky **element obrysu**
- $\begin{picture}(20,20) \put(0,0){\line(1,0){10}} \put(15,0){\line(1,0){10}} \put(15,0){\line(1,0){10}} \put(15,0){\line(1,0){10}} \put(15,0){\line(1,0){10}} \put(15,0){\line(1,0){10}} \put(15,0){\line(1,0){10}} \put(15,0){\line(1,0){10}} \put(15,0){\line(1,0){10}} \put(15,0){\line(1,0){10}} \put(15,0){\line(1,0){10}} \put(15,0){\line(1$
- Zvolte prvek obrysu, který se má změnit

Připravte zvolený obrysový prvek ke změně

- ZMĖNIT
- 
- ▶ Proveďte změny
- Prepsat
- ▶ Převzít změny
- > Ke kontrole se zobrazí obrys nebo varianty řešení. U tvarových prvků a nevyřešených prvků se změny ihned převezmou (Originální obrys je žlutý, změněný obrys je kvůli porovnání červený).
- Prepsat
- Převzetí požadovaného řešení

### **Změna přímky souběžně s osou**

Při **Změně** přímky souběžné s osou máte k dispozici dodatečné softtlačítko, s nímž můžete změnit také druhý koncový bod. Tak můžete udělat z původně rovné šikmou přímku, aby se provedla korekce.

Změna přímky souběžně s osou:

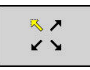

Změna **pevného** koncového bodu. Několikanásobným stisknutím zvolíte směr šikmé přímky

### **Posouvání obrysu**

Posouvání obrysu.

- Zvolte položku nabídky **manipulace**
	- Nabídka se přepne na funkce ke Zkrácení, Změně a Smazání obrysů.
- Zvolte položku nabídky **Zmena**

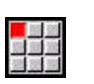

Zvolte položku nabídky **element obrysu**

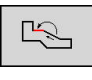

Zvolte prvek obrysu, který se má změnit

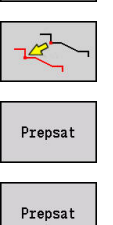

- Připravte zvolený obrysový prvek k posunu
- Zadejte nový **Pocat. bod** referenčního prvku
- ▶ Převezměte nový **Pocat. bod** (= nová poloha)
- Řízení ukáže **posunutý obrys**.
- Převezměte obrys na nové poloze

## **Transformace – posunutí**

Touto funkcí můžete obrys posunout inkrementálně nebo absolutně. Parametry:

- **X**: **Cilovy bod**
- **Z**: **Cilovy bod**
- **Xi**: **Cilovy bod** přírůstkově
- **Zi**: **Cilovy bod** přírůstkově
- **H**: **Master** (pouze u obrysů v ose C)
	- **0: Smazat**: původní obrys se smaže
	- **1: Kopírovat**: původní obrys zůstane zachovaný
- **ID**: **kontura** (pouze u obrysů v ose C)

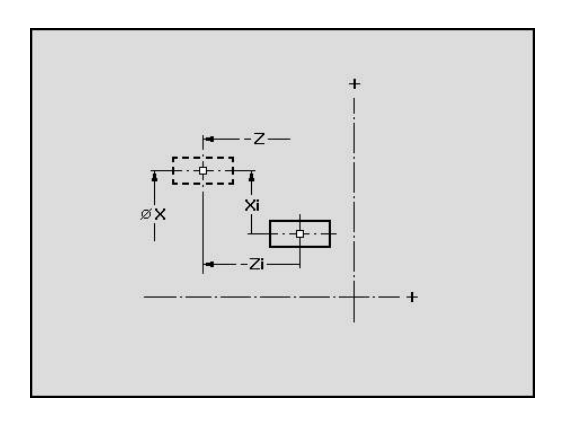

#### **Transformace – natočení**

Touto funkcí můžete obrys natáčet kolem bodu natočení. Parametry:

- **X**: **Střed rotace** (kartézsky)
- **Z**: **Střed rotace** (kartézsky)
- **W**: **Střed rotace** (polárně)
- **P**: **Střed rotace** (polárně)
- **A**: **Úhel rotace**
- **H**: **Master** (pouze u obrysů v ose C)
	- **0: Smazat**: původní obrys se smaže
	- **1: Kopírovat**: původní obrys zůstane zachovaný
- **ID**: **kontura** (pouze u obrysů v ose C)

### **Softtlačítka**

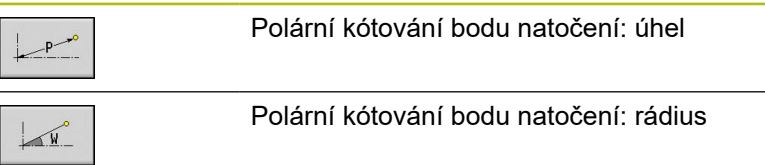

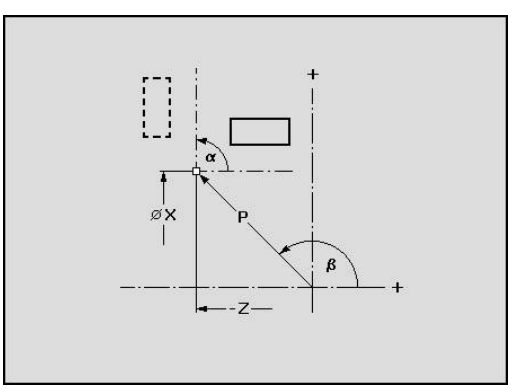

# **Transformace – zrcadlení**

Tato funkce provede zrcadlení obrysu. Polohu **osy zrcadlení** definujete výchozím a koncovým bodem, nebo výchozím bodem a úhlem.

Parametry:

- **XS**: **Vychozí bod** (kartézsky)
- **ZS**: **Vychozí bod** (kartézsky)
- **X**: **Cilovy bod** (kartézsky)
- **Z**: **Cilovy bod** (kartézsky)
- **A**: **Uhel** úhel natočení
- **WS**: **Vychozí bod** (polárně)
- **PS**: **Vychozí bod** (polárně)
- **W**: **Cilovy bod** (polárně)
- **P**: **Cilovy bod** (polárně)
- **H**: **Master** (pouze u obrysů v ose C)
	- **0: Smazat**: původní obrys se smaže
	- **1: Kopírovat**: původní obrys zůstane zachovaný
- **ID**: **kontura** (pouze u obrysů v ose C)

### **Softtlačítka pro polární kótování**

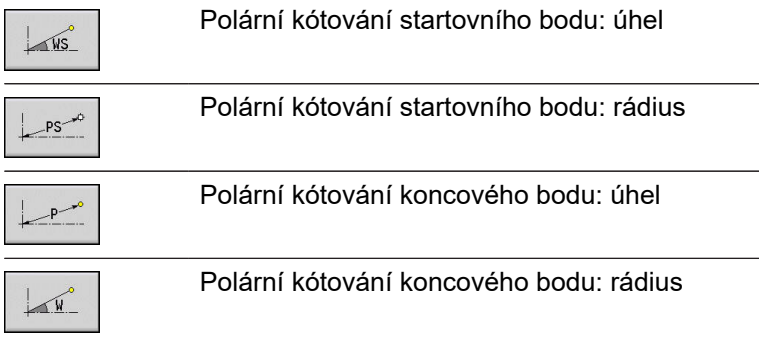

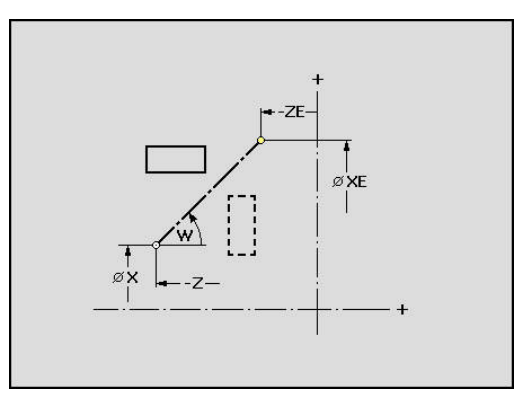

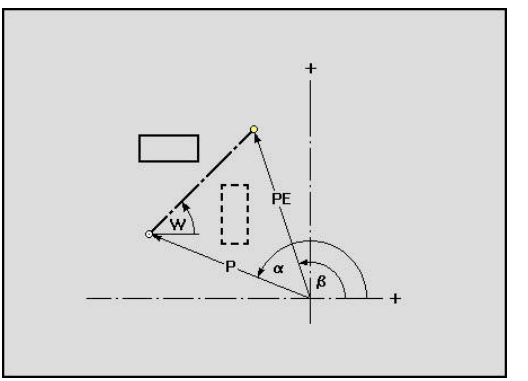

# **8.6 Lupa v podřízeném režimu Editor ICP**

Funkce Lupy umožňují měnit viditelný výřez obrazu. K tomu můžete používat softtlačítka a směrové klávesy, jakož i klávesy **PgDn** (Listování dopředu) a **PgUp** (Listování zpátky). Funkci **Lupy** lze vyvolat ve všech oknech ICP.

Řízení zvolí výřez obrazu v závislosti na programovaném obrysu automaticky. Lupou můžete zvolit jiný výřez.

# **Změna výřezu obrazu**

Změna výřezu obrazu klávesami:

Viditelný výřez obrazu se může změnit bez otvírání nabídky Lupy směrovými klávesami, jakož i klávesami **PgDn** a **PgUp**.

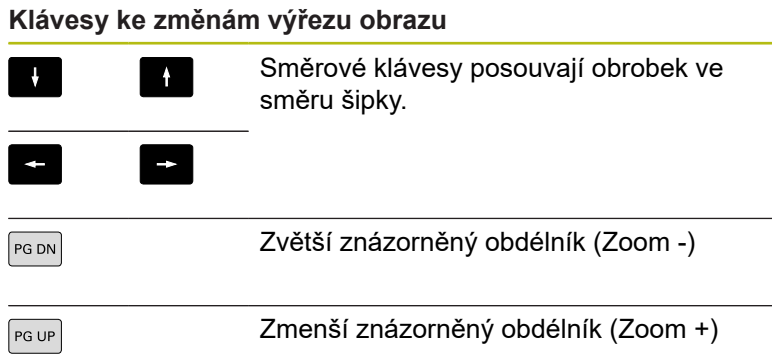

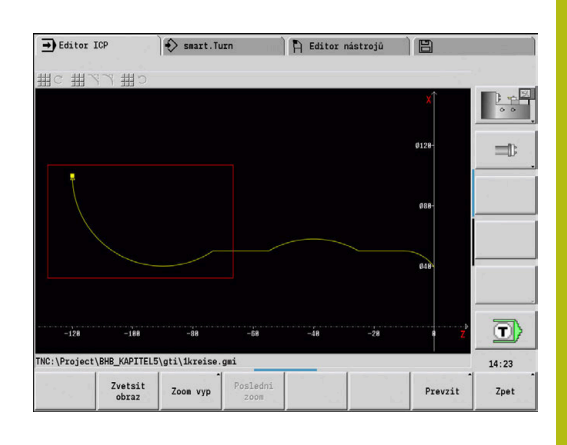

Změna výřezu obrazu nabídkou Lupy:

▶ Po zvolení nabídky Lupy se ukáže v okně obrysu červený obdélník. Tento červený obdélník ukazuje oblast náhledu, která se převezme softtlačítkem **Použít** nebo klávesou **Ent**. Velikost a pozice tohoto obdélníku se mohou měnit následujícími klávesami.

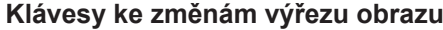

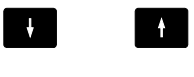

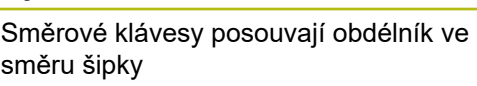

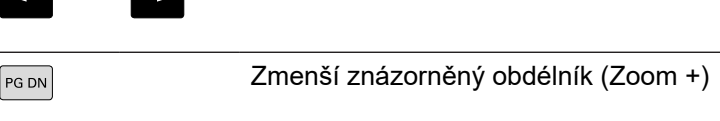

PG UP

Zvětší znázorněný obdélník (Zoom -)

### **Softtlačítka ve funkci lupy**

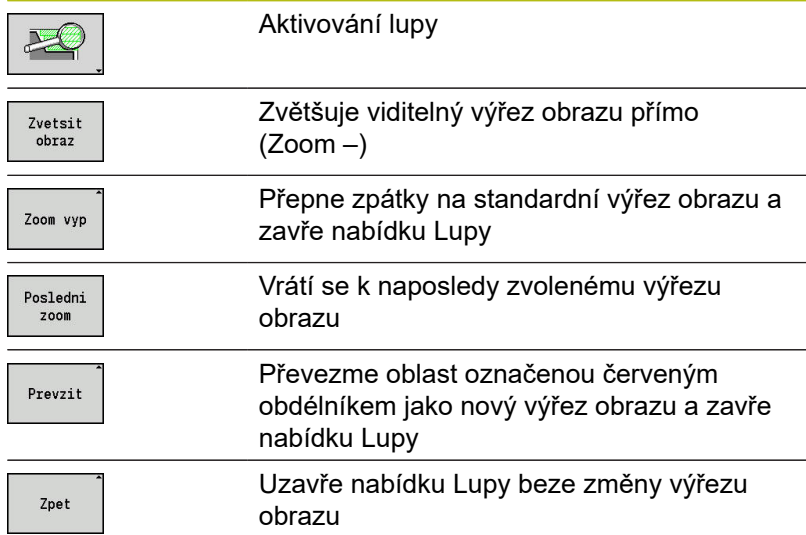

# **8.7 Popis polotovaru**

V režimu **smart.Turn** jsou standardní tvary **Tyč** a **Trubice** popsané G-funkcí.

# **Tvar polotovaru tyč**

Tato funkce popisuje válec.

Parametry:

- **X**: **prumer** válce
- **Z**: **Delka** polotovaru
- **K**: **pridavek** vzdálenost mezi nulovým bodem obrobku a pravou hranou

ICP generuje v režimu **smart.TurnG20** v úseku **POLOTOVAR**.

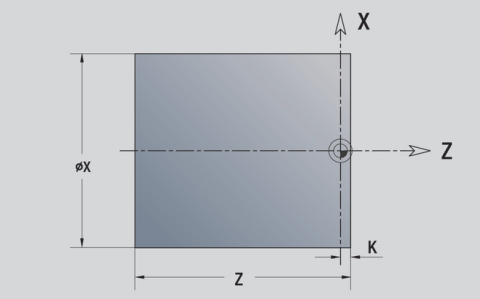

# **Tvar polotovaru trubka**

Tato funkce popisuje dutý válec.

Parametry:

- **X**: **Vnejsi prumer** průměr dutého válce
- **I**: **Vnitrni prumer (trubky)**
- **Z**: **Delka** polotovaru
- **K**: **pridavek** vzdálenost mezi nulovým bodem obrobku a pravou hranou

ICP generuje v režimu **smart.TurnG20** v úseku **POLOTOVAR**.

# **Tvar polotovaru Lita cast**

Funkce popisuje přídavek k existujícímu obrysu hotového dílce. Parametry:

**K**: **Pridavek soub. s konturou**

ICP generuje v režimu **smart.Turn** obrys v úseku **POLOTOVAR**.

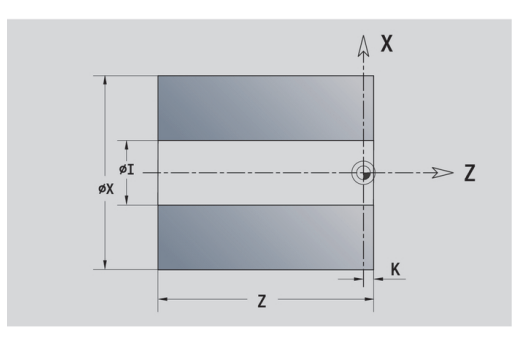

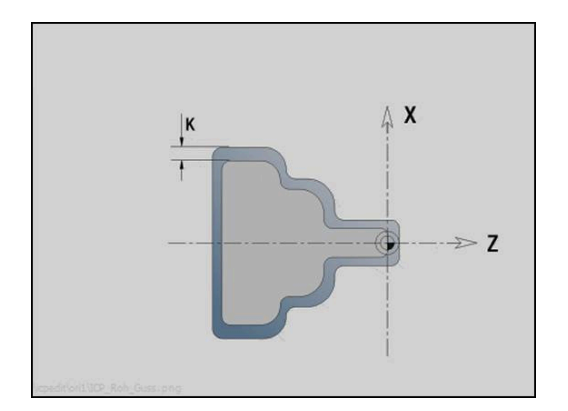

# **8.8 Obrysové prvky soustruženého obrysu**

Pomocí obrysových prvků soustruženého obrysu připravíte:

- v podřízeném režimu **Naučení**
	- složité obrysy neobrobeného polotovaru
	- obrysy pro soustružení
- v režimu **smart.Turn**
	- složité obrysy polotovaru a pomocné obrysy polotovaru
	- obrysy hotového dílce a pomocné obrysy

# **Základní prvky soustruženého obrysu**

### **Určení bodu startu**

V prvním prvku obrysu soustruženého obrysu zadejte souřadnice pro startovní a cílový bod. Zadání startovního bodu je možné pouze v prvním prvku obrysu. V následujících obrysových prvcích je startovní bod vždy daný předchozím obrysovým prvkem.

Definování bodu startu:

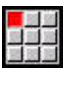

Vlozit prvek

Zvolte položku nabídky **kontura**

- Alternativně stiskněte softklávesu **Vlozit prvek**
- ▶ Zvolte Prvek obrysu.

Parametry k definování startovního bodu:

- **XS**, **ZS**: **Vychozí bod** obrysu
- **WS**: **Pocatecni bod** obrysu (úhel polárně)
- **PS**: **Pocatecni bod** obrysu (polárně; poloměr)

**ICP** generuje v režimu **smart.Turn G0**.

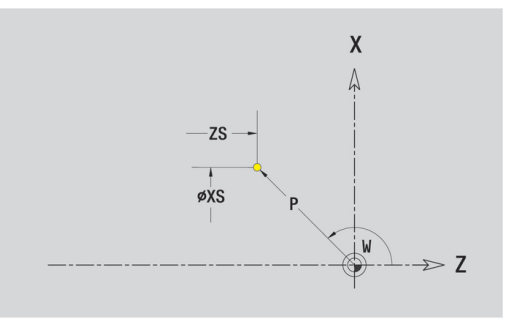

### **Svislé přímky**

Programování svislých přímek:

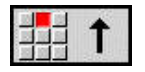

- Zvolte směr přímky
- Okótujte přímku
- Určete přechod k dalšímu obrysovému prvku

### Parametry:

- **X**: **Cilovy bod**
- **Xi**: **Cilovy bod** přírůstkově
- **W**: **Cilovy bod** (úhel polárně)
- **P**: **Cilovy bod** (polárně; poloměr)
- **L**: **Delka primky**
- **U**, **F**, **D**, **FP**, **IC**, **KC**, **HC**:

**Další informace:** ["Atributy obrábění", Stránka 424](#page-423-0) **ICP** generuje v režimu **smart.Turn G1**.

### **Vodorovné přímky**

Programování horizontálních přímek:

▶ Zvolte směr přímky

- Okótujte přímku
- Určete přechod k dalšímu obrysovému prvku

Parametry:

- **Z**: **Cilovy bod**
- **Zi**: **Cilovy bod** přírůstkově
- **W**: **Cilovy bod** (úhel polárně)
- **P**: **Cilovy bod** (polárně; poloměr)
- **L**: **Delka primky**
- **U**, **F**, **D**, **FP**, **IC**, **KC**, **HC**: **Další informace:** ["Atributy obrábění", Stránka 424](#page-423-0)

**ICP** generuje v režimu **smart.Turn G1**.

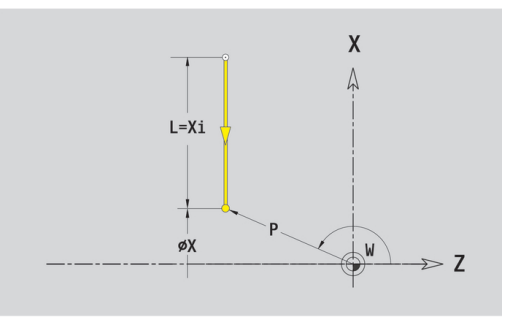

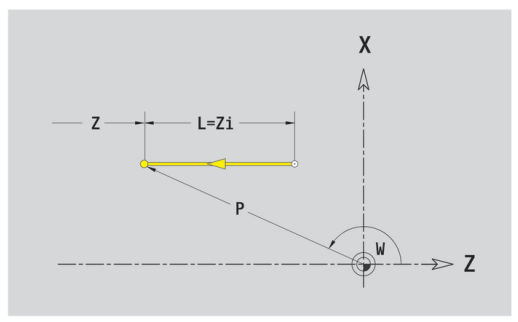

### **Přímka pod úhlem**

Naprogramujte přímku pod úhlem:

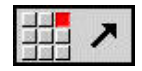

- ▶ Zvolte směr přímky
- Okótujte přímku
- Určete přechod k dalšímu obrysovému prvku

Úhel **AN** vždy zadávejte v rámci zvoleného kvadrantu (<= 90°). Parametry:

- **X**, **Z**: **Cilovy bod**
- **Xi**, **Zi**: **Cilovy bod** přírůstkově
- **W**: **Cilovy bod** (úhel polárně)
- **P**: **Cilovy bod** (polárně; poloměr)
- **L**: **Delka primky**
- **AN**: **Uhel sevreny s osou Z**
- **ANn**: **Uhel sevreny s osou Z** úhel vůči následujícímu prvku
- **ANp**: **Uhel sevreny s osou Z** úhel vůči předchozímu prvku
- **U**, **F**, **D**, **FP**, **IC**, **KC**, **HC**: **Další informace:** ["Atributy obrábění", Stránka 424](#page-423-0)

**ICP** generuje v režimu **smart.Turn G1**.

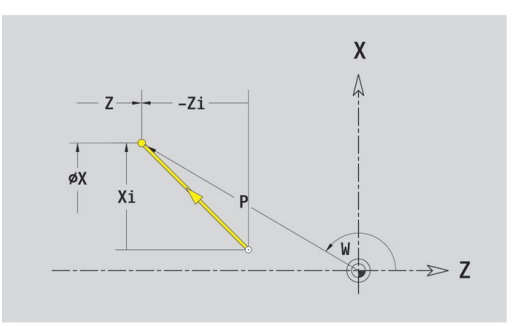

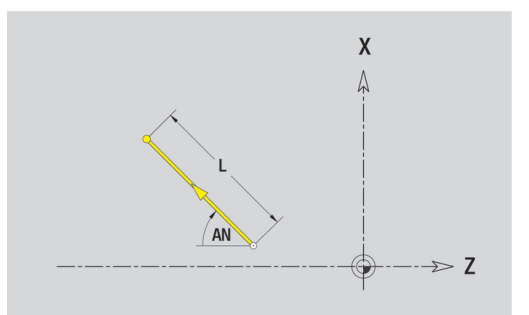

### **Kruhový oblouk**

Programování kruhového oblouku:

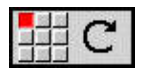

- Zvolte smysl otáčení kruhového oblouku
- ▶ Okótujte kruhový oblouk
- ► Určete přechod k dalšímu obrysovému prvku

### Parametry:

- **X**, **Z**: **Cilovy bod**
- **Xi**, **Zi**: **Cilovy bod** přírůstkově
- $\overline{\phantom{a}}$ **W**: **Cilovy bod** (úhel polárně)
- **Wi**: **Cilovy bod** (úhel polárně, přírůstkově; reference: startovní bod)
- **P**: **Cilovy bod** (polárně; poloměr)
- $\blacksquare$ **Pi**: **Cilovy bod** – vzdálenost mezi bodem startu a cílovým bodem (polárně, inkrementálně)
- **I**, **K**: **Střed** oblouku
- **li**, **Ki**: **Střed** kruhového oblouku přírůstkově —vzdálenost bod × startu a střed v **X** a **Z**)
- **PM**: **Střed** oblouku (polárně; poloměr)
- **PMi**: **Střed** oblouku vzdálenost mezi bodem startu a **Střed**  $\blacksquare$ (polárně, inkrementálně)
- **WM**: **Střed** oblouku (úhel polárně)
- **WMi**: **Střed** oblouk (úhel polárně, přírůstkově; reference: startovní bod)
- **R**: **Polom.**
- **ANs**: **Úhel** úhel tangenty v bodu startu
- **ANe**: **Úhel** úhel tangenty v cílovém bodu
- **ANn**: **Úhel** s následujícím prvkem
- **ANp**: **Úhel** s předchozím prvkem
- **U**, **F**, **D**, **FP**:

**Další informace:** ["Atributy obrábění", Stránka 424](#page-423-0)

**ICP** generuje v režimu **smart.Turn G2** nebo **G3**.

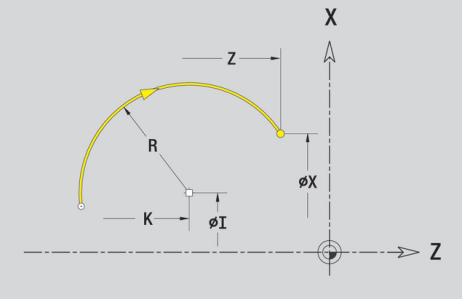

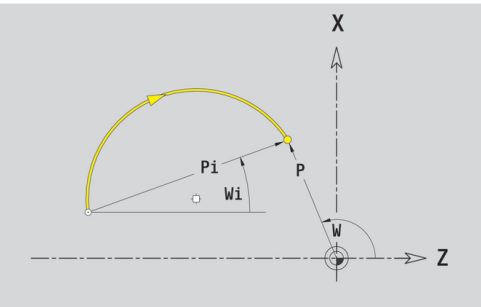

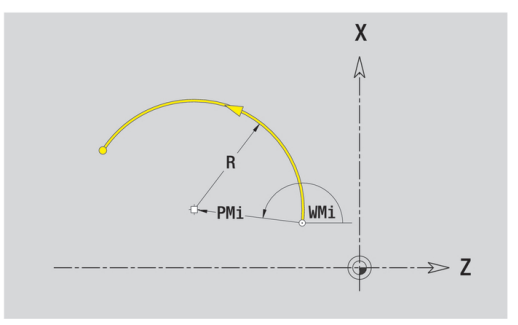

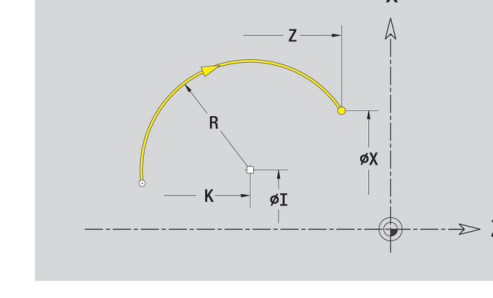

# **Tvarové prvky soustruženého obrysu**

### **Zkosení nebo zaoblení**

Programování zkosení nebo zaoblení:

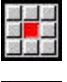

Zvolte zkosení

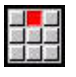

**Sirka srazeni hrany** Zadejte **BR**  $\blacktriangleright$ 

► Zvolte menu tvarových prvků

- Alternativně zvolte zaoblení  $\mathbf{b}$
- **Polomer zaobleni** Zadejte **BR**
- Zkosení nebo zaoblení jako první obrysový prvek: Zadejte **Poloha prvku AN**

Parametry:

- **BR**: **Sirka srazeni hrany** nebo **Polomer zaobleni**
- **AN**: **Poloha prvku**
- **U**, **F**, **D**, **FP**:
	- **Další informace:** ["Atributy obrábění", Stránka 424](#page-423-0)

Zkosení nebo zaoblení se definují na rozích obrysu. **Roh obrysu** je průsečík končícího a vybíhajícího obrysového prvku. Zkosení nebo zaoblení lze vypočítat teprve tehdy, je-li znám vybíhající obrysový prvek.

**ICP** integruje zkosení nebo zaoblení v režimu **smart.Turn** do základního prvku **G1**, **G2** nebo **G3**.

**Obrys začíná se zkosením nebo zaoblením**: Zadejte pozici **myšleného rohu** jako bodu startu. Poté zvolte tvarový prvek zkosení nebo zaoblení. Jednoznačnou polohu zkosení nebo zaoblení pak určíte pomocí **Polohy prvku AN**, protože chybí **končící prvek obrysu**.

**Příklad vnějšího zkosení na začátku obrysu:** Při **Poloha prvku AN** = 90° je myšlený úvodní vztažný radiální prvek **ve směru +X**.

**ICP** převede zkosení nebo zaoblení na začátku obrysu na přímkový nebo kruhový prvek.

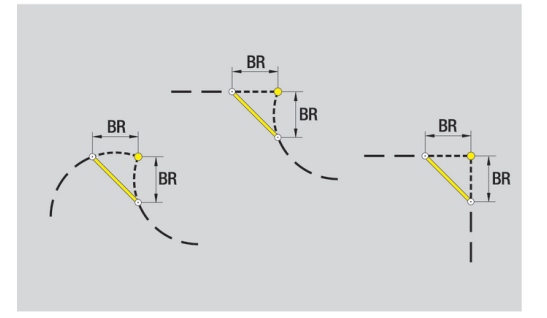

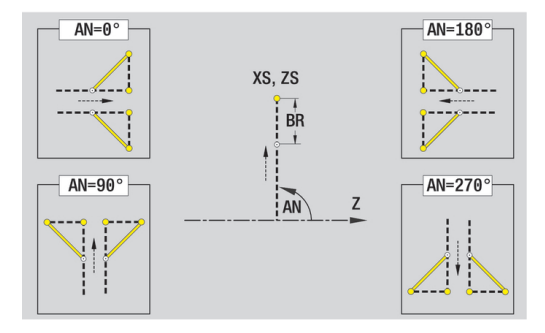

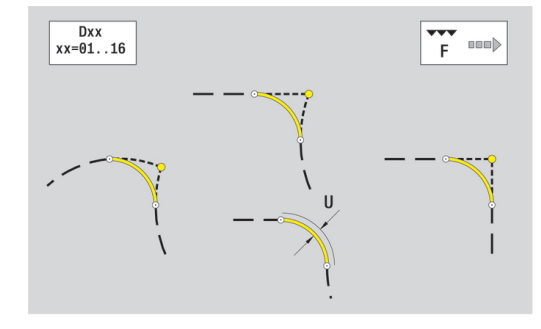

### **Výběh závitu DIN 76**

Programování výběhu závitu DIN 76:

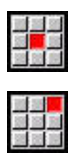

- Zvolte menu tvarových prvků
- $\mathbf{b}$  . Zvolte **Podsoustruzeni DIN 76**
- Zadejte parametry odlehčovacího zápichu

### Parametry:

- **FP**: **Stoupani zavitu** (standardně: tabulka norem)
- **I**: **Hloubka podsou** (standardně: tabulka norem)  $\blacksquare$
- **K**: **Delka podsoustr** (standardně: tabulka norem) П
- j. **R**: **Polomer podsoustruzeni** (standardně: tabulka norem)
- $\blacksquare$ **W**: **Uhel podsoustr** (standardně: tabulka norem)
- **U**, **F**, **D**, **DF**:

 $\mathbf i$ 

**Další informace:** ["Atributy obrábění", Stránka 424](#page-423-0)

### **ICP** generuje v režimu **smart.Turn G25**.

Parametry, které nezadáte do programu, si zjistí řízení z tabulky norem:

- **Stoupani zavitu FP** z průměru.
- parametry **I**, **K**, **W** a **R** ze **Stoupani zavitu FP**  $\overline{\phantom{a}}$

**Další informace:** ["DIN 76 – Parametry odlehčovacích zápichů",](#page-746-0) [Stránka 747](#page-746-0)

- U vnitřních závitů je vhodné zadat **Stoupani zavitu FP**, jelikož průměr axiálního prvku není průměr závitu. Použije-li se řízení k určení stoupání závitu, je nutno počítat s drobnými odchylkami
	- Odlehčovací zápichy se mohou programovat pouze mezi dvěma přímkovými prvky. Jeden z obou přímkových prvků musí být souběžný s osou X

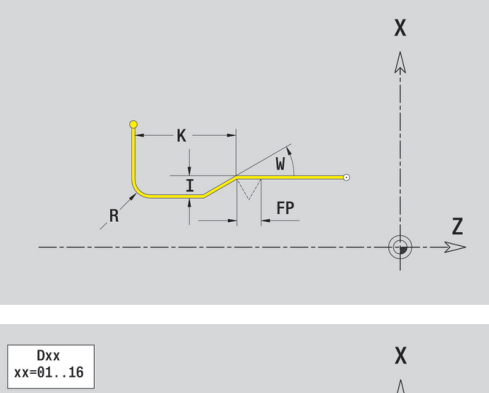

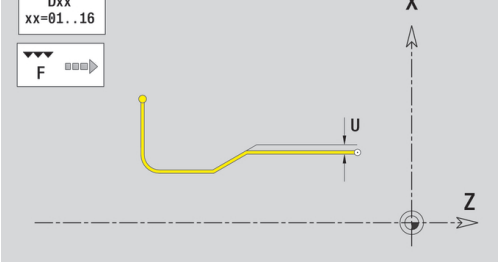

### **Odlehčovací zápich DIN 509 E**

Programování odlehčovacího zápichu DIN 509 E:

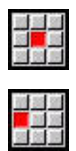

Zvolte **Podsoustruzeni DIN 509 E**

► Zvolte menu tvarových prvků

Zadejte parametry odlehčovacího zápichu

### Parametry:

- **I**: **Hloubka podsou** (standardně: tabulka norem)
- **K**: **Delka podsoustr** (standardně: tabulka norem)
- **R**: **Polomer podsoustruzeni** (standardně: tabulka norem)
- **W**: **Uhel podsoustr** (standardně: tabulka norem)
- **U**, **F**, **D**, **DF**:

**Další informace:** ["Atributy obrábění", Stránka 424](#page-423-0)

**ICP** generuje v režimu **smart.Turn G25**.

Parametry, které nezadáte, si zjistí řízení z tabulky norem podle průměru.

**Další informace:** ["DIN 509 E – parametry odlehčovacích zápichů",](#page-747-0) [Stránka 748](#page-747-0)

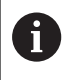

Odlehčovací zápichy se mohou programovat pouze mezi dvěma přímkovými prvky. Jeden z obou přímkových prvků musí být souběžný s osou X.

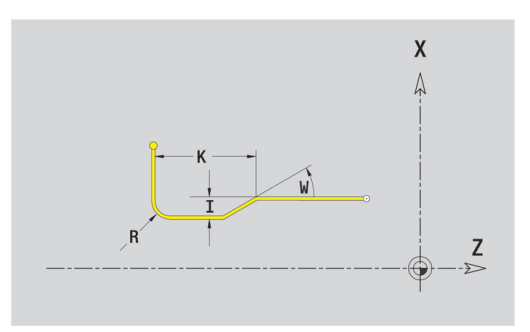

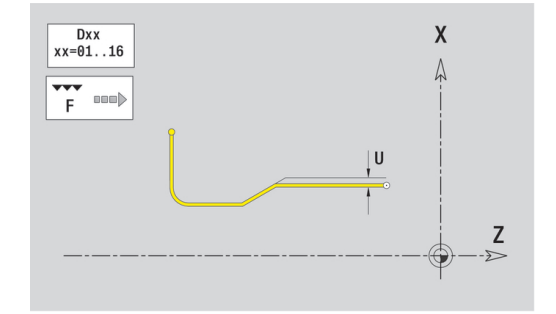

### **Odlehčovací zápich DIN 509 F**

Programování odlehčovacího zápichu DIN 509 F:

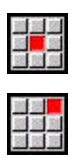

Zvolte menu tvarových prvků

Zvolte **Podsoustruzeni DIN 509 F**

Zadejte parametry odlehčovacího zápichu

### Parametry:

- **I**: **Hloubka podsou** (standardně: tabulka norem)
- **K**: **Delka podsoustr** (standardně: tabulka norem)  $\blacksquare$
- **R**: **Polomer podsoustruzeni** (standardně: tabulka norem) п
- **W**: **Uhel podsoustr** (standardně: tabulka norem)
- $\blacksquare$ **P**: **Hloubka najezdu** (standardně: tabulka norem)
- **A**: **Uhel cela** (standardně: tabulka norem)
- п **U**, **F**, **D**, **DF**: **Další informace:** ["Atributy obrábění", Stránka 424](#page-423-0)

### **ICP** generuje v režimu **smart.Turn G25**.

Parametry, které nezadáte, si zjistí řízení z tabulky norem podle průměru.

**Další informace:** ["DIN 509 F – parametry odlehčovacích zápichů",](#page-747-1) [Stránka 748](#page-747-1)

> Odlehčovací zápichy se mohou programovat pouze mezi dvěma přímkovými prvky. Jeden z obou přímkových prvků musí být souběžný s osou X.

### **Odlehčovací zápich tvaru U**

Programování Odlehčovacího zápichu tvar U:

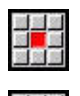

 $\mathbf{H}$ 

Zvolte **zapich tvar U**

► Zvolte menu tvarových prvků

Zadejte parametry odlehčovacího zápichu

### Parametry:

- **I**: **Hloubka podsou**
- **K**: **Delka** ×
- **R**: **Polomer podsoustruzeni**
- **P**: **Sraz./zaobleni**  $\blacksquare$
- **U**, **F**, **D**, **DF**:

**Další informace:** ["Atributy obrábění", Stránka 424](#page-423-0)

**ICP** generuje v režimu **smart.Turn G25**.

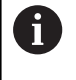

Odlehčovací zápichy se mohou programovat pouze mezi dvěma přímkovými prvky. Jeden z obou přímkových prvků musí být souběžný s osou X.

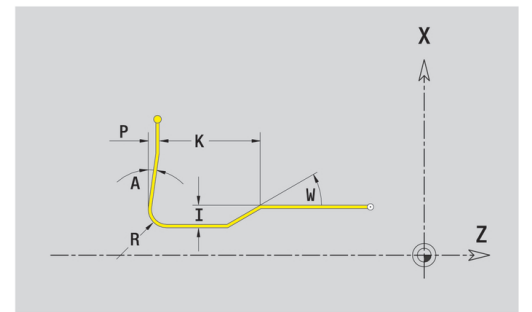

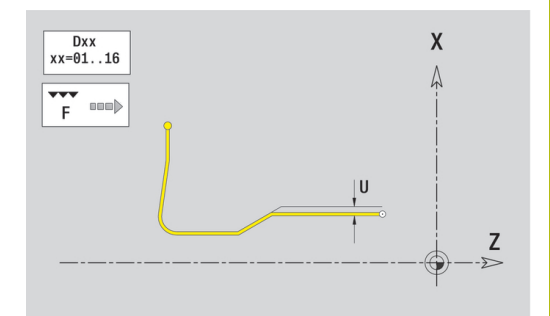

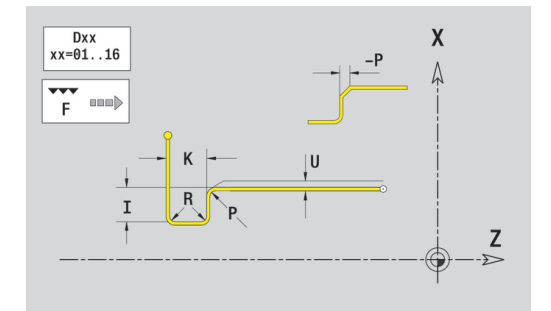

# **Odlehčovací zápich tvaru H**

Programování Odlehčovacího zápichu tvaru H:

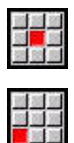

 $\blacktriangleright$ Zvolte **zapich tvar H**

Zvolte menu tvarových prvků

Zadejte parametry odlehčovacího zápichu

## Parametry:

- **K**: **Delka**
- $\mathbf{r}$ **R**: **Polomer podsoustruzeni**
- **W**: **Uhel ponoreni**
- **U**, **F**, **D**, **DF**:  $\overline{\phantom{a}}$

**Další informace:** ["Atributy obrábění", Stránka 424](#page-423-0)

**ICP** generuje v režimu **smart.Turn G25**.

 $\mathbf{i}$ 

Odlehčovací zápichy se mohou programovat pouze mezi dvěma přímkovými prvky. Jeden z obou přímkových prvků musí být souběžný s osou X.

## **Odlehčovací zápich tvaru K**

Programování Odlehčovacího zápichu tvaru K:

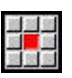

Zvolte **zapich tvar K**

► Zvolte menu tvarových prvků

Zadejte parametry odlehčovacího zápichu

### Parametry:

- **I**: **Hloubka podsou**
- **R**: **Polomer podsoustruzeni**
- **W**: **Otev. uhel**
- **A**: **Uhel ponoreni**
- **U**, **F**, **D**, **DF**:

**Další informace:** ["Atributy obrábění", Stránka 424](#page-423-0)

**ICP** generuje v režimu **smart.Turn G25**.

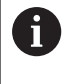

Odlehčovací zápichy se mohou programovat pouze mezi dvěma přímkovými prvky. Jeden z obou přímkových prvků musí být souběžný s osou X.

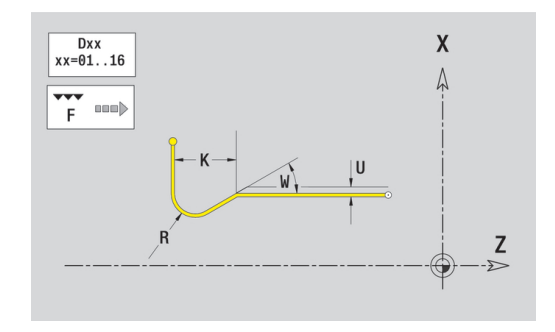

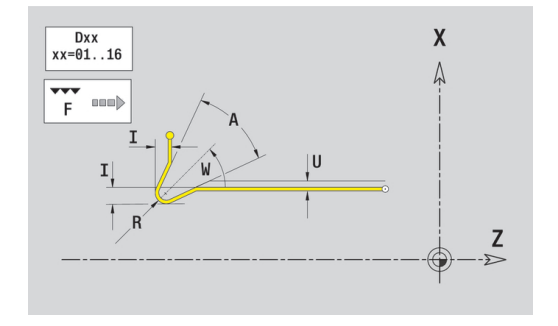

# **8.9 Obrysové prvky čela**

Pomocí "Obrysových prvků čela" připravíte složité frézovací obrysy.

- v podřízeném režimu **Naučení**: obrysy pro axiální ICP-frézovací cykly
- v režimu **smart.Turn**: obrysy pro obrábění v ose C

Obrysové prvky čelní plochy se kótují v kartézských nebo v polárních souřadnicích. Přepínání se provádí softtlačítkem. Při definování jednoho bodu můžete směšovat kartézské a polární souřadnice.

#### **Softtlačítka pro polární souřadnice**

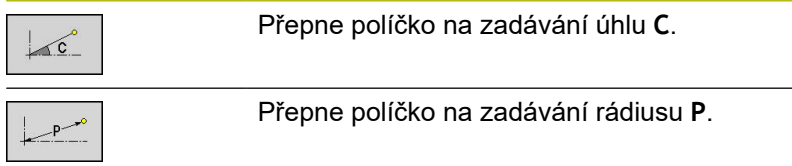

# **Základní prvky čela**

### **Startovní bod čelního obrysu**

V prvním prvku obrysu zadejte souřadnice pro startovní a cílový bod. Zadání startovního bodu je možné pouze v prvním prvku obrysu. V následujících obrysových prvcích je startovní bod vždy daný předchozím obrysovým prvkem.

Definování bodu startu:

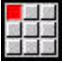

Stiskněte bod nabídky **kontura**

- Vlozit prvek
- Alternativně stiskněte softklávesu **Vlozit prvek**
- Definujte startovní bod

Parametry k definování startovního bodu:

- **XKS**, **YKS**: **Pocatecni bod** obrysu
- **CS**: **Pocatecni bod** obrysu (úhel polárně)
- **PS**: **Pocatecni bod** obrysu (polárně; poloměr)
- **HC**: **Vlastnost frézovací/vrtací**
	- **1: Frézování obrysu**
	- **2: Frézování kapsy**
	- **3: Frézovací oblast**
	- **4: Odjehlení**
	- **5: Gravírování**
	- **6: Fréz. obrysu + odjehlení**
	- **7: Fréz. kapsy + odjehlení**
	- **14: Neobrobit**
- **QF**: **Poloha nástroje**
	- **0: na kontuře**
	- **1: Vnitřní / levý**
	- **2: Vnější / pravý**
- **HF**: **Smer**
	- **0: Nesousledně**
	- **1: Sousledně**
- **DF**: **Prumer frezy**
- i. **WF**: **Úhel** zkosení
- **BR**: **Sirka srazeni The State**
- $\overline{\phantom{a}}$ **RB**: **Zpetna urov.**

**ICP** generuje v režimu **smart.TurnG100**.

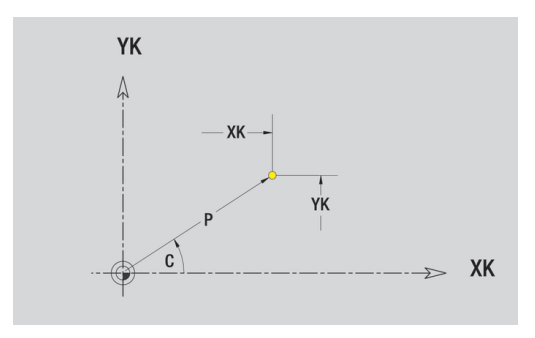

#### **Svislé přímky na čele**

Programování svislých přímek:

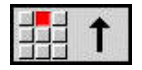

- ▶ Zvolte směr přímky
- Okótujte přímku
- Určete přechod k dalšímu obrysovému prvku

#### Parametry:

- **YK**: **Cilovy bod** (kartézsky)
- **YKi**: **Cilovy bod** přírůstkově vzdálenost mezi bodem startu a **Cilovy bod**
- **C**: **Cilovy bod** (úhel polárně)
- **P**: **Cilovy bod** (polárně)
- **L**: **Delka primky**
- **F**: **Další informace:** ["Atributy obrábění", Stránka 424](#page-423-0)

**ICP** generuje v režimu **smart.Turn G101**.

### **Horizontální přímky na čele**

Programování horizontálních přímek:

- 
- ▶ Zvolte směr přímky
- Okótujte přímku
- Určete přechod k dalšímu obrysovému prvku

#### Parametry:

- **XK**: **Cilovy bod** (kartézsky)
- **XKi**: **Cilovy bod** přírůstkově vzdálenost mezi bodem startu a **Cilovy bod**
- **C**: **Cilovy bod** (úhel polárně)
- **P**: **Cilovy bod** (polárně)
- **L**: **Delka primky**
- **F**: **Další informace:** ["Atributy obrábění", Stránka 424](#page-423-0)

**ICP** generuje v režimu **smart.Turn G101**.

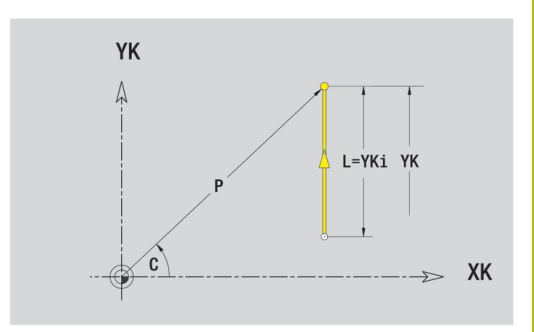

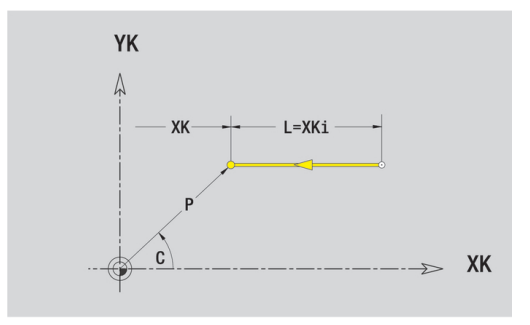

### **Přímka pod úhlem na čele**

Naprogramujte přímku pod úhlem:

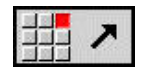

- ▶ Zvolte směr přímky
- Okótujte přímku
- Určete přechod k dalšímu obrysovému prvku

### Parametry:

- **XK**, **YK**: **Cilovy bod** (kartézsky)
- **XKi**, **YKi**: **Cilovy bod** přírůstkově vzdálenost mezi bodem startu a **Cilovy bod**
- **C**: **Cilovy bod** (úhel polárně)
- **P**: **Cilovy bod** (polárně)
- **L**: **Delka primky**
- **AN**: **Uhel** s kladnou osou XK
- **ANn**: **Úhel** s následujícím prvkem
- **ANp**: **Úhel** s předchozím prvkem
- **F**: **Další informace:** ["Atributy obrábění", Stránka 424](#page-423-0)

**ICP** generuje v režimu **smart.Turn G101**.

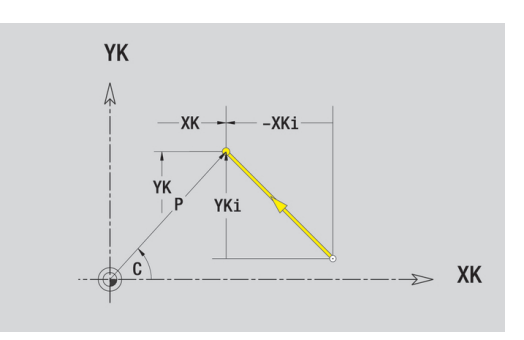

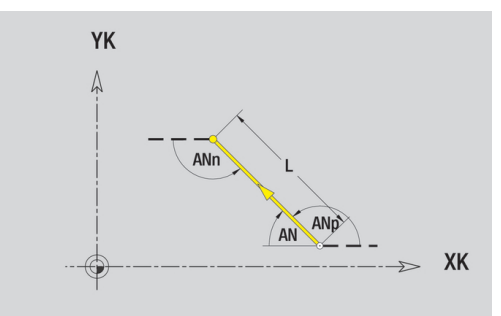

### **Kruhový oblouk na čele**

Programování kruhového oblouku:

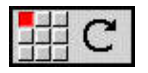

- Zvolte smysl otáčení kruhového oblouku
- Oblouk okótujte
- ► Určete přechod k dalšímu obrysovému prvku

### Parametry:

- **XK**, **YK**: **Cilovy bod** koncový bod kruhového oblouku
- **XKi**, **YKi**: **Cilovy bod** přírůstkově vzdálenost mezi bodem startu a **Cilovy bod**
- **P**: **Cilovy bod** (polárně)
- **Pi**: **Cilovy bod** vzdálenost mezi bodem startu a cílovým bodem (polárně, inkrementálně)
- **C**: **Cilovy bod** (úhel polárně)
- **Ci**: **Cilovy bod** (úhel polárně, přírůstkově; reference: startovní bod)
- **I**, **J**: **Střed** oblouku
- **li**, **Ji**: **Střed** kruhového oblouku přírůstkově vzdálenost bod  $\blacksquare$ startu a **Střed** v **X** a **Z**
- **PM**: **Střed** oblouku (polárně)
- $\blacksquare$ **PMi**: **Střed** oblouku – vzdálenost mezi bodem startu a **Střed** (polárně, inkrementálně)
- **CM**: **Střed** oblouku (úhel polárně)
- **CMi**: **Střed** oblouku (úhel polárně, přírůstkově; vztah: startovní  $\mathbf{r}$ bod)
- **R**: **Polom.**
- **ANs**: **Úhel** úhel tangenty v bodu startu
- **ANe**: **Úhel** úhel tangenty v cílovém bodu
- **ANn**: **Úhel** s následujícím prvkem
- **ANp**: **Úhel** s předchozím prvkem
- **F**: **Další informace:** ["Atributy obrábění", Stránka 424](#page-423-0)

**ICP** generuje v režimu **smart.Turn G102** nebo **G103**.

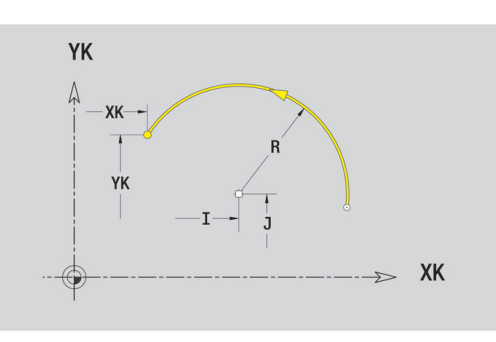

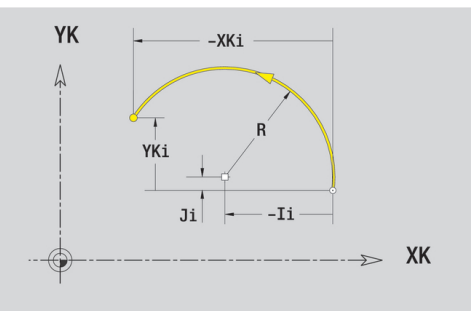

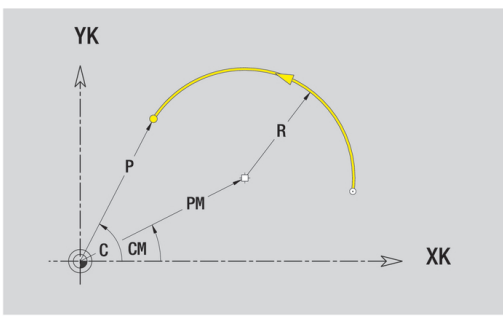

# **Tvarové prvky čela**

**Zkosení nebo zaoblení čela**

Programování zkosení nebo zaoblení:

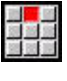

Zvolte zkosení

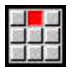

 $\blacktriangleright$ **Sirka srazeni hrany** Zadejte **BR**

► Zvolte menu tvarových prvků

- Alternativně zvolte zaoblení  $\mathbf{b}$
- **Polomer zaobleni** Zadejte **BR**
- Zkosení nebo zaoblení jako první obrysový prvek: Zadejte **Poloha prvku AN**

Parametry:

- **BR**: **Sirka srazeni hrany** nebo **Polomer zaobleni**  $\blacksquare$
- $\blacksquare$ **AN**: **Poloha prvku**
- **F**: **Další informace:** ["Atributy obrábění", Stránka 424](#page-423-0)

Zkosení nebo zaoblení se definují na rozích obrysu. **Roh obrysu** je průsečík končícího a vybíhajícího obrysového prvku. Zkosení nebo zaoblení lze vypočítat teprve tehdy, je-li znám vybíhající obrysový prvek.

**ICP** integruje zkosení nebo zaoblení v režimu **smart.Turn** do základního prvku **G101**, **G102** nebo **G103**.

**Obrys začíná se zkosením nebo zaoblením**: Zadejte pozici **myšleného rohu** jako bodu startu. Poté zvolte tvarový prvek zkosení nebo zaoblení. Jednoznačnou polohu zkosení nebo zaoblení pak určíte pomocí **Poloha prvku AN**, protože chybí **končící prvek obrysu**.

**Příklad vnějšího zkosení na začátku obrysu:** Při **Poloha prvku AN** = 90° je myšlený úvodní vztažný radiální prvek **ve směru +X**.

**ICP** převede zkosení nebo zaoblení na začátku obrysu na přímkový nebo kruhový prvek.

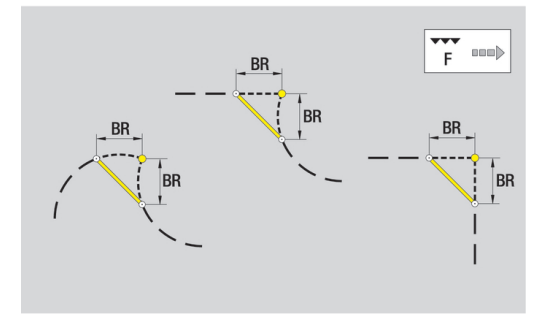

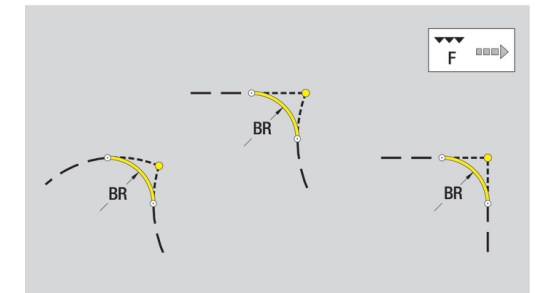

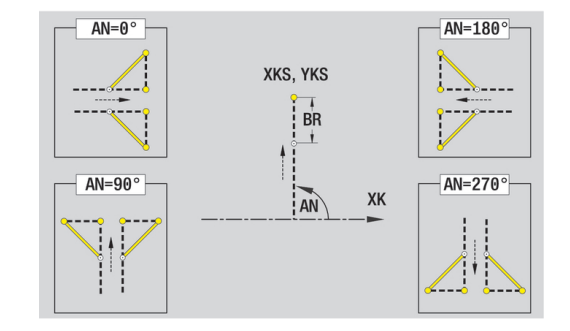
# <span id="page-468-0"></span>**8.10 Obrysové prvky pláště**

Pomocí "Obrysových prvků plochy pláště" připravíte složité frézovací obrysy.

- v podřízeném režimu **Naučení**: obrysy pro radiální ICP-frézovací cykly
- v režimu **smart.Turn**: obrysy pro obrábění v ose C

Obrysové prvky plochy pláště se kótují v kartézských nebo v polárních souřadnicích. Alternativně k úhlové míře můžete použít také dráhový rozměr. Přepínání se provádí softtlačítkem.

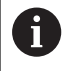

 $-P$ 

Dráhový rozměr odpovídá rozvinutí pláště na vztažném (referenčním) průměru.

- U obrysů na plášti se určuje Vztažný průměr v cyklu. Tento průměr platí u všech dalších obrysových prvků jako reference pro dráhový rozměr.
- Při vyvolání z režimu **smart.Turn** se definuje vztažný průměr v referenčních údajích.

#### **Softtlačítka pro polární souřadnice**

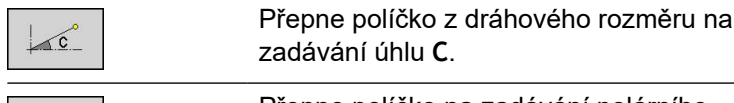

Přepne políčko na zadávání polárního rozměru **P**.

# **Základní prvky pláště**

#### **Startovní bod obrysu pláště**

V prvním prvku obrysu zadejte souřadnice pro startovní a cílový bod. Zadání startovního bodu je možné pouze v prvním prvku obrysu. V následujících obrysových prvcích je startovní bod vždy daný předchozím obrysovým prvkem.

Definování bodu startu:

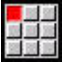

Vlozit prvek

Stiskněte bod nabídky **kontura**

- Alternativně stiskněte softklávesu **Vlozit prvek**
- Definujte startovní bod

Parametry k definování startovního bodu:

- **ZS**: **Pocatecni bod** obrysu
- **CYS**: **Pocatecni bod** obrysu jako dráhový rozměr (vztah: průměr п **XS**)
- **PS**: **Pocatecni bod** obrysu (polárně; poloměr)
- **PS**: **Pocatecni bod** obrysu (polárně)
- **HC**: **Vlastnost frézovací/vrtací**
	- **1: Frézování obrysu**
	- **2: Frézování kapsy**
	- **3: Frézovací oblast**
	- **4: Odjehlení**
	- **5: Gravírování**
	- **6: Fréz. obrysu + odjehlení**
	- **7: Fréz. kapsy + odjehlení**
	- **14: Neobrobit**
- **QF**: **Poloha nástroje**
	- **0: na kontuře**
	- **1: Vnitřní / levý**
	- **2: Vnější / pravý**
- **HF**: **Smer**
	- **0: Nesousledně**
	- **1: Sousledně**
- **DF**: **Prumer frezy**
- **WF**: **Úhel** zkosení
- **BR**: **Sirka srazeni**  $\mathbb{R}^n$
- **RB**: **Zpetna urov.**

**ICP** generuje v režimu **smart.TurnG110**.

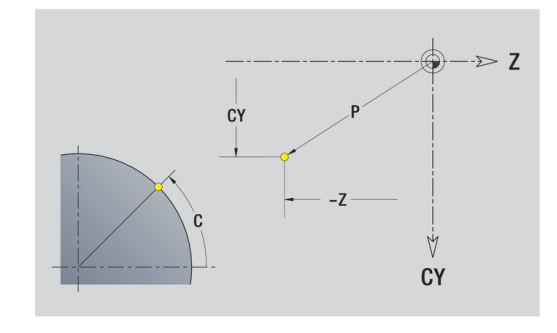

#### **Svislé přímky na plášti**

Programování svislých přímek:

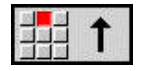

- ▶ Zvolte směr přímky
- Okótujte přímku
- Určete přechod k dalšímu obrysovému prvku

#### Parametry:

- **CY**: **Cilovy bod** jako dráhový rozměr (vztah: průměr **XS**)
- **CYi**: **Cilovy bod** přírůstkově jako dráhový rozměr (vztah: průměr **XS**)
- **C**: **Cilovy bod** (úhel polárně)
- **P**: **Cilovy bod** (polárně)
- **L**: **Delka primky**
- **F**: **Další informace:** ["Atributy obrábění", Stránka 424](#page-423-0)

**ICP** generuje v režimu **smart.Turn G111**.

#### **Horizontální přímky na plášti**

Programování horizontálních přímek:

- 
- ▶ Zvolte směr přímky
- Okótujte přímku
- Určete přechod k dalšímu obrysovému prvku

#### Parametry:

- **Z**: **Cilovy bod**
- **Zi**: **Cilovy bod** přírůstkově
- **P**: **Cilovy bod** (polárně)
- **L**: **Delka primky**
- **F**: **Další informace:** ["Atributy obrábění", Stránka 424](#page-423-0)

**ICP** generuje v režimu **smart.Turn G111**.

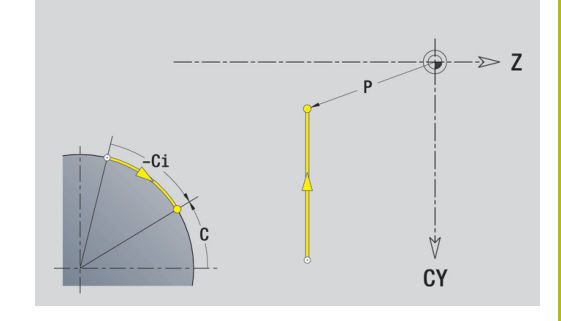

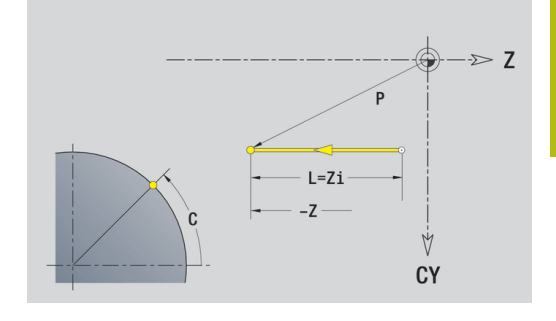

### **Přímka pod úhlem na plášti**

Naprogramujte přímku pod úhlem:

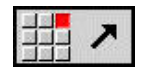

- Zvolte směr přímky
- Okótujte přímku
- Určete přechod k dalšímu obrysovému prvku

### Parametry:

- **Z**: **Cilovy bod**
- **Zi**: **Cilovy bod** přírůstkově
- **CY**: **Cilovy bod** jako dráhový rozměr (vztah: průměr **XS**)
- **CYi**: **Cilovy bod** přírůstkově jako dráhový rozměr (vztah: průměr **XS**)
- **P**: **Cilovy bod** (polárně)
- **C**: **Cilovy bod** (úhel polárně)
- **Ci**: **Cilovy bod** (úhel polárně, přírůstkově)
- **AN**: **Úhel** s osou Z (směr úhlu viz pomocný obrázek)
- **ANn**: **Úhel** s následujícím prvkem
- **ANp**: **Úhel** s předchozím prvkem
- **L**: **Delka primky**
- **F**: **Další informace:** ["Atributy obrábění", Stránka 424](#page-423-0)

**ICP** generuje v režimu **smart.Turn G111**.

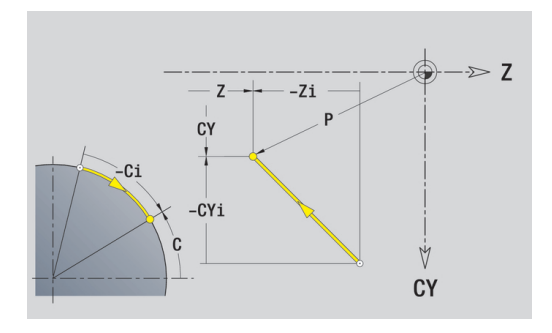

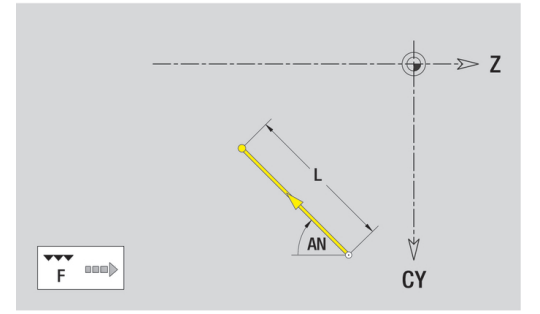

#### **Kruhový oblouk na plášti**

Programování kruhového oblouku:

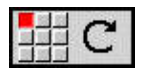

- Zvolte smysl otáčení kruhového oblouku
- Oblouk okótujte
- ► Určete přechod k dalšímu obrysovému prvku

#### Parametry:

- **Z**: **Cilovy bod**
- **Zi**: **Cilovy bod** přírůstkově
- $\overline{\Box}$ **CY**: **Cilovy bod** jako dráhový rozměr (vztah: průměr **XS**)
- $\overline{\phantom{a}}$ **CYi**: **Cilovy bod** přírůstkově jako dráhový rozměr (vztah: průměr **XS**)
- $\overline{\phantom{a}}$ **P**: **Cilovy bod** (polárně)
- $\overline{\phantom{a}}$ **Pi**: **Cilovy bod** – vzdálenost mezi bodem startu a cílovým bodem (polárně, inkrementálně)
- **C**: **Cilovy bod** (úhel polárně)
- **Ci**: **Cilovy bod** (úhel polárně, přírůstkově)  $\overline{\phantom{a}}$
- **K**: **Střed** v **Z**
- **Ki**: **Střed** přírůstkově v **Z**
- **CJ**: **Střed** jako dráhový rozměr (vztah: průměr **XS**)
- **CJi**: **Střed** přírůstkově jako dráhový rozměr (vztah: průměr **XS**)
- **PM**: **Střed** oblouku (polárně)
- **PMi**: **Střed** oblouku vzdálenost mezi bodem startu a **Střed**  $\overline{\phantom{a}}$ (polárně, inkrementálně)
- **WM**: **Střed** oblouku (úhel polárně)
- **WMi**: **Střed** oblouk (úhel polárně, přírůstkově; reference: j. startovní bod)
- m. **R**: **Polom.**
- **ANs**: **Úhel** úhel tangenty v bodu startu
- $\blacksquare$ **ANe**: **Úhel** – úhel tangenty v cílovém bodu
- **ANn**: **Úhel** s následujícím prvkem  $\mathbf{r}$
- **ANp**: **Úhel** s předchozím prvkem
- **L**: **Delka primky**  $\overline{\phantom{a}}$
- **F**: **Další informace:** ["Atributy obrábění", Stránka 424](#page-423-0)

**ICP** generuje v režimu **smart.Turn G112** nebo **G113**.

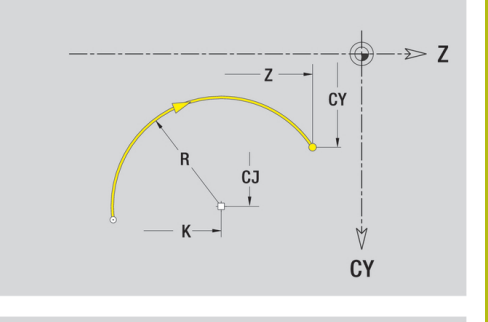

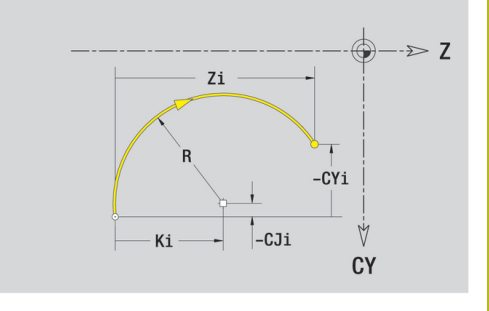

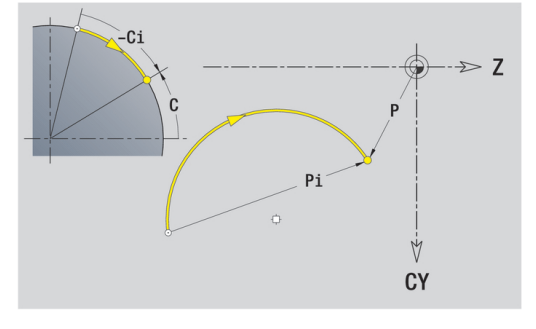

## **Tvarové prvky pláště**

**Zkosení nebo zaoblení plochy pláště**

Programování zkosení nebo zaoblení:

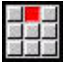

調整

- Zvolte zkosení  $\blacktriangleright$
- $\blacktriangleright$ **Sirka srazeni hrany** Zadejte **BR**
- Alternativně zvolte zaoblení  $\blacktriangleright$

► Zvolte menu tvarových prvků

- **Polomer zaobleni** Zadejte **BR**
- Zkosení nebo zaoblení jako první obrysový prvek: Zadejte **Poloha prvku AN**

Parametry:

- **BR**: **Sirka srazeni hrany** nebo **Polomer zaobleni**  $\overline{\phantom{a}}$
- $\blacksquare$ **AN**: **Poloha prvku**
- **F**: **Další informace:** ["Atributy obrábění", Stránka 424](#page-423-0)

Zkosení nebo zaoblení se definují na rozích obrysu. **Roh obrysu** je průsečík končícího a vybíhajícího obrysového prvku. Zkosení nebo zaoblení lze vypočítat teprve tehdy, je-li znám vybíhající obrysový prvek.

**ICP** integruje zkosení nebo zaoblení v režimu **smart.Turn** do základního prvku **G111**, **G112** nebo **G113**.

**Obrys začíná se zkosením nebo zaoblením**: Zadejte pozici **myšleného rohu** jako bodu startu. Poté zvolte tvarový prvek zkosení nebo zaoblení. Jednoznačnou polohu zkosení nebo zaoblení pak určíte pomocí **Poloha prvku AN**, protože chybí **končící prvek obrysu**.

**ICP** převede zkosení nebo zaoblení na začátku obrysu na přímkový nebo kruhový prvek.

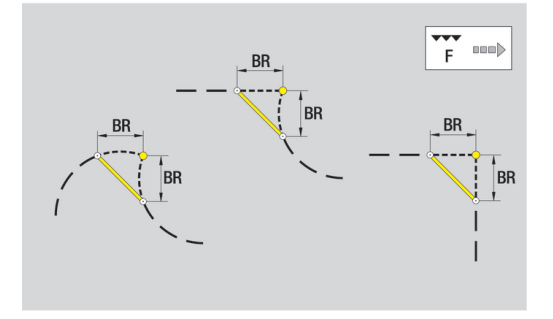

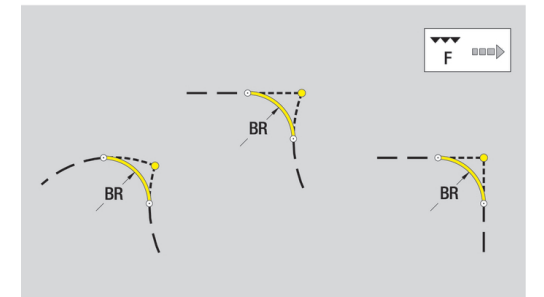

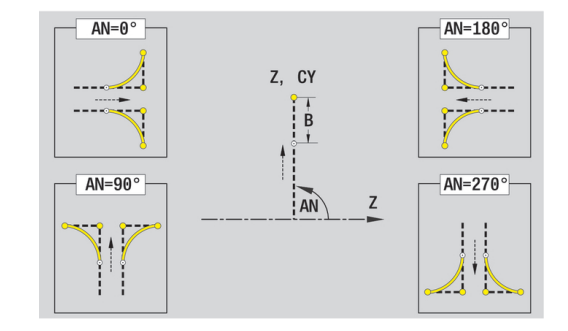

# **8.11 Obrábění v ose C a Y v režimu smart.Turn**

V režimu **smart.Turn** podporuje ICP definování frézovaných obrysů a děr a vytváření frézovacích a vrtacích vzorů, které se obrábí s pomocí osy C nebo Y.

Než popíšete frézovací obrys nebo vrtání s ICP, zvolte rovinu:

- Osa C
	- Celo (rovina XC)
	- Povrch (rovina ZC)
- Osa Y
	- Celo (rovina XY)
	- Povrch (rovina YZ)

Díra může obsahovat tyto prvky:

- $\overline{\phantom{a}}$ Vystředění (navrtání)
- Vrtání díry pro závit
- Zahloubení
- Závitv

Parametry se vyhodnotí při vrtání nebo řezání závitu.

Otvory můžete uspořádat do přímkových nebo kruhových vzorů.

**Frézované obrysy**: Standardní tvary (celý kruh, mnohoúhelník, drážky atd.) řídicí systém zná. Tyto tvary definujete několika málo parametry. Složité obrysy popisujete přímkami a oblouky.

Standardní tvary můžete uspořádat do přímkových nebo kruhových vzorů.

## <span id="page-475-0"></span>**Referenční data, vnořené obrysy**

Při popisu frézovaného obrysu nebo otvoru určujete **Referenční rovinu**. Referenční rovina je pozice, ve které je vytvořen frézovaný obrys nebo otvor.

- Celo (osa C): Poloha Z (Absolutní rozměr)
- $\overline{\phantom{a}}$ Povrch (osa C): Poloha X (Vztažný průměr)
- $\overline{\phantom{a}}$ Celo (osa Y): Poloha Z (Absolutní rozměr)
- Povrch (osa Y): Poloha X (Vztažný průměr) п

Je také možné frézované obrysy a otvory **vnořovat**. Příklad: V pravoúhlé kapse definujete drážku. V rámci této drážky se založí otvory. Polohu těchto prvků určíte pomocí referenční roviny.

**ICP** podporuje výběr referenční roviny. Při výběru referenční roviny se převezmou následující referenční údaje.

- $\blacksquare$ Celo: Vztažný rozměr
- Povrch: Vztažný průměr  $\overline{\phantom{a}}$
- Celo: Vztažný rozměr, úhel vřetena, mezní průměr п
- $\blacksquare$ Povrch: Vztažný průměr, úhel vřetena

Volba referenční roviny:

Volba obrysu, tvaru, otvoru, vzoru, jednotlivé plochy nebo  $\mathbf{p}$ vícehranu.

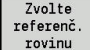

Výhěr

- Stiskněte softklávesu **Referenč. rovinu zvolit**
- **ICP** ukáže hotový dílec a pokud jsou k dispozici tak také již definované obrysy.
- $\mathbf{p}_1$ Softtlačítkem (viz tabulka) zvolte vztažný rozměr, vztažný průměr nebo přítomný frézovaný obrys jako referenční rovinu.
- ▶ Potvrzení referenční roviny
	- **ICP** přebírá hodnoty referenční roviny jako referenční data.
	- ▶ Doplňte referenční data a popište obrys, tvar, otvor, vzor, jednotlivou plochu nebo vícehran.

#### **Softtlačítka u vnořených obrysů**

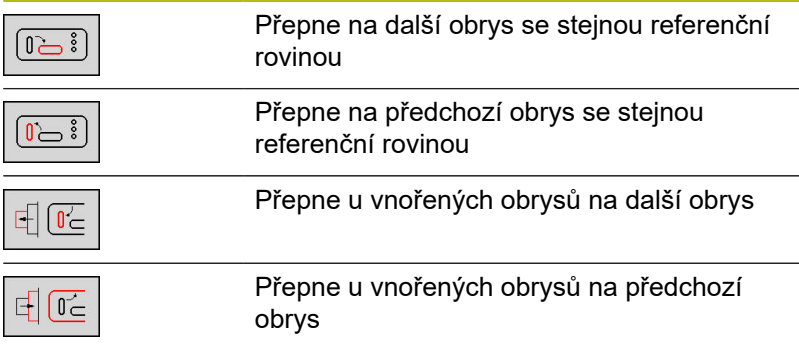

### **Znázornění ICP-prvků v programu smart.Turn**

Každý ICP-dialog se zobrazí v programu smart.Turn, následován identifikátorem úseku a dalšími **G**-příkazy.

Otvor nebo frézovaný obrys (standardní tvar a složité obrysy) obsahuje následující příkazy:

- Identifikátor úseku (s referenčními údaji tohoto úseku)
	- **CELO** (rovina XC)
	- **POVRCH** (rovina ZC)
	- **CELO Y** (rovina XY)
	- **POVRCH Y** (rovina ZY)
- G308 (s parametry) jako "Začátek referenční roviny"
- **G**-funkce tvaru nebo otvoru; posloupnost příkazů u vzorů nebo složitých obrysů
- G309 jako "Konec referenční roviny"

U vnořených obrysů začíná referenční rovina s **G308**, další referenční rovina s další **G308** atd. Až po dosažení **nejhlubšího vnoření** se tato referenční rovina uzavře s **G309**. Pak se uzavře další referenční rovina s **G309** atd.

Pokud frézovací obrysy nebo otvory popisujete s **G**-příkazy a poté je obrábíte s **ICP**, dbejte na následující body:

- V popisu obrysu DIN jsou některé parametry redundantní (nadbytečné). Například se tak může programovat hloubka frézování v **G308** a/nebo v **G**-funkci tvaru. V **ICP** tato redundance není.
- Při programování DIN máte u tvarů možnost volby mezi kartézským a polárním okótováním středu. Střed tvarů se uvádí v **ICP** kartézsky.

#### **Příklad**

V popisu obrysu DIN je hloubka frézování programovaná v **G308** a v definici tvaru. Změníte-li tento tvar s **ICP**, tak **ICP** přepíše hloubku frézování z **G308** s hloubkou frézování z tvaru. Při ukládání uloží **ICP** hloubku frézování do **G308**. **G**-funkce tvaru se uloží bez hloubky frézování.

Příklad: "Obdélník na čele"

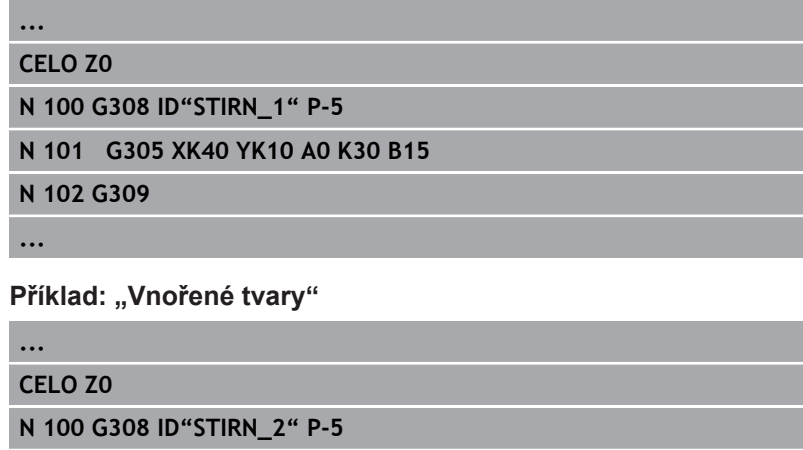

**N 101 G307 XK-40 YK-40 Q5 A0 K-50**

**N 102 G308 ID"STIRN\_12" P-3**

**N 103 G301 XK-35 YK-40 A30 K40 B20**

**N 104 G309**

**N 105 G309**

# **8.12 Obrysy čela v režimu smart.Turn**

**ICP** nabízí v režimu **smart.Turn** následující obrysy pro obrábění v ose C:

- i. Složité obrysy, které jsou definované jednotlivými prvky obrysu
- j. Tvary (obrazce)
- $\blacksquare$ **Otvory**
- Vzory obrazců nebo otvorů

## **Referenční údaje u složitých obrysů na čele**

Za referenčními daty následuje definice obrysu s jednotlivými prvky obrysu.

**Další informace:** ["Obrysové prvky čela", Stránka 463](#page-462-0)

Referenční údaje čela:

- **ID**: **kontura**
- **PT**: **Hloubka frez.**
- **ZR**: **Absolutní rozměr**

**Absolutní rozměr ZR** můžete zjistit funkcí **Referenč. rovinu zvolit**.

**Další informace:** ["Referenční data, vnořené obrysy", Stránka 476](#page-475-0)

**ICP** generuje:

- Identifikátor úseku **CELO** s parametrem **Absolutní rozměr**. U  $\overline{\phantom{a}}$ vnořených obrysů generuje **ICP** pouze identifikátor úseku
- **G308** s parametry **Nazev obrysu** a **Hloubka frez.**
- **G309** na konci popisu obrysu

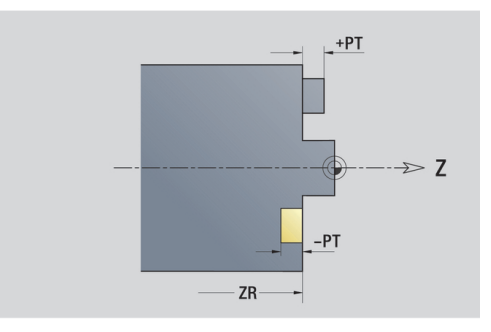

# **Atributy TURN PLUS**

V atributech TURN PLUS můžete zadat nastavení pro podřízený režim **Automatické generování pracovních postupů** (**AWG**).

Parametry k definování startovního bodu:

- **HC**: **Vlastnost frézovací/vrtací**
	- **1: Frézování obrysu**
	- **2: Frézování kapsy**
	- **3: Frézovací oblast**
	- **4: Odjehlení**
	- **5: Gravírování**
	- **6: Fréz. obrysu + odjehlení**
	- **7: Fréz. kapsy + odjehlení**
	- **14: Neobrobit**
- **QF**: **Poloha nástroje**
	- **0: na kontuře**
	- **1: Vnitřní / levý**
	- **2: Vnější / pravý**
- **HF**: **Smer**
	- **0: Nesousledně**
	- **1: Sousledně**
- **DF**: **Prumer frezy**
- **OF**: **Chování při zanoření**
	- 0 / bez zadání **kolmé zanoření**
	- **1: Spirálové zanořování**
		- Hrubovací cyklus při frézování kapes zanořuje při frézování drážky kývavě a jinak po šroubovici.
		- Dokončovací cyklus při frézování kapes zanořuje s 3Dnajížděcím obloukem.
	- **2: Střídavé zanořování**
		- Hrubovací cyklus při frézování kapes zanořuje kývavě.
		- Dokončovací cyklus při frézování kapes zanořuje s 3Dnajížděcím obloukem.
- **WF**: **Úhel** zkosení
- $\mathbb{R}^n$ **BR**: **Sirka srazeni**
- **RB**: **Zpetna urov.**

## **Kruh na čele**

Referenční údaje čela:

- **ID**: **kontura**
- **PT**: **Hloubka frez.**
- **ZR**: **Absolutní rozměr**

Parametry tvaru:

- **XKM**, **YKM**: **Střed** tvaru (kartézsky)
- **R**: **Polom.**

**Absolutní rozměr ZR** můžete zjistit funkcí **Referenč. rovinu zvolit**. **Další informace:** ["Referenční data, vnořené obrysy", Stránka 476](#page-475-0) **ICP** generuje:

- Identifikátor úseku **CELO** s parametrem **Absolutní rozměr**. U vnořených obrysů generuje **ICP** pouze identifikátor úseku
- **G308** s parametry **Nazev obrysu** a **Hloubka frez.**  $\overline{\phantom{a}}$
- **G304** s parametry tvaru Ī.
- **G309**.

## **Obdélník na čele**

Referenční údaje čela:

- **ID**: **kontura**
- **PT**: **Hloubka frez.** m.
- **ZR**: **Absolutní rozměr**

Parametry tvaru:

- $\overline{\mathbb{R}^n}$ **XKM**, **YKM**: **Střed** tvaru (kartézsky)
- **A**: **Polohový úhel** (vztah: osa XK)  $\overline{\phantom{a}}$
- **K**: **Delka**  $\mathbb{R}^n$
- $\mathcal{L}_{\mathcal{A}}$ **B**: **Sirka**
- **BR**: **Sirka srazeni hrany** nebo **Polomer zaobleni**

**Absolutní rozměr ZR** můžete zjistit funkcí **Referenč. rovinu zvolit**.

- Identifikátor úseku **CELO** s parametrem **Absolutní rozměr**. U vnořených obrysů generuje **ICP** pouze identifikátor úseku
- **G308** s parametry **Nazev obrysu** a **Hloubka frez.**  $\overline{\phantom{a}}$
- **G305** s parametry tvaru
- **G309**.

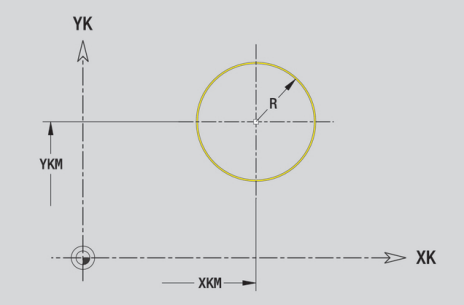

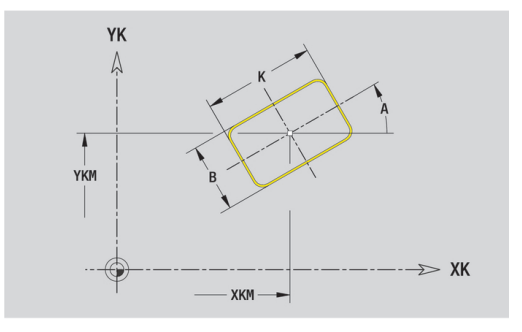

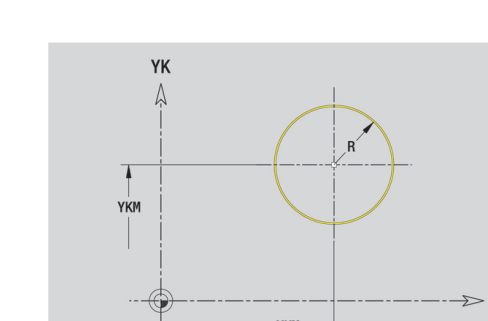

# **Mnohoúhelník na čele**

Referenční údaje čela:

- **ID**: **kontura**
- **PT**: **Hloubka frez.**
- **ZR**: **Absolutní rozměr**

Parametry tvaru:

- **XKM**, **YKM**: **Střed** tvaru (kartézsky)
- **A**: **Polohový úhel** (vztah: osa XK)
- **Q**: **Počet rohů**
- **K**: **Sirka klice** vnitřní průměr
- **Ki**: **Delka hrany**  $\mathbb{R}^n$
- **BR**: **Sirka srazeni hrany** nebo **Polomer zaobleni**

**Absolutní rozměr ZR** můžete zjistit funkcí **Referenč. rovinu zvolit**. **Další informace:** ["Referenční data, vnořené obrysy", Stránka 476](#page-475-0) **ICP** generuje:

- Identifikátor úseku **CELO** s parametrem **Absolutní rozměr**. U vnořených obrysů generuje **ICP** pouze identifikátor úseku
- **G308** s parametry **Nazev obrysu** a **Hloubka frez.**
- **G307** s parametry tvaru
- **G309**.

# **Přímá drážka na čele**

Referenční údaje čela:

- **ID**: **kontura**
- **PT**: **Hloubka frez.**
- **ZR**: **Absolutní rozměr**

Parametry tvaru:

- **XKM**, **YKM**: **Střed** tvaru (kartézsky)
- **A**: **Polohový úhel** (vztah: osa XK)
- **K**: **Delka**
- **B**: **Sirka**

- Identifikátor úseku **CELO** s parametrem **Absolutní rozměr**. U vnořených obrysů generuje **ICP** pouze identifikátor úseku
- **G308** s parametry **Nazev obrysu** a **Hloubka frez.**
- **G301** s parametry tvaru
- **G309**.

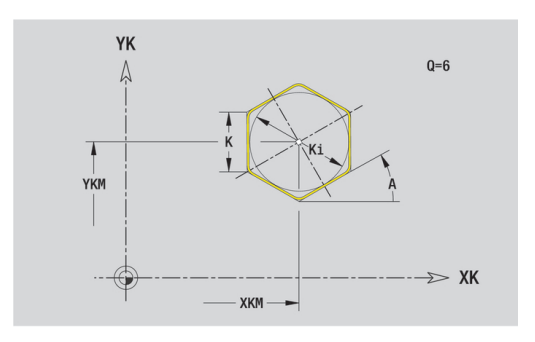

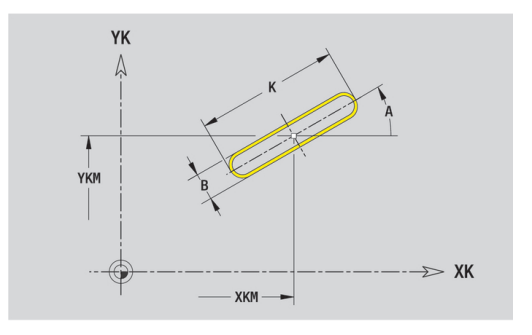

Referenční údaje čela:

- **ID**: **kontura**
- **PT**: **Hloubka frez.**  $\mathbb{R}^n$
- **ZR**: **Absolutní rozměr**

Parametry tvaru:

- **XKM**, **YKM**: **Střed** tvaru (kartézsky)
- **A**: **Poc. uhel** (vztah: osa XK)
- **A**: **Konec. uhel** (vztah: osa XK)
- **R**: **Polom.** Rádius zakřivení (reference: dráha středu drážky)
- **Q2**: **Smysl otac**
	- CW
	- CCW (proti hodinových ručičkám)

#### **B**: **Sirka**

- Identifikátor úseku **CELO** s parametrem **Absolutní rozměr**. U vnořených obrysů generuje **ICP** pouze identifikátor úseku
- $\overline{\phantom{a}}$ **G308** s parametry **Nazev obrysu** a **Hloubka frez.**
- **G302** nebo **G303** s parametry tvaru  $\blacksquare$
- **G309**.

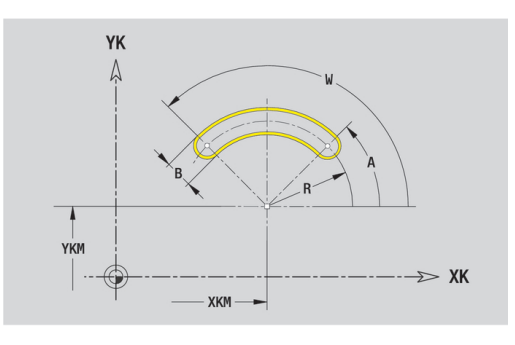

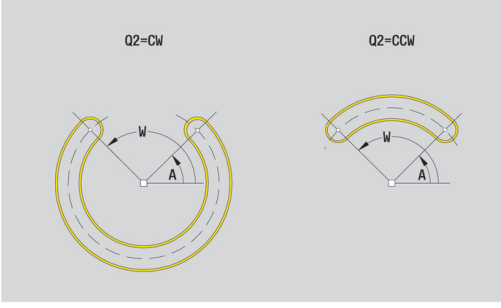

# **Otvor na čele**

Funkce definuje jedno vrtání, jež může obsahovat následující prvky:

- **Centrování**
- **vrtani**  $\overline{\mathbb{R}}$
- **Pokles**
- **zavit**
- Referenční data vrtání:
- **ID**: **kontura**
- **ZR**: **Absolutní rozměr**

Parametry vrtání:

- **XKM**, **YKM**: **Střed** otvoru (kartézsky)
- **Centrování**
	- **O**: **prumer**
- **vrtani**
	- **B**: **prumer**
	- **BT**: **Hloub** (bez znaménka)
	- **W**: **Uhel**
- **Pokles**
	- **R**: **prumer**
	- **U**: **Hloub**
	- **E**: **Uhel zahl.**
- **zavit**
	- **GD**: **prumer**
	- **GT**: **Hloub**
	- **K**: **Delka nabehu**
	- **F**: **Stoupani zav**
	- **GA**: **způsob průchodu**
		- **0: Pravý závit**
		- **1: Levý závit**

## **Absolutní rozměr ZR** můžete zjistit funkcí **Referenč. rovinu zvolit**.

- Identifikátor úseku **CELO** s parametrem **Absolutní rozměr**. U vnořených obrysů generuje **ICP** pouze identifikátor úseku
- **G308** s parametry **Nazev obrysu** a **Hloubka vrt.** (–1\***BT**)
- **G300** s parametry vrtání
- **G309**.

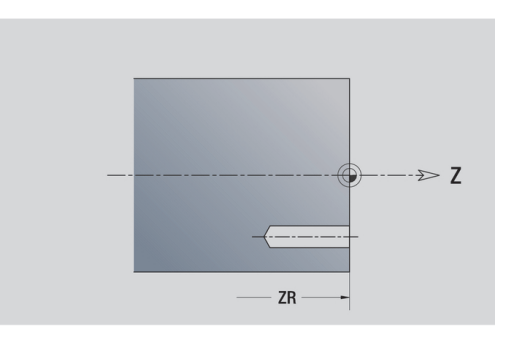

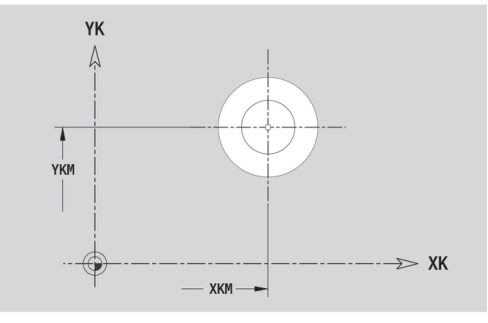

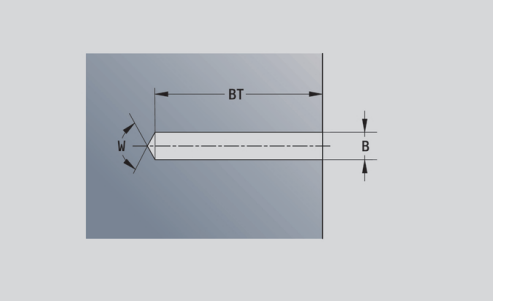

### **Přímkový vzor na čele**

- Referenční údaje čela:
- **ID**: **kontura**
- **PT**: **Hloubka frez.**  $\mathbb{R}^n$
- **ZR**: **Absolutní rozměr**

Parametry tvaru:

- **XK**, **YK**: **1. bod vzoru** (kartézsky)
- **QP**: **Množství** bodů vzoru
- **IP**, **JP**: **Konc. bod** vzoru (kartézsky)
- **IPi**, **JPi**: **Konc. bod** vzdálenost mezi dvěma body vzoru (v **XK** a **YK**)
- **AP**: **Úhel polohy**
- **RP**: **Delka** celková délka vzoru
- **RPi**: **Delka** vzdálenost mezi dvěma body vzoru
- Parametry zvoleného tvaru nebo vrtání

**Absolutní rozměr ZR** můžete zjistit funkcí **Referenč. rovinu zvolit**.

**Další informace:** ["Referenční data, vnořené obrysy", Stránka 476](#page-475-0)

### **ICP** generuje:

- Identifikátor úseku **CELO** s parametrem **Absolutní rozměr**. U vnořených obrysů generuje **ICP** pouze identifikátor úseku
- **G308** s parametry **Nazev obrysu** a **Hloubka frez.** nebo **Hloubka vrt.** (–1\***BT**)
- **G401** s parametry vzoru
- $\blacksquare$ G-funkce a parametry tvaru nebo otvoru
- **G309**.

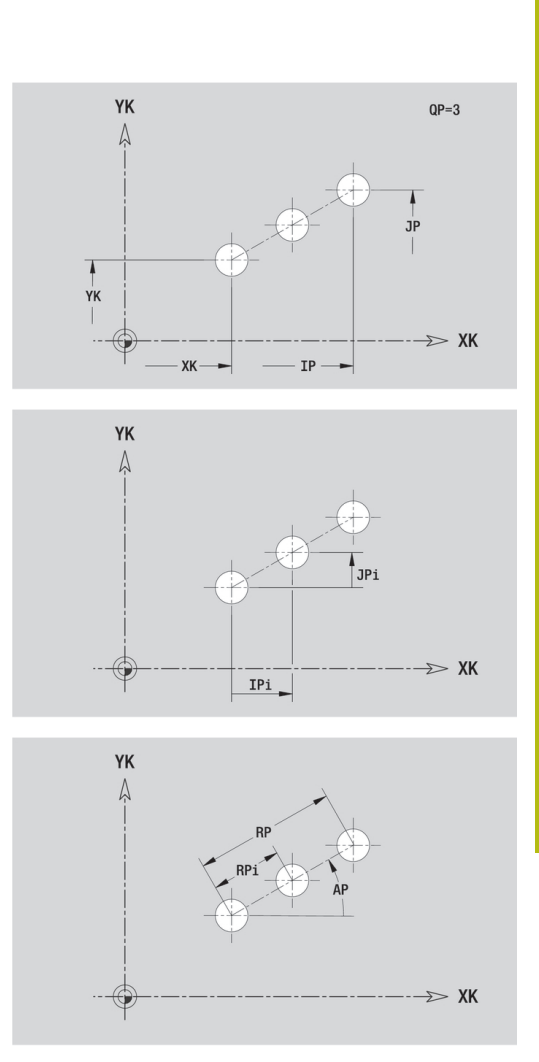

## **Kruhový vzor na čele**

Referenční údaje čela:

- **ID**: **kontura**
- $\mathbf{r}$ **PT**: **Hloubka frez.**
- **ZR**: **Absolutní rozměr**

Parametry tvaru:

- **XK**, **YK**: **Stredni bod** vzoru (kartézsky)
- **QP**: **Množství** bodů vzoru
- **DR**: **Smysl otac** (standardně: 0)
	- **DR** = 0, bez **EP**: rozdělení úplného kruhu
	- **DR** = 0, s **EP**: rozdělení na delším kruhovém oblouku
	- **DR** = 0, s **EPi**: znaménko **EPi** určuje smysl (**EPi** < 0: ve směru hodinových ručiček)
	- **DR** = 1, s **EP**: ve smyslu hodinových ručiček
	- **DR** = 1, s **EPi**: ve smyslu hodinových ručiček (znaménko **EPi** je bez významu)
	- **DR** = 2, s **EP**: proti smyslu hodinových ručiček
	- **DR** = 2, s **EPi**: proti smyslu hodinových ručiček (znaménko **EPi** je bez významu)
- **DP**: **Prumer**
- **AP**: **Poc. uhel** (standardně: 0°)  $\blacksquare$
- $\blacksquare$ **EP**: **Konec. uhel** (bez zadání: provede se rozdělení prvků vzoru na 360°)
- **EPi**: **Konec. uhel Uhel** mezi dvěma tvary
- **H**: **Poloha prvku**
	- **0: Normální** tvary se natáčejí kolem středu (rotace)
	- **1: Původní** poloha tvaru vzhledem k souřadnému systému se nemění (translace)
- Parametry zvoleného tvaru/vrtání

- Identifikátor úseku **CELO** s parametrem **Absolutní rozměr**. U  $\mathbb{R}^n$ vnořených obrysů generuje **ICP** pouze identifikátor úseku
- **G308** s parametry **Nazev obrysu** a **Hloubka frez.** nebo **Hloubka vrt.** (–1\***BT**)
- **G402** s parametry vzoru
- **G**-funkce a parametry tvaru/vrtání
- **G309**.

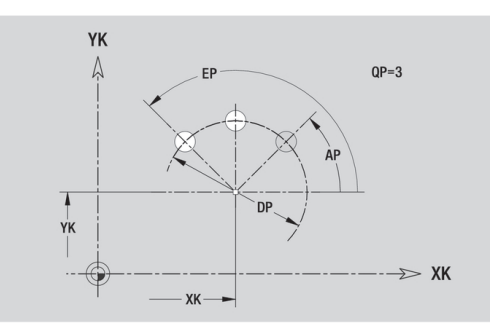

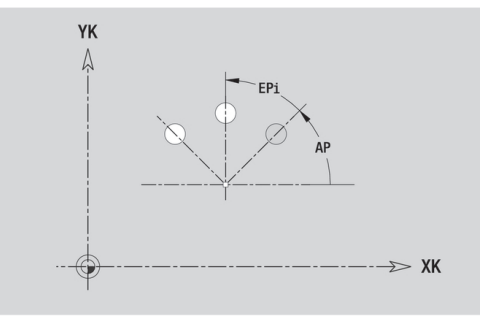

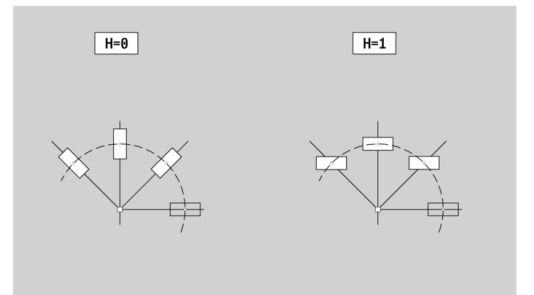

# **8.13 Obrysy pláště v režimu smart.Turn**

**ICP** nabízí v režimu **smart.Turn** následující obrysy pro obrábění v ose C:

- $\overline{\phantom{a}}$ Složité obrysy, které jsou definované jednotlivými prvky obrysu
- j. Tvary (obrazce)
- $\blacksquare$ **Otvory**
- Vzory obrazců nebo otvorů

## **Referenční údaje pláště**

Za referenčními daty následuje definice obrysu s jednotlivými prvky obrysu.

**Další informace:** ["Obrysové prvky pláště", Stránka 469](#page-468-0)

Referenční údaje pláště:

- **ID**: **kontura**
- **PT**: **Hloubka frez.**
- **XR**: **Vztažný průměr**

**Vztažný průměr XR** můžete zjistit funkcí **Referenč. rovinu zvolit**. Vztažný průměr se použije k přepočtu úhlové míry na dráhový rozměr.

["Referenční data, vnořené obrysy"](#page-475-0)

**ICP** generuje:

- Identifikátor úseku **POVRCH** s parametrem **Vztažný průměr**. U Ī. vnořených obrysů generuje **ICP** pouze identifikátor úseku
- **G308** s parametry **Nazev obrysu** a **Hloubka frez.**
- $\overline{\phantom{a}}$ **G309** na konci popisu obrysu nebo za tvarem

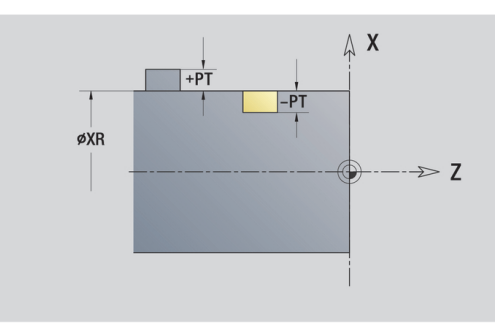

# **Atributy TURN PLUS**

V atributech TURN PLUS můžete zadat nastavení pro podřízený režim **Automatické generování pracovních postupů** (**AWG**).

Parametry k definování startovního bodu:

- **HC**: **Vlastnost frézovací/vrtací**
	- **1: Frézování obrysu**
	- **2: Frézování kapsy**
	- **3: Frézovací oblast**
	- **4: Odjehlení**
	- **5: Gravírování**
	- **6: Fréz. obrysu + odjehlení**
	- **7: Fréz. kapsy + odjehlení**
	- **14: Neobrobit**
- **QF**: **Poloha nástroje**
	- **0: na kontuře**
	- **1: Vnitřní / levý**
	- **2: Vnější / pravý**
- **HF**: **Smer**
	- **0: Nesousledně**
	- **1: Sousledně**
- **DF**: **Prumer frezy**
- **OF**: **Chování při zanoření**
	- 0 / bez zadání **kolmé zanoření**
	- **1: Spirálové zanořování**
		- Hrubovací cyklus při frézování kapes zanořuje při frézování drážky kývavě a jinak po šroubovici.
		- Dokončovací cyklus při frézování kapes zanořuje s 3Dnajížděcím obloukem.
	- **2: Střídavé zanořování**
		- Hrubovací cyklus při frézování kapes zanořuje kývavě.
		- Dokončovací cyklus při frézování kapes zanořuje s 3Dnajížděcím obloukem.
- **WF**: **Úhel** zkosení
- **BR**: **Sirka srazeni**
- **RB**: **Zpetna urov.**

## **Kruh na plášti**

Referenční údaje pláště:

- **ID**: **kontura**
- **PT**: **Hloubka frez.**
- **XR**: **Vztažný průměr**

Parametry tvaru:

- **ZM**: **Stredni bod**
- **CYM**: **Stredni bod** jako dráhový rozměr (vztah: průměr **XR**)  $\Box$
- **CM**: **Stredni bod** (úhel)
- **R**: **Polom.**

**Vztažný průměr XR** můžete zjistit funkcí **Referenč. rovinu zvolit**. **Další informace:** ["Referenční data, vnořené obrysy", Stránka 476](#page-475-0) **ICP** generuje:

- Identifikátor úseku **POVRCH** s parametrem **Vztažný průměr**. U × vnořených obrysů generuje **ICP** pouze identifikátor úseku
- **G308** s parametry **Nazev obrysu** a **Hloubka frez.**
- $\blacksquare$ **G314** s parametry tvaru
- **G309**. п

## **Obdélník na plášti**

Referenční údaje pláště:

- **ID**: **kontura**
- **PT**: **Hloubka frez.**
- **XR**: **Vztažný průměr**

Parametry tvaru:

- **ZM**: **Stredni bod**
- **CYM**: **Stredni bod** jako dráhový rozměr (vztah: průměr **XR**)
- **CM**: **Stredni bod** (úhel)
- **A**: **Polohový úhel** j.
- **K**: **Delka**  $\blacksquare$
- **B**: **Sirka**

## **BR**: **Sirka srazeni hrany** nebo **Polomer zaobleni**

- Identifikátor úseku **POVRCH** s parametrem **Vztažný průměr**. U vnořených obrysů generuje **ICP** pouze identifikátor úseku
- **G308** s parametry **Nazev obrysu** a **Hloubka frez.**
- Ì. **G315** s parametry tvaru
- **G309**.  $\blacksquare$

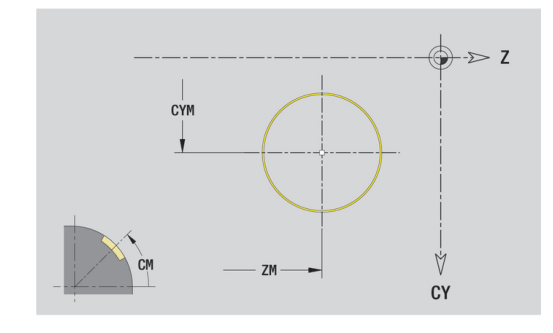

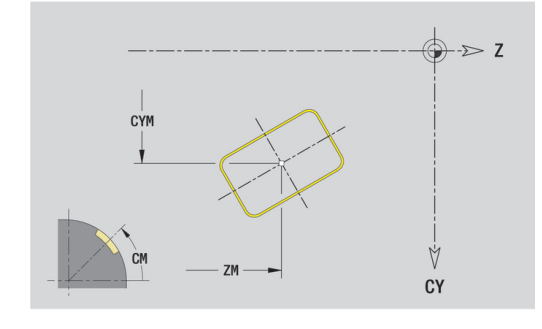

# **Mnohoúhelník na plášti**

## Referenční údaje pláště:

- **ID**: **kontura**
- **PT**: **Hloubka frez.**
- **XR**: **Vztažný průměr**

Parametry tvaru:

- **ZM**: **Stredni bod**
- **CYM**: **Stredni bod** jako dráhový rozměr (vztah: průměr **XR**)
- **CM**: **Stredni bod** (úhel)
- **A**: **Polohový úhel**
- **Q**: **Počet rohů**
- **K**: **Sirka klice** vnitřní průměr
- **Ki**: **Delka hrany**
- **BR**: **Sirka srazeni hrany** nebo **Polomer zaobleni**

**Vztažný průměr XR** můžete zjistit funkcí **Referenč. rovinu zvolit**. **Další informace:** ["Referenční data, vnořené obrysy", Stránka 476](#page-475-0) **ICP** generuje:

- Identifikátor úseku **POVRCH** s parametrem **Vztažný průměr**. U vnořených obrysů generuje **ICP** pouze identifikátor úseku
- $\overline{\Box}$ **G308** s parametry **Nazev obrysu** a **Hloubka frez.**
- **G317** s parametry tvaru П
- **G309**.

# **Přímá drážka na plášti**

Referenční údaje pláště:

- **ID**: **kontura**
- **PT**: **Hloubka frez.**
- **XR**: **Vztažný průměr**

Parametry tvaru:

- **ZM**: **Stredni bod**
- **CYM**: **Stredni bod** jako dráhový rozměr (vztah: průměr **XR**)
- **CM**: **Stredni bod** (úhel)
- **A**: **Polohový úhel**
- **K**: **Delka**
- **B**: **Sirka**

- Identifikátor úseku **POVRCH** s parametrem **Vztažný průměr**. U vnořených obrysů generuje **ICP** pouze identifikátor úseku
- **G308** s parametry **Nazev obrysu** a **Hloubka frez.**
- **G311** s parametry tvaru.
- **G309**.

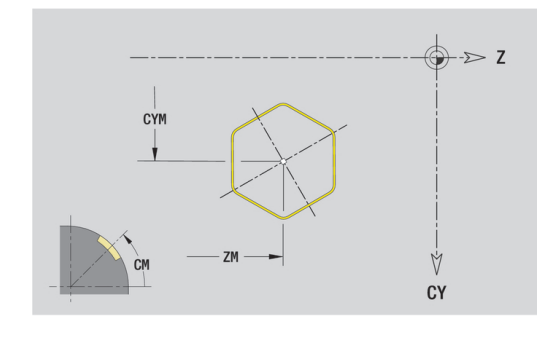

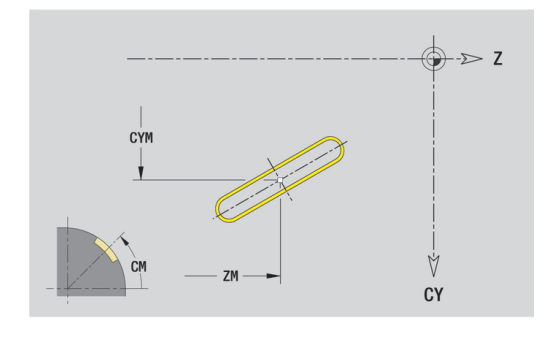

## **Kruhová drážka na plášti**

#### Referenční údaje pláště:

- **ID**: **kontura**
- **PT**: **Hloubka frez.**
- **XR**: **Vztažný průměr**

Parametry tvaru:

- **ZM**: **Stredni bod**
- **CYM**: **Stredni bod** jako dráhový rozměr (vztah: průměr **XR**)
- **CM**: **Stredni bod** (úhel)
- **A**: **Poc. uhel**
- **W**: **Konec. uhel**
- **R**: **Polom.** Rádius zakřivení (reference: dráha středu drážky)
- **Q2**: **Smysl otac**
	- $\Box$  CW
	- CCW (proti hodinových ručičkám)
- **B**: **Sirka**

- $\overline{\phantom{a}}$ Identifikátor úseku **POVRCH** s parametrem **Vztažný průměr**. U vnořených obrysů generuje **ICP** pouze identifikátor úseku
- **G308** s parametry **Nazev obrysu** a **Hloubka frez.**
- **G312** nebo **G313** s parametry tvaru  $\overline{\mathbb{D}}$
- **G309**.

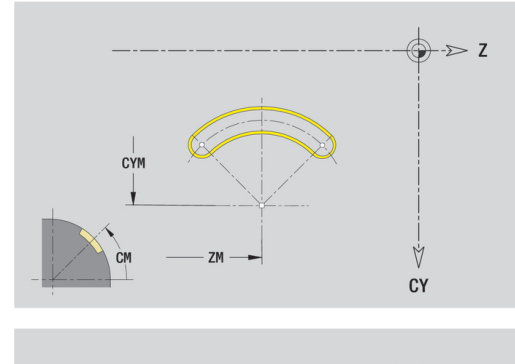

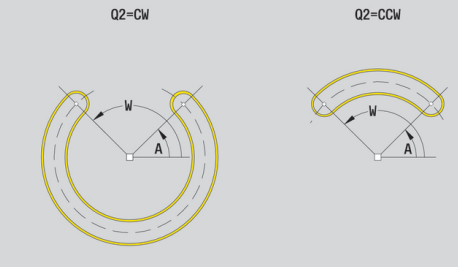

## **Díra na plášti**

Funkce definuje jedno vrtání, jež může obsahovat následující prvky:

- **Centrování**
- $\overline{\mathbb{R}}$ **vrtani**
- **Pokles**
- **zavit**
- Referenční data vrtání:
- **ID**: **kontura**
- **X**: **Absolutní rozměr**

Parametry vrtání:

- **ZM**: **Stredni bod**
- **CYM**: **Stredni bod** jako dráhový rozměr (vztah: průměr **XR**)
- **CM**: **Stredni bod** (úhel)
- **Centrování**
	- **O**: **prumer**
- **vrtani**
	- **B**: **prumer**
	- **BT**: **Hloub** (bez znaménka)
	- **W**: **Uhel**
- **Pokles**
	- **R**: **prumer**
	- **U**: **Hloub**
	- **E**: **Uhel zahl.**
- **zavit**
	- **GD**: **prumer**
	- **GT**: **Hloub**
	- **K**: **Delka nabehu**
	- **F**: **Stoupani zav**
	- **GA**: **způsob průchodu**
		- **0: Pravý závit**
		- **1: Levý závit**

- $\Box$ Identifikátor úseku **POVRCH** s parametrem **Absolutní rozměr**. U vnořených obrysů generuje **ICP** pouze identifikátor úseku
- **G308** s parametry **Nazev obrysu** a **Hloubka vrt.** (–1\*BT)
- **G310** s parametry vrtání
- **G309**.

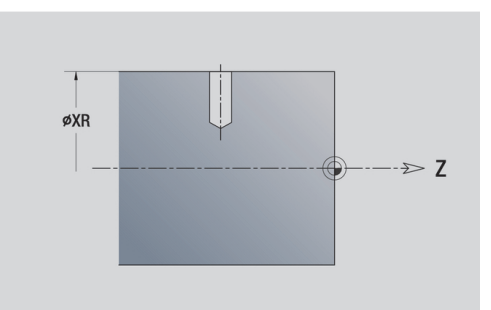

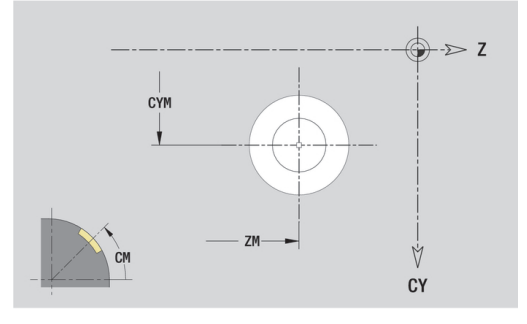

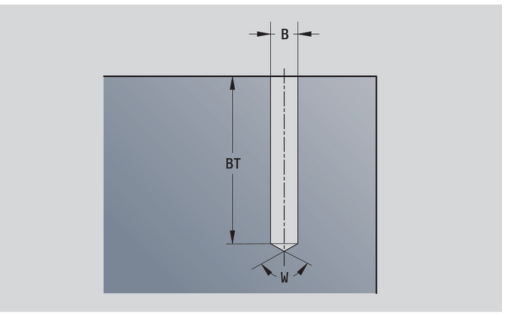

## **Přímkový vzor na plášti**

#### Referenční údaje pláště:

- **ID**: **kontura**
- **PT**: **Hloubka frez.**
- **XR**: **Vztažný průměr**  $\overline{\phantom{a}}$

Parametry tvaru:

- **Z**: **1. bod vzoru**
- **CY**: **1. bod vzoru** jako dráhový rozměr (vztah: průměr **XR**)
- **C**: **1. bod vzoru** (úhel)
- **QP**: **Množství** bodů vzoru
- **ZE**: **Konc. bod** vzoru
- **ZEi**: **Konc. bod** vzdálenost mezi dvěma body vzoru (v **Z**)
- **WP**: **Konc. bod** vzoru (úhel)
- **WPi**: **Konc. bod** vzdálenost mezi dvěma body vzoru (úhel)
- **AP**: **Úhel polohy**
- **RP**: **Delka** celková délka vzoru
- **RPi**: **Delka** vzdálenost mezi dvěma body vzoru  $\overline{\phantom{a}}$
- Parametry zvoleného tvaru/vrtání

- Identifikátor úseku **POVRCH** s parametrem **Vztažný průměr**. U vnořených obrysů generuje **ICP** pouze identifikátor úseku
- $\mathbb{R}^n$ **G308** s parametry **Nazev obrysu** a **Hloubka frez.** nebo **Hloubka vrt.** (–1\***BT**)
- **G411** s parametry vzoru
- $\overline{\Box}$ **G**-funkce a parametry tvaru nebo vrtání
- **G309**.

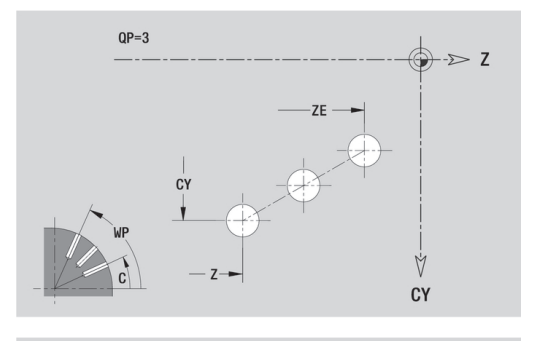

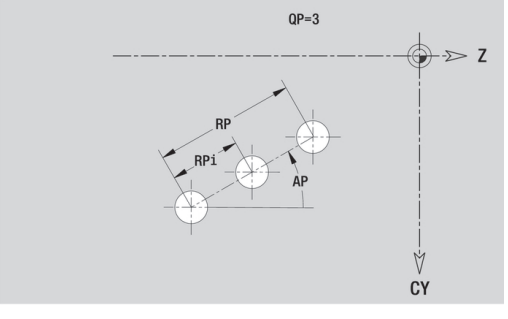

## **Kruhový vzor na plášti**

### Referenční údaje pláště:

- **ID**: **kontura**
- **PT**: **Hloubka frez.**
- **XR**: **Vztažný průměr**

Parametry tvaru:

- **Z**: **Stredni bod** vzoru
- **CY**: **Stredni bod** jako dráhový rozměr (vztah: průměr **XR**)
- **C**: **Stredni bod** vzoru (úhel)
- **QP**: **Množství** bodů vzoru
- **DR**: **Smysl otac** (standardně: 0)
	- **DR** = 0, bez **EP**: rozdělení úplného kruhu
	- **DR** = 0, s **EP**: rozdělení na delším kruhovém oblouku
	- **DR** = 0, s **EPi**: znaménko **EPi** určuje smysl (**EPi** < 0: ve směru hodinových ručiček)
	- **DR** = 1, s **EP**: ve smyslu hodinových ručiček
	- **DR** = 1, s **EPi**: ve smyslu hodinových ručiček (znaménko **EPi** je bez významu)
	- **DR** = 2, s **EP**: proti smyslu hodinových ručiček
	- **DR** = 2, s **EPi**: proti smyslu hodinových ručiček (znaménko **EPi** je bez významu)
- **DP**: **Prumer**
- **AP**: **Poc. uhel** (standardně: 0°)  $\blacksquare$
- $\blacksquare$ **EP**: **Konec. uhel** (bez zadání: provede se rozdělení prvků vzoru na 360°)
- **EPi**: **Konec. uhel Uhel** mezi dvěma tvary
- **H**: **Poloha prvku**
	- 0: Normální tvary se natáčejí kolem středu (rotace)
	- **1: Původní** poloha tvaru vzhledem k souřadnému systému se nemění (translace)

- Identifikátor úseku **POVRCH** s parametrem **Vztažný průměr**. U vnořených obrysů generuje **ICP** pouze identifikátor úseku
- **G308** s parametry **Nazev obrysu** a **Hloubka frez.** nebo **Hloubka vrt.** (–1\***BT**)
- **G412** s parametry vzoru
- **G**-funkce a parametry tvaru/vrtání
- **G309**.

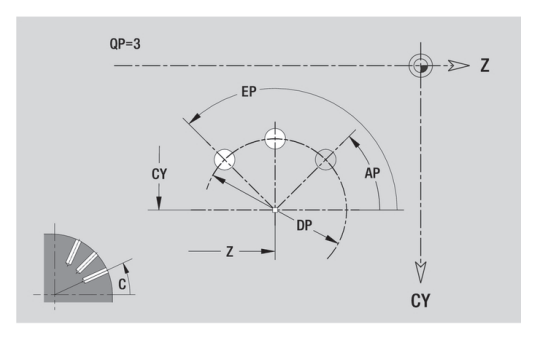

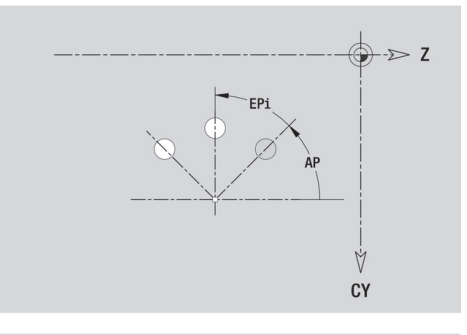

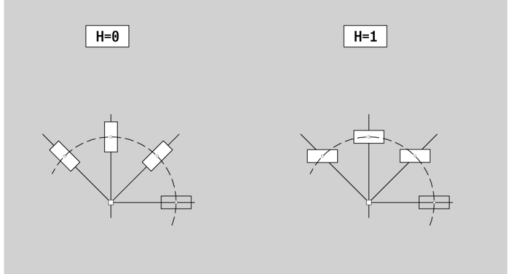

# **8.14 Obrysy v rovině XY**

**ICP** nabízí v režimu **smart.Turn** následující obrysy pro obrábění v ose Y:

- i. Složité obrysy, které jsou definované jednotlivými prvky obrysu
- $\blacksquare$ Tvary (obrazce)
- $\blacksquare$ **Otvory**
- $\Box$ Vzory obrazců nebo otvorů
- Jednotlivá plocha  $\mathbf{r}$
- Vícehran

Obrysové prvky v rovině XY se kótují v kartézských nebo v polárních souřadnicích. Přepínání se provádí softtlačítkem. Při definování jednoho bodu můžete směšovat kartézské a polární souřadnice.

### **Softtlačítka pro polární souřadnice**

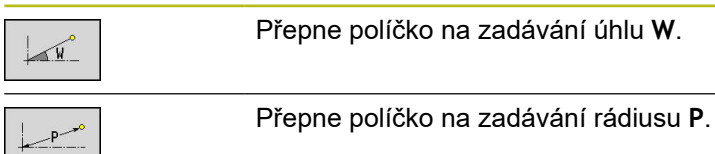

## **Referenční data roviny XY**

Za referenčními daty následuje definice obrysu s jednotlivými prvky obrysu.

Referenční data frézování:

- **ID**: **kontura**
- **PT**: **Hloubka frez.**
- **C**: **Uhel vretena**  $\mathbb{R}^n$
- **IR**: **Omezujici prumer**
- Ē. **ZR**: **Absolutní rozměr**

**Absolutní rozměr ZR** a **Omezujici prumer IR** můžete zjistit funkcí **Referenč. rovinu zvolit**.

- Identifikátor úseku **CELO Y** s parametry **Absolutní rozměr**, **Uhel vretena** a **Omezujici prumer**. U vnořených obrysů odpadá identifikátor úseku
- **G308** s parametry **Nazev obrysu** a **Hloubka frez.**
- **G309** na konci popisu obrysu

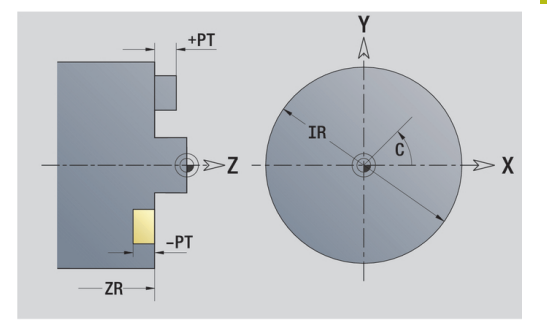

# **Základní prvky v rovině XY**

## **Startovní bod obrysu v rovině XY**

V prvním prvku obrysu zadejte souřadnice pro Pocatecni bod a Cilovy bod. Zadání startovního bodu je možné pouze v prvním prvku obrysu. V následujících obrysových prvcích je Pocatecni bod vždy daný předchozím obrysovým prvkem.

Určení Pocatecni bod:

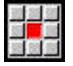

Stiskněte bod nabídky **Kontura**

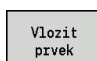

- Alternativně stiskněte softklávesu **Vlozit prvek**
- Určení Pocatecni bod

Parametry k definování startovního bodu:

- **XS**, **YS**: **Pocatecni bod** obrysu
- **WS**: **Pocatecni bod** obrysu (úhel polárně)
- **PS**: **Pocatecni bod** obrysu (polárně; poloměr)

**ICP** generuje v režimu **smart.TurnG170**.

### **Svislé přímky v rovině XY**

Programování svislých přímek:

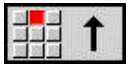

- ▶ Zvolte směr přímky
- Okótujte přímku
- Určete přechod k dalšímu obrysovému prvku

Parametry:

- **Y**: **Cilovy bod**
- **Yi**: **Cilovy bod** přírůstkově
- **W**: **Cilovy bod** (úhel polárně)
- **P**: **Cilovy bod** (polárně)  $\overline{\phantom{a}}$
- **L**: **Delka primky**
- **F**: **Další informace:** ["Atributy obrábění", Stránka 424](#page-423-0)

**ICP** generuje v režimu **smart.Turn G171**.

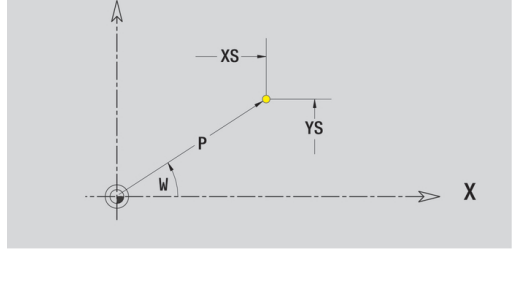

Y

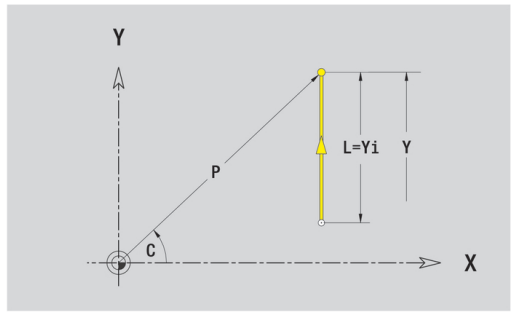

### **Horizontální přímky v rovině XY**

Programování horizontálních přímek:

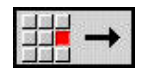

- ▶ Zvolte směr přímky
- Okótujte přímku
- Určete přechod k dalšímu obrysovému prvku

#### Parametry:

- **X**: **Cilovy bod**
- **Xi**: **Cilovy bod** přírůstkově
- **W**: **Cilovy bod** (úhel polárně)
- **P**: **Cilovy bod** (polárně)
- **L**: **Delka primky**
- **F**: **Další informace:** ["Atributy obrábění", Stránka 424](#page-423-0)
- **ICP** generuje v režimu **smart.Turn G171**.

#### **Přímka pod úhlem v rovině XY**

Naprogramujte přímku pod úhlem:

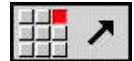

Okótujte přímku

▶ Zvolte směr přímky

Určete přechod k dalšímu obrysovému prvku

#### Parametry:

- **X**, **Y**: **Cilovy bod**
- **Xi**, **Yi**: **Cilovy bod** přírůstkově
- **W**: **Cilovy bod** (úhel polárně)
- **P**: **Cilovy bod** (polárně)  $\mathcal{L}_{\mathcal{A}}$
- **L**: **Delka primky**
- **AN**: **Uhel**
- **ANn**: **Úhel** s následujícím prvkem
- **ANp**: **Úhel** s předchozím prvkem
- **F**: **Další informace:** ["Atributy obrábění", Stránka 424](#page-423-0)

**ICP** generuje v režimu **smart.Turn G171**.

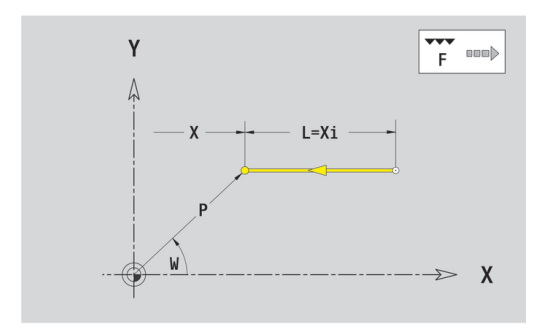

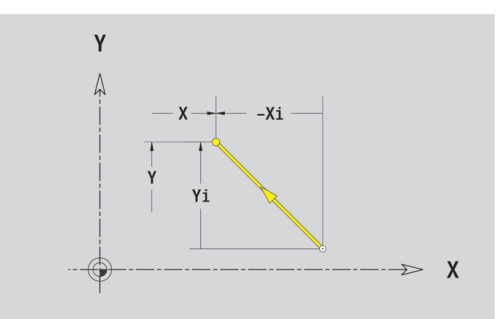

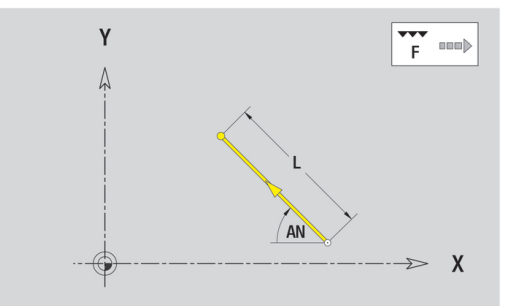

## **Kruhový oblouk v rovině XY**

Programování kruhového oblouku:

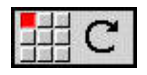

- Zvolte smysl otáčení kruhového oblouku
- Oblouk okótujte
- ► Určete přechod k dalšímu obrysovému prvku

### Parametry:

- **X**, **Y**: **Cilovy bod**
- **Xi**, **Yi**: **Cilovy bod** přírůstkově
- **P**: **Cilovy bod** (polárně)
- **Pi**: **Cilovy bod** vzdálenost mezi bodem startu a cílovým bodem (polárně, inkrementálně)
- $\overline{\phantom{a}}$ **W**: **Cilovy bod** (úhel polárně)
- Ī. **Wi**: **Cilovy bod** (úhel polárně, přírůstkově; reference: startovní bod)
- **I**, **J**: **Střed** oblouku
- **li**, **Ji**: **Střed** kruhového oblouku přírůstkově vzdálenost mezi bodem startu a **Střed** v **X** a **Y**
- **PM**: **Střed** oblouku (polárně)
- **PMi**: **Střed** oblouku vzdálenost mezi bodem startu a **Střed** (polárně, inkrementálně)
- **WM**: **Střed** oblouku (úhel polárně)
- **WMi**: **Střed** oblouk (úhel polárně, přírůstkově; reference: startovní bod)
- **R**: **Polom.**
- **ANs**: **Úhel** úhel tangenty v bodu startu
- **ANe**: **Úhel** úhel tangenty v cílovém bodu
- **ANn**: **Úhel** s následujícím prvkem
- **ANp**: **Úhel** s předchozím prvkem
- **F**: **Další informace:** ["Atributy obrábění", Stránka 424](#page-423-0)

**ICP** generuje v režimu **smart.Turn G172** nebo **G173**.

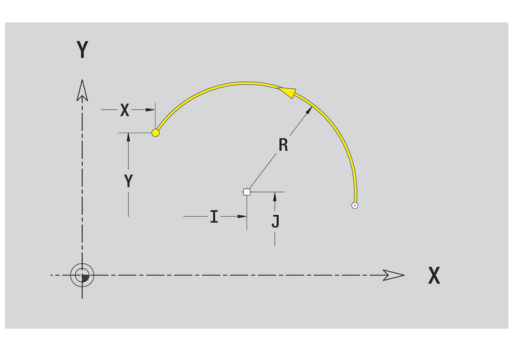

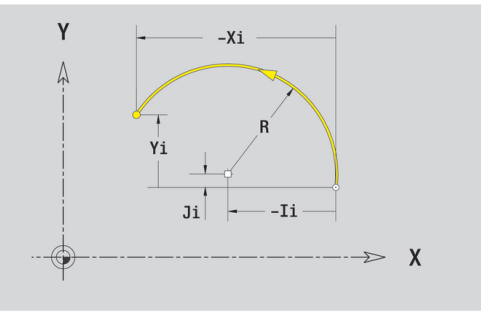

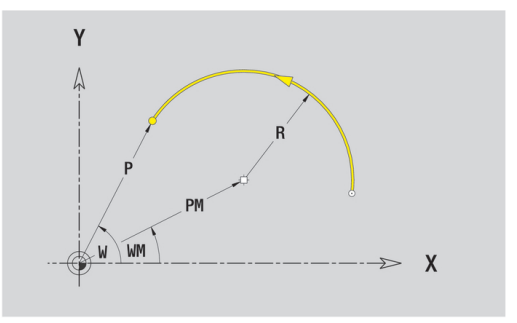

## **Tvarové prvky v rovině XY**

**Zkosení nebo zaoblení roviny XY**

Programování zkosení nebo zaoblení:

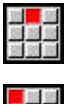

空間 38

**ST 32-51** 

- Zvolte zkosení  $\blacktriangleright$ 
	- $\blacktriangleright$ **Sirka srazeni** Zadejte **BR**
	- Alternativně zvolte zaoblení  $\mathbf{r}$

► Zvolte menu tvarových prvků

- **Polomer zaobleni** Zadejte **BR**
- Zkosení nebo zaoblení jako první obrysový prvek: Zadejte **Poloha AN**

Parametry:

- **BR**: **Sirka srazeni hrany** nebo **Polomer zaobleni**  $\overline{\phantom{a}}$
- $\blacksquare$ **AN**: **Poloha prvku**
- **F**: **Další informace:** ["Atributy obrábění", Stránka 424](#page-423-0)

Zkosení nebo zaoblení se definují na rozích obrysu. **Roh obrysu** je průsečík končícího a vybíhajícího obrysového prvku. Zkosení nebo zaoblení lze vypočítat teprve tehdy, je-li znám vybíhající obrysový prvek.

**ICP** integruje zkosení nebo zaoblení v režimu **smart.Turn** do základního prvku **G171**, **G172** nebo **G173**.

Obrys začíná se zkosením nebo zaoblením: Zadejte pozici **myšleného rohu** jako bodu startu. Poté zvolte tvarový prvek zkosení nebo zaoblení. Jednoznačnou polohu zkosení nebo zaoblení pak určíte pomocí **Poloha AN**, protože chybí **končící prvek obrysu**.

**ICP** převede zkosení nebo zaoblení na začátku obrysu na přímkový nebo kruhový prvek.

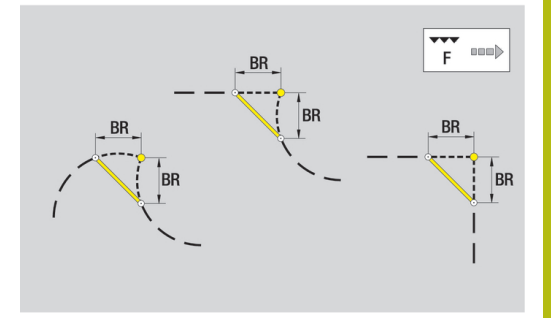

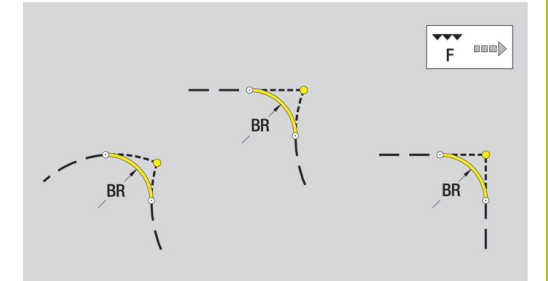

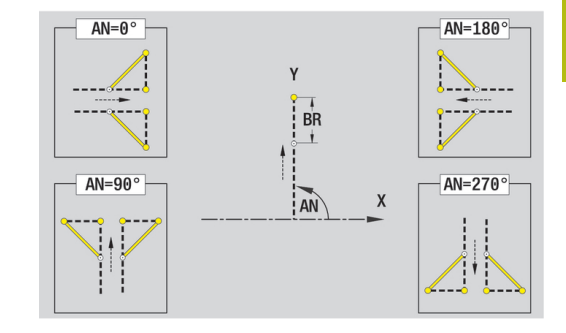

# **Tvary, vzory a otvory v rovině XY (čelní plocha)**

## **Kruh v rovině XY**

Referenční data roviny XY:

- **ID**: **kontura**
- **PT**: **Hloubka frez.**
- **C**: **Uhel vretena**
- **IR**: **Omezujici prumer**
- **ZR**: **Absolutní rozměr**

Parametry tvaru:

- **XM**, **YM**: **Stredni bod**
- $\blacksquare$ **R**: **Polom.**

**Absolutní rozměr ZR** a **Omezujici prumer IR** můžete zjistit funkcí **Referenč. rovinu zvolit**.

**Další informace:** ["Referenční data, vnořené obrysy", Stránka 476](#page-475-0) **ICP** generuje:

- Identifikátor úseku **CELO Y** s parametry Omezujici prumer, **Absolutní rozměr** a **Uhel vretena**. U vnořených obrysů odpadá identifikátor úseku
- **G308** s parametry **Nazev obrysu** a **Hloubka frez.**
- **G374** s parametry tvaru
- **G309**.

**Obdélník v rovině XY** Referenční data roviny XY:

- **ID**: **kontura**
- **PT**: **Hloubka frez.**
- **C**: **Uhel vretena**
- **IR**: **Omezujici prumer**
- **ZR**: **Absolutní rozměr**

Parametry tvaru:

- **XM**, **YM**: **Stredni bod**
- $\blacksquare$ **A**: **Polohový úhel**
- **K**: **Delka**
- **B**: **Sirka**
- $\mathbf{r}$ **BR**: **Sirka srazeni hrany** nebo **Polomer zaobleni**

**Absolutní rozměr ZR** a **Omezujici prumer IR** můžete zjistit funkcí **Referenč. rovinu zvolit**.

- Identifikátor úseku **CELO Y** s parametry Omezujici prumer, **Absolutní rozměr** a **Uhel vretena**. U vnořených obrysů odpadá identifikátor úseku
- **G308** s parametry **Nazev obrysu** a **Hloubka frez.**
- **G375** s parametry tvaru
- **G309**.

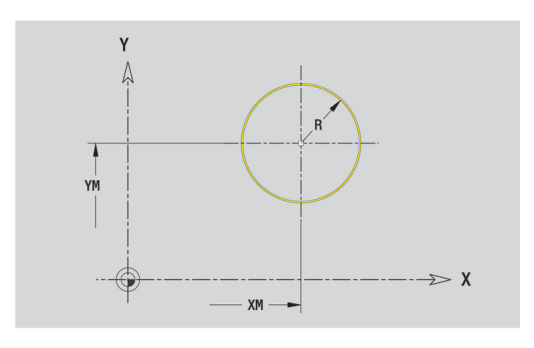

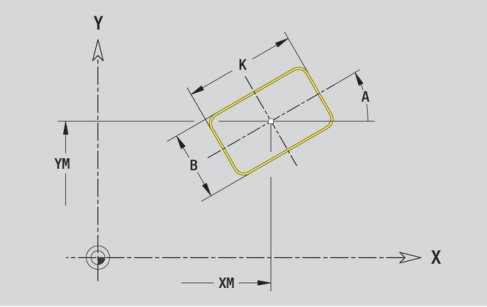

### **Mnohoúhelník v rovině XY**

Referenční data roviny XY:

- **ID**: **kontura**
- **PT**: **Hloubka frez.**
- **C**: **Uhel vretena**
- **IR**: **Omezujici prumer**
- **ZR**: **Absolutní rozměr**

Parametry tvaru:

- **XM**, **YM**: **Stredni bod**
- **A**: **Polohový úhel**
- **Q**: **Počet rohů**
- **K**: **Sirka klice** vnitřní průměr  $\mathbf{u}$
- **Ki**: **Delka hrany**  $\mathcal{L}_{\mathcal{A}}$
- **BR**: **Sirka srazeni hrany** nebo **Polomer zaobleni**

**Absolutní rozměr ZR** a **Omezujici prumer IR** můžete zjistit funkcí **Referenč. rovinu zvolit**.

**Další informace:** ["Referenční data, vnořené obrysy", Stránka 476](#page-475-0) **ICP** generuje:

- Identifikátor úseku **CELO Y** s parametry Omezujici prumer, **Absolutní rozměr** a **Uhel vretena**. U vnořených obrysů odpadá identifikátor úseku
- **G308** s parametry **Nazev obrysu** a **Hloubka frez.**
- **G377** s parametry tvaru
- **G309**.

**Přímá drážka v rovině XY**

Referenční data roviny XY:

- **ID**: **kontura**
- **PT**: **Hloubka frez.**
- **C**: **Uhel vretena**
- **IR**: **Omezujici prumer**
- **ZR**: **Absolutní rozměr**

Parametry tvaru:

- **XM**, **YM**: **Stredni bod**
- $\blacksquare$ **A**: **Polohový úhel**
- **K**: **Delka**  $\blacksquare$
- **B**: **Sirka**

**Absolutní rozměr ZR** a **Omezujici prumer IR** můžete zjistit funkcí **Referenč. rovinu zvolit**.

- Identifikátor úseku **CELO Y** s parametry Omezujici prumer, **Absolutní rozměr** a **Uhel vretena**. U vnořených obrysů odpadá identifikátor úseku
- **G308** s parametry **Nazev obrysu** a **Hloubka frez.**
- **G371** s parametry tvaru
- **G309**.

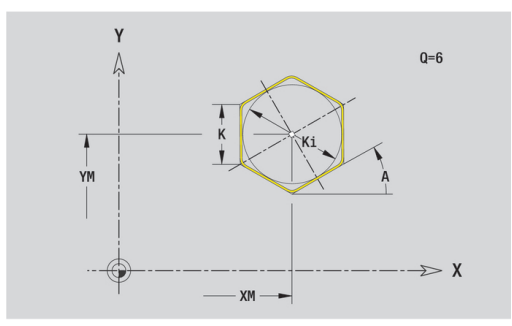

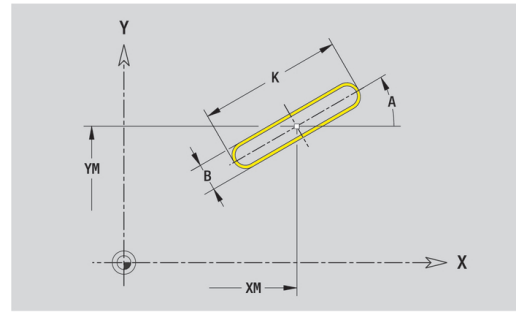

# **Kruhová drážka v rovině XY**

Referenční data roviny XY:

- **ID**: **kontura**
- **PT**: **Hloubka frez.**
- **C**: **Uhel vretena**
- **IR**: **Omezujici prumer**
- **ZR**: **Absolutní rozměr**

Parametry tvaru:

- **XM**, **YM**: **Stredni bod**
- **A**: **Poc. uhel**
- **W**: **Konec. uhel**
- **R**: **Polom.** Rádius zakřivení (reference: dráha středu drážky)
- **Q2**: **Smysl otac**
	- CW
	- CCW (proti hodinových ručičkám)
- **B**: **Sirka**

**Absolutní rozměr ZR** a **Omezujici prumer IR** můžete zjistit funkcí **Referenč. rovinu zvolit**.

- Identifikátor úseku **CELO Y** s parametry Omezujici prumer, **Absolutní rozměr** a **Uhel vretena**. U vnořených obrysů odpadá identifikátor úseku
- **G308** s parametry **Nazev obrysu** a **Hloubka frez.**
- **G372** nebo **G373** s parametry tvaru
- **G309**.

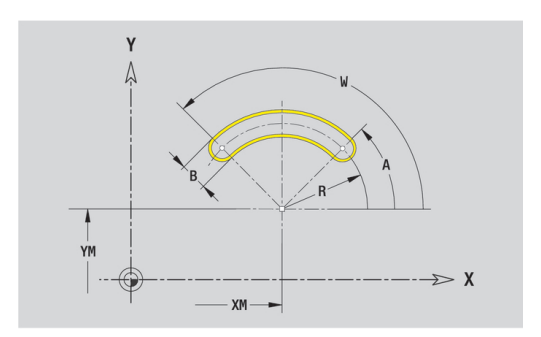

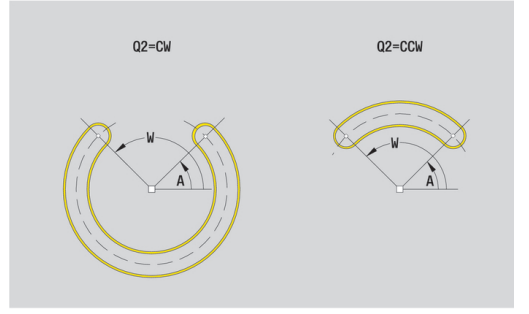

#### **Otvor v rovině XY**

Funkce definuje jedno vrtání, jež může obsahovat následující prvky:

- **Centrování**
- $\blacksquare$ **vrtani**
- **Pokles**  $\overline{\phantom{a}}$
- **zavit**
- Referenční data vrtání:
- **ID**: **kontura**
- **C**: **Uhel vretena**
- **IR**: **Omezujici prumer**
- **ZR**: **Absolutní rozměr**

Parametry vrtání:

- **XM**, **YM**: **Stredni bod**
- **Centrování**
	- **O**: **prumer**
- **vrtani**
	- **B**: **prumer**
	- **BT**: **Hloub** (bez znaménka)
	- **W**: **Uhel**
- **Pokles**
	- **R**: **prumer**
	- **U**: **Hloub**
	- **E**: **Uhel zahl.**
- **zavit**
	- **GD**: **prumer**
	- **GT**: **Hloub**
	- **K**: **Delka nabehu**
	- **F**: **Stoupani zav**
	- **GA**: **způsob průchodu**
		- **0: Pravý závit**
		- **1: Levý závit**

**Absolutní rozměr ZR** a **Omezujici prumer IR** můžete zjistit funkcí **Referenč. rovinu zvolit**.

- Identifikátor úseku **CELO Y** s parametry Omezujici prumer, **Absolutní rozměr** a **Uhel vretena**. U vnořených obrysů odpadá identifikátor úseku
- **G308** s parametry **Nazev obrysu** a **Hloubka vrt.** (–1\*BT)
- **G370** s parametry vrtání
- **G309**.

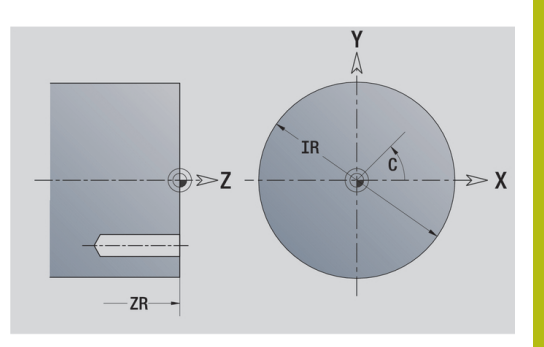

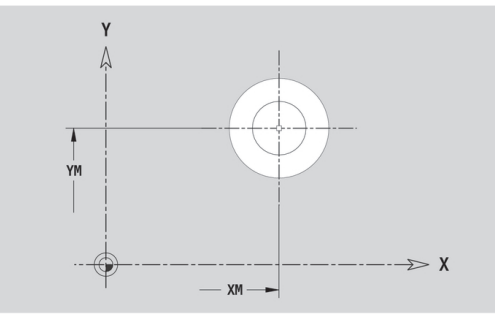

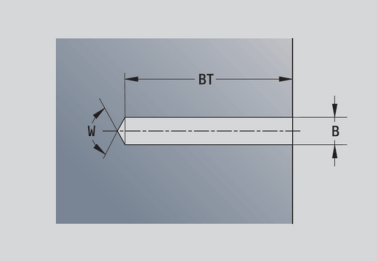

## **Přímkový vzor v rovině XY**

Referenční data roviny XY:

- **ID**: **kontura**
- **PT**: **Hloubka frez.**
- **C**: **Uhel vretena**
- **IR**: **Omezujici prumer**
- **ZR**: **Absolutní rozměr**

Parametry vzoru:

- **X**, **Y**: **1. bod vzoru**
- **QP**: **Množství** bodů vzoru
- **IP**, **JP**: **Konc. bod** vzoru (kartézsky)
- **IPi**, **JPi**: **Konc. bod** vzdálenost mezi dvěma body vzoru (v **X** a **Y**)
- **AP**: **Úhel polohy**
- **RP**: **Delka** celková délka vzoru
- **RPi**: **Delka** vzdálenost mezi dvěma body vzoru
- Parametry zvoleného tvaru/vrtání

**Absolutní rozměr ZR** a **Omezujici prumer IR** můžete zjistit funkcí **Referenč. rovinu zvolit**.

- Identifikátor úseku **CELO Y** s parametry Omezujici prumer, **Absolutní rozměr** a **Uhel vretena**. U vnořených obrysů odpadá identifikátor úseku
- **G308** s parametry **Nazev obrysu** a **Hloubka frez.** nebo **Hloubka vrt.** (–1\***BT**)
- **G471** s parametry vzoru
- $\mathbb{R}^n$ G-funkce a parametry vzoru/vrtání
- **G309**.

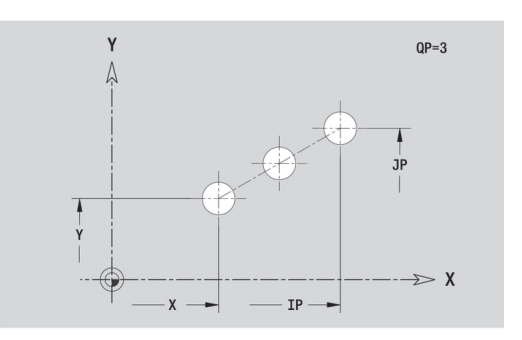

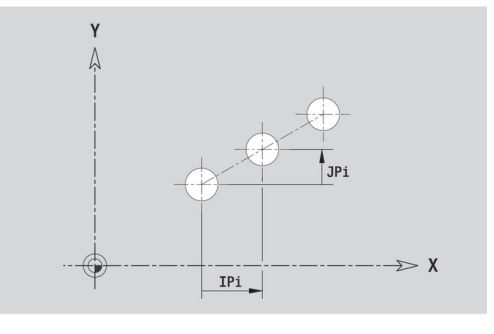

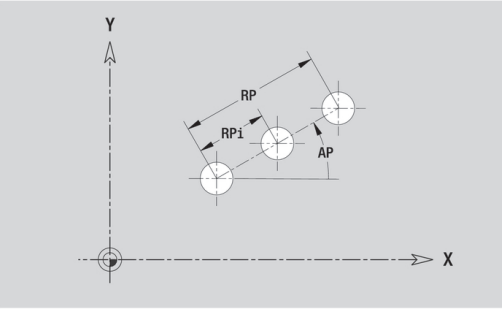
## **Kruhový vzor v rovině XY**

Referenční data roviny XY:

- **ID**: **kontura**
- $\mathbf{m}^{\prime}$ **PT**: **Hloubka frez.**
- **C**: **Uhel vretena**  $\overline{\phantom{a}}$
- **IR**: **Omezujici prumer** Ī.
- $\mathbb{R}^n$ **ZR**: **Absolutní rozměr**

Parametry vzoru:

- **X**, **Y**: **Stredni bod** vzoru
- **QP**: **Množství** bodů vzoru
- **DR**: **Smysl otac** (standardně: 0)
	- **DR** = 0, bez **EP**: rozdělení úplného kruhu
	- **DR** = 0, s **EP**: rozdělení na delším kruhovém oblouku
	- **DR** = 0, s **EPi**: znaménko **EPi** určuje smysl (**EPi** < 0: ve směru hodinových ručiček)
	- **DR** = 1, s **EP**: ve smyslu hodinových ručiček
	- **DR** = 1, s **EPi**: ve smyslu hodinových ručiček (znaménko **EPi** je bez významu)
	- **DR** = 2, s **EP**: proti smyslu hodinových ručiček
	- **DR** = 2, s **EPi**: proti smyslu hodinových ručiček (znaménko **EPi** je bez významu)
- **DP**: **Prumer**
- **AP**: **Poc. uhel** (standardně: 0°)  $\mathbf{u}$
- i. **EP**: **Konec. uhel** (bez zadání: provede se rozdělení prvků vzoru na 360°)
- **EPi**: **Konec. uhel Uhel** mezi dvěma tvary
- **H**: **Poloha prvku**  $\blacksquare$ 
	- 0: Normální tvary se natáčejí kolem středu (rotace)
	- 1: Původní poloha tvaru vzhledem k souřadnému svstému se nemění (translace)
- Parametry zvoleného tvaru/vrtání

**Absolutní rozměr ZR** a **Omezujici prumer IR** můžete zjistit funkcí **Referenč. rovinu zvolit**.

**Další informace:** ["Referenční data, vnořené obrysy", Stránka 476](#page-475-0) **ICP** generuje:

- Identifikátor úseku **CELO Y** s parametry Omezujici prumer, **Absolutní rozměr** a **Uhel vretena**. U vnořených obrysů odpadá identifikátor úseku
- **G308** s parametry **Nazev obrysu** a **Hloubka frez.** nebo **Hloubka vrt.** (–1\*BT)
- **G472** s parametry vzoru
- G-funkce a parametry vzoru/vrtání
- **G309**.

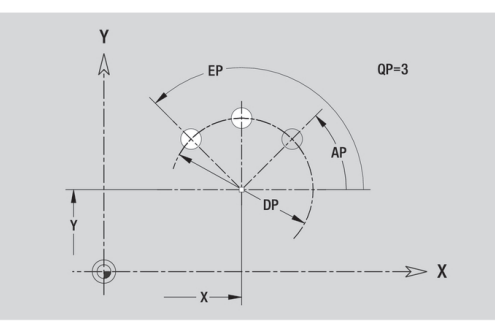

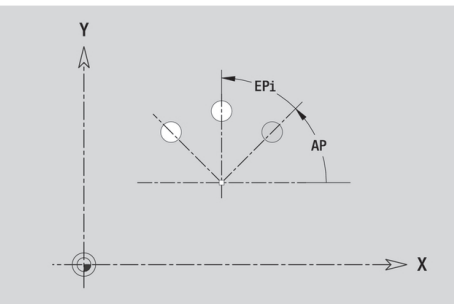

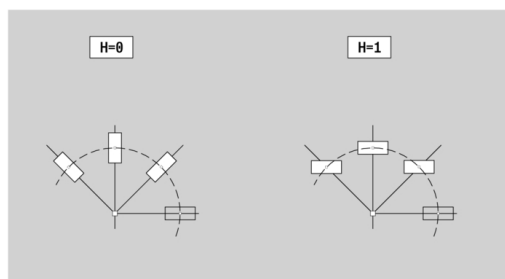

# **Jednotlivá plocha v rovině XY**

Funkce definuje plochu v rovině XY. Referenční data roviny XY:

- **ID**: **kontura**
- **C**: **Uhel vretena**
- **IR**: **Omezujici prumer**
- Parametry jednotlivé plochy:
- **Z**: **Refer. hrana**
- **Ki**: **Hloub**
- **K**: **zbytk.tloušťka**
- **B**: **Sirka** (reference: **Absolutní rozměr ZR**)
	- **B** < 0: Plocha v záporném směru Z
	- **B** > 0: Plocha v kladném směru Z

Přepínání mezi **Hloub (Ki)** a **zbytk.tloušťka K** se provádí softtlačítkem.

**Absolutní rozměr ZR** a **Omezujici prumer IR** můžete zjistit funkcí **Referenč. rovinu zvolit**.

**Další informace:** ["Referenční data, vnořené obrysy", Stránka 476](#page-475-0) **ICP** generuje:

- Identifikátor úseku **CELO Y** s parametry Omezujici prumer, **Absolutní rozměr** a **Uhel vretena**. U vnořených obrysů odpadá identifikátor úseku
- **G308** s parametrem **Nazev obrysu**
- **G376** s parametry jednotlivé plochy  $\overline{\phantom{a}}$
- **G309**.

#### **Softtlačítko**

zbytk.tloušť ka

Přepne políčko na zadání **zbytk.tloušťka K**

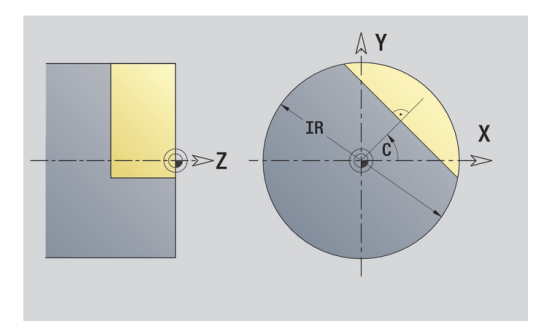

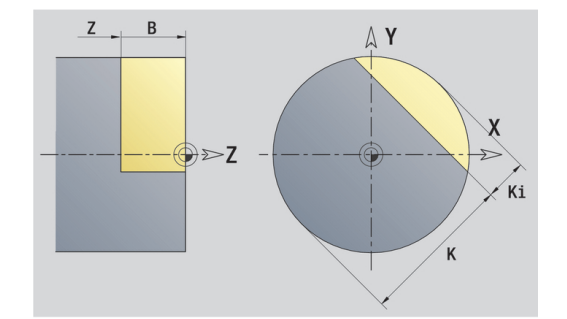

## **Mnohoúhelníky v rovině XY**

Funkce definuje plochu mnohoúhelníku v rovině XY. Referenční data roviny XY:

- **ID**: **kontura**
- **C**: **Uhel vretena**
- **IR**: **Omezujici prumer**
- Parametry jednotlivé plochy:
- **Z**: **Refer. hrana**
- **Q**: **Pocet ploch** (**Q** >= 2)
- **K**: **Sirka klice** vnitřní průměr
- **Ki**: **Delka hrany**
- **B**: **Sirka** (reference: **Absolutní rozměr ZR**)
	- **B** < 0: Plocha v záporném směru Z
	- **B** > 0: Plocha v kladném směru Z

Přepínání mezi **Delka hrany Ki** a **Sirka klice K** se provádí softtlačítkem.

**Absolutní rozměr ZR** a **Omezujici prumer IR** můžete zjistit funkcí **Referenč. rovinu zvolit**.

**Další informace:** ["Referenční data, vnořené obrysy", Stránka 476](#page-475-0) **ICP** generuje:

- Identifikátor úseku **CELO Y** s parametry Omezujici prumer, **Absolutní rozměr** a **Uhel vretena**. U vnořených obrysů odpadá identifikátor úseku
- **G308** s parametrem **Nazev obrysu**
- **G477** s parametry mnohoúhelníku
- **G309**.

#### **Softtlačítko**

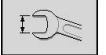

Přepne políčko na zadání **Sirka klice K**

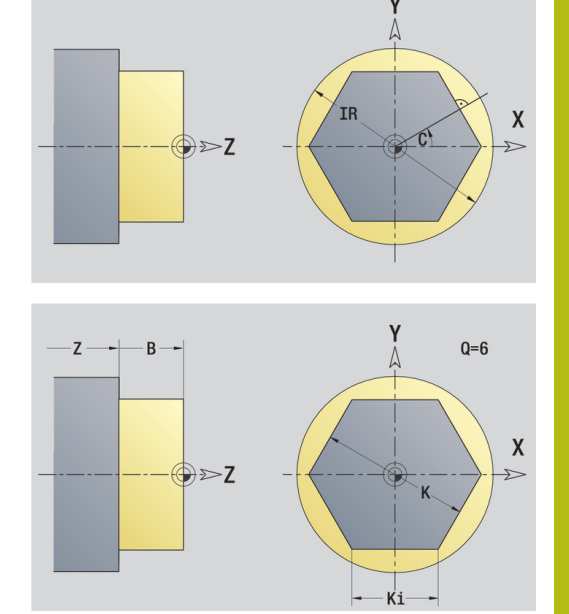

# **8.15 Obrysy v rovině YZ**

**ICP** nabízí v režimu **smart.Turn** následující obrysy pro obrábění v ose Y:

- Složité obrysy, které jsou definované jednotlivými prvky obrysu
- $\blacksquare$ Tvary (obrazce)
- $\blacksquare$ **Otvory**
- $\Box$ Vzory obrazců nebo otvorů
- Jednotlivá plocha  $\mathbf{r}$
- Vícehran

Obrysové prvky v rovině YZ se kótují v kartézských nebo v polárních souřadnicích. Přepínání se provádí softtlačítkem. Při definování jednoho bodu můžete směšovat kartézské a polární souřadnice.

# **Softtlačítka pro polární souřadnice**

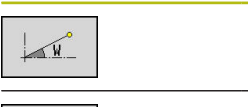

Přepne políčko na zadávání úhlu **W**.

 $\overline{P}$ 

Přepne políčko na zadávání rádiusu **P**.

# **Referenční data roviny YZ**

Za referenčními daty následuje definice obrysu s jednotlivými prvky obrysu.

Referenční data frézování:

- **ID**: **kontura**
- **PT**: **Hloubka frez.**
- **C**: **Uhel vretena**
- **XR**: **Vztažný průměr**

- Identifikátor úseku **POVRCH Y** s parametry **Vztažný průměr** a **Uhel vretena**. U vnořených obrysů odpadá identifikátor úseku
- **G308** s parametry **Nazev obrysu** a **Hloubka frez.**
- **G309** na konci popisu obrysu

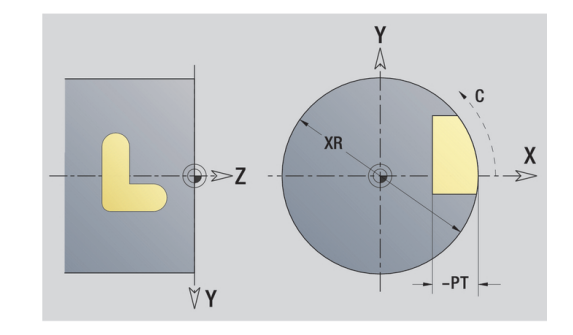

# **Atributy TURN PLUS**

V atributech TURN PLUS můžete zadat nastavení pro podřízený režim **Automatické generování pracovních postupů** (**AWG**).

Parametry k definování startovního bodu:

- **HC**: **Vlastnost frézovací/vrtací**
	- **1: Frézování obrysu**
	- **2: Frézování kapsy**
	- **3: Frézovací oblast**
	- **4: Odjehlení**
	- **5: Gravírování**
	- **6: Fréz. obrysu + odjehlení**
	- **7: Fréz. kapsy + odjehlení**
	- **14: Neobrobit**
- **QF**: **Poloha nástroje**
	- **0: na kontuře**
	- **1: Vnitřní / levý**
	- **2: Vnější / pravý**
- **HF**: **Smer**
	- **0: Nesousledně**
	- **1: Sousledně**
- **DF**: **Prumer frezy**
- **OF**: **Chování při zanoření**
	- 0 / bez zadání **kolmé zanoření**
	- **1: Spirálové zanořování**
		- Hrubovací cyklus při frézování kapes zanořuje při frézování drážky kývavě a jinak po šroubovici.
		- Dokončovací cyklus při frézování kapes zanořuje s 3Dnajížděcím obloukem.
	- **2: Střídavé zanořování**
		- Hrubovací cyklus při frézování kapes zanořuje kývavě.
		- Dokončovací cyklus při frézování kapes zanořuje s 3Dnajížděcím obloukem.
- **WF**: **Úhel** zkosení
- $\mathbb{R}^n$ **BR**: **Sirka srazeni**
- **RB**: **Zpetna urov.**

# **Základní prvky v rovině YZ**

# **Bod startu obrysu v rovině YZ**

V prvním prvku obrysu zadejte souřadnice pro startovní a cílový bod. Zadání startovního bodu je možné pouze v prvním prvku obrysu. V následujících obrysových prvcích je startovní bod vždy daný předchozím obrysovým prvkem.

Definování bodu startu:

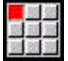

Stiskněte bod nabídky **kontura**

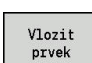

- Alternativně stiskněte softklávesu **Vlozit prvek**
- Definujte startovní bod

Parametry k definování startovního bodu:

- **YS**, **ZS**: **Pocatecni bod** obrysu
- **WS**: **Pocatecni bod** obrysu (úhel polárně)
- **PS**: **Pocatecni bod** obrysu (polárně; poloměr)

## **ICP** generuje v režimu **smart.TurnG180**.

## **ICP-svislé přímky:Rovina YZ**

Programování svislých přímek:

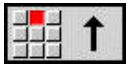

- ▶ Zvolte směr přímky
- Okótujte přímku
- Určete přechod k dalšímu obrysovému prvku

Parametry:

- **Y**: **Cilovy bod**
- **Yi**: **Cilovy bod** přírůstkově
- **W**: **Cilovy bod** (úhel polárně)
- **P**: **Cilovy bod** (polárně)
- **L**: **Delka primky**
- **F**: **Další informace:** ["Atributy obrábění", Stránka 424](#page-423-0)

**ICP** generuje v režimu **smart.Turn G181**.

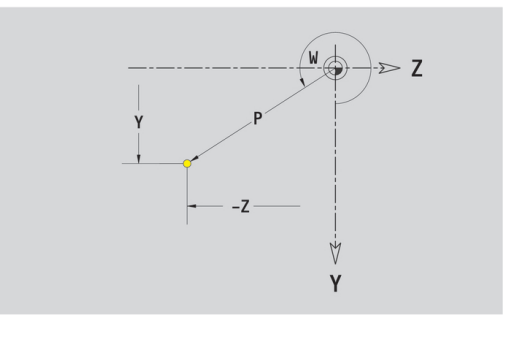

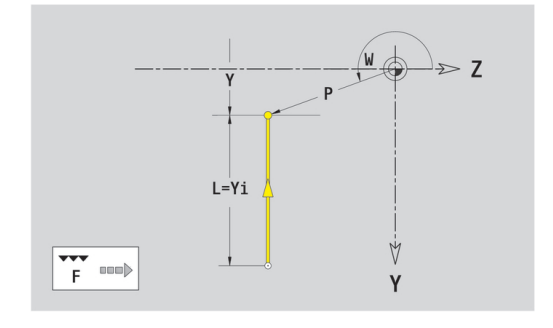

# **Horizontální přímky v rovině YZ**

Programování horizontálních přímek:

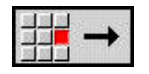

- ▶ Zvolte směr přímky
- Okótujte přímku
- Určete přechod k dalšímu obrysovému prvku

## Parametry:

- **Z**: **Cilovy bod**
- **Zi**: **Cilovy bod** přírůstkově
- **W**: **Cilovy bod** (úhel polárně)
- **P**: **Cilovy bod** (polárně)
- **L**: **Delka primky**
- **F**: **Další informace:** ["Atributy obrábění", Stránka 424](#page-423-0)
- **ICP** generuje v režimu **smart.Turn G181**.

## **Přímka pod úhlem v rovině YZ**

Naprogramujte přímku pod úhlem:

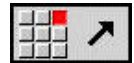

Okótujte přímku

▶ Zvolte směr přímky

Určete přechod k dalšímu obrysovému prvku

## Parametry:

- **Y**, **Z**: **Cilovy bod**
- **Yi**, **Zi**: **Cilovy bod** přírůstkově
- **W**: **Cilovy bod** (úhel polárně)
- **P**: **Cilovy bod** (polárně)
- **L**: **Delka primky**
- **AN**: **Uhel**
- **ANn**: **Úhel** s následujícím prvkem
- **ANp**: **Úhel** s předchozím prvkem
- **F**: **Další informace:** ["Atributy obrábění", Stránka 424](#page-423-0)

**ICP** generuje v režimu **smart.Turn G181**.

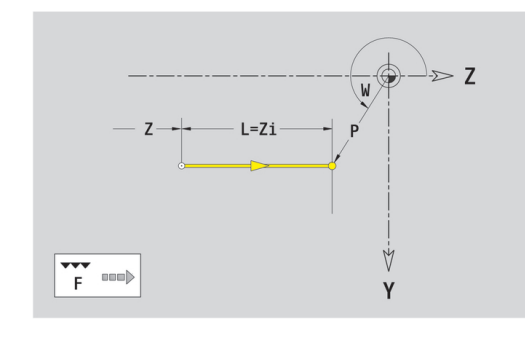

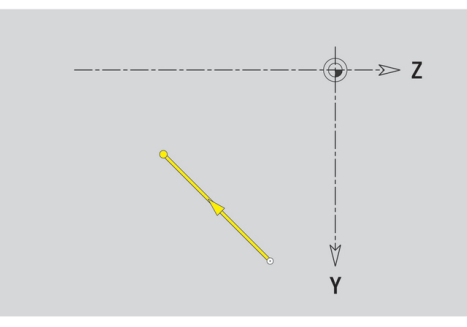

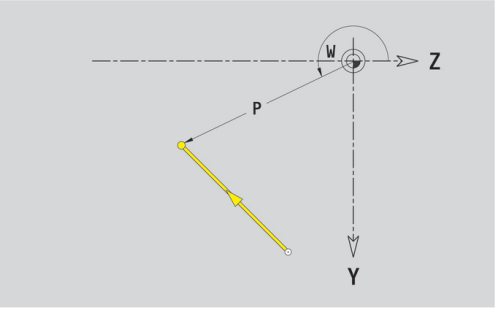

# **Kruhový oblouk v rovině YZ**

Programování kruhového oblouku:

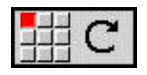

- Zvolte smysl otáčení kruhového oblouku
- Oblouk okótujte
- ► Určete přechod k dalšímu obrysovému prvku

## Parametry:

- **Y**, **Z**: **Cilovy bod**
- **Yi**, **Zi**: **Cilovy bod** přírůstkově
- **P**: **Cilovy bod** (polárně)
- **Pi**: **Cilovy bod** vzdálenost mezi bodem startu a cílovým bodem (polárně, inkrementálně)
- $\overline{\phantom{a}}$ **W**: **Cilovy bod** (úhel polárně)
- $\mathbb{R}^d$ **Wi**: **Cilovy bod** (úhel polárně, přírůstkově; reference: startovní bod)
- **J**, **K**: **Střed** oblouku
- $\blacksquare$ **Ji**, **Ki**: **Střed** kruhového oblouku přírůstkově —vzdálenost mezi bodem startu a **Střed** v **Y** a **Z**
- **PM**: **Střed** oblouku (polárně)
- **PMi**: **Střed** oblouku vzdálenost mezi bodem startu a **Střed** (polárně, inkrementálně)
- **WM**: **Střed** oblouku (úhel polárně)
- **WMi**: **Střed** oblouk (úhel polárně, přírůstkově; reference: startovní bod)
- **R**: **Polom.**
- **ANs**: **Úhel** úhel tangenty v bodu startu
- **ANe**: **Úhel** úhel tangenty v cílovém bodu
- **ANp**: **Úhel** s předchozím prvkem
- **ANn**: **Úhel** s následujícím prvkem
- **F**: **Další informace:** ["Atributy obrábění", Stránka 424](#page-423-0)

**ICP** generuje v režimu **smart.Turn G182** nebo **G183**.

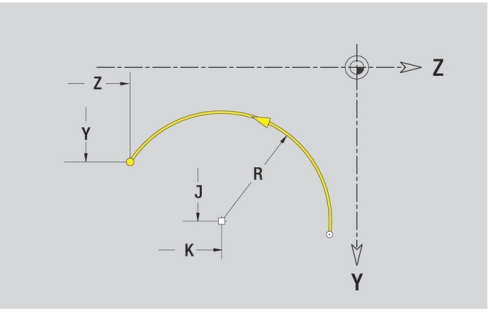

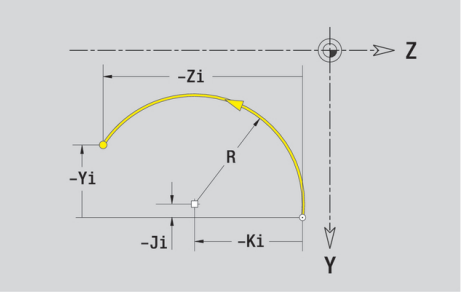

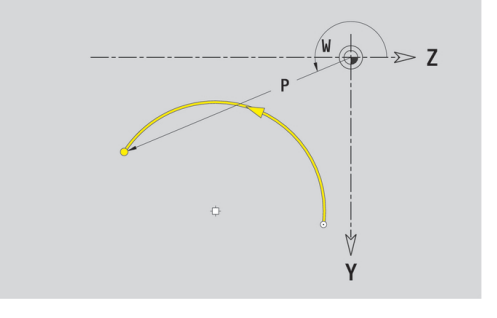

# **Tvarové prvky v rovině YZ**

**Zkosení nebo zaoblení roviny YZ**

Programování zkosení nebo zaoblení:

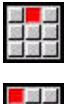

空間 38

细部分

- Zvolte zkosení  $\blacktriangleright$
- $\blacktriangleright$ **Sirka srazeni** Zadejte **BR**
- Alternativně zvolte zaoblení  $\mathbf{r}$

► Zvolte menu tvarových prvků

- **Polomer zaobleni** Zadejte **BR**
- Zkosení nebo zaoblení jako první obrysový prvek: Zadejte **Poloha AN**

Parametry:

- **BR**: **Sirka srazeni hrany** nebo **Polomer zaobleni**  $\overline{\phantom{a}}$
- $\blacksquare$ **AN**: **Poloha prvku**
- **F**: **Další informace:** ["Atributy obrábění", Stránka 424](#page-423-0)

Zkosení nebo zaoblení se definují na rozích obrysu. **Roh obrysu** je průsečík končícího a vybíhajícího obrysového prvku. Zkosení nebo zaoblení lze vypočítat teprve tehdy, je-li znám vybíhající obrysový prvek.

**ICP** integruje zkosení nebo zaoblení v režimu **smart.Turn** do základního prvku **G181**, **G182** nebo **G183**.

Obrys začíná se zkosením nebo zaoblením: Zadejte pozici **myšleného rohu** jako bodu startu. Poté zvolte tvarový prvek zkosení nebo zaoblení. Jednoznačnou polohu zkosení nebo zaoblení pak určíte pomocí **Poloha AN**, protože chybí **končící prvek obrysu**.

**ICP** převede zkosení nebo zaoblení na začátku obrysu na přímkový nebo kruhový prvek.

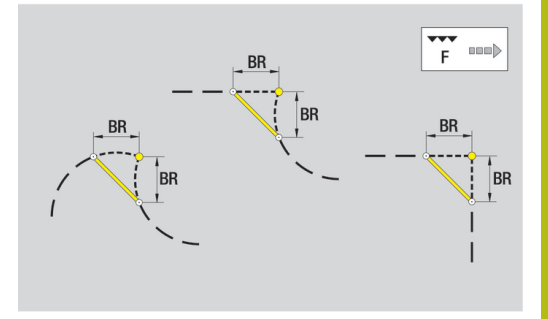

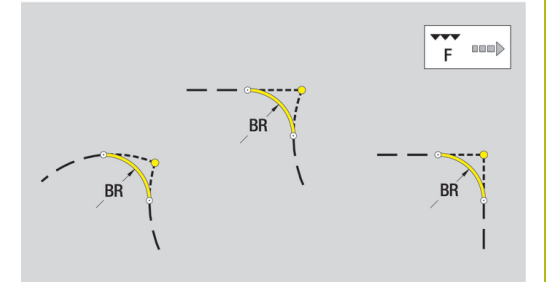

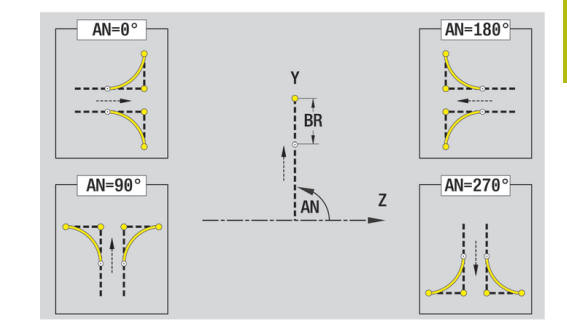

# **Tvary, vzory a otvory v rovině YZ (plocha pláště)**

# **Kruh v rovině YZ**

Referenční data roviny YZ:

- **ID**: **kontura**
- **PT**: **Hloubka frez.**
- **C**: **Uhel vretena**
- **XR**: **Vztažný průměr**

Parametry tvaru:

- **YM**, **ZM**: **Stredni bod**
- **R**: **Polom.**

**Vztažný průměr XR** můžete zjistit funkcí **Referenč. rovinu zvolit**.

**Další informace:** ["Referenční data, vnořené obrysy", Stránka 476](#page-475-0) **ICP** generuje:

- Identifikátor úseku **POVRCH Y** s parametry **Vztažný průměr** a **Uhel vretena**. U vnořených obrysů odpadá identifikátor úseku
- **G308** s parametry **Nazev obrysu** a **Hloubka frez.**
- $\overline{\phantom{a}}$ **G384** s parametry tvaru
- × **G309**.

**Obdélník v rovině YZ**

Referenční data roviny YZ:

- **ID**: **kontura**
- **PT**: **Hloubka frez.**
- **C**: **Uhel vretena**
- **XR**: **Vztažný průměr**

Parametry tvaru:

- **YM**, **ZM**: **Stredni bod**
- **A**: **Polohový úhel**
- **K**: **Delka**
- **B**: **Sirka**
- **BR**: **Sirka srazeni hrany** nebo **Polomer zaobleni**

- Identifikátor úseku **POVRCH Y** s parametry **Vztažný průměr** a **Uhel vretena**. U vnořených obrysů odpadá identifikátor úseku
- **G308** s parametry **Nazev obrysu** a **Hloubka frez.**
- **G385** s parametry tvaru
- **G309**.

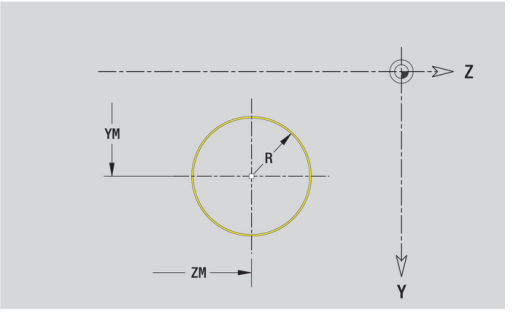

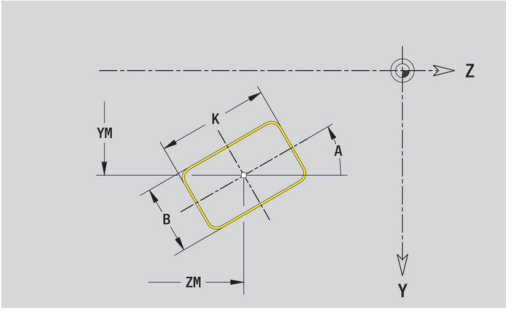

## **Mnohoúhelník v rovině YZ**

Referenční data roviny YZ:

- **ID**: **kontura**
- **PT**: **Hloubka frez.**
- **C**: **Uhel vretena**
- **XR**: **Vztažný průměr**

Parametry tvaru:

- **YM**, **ZM**: **Stredni bod**
- **A**: **Polohový úhel**
- **Q**: **Počet rohů**
- **K**: **Sirka klice** vnitřní průměr
- **Ki**: **Delka hrany**
- **BR**: **Sirka srazeni hrany** nebo **Polomer zaobleni**

**Vztažný průměr XR** můžete zjistit funkcí **Referenč. rovinu zvolit**. **Další informace:** ["Referenční data, vnořené obrysy", Stránka 476](#page-475-0) **ICP** generuje:

- Identifikátor úseku **POVRCH Y** s parametry **Vztažný průměr** a **Uhel vretena**. U vnořených obrysů odpadá identifikátor úseku
- **G308** s parametry **Nazev obrysu** a **Hloubka frez.**  $\overline{\phantom{a}}$
- **G387** s parametry tvaru
- $\blacksquare$ **G309**.

**Přímá drážka v rovině YZ**

Referenční data roviny YZ:

- **ID**: **kontura**
- **PT**: **Hloubka frez.**
- **C**: **Uhel vretena**
- **XR**: **Vztažný průměr**

Parametry tvaru:

- **YM**, **ZM**: **Stredni bod**
- **A**: **Polohový úhel**
- **K**: **Delka**
- **B**: **Sirka**

- Identifikátor úseku **POVRCH Y** s parametry **Vztažný průměr** a **Uhel vretena**. U vnořených obrysů odpadá identifikátor úseku
- **G308** s parametry **Nazev obrysu** a **Hloubka frez.**
- **G381** s parametry tvaru
- **G309**.

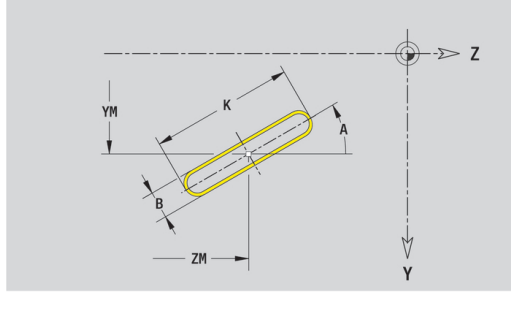

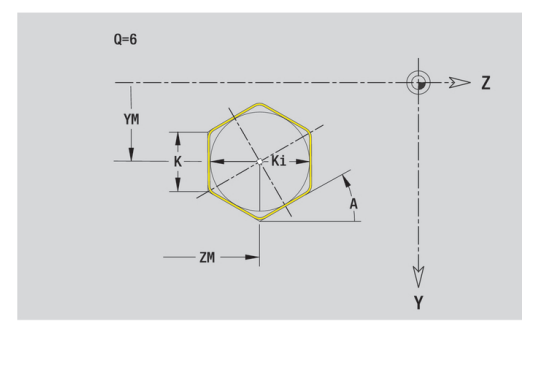

# **Kruhová drážka v rovině YZ**

- Referenční data roviny YZ:
- **ID**: **kontura**
- **PT**: **Hloubka frez.**
- **C**: **Uhel vretena**
- **XR**: **Vztažný průměr**
- Parametry tvaru:
- **YM**, **ZM**: **Stredni bod**
- **A**: **Poc. uhel**
- **W**: **Konec. uhel**
- **R**: **Polom.** Rádius zakřivení (reference: dráha středu drážky)
- **Q2**: **Smysl otac**
	- CW
	- CCW (proti hodinových ručičkám)
- **B**: **Sirka**

- Identifikátor úseku **POVRCH Y** s parametry **Vztažný průměr** a **Uhel vretena**. U vnořených obrysů odpadá identifikátor úseku
- **G308** s parametry **Nazev obrysu** a **Hloubka frez.**
- **G382** nebo **G383** s parametry tvaru  $\overline{\phantom{a}}$
- **G309**.

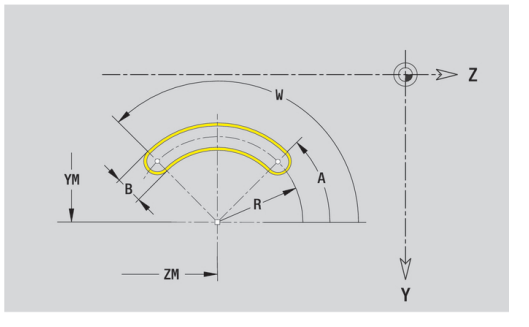

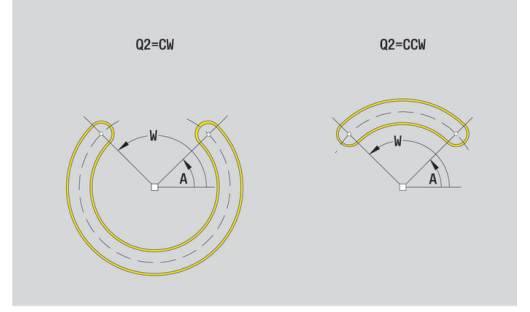

## **Otvor v rovině YZ**

Funkce definuje jedno vrtání, jež může obsahovat následující prvky:

- **Centrování**
- $\blacksquare$ **vrtani**
- **Pokles**  $\blacksquare$
- **zavit**  $\mathbb{R}^d$
- Referenční data vrtání:
- **ID**: **kontura**
- **C**: **Uhel vretena**
- **XR**: **Vztažný průměr**

Parametry vrtání:

- $\overline{\phantom{a}}$ **YM**, **ZM**: **Stredni bod**
- **Centrování**
	- **O**: **prumer**
- **vrtani**
	- **B**: **prumer**
	- **BT**: **Hloub** (bez znaménka)
	- **W**: **Uhel**
- **Pokles**
	- **R**: **prumer**
	- **U**: **Hloub**
	- **E**: **Uhel zahl.**
- **zavit**
	- **GD**: **prumer**
	- **GT**: **Hloub**
	- **K**: **Delka nabehu**
	- **F**: **Stoupani zav**
	- **GA**: **způsob průchodu**
		- **0: Pravý závit**
		- **1: Levý závit**

- $\overline{\phantom{a}}$ Identifikátor úseku **POVRCH Y** s parametry **Vztažný průměr** a **Uhel vretena**. U vnořených obrysů odpadá identifikátor úseku
- **G308** s parametry **Nazev obrysu** a **Hloubka vrt.** (–1\*BT)
- $\overline{\phantom{a}}$ **G380** s parametry vrtání
- **G309**.

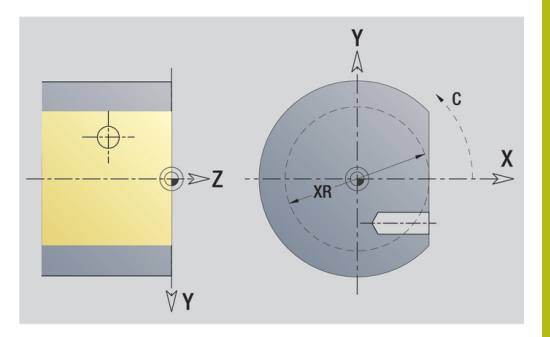

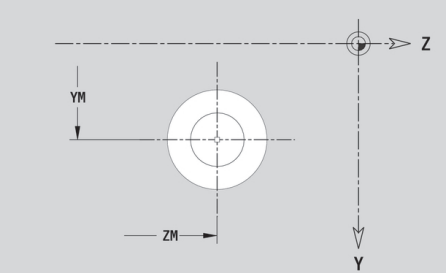

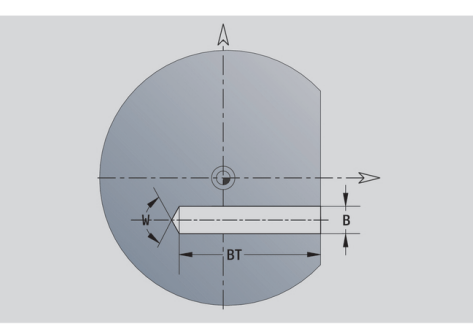

# **Přímkový vzor v rovině YZ**

Referenční data roviny YZ:

- **ID**: **kontura**
- **PT**: **Hloubka frez.**
- **C**: **Uhel vretena**
- **XR**: **Vztažný průměr**
- Parametry vzoru:
- **Y**, **Z**: **1. bod vzoru**
- **QP**: **Množství** bodů vzoru
- **JP**, **KP**: **Konc. bod** vzoru (kartézsky)
- **JPi**, **KPi**: **Konc. bod** vzdálenost mezi dvěma body vzoru (v **Y** a **Z**)
- **AP**: **Úhel polohy**
- **RP**: **Delka** celková délka vzoru
- **RPi**: **Delka** vzdálenost mezi dvěma body vzoru
- Parametry zvoleného tvaru nebo vrtání
- **Vztažný průměr XR** můžete zjistit funkcí **Referenč. rovinu zvolit**. **Další informace:** ["Referenční data, vnořené obrysy", Stránka 476](#page-475-0) **ICP** generuje:
- Identifikátor úseku **POVRCH Y** s parametry **Vztažný průměr** a **Uhel vretena**. U vnořených obrysů odpadá identifikátor úseku
- **G308** s parametry **Nazev obrysu** a **Hloubka frez.** nebo **Hloubka**  $\overline{\Box}$ **vrt.** (–1\*BT)
- **G481** s parametry vzoru
- $\blacksquare$ G-funkce a parametry tvaru nebo otvoru
- **G309**.

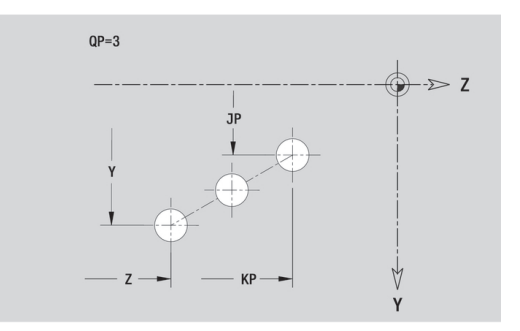

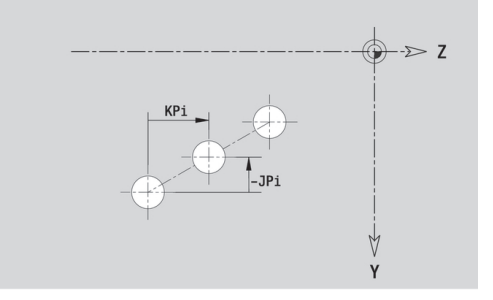

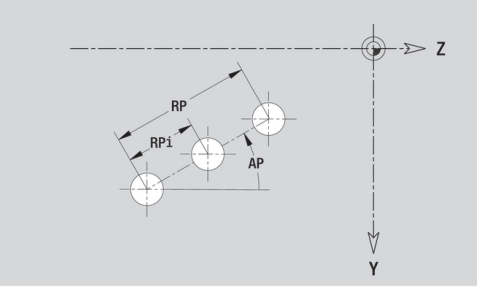

## **Kruhový vzor v rovině YZ**

Referenční data roviny YZ:

- **ID**: **kontura**
- **PT**: **Hloubka frez.**
- $\blacksquare$ **C**: **Uhel vretena**
- **XR**: **Vztažný průměr**

## Parametry vzoru:

- **Y**, **Z**: **Stredni bod** vzoru
- **QP**: **Množství** bodů vzoru
- **DR**: **Smysl otac** (standardně: 0)
	- **DR** = 0, bez **EP**: rozdělení úplného kruhu
	- **DR** = 0, s **EP**: rozdělení na delším kruhovém oblouku
	- **DR** = 0, s **EPi**: znaménko **EPi** určuje smysl (**EPi** < 0: ve směru hodinových ručiček)
	- **DR** = 1, s **EP**: ve smyslu hodinových ručiček
	- **DR** = 1, s **EPi**: ve smyslu hodinových ručiček (znaménko **EPi** je bez významu)
	- **DR** = 2, s **EP**: proti smyslu hodinových ručiček
	- **DR** = 2, s **EPi**: proti smyslu hodinových ručiček (znaménko **EPi** je bez významu)
- **DP**: **Prumer**
- **AP**: **Poc. uhel** (standardně: 0°)  $\blacksquare$
- **EP**: **Konec. uhel** (bez zadání: provede se rozdělení prvků vzoru na 360°)
- **EPi**: **Konec. uhel Uhel** mezi dvěma tvary
- **H**: **Poloha prvku**
	- 0: Normální tvary se natáčejí kolem středu (rotace)
	- **1: Původní** poloha tvaru vzhledem k souřadnému systému se nemění (translace)
- Parametry zvoleného tvaru nebo vrtání

- Identifikátor úseku **POVRCH Y** s parametry **Vztažný průměr** a **Uhel vretena**. U vnořených obrysů odpadá identifikátor úseku
- **G308** s parametry **Nazev obrysu** a **Hloubka frez.** nebo **Hloubka vrt.** (–1\*BT)
- $\mathbb{R}^d$ **G482** s parametry vzoru
- G-funkce a parametry tvaru nebo otvoru
- **G309**.

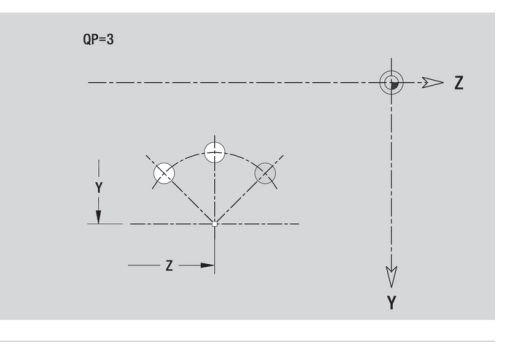

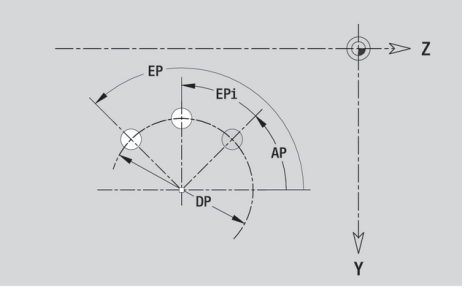

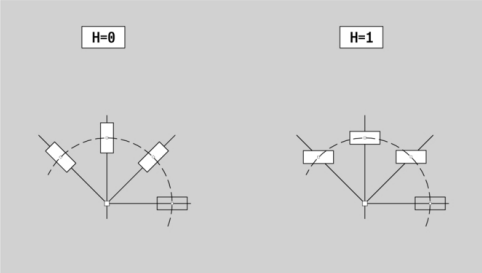

# **Jednotlivá plocha v rovině YZ**

Funkce definuje plochu v rovině YZ. Referenční data roviny YZ:

- **ID**: **kontura**
- **C**: **Uhel vretena**
- **XR**: **Vztažný průměr**
- Parametry jednotlivé plochy:
- **Z**: **Refer. hrana**
- **Ki**: **Hloub**
- **K**: **zbytk.tloušťka**
- **B**: **Sirka** (reference: **Absolutní rozměr ZR**)
	- **B** < 0: Plocha v záporném směru Z
	- **B** > 0: Plocha v kladném směru Z

Přepínání mezi **Hloub Ki** a **zbytk.tloušťka K** se provádí softtlačítkem.

**Vztažný průměr XR** můžete zjistit funkcí **Referenč. rovinu zvolit**. **Další informace:** ["Referenční data, vnořené obrysy", Stránka 476](#page-475-0) **ICP** generuje:

- Identifikátor úseku **POVRCH Y** s parametry **Vztažný průměr** a **Uhel vretena**. U vnořených obrysů odpadá identifikátor úseku
- **G308** s parametrem **Nazev obrysu**
- $\overline{\mathbb{R}}$ **G386** s parametry jednotlivé plochy
- $\overline{\phantom{a}}$ **G309**.

## **Softtlačítko**

zbytk.tloušť

Přepne políčko na zadání **zbytk.tloušťkaK**

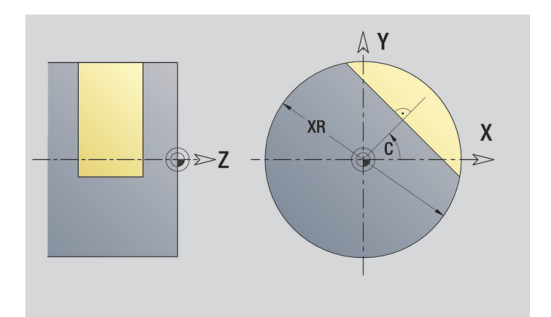

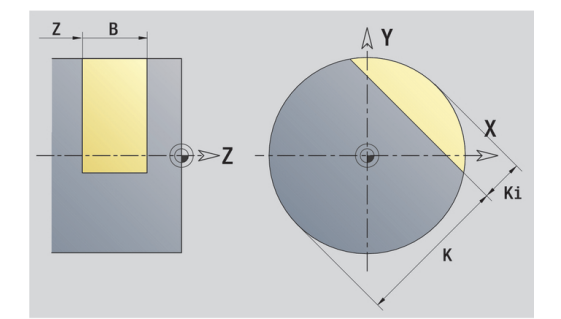

## **Mnohoúhelník v rovině YZ**

Funkce definuje vícehranné plochy v rovině YZ. Referenční data roviny YZ:

- **ID**: **kontura**
- **C**: **Uhel vretena**
- **XR**: **Vztažný průměr**
- Parametry jednotlivé plochy:
- **Z**: **Refer. hrana**
- **Q**: **Pocet ploch** (**Q** >= 2)
- **K**: **Sirka klice** vnitřní průměr
- **Ki**: **Delka hrany**
- **B**: **Sirka** (reference: **Absolutní rozměr ZR**)
	- **B** < 0: Plocha v záporném směru Z
	- **B** > 0: Plocha v kladném směru Z

Přepínání mezi **Delka hrany Ki** a **Sirka klice K** se provádí softtlačítkem.

**Vztažný průměr XR** můžete zjistit funkcí **Referenč. rovinu zvolit**. **Další informace:** ["Referenční data, vnořené obrysy", Stránka 476](#page-475-0) **ICP** generuje:

- Identifikátor úseku **POVRCH Y** s parametry **Vztažný průměr** a **Uhel vretena**. U vnořených obrysů odpadá identifikátor úseku
- **G308** s parametrem **Nazev obrysu**
- **G487** s parametry mnohoúhelníku
- **G309**.

## **Softtlačítko**

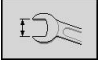

Přepne políčko na zadání **Sirka klice K**

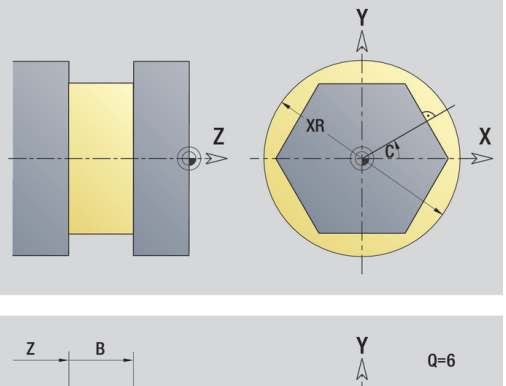

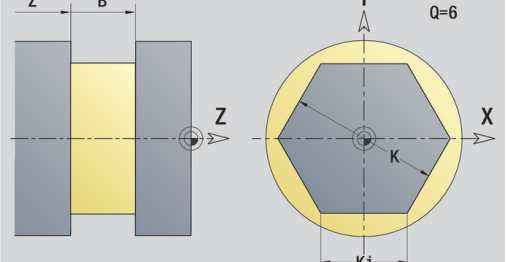

# **8.16 Převzetí stávajících obrysů**

# **Cykly obrysů integrovat v provozním režimu smart.Turn**

**ICP kontury**, které jste připravili **pro programy s cykly** můžete nahrát ve **smart.Turn**. **ICP** převede tyto obrysy na **G**-příkazy a integruje je do programu smart.Turn. Obrys je poté součástí programu smart.Turn.

Podřízený režim **Editor ICP** bere v úvahu typ obrysu. Proto můžete například obrys, definovaný na čele, nahrát pouze tehdy, když máte v režimu **smart.Turn** navolenou čelní plochu (osu C).

Integrace obrysu:

- Aktivovat podřízený režim **Editor ICP**
	- Stiskněte softklávesu **Seznam obrysu**
	- obrvsu Další

datový typ

Otevřít

Seznam

**ICP-obrysů**. Tiskněte softklávesu **Další datový typ** tak dlouho, až se zobrazí obrysy cyklů.

Podřízený režim **Editor ICP** otevře okno **Výběr**

- Vyberte soubor
- ▶ Převezměte zvolený soubor
	- ▶ Doplňte příp. obrys
		- Obrys polotovaru nebo hotového dílce: Doplnění obrysu nebo jeho přizpůsobení
		- Obrys v ose C: Doplnění referenčních dat

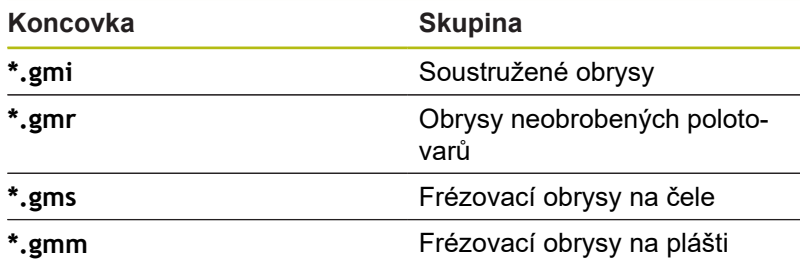

# **DXF-obrysy (opce #42)**

Obrysy dané ve formátu DXF importujte **Editor ICP**. DXF-obrysy můžete používat jak pro podřízený režim **Naučení**, tak i pro režim **smart.Turn**.

Požadavky na DXF-obrysy:

- pouze dvojrozměrné prvky  $\blacksquare$
- $\overline{\phantom{a}}$ obrys musí ležet v samostatné vrstvě (bez kótovacích čar, bez oběžných hran atd.)
- obrysy pro soustružení musí ležet, v závislosti na konstrukci soustruhu, před nebo za středem rotace
- Ī. žádné úplné kružnice, žádné spliny, žádné DXF-bloky (makra) atd.

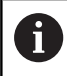

Řízení podporuje všechny DXF-formáty.

**Úprava obrysu během importu DXF:** Jelikož se formáty DXF a ICP zásadně liší, tak se obrys během importu převede z formátu DXF do formátu ICP.

Přitom se provedou následující změny:

- Ī. Lomené čáry se přemění na přímkové prvky
- $\overline{\phantom{a}}$ Mezery mezi obrysovými prvky, které jsou < 0,01 mm, se uzavřou
- Otevřené obrysy se popisují **zprava doleva** (bod startu: vpravo)
- Bod startu u uzavřených obrysů: bude stanoven podle interních × pravidel
- $\blacksquare$ Smysl otáčení u uzavřených obrysů: ccw

#### Integrace DXF-obrysu:

Aktivovat podřízený režim **Editor ICP**

Seznar obrysu

- Stiskněte softklávesu **Seznam obrysu**
- 
- Podřízený režim **Editor ICP** otevře okno **Vybrat ICP obrysy**.
- Další datový typ
- Tiskněte softklávesu **Další datový typ** tak dlouho, až se zobrazí DXF-obrysy (koncovka **.dxf**)
- ▶ Vyberte soubor
- Otevřete zvolený soubor  $\frac{1}{2}$

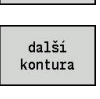

Otevřít

 $\blacktriangleright$ Vyberte DXF-vrstvu

Výběr

- ▶ Převezměte zvolený obrys
- Doplňte příp. obrys
	- Obrys polotovaru nebo hotového dílce: Doplnění obrysu nebo jeho přizpůsobení
	- Obrys v ose C: Doplnění referenčních dat

# **8.17 Skupiny obrysů**

# **Skupiny obrysů v režimu smart.Turn**

Řídicí systém spravuje až čtyři skupiny obrysů v jednom NCprogramu. Identifikátor **SKUPINY OBRYSŮ** zahajuje popis skupiny obrysů.

Pro každou skupinu obrysů můžete zadat polotovar, hotový dílec a pomocné obrysy. Podřízený režim **Editor ICP** zohledňuje při popisu a znázornění posuny, které jsou naprogramovány v příslušných skupinách obrysu.

**G99** přiřadí obrábění skupině obrysu.

Znázornění v NC-programu:

- Pokud jste zapnuli v NC-programu grafiku, pak řízení ukazuje při procházení popisu obrysu vždy ten prvek, na kterém se nachází kurzor.
- $\mathbb{R}^n$ Řídicí systém zobrazuje v okně grafiky vlevo nahoře číslo skupiny obrysů

Znázornění při programování Unit:

■ Pokud programujete v režimu **smart. Turn**ICP-Unit, zobrazí řízení **ICP kontury**. Můžete si nechat zobrazit různé obrysy a skupiny obrysů, dokud jste v parametru **FK** nevybrali žádný obrys.

## **Klávesy pro navigaci**

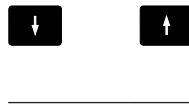

Přechod na další nebo předchozí obrys (obrysová skupina/polotovar/pomocný obrys/ hotový dílec).

Přechod k dalšímu obrysovému prvku

Řídicí systém zobrazuje v okně grafiky vlevo nahoře číslo skupiny obrysů a popř. název pomocného obrysu.

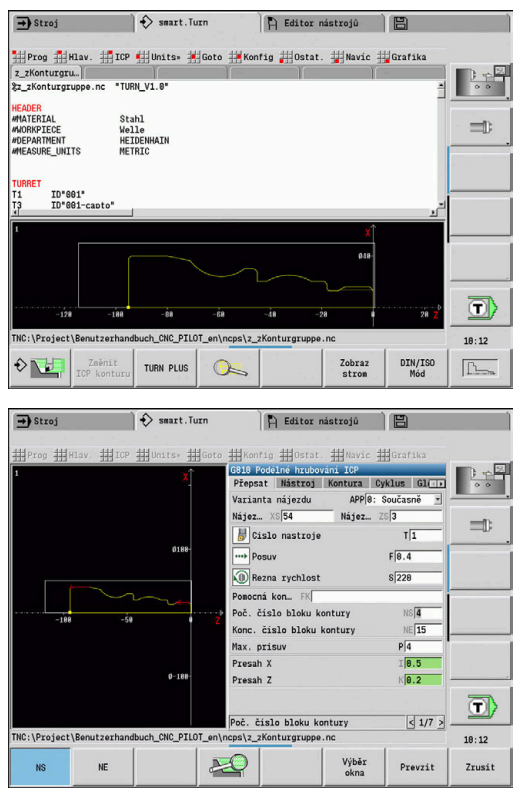

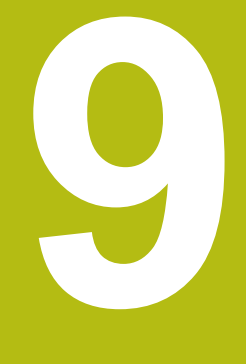

# **Grafická simulace**

# **9.1 Podřízený režim Simulace**

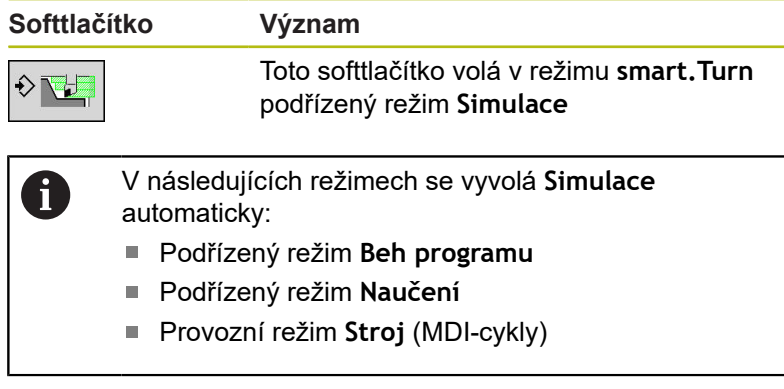

Při volání z režimu **smart.Turn** otevře řídicí systém podřízený režim **Simulace** ve velkém okně Simulace a nahraje vybraný program. Při vyvolání ze strojních režimů otevře řídicí systém podřízený režim **Simulace** v malém okně Simulace nebo v okně, které bylo naposledy vybráno operátorem.

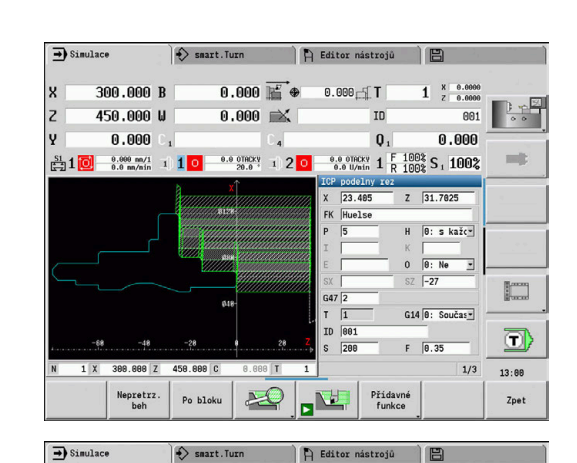

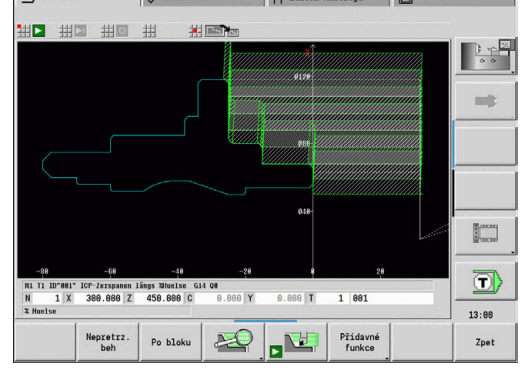

## <span id="page-526-0"></span>**Obsluha podřízeného režimu Simulace**

Podřízený režim **Simulace** se ovládá ve všech režimech pomocí softtlačítek.

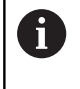

 $\mathbf I$ 

Podřízený režim **Simulace** můžete ovládat také s číslicovými tlačítky, i když je malé okno Simulace aktivní a řádka menu není viditelná.

#### **Start a zastavení softtlačítky**

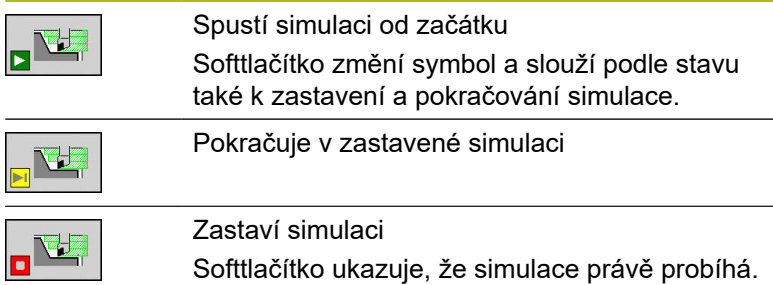

#### **Start a zastavení pomocí položek nabídky**

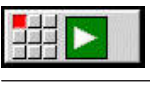

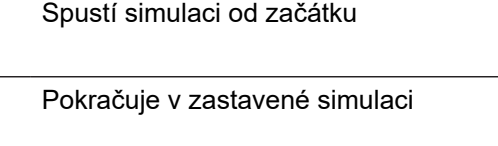

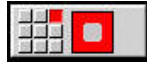

Zastaví simulaci

#### **Velké a malé simulační okno**

**Položka menu Význam**

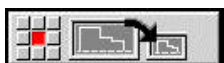

Přepíná mezi malým a velkým oknem Simulace. Tato položka nabídky funguje také v malém okně Simulace, i když řádek nabídky není viditelný.

## **2D- a 3D-zobrazení v režimu smart.Turn**

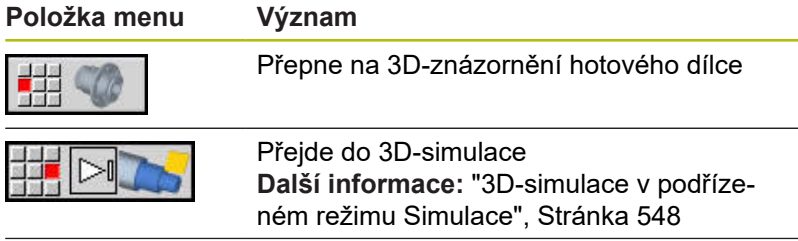

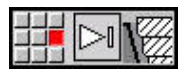

Přejde do 2D-simulace

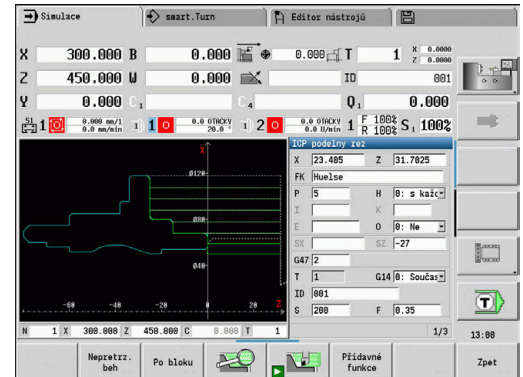

## **Ovlivňuje rychlost simulace**

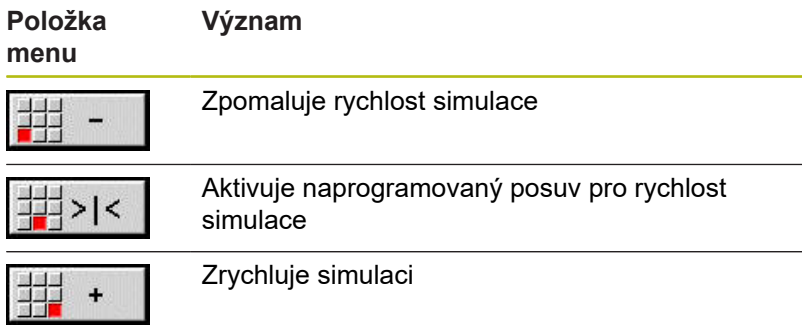

#### **Softtlačítka při aktivním okně simulace**

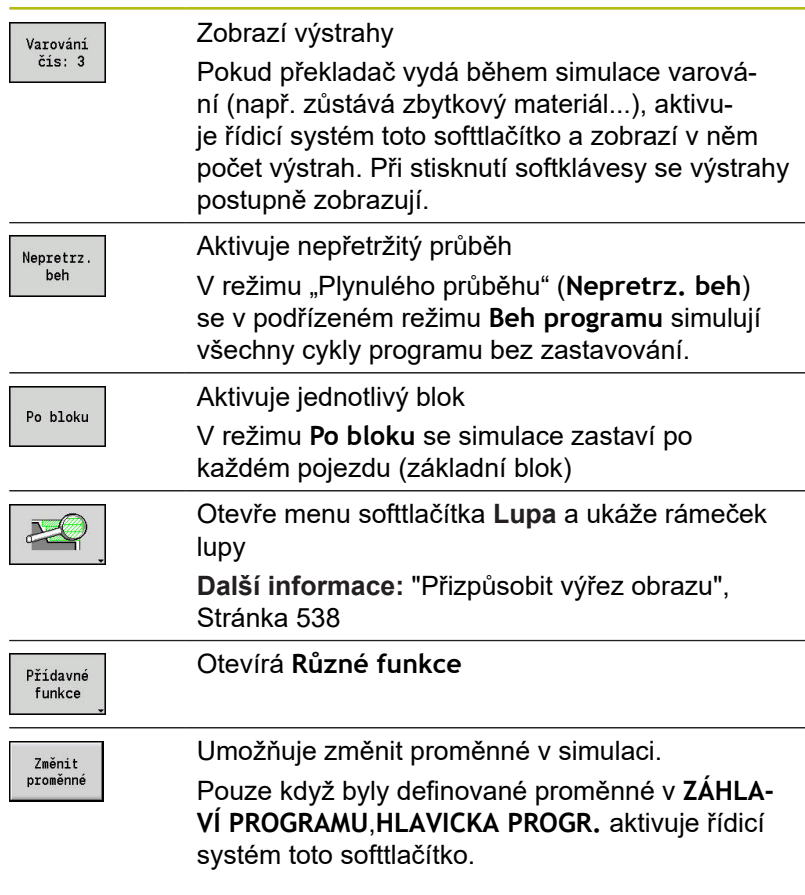

Dalšími body nabídky a softtlačítky, která jsou uvedená v tabulce, ovlivníte průběh simulace, aktivujete lupu nebo provádíte pomocí přídavných funkcí nastavení pro simulaci.

- Ve strojních provozních režimech platí softtlačítko **Po bloku** také pro Automatický provoz.
	- Ve strojních provozních režimech se může automatický průběh programu spustit přímo z podřízeného režimu **Simulace** pomocí Cyklus **Zap**.

 $\mathbf i$ 

# **Přídavné funkce**

Přídavné funkce používáte k výběru okna simulace, k ovlivnění znázornění drah nebo k vyvolání výpočtu časů.

Tabulky vám poskytují přehled funkcí nabídek a softtlačítek.

# **Menu Různé funkce** Výběr okna simulace **Další informace:** ["Okno simulace",](#page-530-0) [Stránka 531](#page-530-0) Zvolit hledání bloku startu **Další informace:** ["Simulace se startovním](#page-539-0) [blokem ", Stránka 540](#page-539-0) Zvolit výpočet časů **[Další informace:](#page-541-0)** "Výpočet času", [Stránka 542](#page-541-0) Přechází mezi velkým a malým oknem أحارزا simulace **Další informace:** ["Obsluha podřízeného](#page-526-0) [režimu Simulace", Stránka 527](#page-526-0) Přechází mezi znázorněním s jedním oknem a s více okny **Další informace:** ["Zobrazení s několika](#page-531-0) [okny", Stránka 532](#page-531-0) Ostatní ■ Zálohování (uložení) obrysu **Další informace:** ["Zálohování \(uložení\)](#page-542-0) [obrysu", Stránka 543](#page-542-0) ■ Kótování **[Další informace:](#page-543-0)** "Kótování", [Stránka 544](#page-543-0) **■ Nastavení Další informace:** ["Obecná Nastavení",](#page-545-0)

[Stránka 546](#page-545-0)

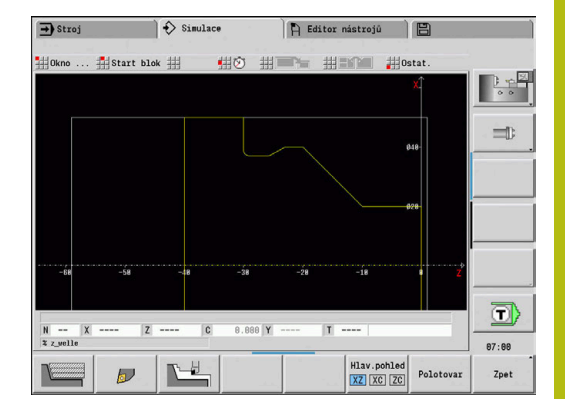

## **Softtlačítka Různé funkce**

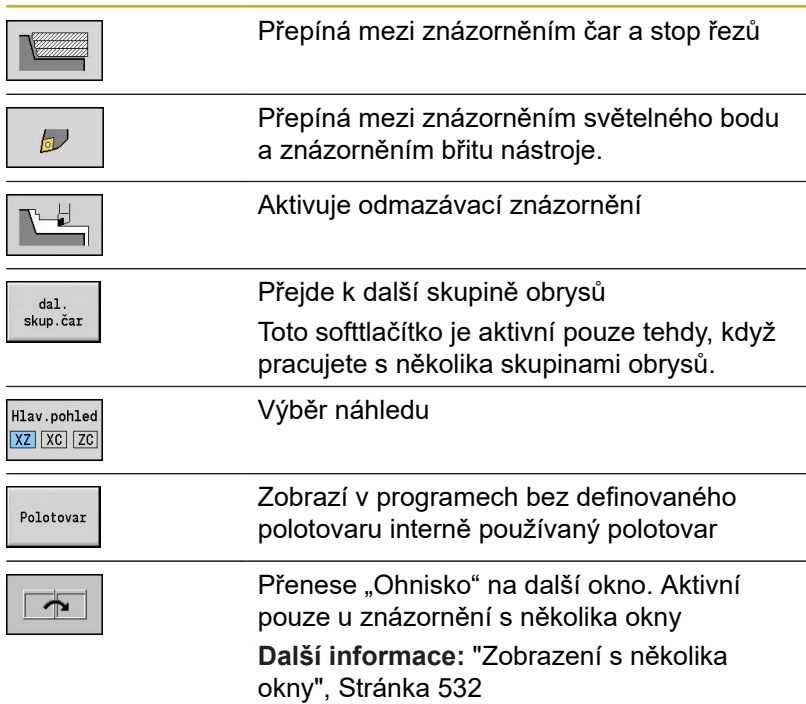

# <span id="page-530-0"></span>**9.2 Okno simulace**

## **Nastavení náhledů**

Dále popsanými okny Simulace kontrolujete mimo soustružení také operace vrtání a frézování.

- **Náhled XZ (rotační náhled):** Rotační obrys se znázorňuje v souřadném systému XZ. Přitom se bere ohled na konfigurovaný souřadný systém (držák nástrojů před/za středem otáčení, vertikální soustruh)
- **Náhled XC (čelní náhled):** Jako souřadný systém se zobrazí × kartézský systém s označením os XK (vodorovně) a YK (svisle). Úhel C = 0° leží na ose XK, kladný smysl otáčení je proti smyslu hodinových ručiček
- **Náhled ZC (plocha pláště):** Znázornění obrysu a pojezdové dráhy se orientují podle polohy na **rozvinutém plášti** a souřadnic Z. Horní/dolní čáry tohoto **obrobku** odpovídají úhlové poloze C= –180°/+180°. Všechny vrtací a frézovací operace se zobrazí v rozsahu -180° až +180°.
	- Program s cykly nebo DIN s definicí polotovaru: Základem pro **Rozvinutí obrobku** jsou rozměry naprogramovaného polotovaru
	- Program s cykly nebo DIN bez definice polotovaru: Základem pro **Rozvinutí obrobku** jsou rozměry **standardního polotovaru**

Strojní parametr **CfgSimWindowSize** (č. 115200)

- Jednotlivý cyklus nebo učení: Základem pro **Rozvinutí obrobku** je výřez obrobku, který tento cyklus popisuje (roztažení v ose Z a **mezní průměr X**)
- **Náhled YZ (boční náhled):** Obrysy a dráhy pojezdu se zobrazují v rovině YZ Přitom se bere zřetel pouze na souřadnice Y a Z – nikoli na polohu vřetena

Okna čela a pláště pracují s **pevnou** polohou vřetena. Když soustruh soustruží obrobek, pohybuje podřízený režim **Simulace** nástrojem.

## **Simulace několika skupin obrysů**

 $\mathbf i$ 

Pokud pracujete s několika skupinami obrysů dbejte na tyto body:

- V **XZ-náhledu (soustružnický náhled)** ukazuje řídicí systém všechny skupiny obrysů.
- V jiných náhledech řízení zobrazuje aktuální skupinu obrysů.

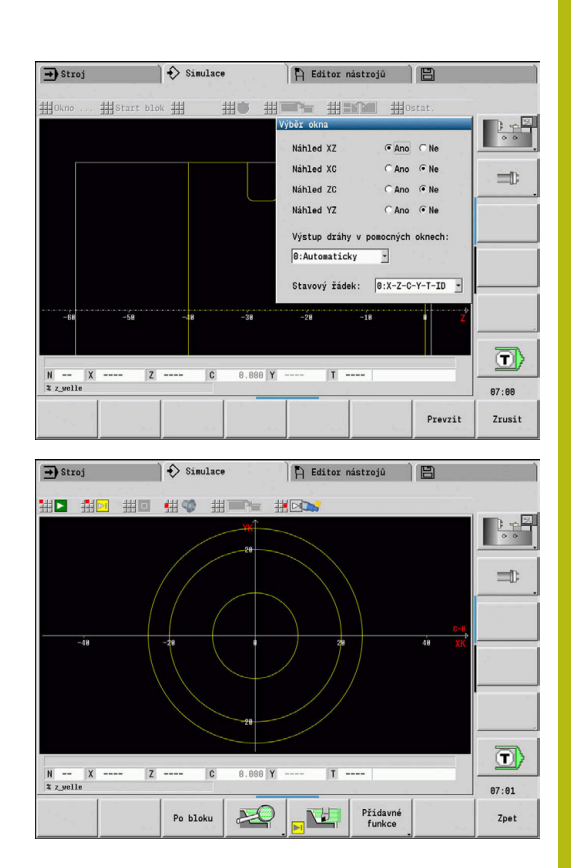

# **Zobrazení s jedním oknem**

V malém simulačním okně se znázorní pouze jeden náhled. Náhled měníte softtlačítkem **Hlav.pohled**. Toto softtlačítko můžete také použít při nastavení jediného náhledu ve velkém simulačním okně.

U programů s cykly se může aktivovat čelní náhled a náhled na plášť pouze tehdy, když se v programu používá osa C.

## **Softtlačítko Hlav.pohled**

Hlav.pohled XZ XC ZC

- Výběr náhledu:
- Pohled při soustružení XZ
- Čelní pohled XC
- Pohled na plášť ZC

# <span id="page-531-0"></span>**Zobrazení s několika okny**

Znázornění s několika okny je možné pouze ve velkém simulačním okně.

Aktivování zobrazení s několika okny:

- Přídavné funkce
- Stiskněte softklávesu **Různé funkce**
- 
- Zvolte bod nabídky **Okno** (ve velkém simulačním okně)
- Nastavte požadovanou kombinaci oken
- Nastavte **Výstup dráhy v pomocných oknech:**

**Zobrazení dráhy v přídavných oknech**: Okno čela a okno pláště a náhled YZ jsou považována za **přídavná okna**.

Kdy podřízený režim **Simulace** znázorňuje pojezdové pohyby v těchto oknech závisí na těchto nastavení:

- **Automaticky**: Podřízený režim **Simulace** znázorní pojezdové dráhy teprve tehdy, byla-li naklopena osa C, nebo provedena **G17** nebo **G19**. **G18** nebo vyklopení osy C zastaví výstup pojezdových drah
- **Vždy:** Podřízený režim **Simulace** vykreslí každý pojezdový pohyb ve všech oknech simulace.

Při zobrazení několika oken je jedno okno označené zeleným rámem. Toto okno má **ohnisko**, to znamená že nastavení lupy a další funkce působí na toto okno.

### Jak přepnout ohnisko:

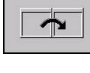

Stiskněte softklávesu tolikrát, až je ohnisko v  $\blacktriangleright$ požadovaném okně

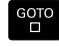

Alternativně stiskněte klávesu **GOTO**

Přechod mezi jedním oknem a zobrazením s více okny:

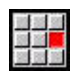

前宿

- ▶ Zvolte bod nabídky (nebo klávesu desetinné čárky), abyste mohli přecházet ze zobrazení s několika okny do zobrazení s jedním oknem
- Přitom se okno se zeleným rámem zobrazuje jako jednotlivý náhled
- Novým výběrem bodu nabídky (nebo klávesy desetinné čárky) přepnete zpátky na zobrazení s několika okny.

# **Indikace stavu**

Indikaci stavu můžete přepnout pouze ve velkém simulačním okně.

Přepnutí indikace stavu:

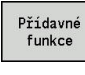

Stiskněte softklávesu **Různé funkce**

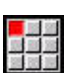

- Zvolte bod menu **Okno**
- Zvolte požadovaný **Stavový řádek:**
	- **0: X-Z-C-Y-T-ID** (hodnoty os a nástroj)
	- 1: X-Z-C-Y-G16 (hodnoty os a naklopení)
	- **2: G95-G96-M-SP** (Hodnoty os, posuv, otáčky, směr otáčení a vřeteno)

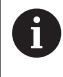

Indikaci stavu můžete přepnout také pomocí směrových tlačítek ve velkém simulačním okně.

# **9.3 Náhledy**

# **Znázornění dráhy**

**Dráhy rychloposuvu** se zobrazují jako bílá čárkovaná čára. Dráhy posuvu se znázorňují podle nastavení softtlačítek jako přímky nebo jako **řezné stopy**:

- **Čárové zobrazení:** Plná přímka představuje dráhu teoretické špičky břitu. Toto čárové zobrazení je vhodné k získání rychlého přehledu o rozdělení řezů (úběrů). K přesné kontrole obrysů se však hodí méně, jelikož dráha teoretické špičky břitu nástroje neodpovídá obrysu obrobku. Toto **zkreslení** se kompenzuje korekcí rádiusu břitu
- **Znázornění stopy řezu:** Podřízený režim **Simulace** znázorňuje šrafovaně plochu přejížděnou **řeznou částí** nástroje. To znamená, že obrobenou oblast vidíte s přihlédnutím k přesné geometrii břitu (rádius břitu, šířka břitu, poloha břitu atd.). Tak můžete v podřízeném režimu **Simulace** zkontrolovat, zda nezůstává stát materiál, neporušují se obrysy nebo nejsou příliš velká překrývání. Zobrazení stopy řezu je zajímavé zejména při zápichových a vrtacích operacích a při obrábění úkosů, protože zde je tvar nástroje pro výsledek rozhodující.

Aktivování znázornění stopy řezu:

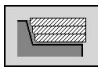

Při aktivovaném softtlačítku se znázorní pojezdové dráhy jako **Stopy řezu**.

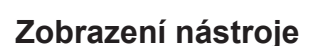

Softtlačítkem nastavíte, zda se znázorní břit nástroje nebo **světelný bod**:

- **Břit nástroje** se znázorňuje se správnými úhly a rádiusem břitu, jak je definován v databance nástrojů
- **Světelný bod**: Na aktuálně programované pozici se znázorní п bílý čtvereček (světelný bod). Světelný bod znázorňuje pozici virtuálního rohu řezného břitu

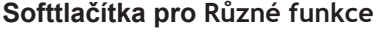

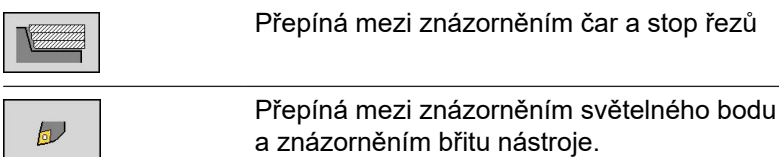

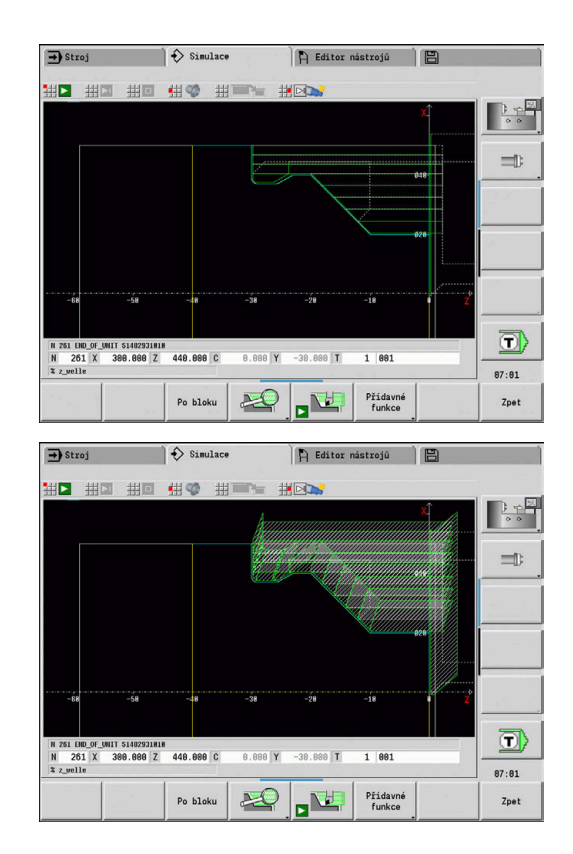

## **Znázornění držáku nástroje v podřízeném režimu Simulace**

Kromě zobrazení břitu nástroje, může řízení také znázornit odpovídající nástrojový držák s odpovídajícími rozměry.

Předpokladem pro to je:

- Vytvořit nový nástrojový držák v **Držák editor** nebo vybrat existující držák
- $\overline{\phantom{a}}$ Popsat nástrojový držák požadovanými parametry (typ, rozměry a umístění)
- Nástroji musí být přidělen určitý držák nástroje (**HID**)

6

Postupujte podle příručky ke stroji! Zobrazení držáku nástrojů závisí na provedení stroje. V grafice se zobrazují držáky nástrojů za těchto předpokladů:

- výrobce stroje uložil popis držáku nástrojů, například hlavy v ose B
- přiřadili jste nástroj k držáku nástroje.

# **Odmazávací znázornění**

## **Odmazávací znázornění**

Odmazávací znázornění ukazuje polotovar jako **vyplněnou plochu**. Projede-li břit nástroje polotovarem, tak se odmaže část polotovaru, kterou nástroj projel.

Odmazávací znázornění ukazuje všechny pojezdové dráhy s ohledem na programovanou rychlost. Odmazávací znázornění je k dispozici jen v soustružnickém náhledu (XZ). Tuto formu simulace aktivujete softtlačítkem.

## **Softtlačítka pro Různé funkce**

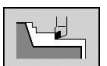

Aktivuje odmazávací znázornění

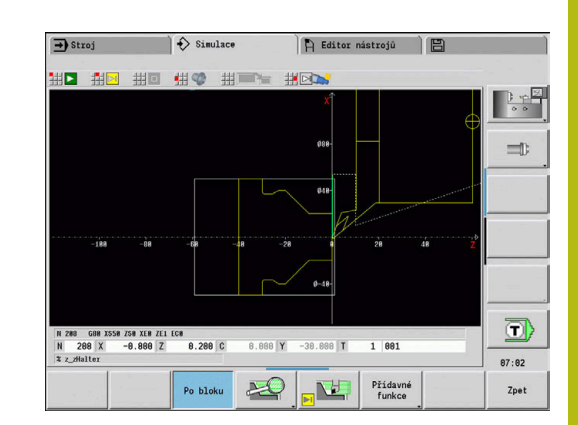

# **3D-znázornění**

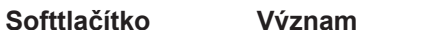

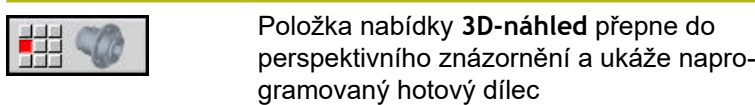

Pomocí 3D-zobrazení můžete znázornit obrobek a hotový dílec s obráběním, frézované obrysy, díry a závity jako objemové modely. Naklopené roviny Y a k nim vztažená obrábění, jako kapsy nebo vzory, znázorňuje řízení rovněž správně.

Řízení znázorňuje frézované obrysy v závislosti na parametru **HC**: **Vlastnost frézovací/vrtací** z **G308**. Pokud jste v tomto parametru zvolily hodnoty pro frézování obrysu, kapes nebo ploch, ukáže grafika příslušné 3D-prvky. Při jiných nebo chybějících hodnotách parametru **HC** ukáže řízení popsaný frézovaný obrys jako modrou obrysovou čáru.

Řízení ukáže prvky, které nešlo vypočítat, jako oranžové čáry, např. otevřený frézovaný obrys naprogramovaný jako kapsa. Pomocí softtlačítek a funkcí v menu ovlivňujete zobrazení obrobku.

## **Softtlačítka pro 3D-zobrazení**

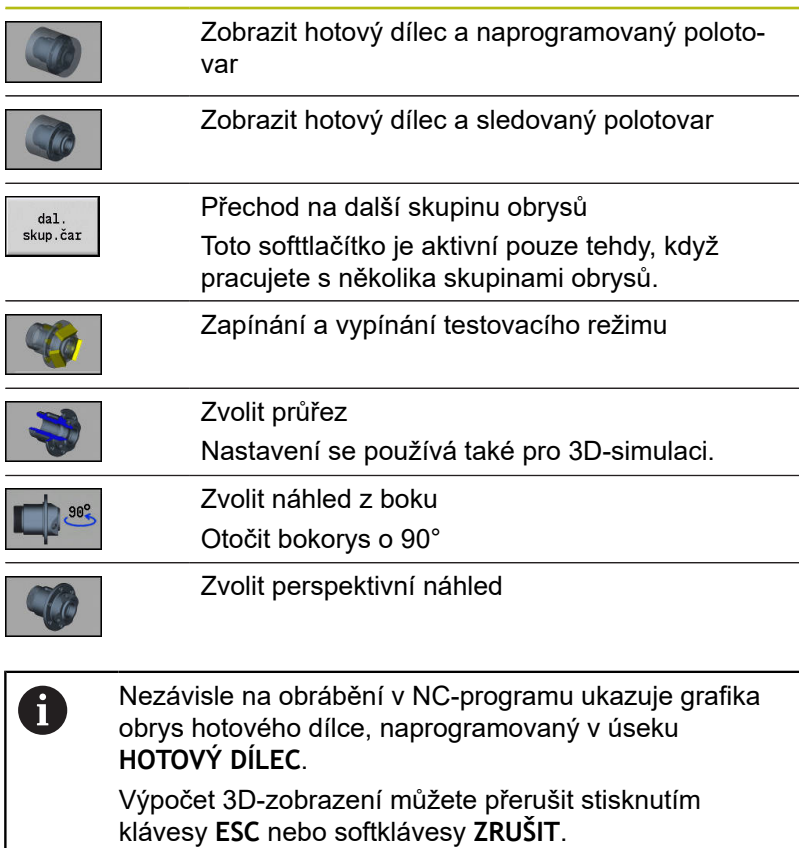

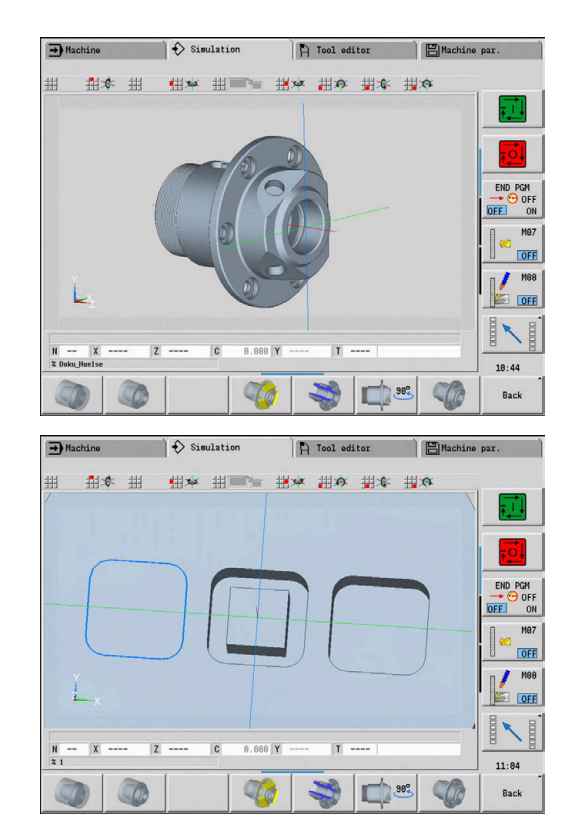

### **Testovací režim**

V testovacím režimu kontrolujete díry a frézované obrysy, například zda nemají chybnou polohu.

V testovacím režimu ukazuje řízení soustružené obrysy šedivou barvou, vrtací a frézované obrysy žlutou. Pro lepší přehled zobrazuje řízení všechny obrysy průhledné.

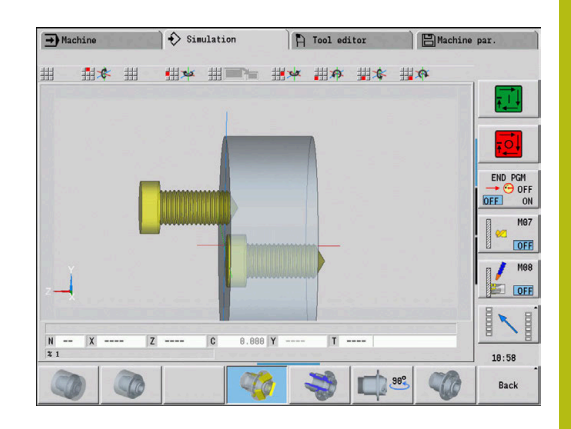

## **Otáčení 3D-zobrazení s funkcemi v menu**

Funkcemi v nabídce otáčejte s grafikou kolem znázorněných os. Softtlačítko **Perspektivní náhled** vrátí grafické zobrazení zpět do původní polohy.

#### **Obsah menu pro 3D-zobrazení**

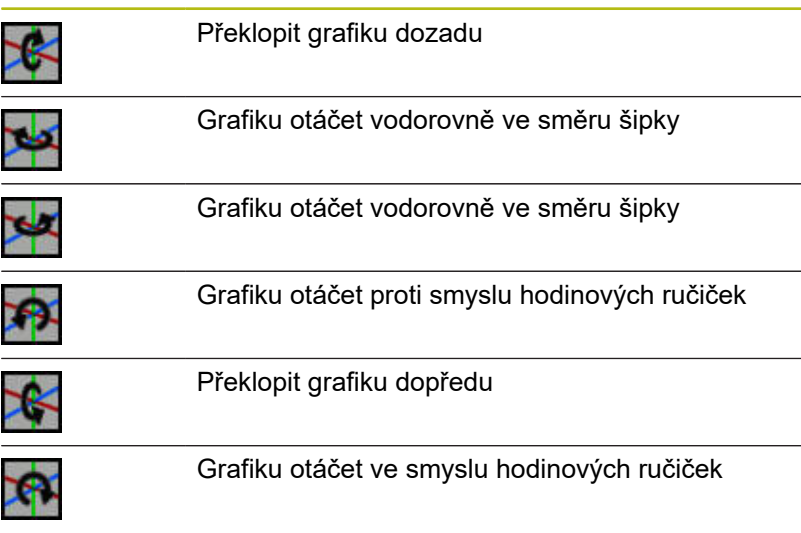

## **Otáčení a posouvání 3D-zobrazení myší**

Pomocí stlačeného pravého tlačítka myši můžete libovolně posouvat zobrazený obrobek.

Když stisknete levé tlačítko myši, máte tyto možnosti:

- Kolmý pohyb v okně simulace: překlopit obrobek dopředu nebo dozadu
- Vodorovný pohyb v okně simulace: otáčet obrobek vodorovně kolem vlastní osy
- Kolmý nebo vodorovný pohyb na okraji okna simulace (šedý  $\Box$ sloupeček): otáčení obrobkem ve smyslu nebo proti smyslu hodinových ručiček
- Pohyb v libovolném směru: otáčení obrobkem v libovolném směru

# **9.4 Lupa v simulaci**

# <span id="page-537-0"></span>**Přizpůsobit výřez obrazu**

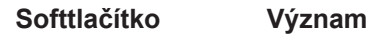

 $\mathbb{Z}^{\!\mathbb{O}}$ 

Tímto softtlačítkem můžete aktivovat **Lupu**

Funkce Lupy umožňuje změnit viditelný výřez obrazu v okně simulace. Alternativně k softtlačítkům používejte ke změně výřezu obrazu směrové klávesy, jakož i klávesy **PgDn** a **PgUp**.

U programů s cykly a při prvním startu programu v podřízeném režimu **Simulace** zvolí řízení výřez obrazu automaticky. Při novém vyvolání podřízeného režimu **Simulace** se stejným programem smart.Turn se použije naposledy aktivní výřez obrazu.

Při zobrazení několika oken působí Lupa na okno označené zeleným rámem.

## **Softtlačítka ve funkci lupy**

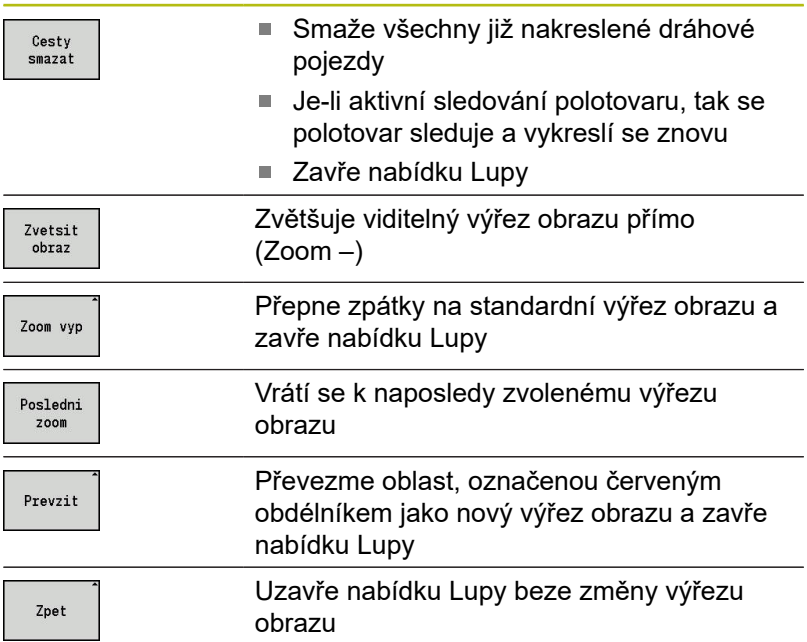

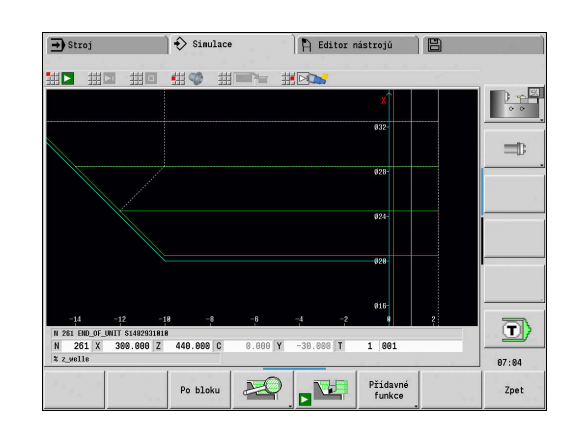

### **Změna výřezu obrazu klávesami**

Viditelný výřez obrazu změníte bez nutnosti otvírat nabídku Lupy těmito klávesami:

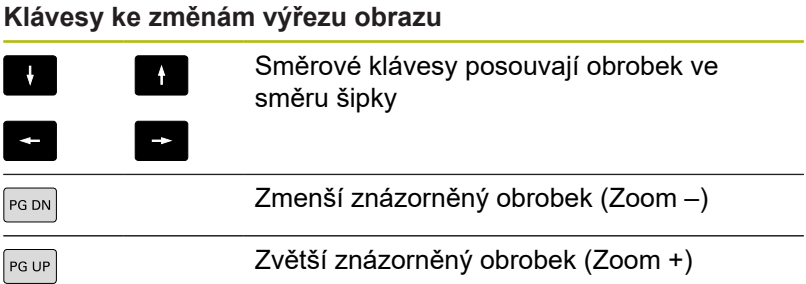

## **Změna výřezu obrazu nabídkou Lupy**

Je-li vybraná nabídka Lupy, tak se ukáže v okně simulace červený obdélník. Tento červený obdélník ukazuje oblast náhledu, která se převezme softtlačítkem **Použít** nebo klávesou **Ent**. Velikost a pozici tohoto obdélníku můžete měnit následujícími klávesami:

## **Klávesy ke změnám výřezu obrazu**

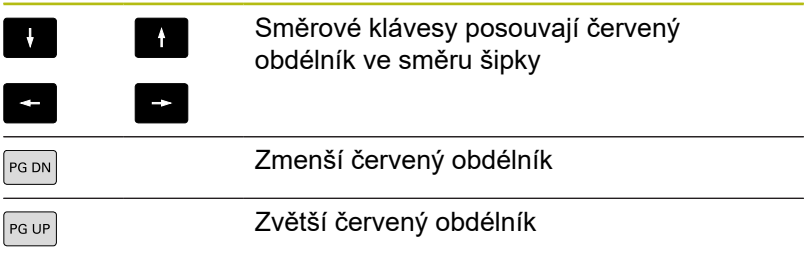

# <span id="page-539-0"></span>**9.5 Simulace se startovním blokem**

# **Blok startu v programu smart.Turn**

Programy smart.Turn se simulují vždy od začátku a nezávisle na tom, na které pozici programu kurzor stojí. Použijete-li **Start blok**, potlačí podřízený režim **Simulace** všechny výstupy až k bloku startu. Když simulace dojte k této pozici, tak se polotovar (pokud je k dispozici) sleduje a vykreslí se znovu.

Od bloku startu kreslí simulace znovu pojezdové dráhy.

Aktivovat hledání bloku startu:

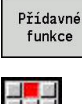

Stiskněte softklávesu **Různé funkce**

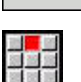

Zvolte položku nabídky **Start blok**

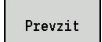

Zpet

- ▶ Zadejte číslo bloku startu
- Předání startovního bloku podřízeného režimu **Simulace**
- Zpět do hlavní nabídky podřízeného režimu **Simulace**
- 
- Spustit simulaci
	- Řízení simuluje NC-program až do bloku startu, provádí sledování polotovaru a zastaví se v této pozici

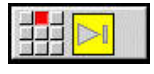

Pokračovat v simulaci

Číslo bloku startu je uvedeno v nejnižší řádce indikačního pole. Pole bloku startu a číslo bloku v indikaci jsou žlutě podsvícené, dokud simulace provádí hledání bloku startu.

Hledání bloku startu zůstává zapnuté, i když simulaci přerušíte. Když simulaci po přerušení znovu spustíte, zastaví se u identifikátoru úseku **OBRÁBĚNÍ**. Nyní máte možnost změnit nastavení, než budete se simulací pokračovat.

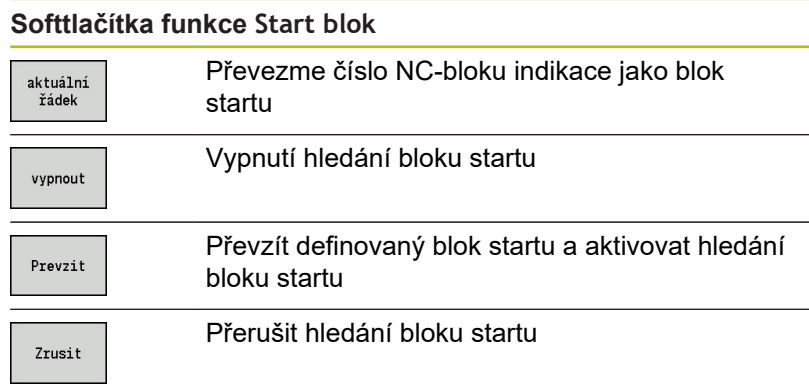

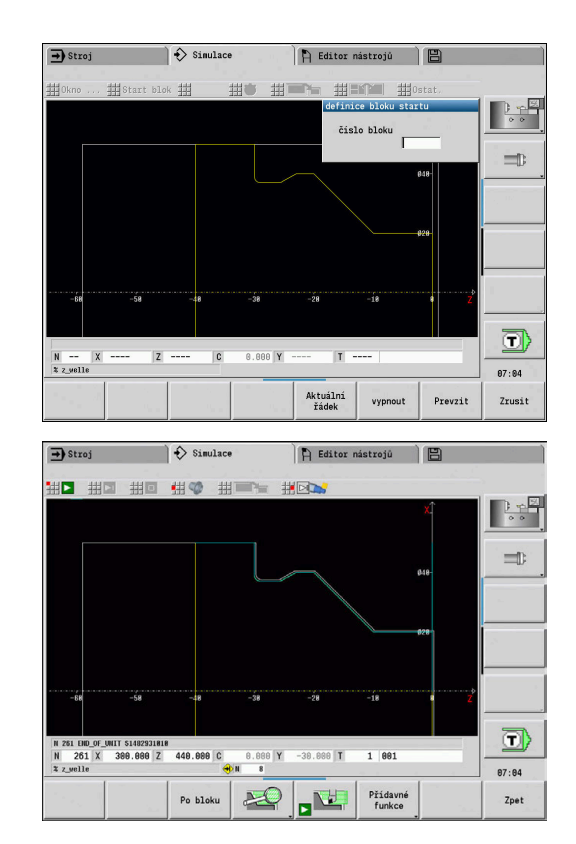
# **Blok startu u programů cyklů**

U programů s cykly nejdříve umístěte kurzor na cyklus a pak vyvolejte podřízený režim **Simulace**. Simulace začne s tímto cyklem. Všechny předchozí cykly budou ignorované. Bod nabídky **Start blok** je u programů s cykly vypnutý.

# <span id="page-541-0"></span>**9.6 Výpočet času**

## **Indikace časů obrábění**

Během simulace se vypočítávají hlavní a vedlejší časy. Tabulka **Výpočet času** zobrazuje hlavní, vedlejší a celkové časy (zeleně: hlavní časy; žlutě: vedlejší časy). V programech cyklů se každý cyklus zobrazí v jednom řádku. U DIN-programů představuje každý řádek využití nově nasazeného nástroje (rozhodující je vyvolání **T**). Překročí-li počet zápisů v tabulce počet řádků zobrazitelných na jedné stránce obrazovky, můžete si směrovými klávesami a

Doby obrábění vyvoláte takto:

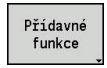

Stiskněte softklávesu **Různé funkce**

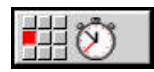

Zvolte bod menu **Výpočet času**

klávesami **PgUp** a **PgDn** vyvolat další informace o čase.

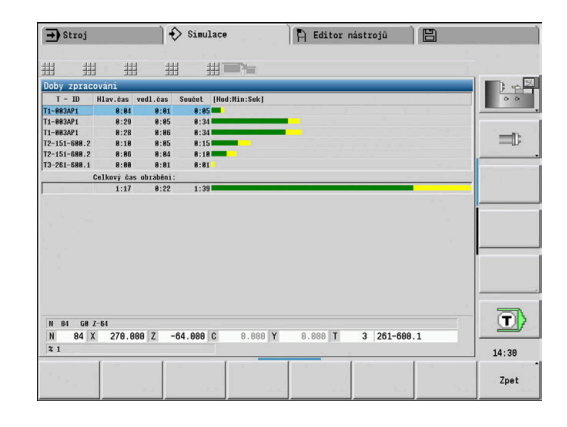

# <span id="page-542-0"></span>**9.7 Zálohování (uložení) obrysu**

## **Uložení vytvořeného obrysu v podřízeném režimu Simulace**

Obrys vytvořený v podřízeném režimu **Simulace** si můžete uložit do paměti a načíst ho v režimu **smart.Turn**.

Příklad: Popíšete neobrobený polotovar a hotový dílec a simulujete obrábění prvního upnutí. Poté si obrobený obrys uložíte a využijete jej pro druhé upnutí.

Při **výrobě obrysu** řízení uloží všechny obrysy zvolené skupiny obrysů.

Podřízený režim **Simulace** bere zřetel na následující posunutí nulového bodu obrobku a/nebo zrcadlení obrobku:

- $\blacksquare$ 0: Pouze pohyb
- $\blacksquare$ 1: Přepnout na hlavní vřeteno (zrcadlení)
- 2: Znovu upnout do protivřetena (posunutí a zrcadlení)

Zálohování (uložení) obrysu:

- Přídavné funkce
- Stiskněte softklávesu **Různé funkce**
- 
- Zvolte položku menu **Ostat.**
- 
- Zvolte položku menu **Uložte konturu**
- Řízení otevře dialogové okno, kde můžete definovat následující zadávací políčka:
	- $\mathbb{R}^n$ Jednotky: popis obrysu metricky nebo v palcích
	- Výběr skupiny obrysů **Q**
	- Způsob posunutí **H**
	- Délka posunu obrobku **K**: posunutí nulového m. bodu obrobku

#### **Vložení uloženého obrysu**

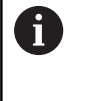

Vkládejte obrys uložený v paměti pouze do nově vytvořených nebo kopírovaných programů, protože všechny dříve vytvořené obrysy budou přepsány. Tento postup nelze vrátit.

Simulací vytvořený obrys polotovaru a hotového dílce načtěte v režimu**smart.Turn**. K tomu zvolte v nabídce **ICP** funkci **Vložte konturu**.

Při načtení do režimu budou nejdříve všechny obrysy ve všech vrstvách automaticky odstraněny. Pak se převezmou všechny uložené obrysy ve všech vrstvách z podřízeného režimu **Simulace**.

Funkce **Uložte konturu** v podřízeném režimu **Simulace** převede všechny obrysy ve všech vrstvách zvolené skupiny obrysů a NCeditor všechny obrysy nahradí. Pokud program obsahuje skupiny obrysů, pak se přitom nahradí po ověřovacím dotazu ta ve které kurzor stojí.

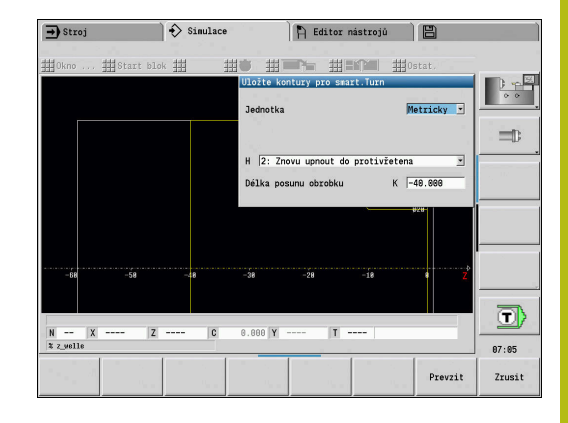

# **9.8 Kótování**

# **Kótování vytvořeného obrysu v podřízeném režimu Simulace**

Obrys vytvořený v podřízeném režimu **Simulace** můžete změřit nebo si nechat ukázat rozměry, použité při programování.

Kótování obrysu:

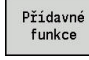

- Stiskněte softklávesu **Různé funkce**
- 
- Zvolte položku menu **Ostat.**

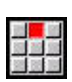

Zvolte bod menu **Kótování**

Máte následující možnosti:

- $\overline{\mathbb{R}}$ Kótování prvků
- Kótování bodů
- Nastavení vztažného bodu  $\overline{\phantom{a}}$

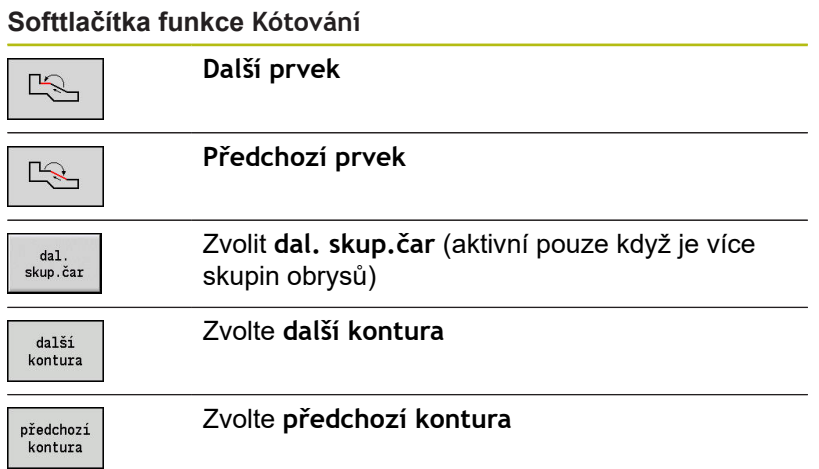

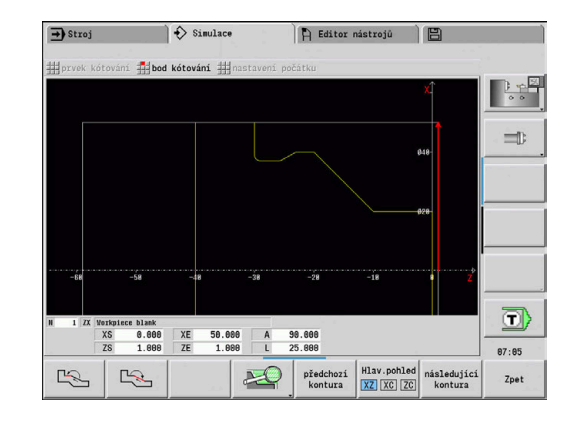

#### **Položka menu Kótování prvku**

Položka nabídky Kótování prvku je aktivní automaticky, pokud jste zvolili funkci kótování. V indikaci pod grafikou se zobrazují všechny údaje označeného prvku obrysu.

- Šipka označuje směr popisu obrysu.
- K dalšímu prvku obrysu: stiskněte softklávesu  $\blacksquare$ **Další/Předchozí prvek**
- $\blacksquare$ Změna obrysu: stiskněte softklávesu **předchozí kontura** nebo **další kontura**

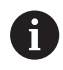

U tvarů se kótují jednotlivé prvky.

#### **Položka menu Kótování bodu**

Řízení zobrazí kóty bodu obrysu relativně k nulovému bodu.

- K dalšímu prvku obrysu: stiskněte softklávesu  $\overline{\phantom{a}}$ **Další/Předchozí prvek**
- Ē. Změna obrysu: stiskněte softklávesu **předchozí kontura** nebo **další kontura**

#### **Bod menu Nastavit vztažný bod**

Tato funkce je možná jen ve spojení s kótováním bodu. Takto můžete posunout nulový bod a měřit vzdálenost od nulového bodu.

Nastavení vztažného bodu:

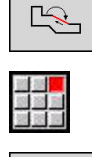

 $\mathbb{R}$ 

- ▶ Zvolte nový nulový bod softtlačítkem **Předchozí prvek**
- Zvolte položku nabídky **nastavení počátku**
- Symbol bodu změní barvu
- Zvolte bod softtlačítkem **Předchozí prvek**
- Řízení zobrazí vzdálenost od vybraného nulového bodu

#### **Bod menu "Vztažný bod VYP"**

Zrušení vztažného bodu:

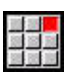

- Zvolte bod menu **Preset from** (Předvolba z)
- > Nastavený nulový bod se zruší.
- Zobrazované hodnoty se opět vztahují k původnímu nulovému bodu.

# **9.9 Nastavení**

# **Obecná Nastavení**

V podřízeném režimu **Simulace** můžete definovat obecná Nastavení pro simulaci.

Definování Nastavení:

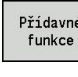

Stiskněte softklávesu **Různé funkce**

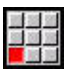

Zvolte položku menu **Ostat.**

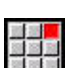

Zvolte položku nabídky **Nastavení**

Máte následující možnosti nastavení:

- Označit oblast obrábění **Další informace:** ["Označit oblast obrábění", Stránka 546](#page-545-0)
- Aktivovat zobrazení proměnné **Další informace:** ["Proměnné", Stránka 546](#page-545-1)
- $\overline{\phantom{a}}$ C0 – Označení obrobku/3D **Další informace:** ["C0 – Označení obrobku/3D", Stránka 547](#page-546-0)

## <span id="page-545-0"></span>**Označit oblast obrábění**

Ve 2D-simulaci si můžete nechat označit následující oblasti zpracování:

- 0: Vyp. Není označena žádná oblast obrábění
- 1: Čára Aktuálně zpracovávaný cyklus se označí modře
- 2: Oblast Aktuálně zpracovávaný cyklus s oblastí najíždění a odjíždění se označí modrým rámečkem

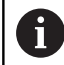

Nastavení se neukládá natrvalo.

## <span id="page-545-1"></span>**Proměnné**

## **Aktivovat zobrazení proměnné**

Ve 2D a 3D-simulaci si můžete nechat ukázat proměnné definované v **HLAVICKA PROGR.**.

Další informace: viz příručka "Příručka pro uživatele programování smart.Turn a podle DIN"

Aktivovat zobrazení proměnné

- 0: Ne Proměnné se nezobrazí
- 1: Ano Proměnné se zobrazí pod simulačním oknem

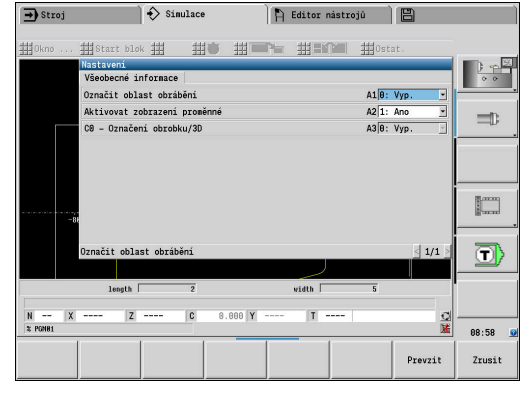

#### **Změnit proměnné**

V 2D a 3D-simulaci můžete v **HLAVICKA PROGR.** definované Změnit proměnné.

Změnit proměnné:

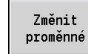

- Stiskněte softtlačítko **Změnit proměnné** Nyní můžete proměnné změnit.
- Prevzit
- Stiskněte softklávesu **Prevzit**

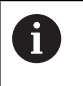

Pokud jste změnili proměnnou během Simulace, tak se může Simulace přerušit.

## <span id="page-546-0"></span>**C0 – Označení obrobku/3D**

Ve 3D-simulaci si můžete nechat zobrazit **C0**-značení na obrobku, a zkontrolovat polohu obrábění v ose C:

- 0: Vyp. Nezobrazí se žádné **C0**-značení
- 1: Zap. Zobrazí se **C0**-značení jako zelená čára

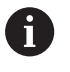

Nastavení se neukládá natrvalo.

# **9.10 3D-simulace**

# <span id="page-547-0"></span>**3D-simulace v podřízeném režimu Simulace**

Program můžete vyzkoušet v podřízeném režimu **Simulace** pomocí 3D-simulace.

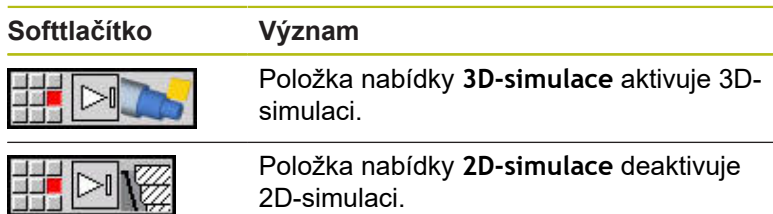

Následující funkce jsou identické s 2D-simulací:

- Ovládání simulace **Další informace:** ["Obsluha podřízeného režimu Simulace",](#page-526-0) [Stránka 527](#page-526-0)
- 3D-zobrazení **Další informace:** ["3D-znázornění", Stránka 536](#page-535-0)
- Hledání bloku startu **Další informace:** ["Blok startu v programu smart.Turn",](#page-539-0) [Stránka 540](#page-539-0)
- Výpočet časů **Další informace:** ["Výpočet času", Stránka 542](#page-541-0)
- Uložení obrysů **Další informace:** ["Zálohování \(uložení\) obrysu", Stránka 543](#page-542-0)

#### **Softtlačítka pro Různé funkce**

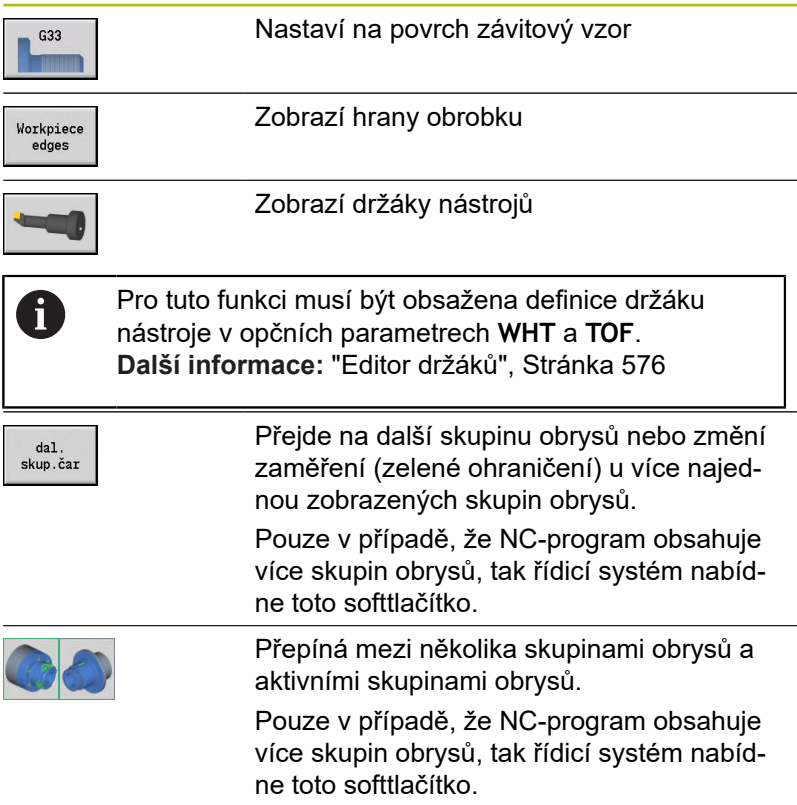

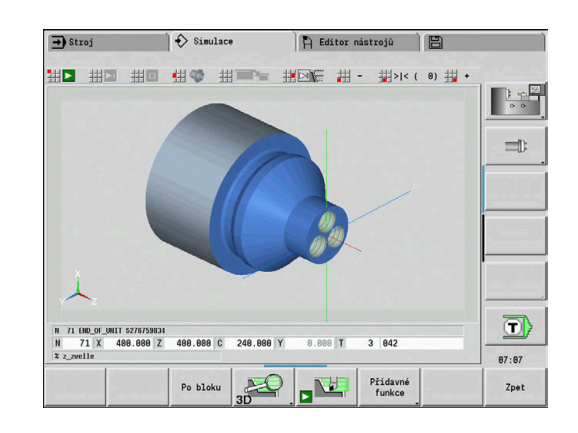

#### **Softtlačítka pro Různé funkce**

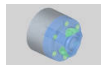

Přepíná na zobrazení poloprůhledného dílce a zpět

#### **3D-lupa**

Funkce lupy umožňuje zobrazovat polotovar a hotový dílec v různých perspektivách.

#### Aktivování 3D-lupy:

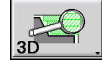

Stiskněte softklávesu **3D-lupa**

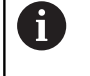

3D-simulaci můžete otáčet pomocí položek menu a myší. **Další informace:** ["Otáčení 3D-zobrazení s funkcemi v](#page-536-0) [menu", Stránka 537](#page-536-0) **Další informace:** ["Otáčení a posouvání 3D-zobrazení](#page-536-1) [myší", Stránka 537](#page-536-1) Pokud břit koliduje během rychloposuvu s dílcem, tak se řezné plochy zobrazí červené.

#### **Softtlačítka pro 3D-lupu**

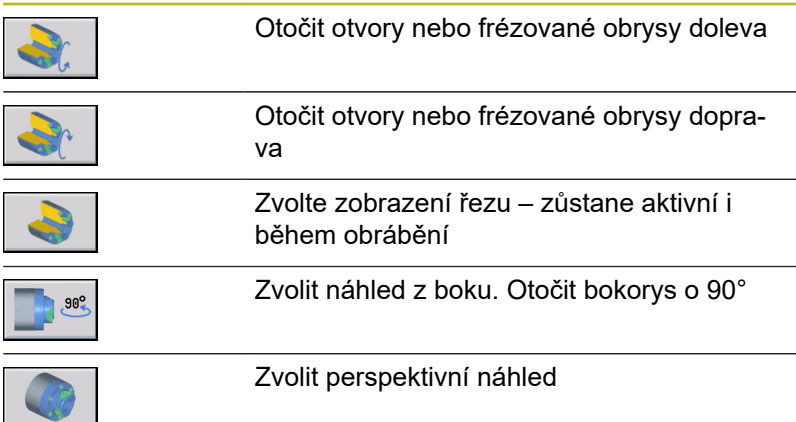

**10**

**Soustruhy s více suporty (opce #153)**

# **10.1 Základy**

Když pracujete na stroji s několika suporty, máte další možnosti: Přídavné funkce jsou shrnuty v této kapitole.

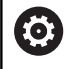

Informujte se ve vaší příručce ke stroji! Následující funkce máte k dispozici pouze na stroji s několika kanály (opce #153).

Pro ruční ovládání platí:

- Všechno ruční ovládání se vztahuje ke zvolenému suportu.
- Tlačítkem změny suportu přepínáte mezi jednotlivými suporty.  $\Box$ Tlačítko změny suportu závisí na výrobci stroje.

Pro programování platí:

- Všechny saně se programují v **jednom** NC-programu.
- V rámci NC-programu určuje označení suportu, který suport bude adresovaný.
- Každý suport zpracovává NC-bloky v tom pořadí, ve kterém se nachází v programu.
- Synchronní funkce umožňují řídit časový průběh zpracování.

# **10.2 Provozní režim Stroj**

#### **Podřízený režim Reference**

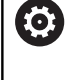

Informujte se ve vaší příručce ke stroji! Zapnutí stroje a najetí na referenční body jsou funkce závislé na stroji.

Po zapnutí stroje bude možná nutné přejetí referenčních značek (Nastavení reference osy). Můžete zvolit, zda budete nastavovat referenci pro všechny suporty současně ve všech osách nebo každé saně jednotlivě.

Volba saní pro nastavení reference:

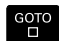

-4

Stiskněte tlačítko **GOTO**

- Směrovými klávesami zvolte příslušné saně
- Jestliže jste zvolili jedny saně, můžete nastavovat referenci os jednotlivě nebo současně.
- Pokud jste zvolili všechny saně, můžete nastavovat referenci všech os.

**Další informace:** ["Podřízený režim Reference", Stránka 110](#page-109-0)

#### **Volba saní**

V režimu **Stroj** můžete přepínat mezi saněmi takto:

- Stiskněte tlačítko **Změna saní**
- Řídicí systém zabarví zvolené saně v zobrazení strojových dat modře.

#### **Zadání strojových dat**

Pro každé saně můžete zadávat následující data zvlášť:

- Nástroj
- **Posuv**
- M-Funkce

Řízení otevře při volbě nástroje automaticky držák nástroje, přiřazený k saním. Pokud stisknete během zadávání nástroje tlačítko změny saní, řízení zavře volbu nástroje.

#### **Seřízení stroje a ruční obsluha**

Také funkce seřizování a ruční cykly můžete programovat v závislosti na saních.

Pro každé saně zadávejte následující funkce samostatně:

- **Nastavte hodnoty os**
- **Nastavte bezpečnostní pásmo**
- $\blacksquare$ **Nastavte bod výměny nástroje**
- **Jednoduchy rez**
- **MDIcykly**

Funkce **Nastavit rozměry stroje** (Nastavit strojní polohu) a **Nastavte hodnoty pro C osu** jsou nezávislé na zvolených saních.

#### **Podřízený režim Naučit**

Když zapnete podřízený režim Naučit a není ještě připraven žádný průběh cyklu, tak se řízení automaticky ptá na číslo saní.

Číslo suportu můžete změnit takto:

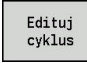

Stiskněte softklávesu **Edituj cyklus**

 $\begin{bmatrix} 60T0 \\ 0 \end{bmatrix}$ 

 $\blacksquare$ 

- Stiskněte tlačítko **GOTO**
- Směrovými klávesami zvolte požadované saně

# **10.3 DIN-programování**

Pomocí následujících funkcí DIN-programování můžete přiřadit obrábění jednotlivým saním.

#### **Úsek HLAVICKA PROGR.**

V části **HLAVICKA PROGR.** máte možnost volby **Suport**.

Máte následující možnosti:

- Bez zadání: Řídicí systém provede NC-program na všech saních
- i. Číslo suportu: Řídicí systém provede NC-program na těchto saních
- Několik čísel suportů: Řídicí systém provede NC-program na  $\blacksquare$ udaných saních

Další informace: viz příručka "Příručka pro uživatele programování smart.Turn a podle DIN"

#### **Vložení označení saní**

NC-blok můžete přiřadit jedněm nebo několika saním.

Příslušné saně naprogramujete takto:

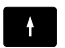

▶ Zvolte NC-blok

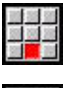

Zvolte položku menu **Navíc**

- 
- ▶ Stiskněte bod nabídky Suport...
- ▶ Zadejte číslo suportu

#### **Označení UMISTENI SANI**

Označení **UMISTENI SANI** přiřadí následující obrábění uvedenému suportu. Pokud uvedete více suportů, tak řízení provede obrábění na uvedených suportech.

Přiřazení zrušíte tak, že označení **UMISTENI SANI** naprogramujete bez uvedení saní. Řízení bude zase používat všechny saně ze záhlaví programu.

Pokud naprogramujete v NC-bloku identifikátor suportu, tak má identifikátor přednost.

Další informace: viz příručka "Příručka pro uživatele programování smart.Turn a podle DIN"

#### **Referenční suport pro řeznou rychlost a otáčky**

Pro každý suport, který provádí obrábění, musíte na počátku programu naprogramovat řeznou rychlost, popř. otáčky. Suport, který naposledy provedl G96/G97, je referenčním suportem. Pro obrábění platí řezná rychlost nebo otáčky referenčního suportu. Při konstantní řezné rychlosti jsou otáčky vřetena závislé na poloze X referenčního suportu.

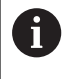

Pokud referenční suport skončí práci před druhým suportem, tak najeďte polohu X, která zajistí dostatečné otáčky.

#### **Osa C u strojů s několika suporty**

Řízení bere pro osu C do úvahy strojní parametry závislé na suportech.

Když saně provádí obrábění v ose C, započítává řízení automaticky správný offset. Tím se poloha C, kterou jste naprogramovali, vztahuje na obrobek a ne na saně.

#### **Podprogramy**

Podprogram platí pro ty suporty, jejichž identifikátory jsou naprogramované. Vyvolávající suport musí ukončit podprogram **Návrat (Return)**.

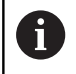

Naprogramujte **Návrat (Return)** bez identifikátoru suportu, aby se naprogramovaly všechny saně.

Další informace: viz příručka "Příručka pro uživatele programování smart.Turn a podle DIN"

#### **Konec programu**

Každý aktivní suport musí provést **M30** nebo **M99** k ukončení NCprogramu.

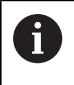

Naprogramujte **M30** a **M99** bez identifikátoru suportu, aby se naprogramovaly všechny saně.

# **10.4 Funkce synchronizace**

Řízení podporuje synchronizaci saní s následujícími funkcemi:

- Synchronní funkce M97
- Nastavení synchronní značky G162
- Jednostranná synchronizace G62
- Synchronizovaný start drah G63

Další informace: viz příručka "Příručka pro uživatele programování smart.Turn a podle DIN"

# **10.5 Simulace**

Simulace nabízí následující možnosti, pokud se používá několik suportů:

- Znázornění pojezdových drah několika suportů
- Znázornění všech obrobků, nástrojů a upínadel v NC-programu
- $\overline{\phantom{a}}$ Zobrazení NC-bloků a poloh navoleného suportu
- $\overline{\phantom{a}}$ Analýza synchronních bodů

**Další informace:** ["Analýza synchronního bodu", Stránka 559](#page-558-0)

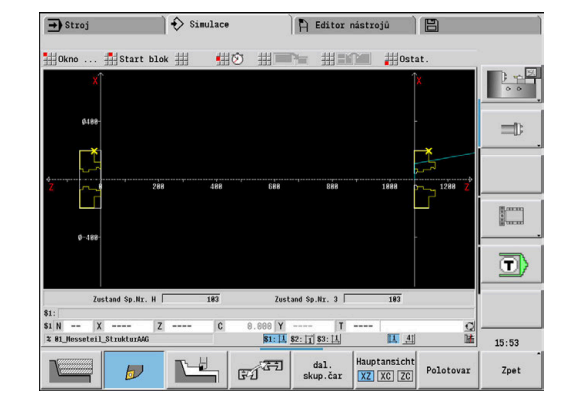

#### **Nastavení**

Pomocí Nastavení můžete definovat polohu suportu:

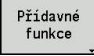

Stiskněte softklávesu **Různé funkce**

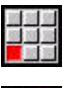

Zvolte položku menu **Ostat.**

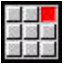

- Zvolte položku nabídky **Nastavení**
- Zvolte **Poloha saní**

Máte následující možnosti:

- 0: jak je konfigurováno
- 1: na kladné ose X  $\blacksquare$

#### **Nastavení okna simulace**

Pomocí nastavení zobrazení v položce menu **Okno** si můžete vybrat, zda se zobrazení zdrojového bloku vztahuje pouze na aktuální saně nebo na všechny vybrané saně.

#### **Simulace s blokem startu**

Dialogové okno startovního bloku ukazuje saně, na které se vztahuje startovní blok.

Saně můžete přepínat takto:

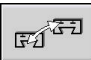

Stiskněte softklávesu **Změna saní**

#### **Indikace suportů**

Řízení ukazuje na dolním okraji obrazovky, které saně a která skupina obrysů se právě zobrazuje.

Zobrazené saně můžete přepínat takto:

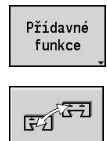

Stiskněte softklávesu **Přídavné funkce**

- Stiskněte softklávesu **Změna saní**
- Řídicí systém ukáže zvolené saně modře. Stavová lišta se vztahuje k vybranému suportu.

Zobrazení ve stavové liště můžete přepínat takto:

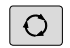

Stiskněte **směrové tlačítko**

## <span id="page-558-0"></span>**Analýza synchronního bodu**

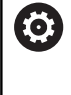

Informujte se ve vaší příručce ke stroji! Tuto funkci máte k dispozici pouze na stroji s několika kanály (opce #153).

Analýza synchronních bodů znázorní graficky závislost suportů mezi sebou při obrábění. Tím můžete lépe organizovat a optimalizovat vícekanálové programy.

Kromě hlavních a vedlejších časů znázorní řízení také čekací doby, výměnu nástrojů a synchronní body.

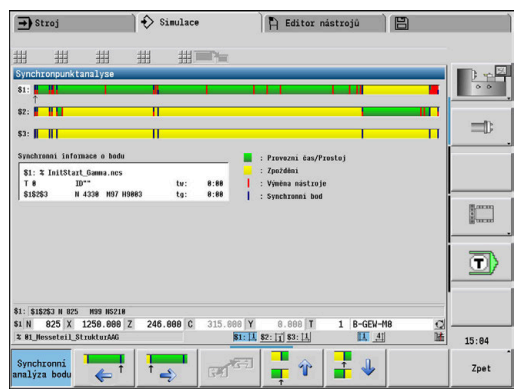

## **Zobrazení analýzy synchronních bodů**

Analýzu synchronních bodů vyvoláte takto:

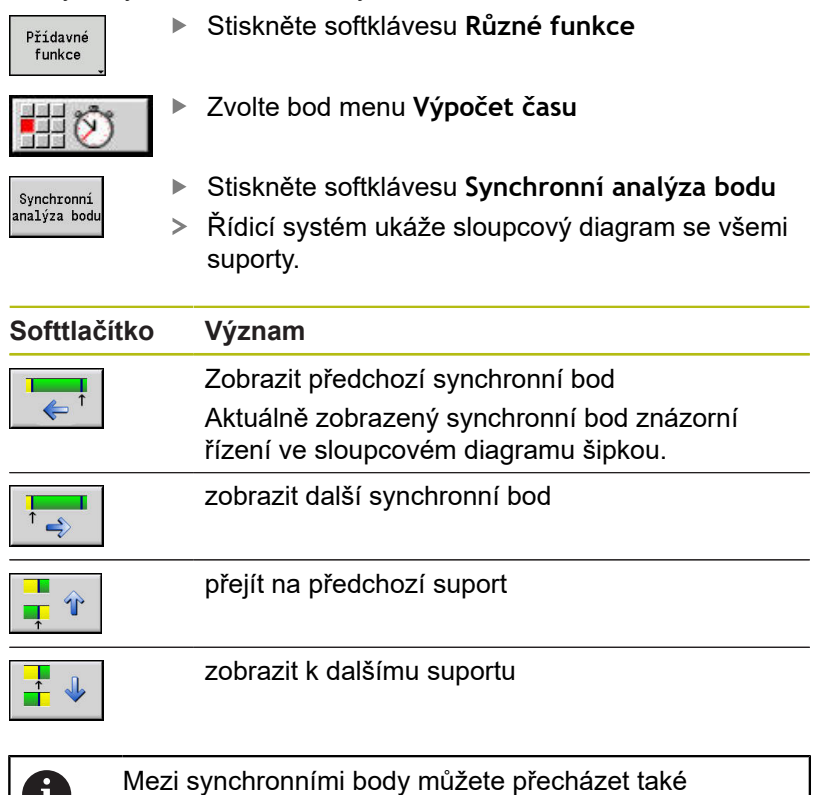

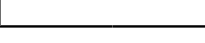

6

## **Informace o synchronních bodech**

směrovými tlačítky.

Kromě grafického zobrazení ve sloupcovém diagramu řízení zobrazí také informace o synchronním bodu.

U každého synchronního bodu řízení zobrazí:

- NC-Program  $\overline{\phantom{a}}$
- Nástroj  $\blacksquare$
- Suport  $\overline{\phantom{a}}$
- Číslo NC-bloku  $\overline{\mathbb{D}}$
- tw: čekací doba na tento synchronní bod
- tg: vypočtená doba provedení od spuštění programu

# **10.6 Automatické generování pracovních postupů**

S funkcí **TURN PLUS** může řízení automaticky vytvářet pracovní postup i pro stroje s několika suporty. Řízení bere přitom do úvahy všechny suporty, které jsou uvedené v části **HLAVICKA PROGR.**

V **Posloupnost obrábění** v parametru **CH** můžete zadat saně se kterými se provede obrábění.

Další informace: viz příručka "Příručka pro uživatele programování smart.Turn a podle DIN"

# **10.7 Provádění programů**

#### **Nastavení zobrazování bloku**

Zobrazování bloků můžete nastavit pro několik suportů takto:

- 東京<br>開催
- ▶ Otevřete NC-program v podřízeném režimu Beh programu

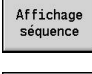

Stiskněte softklávesu **Zobrazení bloku**

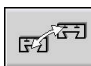

Zvolte požadované saně softtlačítkem

Kurzor ukáže pro každý suport aktivní NC-blok. Když zvolíte více než jeden kanál, ukáže řízení, v závislosti na softtlačítku **Zakladni bloky**, buďto zobrazení bloku nebo základní bloky.

#### **Provoz po bloku**

NC-programy s několika suporty můžete zpracovávat také v režimu Po bloku. Řízení zastaví každý suport na konci jeho pojezdu. Tlačítkem **NC-Start** můžete znovu startovat stojící saně.

#### **Hledání bloku startu**

Hledání bloku startu není u strojů s více saněmi možné.

# **11**

**Databanka nástrojů a technologie**

# **11.1 Databanka nástrojů**

Obvykle programujete souřadnice obrysů tak, jak je obrobek okótován na výkresu. Chcete-li, aby řídicí systém vypočítal dráhu saní, provedl kompenzaci rádiusu břitu a určil rozdělení řezů, tak musíte zadat délkové rozměry, poloměr břitu, úhel seřízení atd.

Řídicí systém ukládá až 250 záznamů o nástroji, přičemž každý záznam nástroje je označen Identifikační číslo (název). S opčním softwarem **Tools and Technology** (Nástroje a technologie –opce #10), řídicí systém ukládá až 999 záznamů o nástrojích. V seznamu nástrojů vidíte maximální počet nástrojových datových bloků a počet nalezených datových záznamů. Přídavný popis nástroje usnadňuje opětné vyhledávání nástrojových dat.

V provozním režimu **Stroj** jsou k dispozici funkce pro zjišťování délkových rozměrů nástrojů.

**Další informace:** ["Měření nástrojů", Stránka 154](#page-153-0)

Korekce opotřebení se vedou samostatně. Tím můžete korekční hodnoty zadávat kdykoli, i během provádění programu.

Nástrojům můžete přiřadit **řezný materiál**, s nímž je možný přístup k databance technologie (posuv, řezná rychlost). Tím si usnadňujete práci, protože řezné podmínky zjišťujete a zapisujete pouze jednou.

# **Typy nástrojů**

Dokončovací nástroje, vrtáky, zápichové nástroje atd. mají velice rozdílné tvary. Proto jsou také rozdílné vztažné body k zjišťování délkových rozměrů a rozdílná jsou i další nástrojová data.

Následující tabulka dává přehled typů nástrojů.

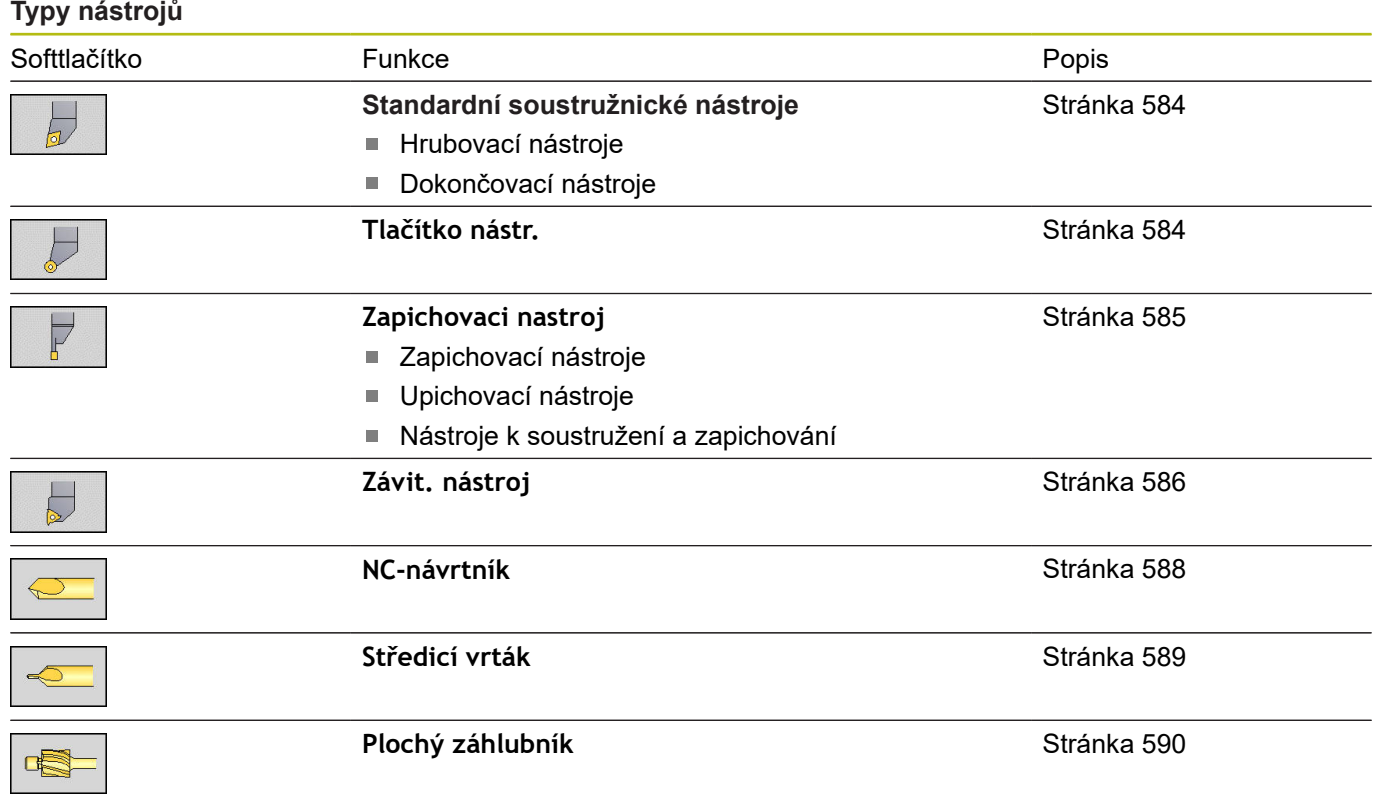

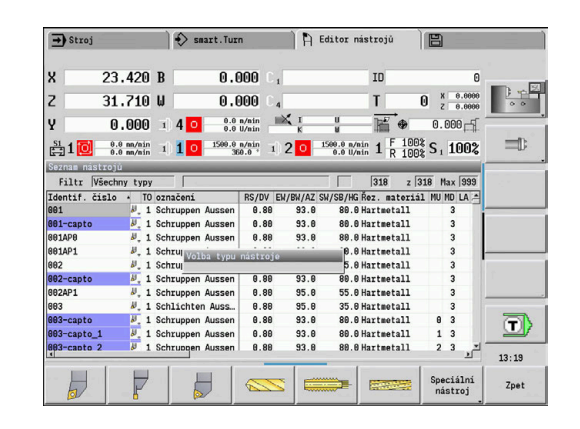

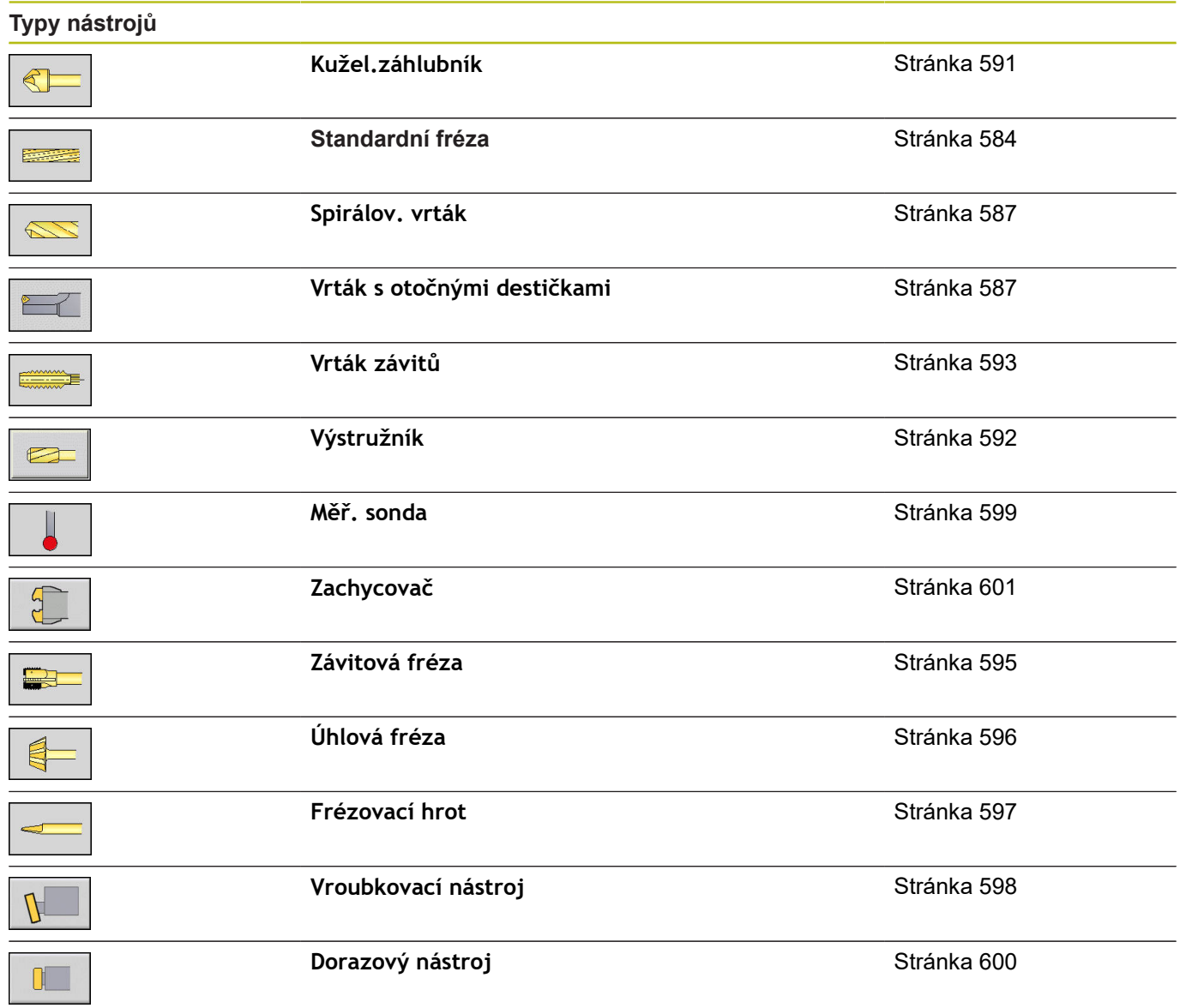

# **Složené nástroje**

Tato funkce je vám k dispozici také u strojů se 8 zásobníkem nástrojů. Řídicí systém používá seznam zásobníku namísto seznamu revolverové hlavy.

Nástroj s několika břity nebo s několika referenčními body se označuje jako "složený nástroj". Přitom se zakládá pro každý břit nebo pro každý referenční bod datová věta. Následně se všechny datové věty složeného nástroje **spojí do řetězce**.

**Další informace:** ["Složené nástroje", Stránka 572](#page-571-0)

V seznamu nástrojů se uvede do sloupce **MU** pro každou datovou větu složeného nástroje pozice v rámci řetězce složeného nástroje. Počítání začíná od **0**.

Složené nástroje se zobrazí se všemi břity nebo referenčními body v seznamu revolverové hlavy. Obrázek ukazuje nástroj se dvěma referenčními body.

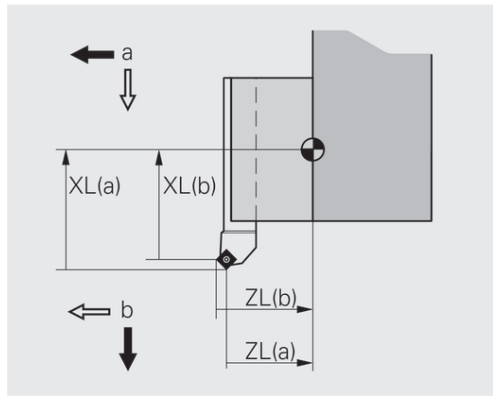

## **Správa životnosti nástrojů**

Řízení si "pamatuje" čas používání nástroje (doba, po kterou je nástroj v provozu s posuvem) nebo počítá obrobky zhotovené tímto nástrojem. To je základ správy životnosti nástrojů.

Pokud uplynula životnost nástroje nebo byl dosažen určitý počet kusů, nasadí systém **diagnostický bit na1**. Tím se před dalším vyvoláním nástroje vydá chybové hlášení a zastaví se provádění programu, pokud není k dispozici náhradní nástroj.

"Rozdělaný obrobek" se může dokončit pomocí **NC-start**.

# **11.2 Provozní režim Editor nástrojů**

## **Pohyb v seznamu nástrojů**

Řízení ukazuje v seznamu nástrojů důležité parametry a popisy nástrojů. Podle náčrtku špičky nástroje poznáte typ a orientaci nástroje.

Pomocí směrových kláves a **PgUp**/**PgDn** můžete seznam nástrojů "procházet" a prohlížet si tak záznamy o nástrojích. Parametry nástrojů, které jsou jen zřídka používané jsou v seznamu vpravo a mohou být zobrazeny pohybem ve sloupcích.

Následující sloupce vždy zůstávají viditelné pro orientaci:

- $\overline{\mathbb{D}}$ Identifikační číslo
- $\mathbb{R}^2$ Typ nastr.
- Orientace nástroje
- označení  $\blacksquare$

n)

#### **Klávesy pro navigaci**

provozu stejný.

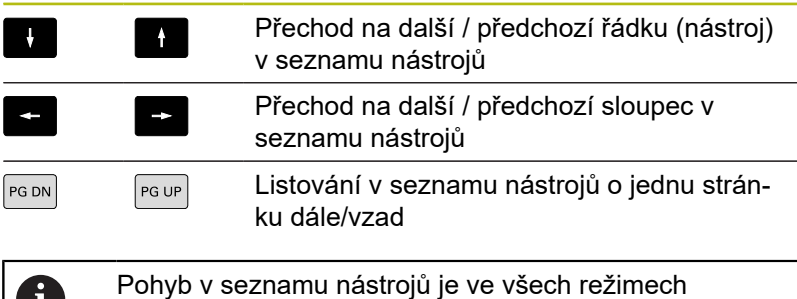

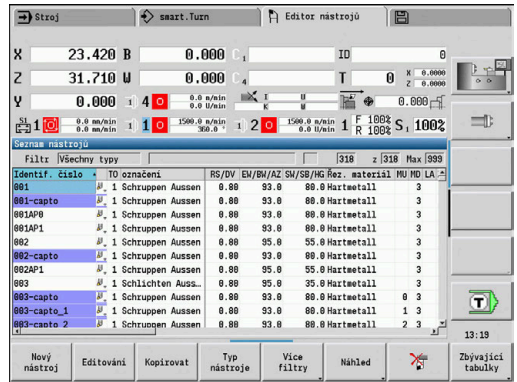

# **Třídění a filtrování seznamu nástrojů**

Zobrazit výlučně zápisy jednoho typu nástroje:

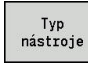

- Stiskněte softklávesu **Typ nastr.**
- ▶ Zvolte v následujících lištách softtlačítek tvp nástroje
- Řízení vytvoří seznam, kde jsou pouze nástroje požadovaného typu

#### Filtrování seznamu nástrojů:

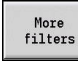

 $Filtor$ orientatn. Stiskněte softklávesu **Více filtry**

Alternativně stiskněte softklávesu

- $\mathbf{r}$ Stiskněte softklávesu **Filtr orientace** Řízení vytvoří seznam, kde jsou pouze nástroje se zvolenou orientací
- Filter assignment

Filter details

 $_{0K}$ 

Filter

- **Přiřazení filtru** Řízení mění zobrazení mezi nástroji v držáku
- nástrojů a volnými nástroji Alternativně stiskněte softklávesu **Filtr Detaily**
- Řízení ukáže pomocné okno s možnými kritérii výběru
- Definování kritérií filtru  $\mathbf{r}$
- Stiskněte softklávesu **OK**  $\mathbf{b}$

#### Vymazat filtr:

- Stiskněte softklávesu **Filtr vypnutí**  $\mathbf{r}$
- Řízení smaže zvolený filtr a ukáže celý seznam nástrojů

#### Třídit tabulku nástrojů:

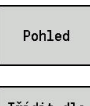

Stiskněte softklávesu **Pohled**  $\mathbf{b}$  .

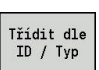

- Stiskněte softklávesu **Třídit ID/Typ**
- $\geq$ Seznam nástrojů má **Třídění podle ID-čísla** a **Třídění podle typu nástroje** (a orientace nástroje).
- Otočit<br>třídění
- Alternativně stiskněte softklávesu **Otočit třídění**  $\mathbf{r}$
- $\geq$ Seznam nástrojů může mít rostoucí či klesající třídění.

Hledat nástroj podle Identifikační číslo:

- $\mathbf{p}$ Zadejte první písmeno nebo číslici Identifikační číslo
- Řízení skočí do otevřeného seznamu na požadované  $\geq$ Identifikační číslo

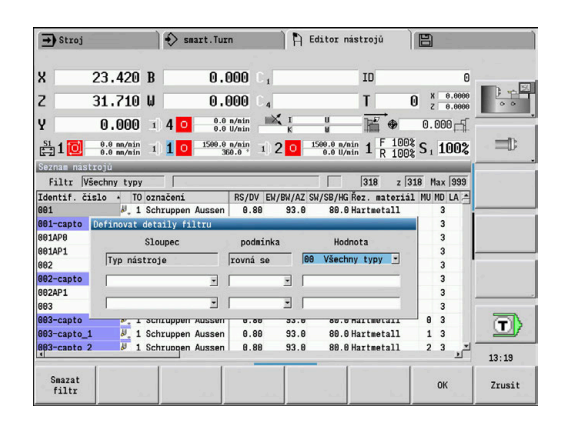

## **Editace nástrojových dat**

#### Vytvoření nového nástroje:

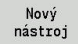

- Stiskněte softklávesu **Nový nástroj**
- ▶ Volba typu nástroje
- Řízení otevře zadávací okno
- Definujte orientaci nástroje
- ▶ Zadejte další parametry
- Přiřaďte identifikační číslo nástroje (1-16místné, alfanumerické)
- ▶ Přiřaďte text k nástroji

#### **Další informace:** ["Texty k nástrojům", Stránka 571](#page-570-0)

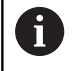

Řízení ukáže pomocné obrázky pro jednotlivé parametry až když je známá orientace nástroje.

#### **Softtlačítka v organizaci nástrojů**

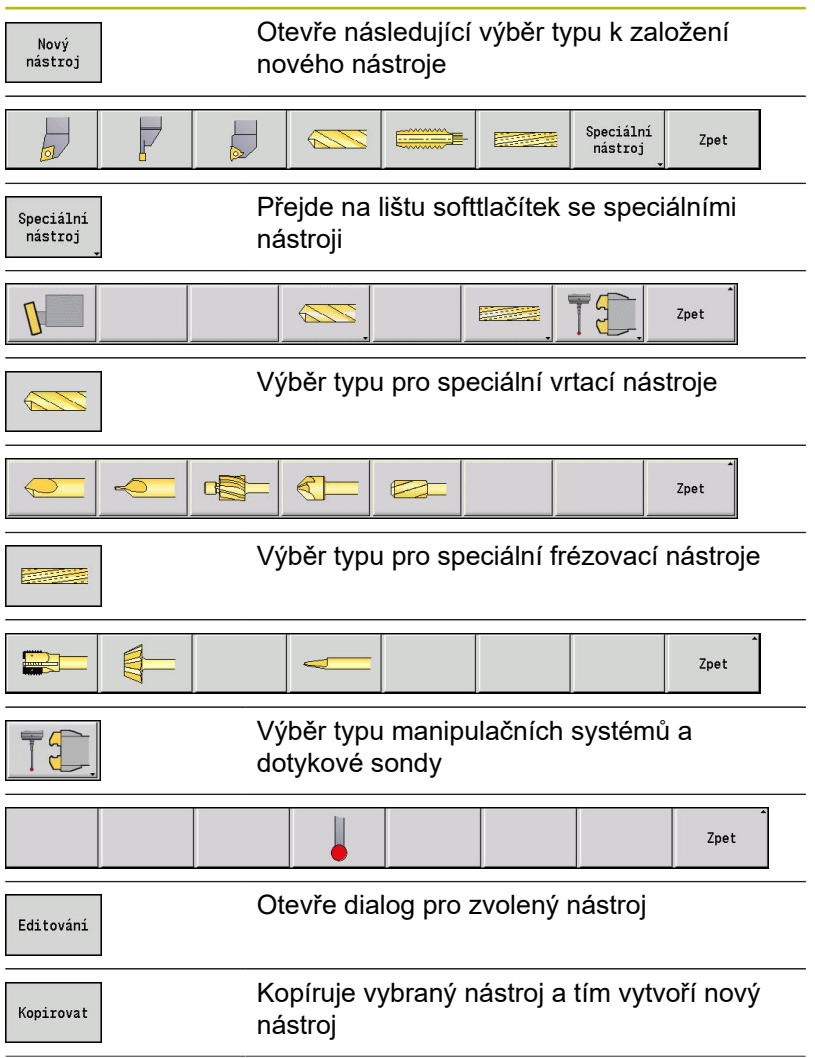

# **Softtlačítka v organizaci nástrojů**

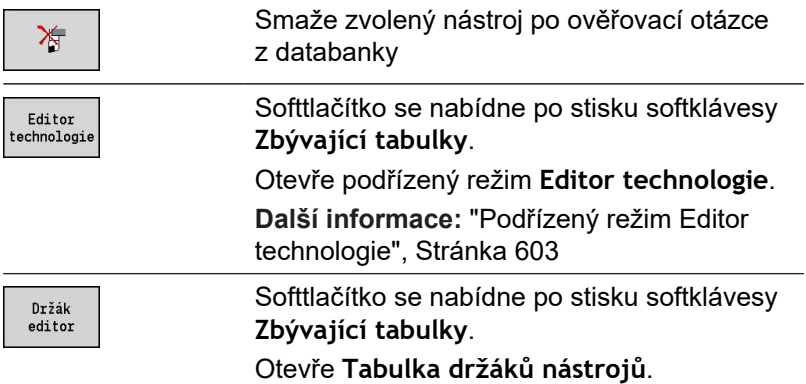

#### Vytvoření nového nástroje kopírováním:

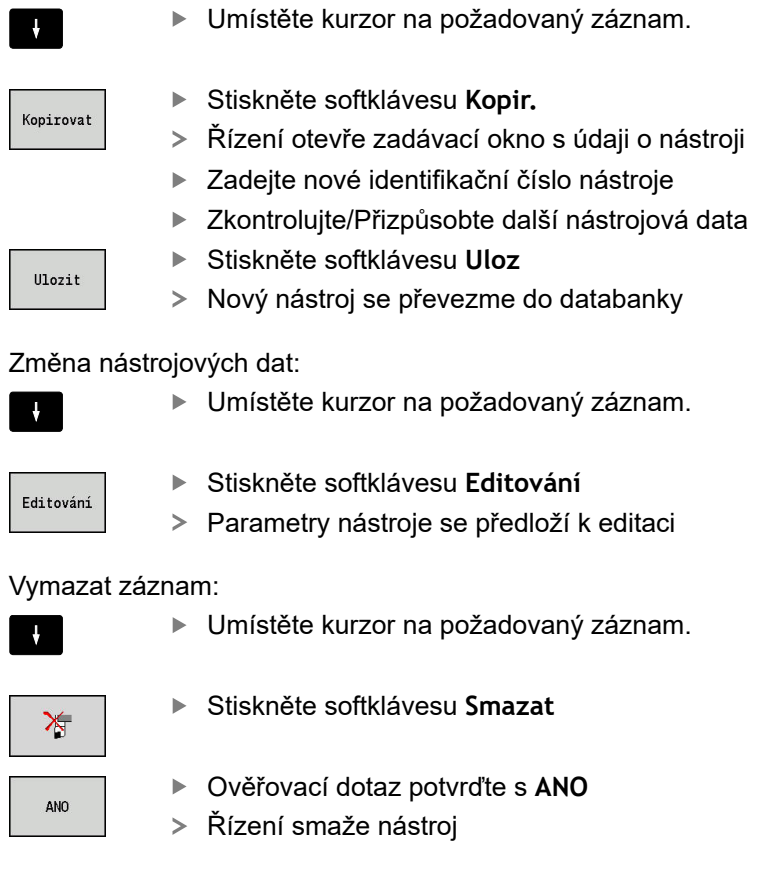

## <span id="page-570-1"></span>**Kontrolní grafika nástroje**

V otevřeném dialogu nástroje umožňuje řízení kontrolní grafiku pro zadané nástroje. K tomu zvolte softtlačítko **Grafika**.

Řízení vygeneruje obrázek nástroje ze zadaných parametrů. Nástrojová kontrolní grafika umožňuje kontrolu zadaných dat. Na změny se vezme zřetel ihned po opuštění zadávacího políčka.

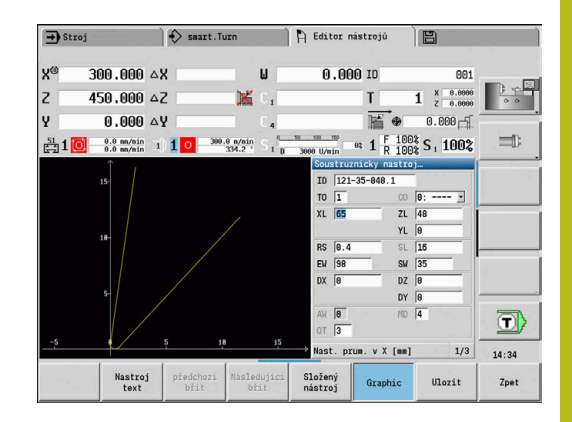

# <span id="page-570-0"></span>**Texty k nástrojům**

Texty se přiřadí k nástrojům a zobrazí se v seznamu nástrojů. Řídicí systém spravuje texty k nástrojům v nezávislém seznamu. Souvislosti:

- 
- $\overline{\Box}$ Popisy se spravují v seznamu Texty k nástrojům. Každý zápis začíná číslem **QT**
- Parametr **Text nastroje QT** obsahuje referenční číslo k seznamu **Texty k nástrojům**. Text, na nějž **QT** odkazuje, se uvádí v seznamu nástrojů.

V otevřeném dialogu nástroje řízení umožňuje zadávání textů k nástrojům. K tomu zvolte softtlačítko **Nástrojové texty**. Může být definováno maximálně 999 textů k nástrojům, jeden text může být dlouhý 80 znaků.

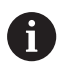

Nové texty se vkládají do další volné řádky při pohledu od kurzoru

■ Při mazání a změnách textů k nástrojům si uvědomte, že text již může být použitý u několika nástrojů.

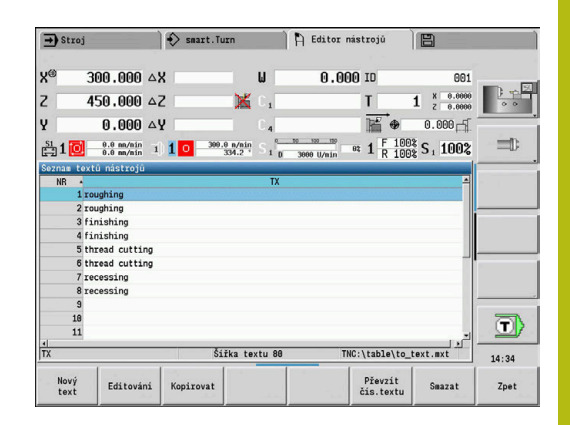

#### **Softtlačítka v seznamu textů k nástrojům**

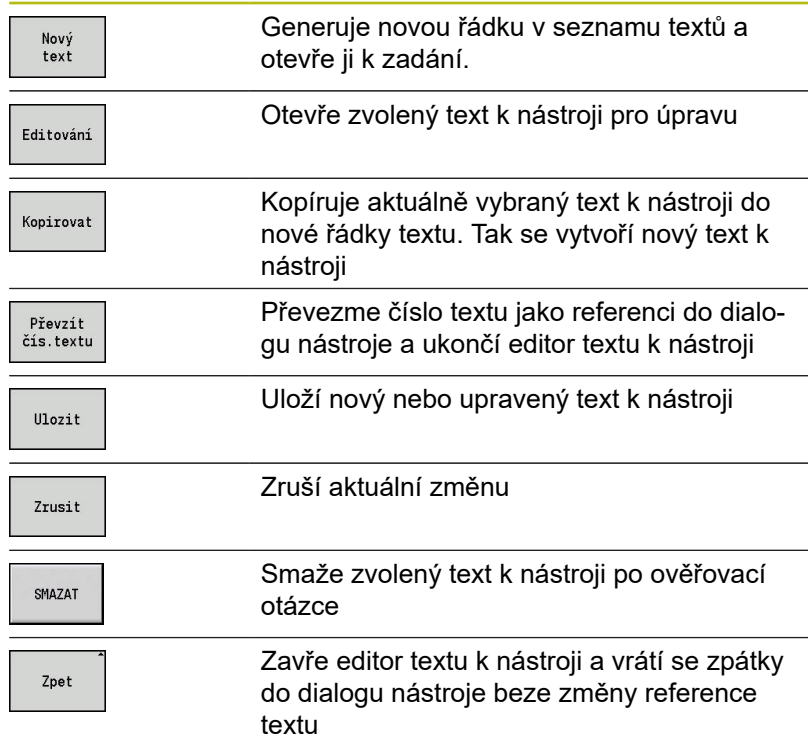

## <span id="page-571-0"></span>**Složené nástroje**

Založení složeného nástroje:

- ▶ Pro každý břit nebo každý referenční bod založte samostatnou datovou větu s popisem nástroje
	- V seznamu nástrojů umístěte kurzor na datovou větu s prvním břitem Stiskněte softklávesu **Editování**
- Editování Složený nástroj

 $\sqrt{ }$ 

- Stiskněte softklávesu **Složený nástroj**
- Režim **Editor nástrojů** vezme tento břit do úvahy jako **Hlavní břit** (**MU**=0).
- Umístěte kurzor na datovou větu s dalším břitem
- Vedl. břit zavést

Břit vpřed

Zpet

 $\ddot{\phantom{0}}$ 

- $\blacktriangleright$ Stiskněte softklávesu **Vedl. břit zavést**
- Režim **Editor nástrojů** začlení tento břit do řetězce složeného nástroje
- Zvolte místo pro další břit
- Opakujte tyto kroky pro další břity složeného  $\mathbf{r}$ nástroje
- Stiskněte softklávesu **Zpet**

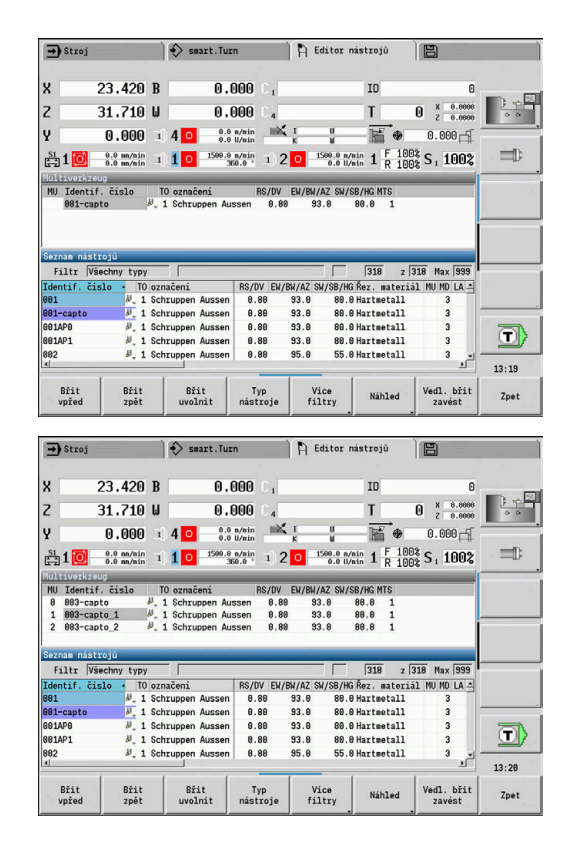

#### Vyčlenění břitu složeného nástroje:

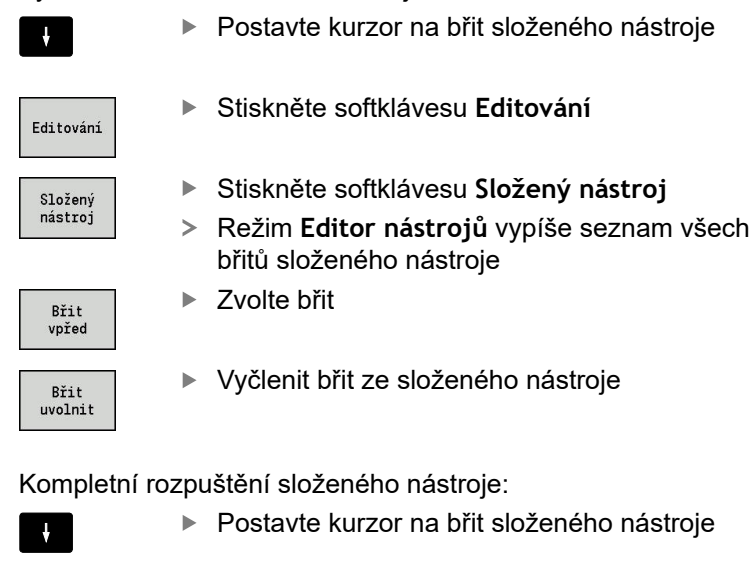

Editování

Stiskněte softklávesu **Edit**

Složený<br>nástroj

- Stiskněte softklávesu **Složený nástroj** Režim **Editor nástrojů** vypíše seznam všech
- břitů složeného nástroje
- Postavte kurzor na břit **0** složeného nástroje

Břit<br>uvolnit

**Břit<br>vpřed** 

Složený nástroj se rozpustí

# **Editace životnosti nástrojů**

Řízení načítá v **RT** životnost a v **RZ** počet kusů. Když je dosažena předvolená životnost nebo počet kusů, považuje se nástroj za "spotřebovaný".

Předvolba doby životnosti:

- Zpozdeni
- Stiskněte softklávesu **Zpozdeni**
- Režim **Editor nástrojů** nabídne k úpravě zadávací políčko **Zpozdeni MT**
- Zadejte životnost břitu ve formě **h:mm:ss** (**h** = hodiny, **m** = minuty, **s** = sekundy), přitom přecházejte směrovými tlačítky vpravo a vlevo mezi **h**, **m** a **s**

#### Předvolba počtu kusů:

- Pocet kusu
- Stiskněte softklávesu **Zpozdeni**
- Řízení změní softtlačítko ze **Zpozdeni** na **Pocet kusu**.
- Režim **Editor nástrojů** nabídne k úpravě zadávací políčko **Pocet kusu MZ**.
- ▶ Zadejte počet kusů to je počet obrobků, které se mohou vyrobit s jedním břitem

#### Vložit nový břit:

Nov<sub>!</sub> hrot

- Vložit nový břit
- Vyvolejte příslušnou datovou větu v režimu **Editor nástrojů**.
- Stiskněte softklávesu **Nový hrot**
	- $\geq$ Životnost nebo Počet kusů se nastaví na **0** a diagnostický bit se vynuluje.
- Správa životnosti se zapíná a vypíná ve strojním A parametru **LifeTime** (č. 601801) **Další informace:** ["Seznam strojních parametrů",](#page-611-0) [Stránka 612](#page-611-0) Počet kusů se přičítá po dosažení konce programu
	-
	- Kontrola životnosti nebo počtu kusů pokračuje i po změně programu

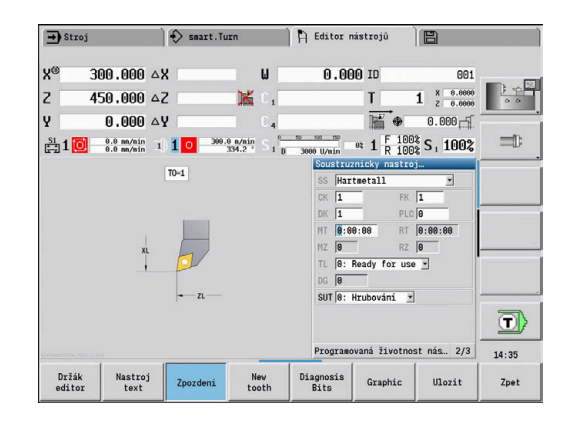

#### **Diagnostické bity**

V diagnostických bitech řízení ukládá informace o stavu nástroje. Nastavení bitů se provádí buďto naprogramováním v NC-programu nebo automaticky monitorováním nástrojů a zatížení.

K dispozici máte následující diagnostické bity:

- **1 Životnost nástroje vypršela nebo bylo překroč. max. množství**
- $\overline{\phantom{a}}$ **2 Poškození zjištěné monitorováním zatížení (limit 2)**
- $\mathbb{R}^n$ **3 Opotřebení určené monitorováním zatížení (limit 1)**
- **4 Opotřebení podle monitorování zatížení (celkové zatížení)**
- **5 Opotřebení měřené pomocí kalibrace nástroje**
- **6 Opotřebení měřené procesem měření obrobku**
- **7 Opotřebení měřené post-procesem měření obrobku**
- **8 Řezná hrana je nová**
	- $\blacksquare$  nový = 1
	- použitý = **0**
- **9 15 Volné**

Při aktivním monitorování životnosti nebo počtu kusů vede nastavení diagnostického bitu k tomu, že nástroj nebude v podřízeném režimu **Beh programu** znovu použitý Pokud je definován náhradní nástroj, tak řízení ho vymění. Není-li náhradní nástroj definovaný nebo je výměnný řetězec na konci, tak se NCprogram zastaví před dalším vyvoláním nástroje.

#### **Změna diagnostických bitů**

Diagnostické bity můžete v režimu **Editor nástrojů** měnit takto:

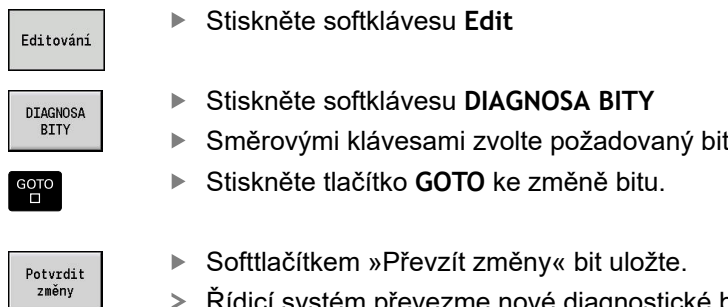

Řídicí systém převezme nové diagnostické bity do parametru **DG**. Informace o životnosti a počtu kusů zůstanou zachované.

#### **Reset diagnostických bitů**

Diagnostické bity můžete v režimu **Editor nástrojů** vynulovat takto:

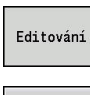

Stiskněte softklávesu **Edit**

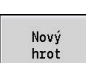

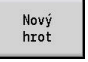

Stiskněte softklávesu **Nový hrot**

 $\mathbf i$ 

Softtlačítkem **Nový hrot** vynulujete diagnostické bity a nastavíte bit 8 **Řezná hrana je nová**. Jakmile řízení vymění nástroj tak se tento bit také vynuluje.

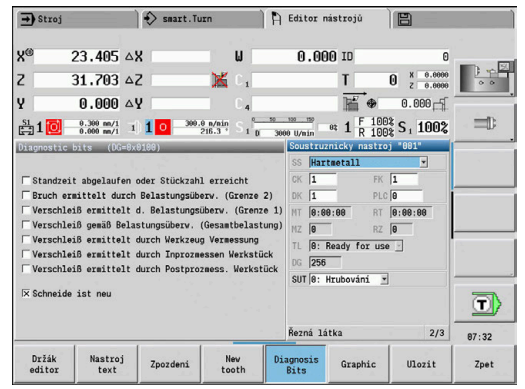

# <span id="page-575-0"></span>**Editor držáků**

Znázornění nástroje v kontrolní grafice a v podřízeném režimu **Simulace** bere v úvahu tvar držáku a pozici upnutí na nosiči nástroje.

**Další informace:** ["Kontrolní grafika nástroje", Stránka 571](#page-570-1)

**Další informace:** ["3D-simulace v podřízeném režimu Simulace",](#page-547-0) [Stránka 548](#page-547-0)

V tabulce nástrojových držáků **to\_hold.hld** definujete typ držáku a jeho seřizovací míry.

Zpracování tabulky nástrojových držáků v režimu **Editor nástrojů**:

Other tables Držák editor Stiskněte softklávesu **Zbývající tabulky**

Stiskněte softklávesu **Držák editor**

Tabulka nástrojových držáků obsahuje následující údaje:

- **NR**: **Číslo řádku**
- **HID**: **Jméno nástroje** jednoznačný název držáku (max. 16 znaků)
- **MTS**: **Systém ruční výměny**
	- **0: Nástrojový držák**
	- **1: Ruč. výměna nástroje**
- **XLH**: **Nast. prum. v X**
- **YLH**: **Nast. prum. v Y**
- **ZLH**: **Nast. prum. v Z**

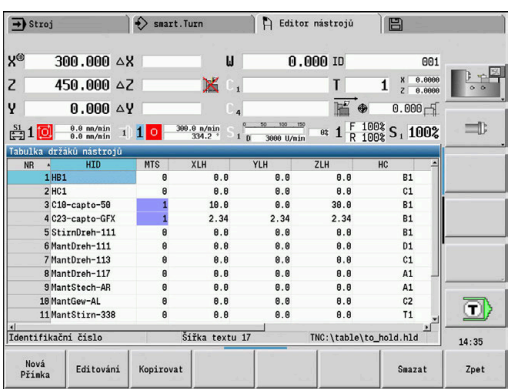
#### **HC**: **Typ držáku**

- **A1**: Držák vyvrtávacích tyčí
- **B1**: pravý krátký
- **B2**: levý krátký
- **B3**: pravý krátký obrácený
- **B4**: levý krátký obrácený
- **B5**: pravý dlouhý
- **B6**: levý dlouhý
- **B7**: pravý dlouhý obrácený
- **B8**: levý dlouhý obrácený
- **C1**: pravý
- **C2**: levý
- **C3**: pravý obrácený
- **C4**: levý obrácený
- **D1**: Vícenásobný upínač
- **A**: Držák vyvrtávacích tyčí
- **B**: Držák vrtáku s přívodem chladiva
- **C**: Čtyřhran podélný
- **D**: Čtyřhran příčný
- **E**: Obrábění čelní zadní strany
- **E1**: Vrták U
- **E2**: Upínač válcové stopky
- **E3**: Kleštinový upínač
- **F**: Držák vrtáků MK (Morseův kužel)
- **K**: Upínací hlavička pro vrták
- **T1**: poháněné axiální
- **T2**: poháněné radiální
- **T3**: držák vyvrtávací tyče
- **X5**: poháněný axiální
- **X6**: poháněný radiální
- **MP**: **Poloha nástr.v zásobníku**
	- **0**: Směr -Z
	- **1**: Směr -X/-Z
	- **2**: Směr -X/+Z
	- **3**: Směr +Z
- **WH**: **Výška držáku**
- **WB**: **Šířka držáku**
- **AT**: **Typ držáku**

A

- **WHT**: **Hloubka držáku** (výchozí: parametr **WB**)
- **TOF**: **Offset hloubky** (výchozí: parametr **WHT**/2)

V tabulce nástrojových držáků můžete pro názvy držáků používat pouze znaky ASCII. Přehlásky nebo asijské znaky nejsou povolené.

Tabulku nástrojových držáků si můžete prohlédnout a upravit také v otevřených formulářích nástrojů. K tomu se nabízí softtlačítko **Držák editor**.

**11**

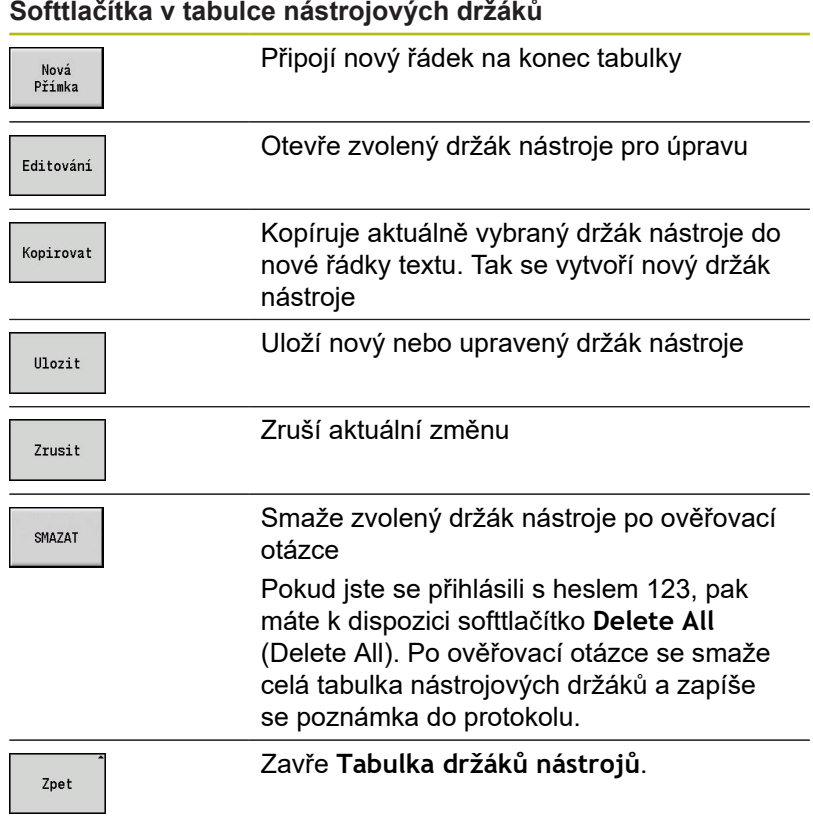

#### **Systém ruční výměny**

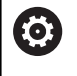

Postupujte podle příručky ke stroji!

Pro používání systému ruční výměny stroj připraví jeho výrobce.

Jako systém ruční výměny se označuje držák nástroje, do kterého se mohou integrovaným upínacím zařízením ukládat různé nástroje. Upínací zařízení je většinou provedené jako polygonní spojka a umožňuje rychlou a polohově přesnou výměnu nástroje.

Systém ruční výměny umožňuje záměnu nástrojů, které nejsou v revolverové hlavě, během zpracování programu. Řízení kontroluje, zda se vyvolávaný nástroj nachází v revolverové hlavě nebo zda se musí vyměnit. Pokud je potřeba nástroj vyměnit, přeruší řízení chod programu. Po provedení ruční výměny nástroje potvrdíte výměnu nástroje a chod programu pokračuje.

Pro používání systému ruční výměny jsou potřebné následující kroky:

- Zapsat držák nástroje do tabulky držáků
- ▶ Zvolit polohu v osazení revolverové hlavy
- Zadat údaje o nástroji pro ruční výměnu

#### **Seřízení držáku pro ruční výměnu**

Jak seřídit držák pro ruční výměnu v revolverové hlavě:

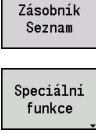

Stiskněte softklávesu **Speciální funkce**

Stiskněte softklávesu **Zásobník Seznam**

- Nastaveni držáku
- 
- Stiskněte softklávesu **Nastavení držáku**  $\blacktriangleright$

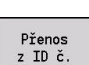

 $\mathbf{f}$ 

Stiskněte softklávesu **Přenos z ID č.**

Pokud jste v osazení revolverové hlavy založili držák pro systém ruční výměny, tak se tři políčka dané řádky označí barevně.

Softtlačítkem **Odstraňte Držák nást.** můžete nástrojový držák pro ruční výměnu zase odstranit.

V osazení revolverové hlavy můžete nastavit pouze typ držáku **MTS1** (systém ruční výměny). U držáku typu **MTS0** (Standardní držák) vydá řízení chybové hlášení.

Pokud je parametr **MTS** pro nástroj nastavený na **1: Ruč. výměna nástroje**, tak můžete definovat držák nástroje. Pokud je nastavený na **0: Nástrojový držák**, tak je softtlačítko »Seřídit držák« šedivé.

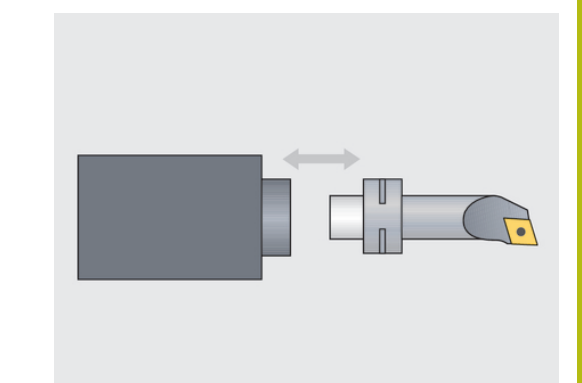

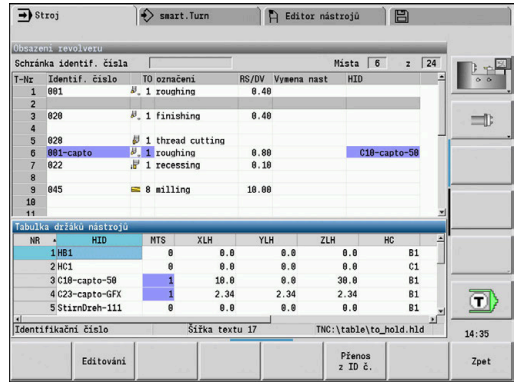

#### **Volba systému ruční výměny v nástrojových datech**

Definujte nástroj ve formuláři nástrojových dat jako nástroj pro ruční výměnu:

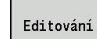

- Stiskněte softklávesu **Editování**
- Zvolte na třetí straně formuláře **MTS1: NÁSTROJ PRO RUČNÍ VÝMĚNU**

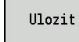

A

Stiskněte softklávesu **Ulozit**

Když definujete nástroj jako systém ruční výměny, tak se v seznamu nástrojů políčko typu nástroje (symbol nástroje) zabarví.

U nástrojů pro ruční výměnu nesmíte zvolit žádný držák nástroje **HID** (prázdné políčko). Přiřazení držáku a nástroje se provádí v osazení revolverové hlavy. Na příslušném místě revolverové hlavy musí být nastaven systém pro ruční výměnu.

U složených nástrojů musíte zadávanou hodnotu **MTS** přiřadit současně všem břitům.

# **11.3 Data nástrojů**

### <span id="page-580-0"></span>**Obecné nástrojové parametry**

Parametry uvedené v následující tabulce jsou k dispozici pro všechny typy nástrojů. Parametry závisející na typu nástroje, jsou popsané v dalších kapitolách.

- **ID**: **Identifik. c.** název nástroje (max. 16 znaků)
- **TO**: **Orientace nastroje** (identifikační číslo viz pomocný П obrázek)
- **XL**: **Nast. prum. v X**
- **ZL**: **Nast. prum. v Z**
- **DX**: **Kompenzace opotrebeni v X** (rozsah: –10 < **DX** < 10)
- **DZ**: **Kompenzace opotrebeni v Z** (rozsah: –10 < **DZ** < 10)
- **DS**: **Special. korekce** (rozsah: –10 < **DS** < 10)
- **MD**: **Smer otaceni M3=3, M4=4** (standardně: nezadáno)
	- 3: **M3**
	- $= 4: M4$
- **QT**: Reference na **Text nastroje**
- $\blacksquare$ **CW**: **úhel naklápěné roviny C** – poloha osy C k určení pracovní polohy nástroje (závisí na daném stroji)
- **SS**: **Řezná látka** označení řezného materiálu pro přístup k databance technologie
- **CK**: **G96 korekční faktor** (standardně: 1)  $\overline{\phantom{a}}$
- $\blacksquare$ **FK**: **G95 korekční faktor** (standardně: 1)
- **DK**: **DEEP korekční faktor** (standardně: 1) Ī.
- $\blacksquare$ **PLC**: **Doplňková informace Další informace:** Příručka ke stroji
- **MT**: **Programovaná životnost nástroje** předvolba pro správu životnosti (standardně: není uvedená)
- **MZ**: **Programovaný počet kusů** předvolba pro správu životnosti (standardně: není uvedená)
- **RT**: **Zbytková životnost nástroje**
- **RZ**: **Zbytkový počet kusů**
- **HID**: **Označení nosiče nástroje** jednoznačný název držáku (max. 16 znaků)
- **MTS**: **Systém ruční výměny**
	- **0: Nástrojový držák**
	- **1: Ruč. výměna nástroje**
- **PTYP**: **Kapesní typ** (závisí na daném stroji)
- **NMX**: **Max.rychlost dříku** (Omezení otáček)

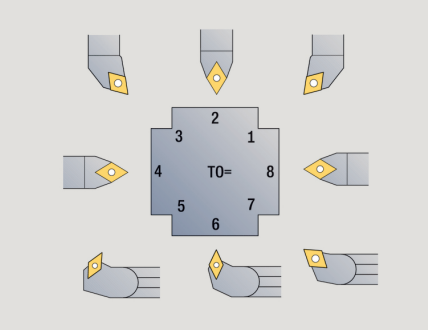

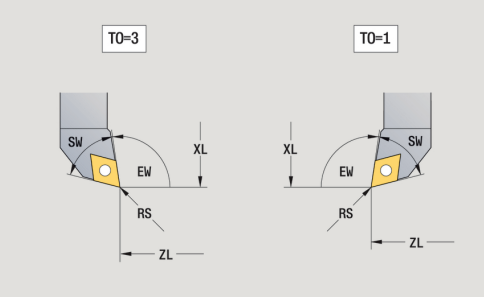

#### **Přídavné parametry nástrojů a odlišná označení v Seznamu nástrojů:**

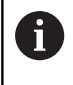

Některé parametry nástrojů jsou také k dispozici v osazené revolverové hlavě nebo zásobníku.

- **Identifik. c.**: Obsahuje **ID** z definice nástrojů
- **označení**: Obsahuje **QT** z definice nástrojů  $\blacksquare$
- **RS/DV**: Obsahuje **RS** nebo **DV** z definice nástrojů
- **EW/BW/AZ**: Obsahuje **EW**, **BW** nebo **AZ** z definice nástrojů
- **SW/SB/HG**: Obsahuje **SW**, **SB** nebo **HG** z definice nástrojů  $\overline{\phantom{a}}$
- **Řezná látka**: Obsahuje **SS** z definice nástrojů
- **MU**: Nástroj je **Vícebodový nástroj**
- **LA**: Nástroj je vyměněn
- **Životnost**: Zbývající čas / Zbývající počet kusů (při monitorování životnosti)
- **Stav**: Při monitorování životnosti  $\blacksquare$
- **Diagn.**: vyhodnocení diagnostických bitů (při monitorování  $\overline{\phantom{a}}$ životnosti)
- **Držák ID**: Obsahuje **HID** z definice nástrojů Ī.

#### **Parametry u vrtacích nástrojů**

- **DV**: **Prumer diry**
- **BW**: **Úhel vrtání** vrcholový úhel vrtáku
- **AW**: **Pohan. nastr. ne=0/ano=1** Tento parametr definuje u vrtáků a závitníků, zda se generují při programování cyklů spínací příkazy pro hlavní vřeteno nebo pro poháněný nástroj
	- **0**: pevný nástroj
	- **1**: poháněný nástroj
- **NL**: **Užitečná délka**
- **RW**: **Úhel polohy** odklon od hlavního směru obrábění (rozsah: L. -90° až +90°)
- **AX**: **Délka výběžku v X**
- Ì. **FH**: **Výška sklíčidla pro hnaný nástroj**
- **FD**: **Průměr sklíčidla**

#### **Vysvětlení parametrů nástrojů**

- **Identifikační číslo** (**ID**): Řízení potřebuje pro každý nástroj jednoznačný název. Toto **Identifikační číslo** se smí skládat maximálně ze 16 alfanumerických znaků.
- **Orientace nastroje** (**TO**): Řídicí systém odvozuje z orientace nástroje polohu jeho břitu a v závislosti na typu nástroje další informace, jako je směr úhlu nastavení, poloha vztažného bodu atd. Tyto informace jsou potřeba k výpočtu kompenzace rádiusu břitu a frézy, úhlu zanořování, atd.
- **Rozměry nastavení** (**XL**, **ZL**): vztahují se ke vztažnému bodu nástroje. Poloha tohoto vztažného bodu je závislá na typu nástroje (viz pomocné obrázky)
- **Korekční hodnoty** (**DX**, **DZ**, **DS**): kompenzují opotřebení břitu nástroje. U zapichovacích nástrojů a nástrojů s kruhovým břitem označuje **DS** korekční hodnotu třetí strany břitu, to je strana odvrácená od vztažného bodu. Korekční hodnoty umožňují 4 desetinná místa pro měrovou jednotku **mm** a 5 desetinných míst pro měrovou jednotku **palce** Cykly se přepnou automaticky na speciální korekci. S **G148** se může přepínat i u samostatných řezů.
- **Směr otáčení** (**MD**): Je-li definován směr otáčení, pak se u **Contract** cyklů, které tento nástroj používají, generuje spínací příkaz (**M3** nebo **M4**) pro hlavní vřeteno, nebo u poháněných nástrojů pro přídavné vřeteno

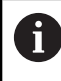

Na PLC-softwaru vašeho stroje závisí, zda se vygenerované spínací příkazy vyhodnotí. Jestliže PLC tyto spínací příkazy neprovádí, pak tyto parametry nezadávejte. Informujte se v podkladech ke stroji.

× **Text nastroje** (**QT**): Každému nástroji se může přiřadit text, který se zobrazuje v seznamech nástrojů. Protože jsou texty nástrojů vedeny v samostatných seznamech, tak se do **QT** zapíše reference k textu

**Další informace:** ["Texty k nástrojům", Stránka 571](#page-570-0)

- **Řezná látka** (**SS**): Tento parametr bude potřeba pokud budete chtít využívat řezné podmínky z databanky technologie **Další informace:** ["Databanka technologie", Stránka 602](#page-601-0)
- **Korekční koeficienty** (**CK**, **FK**, **DK**): Tyto parametry slouží k přizpůsobení řezných podmínek danému nástroji. Řezné podmínky z databanky technologie se násobí korekčními koeficienty před jejich zápisem jako navržených hodnot.
- **Doplňková informace(PLC**): Informace k tomuto parametru najdete v příručce ke stroji. Tento počátek se může používat ke strojně specifickým nastavením
- **Ztratovy cas** (**MT**, **RT**): Používáte-li správu životnosti, tak v **MT** definujete životnost břitu nástroje. V **RT** ukazuje řízení již **spotřebovanou** životnost.
- **Pocet kusu** (**MZ**, **RZ**): Používáte-li správu životnosti, tak v **MZ**  $\mathbb{R}^n$ definujete počet obrobků, které se mohou vyrobit s jedním břitem nástroje. V **RZ** ukazuje řízení počet kusů, které již byly s tímto břitem vyrobeny

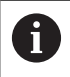

Monitorování životnosti a počítání kusů se používají střídavě.

**Systém ruční výměny** (**MTS**): Definování upínače nástroje

### **Standardní soustružnické nástroje**

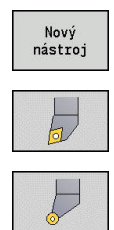

- Stiskněte softklávesu **Nový nástroj**
- $\mathbf{r}$ Stiskněte softklávesu **Soustruž.nástroj**
- Alternativně u nástrojů s kulatou břitovou destičkou: přepněte na dialog pro **Tlačítko nástr.**

Orientace nástroje **TO** = **1, 3, 5 a 7** připouští zadání **Úhel nastavení EW**. Orientace nástroje **TO**=**2, 4, 6 a 8** platí pro neutrální nástroje. Jako **neutrální** se označují nástroje, které stojí přesně na špičce. Jeden z rozměru pro nastavení se u neutrálních nástrojů vztahuje ke středu rádiusu břitu.

Speciální parametry pro hrubovací a dokončovací nástroje:

**CO**: **Poloha řezného břitu**

: Hlavní pracovní směr nástroje ovlivňuje vyrovnání úhlu nastavení **EW** a vrcholového úhlu **SW** (požadováno pro podřízený režim **AWG** s **TURN PLUS**).

- **1: Podélný preferován**
- **2: Příčný preferován**
- **3: Pouze podélný**
- **4: Pouze příčný**
- **RS**: **Poloměr břitu nástroje**
- **EW**: **Úhel nastavení** (rozsah: 0° <= **EW** <= 180°)
- **SW**: **Úhel špičky nástroje** (rozsah: 0° <= **SW** <= 180°)
- **SUT**: **Typ nástroje** (nutné pro podřízený režim **AWG** v **TURN PLUS**)
- Další parametry nástroje: **Další informace:** ["Obecné nástrojové parametry",](#page-580-0) [Stránka 581](#page-580-0)

Speciální parametry nástroje s kruhovým břitem:

- **RS**: **Poloměr břitu nástroje**
- **EW**: **Úhel nastavení** (rozsah: 0° <= **EW** <= 180°)
- **DS**: **Special. korekce** (poloha speciální korekce: viz obrázek)  $\mathcal{L}_{\mathcal{A}}$
- **NL**: **Užitečná délka** (u neutrálních nástrojů s kruhovým břitem)  $\Box$
- Ī. Další parametry nástroje: **Další informace:** ["Obecné nástrojové parametry",](#page-580-0) [Stránka 581](#page-580-0)

A

S **korekcemi opotřebení DX**, **DZ** se kompenzuje opotřebení stran břitu přivrácených ke vztažnému bodu. **Special. korekce DS** kompenzuje opotřebení třetí strany břitu.

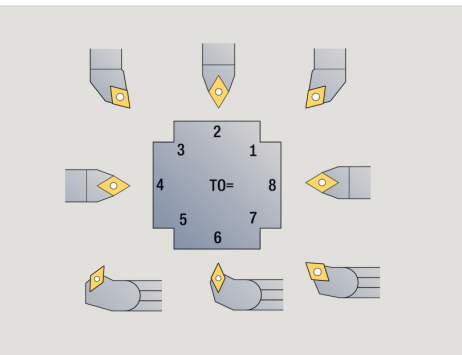

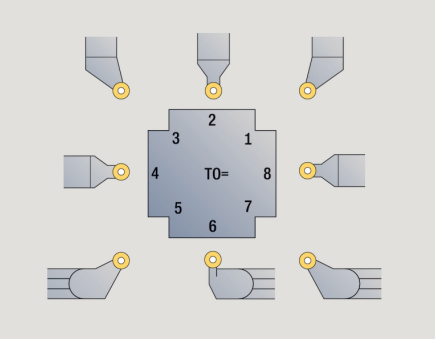

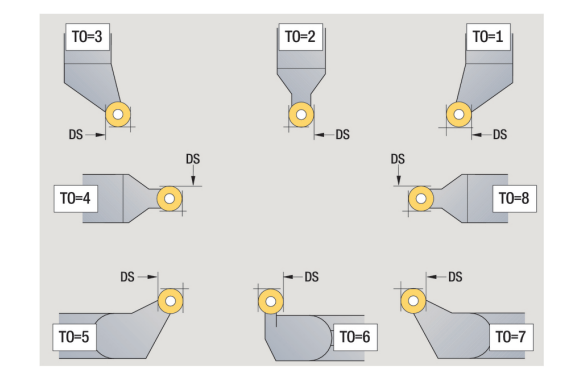

### **Zápichové nástroje**

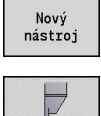

Stiskněte softklávesu **Nový nástroj**

Stiskněte softklávesu **Zapichov.nástroj**

Zapichovací nástroje se používají k zapichování, upichování, zapichování a soustružení a dokončování (pouze v režimu **smart.Turn**).

Speciální parametry pro zapichovací nástroje:

**RS**: **Poloměr břitu nástroje**

 $\blacktriangleright$ 

- **SW**: **Úhel špičky nástroje**
- **SB**: **Sirka rezu**
- **SL**: **Délka břitu**
- **DS**: **Special. korekce**
- **SUT**: **Typ nástroje** (nutné pro podřízený režim **AWG** v **TURN PLUS**)
	- **0: Zahlubování**
	- **1: Dělení**
	- **2: Zahlubování**
- **DN**: **Šířka nástroje**
- **SD**: **Průměr stopky**
- Ī. **ET**: **Max. hloubka zápichu**
- **NL**: **Užitečná délka** п

A

- **RW**: **Úhlový přesah** (pouze v B-ose)
- $\blacksquare$ Další parametry nástroje: **Další informace:** ["Obecné nástrojové parametry", Stránka 581](#page-580-0)

S **korekcemi opotřebení DX**, **DZ** se kompenzuje opotřebení stran břitu přivrácených ke vztažnému bodu. **Special. korekce DS** kompenzuje opotřebení třetí strany břitu.

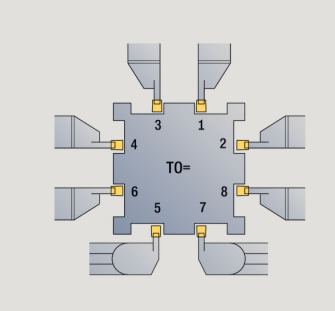

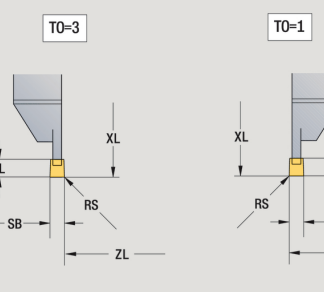

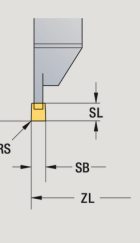

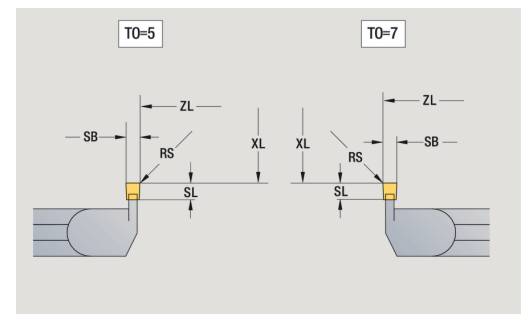

### **Závitořezné nástroje**

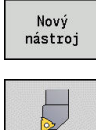

Stiskněte softklávesu **Nový nástroj**

Stiskněte softklávesu **Závit. nástroj**

Pomocné obrázky vysvětlují kótování nástrojů. Speciální parametry pro závitořezné nástroje:

- **RS**: **Poloměr břitu nástroje**
- **SB**: **Sirka rezu**
- **EW**: **Úhel nastavení** (rozsah: 0° <= **EW** <= 180°)
- **SW**: **Úhel špičky nástroje** (rozsah: 0° <= **SW** <= 180°)
- **DN**: **Šířka nástroje**
- **SD**: **Průměr stopky**
- **ET**: **Max. hloubka zápichu**
- **NL**: **Užitečná délka**
- Další parametry nástroje: **Další informace:** ["Obecné nástrojové parametry", Stránka 581](#page-580-0)

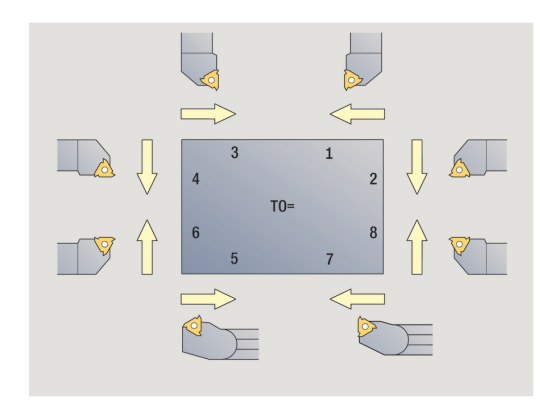

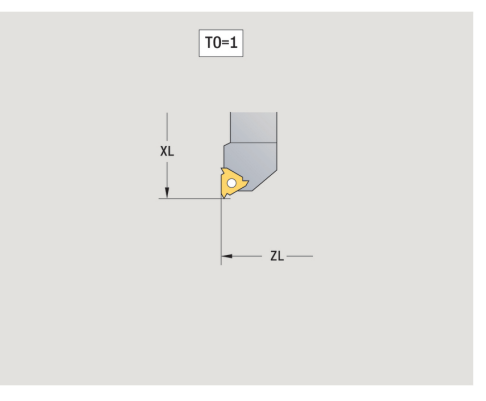

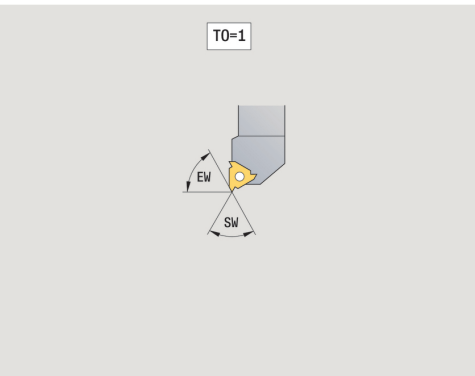

### **Šroubovitý vrták a s vyměnitelnými destičkami**

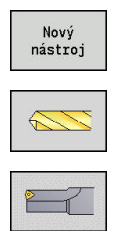

- Stiskněte softklávesu **Nový nástroj**
- $\blacktriangleright$ Stiskněte softklávesu **Vrtací nástroj**
- $\mathbf{b}$  . Alternativně u vrtáků s otočnými břitovými destičkami přepněte na dialog pro **Vrták s otočnými destičkami**

Pomocné obrázky vysvětlují kótování nástrojů. Speciální parametry pro šroubovitý vrták:

- **DV**: **Prumer diry**
- **BW**: **Úhel vrtání** vrcholový úhel vrtáku
- **AW**: **Pohan. nastr. ne=0/ano=1** Tento parametr definuje u vrtáků a závitníků, zda se generují při programování cyklů spínací příkazy pro hlavní vřeteno nebo pro poháněný nástroj
	- **0**: pevný nástroj
	- **1**: poháněný nástroj
- **NL**: **Užitečná délka**
- $\Box$ **RW**: **Úhel polohy** – odklon od hlavního směru obrábění (rozsah: -90° až +90°)
- **AX**: **Délka výběžku v X**
- **FH**: **Výška sklíčidla pro hnaný nástroj**
- **FD**: **Průměr sklíčidla**
- Ī. Další parametry nástroje: **Další informace:** ["Obecné nástrojové parametry", Stránka 581](#page-580-0)

H)

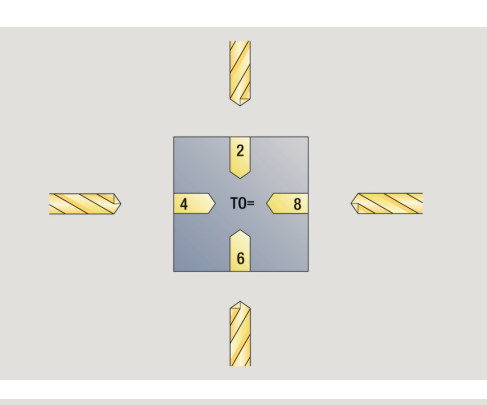

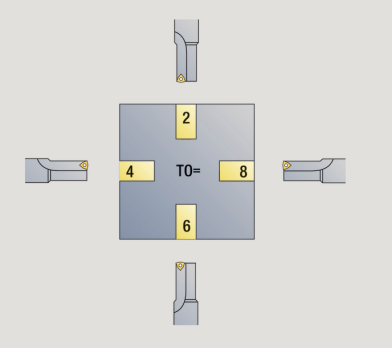

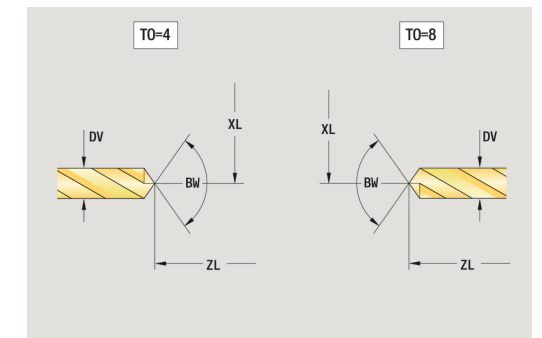

### **NC-navrtáváky**

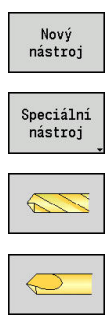

8

- Stiskněte softklávesu **Nový nástroj**
	- Stiskněte softklávesu **Zvláštní nástroj**
	- Stiskněte softklávesu **Speciální vrtáky**
	- Stiskněte softklávesu **NC-návrtník**

Pomocné obrázky vysvětlují kótování nástrojů. Speciální parametry pro NC-navrtáváky:

- **DV**: **Prumer diry**
- **BW**: **Úhel vrtání** vrcholový úhel vrtáku
- Další parametry nástroje: **Další informace:** ["Obecné nástrojové parametry", Stránka 581](#page-580-0)

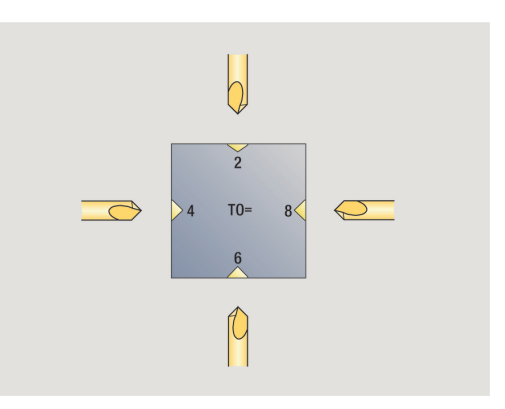

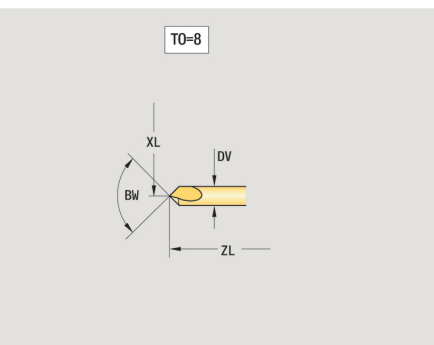

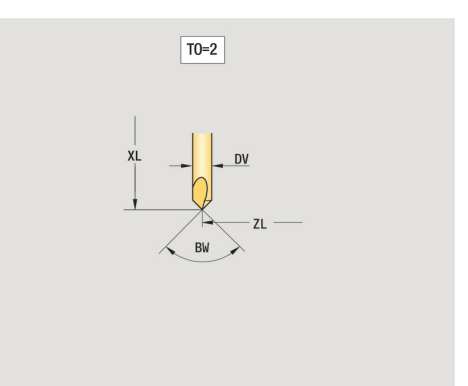

### **Středicí vrtáky**

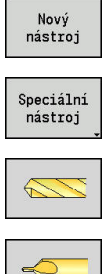

- Stiskněte softklávesu **Nový nástroj**
- Stiskněte softklávesu **Zvláštní nástroj**
- 
- Stiskněte softklávesu **Speciální vrtáky**
- Stiskněte softklávesu **Střed.vrták**

Pomocné obrázky vysvětlují kótování nástrojů. Speciální parametry pro středicí vrtáky:

- **DV**: **Prumer diry**
- **DH**: **Průměr čepu**
- **BW**: **Úhel vrtání** vrcholový úhel vrtáku
- **SW**: **Úhel špičky nástroje**
- **ZA**: **Délka čepu**
- Další parametry nástroje: **Další informace:** ["Obecné nástrojové parametry", Stránka 581](#page-580-0)

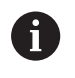

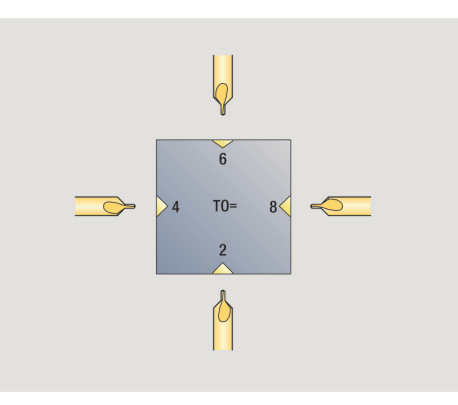

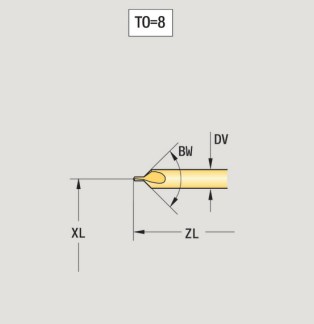

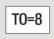

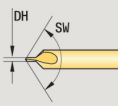

### **Zarovnávací záhlubníky**

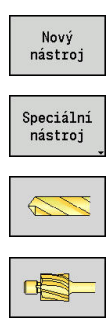

- Stiskněte softklávesu **Nový nástroj**
	- Stiskněte softklávesu **Zvláštní nástroj**
	- Stiskněte softklávesu **Speciální vrtáky**
	- Stiskněte softklávesu **Zarovn.záhlubník**

Pomocné obrázky vysvětlují kótování nástrojů. Speciální parametry pro zarovnávací záhlubníky:

- **DV**: **Prumer diry**
- **DH**: **Průměr čepu**
- **ZA**: **Délka čepu**

1

■ Další parametry nástroje: **Další informace:** ["Obecné nástrojové parametry", Stránka 581](#page-580-0)

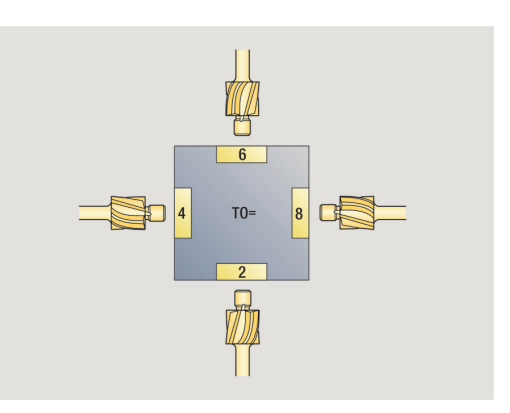

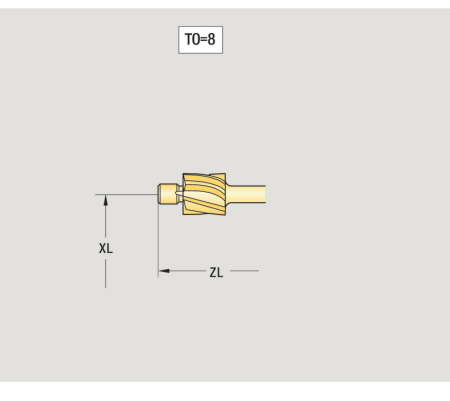

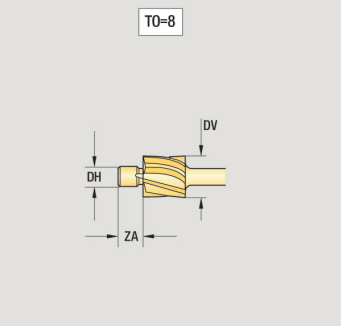

### **Kuželové záhlubníky**

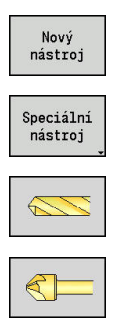

- Stiskněte softklávesu **Nový nástroj**
	- $\blacktriangleright$ Stiskněte softklávesu **Zvláštní nástroj**
	- Stiskněte softklávesu **Speciální vrtáky**
	- Stiskněte softklávesu **Kužel.záhlubník**

Pomocné obrázky vysvětlují kótování nástrojů. Speciální parametry pro kuželové záhlubníky:

- **DV**: **Prumer diry**
- **DH**: **Průměr čepu**
- **BW**: **Úhel vrtání**

0

■ Další parametry nástroje: **Další informace:** ["Obecné nástrojové parametry", Stránka 581](#page-580-0)

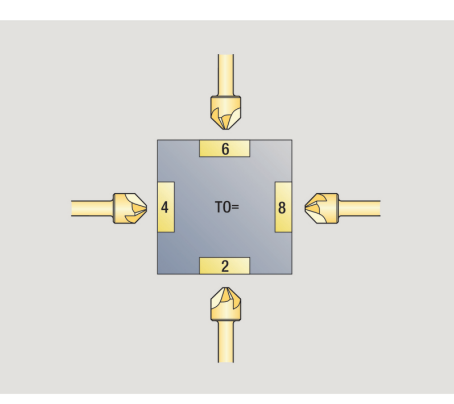

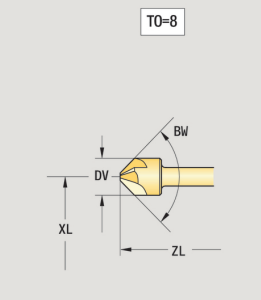

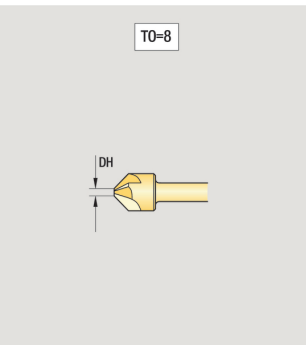

### **Výstružník**

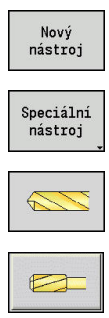

1

- Stiskněte softklávesu **Nový nástroj**
- $\blacktriangleright$ Stiskněte softklávesu **Zvláštní nástroj**
- Stiskněte softklávesu **Speciální vrtáky**
- Stiskněte softklávesu **Výstružník**

Pomocné obrázky vysvětlují kótování nástrojů. Speciální parametry pro výstružníky:

- **DV**: **Prumer diry**
- **DH**: **Průměr čepu**
- **AL**: **Delka nabehu**
- Další parametry nástroje: **Další informace:** ["Obecné nástrojové parametry", Stránka 581](#page-580-0)

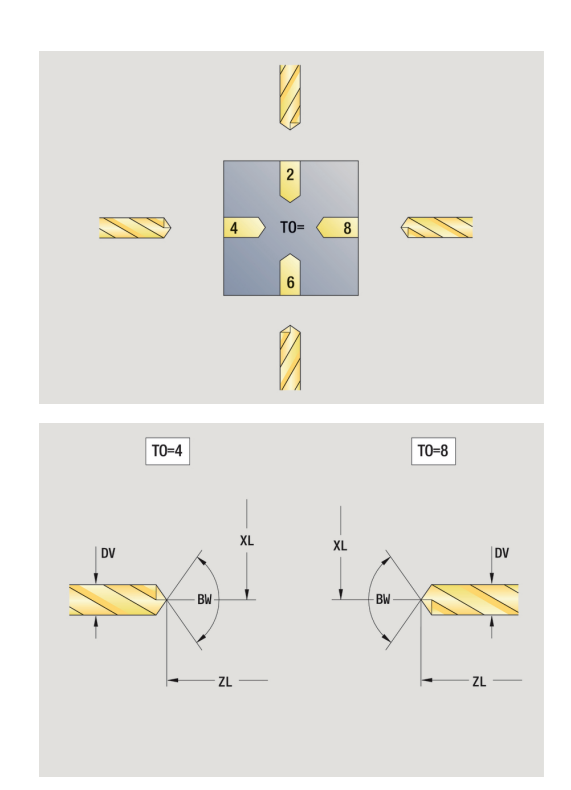

### **Závitník**

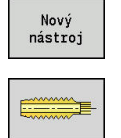

A

Stiskněte softklávesu **Nový nástroj**

Stiskněte softklávesu **Vrták závitů**

Pomocné obrázky vysvětlují kótování nástrojů. Speciální parametry pro závitníky:

- **DV**: **Prumer zavitu**
- **HG**: **Stoupani zav**
- **AL**: **Delka nabehu**
- Další parametry nástroje: **Další informace:** ["Obecné nástrojové parametry", Stránka 581](#page-580-0)

**Stoupani zav HG** se vyhodnocuje, pokud není v cyklu řezání závitu zadán příslušný parametr.

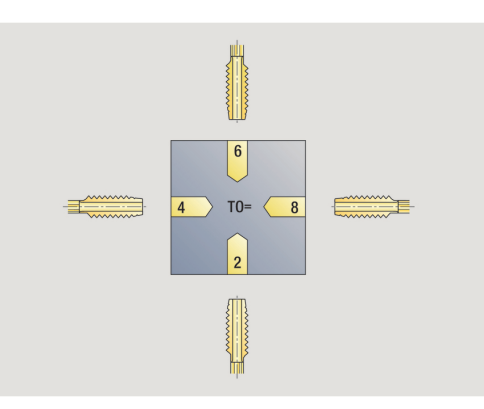

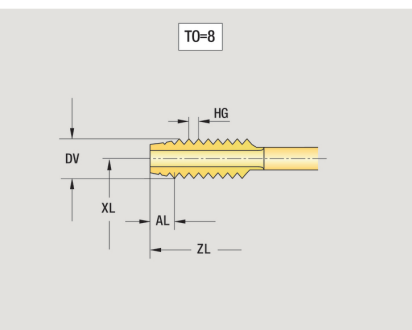

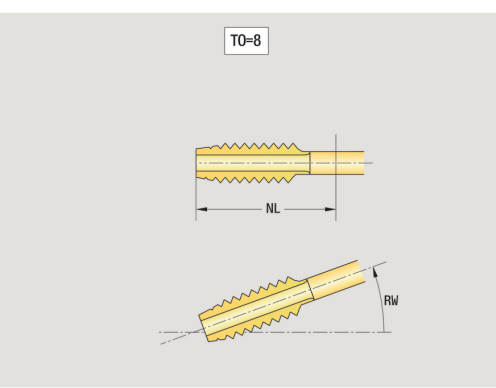

### **Standardní frézovací nástroje**

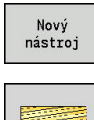

Stiskněte softklávesu **Nový nástroj**

Stiskněte softklávesu **Fréz nástroj**

Pomocné obrázky vysvětlují kótování nástrojů. Speciální parametry pro standardní frézovací nástroje:

- **DV**: **Prumer frezy**
- **AZ**: **Pocet zubu**
- **DD**: **Special. korekce**
- **SL**: **Délka břitu**

i I

- **R2**: **Poloměr nástroje 2**
- **DR2**: **Nadměrný poloměr nástroje 2**
- Další parametry nástroje: **Další informace:** ["Obecné nástrojové parametry", Stránka 581](#page-580-0)

Při frézování **konstantní řeznou rychlostí** se otáčky vřetena vypočtou podle **průměr frézy DV**

Parametr **Pocet zubu AZ** se vyhodnocuje v **G193 Posuv na zub**

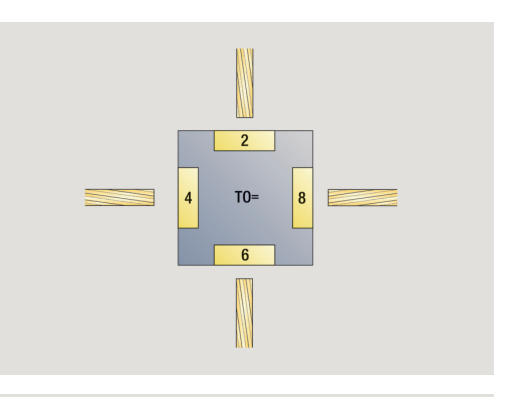

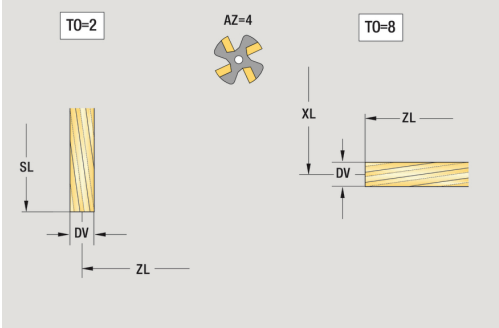

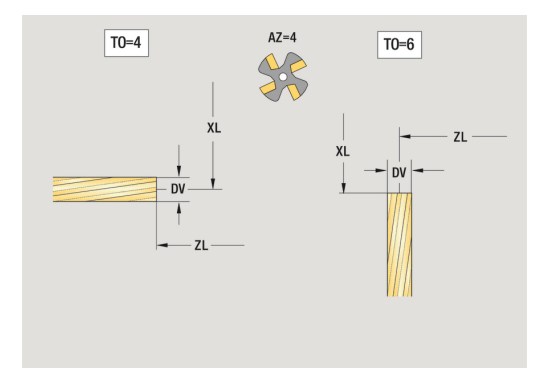

### **Závitové frézovací nástroje**

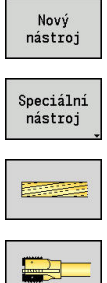

- Stiskněte softklávesu **Nový nástroj**
- $\blacktriangleright$ Stiskněte softklávesu **Speciální nástroj**
- Stiskněte softklávesu **Fréz nástroj**
- 
- Stiskněte softklávesu **Závitovací fréza**

Pomocné obrázky vysvětlují kótování nástrojů. Speciální parametry pro závitové frézovací nástroje:

- **DV**: **Prumer frezy**
- **AZ**: **Pocet zubu**
- **FB**: **Šířka/výška frézovacího nástroje**
- **HG**: **Stoupani zav**

A

- **DD**: **Special. korekce**
- Další parametry nástroje: **Další informace:** ["Obecné nástrojové parametry", Stránka 581](#page-580-0)
	- Při frézování **konstantní řeznou rychlostí** se otáčky vřetena vypočtou podle **průměr frézy DV**
	- Parametr Pocet zubu AZ se vyhodnocuje v G193 **Posuv na zub**

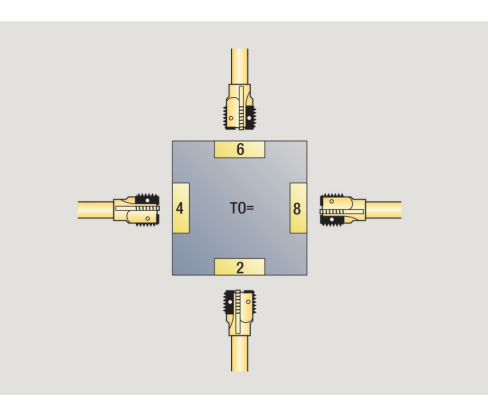

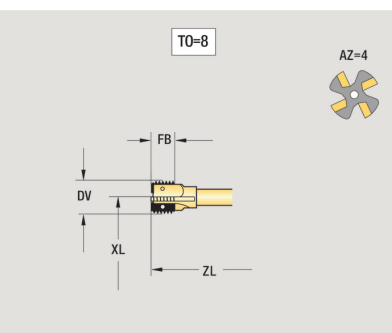

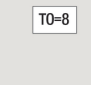

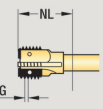

## **Úhlové frézky**

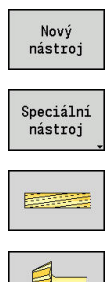

- Stiskněte softklávesu **Nový nástroj**
- Stiskněte softklávesu **Zvláštní nástroj**
- Stiskněte softklávesu **Speciální frézovací nástroje**
- Stiskněte softklávesu **Úhlová fréza**

Pomocné obrázky vysvětlují kótování nástrojů. Speciální parametry pro úhlové frézky:

- **DV**: **Prumer frezy**
- **AZ**: **Pocet zubu**
- **FB**: **Šířka/výška frézovacího nástroje**
	- **FB** < 0: větší průměr frézy vpředu
	- **FB** > 0: větší průměr frézy vzadu
- **FW**: **Úhel frézovacího nástroje**
- **DD**: **Special. korekce**

i)

- Další parametry nástroje: **Další informace:** ["Obecné nástrojové parametry", Stránka 581](#page-580-0)
	- Při frézování **konstantní řeznou rychlostí** se otáčky vřetena vypočtou podle **průměr frézy DV**
	- Parametr **Pocet zubu AZ** se vyhodnocuje v **G193 Posuv na zub**

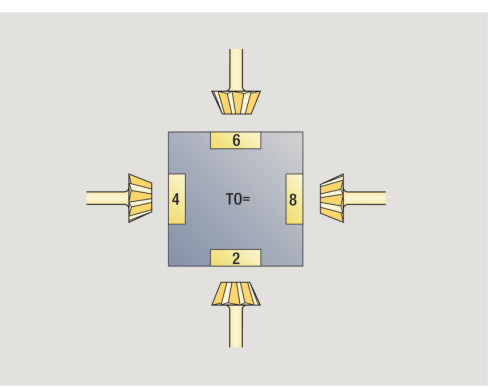

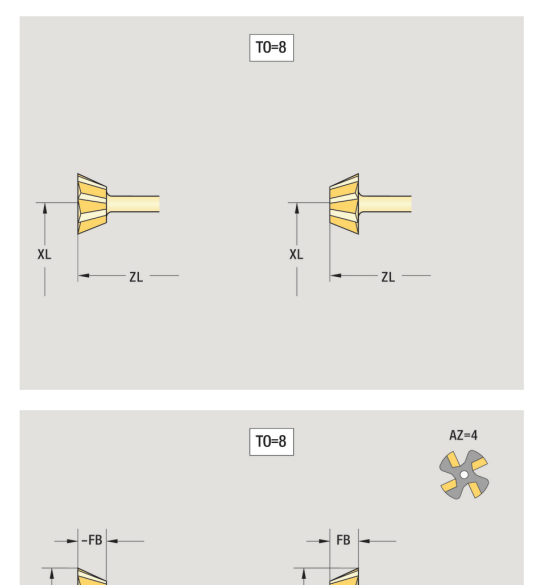

### **Frézovací kolíky**

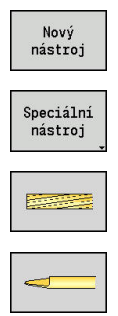

- Stiskněte softklávesu **Nový nástroj**
- Stiskněte softklávesu **Zvláštní nástroj**
- Stiskněte softklávesu **Speciální frézovací nástroje**
- Stiskněte softklávesu **Frézovací trn**

Pomocné obrázky vysvětlují kótování nástrojů. Speciální parametry pro frézovací kolíky:

- **DV**: **Prumer frezy**
- **AZ**: **Pocet zubu**
- **SL**: **Délka břitu**

A

- **FW**: **Úhel frézovacího nástroje**
- **DD**: **Special. korekce**
- Další parametry nástroje: **Další informace:** ["Obecné nástrojové parametry", Stránka 581](#page-580-0)
	- Při frézování **konstantní řeznou rychlostí** se otáčky vřetena vypočtou podle **průměr frézy DV**
	- Parametr **Pocet zubu AZ** se vyhodnocuje v G193 **Posuv na zub**

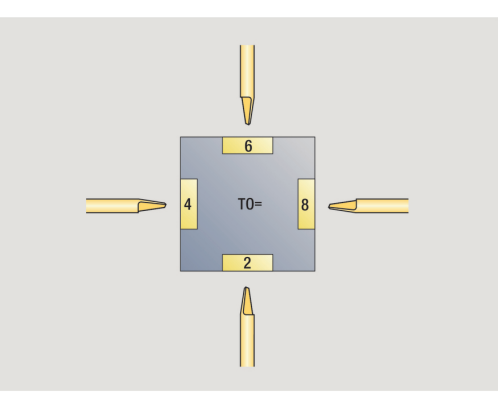

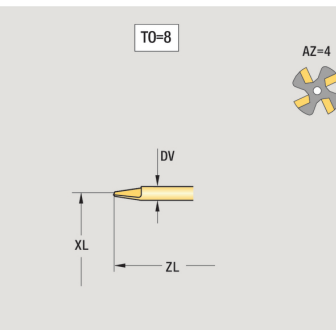

 $\boxed{TO=8}$ 

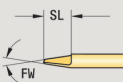

## **Rýhovací nástroj**

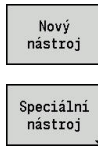

- Stiskněte softklávesu **Nový nástroj**
- Stiskněte softklávesu **Zvláštní nástroj**

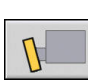

Stiskněte softklávesu **Vroubkovací nástroj**

Pomocné obrázky vysvětlují kótování nástrojů. Speciální parametry vroubkovacích nástrojů:

- **SL**: **Délka břitu**
- **EW**: **Úhel nastavení**
- **SB**: **Sirka rezu**
- **DN**: **Šířka nástroje**
- **SD**: **Průměr stopky**
- Další parametry nástroje: **Další informace:** ["Obecné nástrojové parametry", Stránka 581](#page-580-0)

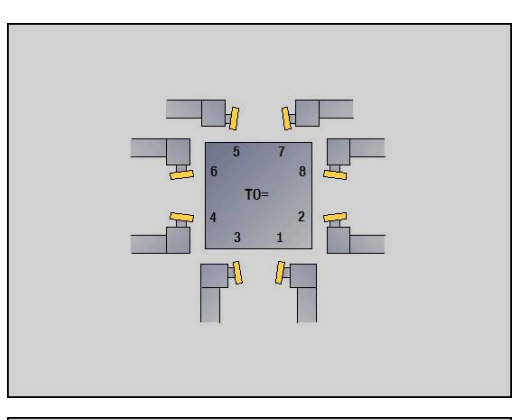

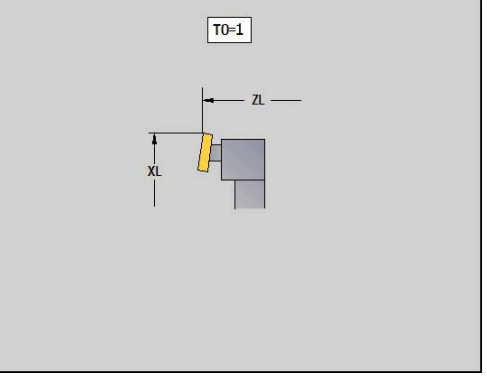

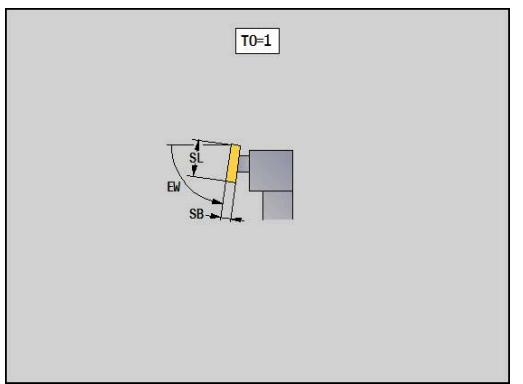

### **Měřicí sonda**

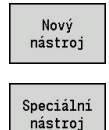

- Stiskněte softklávesu **Nový nástroj**
- $\blacktriangleright$ Stiskněte softklávesu **Zvláštní nástroj**
- Stiskněte softklávesu **Manipulační systémy a dotyková sonda**
- Stiskněte softklávesu **Měř. sonda**

Pomocné obrázky vysvětlují kótování nástrojů. Speciální parametry pro dotykovou sondu:

- **TP**: **Číslo dotyk.sondy** Pokud je v tabulce dotykové sondy zadáno sériové číslo, bude zobrazeno v seznamu výběru vedle typu
- **SD**: **Průměr koule**
- **CA1**: **Stř.přesazení,hlavní osa** zjišťování pomocí kalibračních cyklů **G747** a **G748**
- **CA2**: **Střed.přesazení,vedl.osa** zjišťování pomocí kalibračních cyklů **G747** a **G748**
- Další parametry nástroje: **Další informace:** ["Obecné nástrojové parametry", Stránka 581](#page-580-0)

Korekční hodnoty **CA1** a **CA2** lze také upravit ručně ve formuláři nástroje.

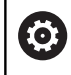

 $\mathbf{i}$ 

#### Postupujte podle příručky ke stroji!

Pro používání 3D-dotykových sond připraví systém výrobce vašeho stroje.

Pouze když používáte dotykové sondy fy HEIDENHAIN, přebírá HEIDENHAIN záruku za funkci cyklů dotykové sondy!

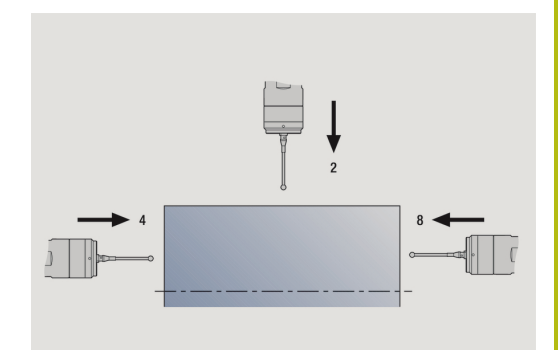

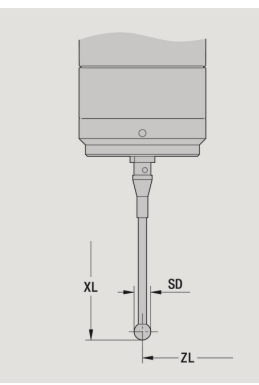

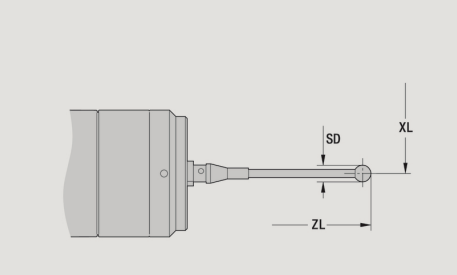

### **Dorazy**

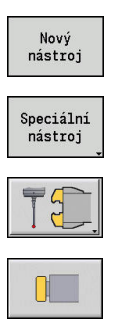

- Stiskněte softklávesu **Nový nástroj**
- Stiskněte softklávesu **Zvláštní nástroj**
- Stiskněte softklávesu **Manipulační systémy a dotyková sonda**
- Stiskněte softklávesu **Narážecí nástroj**

Pomocné obrázky vysvětlují kótování nástrojů. Speciální parametry dorazu (nástroje):

- **DD**: **Special. korekce**
- Další parametry nástroje: **Další informace:** ["Obecné nástrojové parametry", Stránka 581](#page-580-0)

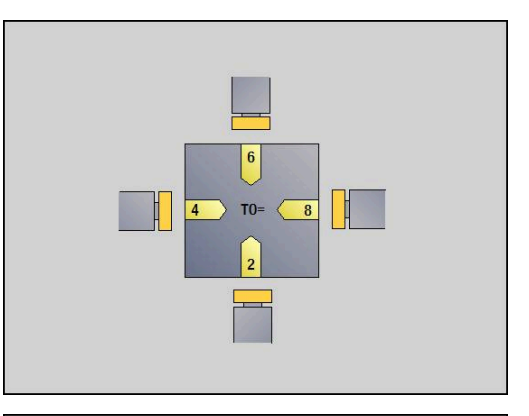

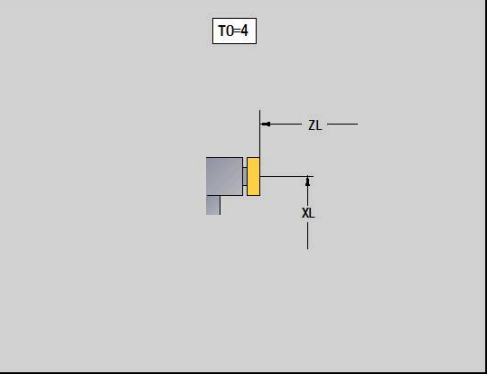

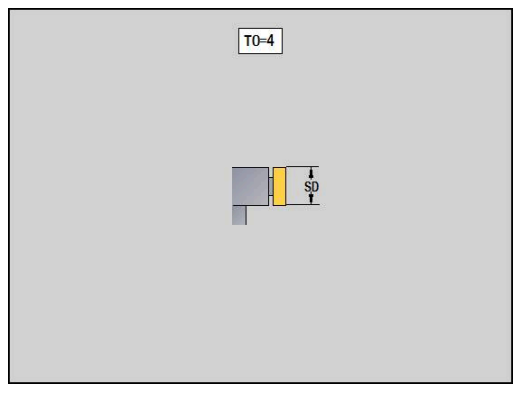

### **Chapač**

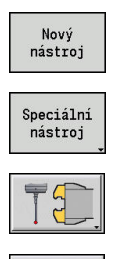

- Stiskněte softklávesu **Nový nástroj**
- $\blacktriangleright$ Stiskněte softklávesu **Zvláštní nástroj**
- Stiskněte softklávesu **Manipulační systémy a dotyková sonda**
- Stiskněte softklávesu **Zachycovač**

Pomocné obrázky vysvětlují kótování nástrojů. Speciální parametry chapače:

- **DD**: **Special. korekce**
- Další parametry nástroje: **Další informace:** ["Obecné nástrojové parametry", Stránka 581](#page-580-0)

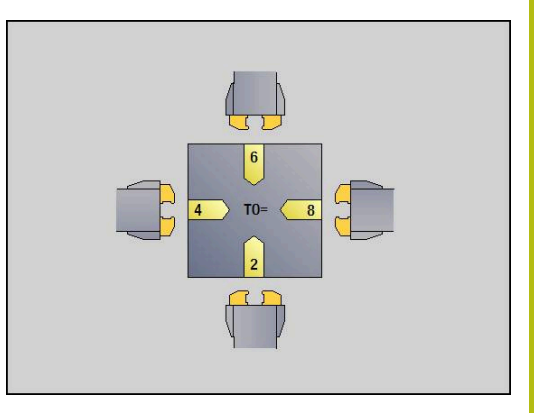

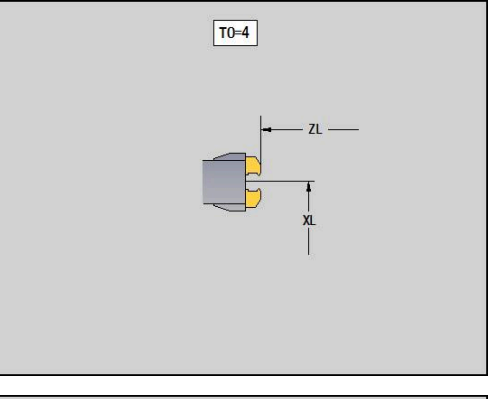

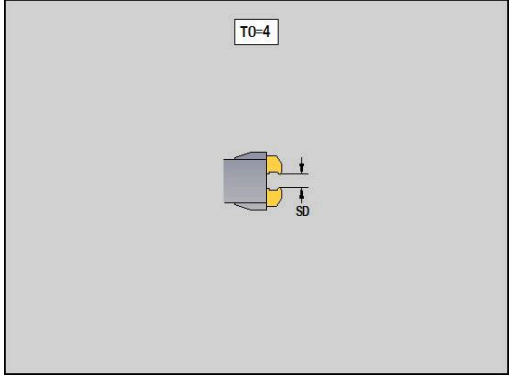

# <span id="page-601-0"></span>**11.4 Databanka technologie**

Databanka technologie spravuje řezné podmínky v závislosti na druhu obrábění, obráběném materiálu a řezném materiálu. Vedlejší obrázek ukazuje schématicky strukturu databanky technologie. Každá jednotlivá kostička znamená datovou větu řezných podmínek.

Ve standardním rozsahu je databanka technologie připravena pro 9 kombinací materiálů obrobků / řezných materiálů. S opčním softwarem **Tools and Technology** (opce #10) může být databáze rozšířena na 62 kombinací materiálů obrobků a řezných materiálů.

Řízení zjišťuje kritéria takto:

- **Druh obrábění:** Při programování cyklů (podřízený režim **Naučení**) se každému cyklu a v režimu **smart.Turn** každé Unit přiřadí druh obrábění.
- **Materiál:** Při programování cyklů se definuje materiál v **nabídce TSF** a v režimu **smart.Turn** v záhlaví programu.
- $\overline{\phantom{a}}$ **Řezný materiál:** Každý popis nástroje obsahuje řezný materiál

Podle těchto tří kritérií vyhledá řízení datové věty řezných podmínek (na obrázku jsou znázorněné žlutě) a generuje z nich návrh technologie.

Vysvětlení zkratek použitých v obrázku:

- **Task**: Druh obrábění
- × **WS**: Materiál
- $\mathbf{r}$ **SS**: Řezný materiál

### **Druhy obrábění**

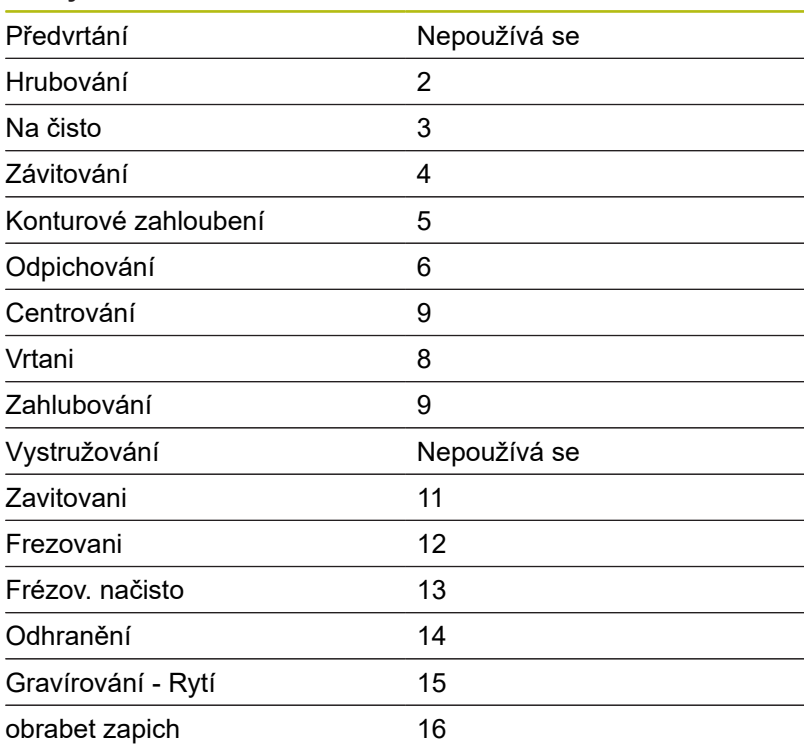

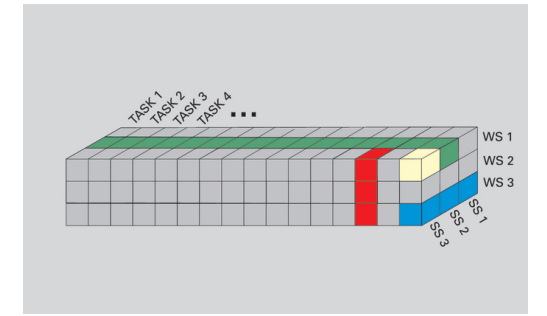

### **Podřízený režim Editor technologie**

Podřízený režim **Editor technologie** lze vyvolávat z provozních režimů **Editor nástrojů** a **smart.Turn**.

Podporují se následující kombinace přístupů do databanky:

- $\blacksquare$ Kombinace materiálu obrobku a způsobu obrábění (modře)
- $\Box$ Kombinace řezného materiálu a způsobu obrábění (červeně)
- $\overline{\phantom{a}}$ Kombinace materiálů obrobku / řezných materiálů (zeleně)

**Editování označení materiálů obrobku a řezných materiálů**: Podřízený režim **Editor technologie** vede seznam materiálů obrobku a seznam označení řezných materiálů.

Můžete pak:

- **vkládat** nové materiály obrobku nebo řezné materiály.
- **neměnit** označení materiálů obrobků nebo řezných materiálů  $\blacksquare$
- $\blacksquare$ **smazat** stávající označení materiálů obrobků nebo řezných materiálů. Tím se smažou i příslušné řezné podmínky

Vysvětlení zkratek použitých v obrázku:

- **Task**: **Režim obrábění**
- **WS**: **Materiál**
- **SS**: **Řezná látka**  $\mathbf{r}$

 $\mathbf i$ 

Při mazání označení materiálů obrobků a řezných materiálů se tím smažou i příslušné řezné podmínky.

U příslušných programů nebo nástrojů už pak nemůže řízení zjistit žádné řezné podmínky

**Editování řezných podmínek:** Řezné podmínky kombinace materiálu obrobku – řezných materiálů se označují jako **Datové věty**.

Můžete pak:

- přiřadit kombinaci materiálu obrobku řezného materiálu řezné podmínky a tak vytvořit novou datovou větu
- $\blacksquare$ smazat řezné podmínky kombinace materiálu obrobku / řezného materiálu (datovou větu)

Podřízený režim **Editor technologie** můžete vyvolat v režimu **Editor nástrojů** takto:

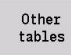

Stiskněte softklávesu **Zbývající tabulky**

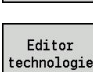

Stiskněte softklávesu **Editor technologie**

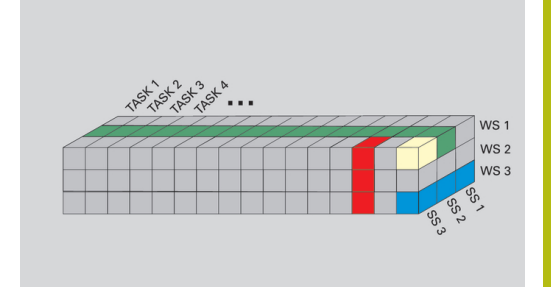

### **Editování seznamu materiálů obrobku a řezných materiálů**

Zpracování seznamu materiálu obrobku:

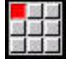

- Zvolte položku nabídky **Materiály**
	- Editor otevře seznam s označením materiálů obrobků
- Připojit<br>materiál

Smazat materiál

- Přidání materiálu:
- Stiskněte softklávesu **Připojit materiál**
- Zadejte označení materiálu obrobku (maximálně 16 znaků)
- Číslo třídění se zadá podle pořadí
- Smazání materiálu obrobku:
- $\mathbf{b}$  . Stiskněte softklávesu **Smazat materiál**
- Po ověřujícím dotazu smaže řízení materiál obrobku se všemi souvisejícími řeznými podmínkami

Zpracování seznamu řezných materiálů:

- 
- Zvolte položku nabídky **Řez. materiály**
- Editor otevře seznam s označením řezných materiálů

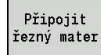

- Přidání řezného materiálu:
	- Stiskněte softklávesu **Připojit řezný mater**
	- Zadejte označení řezného materiálu (maximálně  $\mathbf{F}$ 16 znaků)
	- Číslo třídění se zadá podle pořadí

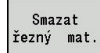

- Smazání řezného materiálu:
- Stiskněte softklávesu **Smazat řezný mat.**
- Po ověřujícím dotazu smaže řízení řezný materiál se všemi souvisejícími řeznými podmínkami

Pouze třídicí číslo určuje pořadí v seznamu.

### Změna třídícího čísla:

Zvolte třídící číslo

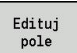

- Stiskněte softklávesu **Edituj pole**
- ▶ Zadeite nové číslo
- Rozšiřování seznamů materiálů obrobku a řezných A) materiálů ještě nevytváří žádné řezné podmínky. Datová věta pro řezné podmínky nové kombinace materiálu obrobku a řezného materiálu se založí až po vašem vyzvání softtlačítkem **Nový datový záznam**.

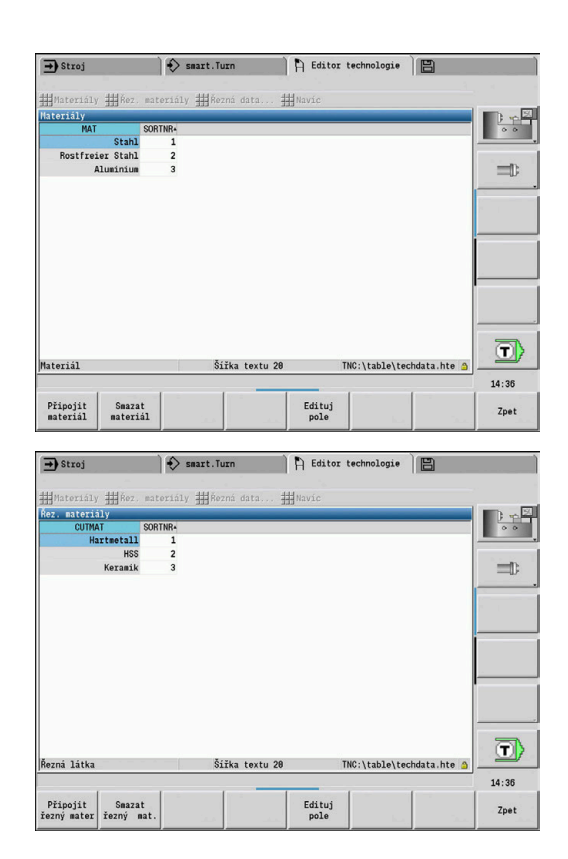

# **Indikace a editování řezných podmínek**

Zobrazení řezných podmínky provozních režimů:

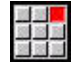

OK

- Zvolte položku menu **Řezná data...**
- Editor otevře dialog k výběru kombinace materiálů obrobku a řezného materiálu.
- Nastavení požadované kombinace
- Stiskněte softklávesu **OK**
- Podřízený režim **Editor technologie** zobrazuje řezné podmínky

Zobrazení řezných podmínek materiálů obrobku:

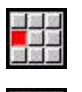

- Zvolte položku menu **Navíc**
- 

OK

- Zvolte položku menu **Tab.materiálů..**
- Editor otevře dialog k výběru kombinace způsobu obrábění a řezného materiálu.
- Nastavení požadované kombinace
- $\mathbf{b}$ Stiskněte softklávesu **OK**
- Podřízený režim **Editor technologie** zobrazuje řezné podmínky

Zobrazení řezných podmínek řezných materiálů:

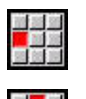

OK

 $\mathbf i$ 

- Zvolte položku menu **Navíc**
- Zvolte položku menu **Tab.řezných mat...**
- Editor otevře dialog k výběru kombinace materiálů obrobku a řezného materiálu.
- Nastavení požadované kombinace
- $\mathbb{R}^+$ Stiskněte softklávesu **OK**
- $\geq$ Podřízený režim **Editor technologie** zobrazuje řezné podmínky

Hodnota **0** v datově větě znamená, že se do dialogu Unit nebo cyklu nepřevezme žádná hodnota.

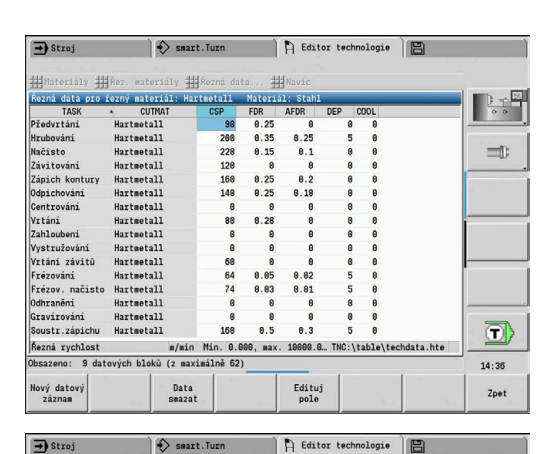

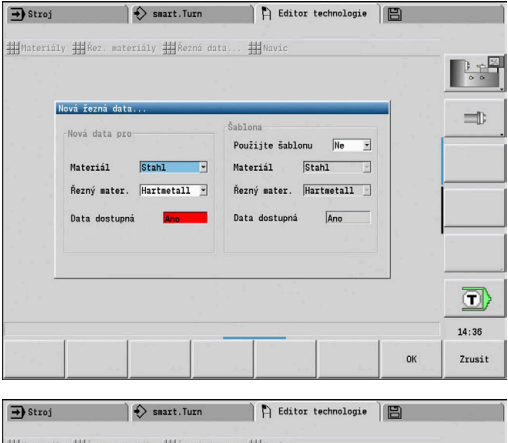

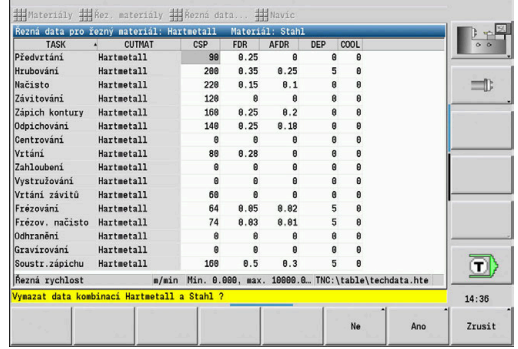

#### Editování řezných podmínek:

Vyvolání tabulky s řeznými podmínkami

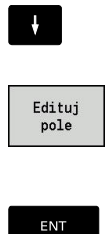

Směrovými klávesami zvolte políčko řezných podmínek, které si přejete změnit

- Stiskněte softklávesu **Edituj pole**
- 

▶ Zadejte hodnotu Stiskněte klávesu **ENT**

Založení nových řezných podmínek:

 $\blacktriangleright$ Nastavte libovolnou kombinaci materiálu obrobku / řezného materiálu

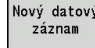

- Stiskněte softklávesu **Nový datový záznam**
- Podřízený režim **Editor technologie** otevře dialog **Nová řezná data...**
- Nastavte požadovanou kombinaci materiálu obrobku / řezného materiálu
- Rozhodněte, zda se má použít stávající kombinace materiálu obrobku a řezného materiálu jako předloha. Jinak se všechny záznamy obsadí s **0**

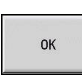

Stiskněte softklávesu **OK**  $\mathbf{p}^{\prime}$ 

Smazání datové věty s řeznými podmínkami:

 $\mathbf{r}$ Nastavte kombinaci materiálu obrobku / řezného materiálu (datovou větu) ke smazání

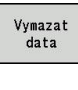

- Stiskněte softklávesu **Data smazat**
- Podřízený režim **Editor technologie** se pro jistotu zeptá, zda se má datová věta smazat.
- ANO
- Stiskněte softklávesu **ANO**
- Podřízený režim **Editor technologie** smaže datovou větu uvedené kombinace materiálu obrobku a řezného materiálu.

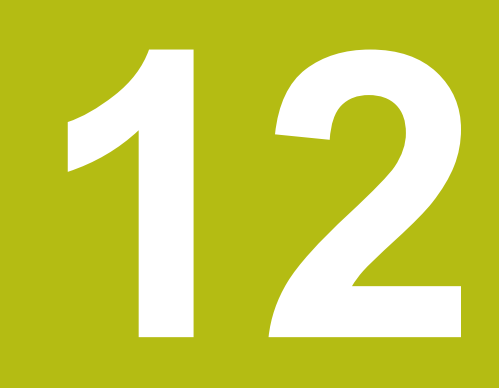

**Provozní režim Organizace**

# **12.1 Provozní režim Organizace**

Provozní režim **Organizace** obsahuje funkce ke komunikaci s jinými systémy, k zálohování dat, nastavování parametrů a pro diagnostiku.

Máte tyto možnosti práce:

- **Přihlašovací heslo**: Některá nastavení parametrů a určité funkce smí provádět pouze autorizovaný personál. V této části ovládání proveďte přihlášení uživatele s heslem.
- $\blacksquare$ **Nastavování parametrů**: Pomocí parametrů přizpůsobíte řízení danému stavu vašeho systému. V části ovládání Strojní parametry si parametry prohlížíte a měníte.
- **Přenos**: Podřízený režim **Přenos** se používá buď k výměně dat s jinými systémy nebo k zálohování. Obsahuje vstup a výstup programů, parametrů a nástrojových dat.
- $\overline{\phantom{a}}$ **Diagnostika**: V "Diagnostice" jsou k dispozici funkce ke kontrole systému a k podpoře vyhledávání chyb.

Funkce v Konfiguračních datech a v Diagnostice jsou vyhrazené pro personál uvádění do provozu a servisní personál.

#### **Čísla softwaru**

i.

Po zvolení softtlačítka **Klíč** se na obrazovce řízení ukážou tato čísla softwaru:

- **F** HEIDENHAIN
	- **Typ řízení**: Označení řídicího systému (spravuje HEIDENHAIN)
	- **NC-SW**: číslo NC-softwaru (spravuje HEIDENHAIN)
	- **NCK**: číslo NC-softwaru (spravuje HEIDENHAIN)
- Funkční bezpečnost
	- **MC-FS**: SKERN-software MC
	- **CC-FS: SKERN-software CC číslo x**
	- **SPLC-SW**: Číslo SPLC-programu
- PLC (Programovatelný řídicí systém)
	- **PLC-SW**: číslo nebo název PLC-softwaru (spravuje výrobce vašeho stroje)

Zobrazí se pouze v případě, že na vašem stroji je k dispozici funkční bezpečnost.

i i

#### **Přihlašovací klíč**

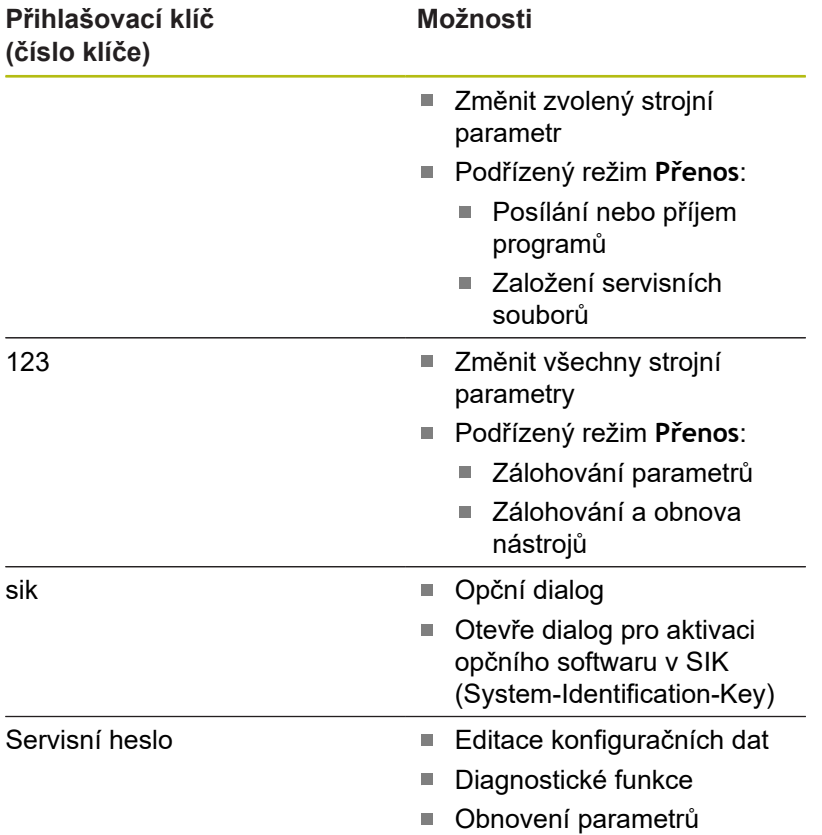

# **12.2 Parametr**

### **Editor parametrů**

Zadávání parametrů se provádí v Editoru konfigurace.

Každý parametr má nějaký název, např. **CfgDisplayLanguage** (č. 101300), který umožňuje odhadnout funkci tohoto parametru. Pro jednoznačnou identifikaci má každý objekt takzvaný **Klíč** (Key).

Na začátku každé řádky stromu parametrů zobrazí řízení ikonu, která poskytuje dodatečné informace k této řádce. Ikony mají následující význam.

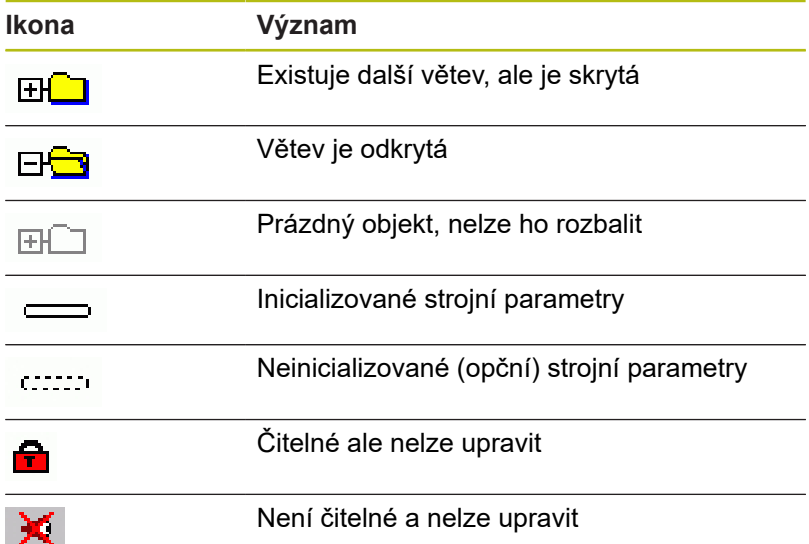

#### **Strojní parametry (Uživatelské parametry)**

Pomocí strojních parametrů se může změnit chování řídicího systému.

Strojní parametry důležité pro každodenní provoz jsou soustředěny v Uživatelských parametrech.

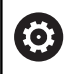

Postupujte podle příručky ke stroji!

Výrobce vašeho stroje může poskytnout další strojní parametry jako uživatelské parametry.

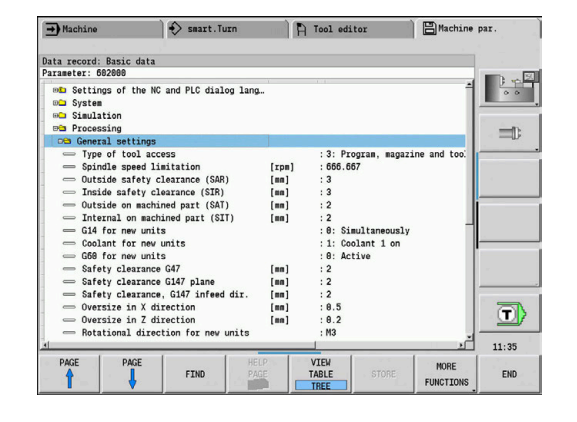

#### **Editování strojních parametrů**

Editace strojních parametrů:

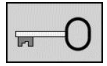

Stiskněte softklávesu **Klíč**

**USER** PARAMETER ▶ Zadejte kód 123

Alternativně stiskněte softklávesu **UŽIVATELSKÉ PARAMETRY**

#### **Zobrazení textu nápovědy**

Zobrazení nápovědy:

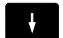

▶ Napolohujte kurzor na parametr

- $\ddot{\mathbf{i}}$
- Stiskněte klávesu **Info**
- Editor parametrů otevře okno s informacemi k tomuto parametru.
- $|$  i  $|$
- Znovu stiskněte softklávesu **Info**
- Editor parametrů zavře okno s informacemi k tomuto parametru.

#### **Hledání parametrů**

Hledání parametrů:

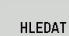

- Stiskněte softklávesu **HLEDEJ**
- HLEDAT
- Zadejte kritéria hledání
- Znovu stiskněte softklávesu **HLEDEJ**

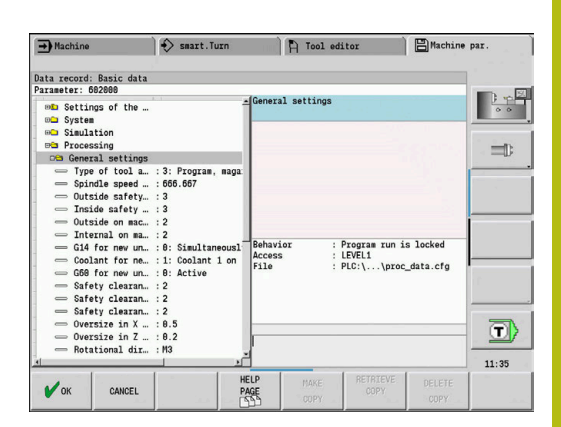

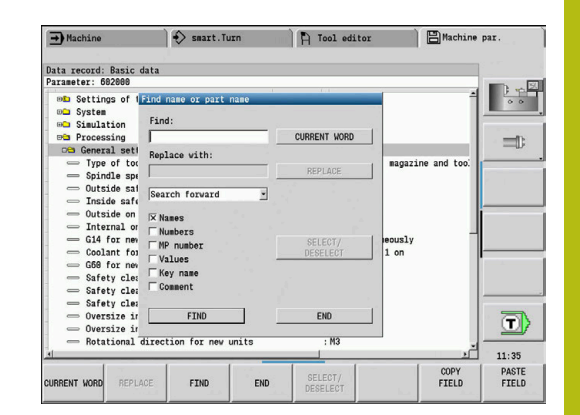

#### **Opuštění editoru parametrů**

Opuštění editoru parametrů:

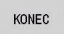

Stiskněte softklávesu **KONEC**

#### **Seznam strojních parametrů**

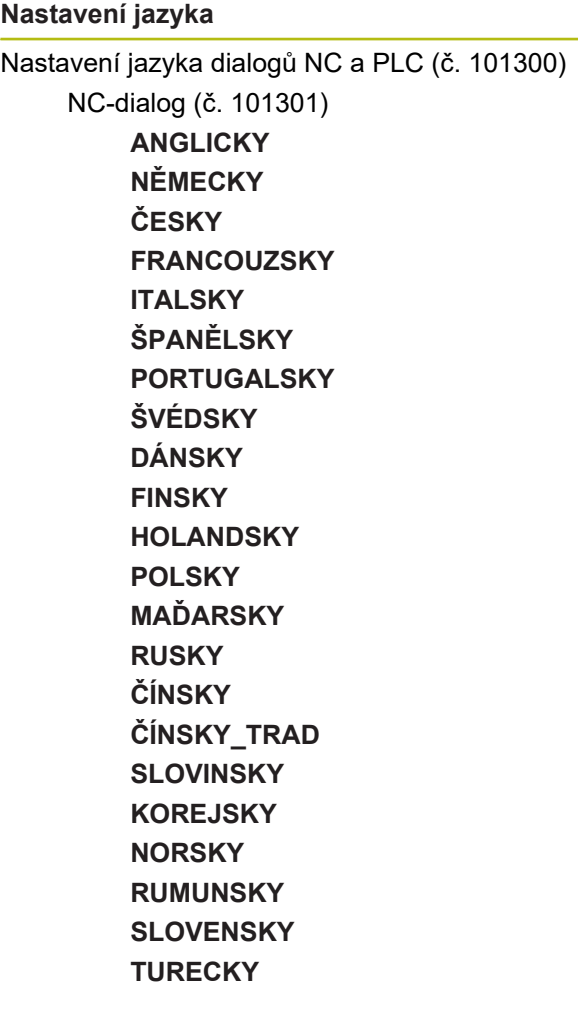

Převzetí jazyka NC (č. 101305).

**FALSE: Při náběhu řídicího systému se převezme jazyk operačního systému HEROS TRUE: Při náběhu řídicího systému se převezme jazyk ze strojních parametrů**

Dialogový jazyk PLC (č. 101302) **Viz jazyk dialogu NC**

Jazyk chybové zprávy PLC (č. 101303) **Viz jazyk dialogu NC**

Jazyk nápovědy (č. 101304) **Viz jazyk dialogu NC**

#### **Všeobecná nastavení**

### Systém

Definice měrových jednotek platných pro zobrazení (č. 101100) Měrová jednotka zobrazení a ovládací rozhraní (č. 101101) **metricky: Používejte metrický systém inch: Používejte palcový systém**
#### **Všeobecná nastavení**

#### Systém

Obecná nastavení zobrazení (č. 604800)

Indikace os (č. 604803) **Standardní REFIST: Aktuální hodnota RFSOLL: Cílová hodnota SCHPF: Vlečná odchylka RESTW: Zbývající dráha**

Náhled souboru při volbě programu (č. 604804) **TRUE: Zobrazí se náhled souboru při volbě programu FALSE: Nezobrazí se náhled souboru při volbě programu**

Nezobrazovat výstrahy koncového vypínače (č. 604805)

**TRUE: Nezobrazí se výstraha koncového vypínače, když se osa dostane na softwarový koncový vypínač FALSE: Zobrazí se výstraha koncového vypínače**

#### Systém

Nastavení pro monitorování zatížení (č. 601800)

Správa životnosti (č. 601801)

**Zap: Monitorování životnosti je aktivní**

**Vyp: Monitorování životnosti není aktivní**

Provádění programu s naposledy zvoleným cyklem (č. 601809)

**Zap: Při zvolení Provádění Programu zůstane aktivní naposledy zvolený cyklus Vyp: Při zvolení Provádění Programu zůstane aktivní první cyklus**

Ukončit hledání startovního bloku za tímto blokem (č. 601810)

**TRUE: Provádění programu začne po vyhledání startovního bloku s následujícím NC-blokem**

**FALSE: Provádění programu začne po vyhledání startovního bloku se zvoleným NCblokem**

Speciální okótování nástrojů s kruhovým břitem (č. 601812)

**Zap: Špička nástroje s kruhovým břitem, která nemá neutrální orientaci nástroje (TO se nerovná 2, 4, 6, 8), se proměří při zadání úhlu nastavení 90 stupňů jako neutrální nástroj**

**Vyp: Špička nástroje s kruhovým břitem, která nemá neutrální orientaci nástroje (TO se nerovná 2, 4, 6, 8), se proměří při zadání úhlu nastavení 90 stupňů v bodu špičky odpovídajícímu orientaci nástroje**

Automatická volba programu (č. 601814)

**Zap: Naposledy aktivní program se zvolí při "Průběhu programu" automaticky Vyp: Naposledy aktivní program se nezvolí při "Průběhu programu" automaticky**

#### **Všeobecná nastavení**

#### Systém

Měření nástroje (č. 604600)

Měřicí posuv (č. 604602)

**[mm/min]: Rychlost posuvu pro najíždění měřicí dotykové sondy**

Dráha měření (č. 604603) **[mm]: Měřicí snímač musí zareagovat v dráze měření. Jinak dojde k chybovému hlášení**

#### Systém

Nastavení pro režim Stroj (č. 604900)

Uložit cyklus bez simulace (č. 604903)

**TRUE: Cyklus se může uložit bez předcházející Simulace nebo Provedení FALSE: Cyklus se může uložit pouze po předchozí simulaci nebo provedení**

Provést výměnu nástroje s NC-Start (č. 604904)

**TRUE: Výměna nástroje s TSF-dialogem se provede se startem cyklu FALSE: Výměna nástrojů se neprovede se startem cyklu**

Samostatné dialogy pro WZW. Otáčky a posuv (TSF) (č. 604906)

**TRUE: Zadávání dat pro výměnu nástrojů, otáčky a posuv v oddělených dialozích FALSE: TSF-dialog se zadáním všech řezných podmínek**

#### Systém

Nastavení pro monitorování zatížení (č. 124700)

Aktivování monitorování zatížení (č. 124701)

**TRUE: Monitorování zatížení je aktivní FALSE: Monitorování zatížení není aktivní**

Koeficient Meze-1 zatížení (č. 124702)

**[%]: Tato hodnota násobená zjištěnou referenční hodnotou zkušebního obrábění dává Mez-1 zatížení**

Koeficient Meze-2 zatížení (č. 124703)

**[%]: Tato hodnota násobená zjištěnou referenční hodnotou zkušebního obrábění dává Mez-2 zatížení**

Koeficient meze celkového zatížení (č. 124704)

**[%]: Tato hodnota násobená zjištěnou referenční hodnotou zkušebního obrábění dává Mez součtu zatížení**

#### **Nastavení pro kanály**

Kanály

CH\_NC1

Konfigurace obráběcích cyklů (č. 201000) Výstrahu "Zbývá ještě materiál" nezobrazovat (č. 201010) **On: Výstraha se nezobrazí**

**Off: Výstraha se zobrazí**

CH\_NC2

**viz CH\_NC1**

CH\_NC3

**viz CH\_NC1**

#### **Nastavení pro simulaci**

#### Simulace

Obecná nastavení (č. 114800)

Nový start s M99 (č. 114801)

**On: Simulace začne znovu na začátku programu Off: Simulace je zastavená**

Zpoždění dráhy (č. 114802)

**[s]: Doba čekání po každém znázornění dráhy. Tím ovlivňujete rychlost simulace**

Softwarový koncový vypínač je aktivní (č. 114803)

**Zap: Softwarový koncový vypínač je aktivní také v simulaci Vyp: Softwarový koncový vypínač v simulaci není aktivní**

#### **Simulace**

Doby obrábění pro NC-funkce všeobecně (č. 115000)

Časová přirážka pro výměnu nástroje (č. 115001)

[s]: Tyto časy se používají jako vedlejší časy pro funkci "Zjišťování času"

Časová přirážka pro řazení převodů (č. 115002)

[s]: Tyto časy se používají jako vedlejší časy pro funkci "Zjišťování času"

Všeobecná časová přirážka pro M-funkce (č. 115003)

[s]: Tyto časy se používají jako vedlejší časy pro funkci "Zjišťování času"

#### **Nastavení pro simulaci**

#### Simulace

Doby obrábění pro M-funkce (č. 115100): Individuální časové přirážky pro maximálně 20 M-funkcí

T01 (č. 115100)

Číslo M-funkce Doba obrábění pro M-funkce

**[s]: Zjišťování času přičítá tento čas k "Obecné časové přirážce pro M-funkce"**

TXX (č. 115100) **Viz T01**

#### **Simulace**

Určení (standardní) velikosti okna (č. 115200): Simulace přizpůsobí velikost okna neobrobenému polotovaru. Není-li naprogramován žádný polotovar, pracuje simulace se "standardní velikostí okna"

Poloha nulového bodu v X (č. 115201)

**[mm]: Vzdálenost počátku souřadnic od dolního okraje okna**

Poloha nulového bodu v Z (č. 115202)

**[mm]: Vzdálenost počátku souřadnic od levého okraje okna.**

Delta X (č. 115203) **[mm]: Svislé roztažení okna grafiky**

Delta Z (č. 115204)

**[mm]: Horizontální roztažení okna grafiky**

#### Simulace

Určení (standardní) velikosti polotovaru (č. 115300): Není-li naprogramován v DIN PLUS žádný polotovar, pracuje simulace se "standardním polotovarem"

Vnější průměr (č. 115301)

**[mm]**

Délka polotovaru (č. 115302) **[mm]**

Pravá hrana polotovaru (č. 115303) **[mm]**

Vnitřní průměr (č. 115304) **[mm]**

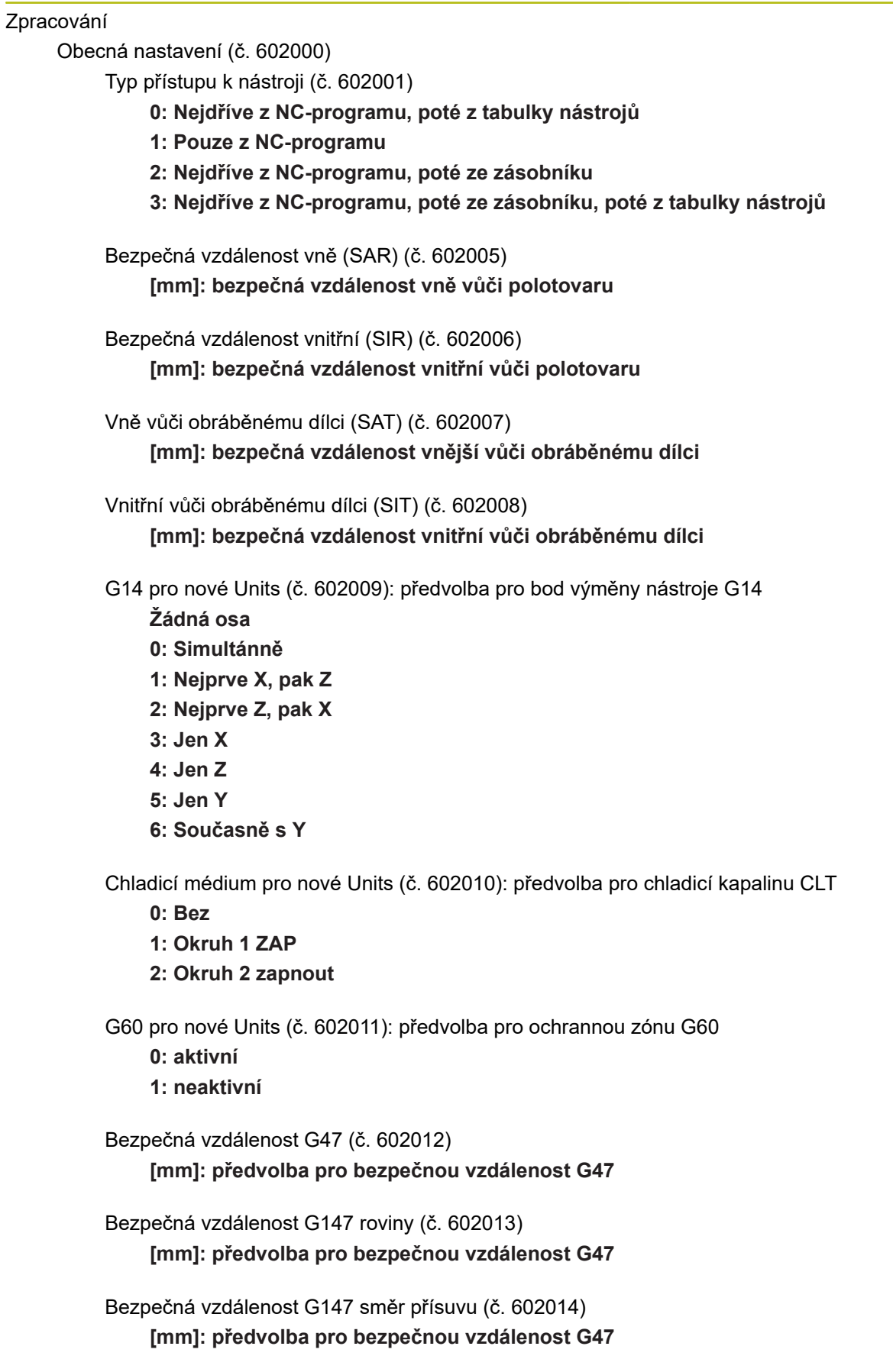

Přídavek ve směru X (č. 602015) **[mm]: předvolba pro přídavek (X) I**

Přídavek ve směru Z (č. 602016) **[mm]: předvolba pro přídavek (Z) K**

Směr otáčení pro nové Units (č. 602017): předvolba pro směr otáčení MD

**M3 M4**

Posun nulového bodu (č. 602022)

**Zapnuto: AAG generuje posun nulového bodu Vypnuto: AAG negeneruje posun nulového bodu**

Přední hrana sklíčidla na hlavním vřetenu (č. 602018) **[mm]: poloha předního okraje sklíčidla v Z pro výpočet nulového bodu obrobku**

Přední hrana sklíčidla na protilehlém vřetenu (č. 602019) **[mm]: poloha předního okraje sklíčidla v Z pro výpočet nulového bodu obrobku**

Šířka čelistí na hlavním vřetenu (č. 602020) **[mm]: Šířka čelistí v Z pro výpočet nulového bodu obrobku**

Šířka čelistí na protilehlém vřetenu (č. 602021) **[mm]: Šířka čelistí v Z pro výpočet nulového bodu obrobku**

Převod ICP-obrysů (č. 602023)

**0: Vydat vypočítaný parametr**

**1: Vydat naprogramovaný parametr**

Vytvořit skupiny obrysů (č. 602024)

**OFF (Vypnuto): AAG negeneruje skupiny obrysů ON (Zapnuto): AAG generuje dvě skupiny obrysů při úplném obrábění v hlavním a protilehlém vřetenu**

Vytvoření strukturního programu (č. 602025)

**OFF (Vypnuto): AAG negeneruje strukturní program ON (Zapnuto): AAG generuje strukturní program**

Smazat skupinu obrysů na protilehlém vřetenu (č. 602026). **OFF (Vypnuto): Skupiny obrysů na protilehlém vřetenu se nesmažou ON (Zapnuto): AAG smaže skupinu obrysů na protilehlém vřetenu.**

Přídavek držáku nástroje G891 (č. 602027) **[mm]**

Zpracování

Globální parametr hotového dílce (č. 601900)

Max. úhel dovnitřního kopírování (EKW) (č. 601903)

**[°]: Mezní úhel k rozlišení mezi soustružením nebo zapichováním**

#### Zpracování

Středové předvrtání (č. 602100)

- 1. Mezní průměr vrtání [UBD1] (č. 602101) **[mm]: Mezní průměr pro 1. stupeň předvrtání**
- 2. Mezní průměr vrtání [UBD2] (č. 602102) **[mm]: Mezní průměr pro 2. stupeň předvrtání**
- Tolerance vrcholového úhlu [SWT] (č. 602103) **[°]: Přípustná odchylka vrcholového úhlu u šikmých prvků mezního vrtání**
- Přídavek při vrtání průměr [BAX] (č. 602104) **[mm]: Přídavek při obrábění na průměr vrtání (směr X – rozměr rádiusu)**
- Přídavek při vrtání hloubka [BAZ] (č. 602105) **[mm]: Přídavek při obrábění na hloubku vrtání ve směru Z**
- Najetí pro předvrtání [ANB] (č. 602106): Strategie pro najíždění
	- **1: XZ Simultánně**
	- **2: XZ Postupně**
	- **3: ZX Postupně**

Odjetí pro výměnu nástroje [ABW] (č. 602106): Strategie pro odjíždění

- **1: XZ Simultánně**
- **2: XZ Postupně**
- **3: ZX Postupně**
- Bezpečná vzdálenost od neobrobeného polotovaru [SAB] (č. 602108) **[mm]: Bezpečná vzdálenost od neobrobeného polotovaru**
- Vnitřní bezpečná vzdálenost [SIB] (č. 602109) **[mm]: Délka odjezdu při hlubokém vrtání (B při G74)**
- Poměr hloubek vrtání [BTV] (č. 602110) **Poměr ke kontrole stupňů předvrtání (BTV <= BT/dmax)**
- Koeficient hloubky vrtání [BTF] (č. 602111) **Koeficient pro výpočet první hloubky vrtání při hlubokém vrtání (bt1 = BTF\*db)**
- Redukce hloubky vrtání [BTR] (č. 602112) **[mm]: Redukce při hlubokém vrtání (bt2 = bt1 - BTR)**
- Délka přejetí předvrtání [ULB] (č. 602113) [mm]: Předvolba pro "Délku navrtání/provrtání" A

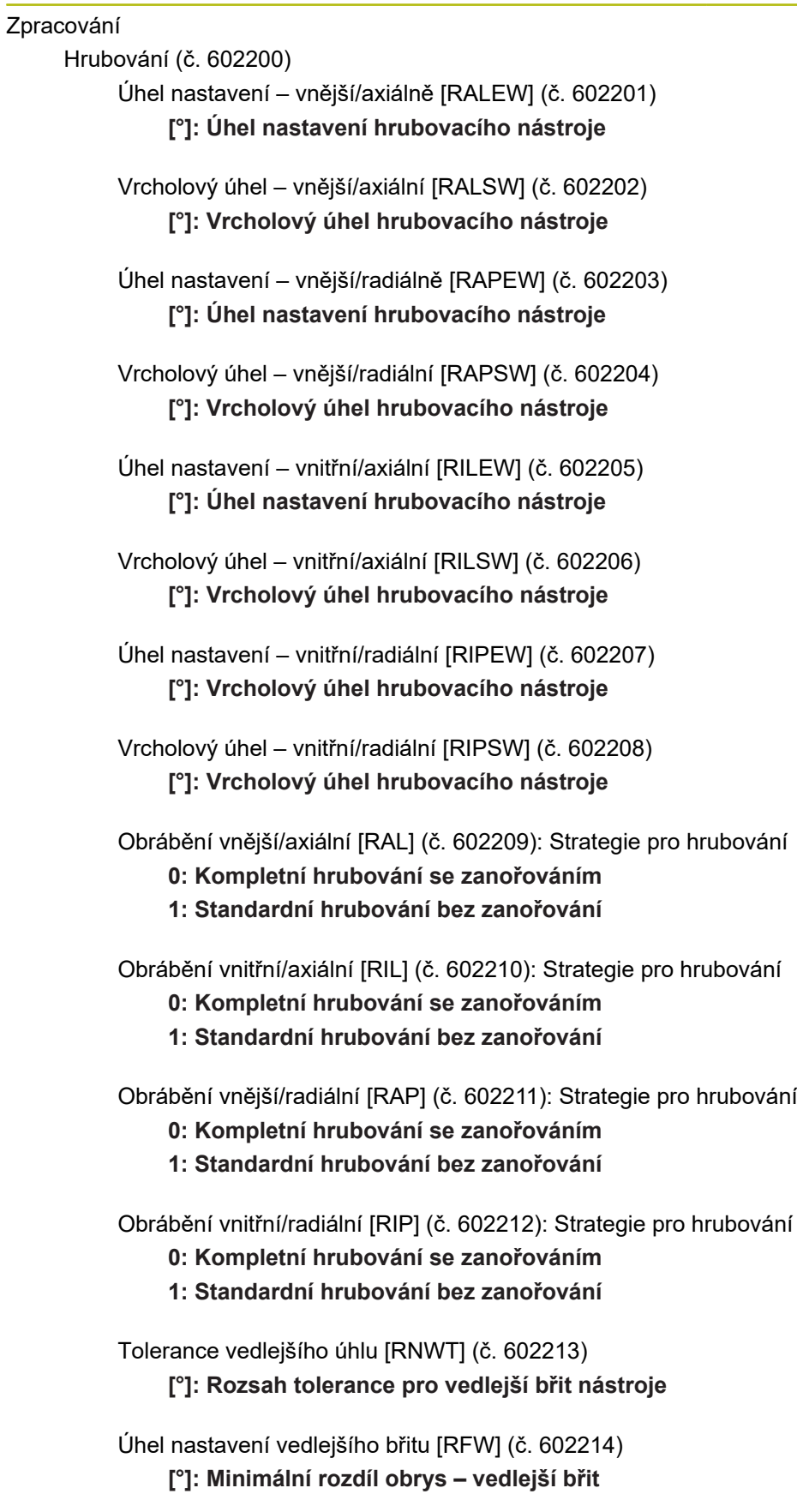

Druh přídavku [RAA] (č. 602215)

**16: rozdílný axiální / radiální přídavek – žádné jednotlivé přídavky 32: ekvidistantní přídavek – žádné jednotlivé přídavky 144: rozdílný axiální / radiální přídavek – s jednotlivými přídavky 160: ekvidistantní přídavek – s jednotlivými přídavky**

Ekvidistantně nebo axiálně [RLA] (č. 602216) **[mm]: Ekvidistantní přídavek nebo axiální přídavek**

Radiální přídavek [RPA] (č. 602217) **[mm]: Radiální přídavek**

Najetí/vnější hrubování [ANRA] (č. 602218): Strategie pro najíždění

- **1: XZ Simultánně**
- **2: XZ Postupně**
- **3: ZX Postupně**

Odjetí/vnější hrubování [ANRI] (č. 602219): Strategie pro najíždění

- **1: XZ Simultánně**
- **2: XZ Postupně**
- **3: ZX Postupně**

Odjetí/vnitřní hrubování [ABRA] (č. 602220): Strategie pro najíždění

- **1: XZ Simultánně**
- **2: XZ Postupně**
- **3: ZX Postupně**

Odjetí/vnitřní hrubování [ABRI] (č. 602221): Strategie pro najíždění

- **1: XZ Simultánně**
- **2: XZ Postupně**
- **3: ZX Postupně**

Radiální/axiální poměr – vnější [PLVA] (č. 602222) **Poměr k rozhodnutí o axiálním a radiálním obrábění**

Radiální/axiální poměr – vnitřní [PLVI] (č. 602223) **Poměr k rozhodnutí o axiálním a radiálním obrábění**

Minimální radiální délka [RMPL] (č. 602224) **[mm]: Míra rádiusu k určení druhu obrábění**

Odchylka radiálního úhlu [PWA] (č. 602225)

**[°]: Rozsah tolerance, ve kterém platí první prvek jako radiální prvek**

Délka přejetí – Vnější [ULA] (č. 602226) **[mm]: Délka o kterou se při vnějším obrábění hrubuje ještě za cílový bod**

Délka přejetí - Vnitřní [ULI] (č. 602227) **[mm]: Délka o kterou se při vnitřním obrábění hrubuje ještě za cílový bod**

Délka odsunutí – Vnější [RAHL] (č. 602228) **[mm]: Délka odsunutí pro hladicí varianty H = 1 a H = 2**

Délka odsunutí – Vnitřní [RIHL] (č. 602229) **[mm]: Délka odsunutí pro hladicí varianty H = 1 a H = 2**

Koeficient redukce hloubky řezu [SRF] (č. 602230)

**Koeficient redukce přísuvu (hloubky řezu) – pro nástroje které se nepoužívají v hlavním směru obrábění**

#### Zpracování

Hlazení (č. 602300)

Úhel nastavení – vnější/axiální [FALEW] (č. 602301) **[°]: Úhel nastavení nástroje pro dokončení**

Vrcholový úhel – vnější/axiální [FALSW] (č. 602302) **[°]: Vrcholový úhel nástroje pro dokončení**

Úhel nastavení – vnější/radiální [FAPEW] (č. 602303) **[°]: Úhel nastavení nástroje pro dokončení**

Vrcholový úhel – vnější/radiální [FAPSW] (č. 602304) **[°]: Vrcholový úhel nástroje pro dokončení**

Úhel nastavení – vnitřní/axiální [FILEW] (č. 602305) **[°]: Úhel nastavení nástroje pro dokončení**

Vrcholový úhel – vnitřní/axiální [FILSW] (č. 602306) **[°]: Vrcholový úhel nástroje pro dokončení**

Úhel nastavení – vnitřní/radiální [FIPEW] (č. 602307) **[°]: Úhel nastavení nástroje pro dokončení**

Vrcholový úhel – vnitřní/radiální [FIPSW] (č. 602308) **[°]: Vrcholový úhel nástroje pro dokončení**

Obrábění vnější/axiální [FAL] (č. 602309): Strategie pro obrábění načisto **0: Kompletní obrábění načisto s optimálním nástrojem 1: Standardní obrábění načisto; soustružená vybrání a odlehčovací zápichy se obrobí vhodným nástrojem**

Obrábění vnitřní/axiální [FIL] (č. 602310): Strategie pro obrábění načisto

**0: Kompletní obrábění načisto s optimálním nástrojem**

**1: Standardní obrábění načisto; soustružená vybrání a odlehčovací zápichy se obrobí vhodným nástrojem**

Obrábění vnější/radiální [FAP] (č. 602311): Strategie pro obrábění načisto

**0: Kompletní obrábění načisto s optimálním nástrojem**

**1: Standardní obrábění načisto; soustružená vybrání a odlehčovací zápichy se obrobí vhodným nástrojem**

Obrábění vnitřní/radiální [FIP] (č. 602312): Strategie pro obrábění načisto

**0: Kompletní obrábění načisto s optimálním nástrojem**

**1: Standardní obrábění načisto; soustružená vybrání a odlehčovací zápichy se obrobí vhodným nástrojem**

Tolerance vedlejšího úhlu [FNWT] (č. 602313)

**[°]: Rozsah tolerance pro vedlejší břit nástroje**

Úhel nastavení vedlejšího břitu [FFW] (č. 602314) **[°]: Minimální rozdíl obrys – vedlejší břit**

Najetí/vnější dokončování [ANFA] (č. 602315): Strategie pro najíždění

- **1: XZ Simultánně**
- **2: XZ Postupně**
- **3: ZX Postupně**

Najetí/vnitřní dokončení [ANFI] (č. 602316): Strategie pro najíždění

- **1: XZ Simultánně**
- **2: XZ Postupně**
- **3: ZX Postupně**

Odjetí/vnější dokončení [ABFA] (č. 602317): Strategie pro odjíždění

- **1: XZ Simultánně**
- **2: XZ Postupně**
- **3: ZX Postupně**

Odjetí/vnitřní dokončení [ABFI] (č. 602318): Strategie pro odjíždění

- **1: XZ Simultánně**
- **2: XZ Postupně**
- **3: ZX Postupně**
- Min. Hloubka radiálního dokončení [FMPL] (č. 602319) **[mm]: Míra k určení druhu obrábění**

Max. Hloubka dokončovacího řezu [FMST] (č. 602320) **[mm]: Přípustná hloubka zanoření pro neobrobené odlehčovací zápichy**

Počet otáček u zkosení/zaoblení [FMUR] (č. 602321) **Minimální otáčky, posuv se redukuje automaticky**

Kontrola délky břitu (č. 602322)

**ZAP: Kontrola, zda použitelná délka břitu stačí při hlazení pro obrábění VYP: Bez kontroly, zda použitelná délka břitu stačí při hlazení pro obrábění**

Zpracování

Zapichování (č. 602400)

Nájezd/Venkovní zapichování [ANESA] (č. 602401): Strategie najíždění

- **1: XZ Simultánně**
- **2: XZ Postupně**
- **3: ZX Postupně**

Nájezd/Vnitřní zapichování [ANESI] (č. 602402): Strategie najíždění

- **1: XZ Simultánně**
- **2: XZ Postupně**
- **3: ZX Postupně**

Odjezd/Vnější zapichování [ABESA] (č. 602403): Strategie odjíždění

- **1: XZ Simultánně**
- **2: XZ Postupně**
- **3: ZX Postupně**

Odjezd/Vnitřní zapichování [ABESI] (č. 602404): Strategie odjíždění

- **1: XZ Simultánně**
- **2: XZ Postupně**
- **3: ZX Postupně**

Nájezd/Venkovní obrysové zapichování [ANKSA] (č. 602405): Strategie najíždění

- **1: XZ Simultánně**
- **2: XZ Postupně**
- **3: ZX Postupně**

Nájezd/Vnitřní obrysové zapichování [ANKSI] (č. 602406): Strategie najíždění

- **1: XZ Simultánně**
- **2: XZ Postupně**
- **3: ZX Postupně**

Odjezd/Venkovní obrysové zapichování [ABKSA] (č. 602407): Strategie odjíždění

- **1: XZ Simultánně**
- **2: XZ Postupně**
- **3: ZX Postupně**

Odjezd/Vnitřní obrysové zapichování [ABKSI] (č. 602408): Strategie odjíždění

- **1: XZ Simultánně**
- **2: XZ Postupně**
- **3: ZX Postupně**

Dělitel šířky zapichování [SBD] (č. 602409)

**Hodnota pro volbu nástroje při zapichování na obrysu s přímkovými prvky na dně zápichu**

Druh přídavku [KSAA] (č. 602410)

**16: Různé podélné a čelní přídavky – bez jednotlivých přídavků**

**32: Ekvidistantní přídavek – žádné jednotlivé přídavky 144: Různé podélné a čelní přídavky – s jednotlivými přídavky 160: Ekvidistantní přídavek – s jednotlivými přídavky**

Ekvidistantní nebo podélné [KSLA] (č. 602411) **[mm]: Ekvidistantní nebo podélný přídavek**

Čelní přídavek [KSPA] (č. 602412) **[mm]: čelní přídavek**

Koeficient šířky zápichu [SBF] (č. 602413) **Koeficient ke zjištění maximálního přesazení nástroje**

Zapichování/dokončování (č. 602414): postup dokončovacích řezů

**1: Osově souběžné prvky dna dělit uprostřed (dosavadní chování)**

**2: Průjezd s odjezdem**

#### Zpracování

Soustružení závitů (602500)

Najetí/Vnější – závit [ANGA] (č. 602501): Strategie pro najíždění

- **1: XZ Simultánně**
- **2: XZ Postupně**
- **3: ZX Postupně**

Najetí/Vnitřní – závit [ANGI] (č. 602502): Strategie pro najíždění

- **1: XZ Simultánně**
- **2: XZ Postupně**
- **3: ZX Postupně**

Odjetí/Vnější – závit [ABBS] (č. 602503): Strategie pro odjíždění

- **1: XZ Simultánně**
- **2: XZ Postupně**
- **3: ZX Postupně**

Odjetí/Vnitřní – závit [ABGI] (č. 602504): Strategie pro odjíždění

- **1: XZ Simultánně**
- **2: XZ Postupně**
- **3: ZX Postupně**

Délka náběhu závitu [GAL] (č. 602505) [mm]: Předvolba pro "Délku rozběhu B"

Délka výběhu závitu [GUL] (č. 602506) [mm]: Předvolba pro "Délku doběhu P" **12**

# Zpracování Měření (č. 602600) Čítač měřicích smyček [MC] (č. 602602) **Údaj v jakých intervalech se má měřit** Délka měřícího odjezdu v ose Z [MLZ] (č. 602603) **[mm]: Odjezd v Z** Délka měřícího odjezdu v ose X [MLX] (č. 602604) **[mm]: Odjezd v X** Přídavek pro měření [MA] (č. 602605)

**[mm]: Přídavek na prvku, který se má měřit**

Délka měřeného řezu [MSL] (č. 602606) **[mm]: Délka měřeného řezu**

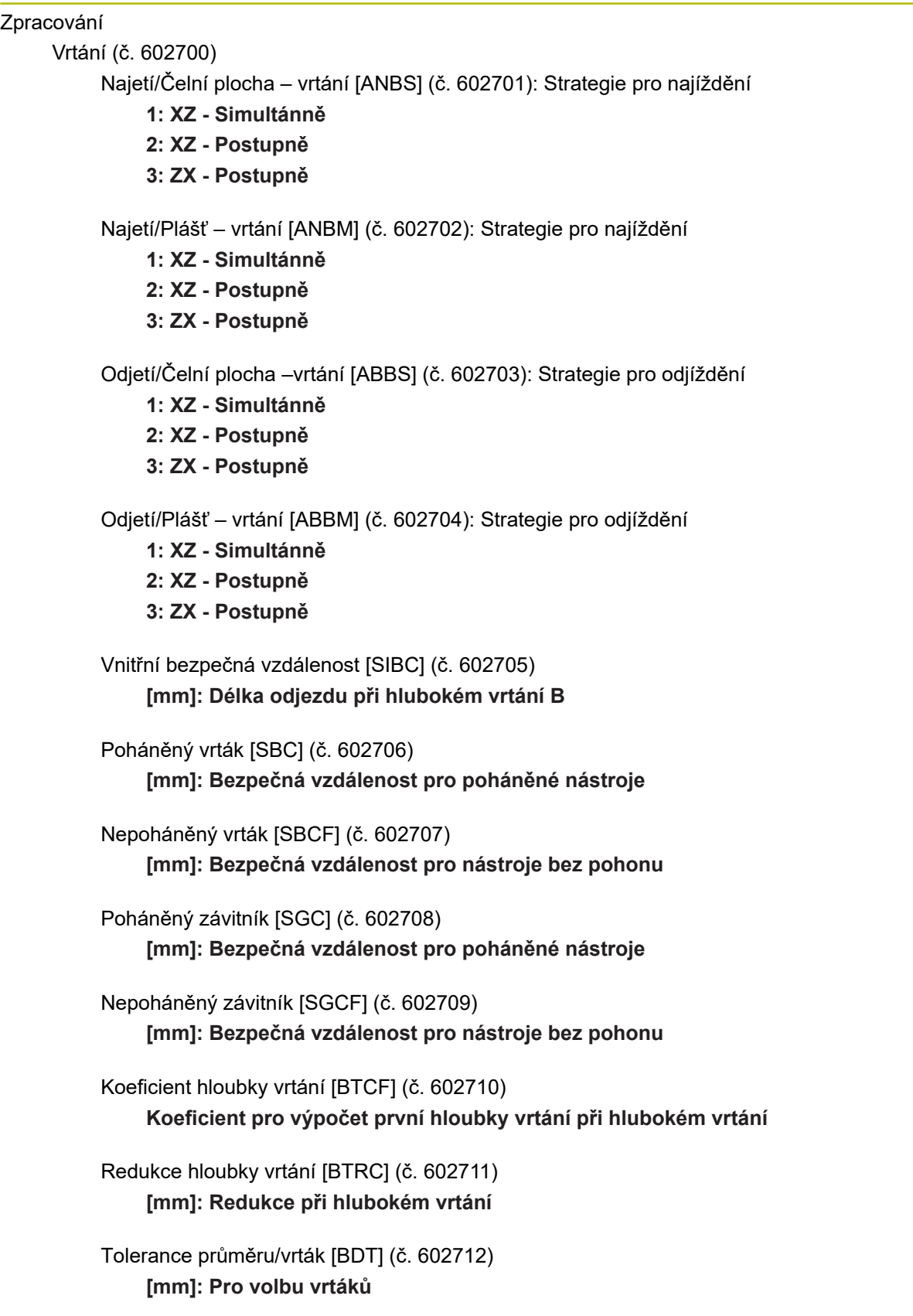

#### Zpracování

Frézování (602800)

Najetí/Čelní plocha – frézování [ANMS] (602801): Strategie pro najíždění

- **1: XZ Simultánně**
- **2: XZ Postupně**
- **3: ZX Postupně**

Najetí/Plocha pláště – frézování [ANMM] (602802): Strategie pro najíždění

- **1: XZ Simultánně**
- **2: XZ Postupně**
- **3: ZX Postupně**

Odjetí/Čelní plocha – frézování [ABMS] (č. 602803): Strategie pro odjíždění

- **1: XZ Simultánně**
- **2: XZ Postupně**
- **3: ZX Postupně**

Odjetí/Plocha pláště – frézování [ABMM] (č. 602804): Strategie pro odjíždění

- **1: XZ Simultánně**
- **2: XZ Postupně**
- **3: ZX Postupně**

Bezpečná vzdálenost ve směru přísuvu [SMZ] (č. 602805)

**[mm]: Vzdálenost mezi polohou startu a horní hranou frézovaného objektu**

Bezpečná vzdálenost ve směru frézování [SME] (č. 602806) **[mm]: Vzdálenost mezi frézovaným obrysem a bokem frézy**

Přídavek ve směru frézování [MEA] (č. 602807) **[mm]: Přídavek**

ve směru přísuvu [MZA] (č. 602808) **[mm]: Přídavek**

## Zpracování

Expertní programy

Expertní programy (č. 606800) Seznam parametrů **Klíč seznamu parametrů**

Seznamy parametrů pro expertní programy (č. 606900) Název expertního programu **Název expertního programu bez udání cesty**

Parametr **Hodnota parametru**

Zpracování

ProgramUnits

Definovat Units (č. 607000)

**Seznam šablon**

## **Vysvětlivky k nejdůležitějším parametrům obrábění (Processing)**

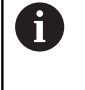

Parametry obrábění jsou používány generováním pracovních postupů **AWG** (v režimu **TURN PLUS**) a různými obráběcími cykly.

#### **Všeobecná nastavení**

Globální technologické parametry – bezpečné vzdálenosti

#### **Globální bezpečné vzdálenosti**

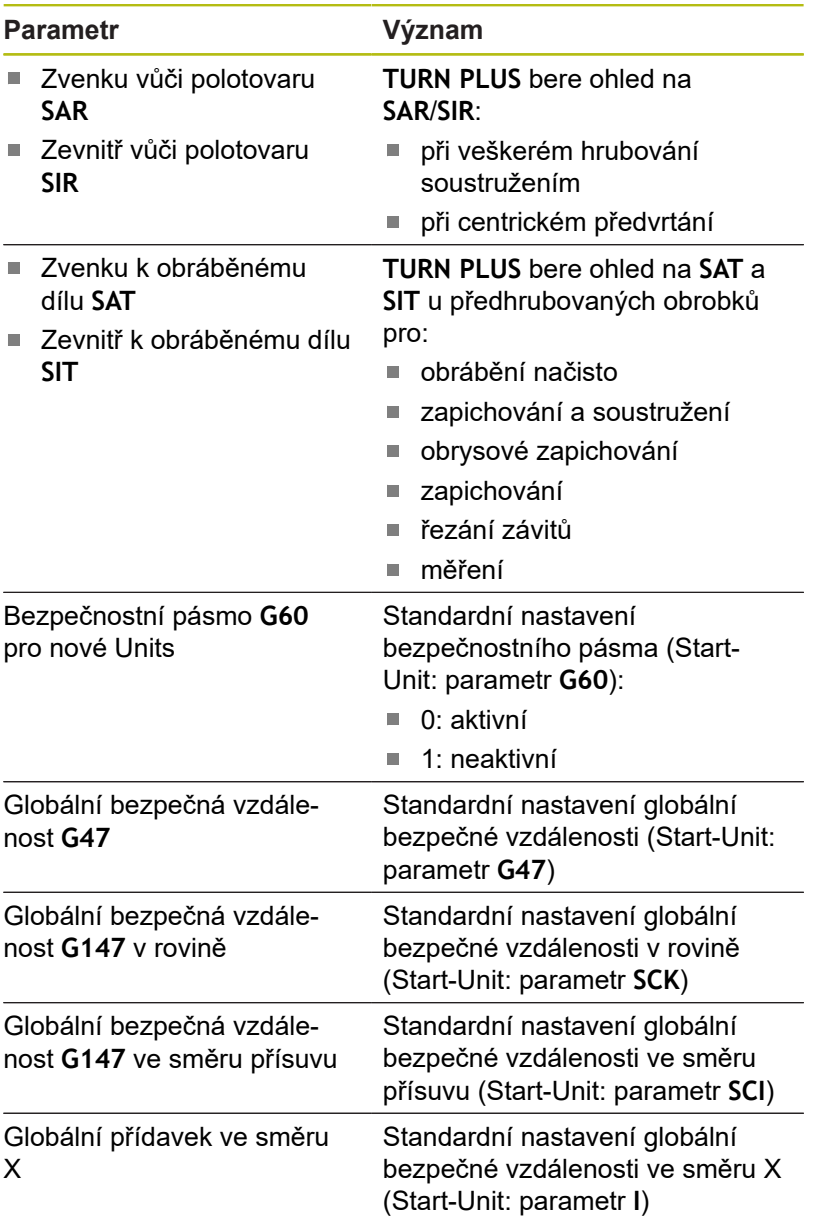

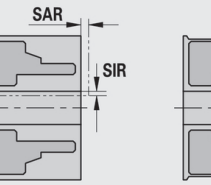

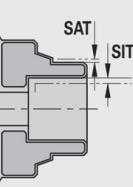

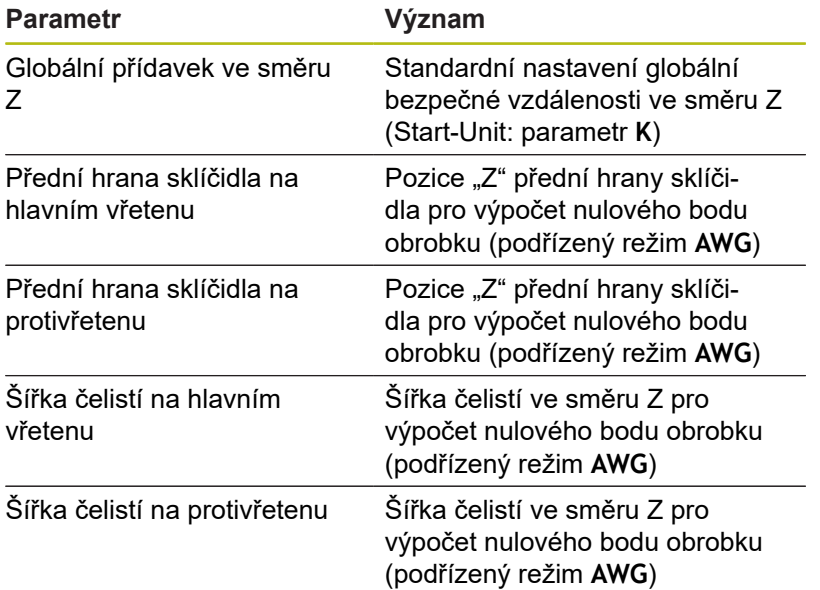

## Další globální technologické parametry

## **Globální technologické parametry**

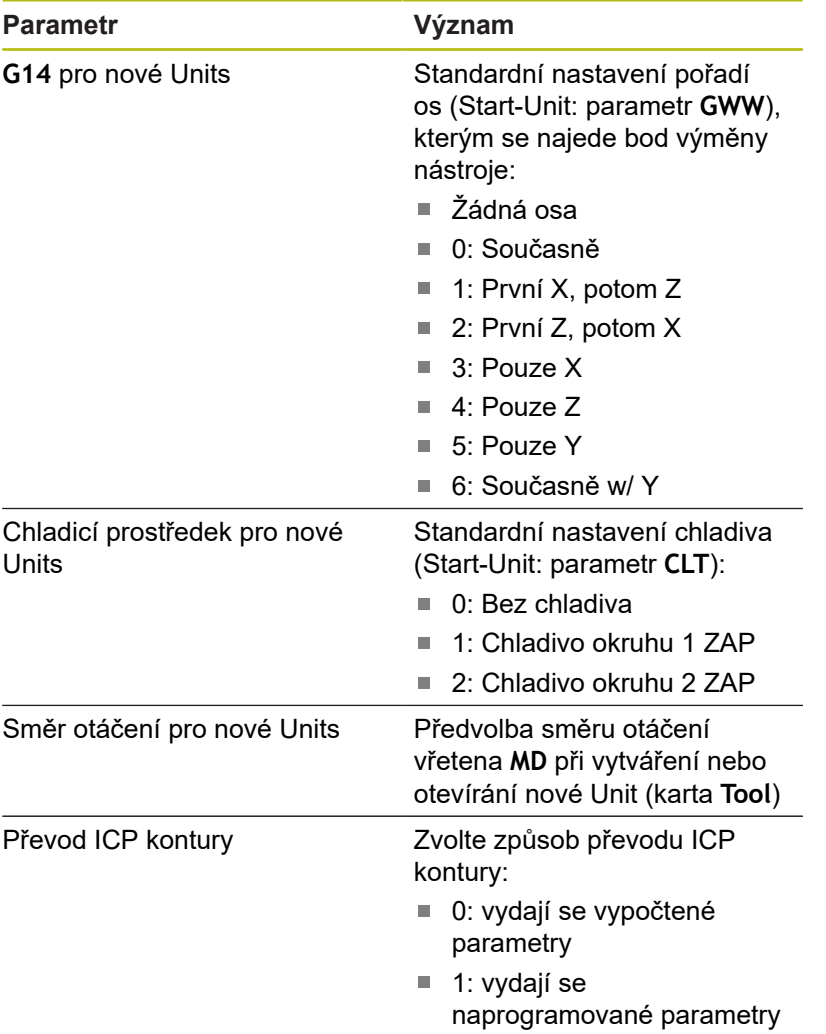

Globální parametr hotového dílce

## **Globální parametr hotového dílce**

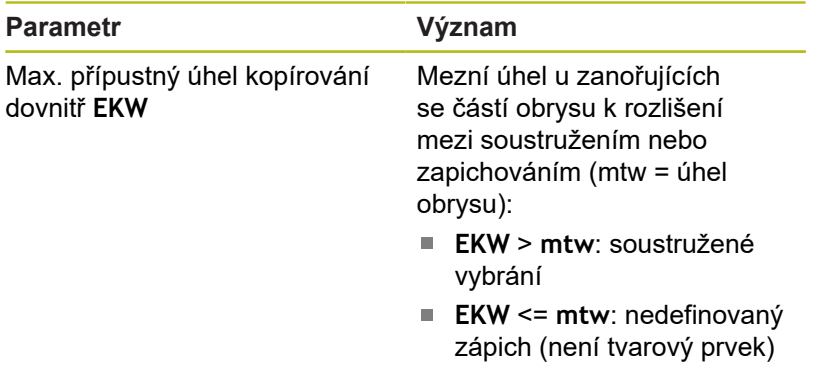

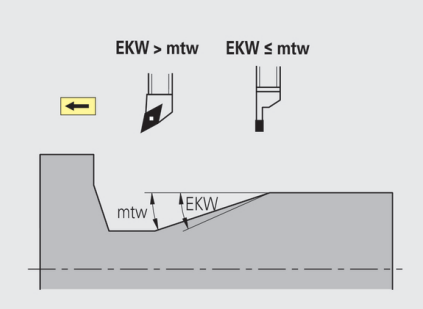

## **Centrické předvrtání**

Centrické předvrtání – výběr nástroje

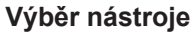

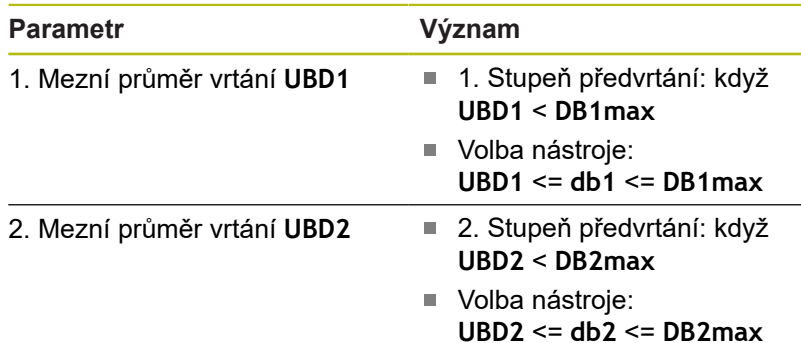

Předvrtání se provádí v maximálně 3 stupních:

- 1. stupeň předvrtání (mezní průměr **UBD1**)
- 2. stupeň předvrtání (mezní průměr **UBD2**)
- Stupeň vyvrtání načisto
	- Vrtání načisto se provádí při: dimin <= **UBD2**
	- Volba nástroje: **db** = **dimin**

Označení na obrázcích:

- **db1**, **db2**: průměr vrtáku
- **DB1max**: maximální vnitřní průměr 1. stupně vrtání
- **DB2max**: max. vnitřní průměr 2. stupně vrtání
- **dimin**: minimální vnitřní průměr
- $\Box$ **BBG** (prvky omezující vrtání): obrysové prvky řezané pomocí **UBD1** a **UBD2**

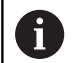

**UBD1** a **UBD2** jsou nevýznamné, bylo-li deklarováno hlavní obrábění **centrické předvrtání** s podřízeným obráběním **vrtání načisto Další informace:** Příručka uživatele smart.Turn a programování podle DIN

- Předpoklad: **UBD1** > **UBD2**
- **UBD2** musí dovolovat následné vnitřní obrábění vyvrtávacími tyčemi

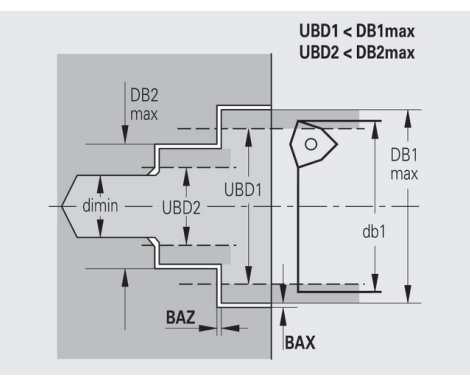

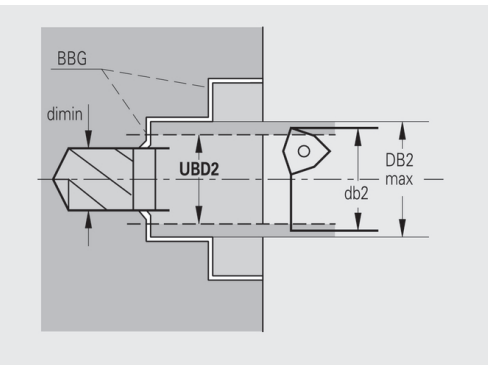

## Centrické předvrtání – přídavky

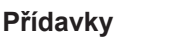

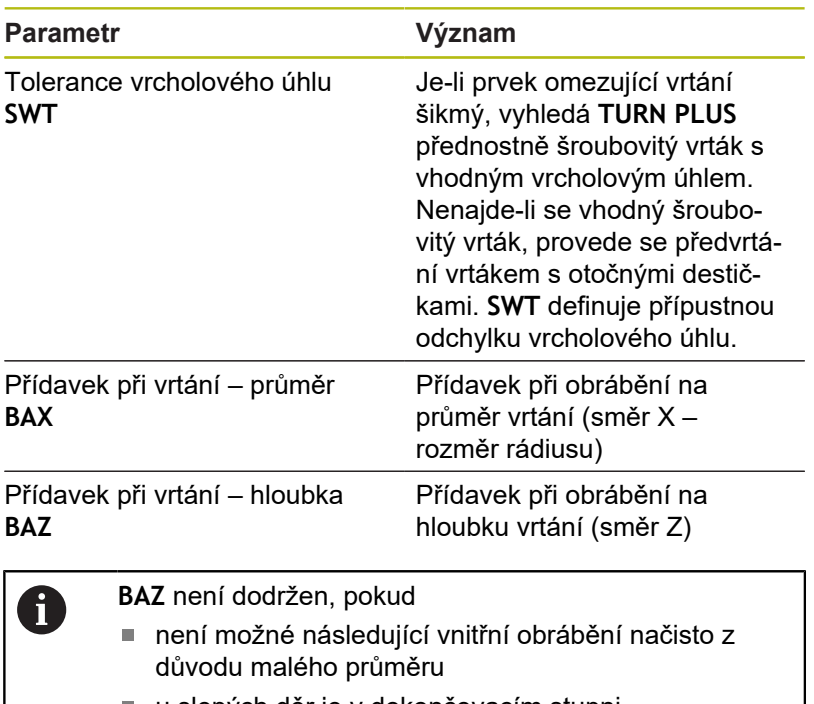

u slepých děr je v dokončovacím stupni dimin < 2\* **UBD2**

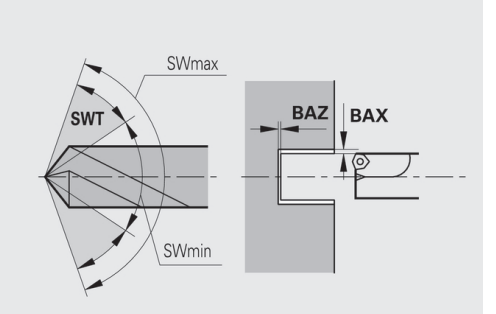

Centrické předvrtání – najetí a odjetí

## **Najíždění a odjíždění**

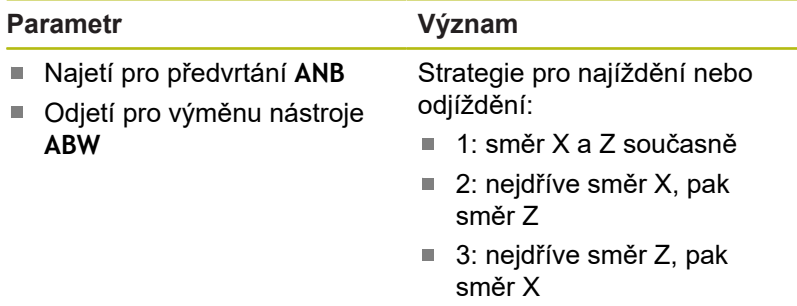

Centrické předvrtání – bezpečné vzdálenosti

**Bezpečné vzdálenosti**

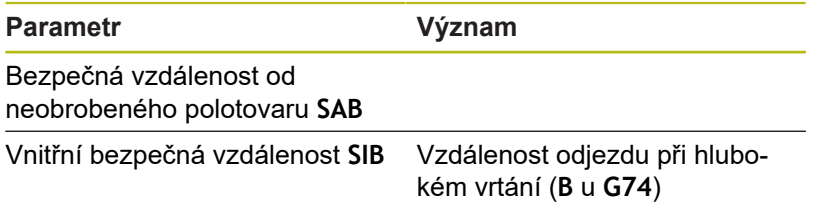

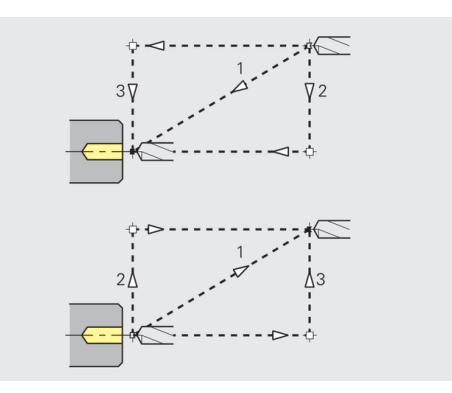

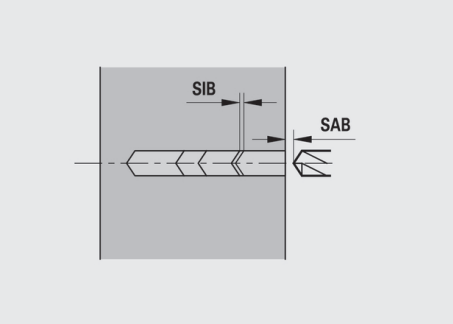

## Centrické předvrtání – obrábění

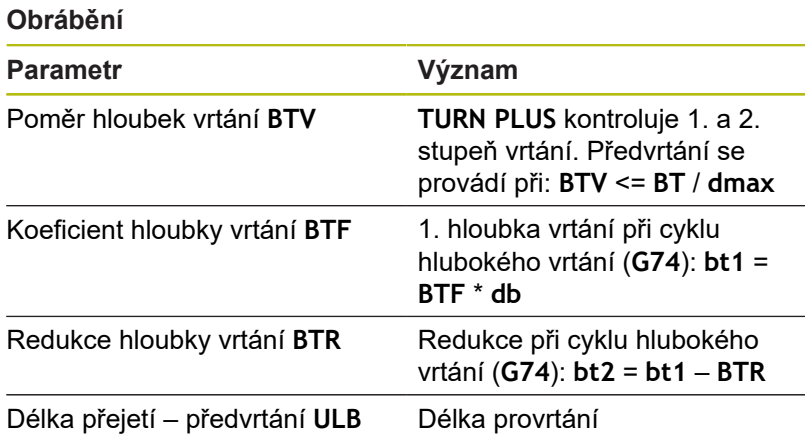

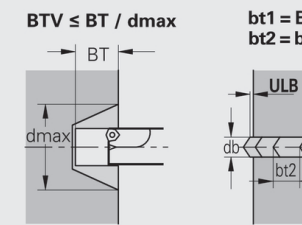

bt1 = BTF \* db<br>bt2 = bt1 - BTR

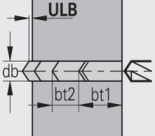

#### **Hrubování**

Hrubování – nástrojové standardy Navíc platí:

- Přednostně se používají standardní hrubovací nástroje
- Alternativně se použijí nástroje, které umožňují kompletní  $\blacksquare$ obrábění

#### **Nástrojové standardy**

#### **Parametry**

- Úhel nastavení zvenčí / axiálně **RALEW**
- Vrcholový úhel zvenčí / axiálně **RALSW**
- Úhel nastavení zvenčí / radiálně **RAPEW**  $\blacksquare$
- $\blacksquare$ Vrcholový úhel – zvenčí / radiálně **RAPSW**
- j. Úhel nastavení – vnitřní / axiálně **RILEW**
- Vrcholový úhel vnitřní / axiálně **RILSW**  $\mathbf{r}$
- Úhel nastavení vnitřní / radiálně **RIPEW**
- Vrcholový úhel vnitřní / radiálně **RIPSW**

Hrubování – obráběcí standardy

## **Obráběcí standardy**

#### **Parametry**

- Standardně / kompletně vnější / axiálně **RAL**  $\mathbb{R}^d$
- $\overline{\Box}$ Standardně / kompletně – vnitřní / axiálně **RIL**
- $\mathbf{r}$ Standardně / kompletně – vnější / radiálně **RAP**
- Standardně / kompletně vnitřní / radiálně **RIP** п

#### Zadání při **RAL**, **RIL**, **RAP**, **RIP**:

- 0: kompletní hrubování se zanořováním. **TURN PLUS** vyhledá nástroj pro kompletní obrábění
- $\overline{\phantom{a}}$ 1: Standardní hrubování bez zanořování

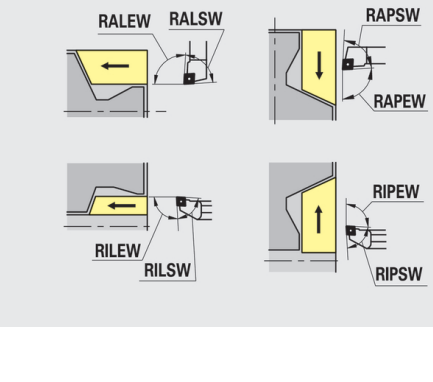

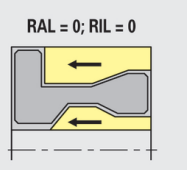

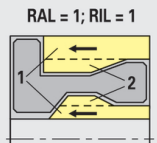

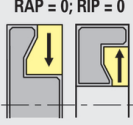

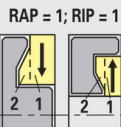

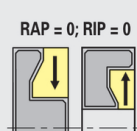

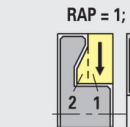

## Hrubování – tolerance nástrojů

Pro výběr nástroje platí:

- Úhel nastavení **EW**: **EW** >= **mkw** (**mkw**: stoupající obrysový úhel)
- Úhel nastavení **EW** a vrcholový úhel **SW**: **NWmin** < (**EW**+**SW**) < **NWmax**
- Vedlejší úhel **RNWT**: **RNWT** = **NWmax NWmin**

#### **Tolerance nástrojů**

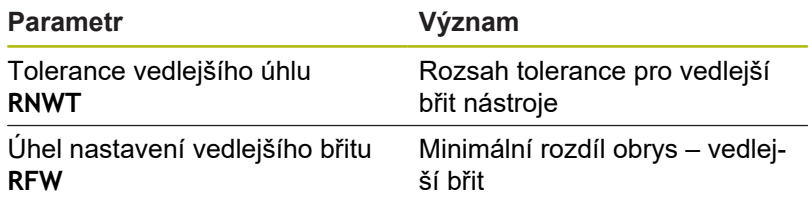

Hrubování – přídavky

#### **Přídavky**

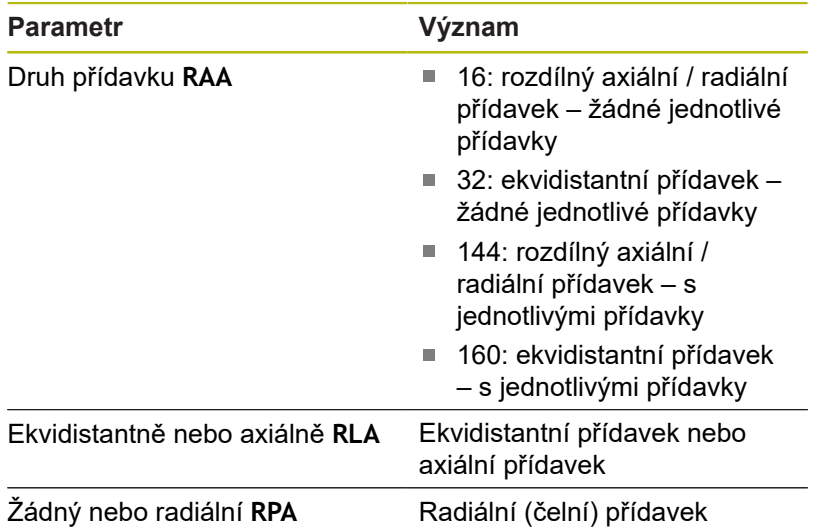

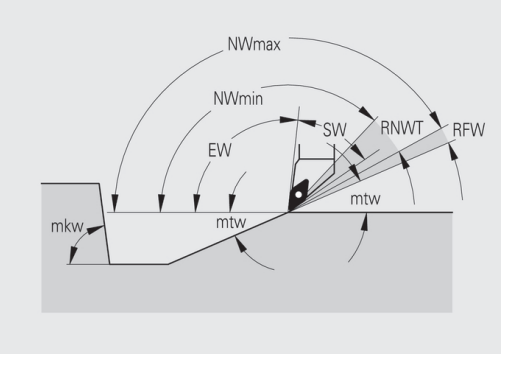

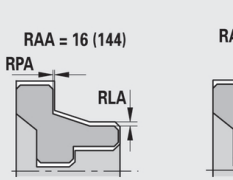

#### $RAA = 32(160)$

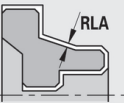

Hrubování – najíždění a odjíždění

Pohyby při najíždění a odjíždění probíhají rychloposuvem (**G0**).

## **Najíždění a odjíždění**

## **Parametry**

- Nájezd vnějšího hrubování **ANRA**
- Nájezd vnitřního hrubování **ANRI**
- Odjezd vnějšího hrubování **ABRA**
- Odjezd vnitřního hrubování **ABRI**

Strategie pro najíždění nebo odjíždění:

- 1: směr X a Z současně
- $\overline{\phantom{a}}$ 2: nejdříve směr X, pak směr Z
- 3: nejdříve směr Z, pak směr X

## Hrubování – analýza obrábění

**TURN PLUS** rozhodne na základě **PLVA** a **PLVI**, zda se provede obrábění axiální (podélné) nebo radiální (čelní).

## **Analýza obrábění**

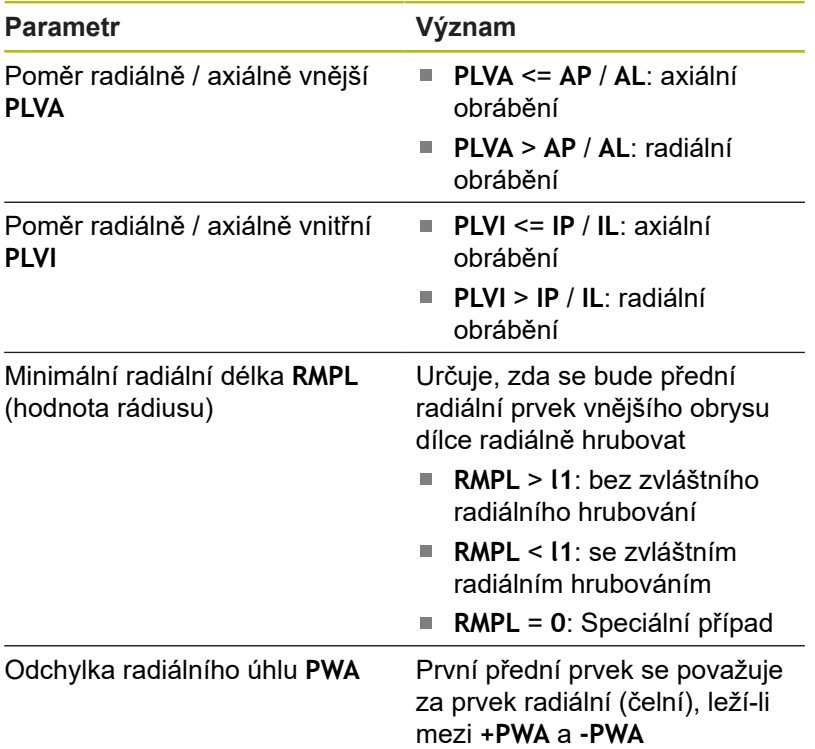

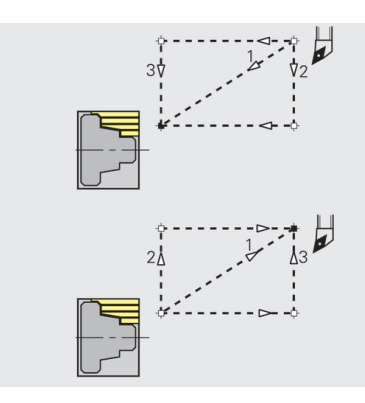

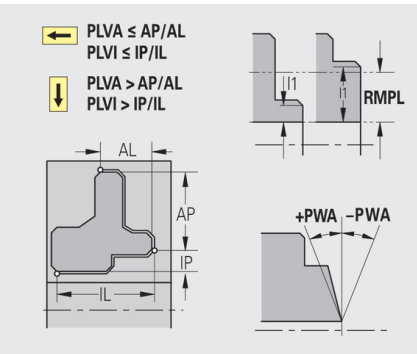

## Obráběcí cykly

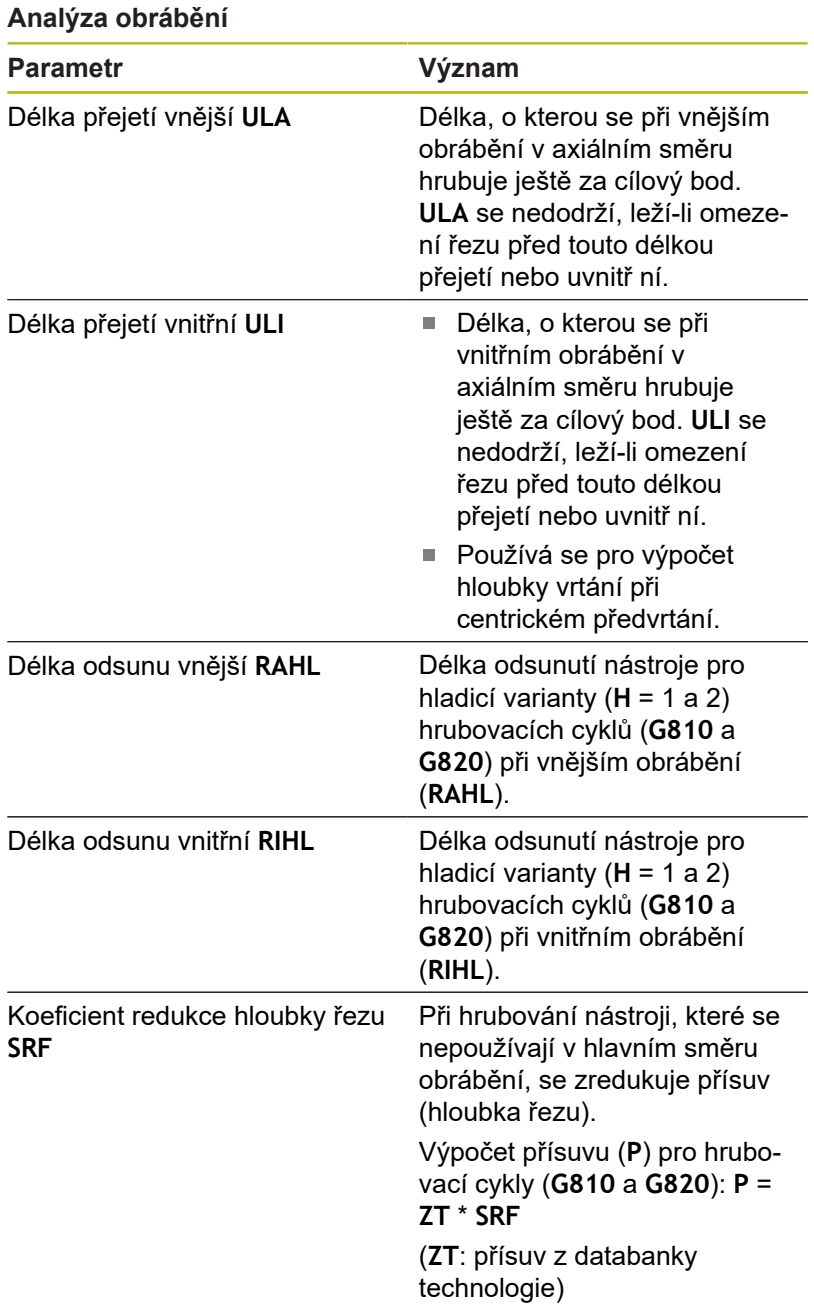

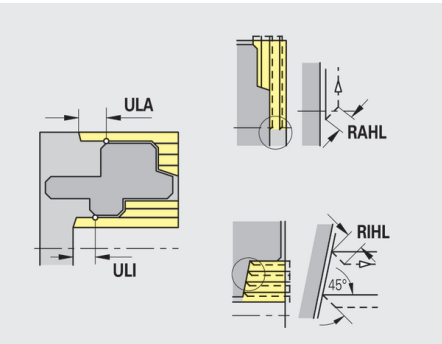

#### **Obrábění načisto**

Dokončování – standardy nástrojů Volba nástroje:

- Přednostně se používají standardní dokončovací nástroje
- Nemůže-li standardní dokončovací nástroj obrobit tvarové prvky soustružených vybrání (**tvar FD**) a odlehčovacích zápichů (**tvary E, F, G**), pak se tyto tvarové prvky postupně potlačí. **TURN PLUS** se iterativně pokusí **zbývající obrys** obrobit. Potlačené tvarové prvky se pak obrobí jednotlivě vhodným nástrojem

#### **Nástrojové standardy**

#### **Parametry**

- $\blacksquare$ Úhel nastavení – zvenčí / axiálně **FALEW**
- Vrcholový úhel vnitřní/axiálně **FILEW**  $\overline{\phantom{a}}$
- Úhel nastavení zvenčí / radiálně **FAPEW** п
- Ī. Vrcholový úhel – vnitřní/radiálně **FIPEW**

Dokončování – obráběcí standardy

#### **Obráběcí standardy**

#### **Parametry**

- Standardně / kompletně vnější / axiálně **FAL**  $\mathbb{R}^n$
- Standardně / kompletně vnitřní / axiálně **FIL** ш
- $\blacksquare$ Standardně / kompletně – vnější / radiálně **FAP**
- Standardně / kompletně vnitřní / radiálně **FIP**  $\blacksquare$

Obrobení úseků obrysu při:

- Kompletní: **TURN PLUS** vyhledá optimální nástroj k obrobení  $\blacksquare$ celého úseku obrysu
- п Standard:
	- Provádí se přednostně standardními dokončovacími nástroji. Soustružená vybrání a odlehčovací zápichy se obrobí vhodným nástrojem
	- Není-li standardní dokončovací nástroj pro soustružená vybrání a odlehčovací zápichy vhodný, rozdělí **TURN PLUS** obrábění na standardní obrábění a na obrobení tvarových prvků
	- Není-li rozdělení obrábění na standardní a na tvarové prvky úspěšné, přepne **TURN PLUS** na **kompletní obrábění**.

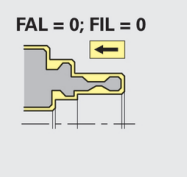

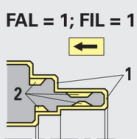

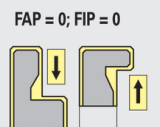

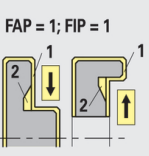

## Dokončování – tolerance nástrojů

Pro výběr nástroje platí:

- Úhel nastavení **EW**: **EW** >= **mkw** (**mkw**: stoupající obrysový úhel)
- Úhel nastavení **EW** a vrcholový úhel **SW**: **NWmin** < (**EW**+**SW**) < **NWmax**
- $\mathbb{R}^d$ Vedlejší úhel **FNWT**: **FNWT** = **NWmax** – **NWmin**

#### **Tolerance nástrojů**

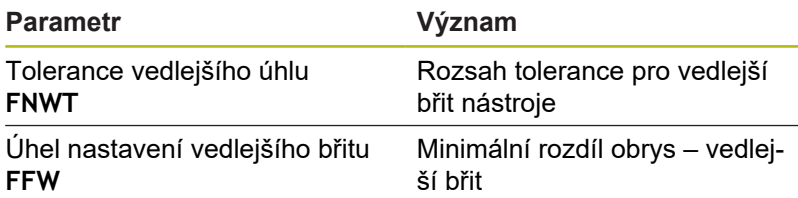

Dokončování – najíždění a odjíždění

Pohyby při najíždění a odjíždění probíhají rychloposuvem (**G0**).

## **Najíždění a odjíždění**

#### **Parametry**

- Nájezd na vnější dokončování **ANFA**
- Nájezd na vnitřní dokončování **ANFI**
- Odjezd z vnějšího dokončování **ABFA**
- Odjezd z vnitřního dokončování **ABFI**

Strategie pro najíždění nebo odjíždění:

- 1: směr X a Z současně
- 2: nejdříve směr X, pak směr Z
- 3: nejdříve směr Z, pak směr X

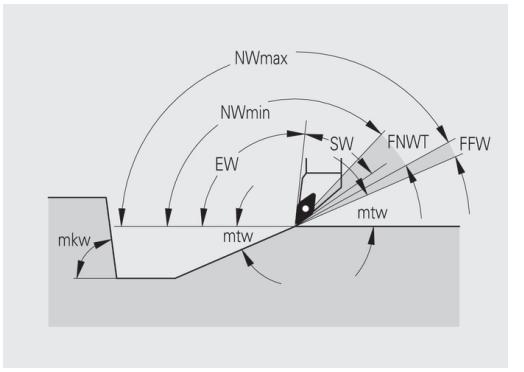

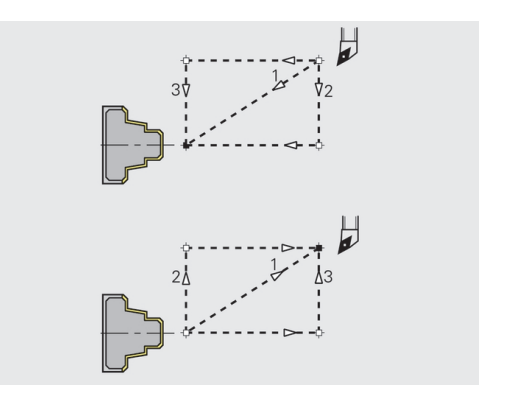

## Dokončování – analýza obrábění

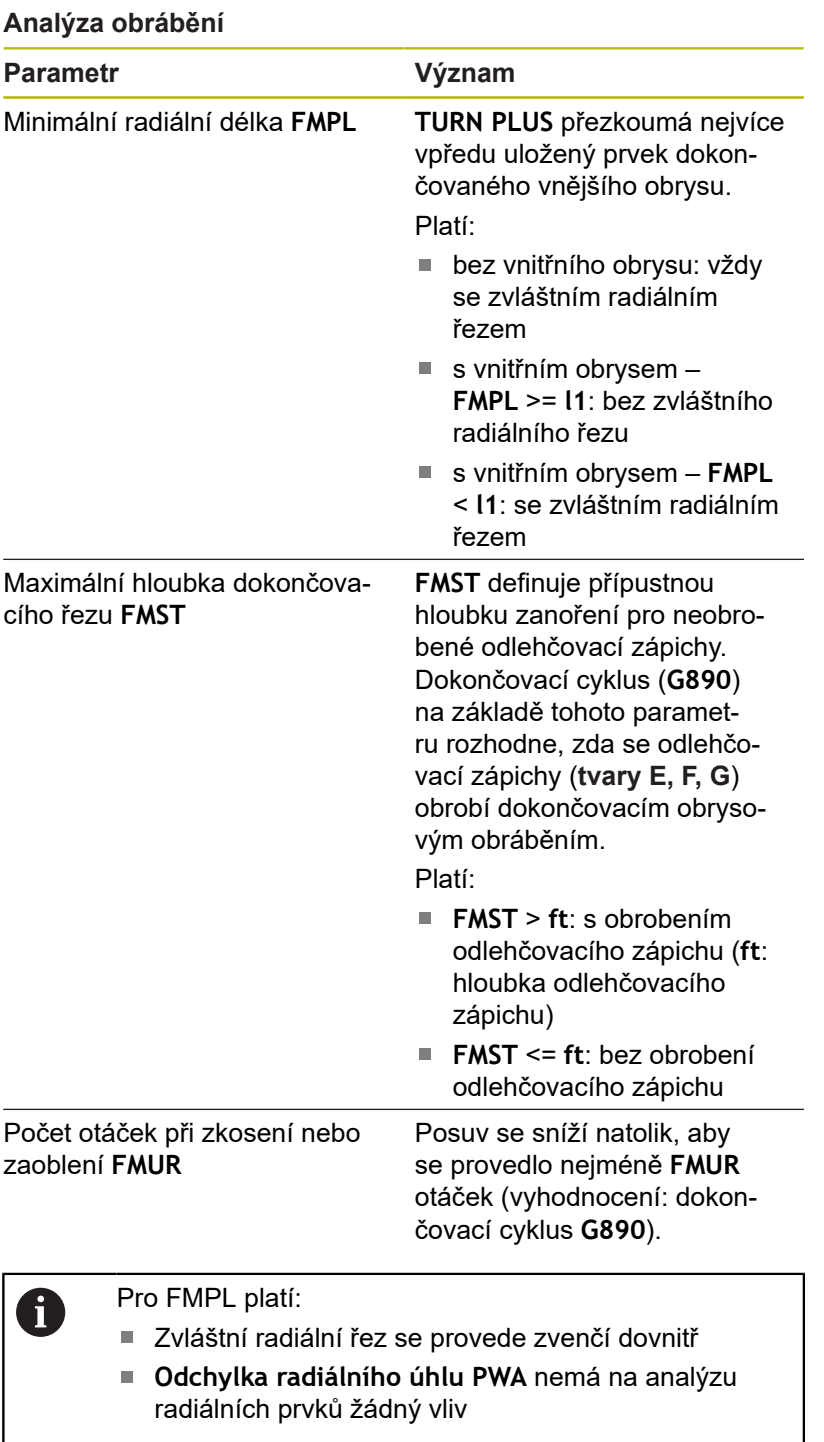

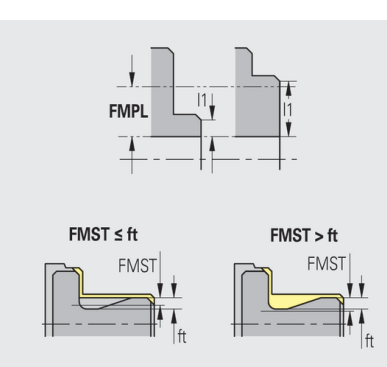

## **Zapichování a obrysové zapichování**

Zapichování a obrysové zapichování – výběr nástroje

## **Výběr nástroje**

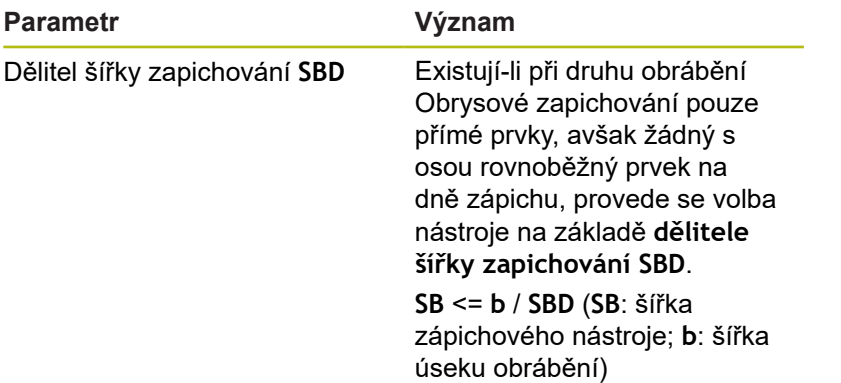

Zapichování a obrysové zapichování – přídavky

## **Přídavky**

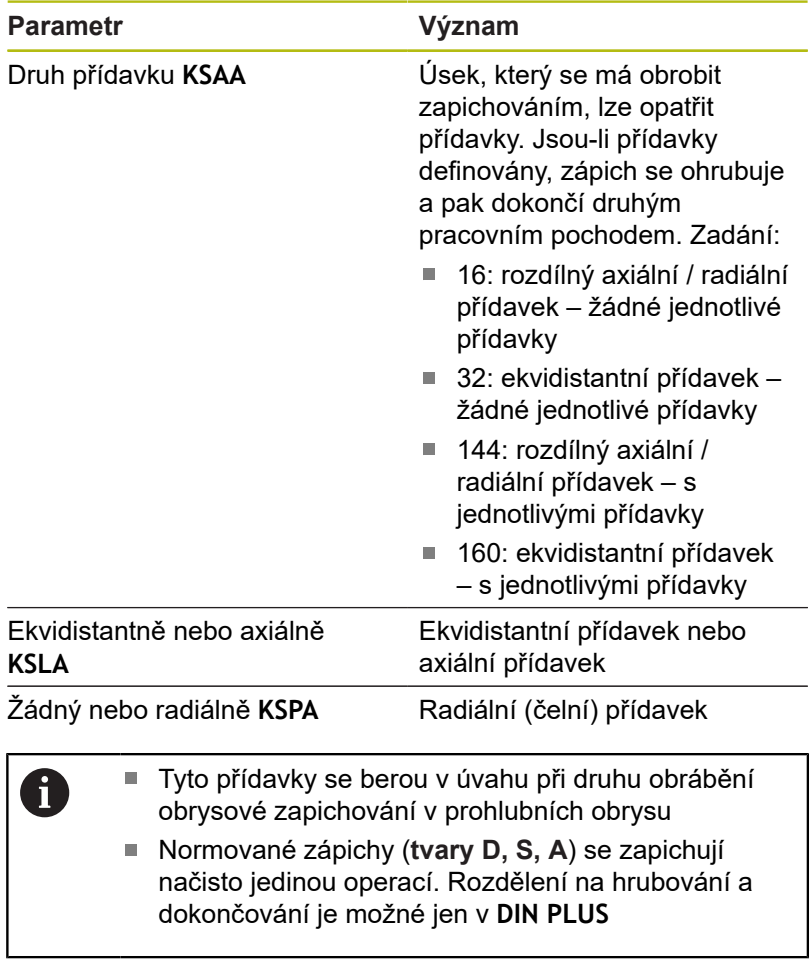

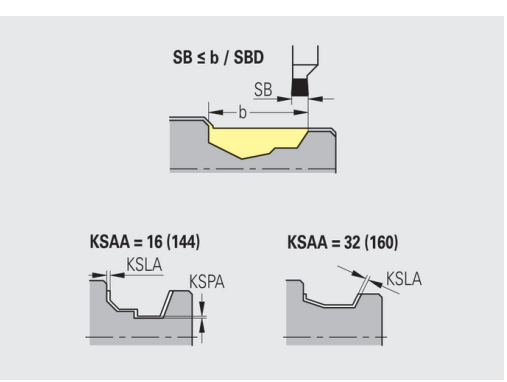

Zapichování a obrysové zapichování – najíždění a odjíždění Pohyby při najíždění a odjíždění probíhají rychloposuvem (**G0**).

### **Najíždění a odjíždění**

## **Parametry**

- Nájezd na vnější zapichování **ANESA**
- Nájezd na vnitřní zapichování **ANESI**
- Odjezd z vnějšího zapichování **ABESA**
- Odjezd z vnitřního zapichování **ABESI**
- Najíždění na vnější obrysové zapichování **ANKSA**
- Najíždění na vnitřní obrysové zapichování **ANKSI**
- Odjíždění z vnějšího obrysového zapichování **ABKSA**
- Odjíždění z vnitřního obrysového zapichování **ABKSI**

Strategie pro najíždění nebo odjíždění:

- $\overline{\phantom{a}}$ 1: směr X a Z současně
- 2: nejdříve směr X, pak směr Z  $\mathcal{L}_{\mathcal{A}}$
- 3: nejdříve směr Z, pak směr X

Zapichování a obrysové zapichování – obrábění Vyhodnocení: **DIN PLUS**

### **Obrábění**

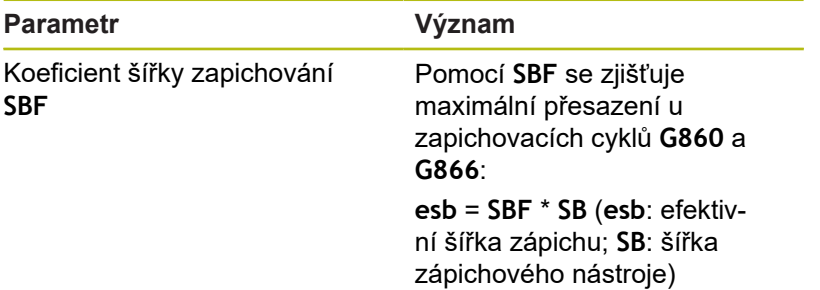

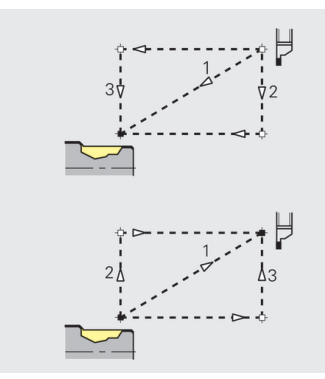

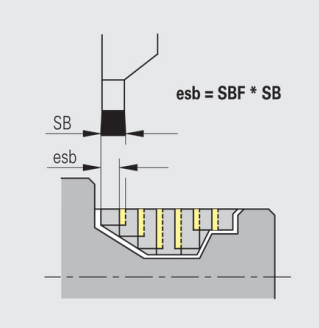

## **Soustružení závitů**

Soustružení závitů – najíždění a odjíždění Pohyby při najíždění a odjíždění probíhají rychloposuvem (**G0**).

## **Najíždění a odjíždění**

## **Parametry**

- Najíždění vnější závit **ANGA**
- Najíždění vnitřní závit **ANGI**
- Odjíždění vnější závit **ABGA**
- Odjíždění vnitřní závit **ABGI**

Strategie pro najíždění nebo odjíždění:

- 1: směr X a Z současně
- 2: nejdříve směr X, pak směr Z
- 3: nejdříve směr Z, pak směr X

Soustružení závitů – obrábění

## **Obrábění**

8

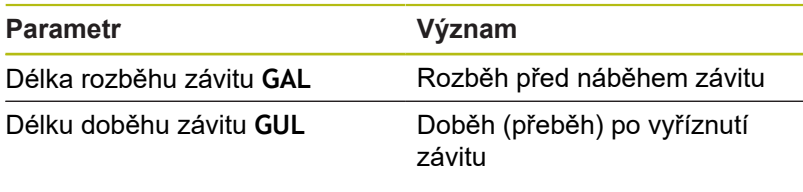

**GAL** a **GUL** se převezmou jako atributy závitu **Delka nabehu B** a **Kon. delka P**, pokud nebyly jako atributy zadány.

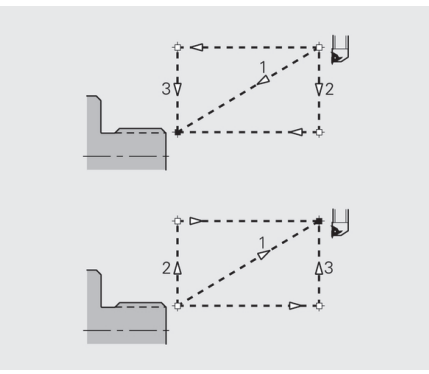

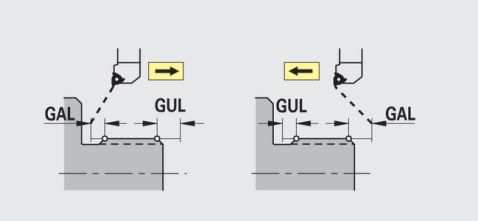

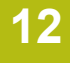

#### **Měření**

Měření – postup měření

Parametry měření se přiřazují lícovaným prvkům jako atribut.

### **Měřicí postupy**

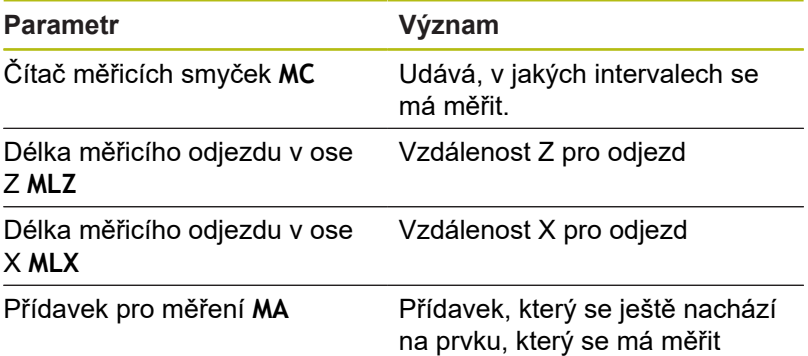

## Délka měřeného řezu **MSL**

#### **Vrtání**

Vrtání – najíždění a odjíždění

Pohyby při najíždění a odjíždění probíhají rychloposuvem (**G0**).

### **Najíždění a odjíždění**

## **Parametry**

- Najíždění na čelní plochu **ANBS**
- Najíždění na plášť **ANBM**
- Odjíždění z čelní plochy **ABGA**
- Odjíždění z pláště **ABBM**

Strategie pro najíždění nebo odjíždění:

- 1: směr X a Z současně
- 2: nejdříve směr X, pak směr Z
- 3: nejdříve směr Z, pak směr X

Vrtání – bezpečné vzdálenosti

#### **Bezpečné vzdálenosti**

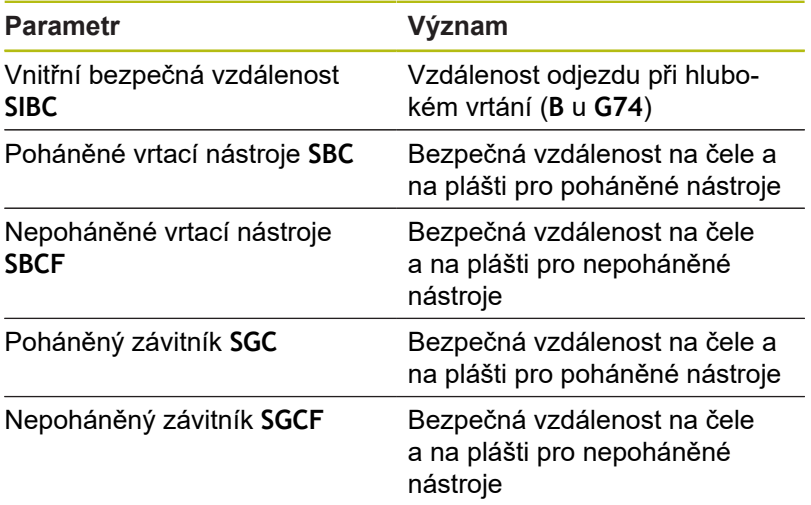

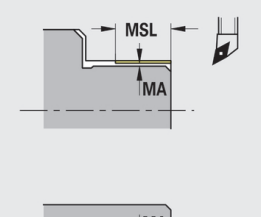

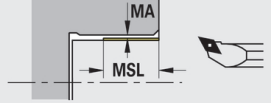

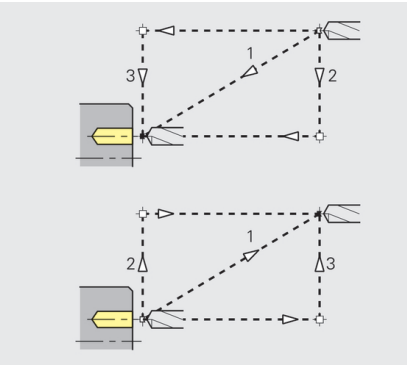

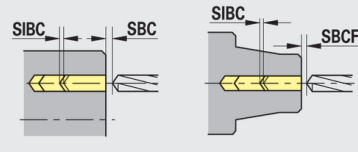

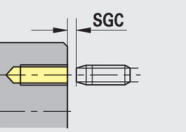

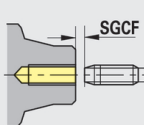

## Vrtání – obrábění

Tyto parametry platí pro vrtání cyklem hlubokého vrtání (**G74**).

## **Obrábění**

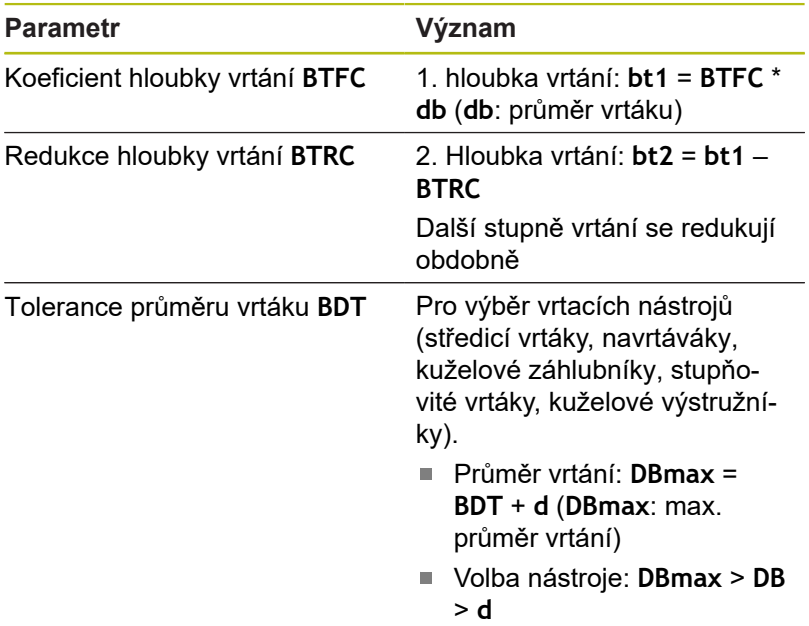

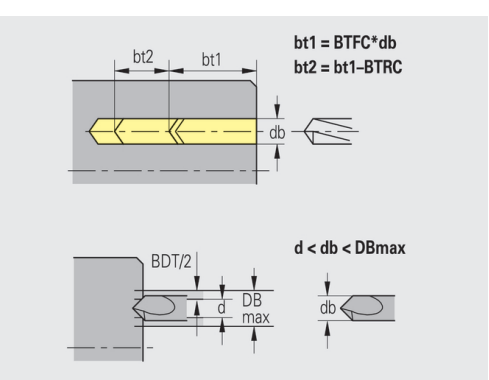
#### **Frézování**

Frézování – přídavky

#### **Přídavky**

#### **Parametry**

Přídavek ve směru frézování **MEA**

Přídavek ve směru přísuvu **MZA**

Frézování – najíždění a odjíždění Pohyby při najíždění a odjíždění probíhají rychloposuvem (**G0**).

#### **Najíždění a odjíždění**

## **Parametry**

- Najíždění na čelní plochu **ANMS**
- Najíždění na plášť **ANMM**
- Odjíždění z čelní plochy **ABMS**
- Odjíždění z pláště **ABMM**

Strategie pro najíždění nebo odjíždění:

- 1: směr X a Z současně
- 2: nejdříve směr X, pak směr Z
- 3: nejdříve směr Z, pak směr X

Frézování – bezpečné vzdálenosti

#### **Bezpečné vzdálenosti**

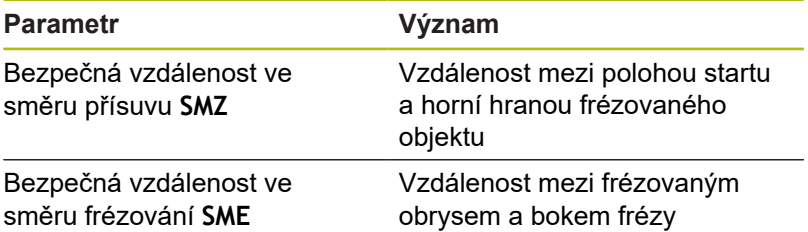

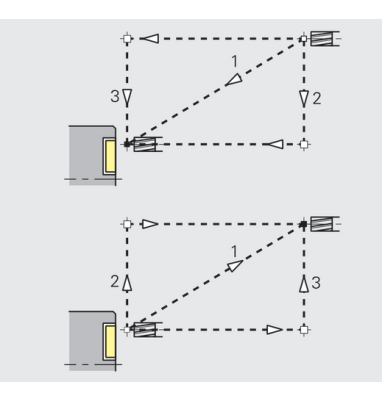

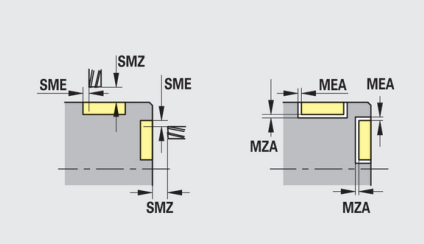

# **12.3 Podřízený režim Přenos**

Podřízený režim **Přenos** slouží k účelům zálohování dat a k výměně dat přes sítě nebo USB-flashdisky. Hovoří-li se v dalším o **souborech**, mají se tím na mysli programy, parametry nebo nástrojová data.

Budou přenášeny následující typy souborů:

- Programy (programy s cykly, smart. Turn-programy, DIN-hlavní a podřízené programy, ICP-popisy obrysů)
- $\blacksquare$ Parametr
- Data nástrojů  $\mathcal{L}_{\mathcal{A}}$

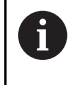

Přenos snímků obrazovky (tlačítko **PRT SC**) se provádí v oblasti **Servis**.

## **Zálohovaní dat**

HEIDENHAIN doporučuje zálohovat v pravidelných intervalech na externí zařízení programy sestavené v řízení a nástrojová data.

Stejně tak je vhodné zálohovat parametry. Protože se nemění příliš často, je zálohování nutné pouze v případě potřeby.

## **Výměna dat s TNCremo**

HEIDENHAIN nabízí jako doplněk k řídicímu systému program pro PC TNCremo. S tímto programem je možné přistupovat z PC k datům v řídicím systému.

## **Externí přístup**

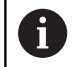

Výrobce stroje může konfigurovat možnosti externího přístupu. Informujte se ve vaší příručce ke stroji.

Softtlačítkem **Vnější přístup** můžete povolit nebo blokovat přístup přes rozhraní LSV2.

Povolení externího přístupu:

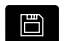

Zvolte režim **Organizace**

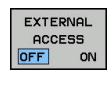

- Nastavte softtlačítko **Vnější přístup** na **ZAP**
- Řízení povolí přístup k datům přes rozhraní  $\geq$ LSV2.

Zablokování externího přístupu:

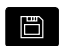

Zvolte režim **Organizace**

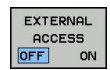

- Nastavte softtlačítko **Vnější přístup** na **VYP**
- Řízení zablokuje přístup přes rozhraní LSV2

## **Spojení**

 $\mathbf{i}$ 

Spojení se může navázat přes síť (Ethernet) nebo datovým nosičem USB. Přenos dat se provádí přes rozhraní **Ethernet** nebo přes rozhraní **USB**.

- Síť (přes Ethernet): Řízení podporuje sítě **SMB** (**S**erver **M**essage **B**lock, WINDOWS) a sítě **NFS** (**N**etwork **F**ile **S**ervice) **Další informace:** ["Rozhraní Ethernet ", Stránka 698](#page-697-0)
- Datové nosiče USB se připojují přímo k řídicímu systému.  $\mathbb{R}^d$ Řízení používá pouze první oddíl na nosiči USB **Další informace:** ["Spojení USB", Stránka 652](#page-651-0)

## *UPOZORNĚNÍ*

**Pozor nebezpečí kolize! Pozor, může dojít ke ztrátě dat!**

Nechráněné nebo špatně konfigurované sítě umožňují neoprávněný a nezabezpečený přístup k datům řídicího systému. Přitom se mohou NC-programy a strojní nastavení změnit nebo vymazat. Mimo ztrátu dat tím vzniká zvýšené riziko kolize!

- Umožněte přístup k řídicímu systému přes síť výlučně autorizovaným osobám
- Případně vypněte externí přístup v režimu **Organizace**
- Alternativně opatřete data v případě potřeby ochranou proti zápisu
- HEIDENHAIN doporučuje provádět pravidelně zálohování dat.

Můžete také vytvářet nové složky na připojeném USBflashdisku nebo na síťovém disku. K tomu stiskněte softklávesu **Vytvořte přenosový adresář** a zadejte název složky.

Řízení vám ukáže všechna existující spojení ve výběrovém okně. Pokud složka obsahuje podsložky, můžete je také otevřít a navolit.

Konfiguraci sítě lze nalézt v nabídce HEROSu. **Další informace:** ["Obecná síťová nastavení", Stránka 698](#page-697-1)

## <span id="page-651-0"></span>**Spojení USB**

Vytvoření USB-spojení:

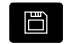

- Zvolte režim **Organizace**
- ▶ Zapojte USB-flashdisk do rozhraní USB řídicího systému

Stiskněte softklávesu **Přenos** (při přihlášení)

TRANSFER

Nastavení

f

- Stiskněte softklávesu **Nastavení**
- > Zobrazí se datový nosič USB.
- ▶ Softtlačítky lze USB-flashdisk odpojit nebo znovu připojit

V principu by měla být většina zařízení USB připojitelná k řídicímu systému. Za určitých okolností, např. při dlouhém kabelu mezi ovládacím panelem a hlavním počítačem, se může stát, že řízení není schopné USBflashdisk správně rozpoznat. V takových případech použijte jiné zařízení USB.

## **Softtlačítko spojení USB**

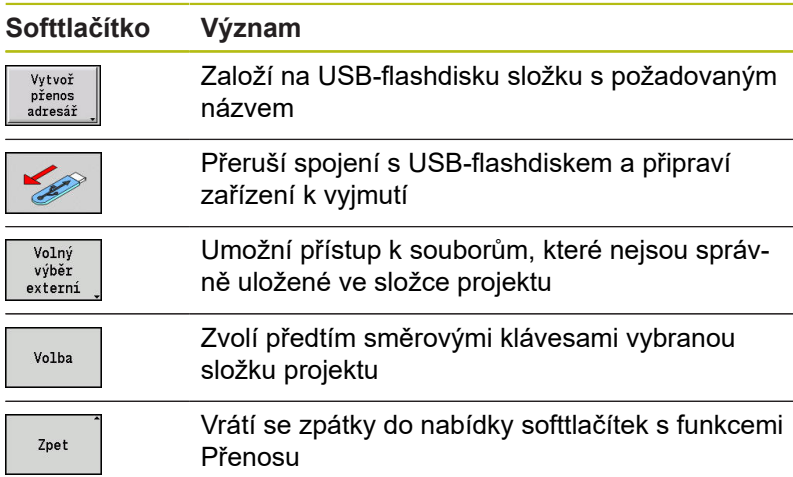

## **Možnosti datového přenosu**

Řízení spravuje DIN-programy, DIN-podprogramy, programy s cykly a **ICP kontury** v různých adresářích. Při volbě **Programové skupiny** se automaticky nastaví příslušný adresář.

Parametry a nástrojová data se ukládají pod jménem souboru zapsaném v Názvu zálohy do souboru ZIP v adresáři **para**, popř. **tool** v řídicím systému. Tento záložní soubor se potom může odeslat do složky projektu na vzdálené místo.

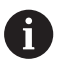

Jsou-li soubory programu otevřené v jiném provozním režimu, tak se nepřepíšou.

Načtení dat nástrojů a parametrů je možné pouze tehdy, když není v podřízeném režimu **Beh programu** spuštěn žádný program

K dispozici jsou následující přenosové funkce:

- **Programy**: Vysílání a příjem souborů
- $\mathbb{R}^2$ **Zálohování parametrů** příprava, vysílání a příjem
- **Obnovení parametrů**: Opětné načtení zálohy parametrů  $\blacksquare$
- $\mathbf{r}$ **Zálohování nástrojů** příprava, vysílání a příjem
- **Obnova nástrojů**: Opětné načtení zálohy nástrojů Ī.
- **Servisní data** příprava a odeslání  $\blacksquare$
- **Příprava Zálohy dat**: zálohování všech dat do jedné složky projektu
- $\blacksquare$ **Volný externí výběr**: zvolí soubory programu dostupné na USB-flashdisku
- **Přídavné funkce**: Import programů s cykly a DIN-programů MANUALplus 4110, import nástrojových dat z CNC PILOT 4290

#### **Struktura složky – ukládání souborů**

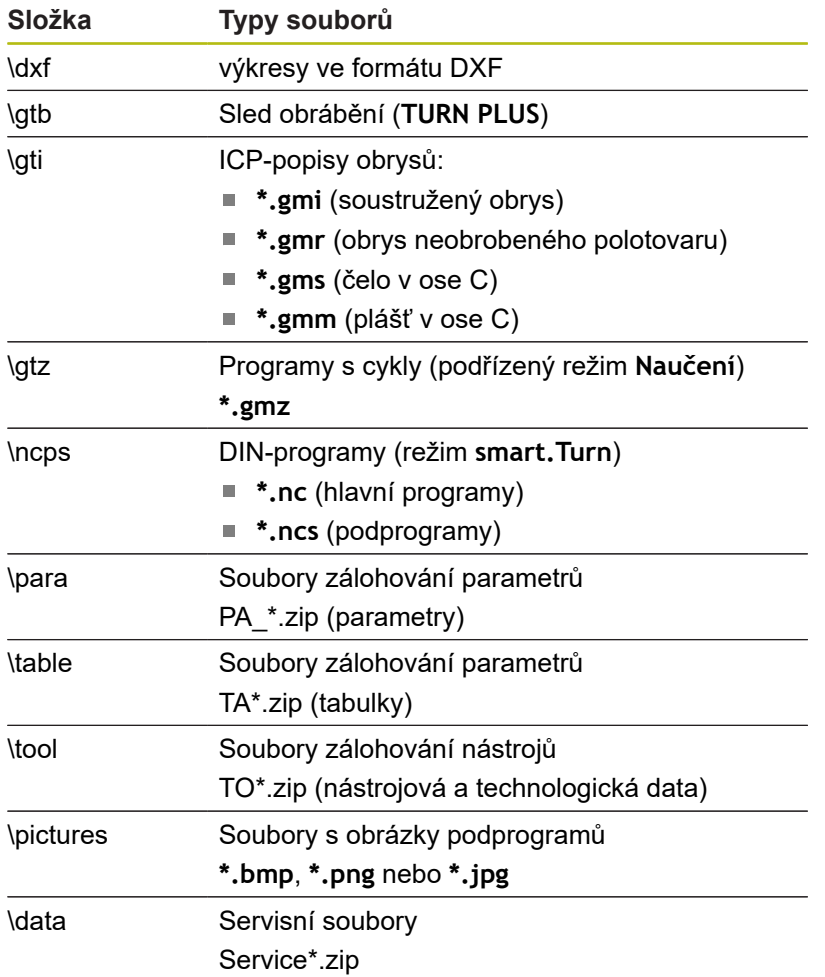

#### **Přenosová složka**

Datový přenos z řídicího systému na externí datový nosič je možný pouze do předtím založené složky přenosu. V každé složce přenosu se soubory ukládají se stejnou strukturou adresáře, jako v řídicím systému.

Složky přenosu se mohou používat pouze přímo na zvolené síťové cestě nebo v kořenovém adresáři USB-flashdisku.

## **Přenos (souborů) programů**

## **Volba programové skupiny**

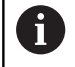

Přenos snímků obrazovky (tlačítko **PRT SC**) se provádí v oblasti **Servis**. Zvolte skupinu programů:

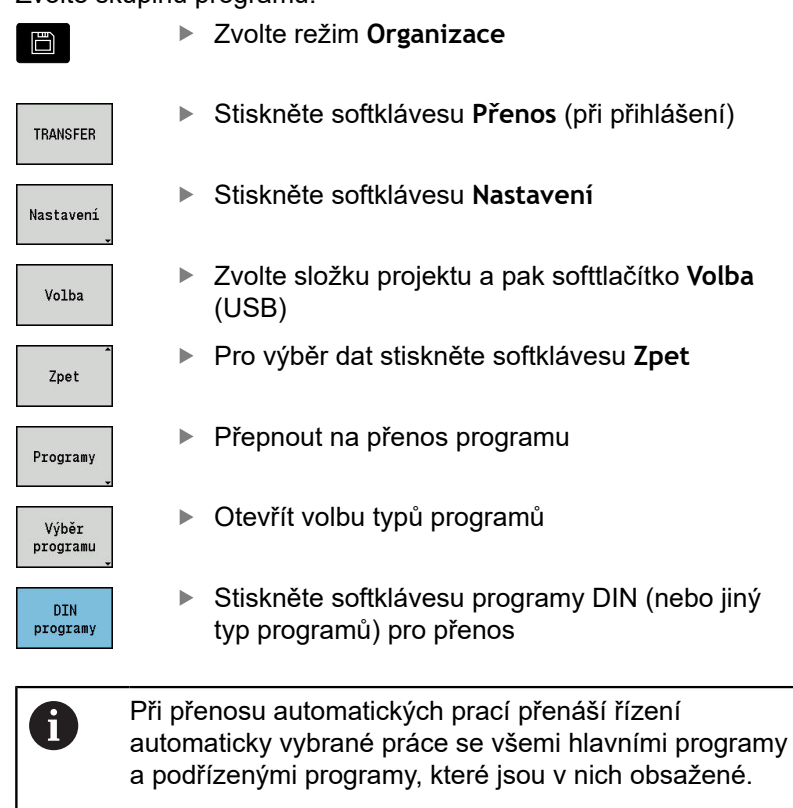

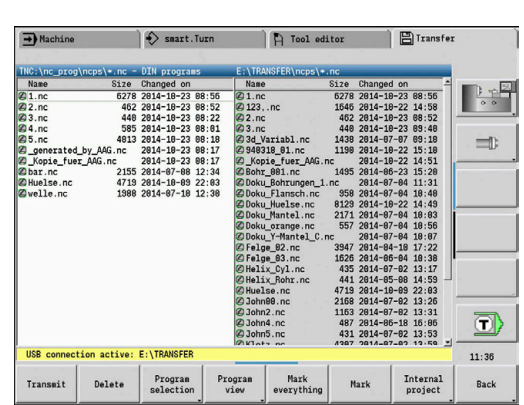

## **Softtlačítka volby skupin programů**

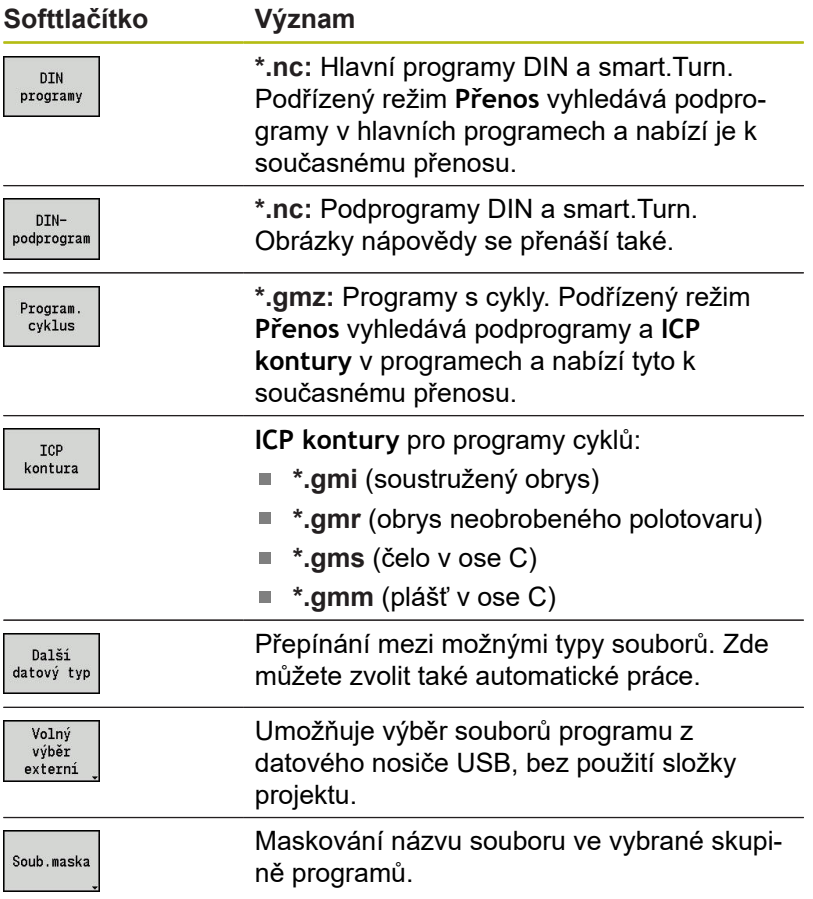

#### **Volba programu**

Řízení ukazuje v levém okně seznam souborů v řídicím systému. V pravém okně se při stávajícím připojení zobrazují soubory na vzdáleném místě. Směrovými klávesami přecházíte mezi levým a pravým oknem.

Při výběru programů nastavte kurzor na požadovaný program a stiskněte softklávesu **Označit**, nebo označte všechny programy softtlačítkem **Označit vše**.

Označené programy se barevně označí. Označení vymažete novým Označením.

V seznamu ukáže řízení velikost souboru a okamžik poslední změny programu, pokud to dovoluje délka názvu souboru.

U DIN-programů / DIN-podprogramů si můžete navíc pomocí softtlačítka **Zobrazení programu** prohlížet NC-program.

Přenos souborů se spustí softtlačítkem **Zasílání** nebo **Příjem**. Během přenosu zobrazuje řízení v přenosovém okně tyto informace:

- Název programu, který se právě přenáší
- $\blacksquare$ Je-li stejný soubor na cílovém místě již k dispozici, dotáže se řízení zda se má přepsat. Zde máte také možnost aktivovat přepisování pro všechny následující soubory

Pokud řízení během přenosu zjistí, že k přenášenému souboru jsou k dispozici další soubory (podprogramy, **ICP kontury**), otevře se dialog s možností vypsání seznamu připojených souborů a jejich přenosu.

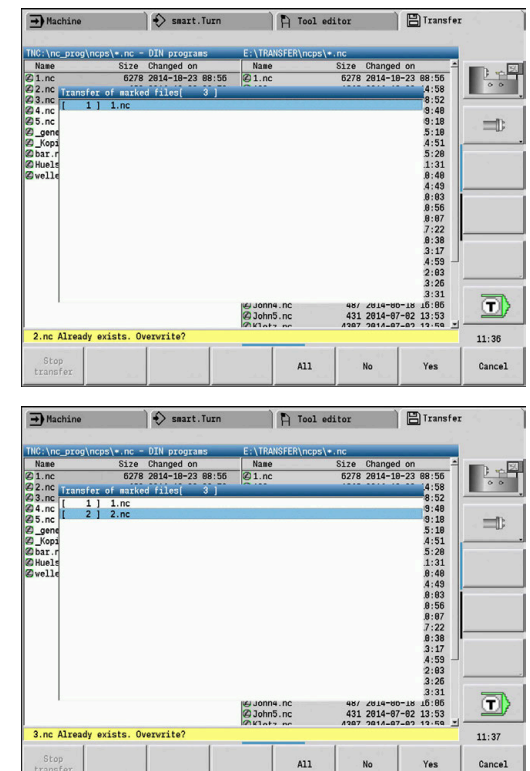

#### **Softtlačítka volby programů**

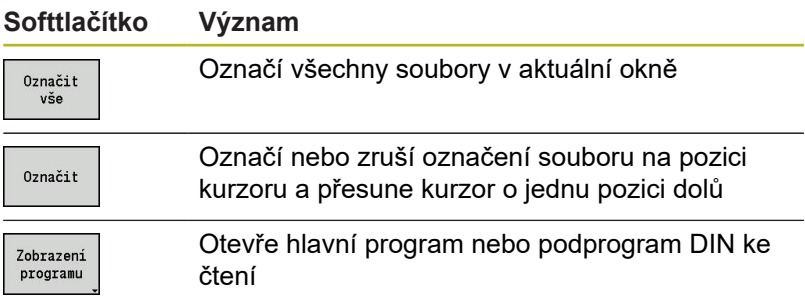

#### **Přenos projektových souborů**

Chcete-li přenášet soubory projektu, můžete otevřít správu projektu řízení softtlačítkem **Projekt** a zvolit příslušný projekt. **Další informace:** ["Správa projektů", Stránka 184](#page-183-0)

Softtlačítkem **Vnitřní projekt** můžete spravovat vaše A projekty a přenášet celé projektové složky. **Další informace:** ["Správa projektů", Stránka 184](#page-183-0)

**12**

## **Přenos parametrů**

## **Přenos parametrů**

Zálohování a obnovování parametrů se skládá z několika kroků:

- **Příprava zálohy parametrů:** Parametry se shromáždí do souboru ZIP a uloží se v řídicím systému
- **Posílání nebo příjem souborů se zálohou parametrů**
- **Obnovení parametrů**: Uloženou zálohu načíst zpátky do aktivních dat řízení (pouze po přihlášení).

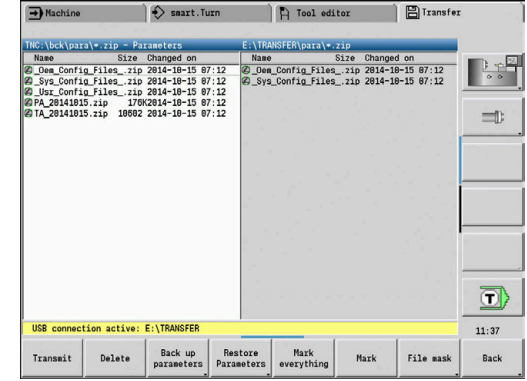

#### **Volba parametrů**

Záloha parametrů se může provést i bez stávajícího spojení s externím datovým nosičem.

#### Vytvoření zálohy parametrů:

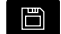

Zvolte režim **Organizace**

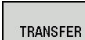

Stiskněte softklávesu **Přenos** (při přihlášení)

Parametry

Otevřít přenos parametrů

#### **Softtlačítka přenosu parametrů**

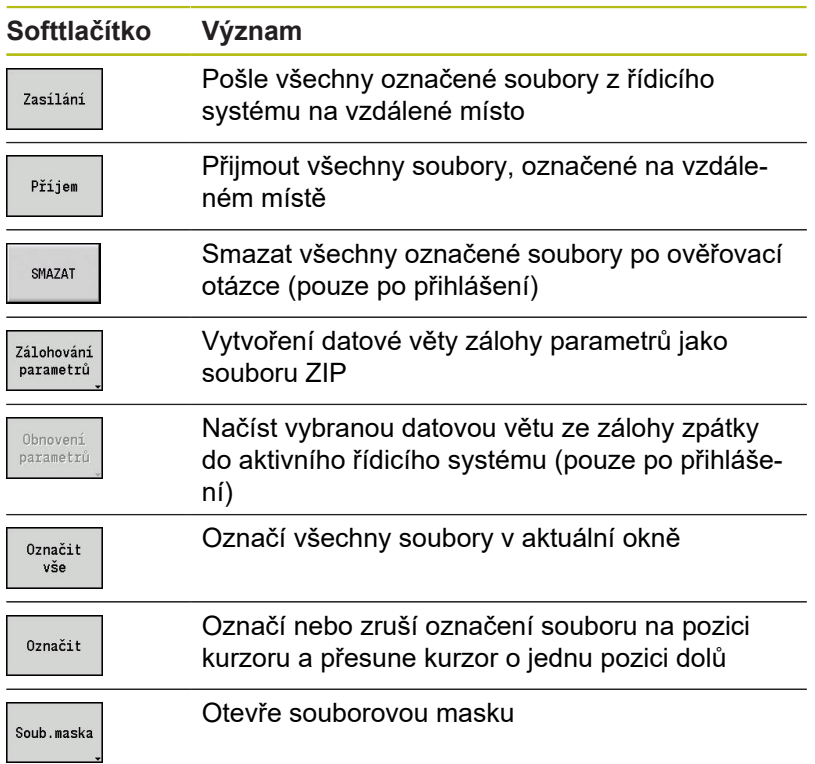

#### **Data zálohování parametrů**

Záloha parametrů obsahuje všechny parametry a tabulky řízení mimo nástrojová a technologická data.

Cesta a název záložních souborů:

- $\blacksquare$ Konfigurační data: \para\PA \*.zip
- $\Box$ Tabulky: \table\TA\_\*.zip
- V okně přenosu se zobrazuje pouze složka **para**, příslušný soubor v **table** se společně vytvoří a přenese.

Přenos souborů se spustí softtlačítkem **Zasílání** nebo **Příjem**.

## **Přenos dat nástrojů**

Zálohování a obnovování nástrojových dat se skládá z několika kroků:

- **Příprava zálohy nástrojů**: Parametry se shromáždí do souboru ZIP a uloží se v řídicím systému.
- **Posílání nebo příjem souborů se zálohou nástrojů**
- $\blacksquare$ **Obnovení nástrojů**: Uloženou zálohu načíst zpátky do aktivních dat řízení (pouze po přihlášení)

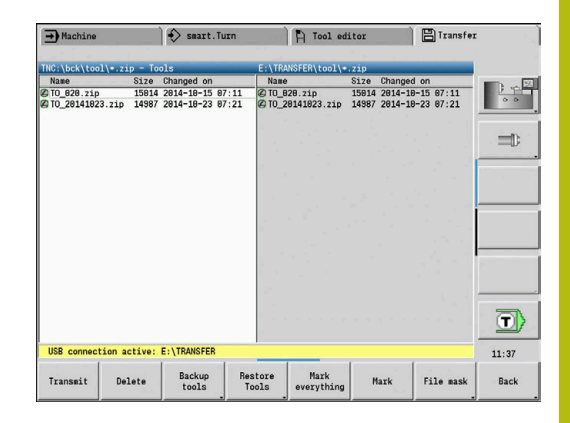

#### **Výběr nástrojů**

Záloha nástrojů se může provést i bez stávajícího spojení s externím datovým nosičem.

Vytvoření zálohy nástrojů:

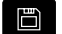

Zvolte režim **Organizace**

TRANSFER

Stiskněte softklávesu **Přenos** (při přihlášení)  $\blacktriangleright$ 

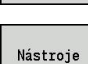

Stiskněte softklávesu **Nástroje**

#### **Softtlačítka přenosu nástrojů**

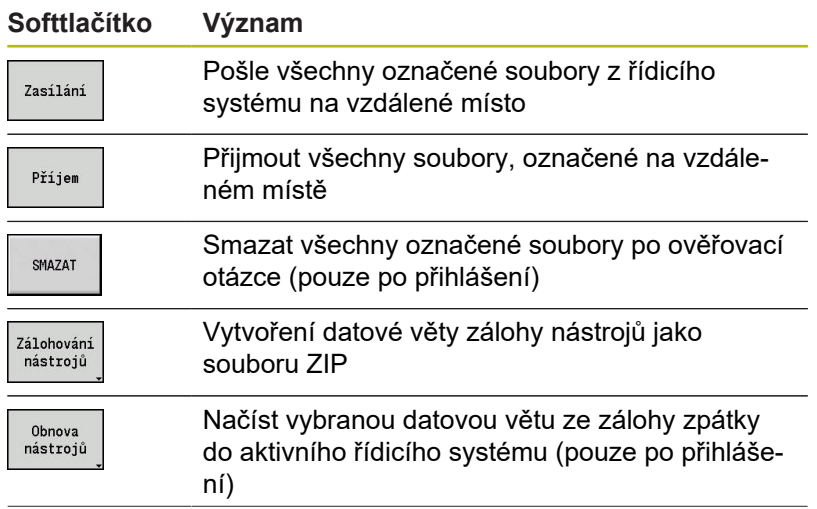

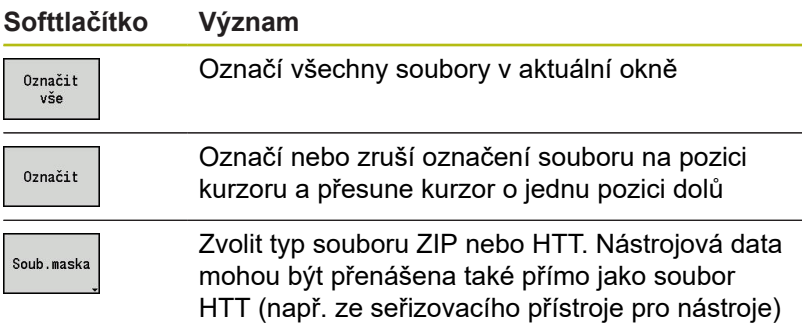

## **Data zálohy nástrojů**

Při zálohování nástrojů můžete zvolit, zda si přejete zálohovat všechny nástroje nebo jednotlivé nástroje. Tyto zvolte ze seznamu nástrojů nebo ze seznamu revolverové hlavy.

Volba nástrojů pro zálohování:

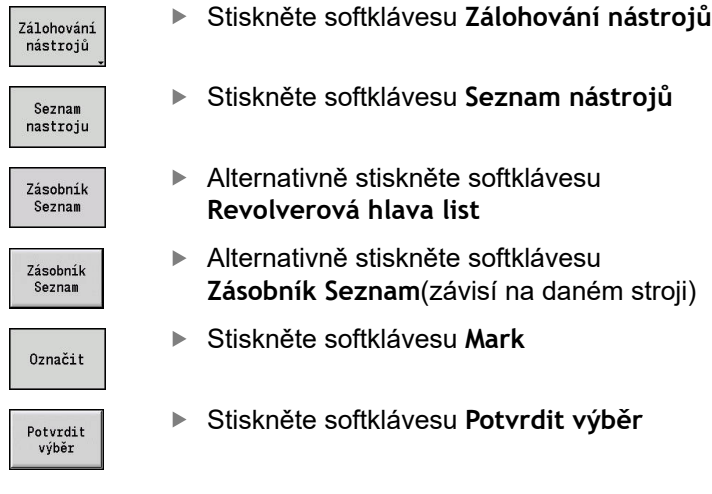

Řízení ukáže okno pro výběr. V tomto okně můžete určit, která nástrojová data si přejete zálohovat.

Volba obsahu záložních souborů:

- Nástroie
- Texty k nástrojům
- Technologické údaje
- Klávesy
- Držák nástrojů

Cesta a název záložních souborů: \bck\tool\TO\_\*.zip

Přenos souborů se spustí softtlačítkem **Zasílání** nebo **Příjem**.

Při obnovování zálohovaných dat se zobrazí všechny dostupné zálohy. Softtlačítkem **Seznam nástrojů** můžete zvolit v souboru zálohy jednotlivé nástroje.

V souboru zálohy si můžete vybrat, která nástrojová data si přejete načíst.

## **Založení servisních souborů**

Servisní soubory obsahují různé protokoly, které servis používá při hledání příčin závad. Všechny důležité informace se shromáždí do datové věty servisních souborů jako soubor ZIP.

Cesta a název záložních souborů: \data\SERVICEx.zip ("x" znamená pořadové číslo)

Řízení vytváří servisní soubory vždy s číslem **1**. Stávající soubory se přejmenují s čísly **2 – 5**. Starý soubor s číslem **5** se smaže. Zálohování servisních souborů se skládá z několika kroků:

- **Příprava servisních souborů**: informace se shromáždí do souboru ZIP a uloží se v řídicím systému
- **Servisní soubory poslání**

#### **Výběr servisních souborů**

Servisní soubory se mohou uložit i bez spojení na externí datový nosič.

Založení servisních souborů:

- □
- Zvolte režim **Organizace**

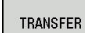

Stiskněte softklávesu **Přenos** (při přihlášení)

Servis

Stiskněte softklávesu **Service**

#### **Softtlačítka přenosu servisních souborů**

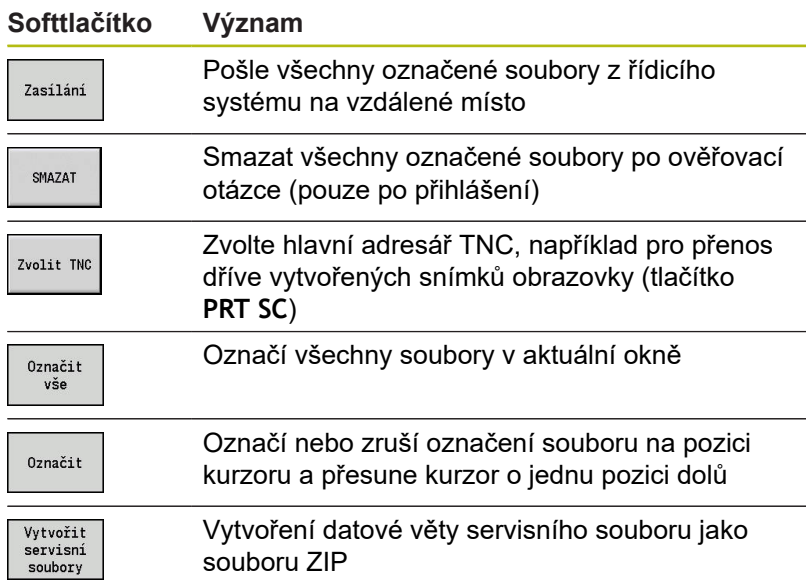

#### **Uložení servisních souborů**

#### Uložit servisní soubory:

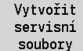

- Stiskněte softklávesu **Vytvořit servisní soubory**
- ▶ Zadejte název, pod kterým má být servisní soubor uložen.
- Ulozit
- Stiskněte softklávesu **Uloz**

## **Zhotovení zálohy dat**

Záloha dat obsahuje následující kroky:

- Kopírování programových souborů do složky přenosu
	- NC-hlavní programy
	- NC-podprogramy (s obrázky)
	- Programy cyklů
	- ICP kontury
- Vytvoření zálohy parametrů a kopírování záložních souborů ze složky **para** a **table** do složky projektu. (PA\_Backup.zip, TA\_Backup.zip)
- Vytvoření zálohy nástrojů a kopírování všech záložních souborů nástrojů ze složky **tool** do složky projektu (TO\_Backup.zip)
- Servisní soubory se **nevytváří a nekopírují**.

## **Volba zálohování dat**

Záloha dat se může provést i bez stávajícího spojení s externím datovým nosičem.

Zhotovení zálohy dat:

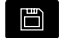

Zvolte režim **Organizace**

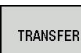

Stiskněte softklávesu **Přenos** (při přihlášení)

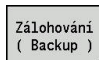

Stiskněte softklávesu **Zálohování ( Backup )**

## **Softtlačítka Přenos datové zálohy**

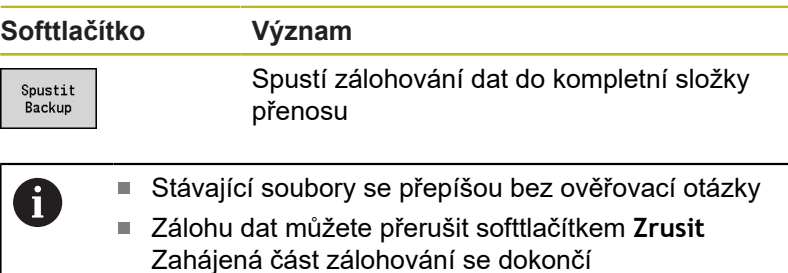

## **Importování NC-programů z předchozích verzí řízení**

Formáty programů předchozích verzí MANUALplus 4110 a CNC PILOT 4290 se liší od formátu MANUALplus 620 a CNC PILOT 640. Programy z předchozích verzí ale můžete upravit pro nový řídicí systém pomocí převodníku programů (Konvertoru). Tento převodník je součástí vašeho řídicího systému. Potřebné úpravy převodník provádí pokud to je možné automaticky.

Přehled převoditelných NC-programů:

- MANUALplus 4110
	- Programy cyklů
	- ICP-popis obrysů
	- Programy DIN
- CNC PILOT 4290: Programy DIN-PLUS

Programy TURN PLUS od CNC PILOT 4290 se převádět **nedají**.

## **Importování NC-programů z připojeného datového nosiče**

Importování NC-programů:

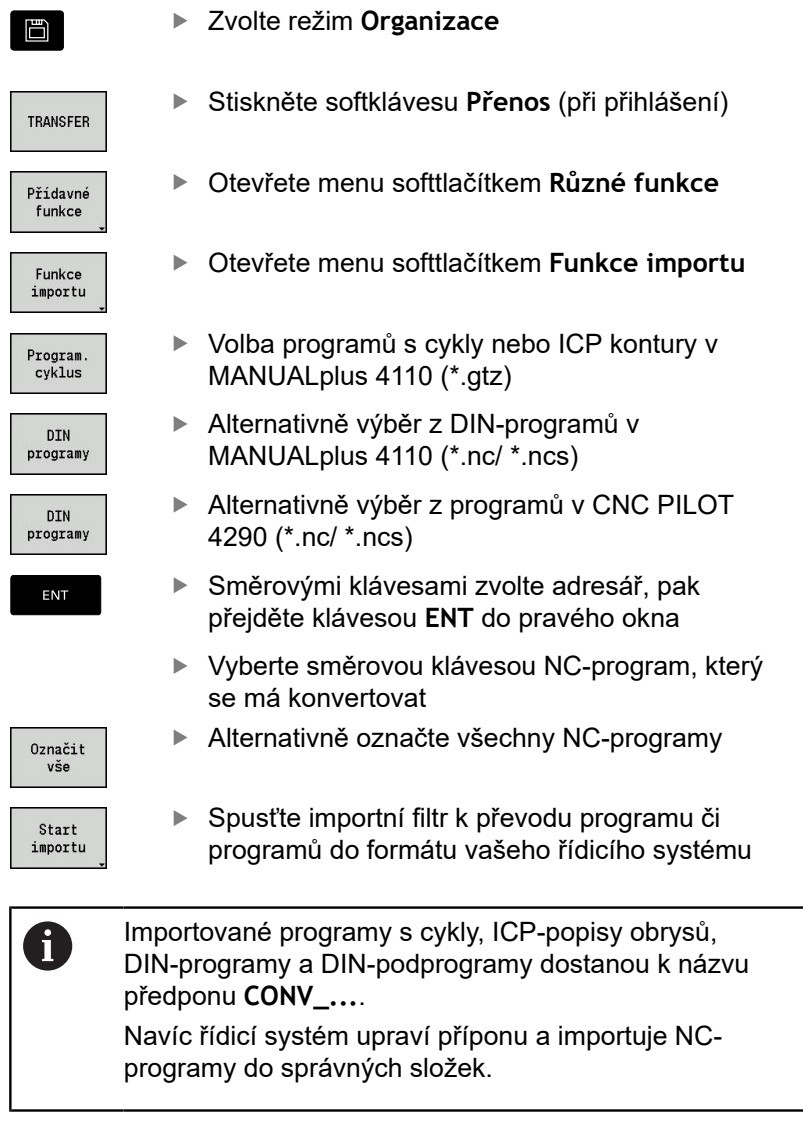

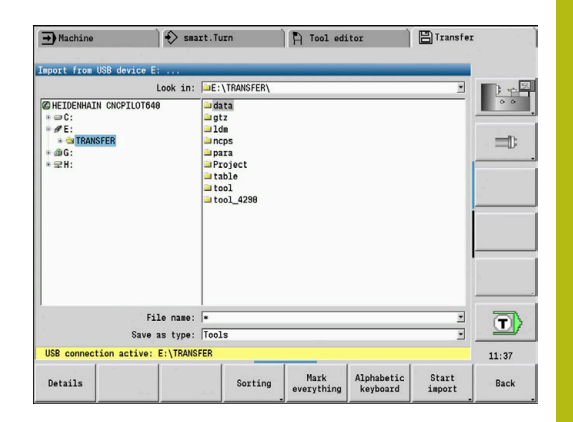

## **Převod programů s cykly**

MANUALplus 4110 a MANUALplus 620 nebo CNC PILOT 640 mají rozdílné koncepty pro správu nástrojů, technologická data, atd. Navíc znají cykly MANUALplus 620 nebo CNC PILOT 640 více parametrů, než cykly v MANUALplus 4110.

Dbejte na následující body:

- **Vyvolání nástroje**: Převzetí čísla nástroje je závislé na tom, zda se pracuje s **Programem Multifix** (2místné číslo nástroje) nebo s **Programem revolverové hlavy** (4místné číslo nástroje)
	- 2místné číslo nástroje: číslo nástroje se převezme jako **ID** a jako číslo nástroje se zanese **T1**
	- 4místná čísla nástroje (Tddpp): První dvě místa čísla nástroje (dd) se převezmou jako **ID** a dvě poslední místa (pp) jako **T**
- **Najetí do bodu výměny nástroje**: Převodník zapíše do **Poloha vym. nastr G14** nastavení **bez osy**. Ve 4110 se tento parametr nepoužívá.
- **Bezpečná vzdálenost**: Převodník zapíše do parametru **Obecné nastavení** definované bezpečné vzdálenosti do políček **Bezpečná vzdálenost G47**, ... **SCI**, ... **SCK**
- **M-funkce** se převezmou beze změny
- **Vyvolání ICP kontury**: Převodník doplní při vyvolání ICP  $\blacksquare$ kontury k názvu předponu **CONV\_...**
- **Vyvolání DIN-cyklů**: Konvertor doplňuje při vyvolání DIN-cyklu  $\blacksquare$ k názvu předponu **CONV\_...**

## *UPOZORNĚNÍ*

**Pozor nebezpečí kolize!**

Převedené NC-programy mohou obsahovat chybně převedená data (v závislosti na provedení stroje) nebo nepřevedená data. Během obrábění vzniká riziko kolize!

- Přizpůsobení převedených NC-programů k aktuálnímu řídicímu systému
- NC-program zkontrolujte v podřízeném režimu **Simulace**  $\blacktriangleright$ pomocí grafiky

#### **Převést DIN-programy**

U DIN-programů se musí navíc k různým konceptům pro správu nástrojů, technologickým datům, atd. ještě brát do úvahy popis obrysů a programování proměnných.

Při převodu DIN-programů z MANUALplus 4110 dbejte na tyto body:

- **Vyvolání nástroje**: Převzetí čísla nástroje je závislé na tom, zda se pracuje s **Programem Multifix** (2místné číslo nástroje) nebo s **Programem revolverové hlavy** (4místné číslo nástroje)
- **Najetí do bodu výměny nástroje**: Převodník zapíše do **Bodu výměny nástroje G14** nastavení **Bez osy**. Ve 4110 se tento parametr nepoužívá.
- **Popis polotovaru**: Popis polotovaru **G20** a **G21** ve 4110 se stane **POM.POLOTOV.** ve vašem řídicím systému
- $\blacksquare$ **Popisy obrysů**: U programů pro 4110 následuje za obráběcími cykly popis obrysu Při převodu se popis obrysu převede na **POM.POLOTOV.**. Příslušný cyklus v úseku **OBRABENI** pak odkazuje na tento pomocný obrys
- **Programování proměnných**: Přístupy proměnných k datům nástrojů, strojním rozměrům, **D**-korekcím, datům parametrů a výsledkům nelze převádět. Tyto sekvence programů se musí přizpůsobit
- **M-funkce** se převezmou beze změny
- **Palce nebo metry:** Převodník nemůže zjistit měrový systém programů 4110 Proto se také nezapisuje do cílového programu žádný měrový systém. To musí doplnit uživatel

Při převodu DIN-programů z CNC PILOT 4290 dbejte na tyto body:

- **Vyvolání nástroje** (**T**-příkazy z úseku **OTOCNA HLAVA**):
	- **T**-příkazy obsahující referenci na databanku nástrojů se převezmou beze změny (příklad: T1 ID"342-300.1")
	- **T**-příkazy obsahující data nástrojů nelze převádět
- **Programování proměnných**: Přístupy proměnných k datům nástrojů, strojním rozměrům, **D**-korekcím, datům parametrů a výsledkům nelze převádět. Tyto sekvence programů se musí přizpůsobit
- **M-funkce** se převezmou beze změny
- **Názvy externích podprogramů**: Převodník doplňuje při × vyvolání externího podprogramu k názvu předponu **CONV\_...**
	- Obsahuje-li DIN-program nepřevoditelné prvky, tak  $\mathbf i$  ) se příslušný blok uloží jako komentář. Před tento komentář se vloží **VÝSTRAHA**. V závislosti na situaci se převezme nepřevoditelný příkaz do řádky komentáře nebo za komentářem následuje nepřevoditelný NC-blok.

# *UPOZORNĚNÍ*

**Pozor nebezpečí kolize!**

Převedené NC-programy mohou obsahovat chybně převedená data (v závislosti na provedení stroje) nebo nepřevedená data. Během obrábění vzniká riziko kolize!

- Přizpůsobení převedených NC-programů k aktuálnímu řídicímu systému
- $\blacktriangleright$ NC-program zkontrolujte v podřízeném režimu **Simulace** pomocí grafiky

## **Import nástrojových dat CNC PILOT 4290**

Formát seznamu nástrojů CNC PILOT 4290 se liší od formátu MANUALplus 620 a CNC PILOT 640. Data nástrojů můžete upravit pro nový řídicí systém pomocí převodníku programů (Konvertoru).

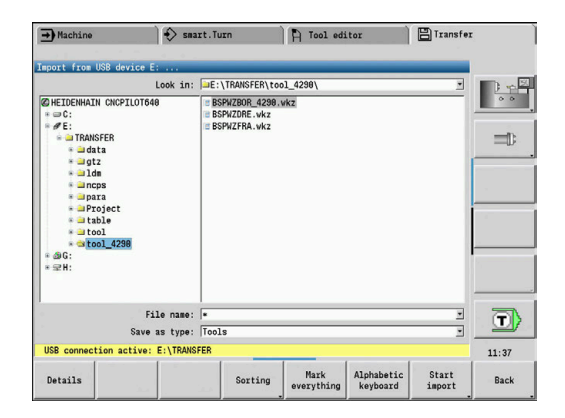

## **Importování dat nástrojů z připojeného datového nosiče** Import nástrojových dat:

Zvolte režim **Organizace**

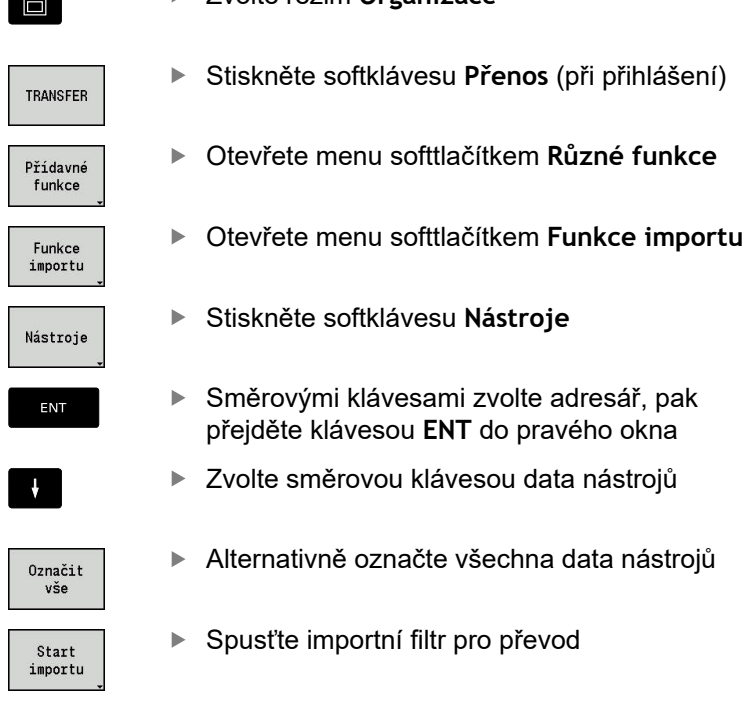

Řízení generuje pro každý importovaný soubor tabulku s názvem CONV\_\*.HTT. Tu můžete načíst s funkcí Obnovit (Restore), pokud nastavíte datovou masku na typ souboru **\*.htt**.

**CONTACT** 

# **12.4 Servisní sada**

Jsou-li potřeba změny nebo rozšíření softwaru řídicího systému, tak vám výrobce stroje poskytne Servisní sadu. Zpravidla se Servisní sada instaluje z 1 GB USB-flashdisku (nebo většího). Software potřebné pro Servisní sadu je shrnuté do souboru **setup.zip**. Tento soubor se uloží na USB-flashdisk.

## **Instalace servisní sady**

Při instalaci servisní sady se ukončí činnost řídicího systému. Než začnete s tímto procesem, tak ukončete editování NC-programů, atd.

# *UPOZORNĚNÍ*

**Pozor, může dojít ke ztrátě dat!**

Řízení neprovádí před instalací servisní sady žádné automatické zálohování dat. Výpadek proudu nebo jiné problémy mohou způsobit selhání instalace servisní sady. Přitom se mohou data trvale poškodit nebo vymazat.

▶ Před instalací servisní sady proveďte zálohu dat

#### Instalace servisní sady:

▶ Připojte flashdisk USB

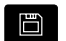

Přejděte do provozního režimu **Organizace**

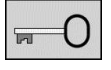

Stiskněte softklávesu **Klíč**

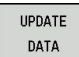

- ▶ Zadejte kód 231019
- $\mathbf{r}$ Stiskněte softklávesu **AKTUALIZOVAT DATA** (popř. přejděte do lišty softtlačítek, pokud není softtlačítko viditelné)
- ZAVÁDĚNÍ ZIP - O

PATH

Soubory

Volba

 $\mathbf{i}$ 

- Stiskněte softklávesu **ZAVÁDĚNÍ**
- Stiskněte softklávesu **Cesta** k výběru adresáře v levém okně
- Stiskněte softklávesu **Soubory** k výběru souboru v pravém okně
- ▶ Nastavte kurzor na soubor **setup.zip**
- Stiskněte softklávesu **Volba**
- Řízení zkontroluje zda se může Servisní sada použít pro aktuální verzi softwaru řídicího systému
- Potvrďte ověřovací dotaz **Opravdu vypnout ?**
- > Spustí se aktualizační program
- ▶ Nastavte jazyk (Německy nebo Anglicky)
- $\blacktriangleright$  Provedení aktualizace

Po ukončení aktualizace se řízení znovu spustí automaticky

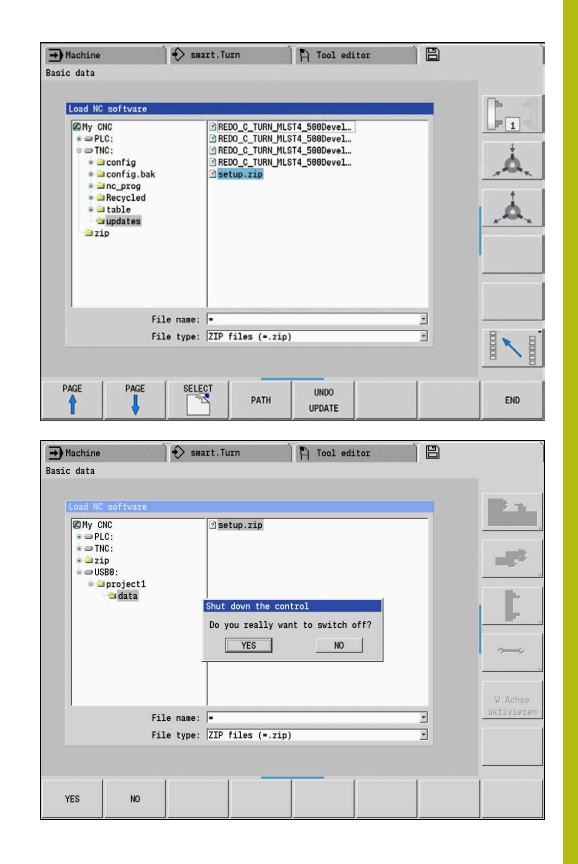

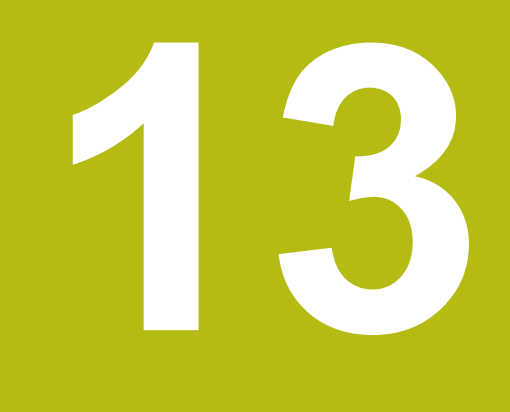

# **Funkce HEROSu**

# <span id="page-669-0"></span>**13.1 Remote Desktop Manager (opce #133)**

## **Úvod**

 $\mathbf{i}$ 

Pomocí Remote Desktop Manager (Správce vzdálené pracovní plochy) máte možnost zobrazovat a pomocí řídicího systému ovládat na dálku počítače připojené přes Ethernet. Navíc můžete cíleně spouštět programy pod HEROSem nebo zobrazovat webové stránky externího serveru.

Jako počítač s Windows Vám nabízí HEIDENHAIN stroj IPC 6641. Pomocí počítače s Windows IPC6641 HEIDENHAIN můžete spouštět a ovládat aplikace, běžící pod Windows, přímo z řídicího systému.

- **Windows Terminal Server (RemoteFX)**: Znázorní v řízení pracovní plochu vzdáleného počítače s Windows
- **VNC**: Spojení s externím počítačem. Znázorní v řízení pracovní plochu vzdáleného počítače s Windows, Apple nebo Unixem
- **Vypnutí / restart počítače**: Nastavení automatického vypnutí  $\blacksquare$ počítače se systémem Windows
- **Webový prohlížeč**: K použití pouze autorizovanými odborníky
- **SSH**: K použití pouze autorizovanými odborníky
- **XDMCP**: K použití pouze autorizovanými odborníky
- п **User-defined connection**: K použití pouze autorizovanými odborníky

HEIDENHAIN zaručuje fungování spojení mezi HeROS 5 a IPC 6641.

Jiné kombinace a spojení nejsou zaručeny.

## **Konfigurovat spojení – Windows Terminal Service (RemoteFX)**

#### **Konfigurovat externí počítač**

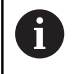

Ke spojení s Windows Terminal Service nepotřebujete pro váš externí počítač žádný přídavný software.

Externí počítač konfigurujte takto, např. pod Windows 7:

- ▶ Na hlavním panelu zvolte po stisku tlačítka Start Windows bod menu **Řídicí systém**
- Zvolte položku menu **Systém a bezpečnost**
- Zvolte položku nabídky **Systém**
- Zvolte položku nabídky **Nastavení dálkového ovládání**
- Aktivujte v oblasti **Podpora dálkového ovládání** funkci **Povolit spojení s dálkovou podporou s tímto počítačem**
- V oblasti **Vzdálená pracovní plocha** (Remotedesktop) aktivujte funkci **Povolit spojení s počítači, na kterých je libovolná verze Vzdálené pracovní plochy**
- $\blacktriangleright$ Nastavení potvrďte tlačítkem **OK**

## **Konfigurace řízení**

Řídicí systém konfigurujte takto:

- Tlačítkem **DIADUR** otevřete HEROS-menu
- Zvolte položku menu **Remote Desktop Manager**
- Řízení otevře pomocné okno **Zvol operační systém serveru**.
- Zvolte požadovaný operační systém
	- Win XP
	- $Win 7$
	- $W$ in 8 $X$
	- $W$ in 10
	- Jiná Windows
- Stiskněte **OK**
- Řídicí systém otevře pomocné okno **Editovat spojení**.
- Editovat připojení

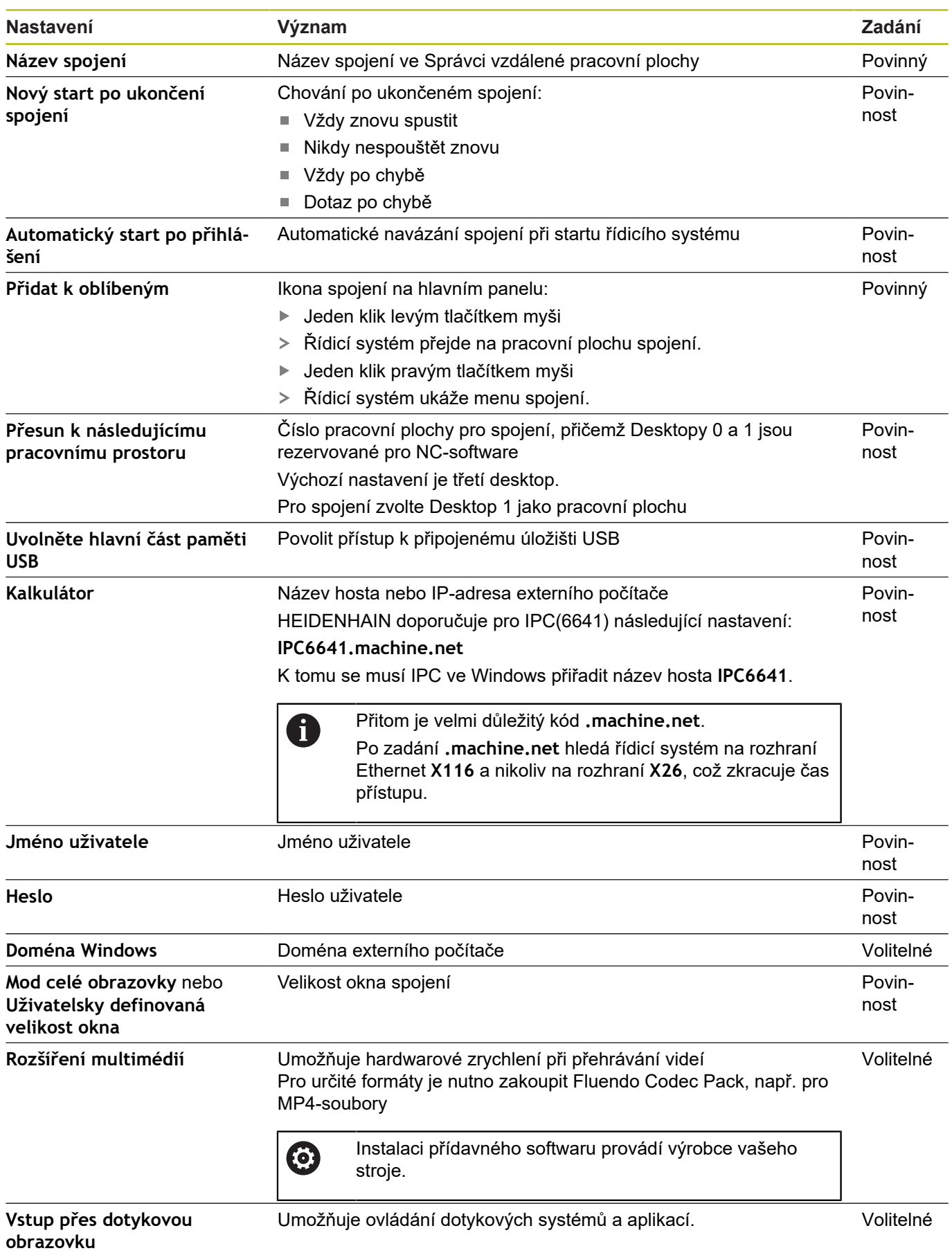

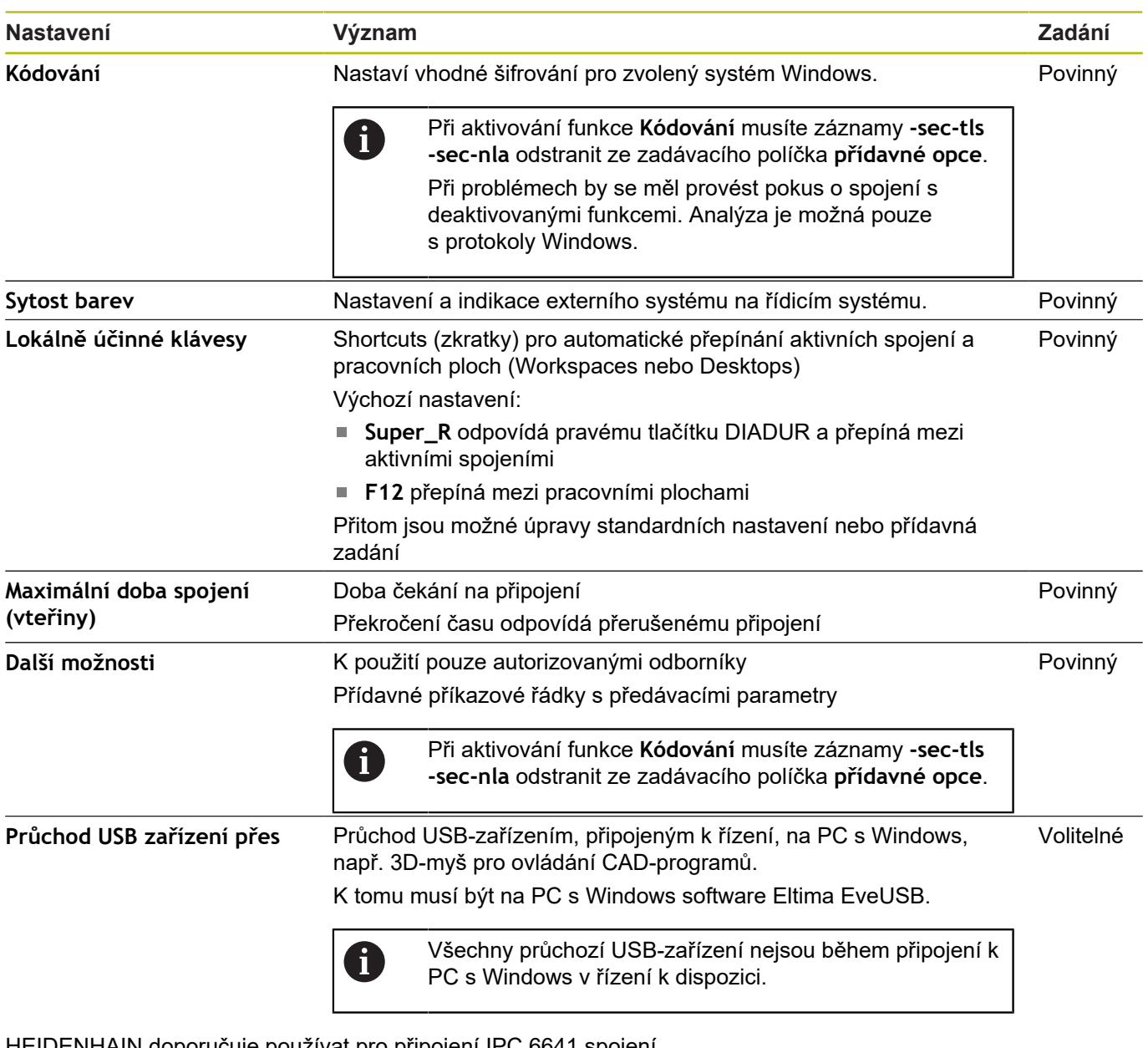

HEIDENHAIN doporučuje používat pro připojení IPC 6641 spojení RemoteFX.

Při spojení přes RemoteFX není obrazovka vzdáleného počítače, jako u VNC zrcadlená, ale otevře se pro něj samostatná plocha. Aktivní desktop v době připojování na externím počítači bude uzamčen a uživatel bude odhlášen. Tím se vyloučí ovládání ze dvou stran.

## **Konfigurovat spojení – VNC**

## **Konfigurovat externí počítač**

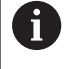

Ke spojení s VNC potřebujete pro váš externí počítač přídavný externí VNC-server. Nainstalujte a konfigurujte váš VNC-server, např. TightVNC server, před konfigurací řídicího systému.

Řídicí systém konfigurujte takto:

- Tlačítkem **DIADUR** otevřete HEROS-menu
- Zvolte položku menu **Remote Desktop Manager**
- Řídicí systém otevře **Remote Desktop Managera**.
- Stiskněte **Nové spojení**
- Stiskněte **VNC**
- Řídicí systém otevře pomocné okno **Editovat spojení**.
- Editovat připojení

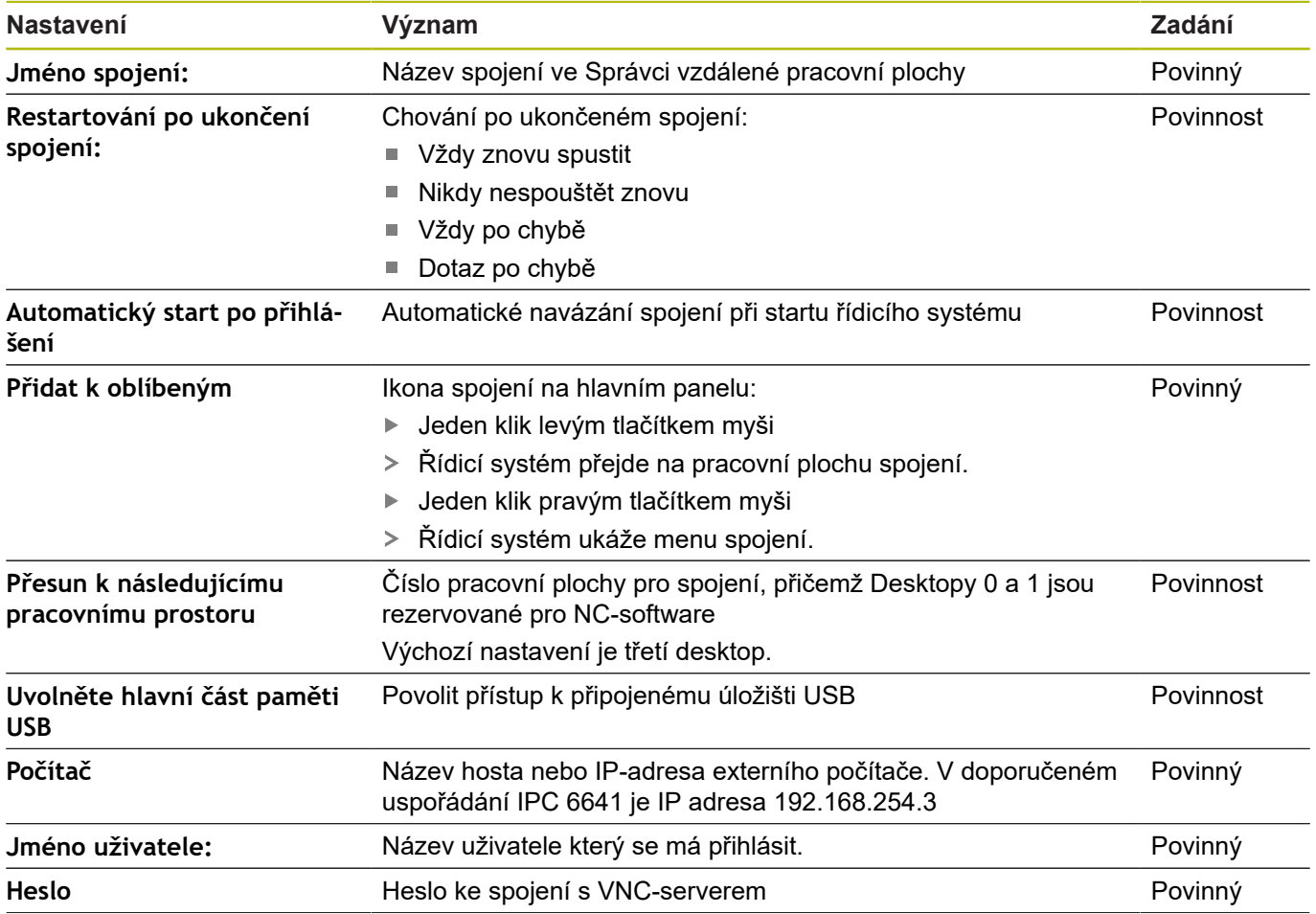

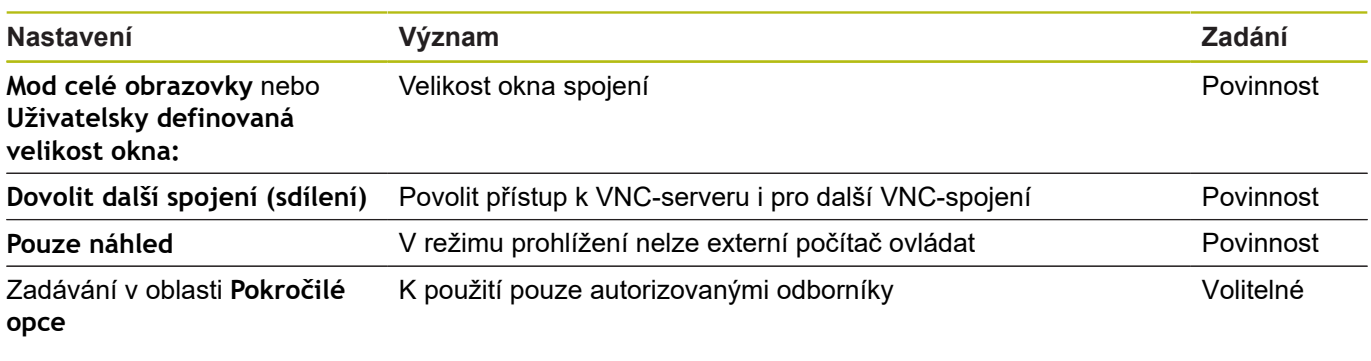

Přes VNC se přímo zrcadlí obrazovka vzdáleného počítače. Aktivní desktop na externím počítači nebude automaticky zablokován. Mimoto je možné při VNC-spojení vypnout externí počítač přes menu Windows. Vzhledem k tomu, že počítač nelze spustit přes spojení, musí se skutečně fyzicky vypnout a znovu zapnout.

## <span id="page-674-0"></span>**Vypnutí nebo restart externího počítače**

# *UPOZORNĚNÍ*

**Pozor, může dojít ke ztrátě dat!**

Pokud externí počítač není správně vypnutý, pak mohou být data nenávratně poškozena nebo smazána.

▶ Konfigurování automatického vypnutí počítače s Windows.

Řídicí systém konfigurujte takto:

- Tlačítkem **DIADUR** otevřete HEROS-menu
- Zvolte položku menu **Remote Desktop Manager**
- Řídicí systém otevře **Remote Desktop Managera**.
- Stiskněte **Nové spojení**
- Stiskněte **Vypnutí/restart počítače**
- Řídicí systém otevře pomocné okno **Editovat spojení**.
- ► Editovat připojení

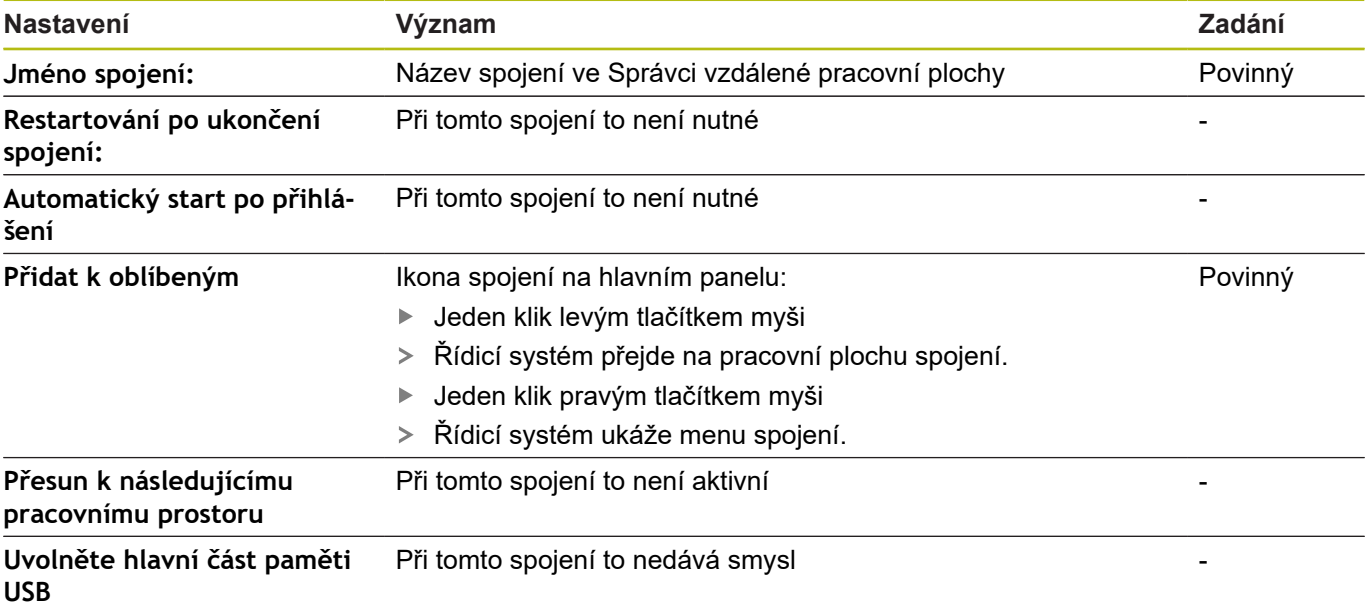

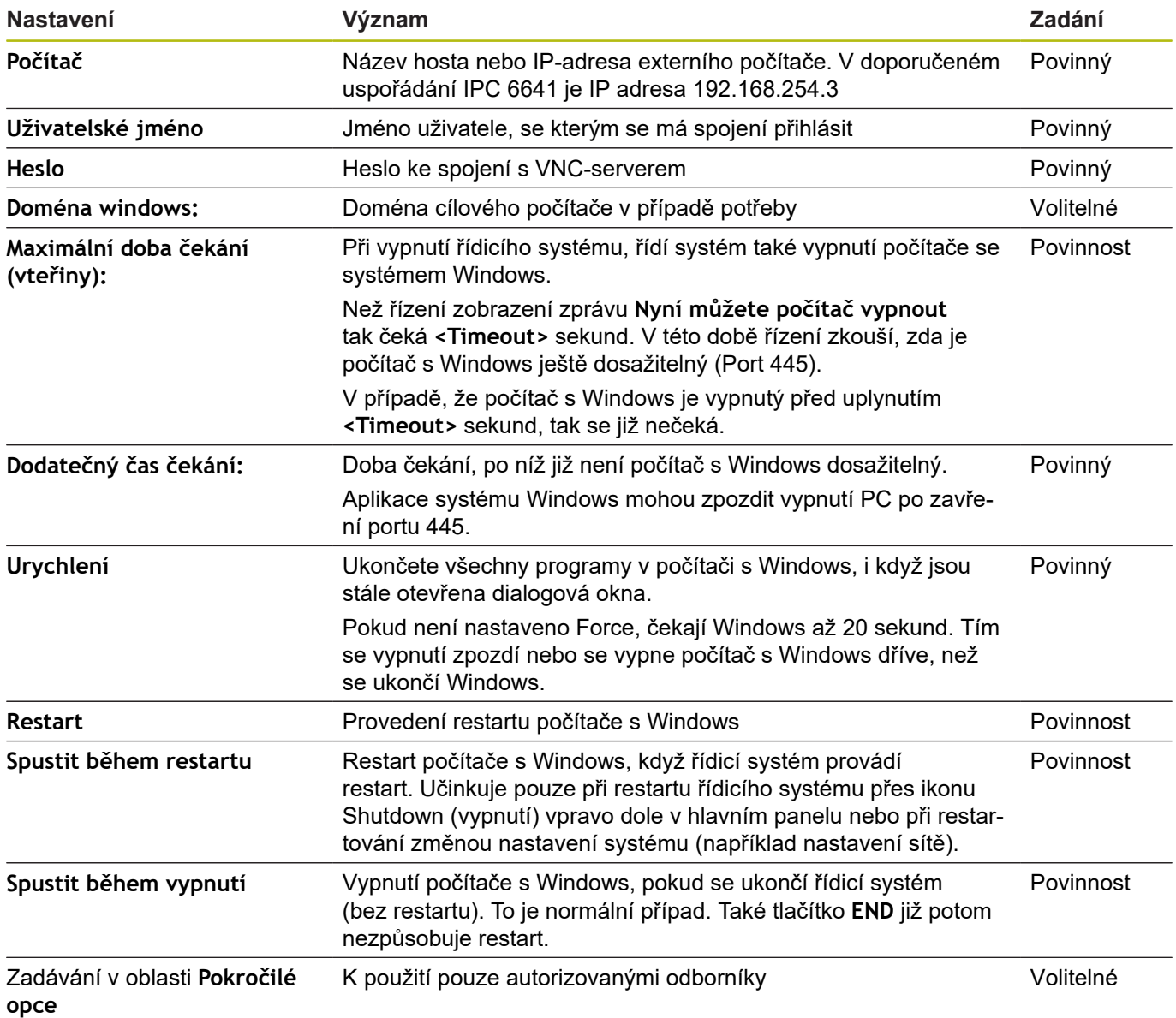

## **Spouštění a ukončování spojení**

Po konfiguraci spojení se toto zobrazí jako symbol v okně Remote Desktop Managers. Kliknutím na symbol spojení pravým tlačítkem myši se otevře menu, kde můžete zobrazení spustit a zastavit.

Je-li aktivní desktop externího spojení nebo externího počítače, tak se tam přenáší všechna zadání myší a znakovou klávesnicí.

Po ukončení činnosti operačního systému HeROS 5 ukončí řízení automaticky všechna spojení. Uvědomte si, že se pouze ukončí spojení. Externí počítač nebo systém nebude automaticky vypnutý.

**Další informace:** ["Vypnutí nebo restart externího počítače",](#page-674-0) [Stránka 675](#page-674-0)

Mezi třetí pracovní plochou a plochou řídicího systému můžete přepínat následujícím způsobem:

- Pravým tlačítkem DIADUR na znakové klávesnici
- Ī. Pomocí hlavního panelu
- Pomocí tlačítka přepínání režimů  $\blacksquare$

# **13.2 Další nástroje pro ITC**

S následujícími nástroji můžete provádět různá nastavení dotykové obrazovky připojeného ITC.

ITC jsou průmyslová PC bez vlastních paměťových médií, tudíž bez vlastního operačního systému. Tyto vlastnosti odlišují ITC od IPC.

ITC nachází uplatnění na mnoha velkých strojích, např. jako klony vlastního řízení.

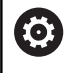

Informujte se ve vaší příručce ke stroji! Indikaci a funkce připojených ITC a IPC definuje a konfiguruje výrobce vašeho stroje.

**Přídavné nástroje Použití**

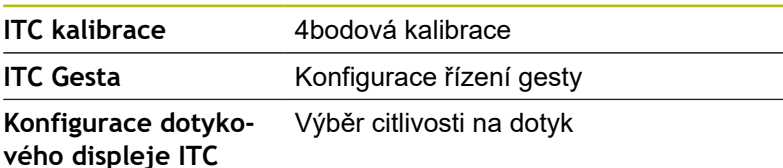

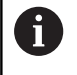

Přídavné nástroje pro ITC nabízí řízení v liště úloh pouze při připojeném ITC.

Pomocí přídavného nástroje **ITC kalibrace** sladíte polohu zobrazeného kurzoru myši se skutečnou polohou dotyku vašeho prstu.

Kalibrace s nástrojem **ITC kalibrace** se doporučuje v následujících případech:

- po výměně dotykové obrazovky
- při změně polohy dotykové obrazovky (chyba paralaxy z důvodu změny úhlu pohledu)

Kalibraci zahrnuje následující kroky:

- Spouštění přídavného nástroje v řízení pomocí lišty úloh
- ITC otevře kalibrační obrazovku, se čtyřmi dotykovými body v rozích obrazovky
- Postupně se dotkněte čtyř zobrazených bodů
- ITC po úspěšné kalibraci zavře kalibrační obrazovku

Pomocí nástroje **ITC Gesta** konfiguruje výrobce stroje ovládání dotykové obrazovky gesty.

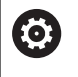

Informujte se ve vaší příručce ke stroji! Tuto funkci můžete použít pouze se souhlasem výrobce vašeho stroje!

Pomocí přídavného nástroje **ITC Touchscreen Configuration** (Konfigurace dotykové obrazovky ITC) zvolíte citlivost dotyku obrazovky.

ITC Vám nabízí následující možnosti:

- **Normální citlivost (Cfg 0 konfigurace)** Ī.
- **Vysoká citlivost (Cfg 1)**
- **Nízká citlivost (Cfg 2)**

Používejte výchozí nastavení **Normální Citlivost (Cfg 0)**. Máteli potíže v tomto nastavení při obsluze s rukavicemi, vyberte nastavení **Vysoká citlivost (Cfg 1)**.

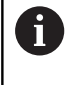

Pokud není dotykový displej ITC chráněn proti stříkající vodě, vyberte nastavení **Nízká citlivost (Cfg 2)**. Tím zabráníte tomu, aby ITC považoval kapky vody za dotyk.

Konfigurace zahrnuje následující kroky:

- Spusťte přídavný nástroj v řízení pomocí lišty úloh
- > ITC otevře pomocné okno se třemi volitelnými body
- Zvolte dotykovou citlivost
- Stiskněte klávesu **OK**
- > ITC zavře pomocné okno

## <span id="page-678-0"></span>**13.3 Window-Manager**

6

 $\mathbf{i}$ 

Ŧ

Informujte se ve vaší příručce ke stroji! Rozsah funkcí a chování Správce Windows určuje výrobce vašeho stroje.

V řízení je k dispozici Správce Windows Xfce. Xfce je standardní aplikace v operačních systémech založených na UNIXu, s níž je možné spravovat grafickou pracovní plochu pro uživatele. Správce Windows poskytuje tyto funkce:

- Zobrazení lišty úloh k přepínání mezi jednotlivými aplikacemi (pracovní plochy uživatele).
- Správu další pracovní plochy, kde mohou běžet speciální  $\blacksquare$ aplikace výrobce vašeho stroje.
- Řízení ohniska mezi aplikacemi NC-softwaru a aplikacemi  $\blacksquare$ výrobce stroje.
- Pomocná okna (Pop-Up okna) můžete zvětšit či zmenšit, nebo přesunout jinam. Rovněž je možné zavření, obnovení a minimalizace pomocných oken.

Řídicí systém zobrazí na obrazovce vlevo nahoře hvězdičku, pokud aplikace Window-Managera nebo samotný Window-Manager způsobil chybu. V takovém případě přejděte do Správce Windows a odstraňte problém, popř. Informujte se ve vaší příručce ke stroji.

## **Přehled Hlavního panelu**

V hlavním panelu můžete myší zvolit různé pracovní oblasti. Řízení nabízí následující pracovní oblasti:

- Pracovní plocha 1: aktivní provozní režim stroje  $\overline{\phantom{a}}$
- $\overline{\phantom{a}}$ Pracovní plocha 2: aktivní programovací režim
- $\blacksquare$ Pracovní plocha 3: aplikace výrobce stroje (opčně k dispozici)
- $\blacksquare$ Pracovní plocha 4: indikace a dálkové ovládání externích počítačů (opce #133) nebo aplikace výrobce stroje (opce)

Navíc můžete přes lištu úkolů volit také jiné aplikace, které jste spustili současně s programem řídicího systému, např. **TNCguide**.

Všechny otevřené aplikace, vpravo od zeleného symbolu HEIDENHAIN, můžete volně posunovat se stlačeným levým tlačítkem myši mezi pracovními plochami.

Klepnutím myší do zeleného symbolu HEIDENHAIN otevřete nabídku, kde můžete získat informace, provést nastavení nebo spustit aplikace.

K dispozici jsou následující funkce:

- **O HEROSu**: Informace o operačním systému řízení
- $\blacksquare$ **NC-řízení**: Start a zastavení softwaru řízení (pouze pro diagnostiku).
- **Webový prohlížeč**: Spuštění webového prohlížeče

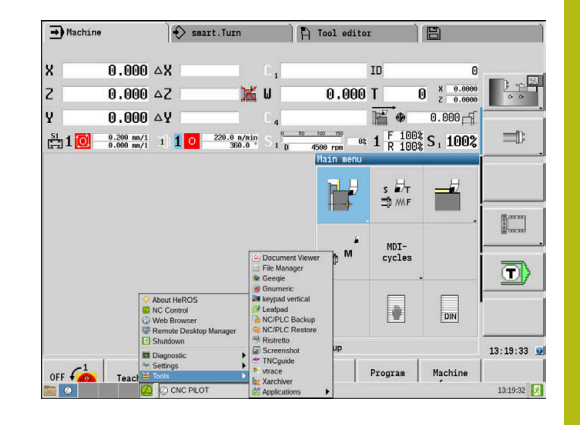

- **Konfigurace Dotykové obrazovky**: Nastavení vlastností obrazovky (pouze při dotykovém ovládání) **Další informace:** ["Konfigurace dotykové obrazovky",](#page-104-0) [Stránka 105](#page-104-0)
- **Čistění dotykové obrazovky**: zablokování obrazovky (pouze při dotykovém ovládání)
- **Další informace:** ["Čistění dotykové obrazovky", Stránka 105](#page-104-1)
- **Remote Desktop Manager** (opce #133): Zobrazení a dálkové ovládání externích počítačů **Další informace:** ["Remote Desktop Manager \(opce #133\)",](#page-669-0) [Stránka 670](#page-669-0)
- **Diagnostika**: Diagnostické aplikace
	- **GSmartControl**: K použití pouze autorizovanými odborníky
	- **HE Logging**: Provádění nastavení pro interní diagnostické soubory
	- **HE Menu**: K použití pouze autorizovanými odborníky
	- **perf2**: Kontrola procesoru a jeho zatížení
	- **Portscan**: Testování aktivních spojení **Další informace:** ["Portscan \(skenování portů\)",](#page-681-0) [Stránka 682](#page-681-0)
	- **Portscan OEM**: K použití pouze autorizovanými odborníky
	- **RemoteService**: Start a ukončení dálkové údržby **Další informace:** ["Remote Service \(Dálkový servis\)",](#page-682-0) [Stránka 683](#page-682-0)
	- **Terminal**: Zadávání a provádění příkazů do konzole
- **Settings**: Nastavení operačního systému
	- **Date/Time**: Nastavení data a času
	- **Firewall**: Nastavení firewallu **Další informace:** ["Firewall", Stránka 694](#page-693-0)
	- **HePacketManager**: K použití pouze autorizovanými odborníky
	- **HePacketManager Custom**: K použití pouze autorizovanými odborníky
	- **Language/Keyboards**: Volba jazyka systému a verze klávesnice – při startu řízení přepíše toto nastavení s jazykovým nastavením ze strojního parametru **CfgDisplayLanguage** (č. 101300)
	- **Network**: Provedení síťových nastavení **Další informace:** ["Obecná síťová nastavení", Stránka 698](#page-697-1)
	- **Printer**: Vytvoření a správa tiskárny **Další informace:** ["Tiskárna", Stránka 684](#page-683-0)
	- **Spořič obrazovky**: Nastavení spořiče obrazovky **Další informace:** ["Spořič obrazovky se zablokováním",](#page-732-0) [Stránka 733](#page-732-0)
	- **Aktuální uživatel**: Zobrazení aktuálního uživatele **Další informace:** ["Current User", Stránka 735](#page-734-0)
	- **UserAdmin** : Konfigurování správy uživatelů **Další informace:** ["Konfigurace správy uživatelů",](#page-706-0) [Stránka 707](#page-706-0)
- **OEM Function Users**: Editování OEM uživatelských funkcí **Další informace:** ["FunkčníUživatel od fy HEIDENHAIN",](#page-720-0) [Stránka 721](#page-720-0)
- **SELinux**: Nastavení bezpečnostního softwaru operačních systémů, založených na Linuxu
- **Shares**: Připojení a správa externích síťových jednotek **Další informace:** ["Nastavení sítě specifická pro dané](#page-702-0) [zařízení", Stránka 703](#page-702-0)
- **State Reporting Interface** (opce #137): Aktivování **SRI** a smazání stavových dat **Další informace:** ["State Reporting Interface \(opce #137\)",](#page-685-0) [Stránka 686](#page-685-0)
- **VNC**: Nastavení externího softwaru, který např. při údržbě přistupuje k řízení (**V**irtual **N**etwork **C**omputing) **Další informace:** ["VNC", Stránka 689](#page-688-0)
- **WindowManagerConfig**: K použití pouze autorizovanými odborníky
- **Tools**: Používání souborů
	- **Document Viewer**: Zobrazení a tisk souborů, například typu PDF
	- **File Manager**: K použití pouze autorizovanými odborníky
	- **Geeqie**: Otvírání, správa a tisk grafiky
	- **Gnumeric**: Otvírání, zpracování a tisk tabulek
	- **Keypad**: Otevření virtuální klávesnice
	- **Leafpad**: Otvírání a zpracování textových souborů
	- **NC/PLC Backup**: Vytvoření záložního souboru **Další informace:** ["Backup a Restore", Stránka 691](#page-690-0)
	- **NC/PLC Restore**: Obnovení ze záložního souboru **Další informace:** ["Backup a Restore", Stránka 691](#page-690-0)
	- **QupZilla**: Alternativní webový prohlížeč pro dotykové ovládání
	- **Ristretto**: Otvírání grafiky
	- **Screenshot**: Vytvoření obrázku obrazovky
	- **TNCguide**: Vyvolání nápovědy
	- **Xarchiver**: Rozbalit nebo komprimovat složku
	- **Applications**: Další aplikace
		- **Orage Calender**: Otevřít kalendář
		- **Real VNC viewer**: Nastavení externího softwaru, který např. při údržbě přistupuje k řízení (Virtual Network Computing)
	- **Vypnutí**: Vypnutí řídicího systému **Další informace:** ["Změna uživatele/odhlášení",](#page-731-0) [Stránka 732](#page-731-0)

## <span id="page-681-0"></span>**Portscan (skenování portů)**

Pomocí funkce Portscan lze vyhledávat cyklicky nebo manuálně všechny vstupní otevřené porty, uvedené na seznamech TCP a UDP. Všechny nalezené porty se porovnají s Whitelistem (seznamem bezpečných portů). Pokud řízení najde neuvedený port, zobrazí odpovídající pomocné okno.

V menu HEROSu **Diagnostika** se k tomu nachází aplikace **Portscan** a **Portscan OEM**. **Portscan OEM** lze používat pouze po zadání hesla od výrobce stroje.

Funkce **Portscan** hledá v systému všechny otevřené, příchozí porty na seznamech TCP a UDP a porovnává je proti čtyřem portům, uvedeným na Whitelistu v systému:

- Systémový vnitřní Whitelist **/etc/sysconfig/portscanwhitelist.cfg** a **/mnt/sys/etc/sysconfig/portscanwhitelist.cfg**
- Whitelist portů pro funkce výrobce stroje, jako jsou např. aplikace Python, externí aplikace: **/mnt/plc/etc/sysconfig/ portscan-whitelist.cfg**
- Whitelist portů pro funkce zákazníka: **/mnt/tnc/etc/sysconfig/**  $\blacksquare$ **portscan-whitelist.cfg**

Každý Whitelist obsahuje záznam o typu portu (TCP/UDP), číslo portu, nabízející program a také volitelné komentáře. Pokud je funkce automatického skenování portů aktivní, smí být otevřené pouze porty uvedené ve Whitelistu, neznámé porty vyvolají okno s upozorněním.

Výsledek kontroly se zapíše do souboru protokolu (LOG: /portscan/ scanlog a LOG: /portscan/scanlogevil) a když jsou nalezeny nové porty, neuvedené ve Whitelistu, tak se zobrazí.

#### **Ruční spuštění Portscanu**

K ručnímu spuštění Portscanu postupujte takto:

- Otevřete lištu úloh na spodním okraji obrazovky **Další informace:** ["Window-Manager", Stránka 679](#page-678-0)
- Stiskněte zelené tlačítko HEIDENHAIN k otevření menu JH  $\mathbf{b}$
- Zvolte bod menu **Diagnostika**
- Zvolte bod menu **Portscan**
- Řízení otevře pomocné okno **HEROS Portscan**.
- $\mathbf{b}$ Stiskněte tlačítko **Start**

#### **Pravidelné spouštění Portscanu**

K automatickému pravidelnému spouštění Portscanu postupujte takto:

- Otevřete hlavní panel na spodním okraji obrazovky  $\blacktriangleright$
- Stiskněte zelené tlačítko HEIDENHAIN k otevření **menu HEROSu**
- Zvolte bod menu **Diagnostika**
- Zvolte bod menu **Portscan**
- Řízení otevře pomocné okno **HEROS Portscan**.
- Stiskněte tlačítko **Automatic update on** (Automatická ь aktualizace ZAP).
- Zadejte posuvníkem časový interval.  $\blacktriangleright$

## <span id="page-682-0"></span>**Remote Service (Dálkový servis)**

Spolu se službu Remote Service Setup Tool (Nastavení dálkového servisu) nabízí TeleService fy HEIDENHAIN možnost vytvářet šifrovaná spojení mezi počítačem servisu a strojem.

Aby byla možná komunikace HEIDENHAIN-řízení s HEIDENHAINserverem musí být řídicí systém připojen k internetu.

V základním stavu blokuje firewall řízení všechna příchozí a odchozí připojení. Proto se musí během trvání servisu upravit nastavení firewallu nebo se musí firewall deaktivovat.

#### **Seřízení řídicího systému**

- ▶ Otevřete hlavní panel na spodním okraji obrazovky
- Stiskněte zelené tlačítko HEIDENHAIN k otevření **menu**  $\blacktriangleright$ **HEROSu**
- Zvolte bod menu **Settings** (Nastavení)  $\mathbf{r}$
- Zvolte bod menu **Firewall**
- Řízení otevře dialog **Nastavení firewallu**
- Vypnout firewall odstraněním opce **Aktivní** na kartě **Firewall** ь
- Stiskněte tlačítko **Apply** (Převzít), čímž nastavení uložíte do  $\mathbf{p}$ paměti.
- Stiskněte tlačítko **OK** ь
- Firewall je deaktivován.  $\geq$

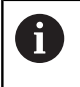

Nezapomeňte po skončení servisu firewall opět aktivovat.

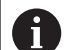

## **Alternativa k vypnutí firewallu**

Dálková diagnostika prostřednictvím PC-softwaru TeleService používá službu **LSV2**, což je důvod, proč musí být tato služba povolena v nastavení brány firewall.

Jsou třeba následující odchylky od výchozího nastavení brány firewallu:

- Nastavte metodu na **Některé povolit** pro službu **LSV2**
- Do sloupce **Počítač** zadejte název servisního počítače

Tím se zajišťuje bezpečnost přístupu přes síťová nastavení. Bezpečnost sítě je na zodpovědnost výrobce stroje nebo příslušného správce sítě.

#### **Automatická instalace certifikátu relace**

Při instalaci NC-softwaru se v řízení automaticky instaluje aktuální, dočasný certifikát. Instalaci, i v podobě aktualizace, může provést jen servisní technik výrobce stroje.

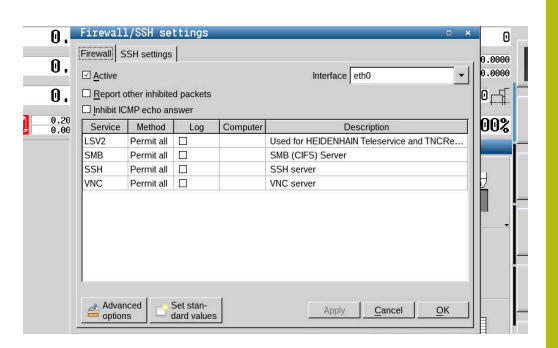

## **Ruční instalace certifikátu relace**

Pokud není v řízení instalován žádný platný certifikát relace, musí být nainstalován nový certifikát. Vyjasněte si s Vaším kolegou ze servisu, který certifikát je vyžadován. Ten Vám k tomu případně také poskytne platný soubor certifikátu.

- Otevřete hlavní panel na spodním okraji obrazovky
- $\blacktriangleright$ Stiskněte zelené tlačítko HEIDENHAIN k otevření **menu HEROSu**
- Zvolte bod menu **Settings** (Nastavení)
- Zvolte bod menu **Network** (Síť)
- Řízení otevře dialog **Network settings** (Nastavení sítě).
- $\mathbf{r}$ Přejděte na kartu **Internet** Nastavení v políčku **Dálková údržba** konfiguruje výrobce stroje.
- Stiskněte tlačítko **Přidat**
- ▶ V menu volby zvolte soubor
- Stiskněte tlačítko **Otevřít**
- Certifikát se otevře.
- Stiskněte softklávesu **OK**
- Případně musíte řízení znovu spustit, čímž nastavení uložíte

## **Start servisní relace**

Ke spuštění servisní relace postupujte takto:

- Otevřete lištu úloh na spodním okraji obrazovky
- Stiskněte zelené tlačítko HEIDENHAIN k otevření **menu**  $\blacktriangleright$ **HEROSu**
- Zvolte bod menu **Diagnostika**
- Zvolte bod menu **RemoteService** (Dálková Údržba)
- <span id="page-683-0"></span>Zadejte **Session key** (Kód relace) od výrobce stroje.  $\blacktriangleright$

## **Tiskárna**

Pomocí funkce **Printer** (Tiskárna) lze v menu HEROSu vytvořit a spravovat tiskárnu.

## **Otevřít nastavení tiskárny**

K otevření nastavení tiskárny postupujte takto:

- ▶ Otevřete hlavní panel na spodním okraji obrazovky
- Stiskněte zelené tlačítko HEIDENHAIN k otevření **menu HEROSu**
- Zvolte bod menu **Settings** (Nastavení)
- Zvolte položku nabídky **Printer**
- Řízení otevře pomocné okno **HeROS Printer Manager** (Správce tiskárny HeROS).

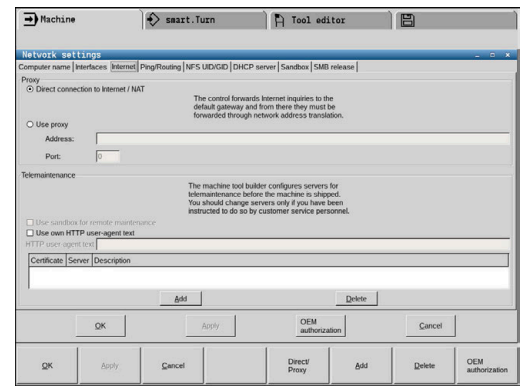
V zadávacím políčku se uvede název tiskárny.

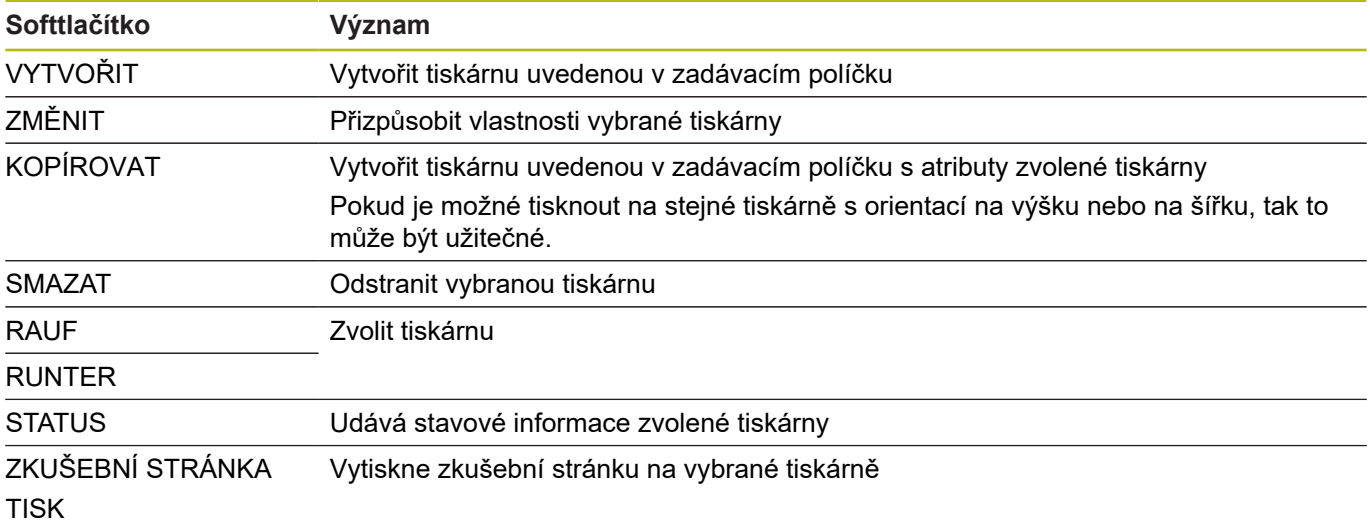

U každé tiskárny lze nastavit následující vlastnosti:

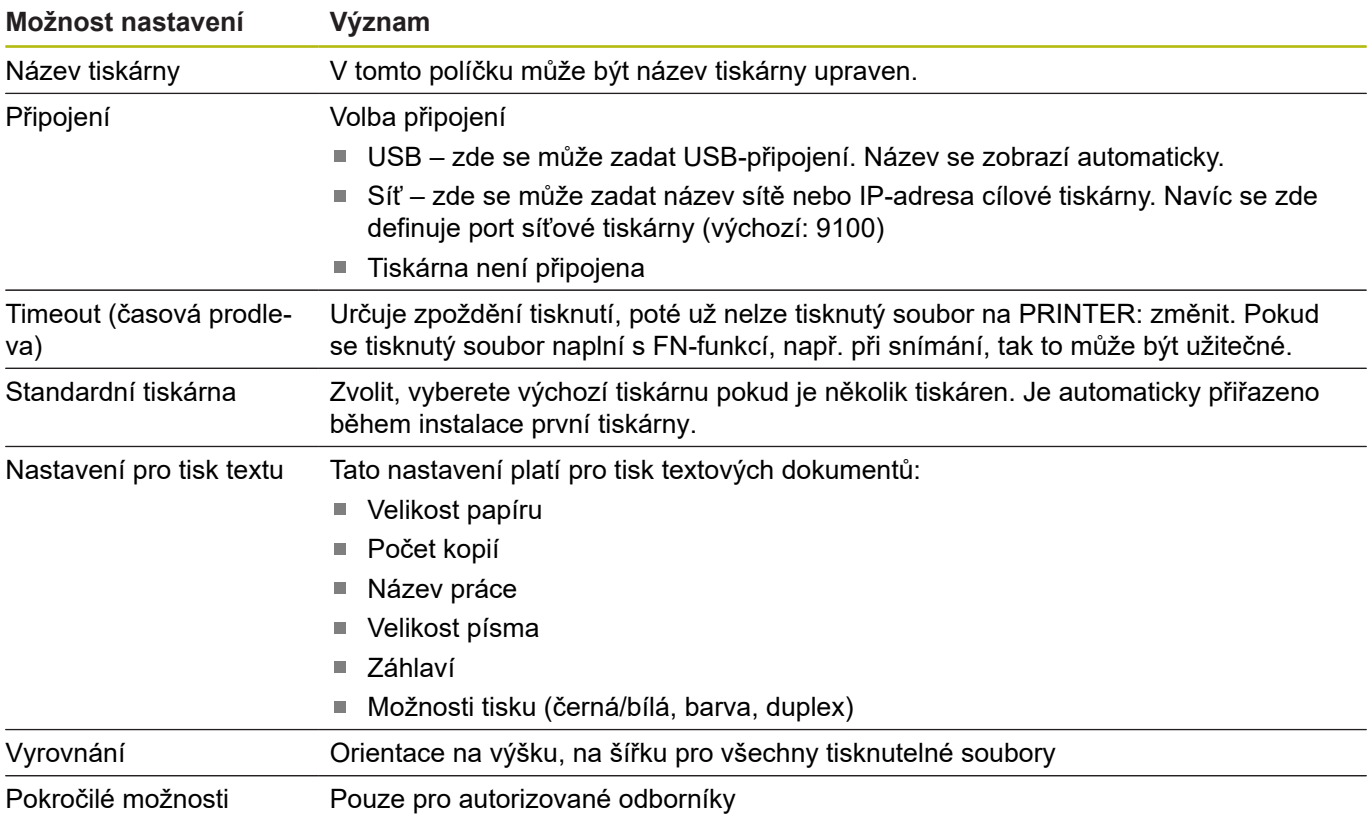

Možnosti tisku:

Kopírování tisknutého souboru v TISKÁRNĚ: Souboru k tisku se automaticky přesměruje na výchozí tiskárnu a po provedení tiskové úlohy se smaže z adresáře

Seznam tisknutelných souborů:

- Textové soubory
- Grafické soubory
- Soubory PDF

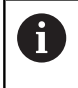

Připojená tiskárna musí umět postscript.

## **State Reporting Interface (opce #137)**

### **Úvod**

V dobách zmenšování velikostí dávek a individualizovaných produktů získávají systémy pro získávání provozních dat na významu.

Jako jedna z nejdůležitějších oblastí sběru provozních dat, popisují informace o provozních prostředcích stavy prostředků v časovém měřítku. Proto obráběcí stroje obvykle zaznamenávají prostoje a doby běhu a také informace o závadách, které se vyskytnou. S dodatečným zohledněním aktivních NC-programů může být také provedeno vyhodnocení každého obrobku.

Jedním z nejběžnějších případů použití sběru provozních dat je stanovení efektivity zařízení. Pojem celkové efektivity zařízení je měřítkem pro vytváření hodnot zařízením. S ním lze na první pohled vidět jak produktivitu zařízení tak i jeho ztráty.

Pomocí **State Reporting Interface**, zkráceně **SRI**, nabízí HEIDENHAIN jednoduché a robustní rozhraní ke zjišťování provozních stavů vašeho stroje.

Na rozdíl od jiných běžných rozhraní jsou přes **SRI** poskytovány také tzv. historické provozní údaje. I když vaše firemní síť vypadne na několik hodin, vaše provozní data nebudou ztracena.

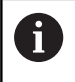

Pro uložení historie provozních stavů je k dispozici vyrovnávací paměť, která zahrnuje 2x 10 000 položek. Jedna položka odpovídá změně stavu.

### **Konfigurace řízení**

Přizpůsobení nastavení firewallu:

**State Reporting Interface** používá k přenosu zjištěných provozních stavů **port TCP 19090**.

V nastavení firewallu musí být povoleny přístupy SRI z podnikové sítě (přípojka X26).

Povolení **SRI**

**Další informace:** ["Firewall", Stránka 694](#page-693-0)

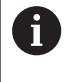

Při místních přístupech prostřednictvím IPC, připojeného do strojní sítě (X116), může zůstat **SRI** pro eth0 (X26) také zamčeno.

### Aktivování **State Reporting Interface**:

Po dodání řídicího systému je **SRI** vypnuto.

- Tlačítkem **DIADUR** otevřete HeROS-menu
- Zvolte bodů menu **Nastaveni**
- Zvolte bod menu **State Reporting Interface**:
- Aktivujte **State Reporting Interface** v pomocném okně **SRI**

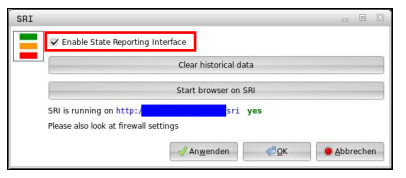

**Další informace:** ["Přehled Hlavního panelu", Stránka 679](#page-678-0)

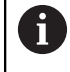

Tlačítkem **Clear historical data** můžete odstranit všechny předchozí provozní stavy.

#### **Zjišťování provozních stavů**

**State Reporting Interface** používá k přenosu provozních stavů **Hypertext Transfer Protocol** (**HTTP**).

Pomocí následující **URL** (**Uniform Resource Locator**) můžete s pomocí libovolného webového prohlížeče přistupovat k provozním stavům řízení:

- http://<hostname>:19090/sri pro přístup ke všem informacím (max. 20 000 položek)
- $\overline{\phantom{a}}$ **http://<hostname>:19090/sri** pro přístup k nejnovějším informacím

Přizpůsobení **URL**:

- Nahraďte **<hostname>** názvem sítě vašeho řídicího systému
- Nahraďte **<line>** první odvolávanou řádkou
- Řízení přenese požadovaná data.

```
<html>
     <head></head>
     <body>
         <pre style="word-wrap: break-word; white-space: pre-wrap;"> 
            State Reporting Interface: 1.0.6<br>HOST: XXX
            HOST:
             HARDWARE: MC64XX 0.1
             SOFTWARE: 340590 10
             1 ; 2018-07-04 ; 09:52:22 ; TNC:\nc_prog\TS.h ; SUSPEND
             2 ; 2018-07-04 ; 09:52:28 ; TNC:\nc_prog\demo\Start_demo.h ; SUSPEND
             3 ; 2018-07-04 ; 09:52:30 ; TNC:\nc_prog\demo\Start_demo.h ; OPERATE
             4 ; 2018-07-04 ; 09:52:35 ; TNC:\nc_prog\demo\Start_demo.h ; ALARM
             5 ; 2018-07-04 ; 09:52:40 ; TNC:\nc_prog\demo\Start_demo.h ; SUSPEND
             6 ; 2018-07-04 ; 09:52:49 ; TNC:\nc_prog\$mdi.h ; SUSPEND
             7 ; 2018-07-04 ; 09:53:14 ; TNC:\nc_prog\demo\Start_demo.h ; SUSPEND
             8 ; 2018-07-04 ; 09:53:19 ; TNC:\nc_prog\demo\Start_demo.h ; OPERATE
             9 ; 2018-07-04 ; 09:53:24 ; TNC:\nc_prog\demo\Start_demo.h ; ALARM
         </pre>
     </body>
\langle/html>
```
Provozní stavy najdete v <body>HTML-souboru jako CSV-obsah (**Comma Separated Values**).

### CSV-obsahy:

■ Header (Záhlaví)

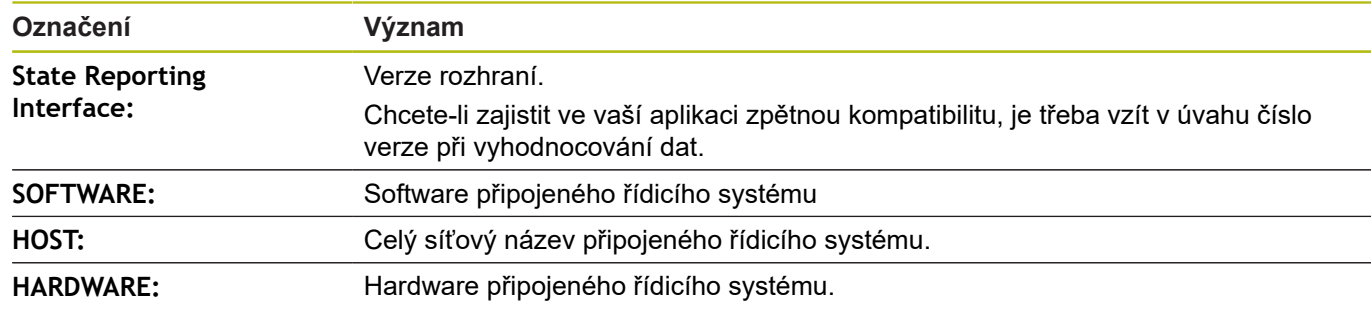

### Provozní data

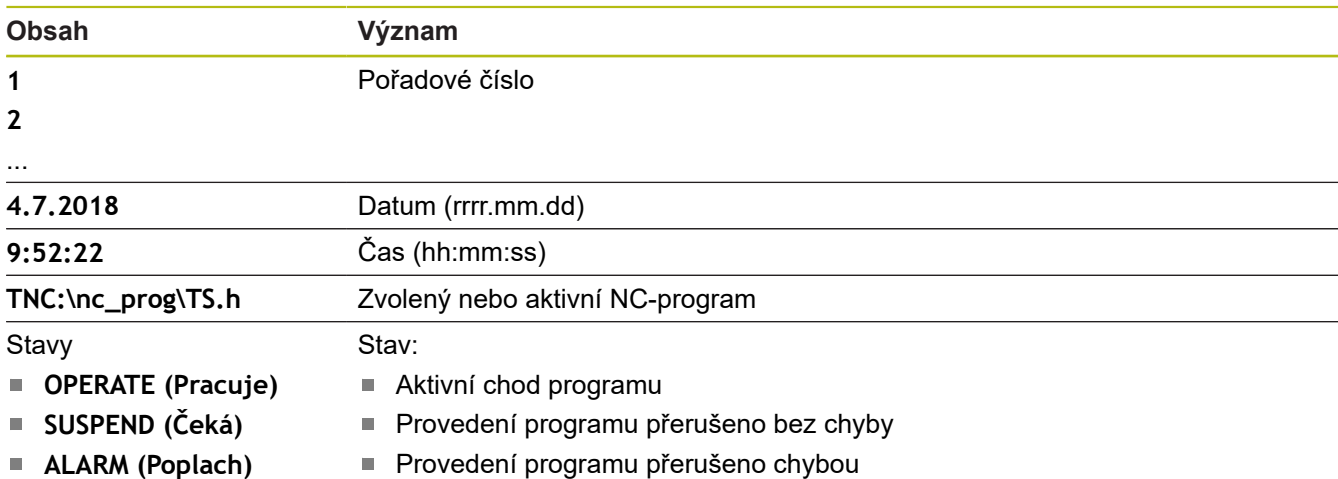

### **VNC**

6

Funkcí **VNC** konfigurujete chování různých účastníků VNC. To zahrnuje například ovládání softtlačítky, myší a znakovou klávesnicí.

Řízení nabízí následující možnosti:

- Seznam povolených Klientů (IP-adresa nebo název) Ī.
- Heslo pro připojení  $\blacksquare$
- Další možnosti serveru п
- Rozšířená nastavení pro zadání zaměření  $\blacksquare$

Informujte se ve vaší příručce ke stroji! Průběh přiřazování zaměření (ohniska) pro více účastníků nebo ovládacích jednotek je závislý na konstrukci a situaci ovládání stroje. Tato funkce musí být přizpůsobená výrobcem vašeho stroje.

### **Otevření VNC-nastavení**

K otevření VNC-nastavení postupujte takto:

- Otevřete hlavní panel na spodním okraji obrazovky  $\blacktriangleright$
- Stiskněte zelené tlačítko HEIDENHAIN k otevření **menu**  $\mathbf{r}$ **HEROSu**
- Zvolte bod menu **Settings** (Nastavení)
- Zvolte bod menu **VNC**
- Řízení otevře pomocné okno **VNC Settings** (Nastavení VNC)

Řízení nabízí následující možnosti:

- Přidat: přidat nový VNC-viewer (Prohlížeč VNC) nebo účastníka  $\overline{\phantom{a}}$
- Odstranit: smazat vybraného účastníka. Je možné jen u ručně  $\overline{\phantom{a}}$ zadaných účastníků.
- Upravit: změnit konfiguraci zvoleného účastníka
- Aktualizovat: aktualizuje náhled Je potřeba při pokusech o Ī. navázání spojení, během otevřeného dialogu.

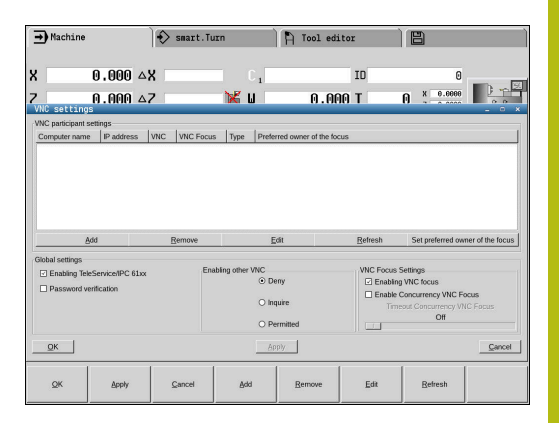

### **Nastavení VNC**

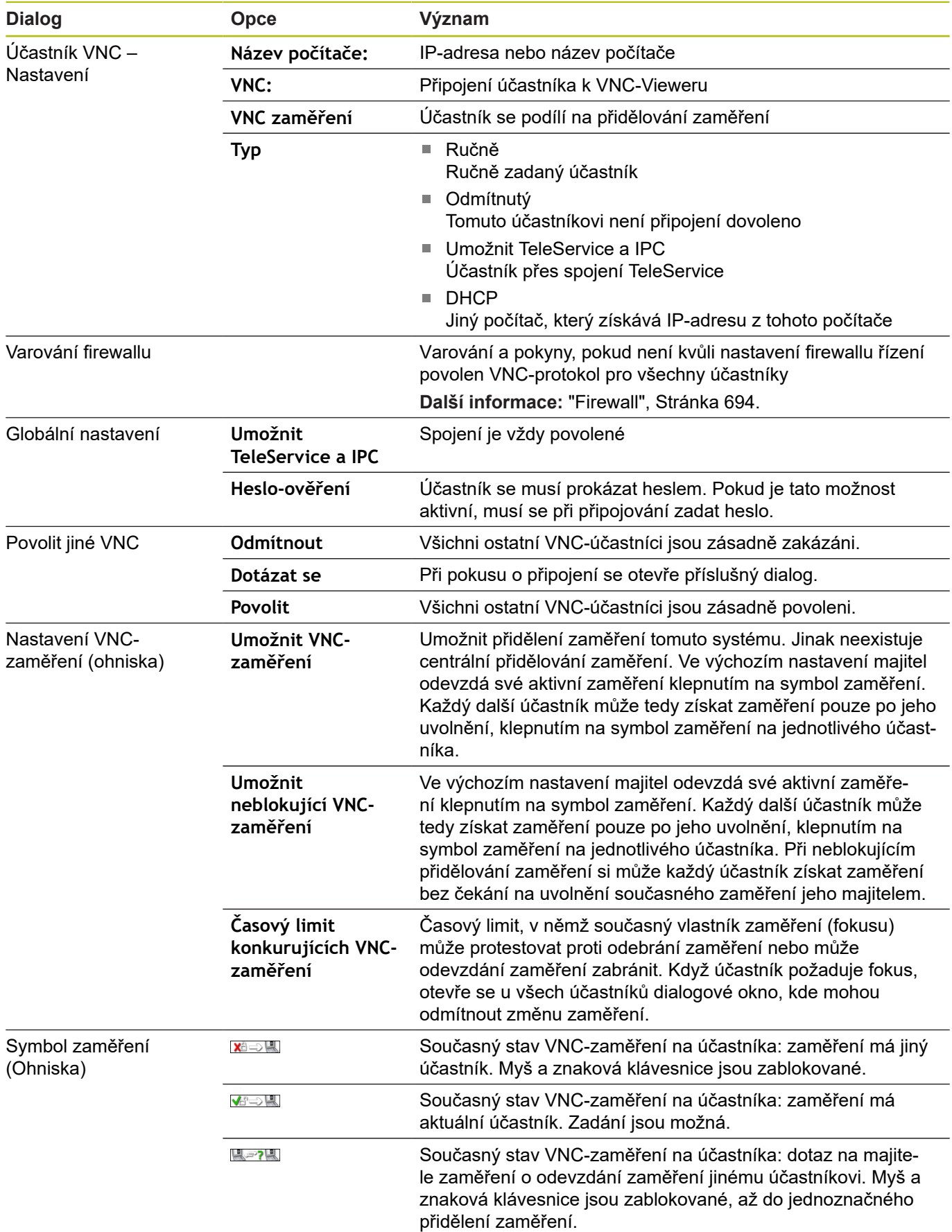

Při nastavení **Umožnit neblokovací VNC-zaměření** se objeví pomocné okno. Pomocí tohoto dialogu můžete zakázat předávání zaměření žádajícímu účastníkovi. Pokud k tomu nedojde, změní se zaměření po nastavené době na žádajícího účastníka.

### **Backup a Restore**

Pomocí funkcí **NC/PLC Backup** (Zálohování) a **NC/PLC Restore** (Obnovení) můžete zálohovat a obnovovat jednotlivé složky nebo celý disk **TNC**. Záložní soubory můžete ukládat místně, na síťové jednotce jakož i na USB-datových nosičích.

Zálohovací program vytvoří soubor **\*.tncbck**, který lze zpracovat také v PC-Tool TNCbackup (součást TNCremo). Program Restore (Obnovení) může obnovit tyto soubory a také soubory z existujících programů TNCbackup. Když vyberete soubor \*.tncbck ve Správci souborů tak řízení automaticky spustí program **NC/PLC Restore**.

Zálohování a obnovování je rozděleno na několik kroků. Softtlačítky **VPŘED** a **ZPĚT** můžete mezi kroky přecházet. Činnosti, specifické pro jeden krok, se zobrazují selektivně jako softtlačítka.

### **Otevřít NC/PLC Backup nebo NC/PLC Restore**

K otevření funkce postupujte takto:

- ▶ Otevřete hlavní panel na spodním okraji obrazovky
- Stiskněte zelené tlačítko HEIDENHAIN k otevření **menu** ь **HEROSu**
- Zvolte bod menu **Tools** (Nástroje)
- Zvolte bod menu **NC/PLC Backup** nebo **NC/PLC Restore**
- Řízení otevře pomocné okno.

### **Záloha dat**

**(c)** 

**QR**-parametry se zálohují v rámci zálohy.

Pokud váš výrobce stroje nedefinuje jinou cestu, ukládá řídicí systém hodnoty **QR**-parametrů do následujícího umístění **SYS:\runtime\sys.cfg**. Tento oddíl se ukládá pouze při kompletním zálohování.

Výrobce stroje má k dispozici následující opční strojní parametry pro udání cesty:

- **pathNcQR** (č. 131201)
- **pathSimQR** (č. 131202)

Pokud výrobce vašeho stroje uvádí ve volitelných strojních parametrech cestu k TNC-oddílu, můžete provést zálohu pomocí funkcí **NC/PLC backup** i bez zadání číselného kódu.

K zálohování dat řízení postupujte takto:

- Zvolte **NC/PLC Backup**
- $\blacktriangleright$  Zvolte typ
	- Zálohovat oddíl **TNC**
	- Zálohovat strom adresáře: Výběr adresáře, který se má zálohovat ve Správě souborů
	- Zálohovat konfiguraci stroje (pouze pro výrobce stroje)
	- Kompletní záloha (pouze pro výrobce stroje)
	- Komentář: Libovolný komentář k záloze.
- ► Softtlačítkem **VPŘED** zvolte další krok.
- Případně softtlačítkem **ZASTAVIT NC-SOFTWARE** zastavte řízení
- Definování pravidel připojení
	- Použít přednastavená pravidla
	- Zapsat do tabulky vlastní pravidla
- Softtlačítkem **VPŘED** zvolte další krok.  $\blacktriangleright$
- Řídicí systém vytvoří seznam souborů, které se budou zálohovat.
- ▶ Seznam zkontrolujte. Případně soubory zrušte.
- ► Softtlačítkem **VPŘED** zvolte další krok.
- ▶ Zadejte název souboru zálohy
- Vyberte cestu kam zálohu uložit
- Softtlačítkem **VPŘED** zvolte další krok.
- Řídicí systém vytvoří záložní soubor.
- Potvrďte softtlačítkem **OK**  $\mathbf{r}$
- Řízení ukončí zálohování a provede nový start NC-softwaru.

### **Obnovení dat**

## *UPOZORNĚNÍ*

### **Pozor, může dojít ke ztrátě dat!**

Při obnově dat (funkce obnovení) budou všechna stávající data přepsána bez dotazu. Řídicí systém neprovede před obnovením dat automatické zálohování existujících dat. Výpadek proudu nebo jiné problémy mohou způsobit selhání obnovování. Přitom se mohou data trvale poškodit nebo vymazat.

▶ Před obnovením dat proveďte zálohu existujících dat

K obnově (Restore) dat postupujte takto:

- Zvolte **NC/PLC Restore**
- ► Zvolte archiv, který se má obnovit
- ► Softtlačítkem **VPŘED** zvolte další krok.
- Řídicí systém vytvoří seznam souborů, které se mají obnovit.
- Seznam zkontrolujte. Případně soubory zrušte.
- Softtlačítkem **VPŘED** zvolte další krok.
- Případně softtlačítkem **ZASTAVIT NC-SOFTWARE** zastavte řízení
- ▶ Rozbalení archivu
- Řízení opět obnoví soubory.
- Potvrďte softtlačítkem **OK**
- Řídicí systém znovu spustí NC-software.

## <span id="page-693-0"></span>**13.4 Firewall**

## **Použití**

Máte možnost si zřídit firewall pro primární síťové rozhraní řízení. Ten se může konfigurovat tak, aby přicházející síťový tok byl blokovaný podle odesílatele nebo služby a/nebo se zobrazí hlášení. Firewall se ale nemůže spustit pro druhé síťové rozhraní řízení.

Po aktivaci firewallu se zobrazí symbol dole vpravo v liště úkolů. V závislosti na úrovni bezpečnosti, s níž byl firewall aktivovaný, se tento symbol mění a informuje o úrovni bezpečnostních nastavení:

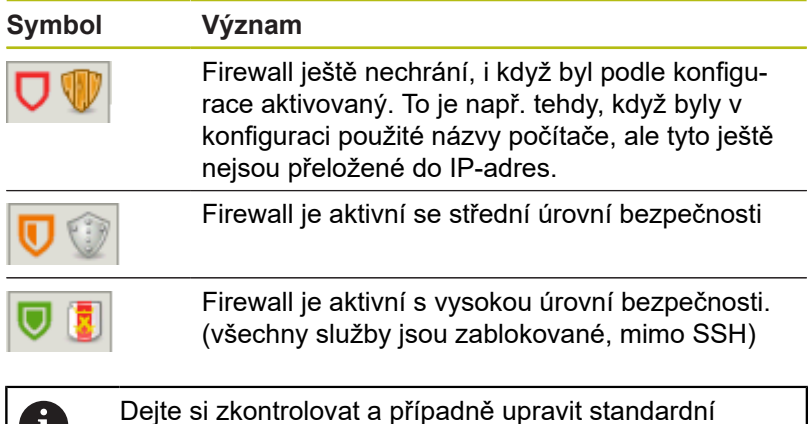

nastavení od vašeho specialisty na počítačové sítě

### **Konfigurace firewallu**

O

- ▶ Otevřete myší Hlavní panel na spodním okraji obrazovky
- Stiskněte zelené tlačítko HEIDENHAIN pro otevření nabídky JH  $\blacktriangleright$
- Vyberte položku nabídky **Nastavení**.  $\mathbf{p}$
- Zvolte bod nabídky **Firewall**

HEIDENHAIN doporučuje aktivovat firewall s připravenými standardními volbami:

- ▶ Pro zapnutí firewallu nastavte možnost Aktivní
- Stiskněte tlačítko **Nastavit standardní hodnoty**, pro aktivaci  $\blacktriangleright$ standardních voleb doporučených fou HEIDENHAIN.
- $\mathbf{P}$ Změny převezměte funkcí **Použít**
- $\blacktriangleright$ Dialog ukončete funkcí **OK**

### **Nastavení firewallu**

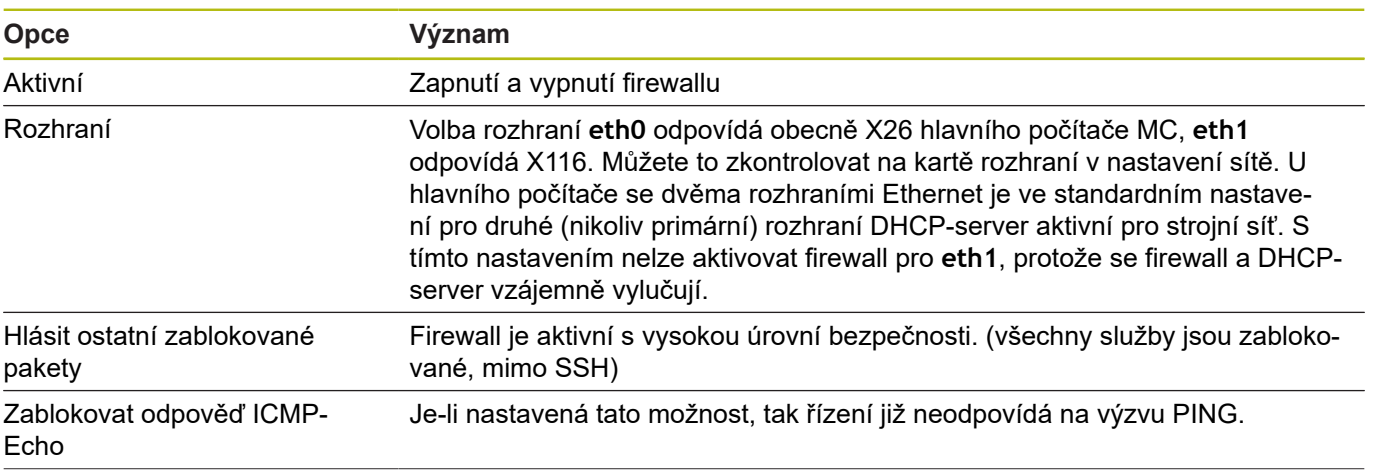

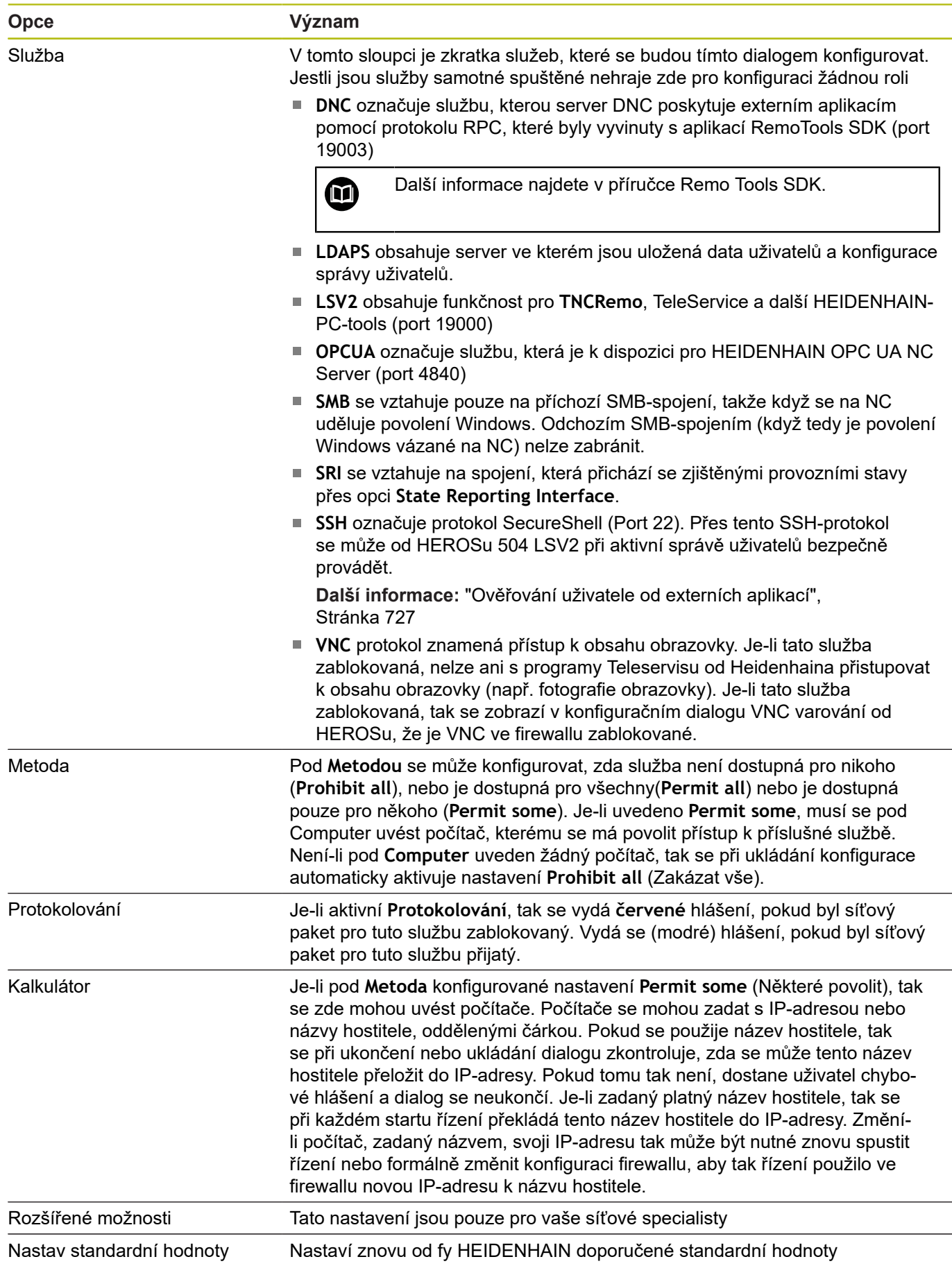

## **13.5 Software pro přenos dat**

Chcete-li přenášet data z nebo do řídicího systému, měli byste použít software **TNCremo**. Pomocí **TNCremo** můžete ovládat přes rozhraní Ethernet všechny řídicí systémy HEIDENHAIN.

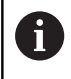

Aktuální verzi softwaru **TNCremo** si můžete zdarma stáhnout z webových stránek fy HEIDENHAIN.

Systémové předpoklady pro TNCremo:

- Operační systém
	- Windows 7
	- Windows 8
	- Windows 8.1
	- Windows 10
- 2 GB operační paměti
- 15 MBytů volného prostoru na vašem pevném disku
- Jedno volné sériové rozhraní nebo připojení k síti TCP/IP  $\blacksquare$

Instalace pod Windows

- Spusťte instalační program SETUP.EXE ze správce souborů  $\mathbf{p}$ (průzkumník)
- $\blacktriangleright$ Řiďte se instrukcemi programu SETUP
- Spuštění TNCremo pod Windows
- Klikněte na <Start>, <Všechny Programy>, <HEIDENHAIN>,  $\blacktriangleright$ <**TNCremo**>

### **Přenos dat mezi řídicím systémem a TNCremo**

Prověřte, zda je řídicí systém připojen ke správnému sériovému rozhraní vašeho počítače, nebo k síti.

Po spuštění programu **TNCremo** uvidíte v horní části hlavního okna **1** všechny soubory, které jsou uloženy v aktivním adresáři. Pomocí <Soubor>, <Změna složky> můžete zvolit libovolnou jednotku nebo jiný adresář ve vašem počítači.

Chcete-li řídit přenos dat z PC, pak konfigurujte spojení na PC takto:

- Zvolte <Soubor>, <Vytvořit spojení>. **TNCremo** nyní načte strukturu souborů a adresářů z řídicího systému a zobrazí ji ve spodní části hlavního okna **2**
- ▶ Pro přenos souboru z řídicího systému do PC vyberte klepnutím myší soubor v okně řídicího systému a přetáhněte vybraný soubor při stisknutém tlačítku myši do okna PC **1**
- ▶ Pro přenos souboru z PC do řídicího systému vyberte klepnutím myší soubor v okně PC a přetáhněte vybraný soubor při stisknutém tlačítku myši do okna řídicího systému **2**

Chcete-li řídit přenos dat z řídicího systému, pak konfigurujte spojení na PC takto:

- Zvolte <Další volby>, <TNCserver>. **TNCremo** pak spustí serverový režim a může přijímat data z řídicího systému nebo k řídicímu systému data vysílat
- Zvolte v řídicím systému funkce pro správu dat klávesou **PGM MGT** a přeneste požadované soubory

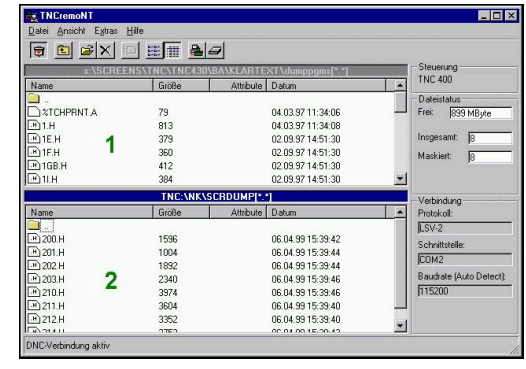

### **Ukončení programu TNCremo**

Zvolte bod nabídky <Soubor>, <Ukončit>

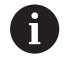

Kontextovou nápovědu softwaru **TNCremo** otevřete klávesou **F1**.

## **13.6 Rozhraní Ethernet**

## **Úvod**

Řízení je standardně vybaveno síťovou kartou Ethernet, aby se mohl řídicí systém připojit do vaší sítě jako Klient.

Řízení přenáší data přes kartu Ethernet:

- **SMB**-Protokol (**S**erver **M**essage **B**lock) pro operační systém Windows nebo
- $\mathbf{r}$ rodina **TCP/IP**-protokolu (**T**ransmission **C**ontrol **P**rotocol/ **I**nternet **P**rotocol) a s pomocí **NFS** (**N**etwork **F**ile **S**ystem). Řízení podporuje také protokol **NFS V3**, se kterým lze dosáhnout vyšší rychlost přenosu dat

## **Možnosti připojení**

Kartu Ethernet řízení můžete připojit do vaší sítě přípojkou **RJ45** nebo přímo k PC. Přípojka je galvanicky oddělena od elektroniky řídicího systému.

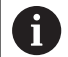

A

Maximální délka kabelu mezi řízením a uzlovým bodem je závislá na kvalitě kabelu, na jeho opláštění a druhu sítě.

Spojujete-li řízení přímo s PC, musíte použít křížený kabel.

Dejte si řízení nakonfigurovat od specialisty na počítačové sítě.

Uvědomte si, že když změníte IP-adresu, provede řízení automaticky restart.

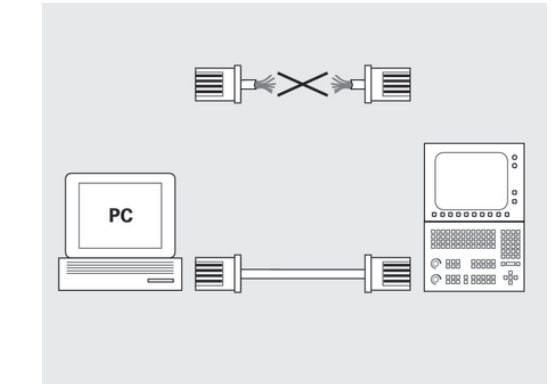

## **Obecná síťová nastavení**

Dejte si řízení nakonfigurovat od specialisty na počítačové sítě.

Abyste se dostali do obecných síťových nastavení, postupujte takto:

- Otevřete hlavní panel na spodním okraji obrazovky  $\mathbf{p}$
- Stiskněte zelené tlačítko HEIDENHAIN k otevření menu  $\mathbf{b}$ **HEROSu**
- Zvolte bod menu **Settings** (Nastavení)
- Zvolte bod menu **Network** (Síť)
- Řídicí systém otevře dialog **Network settings** (Síťová nastavení).

### **Karta Název počítače**

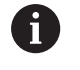

Tento seřizovací dialog spravuje operační systém HeROS. Když změníte v řízení jazyk dialogu, musíte pro aktivaci nového jazyka řídicí systém restartovat.

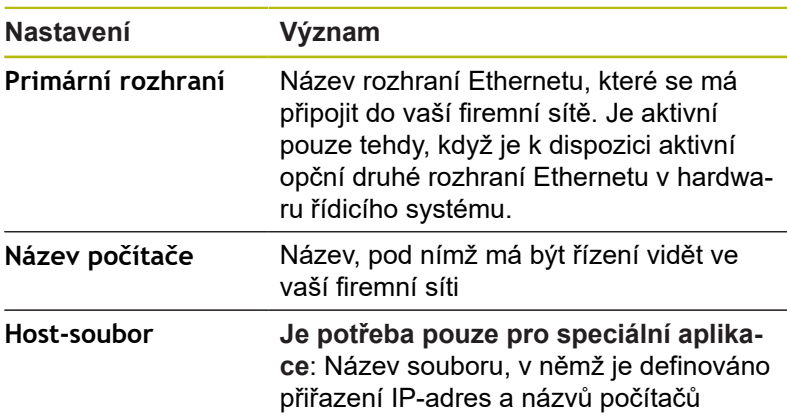

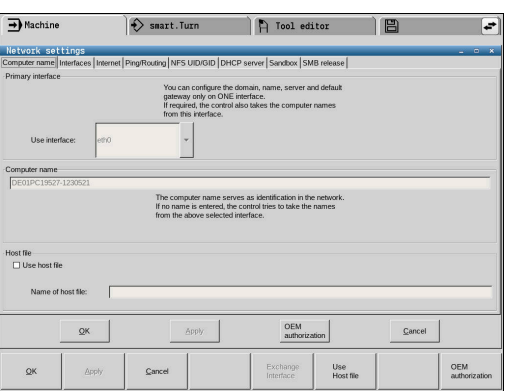

### **Karta Rozhraní**

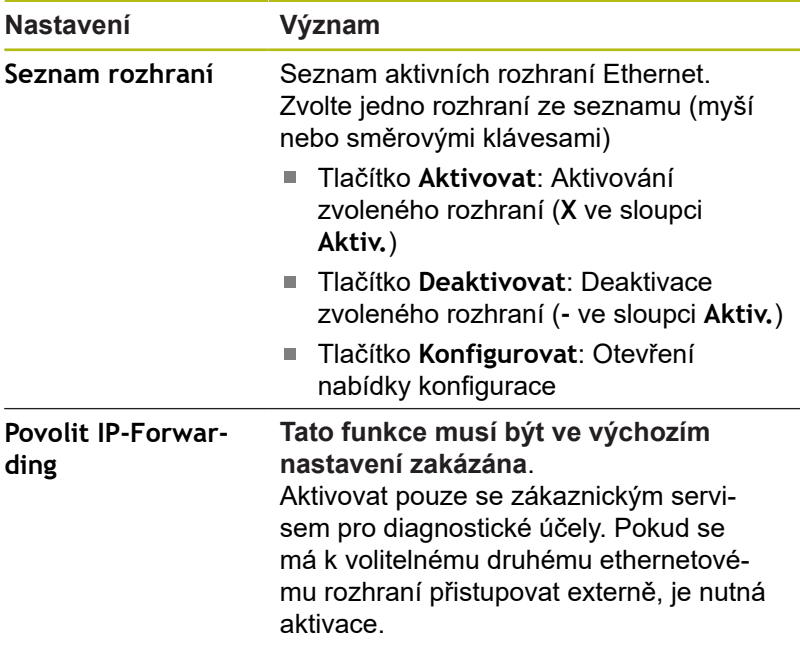

Pro přístup do menu konfigurace postupujte takto:

### Stiskněte tlačítko **Konfigurovat**

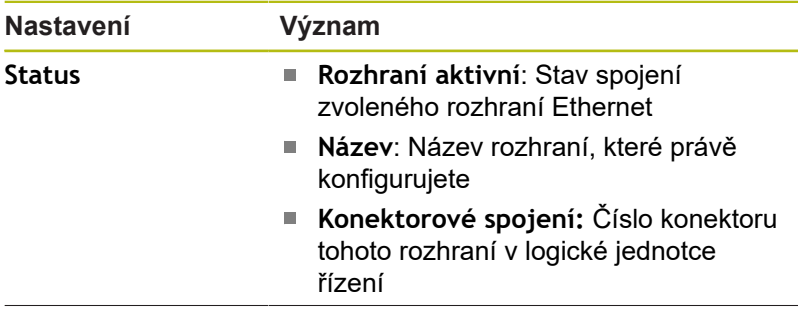

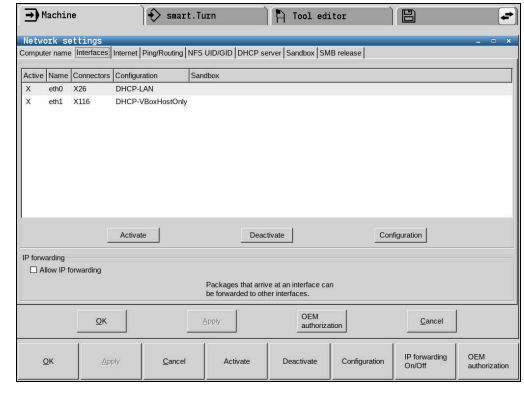

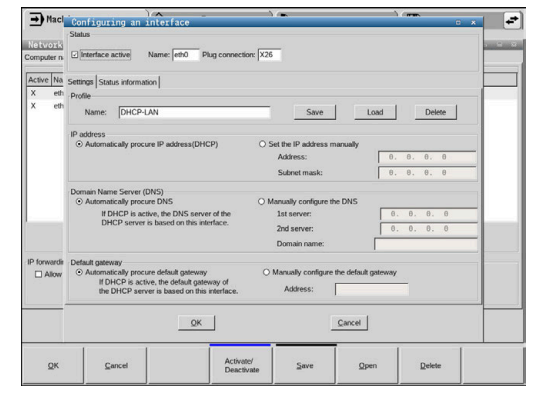

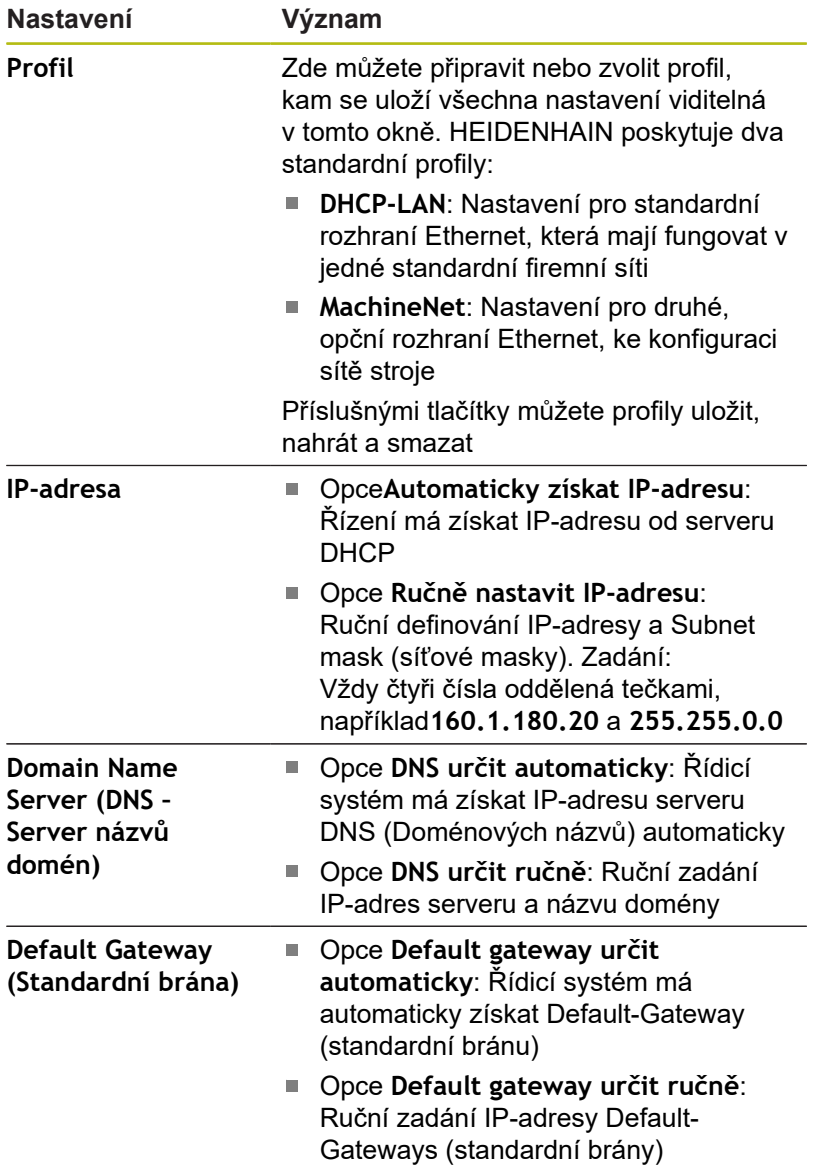

Změny převezmete tlačítkem **OK** nebo je odmítnete tlačítkem **Zrusit**

### **Karta Internet**

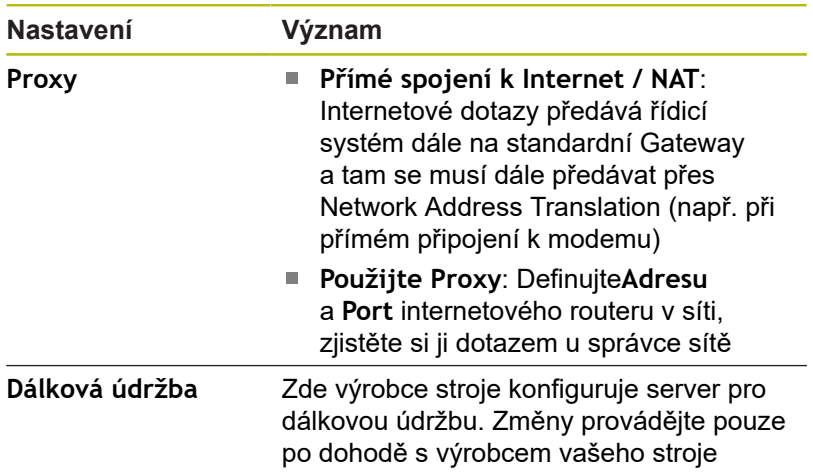

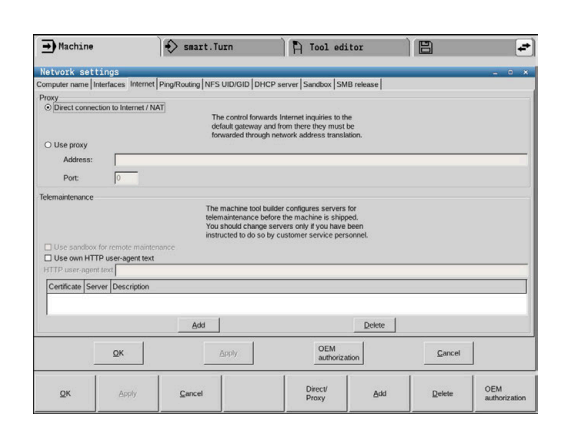

### **Karta Ping/Routing**

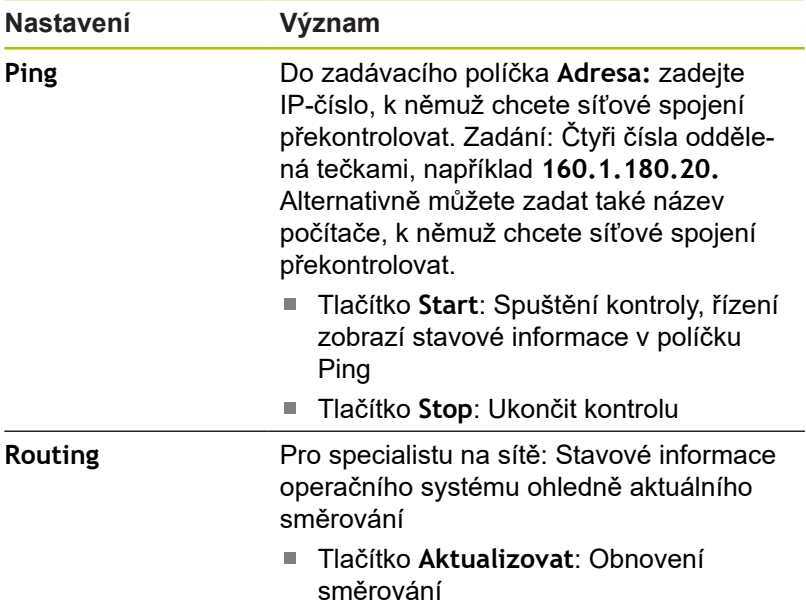

### **Karta NFS UID/GID**

 $\mathbf 0$ 

Když je Správa uživatelů aktivní, neukazuje řídicí systém tuto záložku. Možnosti nastavení pro daného uživatele naleznete ve správě uživatelů.

Na kartě **NFS UID/GID** zadáváte identifikaci uživatelů a skupin.

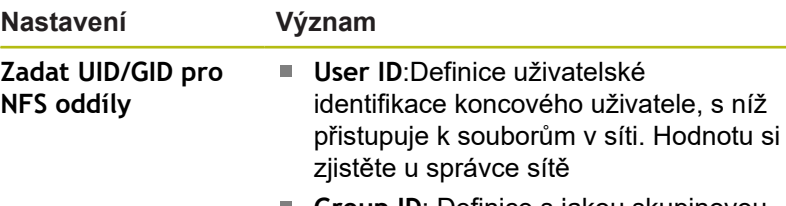

**Group ID**: Definice s jakou skupinovou identifikací přistupujete v síti k souborům. Hodnotu si zjistěte u správce sítě

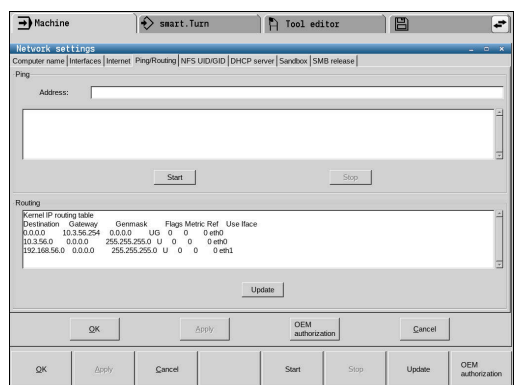

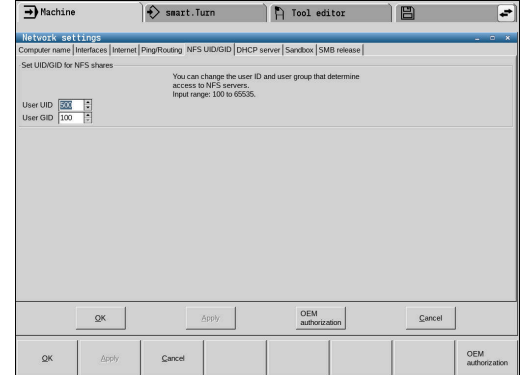

### **Karta DHCP Server**

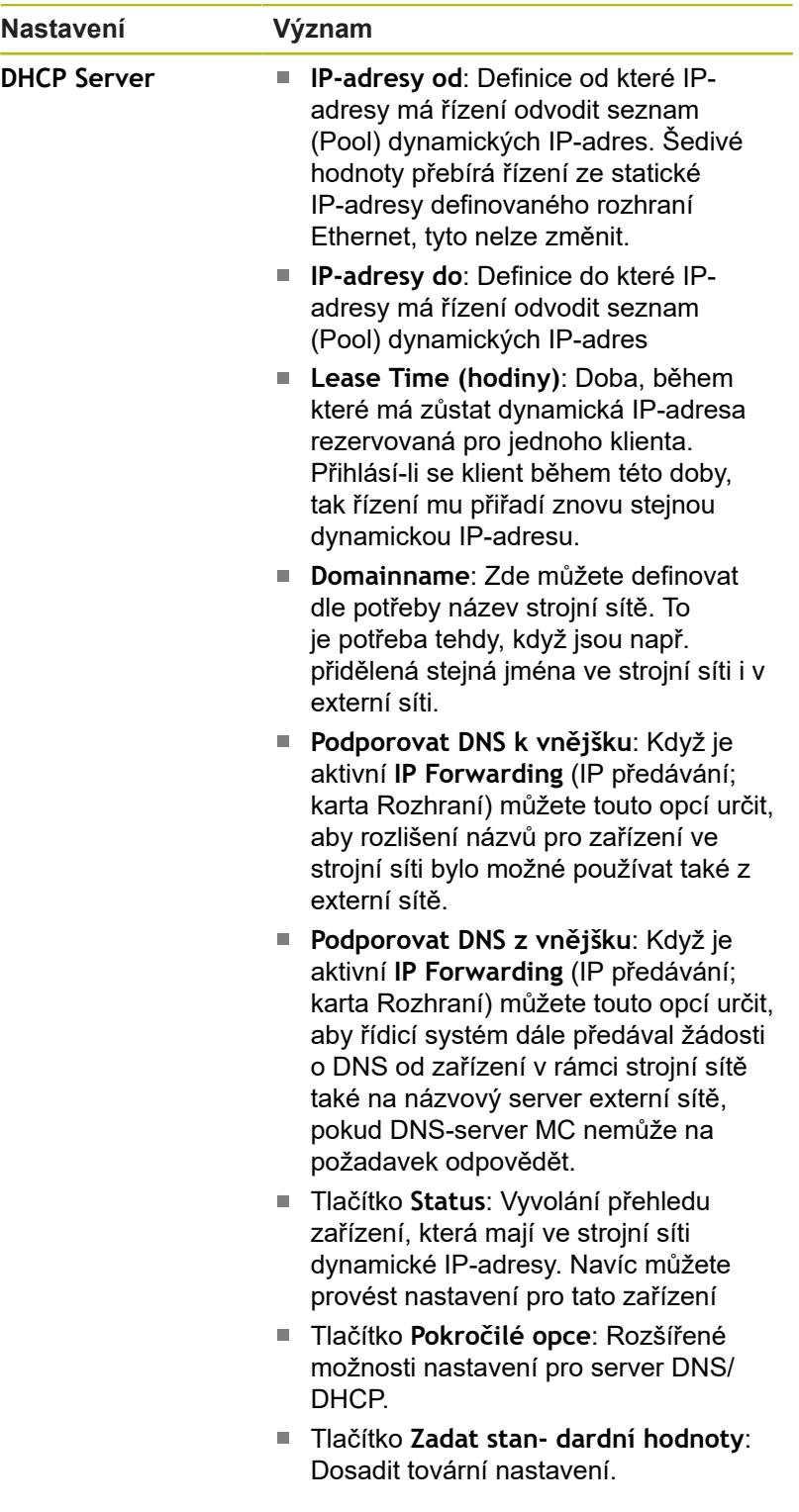

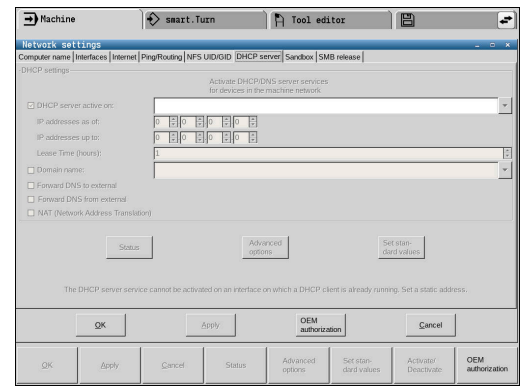

### **Karta Sandbox**

Na kartě **Sandbox** konfigurujete tzv. Sandbox (bezpečné prostředí).

Pomocí Sandboxu poskytuje řízení možnost spouštět aplikace v prostředí, které je izolováno od okolí. Díky izolování přístupu k datům nemají aplikace spuštěné v kontejneru Sandbox přístup k souborům mimo virtuální prostředí. To lze použít například ke spuštění prohlížeče s přístupem k Internetu.

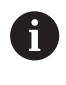

Konfigurace a použití sandboxu pro váš řídicí systém. Otevírejte prohlížeč pouze v sandboxu z bezpečnostních důvodů.

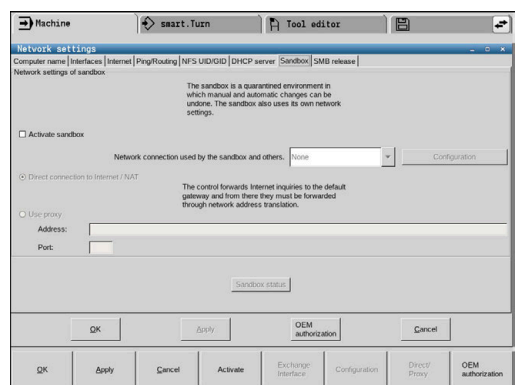

Sandbox aktivujte takto:

- Aktivujte opci Sandbox (zaškrtnout)
- Řídicí systém aktivuje standardní nastavení pro Sandbox
- Ve výchozím nastavení je nabídnuto spuštění prohlížeče v Sandboxu.

Sandbox může sdílet síťovou přípojku (například eth0) s řídicím systémem. Pro Sandbox můžete k tomu pomocí tlačítka **Konfigurovat** provést vlastní nastavení sítě.

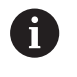

Nastavení firewallu pro Sandbox můžete provést pomocí rozhraní **brsb0**.

**Další informace:** ["Firewall", Stránka 694](#page-693-0)

To vám umožňuje pomocí nastavení sítě povolit přístup k Internetu pouze pro Sandbox. Řízení má přitom přístup pouze k vaší místní síti intranet nebo strojní síti. V tomto případě má prohlížeč přístup k Internetu pouze tehdy, pokud je prohlížeč spuštěn také v Sandboxu.

Sandbox dostane automaticky vlastní název, jako počítač. K tomu se počítačový název řídicího systému rozšíří o dodatek **\_sandbox**.

## **Nastavení sítě specifická pro dané zařízení**

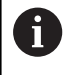

Dejte si řízení nakonfigurovat od specialisty na počítačové sítě.

Abyste se dostali do síťových nastavení pro dané zařízení, postupujte takto:

- ▶ Otevřete hlavní panel na spodním okraji obrazovky
- Stiskněte zelené tlačítko HEIDENHAIN k otevření menu  $\mathbf{p}$ **HEROSu**
- Zvolte bod menu **Settings** (Nastavení) ь
- Zvolte bod menu **Shares** ь
- Řídicí systém otevře dialog **Mount Setup**.

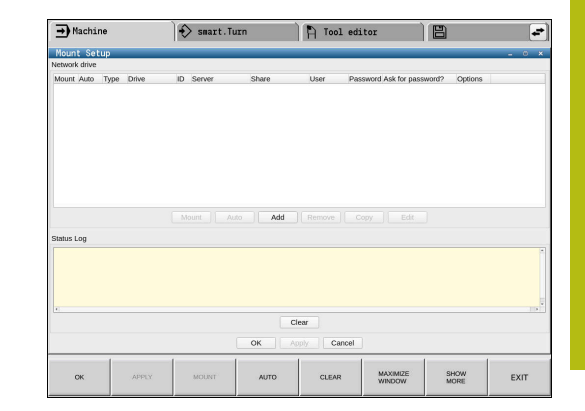

Síťové jednotky spravujete přes tlačítka.

Pro přidání síťové jednotky postupujte takto:

- Stiskněte tlačítko **Přidat**
- Řízení spustí Asistenta spojení, kde můžete zadat všechny potřebné údaje v řízeném dialogu.

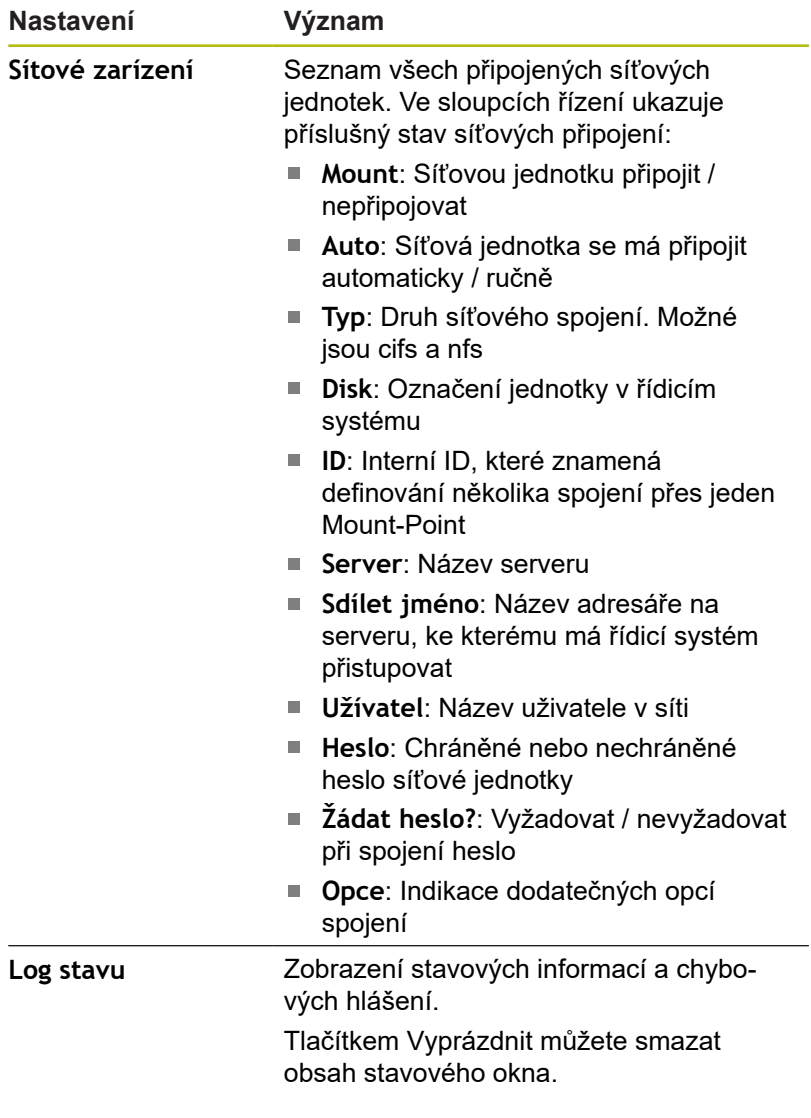

## **13.7 Bezpečnostní software SELinux**

**SELinux** je rozšíření operačních systémů, založených na Linuxu. SELinux je přídavný bezpečnostní software ve smyslu Mandatory Access Control (MAC) a chrání systém proti provádění neautorizovaných procesů nebo funkcí a tím proti virům a jinému škodlivému softwaru.

MAC znamená, že každá akce musí být výslovně povolená, jinak ji řídicí systém neprovede. Program slouží jako přídavná ochrana k normálnímu omezení přístupu pod Linuxem. Pouze pokud standardní funkce a kontrola přístupu SELinuxu povolí provádění určitých procesů a akcí, tak se připustí jejich realizace.

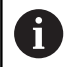

Instalace SELinuxu řídicího systému je připravená tak, aby se směly provádět pouze programy, které jsou instalované NC-softwarem fy HEIDENHAIN. Jiné programy nelze se standardní instalací provádět.

Přístupová kontrola SELinuxu pod HEROS 5 je řízená takto:

- Řídicí systém provádí pouze aplikace, které jsou nainstalované NC-softwarem fy HEIDENHAIN
- Soubory mající vztah k bezpečnosti programu (systémové  $\overline{\phantom{a}}$ soubory SELinuxu, bootovací soubory HEROSu 5, atd.) smí měnit pouze výslovně vybrané programy.
- п Nové soubory, které vytvořily ostatní programy, se zásadně nesmí spouštět.
- Datové nosiče USB se mohou odhlásit  $\mathbf{r}$
- Existují pouze dva procesy, který je povoleno spustit nové  $\overline{\phantom{a}}$ soubory:
	- Spuštění aktualizace softwaru: Aktualizace softwaru od HEIDENHAINa může nahrazovat nebo měnit systémové soubory.
	- Spuštění konfigurace SELinuxu: Konfigurace SELinuxu je zpravidla chráněná heslem od výrobce vašeho stroje, informujte se v příručce ke stroji.

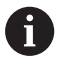

HEIDENHAIN zásadně doporučuje aktivování SELinuxu, protože znamená přídavnou ochranu proti útoku zvenčí.

## **13.8 Správa uživatelů**

## **Úvod**

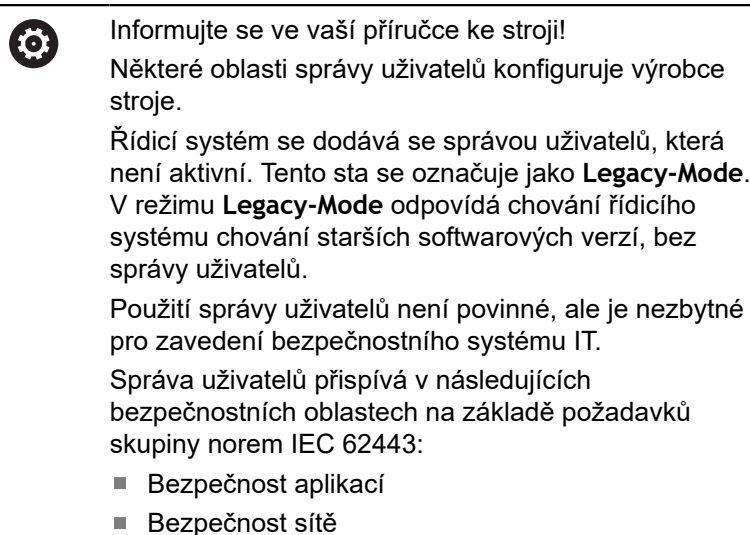

■ Bezpečnost platforem

Pomocí správy uživatelů můžete dát uživatelům různá přístupová oprávnění:

### **Pro ukládání vašich dat uživatelů máte k dispozici tyto varianty:**

### **Lokální databáze LDAP**

- Použití správy uživatelů v jednom řídicím systému
- Vytvoření centralizovaného LDAP-serveru pro více řízení
- Exportování konfiguračního souboru LDAP-serveru, pokud chcete použít exportovanou databanku na více řízeních

**Další informace:** ["Lokální LDAP-databanka",](#page-710-0) [Stránka 711](#page-710-0)

- **LDAP na vzdáleném počítači**
	- Import konfiguračního souboru LDAP-serveru **Další informace:** ["LDAP na jiném počítači",](#page-710-1) [Stránka 711](#page-710-1)
- **Připojení k doméně Windows**
	- Integrace správy uživatelů do více řídicích systémů
	- Používání různých rolí v různých řízeních **Další informace:** ["Přihlášení k doméně Windows",](#page-711-0) [Stránka 712](#page-711-0)

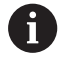

Souběžný provoz mezi doménou Windows a LDAPdatabankou je možný.

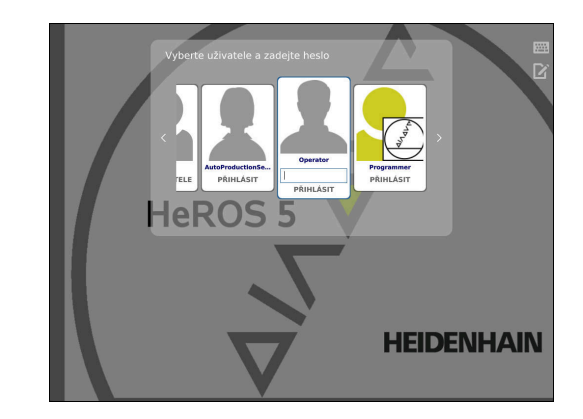

## <span id="page-706-0"></span>**Konfigurace správy uživatelů**

Řídicí systém se dodává se správou uživatelů, která není aktivní. Tento stav se označuje jako **Legacy-Mode**.

Než se může použít správa uživatelů, musí být tato konfigurována. Konfigurace znamená následující kroky:

1. Aktivace správy uživatelů a založení uživatele **useradmin**

### 2. Seřízení databanky

- **Další informace:** ["Lokální LDAP-databanka", Stránka 711](#page-710-0)
- **Další informace:** ["LDAP na jiném počítači", Stránka 711](#page-710-1)
- **Další informace:** ["Přihlášení k doméně Windows",](#page-711-0) [Stránka 712](#page-711-0)
- 3. Založení dalších uživatelů

**Další informace:** ["Založení dalších uživatelů", Stránka 716](#page-715-0)

### **Vyvolejte správu uživatelů**

Pro vyvolání správy uživatelů postupujte takto:

- Zvolte symbol menu **HeROS**
- Zvolte bod menu **Settings** (Nastavení)
- Zvolte bod menu **UserAdmin**

ñ

Řízení otevře okno **Správa uživatelů**.

Máte možnost opustit okno **Správa uživatelů** po každém částečném kroku konfigurace.

Pokud opustíte okno **Správa uživatelů** po aktivování, vyzve vás řídicí systém jednou k novému startu.

### **Aktivujte správu uživatelů**

Pro aktivaci správy uživatelů postupujte takto:

- Vyvolejte správu uživatelů
- Stiskněte softklávesu **Správa uživatelů je aktivní**  $\mathbf{r}$
- Řídicí systém ukáže hlášení **Heslo pro 'useradmin' chybí**.

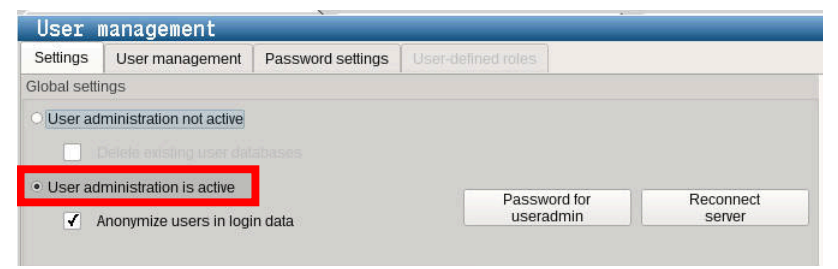

 $\mathbf{f}$ 

Funkce **Anonymita uživatelů v přihlašovacích datech** slouží pro ochranu osobních údajů a je standardně aktivní. Když je tato funkce aktivovaná, tak se data uživatelů ve všech protokolech řízení anonymizují.

## *UPOZORNĚNÍ*

**Pozor, může dojít k nežádoucímu přenosu dat!**

Když vypnete funkci **Anonymita uživatelů v přihlašovacích datech** tak se zobrazují osobní údaje uživatelů ve všech protokolech řízení.

Při servisu a při jiném předávání protokolů vzniká pro vašeho smluvního partnera možnost nahlédnutí do těchto uživatelských údajů. Zajištění potřebných základů právní ochrany dat ve vašem podniku je v tomto případě na vás.

Pokud chcete zabránit nežádoucímu přenosu dat, zachovejte aktivní stav funkce **Anonymita uživatelů v přihlašovacích datech** nebo funkci znovu aktivujte.

### **Vypnutí správy uživatelů**

Vypnutí správy uživatelů může být provedené pouze pro následující uživatele:

- **useradmin**
- $\blacksquare$ **OEM**
- **SYS**

**Další informace:** ["FunkčníUživatel od fy HEIDENHAIN",](#page-720-0) [Stránka 721](#page-720-0)

Pro deaktivaci správy uživatelů postupujte takto:

- ▶ Nahlaste příslušného FunkčníhoUživatele
- Vyvolejte správu uživatelů

### Zvolte **Správa uživatelů není aktivní**

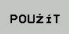

Stiskněte softklávesu **POUŽÍT**

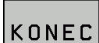

 $\mathbf{a}$ 

Stiskněte softklávesu **KONEC**

- Řízení otevře okno **Vyžaduje restart systému**.
- Zvolte **Ano**  $\mathbf{r}$
- $\geq$ Řízení spustí nový start.

### **Založení useradmin**

Po aktivaci správy uživatelů, musíte vytvořit FunkčníhoUživatele **useradmin**.

Pro založení uživatele **useradmin** postupujte takto:

- Stiskněte **Heslo pro useradmin**
- Řízení otevře pomocné okno **Heslo pro 'useradmin'**
- Zadejte heslo pro uživatele **useradmin**
- Zvolte **Nastavte nové heslo**
- Objeví se zpráva **Nastavení a heslo pro 'useradmin' se změnily** .

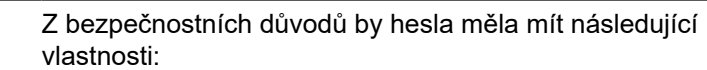

- Nejméně osm znaků
- Písmena, čísla a speciální znaky
- Vyhněte se složeným slovům a posloupnosti znaků, jako např. Anna nebo 123

Uživatel **useradmin** je srovnatelný s místním Správcem (Administrátorem) systému Windows.

Konto **useradmin** nabízí následující funkce:

- Zakládání databank
- Udělování hesel
- Aktivování LDAP-databank
- Export konfiguračních souborů LDAP-serveru
- Import konfiguračních souborů LDAP-serveru
- Nouzový přístup při zničení databanky uživatelů
- Dodatečnou změnu připojení databanky
- Vypnutí správy uživatelů Ī.

# A

Uživatel **useradmin** automaticky obdrží roli **HeROS.Admin**, což mu se znalostí hesla LDAPdatabanky umožní spravovat uživatele ve správě uživatelů. Uživatel **useradmin** je od fy HEIDENHAIN předem definovaný FunkčníUživatel. U FunkčníchUživatelů nelze role přidávat ani mazat. **Další informace:** ["Definice rolí", Stránka 722](#page-721-0) HEIDENHAIN doporučuje poskytnout přístup ke kontu více než jedné osobě v roli **HeROS.Admin**. To umožňuje zajistit, že nezbytné změny správy uživatelů lze také

**Seřízení databanky**

K seřízení databanky postupujte takto:

Zvolte databanku pro uložení dat uživatelů

provést v nepřítomnosti Správce.

- ▶ Seřízení databanky
- Stiskněte softklávesu **POUŽÍT**
- Stiskněte softklávesu **KONEC**
- Řízení otevře okno **Vyžaduje restart systému**.
- Systém znovu spusťte s **Ano**
- Řídicí systém se znovu spustí.

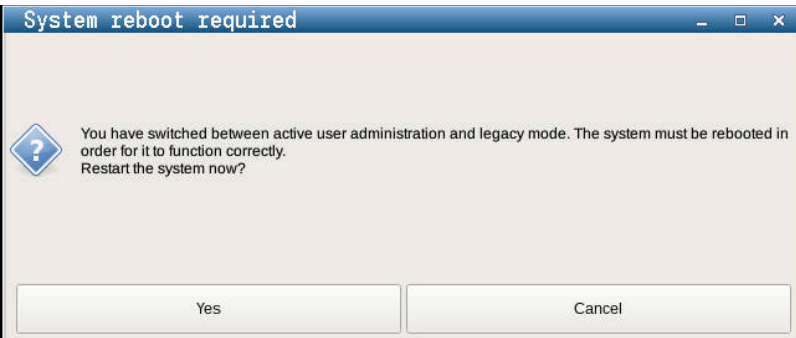

### <span id="page-710-0"></span>**Lokální LDAP-databanka**

Než můžete využít funkci **Lokální databáze LDAP**, tak musí být splněny tyto předpoklady:

- Správa uživatelů je aktivní
- Uživatel **useradmin** je konfigurovaný

Pro seřízení **Lokální databáze LDAP** postupujte takto:

- Vyvolejte správu uživatelů
- Zvolte funkci **Databáze uživatelů LDAP**
- Řídicí systém povolí přístup do šedivé oblasti LDAP databanky uživatelů k její editaci.
- Zvolte funkci **Lokální databáze LDAP**
- Zvolte funkci **Konfigurace**
- Řízení otevře okno **Konfigurovat lokální databázi LDAP**.
- Zadejte název **LDAP-domény**
- ▶ Zadejte heslo
- ▶ Opakujte heslo
- $\mathbf{b}$ Stiskněte softklávesu **OK**
- Řízení zavře okno **Konfigurovat lokální databázi LDAP**.

Než začnete upravovat správu uživatelů, budete vyzváni řídicím systémem k zadání hesla lokální LDAPdatabanky.

Hesla nesmí být triviální a musí být známá pouze správcům.

**Další informace:** ["Založení dalších uživatelů",](#page-715-0) [Stránka 716](#page-715-0)

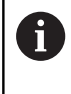

 $\mathbf{I}$ 

Pokud se název hostitele nebo název domény řídicího systému změní, musí se lokální databáze LDAP překonfigurovat.

## <span id="page-710-1"></span>**LDAP na jiném počítači**

#### **Předpoklady**

Než můžete využít funkci **LDAP na vzdáleném počítači**, tak musí být splněny tyto předpoklady:

- Správa uživatelů je aktivní
- Uživatel **useradmin** je konfigurovaný
- **LDAP-databanka je zřízena ve firemní síti**
- Konfigurační soubor serveru existující LDAP-databanky musí být uložen v řízení nebo v počítači v síti.
- Počítač s aktuálním konfiguračním souborem je v provozu
- $\blacksquare$ Počítač s aktuálním konfiguračním souborem je dosažitelný v síti

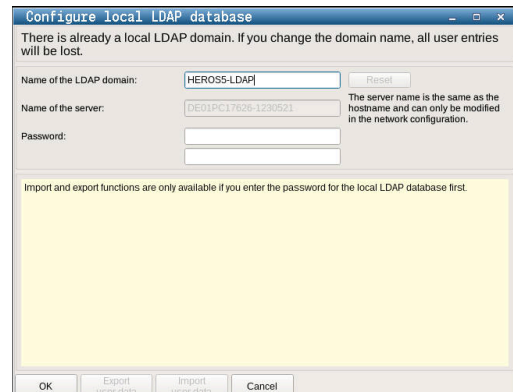

### **Příprava konfiguračního souboru serveru**

Pro přípravu konfiguračního souboru serveru LDAP-databáze postupujte takto:

- Vyvolejte správu uživatelů
- Zvolte funkci **Databáze uživatelů LDAP**
- Řídicí systém povolí přístup do šedivé oblasti LDAP databanky uživatelů k její editaci.
- Zvolte funkci **Lokální databáze LDAP**
- Zvolte funkci **Export konfig. serveru**
- Řízení otevře okno **Export konfiguračního souboru LDAP.**
- Zadejte do zadávacího políčka název konfiguračního souboru serveru.
- Uložení souboru do požadované složky
- Konfigurační soubor serveru byl úspěšně exportován.

#### **Použití LDAP-databanky na jiném počítači**

Pro použití funkce **LDAP na vzdáleném počítači** postupujte takto:

- Vyvolejte správu uživatelů
- Zvolte funkci **Databáze uživatelů LDAP**
- Řídicí systém povolí přístup do šedivé oblasti LDAP databanky uživatelů k její editaci.
- Zvolte funkci **LDAP na vzdáleném počítači**
- Zvolte funkci **Import konfig. serveru**
- Řízení otevře okno **Import konfiguračního souboru LDAP.**
- Zvolte stávající konfigurační soubor
- Zvolte **SOUBOR**
- Stiskněte softklávesu **POUŽÍT**
- <span id="page-711-0"></span>> Konfigurační soubor byl importován.

### **Přihlášení k doméně Windows**

#### **Předpoklady**

Než můžete využít funkci **Připojení k doméně Windows**, tak musí být splněny tyto předpoklady:

- Správa uživatelů je aktivní
- Uživatel **useradmin** je již konfigurovaný
- V síti je přítomen Windows active Domain Controller
- Máte přístup k heslu Domain Controllers
- Máte přístup k uživatelskému rozhraní Domain Controllers nebo vás podporuje IT-Admin
- Domain Controller je dosažitelný v síti

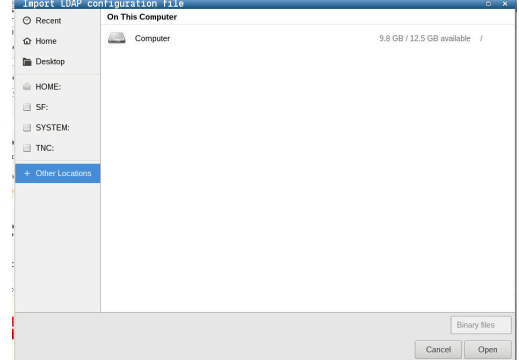

### **Seřízení přihlášení**

 $\mathbf{i}$ 

Pro seřízení funkce **Připojení k doméně Windows**, postupujte takto:

- Vyvolejte správu uživatelů
- Zvolte funkci **Připojení k doméně Windows**
- Zvolte funkci **Najít doménu**
- Řídicí systém rozpozná nalezené domény.

Funkcí **Konfigurovat** můžete definovat různá nastavení vašeho připojení:

- $\overline{\Box}$ Deaktivovat funkci **Mapovat SIDs na Unix UIDs**
- Můžete definovat konkrétní skupinu uživatelů systému Windows, na které chcete omezit přihlášení k tomuto řízení
- Můžete upravit organizační jednotku, pod kterou jsou umístěny názvy rolí HEROSu.
- Můžete změnit prefix, například pro správu uživatelů v různých dílnách. Každou předponu, která předchází název role HEROSu, lze změnit, například, HEROS-Hala1 a HEROS-Hala2
- Oddělovače v názvech rolí HEROSu můžete přizpůsobit
- Stiskněte softklávesu **POUŽÍT**  $\blacktriangleright$
- Řízení otevře okno **Navázat spojení k doméně**.  $\geq$

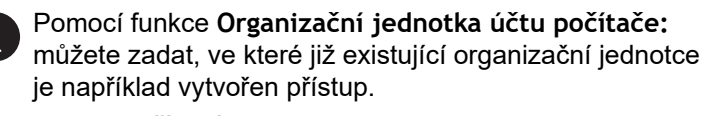

- ou=řízení
- cn=počítače

Vaše údaje musí odpovídat vlastnostem domény. Pojmy nejsou výměnné.

- ▶ Zadat uživatelské jméno DomainControllers
- ▶ Zadat heslo DomainControllers
- Řídicí systém připojí nalezené domény Windows.
- Řídicí systém zkontroluje, zda jsou v doméně založené všechny potřebné role jako skupiny.

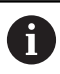

Pokud ještě nejsou vytvořeny v doméně všechny požadované role jako skupiny, vydá řízení výstrahu. Pokud ovládací prvek vydá výstrahu, proveďte jednu ze dvou akcí:

- Stiskněte softklávesu **Přidat definici role**
	- Zvolte funkci **Přidat**

Tady mohou být role zadávány přímo do domény.

Zvolte funkci **Export**

Zde můžete vydat role externě v souboru s formátem .ldif.

Všechny požadované role jsou vytvářeny v doméně jako skupiny.

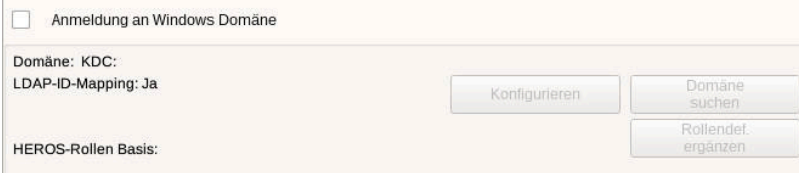

### **Založení skupin**

Chcete-li vytvořit skupiny podle různých rolí, máte následující možnosti:

- Automaticky při připojení k doméně Windows, s udáním  $\blacksquare$ uživatele s oprávněním Správce
- Načíst importní soubor ve formátu .ldif na server Windows  $\mathbb{R}^n$

Uživatele musí Správce Windows přidat ručně na Domain Controller do rolí (Security Groups).

V následující části najdete dva návrhy fy HEIDENHAIN, jak může Správce Windows navrhnout členění skupin:

 $\overline{\phantom{a}}$ 1. návrh: Uživatel je přímo nebo nepřímo členem příslušné skupiny:

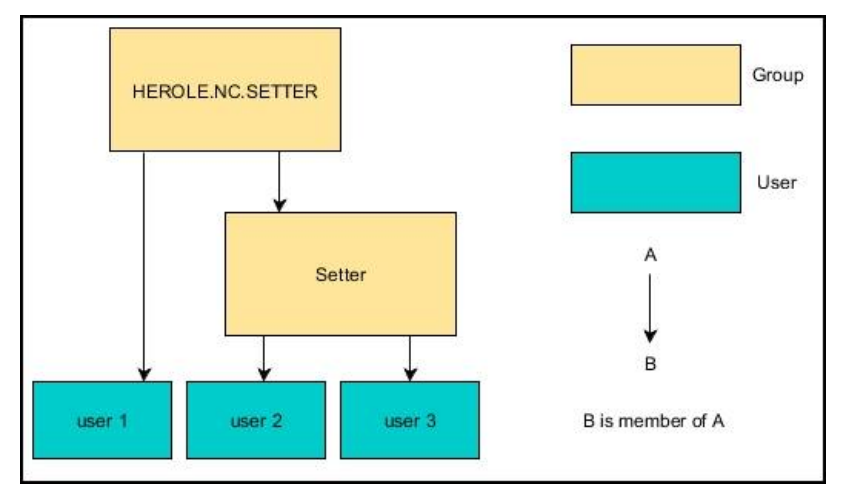

2. návrh: Uživatelé z různých oblastí (dílen) jsou členy skupin s  $\overline{\phantom{a}}$ různými prefixy:

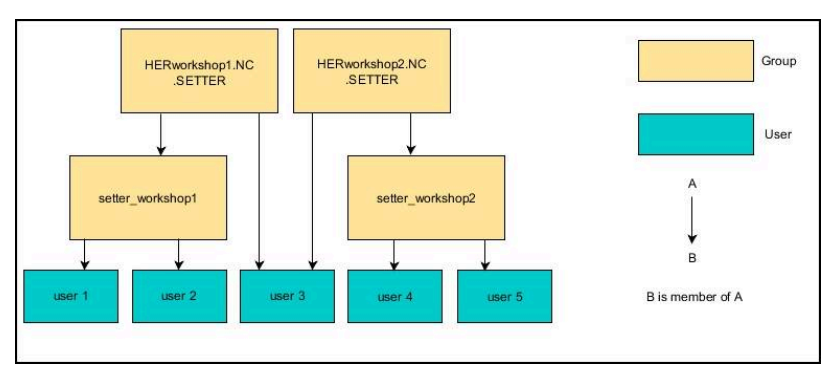

## <span id="page-715-0"></span>**Založení dalších uživatelů**

Po konfiguraci správy uživatelů můžete zakládat další uživatele. Než budete moci zakládat další uživatele, musíte mít nakonfigurovanou a vybranou LDAP-databanku.

K založení dalších uživatelů postupujte takto:

Vyvolejte správu uživatelů

Ĭ.

Zvolte kartu **Správa uživatelů**

Karta **Správa uživatelů** má funkci pouze pro následující databanky:

- **Lokální databáze LDAP**
- **LDAP na vzdáleném počítači**

Při **Připojení k doméně Windows** musíte konfigurovat uživatele v doméně Windows.

**Další informace:** ["Přihlášení k doméně Windows",](#page-711-0) [Stránka 712](#page-711-0)

- Stiskněte softklávesu **EDIT ON**
- Řízení vás vyzve k zadání hesla vaší databanky uživatelů.

Pokud jste řízení po konfiguraci databáze nerestartovali, tak tento krok odpadá.

Po zadání hesla řízení otevře menu **Správa uživatelů**.

Máte možnost upravovat stávající uživatele a vytvářet nové uživatele.

Nového uživatele založíte takto:

- Stiskněte softklávesu **Vytvořit nového uživatele**
- Řízení otevře okno pro vytvoření uživatele.
- Zadejte jméno uživatele
- ▶ Zadejte heslo pro uživatele

Uživatel musí heslo při prvním přihlášení změnit. **Další informace:** ["Přihlášení ve správě uživatelů",](#page-729-0) [Stránka 730](#page-729-0)

- Volitelně můžete také zadat popis uživatele
- Stiskněte softklávesu **Přidat roli**
- V okně pro výběr zvolte pro vašeho uživatele příslušnou roli  $\mathbf{r}$ **Další informace:** ["Definice rolí", Stránka 722](#page-721-0)
- Svoji volbu potvrďte softtlačítkem **PŘIDAT**  $\mathbf{p}$

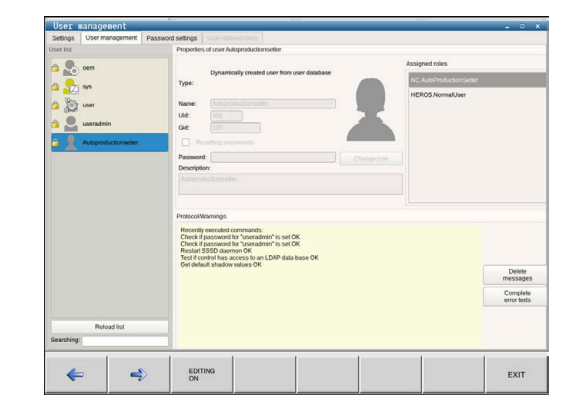

V nabídce jsou k dispozici další dvě softtlačítka: **PŘIDAT EXTERNÍ PŘIHLÁŠENÍ:** přidá např. **Remote.HeROS.Admin** namísto **HeROS.Admin**. Tato role je povolena pouze pro dálkové přihlášení k systému. **PŘIDAT LOKÁLNÍ PŘIHLÁŠENÍ** přidá např. **Local.HeROS.Admin** namísto **HeROS.Admin**. Tato role je povolena pouze pro lokální přihlášení na obrazovce řízení.

- Stiskněte softklávesu **ZAVŘÍT**
- Řízení zavře okno pro vytvoření uživatele.
- Stiskněte softklávesu **OK**

A

- Stiskněte softklávesu **POUŽÍT**
- Řídicí systém převezme změny.
- Stiskněte softklávesu **KONEC**

 $\mathbf{i}$ 

Řízení zavře správu uživatelů.

Pokud jste nerestartovali řídicí systém po konfiguraci databáze, tak řízení zobrazí výzvu k restartu, aby byly změny účinné.

**Další informace:** ["Konfigurace správy uživatelů",](#page-706-0) [Stránka 707](#page-706-0)

### **Vložení obrázku do profilu**

Volitelně můžete vašim uživatelům přiřadit obrázky. Pro tento účel máte k dispozici **Výchozí ikony uživatelů:** od fy HEIDENHAIN. Do řídicího systému můžete také nahrát vlastní obrázky v JPEGu nebo PNG. Následně můžete tyto obrazové soubory použít jako profilové obrázky.

Profilové obrázky nastavíte takto:

Přihlaste uživatele s rolí **HeROS.Admin** např. **useradmin**

**Další informace:** ["Přihlášení ve správě uživatelů", Stránka 730](#page-729-0)

- Vyvolejte správu uživatelů
- Zvolte kartu **Správa uživatelů**
- Stiskněte softklávesu **Editovat uživatele**
- Stiskněte softklávesu **Změnit ikonu**
- ► Zvolte v menu požadovaný obrázek
- Stiskněte softklávesu **Zvol. ikonu**
- Stiskněte softklávesu **OK**

 $\mathbf{i}$ 

- Stiskněte softklávesu **POUŽÍT**
- Řídicí systém převezme změny.

Profilové obrázky můžete vkládat také hned při zakládání uživatele.

## **Nastavení hesla správy uživatelů**

Uživatelé s rolí **HEROS.Admin** mají možnost na záložce **Nastavení hesla** definovat přesné požadavky na uživatelská hesla.

**Další informace:** ["Práva", Stránka 726](#page-725-0)

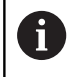

Pokud nesplníte definované požadavky během vytváření hesla, pak řídicí systém vydá chybové hlášení.

Pro vyvolání záložky **Nastavení hesla** postupujte takto:

- Přihlaste uživatele s rolí **HEROS.Admin**
- Vyvolejte správu uživatelů
- Zvolte záložku **Nastavení hesla**
- Stiskněte softklávesu **EDIT ON**
- Řízení otevře okno **Zadat heslo LDAP-databanky**.
- ▶ Zadejte heslo
- Řízení povolí úpravy záložky **Nastavení hesla**
- Řízení nabízí možnost konfigurovat různými parametry požadavky na uživatelská hesla.

Ke změně parametrů postupujte takto:

- Vyvolejte záložku **Nastavení hesla**
- ▶ Zvolte požadované parametry
- Řídicí systém označí zvolený parametr modře.
- Definujte požadovaný parametr na stupnici
- Řídicí systém ukáže zvolený parametr v okně.
	- POUŻÍT
- Řídicí systém převezme změnu.

Stiskněte softklávesu **UNIT-DATA**

### K dispozici jsou následující parametry:

### **Životnost hesla**

**Doba platnosti hesla:**

Udává dobu použitelnosti hesla.

**Varování před vypršením:**

Vydává od definovaného okamžiku varování o vypršení platnosti hesla.

### **Kvalita hesla**

- **Minimální délka hesla:** Udává minimální délku hesla.
- **Minimální počet tříd znaků (malá/velká, číslice, speciální):** Udává minimální počet různých druhů znaků v heslu.
- **Maximální počet opakovaných znaků:** Ì. Udává maximální počet stejných, za sebou následujících znaků v heslu.
- **Maximální délka sekvencí znaků:** Udává maximální délku sekvence znaků použitou v heslu, např. 123.
- **Slovníková kontrola (počet odpovídajících znaků):** Kontroluje heslo na použitá slova a vrátí počet povolených souvisejících znaků.

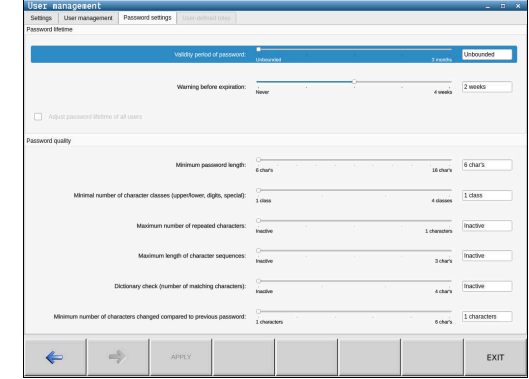

 $\overline{\phantom{a}}$ **Minimální počet změněných znaků oproti předchozímu heslu:**

Udává o kolik znaků se musí lišit nové heslo od starého.

### **Přístupová práva**

Správa uživatelů je založena na správě přístupových práv v Unixu. Přístupy řídícího systému jsou řízené pomocí práv.

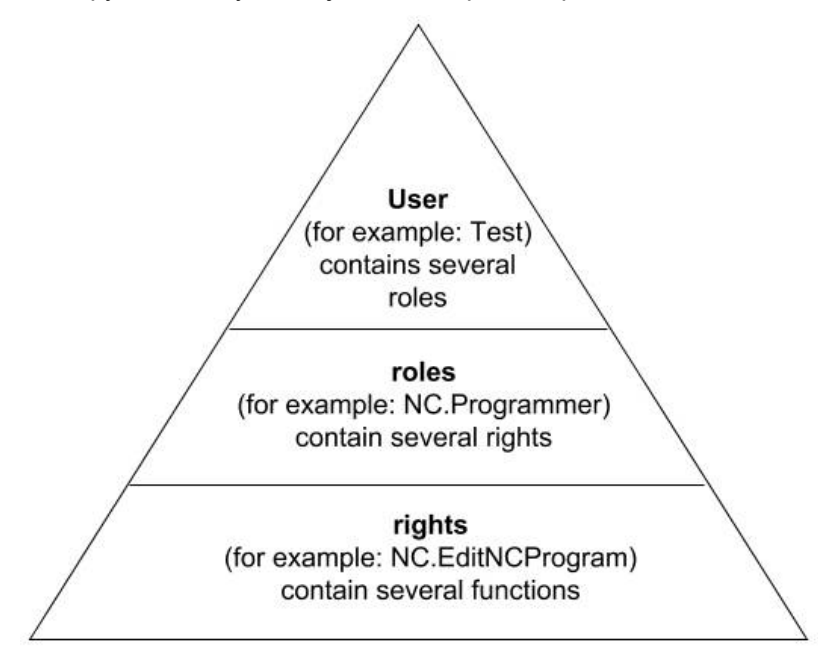

Ve správě uživatelů se rozlišují následující pojmy:

**Užívatel**

Ť.

- předem definovaný FunkčníUživatel od fy HEIDENHAIN **Další informace:** ["FunkčníUživatel od fy HEIDENHAIN",](#page-720-0) [Stránka 721](#page-720-0)
- FunkčníUživatel výrobce stroje
- samodefinovaný uživatel

Uživatel může být v řídicím systému předem definovaný nebo ho může definovat provozovatel. Uživatel dostane všechny přidělené role.

Výrobce vašeho stroje definuje FunkčníUživatele, kteří jsou potřeba např. pro údržbu stroje. Podle úkolu můžete buďto použít předdefinovaného FunkčníhoUživatele nebo musíte založit nového uživatele.

FunkčníUživatelé od fy HEIDENHAIN mají určená přístupová práva již při dodání řídicího systému.

### **Role**

Role se skládají ze shrnutí práv, která pokrývají určitý rozsah funkcí řídicího systému.

- **Role operačního systému:**
- **Role NC operátora:**
- **Role výrobce obráběcího stroje (PLC):**

Všechny role jsou v řídicím systému předem definované.

Jednomu uživateli můžete přiřadit několik rolí.

### **Práva**

Práva se skládají ze souhrnu funkcí, které pokrývají nějakou oblast řízení, jako je například editování tabulky nástrojů.

- Práva HEROSu
- Práva NC
- Práva PLC (OEM)

Pokud uživatel dostane několik rolí, tak tím dostane všechna v nich obsažená práva.

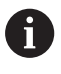

Dbejte na to, aby každý uživatel dostal všechna potřebná přístupová práva. Přístupová práva vyplývají z činností, které uživatel provádí s řídicím systémem.
## <span id="page-720-0"></span>**FunkčníUživatel od fy HEIDENHAIN**

FunkčníUživatelé od HEIDENHAINa jsou předem definovaní uživatelé, kteří se vytváří automaticky při aktivování správy uživatelů. FunkčníUživatele nemůžete změnit.

HEIDENHAIN dává při dodávce řídicího systému k dispozici čtyři různé FunkčníUživatele.

**OEM**

FunkčníUživatel **oem** je pro výrobce stroje. Pomocí **oem** lze přistupovat k PLC-Partition (PLC-oddílu) řídicího systému.

**FunkčníUživatel výrobce stroje**  $\blacksquare$ 

**(o)** 

Informujte se ve vaší příručce ke stroji! Výrobce stroje se může odchýlit od předvoleného uživatele fy HEIDENHAIN.

FunkčníUživatelé výrobce stroje mohou být aktivní již v režimu **Legacy-Mode** a měnit hesla.

Máte možnost zadáním kódů nebo hesel, která nahradí kódy, povolit dočasná práva FunkčníchUživatelů **OEM**.

**Další informace:** ["Current User", Stránka 735](#page-734-0)

**sys** п

> Pomocí FunkčníhoUživatele **sys** lze přistupovat k systémovému oddílu řídicího systému. Tento FunkčníUživatel je určen pro servis JH.

**user**

V režimu **Legacy-mode** se při náběhu řídicího systému automaticky přihlásí k systému FunkčníUživatel **user**. Při aktivní správě uživatelů nemá **user** žádnou funkci. Přihlášeného uživatele **user** nelze v režimu **Legacy-Mode** zaměnit.

**useradmin**

FunkčníUživatel **useradmin** se vytváří automaticky při aktivování správy uživatelů. Pomocí **useradmin** lze konfigurovat a editovat správu uživatelů.

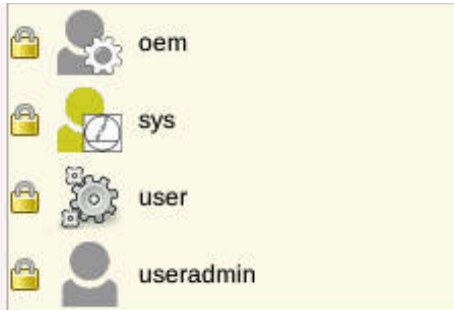

## **Definice rolí**

 $\mathbf i$ 

HEIDENHAIN shrnuje několik práv pro jednotlivé oblasti úloh do rolí. Máte několik předdefinovaných rolí, které můžete použít k přiřazení práv vašim uživatelům. Následující tabulky obsahují jednotlivá práva různých rolí.

> Každý uživatel by měl obsahovat alespoň jednu roli z oblasti operačního systému a programování. Roli lze také povolit pro místní přihlášení nebo dálkové přihlášení. Místní přihlášení je přihlášení se přímo na obrazovce řízení. Dálkové přihlášení (DNC) je připojení přes SSH.

Práva uživatele mohou tedy také záviset na tom, přes který přístup uživatel k řízení přistupuje.

Pokud je role vydána pouze pro místní přihlášení, obdrží přídavek **Local.** k názvu role, například **Local.HeROS.Admin** namísto **HeROS.Admin**.

Pokud je role vydána pouze pro dálkové přihlášení, obdrží přídavek **Remote.** k názvu role, například **Remote.HeROS.Admin** namísto **HeROS.Admin**.

Přednosti rozdělení do rolí:

- Zjednodušená administrace
- Různá práva mezi různými verzemi softwaru řízení a různými výrobci strojů jsou vzájemně kompatibilní.

Různé aplikace vyžadují přístup k různým rozhraním. Správce musí také nastavit práva pro požadovaná rozhraní, kromě práv pro různé funkce a přídavné programy. Tato práva jsou zahrnuta v **Role operačního systému:**.

f)

A

Následující obsahy se mohou v následujících verzích softwaru řídicího systému změnit:

- HeROS jméno práva
- Skupiny Unixu
- GID

## **Role operačního systému:**

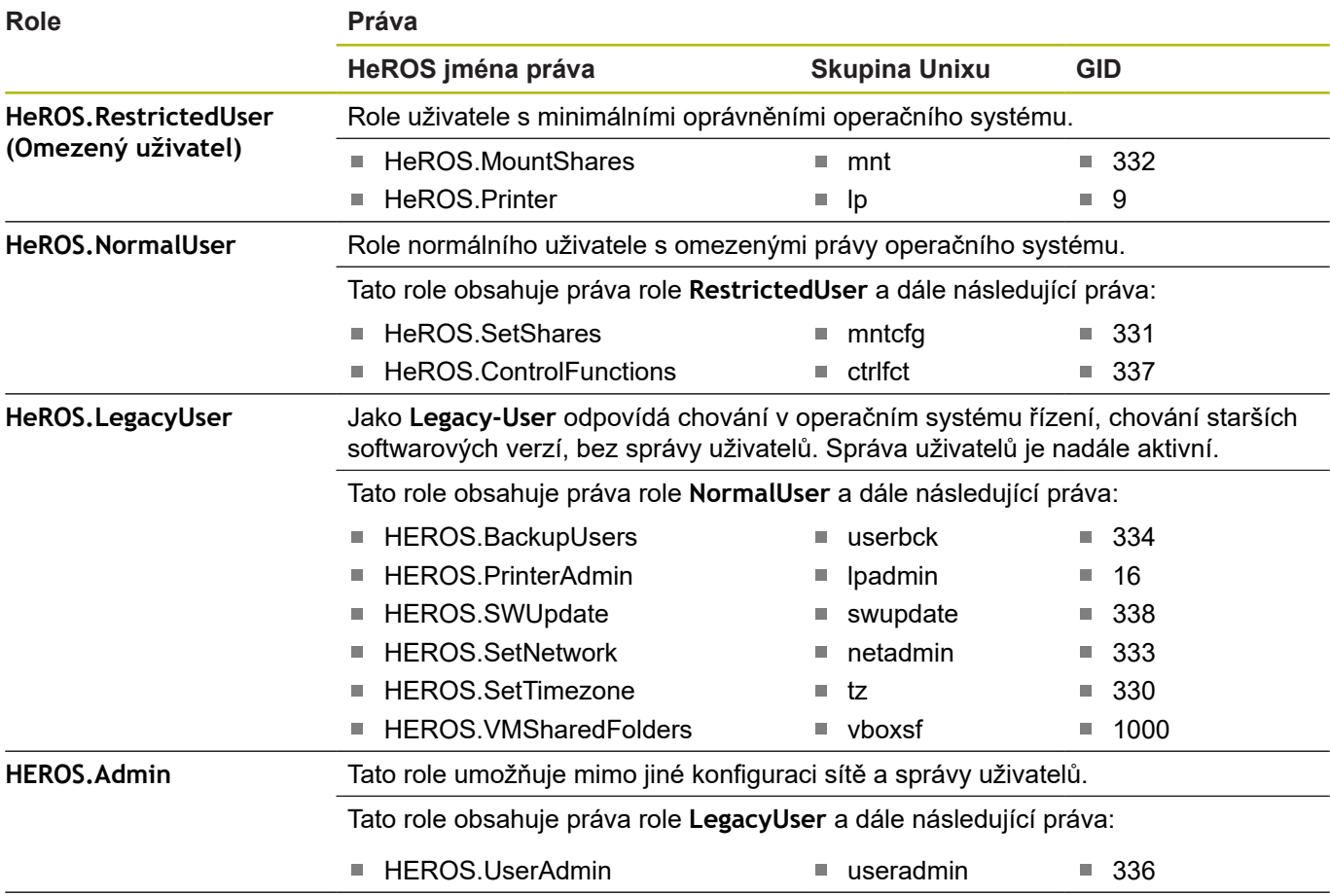

#### **Role NC operátora:**

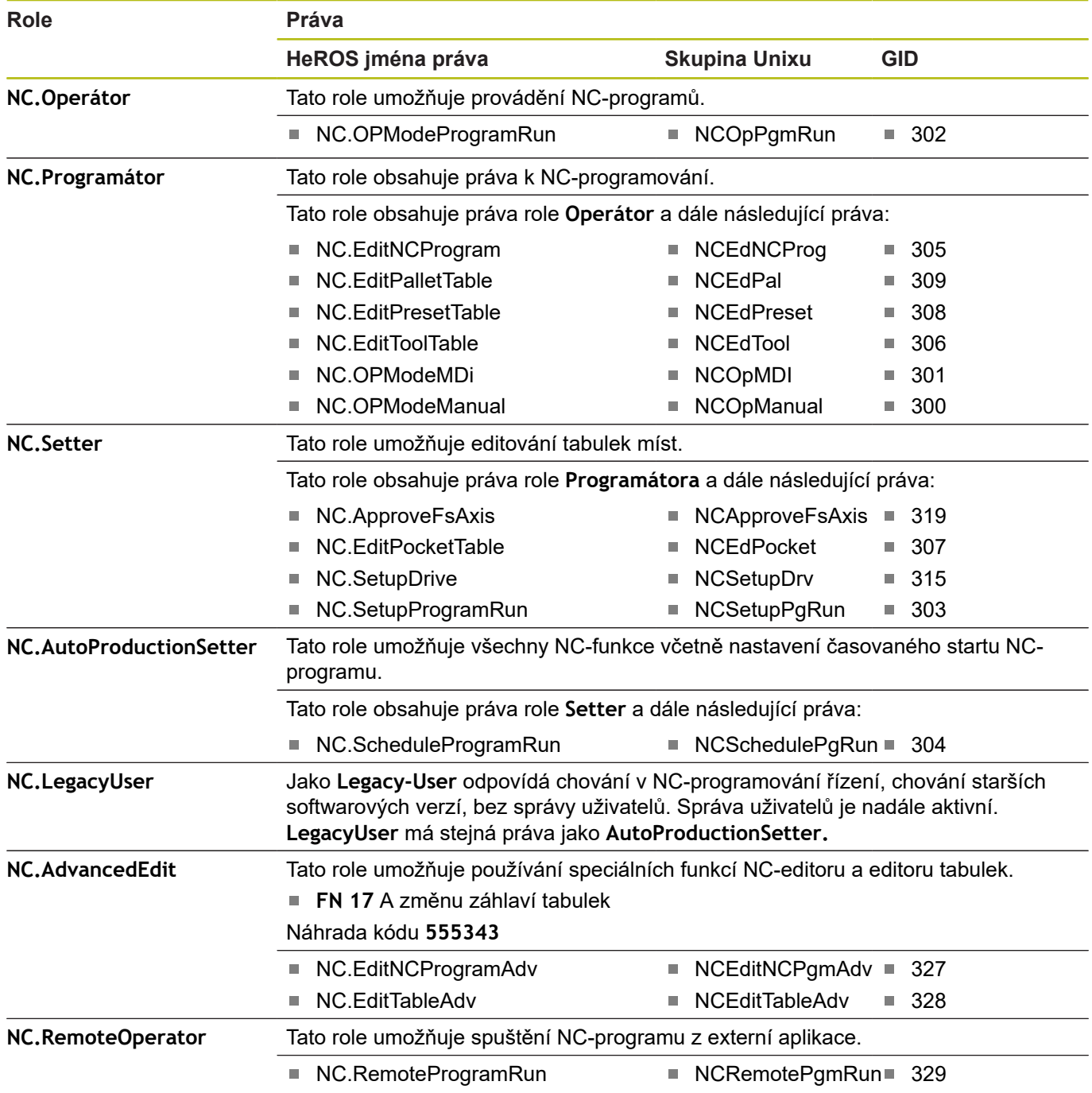

#### **Role výrobce obráběcího stroje (PLC):**

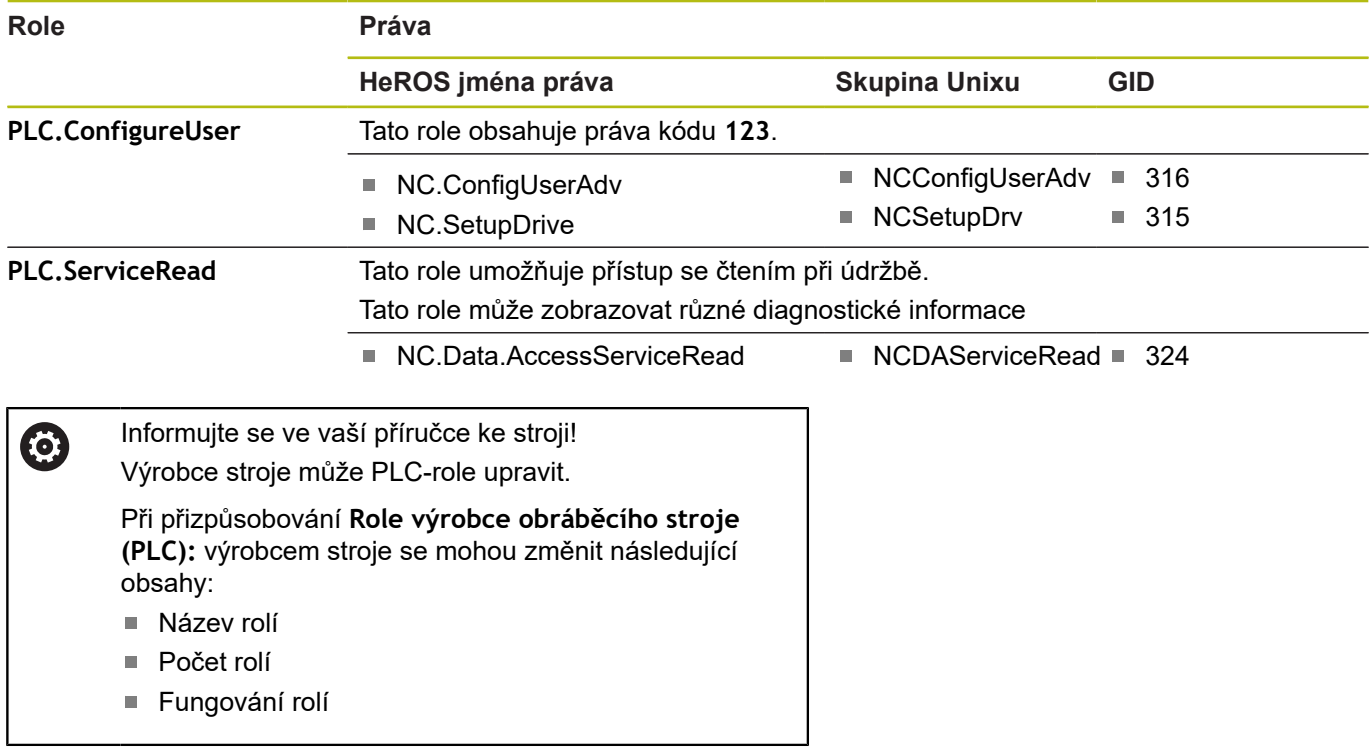

### **Práva**

Následující tabulka obsahuje seznam jednotlivých práv.

# **Oprávnění: HeROS jména práva Popis** HEROS.Printer Vydání dat ze síťové tiskárny HEROS.PrinterAdmin Seřizování síťových tiskáren NC.OPModeManual Funkce v režimu **Stroj**: ■ Zpracování maker výrobce stroje **TSF**-Menu **Naučení** NC.OPModeMDi Funkce v režimu **Stroj**: ■ MDI-cykly Cykly DIN ■ M-Funkce NC.OpModeProgramRun Funkce v režimu **Stroj**:**Beh programu** NC.SetupProgramRun Funkce v režimu **Stroj**: Snímání NC.ScheduleProgramRun Právo není osazeno NC.EditNCProgram Editace NC-programů NC.EditToolTable Editace nástrojových dat ■ Editace tabulky nástrojů ■ Editace tabulky držáků nástrojů ■ Editace tabulky technologií NC.EditPocketTable Editace tabulky pozic NC.EditPresetTable Funkce v režimu **Stroj**: ■ Nastavení hodnot os ■ Odstranit přesazení NC.EditPalletTable Právo není osazeno NC.SetupDrive Provést vyrovnání offsetu pro analogové osy NC.ApproveFsAxis Potvrzení kontrolní polohy bezpečných os NC.EditNCProgramAdv Právo není osazeno NC.EditTableAdv Právo není osazeno HEROS.SetTimezone Nastavení data a času, časového pásma a synchronizace pomocí NTP a HeROS-menu. HEROS.SetShares Konfigurace síťových jednotek připojených k řízení HEROS.MountShares Připojování a odpojování síťových jednotek řídicím systémem HEROS.SetNetwork Konfigurace sítě a příslušná nastavení pro bezpečná data HEROS.BackupUsers Zálohování dat na řízení pro všechny uživatele nastavené na řídicím systému HEROS.BackupMachine Zálohování dat a obnovení celé konfigurace stroje HEROS.UserAdmin Konfigurace správy uživatelů v řídicím systému To zahrnuje vytvoření, odstranění a konfiguraci místních uživatelů.

HEROS.ControlFunctions

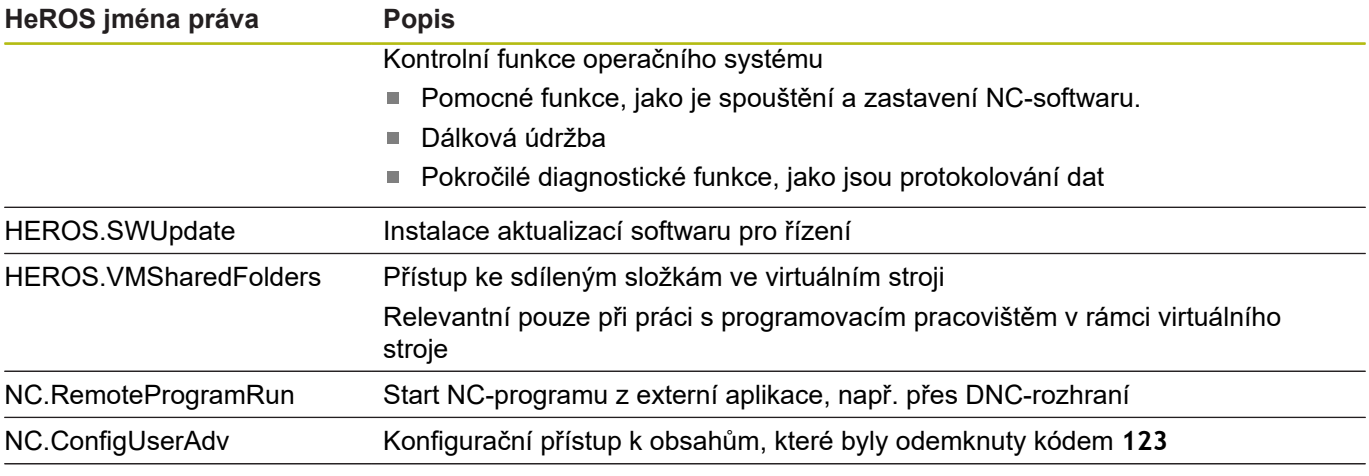

NC.Data.AccessServiceRead Přístup se čtením servisních dat během údržby

## **Ověřování uživatele od externích aplikací**

## **Úvod**

Při aktivní správě uživatelů musí také externí aplikace ověřit uživatele, aby bylo možné přiřadit správná práva.

Při LSV-2-spojení je spojení směrováno přes SSH-tunel. S tímto mechanismem je vzdálený uživatel přiřazen k uživateli nastavenému v řízení a obdrží jeho práva.

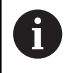

Šifrování, použité v tunelu SSH, také zabezpečuje komunikaci proti útočníkům.

#### **Princip přenosu přes SSH-tunel**

Předpoklady:

- Síť TCP/IP
- Externí počítač jako SSH-klient
- Řídicí systém jako SSH-server
- Pár klíčů sestávající z:
	- soukromého klíče
	- veřejného klíče

SSH-spojení se vždy provádí mezi SSH-klientem a SSH-serverem.

Dvojice klíčů slouží k zabezpečení připojení. Tento pár klíčů je generován u klienta. Dvojice klíčů se skládá ze soukromého klíče a veřejného klíče. Soukromý klíč zůstává u klienta. Veřejný klíč je přenesen při seřizování na server, a přiřazen konkrétnímu uživateli.

Klient se pokusí připojit k serveru pod daným uživatelským jménem. Server může použít veřejný klíč k ověření, zda má žadatel o připojení příslušný soukromý klíč. Pokud ano, přijímá SSHpřipojení a přiřadí jej uživateli, pro kterého je provedeno přihlášení. Komunikace pak může procházet "tunelem" prostřednictvím tohoto SSH-spojení.

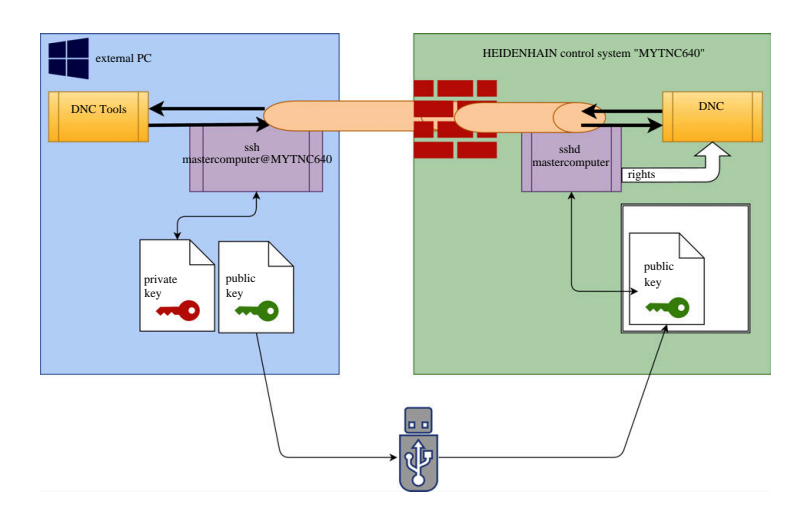

#### **Použití u externích aplikací**

PC-nástroje nabízené fou Heidenhain, jako je například TNCremo od verze **v3.3**, poskytují všechny funkce pro nastavení, sestavení a správu bezpečného připojení přes SSH-tunel.

Při sestavování připojení se generuje požadovaná dvojice klíčů a veřejný klíč je přenesen do řídicího systému.

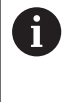

Konfigurace připojení prostřednictvím TNCremo lze použít společně všemi PC-nástroji k navázání spojení, jakmile bylo zřízeno.

Totéž platí i pro aplikace, které používají pro komunikaci HEIDENHAIN DNC-komponenty z RemoTools SDK. Není třeba přizpůsobovat stávající zákaznické aplikace.

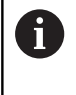

Pro rozšíření konfigurace spojení pomocí příslušného nástroje **CreateConnections** je nutná aktualizace na **HEIDENHAIN DNC v1.7.1**. Není třeba přizpůsobovat zdrojové kódy zákaznické aplikace.

Chcete-li navázat zabezpečené připojení k přihlášenému uživateli, postupujte takto:

- Zvolte bod menu **HeROS**
- Zvolte položku menu **Nastaveni**
- Zvolte bod menu **Current User** (Aktuální uživatel)
- Zvolte softtlačítko **Certifikát a klíče**
- Zvolte funkci **Povolit autentizaci hesla**
- Stiskněte softklávesu **Uložit a restartovat server**
- Použijte aplikaci **TNCremo** k sestavení zabezpečeného spojení ь (TCP Secure).

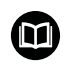

Podrobné informace o tom, jak to udělat, najdete v integrovaném systému nápovědy TNCremo.

TNCremo uložilo veřejný klíč v řídicím systému.

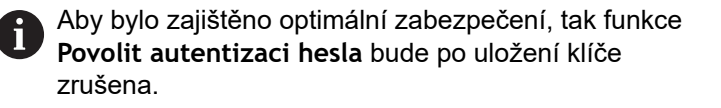

- Zrušte volbu funkce **Povolit autentizaci hesla**
- Stiskněte softklávesu **Uložit a restartovat server**
- Řídicí systém převzal změnu.

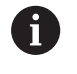

Kromě nastavení prostřednictvím PC-Tools s ověřením pomocí hesla, je zde také možnost importovat veřejný klíč přes USB-flashdisk nebo síťovou jednotku do řízení.

Chcete-li smazat klíč v řízení a tím odstranit možnost bezpečného spojení pro uživatele, postupujte podle pokynů:

- Zvolte bod menu **HeROS**
- Zvolte položku menu **Nastaveni** ь
- Zvolte bod menu **Current User** (Aktuální uživatel)
- Zvolte softtlačítko **Certifikát a klíče**
- ► Zvolte klíč ke smazání
- Stiskněte softklávesu **Smazat SSH klíč**  $\mathbf{p}$
- Řízení smaže vybraný klíč.

#### **Zablokování nezajištěného spojení ve firewallu**

Aby použití bezpečných spojení poskytovalo skutečnou výhodu pro IT-bezpečnost řídicího systému, měly by se DNC-protokoly LSV2 a RPC v bráně firewallu zablokovat.

Aby to bylo možné, musí následující strany přejít na zabezpečená spojení:

Výrobce stroje se všemi externími aplikacemi, např.  $\overline{\phantom{a}}$ osazovacími roboty

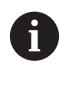

Pokud je pomocná aplikace připojena přes **strojní síť X116**, může přepnutí na šifrované spojení odpadnout.

Uživatel s vlastními externími aplikacemi п

Pokud mají všechny strany zabezpečená připojení, mohou se DNCprotokoly LSV2 a RPC v bráně firewallu zablokovat.

Chcete-li zablokovat protokoly ve firewallu, postupujte podle pokynů:

- Zvolte bod menu **HEROS**
- Zvolte položku menu **Nastaveni**
- Zvolte bod menu **Firewall**
- Zvolte metodu **Zakázat vše** u **DNC** a **LSV2**
- Zvolte funkci **Použít**
- Řídicí systém uloží změny.
- <span id="page-729-0"></span> $\mathbf{p}$ Okno uzavřete s **OK**

#### **Přihlášení ve správě uživatelů**

Dialog přihlášení se objevuje v následujících případech:

- Bezprostředně po náběhu řízení s aktivní správou uživatelů
- $\overline{\phantom{a}}$ Po provedení funkce **Odhlásit uživatele**.
- Po provedení funkce **Změnit uživatele**
- Po zablokování obrazovky přes spořič obrazovky

V přihlašovacím dialogu máte tyto možnosti:

- Uživatel, který byl aspoň jednou přihlášen
- **Ostatní** uživatelé

Pro přihlášení uživatele, který je již zobrazen v přihlašovacím dialogu, postupujte takto:

- Zvolte uživatele v přihlašovacím dialogu
- Řízení zvětší vaši volbu.
- ▶ Zadejte heslo uživatele
- Řídicí systém přihlásí zvoleného uživatele.

Pokud se chcete přihlásit s uživatelem poprvé, musíte tak učinit přes zadávací políčko **Ostatní**.

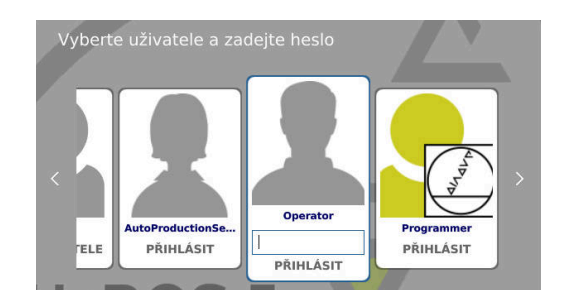

Pro první přihlášení uživatele pomocí **Ostatní**, postupujte takto:

- Zvolte **Ostatní** v přihlašovacím dialogu
- Řízení zvětší vaši volbu.
- ▶ Zadejte uživatelské jméno
- ▶ Zadejte heslo uživatele
- Řízení otevře políčko s hlášením **Platnost hesla skončila. Nyní změňte vaše heslo.** .
- ▶ Zadejte aktuální heslo
- ▶ Zadejte nové heslo

Ħ

- ▶ Znovu zadejte nové heslo
- Řízení vás přihlásí jako nového uživatele.
- Uživatel se zobrazí v přihlašovacím dialogu.

Z bezpečnostních důvodů by hesla měla mít následující vlastnosti:

- Nejméně osm znaků
- Písmena, čísla a speciální znaky
- Vyhněte se složeným slovům a posloupnosti znaků, jako např. Anna nebo 123

Uvědomte si, že Správce může definovat požadavky na heslo. Mezi požadavky na heslo patří:

- Minimální délka
- Minimální počet různých tříd znaků
	- Velká písmena
	- Malá písmena
	- Číslice
	- Speciální znaky
- Maximální délka sekvencí znaků např. 54321 = sekvence 5  $\blacksquare$ znaků
- Počet znaků, které se shodují při slovníkové kontrole
- Minimální počet změněných znaků proti předchůdci

Pokud nové heslo nesplňuje požadavky, přijde chybové hlášení. Musíte zadat jiné heslo.

Správci mohou stanovit dobu vypršení hesel. Pokud si Ť. heslo v platném období nezměníte, nebude již přihlášení daného uživatele možné. V takovém případě musí správce uživatelské heslo resetovat, pak se budete moci zase přihlásit.

▶ V pravidelných intervalech si měňte heslo

**Další informace:** ["Změna heslo aktuálního uživatele",](#page-735-0) [Stránka 736](#page-735-0)

Dbejte na varování ohledně změny hesla

## **Změna uživatele/odhlášení**

Pomocí bodu menu HEROSu **Vypnout** nebo stejnojmenné ikony vpravo dole v liště menu se otevře okno s volbou **Vypnout a restartovat**.

Řízení nabízí následující možnosti:

#### **Vypnout**:

- Všechny další programy a funkce jsou zastaveny a ukončeny
- Systém ukončí činnost
- Řídicí systém se vypne
- **Restart**:
	- Všechny další programy a funkce jsou zastaveny a ukončeny
	- Systém se restartuje
- **Odhlásit**:
	- Všechny další programy se ukončí
	- Uživatel bude odhlášen
	- Otevře se přihlašovací maska

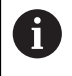

Pro pokračování se musí nový uživatel přihlásit se zadáním hesla. NC-obrábění probíhá dále pod dříve přihlášeným uživatelem.

#### **Přepnutí uživatelů**:

- Otevře se přihlašovací maska
- Uživatel nebude odhlášen

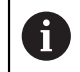

Přihlašovací masku lze opět zavřít funkcí **Zrusit**  bez zadání hesla.

Všechny další programy a NC-programy přihlášeného uživatele běží dále.

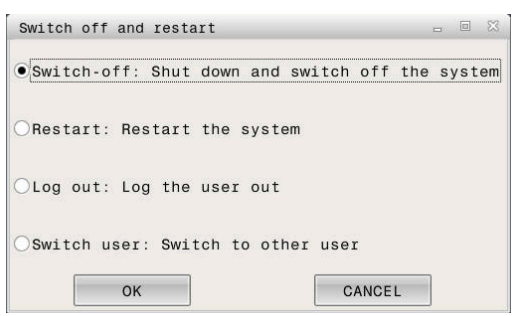

## **Spořič obrazovky se zablokováním**

Máte možnost zablokovat řídicí systém přes spořič obrazovky. Dříve spuštěné NC-programy budou běžet i během tohoto období dále.

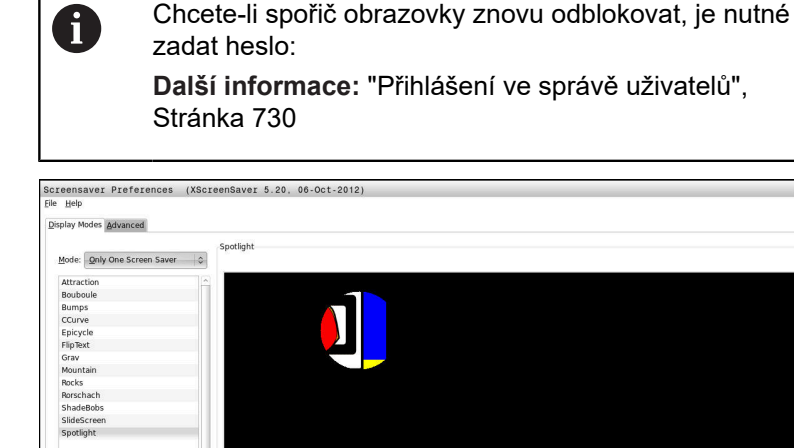

Do nastavení spořiče obrazovky v menu HEROSu se dostanete takto:

 $Preview$ 

Settings...

Zvolte symbol **HeROS**

 $|v|$ Blank After  $\begin{array}{cc} 30 & \textcircled{c} & \text{minutes} \\ \text{Cycle After} & 10 & \textcircled{c} & \text{minutes} \end{array}$ 

C Lock Screen After 0 C minutes

- Zvolte položku nabídky **Nastavení**
- Zvolte bod menu **Spořič obrazovky**

Spořič obrazovky nabízí následující možnosti:

- Nastavení **Černá po** určuje, po kolika minutách bude spořič obrazovky aktivován.
- $\blacksquare$ Nastavením **Obrazovku zablokovat po** aktivujete zablokování (zámek) s ochranou heslem.
- Časovým nastavením za **Obrazovku zablokovat po** zapíšete jak dlouho po aktivaci spořiče obrazovky bude zámek aktivní. **0** znamená, že zámek bude aktivní bezprostředně po aktivaci spořiče obrazovky.

Pokud je zámek aktivní a používáte jedno ze vstupních zařízení, například pohybujete myší, tak spořič obrazovky zmizí a objeví se zamčená obrazovka.

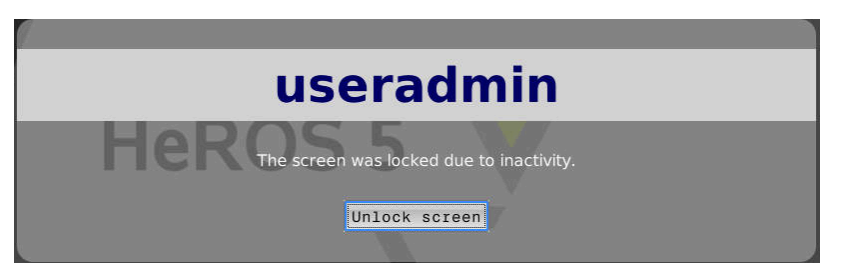

Pomocí **Odemknout obrazovku** nebo **Enter** se dostanete zase na přihlašovací masku.

## **Adresář HOME**

Pro každého uživatele je při aktivní správě uživatelů k dispozici soukromý adresář **HOME:** kde mohou být uloženy soukromé programy a soubory.

Adresář **HOME:** může přihlášený uživatel vidět.

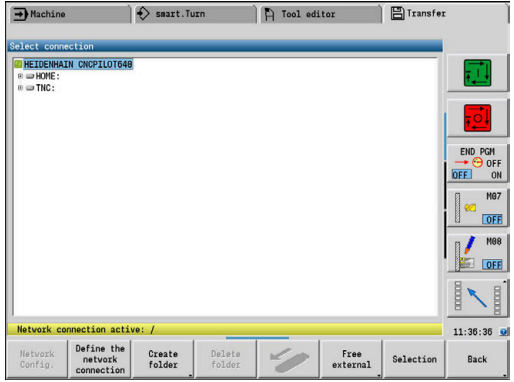

## <span id="page-734-0"></span>**Current User**

Ŧ

S **Current User** (Aktuální uživatel) můžete vidět práva skupiny aktuálně přihlášeného uživatele v nabídce **HEROS**u.

> V režimu Legacy-mode se při náběhu řídicího systému automaticky přihlásí k systému FunkčníUživatel **user**. Při aktivní správě uživatelů nemá **user** žádnou funkci. **Další informace:** ["FunkčníUživatel od fy HEIDENHAIN",](#page-720-0) [Stránka 721](#page-720-0)

Vyvolání **Current User**:

- Zvolte symbol menu **HeROS**
- Zvolte symbol menu **Nastaveni**
- Zvolte symbol menu **Current User** (Aktuální uživatel)

Ve správě uživatelů je možné dočasně zvýšit práva aktuálního uživatele o práva uživatele, kterého jste vybrali.

Chcete-li dočasně zvýšit práva uživatele, postupujte podle následujících pokynů:

- Vyvolejte **Current User**:
- Stiskněte softklávesu **Přidat oprávnění**
- ▶ Zvolte uživatele
- Zadejte uživatelské jméno zvoleného uživatele
- ▶ Zadejte heslo zvoleného uživatele
- Řídicí systém dočasně rozšíří práva přihlášeného uživatele o práva uživatele, zadaného při **Přidat oprávnění**.

Máte možnost dočasně povolit práva FunkčníhoUživatele **oem**. K tomu zadejte příslušný kód nebo heslo definované výrobcem stroje.

Pro zrušení dočasně rozšířených práv máte tyto možnosti:

- Zadejte číslo kódu **0**  $\mathbf{u}$
- $\blacksquare$ Odhlaste uživatele
- $\blacksquare$ Stiskněte softklávesu **Odstranit přidaná oprávnění**

Ke zvolení softtlačítka **Odstranit přidaná oprávnění** postupujte takto:

- Vyvolejte **Current User**:
- Zvolte záložku **Přidaná oprávnění**
- ▶ Stiskněte softklávesu **Odstranit přidaná oprávnění**

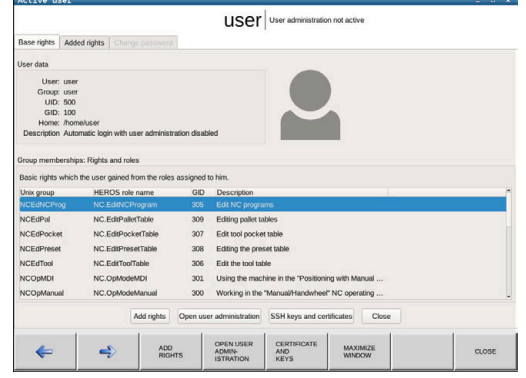

## <span id="page-735-0"></span>**Změna heslo aktuálního uživatele**

V položce nabídky **Current User** máte možnost změnit heslo vašeho aktuálního uživatele.

Chcete-li změnit heslo vašeho aktuálního uživatele, postupujte takto:

- Vyvolejte **Current User**:
- Zvolte záložku **Změnit heslo**
- $\blacktriangleright$  Zadeite staré heslo
- Stiskněte softklávesu **Ověřit staré heslo**
- Řídicí systém zkontrolujte zda jste vaše staré heslo zadali správně.
- Pokud řízení rozpoznalo heslo jako správné, zobrazí se políčko **Nové heslo** a **Zopakujte heslo**.
- ▶ Zadejte nové heslo
- ▶ Znovu zadeite nové heslo
- Stiskněte softklávesu **Nastavte nové heslo**
- Řídicí systém porovnává požadavky správce na hesla s vámi zvoleným heslem.

**Další informace:** ["Přihlášení ve správě uživatelů", Stránka 730](#page-729-0)

Objeví se zpráva **Heslo bylo úspěšně změněno**.

# **Dialog pro požadavek na dodatečná práva**

Pokud nemáte potřebná práva pro určitou položku nabídky v nabídce HEROSu, otevře řízení okno pro požádání o další práva:

V tomto okně vám řídicí systém nabídne možnost dočasně zvýšit vaše práva o práva jiného uživatele.

Řídicí systém navrhne v políčku **Uživatelé, kteří mají toto oprávnění:** všechny stávající uživatele, kteří mají potřebné právo na funkci.

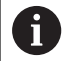

Při **Připojení k doméně Windows** ukazuje řízení ve výběrovém menu pouze uživatele, kteří byli nedávno přihlášeni.

Chcete-li získat práva uživatelů, kteří nejsou zobrazeni, můžete zadat jejich uživatelská data. Řídicí systém pak rozpozná existující uživatele v databázi uživatelů.

#### **Zvýšit práva**

Chcete-li dočasně zvýšit práva vašeho uživatele o práva jiného uživatele, postupujte takto:

- ▶ Zvolte uživatele, který má potřebné právo
- $\mathbf{r}$ Zadejte jméno uživatele
- ь Zadejte heslo uživatele
- $\mathbf{b}$ Stiskněte softklávesu **Nastavit oprávnění**
- Řídicí systém rozšíří vaše práva o práva zadaného uživatele.

**Další informace:** ["Current User", Stránka 735](#page-734-0)

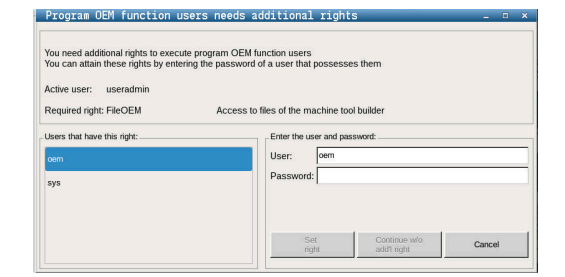

# **13.9 Změnit jazyk dialogu HEROSu**

Jazyk dialogů HEROSu se interně orientuje podle jazyka NCdialogů. Z tohoto důvodu není možné trvalé nastavení dvou různých jazyků dialogů v nabídce HEROSu a řízení.

Když se změní jazyk NC-dialogu, tak se jazyk dialogu HEROSu přizpůsobí až po restartu řízení jazyku NC-dialogu.

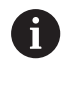

Pomocí opčního strojního parametru **applyCfgLanguage** (č. 101305) můžete určit chování, pokud jazyk NCdialogu a dialogu HEROSu nesouhlasí.

V následujícím odkazu najdete pokyny jak změnit jazyk NC-dialogu: **Další informace:** ["Editor parametrů", Stránka 610](#page-609-0)

#### **Změna rozložení jazyka klávesnice**

Máte možnost změnit rozložení jazyka na klávesnici pro aplikace HEROSu.

Ke změně jazykového rozložení klávesnice pro aplikace HEROSu postupujte takto:

- ▶ Zvolte symbol menu HEROSu
- Zvolte **Nastavení**
- Zvolte **Language/Keyboards** (Jazyk/Klávesnice)
- Řízení otevře okno **helocale**.
- Zvolte kartu **Klávesnice**
- Vyberte požadované rozložení kláves na klávesnici
- Zvolte **Použít**
- Zvolte **OK**
- Zvolte **Převzít**
- > Změny se převezmou.

**14**

# **Tabulky a přehledy**

# <span id="page-739-0"></span>**14.1 Závity**

## **Parametry závitu**

Řídicí systém zjišťuje parametry závitů podle dále uvedených tabulek.

Význam zkratek:

- **F**: **Stoupání závitu** se zjišťuje podle druhu závitu z průměru, jeli uvedená **\* Další informace:** ["Závity", Stránka 740](#page-739-0)
- **P**: **Hloubka zavitu**
- **R**: **šířka závitu**
- **A**: **úhel boku vlevo**
- **W**: **úhel boku vpravo**

Výpočet: **Kb** = 0,26384 \* **F** – 0,1 \* √ **F**

Vůle závitu **ac** (závisí na **Stoupání závitu**):

- **Stoupání závitu**  $\leq$  1 : **ac** = 0,15
- **Stoupání závitu** <= 2 : **ac** = 0,25
- **Stoupání závitu**  $\leq 6$  :  $ac = 0.5$
- **Stoupání závitu** <= 13 : **ac** = 1

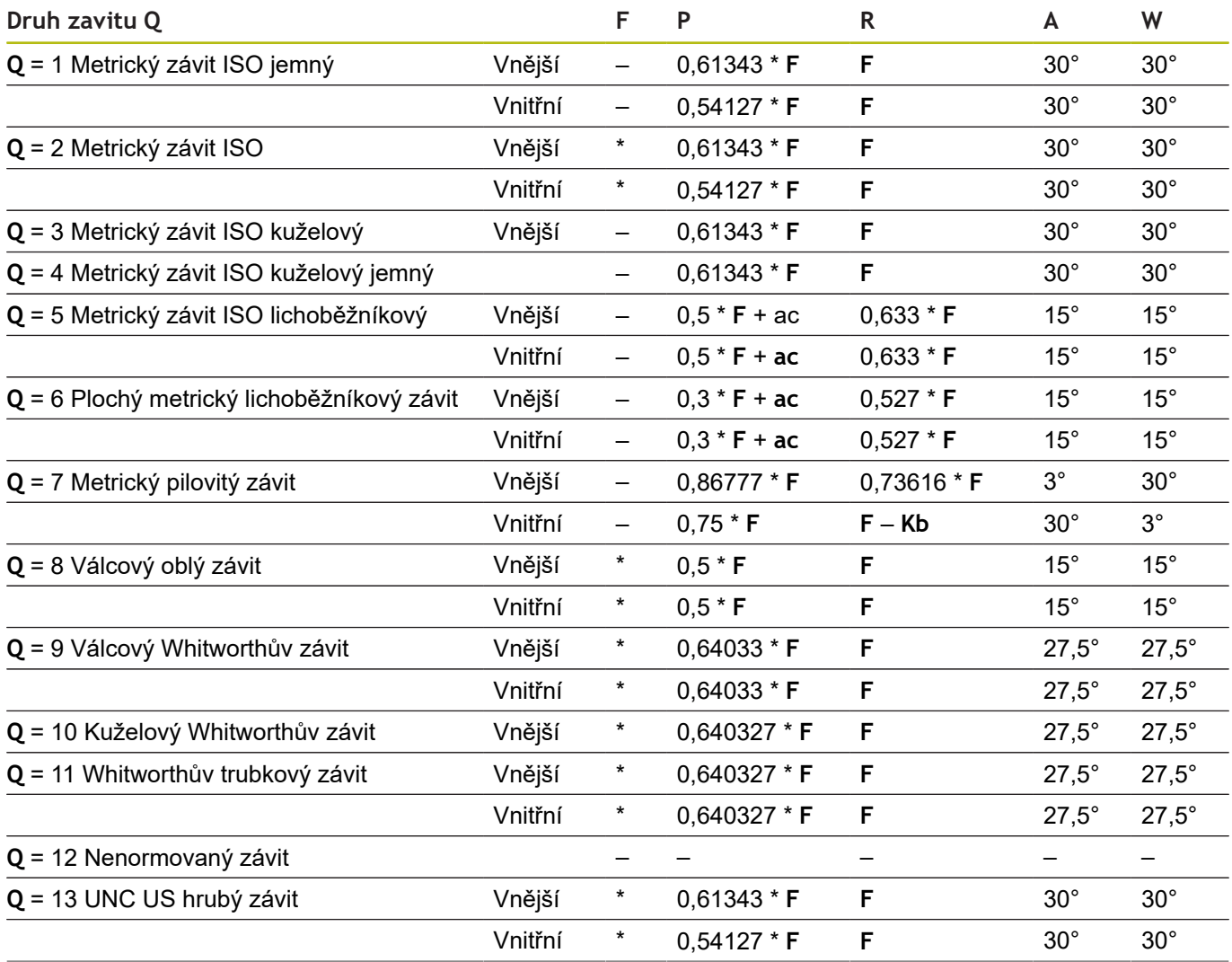

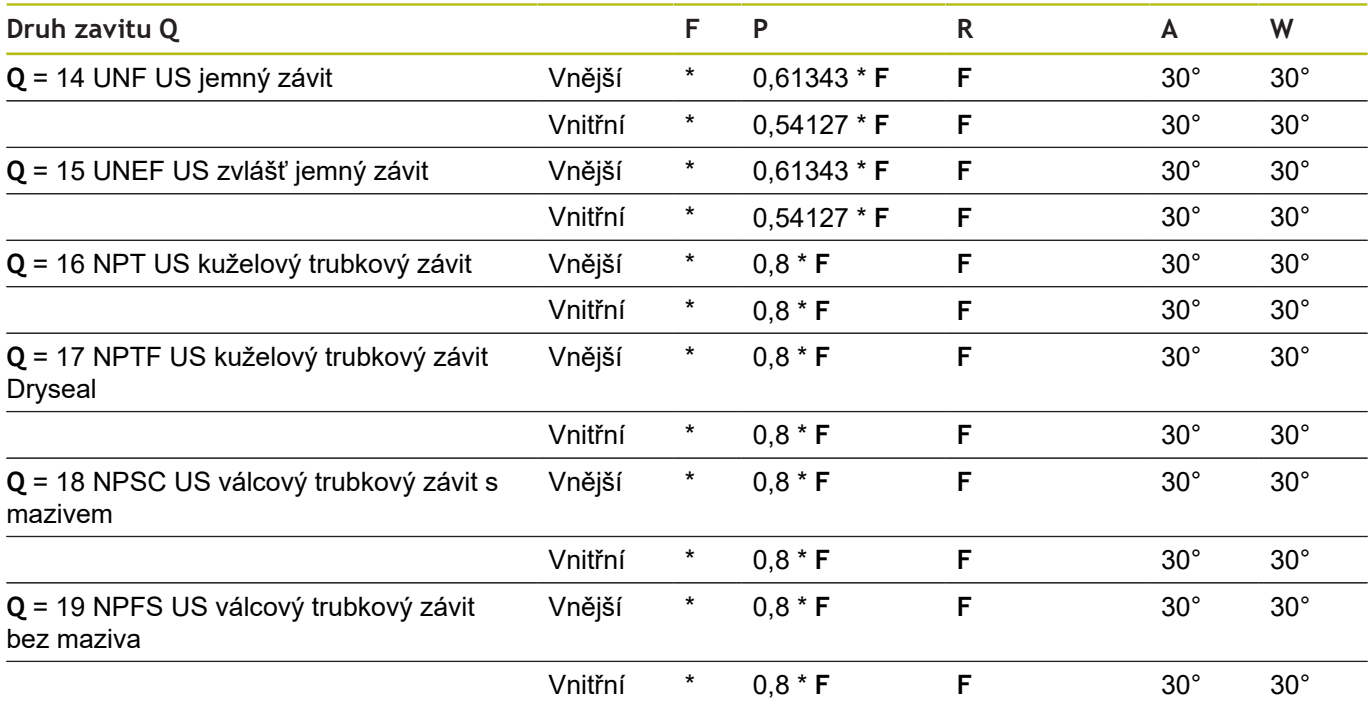

## **Stoupání závitu**

#### **Q = 2 Metrický ISO-závit**

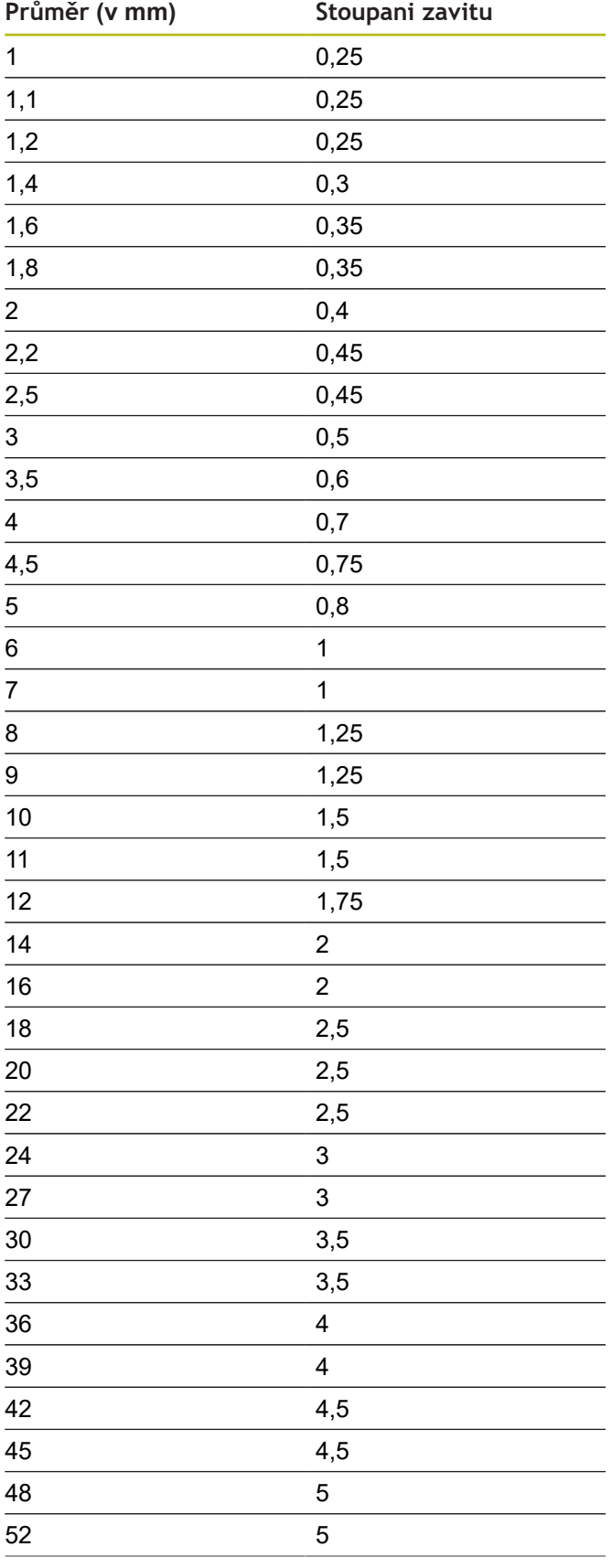

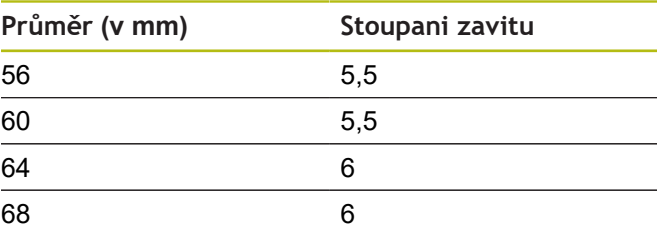

#### **Q = 8 Válcový oblý závit**

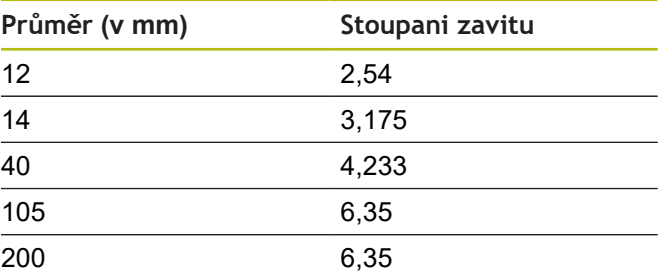

## **Q = 9**

**Válcový Whitworthův závit**

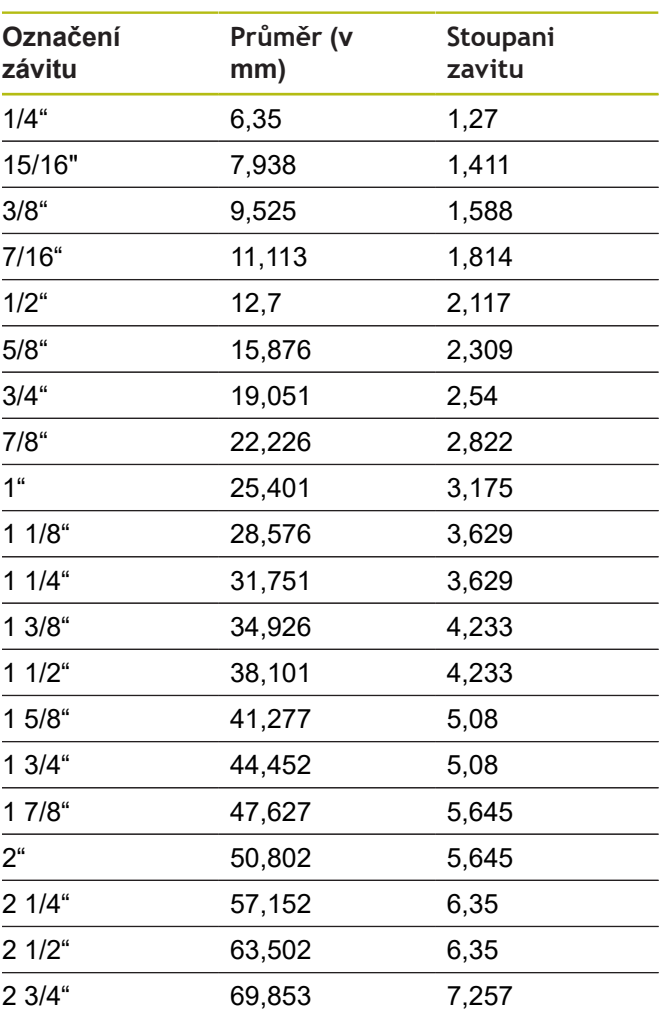

**Q = 10 Kuželový Whitworthův závit**

| Označení<br>závitu | Průměr (v<br>mm) | Stoupani<br>zavitu |
|--------------------|------------------|--------------------|
| $1/16$ "           | 7,723            | 0,907              |
| $1/8$ "            | 9,728            | 0,907              |
| $1/4$ "            | 13,157           | 1,337              |
| $3/8$ "            | 16,662           | 1,337              |
| $1/2$ "            | 20,995           | 1,814              |
| $3/4$ "            | 26,441           | 1,814              |
| 1 <sup>ii</sup>    | 33,249           | 2,309              |
| $11/4$ "           | 41,91            | 2,309              |
| $11/2$ "           | 47,803           | 2,309              |
| $2^{\circ}$        | 59,614           | 2,309              |
| $21/2$ "           | 75,184           | 2,309              |
| 3 <sup>''</sup>    | 87,884           | 2,309              |
| 4 <sup>4</sup>     | 113,03           | 2,309              |
| $5^\circ$          | 138,43           | 2,309              |
| 6 <sup>4</sup>     | 163,83           | 2,309              |

**Q = 11 Whitworthův trubkový závit**

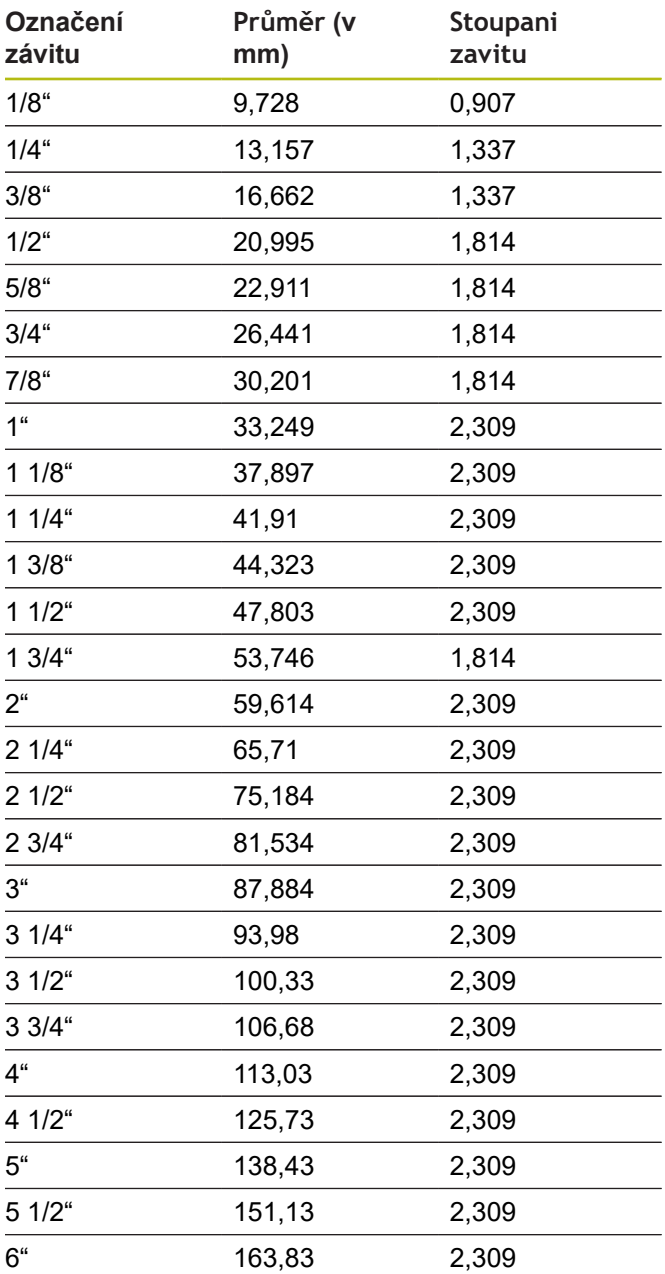

#### **Q = 13 UNC US hrubý závit**

| Označení<br>závitu | Průměr (v<br>mm) | Stoupani<br>zavitu |
|--------------------|------------------|--------------------|
| 0,073"             | 1,8542           | 0,396875           |
| 0,086"             | 2,1844           | 0,453571428        |
| 0,099"             | 2,5146           | 0,529166666        |
| $0,112$ "          | 2,8448           | 0,635              |
| $0,125$ "          | 3,175            | 0,635              |
| $0,138$ "          | 3,5052           | 0,79375            |
| $0,164$ "          | 4,1656           | 0,79375            |
| $0,19$ "           | 4,826            | 1,058333333        |
| $0,216$ "          | 5,4864           | 1,058333333        |
| $1/4$ "            | 6,35             | 1,27               |
| 15/16"             | 7,9375           | 1,411111111        |
| $3/8$ "            | 9,525            | 1,5875             |
| $7/16$ "           | 11,1125          | 1,814285714        |
| $1/2$ "            | 12,7             | 1,953846154        |
| $9/16$ "           | 14,2875          | 2,116666667        |
| $5/8$ "            | 15,875           | 2,309090909        |
| $3/4$ "            | 19,05            | 2,54               |
| $7/8$ "            | 22,225           | 2,822222222        |
| 1 <sup>u</sup>     | 25,4             | 3,175              |
| $11/8$ "           | 28,575           | 3,628571429        |
| $11/4$ "           | 31,75            | 3,628571429        |
| $13/8$ "           | 34,925           | 4,233333333        |
| $11/2$ "           | 38,1             | 4,233333333        |
| $13/4$ "           | 44,45            | 5,08               |
| $2^{\circ}$        | 50,8             | 5,64444444         |
| $21/4$ "           | 57,15            | 5,64444444         |
| $21/2$ "           | 63,5             | 6,35               |
| 2 3/4"             | 69,85            | 6,35               |
| 3 <sup>6</sup>     | 76,2             | 6,35               |
| $3 \frac{1}{4}$    | 82,55            | 6,35               |
| $31/2$ "           | 88,9             | 6,35               |
| 3 3/4"             | 95,25            | 6,35               |
| 4 <sup>6</sup>     | 101,6            | 6,35               |

**Q = 14 UNF US jemný závit**

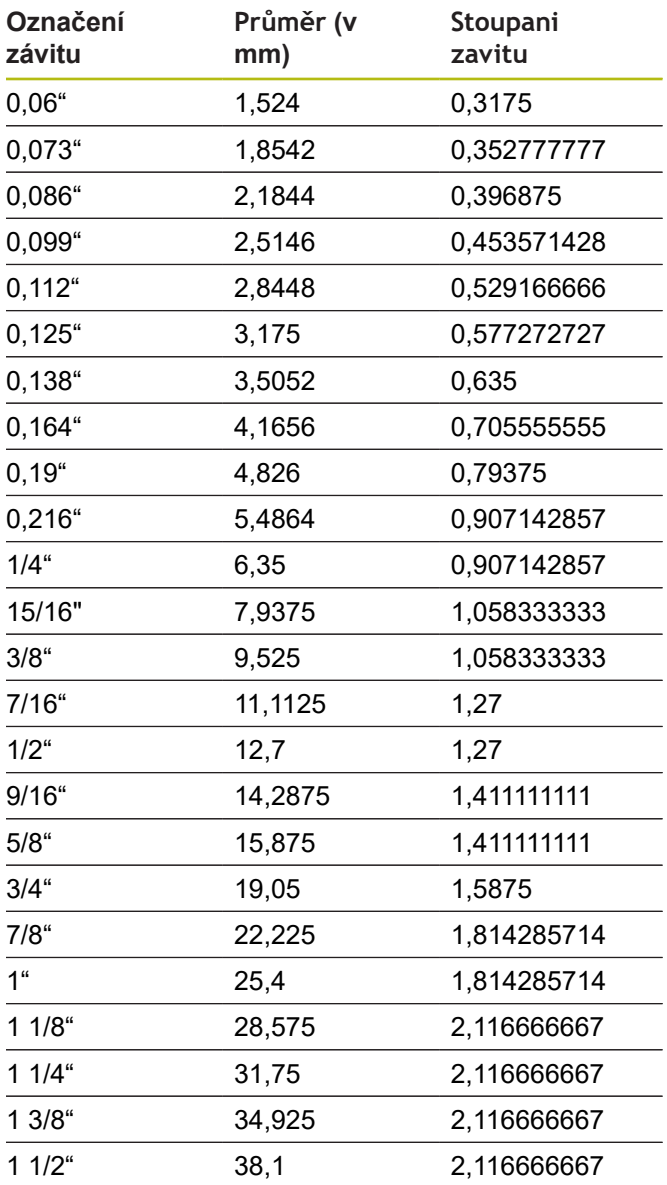

**Q = 15 UNEF US zvlášť jemný závit**

| Označení<br>závitu | Průměr (v<br>mm) | Stoupani<br>zavitu |
|--------------------|------------------|--------------------|
| 0,216"             | 5,4864           | 0,79375            |
| $1/4$ "            | 6,35             | 0,79375            |
| 15/16"             | 7,9375           | 0,79375            |
| $3/8$ "            | 9,525            | 0,79375            |
| $7/16$ "           | 11,1125          | 0,907142857        |
| $1/2^{\circ}$      | 12,7             | 0,907142857        |
| $9/16$ "           | 14,2875          | 1,058333333        |
| $5/8$ "            | 15,875           | 1,058333333        |
| 11/16"             | 17,4625          | 1,058333333        |
| $3/4$ "            | 19,05            | 1,27               |
| 13/16"             | 20,6375          | 1,27               |
| $7/8$ "            | 22,225           | 1,27               |
| 15/16"             | 23,8125          | 1,27               |
| 1 <sup>ii</sup>    | 25,4             | 1,27               |
| 1 1/16"            | 26,9875          | 1,411111111        |
| $11/8$ "           | 28,575           | 1,411111111        |
| 1 3/16"            | 30,1625          | 1,411111111        |
| $11/4$ "           | 31,75            | 1,411111111        |
| 1 5/16"            | 33,3375          | 1,411111111        |
| $13/8$ "           | 34,925           | 1,411111111        |
| 1 7/16"            | 36,5125          | 1,411111111        |
| $11/2$ "           | 38,1             | 1,411111111        |
| 1 9/16"            | 39,6875          | 1,411111111        |
| $15/8$ "           | 41,275           | 1,411111111        |
| 1 11/16"           | 42,8625          | 1,411111111        |
| $13/4$ "           | 44,45            | 1,5875             |
| 2 <sup>u</sup>     | 50,8             | 1,5875             |

**Q = 16 NPT US kuželový trubkový závit**

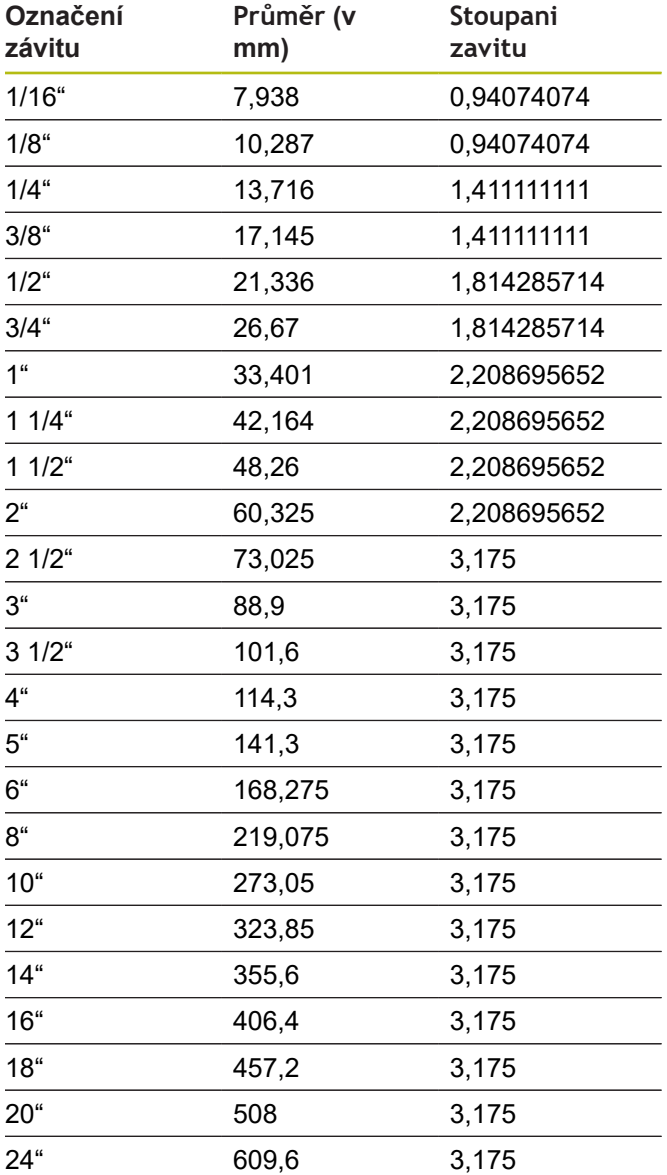

#### **Q = 17 NPTF US kuželový trubkový závit Dryseal**

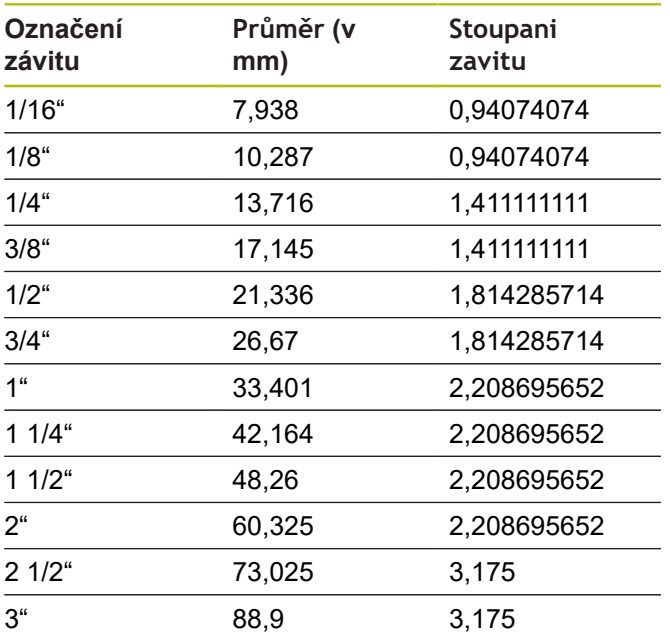

#### **Q = 19 NPFS US válcový trubkový závit bez maziva**

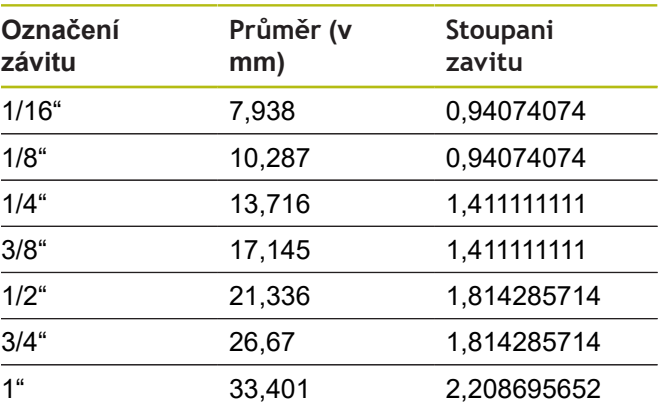

#### **Q = 18**

#### **NPSC US válcový trubkový závit s mazivem**

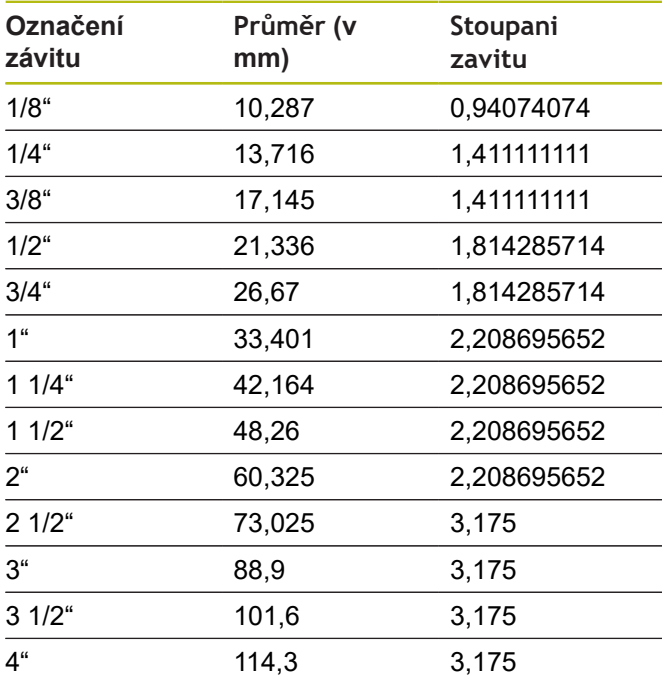

# **14.2 Parametry odlehčovacích zápichů**

## **DIN 76 – Parametry odlehčovacích zápichů**

Řízení určuje parametry výběhu závitu (**Podsoustruzeni DIN 76**) podle stoupání závitu. Parametry tohoto zápichu odpovídají DIN 13 pro metrické závity.

#### **Vnější závit**

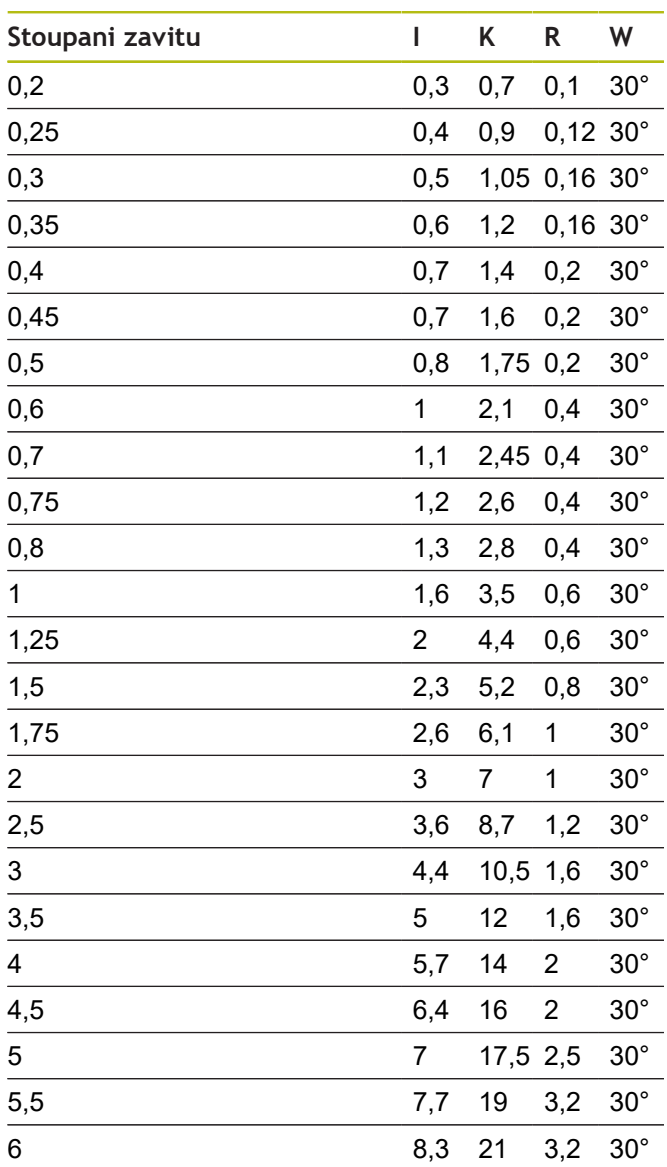

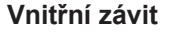

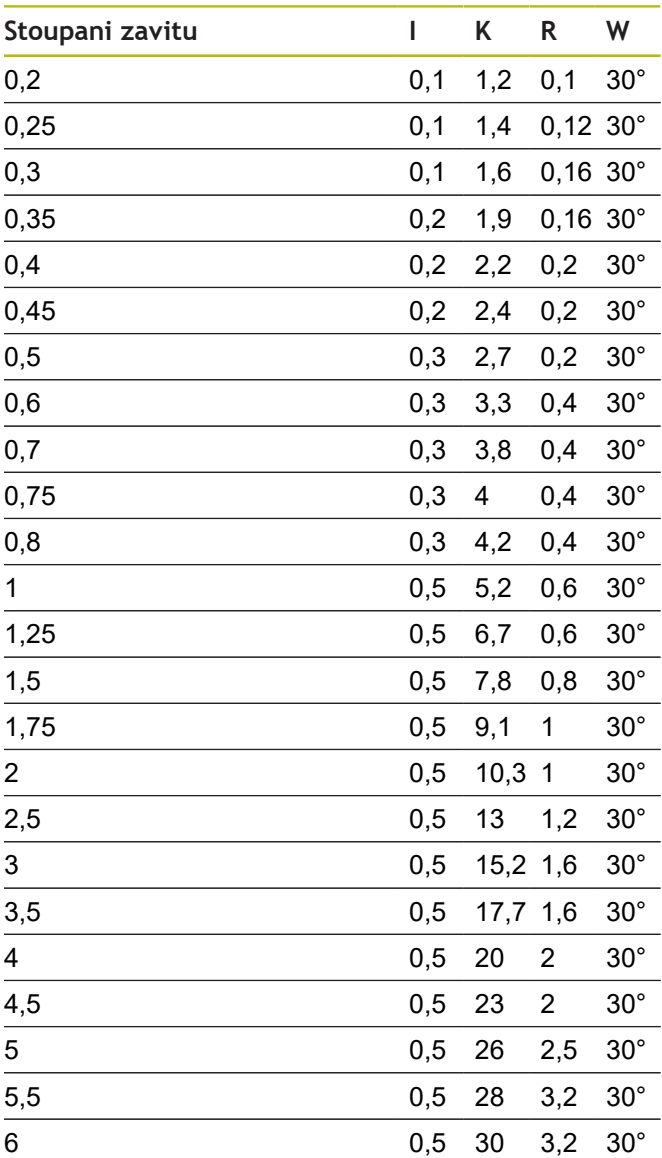

U vnitřních závitů počítá řízení hloubku výběhu závitu takto:

**Hloubka podsoustruzeni** = (**N** +

**I** - **K**) / 2

Význam zkratek:

- **I**: **Hloubka podsou**
- **K**: **Sirka podsoustruzeni**
- **R**: **Polomer podsoustruzeni**
- **W**: **Uhel podsoustruzeni**
- **N**: **Jmenovitý průměr závitu**
- I: z tabulky
- **K Průměr jádra závitu**

## **DIN 509 E – parametry odlehčovacích zápichů**

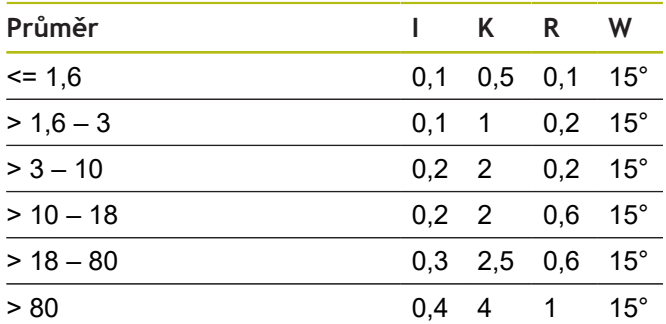

Parametry tohoto odlehčovacího zápichu se určují v závislosti na průměru válce.

Význam zkratek:

- **I**: **Hloubka podsou**
- **K**: **Sirka podsoustruzeni**
- **R**: **Polomer podsoustruzeni**
- **W**: **Uhel podsoustruzeni**

## **DIN 509 F – parametry odlehčovacích zápichů**

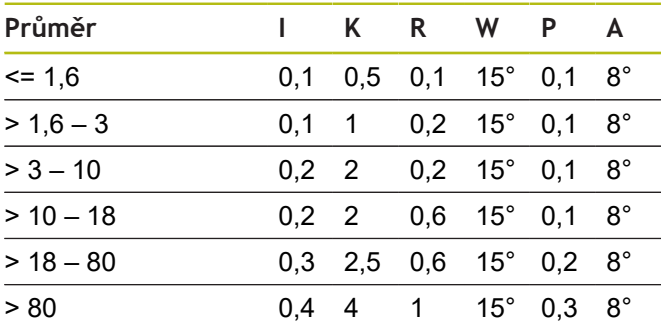

Parametry tohoto odlehčovacího zápichu se určují v závislosti na průměru válce.

Význam zkratek:

- **I**: **Hloubka podsou**
- **K**: **Sirka podsoustruzeni**
- **R**: **Polomer podsoustruzeni**
- **W**: **Uhel podsoustruzeni**
- **P**: **Hloubka najezdu**
- **A**: **Uhel najezdu**

# **14.3 Technické vlastnosti**

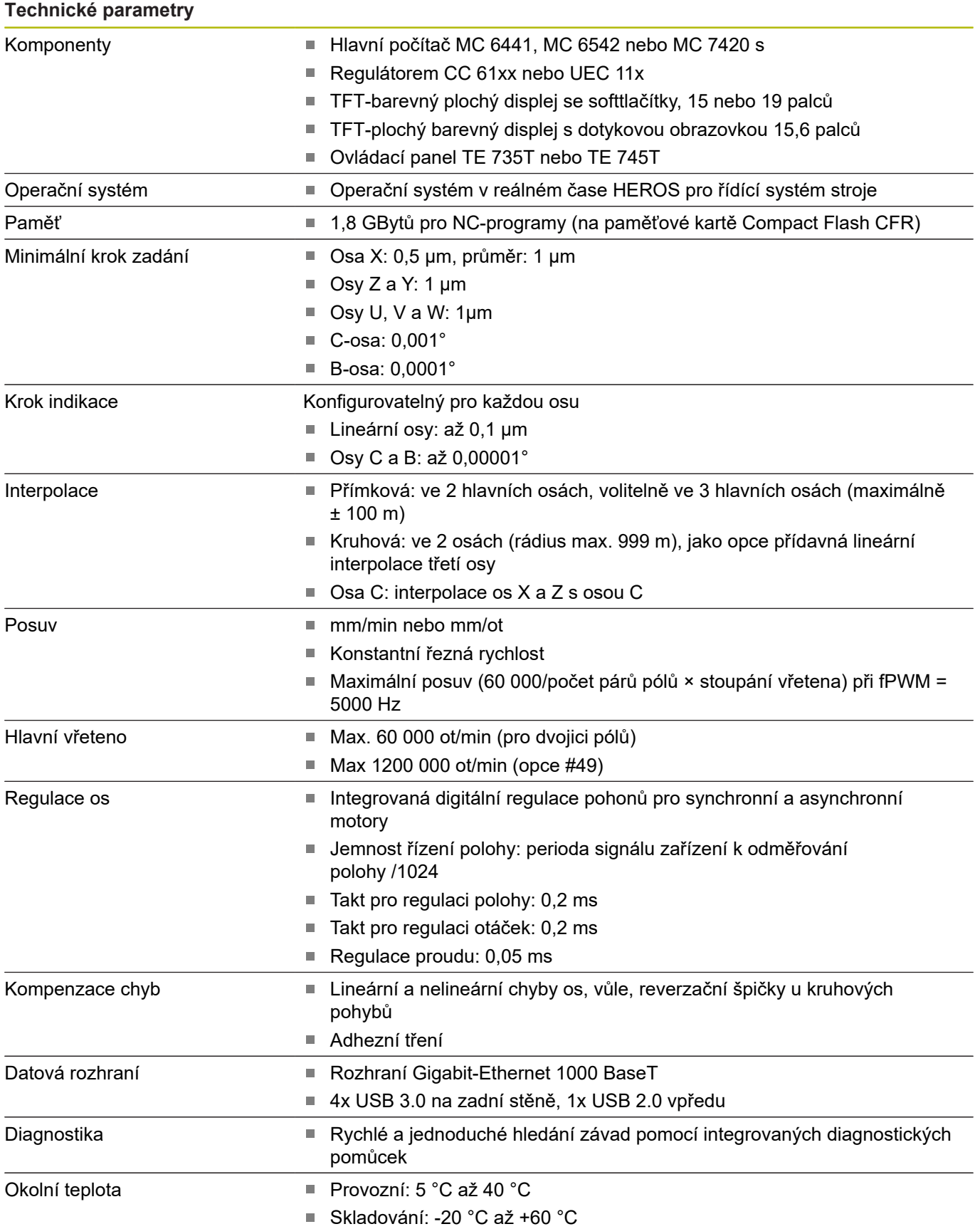

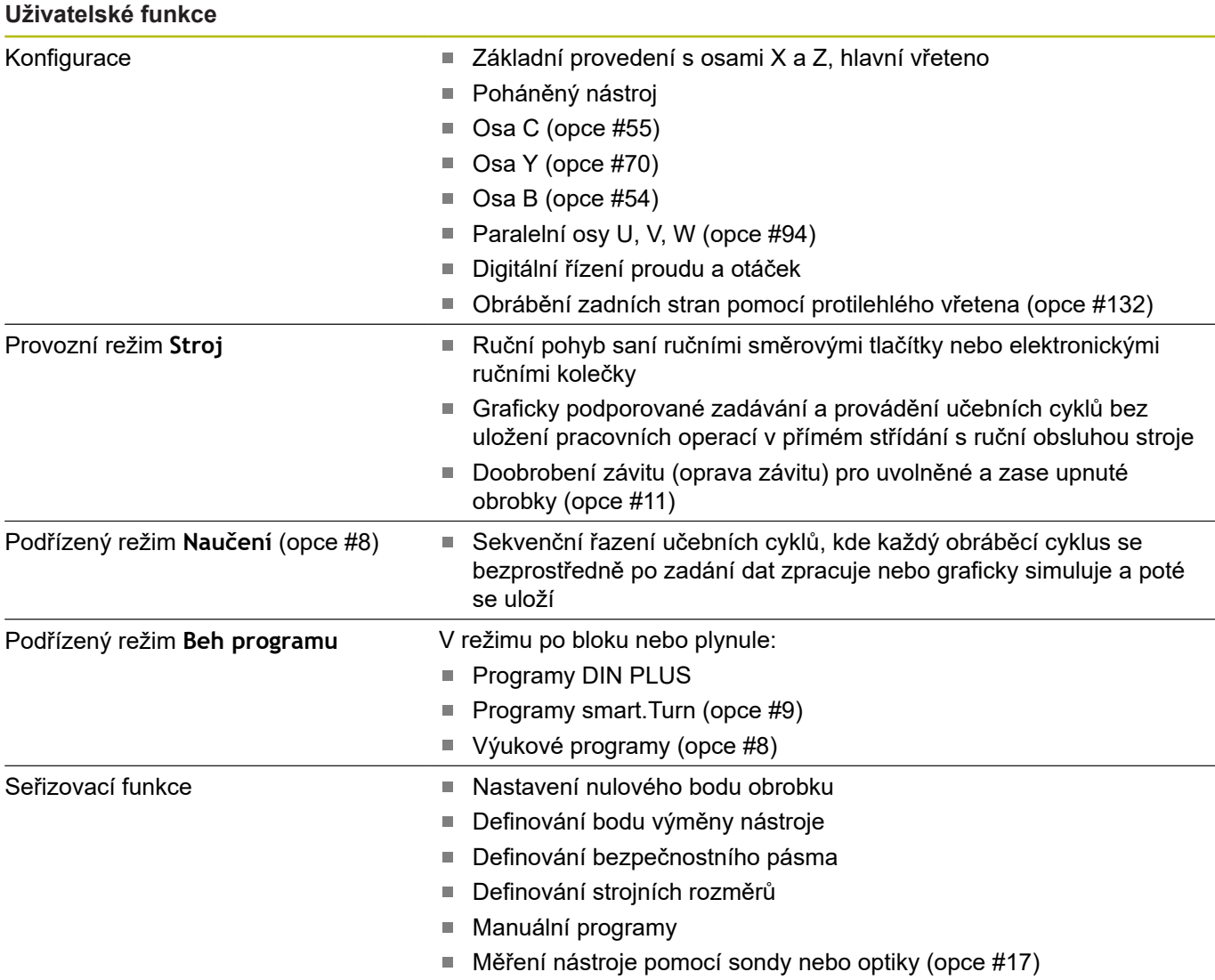

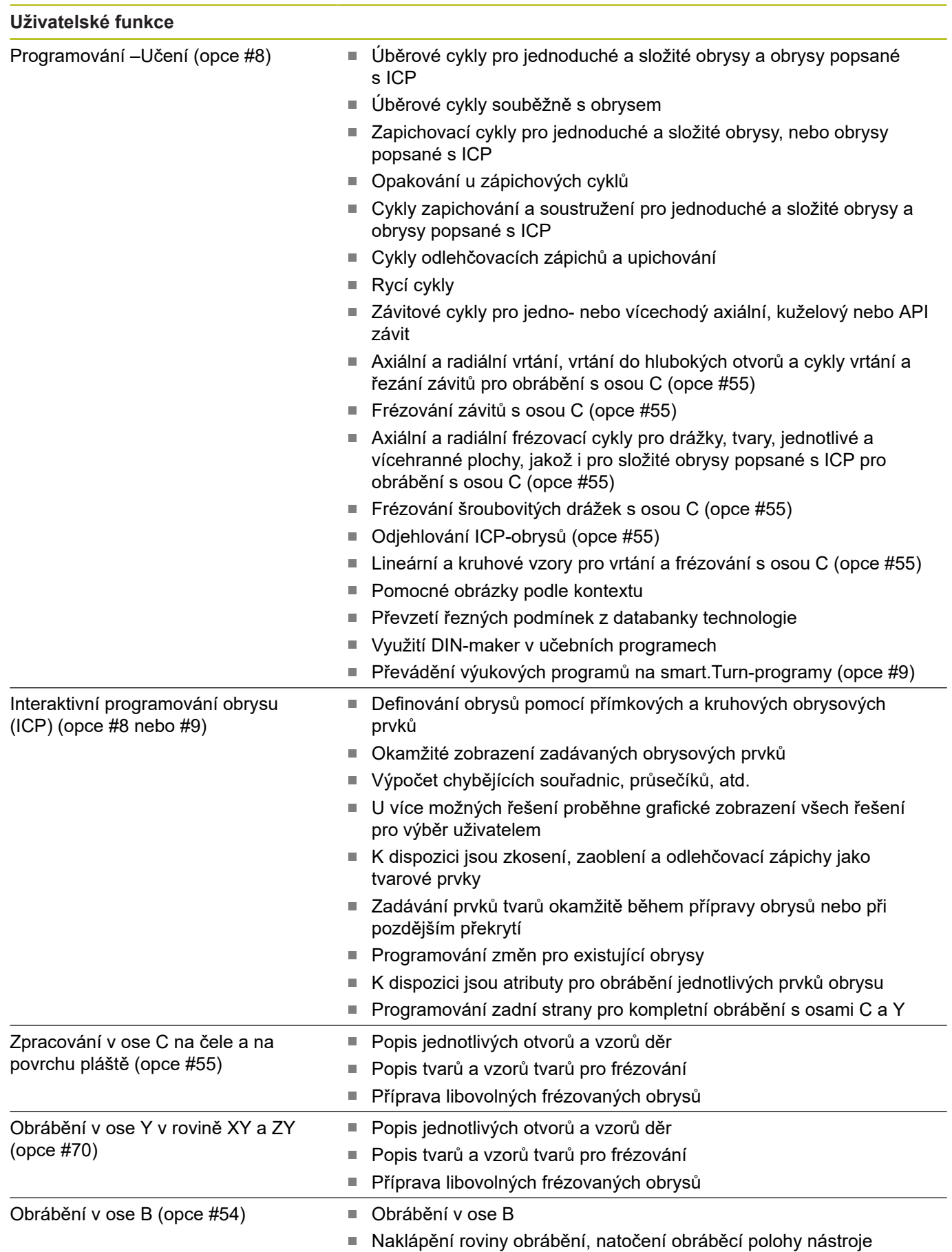

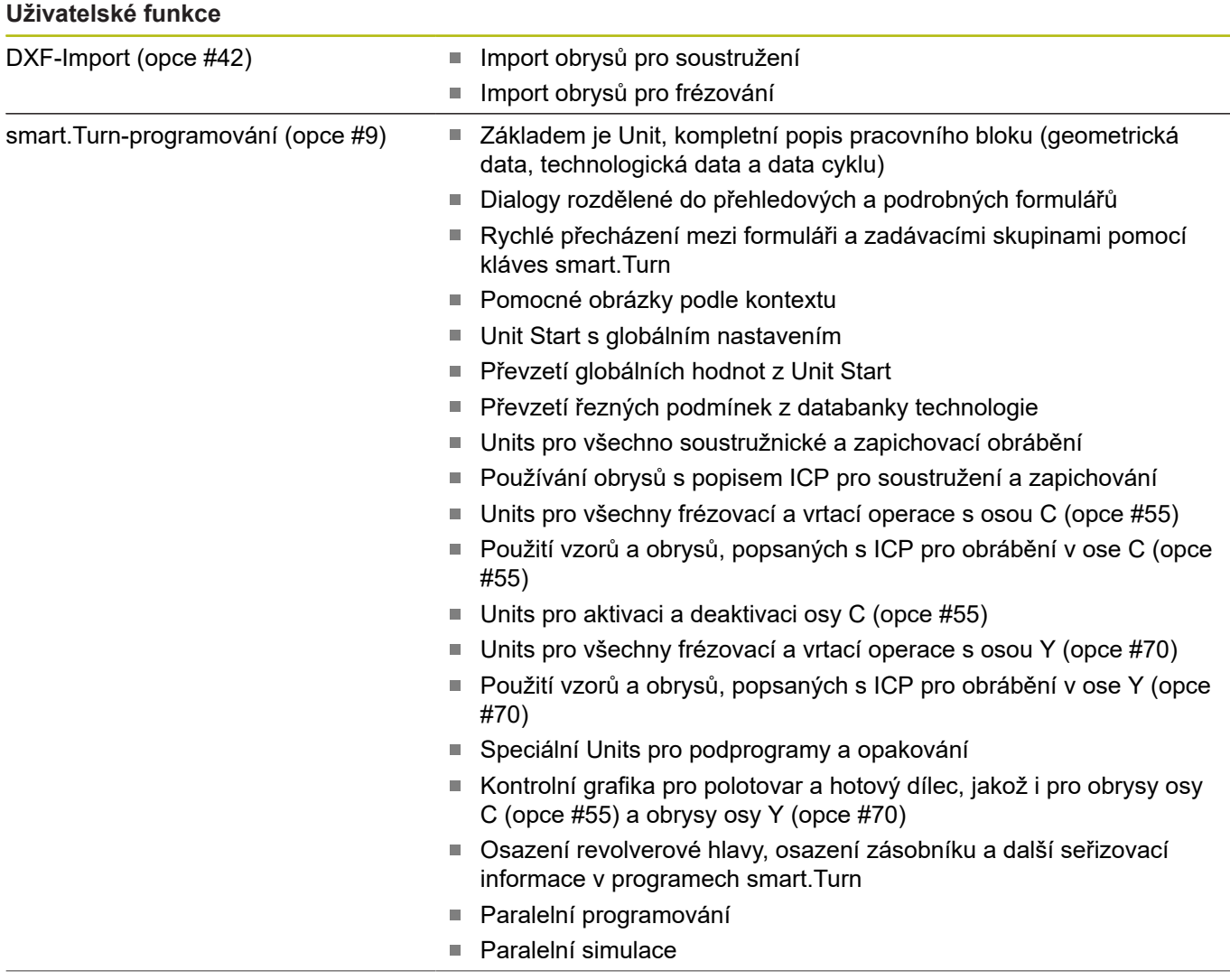

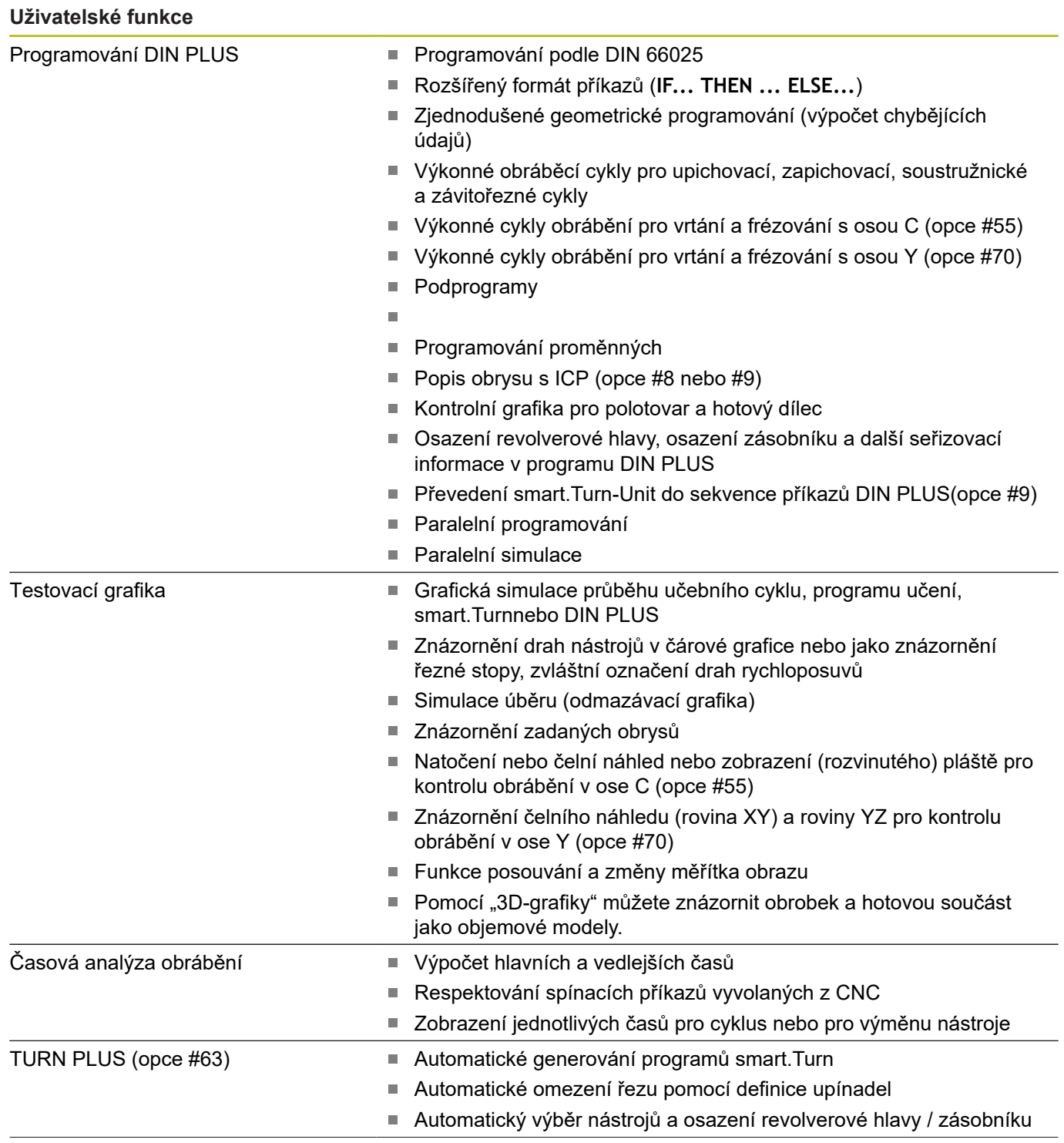

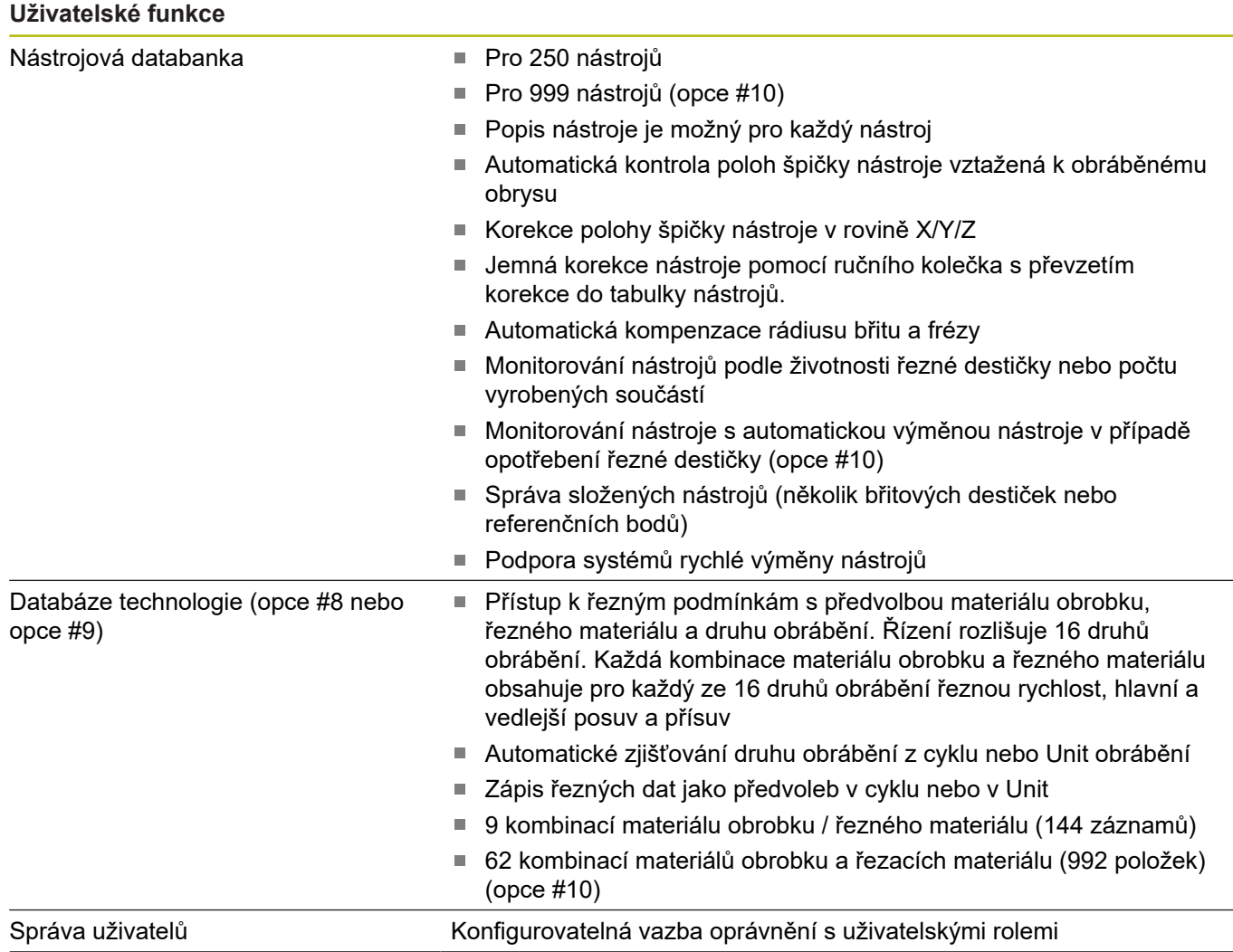

#### **Uživatelské funkce**

- Jazykové verze **ANGLICKY** 
	- **NĚMECKY**
	- **ČESKY**
	- **FRANCOUZSKY**
	- **ITALSKY**
	- **ŠPANĚLSKY**
	- **PORTUGALSKY**
	- **ŠVÉDSKY**
	- **DÁNSKY**
	- **FINSKY**
	- **HOLANDSKY**
	- **POLSKY**
	- **MAĎARSKY**
	- **RUSKY**
	- **ČÍNSKY**
	- **ČÍNSKY\_TRAD**
	- **SLOVINSKY**
	- **KOREJSKY**
	- **NORSKY**
	- **RUMUNSKY**
	- **SLOVENSKY**
	- **TURECKY**

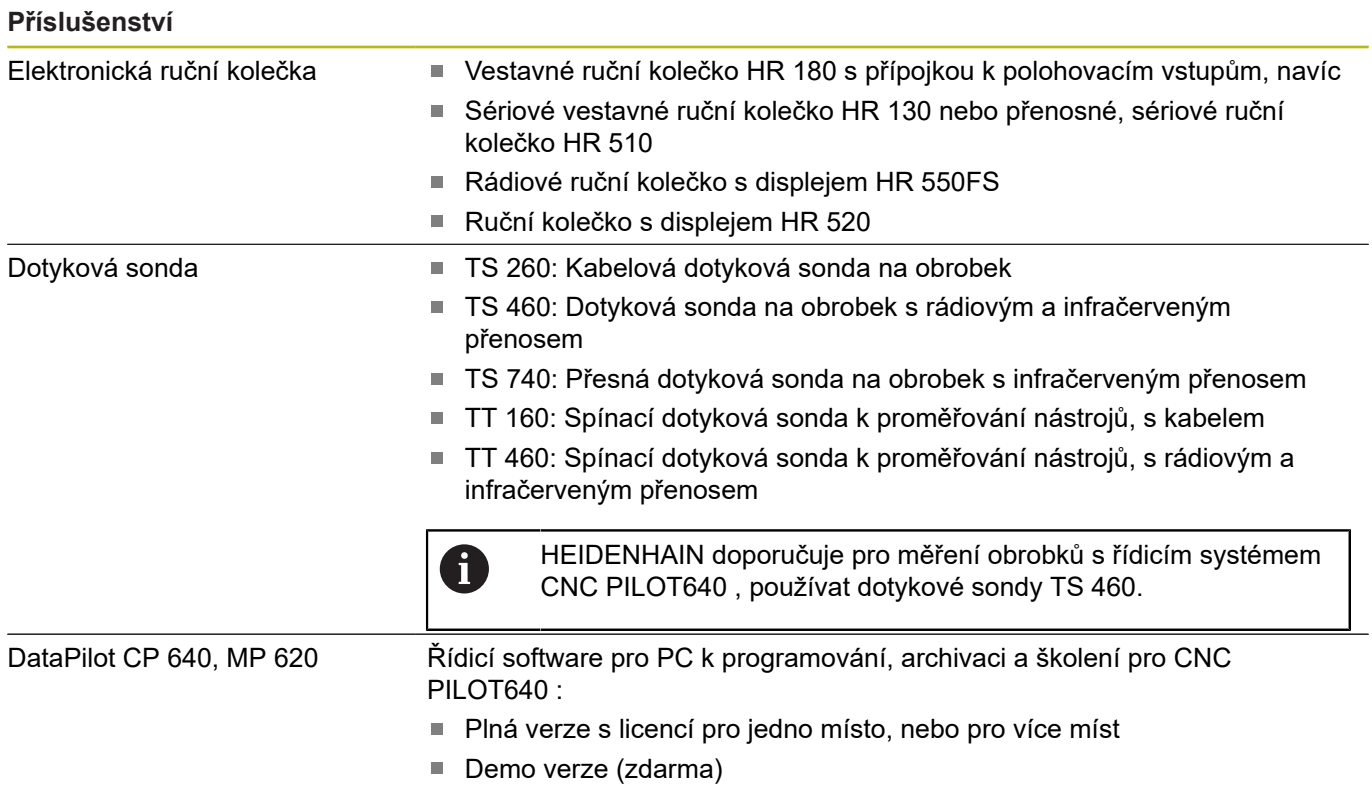
### <span id="page-756-0"></span>**14.4 Kompatibilita v DIN-programech**

Formát DIN-programů předchozích verzí řízení CNC PILOT 4290 se liší od formátu CNC PILOT 640 a . Programy z předchozích verzí ale můžete upravit pro nový řídicí systém pomocí převodníku programů (Konvertoru).

Řízení rozpozná při otevření NC-programu verzi předchozího řízení. Po ověřovací otázce se tento program převede. Název programu dostane předponu **CONV\_...**. Konvertor programu je také součástí podřízeného režimu **Přenos** (provozní režim **Organizace**).

U DIN-programů se musí brát do úvahy různé koncepty pro správu nástrojů, správu parametrů, programování proměnných a programování PLC.

Při převodu DIN-programů z CNC PILOT 4290 dbejte na tyto body:

Vyvolání nástroje (**T**-příkazy z úseku **OTOCNA HLAVA**):

- **T**-příkazy obsahující referenci na databanku nástrojů se převezmou beze změny (příklad: **T1 ID"342-300.1"**)
- **T**-příkazy obsahující data nástrojů nelze převádět

Programování proměnných:

- **D**-proměnné (#-proměnné) se nahradí #-proměnnými s novou syntaxí. V závislosti na rozsahu čísel se přitom použijí proměnné **#c** nebo **#l** nebo **#n** nebo **#i**
- Zvláštnosti: **#0** se převede na **#c30**, **#30** se převede na **#c51**
- **V**-proměnné se nahradí #g-proměnnými. Během přiřazování se odstraní složené závorky. Ve výrazech se složené závorky nahradí kulatými závorkami
- Přístupy proměnných k datům nástrojů, strojním rozměrům, **D**-korekcím, datům parametrů a výsledkům nelze převádět. Tyto sekvence programů se musí přizpůsobit. Výjimka: Událost **Výchozí blok search E90[1]** se změní na **#i6**
- Uvědomte si, že na rozdíl od CNC PILOT 4290 překladač řídicího systému vyhodnocuje řádky znovu při každém chodu programu

#### M-funkce:

- **M30** s **NS..** se převede na **M0 M99 NS**
- **M97** se u jednokanálového řídicího systému odstraní
- Všechny ostatní **M**-funkce se převezmou beze změny

#### **G**-funkce:

- Následující G-funkce řídicí systém zatím nepodporuje: G98, **G204**, **G710**, **G906**, **G907**, **G915**, **G918**, **G975**
- Následující G-funkce řídicí systémy s jedním kanálem nepodporují: **G62**, **G63**, **G162**
- Následující G-funkce vydají výstrahu při jejich použití v popisu obrysu: **G10**, **G38**, **G39**, **G52**, **G95**, **G149**. Tyto funkce jsou nyní samodržné
- U závitových funkcí **G31**, **G32**, **G33** se příp. generují výstrahy, doporučuje se kontrola těchto funkcí
- Funkce **Zrcadlit / Posunout obrys G121** se převede na **G99**, fungování je ale kompatibilní
- Funkce **G48** vede k výstraze kvůli změněné funkci
- **G916**, **G917** a **G930** vedou k výstraze kvůli změněné funkci. Funkce musí podporovat PLC.

Názvy externích podprogramů:

Převodník doplňuje při vyvolání externího podprogramu k názvu předponu **CONV\_...**

Vícekanálové programy v jednokanálových řídicích systémech:

- U jednokanálových řízení se převádí programy pro dva suporty na jeden suport, přičemž Z-pohyby druhého suportu se převedou do **G1 W…** nebo **G701 W…**
	- V záhlaví programu se nahradí **#SANE \$1\$2** za **#SANE \$1**
	- \$-pokyny před čísly bloku se odstraní
	- **\$2 G1 Z…** se přemění na **G1 W…**, podobně také **G701 Z…** na **G701 W…**
	- Slovo **UMISTENI SANI** se odstraní (ale interně se zaznamená pro konverzi následujících bloků)
	- Odstraní se synchronizační pokyny \$1\$2 M97
	- Posuny nulového bodu pro suport 2 se okomentují, pojezdové dráhy se opatří výstrahou

#### Nepřevoditelné prvky:

Obsahuje-li DIN-program nepřevoditelné prvky, tak se příslušný blok uloží jako komentář. Před tento komentář se vloží **Varování**. V závislosti na situaci se převezme nepřevoditelný příkaz do řádky komentáře nebo za komentářem následuje nepřevoditelný NC-blok

### *UPOZORNĚNÍ*

**Pozor nebezpečí kolize!**

Převedené NC-programy mohou obsahovat chybně převedená data (v závislosti na provedení stroje) nebo nepřevedená data. Během obrábění vzniká riziko kolize!

- Přizpůsobení převedených NC-programů k aktuálnímu řídicímu systému
- NC-program zkontrolujte v podřízeném režimu **Simulace** pomocí grafiky

### **14.5 Prvky syntaxe řídicího systému**

Význam symbolů použitých v tabulce:

- ✓ Kompatibilní chování, funkce se příp. převedou převodníkem programu na formu kompatibilní s řídicím systémem
- X Změněné chování, v jednotlivých případech se musí zkontrolovat programování
- Funkce není k dispozici nebo je nahrazená jinou funkcí
- ★ Funkce je pro řízení s více kanály k dispozici
- ◆ Funkce je plánovaná pro budoucí verze softwaru a bude potřeba až pro vícekanálové řídicí systémy

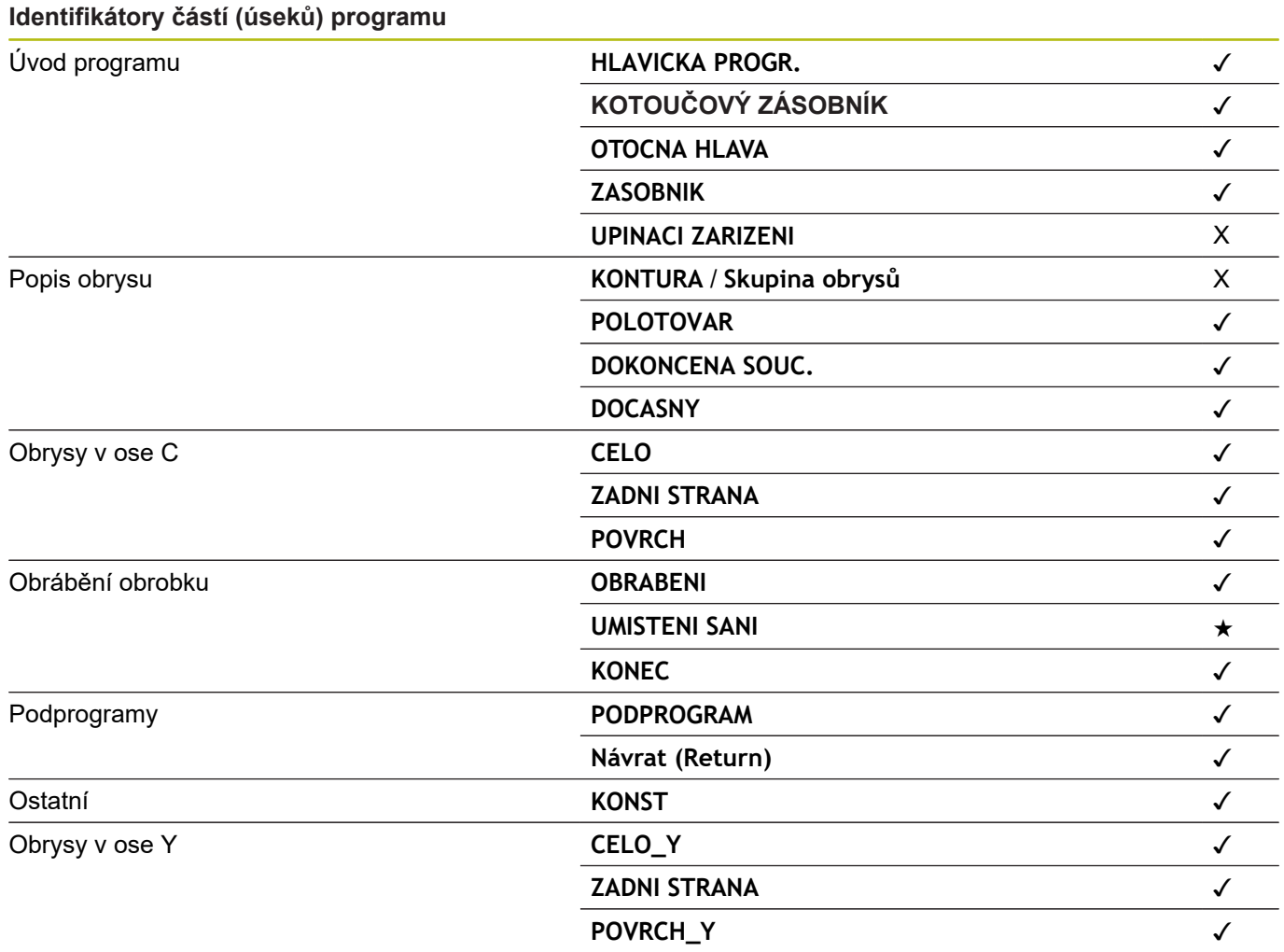

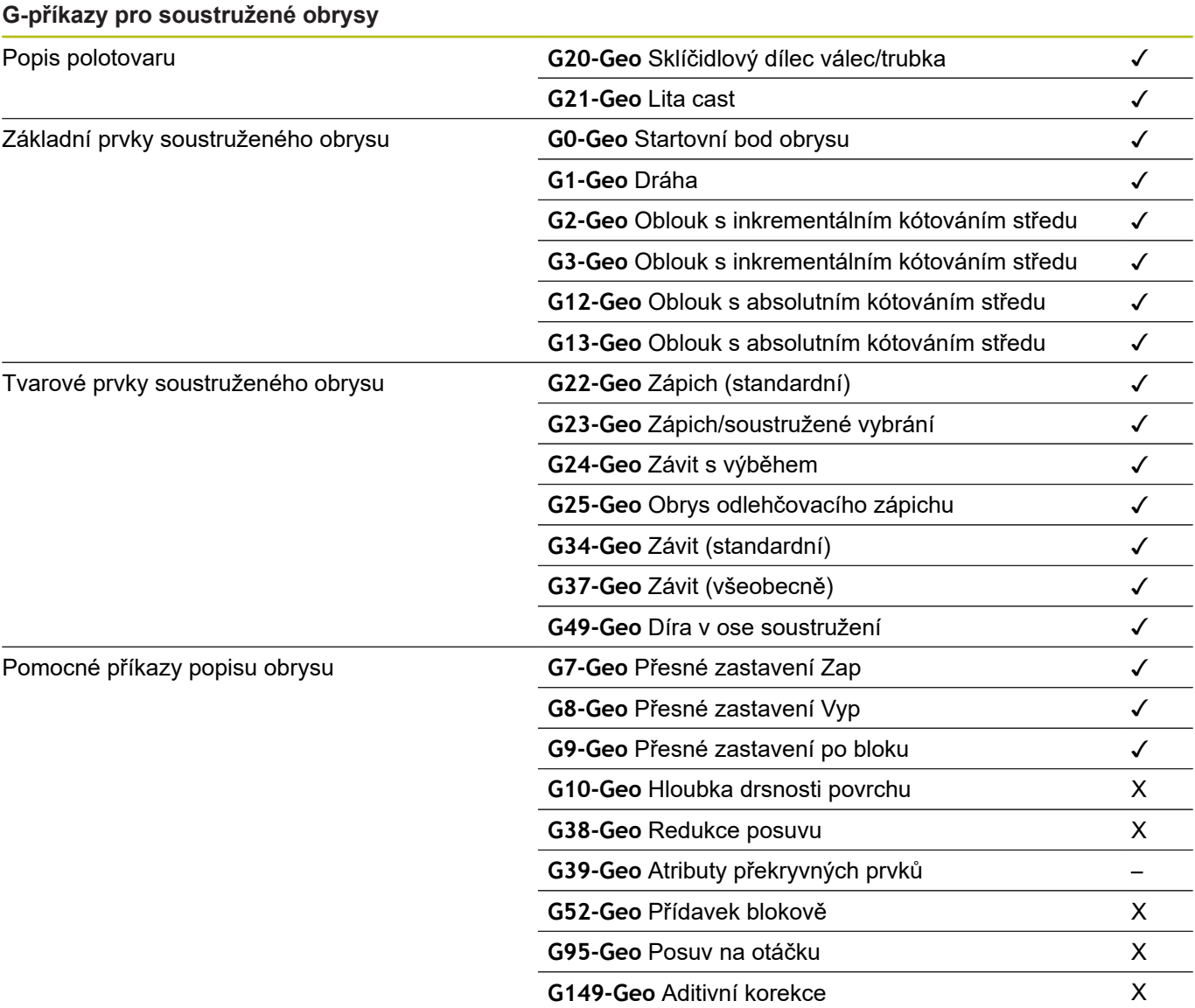

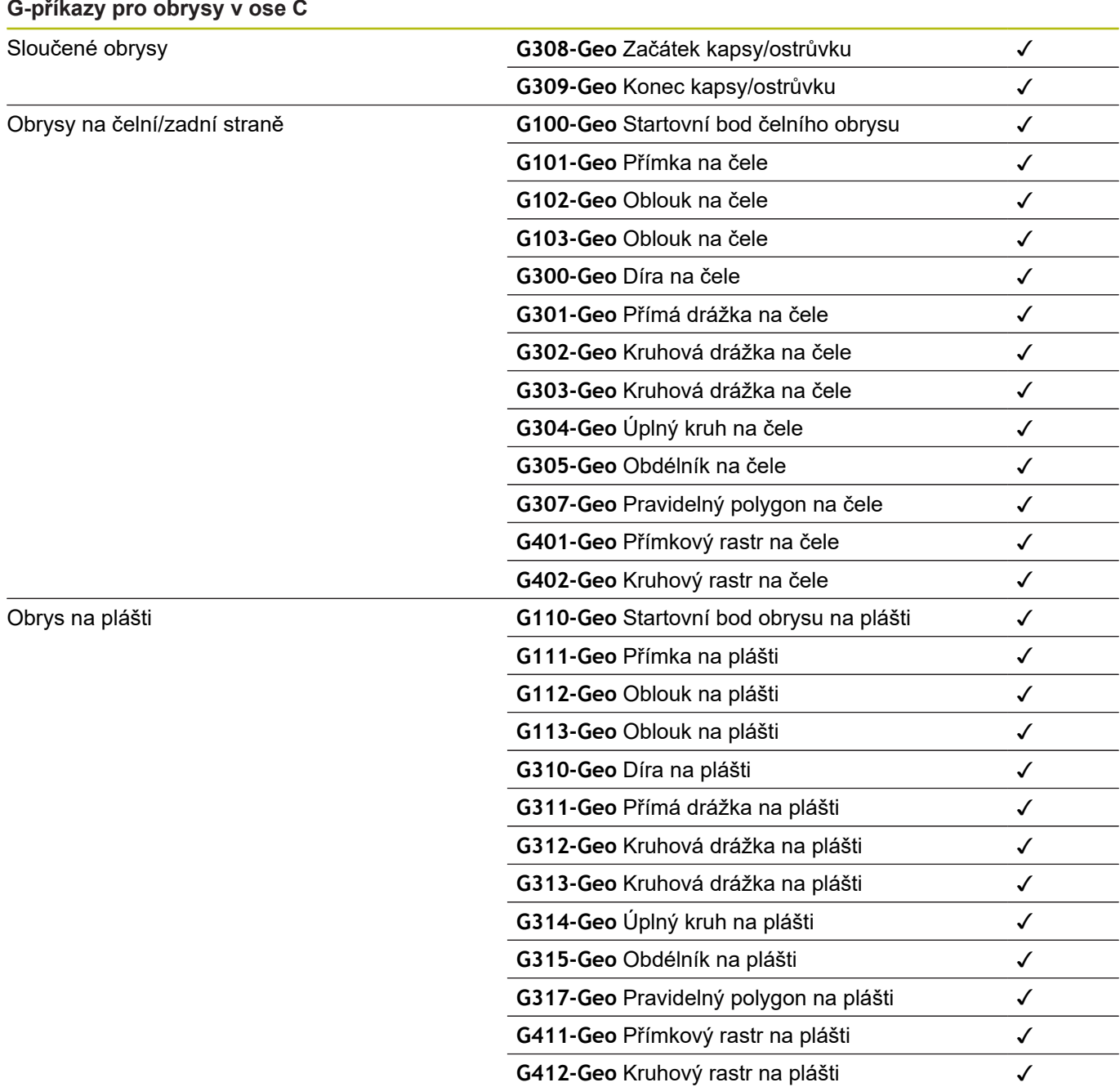

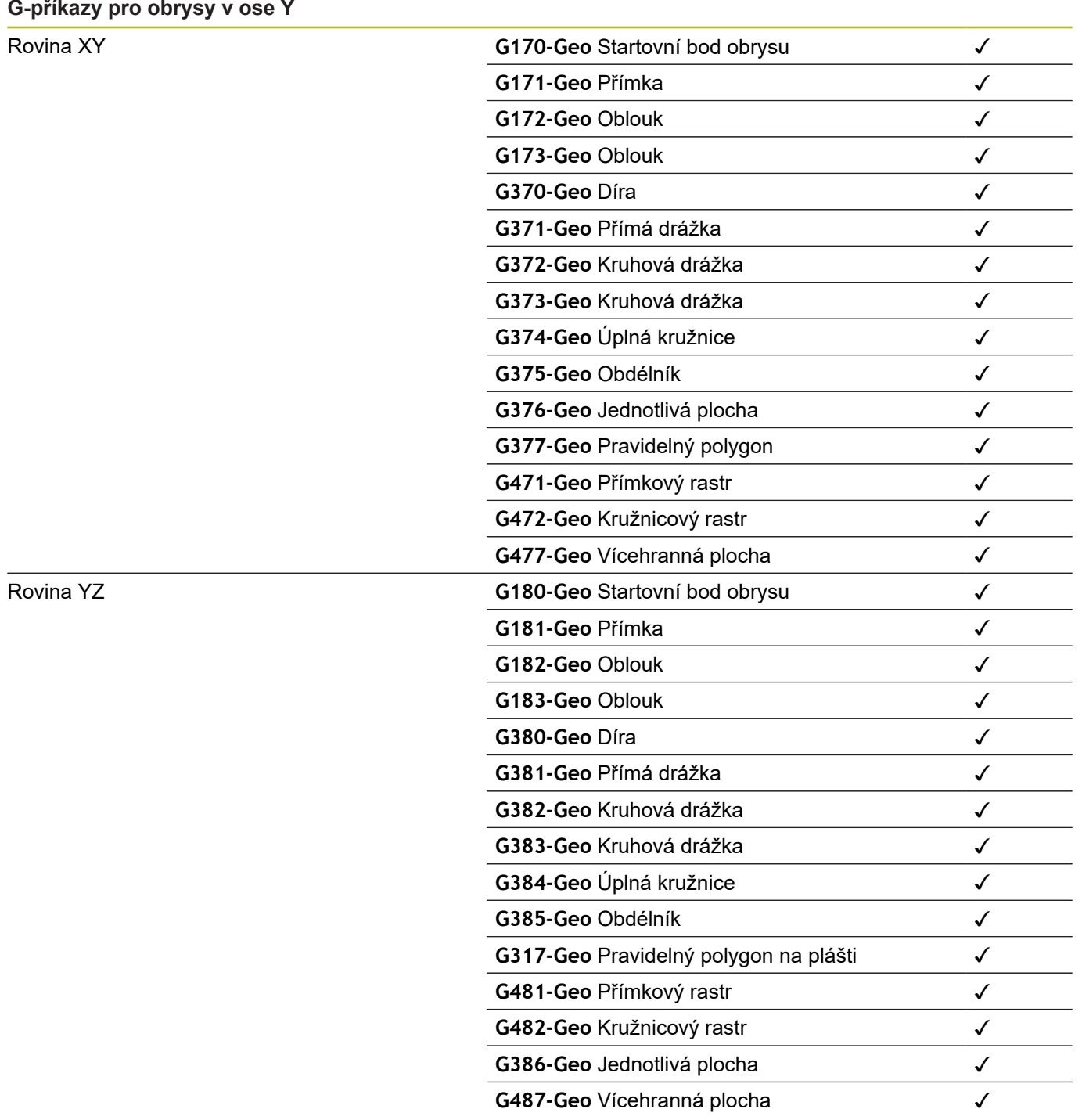

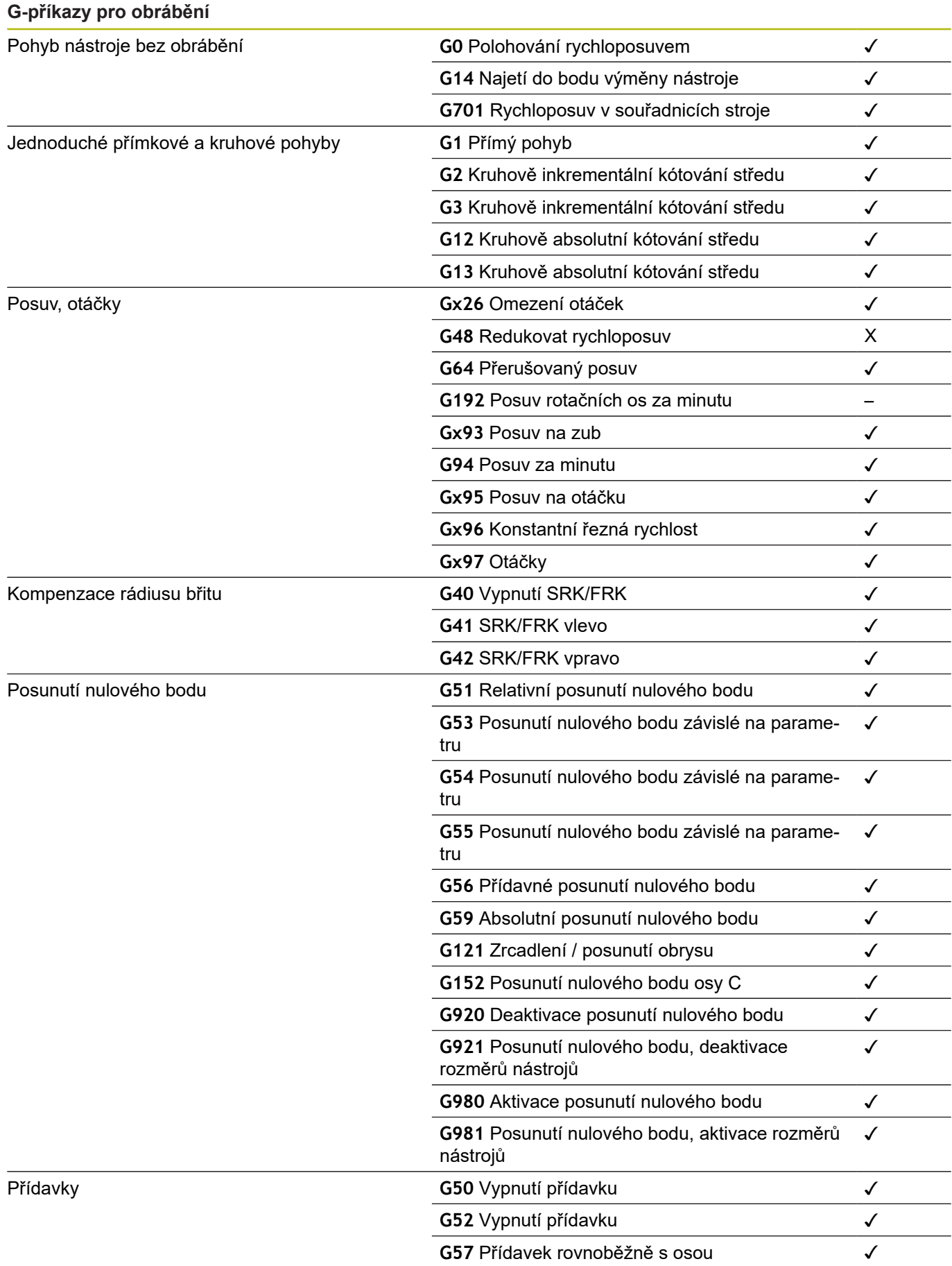

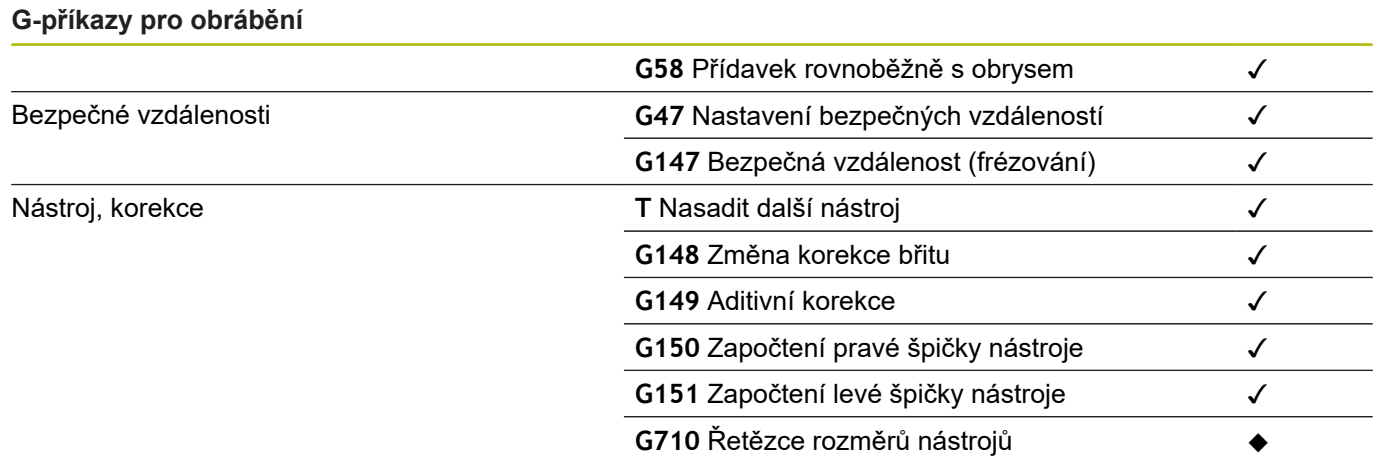

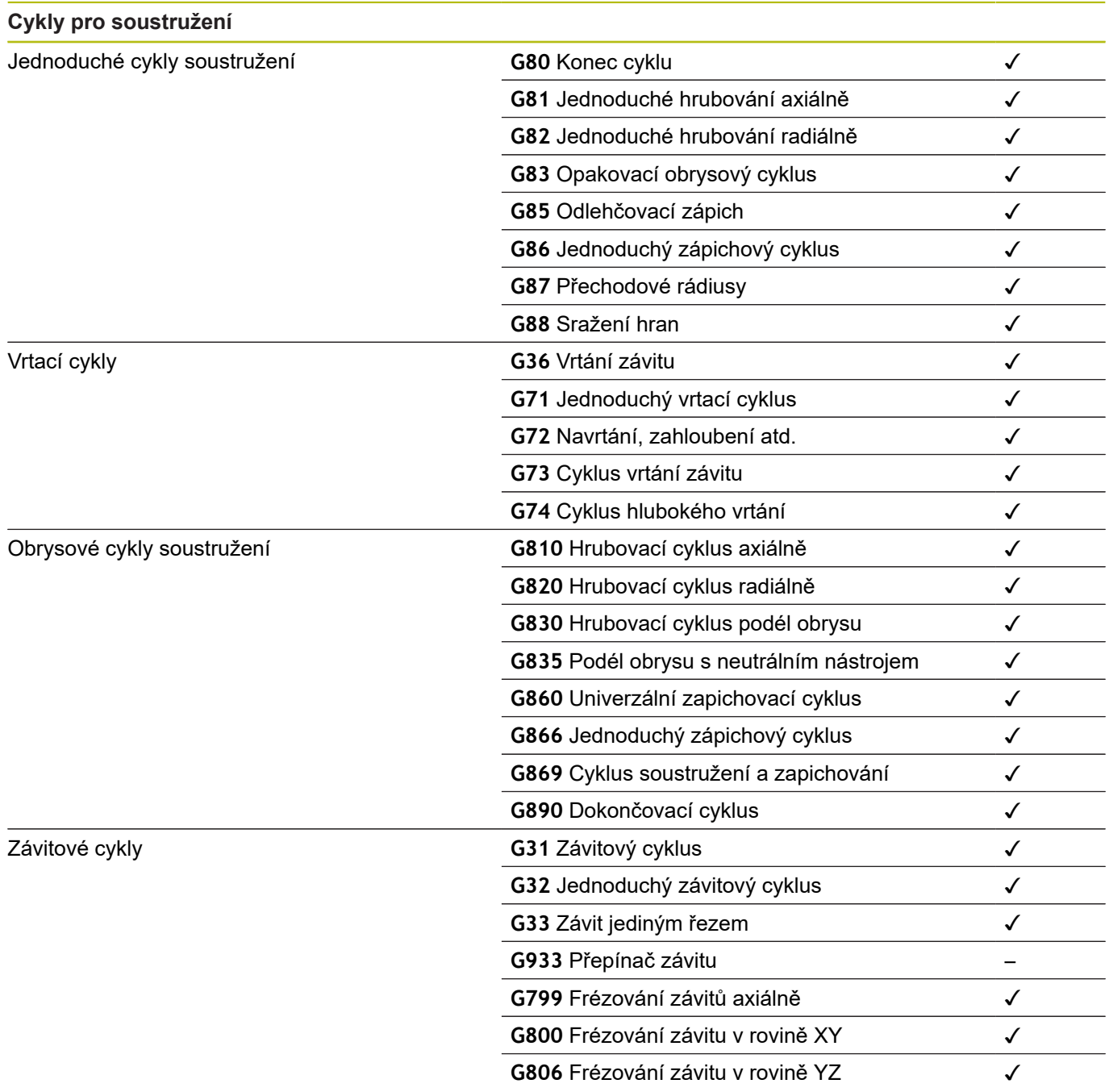

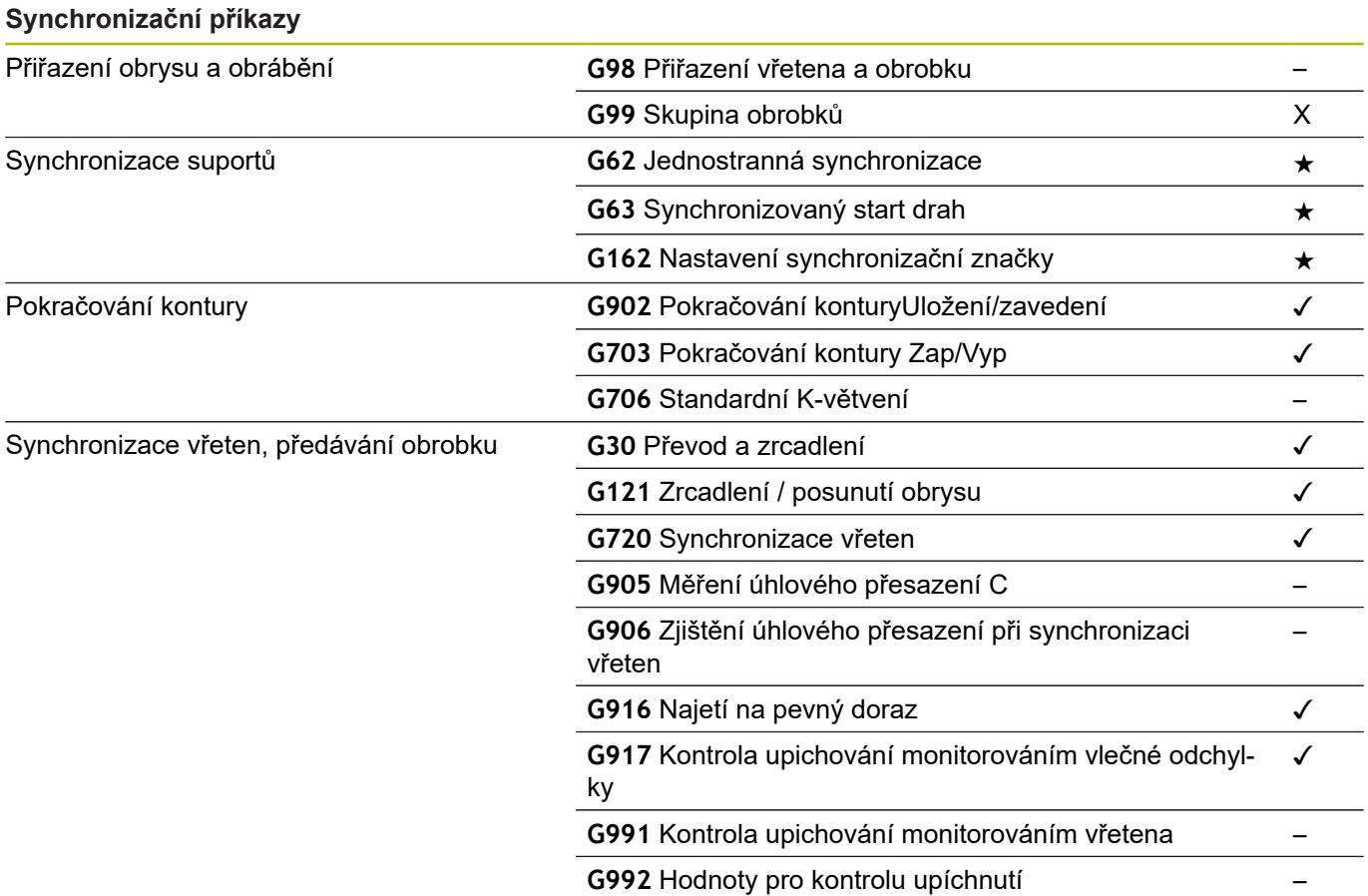

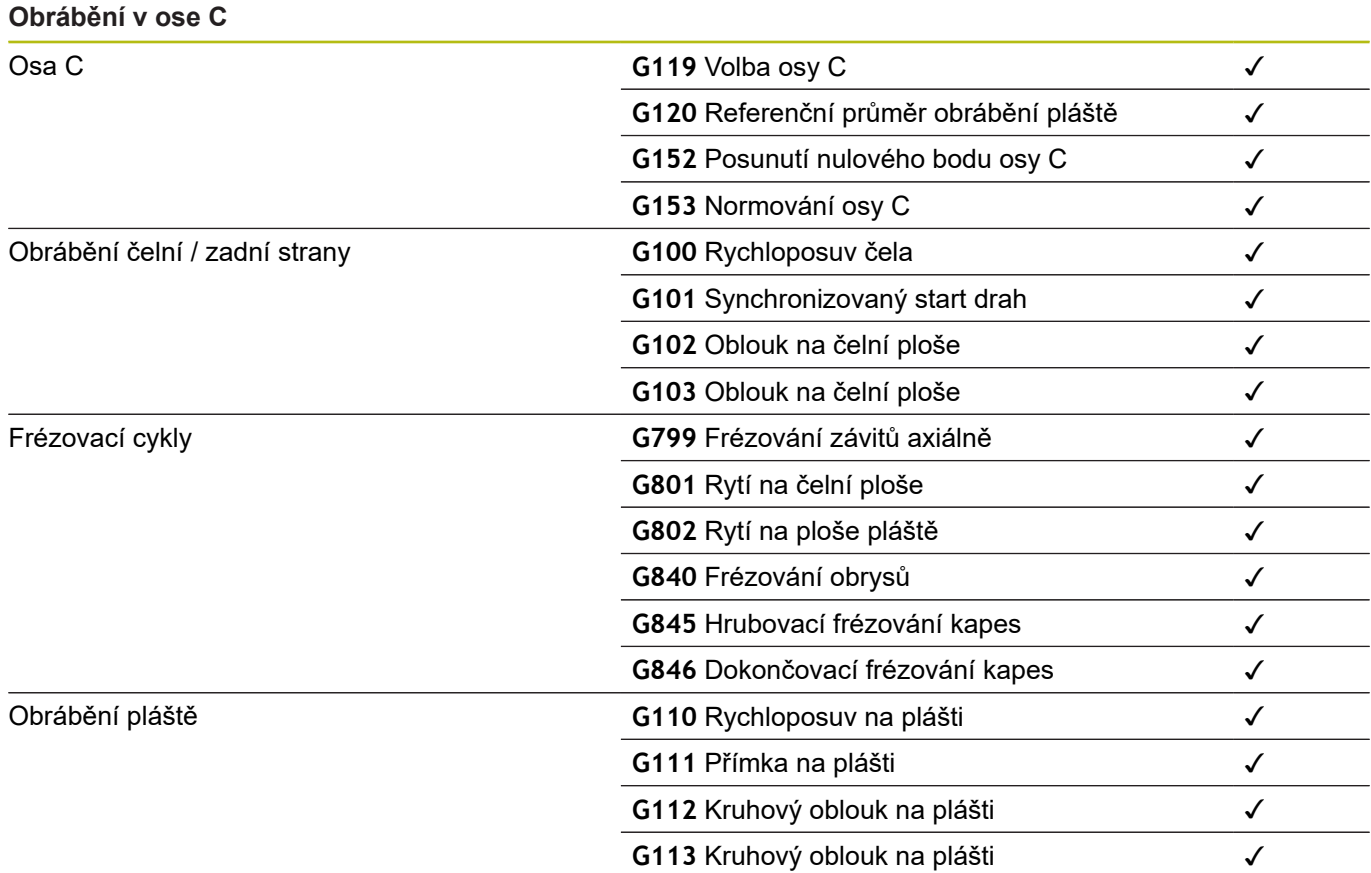

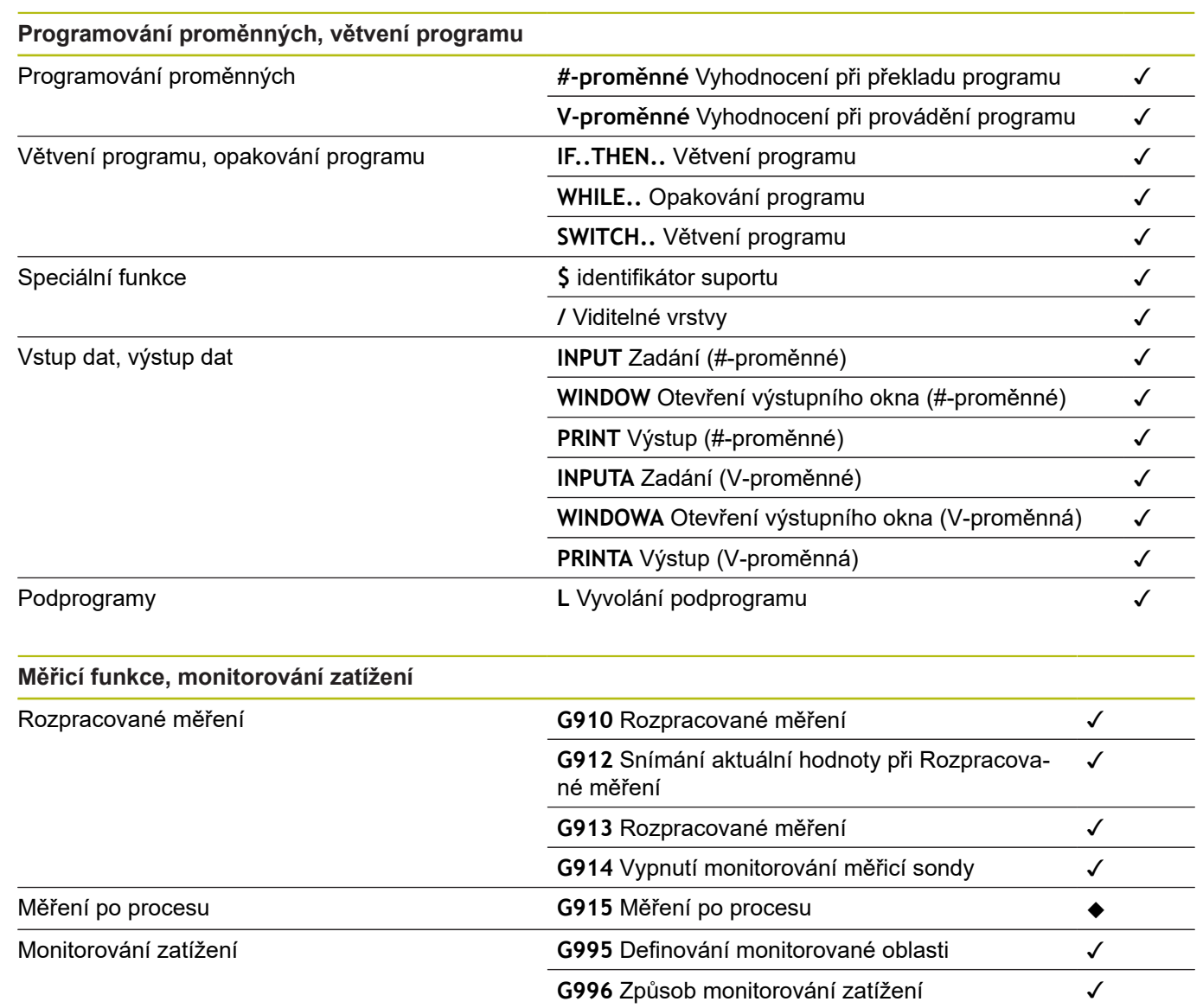

### **Ostatní G-funkce** Ostatní G-funkce

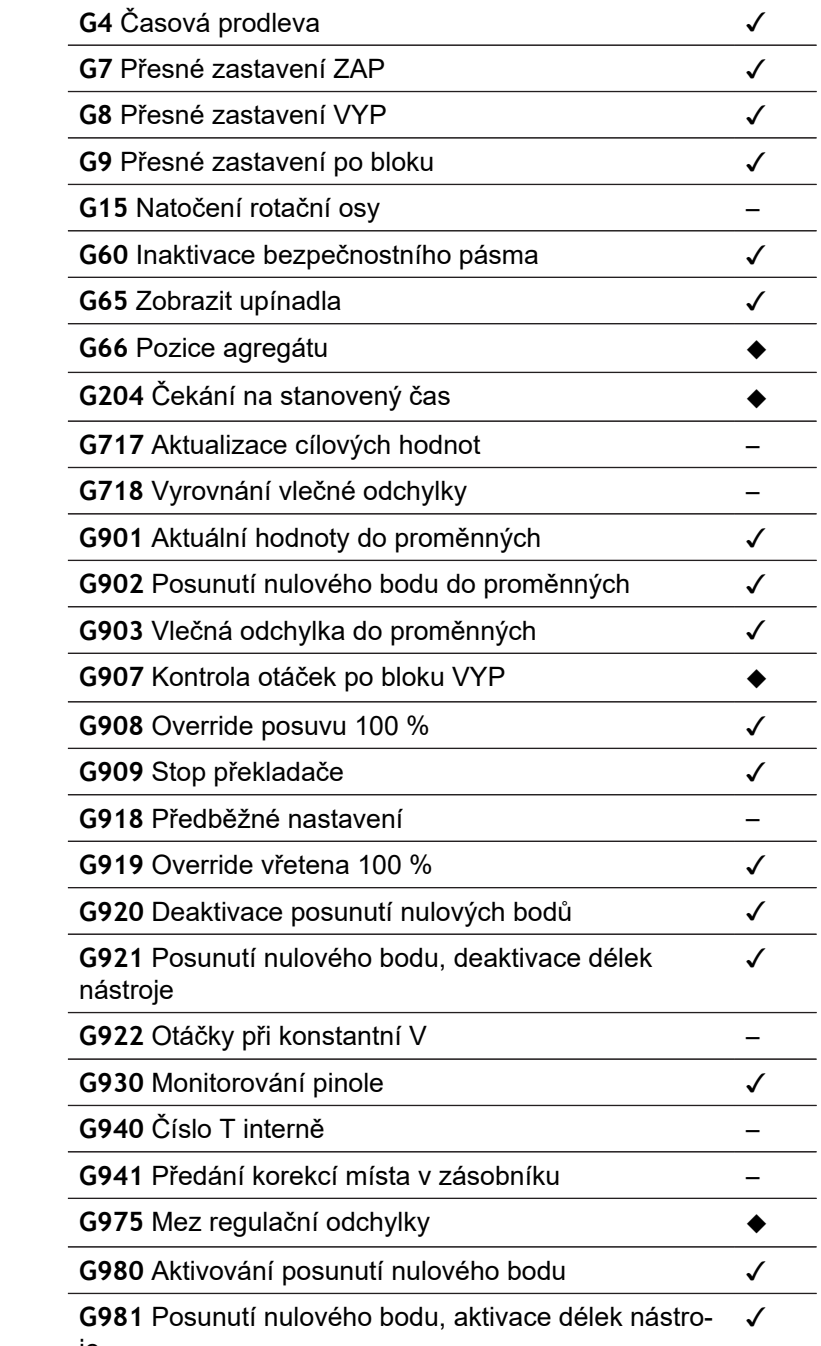

je

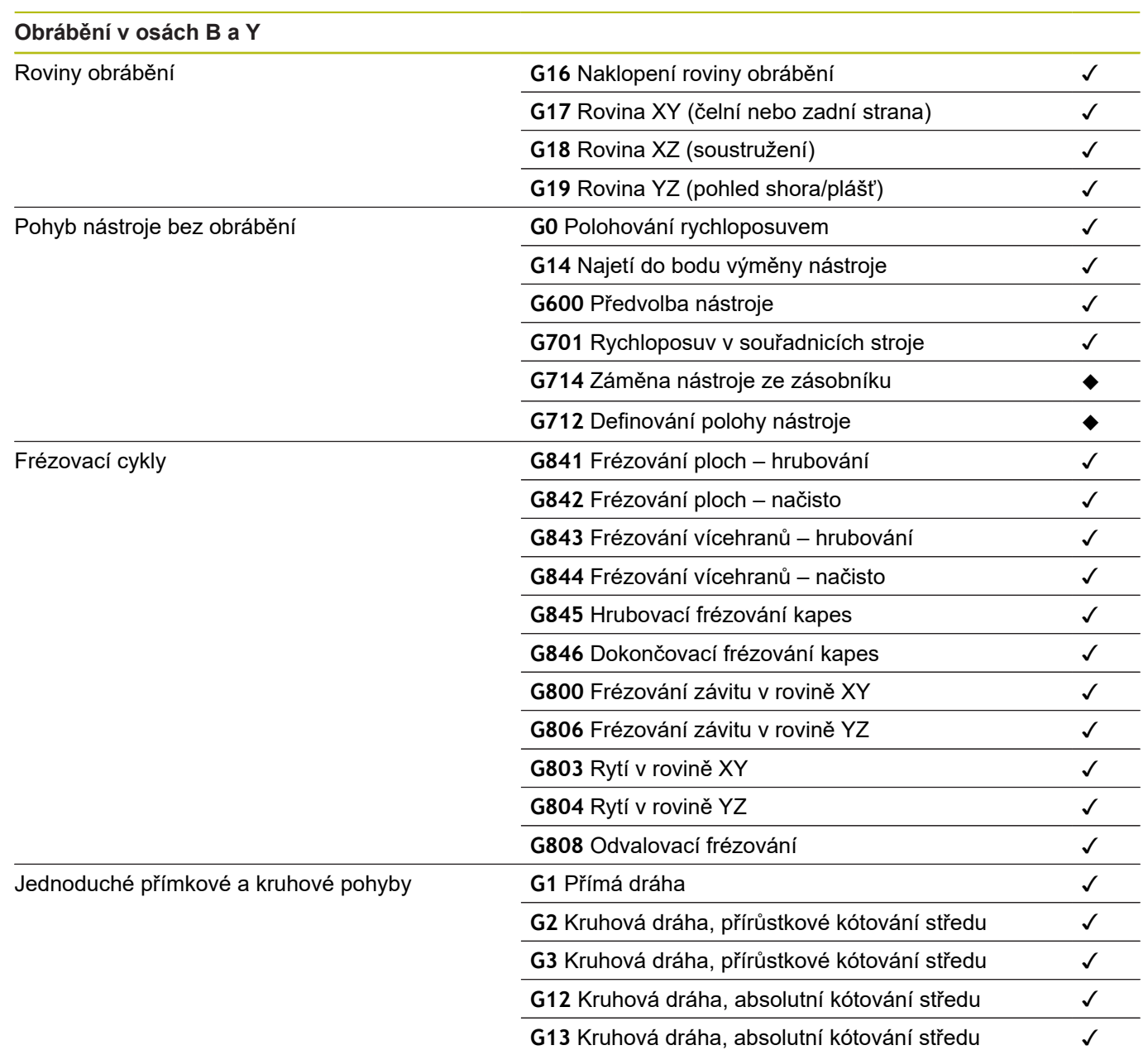

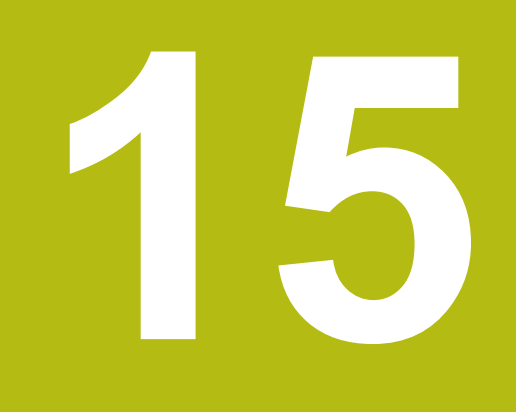

# **Přehled cyklů**

## **15.1 Cykly pro neobrobené polotovary, Cykly samostatných řezů**

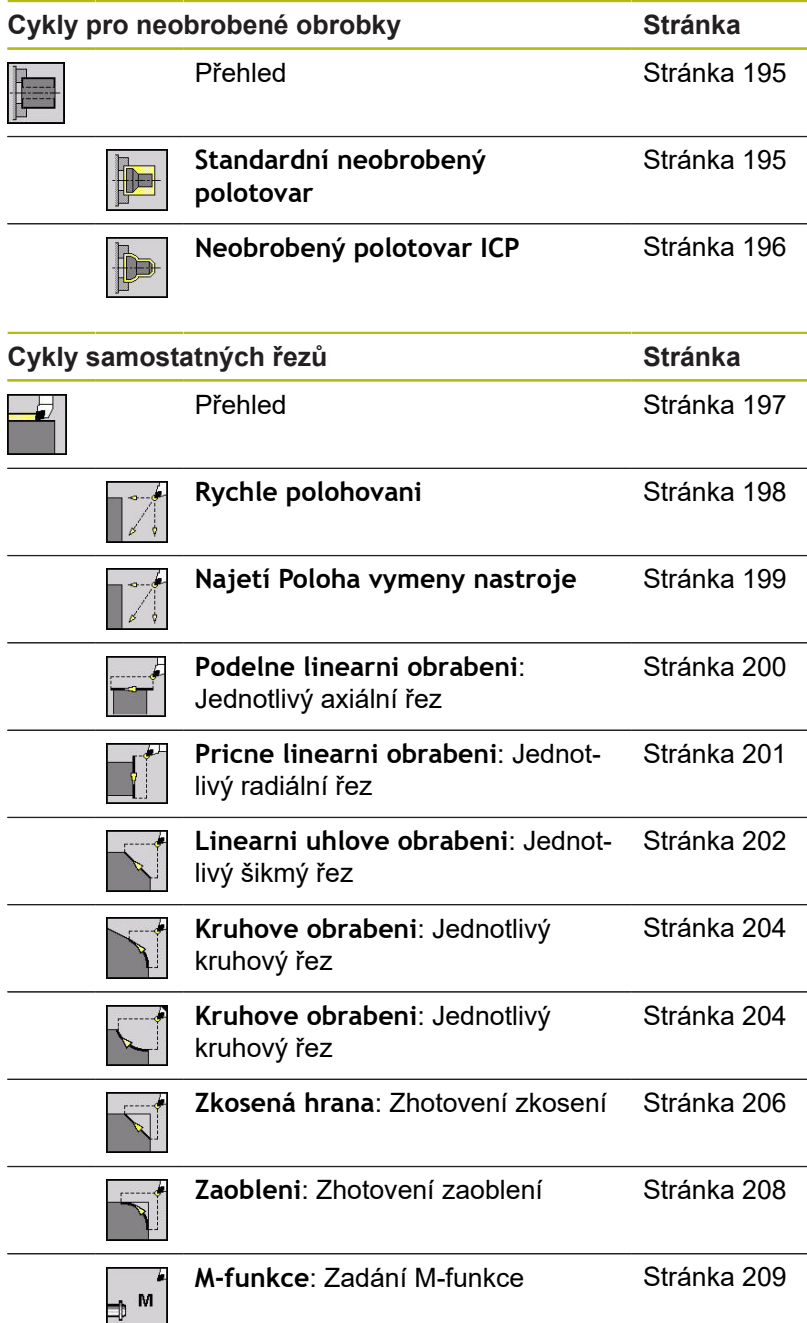

## **15.2 Úběrové cykly**

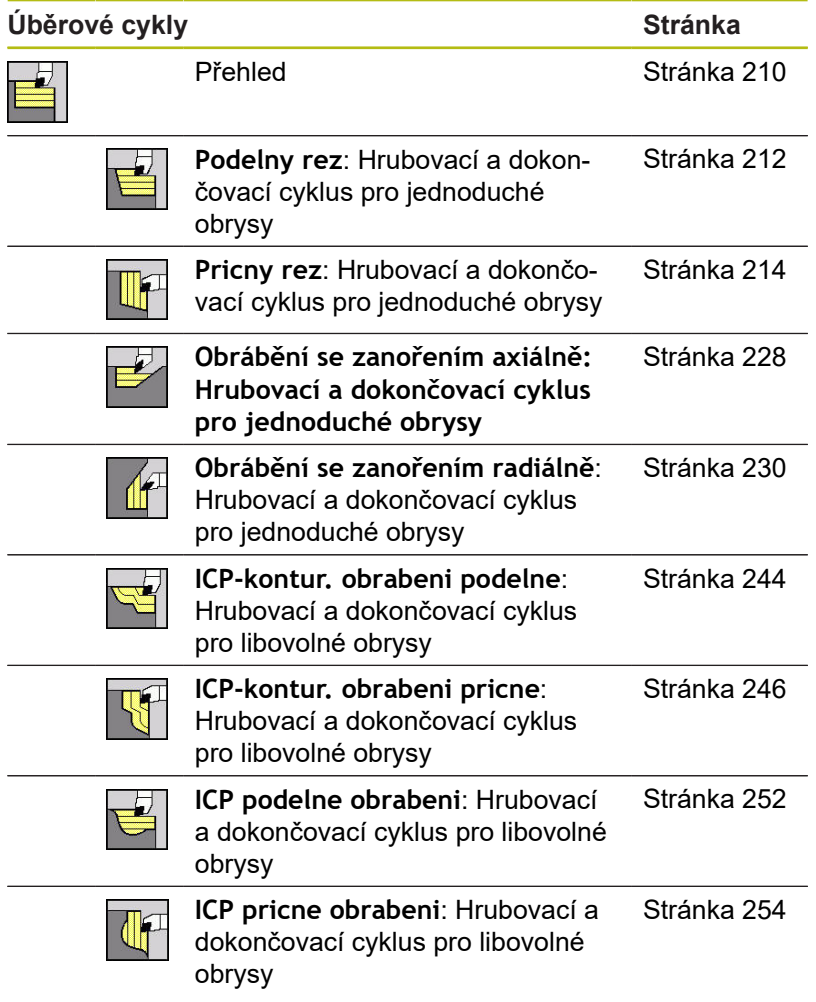

### **15.3 Zápichové cykly a cykly zapichování / soustružení**

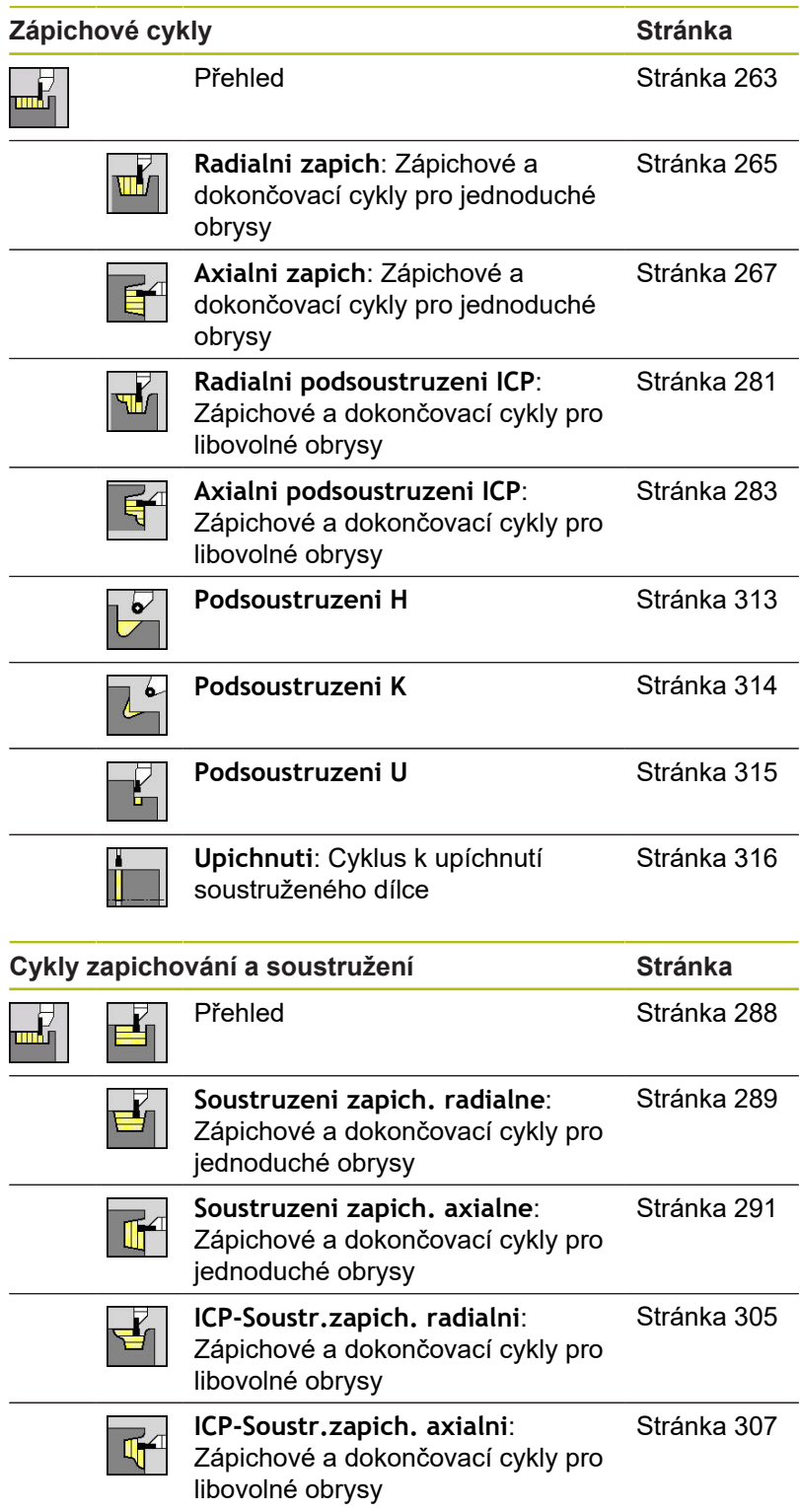

## **15.4 Závitové cykly**

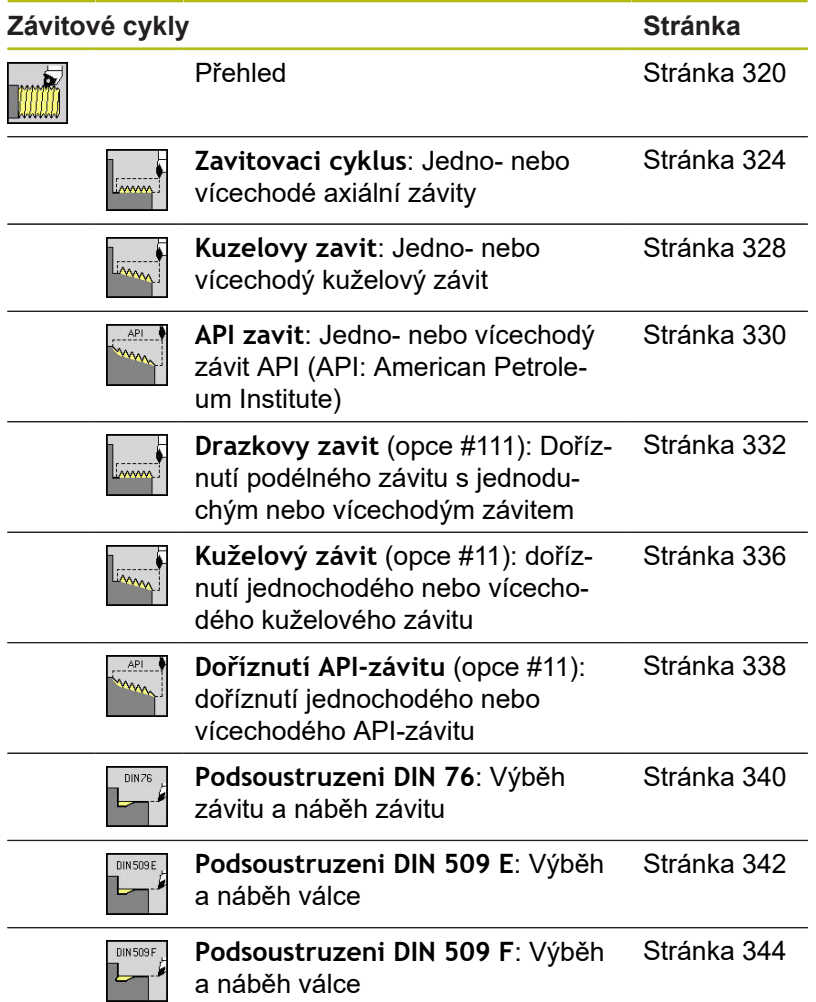

## **15.5 Vrtací cykly**

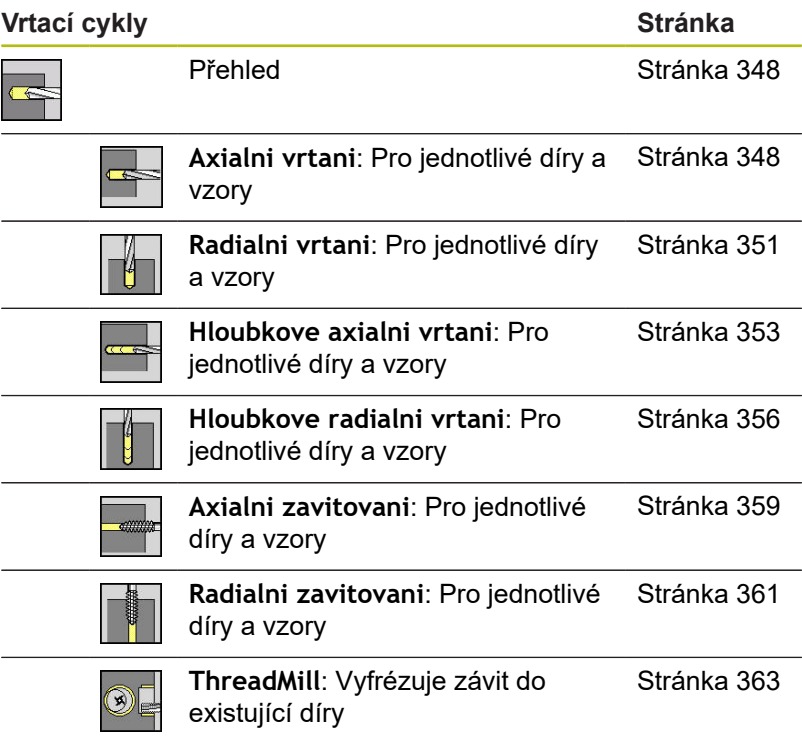

## **15.6 Frézovací cykly**

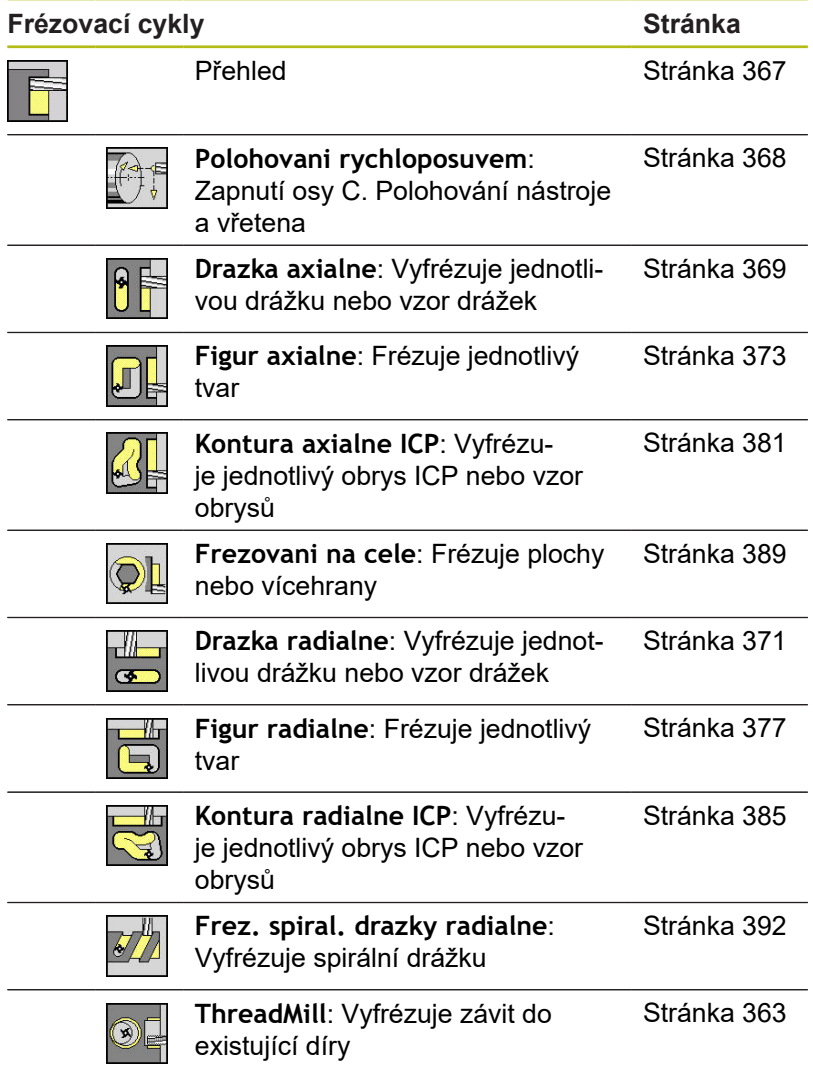

## **Rejstřík**

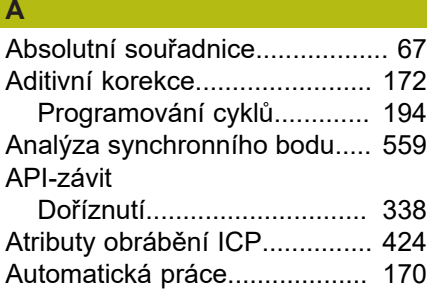

## **B**

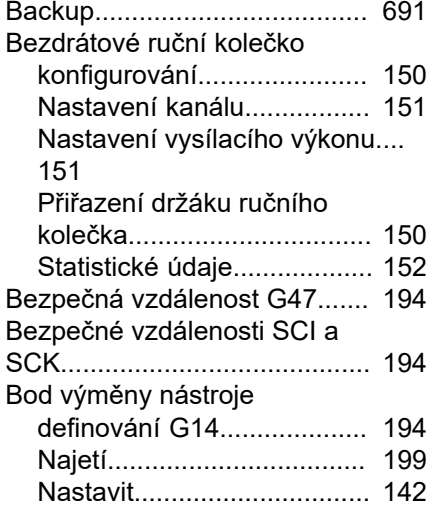

### **C**

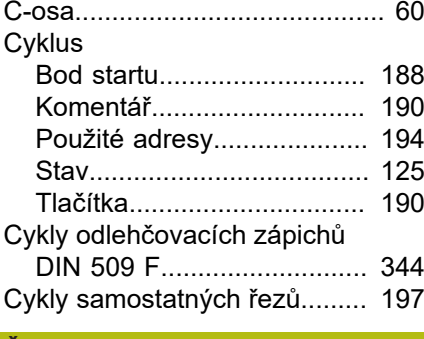

### **Č**

[Číslo klíče](#page-608-0)................................ [609](#page-608-0)

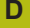

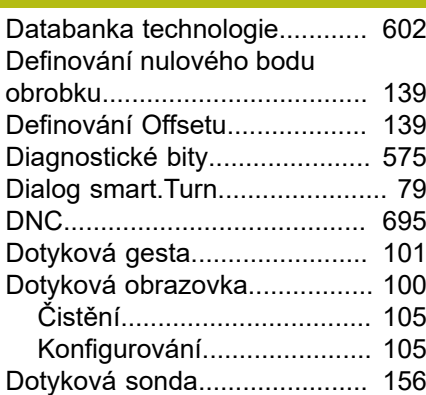

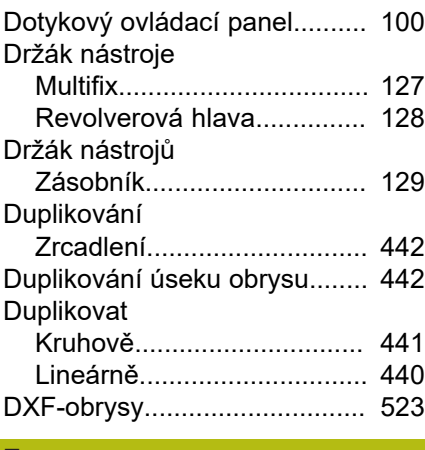

#### **E**

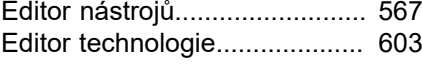

**F**

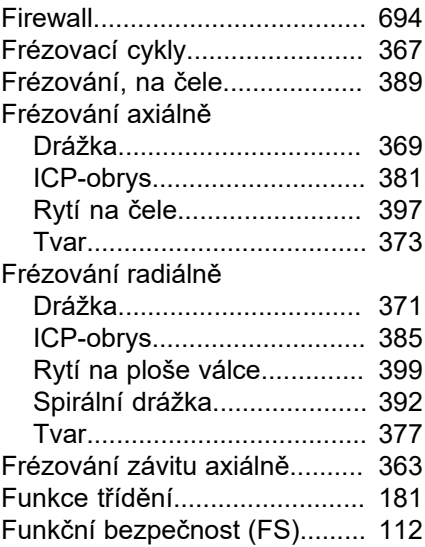

### **G**

[Geometrické výpočty ICP.](#page-423-1)........ [424](#page-423-1) [Gesta](#page-100-0)........................................ [101](#page-100-0)

#### **H**

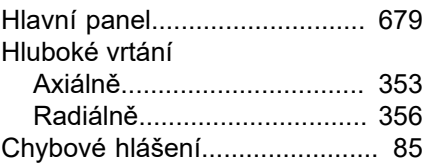

### **I**

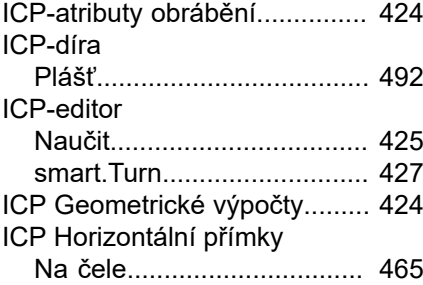

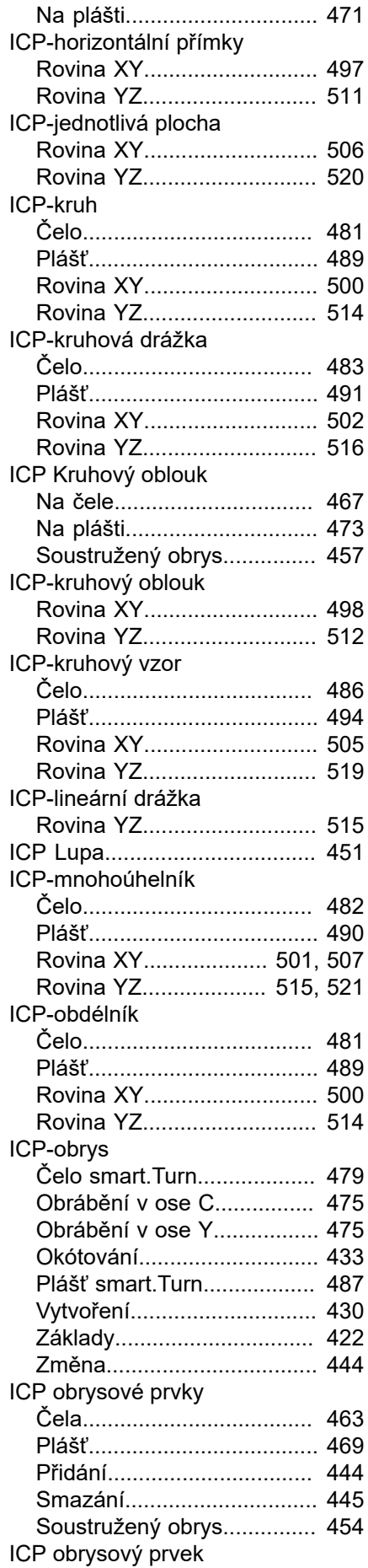

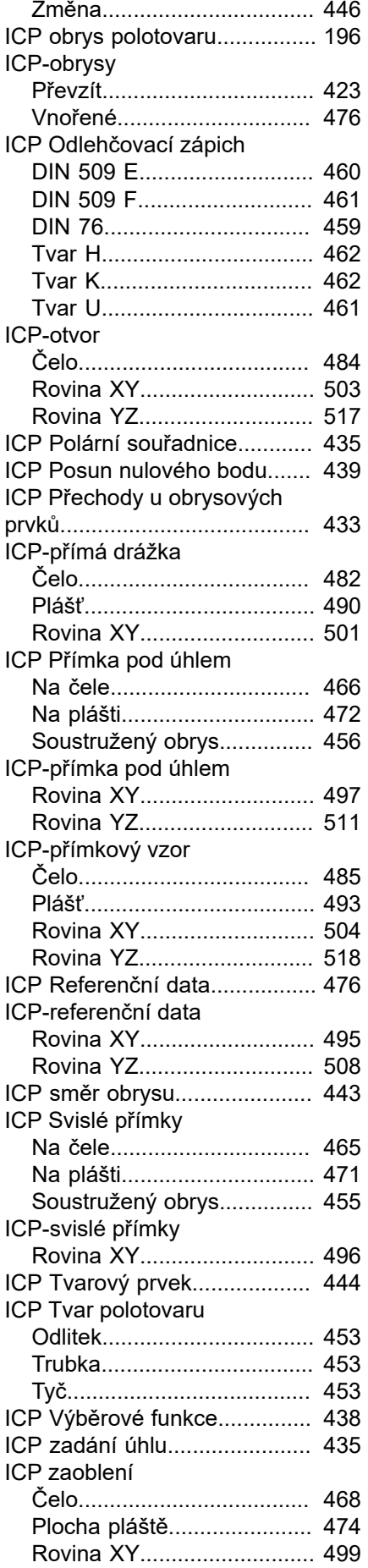

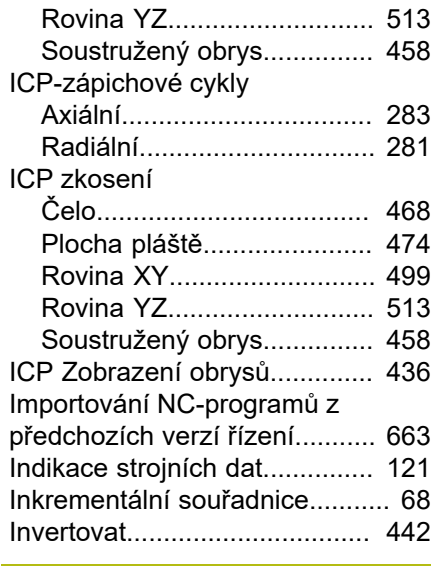

#### **K**

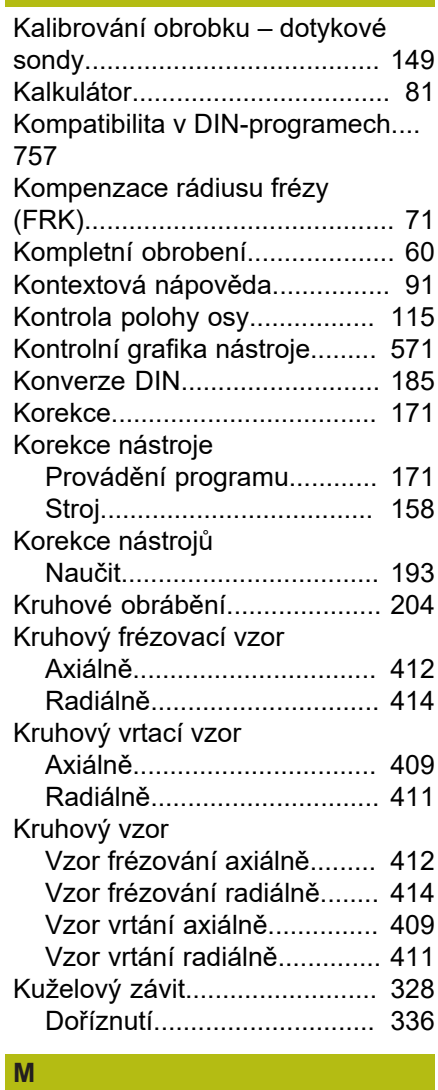

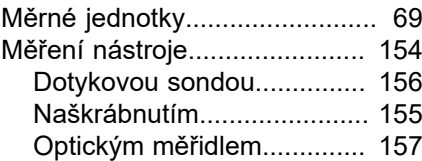

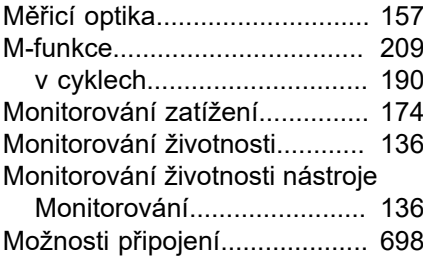

### **N**

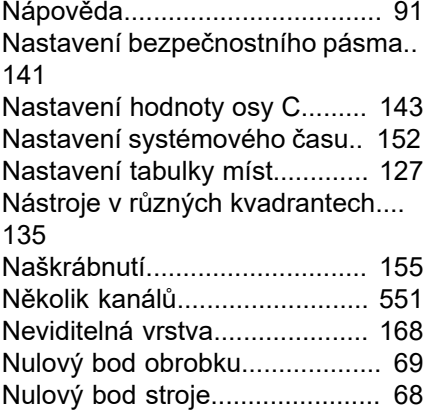

### **O**

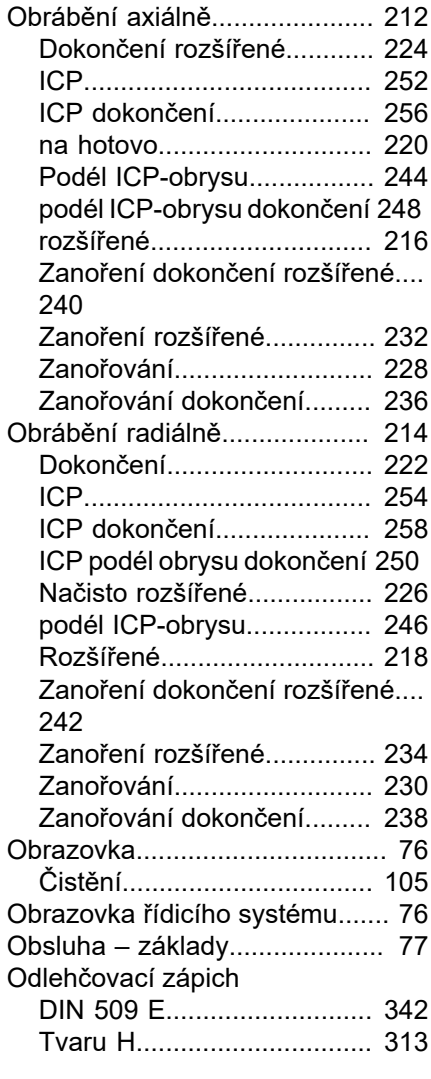

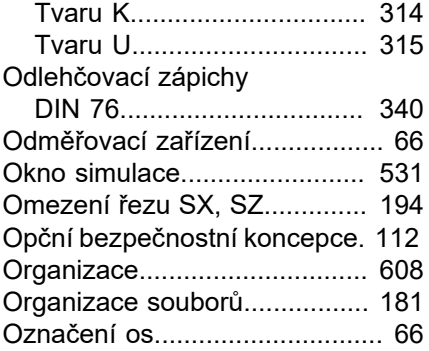

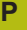

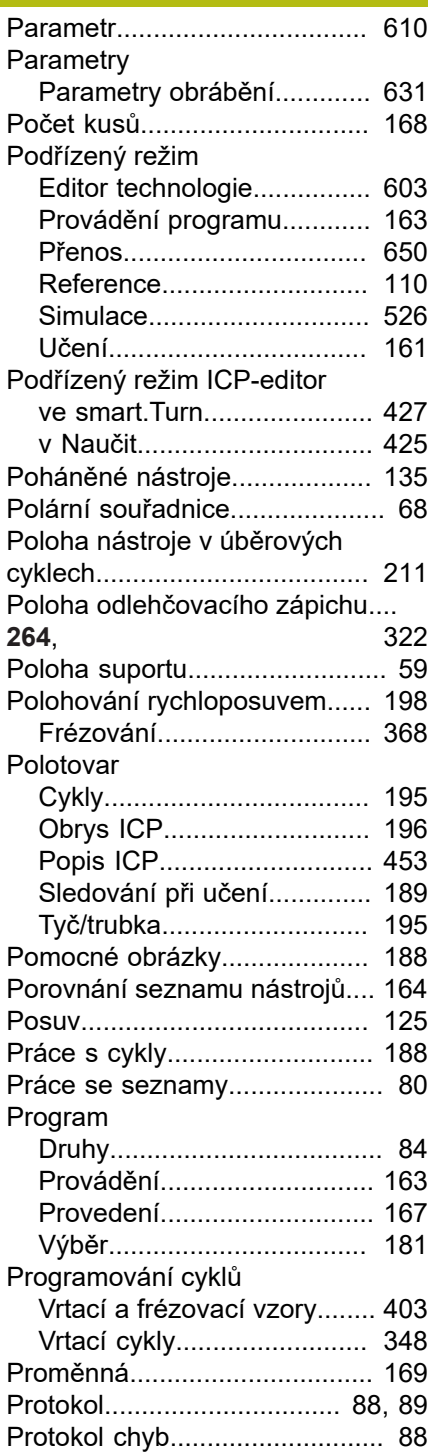

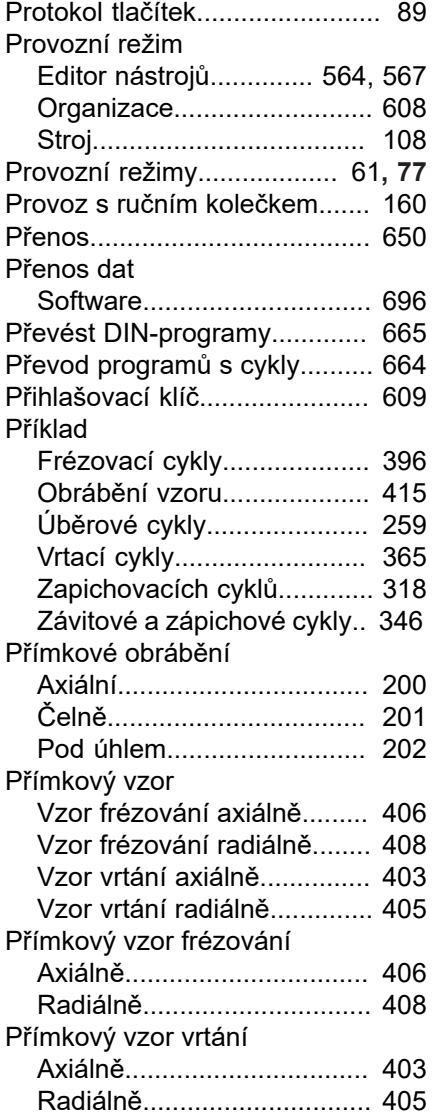

#### **R**

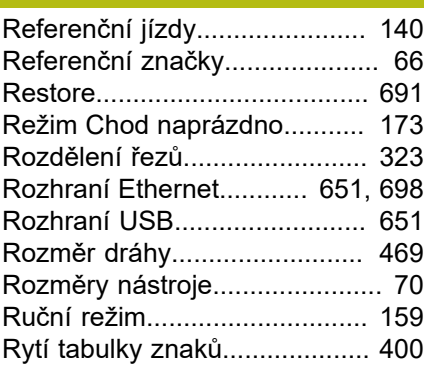

### **Ř**

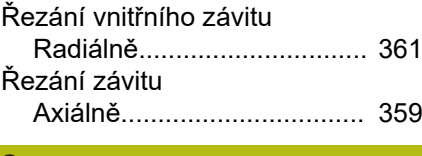

**S**

[Seřízení strojního rozměru.](#page-143-0)...... [144](#page-143-0)

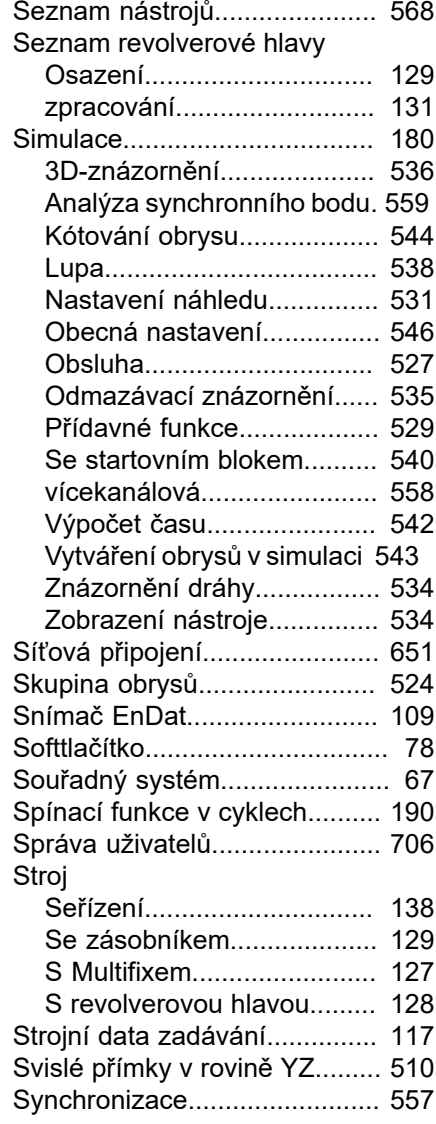

#### **T**

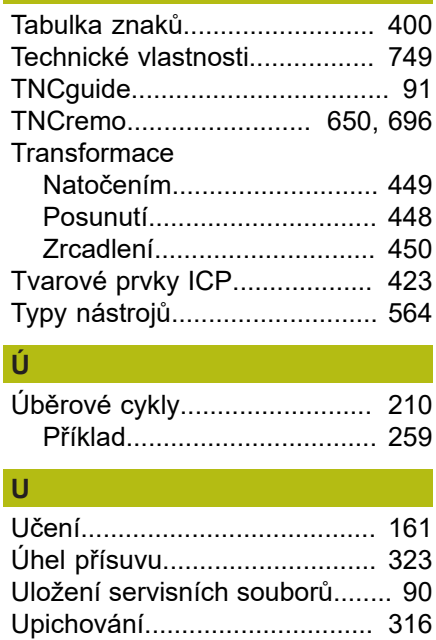

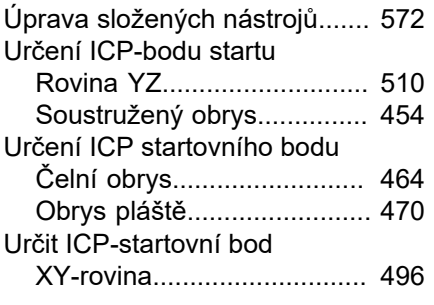

## **V**

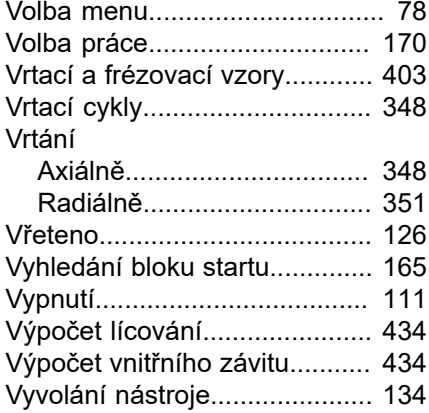

#### **W**

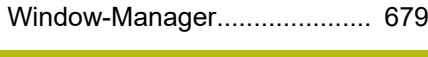

#### **Y** [Y-osa.](#page-59-2)......................................... [60](#page-59-2)

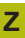

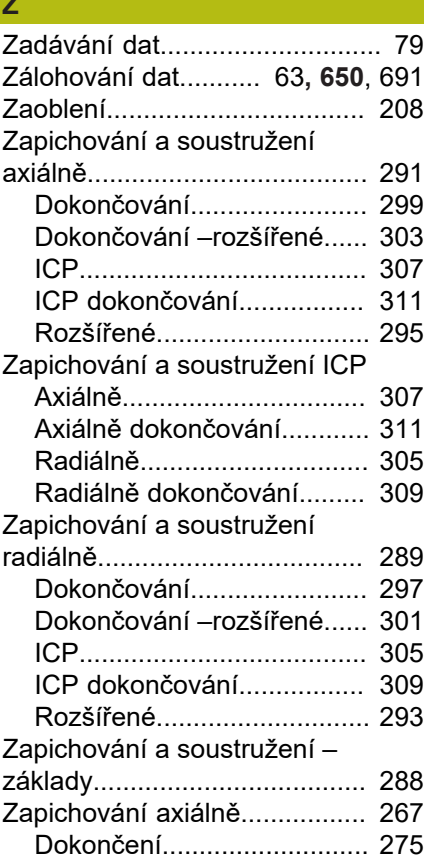

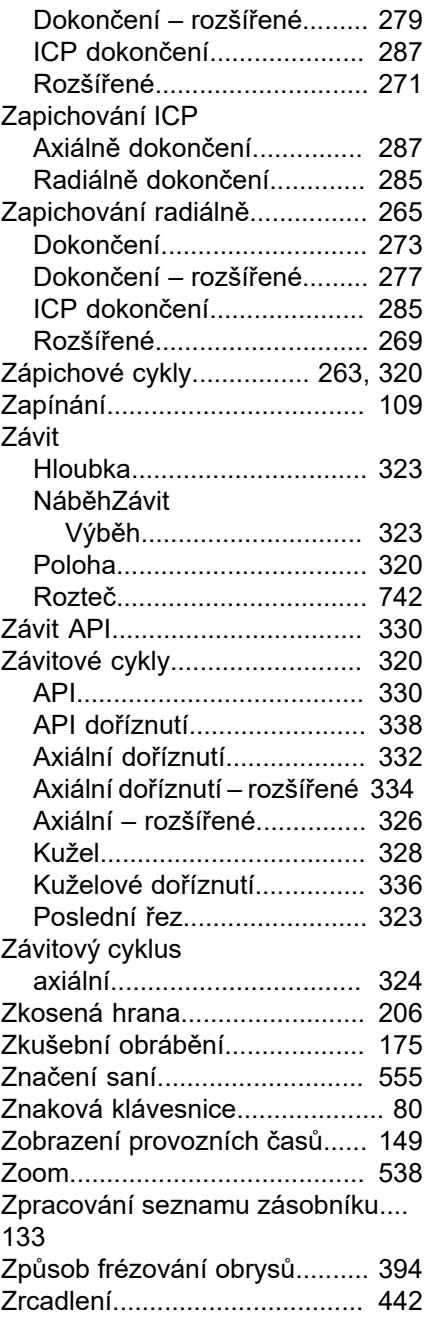

### **Ž**

Životnost nástrojů

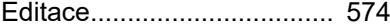

## **HEIDENHAIN**

**DR. JOHANNES HEIDENHAIN GmbH** Dr.-Johannes-Heidenhain-Straße 5 **83301 Traunreut, Germany** <sup>**<sup>2</sup>** +49 8669 31-0</sup>  $FAX$  +49 8669 32-5061

E-mail: info@heidenhain.de

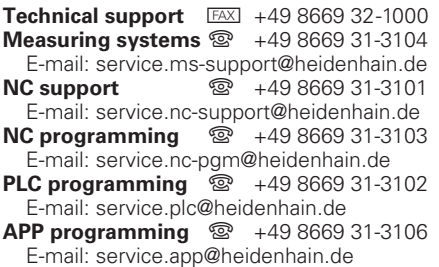

**www.heidenhain.de**